*i*ntra-mart<sup>®</sup>

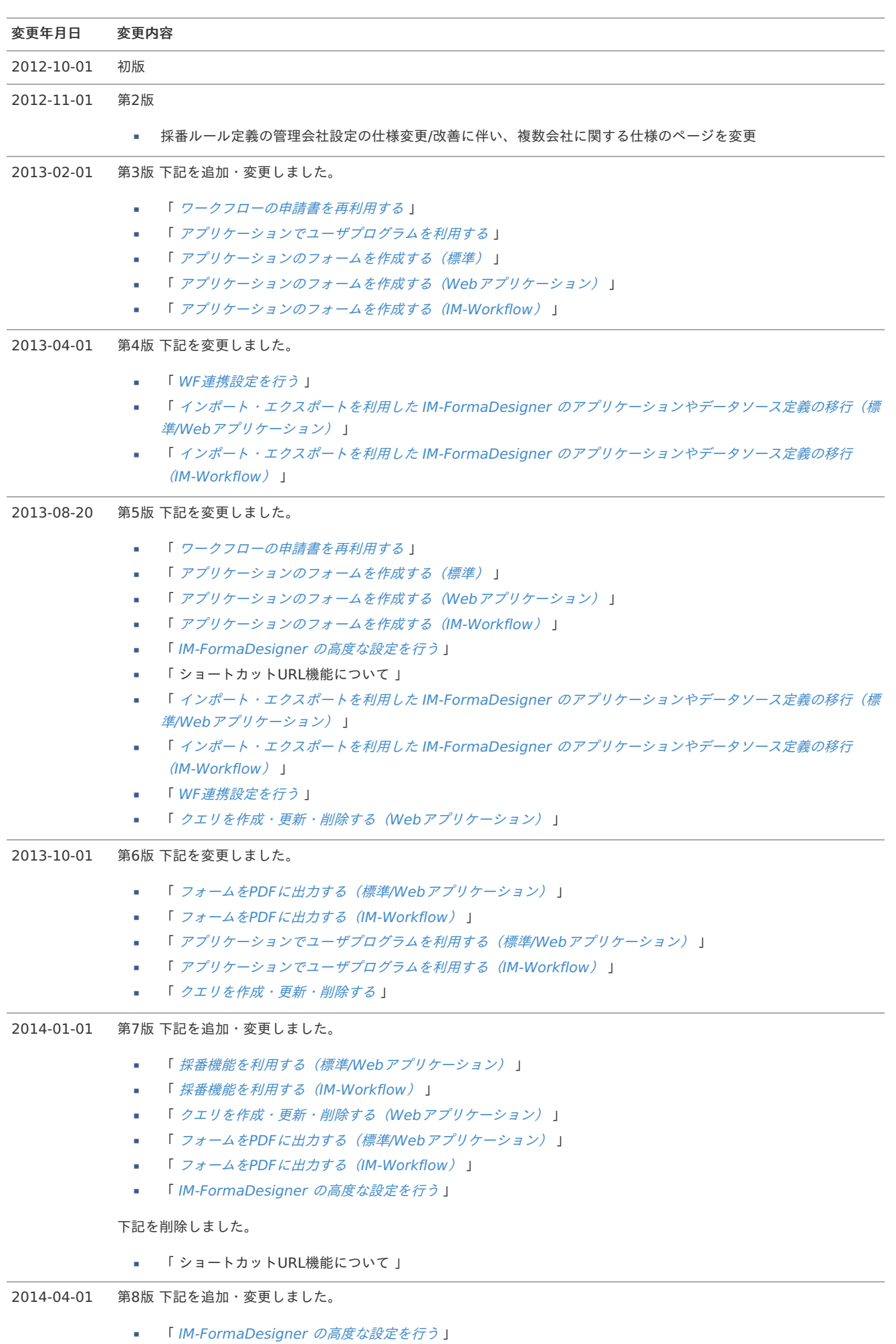

3

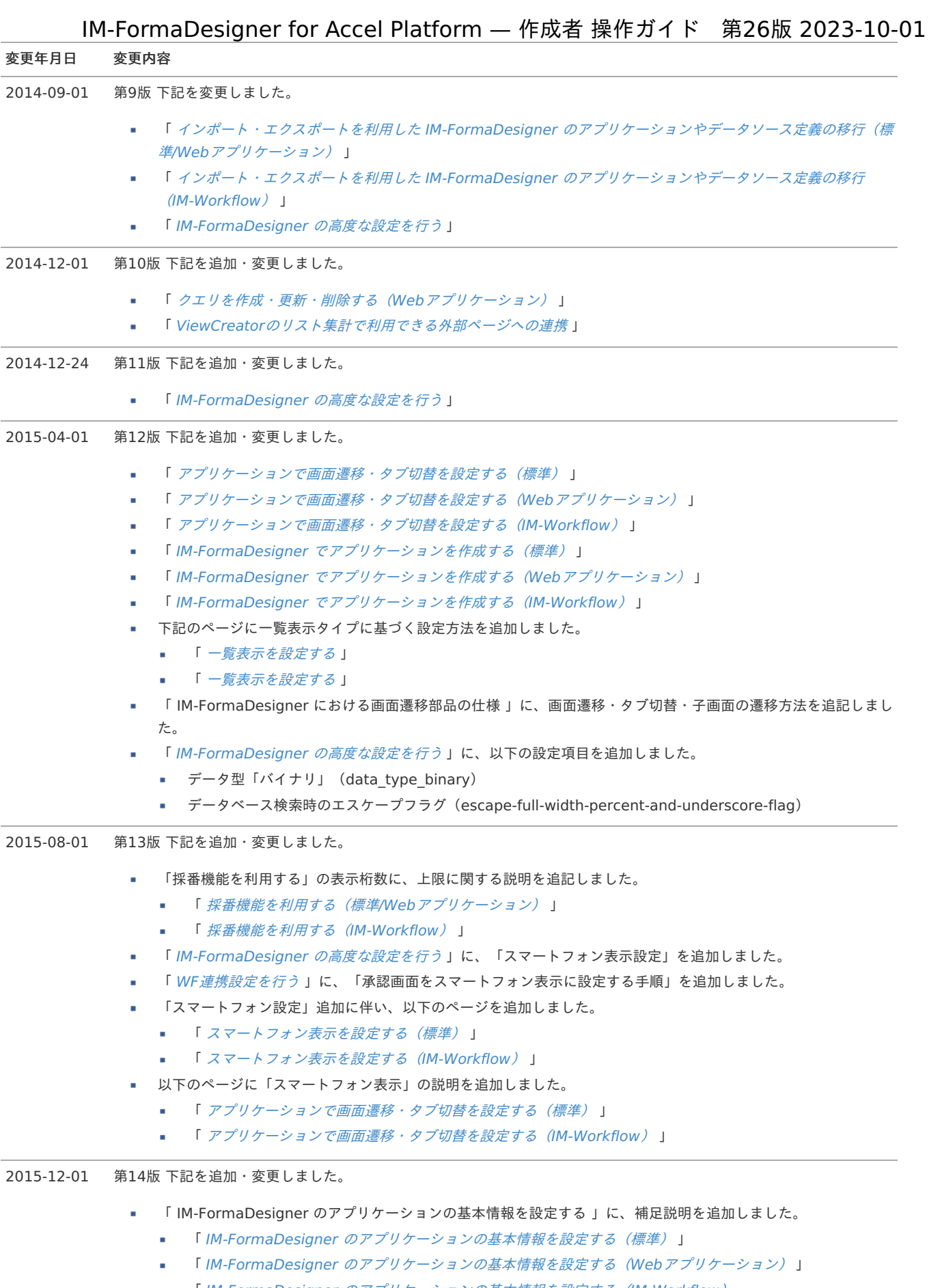

■ 「IM-FormaDesigner のアプリケーションの基本情報を設定する (IM-Workflow)

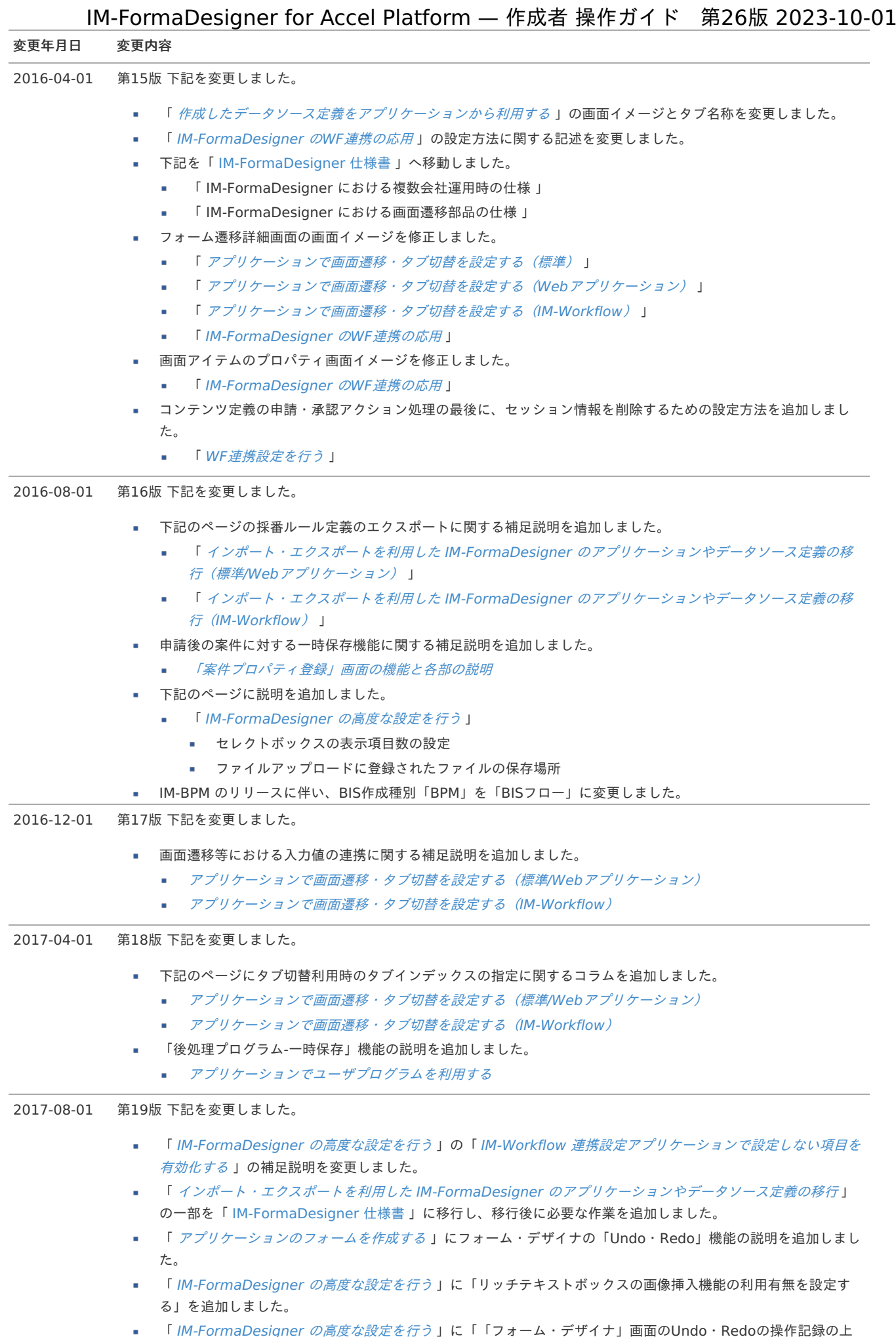

「 *[IM-FormaDesigner](index.html#document-maintain_forma_application/forma_advanced_settings) の高度な設定を行う* 」に「「フォーム・デザイナ」画面のUndo・Redoの操作記録の上 限値を設定する」を追加しました。

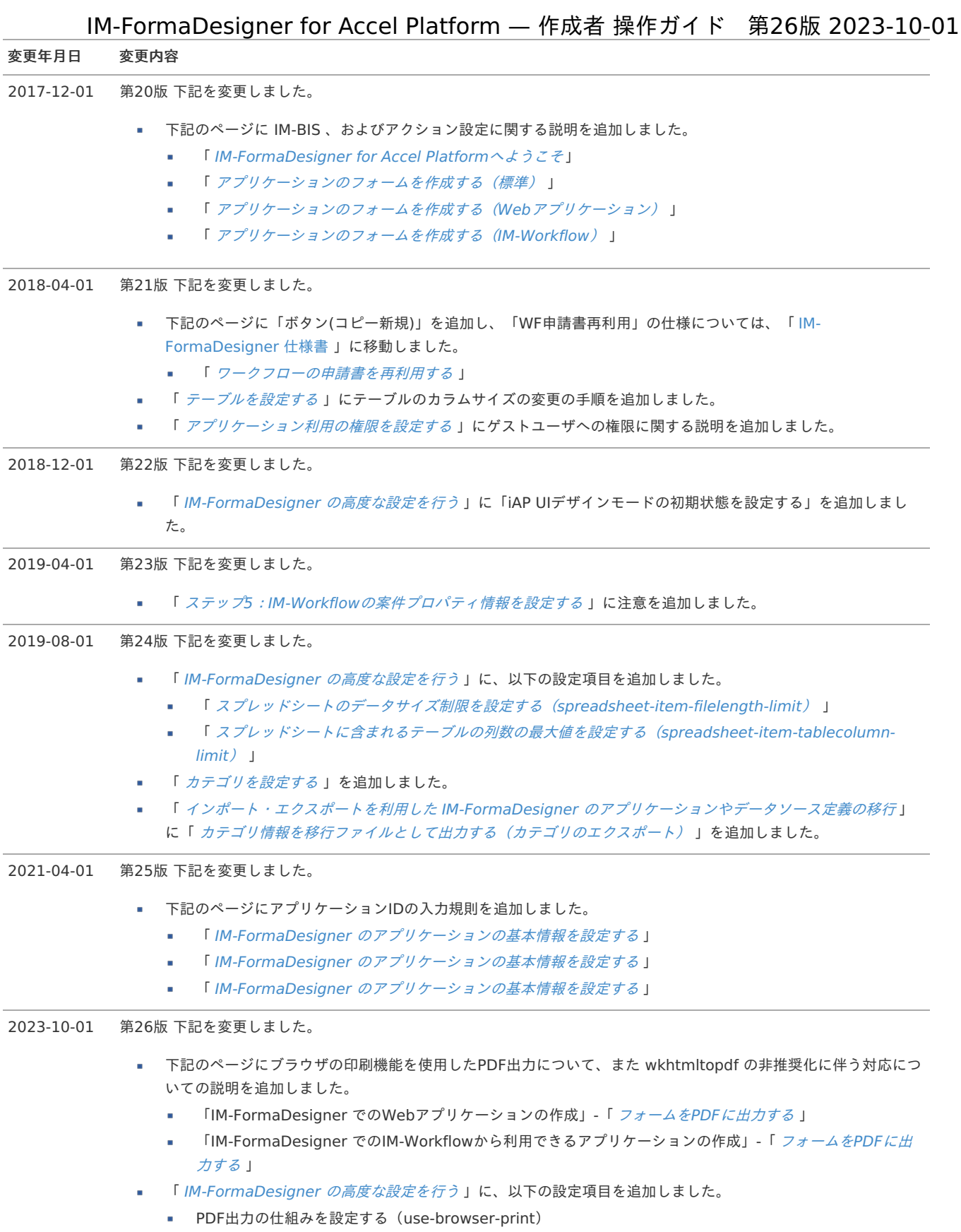

# <span id="page-6-2"></span>このガイドの目的

このガイドでは、 IM-FormaDesigner for Accel Platform (以下 IM-FormaDesigner )で各種アプリケーションを作成するために必要な情 報と手順を説明します。

- IM-FormaDesignerを利用すると、ユーザは、ブラウザを利用して、HTMLやJavaScriptをはじめとする専門知識がなくても簡単なデー タ管理を行うためのWebアプリケーションやIM-Workflowの申請・承認画面で利用できるコンテンツ( [コンテンツ定義](index.html#term-6))が作成できま す。
- IM-FormaDesignerは、ブラウザ上からアプリケーションを作成しますので、アプリケーションを作成するユーザのPCにはソフトウェ アなどをインストールする必要はありません。
- アプリケーションの作成前、作成中には、このガイドをよくお読みいただき、正しくご利用ください。

# <span id="page-6-3"></span>このガイドの対象読者

本書は、IM-FormaDesignerを利用してアプリケーションを作成する担当者を対象としております。 利用する各種製品の詳細については、関連するドキュメントを参照してください。 また、作成するアプリケーションの種類によっては、前提知識が必要となる機能もありますので、注意してください。

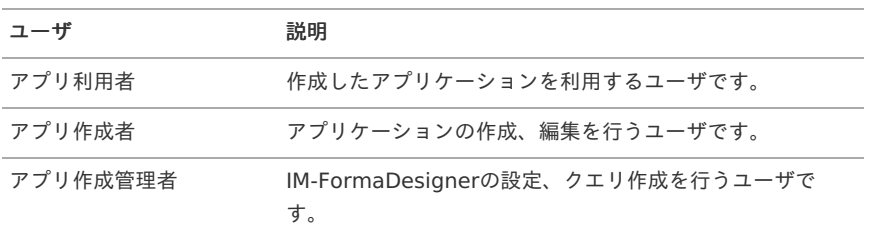

# <span id="page-6-4"></span>このガイドの構成

このガイドの構成は、以下の通りです。 知りたい機能を探して参照してください。

### <span id="page-6-0"></span>IM-FormaDesignerの概[要](#page-6-0)

IM-FormaDesignerの機能や特徴について説明しています。 IM-FormaDesignerの全体像を知りたい場合にご活用ください。

# <span id="page-6-1"></span>IM-FormaDesignerでのWebアプリケーションの作[成](#page-6-1)

IM-FormaDesignerでWebアプリケーションを作成するための手順を説明しています。

# IM-FormaDesigner での IM-Workflowから利用できるアプリケーションの作成

IM-FormaDesignerでIM-Workflowから利用できるアプリケーションを作成するための手順を説明しています。 IM-FormaDesignerの 「フォーム・デザイナ」画面から表示するヘルプの内容も説明しています。

### <span id="page-6-5"></span>IM-FormaDesigner のアプリケーションの管理

IM-FormaDesignerに関する管理者向け設定について説明しています。

# コラム

IM-BIS 導入済み環境の場合には、 以下を始めとした IM-BIS に関するドキュメントも併せて参照してください。

- IM-BIS [システム管理者操作ガイド](http://www.intra-mart.jp/document/library/bis/public/bis_administrator_guide/index.html)
- IM-BIS [業務管理者操作ガイド](http://www.intra-mart.jp/document/library/bis/public/bis_manager_guide/index.html)
- IM-BIS ユーザ [操作ガイド](http://www.intra-mart.jp/document/library/bis/public/bis_user_guide/index.html)

<span id="page-7-0"></span>ここでは、intra-martのドキュメントに登場する各種用語について解説します。

# IM-FormaDesigner for Accel Platform関[連](#page-6-2)

# クエリ

データベースに対してデータの検索を行うための命令を文章として保存しているものです。

IM-FormaDesignerでは、クエリを利用することで、作成したアプリケーションに様々なデータを表示させることができます。

### タブフォーム

アプリケーションのフォーム遷移の遷移方法で「タブ切替」を選択したときに、タブとして表示するフォームです。

ヘッダーフォームが指定されている場合は、ヘッダーフォームの下部に表示します。

詳細については、「[アプリケーションで画面遷移・タブ切替を設定する\(標準\)](index.html#document-make_web_app/web_app_1-4)」を参照してください。

### ヘッダーテーブル

メインフォームに配置した画面アイテムの入力データを格納するために、データベース上に作成する IM-FormaDesigner のアプリケーショ ン用テーブルです。

ヘッダーテーブルで管理対象となる入力データは、次の条件を満たす画面アイテムに対して入力、または選択された値です。

(1) 画面アイテムの種類が「明細テーブル」以外

(2) 画面アイテムのプロパティの項目「フィールド値DB登録」の値が有効(チェックボックスがオン)

#### ヘッダーフォーム

アプリケーションのフォーム遷移の遷移方法で「タブ切替」を選択したときに、タブフォームの上に表示するフォームに指定したフォームで す。

ヘッダーフォームの設定は任意の設定です。

詳細については、「 [アプリケーションで画面遷移・タブ切替を設定する\(標準\)](index.html#document-make_web_app/web_app_1-4) 」を参照してください。

#### メインフォーム

テーブルを作成するためのフォームです。アプリケーションのヘッダーテーブル、明細テーブルはメインフォームの設定に基づいて作成しま す。

メインフォーム名は「アプリケーション名+フォーム」と命名されます。

フォーム一覧では、必ず1番上に表示され、削除することはできません。

#### 明細テーブル

メインフォームに配置した画面アイテム「明細テーブル」に入力したデータを格納するために、データベース上に作成する IM-FormaDesigner のアプリケーション用テーブルです。

ヘッダーテーブルとは、キー項目(データ登録ID:imfr\_sd\_insert\_id)同士を結合することで、メインフォームに入力したデータをまとめ て取得することができます。

# <span id="page-7-1"></span>IM-Workflow関[連](#page-7-1)

#### コンテンツ定義

IM-Workflowの画面部分を構成する機能です。 申請時や承認時に表示する画面、ワークフローの処理毎に動作するプログラムやフロー処理中に分岐させるための条件(ルール定義)などを 設定することができます。

#### フロー定義

IM-Workflowのコンテンツ定義とルート定義を組み合わせて、ワークフロー処理を行うための機能です。 コンテンツ定義・ルート定義の双方を参照する場合(追記設定など)に設定します。

#### ルート定義

IM-Workflowの処理の流れ(フロー)を構成する機能です。 申請、承認や分岐・同期の設定や各処理の対象者を設定することができます。

#### 案件プロパティ

IM-Workflowで、申請・承認画面上で入力した値を、フローの分岐条件や処理通知メールの本文で利用できるようにするために設定します。

# intra-mart Accel Platform 関連

#### シェアード**DB**

テナントDB以外のDB(スキーマ)です。 version 7.2では「システムDB」と呼ばれていたデータベースです。

### テナント**DB**

IM共通マスタ等が存在するDB(スキーマ)です。 version 7.2では「ログイングループDB」と呼ばれていたデータベースです。

# ロケール

intra-mart Accel Platform での「ロケール」とは表示する言語の設定を指します。 intra-mart Accel Platform では、標準のロケール設定 として、日本語・英語・中国語の3つの言語情報に対応しております。

# IM-FormaDesignerでできること

ここでは、IM-FormaDesignerの特徴を説明します。

IM-FormaDesignerでできるこ[と](#page-191-0)

IM-FormaDesignerでは、 intra-mart Accel Platform 上で動作するWebアプリケーションを簡単に作成することができます。

IM-FormaDesignerの特徴は、以下の通りです。

- IM-FormaDesignerでは、HTML、JavaScript、XMLなどの知識がなくても、直観的な操作によるアプリケーションの画面作成ができま す。
- Webアプリケーションでの入力必須チェックや、文字数チェックなどは、項目設定を行うだけで利用することができます。
- IM-FormaDesignerで作成したアプリケーションの画面はIM-Workflow連携設定を行うと、申請や承認用の画面として利用できます。

IM-FormaDesignerで作成できるアプリケーショ[ン](#page-6-3)

IM-FormaDesignerでは、次のアプリケーションを作成することができます。

<span id="page-9-2"></span>Webアプリケーション

IM-FormaDesignerでは、作成するWebアプリケーションには次の2つが指定できます。

- intra-mart Accel Platform 以外のシステムで作成されたデータを一覧で確認するためのWebアプリケーション → IM-FormaDesigner でのWeb[アプリケーションの作成](index.html#configuration-forma-application)
- intra-mart Accel Platform 上に独自にテーブルを作成し、登録や更新、データの一覧表示を行えるWebアプリケーション → IM-FormaDesigner でのIM-Workflow[から利用できるアプリケーションの作成](index.html#configuration-forma-application-workflow)

# コラム 他のデータベースのデータを参照するアプリケーション開発には、データベースを扱うための知識を持っていることが前提条件で す。

<span id="page-9-0"></span>IM-Workflowの申請・承認用画面(コンテンツ[\)](#page-9-0)

IM-FormaDesignerでは、IM-Workflowと連携すると、作成したWebアプリケーションを申請画面や承認画面として利用できます。 IM-FormaDesignerで作成したWebアプリケーションを利用して申請を行うと、「申請書の再利用」により、申請書をコピーして新規の申請 (案件)として利用できます。

# コラム

申請書の再利用を行える案件は、IM-FormaDesignerで作成した申請書を利用した案件に限られます。 IM-Workflowの機能のみを利用して作成された申請は、再利用できません。

# IM-FormaDesignerのメニュー構[成](#page-6-0)

ここでは、IM-FormaDesignerのメニューと、各メニューの機能を説明します。

# アプリ一[覧](#page-191-0)

IM-FormaDesignerで作成したWebアプリケーションの管理(作成、更新、削除)を行う時に利用します。 作成したWebアプリケーションをIM-Workflowで利用するための連携設定などもこのメニューから行います。

### <span id="page-9-1"></span>データソース定義(テナントDBクエリ・シェアードDBクエリ[\)](#page-9-1)

IM-FormaDesignerで [テナント](index.html#term-db)DB や [シェアード](index.html#term-11)DB からデータを取得するクエリを作成、更新、削除する機能です。 IM-FormaDesignerで任意のデータベースのデータを参照できるアプリケーションを開発するためには、クエリを作成しておく必要がありま す。

IM-FormaDesignerで作成した定義を異なる環境へ移行する場合に使用します。 移行対象データとして「アプリ移行」、「データソース定義移行」があります。

[アプリ移行[\]](#page-6-4)

- インポート:他の環境で作成したIM-FormaDesignerのWebアプリケーションの情報を取り込みます。
- エクスポート: IM-FormaDesignerで作成したWebアプリケーションを他の intra-mart Accel Platform の環境へ移行するために情報 ×. をファイルで出力します。

[データソース定義移行[\]](#page-6-5)

- インポート:他の環境で作成したIM-FormaDesignerのデータソース定義の情報を取り込みます。
- エクスポート: IM-FormaDesignerで作成したWebアプリケーションを他の intra-mart Accel Platform の環境へ移行するために情報 ×. をファイルで出力します。

# 申請書再利用(IM-Workflow[\)](#page-9-0)

IM-Workflowとの連携が設定されているIM-FormaDesignerアプリケーション(コンテンツ)で申請した案件を、コピーして新規案件として再 利用することができます。 類似の入力内容による申請を複数行うような場合に、効率よく申請処理を行うことができます。

注意 本機能はIM-FormaDesigner独自の機能であり、IM-Workflow機能ではありません。

# <span id="page-10-0"></span>採番ルール定[義](#page-10-0)

IM-FormaDesignerで任意の採番体系(採番ルール定義)を作成、更新、削除する機能です。 IM-FormaDesignerのフォーム上に画面アイテム「採番」を配置することで、一意の番号を取得・表示ができます。

# 簡単なWebアプリケーションを作成す[る](#page-9-2)

IM-FormaDesigner でアプリケーションを作成す[る](#page-6-0)

ここでは、IM-FormaDesignerでWebアプリケーションの作成や、IM-Workflowの設定を行うための手順の概要を説明しています。 このページで、必要な手順をご確認の上、該当のページの手順に従って作業を行うようにしてください。

IM-FormaDesigner でアプリケーションを作成するための基本的な手順

IM-FormaDesignerでのアプリケーションを作成する基本的な手順です。

ステップ1:アプリケーションの基本情報を登録す[る](#page-6-3)

作成するアプリケーションの利用言語( [ロケール](index.html#term-12))や利用目的(Webアプリケーション、IM-Workflowコンテンツ)などを設定しま a. す。

ステップ2:フォームを作成す[る](#page-6-4)

IM-FormaDesignerで作成する「フォーム」と呼ばれる画面部品を作成し、アプリケーションで利用する画面に設定します。

ステップ3:テーブルを作成す[る](#page-6-5)

- 作成したアプリケーションから登録したデータを格納するためのテーブルをデータベース上に作成します。
	- テーブルはクリック操作で自動的に生成できるため、SQL等のデータベースに関する知識は不要です。

ステップ4:一覧表示、権限を設定す[る](#page-10-0)

アプリケーションから登録したデータを一覧で参照するための設定(一覧表示設定)や、アプリケーションを利用できるユーザを限定す るための設定(権限設定)を行います。

<span id="page-11-0"></span>ステップ5:メニューに登録す[る](#page-11-0)

作成したアプリケーションを実行するためにメニューに登録します。 m.

IM-FormaDesigner のアプリケーションの基本情報を設定する

ここでは、IM-FormaDesigner で作成するアプリケーションの基本情報の登録方法について、説明します。

#### Contents

- <span id="page-11-1"></span>■ IM-FormaDesigner [のアプリケーションの基本情報とは](#page-191-0)
- <span id="page-11-2"></span>[「アプリケーション登録」画面の機能と各部の説明](#page-6-3)
- <span id="page-11-3"></span>■ IM-FormaDesigner [のアプリケーションを新規に作成する](#page-6-4)
- <span id="page-11-4"></span>■ IM-FormaDesigner [のアプリケーションを更新する](#page-11-0)
- <span id="page-11-5"></span>IM-FormaDesigner [のアプリケーションを削除する](#page-14-0)

#### IM-FormaDesigner [のアプリケーションの基本情報とは](#page-11-1)

IM-FormaDesigner でアプリケーションの名称、一定期間ごとの履歴管理(バージョン)情報、対象の表示言語の設定を、アプリケーション の基本情報として保持します。

IM-FormaDesigner のWebアプリケーションは基本情報に設定された内容に基づいて、利用可能な期間の制御や表示言語の切り替えを行いま す。

#### [「アプリケーション登録」画面の機能と各部の説明](#page-11-2)

「アプリケーション登録」画面の内容は以下の通りです。

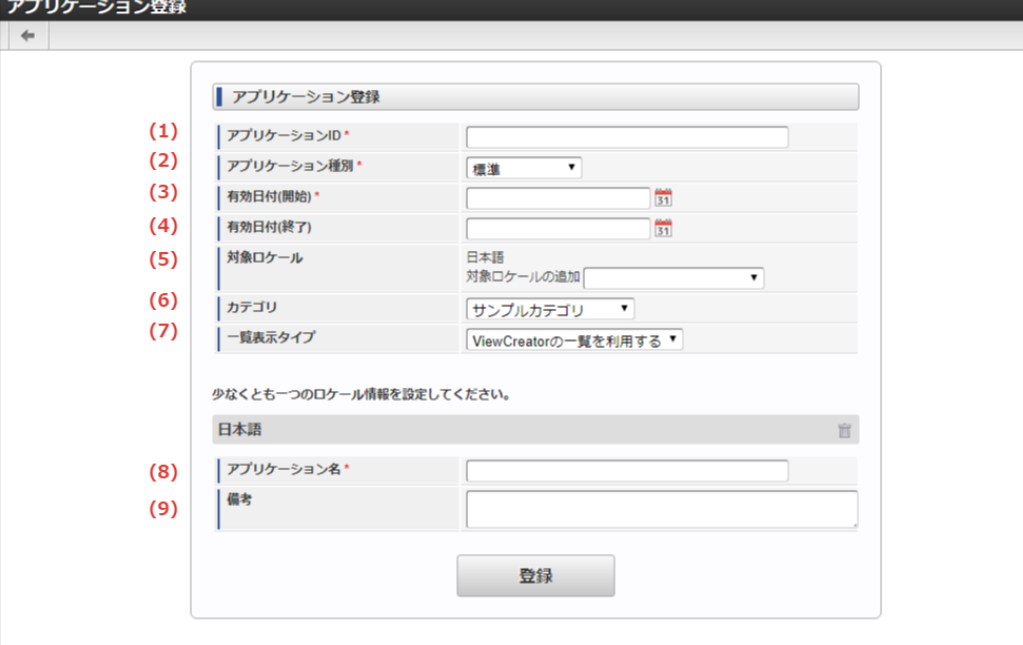

1. アプリケーションID

IM-FormaDesigner のシステム内部で識別するための名前を半角英数字とアンダースコア(\_)で入力します。 大文字・小文字区別なく他のアプリケーションIDと重複した名前は登録できません。

2. アプリケーション種別

IM-FormaDesigner で作成するアプリケーションをWebアプリケーションとして利用するか、IM-Workflow と連携して利用するかを選 択します。

- 標準: IM-FormaDesigner のアプリケーションを単独のWebアプリケーションとして利用します。
- IM-Workflow :IM-FormaDesigner のアプリケーションをIM-Workflow と連携して利用します。 ×.
- 3. 有効日付(開始)

IM-FormaDesigner で作成するアプリケーションで保持する最初のバージョンの履歴開始日を設定します。 作成したアプリケーションはここで設定した日付以降利用できます。

4. 有効日付(終了)

IM-FormaDesigner で作成するアプリケーションで保持する最初のバージョンの履歴終了日を設定します。 作成したアプリケーションはここで設定した日付まで利用できます。

※入力を省略した場合はintra-mart Accel Platform のシステム終了日(デフォルトでは「2999/12/31」)が設定されます。

5. 対象ロケール

IM-FormaDesigner で作成するアプリケーションで利用する [ロケール](index.html#term-12) を選択します。 アプリケーションを利用する場合には、利用者がここで設定したロケールでintra-mart Accel Platform にログインしている必要があり ます。

6. カテゴリ

IM-FormaDesigner で作成するアプリケーションのカテゴリを設定します。 作成者の場合、自身がアクセス権限を保持しているカテゴリの一覧が表示されます。

7. 一覧表示タイプ

IM-FormaDesigner で利用可能な、一覧表示画面の種類を選択します。 「標準の一覧を利用する」 : IM-FormaDesigner 標準の一覧画面を作成します。 「ViewCreatorの一覧を利用する」 : ViewCreatorの「データ参照(リスト集計)」で一覧画面を作成します。 ViewCreatorについての詳細は「 ViewCreator [管理者操作ガイド](http://www.intra-mart.jp/document/library/iap/public/viewcreator/viewcreator_administrator_guide/index.html) 」を参照してください。

8. アプリケーション名

IM-FormaDesigner で作成するアプリケーションの名前を入力します。 入力した名前を、メニューでの表示や、IM-Workflow との連携時の案件名の初期値として利用できます。

9. 備考

アプリケーションの説明を入力します。 入力した説明文を「アプリケーション一覧」画面の「備考」に表示します。

一覧表示タイプを変更した場合は、更新ボタンを押下しないと「一覧表示項目設定」画面が切り替わりません。

### IM-FormaDesigner [のアプリケーションを新規に作成する](#page-11-3)

ステップ1:「アプリケーション登録」画面を表示す[る](#page-6-5)

※以下の手順はintra-mart Accel Platform にログイン後の画面から説明します。

- メニューから「Formaアプリ作成」→「アプリー覧」に移動します。
- 「アプリケーション一覧」画面上部の「登録」を押下します。

ステップ2:アプリケーション情報を入力す[る](#page-10-0)

「アプリケーション登録」画面が表示されますので、必要な情報を入力し、アプリケーションのバージョンを登録します。 ここで登録した情報は、一部を除いて後から変更できます。

# IM-FormaDesigner [のアプリケーションを更新する](#page-11-4)

#### <span id="page-13-0"></span>アプリケーション履歴の管理と[は](#page-13-0)

注意

IM-FormaDesigner の1つのアプリケーションには複数の「アプリケーション履歴」を登録できます。 「アプリケーション履歴」を利用すると、特定の期間で利用する画面を切り替えることができますので、設定期間の終了後、自動的に次の設定 期間の画面(フォーム)に切り替えて利用できます。 「アプリケーション履歴」の仕様ついては、「 [アプリケーション履歴の仕様](http://www.intra-mart.jp/document/library/forma/public/forma_specification/texts/spec/forma_app_version_spec.html) 」 を参照してください。

# <span id="page-13-1"></span>ステップ1:アプリケーション履歴登録画面を表示す[る](#page-13-1)

IM-FormaDesignerで作成したアプリケーションのフォームを特定の期間で切り替えるためには、新しいフォームを適用する期間の情報(アプ リケーション履歴)の追加を最初に行う必要があります。

※以下の手順はintra-mart Accel Platform にログイン後の画面から説明します。

- メニューから「Formaアプリ作成」→「アプリ一覧」に移動します。  $\mathbf{r}$
- 「アプリケーション一覧」画面でアプリケーション履歴を追加したいアプリケーションの「編集」をクリックします。
- 「アプリケーション情報」画面から「フォーム一覧」をクリックします。
- 「アプリケーション履歴一覧」で「登録」をクリックすると、アプリケーション履歴情報の追加画面に遷移します。

<span id="page-13-2"></span>ステップ2:アプリケーション履歴情報を登録す[る](#page-13-2)

- 新しいアプリケーション(フォーム)の適用開始日を「有効日付(開始)」に入力します。(「有効日付(終了)」を入力しない場合、 デフォルトとして、「2999/12/31」が設定されます。)
- 「登録」をクリックすると、新しいアプリケーション履歴情報が登録されます。

<span id="page-13-3"></span>ステップ3:フォームのレイアウトを編集す[る](#page-13-3)

- 「アプリケーション履歴情報」で「フォーム一覧」をクリックします。
- 前のアプリケーション履歴情報に登録されていたフォーム情報が表示されますので、編集対象のフォームの「フォーム編集」をクリック ٠ します。
- 「アプリケーションのフォームを作成する」の項の手順に従って、フォームのレイアウトを編集します。
- フォームの編集、遷移情報など、変更対象となる情報を変更したら完了です。

### IM-FormaDesigner [のアプリケーションを削除する](#page-11-5)

ここでは、IM-Workflow と連携しない場合のIM-FormaDesigner で作成したアプリケーションの削除について説明します。 IM-Workflow と連携した場合の削除手順は IM-Workflow [連携情報の解除\(削除\)](index.html#setting-forma-workflow-link) を参照してください。

<span id="page-13-4"></span>ステップ1:アプリケーション情報画面を表示す[る](#page-13-4)

※以下の手順はintra-mart Accel Platform にログイン後の画面から説明します。

■ メニューから「Formaアプリ作成」→「アプリー覧」に移動します。

<span id="page-14-0"></span>「アプリケーション一覧」画面で削除したいアプリケーションの「編集」をクリックします。

ステップ2:アプリケーションを削除する

- 「アプリケーション情報」で「削除」をクリックします。
- ダイアログで確認メッセージが表示されます。 à.
	- アプリケーションのヘッダーテーブル/明細テーブルを削除する場合には、「アプリケーションデータを格納するテーブルも削除し ます。」のチェックをオンにして「OK」をクリックするとアプリケーションが削除されます。
	- アプリケーションの削除後も、アプリケーションから登録したデータを利用する場合には「アプリケーションデータを格納するテー ブルも削除します。」のチェックをオフにして「OK」をクリックすると、アプリケーションのみが削除されます。
	- アプリケーションを削除した際に、アプリケーション管理会社設定がされている場合には、アプリケーション管理会社設定の情報も 同時に削除します。

```
コラム
アプリケーションを削除しても添付ファイルのデータは削除されません。
削除されない添付ファイルに関連するデータは、以下の通りです。
   【テーブル】
    以下のテーブルに対し、アプリケーションID (application_id) が一致するレコード
    • imfr t fileupload
    • imfr t fileupload binary
    【ファイル】
    Public Storage上の下記のディレクトリに配置された添付ファイルのデータ
    %PUBLIC_STORAGE_PATH%/forma/fileupload/%Application Id%
 ■ IM-FormaDesigner 2016 Summer (8.0.13)以降のバージョンをご利用の場合、添付ファイルのデータの保存先は
    設定により、テーブル、またはPublic Storageのいずれかです。
    設定箇所については「ファイルアップロードのファイルの保存先 (transaction-file-location / fileupload) を設定す
    る 」を参照してください。
```
### アプリケーションのフォームを作成す[る](#page-191-0)

ここでは、アプリケーションを構成するフォームという画面部品の作成方法について説明します。

# Contents

- <span id="page-14-1"></span>[アプリケーションのフォームとは](#page-6-3)
- <span id="page-14-2"></span>[「フォーム一覧」画面の機能と各部の説明](#page-6-5)
- <span id="page-14-3"></span>[「フォーム登録」画面の機能と各部の説明](#page-10-0)  $\mathbf{r}$
- <span id="page-14-4"></span>[「フォーム・デザイナ」画面の各部の名称と機能](#page-17-0)
- <span id="page-14-5"></span>[アプリケーションのフォームを作成・編集する](#page-13-0)
- <span id="page-14-6"></span>[アプリケーションのフォームを削除する](#page-21-0)

## [アプリケーションのフォームとは](#page-14-1)

IM-FormaDesignerで作成するアプリケーションの「画面」となる部品を「フォーム」といいます。

アプリケーションでは、最初に作成するメインフォーム以外にフォームを作成することで、複数の画面遷移を伴うアプリケーションが作成でき ます。

メインフォームと[は](#page-6-4)

メインフォームは、IM-FormaDesignerで作成したアプリケーションで各処理(登録・参照・更新)で利用する画面(フォーム)の初期設定と なるものです。

メインフォームに出ている項目が、IM-FormaDesignerで作成したアプリケーションや申請書で入力したデータを管理するためのテーブルの項 目に設定されます。

#### [「フォーム一覧」画面の機能と各部の説明](#page-14-2)

「フォーム一覧」画面の内容は以下の通りです。

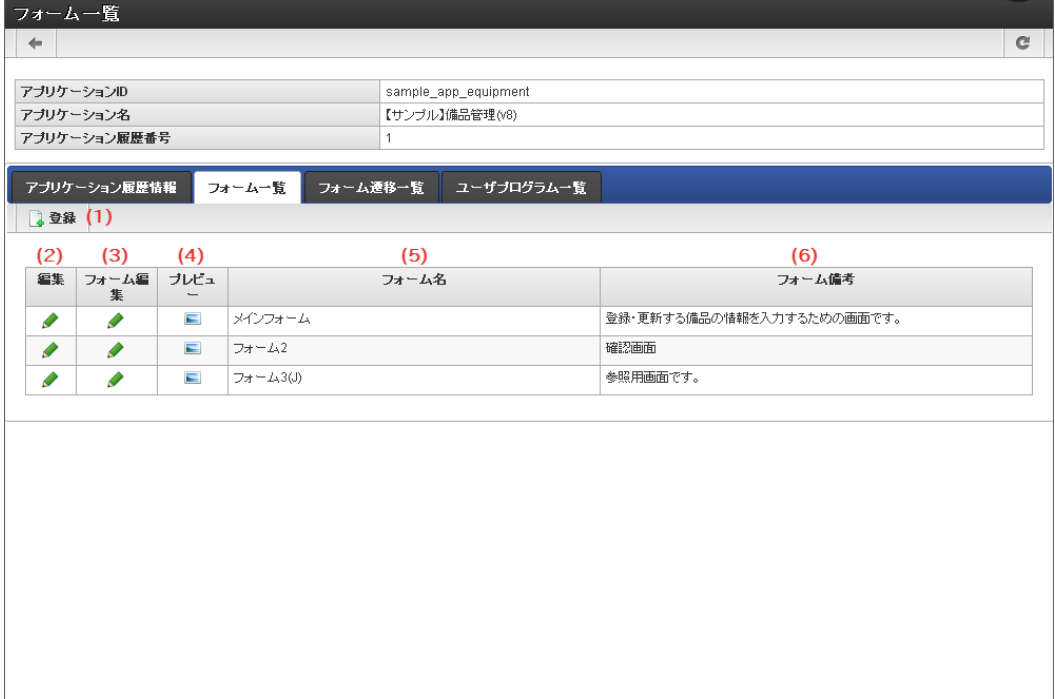

1. 登録

「フォーム登録」画面を表示します。

2. 編集

登録済みの「フォーム情報」画面を表示します。

- 3. フォーム編集 登録済みのフォームのレイアウト編集画面(「フォーム・デザイナ」画面)に遷移します。
- 4. プレビュー 登録済みの「フォームプレビュー」画面を表示します。
- 5. フォーム名 登録済みのフォーム名を表示します。
- 6. フォーム備考 登録済みのフォームの備考を表示します。

[「フォーム登録」画面の機能と各部の説明](#page-14-3)

「フォーム登録」画面の内容は以下の通りです。

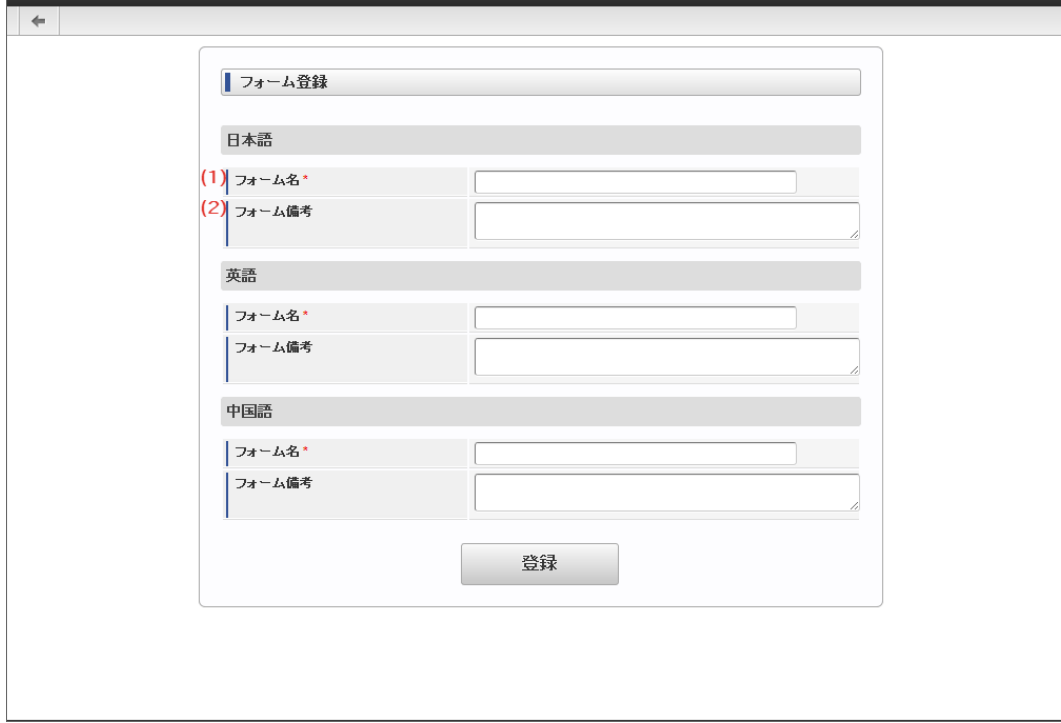

1. フォーム名

ラョール 啓録

フォーム名として、アプリケーション内で一意に識別できる名称をロケールごとに設定します。 入力した内容は、フォーム遷移の設定時に識別する名称として利用します。

2. フォーム備考

フォームの備考として表示したい内容を設定します。

## [「フォーム・デザイナ」画面の各部の名称と機能](#page-14-4)

```
「フォーム・デザイナ」画面の内容は以下の通りです。
```
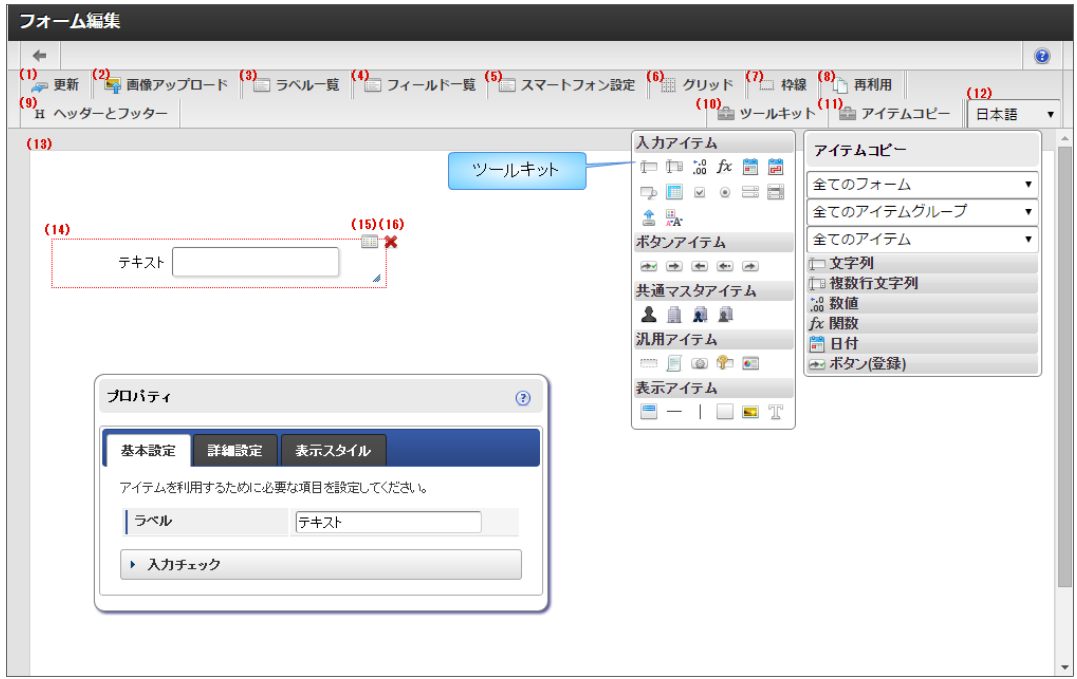

1. 更新

「フォーム・デザイナ」画面の設定内容をフォームデータに保存します。

2. 画像アップロード

画面アイテム「イメージ」のイメージ選択で設定できる画像ファイルをアップロードするための画面を表示します。

3. ラベル一覧 フォームに配置されている画面アイテムのラベル項目一覧を表示します。 画面アイテムのラベルとして設定されている項目が一覧に表示されます。

<span id="page-17-0"></span>4. フィールド一覧 フォームに配置されている画面アイテムの入力項目一覧を表示します。 入力項目を持つ画面アイテムのみが一覧に表示されます。 表示アイテム等の入力項目を持たない画面アイテムは表示されません。 5. スマートフォン設定 「スマートフォン版」で表示した際のレイアウトを設定できます。 ここで設定したレイアウトは、「画面遷移設定」、または「フォーム遷移詳細編集」で「スマートフォン表示」が「スマートフォン版」 となっている場合に有効です。 スマートフォン版で表示したときに表示する・しない、項目の並び順、スマートフォン用のラベル等を設定できます。 利用方法の詳細については、「 [IM-FormaDesigner](http://www.intra-mart.jp/document/library/forma/public/forma_designer_help/index.html) デザイナヘルプ 」の「 [スマートフォン設定](http://www.intra-mart.jp/document/library/forma/public/forma_designer_help/designer_help/forma_sp.html) 」を参照してください。 6. グリッド 「フォームプレビューエリア」にグリッドを表示します。 7. 枠線 配置済みアイテムの枠線を常に表示します。 選択中の画面アイテムは、枠線の色が赤、それ以外の画面アイテムは黒で表示されます。 8. 再利用 登録済みのフォームを読み込みます。 他アプリケーションや同じアプリケーションの履歴から、フォームの設定を読み込むことができます。 フォームの設定内容を読み込むため、読み込み後にフォームの情報を保存した場合は、編集中のフォームが上書きされます。 再利用一覧で選択した登録済みフォームの内容が変更されることはありません。 アプリケーションID等の検索条件を入力して検索ボタンをクリックすると、条件に一致するフォームの一覧が表示されます。 IM-FormaDesigner for Accel Platform — 作成者 操作ガイド 第26版 2023-10-01

一覧の中から利用したいフォームのラジオボタンを選択後に決定ボタンをクリックすると、フォームを読み込み「フォーム・デザイナ」 画面へと反映されます。

プレビューアイコンをクリックすると、該当のフォームの「フォームプレビュー」画面がポップアップで表示されます。 フォームを読み込むと、表示中フォームの保存されていない編集内容は破棄されますので注意してください。

9. ヘッダーとフッター

フォームにヘッダー、フッターを設定するための画面を表示します。

コラム i.

> IM-BIS を導入している環境の場合、「ヘッダーとフッター」と「ツールキット」の間に「アクション設定」が表示されます。 アクション設定を行うと、外部連携や入力モード変換などが利用できます。 詳細は「 IM-BIS [業務管理者操作ガイド](http://www.intra-mart.jp/document/library/bis/public/bis_manager_guide/index.html) 」-「 [アクションを設定する](http://www.intra-mart.jp/document/library/bis/public/bis_manager_guide/texts/advanced/action_settings.html) 」を参照してください。

10. ツールキット

種類によって分類された画面アイテムが格納されているツールキットを表示します。 ここより各画面アイテムをドラッグ&ドロップすることにより、フォームへ画面アイテムを配置していきます。 ツールキットをダブルクリック、またはツールキットアイコンをクリックすることにより非表示に変わります。 画面アイテムの分類をクリックすることにより開閉します。 また、各画面アイテムの上にカーソルを合わせることにより、画面アイテムの名称が表示されます。

11. アイテムコピー

同じアプリケーション内の異なるフォーム間で値を共有する項目を配置するために、アプリケーション内で利用しているフォームの項目 のリストを表示します。 リストに表示する項目は、フィールド識別IDをもつ入力・選択系アイテムで、「フィールド値DB登録」が有効(チェックボックスがオ ン)となっているものを対象とします。

12. ロケール

アプリケーションに複数のロケールが設定されている場合、セレクトボックスで選択したロケールのプレビューを表示します。

- 13. フォームプレビューエリア 作成中のフォームのプレビューです。 配置済みアイテムの位置や見た目などが、実際にフォームを利用する時と同じように表示されます。
- 14. 配置済みアイテム フォームに配置している画面アイテムです。
- 15. プロパティ(アイコン) 配置済みアイテムのプロパティ設定画面を表示します。 「プロパティ」画面は、配置済みアイテムをダブルクリックすることでも表示できます。

16. 削除(アイコン)

配置済みアイテムを削除します。 IM-FormaDesigner for Accel Platform — 作成者 操作ガイド 第26版 2023-10-01

### [アプリケーションのフォームを作成・編集する](#page-14-5)

ここでは、「フォーム・デザイナ」画面でのフォームの作成方法を説明しますが、各画面の機能の詳細な説明は「IM-FormaDesigner for Accel Platformデザイナヘルプ」も参照してください。

ステップ1:「フォーム・デザイナ」画面を表示す[る](#page-13-1)

《アプリケーション情報で「登録」を押下した場合[》](#page-13-2)

「登録」ボタン押下後に、「フォーム・デザイナ」画面を表示します。

《メニューから登録済みのアプリケーションにフォームを作成する場合[》](#page-13-3)

1. 「アプリケーション一覧」画面で、フォームを作成するアプリケーションの「編集」をクリックします。

2. 表示されたアプリケーション情報の「フォーム設定」タブをクリックします。

3. 「編集」をクリックします。

4. 「アプリケーション履歴情報」画面の「フォーム一覧」をクリックします。

- 編集するフォームが一覧に出ている場合には、「フォーム編集」をクリックします。
- 編集するフォームが一覧に出ていない場合には、「登録」をクリックします。
	- フォームの名前を「フォーム名」、説明を「備考」に入力してフォームを作成します。
- 5. 「フォーム・デザイナ」画面を表示します。

ステップ2:「フォームプレビューエリア」に画面アイテムを配置す[る](#page-13-4)

- 1. 「フォーム・デザイナ」画面のツールバーから「ツールキット」をクリックし、フォーム内に配置できる画面アイテムのポップアップを 表示します。
- 2. 配置したい画面アイテムを「フォームプレビューエリア」へドラッグ&ドロップで配置します。
- 3. 必要な画面アイテムを配置していきます。
	- Webアプリケーションとしてデータの登録、または IM-Workflow と連携して申請 (承認) 処理をフォームから実行できるようにす a. るためには、画面アイテム「ボタン(登録)」を必ず配置します。

《画面アイテムを複数選択して設定する場合》

- 「フォーム・デザイナ」画面では、一部の設定項目は、複数の画面アイテムを選択してまとめて設定できます。 設定できる内容は以下の通りです。
	- 複数の画面アイテムを選択したまま、ドラッグで位置を移動する
	- 複数の画面アイテムを整列(左揃え、右揃え、上揃え)する
	- 複数の画面アイテムをまとめてコピーして貼り付ける
	- 複数の画面アイテムをまとめて削除する

「Ctrl/command」キーを押しながら、対象の画面アイテムをクリックすると、画面アイテムを複数選択した状態(枠線が青い点線で表 示されます。)にできます。

複数の画面アイテムを選択している状態を解除する場合には、「フォーム・デザイナ」画面の任意の場所をクリックします。

# コラム

アプリ作成者のPCのOSがMacintoshの場合は、以下の方法でも設定できます。

- 「フォーム・デザイナ」画面上で右クリックして表示されるコンテキストメニューで、「複数選択」をクリックする と、複数選択モードに変わります。
- 複数選択モードのときに、まとめて設定したい画面アイテムをクリックすると、画面アイテムを複数選択した状態(枠 線が青い点線で表示されます。)にできます。
- 複数の画面アイテムを選択している状態を解除する場合には、複数選択モードの設定時と同様に右クリックしてコンテ キストメニューを表示し、「複数選択解除」をクリックします。

《画面アイテムを揃えて整列する場合[》](#page-11-1)

- 対象の画面アイテムを複数選択した状態にします。
- 複数の画面アイテムを選択した状態で、右クリックしてコンテキストメニューを表示します。
- 揃えたい基準に合わせて、コンテキストメニューの「左揃え」「右揃え」「上揃え」をクリックします。

画面アイテムが選択した揃え方で整列されます。

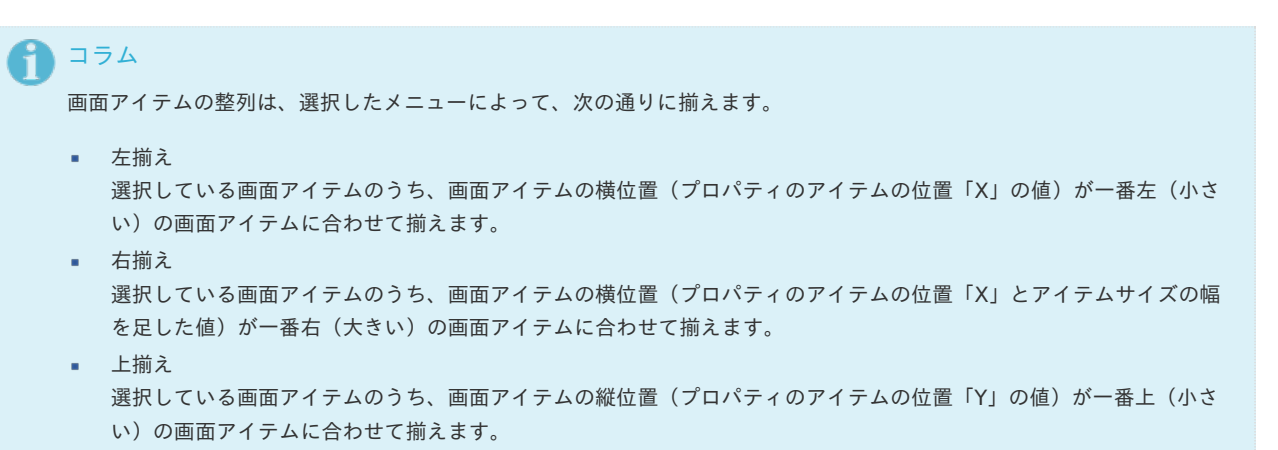

《画面アイテムをコピーして貼り付けて配置する場合[》](#page-11-2)

- コピー対象の画面アイテムを右クリックして表示されるコンテキストメニューで、「コピー」をクリックして画面アイテムをコピーしま す。
- 「フォーム・デザイナ」画面上で、コピーした画面アイテムを貼り付けたい場所で、右クリックしてコンテキストメニューを表示し、 「貼り付け」をクリックして画面アイテムを貼り付けます。

コラム アプリ作成者のPCのOSがWindowsの場合には、ショートカットキーとして、「Ctrl」+「C」でコピー、「Ctrl」+「V」 で貼り付け(ペースト)することができます。 OSがMacintoshの場合には、ショートカットキーとして、「control/command」+「C」でコピー、 「control/command」+「V」で貼り付け(ペースト)することができます。

《操作を元に戻す、または元に戻した操作をやり直す場合[》](#page-11-3)

「フォーム・デザイナ」画面では、「Undo・Redo」機能を利用して「フォームプレビューエリア」上でのフォームの描画に関する 一連の操作を元に戻す、または元に戻した操作をやり直すことができます。

- 1. 右クリックしてコンテキストメニューを表示します。
- 2. コンテキストメニューの「やり直し」または「元に戻す」をクリックします。

記録対象となる操作は以下の通りです。

- アイテムの追加に関する操作
	- ツールキット
	- アイテムコピー
	- テンプレート
	- コンテキストメニュー コピー → 貼り付け(ペースト)
	- ショートカットキー 「Ctrl/command」+「C」でコピー → 「Ctrl/command」+「V」で貼り付け(ペースト)
- アイテムの削除に関する操作 ٠
	- アイテム選択時に表示される削除アイコンをクリック
	- キーボードの「Delete」キー(OSがWindowsの場合)
	- コンテキストメニューの「削除」をクリック
	- アイテムの移動に関する操作
		- Drag & Drop
		- ショートカットキー 「↑」「↓」「→」「←」+(「Ctrl」)
		- コンテキストメニュー 「左揃え」「右揃え」「上揃え」をクリック
- Drag & Dropによるアイテムのサイズ変更
- アイテムの重なり順の変更
	- コンテキストメニュー 「最前面へ移動」「前面へ移動」「最背面へ移動」「背面へ移動」をクリック

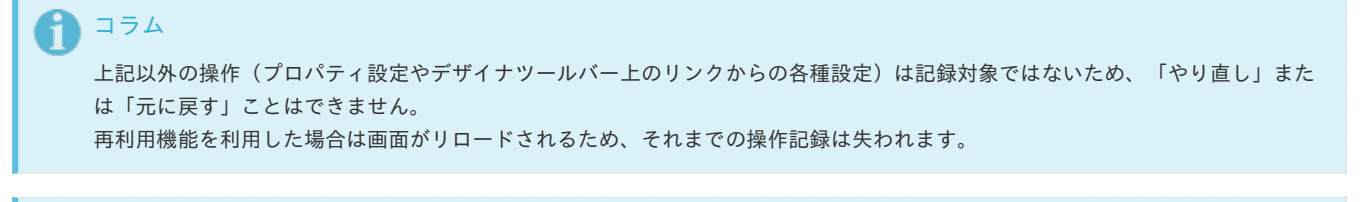

#### i コラム

アプリ作成者のPCのOSがWindowsの場合には、ショートカットキーとして、「Ctrl」+「Z」でやり直し、「Ctrl」+「Y」で元 に戻すことができます。 OSがMacintoshの場合には、ショートカットキーとして、「control/command」+「Z」でやり直し、「control/command」 +「Y」で元に戻すことができます。

# コラム

「Undo・Redo」機能を利用にするには、forma-configに設定が必要です。 詳細は「 IM-FormaDesigner [セットアップガイド](http://www.intra-mart.jp/document/library/forma/public/forma_setup_guide/index.html) 」の「forma-config[の設定追加\(フォーム・デザイナの](http://www.intra-mart.jp/document/library/forma/public/forma_setup_guide/texts/create_war/update_module/editing_configuration_file.html#forma-config-undoredo)Undo・Redo機能の 追加) 」を参照してください。

ステップ3:画面アイテムのサイズ変更、入力チェックを設定す[る](#page-11-4)

ステップ2で配置した各画面アイテムの属性(入力可能な文字の種類、サイズ等)には、既定の値が設定されていますので、必要に応じて変更 していきます。

変更が可能な項目の詳細は、「IM-FormaDesigner for Accel Platform デザイナヘルプ」を参照してください。

- 画面アイテムのプロパティの表示・非表示について  $\mathbf{u}$  .
	- 画面アイテムのプロパティを表示する場合には、画面アイテム選択後に右上に表示されるプロパティのアイコン( ) かくりッ ク、または画面アイテムをダブルクリックします。
	- 画面アイテムのプロパティを閉じる場合には、プロパティの外の任意の場所をクリックする、またはプロパティ上でダブルクリック します。

### 《画面アイテムの表示サイズを変更する場合》

- 項目のラベル(名称)の表示幅を変更する
	- 1. 該当の画面アイテムをクリックし、「プロパティ」アイコンをクリックします。
	- 2. 表示されたプロパティウィンドウの「表示スタイル」をクリックします。
	- 3. 「ラベル幅」に設定したい幅をピクセル単位で入力します。
- 項目の入力欄の幅を変更する
	- 1. 該当の画面アイテムをクリックし、「プロパティ」アイコンをクリックします。
	- 2. 表示されたプロパティウィンドウの「表示スタイル」をクリックします。
	- 3. 「フィールド幅」に設定したい幅をピクセル単位で入力します。

<span id="page-20-0"></span>《画面アイテムに入力された文字のチェックを設定する場合[》](#page-20-0)

- 1. 該当の画面アイテムをクリックし、「プロパティ」アイコンをクリックします。
- 2. 表示されたプロパティウィンドウの「入力フィールド」をクリックします。
- 3. ウィンドウ中段の「入力チェック」をクリックして、チェック項目の設定欄を表示します。
	- 入力を必須化、または半角英数字のみ入力可能としたい場合には、該当のチェックボックスをオンにします。
	- 入力可能文字数の上限値・下限値を設定したい場合には、次の通りに設定します。
		- 入力する文字を○文字以上にする→「最小入力文字数」に○に当てはまる数字を入力します。○と同じ文字数は適切な値とみな します。
		- 入力する文字を○文字以下にする→「最大入力文字数」に○に当てはまる数字を入力します。○と同じ文字数は適切な値とみな します。

<span id="page-20-1"></span>ステップ4:他ロケール用表示設定を行う ※アプリケーション基本情報に複数のロケールを設定している場[合](#page-20-1)

- 1. 「フォーム・デザイナ」画面のツールバーの「ロケール」を画面アイテムのラベル等の設定を行っていないロケールに変更します。
- 2. フォームプレビューエリアの画面アイテムのプロパティを確認し、未設定のロケール対象項目を設定します。

ステップ5:フォームの設定内容を確認す[る](#page-21-1)

「フォーム・デザイナ」画面の各設定作業が終わったら、フォーム全体の設定内容を確認します。

- <span id="page-21-1"></span>アイテム名と表示の名称が正しく設定できているかを確認する
	- 1. 「フォーム・デザイナ」画面のツールバーから「ラベル一覧」をクリックします。
		- 2. 左のアイテム名と右に設定済みのラベルの内容が表示されます。ラベルの内容を変更したい場合には、ラベルの欄をクリックする と編集できます。
- アイテム名とデータベースの項目名(フィールド識別ID、フィールド識別名(日本語))を確認する
	- 1. 「フォーム・デザイナ」画面のツールバーから「フィールド一覧」をクリックします。
	- 2. 左のアイテム名と右に設定済みの各項目の内容が表示されます。
	- 内容を変更したい場合には、変更したい項目の欄をクリックすると編集できます。
		- 変更可能な項目は、タブインデックスとフィールド識別名(日本語)の2つです。

# コラム

IM-BIS を導入している環境では、「アクション設定」により、外部連携や入力モード変換などが利用できます。 詳細は「 IM-BIS [業務管理者操作ガイド](http://www.intra-mart.jp/document/library/bis/public/bis_manager_guide/index.html) 」-「 [アクションを設定する](http://www.intra-mart.jp/document/library/bis/public/bis_manager_guide/texts/advanced/action_settings.html) 」を参照してください。

<span id="page-21-2"></span>ステップ6:「フォーム・デザイナ」画面の内容を保存す[る](#page-21-2)

フォームの編集が終わったら、「フォーム・デザイナ」画面のツールバーから「更新」をクリックして、フォームデータを保存します。

#### <span id="page-21-0"></span>[アプリケーションのフォームを削除する](#page-14-6)

注意 削除可能なフォームはメインフォーム以外のフォームが対象ですので、注意してください。

<span id="page-21-3"></span>ステップ1:「フォーム・デザイナ」画面を表示す[る](#page-21-3)

- 1. 「アプリケーション一覧」画面で、フォームを作成するアプリケーションの「編集」アイコンをクリックします。
- 2. 表示されたアプリケーション情報の「フォーム設定」タブをクリックします。
- 3. 「編集」のアイコンをクリックします。
- 4. 「アプリケーション履歴情報」画面の「フォーム一覧」をクリックします。
- 5. 削除対象のフォームの「編集」のアイコンをクリックします。

#### <span id="page-21-4"></span>ステップ2:フォームを削除す[る](#page-21-4)

- 1. 「フォーム情報」が表示されます。
- 2. 「削除」をクリックします。
- 3. 「フォーム情報を削除してよろしいですか?」のメッセージが表示されたら「フォームデータを格納するファイルも削除する」のチェッ クをオンにして、OKをクリックします。
- 4. フォームデータが削除されます。

### コラム

「フォームデータを格納するファイルも削除する」のチェックをオフのまま削除を実行すると、intra-mart Accel Platformサー バ上のフォームデータの実ファイルは、削除されずゴミデータとして残り続けますので、注意してください。 (残ったデータにつ いては、再利用等もできません。)

### アプリケーションで画面遷移・タブ切替を設定す[る](#page-191-0)

IM-FormaDesigner で作成したアプリケーションでは、最初に作成される「メインフォーム」以外に複数のフォームを作成して、画面遷移や タブ切替を利用した画面を設定することができます。

ここでは、フォームの追加や、フォームの画面遷移・タブ切替の設定方法について説明します。

Contents

- $\sim$ [「フォーム遷移」とは](#page-6-3)
- [複数のフォームから画面遷移\(フォーム遷移\)を設定する](#page-6-4)
- [複数のフォームからタブ切替\(ヘッダーフォームなし\)を設定する](#page-13-0)
- [複数のフォームからタブ切替\(ヘッダーフォームあり\)を設定する](#page-13-4)
- [「フォーム遷移一覧」画面の機能と各部の説明](#page-11-4)
- [「フォーム遷移詳細編集\(画面遷移\)」画面の機能と各部の説明](#page-11-5)
- [「フォーム遷移詳細編集\(タブ切替\)」画面の機能と各部の説明](#page-20-0)

# [「フォーム遷移」とは](#page-20-1)

IM-FormaDesigner のアプリケーションの実行画面で、画面遷移やタブ切替を行うためには、「フォーム遷移」を設定します。 「フォーム遷移」では、処理のタイプにあわせて3種類の遷移情報を設定することができます。

登録画面遷移

データの登録画面、および、ワークフローの申請画面として表示される画面の設定です。

更新画面遷移

データの更新、および、ワークフローの再申請画面として表示される画面の設定です。

参照画面遷移

データの参照、および、ワークフローの承認、参照画面として表示される画面の設定です。 ワークフローの確認ノードや詳細の表示では、参照画面遷移のうち、「デフォルト」に設定されている内容が表示されます。

# コラム

IM-FormaDesigner のアプリケーションは、最初に作成されるフォーム(メインフォーム)のアイテムに基づいて、データベー スにテーブルを作成します。

そのため、1つのアプリケーション中に複数のフォームを作成し、メインフォーム以外のフォームに入力可能なアイテムを配置し て「フィールド値DB登録」を有効にしても、メインフォームに同じフィールド識別IDのアイテムが存在しない場合には、データ ベースに該当のアイテムのデータは登録されません。

メインフォーム以外のフォームに配置したアイテムの入力値をデータベースに登録したい場合には、同じフィールド識別IDのアイ テムをメインフォームにも配置するようにしてください。

# コラム

画面遷移・タブ切替・子画面遷移利用時のフォーム間での値の連携は以下の通りです。

■ 画面遷移・タブ切替の場合

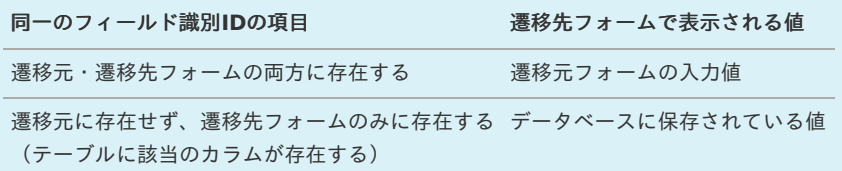

子画面遷移の場合

子画面遷移の場合、親画面に存在しない項目にはデータベースに値が登録されていても値を表示することはできません。 親画面に表示させずに子画面の項目に値を表示したい場合には画面アイテム「隠しパラメータ」のご利用をご検討くださ い。

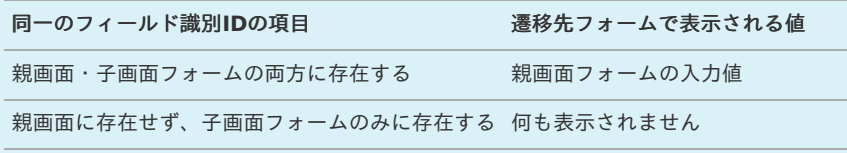

IM-FormaDesigner for Accel Platform — 作成者 操作ガイド 第26版 2023-10-01 コラム タブ切替時のタブインデックスの指定 タブ切替を利用する場合、タブインデックスはヘッダフォームとタブフォーム間でタブインデックスが重複しないようにし ×. てください。 ヘッダフォームとタブフォームに重複した値が設定されている場合、タブインデックスに同じ値を設定されたヘッダフォー ムの項目、タブフォームの項目の順にフォーカスが移動します。

### [複数のフォームから画面遷移\(フォーム遷移\)を設定する](#page-21-1)

複数のフォームの遷移方法に「画面遷移」を設定した場合、「ボタン(次へ)」や「ボタン(戻る)」を利用して、アプリケーションの登録画 面で複数のフォームを遷移して表示することができます。 画面遷移を設定するための基本的な手順は、以下の通りです。

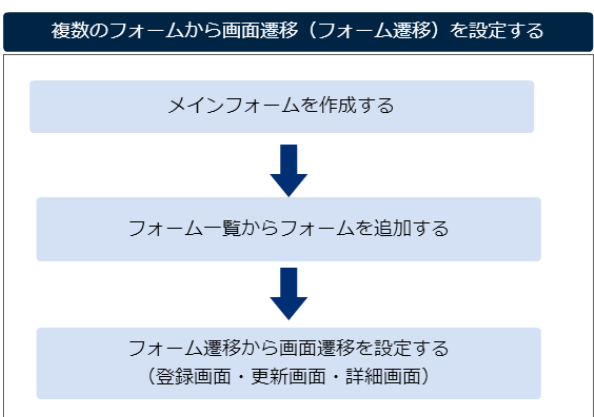

今回は、以下の図のように2つのフォームを利用して画面遷移を設定する手順を例に説明します。

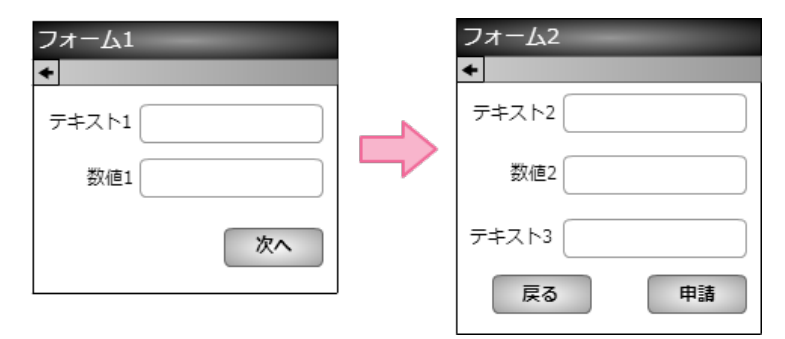

メインフォームを作成す[る](#page-6-5)

最初に作成されるフォーム(メインフォーム)に、アプリケーションで入力項目に設定するすべてのアイテムを配置します。

以下の図のように、 IM-FormaDesigner で入力された情報は、メインフォームに基づいて作成されたアプリケーションテーブルで管理しま す。

そのため、複数のフォームを利用する場合には、各フォームで入力項目に設定するアイテムをあらかじめメインフォームに配置しておく必要が あります。

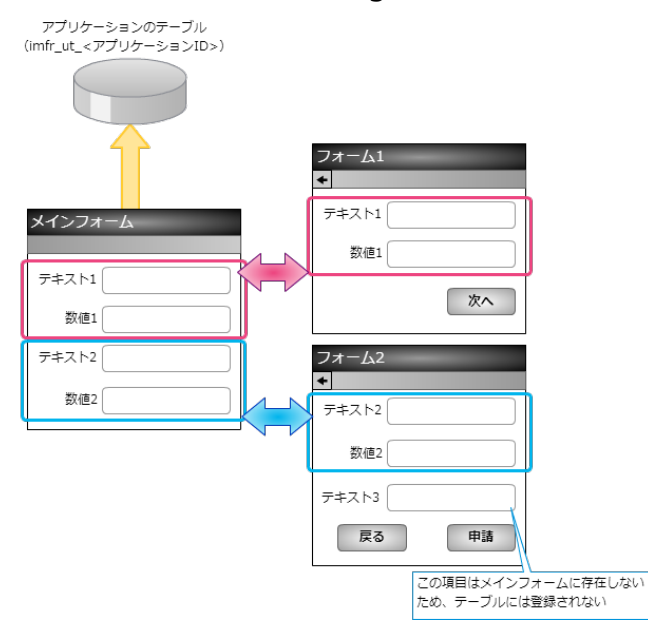

- 1. 最初に、「 IM-FormaDesigner のアプリケーションの基本情報を設定する」に基づいて、基本情報を登録します。
- 2. 「フォーム編集」として、メインフォームの編集画面に遷移します。

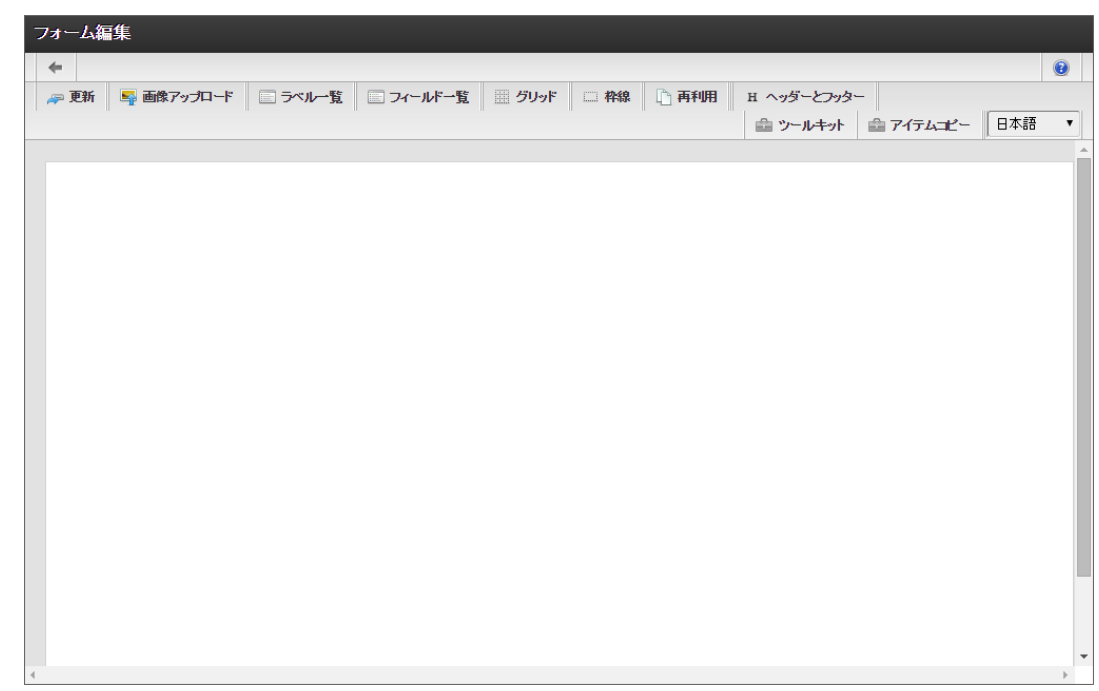

3. メインフォームに、これから追加するフォームで利用する入力項目のアイテムを配置します。

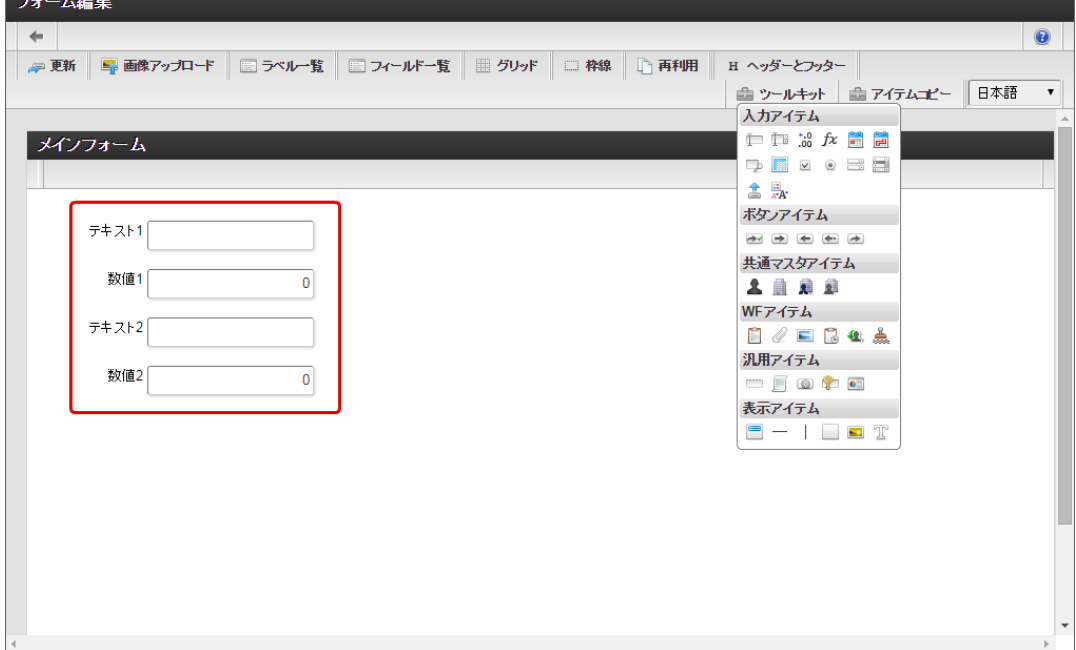

4. アプリケーションのメインフォーム以外のフォームに配置するアイテムを、メインフォームにすべて配置したら「更新」をクリックして 保存します。

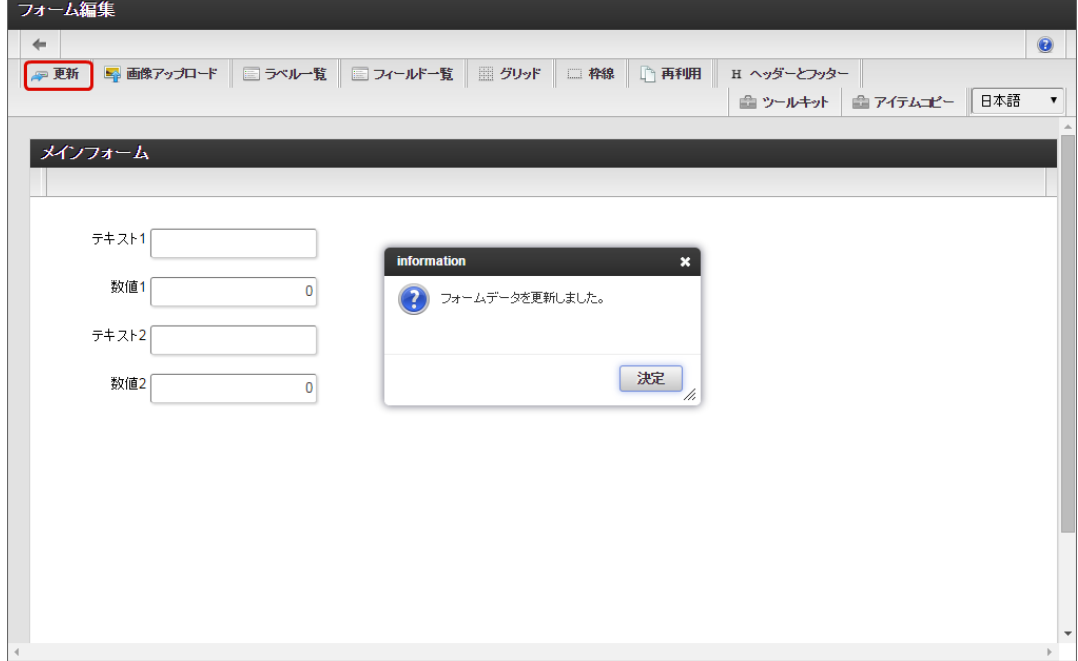

フォーム一覧からフォームを追加す[る](#page-10-0)

画面遷移に利用するフォームをフォーム一覧から追加します。

1. メインフォームの編集画面(フォーム・デザイナ)から「戻る」で前の画面に戻ります。

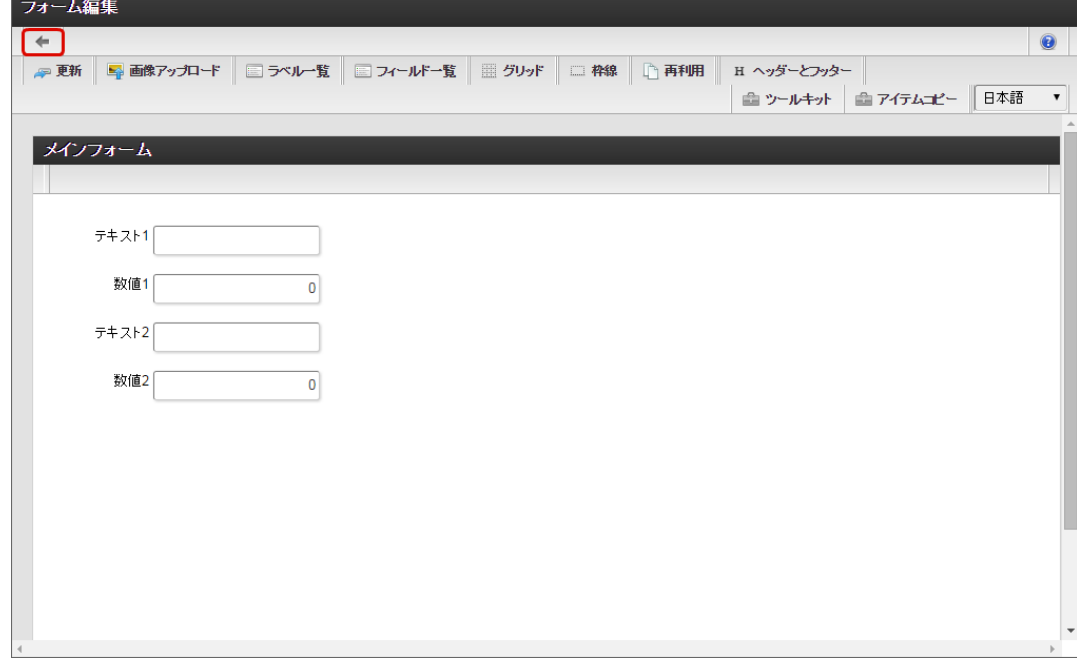

2. 「フォーム一覧」で「登録」をクリックします。

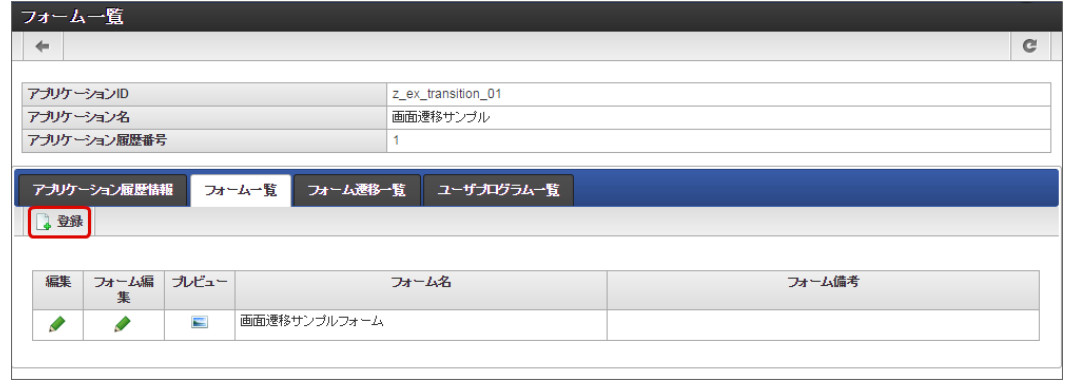

3. 「フォーム登録」でフォーム名を入力し、「登録」をクリックします。

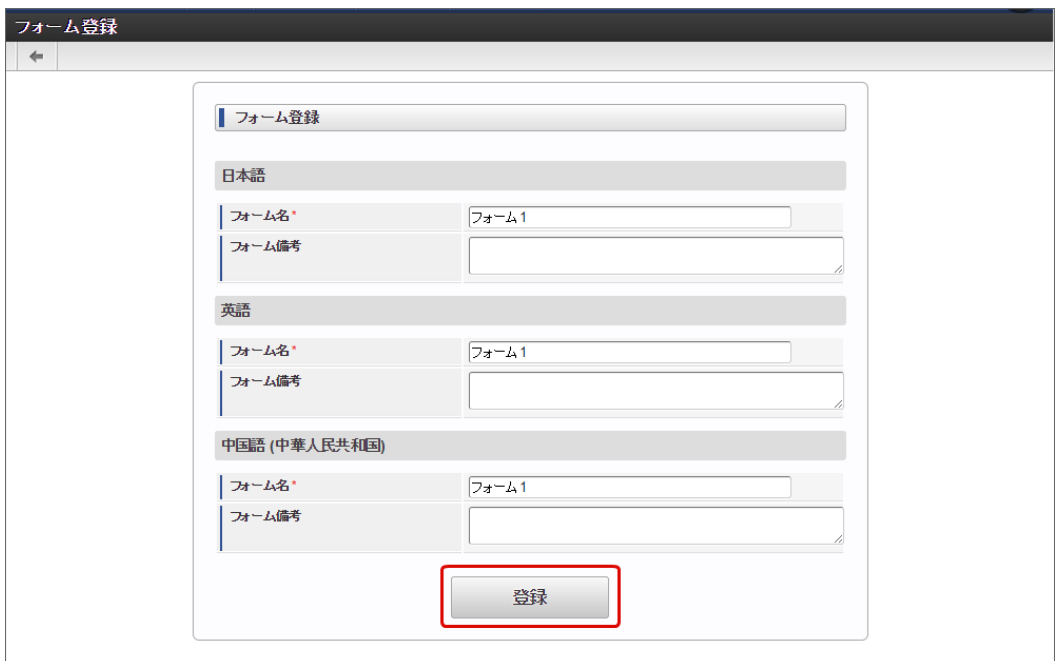

4. フォーム・デザイナで「アイテムコピー」をクリックします。

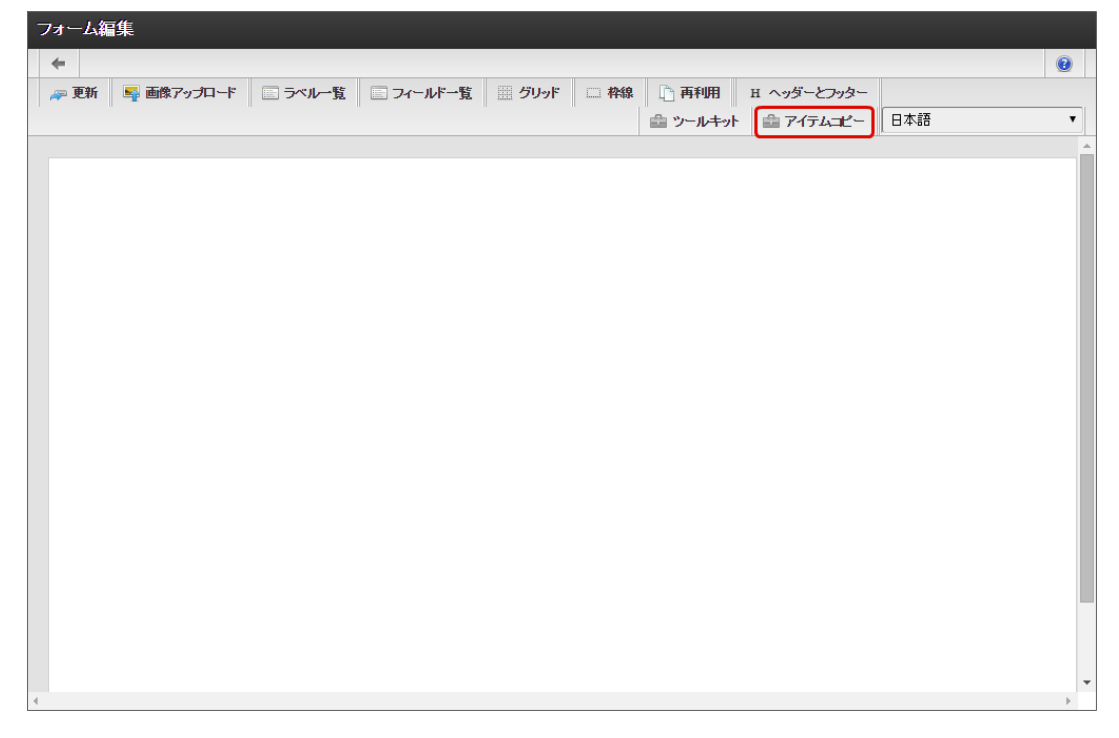

5. 対象のフォームを「メインフォーム(アプリケーション名+フォーム)」でフィルタリングし、入力項目に利用するアイテムをドラッグ &ドロップで配置します。

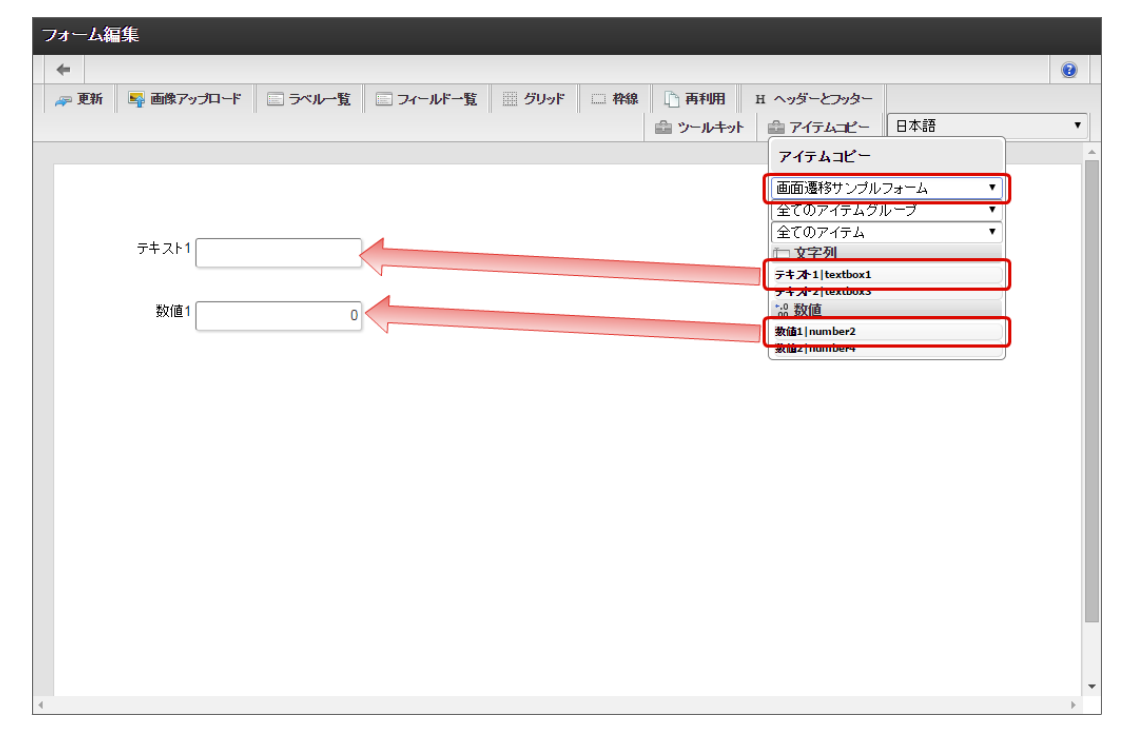

6. 画面遷移元には「ボタン(次へ)」を配置します。

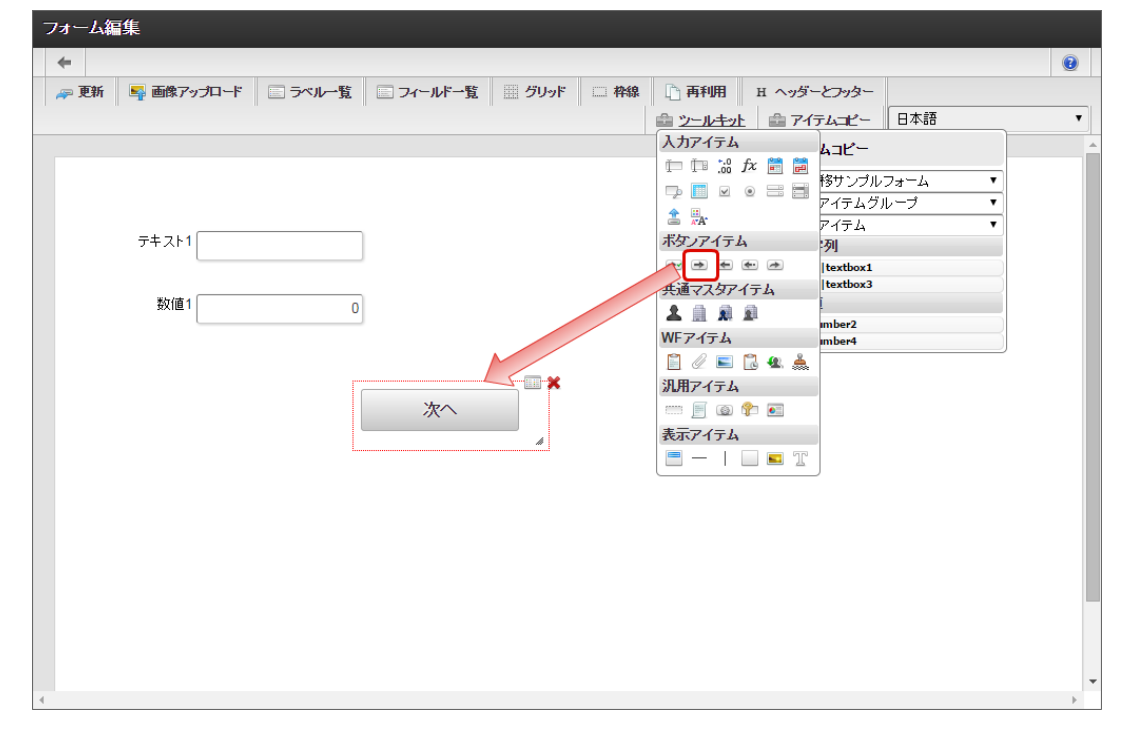

7. 入力項目以外のレイアウトは、ツールキットなどを利用して配置し、最後に「更新」をクリックして保存します。

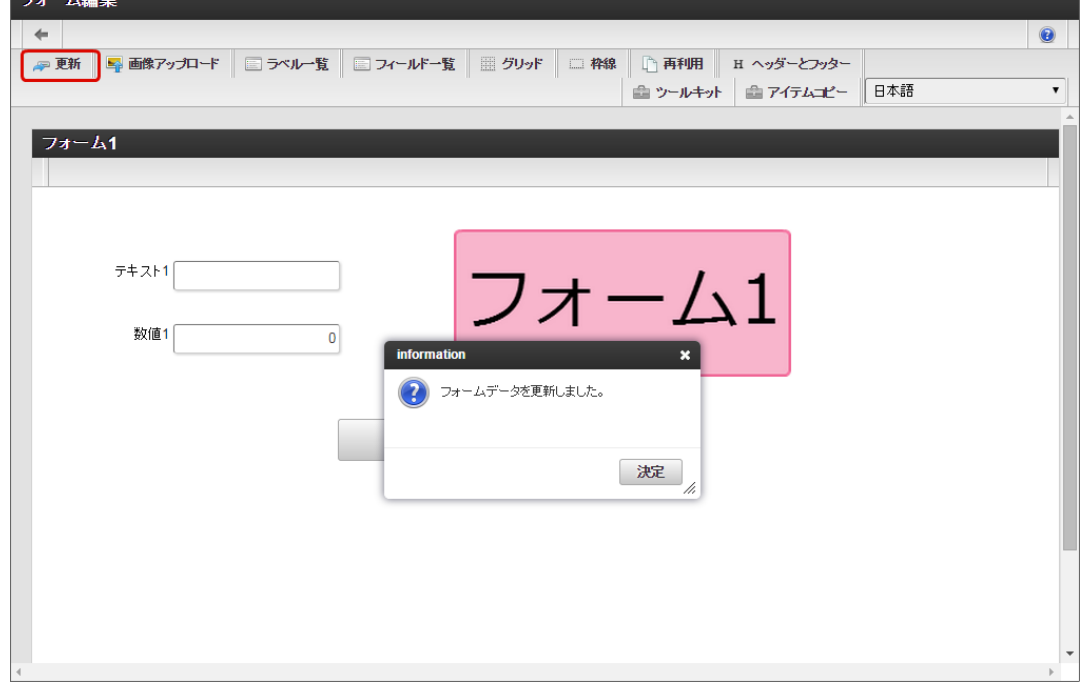

- 8. 1〜6の手順を繰り返し、必要なフォームをすべて登録します。
	- フォーム2のレイアウト

 $-1.164$ 

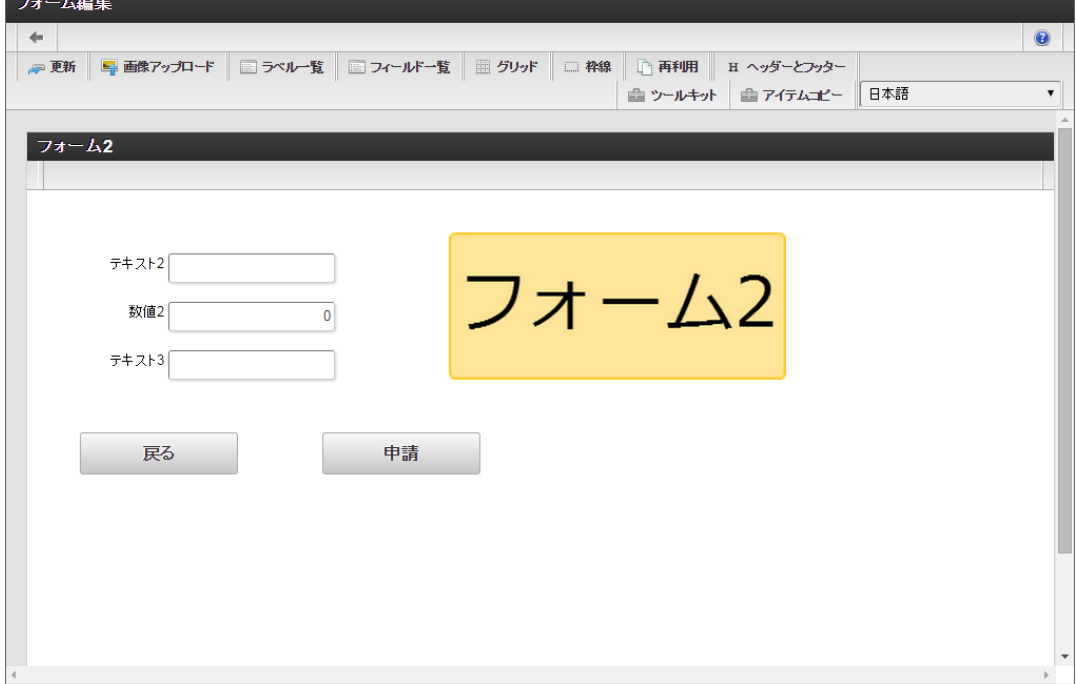

フォーム遷移から画面遷移を設定する(登録画面・更新画面・詳細画面[\)](#page-11-0)

フォーム遷移で、処理画面の種類に合わせて画面遷移を設定します。

1. 「フォーム遷移一覧」タブをクリックします。

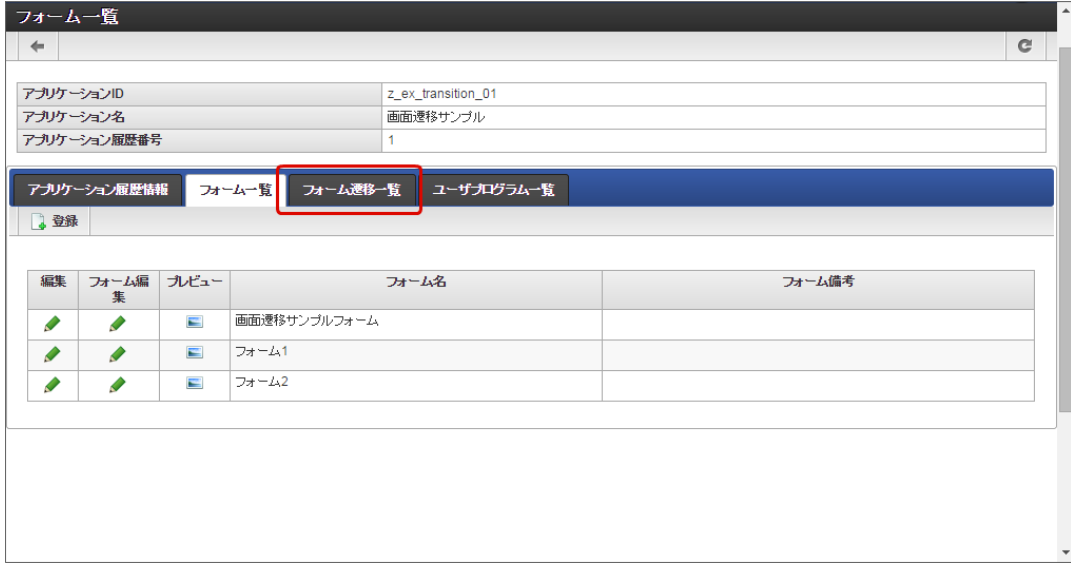

2. 登録・申請時の画面を設定するために「登録画面遷移」の「詳細編集」をクリックします。

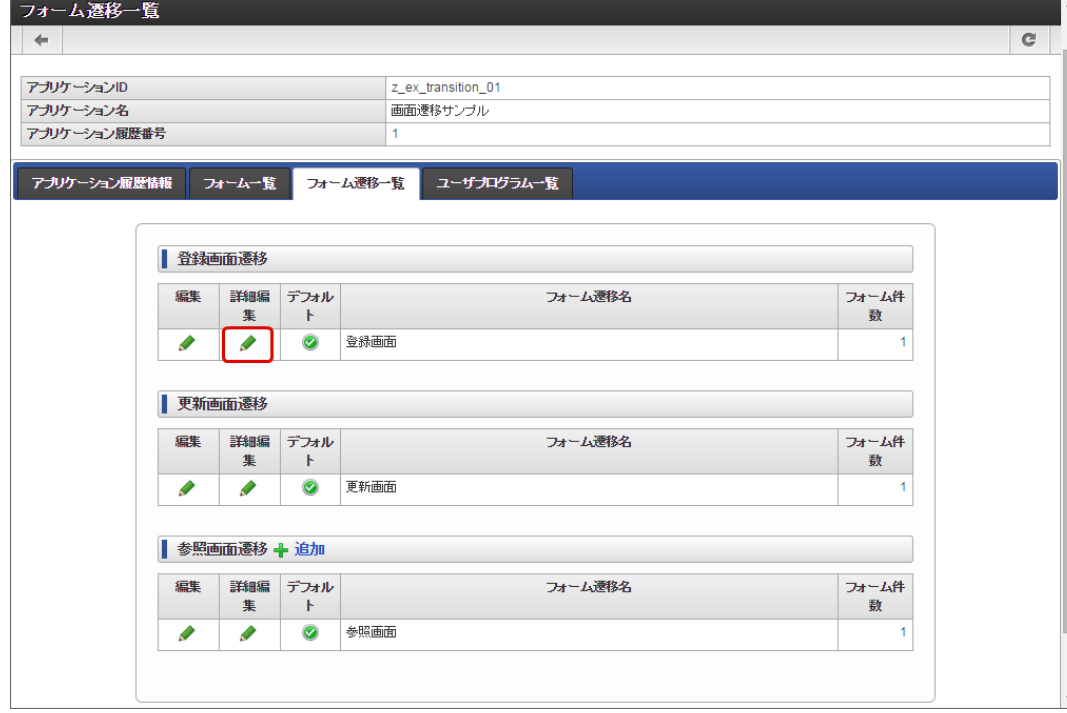

3. 遷移方法が「画面遷移」であることを確認し、元々表示されているメインフォームを削除します。

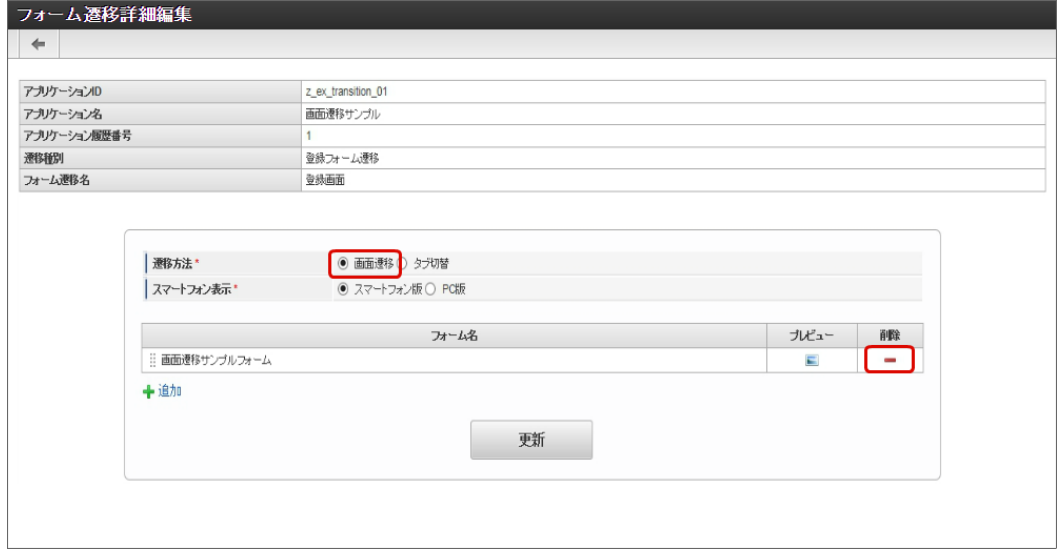

4. 「追加」をクリックします。

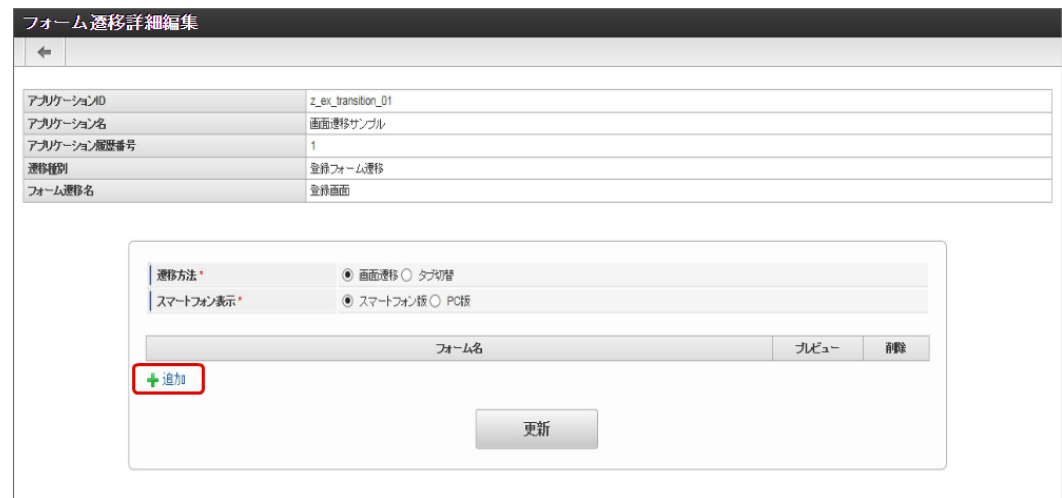

5. 追加したフォームのうち、遷移元にする画面(フォーム)の「選択」をクリックします。

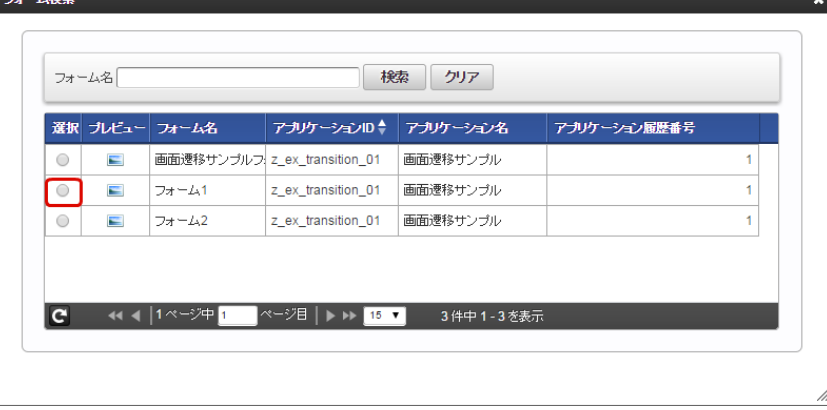

6. 同様の手順で、遷移先にする画面(フォーム)を追加したら、「更新」をクリックして、遷移の設定を保存します。

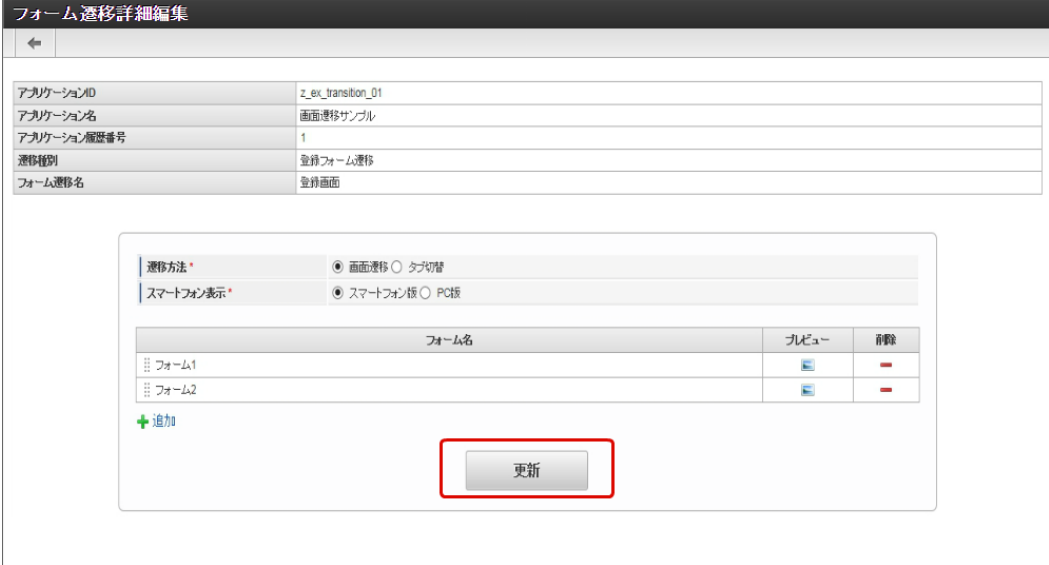

- 7. 登録・申請画面に対する画面遷移が設定できましたので、2〜6の手順を参考に、更新画面遷移と参照画面遷移を設定します。
	- 更新画面遷移(詳細)

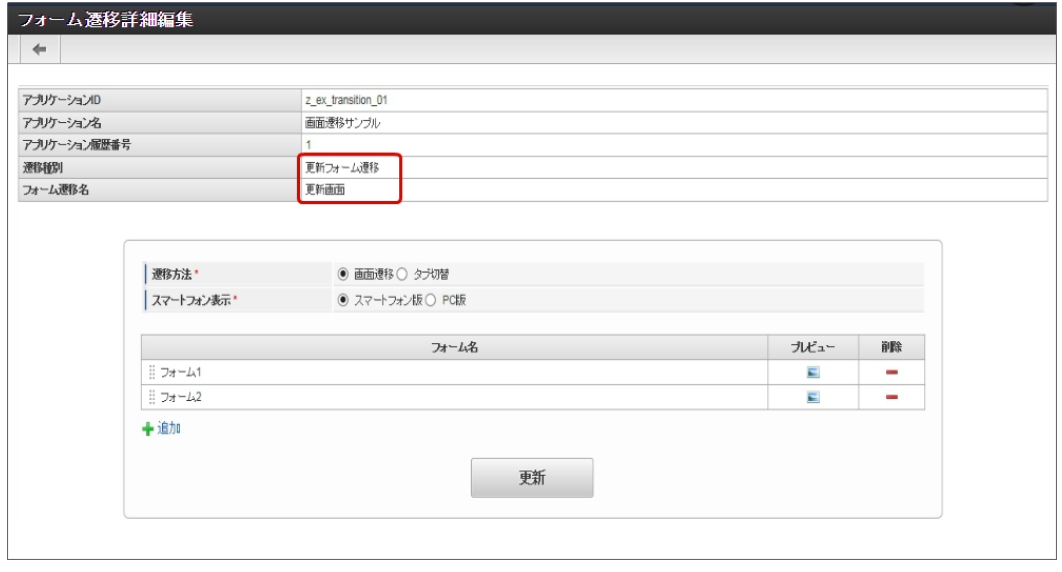

参照画面遷移(詳細) á,

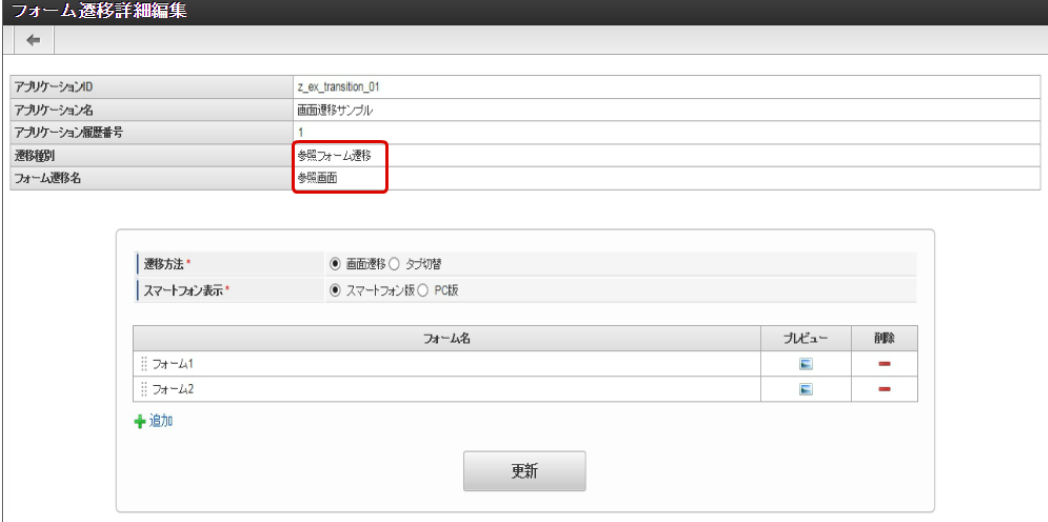

8. 以上で、アプリケーションでの画面遷移を設定することができました。 この後は、アプリケーション種別に応じて実行に必要な設定を行ってください。 完成したアプリケーションをワークフローの申請画面で表示すると、以下のように遷移が実行できます。

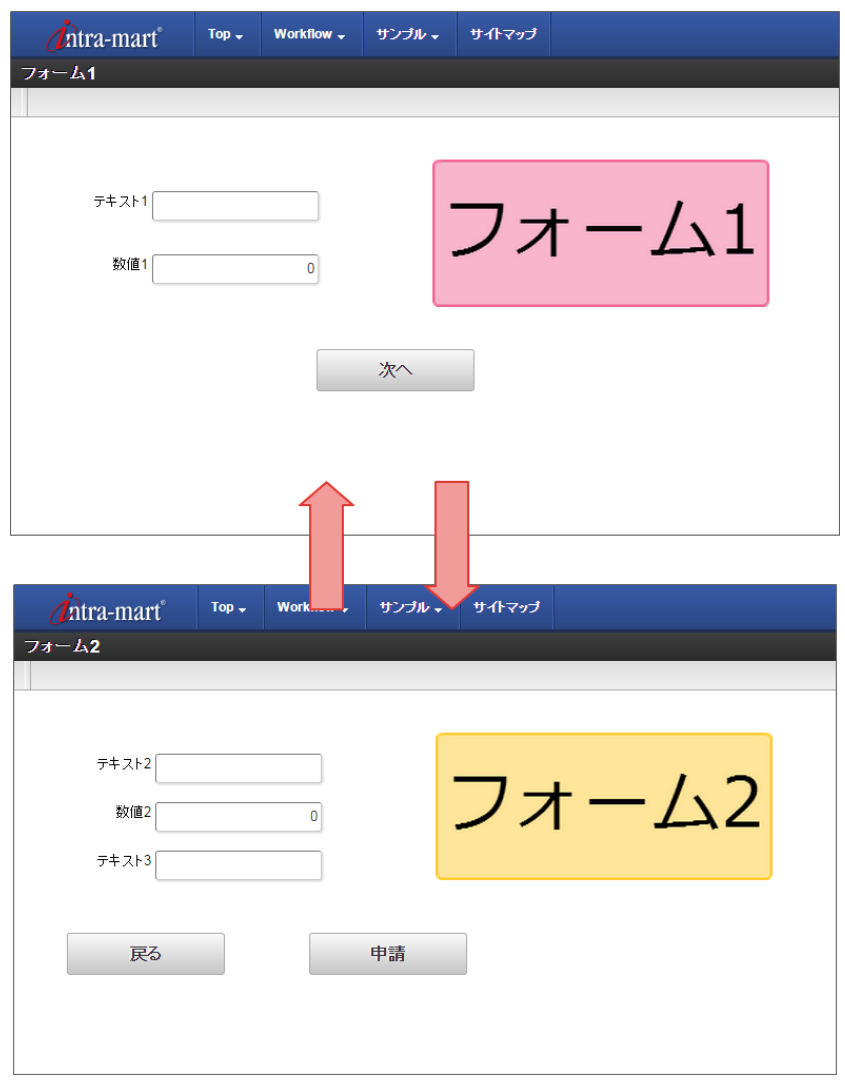

# [複数のフォームからタブ切替\(ヘッダーフォームなし\)を設定する](#page-21-2)

複数のフォームの遷移方法に「タブ切替」を設定した場合、アプリケーションに追加した複数のフォームをタブで表示することができます。 タブ切替(ヘッダーフォームなし)を設定するための基本的な手順は、以下の通りです。

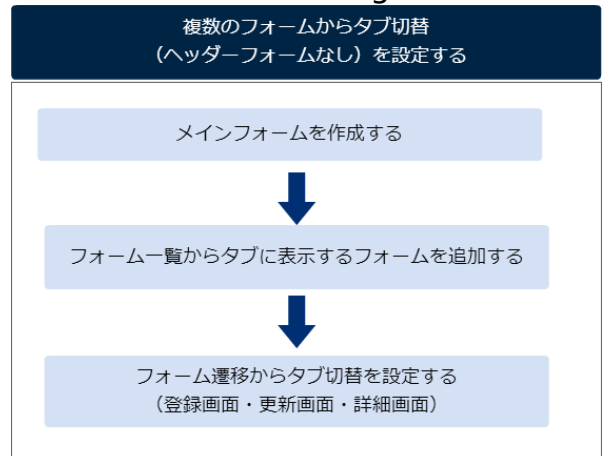

今回は、以下の図のように2つのフォームをタブに設定するための手順を例に説明します。

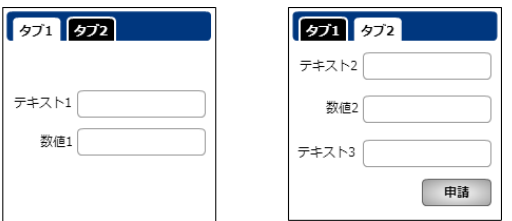

メインフォームを作成す[る](#page-13-1)

最初に作成されるフォーム(メインフォーム)に、アプリケーションで入力項目に設定するすべてのアイテムを配置します。

以下の図のように、 IM-FormaDesigner で入力された情報は、メインフォームに基づいて作成されたアプリケーションテーブルで管理しま す。

そのため、複数のフォームを利用する場合には、各フォームで入力項目に設定するアイテムをあらかじめメインフォームに配置しておく必要が あります。

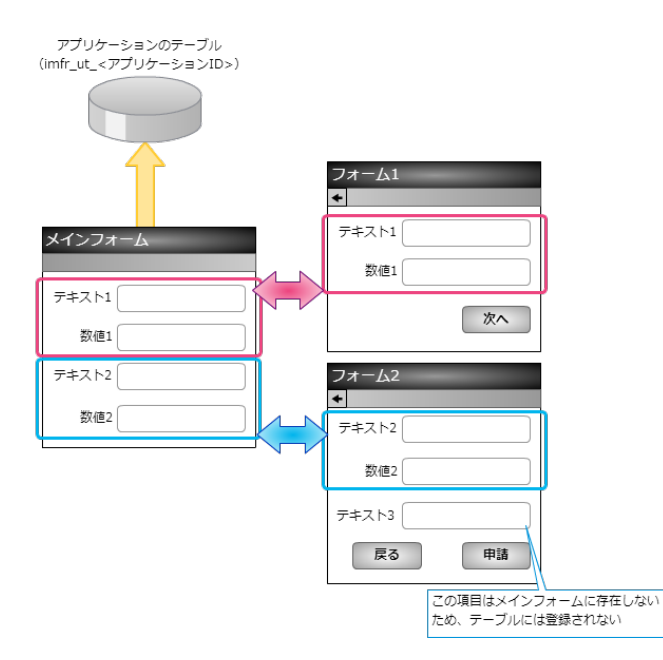

- 1. 最初に、「 IM-FormaDesigner のアプリケーションの基本情報を設定する」に基づいて、基本情報を登録します。
- 2. 「フォーム編集」として、メインフォームの編集画面に遷移します。

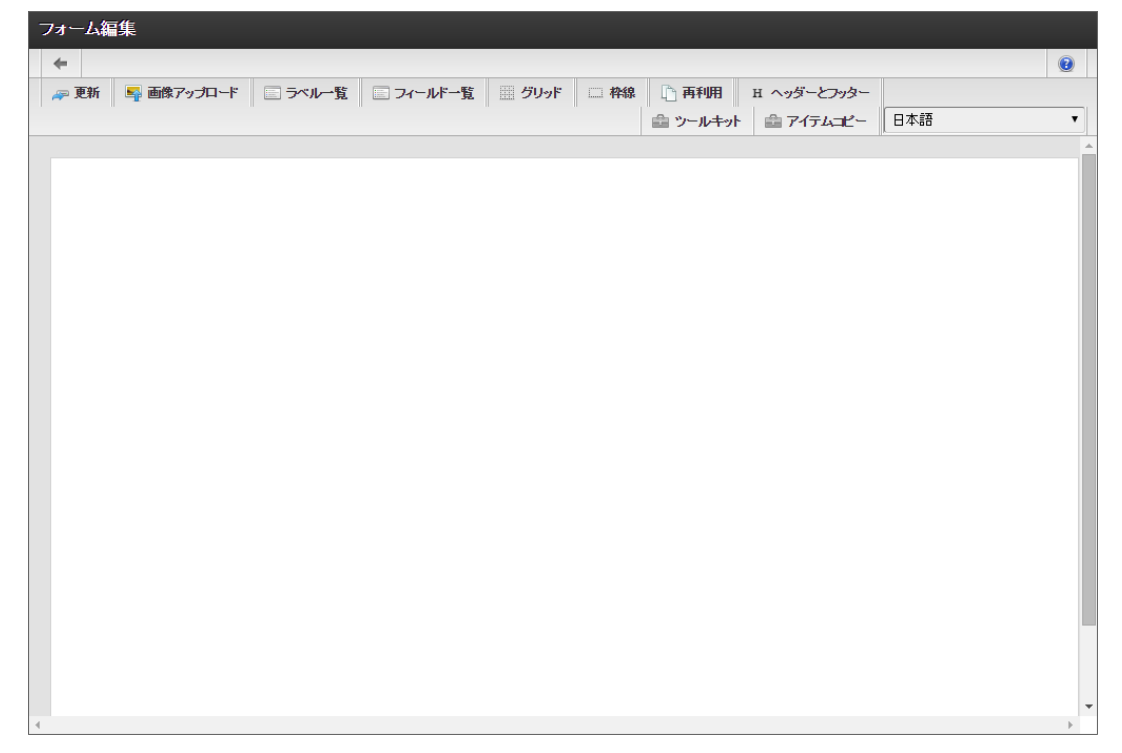

3. メインフォームに、これから追加するフォームで利用する入力項目のアイテムを配置します。

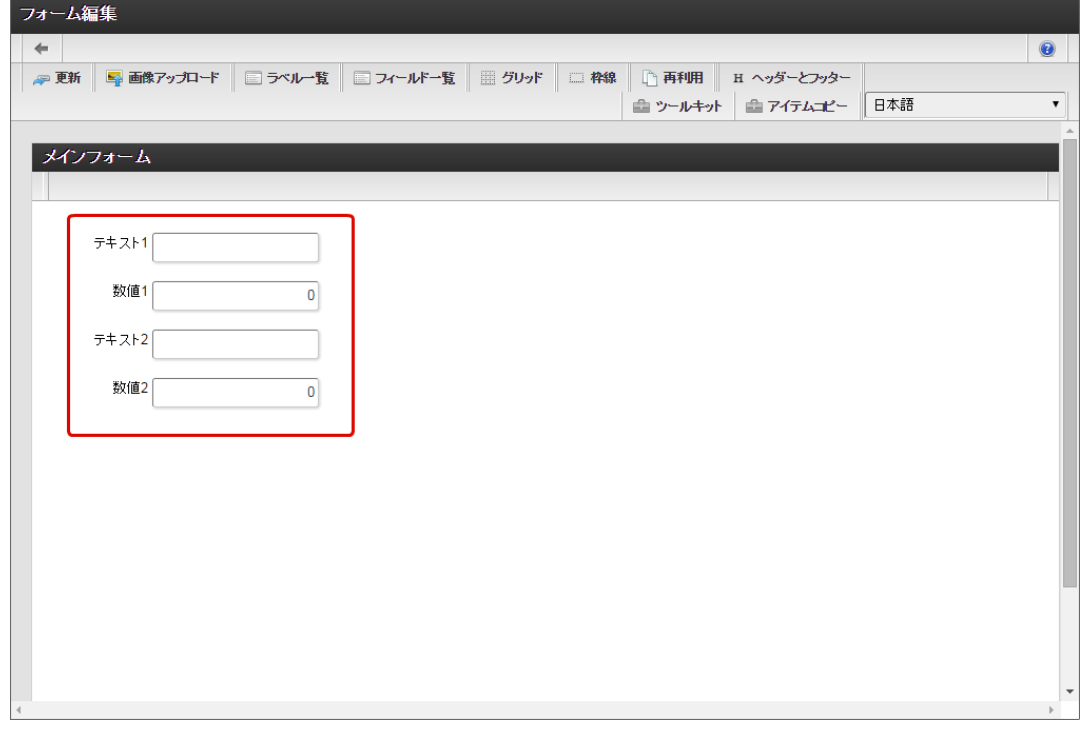

4. アプリケーションのメインフォーム以外のフォームに配置するアイテムを、メインフォームにすべて配置したら「更新」をクリックして 保存します。

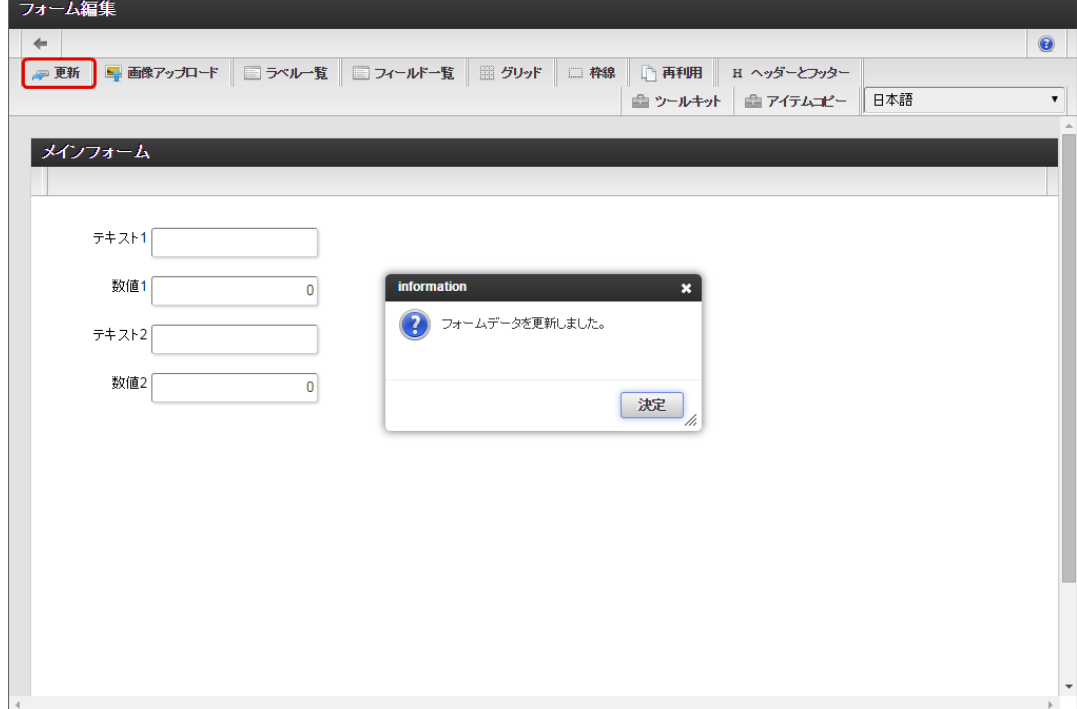

フォーム一覧からタブに表示するフォームを追加す[る](#page-13-2)

タブ切替で表示するフォームをフォーム一覧から追加します。

1. メインフォームの編集画面(フォーム・デザイナ)から「戻る」で前の画面に戻ります。

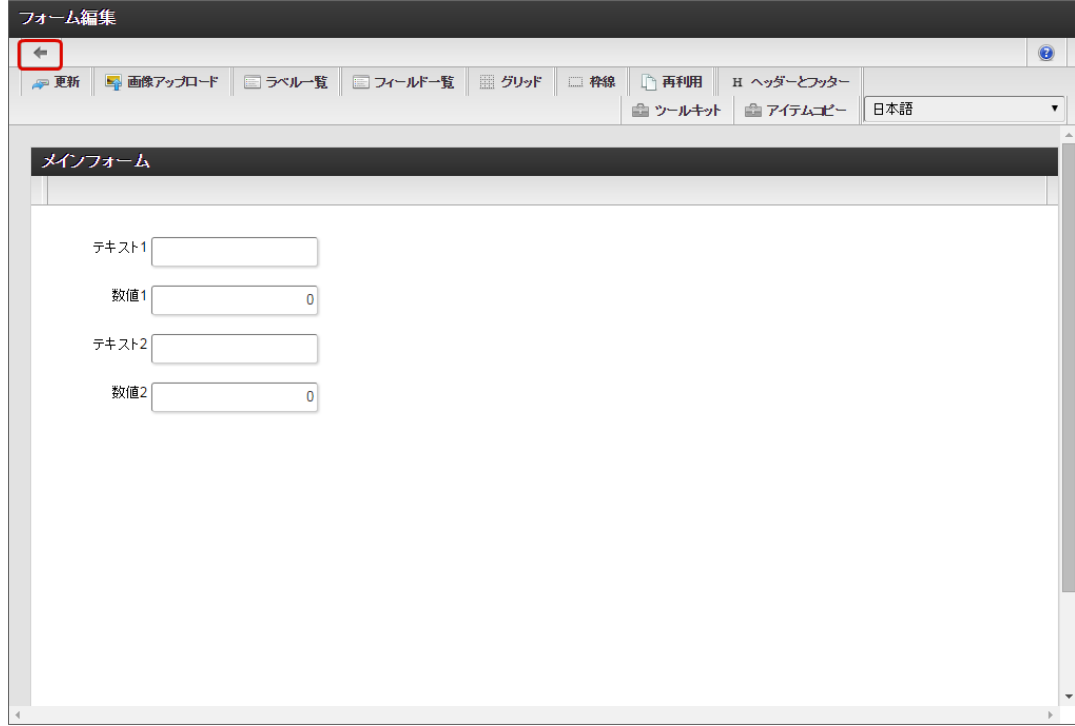

2. 「フォーム一覧」で「登録」をクリックします。
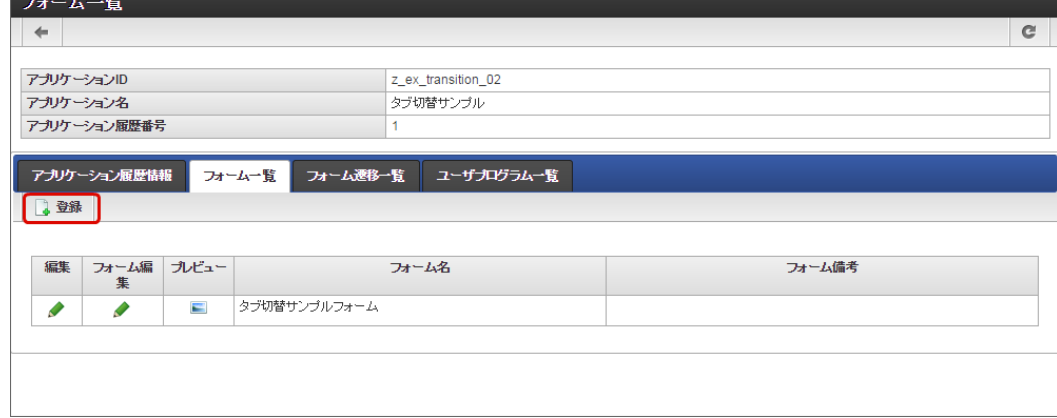

3. 「フォーム登録」でフォーム名を入力し、「登録」をクリックします。

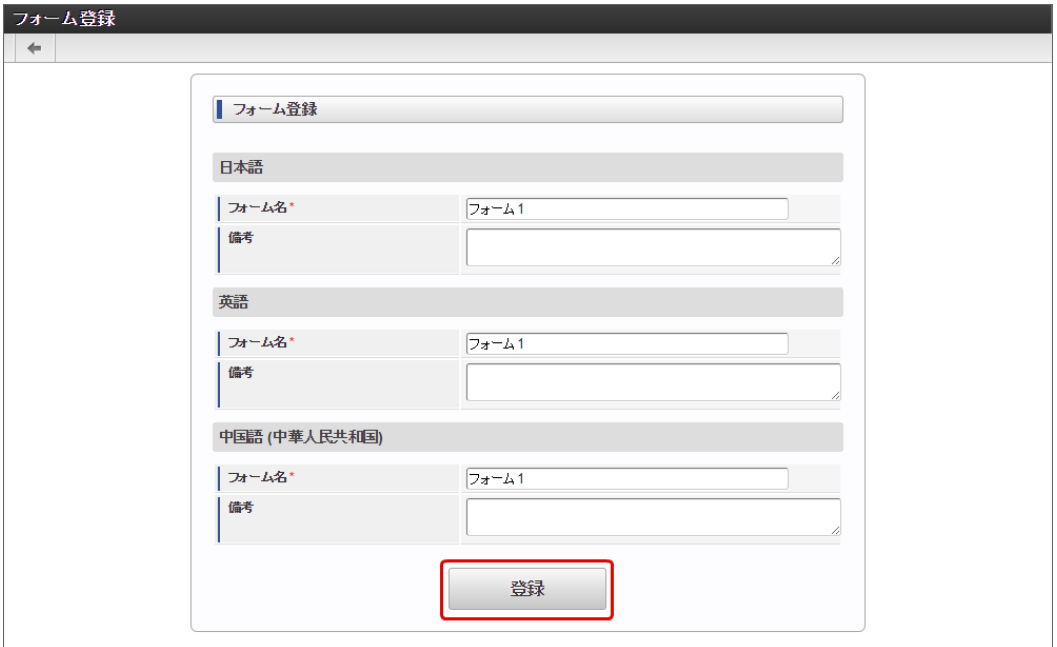

4. フォーム・デザイナで「アイテムコピー」をクリックします。

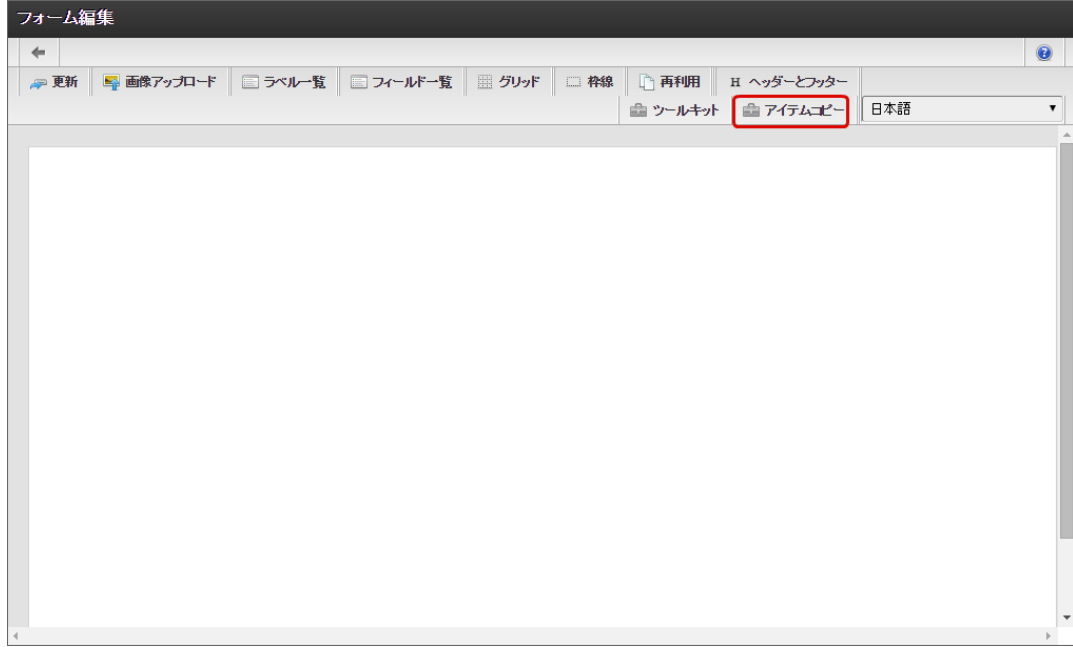

コラム アイテムコピー IM-FormaDesigner のアプリケーションでは、同一アプリケーション内で異なるフォーム間で値の受け渡しを行うために は、「フィールド識別ID」が同一のアイテムとなっている必要があります。 「アイテムコピー」では、他のフォームで配置済みのアイテムの一覧からドラッグ&ドロップで配置すると、他のフォーム (コピー元)と同一のフィールド識別IDの同じアイテムを配置することができるため、簡単にフォーム間の値の受け渡しを 設定することができます。 IM-FormaDesigner for Accel Platform — 作成者 操作ガイド 第26版 2023-10-01

5. 対象のフォームを「メインフォーム(アプリケーション名+フォーム)」でフィルタリングし、入力項目に利用するアイテムをドラッグ &ドロップで配置します。

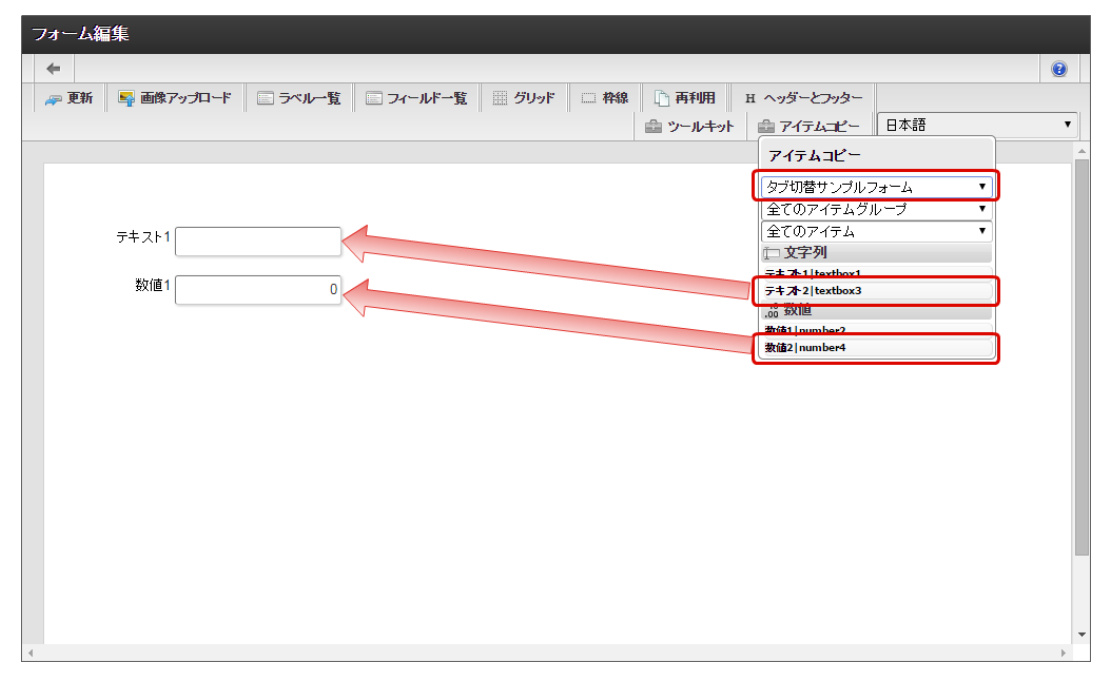

6. 入力項目以外のレイアウトは、ツールキットなどを利用して配置し、最後に「更新」をクリックして保存します。

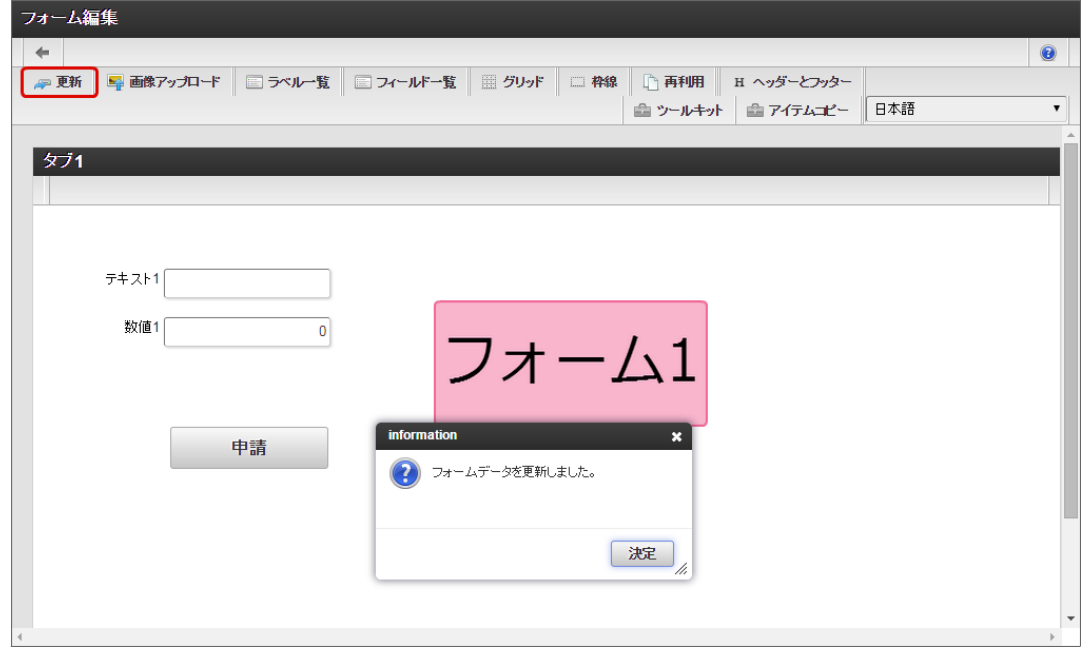

- 7. 1〜6の手順を繰り返し、必要なフォームをすべて登録します。
	- フォーム2のレイアウト

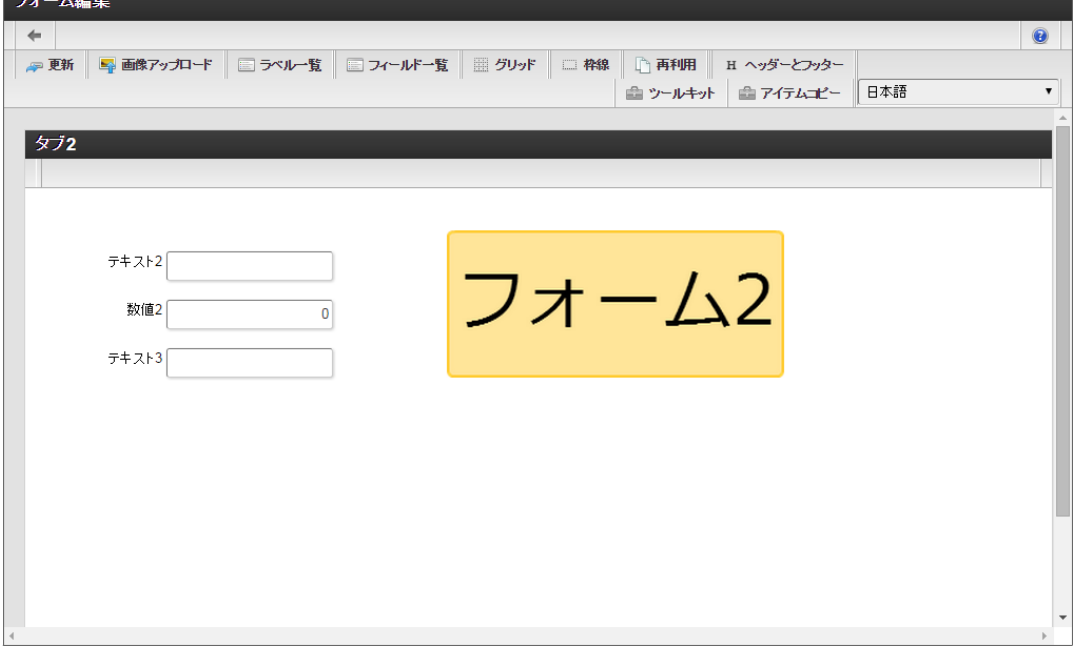

フォーム遷移からタブ切替を設定する(登録画面・更新画面・詳細画面[\)](#page-13-0)

フォーム遷移で、処理画面の種類に合わせて画面遷移を設定します。

1. 「フォーム遷移一覧」タブをクリックします。

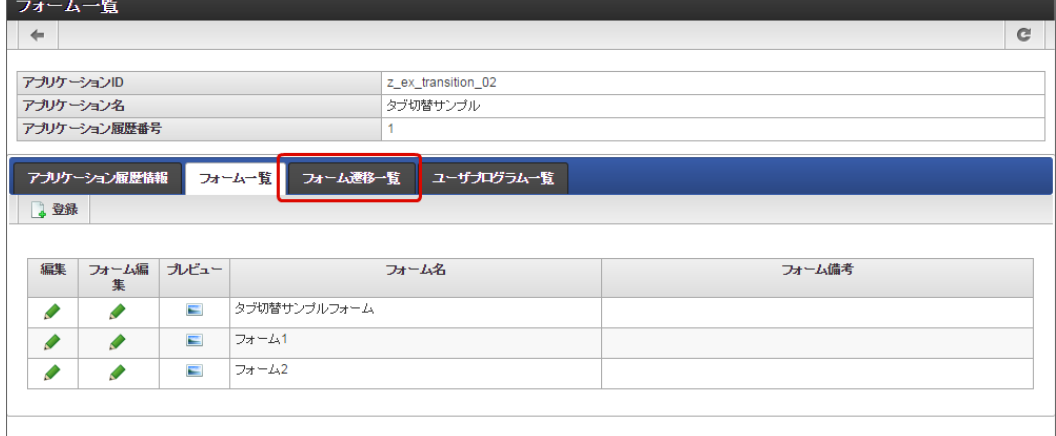

2. 登録・申請時の画面を設定するために「登録画面遷移」の「詳細編集」をクリックします。

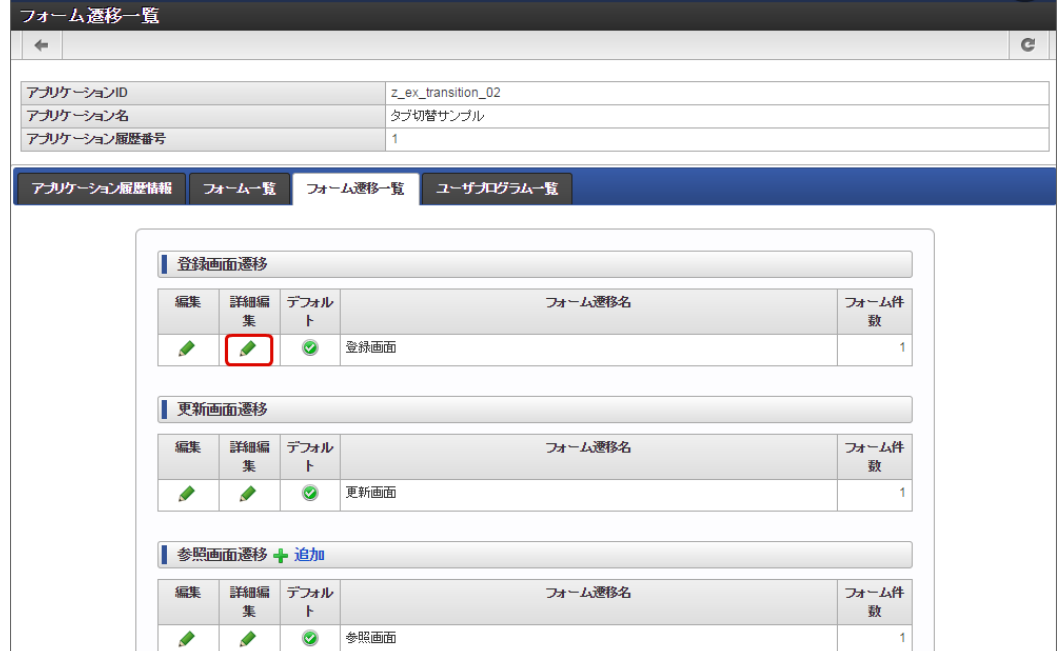

3. 遷移方法を「タブ切替」に変更します。 IM-FormaDesigner for Accel Platform — 作成者 操作ガイド 第26版 2023-10-01

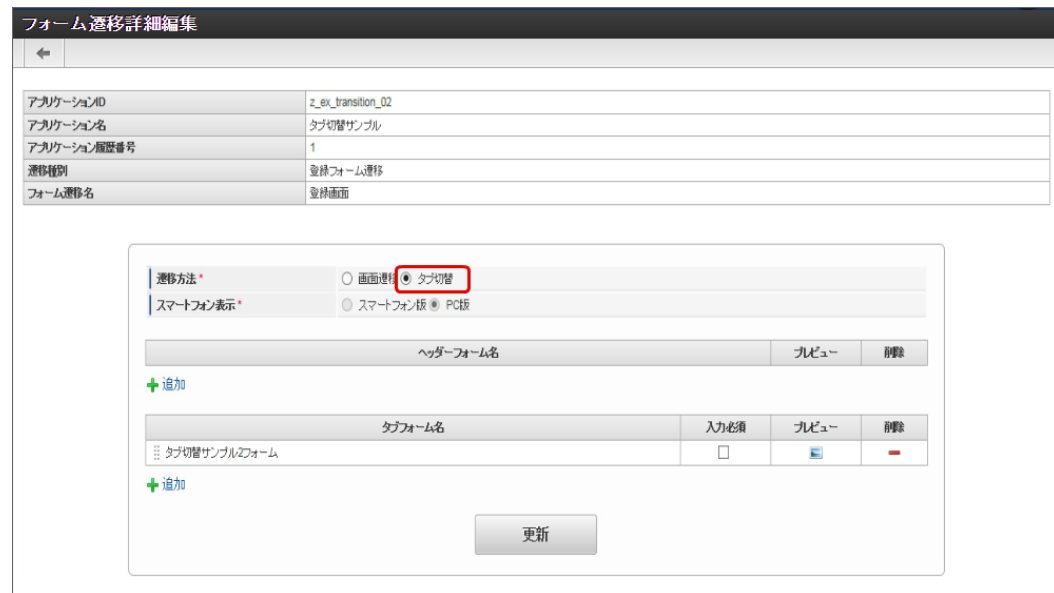

4. タブフォームの一覧に表示されているメインフォームの削除をクリックします。

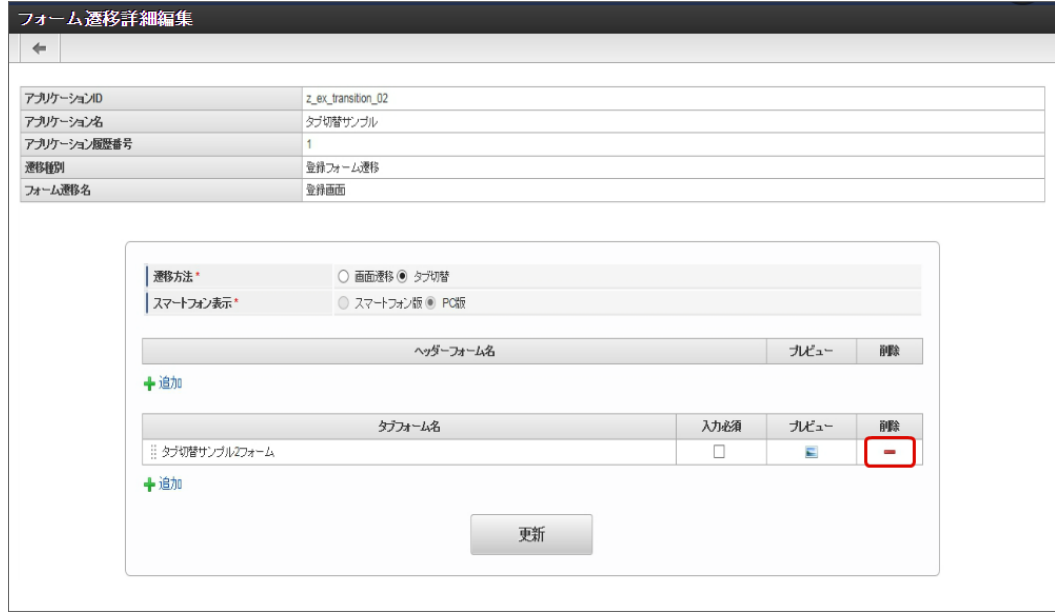

5. タブフォームの一覧の「追加」をクリックします。

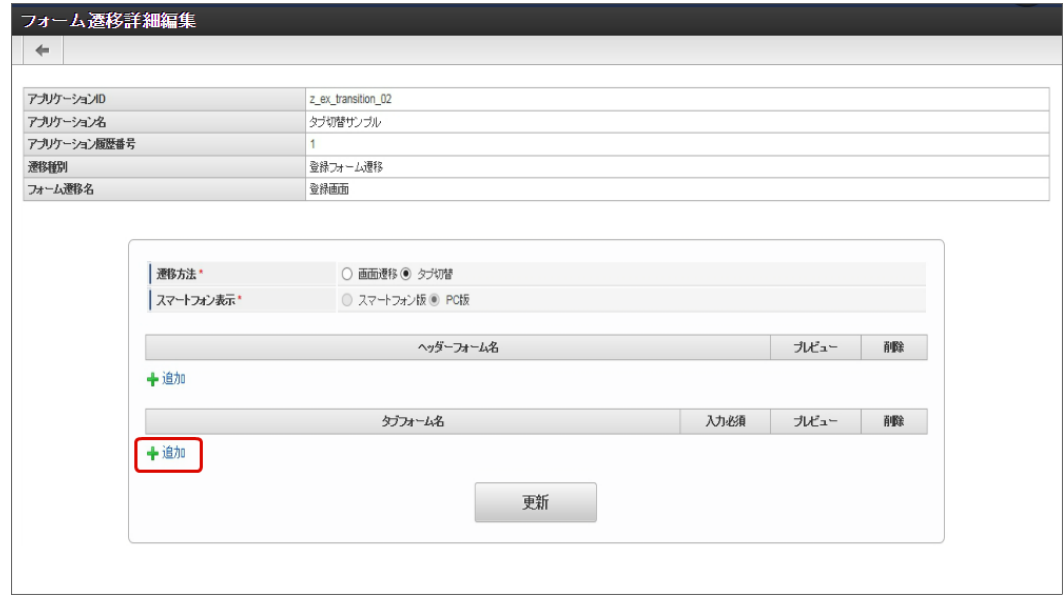

6. 追加したフォームのうち、左に表示するタブの対象の画面(フォーム)の「選択」をクリックします。

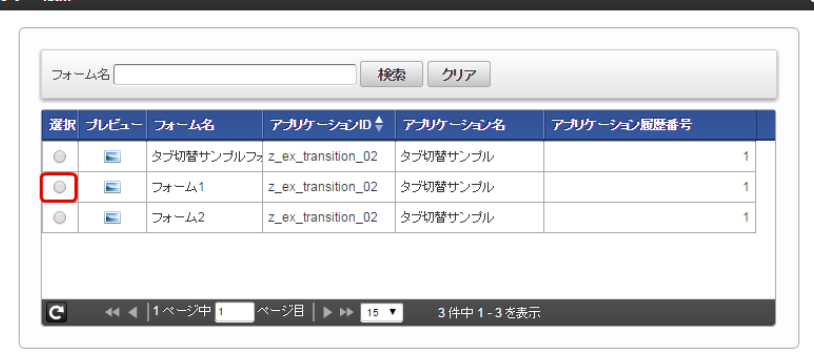

7. 同様の手順で、遷移先にする画面(フォーム)を追加したら、「更新」をクリックして、遷移の設定を保存します。

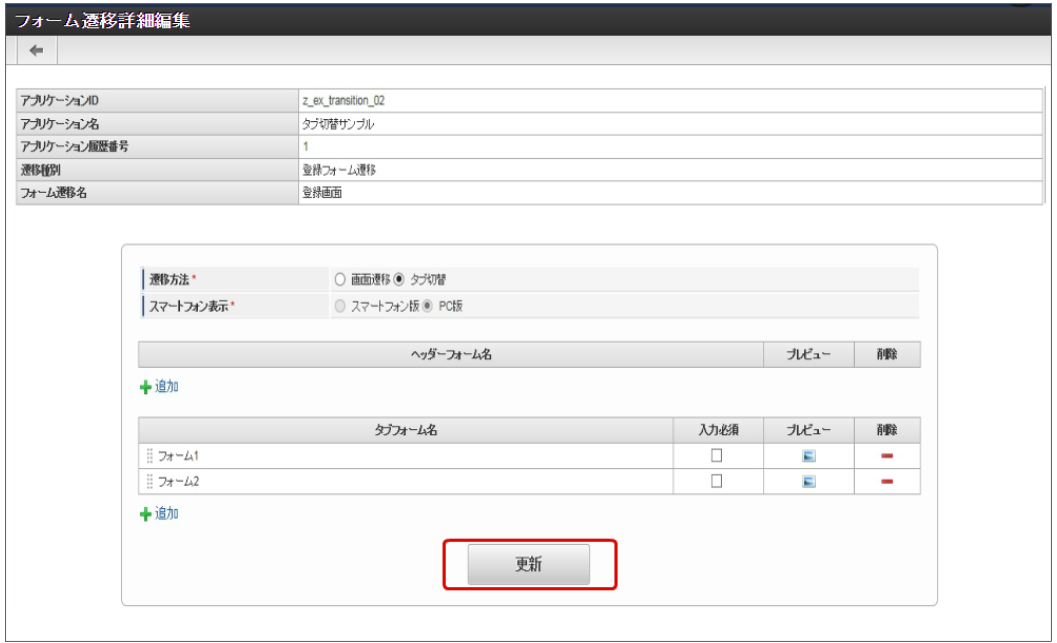

- 8. 登録・申請画面に対する画面遷移が設定できましたので、2〜6の手順を参考に、更新画面遷移と参照画面遷移を設定します。
	- 更新画面遷移(詳細)

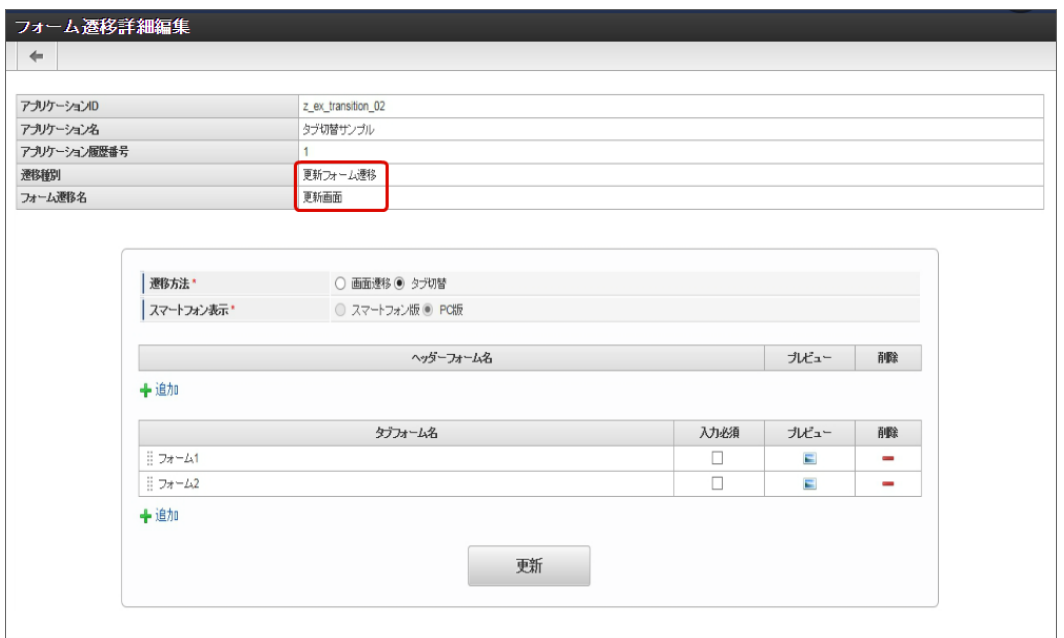

参照画面遷移(詳細)

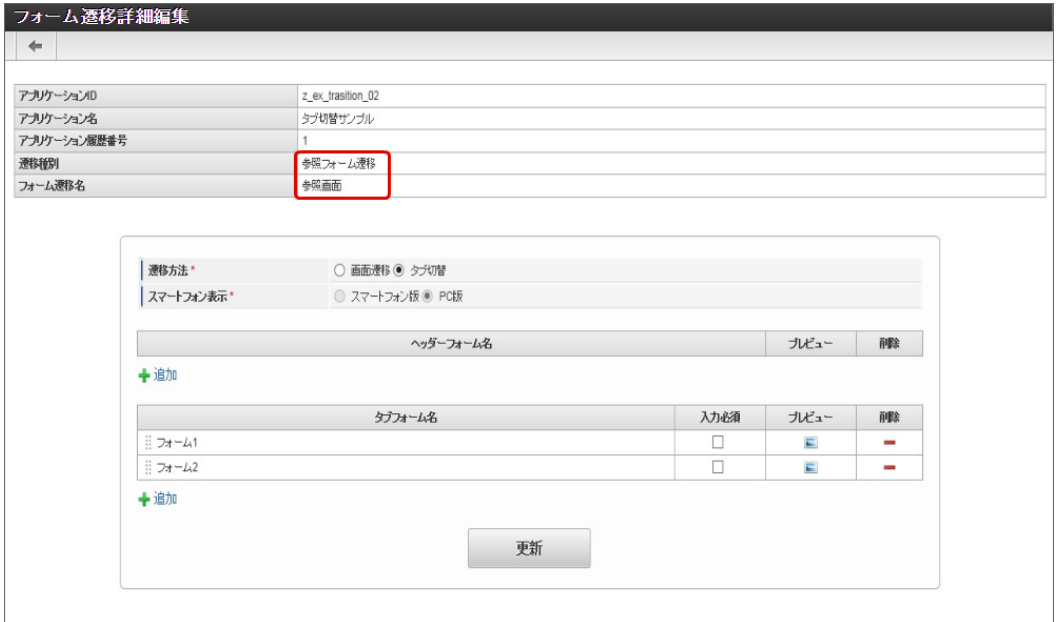

9. 以上で、アプリケーションでのタブ切替(ヘッダーフォームなし)の画面を設定することができました。 完成したアプリケーションをワークフローの申請画面で表示すると、以下のようにタブで表示されます。

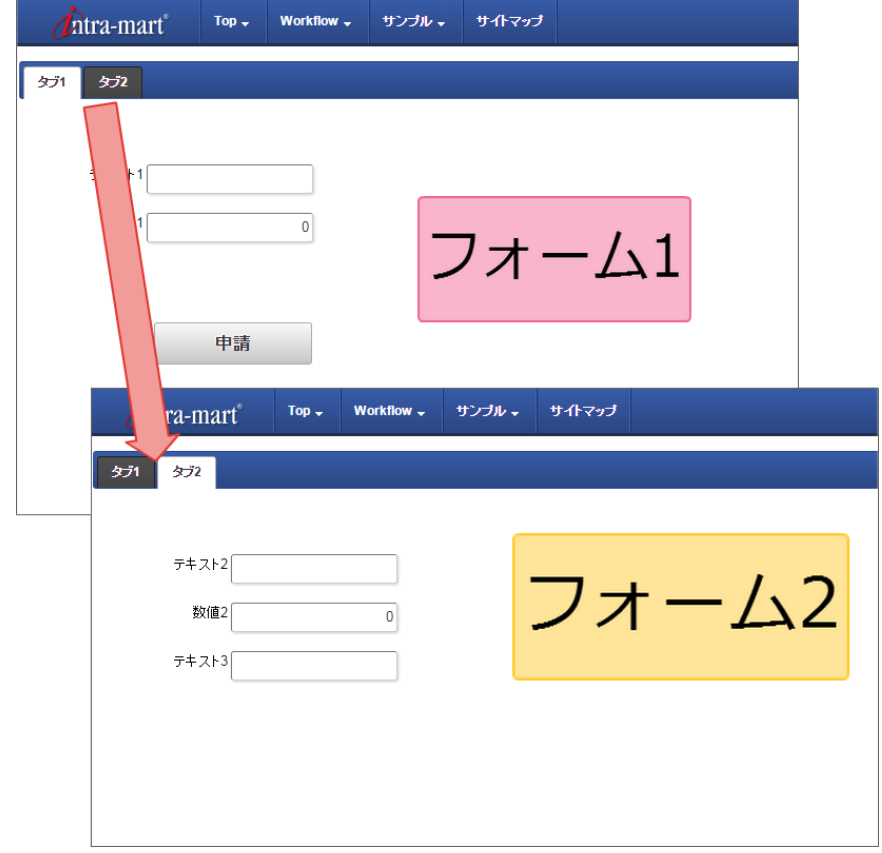

#### [複数のフォームからタブ切替\(ヘッダーフォームあり\)を設定する](#page-21-0)

複数のフォームの遷移方法に「タブ切替」を設定し、ヘッダーフォームを設定した場合、複数のフォームをヘッダーとタブに分けて表示するこ とができます。

タブ切替(ヘッダーフォームあり)を設定するための基本的な手順は、以下の通りです。

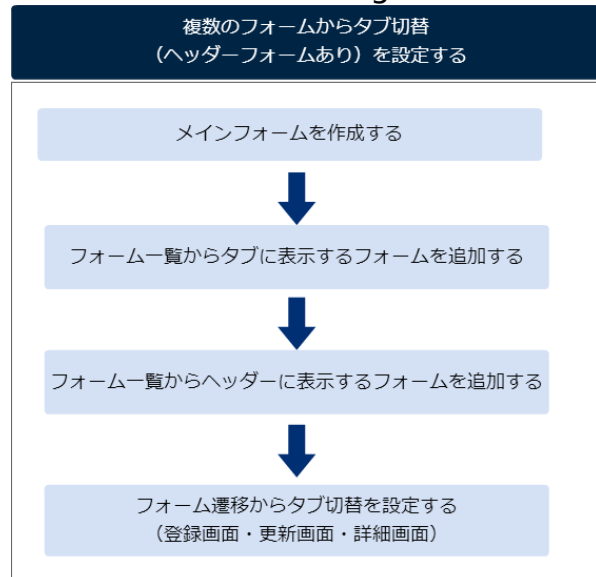

今回は、以下の図のように3つのフォームをヘッダーとタブに設定するための手順を例に説明します。

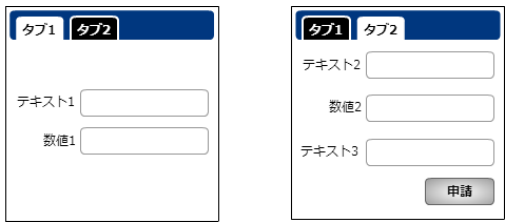

メインフォームを作成す[る](#page-14-0)

最初に作成されるフォーム(メインフォーム)に、アプリケーションで入力項目に設定するすべてのアイテムを配置します。

以下の図のように、 IM-FormaDesigner で入力された情報は、メインフォームに基づいて作成されたアプリケーションテーブルで管理しま す。

そのため、複数のフォームを利用する場合には、各フォームで入力項目に設定するアイテムをあらかじめメインフォームに配置しておく必要が あります。

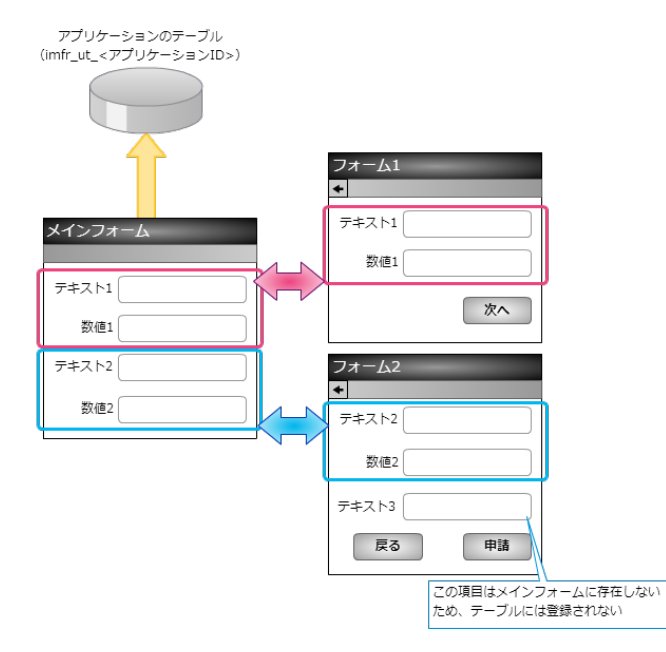

1. 最初に、「 IM-FormaDesigner のアプリケーションの基本情報を設定する」に基づいて、基本情報を登録します。

2. 「フォーム編集」として、メインフォームの編集画面に遷移します。

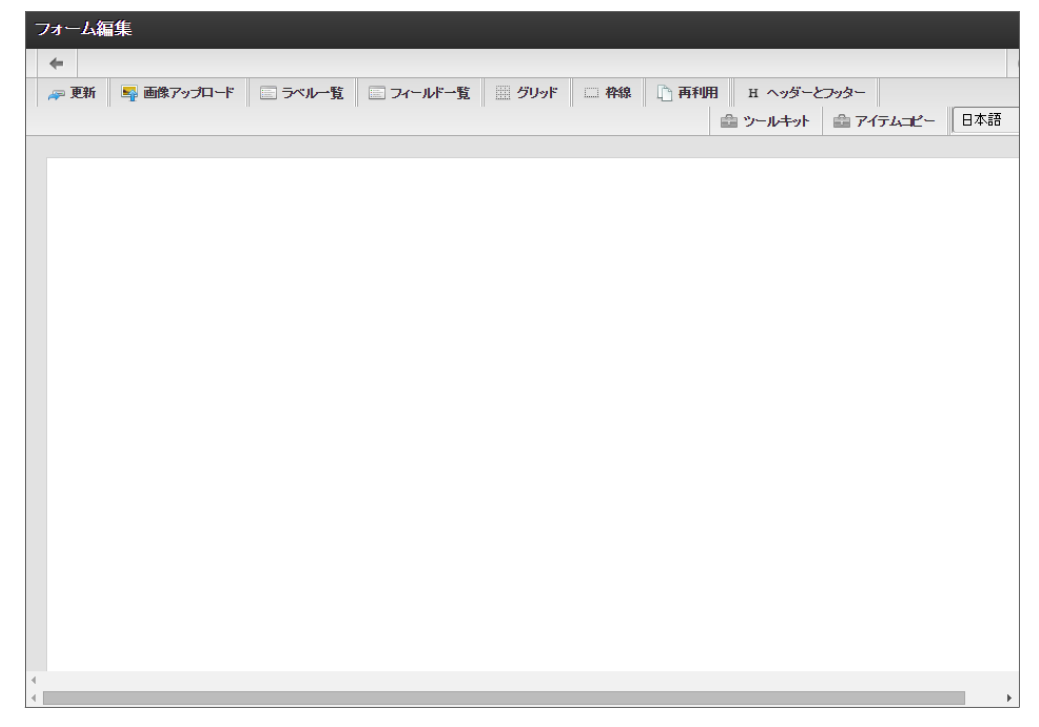

3. メインフォームに、これから追加するフォームで利用する入力項目のアイテムを配置します。

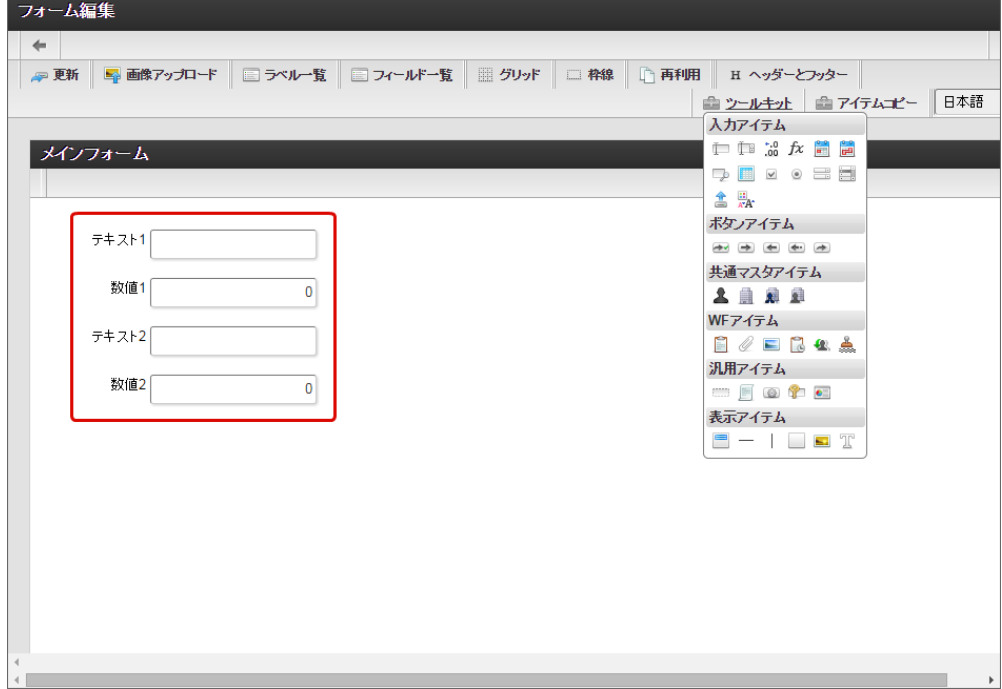

4. アプリケーションのメインフォーム以外のフォームに配置するアイテムを、メインフォームにすべて配置したら「更新」をクリックして 保存します。

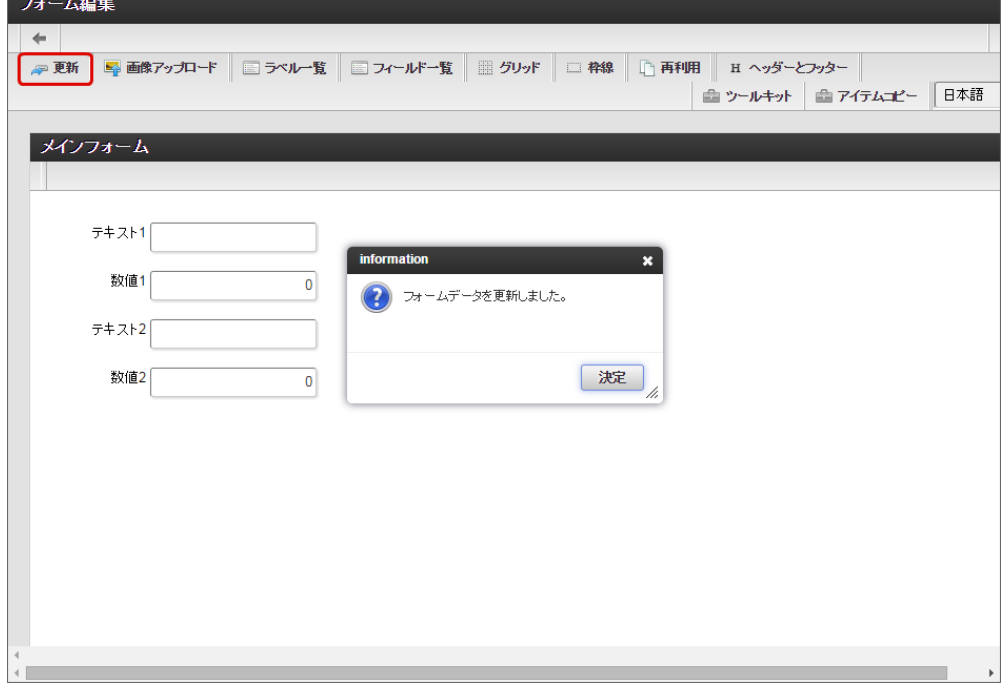

#### フォーム一覧からタブに表示するフォームを追加す[る](#page-11-0)

タブ切替でタブとして表示するフォームをフォーム一覧から追加します。

1. メインフォームの編集画面(フォーム・デザイナ)から「戻る」で前の画面に戻ります。

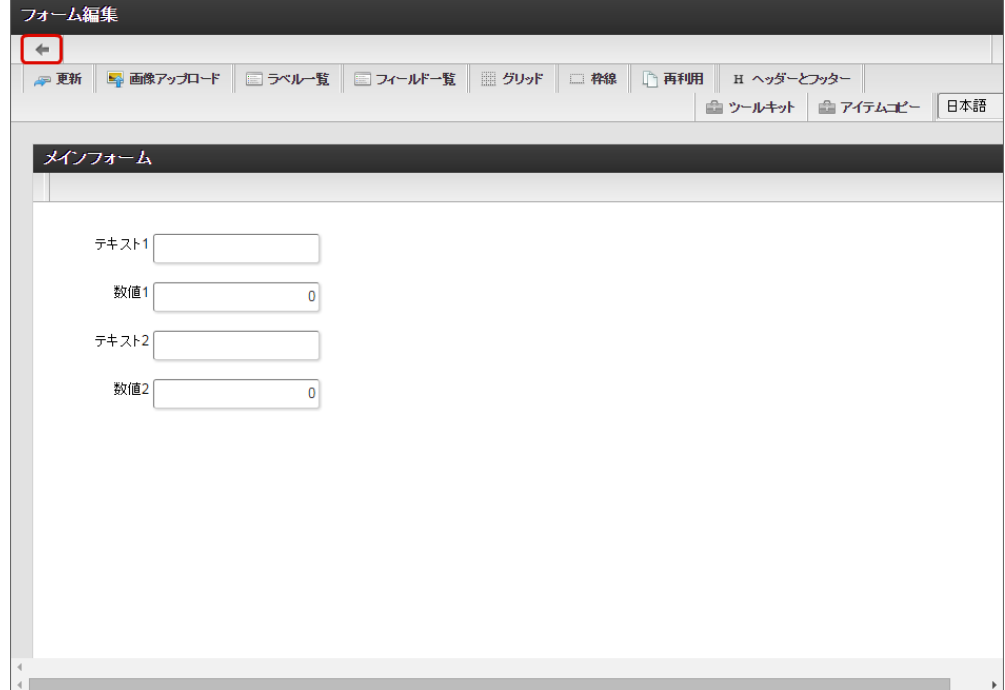

2. 「フォーム一覧」で「登録」をクリックします。

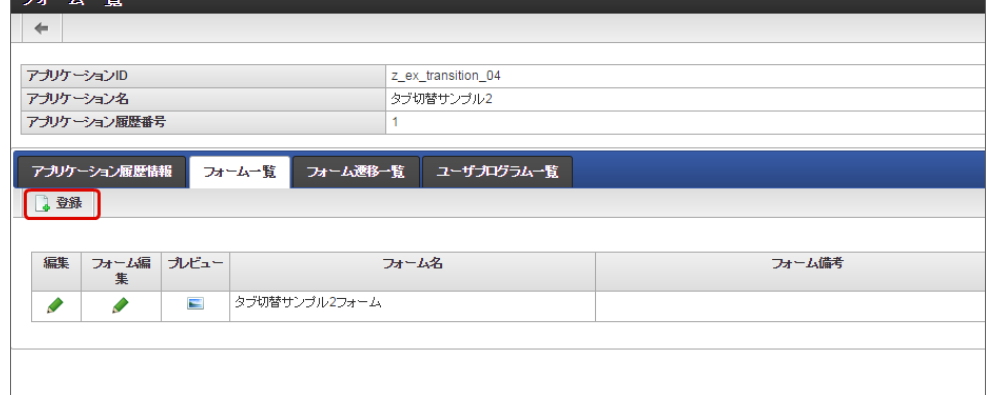

3. 「フォーム登録」でフォーム名を入力し、「登録」をクリックします。

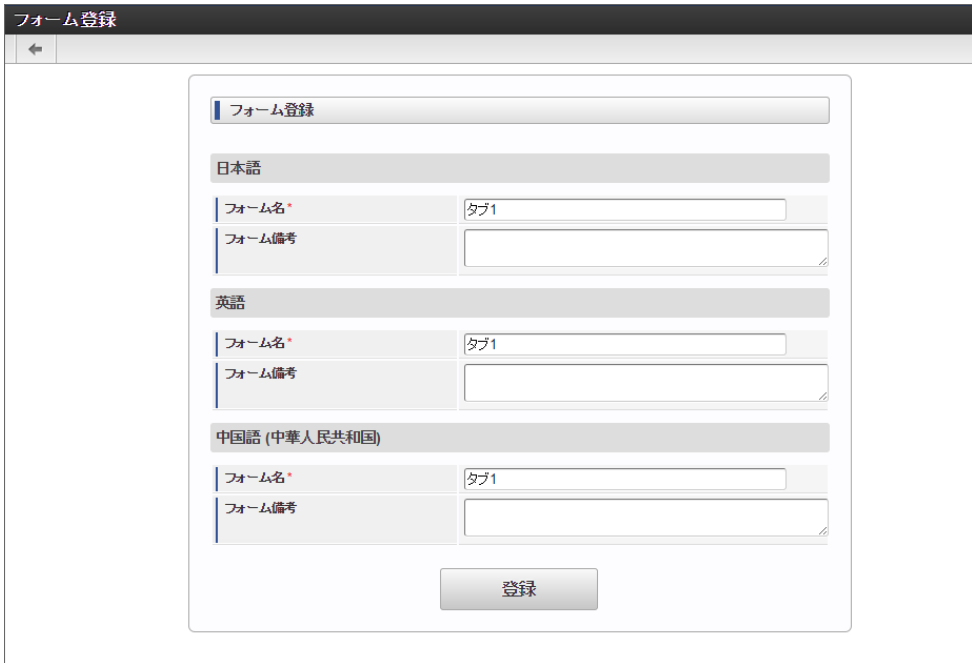

4. フォーム・デザイナで「アイテムコピー」をクリックします。

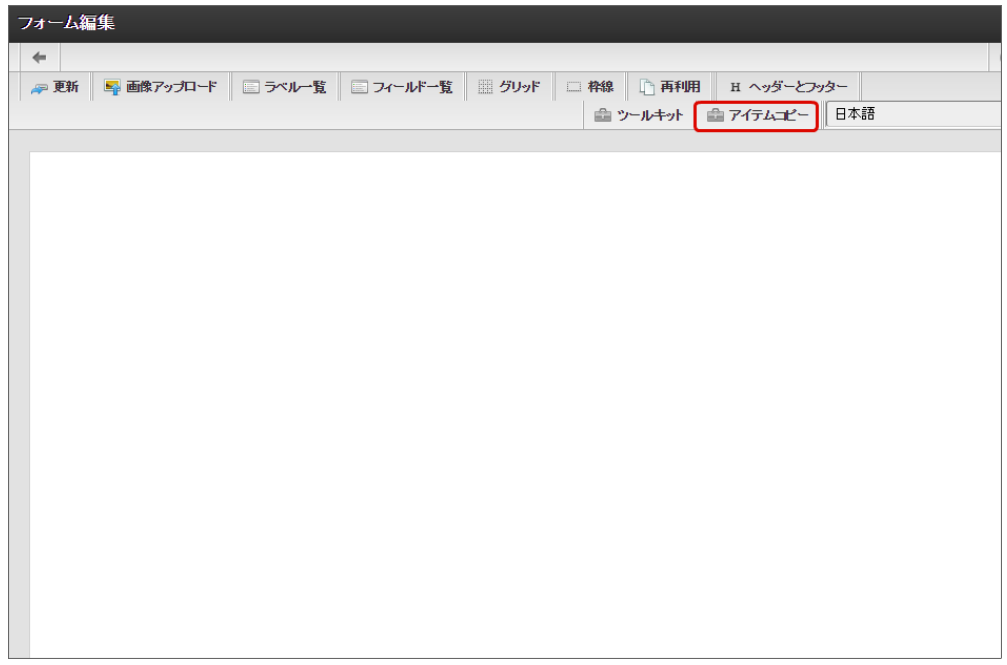

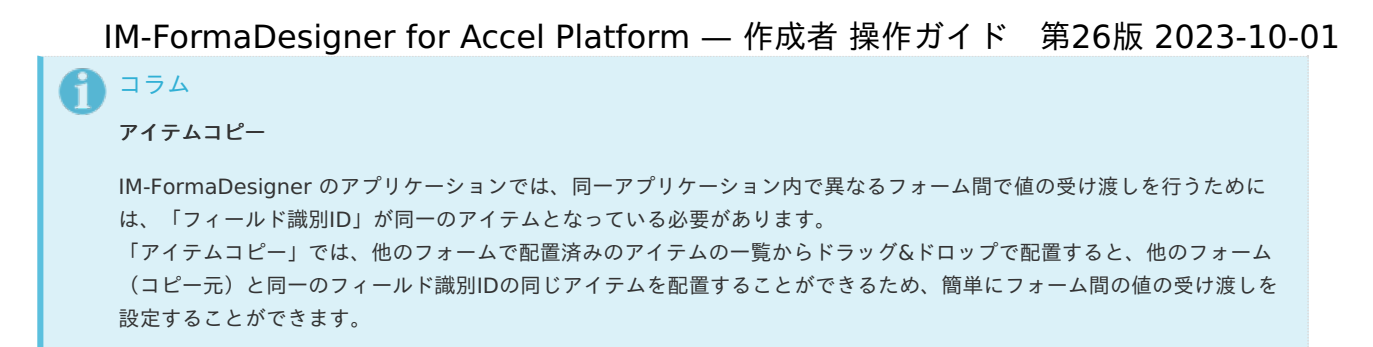

5. 対象のフォームを「メインフォーム(アプリケーション名+フォーム)」でフィルタリングし、入力項目に利用するアイテムをドラッグ &ドロップで配置します。

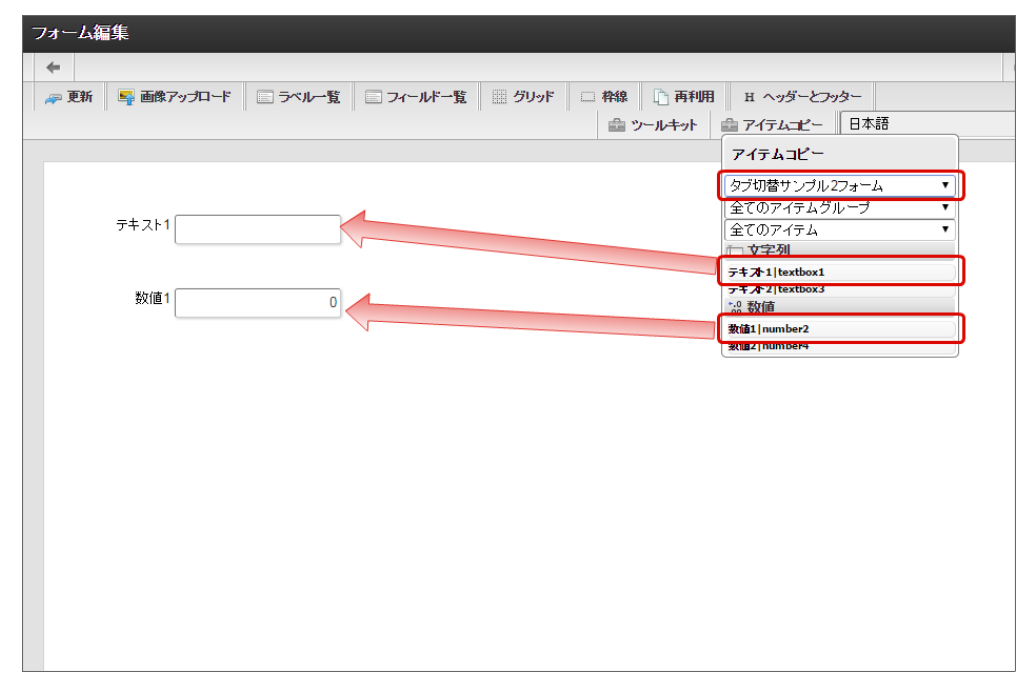

6. 入力項目以外のレイアウトは、ツールキットなどを利用して配置し、最後に「更新」をクリックして保存します。

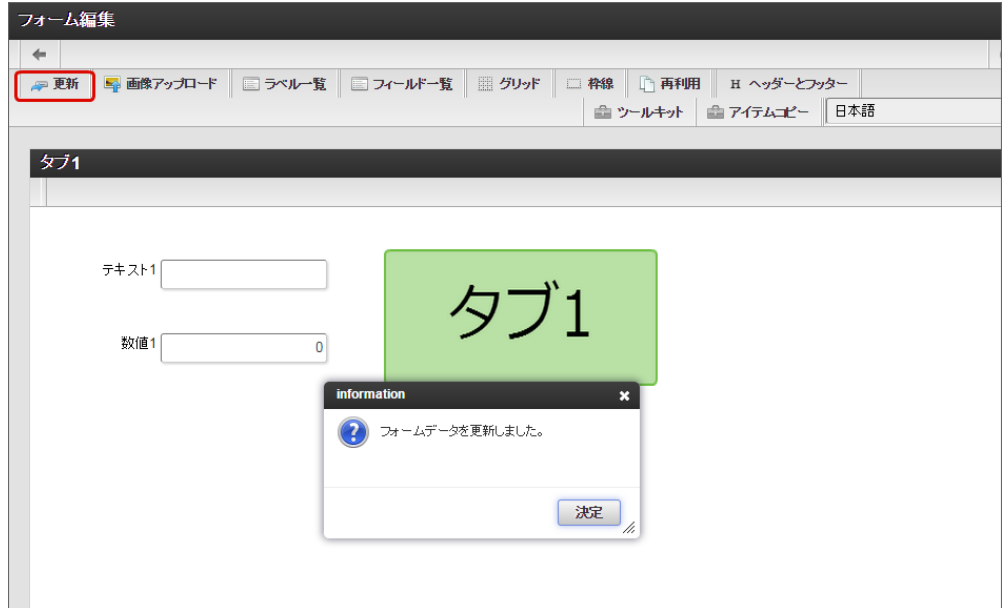

- 7. 1〜6の手順を繰り返し、タブとして表示するフォームをすべて登録します。
	- タブ2のレイアウト

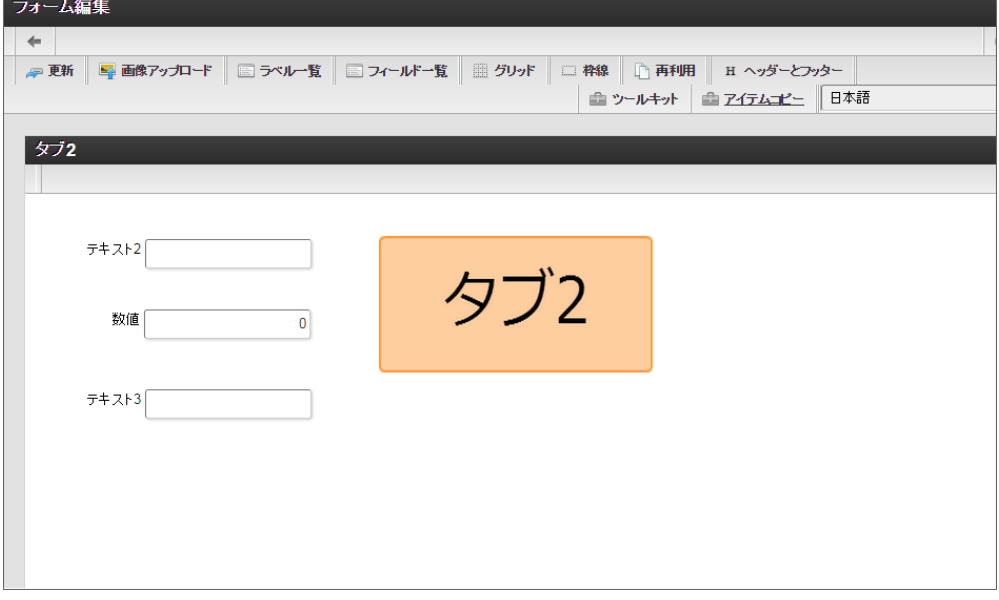

フォーム一覧からヘッダーに表示するフォームを追加す[る](#page-11-1)

タブ切替でヘッダーに表示するフォームをフォーム一覧から追加します。

1. メインフォームの編集画面(フォーム・デザイナ)から「戻る」で前の画面に戻ります。

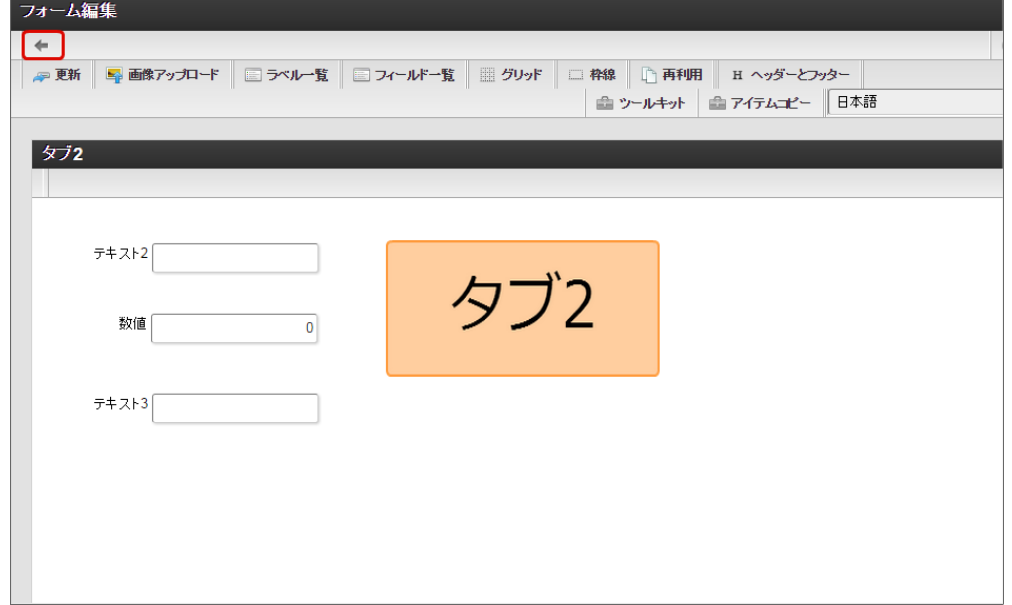

2. 「フォーム一覧」で「登録」をクリックします。

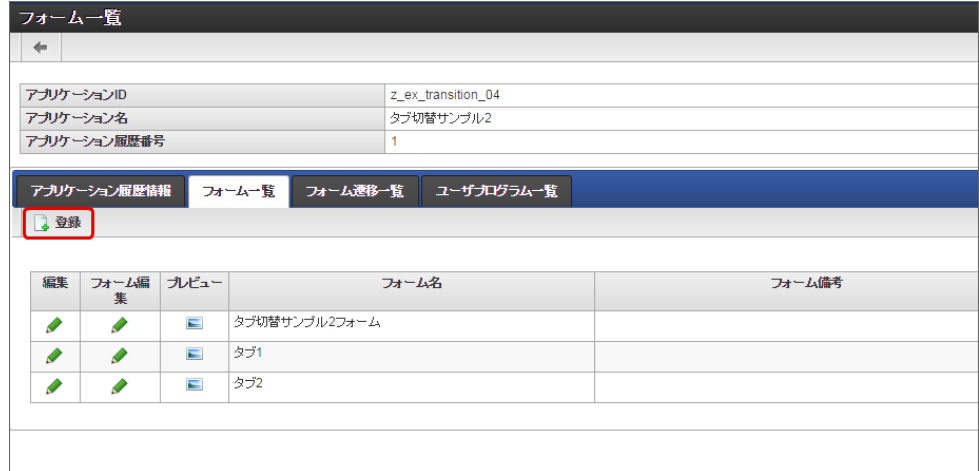

3. 「フォーム登録」でフォーム名を入力し、「登録」をクリックします。

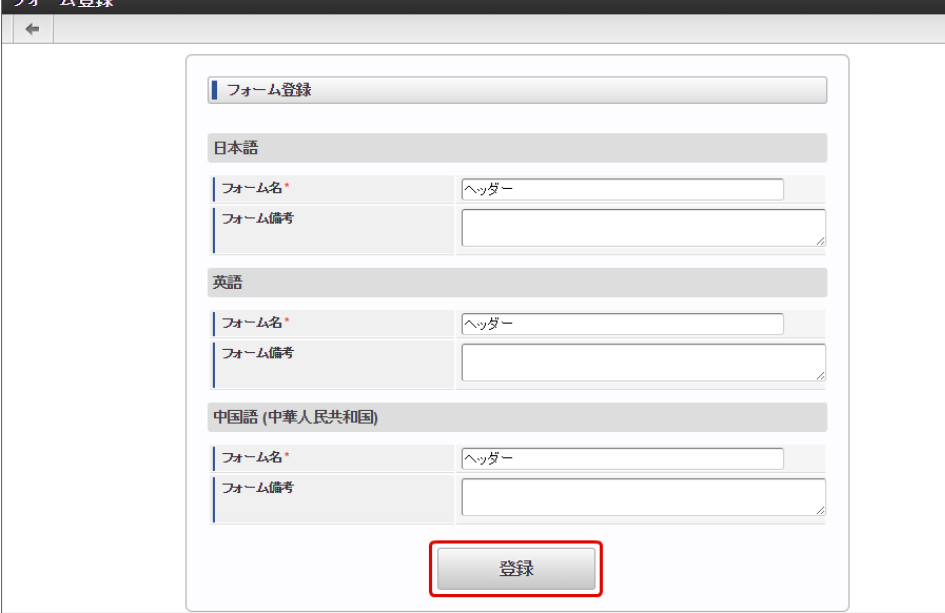

4. ヘッダーに表示するフォームで、入力項目を配置する場合には、タブと同様に「アイテムコピー」を利用して入力項目を設定します。 今回の例では、申請ボタンのみを配置しますので、ツールキットから「ボタン(登録)」を配置します。

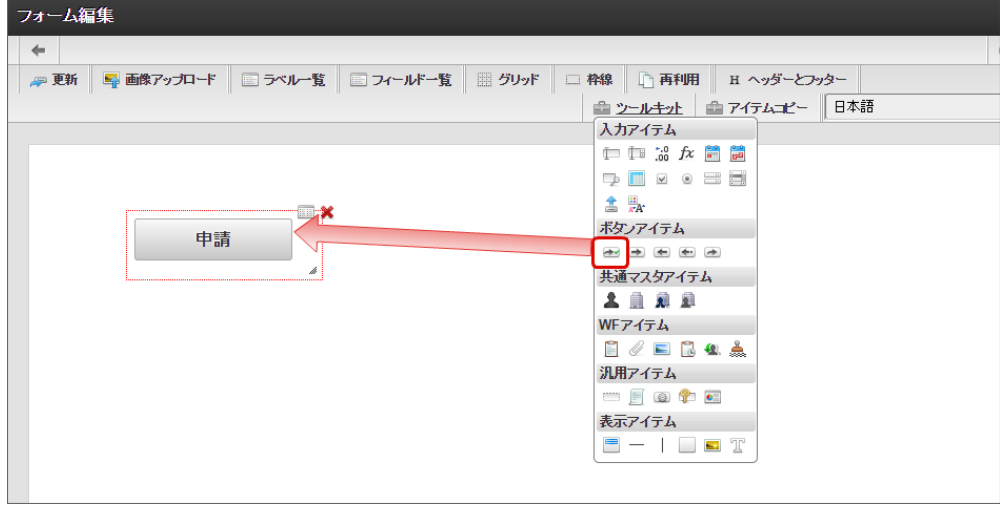

注意 ヘッダーフォームを利用する場合の注意 「タブ切替」でヘッダーフォームを設定する場合、タブに表示するフォームとヘッダーに表示するフォームで同一のフィー ルド識別ID、テーブル識別IDのアイテムが存在しないようにしてください。 ヘッダーフォームとタブフォームで、フィールド識別ID、テーブル識別IDが重複した場合、値が正しく設定されない、画面 が正しく表示されない等の問題が発生する可能性があります。 異なるタブフォーム間でフィールド識別ID、テーブル識別IDが重複する場合については、対象外です。

5. ヘッダーフォームのレイアウトを整えたら、最後に「更新」をクリックして保存します。

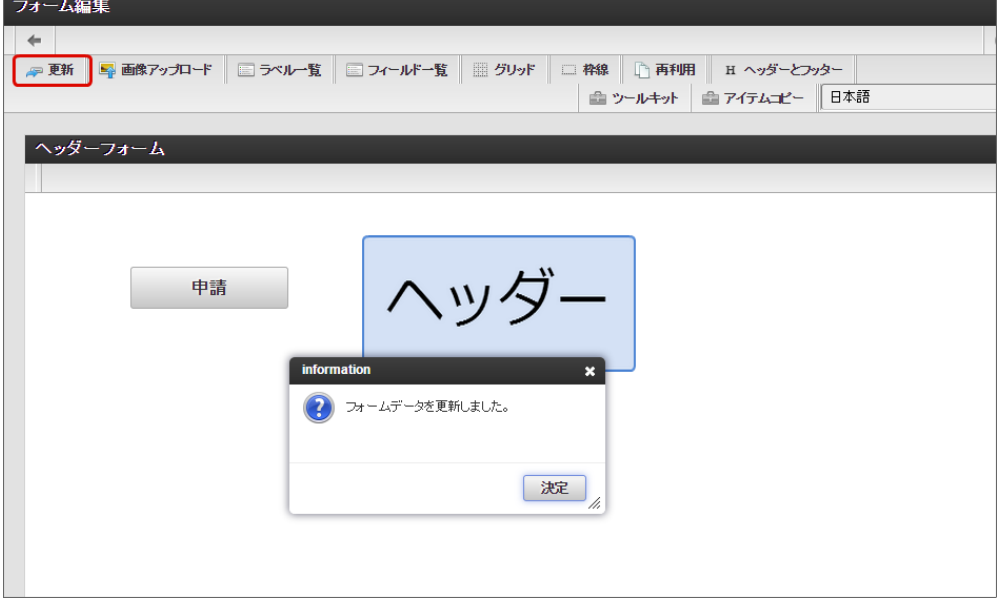

フォーム遷移からタブ切替でヘッダーフォームとタブフォームを設定する(登録画面・更新画面・詳細画面[\)](#page-11-2)

フォーム遷移で、処理画面の種類に合わせて画面遷移を設定します。

1. 「フォーム遷移一覧」タブをクリックします。

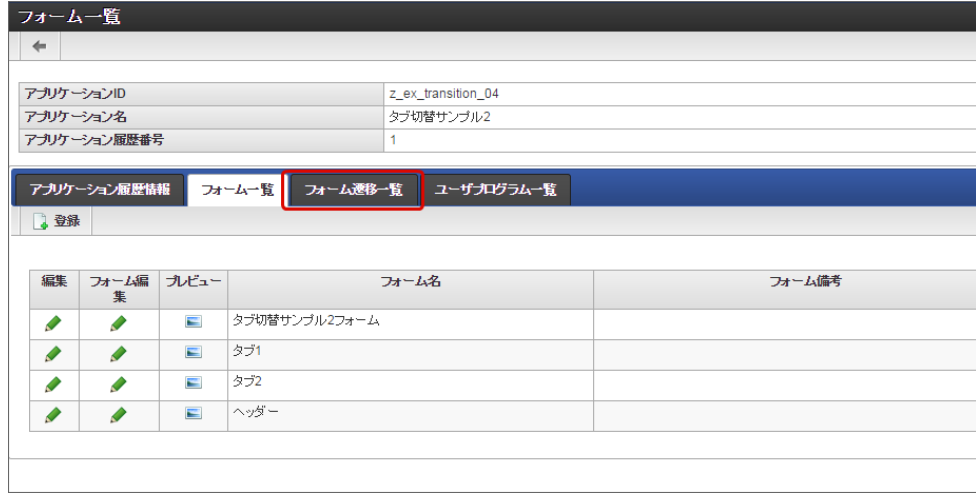

2. 登録・申請時の画面を設定するために「登録画面遷移」の「詳細編集」をクリックします。

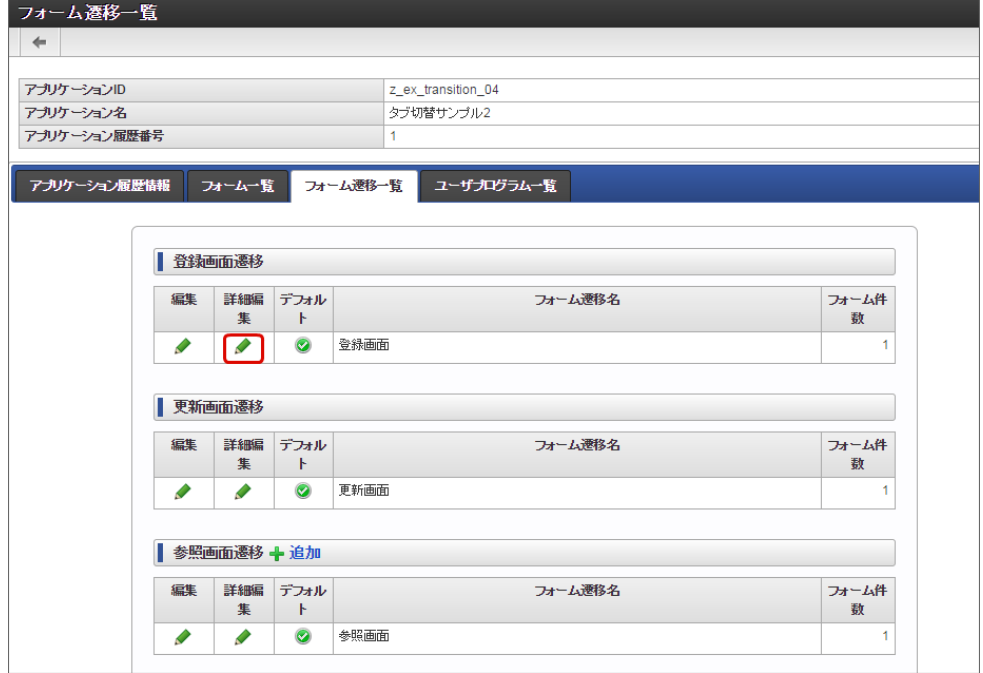

3. 遷移方法を「タブ切替」に変更します。 IM-FormaDesigner for Accel Platform — 作成者 操作ガイド 第26版 2023-10-01

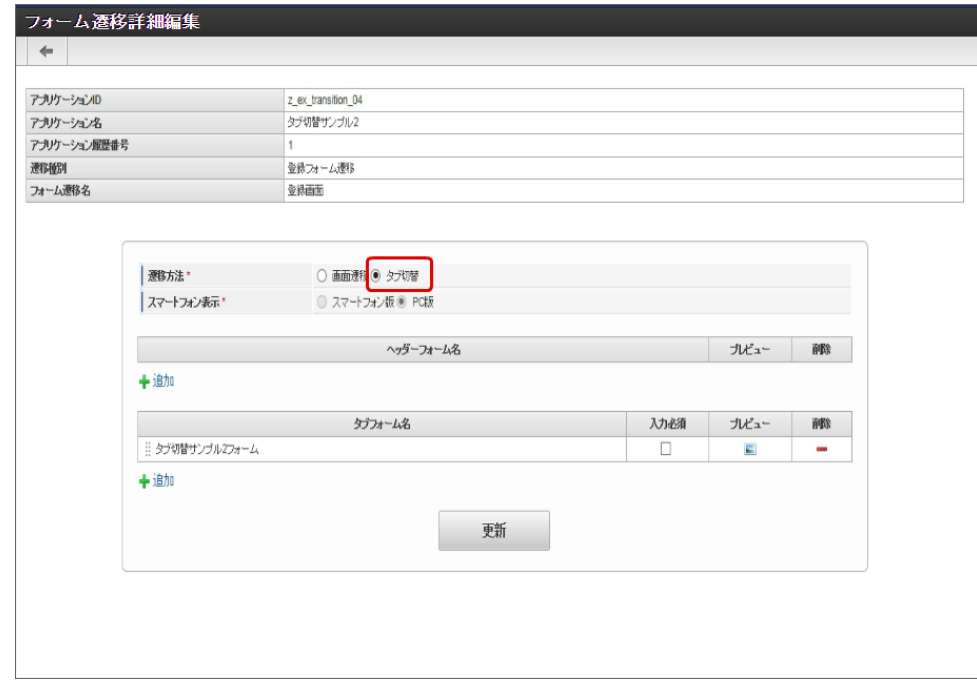

4. タブフォームの一覧に表示されているメインフォームの削除をクリックします。

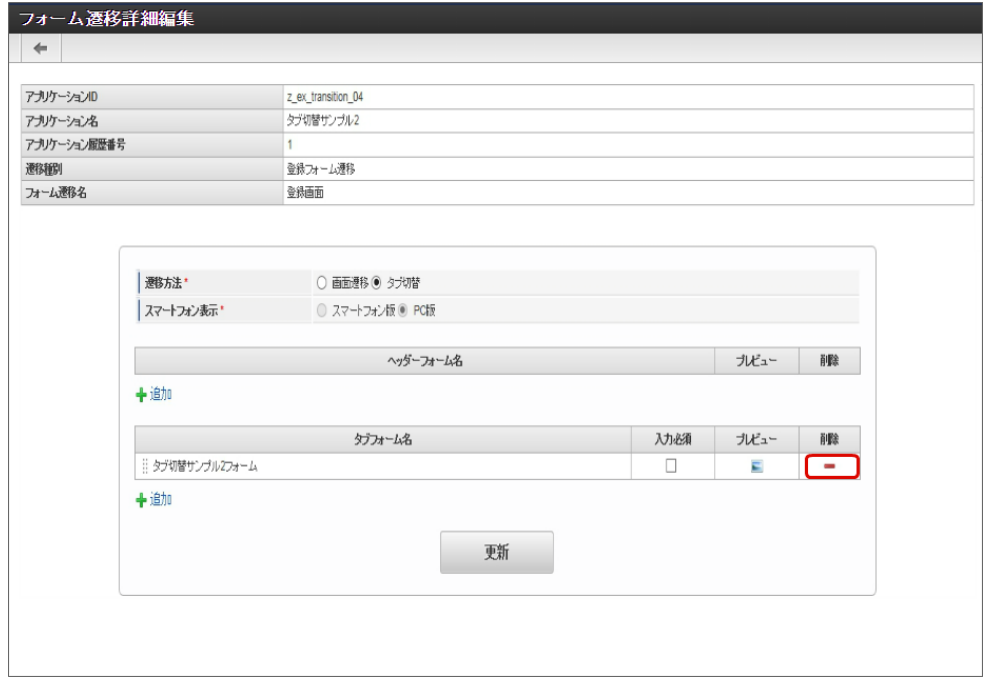

5. タブフォームの一覧の「追加」をクリックします。

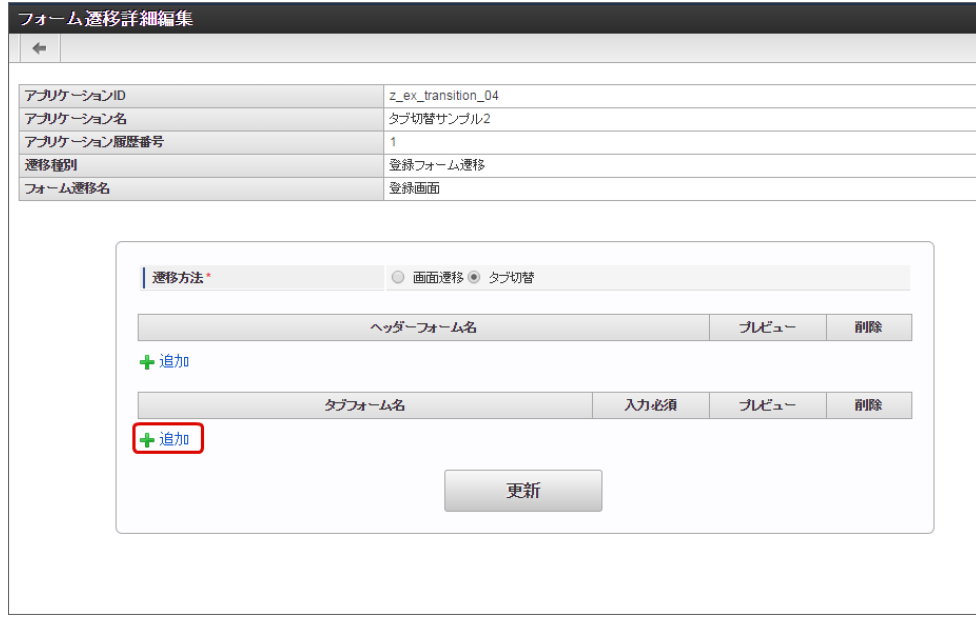

6. 追加したフォームのうち、左に表示するタブの対象の画面(フォーム)の「選択」をクリックします。

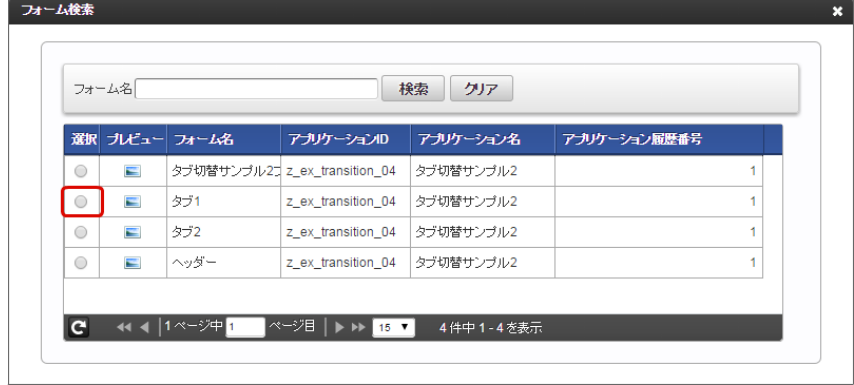

7. 同様の手順で、右に表示する画面(フォーム)を追加します。

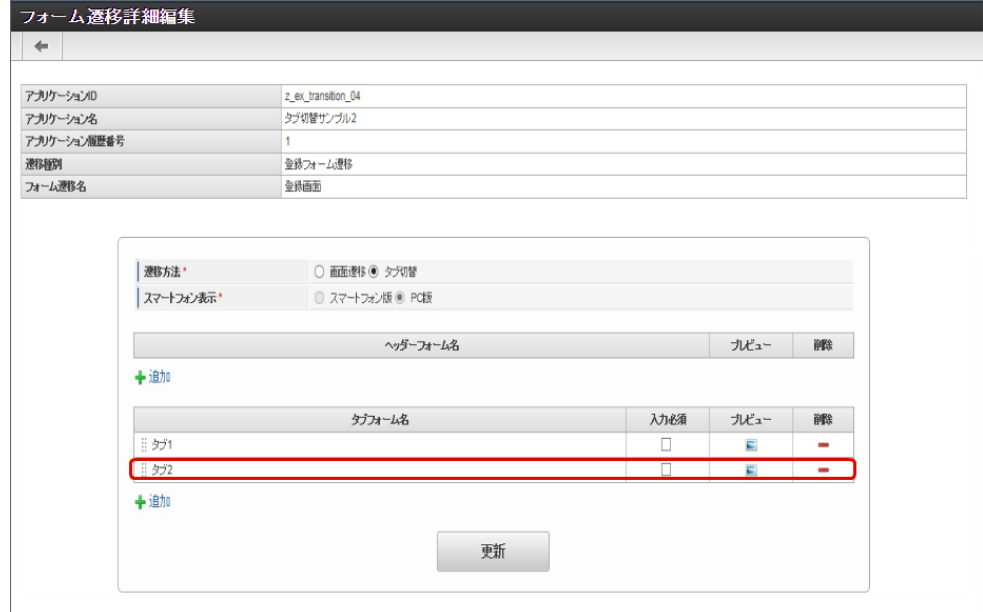

8. タブに表示するフォームを設定できたら、ヘッダーフォームの「追加」をクリックします。

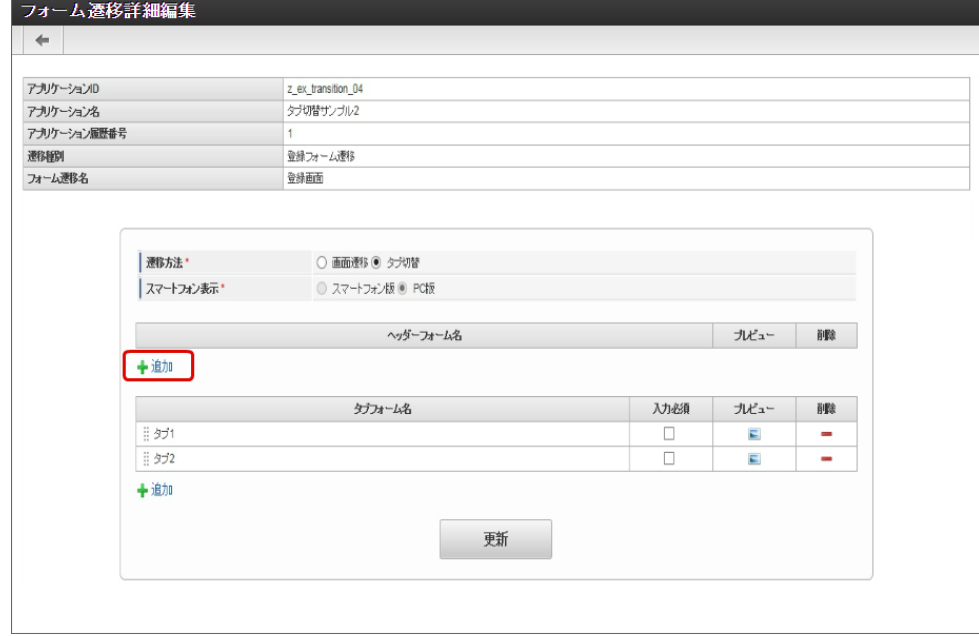

9. ヘッダーに表示する画面(フォーム)の「選択」をクリックします。

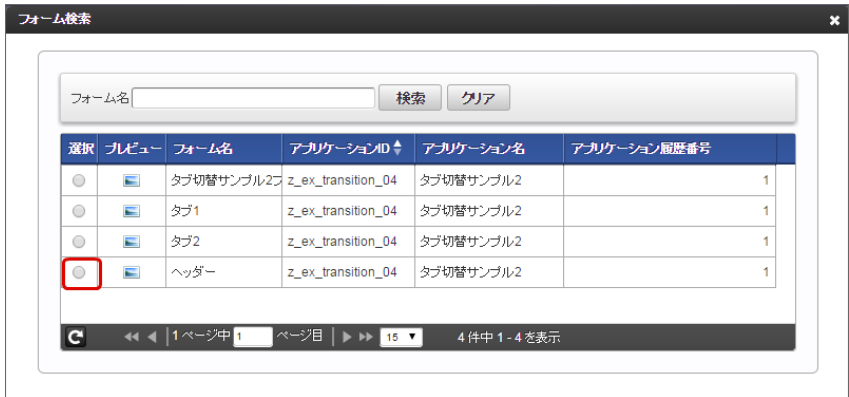

10. ヘッダー、タブに表示する画面(フォーム)がそれぞれ追加できたら、「更新」をクリックして保存します。

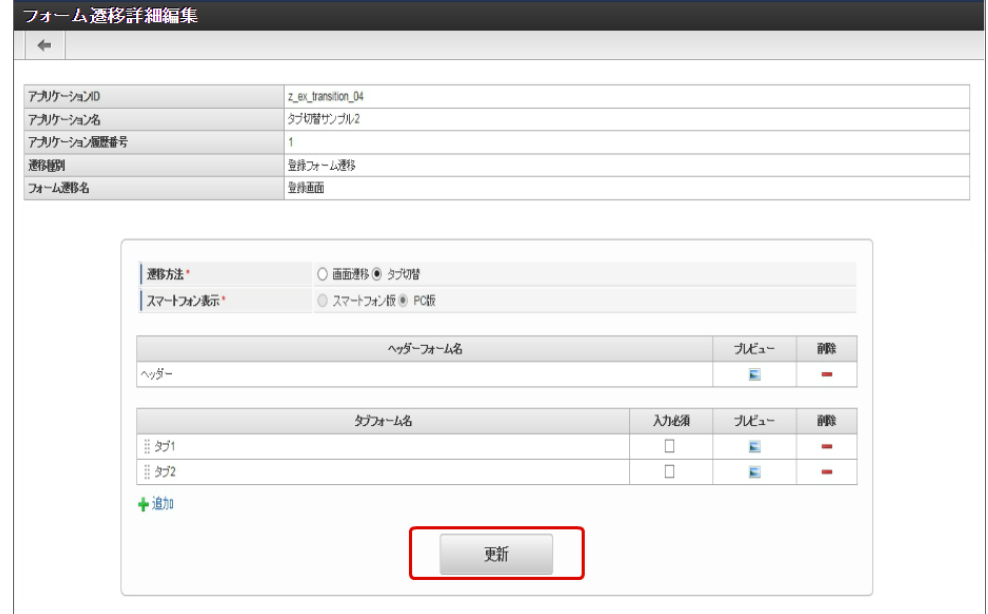

- 11. 登録・申請画面に対する画面遷移が設定できましたので、2〜6の手順を参考に、更新画面遷移と参照画面遷移を設定します。
	- 更新画面遷移(詳細)

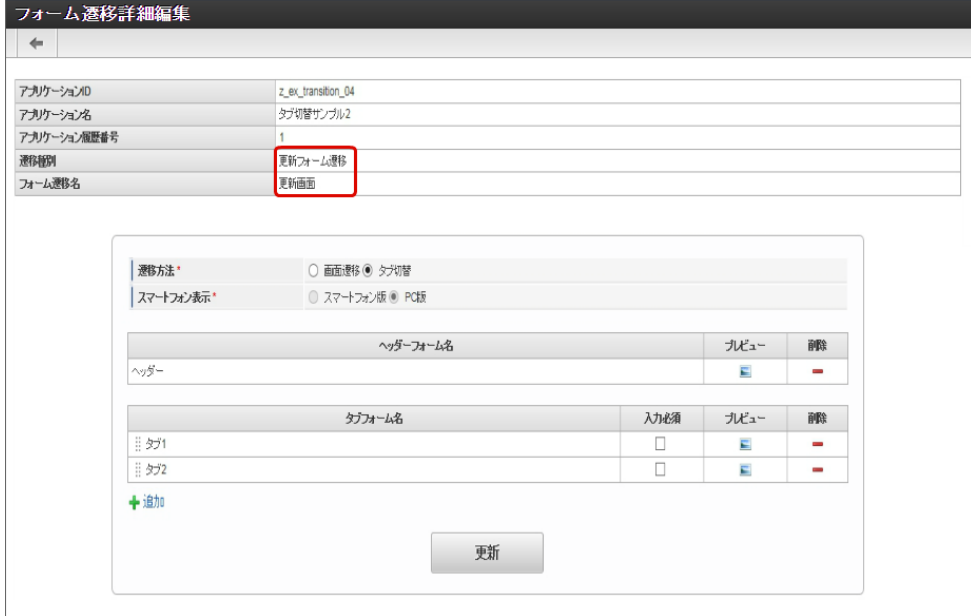

参照画面遷移(詳細)

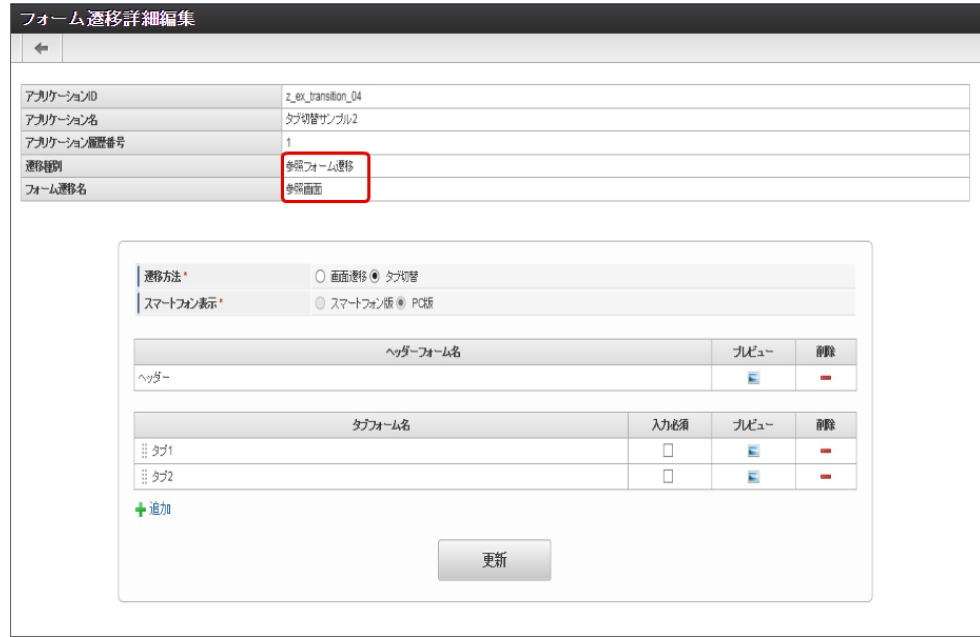

- 12. 以上で、アプリケーションでのタブ切替(ヘッダーフォームあり)の画面を設定することができました。
	- 完成したアプリケーションをワークフローの申請画面で表示すると、以下のように、設定したフォームがヘッダーとタブに表示されま す。

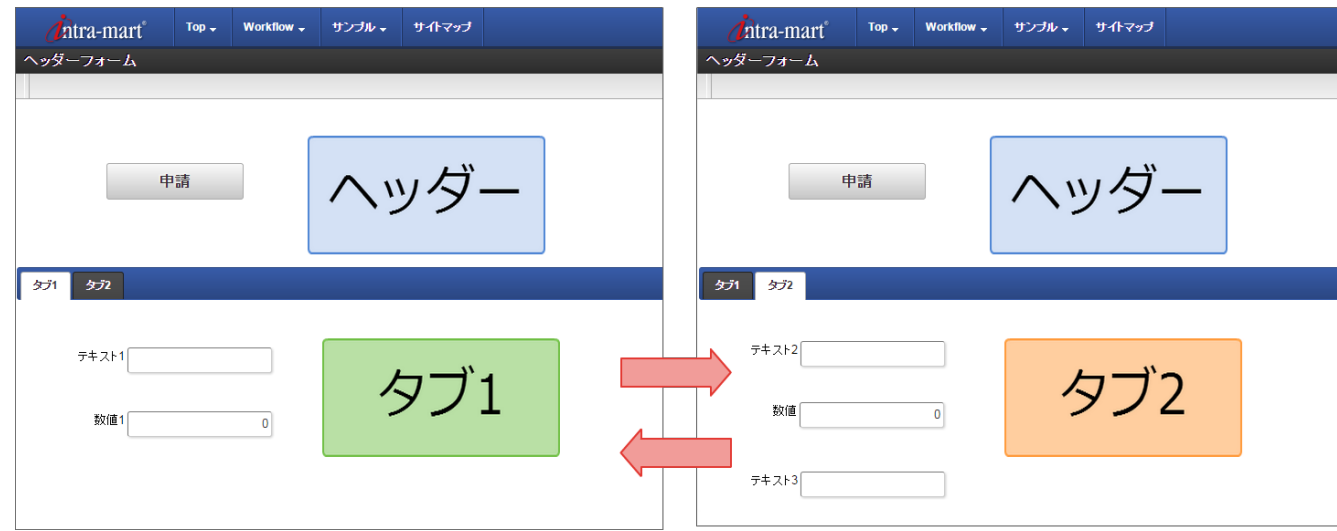

「フォーム遷移一覧」画面の内容は以下の通りです。 IM-FormaDesigner for Accel Platform — 作成者 操作ガイド 第26版 2023-10-01

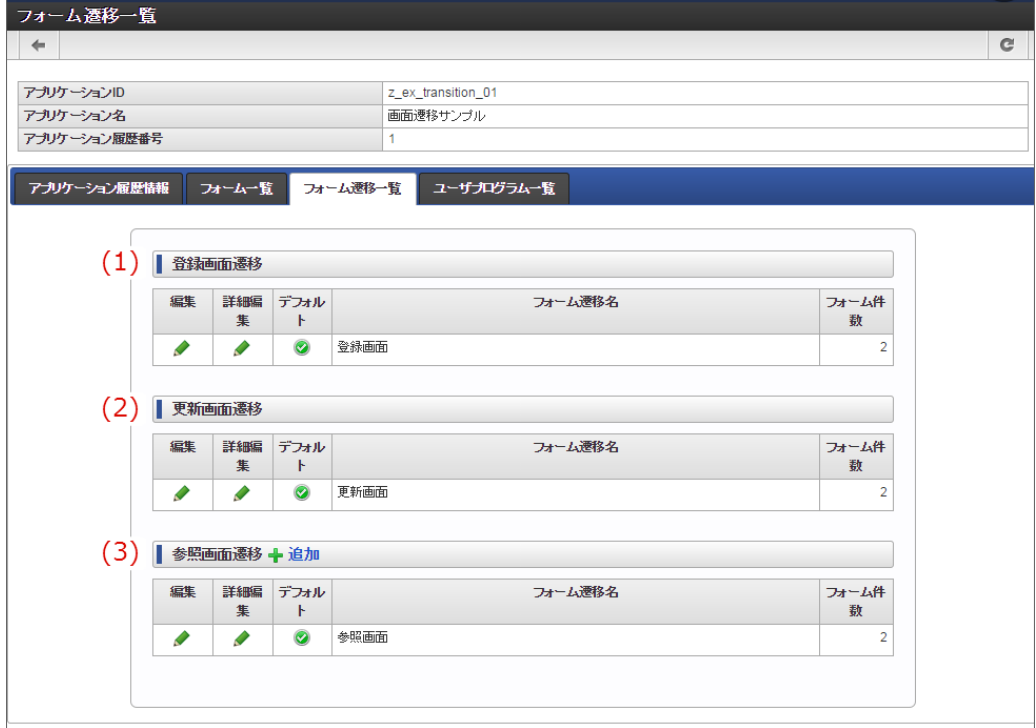

1. 登録画面遷移

アプリケーション種別:標準では、「登録画面」、アプリケーション種別: IM-Workflow では、「申請画面」として表示するときの フォーム遷移の設定です。

登録画面遷移でのフォーム遷移の設定は、1件のみ設定できます。

編集

「フォーム遷移情報」画面に遷移します。

フォーム遷移先名を更新することができます。

詳細編集 「フォーム遷移詳細編集(画面遷移)」画面に遷移します。

登録画面として表示されるフォームの遷移方法や対象のフォームを設定することができます。

デフォルト à.

> 対象の処理画面として表示するときのデフォルトとなっている設定にアイコンを表示します。 登録画面遷移では、1件しか設定できないため、変更することはできません。

#### 2. 更新画面遷移

アプリケーション種別:標準では、「更新画面」、アプリケーション種別: IM-Workflow では、「再申請画面」として表示するときの フォーム遷移の設定です。

更新画面遷移でのフォーム遷移の設定は、1件のみ設定できます。

編集

「フォーム遷移情報」画面に遷移します。

フォーム遷移先名を更新することができます。

- 詳細編集  $\mathbf{r}$ 「フォーム遷移詳細編集(画面遷移)」画面に遷移します。 更新(再申請)画面として表示されるフォームの遷移方法や対象のフォームを設定することができます。
- デフォルト

対象の処理画面として表示するときのデフォルトとなっている設定にアイコンを表示します。 更新画面遷移では、1件しか設定できないため、変更することはできません。

3. 参照画面遷移

アプリケーション種別:標準では、「詳細画面」、アプリケーション種別: IM-Workflow では、「承認画面」として表示するときの フォーム遷移の設定です。

参照画面遷移でのフォーム遷移の設定は、複数設定できます。

ただし、ワークフローで利用する場合には、「デフォルト」となっている設定が、案件の詳細画面や確認ノードの画面として表示されま す。

編集

「フォーム遷移情報」画面に遷移します。

フォーム遷移先名を更新することができます。

詳細編集

「フォーム遷移詳細編集(画面遷移)」画面に遷移します。

登録画面として表示されるフォームの遷移方法や対象のフォームを設定することができます。

デフォルト a.

対象の処理画面として表示するときのデフォルトとなっている設定にアイコンを表示します。

ワークフローで利用するアプリケーションで、「 IM-Workflow 連携設定」の「承認画面設定」に設定されていない場合や、個別に

フォーム遷移を設定できない画面(案件の詳細画面、確認ノードなど)場合に、この設定内容に基づいて表示されます。

### [「フォーム遷移詳細編集\(画面遷移\)」画面の機能と各部の説明](#page-21-2)

「フォーム遷移詳細編集(画面遷移)」画面の内容は以下の通りです。

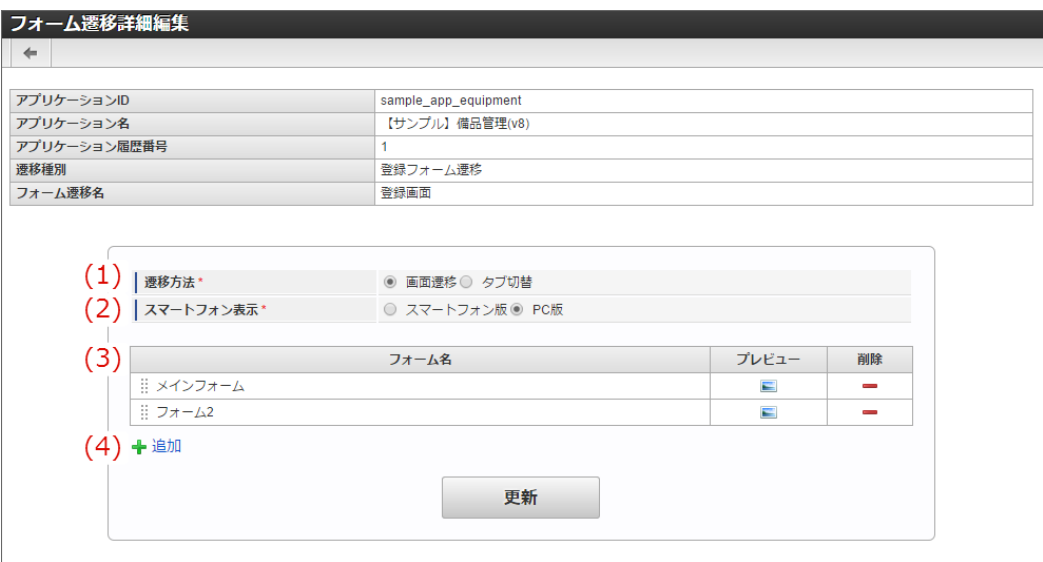

#### 1. 遷移方法

フォームの遷移方法を「画面遷移」、または「タブ切替」から設定します。

2. スマートフォン表示

スマートフォンでアクセスした際、対象フォームを「スマートフォン版」または「PC版」どちらで表示するか設定します。 「スマートフォン版」を利用する場合には、対象フォームに対して「フォーム・デザイナ」で「スマートフォン設定」を行ってくださ い。

#### 3. フォーム一覧

削除

画面遷移として表示するフォームを一覧に表示します。 遷移方法が「画面遷移」となっている場合、一覧の並び順は遷移順です。 並び順は、フォーム名をドラッグ&ドロップで入れ替えると変更できます。

プレビュー 対象のフォームのフォームプレビューを表示します。

対象のフォームを画面遷移の設定から削除します。

4. 追加

アイコンをクリックすると、画面遷移の設定にフォームを追加することができます。

#### [「フォーム遷移詳細編集\(タブ切替\)」画面の機能と各部の説明](#page-14-1)

「フォーム遷移詳細編集(タブ切替)」画面の内容は以下の通りです。

IM-FormaDesigner for Accel Platform — 作成者 操作ガイド 第26版 2023-10-01  $\leftarrow$ アプリケーションID sample app equipment アプリケーション名 【サンプル】備品管理(v8) アプリケーション履歴番号 登録フォーム運移 **連移種別** フォーム連移名 登録画面 (1) | 遷移方法 ◎ 画面遷移 ◎ タブ切替 (2) | スマートフォン表示\* ○ スマートフォン版 ◎ PC版  $(3)$ ヘッダーフォーム名 プレビュー 副除 (4) +追加  $(5)$ タブフォーム名 プレビュー 入力必須 削除 | メインフォーム  $\Box$  $\blacksquare$ 目 フォーム2 E  $(6)$  +追加 更新

1. 遷移方法

フォームの遷移方法を「画面遷移」、または「タブ切替」から設定します。

2. スマートフォン表示

遷移方法として「タブ切替」を設定した場合、表示方法は「PC版」固定です。 「スマートフォン版」は、タブ切替では利用できません。

3. ヘッダーフォーム

タブ切替でヘッダーに設定するフォームを表示します。 タブ切替では、ヘッダーフォームは1つまで設定できます。

- プレビュー 対象のフォームのフォームプレビューを表示します。 削除 ×.
	- 対象のフォームをタブ切替の設定から削除します。
- 4. 追加

アイコンをクリックすると、タブ切替のヘッダーフォームの設定にフォームを追加することができます。

5. タブフォーム一覧

タブ切替でタブとして表示するフォームを一覧に表示します。 遷移方法が「タブ切替」となっている場合、一覧の並び順に基づいて、タブでは左から表示します。 並び順は、フォーム名をドラッグ&ドロップで入れ替えると変更できます。

入力必須

チェックをオンにした場合、対象のフォームを表示したかどうかのチェックを行います。 遷移方法で「タブ切替」を設定し、対象のフォームに配置したアイテムのプロパティで入力チェックを設定した場合、対象のフォー ム(タブ)が一度も表示されずに「申請」を実行したときには入力チェックが行われません。 そのため、「タブ切替」とアイテムの入力チェックを組み合わせて利用する場合には、タブフォームの入力必須チェックをオンにし てください。 特に、分岐ノードを配置し、「ルール定義で分岐開始する」を選択した場合、条件キーに設定した画面アイテムは入力必須となるの で、注意してください。

プレビュー 対象のフォームのフォームプレビューを表示します。 ただし、プレビュー画面では、対象のフォームはタブとして表示されませんので、注意してください。 削除

対象のフォームをタブ切替の設定から削除します。

6. 追加

アイコンをクリックすると、タブ切替のタブフォームの設定にフォームを追加することができます。

テーブルを設定す[る](#page-191-0)

ここでは、IM-FormaDesignerで入力されたデータを管理するためのテーブルの作成方法について説明します。

Contents

- [テーブル設定とは](#page-6-0)
- [「テーブル作成」画面の機能と各部の説明](#page-6-1)
- 入力データを管理するためのテーブルを作成·更新する
- [入力データを管理するためのテーブルを削除する](#page-13-0)
- [入力データを管理するためのテーブルを再作成する](#page-11-0)
- [入力データを管理するためのテーブルのカラム\(項目\)サイズを変更する](#page-20-1)

#### [テーブル設定とは](#page-21-0)

IM-FormaDesignerで作成したWebアプリケーションやIM-Workflow用の申請画面で入力したデータを保存するためのテーブルを「メイン フォーム」で設定した画面アイテムに基づいて、自動的に作成します。

### [「テーブル作成」画面の機能と各部の説明](#page-21-1)

「テーブル作成」画面の内容は以下の通りです。

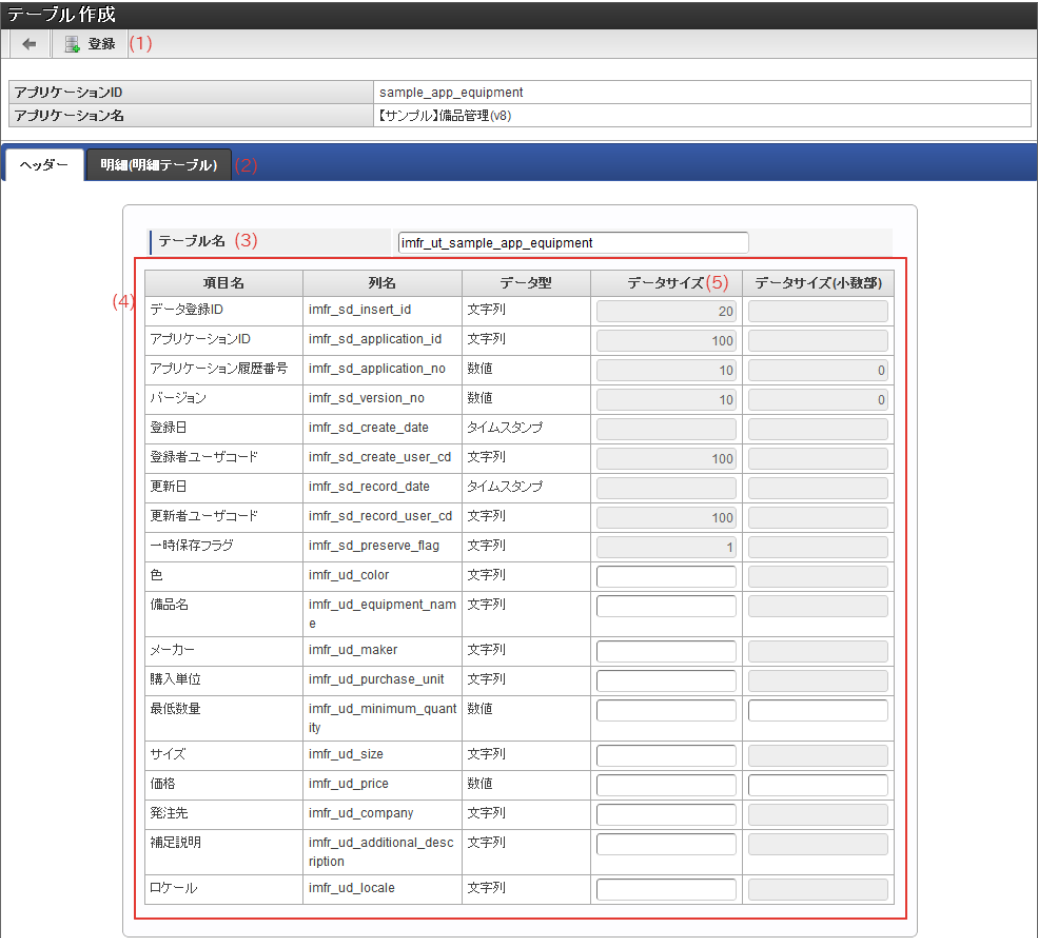

#### 1. 登録

アプリケーションのデータを管理するテーブルを作成します。

2. ヘッダー・明細

メインフォームに配置した画面アイテムに応じて、ヘッダーテーブル・明細テーブルをテーブル単位にタブから設定します。 明細テーブルは、明細テーブル単位で1つずつテーブルを作成します。

3. テーブル名

ヘッダーテーブル、明細テーブルに設定するテーブルの物理名を30文字以内で設定します。 テーブルの物理名の最大文字数はIM-FormaDesignerの設定ファイルで変更できます。

4. テーブル定義情報

IM-FormaDesignerの管理用項目とメインフォームの入力項目の設定に基づいて、自動的に列名・データ型を設定します。

5. データサイズ メインフォームに配置した入力系アイテムのデータ型が「文字型」「数値型」のいずれかに合致する場合に、必要な桁数を設定します。 [入力データを管理するためのテーブルを作成・更新する](#page-21-2) IM-FormaDesigner for Accel Platform — 作成者 操作ガイド 第26版 2023-10-01

ステップ1:テーブル設定画面を表示する

- 「アプリケーション情報」画面の「テーブル設定」をクリックします。
- 「テーブル設定」画面が表示されます。 ×

ステップ2-1:テーブルのカラム(項目)を設定す[る](#page-11-5)

メインフォームに画面アイテムの「明細テーブル」を利用していない場合には、2-1の手順のみを行います。

アプリケーションを新規に作成し、テーブル設定を行っていない場合

- 「テーブル設定情報が存在しません。」と表示されていることを確認し、「登録」をクリックします。
- メインフォームに配置したプロパティ項目の「フィールド値DB登録」のチェックがオンになっている画面アイテムの項目と、IM-FormaDesignerの内部管理用項目をテーブルのカラムとして設定したテーブル情報が表示されます。
- メインフォームで、プロパティ項目の「フィールド値DB登録」のチェックがオンになっている画面アイテムのカラムで「データ型」が 「文字列」「数値」となっているカラムのデータサイズを入力します。
	- 文字列については「データサイズ」を入力します。
	- 数値については「データサイズ」、「データサイズ(小数部)」の2項目を入力します。
- テーブルの設定内容で設定漏れがないかを確認し、画面上部の「登録」をクリックします。
- 登録確認メッセージに「決定」をクリックします。
- [ヘッダーテーブル](index.html#term-) が作成されます。

注意

データサイズの値は、テーブルのカラム(項目)に対応する画面アイテムの「最大入力文字数」「最大入力値(の桁数)」と同 じ、または大きい値を設定します。 intra-mart Accel Platform で使用しているデータベースの種類によっては、データサイズの単位が「バイト」となる場合があり ます。入力する文字数とデータベースの文字コードを考慮してその分のバイト数を入力します。

アプリケーションの作成後、テーブル設定を行っている場合(更新)

前回のテーブル設定時以降に、メインフォームに配置している画面アイテムの追加・削除を行った場合、テーブルの設定を行う必要がありま す。

- 作成済みのテーブルの情報が「テーブル設定」に表示されていることを確認し、「更新」をクリックします。 ×
- テーブルに追加した画面アイテムに対応するカラムの追加が必要な場合には、自動的に追加して表示されるため、必要に応じて「データ サイズ」「データサイズ(小数部)」を入力します。
- テーブルの設定内容で設定漏れがないかを確認し、画面上部の「更新」をクリックします。
- 更新確認メッセージに「決定」をクリックします。
- テーブルが更新されます。

ステップ2-2:テーブルのカラム(項目)を設定す[る](#page-13-2)

メインフォームに画面アイテムの「明細テーブル」を利用している場合は、2-1の手順に続いて、2-2の手順を行います。 上記の場合は、明細テーブル1つに対して、データベースにも明細用テーブル1つを作成する必要があります。

- [ヘッダーテーブル](index.html#term-) については、[入力データを管理するためのテーブルを作成・更新する](index.html#setting-forma-application-table) に従って、「データサイズ」、「データサイズ (小数部)」の設定までを行います。
- **画面アイテム「[明細テーブル](index.html#term-1)」を配置したメインフォームの場合には、タブで「ヘッダーテーブル」「** *明細テーブル* 」が表示されるた め、「明細テーブル」のタブをクリックします。
- 画面アイテム「明細テーブル」に設定している「列」の列プロパティ項目の「フィールド値DB登録」のチェックがオンになっている項 目と、IM-FormaDesignerの内部管理用項目をテーブルのカラム(項目)として設定したテーブル情報が表示されます。
- 列プロパティ項目の「フィールド値DB登録」のチェックがオンになっている列に対して、「データ型」が「文字列」「数値」となって いるカラムのデータサイズを入力します。
- ヘッダーテーブル、明細テーブルの名称が30文字以内になるように修正し、画面上部の「登録」をクリックします。
- 登録確認メッセージに「決定」をクリックします。
- [ヘッダーテーブル](index.html#term-)、 [明細テーブル](index.html#term-1) が作成されます。

[入力データを管理するためのテーブルを削除する](#page-14-1)

ステップ1:テーブル設定画面を表示する

- 「アプリケーション情報」画面の「テーブル設定」をクリックします。 ×
- 「テーブル設定」画面が表示されます。 í.

ステップ2:テーブル情報を削除す[る](#page-14-0)

- 上部のバーの「削除」をクリックします。
- 確認のメッセージ「テーブル情報を削除してよろしいですか?」と表示されます。データベース上のヘッダーテーブル・明細テーブルも 削除する場合は「アプリケーションデータを格納するテーブルも削除する。」のチェックをオンにして「OK」をクリックします。デー タベース上のテーブルを削除しない場合は、チェックをオンにせず、「OK」をクリックします。
- テーブルが削除されます。

[入力データを管理するためのテーブルを再作成する](#page-14-2)

テーブルの再作成が必要となる場合

メインフォームの変更を行った場合に、下記に挙げたケースに当てはまる場合には、テーブルの再作成(削除→作成)が必要です。

テーブルの項目に設定している画面アイテムのデータタイプを変更(同一アイテムIDを持つ別の属性の画面アイテムを配置する等) 変更前の画面アイテム

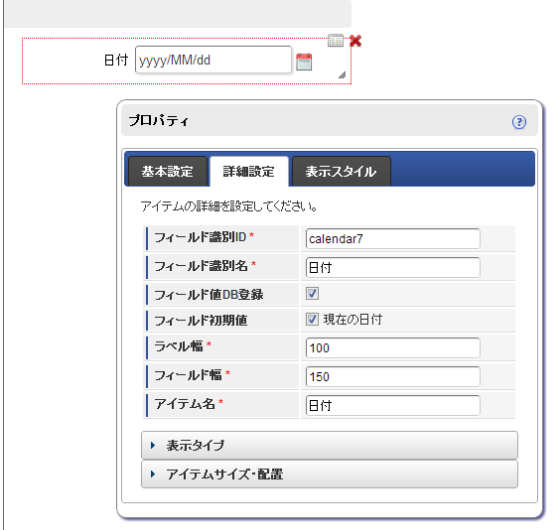

変更後の画面アイテム

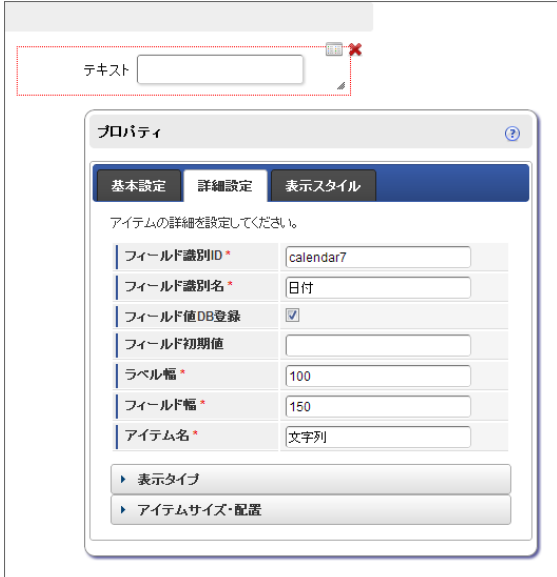

ステップ1:テーブル設定画面を表示する

- 「アプリケーション情報」画面の「テーブル設定」をクリックします。  $\sim$
- テーブル設定画面が表示されますので、「参照」をクリックします。 ×
- テーブルの設定内容を確認します。  $\mathbf{r}$

ステップ2:テーブルのデータを退避する IM-FormaDesigner for Accel Platform — 作成者 操作ガイド 第26版 2023-10-01

テーブルを再作成する場合、それまでに登録されたデータは削除されますので、テーブル再作成後に移行したい場合には、データベース a. の管理ツールで別テーブルをコピー作成の上、データを退避してください。

ステップ3:テーブル情報を削除す[る](#page-11-4)

- 上部のバーの「削除」をクリックします。
- 確認のメッセージ「テーブル情報を削除してよろしいですか?」と表示されます。データベース上のヘッダーテーブル・明細テーブルも 削除するため、「アプリケーションデータを格納するテーブルも削除する。」のチェックをオンにして「OK」をクリックします。

ステップ4:テーブルを作成す[る](#page-20-0)

- フォームの画面アイテムを変更します。
- 「テーブル設定情報が存在しません。」と表示されていることを確認し、「登録」をクリックします。
- メインフォームで、プロパティ項目の「フィールド値DB登録」のチェックがオンになっている画面アイテムのカラムで「データ型」が 「文字列」「数値」となっているカラムのデータサイズを入力します。
- メインフォーム上の画面アイテムで、データタイプを変更した画面アイテムに対応するテーブルの項目が変更されていることを確認しま す。
- テーブルの設定内容で設定漏れがないかを確認します。
- 画面上部の「登録」をクリックすると、[ヘッダーテーブル](index.html#term-)、([明細テーブル](index.html#term-1)がある場合は 明細テーブル)が作成されます。
- 削除前のテーブルのデータを新しいテーブルに投入する場合には、データベース管理ツールを利用して実行してください。

#### [入力データを管理するためのテーブルのカラム\(項目\)サイズを変更する](#page-14-3)

フォームの各アイテムに対応するテーブルのカラムは、データ型が「文字列」または「数値」に限り、データサイズを変更できます。 データサイズを変更する場合、元の設定値以上の値を設定してください。

ステップ1:テーブル設定画面を表示する

- 「アプリケーション情報」画面の「テーブル設定」をクリックします。 à.
- 「テーブル設定」画面が表示されます。 ×.

#### ステップ2:データサイズを変更す[る](#page-21-3)

- データサイズを変更するカラムが存在するテーブルの「参照」をクリックします。
- 変更対象のカラムの「サイズ変更」をクリックします。
- 「サイズ変更」画面でデータサイズを入力し、「更新」をクリックします。
- 以上で、データサイズを変更できました。

#### メニューを設定す[る](#page-62-0)

ここでは、アプリケーションの一覧表示画面、登録画面のメニューへの登録方法について説明します。 登録したメニューをサイトマップやグローバルナビから利用する場合には、一旦ログアウト後に再度ログインする必要がありますので、注意し てください。

#### Contents

- [メニュー構成の設定画面の機能と各部の説明](#page-6-0)
- [アプリケーションの登録画面をメニューに登録する](#page-6-1)
- [ユーザに設定したロールによるメニューアイテム編集画面の違いについて](#page-11-5)

[メニュー構成の設定画面の機能と各部の説明](#page-13-3)

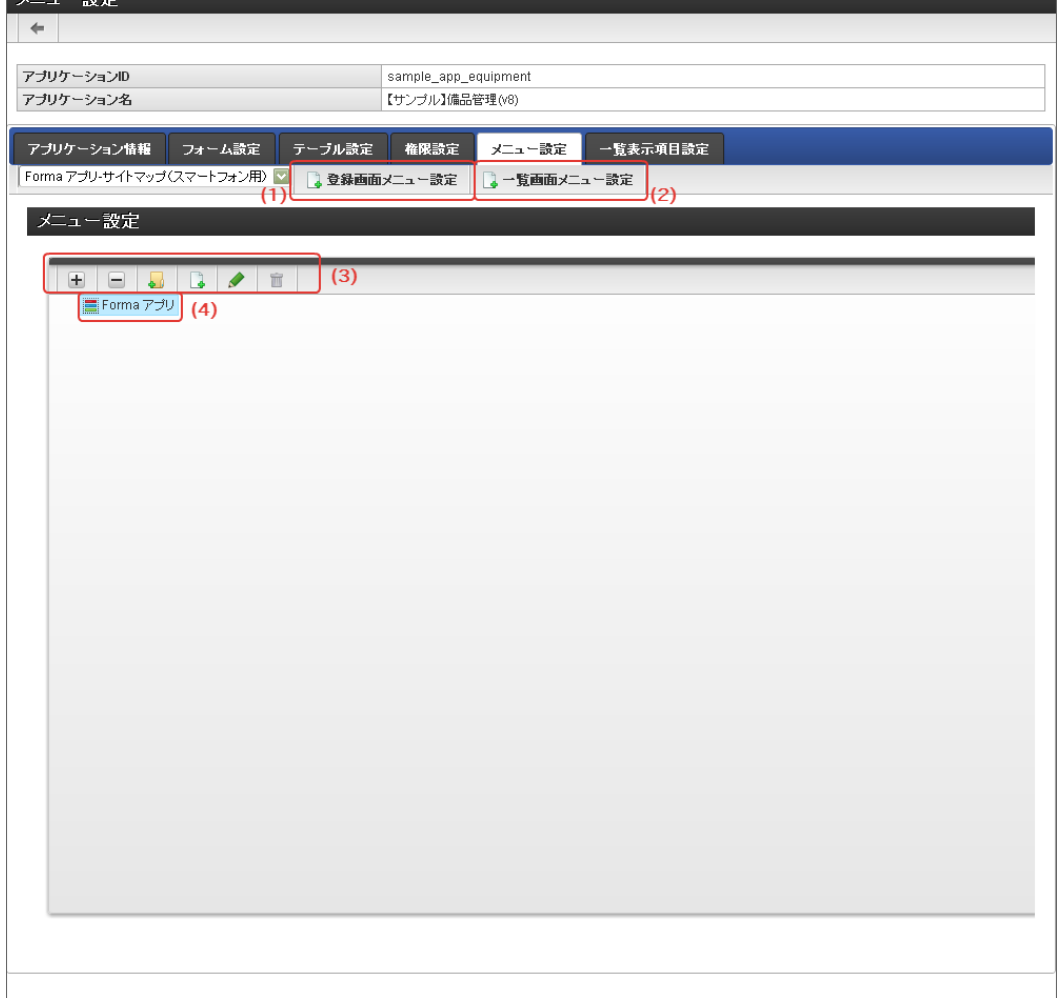

「メニュー設定」画面の詳細は、「intra-mart Accel Platform テナント管理者操作ガイド」を参照してください。

- 1. 新規ページ(登録画面) アプリケーションの登録画面をメニューとして登録します。
- 2. 新規ページ(一覧画面) アプリケーションの一覧表示画面をメニューとして登録します。
- 3. メニューツールバー メニューツリーのメニューグループやメニューアイテムを操作するためのボタンを表示します。

 $(1)$   $(2)$   $(3)$   $(4)$   $(5)$   $(6)$ 

- 1. ツリーを開く メニューグループカテゴリ配下のメニューグループ、メニューフォルダを広げて表示します。
- 2. ツリーを閉じる メニューグループカテゴリ配下のメニューグループ、メニューフォルダを折りたたんで表示します。
- 3. 新規フォルダ 「メニューフォルダの新規作成」画面に遷移します。
- 4. 新規アイテム 「メニューアイテムの新規作成」画面に遷移します。
- 5. 編集

選択しているメニューグループ、メニューフォルダ、メニューアイテムの更新画面に遷移します。

6. 削除

選択しているメニューグループ、メニューフォルダ、メニューアイテムを削除します。

4. メニューグループ

「メニュー設定」画面で設定する対象のメニューグループを選択します。

<span id="page-62-0"></span>[アプリケーションの登録画面をメニューに登録する](#page-13-4) IM-FormaDesigner for Accel Platform — 作成者 操作ガイド 第26版 2023-10-01

ステップ1:メニュー構成の設定画面を表示す[る](#page-6-2)

※以下の手順はintra-mart Accel Platformにログイン後の画面から説明します。

- メニューから「Formaアプリ作成」→「アプリー覧」に移動します。
- 「アプリケーション一覧」画面から設定対象のアプリケーションの「編集」をクリックします。 i.
- 「アプリケーション情報」画面の「メニュー設定」をクリックします。  $\alpha$

#### ステップ2:登録画面をメニューに設定す[る](#page-10-0)

- 1. 「メニューグループ」から、対象のメニューグループを選択します。
- 2. 「登録画面メニュー設定」をクリックします。

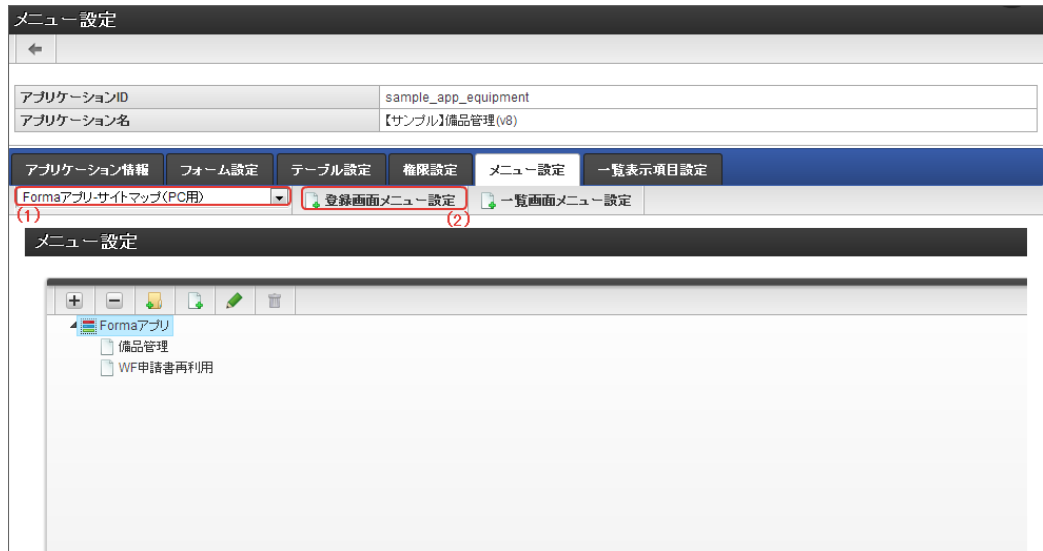

- 3. 「登録画面メニュー設定」画面で、サイトマップ上に表示する名称を入力します。
- 4. 「登録」をクリックします。

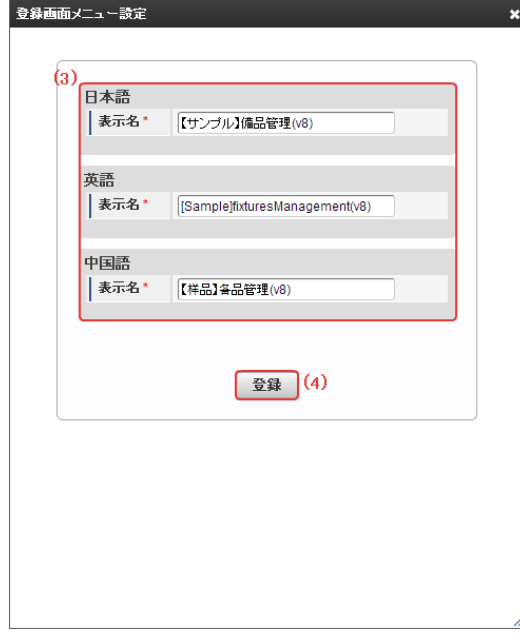

5. 「権限設定」をクリックし、権限の設定をします

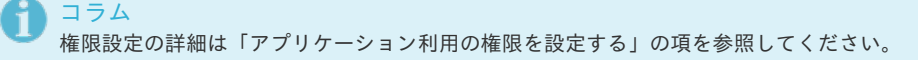

設定が終わったら、一度ログアウトします。 再度ログインすると、サイトマップ上からアプリケーションを使用することができます。 [ユーザに設定したロールによるメニューアイテム編集画面の違いについて](#page-13-2) IM-FormaDesigner for Accel Platform — 作成者 操作ガイド 第26版 2023-10-01

メニュー設定画面を表示したユーザに設定されるロールの内容によっては、一部表示が変わる部分があります。 ユーザに「認可設定管理者」ロールが付与されている場合、登録済みのアプリケーションのメニューアイテムの編集画面を開くと、「権限設 定」ボタンを表示しますが、クリックするとエラーが発生しますので、クリックしないようにしてください。 「認可設定管理者」ロールを付与されていないユーザの場合には、この事象は発生しません。

「認可設定管理者」ロールを付与されたユーザの場合

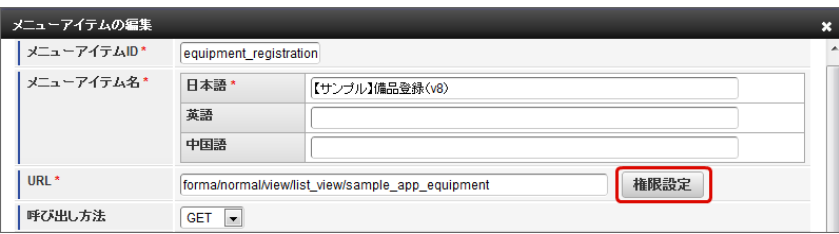

「認可設定管理者」ロールを付与されていないユーザの場合 Ì.

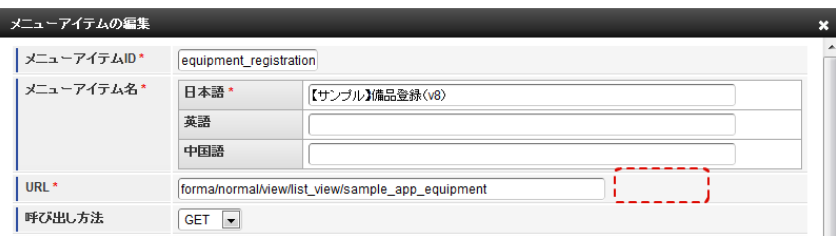

コラム

一覧画面についても同様の手順でメニューに設定することができます。

#### 一覧表示を設定す[る](#page-191-0)

### Contents ■ [一覧表示項目設定とは](#page-6-0) [一覧表示項目設定\(](#page-70-0)ViewCreatorの一覧)を設定する  $\mathbf{u}$  . 「一覧表示項目設定」(ViewCreator[の一覧\)画面の機能と各部の説明](#page-13-1)

- [一覧表示項目設定\(標準の一覧\)を設定する](#page-14-0)
- [「一覧表示項目設定」\(標準の一覧\)画面の機能と各部の説明](#page-20-0)

#### [一覧表示項目設定とは](#page-20-1)

「一覧表示項目設定」とは、IM-FormaDesignerで作成したアプリケーションから登録・更新したデータを、任意に指定した項目で表示するた めの一覧を作成できる設定です。

この一覧は、 IM-FormaDesigner のアプリケーション単位で作成することができ、「ViewCreatorのデータ参照(リスト集計)」、「 IM-FormaDesigner の標準の一覧」からいずれかを選択することができます。

## 注意

この項で扱う「一覧」とは、IM-FormaDesignerの機能の一部であり、IM-Workflowの機能の一部である、未処理一覧や処理済一 覧とは異なる機能ですので、注意してください。

「ViewCreatorのデータ参照(リスト集計)」での表示

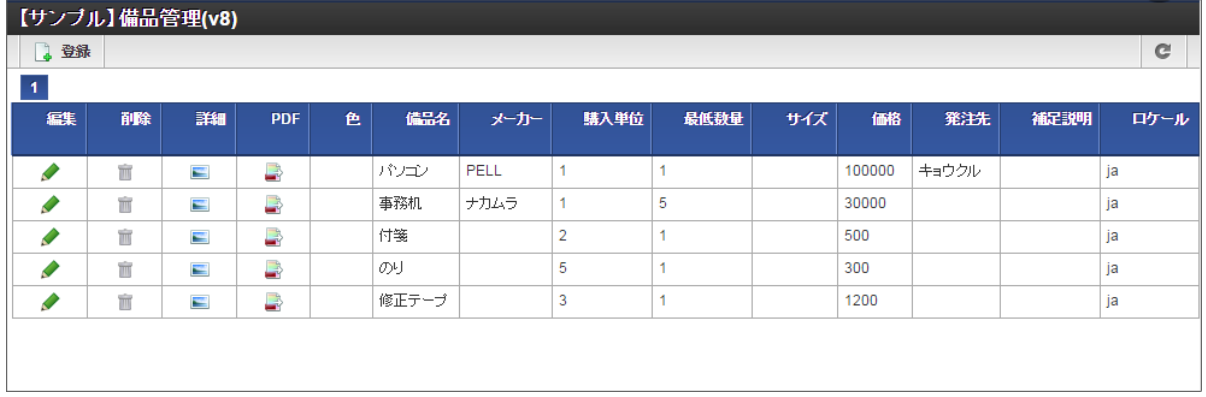

「 IM-FormaDesigner の標準の一覧」での表示 à,

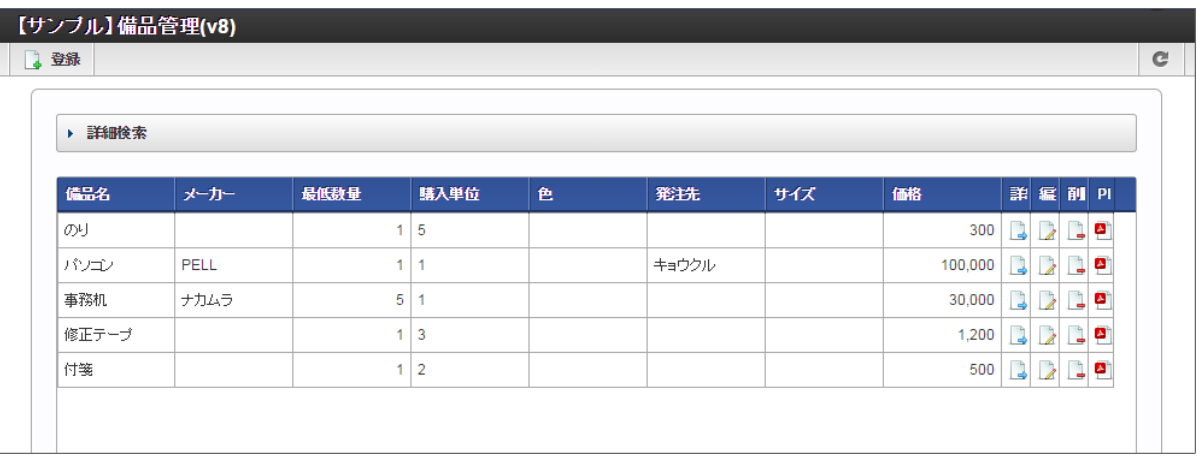

#### 一覧で表示できる項目の種[類](#page-6-1)

IM-FormaDesignerのアプリケーションで設定できる一覧には、下記の項目を表示することができます。

- メインフォームに配置した画面アイテム
- 各処理画面(更新・参照)に遷移するためのアイコン
- アプリケーションで登録したデータを削除するためのアイコン

### コラム

処理を実行するアイコン(更新・詳細・削除)は、別途IM-FormaDesignerの権限設定で設定していない場合には、利用者の画面 には表示されません。

ただし、「登録者オプション」に基づいた設定は、一覧表示タイプ「標準の一覧」設定時のみ利用できます。

#### アプリケーションの一覧タイプの設[定](#page-6-2)

「一覧表示項目設定」で、「ViewCreatorのデータ参照(リスト集計)」、「 IM-FormaDesigner の標準の一覧」のどちらを利用するかは、 アプリケーション情報の「一覧表示タイプ」で設定します。

アプリケーションの作成後に変更することができますが、その際には表示する項目などを再度設定するようにしてください。

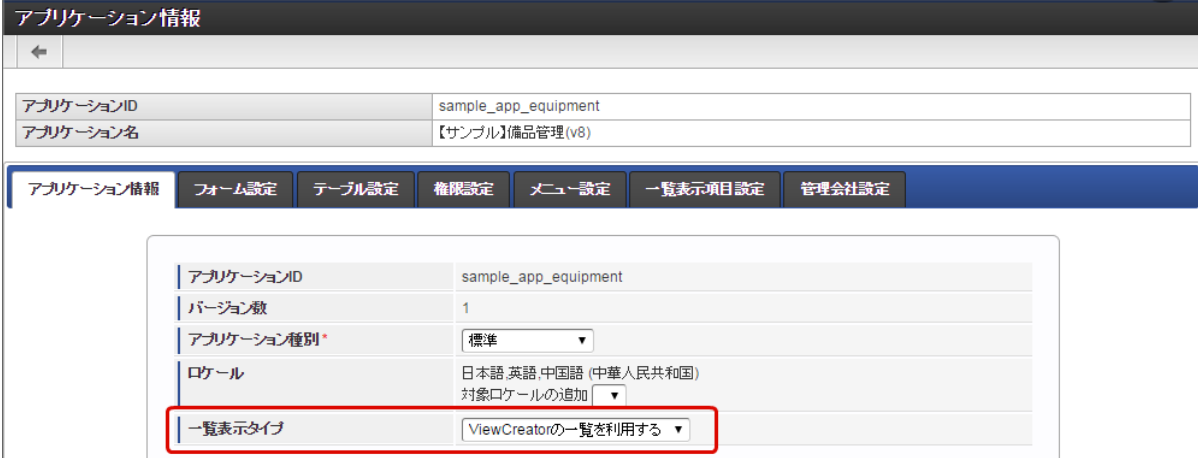

[一覧表示項目設定\(](#page-21-4)ViewCreatorの一覧)を設定す[る](#page-70-0) IM-FormaDesigner for Accel Platform — 作成者 操作ガイド 第26版 2023-10-01

一覧表示タイプ「ViewCreatorの一覧」を選択した場合、以下の手順で設定を行います。

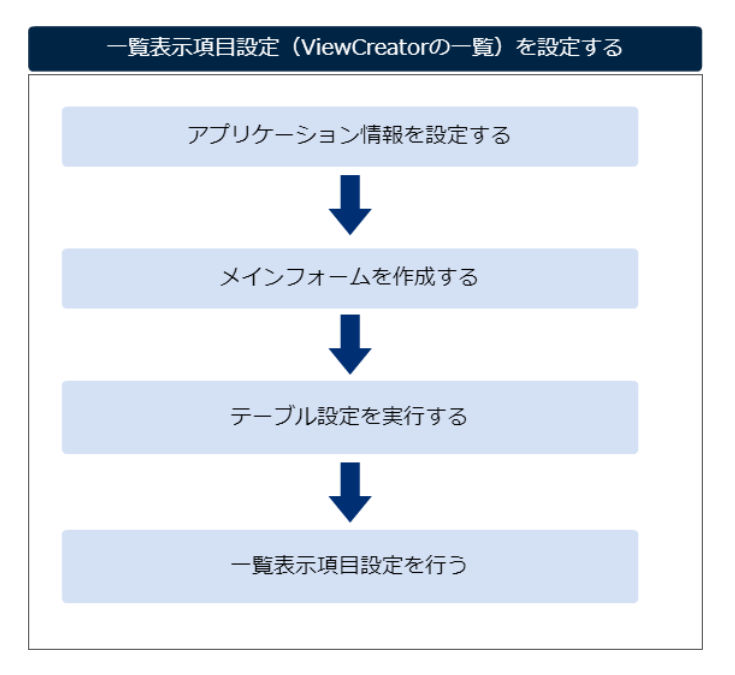

アプリケーション情報を設定す[る](#page-10-0)

「IM-FormaDesigner [のアプリケーションの基本情報を設定する](index.html#document-make_web_app/web_app_1-2)」に基づいて、アプリケーションを新規に登録します。 この際、一覧表示タイプを「ViewCreatorの一覧」に選択し、「登録」または「更新」をクリックして設定内容を保存します。

メインフォームを作成す[る](#page-11-5)

「 [アプリケーションのフォームを作成する](index.html#document-make_web_app/web_app_1-3) 」に基づいて、アプリケーションのメインフォームを作成します。

テーブル設定を実行す[る](#page-13-3)

「[テーブルを設定する](index.html#document-make_web_app/web_app_1-5)」に基づいて、アプリケーションのテーブルを作成します。

一覧表示項目設定を行う(新規登録[\)](#page-13-4)

一覧表示タイプ「ViewCreatorの一覧」では、以下の設定を行います。

1. 「一覧表示項目設定」タブをクリックします。

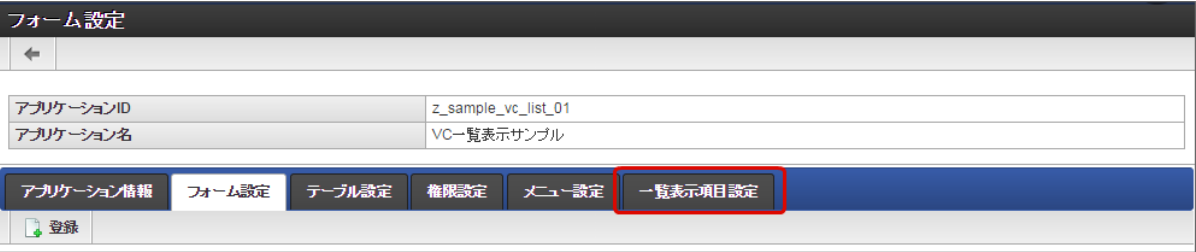

2. 処理用アイコン(編集・詳細・削除・PDF)の表示を設定します。

一覧に表示する処理用アイコンの「表示」のチェックをオンにすると、一覧にアイコンが表示されます。

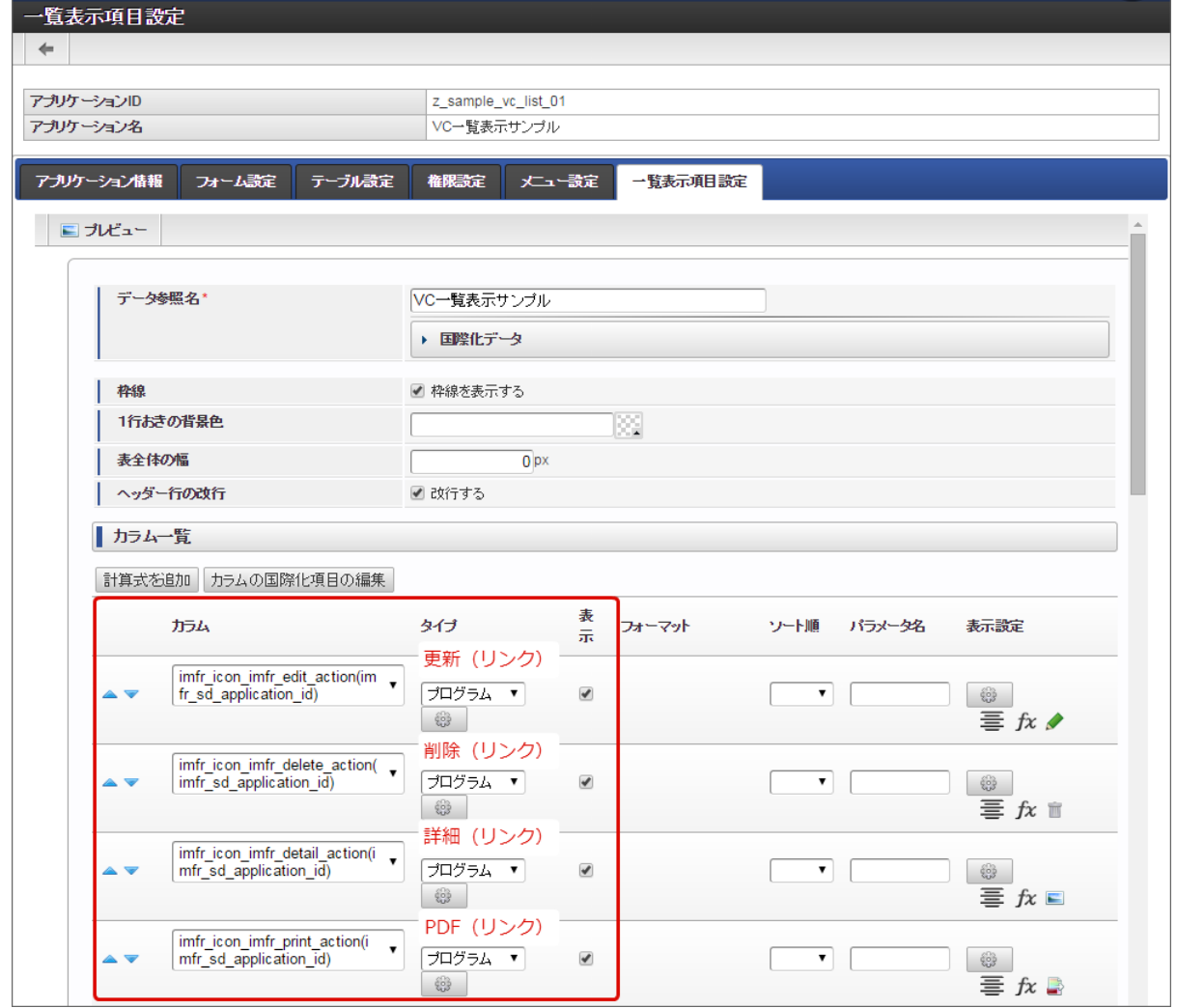

3. フォームに配置済みのアイテムの表示を設定します。 一覧に表示するアイテムの「表示」のチェックをオンにすると、一覧にアイテムのデータが表示されます。

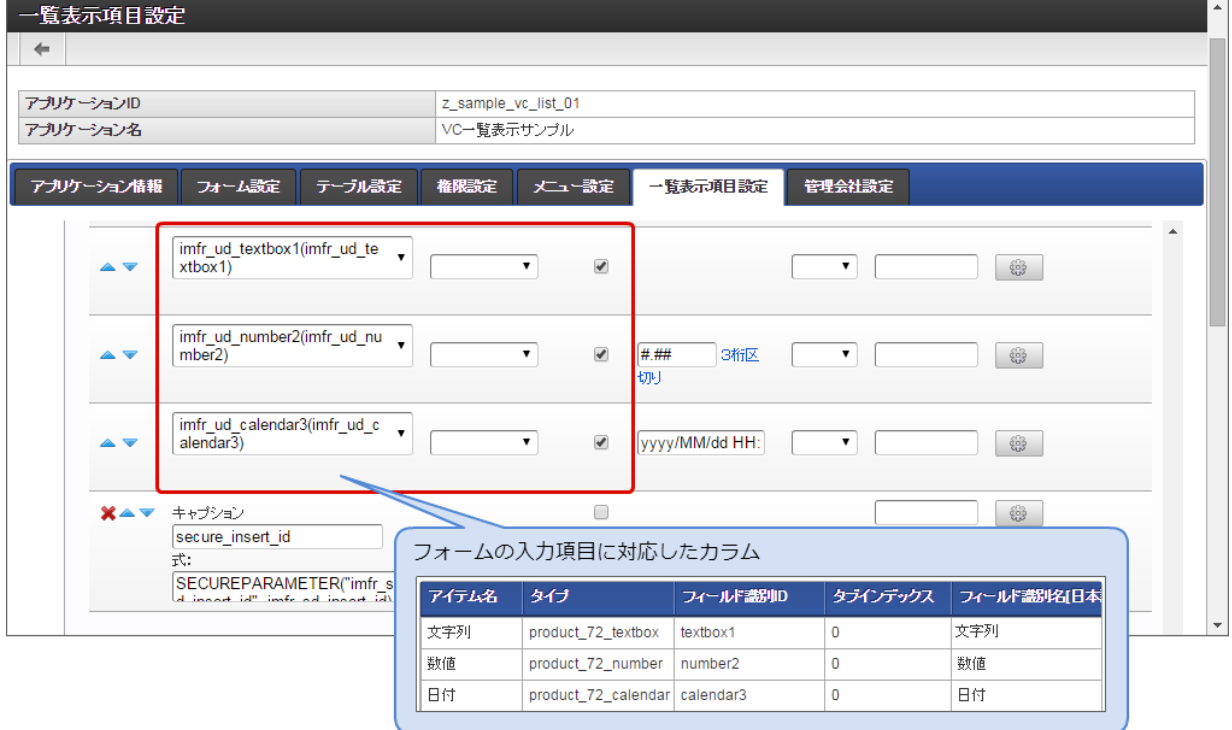

コラム

アイテムに対応するカラムは「imfr\_ud\_」の接頭辞が付与されています。 アイテムのフィールド識別名と対応するカラムの設定は「カラムの国際化項目の編集」で確認できます。 4. 数値や日付のデータ型に対応するアイテムの場合には、「フォーマット」で一覧に表示する形式を設定します。 IM-FormaDesigner for Accel Platform — 作成者 操作ガイド 第26版 2023-10-01

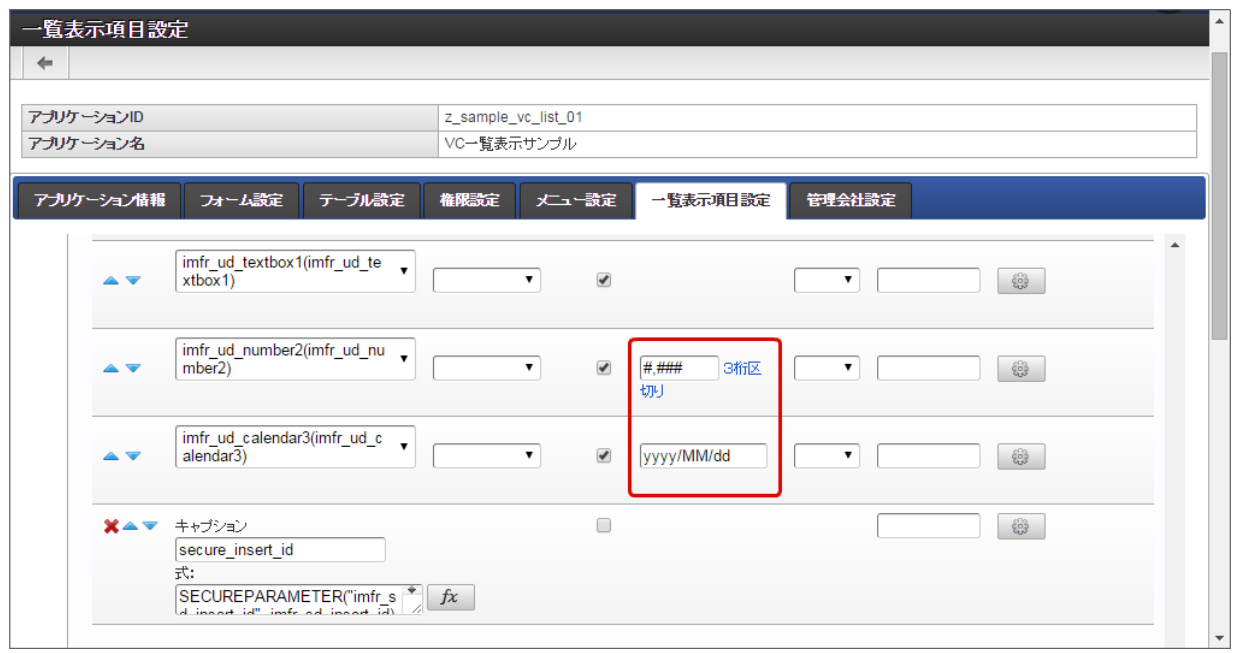

### コラム

「ViewCreatorの一覧」の設定画面は、ViewCreatorのデータ参照(リスト集計)と同等の内容ですので、設定方法の詳細 は「 ViewCreator [管理者操作ガイド](http://www.intra-mart.jp/document/library/iap/public/viewcreator/viewcreator_administrator_guide/texts/basic_guide/basic_guide_2.html#create-list-dataview) - リスト集計の作成 」を参照してください。

5. カラムをドラッグ&ドロップで入れ替えて、一覧に表示する順番を変更します。

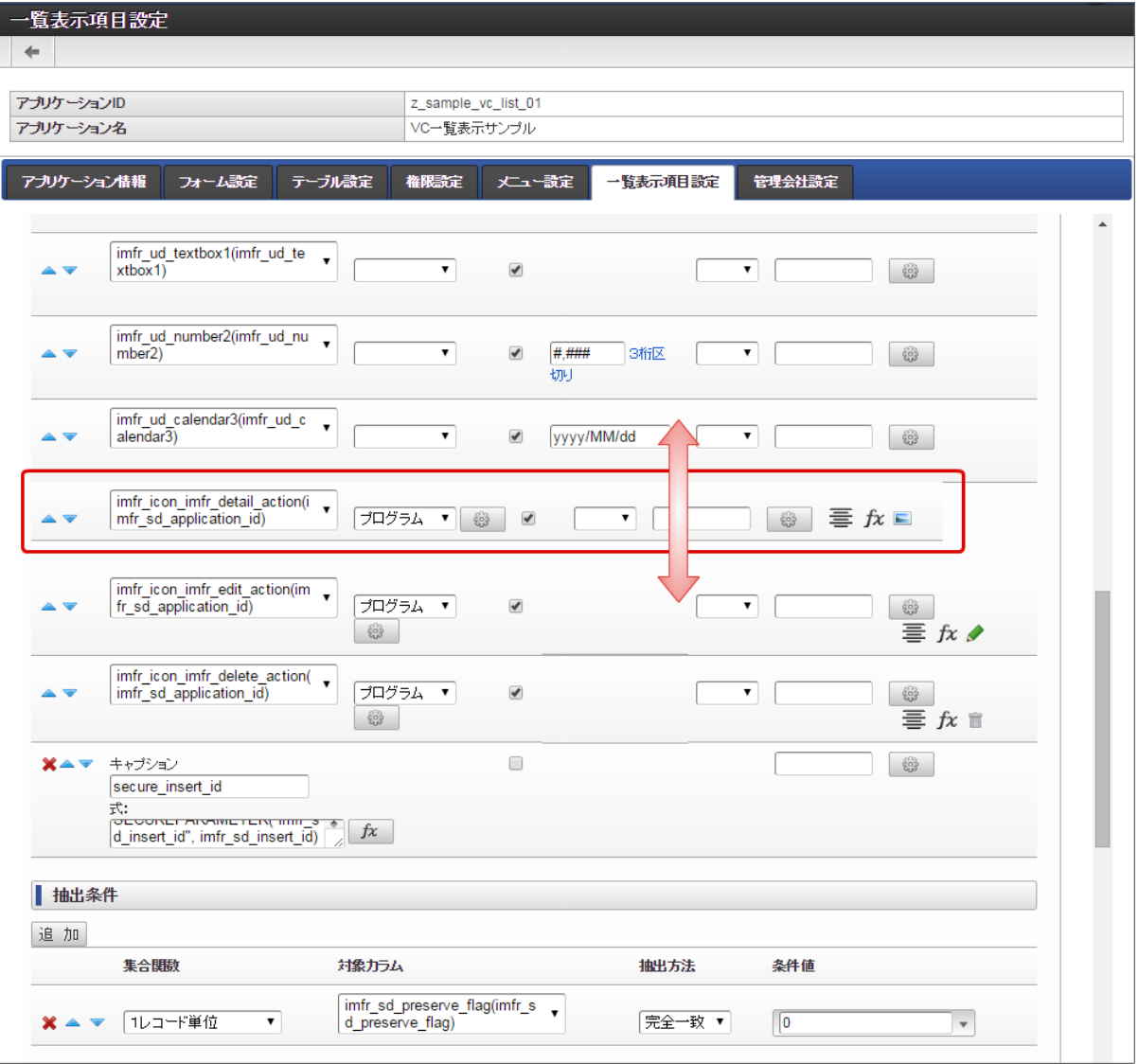

6. 一覧画面上で、参照しているユーザが自由に条件設定を行って、表示しているデータの絞込みを可能とする場合には、「検索設定」で対 象の項目を追加します。

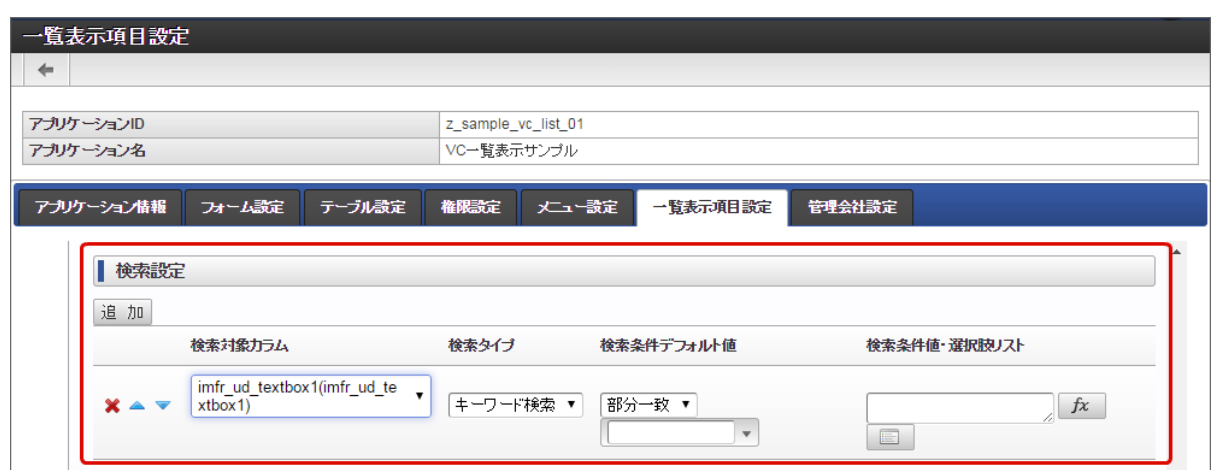

7. 表示や書式の設定を行ったら、設定内容を確認するために「プレビュー」をします。 プレビュー画面は、ブラウザの新タブで表示されますので、確認したらタブを閉じます。

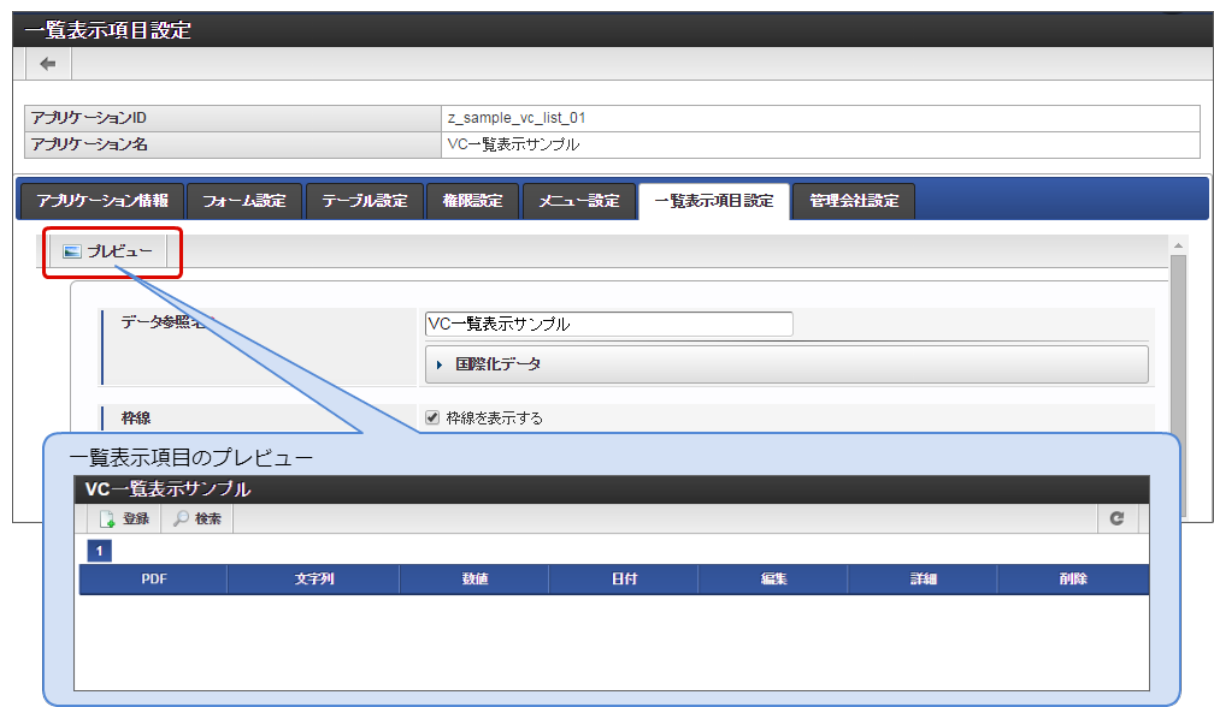

- 8. 「更新」をクリックすると、一覧表示項目設定の内容が保存されます。
	- メニュー設定や権限設定など、実行に必要な設定を行うと、ViewCreatorのリスト集計の形式での一覧画面を利用することができます。

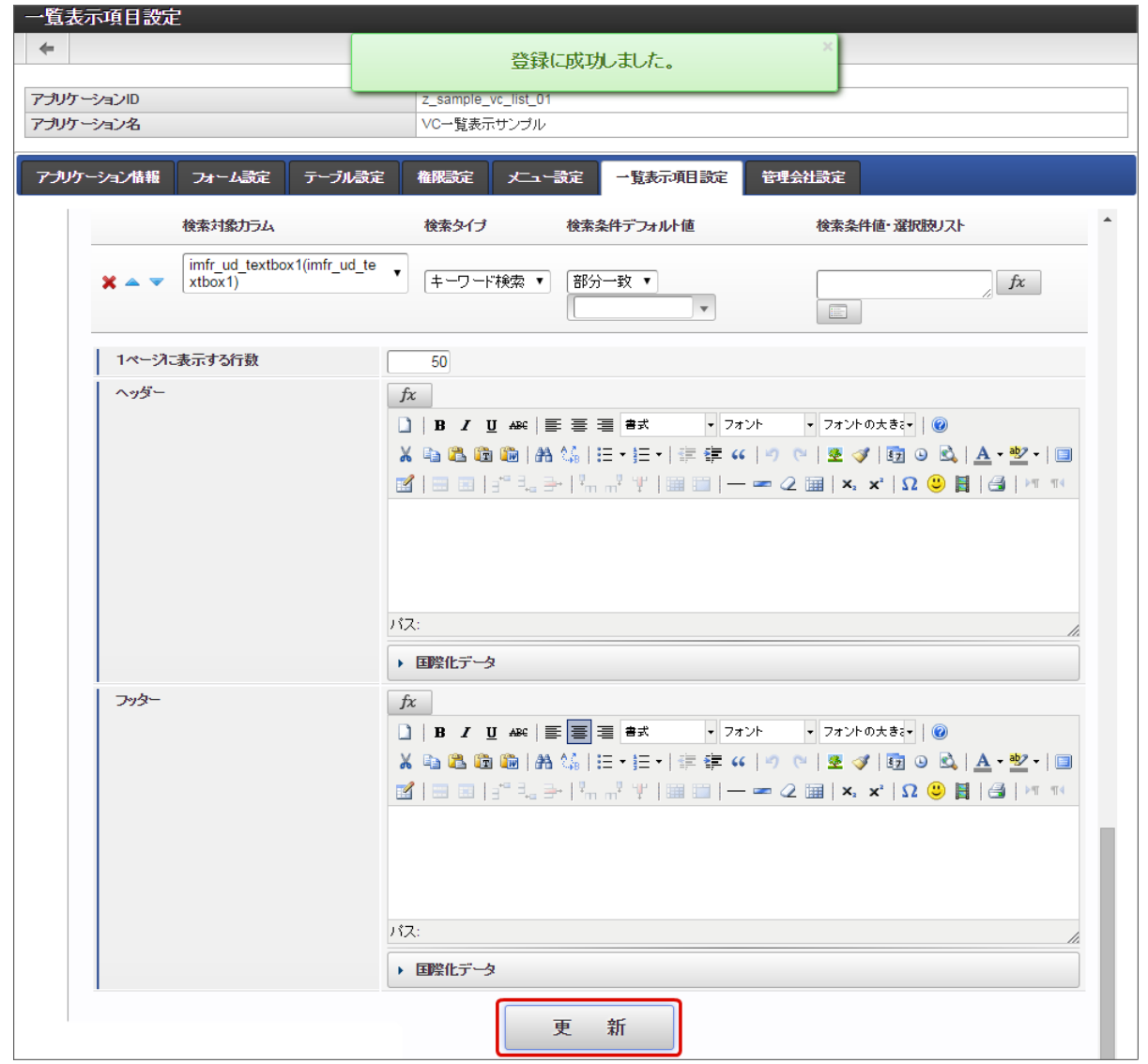

一覧表示項目設定を行う(更新[\)](#page-13-2)

一覧表示タイプ「ViewCreatorの一覧」を設定している状態で、フォームやテーブルを更新した場合には、以下の設定を行います。

- フォームに新しく入力系のアイテムを配置するなど、テーブルに列が追加される場合
	- テーブル設定からアプリケーションのテーブルを最新化した後に、「一覧表示項目設定」を設定します。
		- 1. フォームに入力系のアイテムを追加し、「更新」をクリックしてフォームを保存します。
		- 2. 「テーブル設定」で「更新」をクリックします。

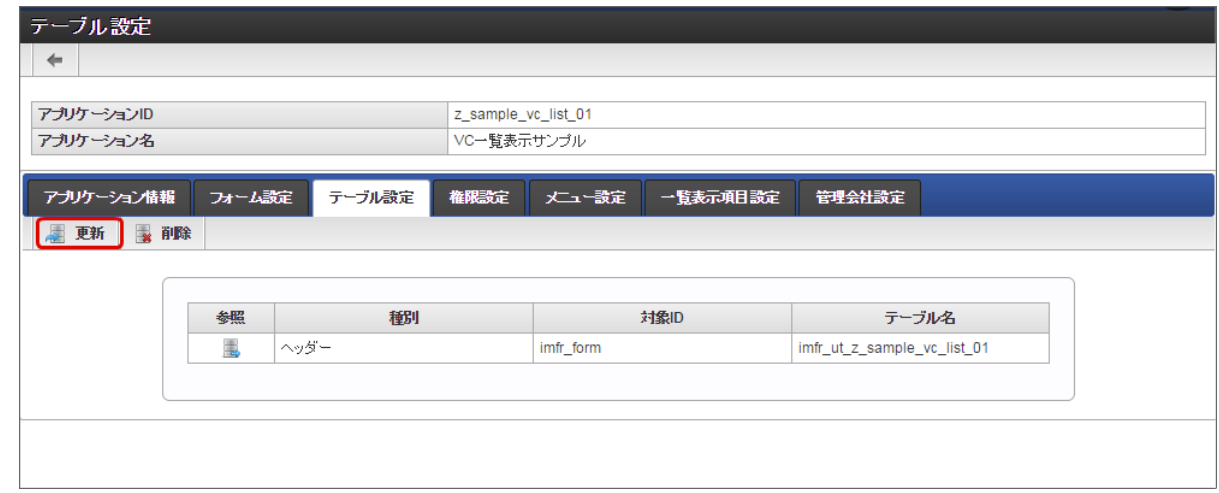

3. 追加したアイテムのデータサイズを設定し、「更新」をクリックしてテーブルを更新します。

<span id="page-70-0"></span>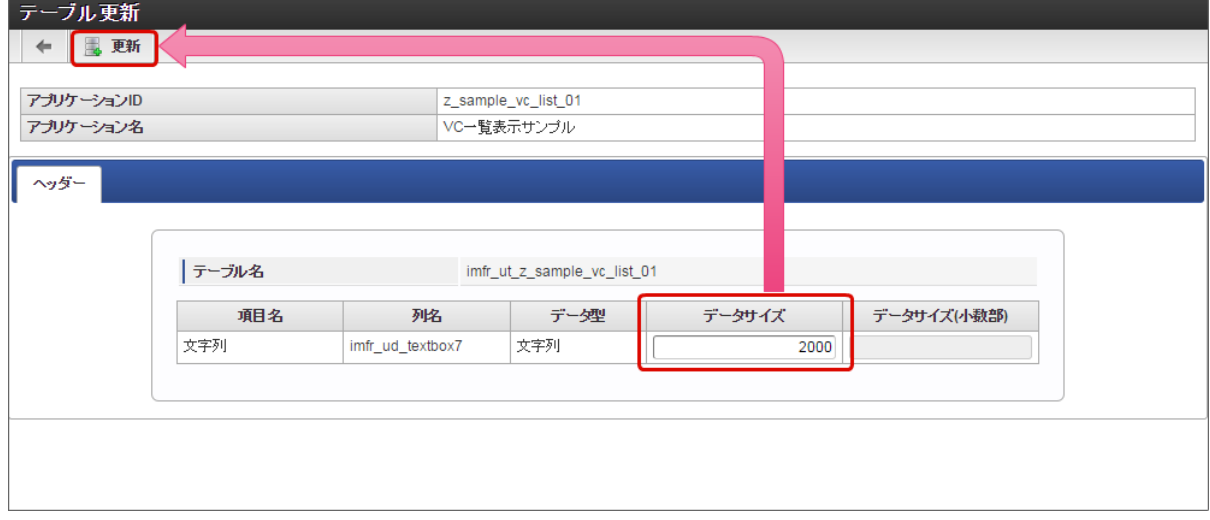

4. 「一覧表示項目設定」タブをクリックします。

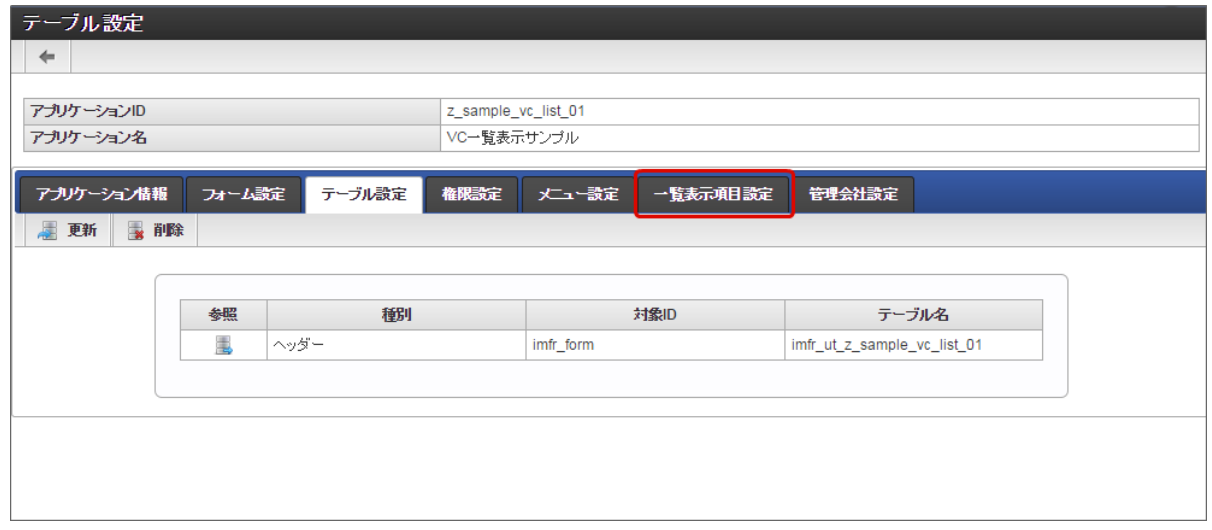

5. 追加したアイテムは、カラム設定の1番下に配置され、デフォルトでは非表示(チェックボックスがオフ)に設定されていますの で、並び順や表示を設定します。

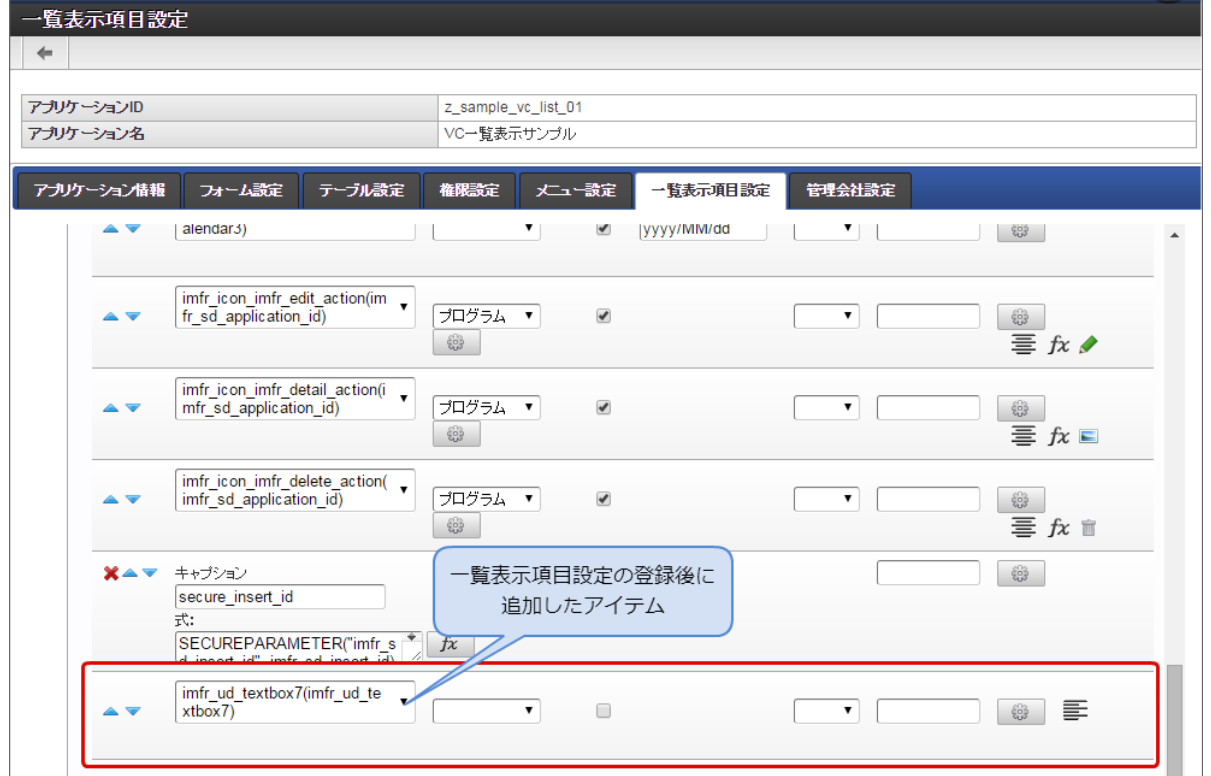

6. その他追加したアイテムの設定を行ったら、「更新」をクリックして保存すると、一覧に追加したアイテムのデータが表示されま す。

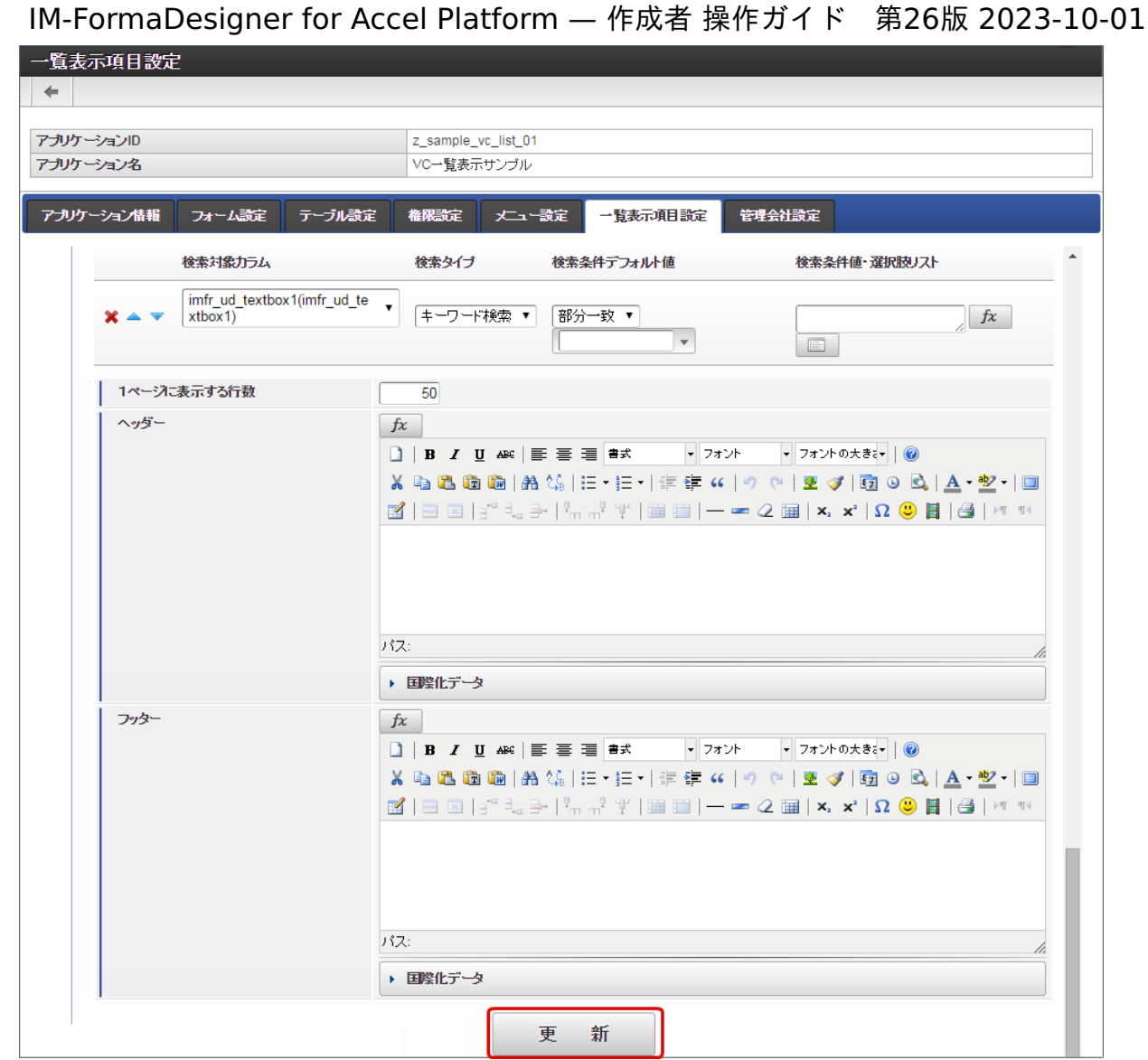

フォームに配置したアイテムのフィールド識別名、アプリケーション名を変更した場合  $\bar{a}$ 

### 注意 フォームに配置したアイテムのフィールド識別名、アプリケーション名を変更した場合には、自動的に反映されませんの で、一覧表示項目設定で名称を変更する必要があります。

- フォームのアイテムのフィールド識別名を変更した場合
	- 今回は、配置済みの文字列アイテムのフィールド識別名を「文字列」から「入力項目」に変更した場合を例に説明します。

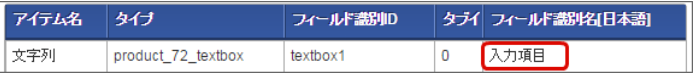

1. 「一覧表示項目設定」を表示し、カラム一覧の「カラムの国際化項目の編集」をクリックします。
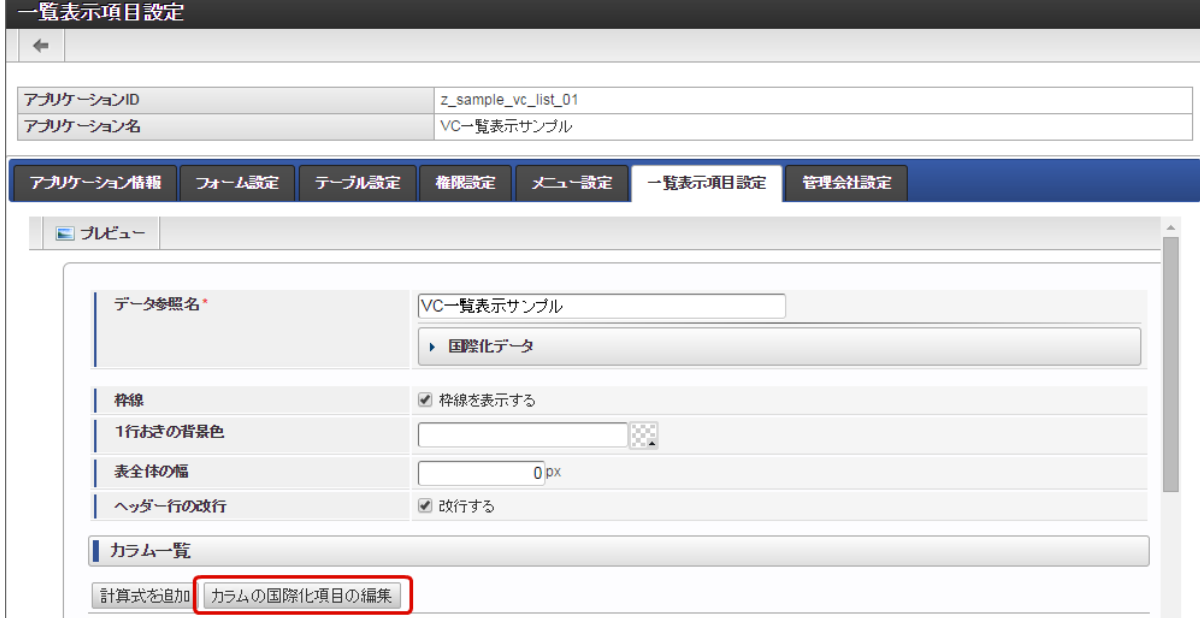

2. 対象のロケールのアコーディオンをクリックして展開します。

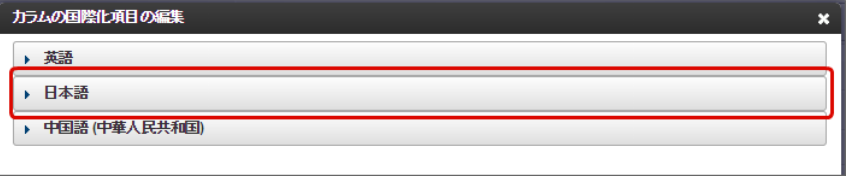

3. 表示するフィールド識別IDに対応した名称をフィールド識別名と同じ内容に変更して「OK」をクリックします。

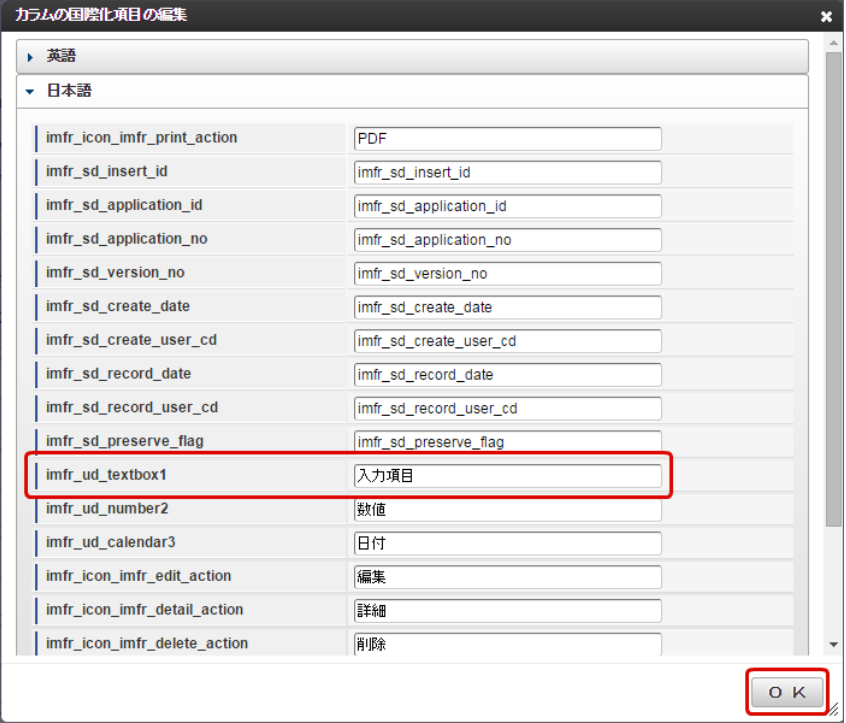

4. 「一覧表示項目設定」の「更新」をクリックして、設定内容を保存します。

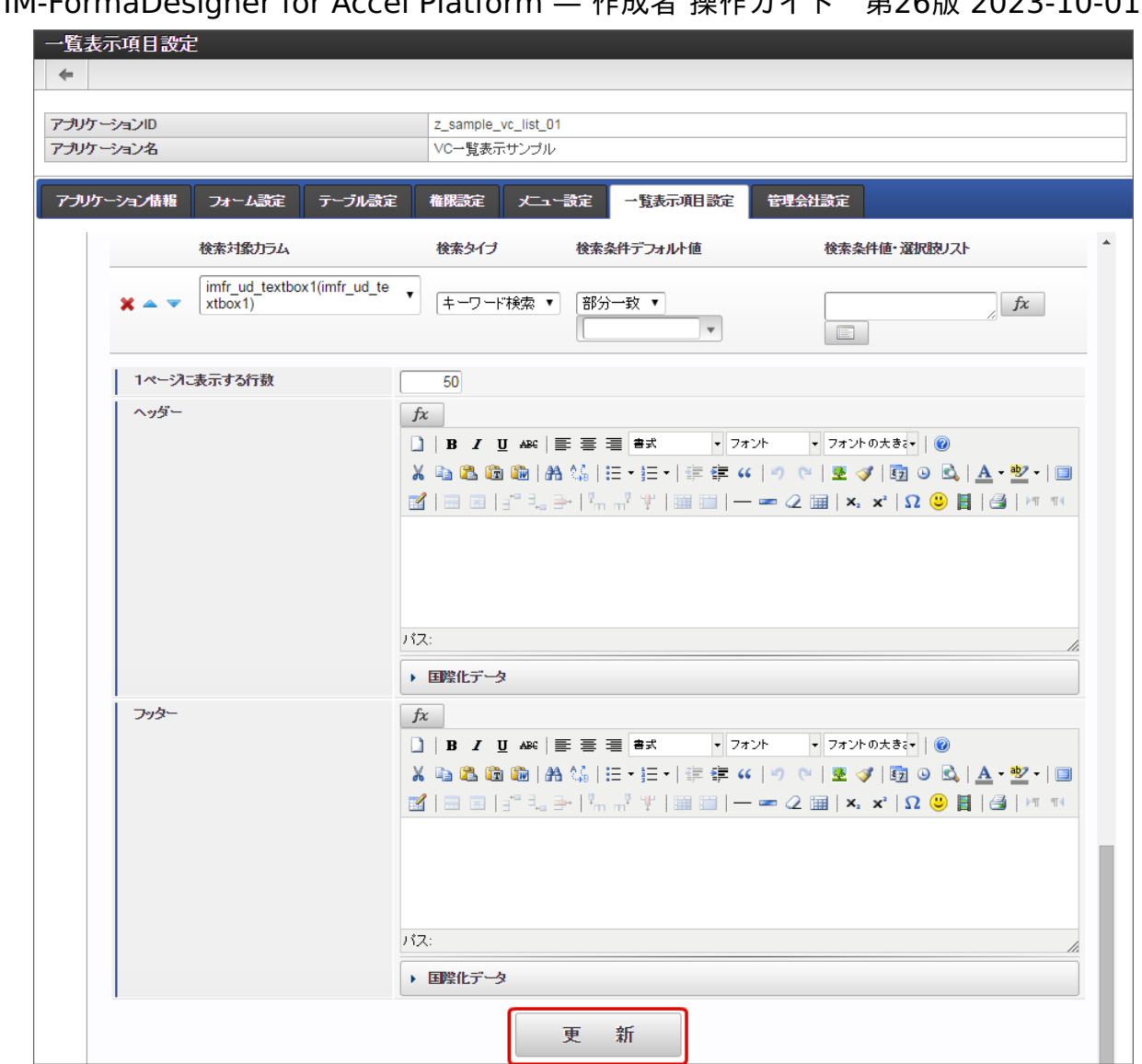

5. 以上で、フィールド識別名の変更を一覧表示項目設定に適用することができました。

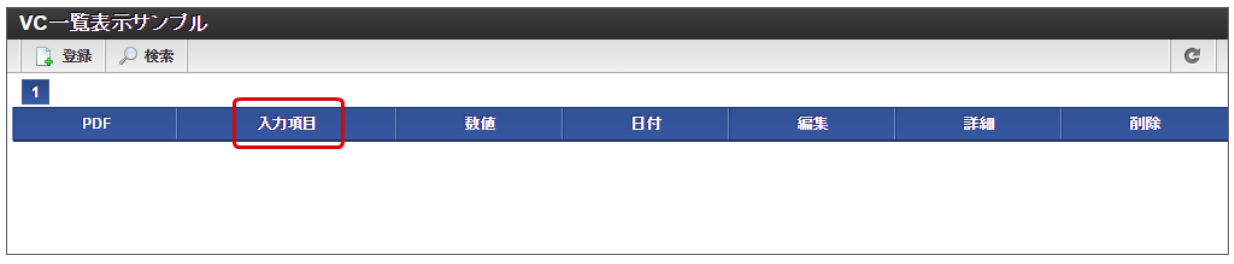

■ アプリケーション名の場合

今回は、以下のようにアプリケーション名を変更した場合を例に説明します。

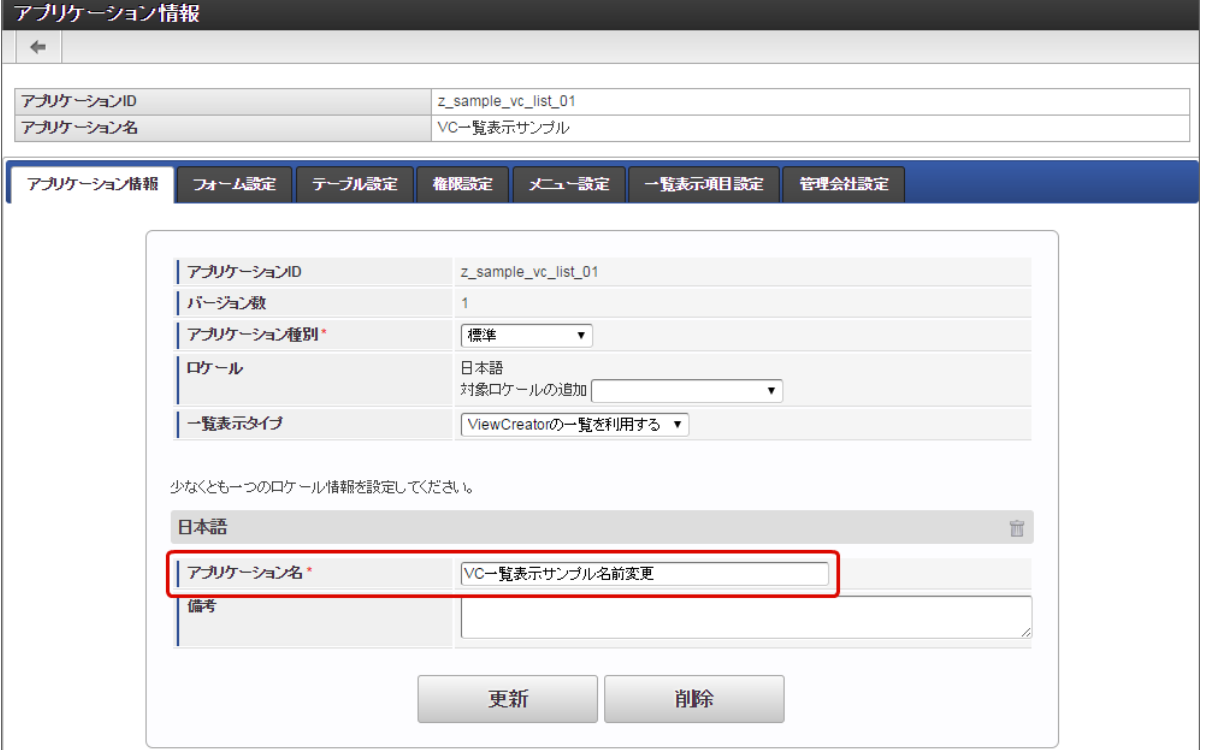

1. 「一覧表示項目設定」を表示します。

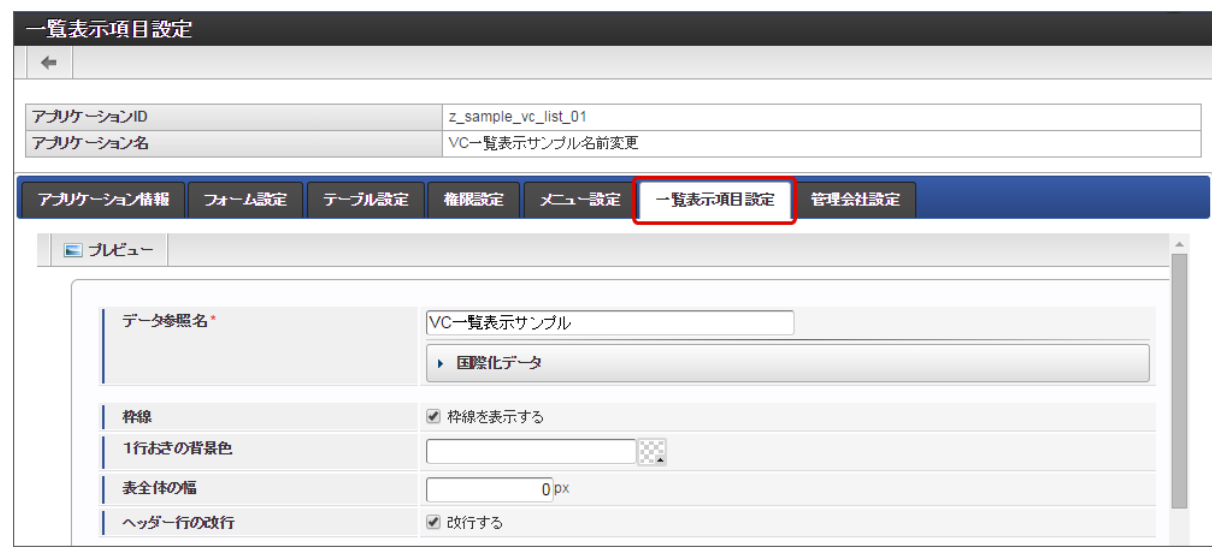

2. データ参照名に変更したアプリケーション名を入力します。

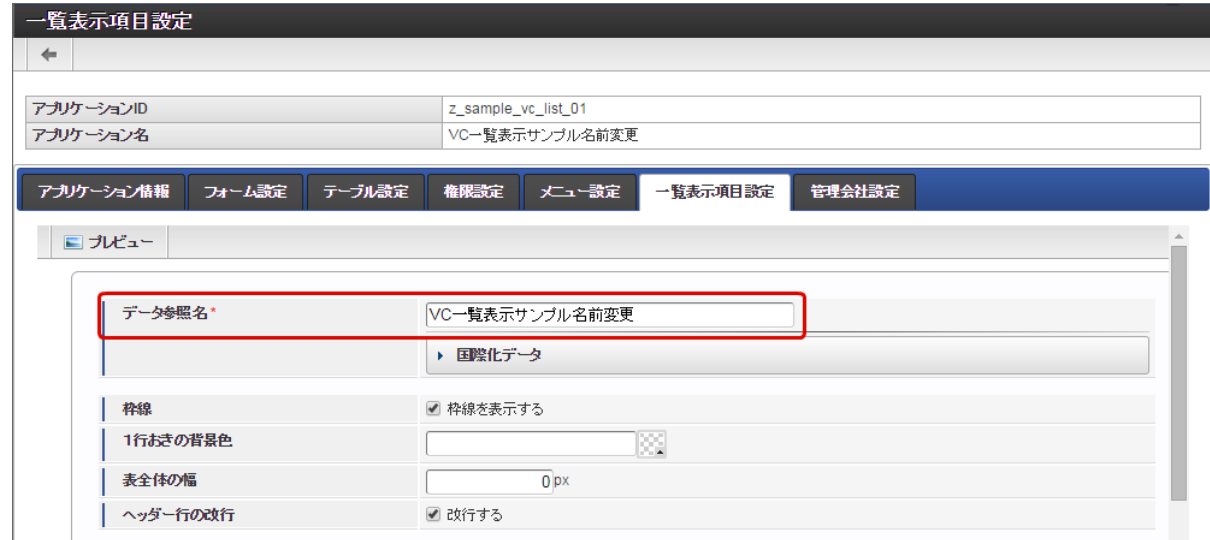

3. 「一覧表示項目設定」の「更新」をクリックして、設定内容を保存します。

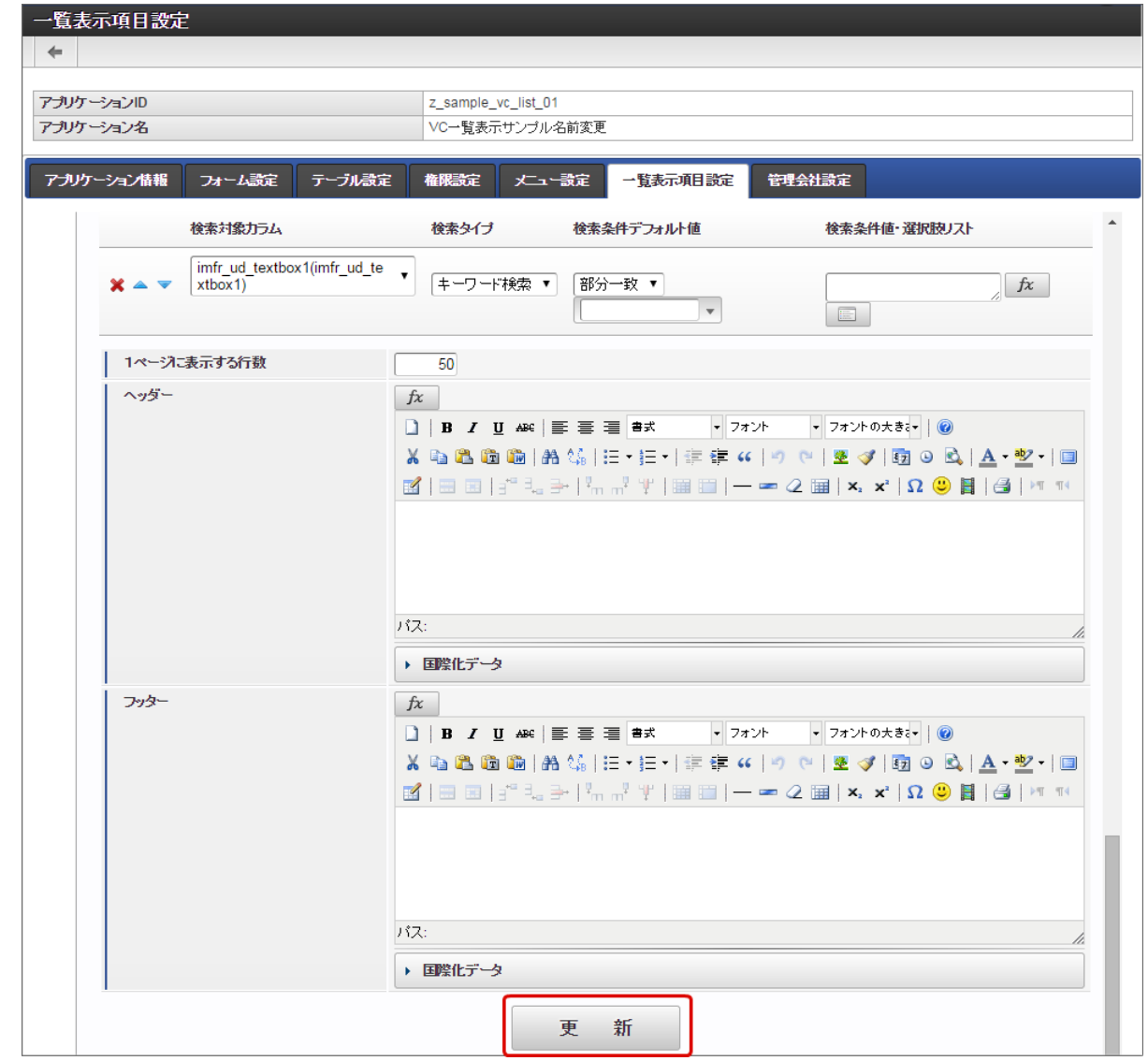

4. 以上で、アプリケーション名の変更を一覧表示項目設定に適用することができました。

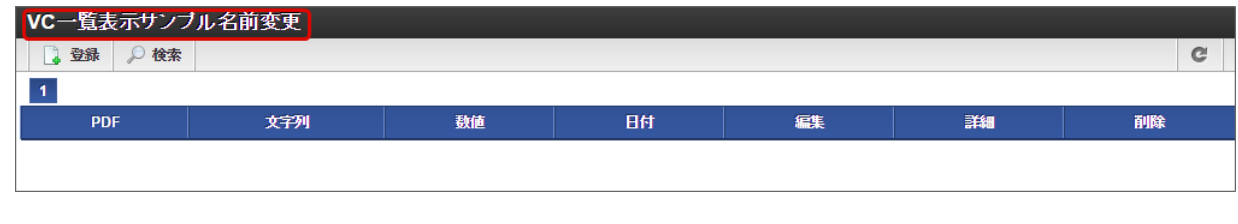

コラム アプリケーション名をロケール別に設定する場合には、データ参照名の「国際化データ」に入力して更新してくださ い。

一覧表示項目設定を行う(削除[\)](#page-13-0)

一覧表示タイプ「ViewCreatorの一覧」では、一覧の設定情報のみの削除はできません。 アプリケーションの削除のタイミングで、同時に削除されます。

## 「一覧表示項目設定」(ViewCreator[の一覧\)画面の機能と各部の説明](#page-21-0)

「一覧表示項目設定」画面の内容は以下の通りです。

基本的な設定内容については、ViewCreatorのデータ参照(リスト集計)の設定と同じ内容ですので、「 ViewCreator [管理者操作ガイド](http://www.intra-mart.jp/document/library/iap/public/viewcreator/viewcreator_administrator_guide/index.html) 」も 参照してください。

基本設定

ヘッダーや表全体に対する設定を行います。

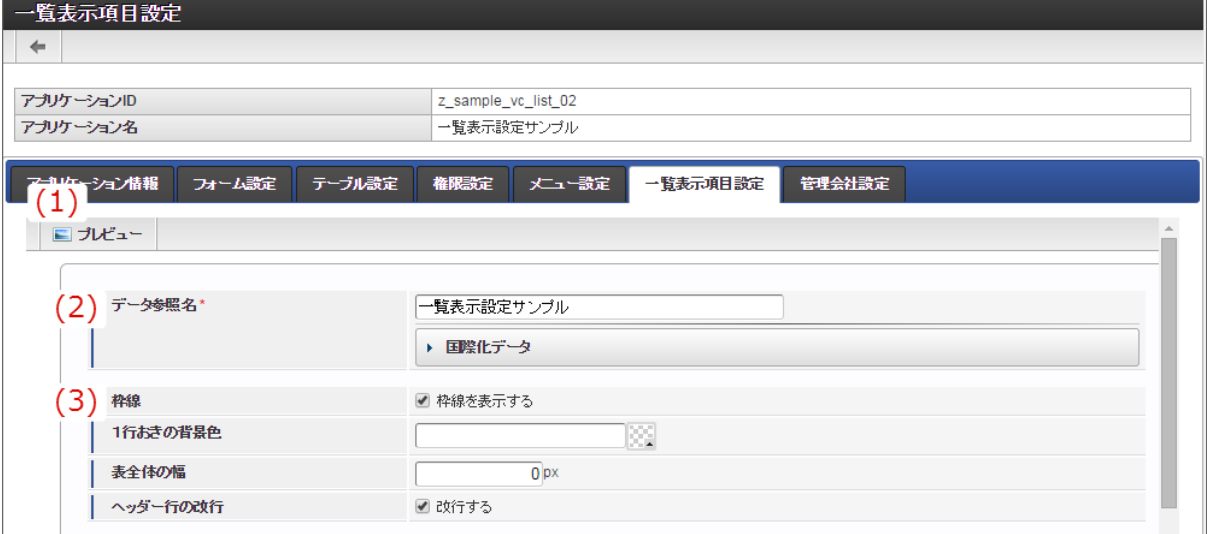

1. プレビュー

一覧画面のプレビューを新しいタブで表示します。

2. データ参照名

一覧画面のヘッダの黒いタイトル部分に表示する名称を設定します。 新規登録時には、アプリケーション名が設定されます。 アプリケーション名を変更した場合には、上の「一覧表示項目設定を行う(更新)」の手順に従って設定してください。 3. 書式設定(表)

- 表や明細に対する共通の書式などを設定します。 詳細は「 ViewCreator [管理者操作ガイド](http://www.intra-mart.jp/document/library/iap/public/viewcreator/viewcreator_administrator_guide/index.html) 」を参照してください。
- カラム設定(処理アイコン) à.

一覧に表示する更新画面や参照画面へのリンクのアイコンを表示するための設定です。 書式の設定については、各カラムの表示設定で確認・設定することができます。 一覧表示項目設定の新規登録時には、以下の設定で表示されますので、業務要件にあわせて設定を変更してください。

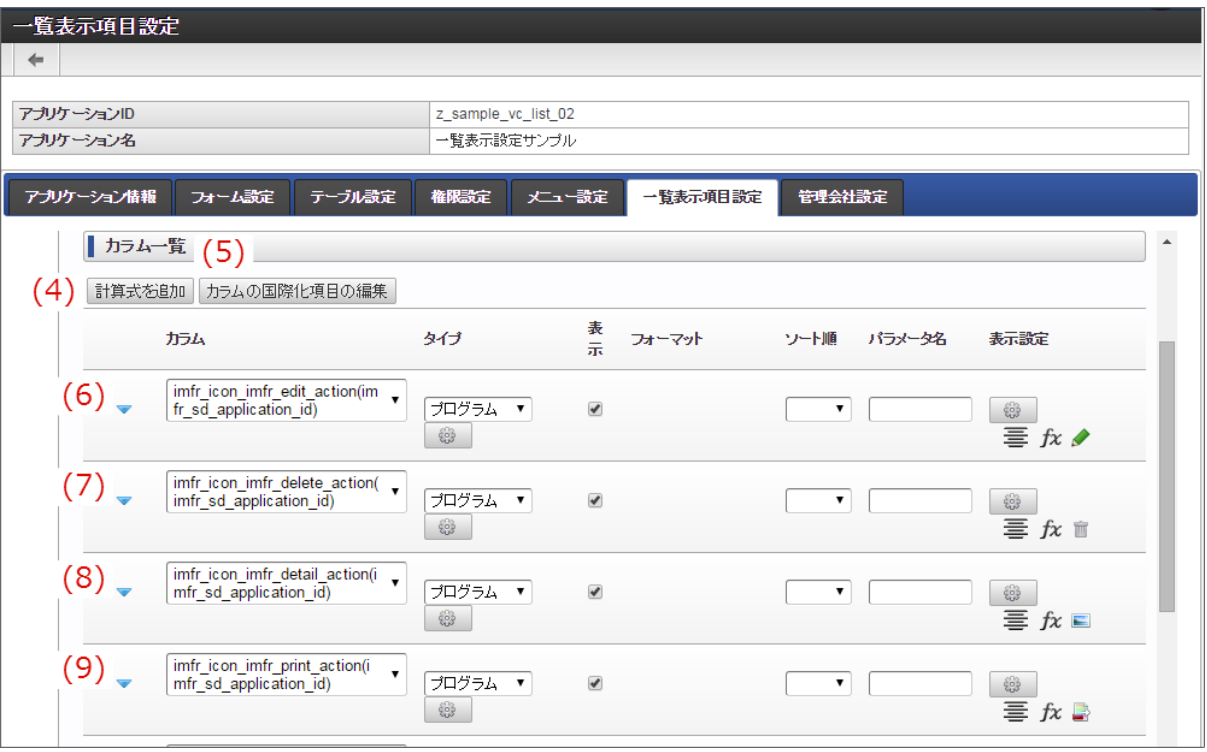

4. 計算式を追加

一覧に表示する項目の値を関数などで処理した上で表示したい場合等には、「計算式」としてカラムを追加して設定します。 詳細は「 ViewCreator [管理者操作ガイド](http://www.intra-mart.jp/document/library/iap/public/viewcreator/viewcreator_administrator_guide/index.html) 」を参照してください。

- 5. カラムの国際化項目の編集 カラムのロケール別の表示名の設定画面を表示します。 一覧表示項目設定を新規に登録した場合には、対応するアイテムの「フィールド識別名」が設定されます。 フィールド識別名の更新時には、上の「一覧表示項目設定を行う(更新)」の手順に従って設定してください。
- 6. 更新(リンク:imfr\_icon\_imfr\_edit\_action)

アプリケーションテーブルの対象データの更新画面に遷移するリンクのカラムです。 タイプ「プログラム」を利用し、デフォルトで以下のように設定しています。

■ 連携プログラムパス

forma/normal/view/edit\_application\_view/{imfr\_sd\_application\_id}? imfr\_callback\_path=forma/normal/view/list\_view/{imfr\_sd\_application\_id}

- 「formのaction属性に設定する」を設定
- ターゲットウィンドウ

\_self

- 7. 削除(リンク: imfr\_icon\_imfr\_delete\_action) アプリケーションテーブルの対象データを削除するリンクのカラムです。 タイプ「プログラム」を利用し、デフォルトで以下のように設定しています。
	- 連携プログラムパス

javascript:imfrListView.deleteRecord("{imfr\_sd\_application\_id}", "{imfr\_sd\_insert\_id}", "{imfr\_sd\_version\_no}")

- 「href属性に設定する」を設定
- ターゲットウィンドウ  $\mathbf{r}$

\_self

8. 詳細 (リンク: imfr\_icon\_imfr\_detail\_action)

アプリケーションテーブルの対象データの詳細(参照)画面に遷移するリンクのカラムです。

- タイプ「プログラム」を利用し、デフォルトで以下のように設定しています。
- 連携プログラムパス

forma/normal/view/refer\_application\_view/{imfr\_sd\_application\_id}? imfr\_callback\_path=forma/normal/view/list\_view/{imfr\_sd\_application\_id}

- 「formのaction属性に設定する」を設定
- ターゲットウィンドウ

\_self

- 9. PDF (リンク: imfr\_icon\_imfr\_print\_action) アプリケーションテーブルの対象データの詳細(参照)画面をPDFファイルに出力するリンクのカラムです。
	- タイプ「プログラム」を利用し、デフォルトで以下のように設定しています。

```
■ 連携プログラムパス
```
javascript:imfrListView.outputPDF("{imfr\_sd\_application\_id}", "{secure\_insert\_id}")

- 「href属性に設定する」を設定
- ターゲットウィンドウ

\_self

カラム設定(アイテム) ö

> メインフォームに配置されている入力系アイテムに対応したカラムです。 アイテムに対応したカラムは、名称の接頭辞に「imfr\_ud\_」が付与されています。 接頭辞に「imfr\_sd 」が付与されているカラムは、 IM-FormaDesigner のアプリケーションテーブルのシステム管理用項目で、デフォ ルトは非表示にしています。

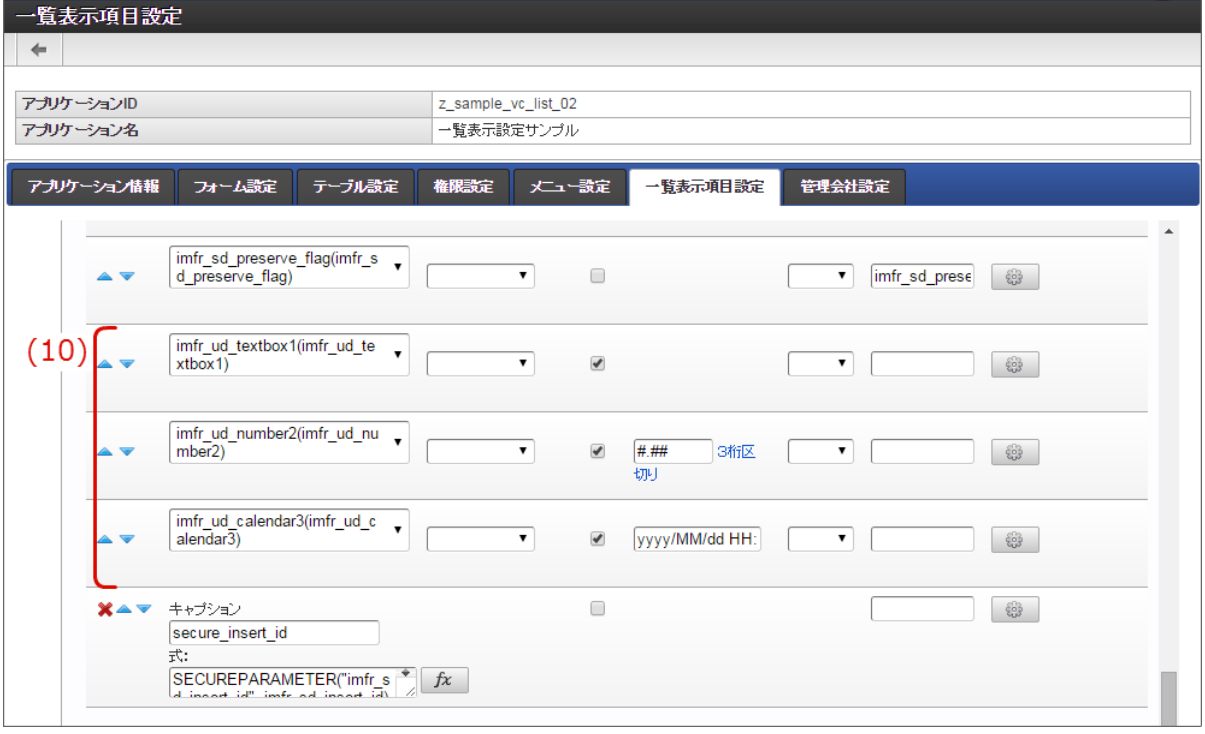

10. 入力系アイテムに対応するカラム

メインフォームに配置されている「フィールドDB登録」が有効となっているアイテム(テーブル系アイテムを除く)に対応する カラムを表示しています。

- カラム 入力アイテムに対応するテーブルの列名(物理名)を表示します。 接頭辞「imfr\_ud 」とアイテムの「フィールド識別ID」で設定されます。 ■ タイプ (セレクトボックス) アイテムの値をSUM(合計)やAVG(平均)などで計算したい場合に、対象の関数を選択してください。 特定の処理画面等へのリンクを設定する場合には、「プログラム」に設定し、リンク先などを設定します。 何も設定されていない場合は、値をそのまま表示します。 ■ 表示 (チェックボックス) 一覧上に、対象のアイテムの列を表示するかを設定します。 チェックがオンのばあには、一覧画面の対象のアイテムの列を表示します。 フォーマット 対象のアイテムのデータ型が「数値」、または「日付」「タイムスタンプ」の場合に表示されます。 対応するデータ型の表示形式を設定することができます。 ソート順
- 一覧に初期表示したときのソート順(昇順・降順)を設定します。 複数設定されている場合には、設定画面の上に表示されているカラム(アイテム)が優先されます。
- パラメータ名 タイプ「プログラム」からリンクを設定している場合、対象のアイテムの値をパラメータ名に設定した名称のキーにマッピン グして、リクエストを送信します。 デフォルトで設定されているパラメータ名は、「カラム(処理アイコン)」を利用するために必要な設定が行われていますの で、変更しないでください。
- 表示設定 アイテムの値に対する書式設定を設定することができます。 アイテムの値を表示せずに、アイコンとして表示する設定なども可能です。

注意 「secure\_insert\_id」で定義されている項目については、システム上必要な設定が行われていますので、変更しない でください。

ö 抽出条件

> 一覧表示画面を表示する際に、あらかじめ対象データを絞り込んで表示させるための設定を行います。 この条件は、一覧画面上では表示・変更はできませんので、一覧画面の利用者への隠し条件として設定することができます。 なお、デフォルトで設定されている条件は、一時保存状態のデータを表示させないための設定のため、変更しないでください。

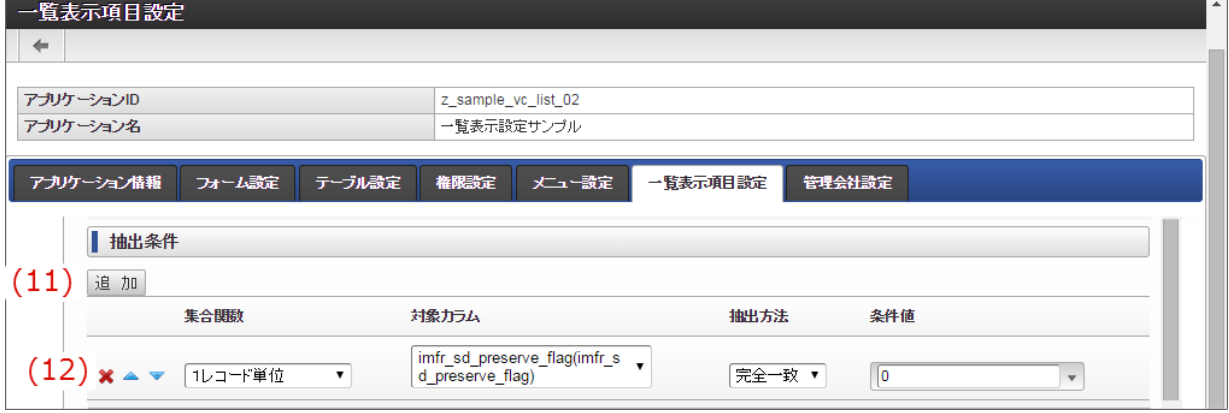

11. 追加

抽出条件に設定するカラムを追加することができます。

12. 抽出条件に設定済みの条件

抽出条件として設定済みの内容が表示されます。 デフォルトでは、一時保存状態のデータを表示しないために、一時保存フラグ (imfr\_sd\_preserve\_flag) が登録済み (0) と なっているデータを対象に設定しています。

検索条件

一覧表示画面を表示する際に、一覧画面の利用者が自由に条件を変更して表示するデータを変更できるようにするための設定です。 登録されたデータの特定の値に一致するものだけを、利用者が選択して絞込みを行いたいなどの目的で利用することができます。 設定方法の詳細については、「 ViewCreator [管理者操作ガイド](http://www.intra-mart.jp/document/library/iap/public/viewcreator/viewcreator_administrator_guide/index.html) 」の「データ参照の作成」を参照してください。

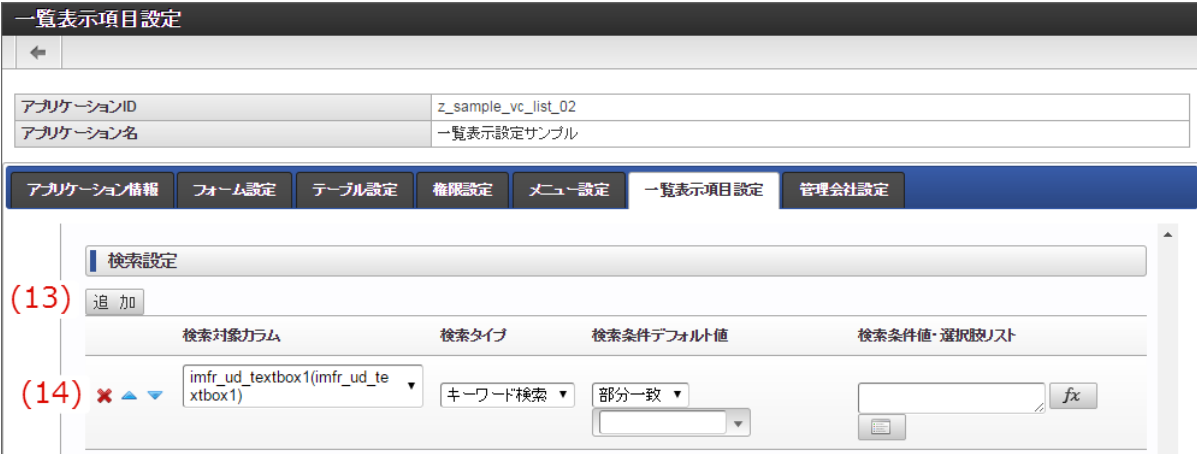

13. 追加

検索条件に設定するカラムを追加することができます。

14. 検索条件に設定済みの条件

検索条件として設定済みの内容が表示されます。 比較する値は、自由入力や複数の候補から選択する方法など柔軟に設定できます。 詳細については「 ViewCreator [管理者操作ガイド](http://www.intra-mart.jp/document/library/iap/public/viewcreator/viewcreator_administrator_guide/index.html) 」もあわせて参照してください。

その他の設定 à.

> ヘッダーやフッター、1ページあたりに表示するデータの件数などを設定します。 設定方法の詳細については、「 ViewCreator [管理者操作ガイド](http://www.intra-mart.jp/document/library/iap/public/viewcreator/viewcreator_administrator_guide/index.html) 」の「データ参照の作成」を参照してください。

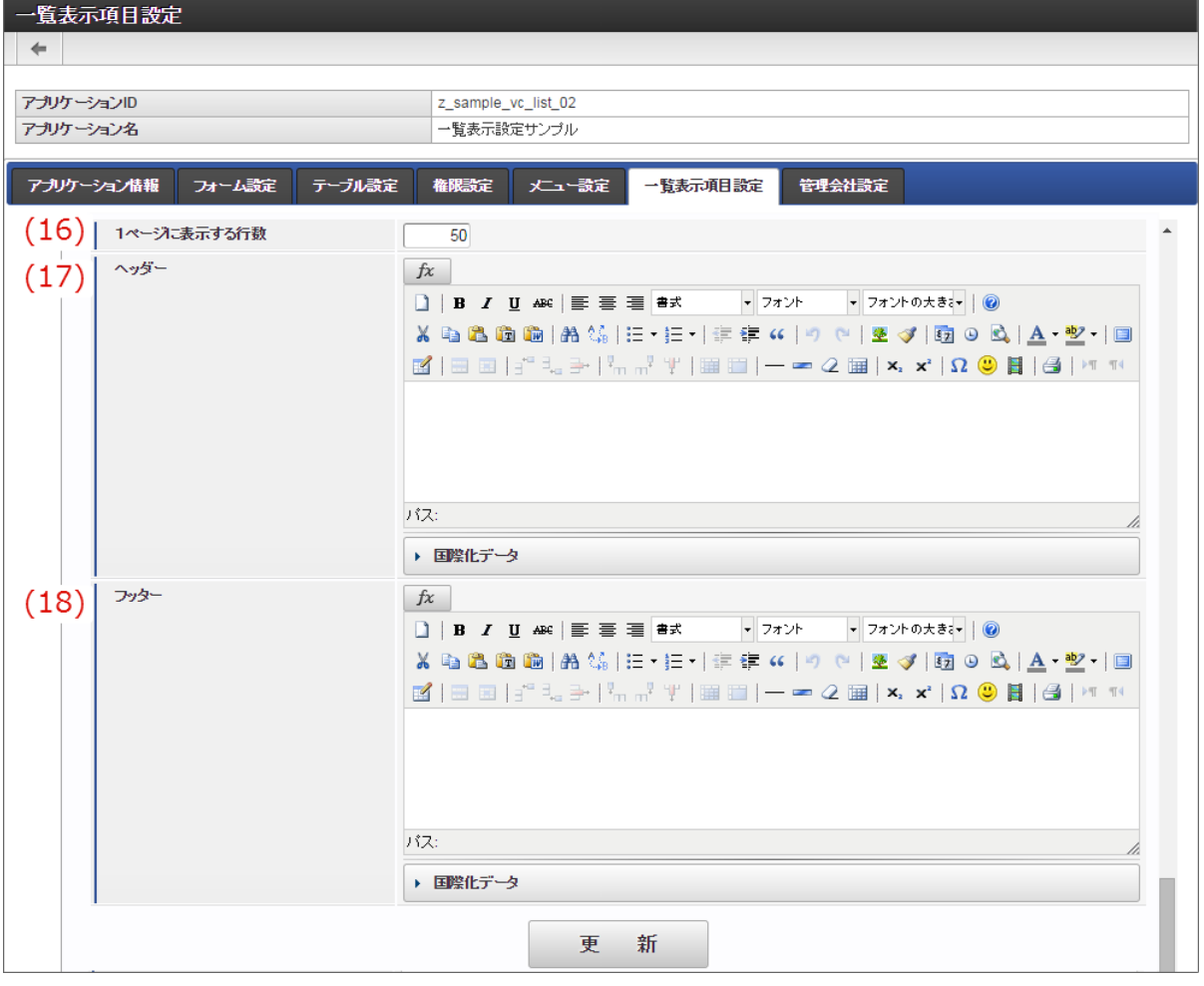

16. 1ページに表示する行数

一覧画面で1ページに表示する明細の行数を設定することができます。

17. ヘッダー

一覧画面のヘッダーに表示する内容を設定することができます。

18. フッター

一覧画面のフッターに表示する内容を設定することができます。

■ ヘッダーとフッターを設定すると、以下の図の位置に設定した内容が表示されます。

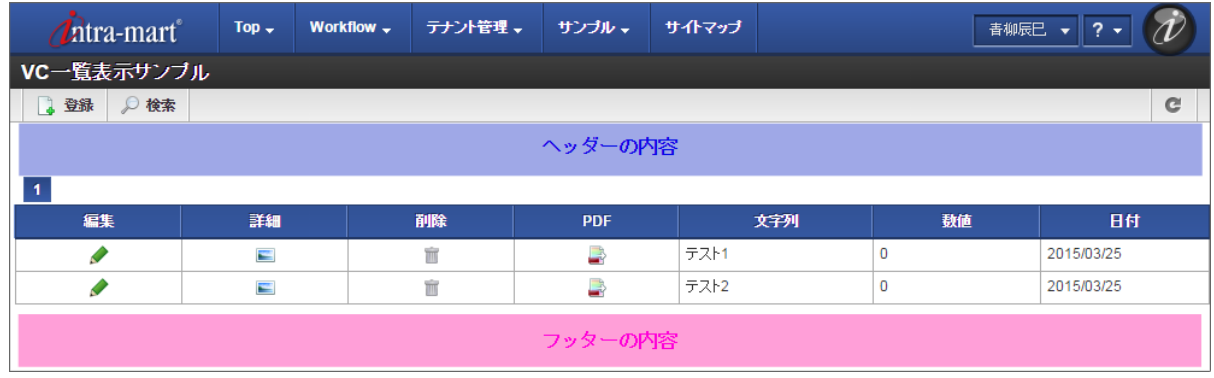

# [一覧表示項目設定\(標準の一覧\)を設定する](#page-21-1)

一覧表示タイプ「標準の一覧」を選択した場合、以下の手順で設定を行います。

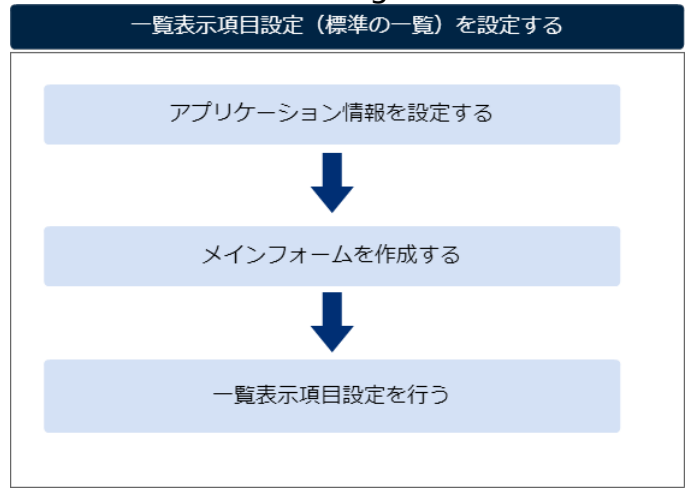

アプリケーション情報を設定す[る](#page-11-0)

「IM-FormaDesigner [のアプリケーションの基本情報を設定する](index.html#document-make_web_app/web_app_1-2)」に基づいて、アプリケーションを新規に登録します。 この際、一覧表示タイプを「標準の一覧」に選択し、「登録」または「更新」をクリックして設定内容を保存します。

メインフォームを作成す[る](#page-11-1)

「 [アプリケーションのフォームを作成する](index.html#document-make_web_app/web_app_1-3) 」に基づいて、アプリケーションのメインフォームを作成します。

一覧表示項目設定を行う(新規登録[\)](#page-11-2)

一覧表示タイプ「標準の一覧」では、以下の設定を行います。

1. 「一覧表示項目設定」タブをクリックします。

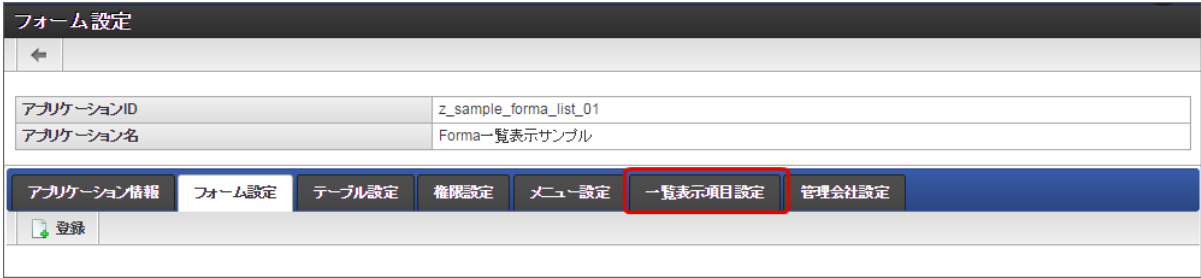

2. 左側の「選択項目一覧」で一覧に表示したい項目を選択(表示が反転します)し、 ▶ をクリックします。

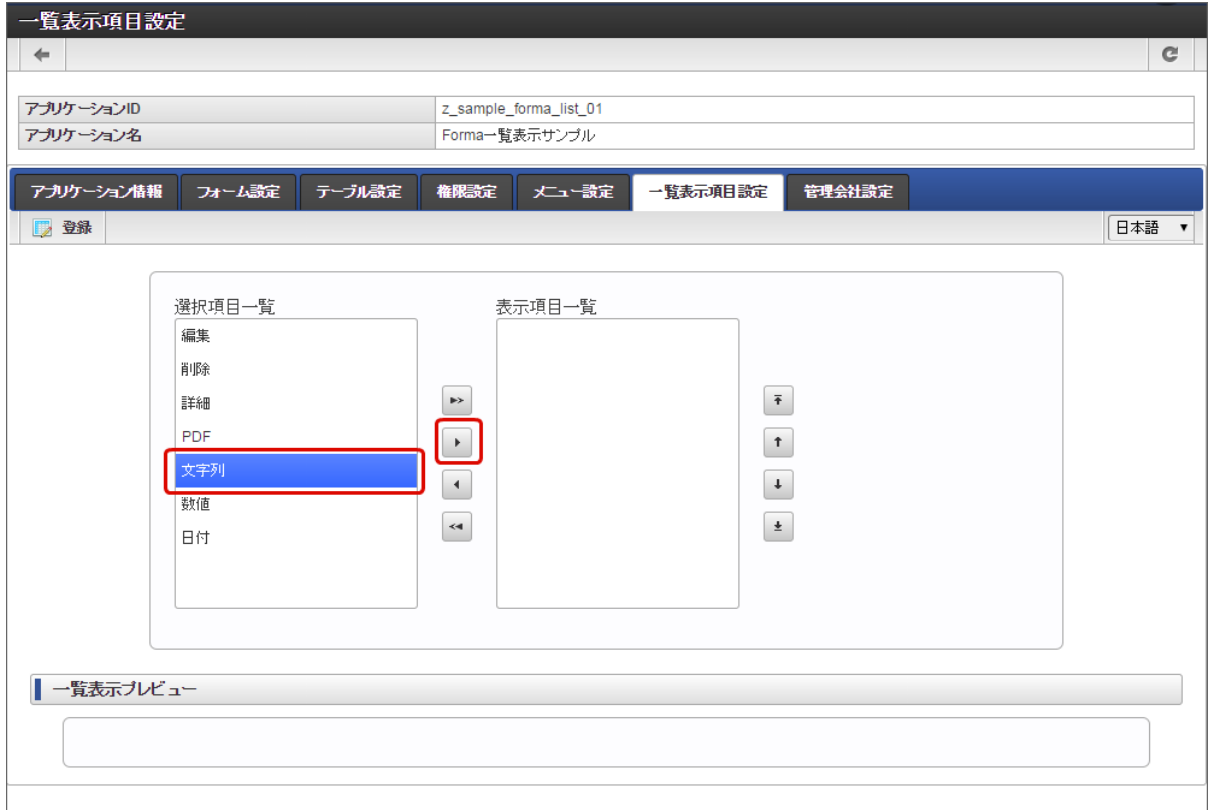

3. 「表示項目一覧」に選択した項目が表示されると、画面下の「一覧表示プレビュー」に表示イメージが表示されます。

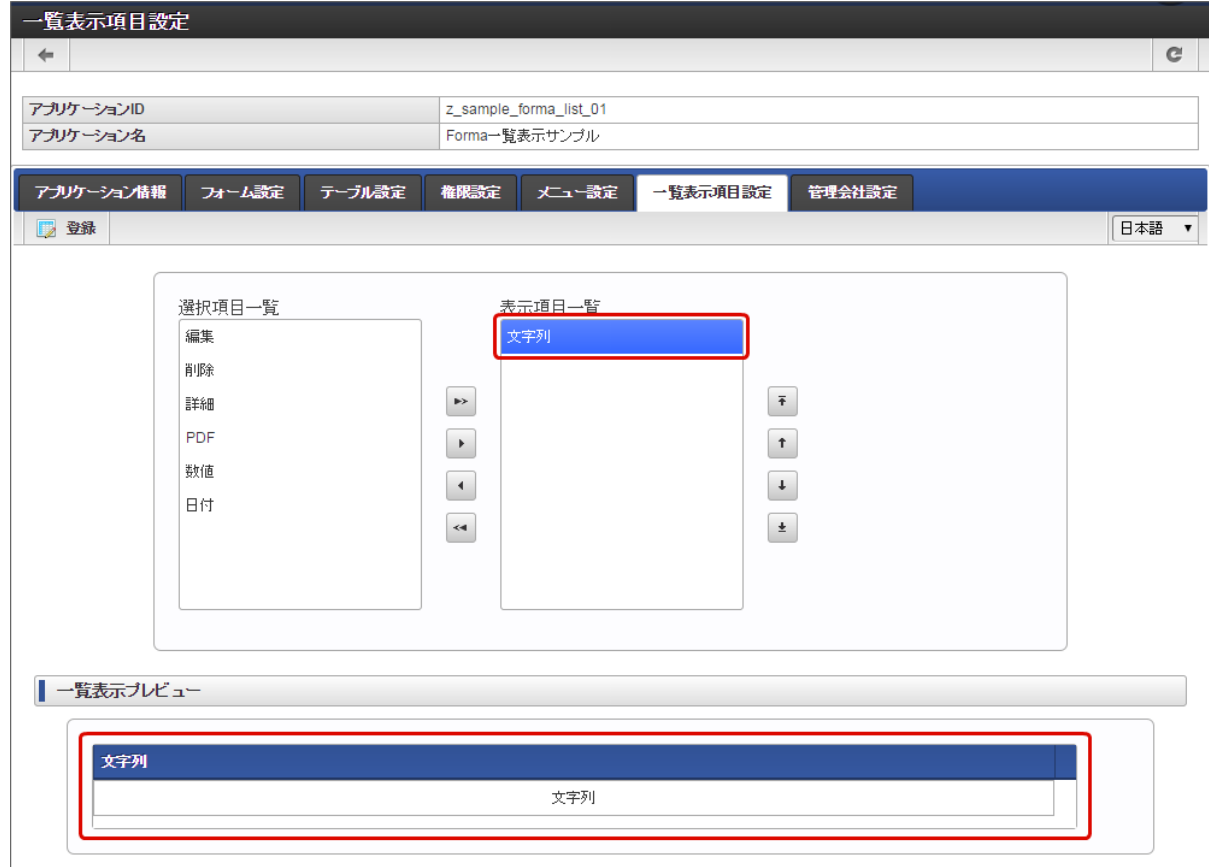

4. 一覧プレビューを参考に必要な項目を「表示項目一覧」に追加します。

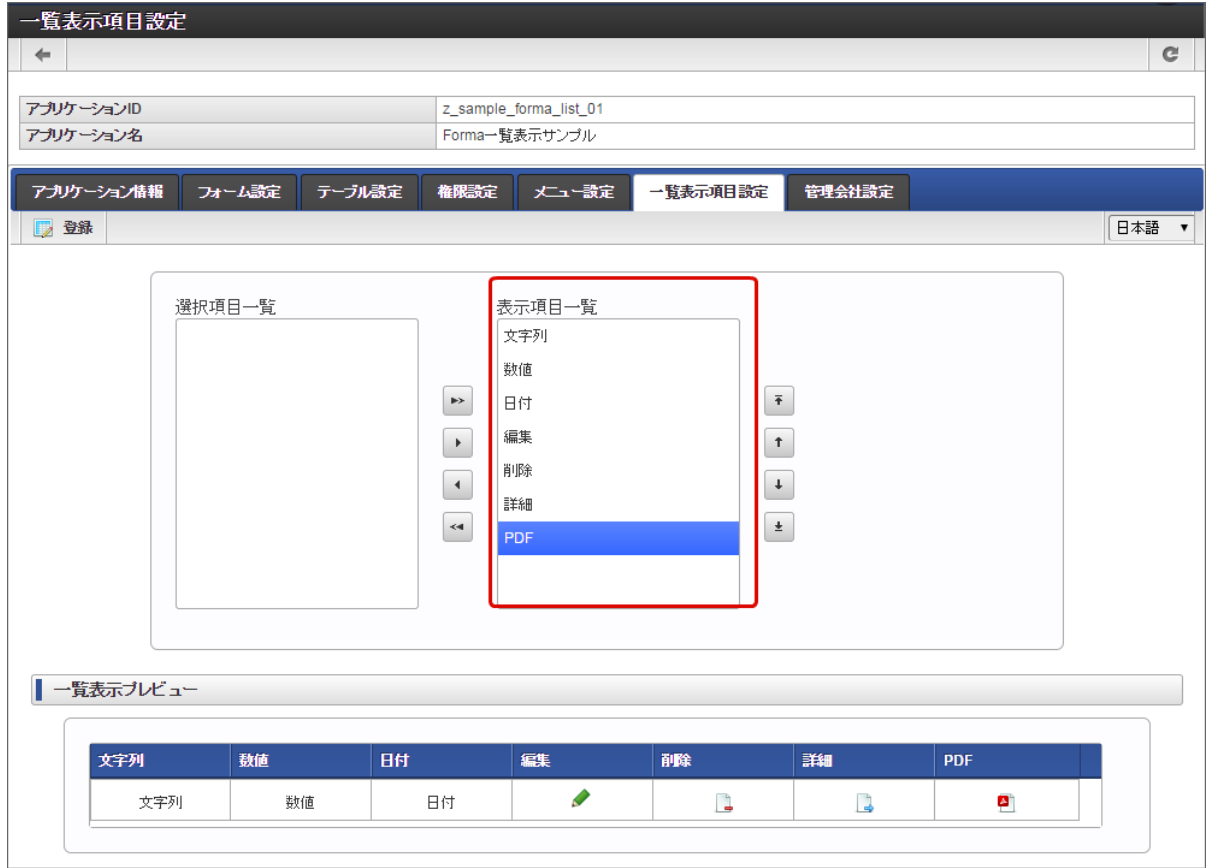

5. 一覧の並び順(左→右)は「表示項目一覧」の(上→下)に対応しています。並び順を変更する場合には、「表示項目一覧」で項目を選 択し、右の ↑ 、 ↓ をクリックして任意の場所に設定します。

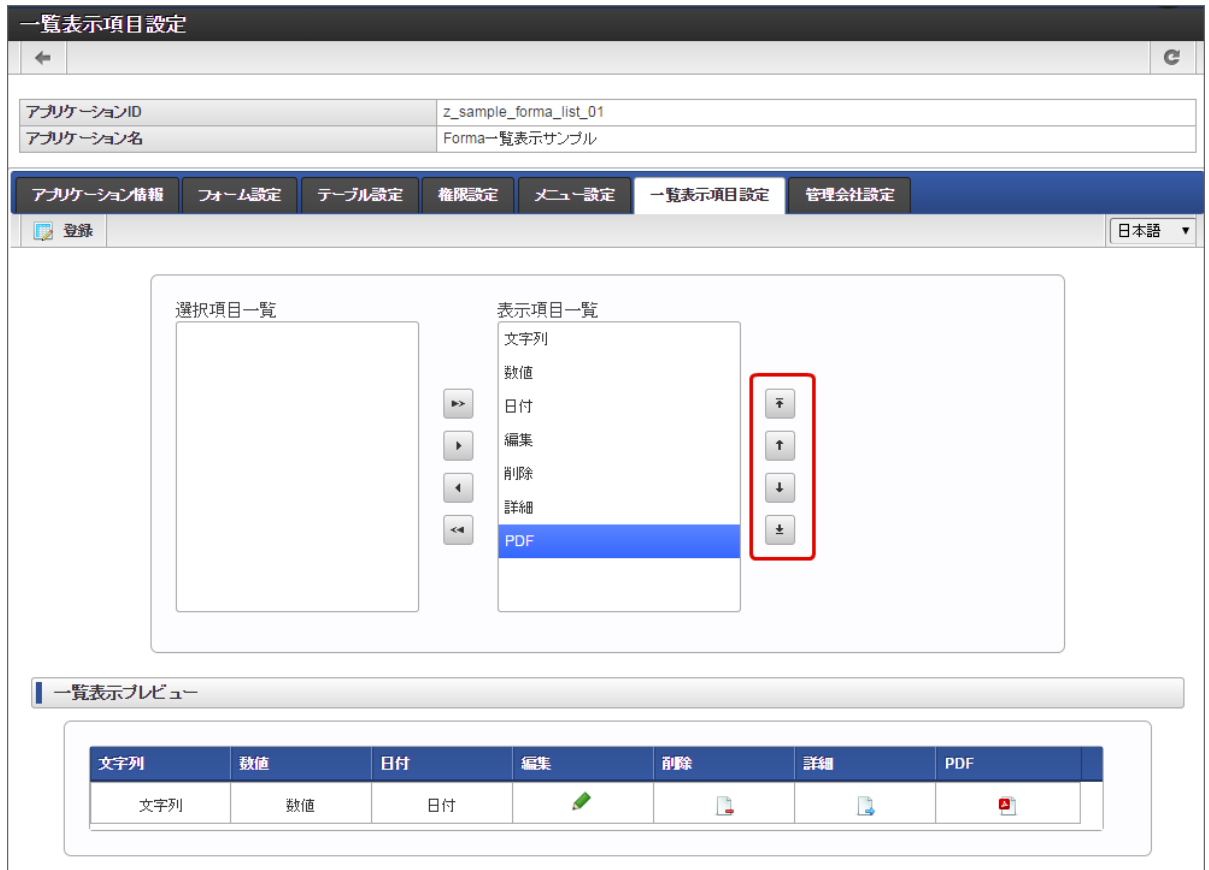

6. 設定が終わったら「登録」をクリックすると、該当のアプリケーションの一覧画面が自動的に生成されます。一覧を表示する場合には、 別途メニュー設定等から呼び出せるように設定してください。

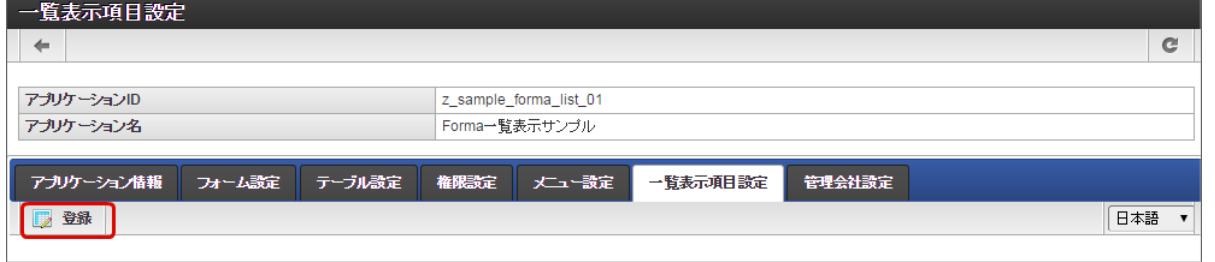

一覧表示項目設定を行う(更新[\)](#page-11-3)

一覧表示タイプ「標準の一覧」を設定している状態で、アイテムの追加などに伴って一覧に表示する項目を変更する場合には、以下の設定を行 います。

- 一覧に表示する項目を追加する場合
	- 1. 「一覧表示項目設定」タブをクリックします。

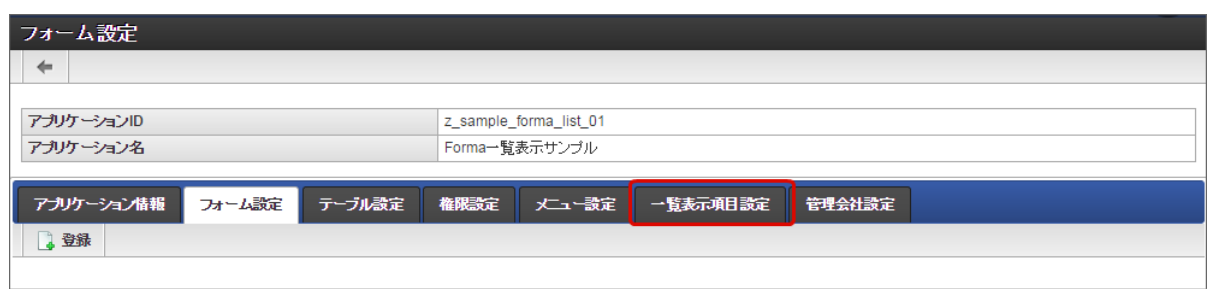

2. 左側の「選択項目一覧」で一覧に表示したい項目を選択(表示が反転)し、 ▶ をクリックします。

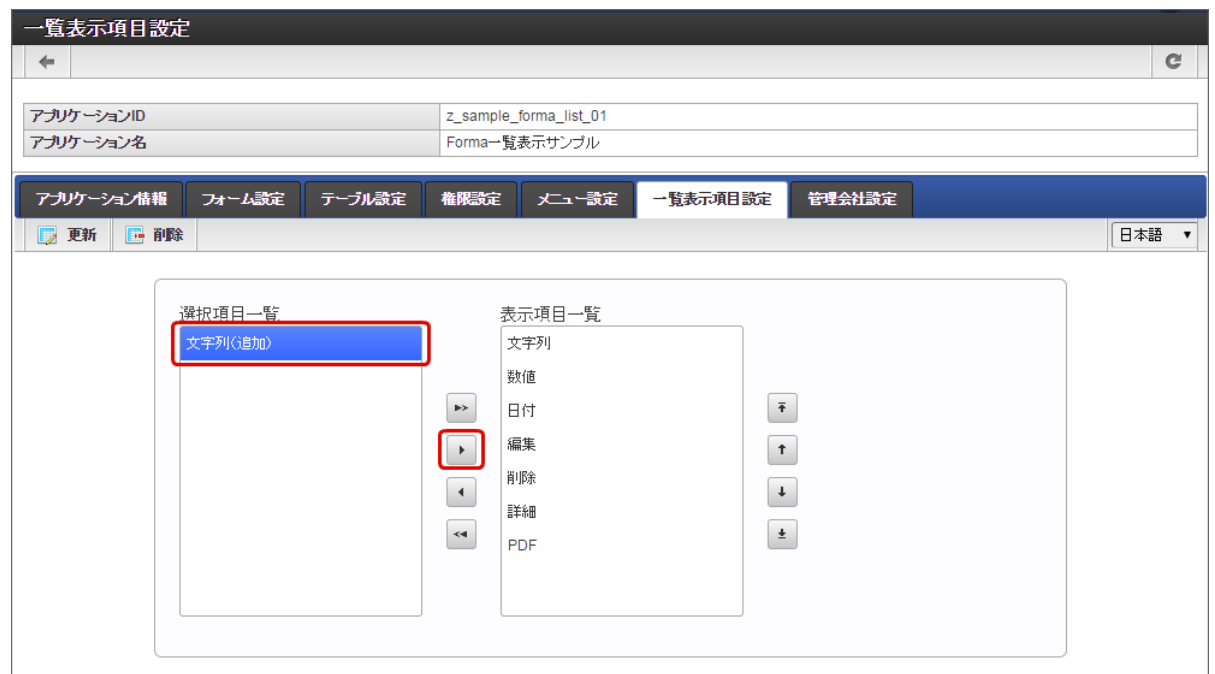

3. 「表示項目一覧」に選択した項目が表示されると、画面下の「一覧表示プレビュー」に表示イメージが表示されます。

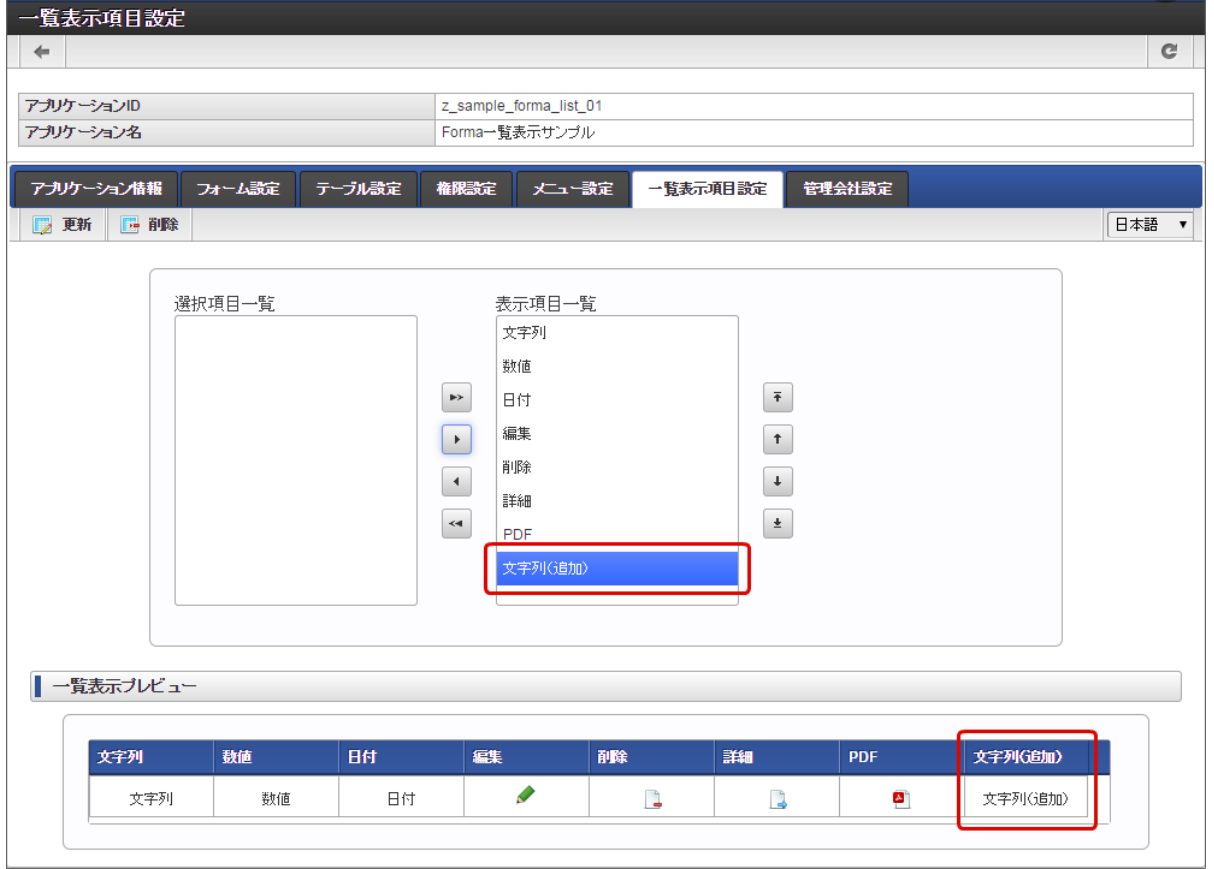

4. 一覧の並び順(左→右)は「表示項目一覧」の(上→下)に対応しています。並び順を変更する場合には、「表示項目一覧」で項 目を選択し、右の ↑ 、 ↓ をクリックして任意の場所に設定します。

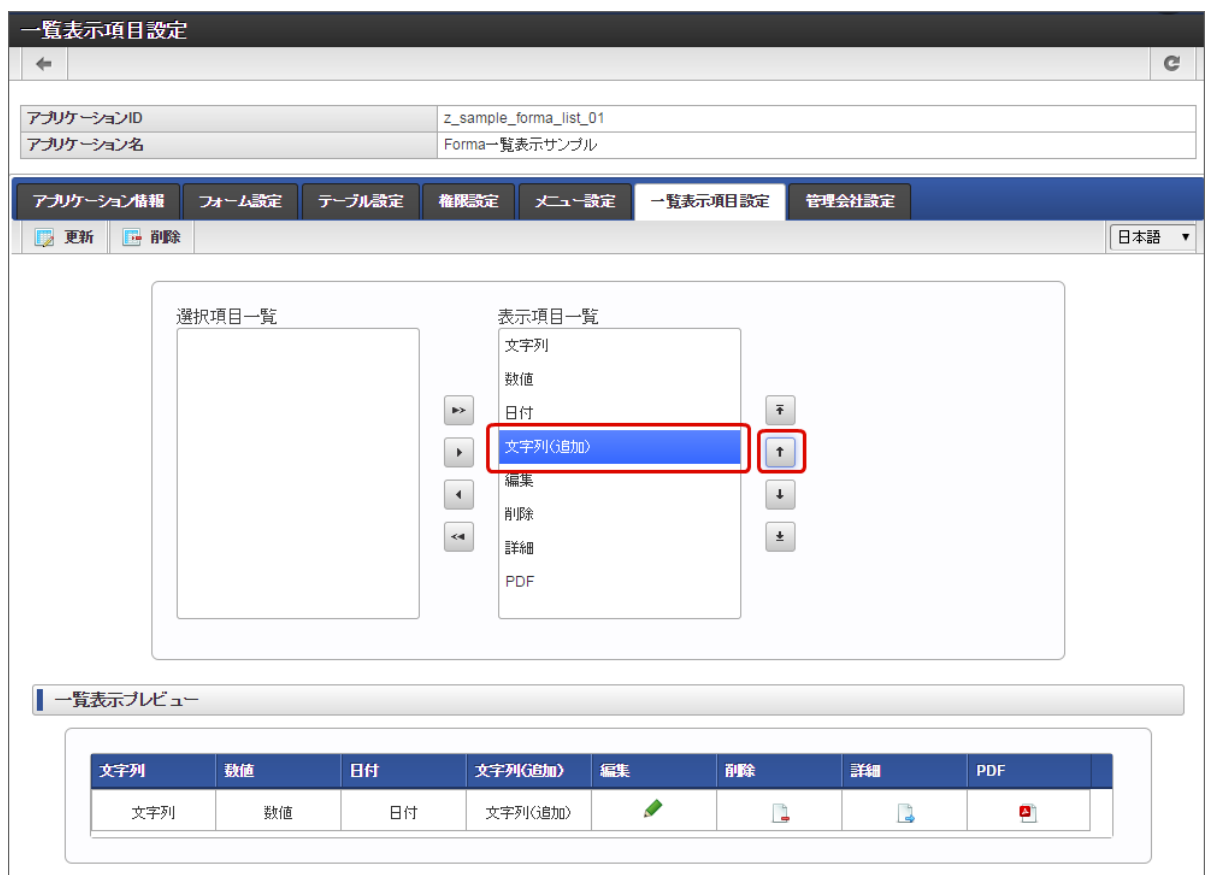

5. 設定が終わったら「更新」をクリックすると、該当のアプリケーションの一覧画面が更新されます。

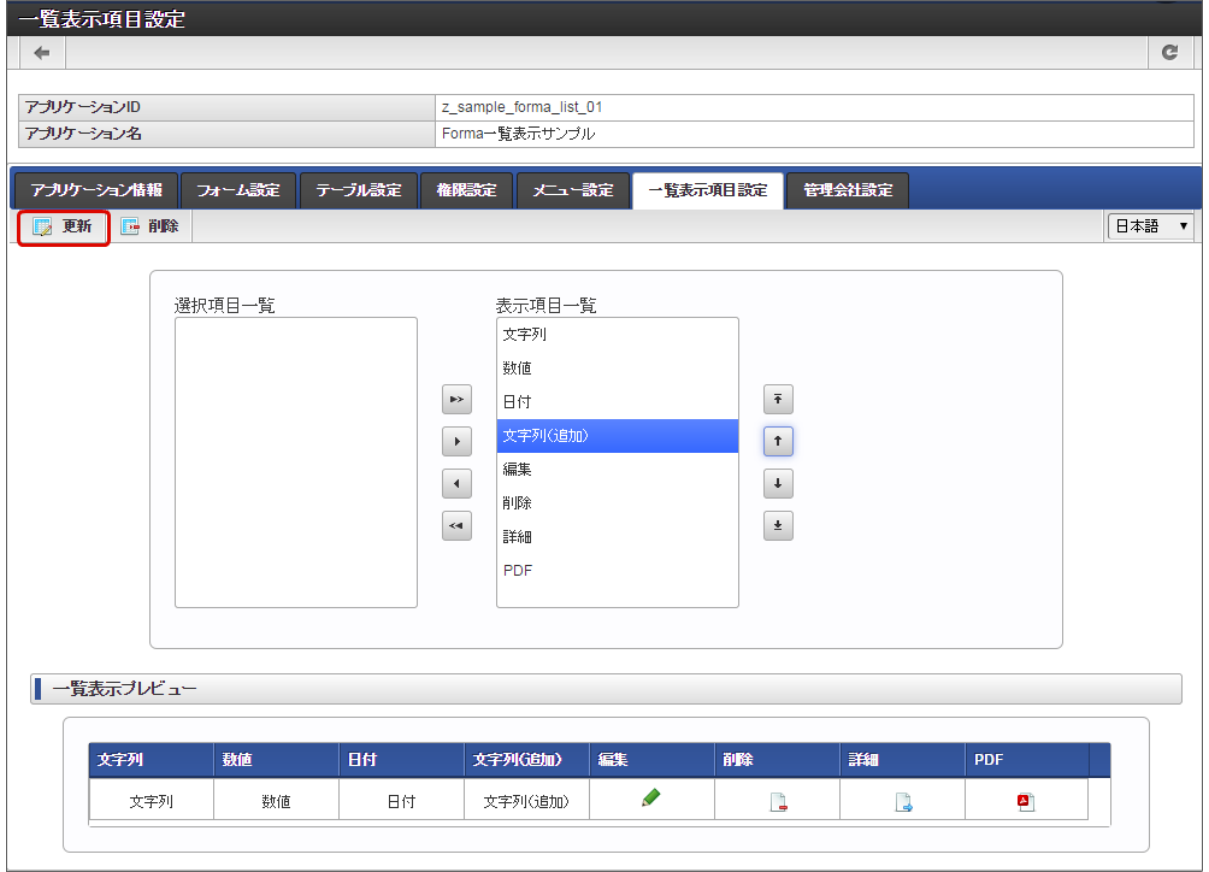

- 一覧に表示している項目を非表示にする場合 à.
	- 1. 「一覧表示項目設定」タブをクリックします。

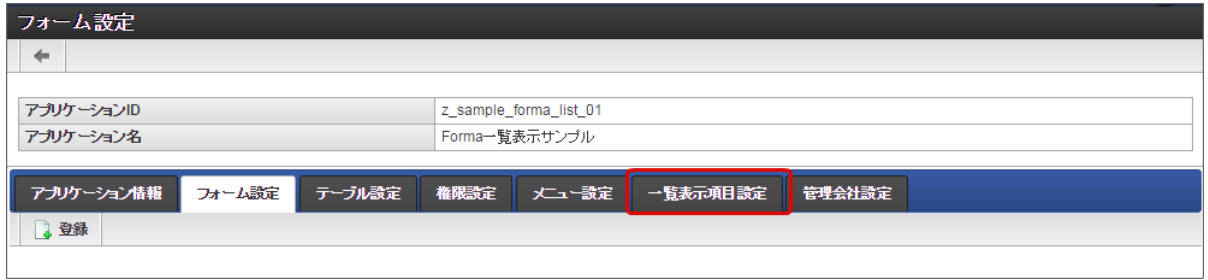

2. 右側の「表示項目一覧」で一覧から削除したい(表示しない)項目を選択(表示が反転します)し、 ● をクリックします。

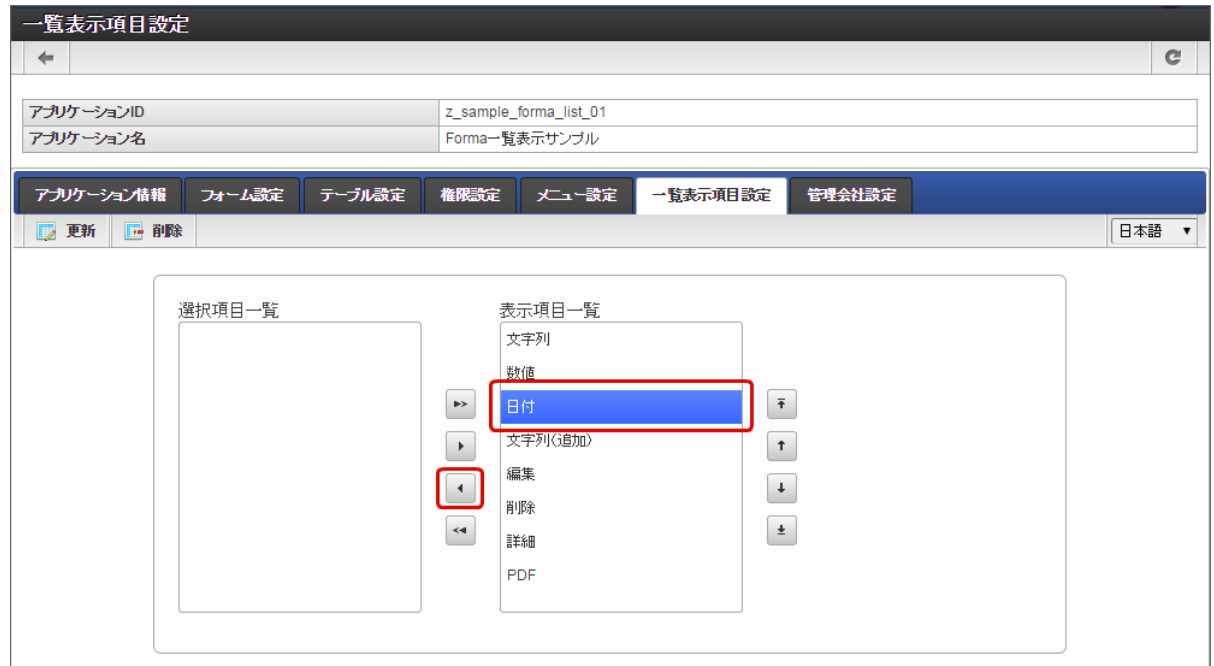

3. 「選択項目一覧」に選択した項目が移動すると、画面下の「一覧表示プレビュー」に表示イメージが表示されますが、選択した項 目が表示されていないことを確認します。

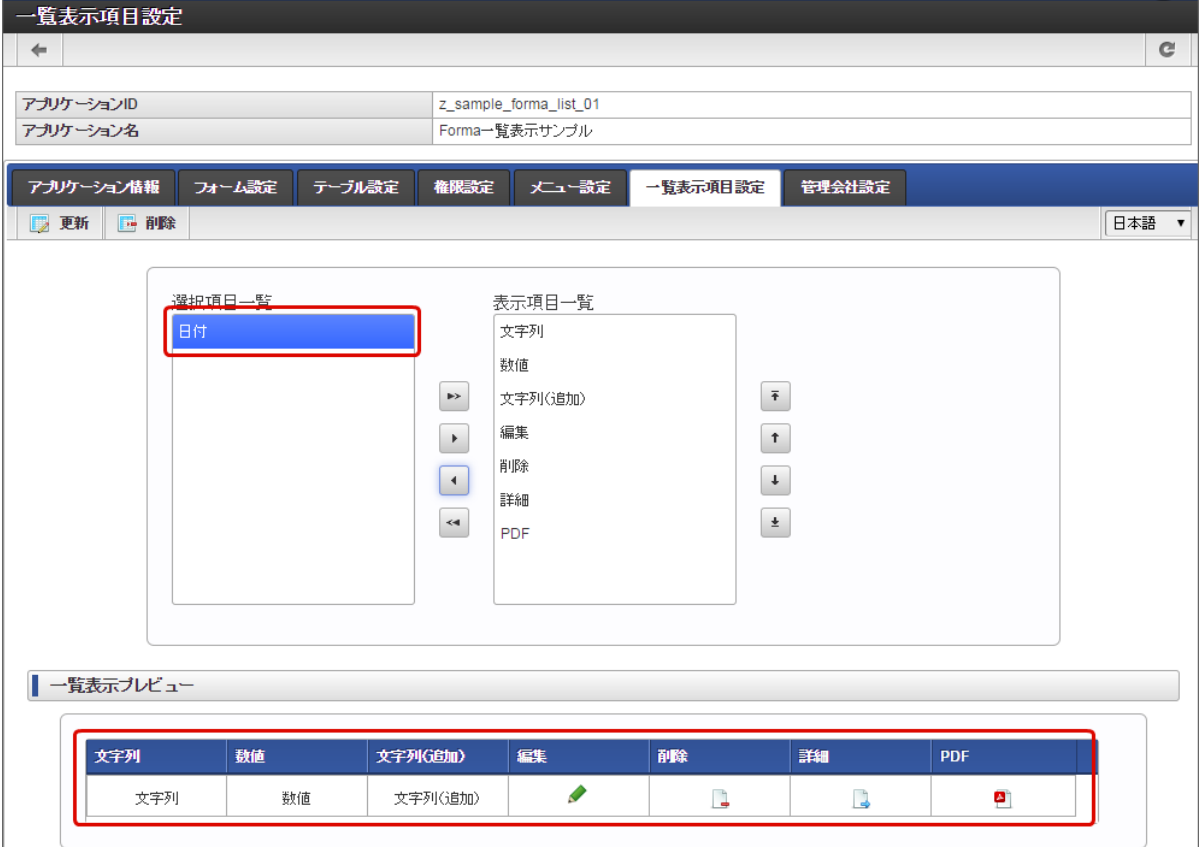

4. 一覧プレビューを参考に表示しない項目を「表示項目一覧」から解除します。

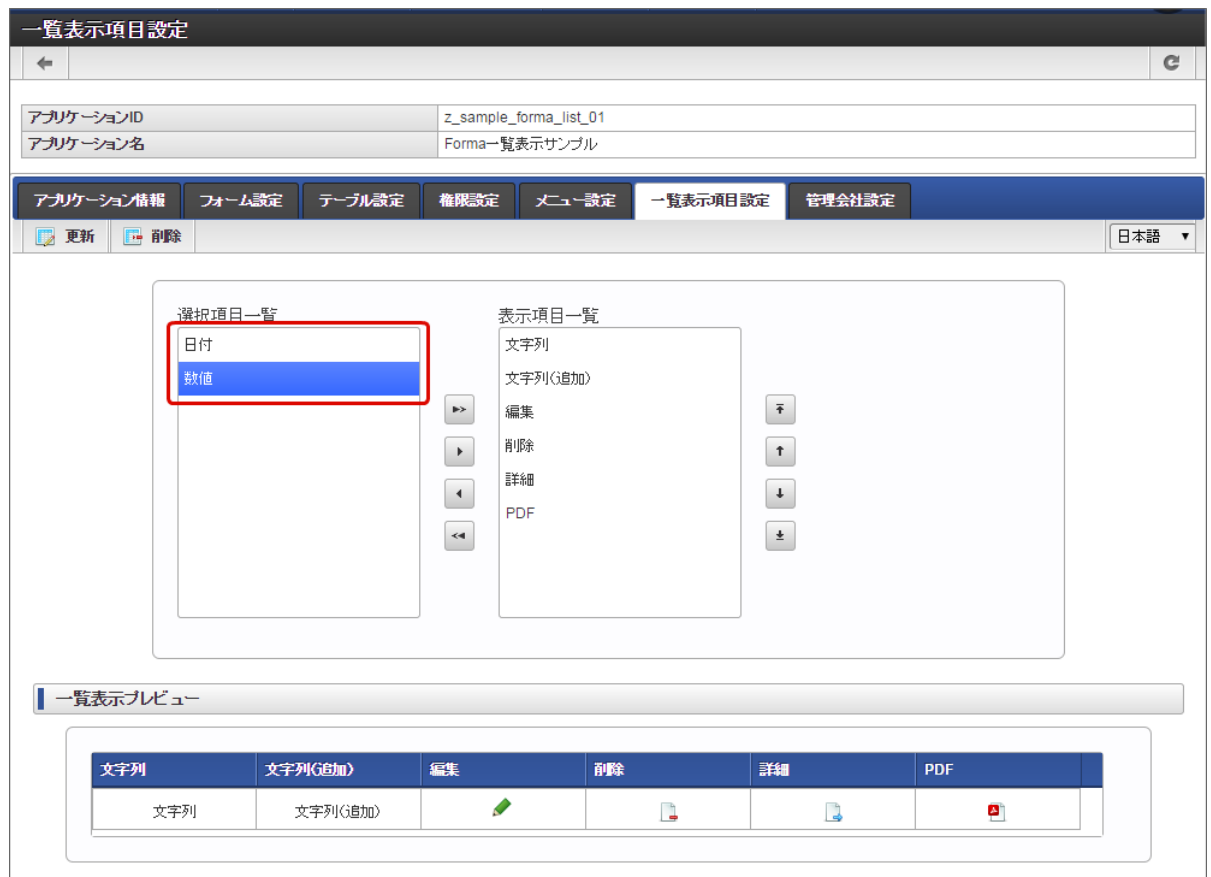

5. 設定が終わったら「更新」をクリックすると、該当のアプリケーションの一覧画面が更新されます。

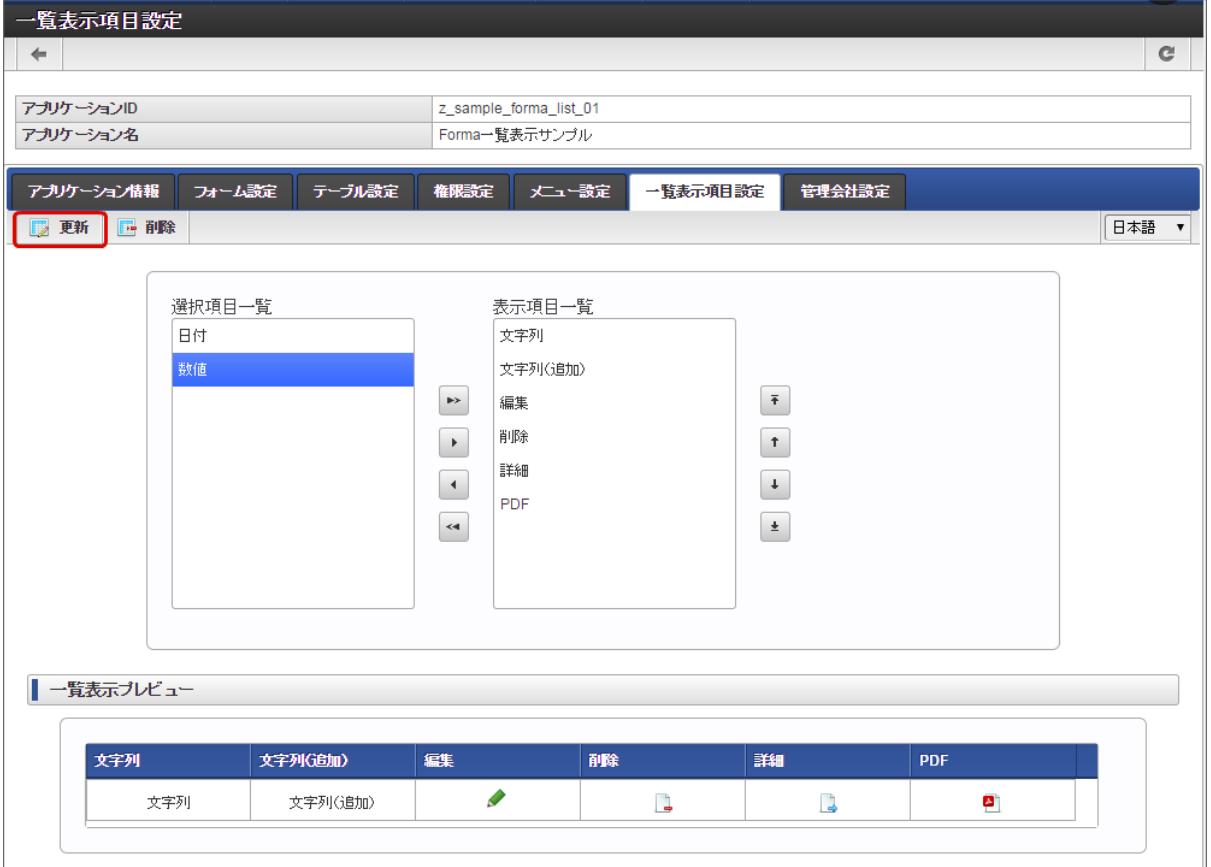

一覧表示項目設定を行う(削除[\)](#page-11-4)

一覧画面の設定を初期状態に戻す(画面自体を削除する)ときは一覧の削除を行います。

一覧の画面を残して、項目を追加・削除する場合には、上記の「一覧表示項目設定を行う(更新)」の手順を実行します。

1. 「一覧表示項目設定」タブをクリックします。

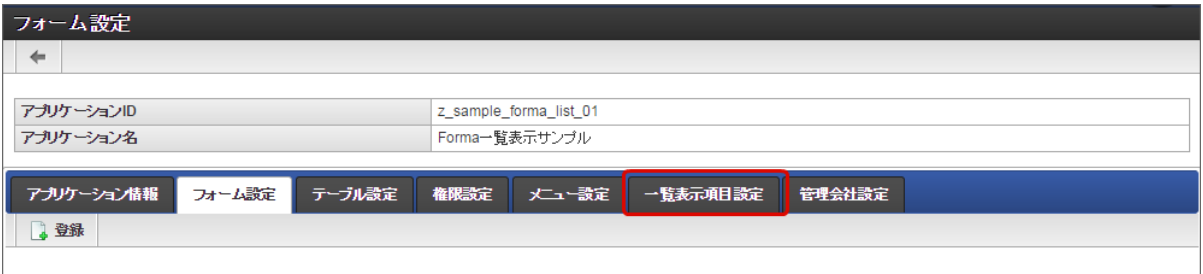

2. 画面上部の「削除」をクリックします。

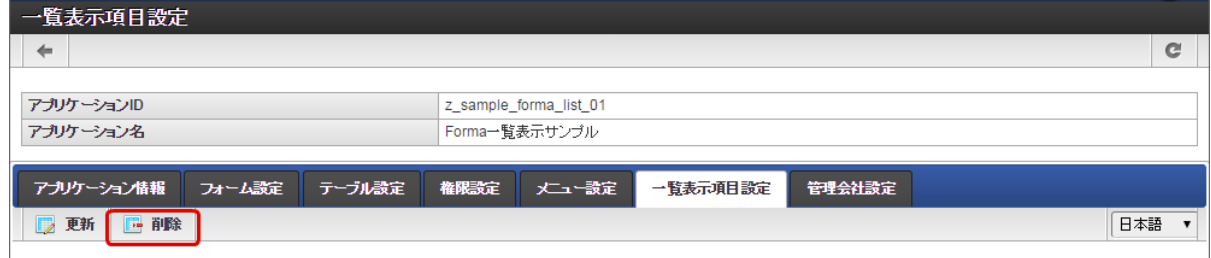

3. 以上で、一覧表示項目設定の内容を削除することができました。

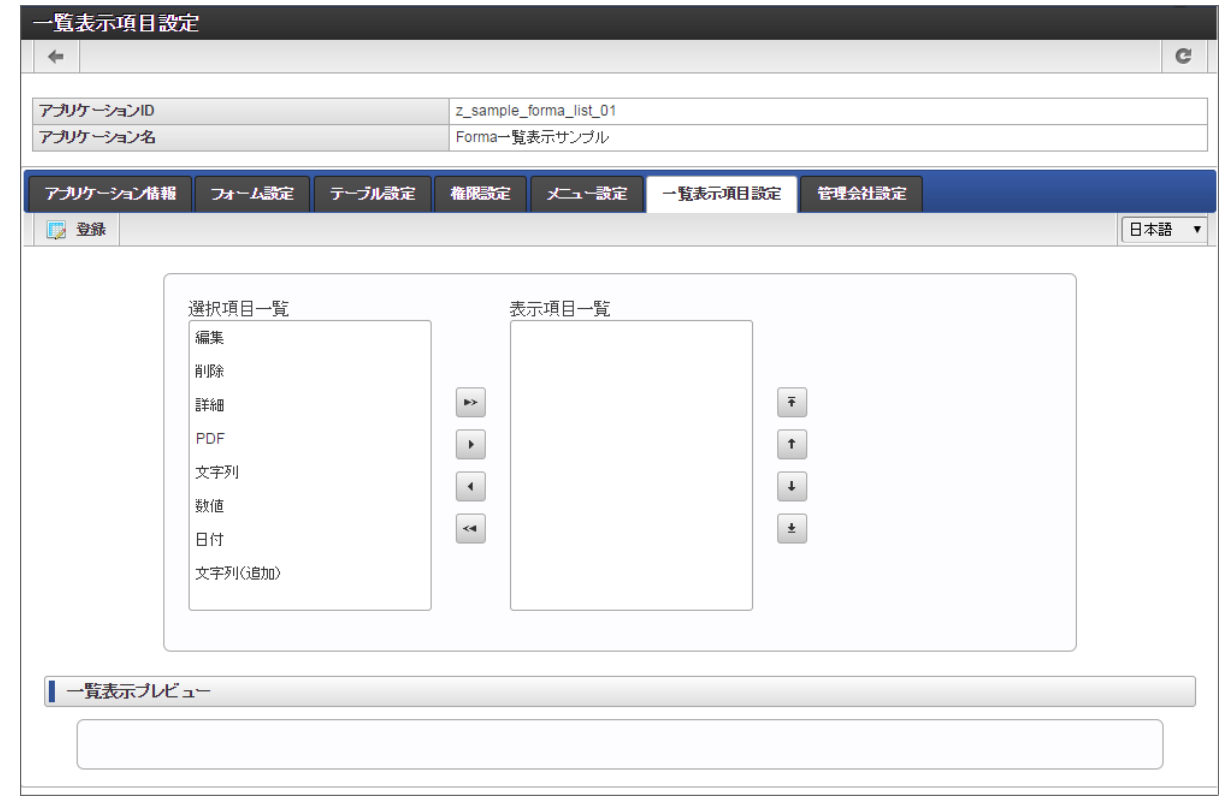

コラム 一覧をメニューに登録していた場合、メニューの設定の解除を行わないで、メニューをクリックするとエラー画面に遷移します。

## [「一覧表示項目設定」\(標準の一覧\)画面の機能と各部の説明](#page-21-2)

### 「一覧表示項目設定」画面の内容は以下の通りです。

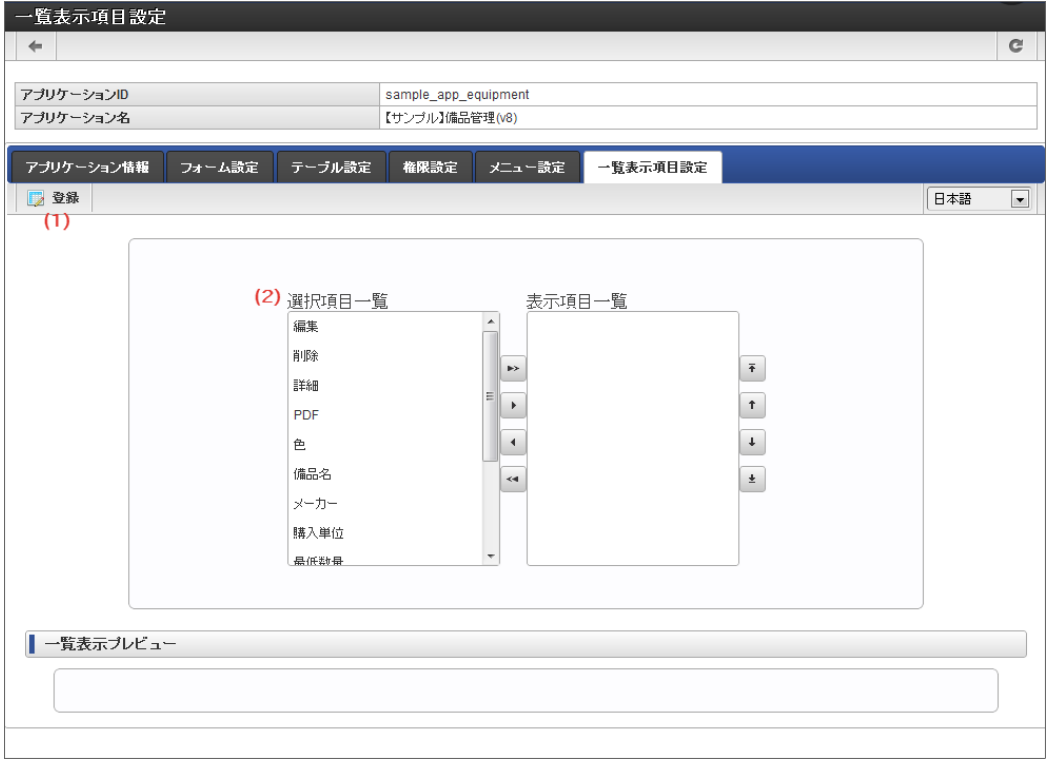

1. 登録

アプリケーションの一覧表示画面として設定した内容を登録します。

### 2. 選択項目一覧

一覧表示画面に設定可能な項目を表示します。 一覧に設定可能な項目は以下の通りです。

■ メインフォームに配置している入力・選択系アイテム

- 「編集」更新画面を表示するためのアイコンです。
- 「削除」一覧に表示された登録済みデータを削除するためのアイコンです。
- 「詳細」参照画面を表示するためのアイコンです。
- 「PDF」 参照画面の内容をPDFとしてダウンロードするためのアイコンです。

### アプリケーション利用の権限を設定す[る](#page-191-0)

アプリケーションの一覧設定の一覧の表示、一覧画面からのデータの登録画面・編集画面の表示、一覧画面でのデータの削除を特定のユーザや 組織に対して設定する方法(権限設定)を説明します。

#### Contents

- [「権限設定」画面の機能と各部の説明](#page-91-0)
- [IM-FormaDesigner](#page-91-1) の権限を付与する
- IM-FormaDesigner [の権限設定を更新する](#page-13-2)
- [IM-FormaDesigner](#page-13-1) の権限を剥奪する

#### [「権限設定」画面の機能と各部の説明](#page-11-1)

アプリケーションの「権限設定」画面の内容は以下の通りです。

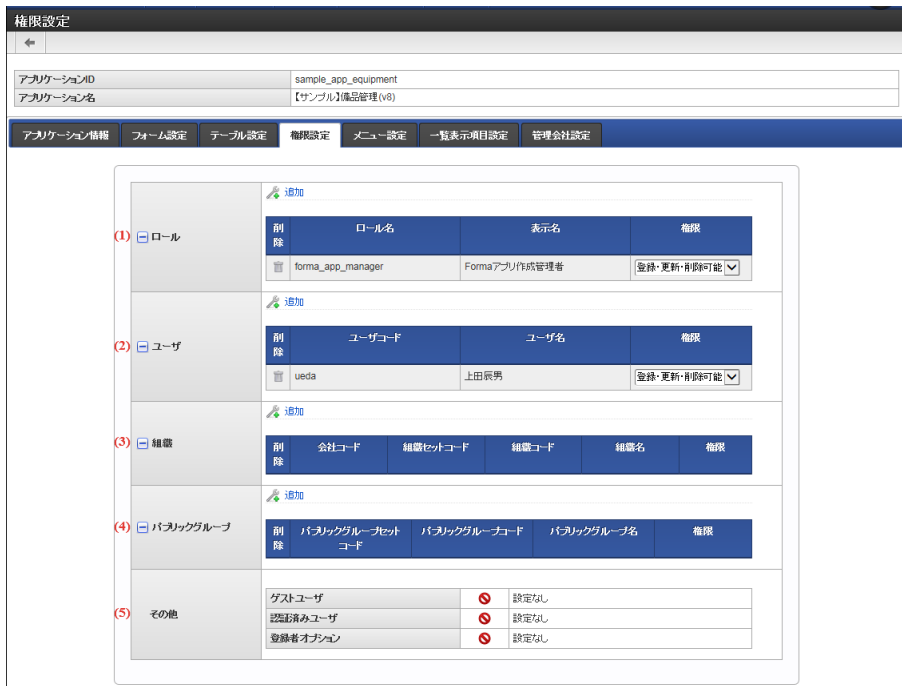

1. ロール

 $\overline{a}$ 

ロールに対する権限設定状況の確認、権限の付与・剥奪(削除)を行えます。

2. ユーザ

ユーザに対する権限設定状況の確認、権限の付与・剥奪(削除)を行えます。 (権限付与の場合、ユーザ検索には、あらかじめIM共通 マスタの検索対象のユーザが所属する会社の参照権限(認可)が設定されている必要があります。)

3. 組織

組織に対する権限設定状況の確認、権限の付与・剥奪(削除)を行えます。 (権限付与の場合、組織検索には、あらかじめIM共通マス タの検索対象の組織を含む会社の参照権限(認可)が設定されている必要があります。)

4. パブリックグループ

パブリックグループに対する権限設定状況の確認、権限の付与・剥奪(削除)を行えます。

5. その他

ゲストユーザ・認証済みユーザに対する権限設定状況の確認、権限の付与・剥奪(削除)を行えます。 また登録者オプションでは、設定 されている権限の種類に関わらず、ユーザ自身が登録したデータのみに更新・削除の権限を付与します。

#### 「IM-FormaDesignerの権限設定」の種類

IM-FormaDesignerの権限設定では、以下の表でまとめた実行可能な操作の組み合わせから必要に応じて設定します。

<span id="page-91-0"></span>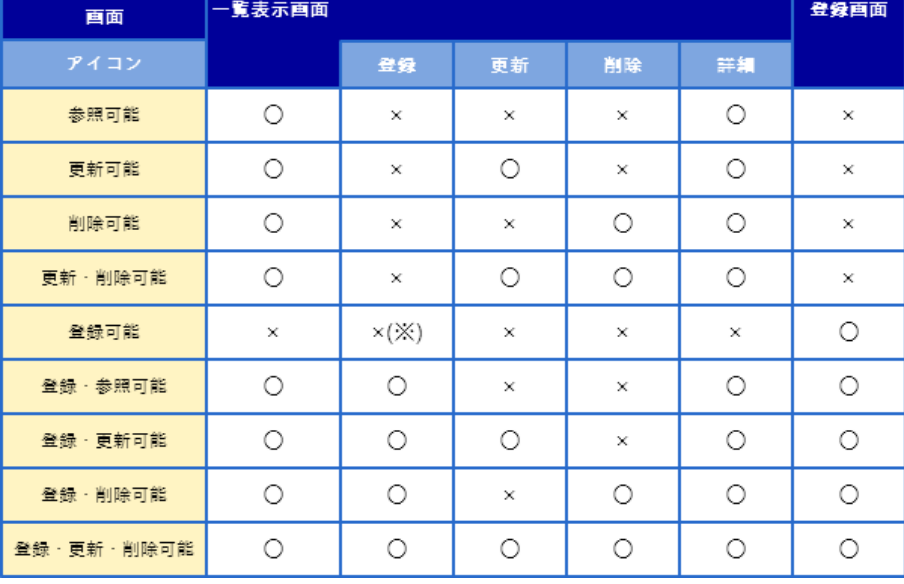

### コラム

○ → 該当のアイコンが表示される(処理が実行できる)

× → 該当のアイコンが表示されない(処理の実行時にエラーメッセージを表示する)

※登録アイコンは一覧表示画面の画面アイテムの一つであり、一覧表示ができないため、×(非表示)としています。

#### <span id="page-91-2"></span>ゲストユーザへの権限付[与](#page-91-2)

ゲストユーザに対しても権限を付与することができます。但しゲストユーザで実行している場合は未認証状態の為、以下の共通マスタ系アイテ ムでは検索対象または選択対象が0件で表示されます。

- ユーザ選択 ٠
- 組織選択
- 組織・役職選択
- 所属組織選択

またゲストユーザが一時保存した場合、一時保存内容の保存先はゲストユーザ間で同一です。

登録者オプションとは

IM-FormaDesignerの権限設定で、更新・削除が行えない権限(登録・参照可能、登録・更新可能、登録・削除可能等)を設定されている場合 であっても、ユーザ自身が登録したデータについては、更新・削除とも可能にするための設定です。

一覧表示タイプが「標準の一覧」設定時のみこの設定が有効です。このオプションが有効な場合は、登録者自身のデータのみ更新・削除が可能 という制御が可能です。

ゲストユーザが登録権限を持つ場合は、ゲストユーザとして登録されたデータ全てに対して更新・削除が行えます。

注意 なお、登録者オプション設定時であっても、アプリケーションの実行が一覧画面からとなる場合(一覧画面のみメニューに登録が あり、登録画面がメニューに登録されていない)、権限の種類を「登録可能」に変更したユーザは、過去にユーザ自身が登録した データの参照・更新・削除は行えなくなりますので注意してください。 上記の権限設定表の※が該当箇所です。

### <span id="page-91-1"></span>[IM-FormaDesigner](#page-11-2) の権限を付与す[る](#page-91-1)

ステップ1:「権限設定」画面を表示する

※以下の手順はintra-mart Accel Platformにログイン後の画面から説明します。

- メニューから「Formaアプリ作成」→「アプリ一覧」に移動します。 m.
- 「アプリケーション一覧」画面から設定対象のアプリケーションの「編集」をクリックします。
- 「アプリケーション情報」画面の「権限設定」をクリックします。

ステップ2:権限を設定す[る](#page-13-3)

■ 利用範囲の設定をしたい権限対象の種類(ロール・ユーザ・組織・パブリックグループ)の左の「+」をクリックします。

- 表示された欄の「追加」をクリックします。
- 検索から対象(ロール・ユーザ・組織・パブリックグループ)を選択します。
- 「決定」をクリックし、設定を保存します。

IM-FormaDesigner [の権限設定を更新する](#page-11-3)

ステップ1:「権限設定」画面を表示する

※以下の手順はintra-mart Accel Platformにログイン後の画面から説明します。

- メニューから「Formaアプリ作成」→「アプリー覧」に移動します。
- 「アプリケーション一覧」画面から設定対象のアプリケーションの「編集」をクリックします。
- 「アプリケーション情報」画面の「権限設定」をクリックします。

ステップ2:権限を設定す[る](#page-13-0)

既にIM-FormaDesignerの権限設定が行われている権限対象の欄に表示されている変更対象の「権限」の種類を選択し、設定を保存しま す。

#### [IM-FormaDesigner](#page-11-4) の権限を剥奪す[る](#page-13-1)

ステップ1:「権限設定」画面を表示する

※以下の手順はintra-mart Accel Platformにログイン後の画面から説明します。

- メニューから「Formaアプリ作成者」→「アプリー覧」に移動します。
- 「アプリケーション一覧」画面から設定対象のアプリケーションの「編集」をクリックします。
- 「アプリケーション情報」画面の「権限設定」をクリックします。 ×

ステップ2:権限の設定を削除(解除)す[る](#page-11-0)

既にIM-FormaDesignerの権限設定が行われている権限対象の欄の変更対象の「削除」をクリックし、設定を保存します。

# コラム 権限を設定すると、「 [認可](https://www.intra-mart.jp/document/library/iap/public/development/script_programming_guide/texts/application/authz/index.html) 」を登録します。 登録した認可情報は、以下の「認可設定状況確認」画面で確認できます。

「http(s)://<HOST>:<PORT>/<CONTEXT\_PATH>/tenant/authz/view」

スマートフォン表示を設定す[る](#page-191-0)

IM-FormaDesigner で作成したアプリケーションでは、スマートフォンで表示したときにPCと同じ表示にするか、スマートフォンに適した表 示にするかを設定できます。

ここでは、フォームのPC表示・スマートフォン表示の設定方法について説明します。

Contents

- [「スマートフォン表示」とは](#page-6-0)
- [スマートフォン向け画面の表示を設定する](#page-6-1)
- [「スマートフォン設定」画面の機能と各部の説明](#page-11-5)

#### [「スマートフォン表示」とは](#page-13-3)

IM-FormaDesigner のアプリケーションの実行画面に対し、スマートフォンに適したレイアウトで表示できます。 「スマートフォン表示」を利用するためには、以下の2つの手順の設定が必要です。

- 1. フォーム・デザイナでの「スマートフォン設定」でのスマートフォン向けレイアウトの設定
- 2. フォーム遷移詳細編集での「スマートフォン表示」の設定

それでは、具体的な手順を説明します。

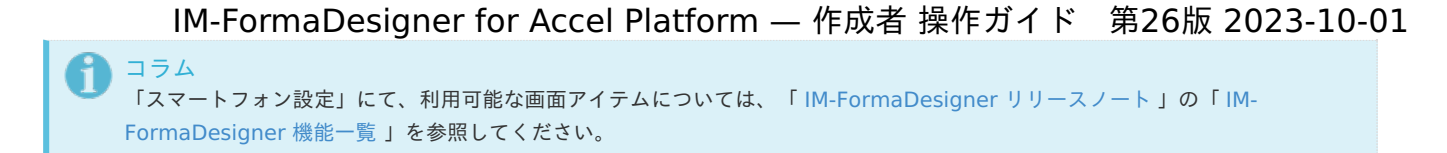

## [スマートフォン向け画面の表示を設定する](#page-13-2)

「スマートフォン設定」でスマートフォン向けのレイアウトを設定す[る](#page-6-2)

「スマートフォン表示」を利用する場合、対象のフォーム単位に「スマートフォン設定」でレイアウトを設定します。 「スマートフォン設定」では、フォーム上の画面アイテムの配置順に基づいて、縦1列のレイアウトに自動調整します。

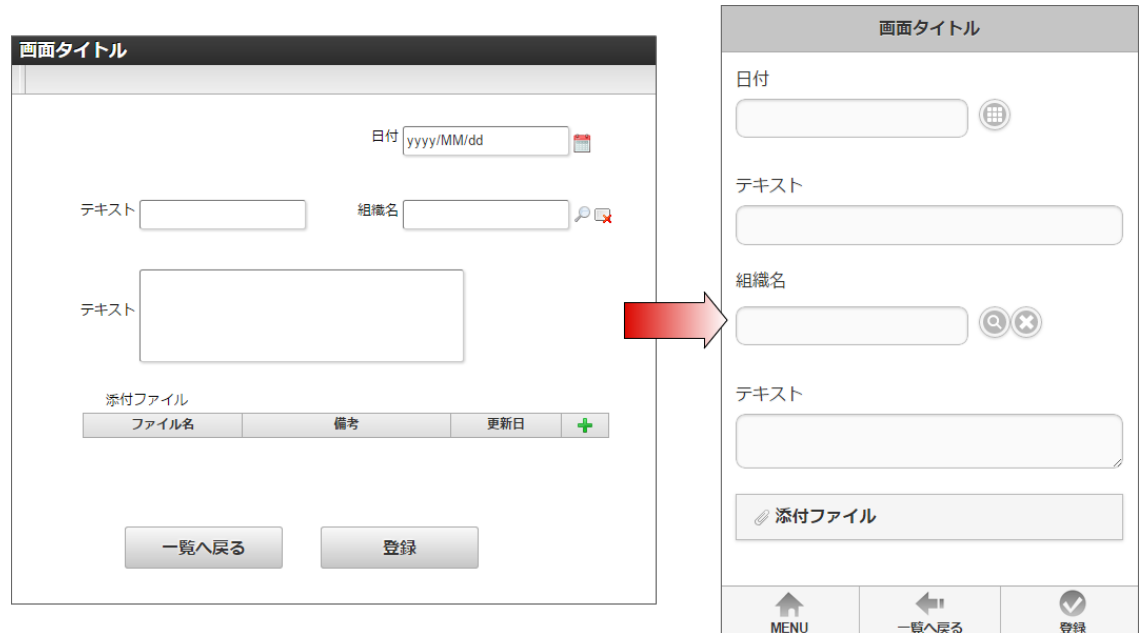

フォームの作成後に、「フォーム・デザイナ」から以下の手順で「スマートフォン設定」でレイアウトを設定します。

1. 作成済みのフォームに対して、編集画面を表示します。

2. 「スマートフォン設定」をクリックします。

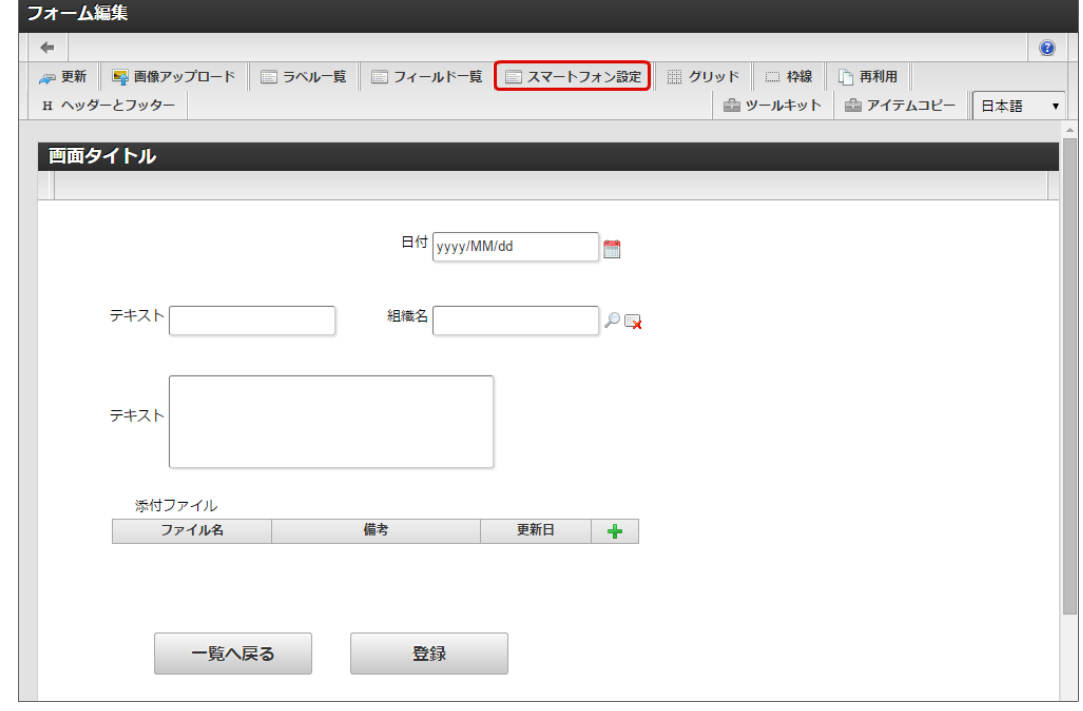

3. 「プレビュー」をクリックし、スマートフォン表示のプレビュー画面を表示します。 初期状態は、フォームの配置順に基づいて、自動的にレイアウトを生成するため、スマートフォンに適した表示のできていない個所を確 認します。

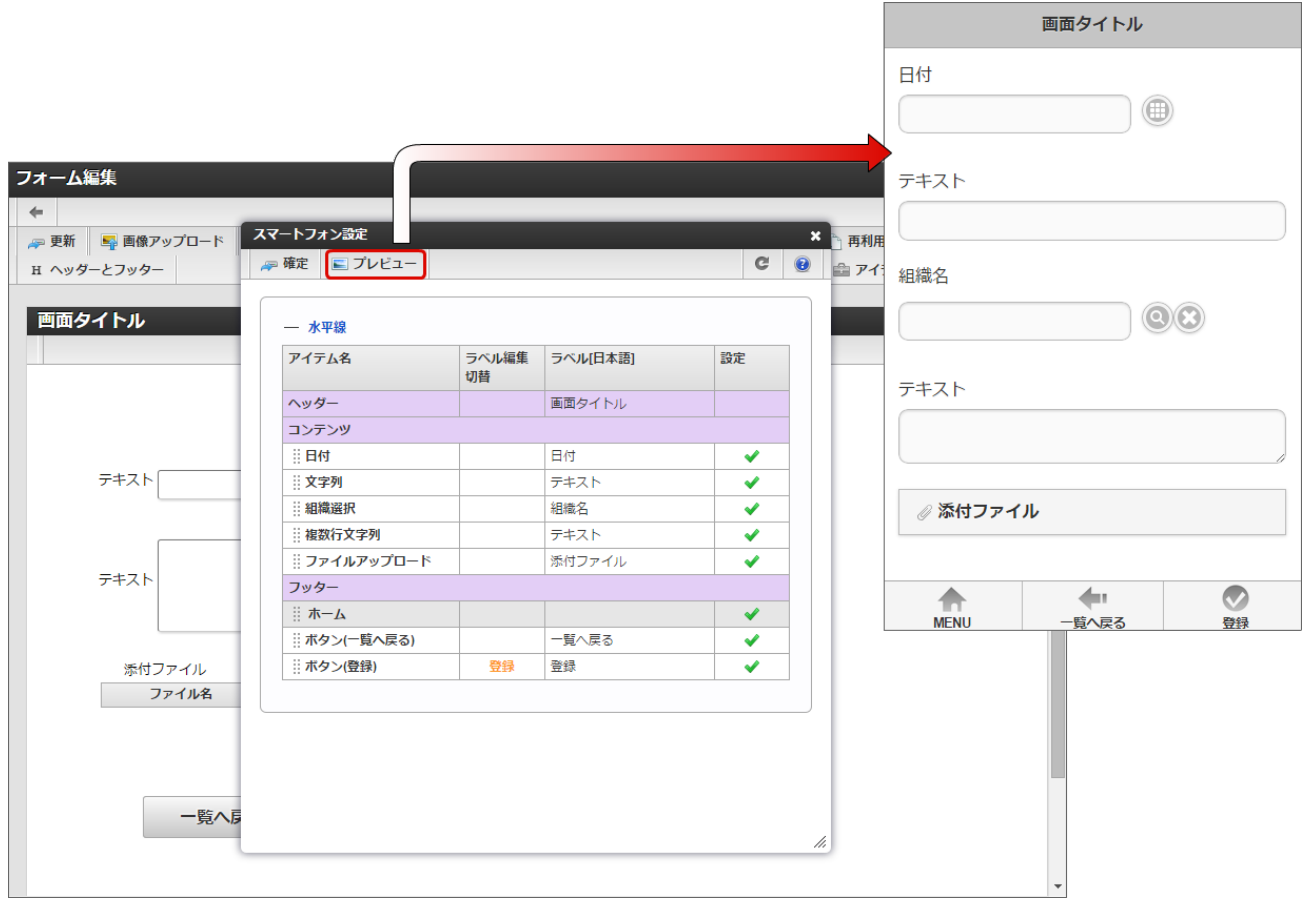

- 4. スマートフォンでのレイアウトを適切な内容とするために、アイテムの設定を変更し、「確定」で保存します。
	- 水平線を挿入する

項目間を区切る目的で「水平線」を挿入することができます。 (アイテムの「横線」「縦線」はスマートフォンでは表示対象外です。)

1. 「スマートフォン設定」の「水平線」をドラッグし、アイテム一覧部分の任意の場所にドロップします。

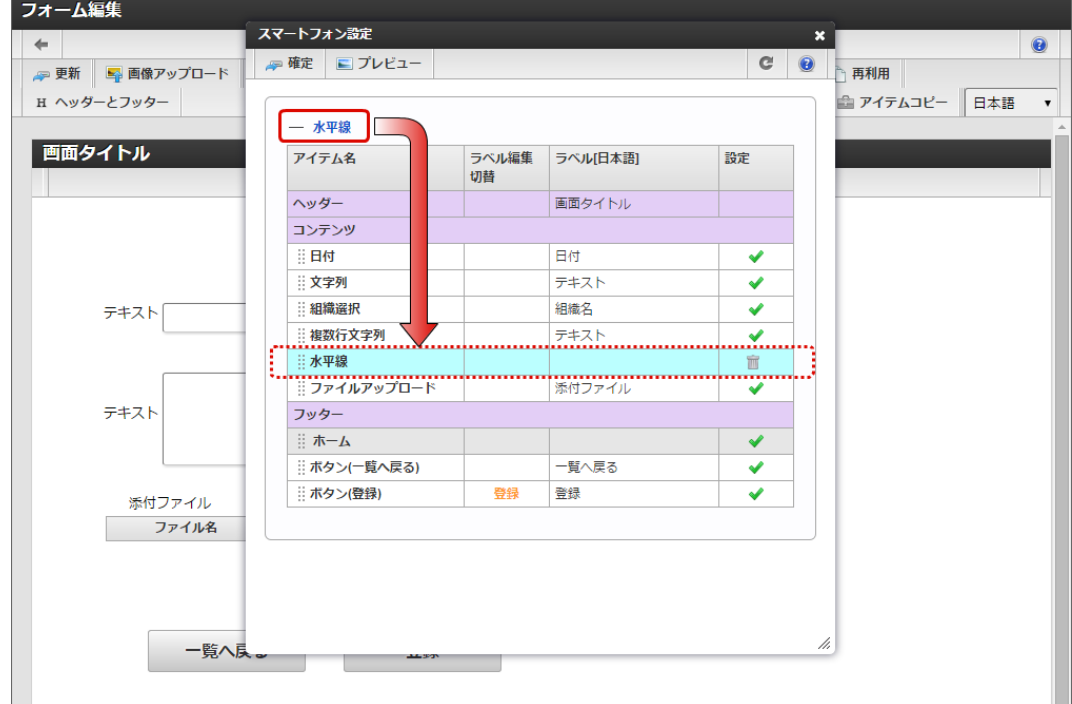

2. プレビューで確認すると、「水平線」が挿入されたことが確認できます。

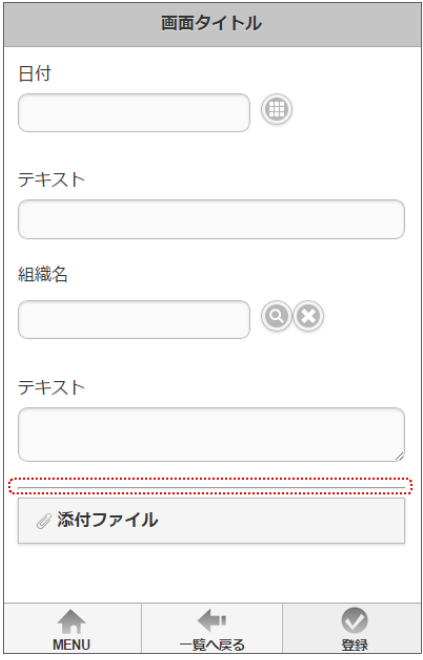

ボタンの表示場所を変更する

ボタン系のアイテムは、ヘッダ・コンテンツ・フッターに配置することができます。 初期では、「フッター」に配置されます。

1. 「スマートフォン設定」のフッターにある「ボタン」をドラッグし、ヘッダーに移動します。

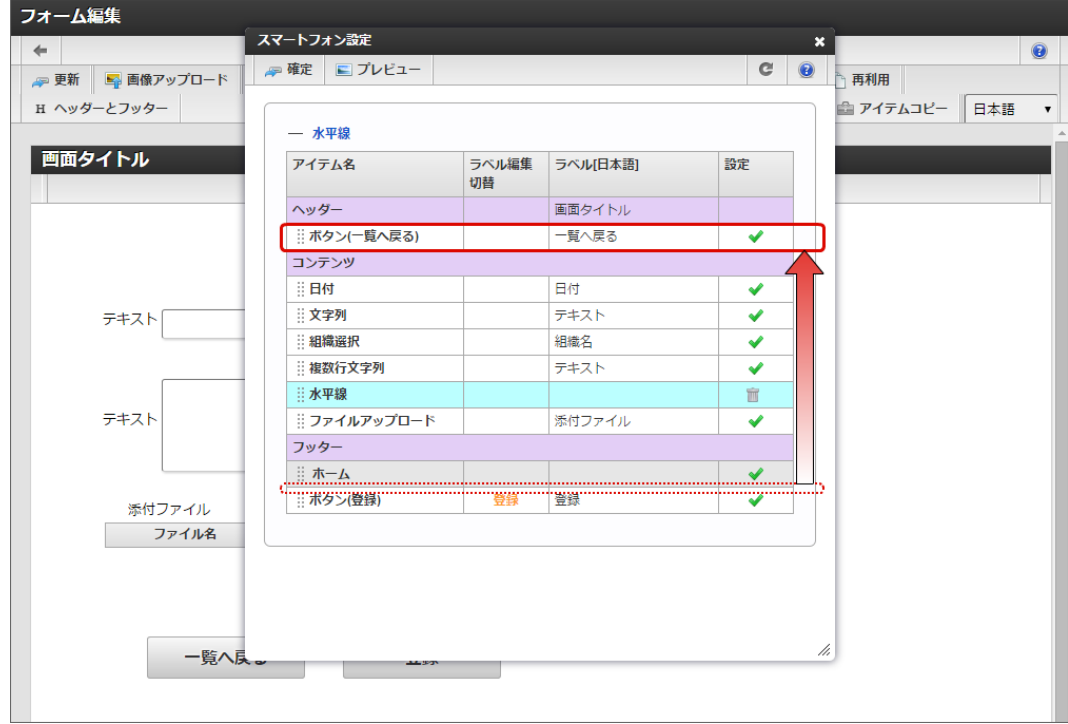

2. プレビューで確認すると、ヘッダーにボタンが表示されることが確認できます。

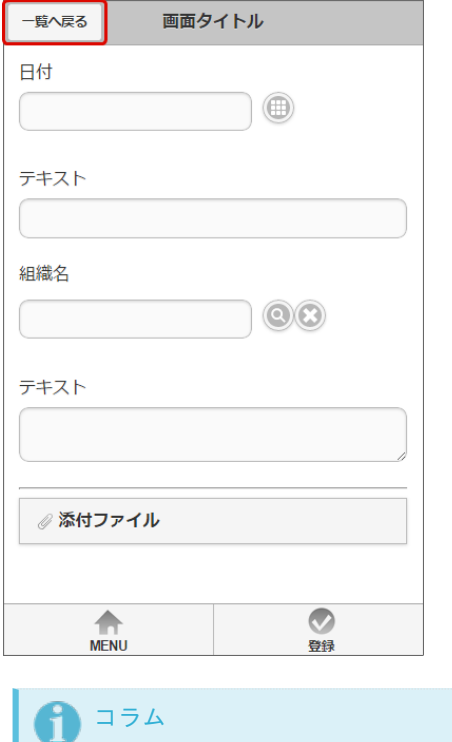

フッターに5つ以上配置した場合、4番目以降のボタンは「more」から別途表示される画面から操作します。

■ アイテムの表示を変更する

スマートフォン向けに、アイテムの表示・非表示を設定できます。

1. 「スマートフォン設定」で非表示にするアイテムの「設定」をクリックします。

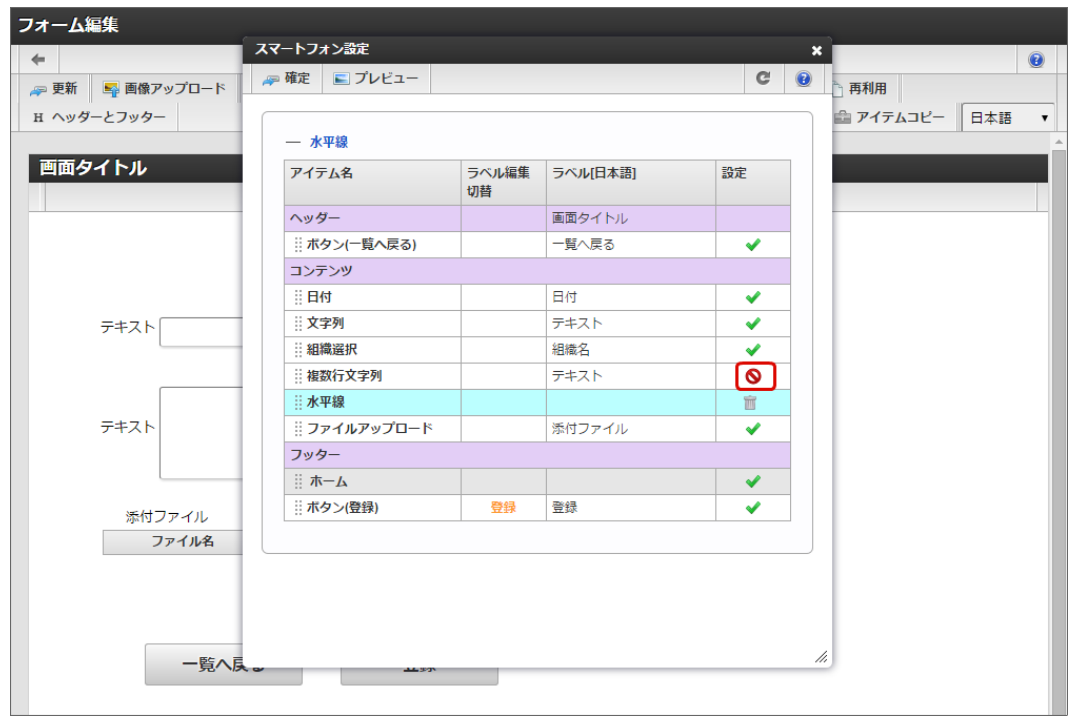

2. 設定に表示されるアイコンが ◆ から ◎ になったら、スマートフォンでは表示されなくなります。

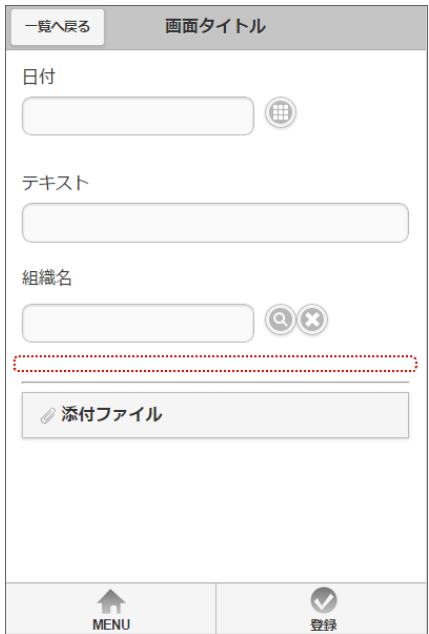

5. スマートフォン設定で「確定」をクリック後、「更新」をクリックして保存します。

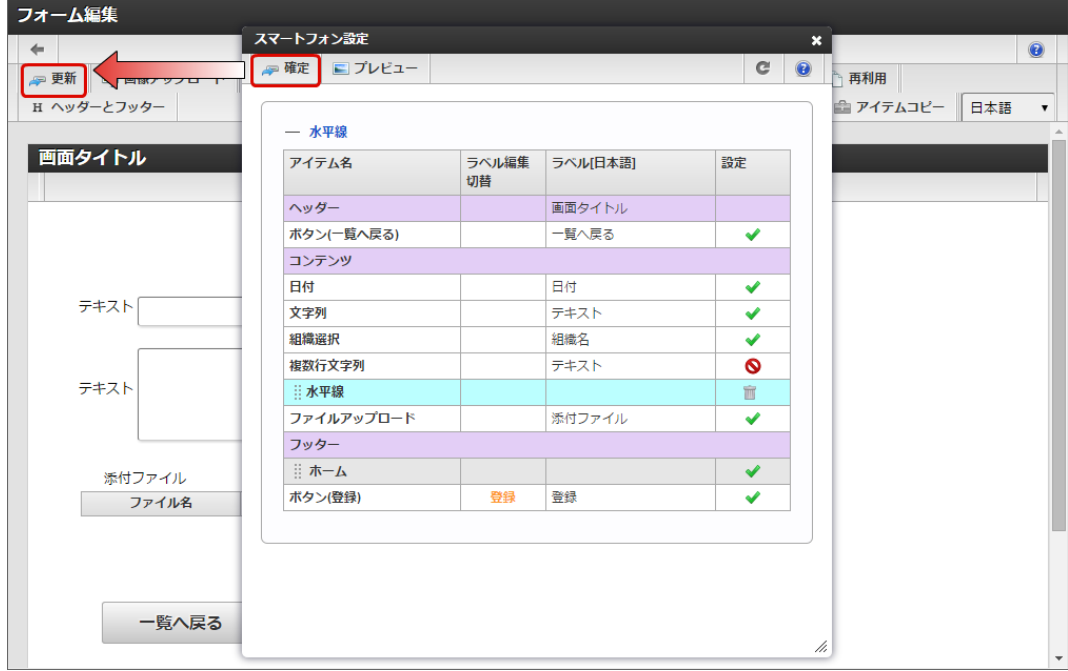

スマートフォンで表示する画面を設定する

フォーム遷移の「スマートフォン表示」を有効にすると、「スマートフォン設定」のレイアウトを実行画面で利用できます。

- 1. 「スマートフォン設定」を行ったアプリケーションの「フォーム遷移一覧」を表示します。
- 2. 「スマートフォン表示」の対象の画面の「詳細編集」をクリックします。

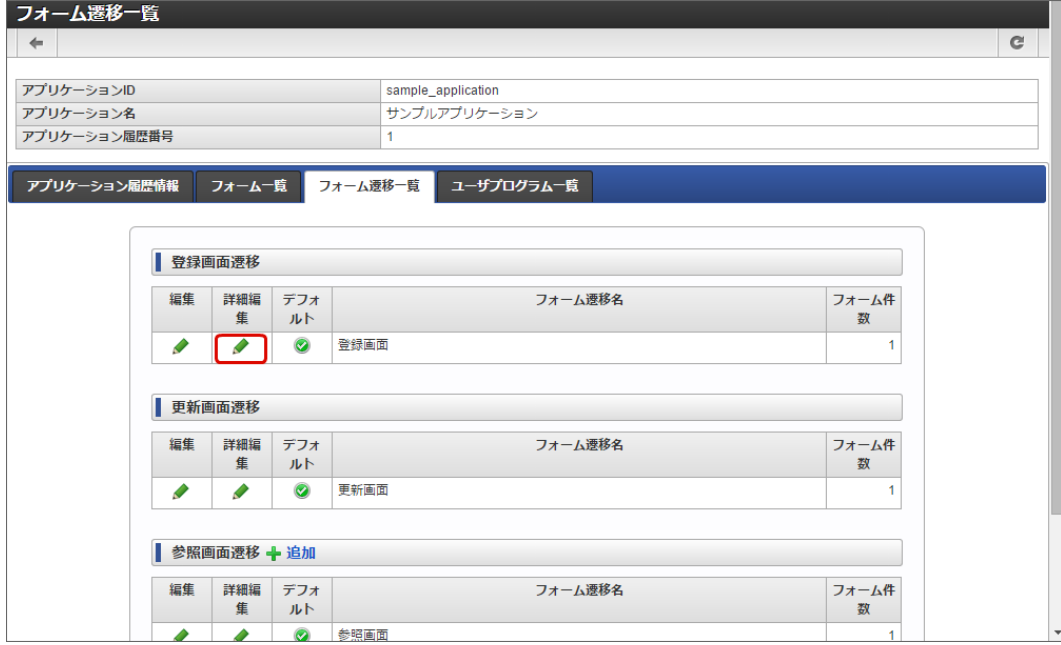

3. 「スマートフォン表示」を「スマートフォン版」として、「更新」をクリックします。

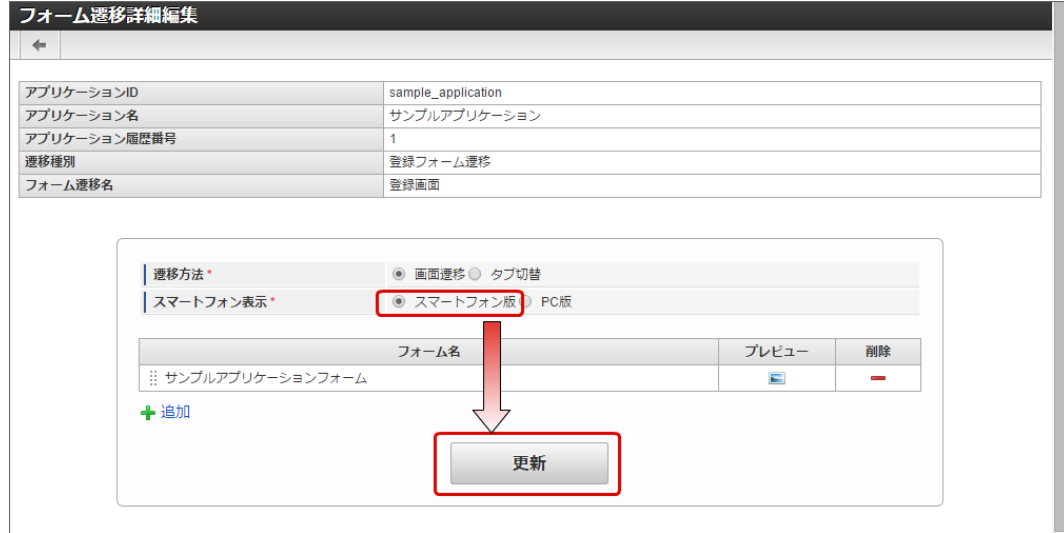

4. 以上で、スマートフォン向けのレイアウトで表示するための設定が完了しました。

#### [「スマートフォン設定」画面の機能と各部の説明](#page-13-4)

「スマートフォン設定」画面については、「 [IM-FormaDesigner](http://www.intra-mart.jp/document/library/forma/public/forma_designer_help/index.html) デザイナヘルプ 」の「 [スマートフォン設定](http://www.intra-mart.jp/document/library/forma/public/forma_designer_help/designer_help/forma_sp.html) 」を参照してください。

# 外部システムのDBと連携するWebアプリケーションを作成す[る](#page-142-0)

### IM-FormaDesigner でアプリケーションを作成す[る](#page-6-3)

ここでは、IM-FormaDesignerでWebアプリケーションの作成や、IM-Workflowの設定を行うための手順の概要を説明しています。 このページで、必要な手順をご確認の上、該当のページの手順に従って作業を行うようにしてください。

IM-FormaDesigner でアプリケーションを作成するための基本的な手順

IM-FormaDesignerでのアプリケーションを作成する基本的な手順です。

ステップ1:アプリケーションの基本情報を登録す[る](#page-6-0)

a. 作成するアプリケーションの利用言語( [ロケール](index.html#term-12))や利用目的(Webアプリケーション、IM-Workflowコンテンツ)などを設定しま す。

ステップ2:フォームを作成す[る](#page-6-1)

IM-FormaDesignerで作成する「フォーム」と呼ばれる画面部品を作成し、アプリケーションで利用する画面に設定します。

ステップ3:テーブルを作成す[る](#page-6-2)

- 作成したアプリケーションから登録したデータを格納するためのテーブルをデータベース上に作成します。
	- テーブルはクリック操作で自動的に生成できるため、SQL等のデータベースに関する知識は不要です。

ステップ4:一覧表示、権限を設定す[る](#page-10-0)

アプリケーションから登録したデータを一覧で参照するための設定(一覧表示設定)や、アプリケーションを利用できるユーザを限定す a. るための設定(権限設定)を行います。

ステップ5:メニューに登録す[る](#page-11-5)

作成したアプリケーションを実行するためにメニューに登録します。

クエリを作成・更新・削除す[る](#page-102-0)

ここでは、 IM-FormaDesigner で作成したアプリケーションに、あらかじめ用意したデータベースから取得したデータを表示できるようにす るためのクエリの設定方法について説明します。

なお、データソース定義の作成に当たっては、取得元のデータベースに関する情報(接続情報、テーブルやカラムの物理名等)、データベース 操作に関する基本的な知識があることを前提にしています。

#### Contents

- <span id="page-99-0"></span>■ [データソース定義とは](#page-91-0)
- <span id="page-99-1"></span>■ テナントDB[クエリとシェアード](#page-9-0)DBクエリ
- <span id="page-99-3"></span>[「クエリ登録」画面の機能と各部の説明](#page-6-2)
- <span id="page-99-4"></span>[「クエリ詳細編集」画面の機能と各部の説明](#page-10-0)
- <span id="page-99-5"></span>シェアードDB[クエリを作成する](#page-11-5)
- <span id="page-99-6"></span>■ テナントDB[クエリを作成する](#page-13-1)
- <span id="page-99-7"></span>[作成したデータソース定義をアプリケーションから利用する](#page-104-0)
- <span id="page-99-8"></span>[データソース定義を変更する](#page-14-1)
- <span id="page-99-9"></span>シェアードDB[クエリを削除する](#page-14-2)
- <span id="page-99-10"></span>テナントDB[クエリを削除する](#page-14-3)

#### [データソース定義とは](#page-99-0)

データソース定義は、 IM-FormaDesigner のアプリケーションの画面項目(画面アイテム)に設定できる、データベースからデータを取得す るためのプログラム(クエリ)を作成するための機能です。 データを取得する「クエリ」の作成にあたっては、データベースを操作するための基本的な知識が必要です。

#### テナントDB[クエリとシェアード](#page-99-1)DBクエ[リ](#page-9-0)

[クエリ](index.html#term-2) には、「テナントDBクエリ」「シェアードDBクエリ」の2つがあります。 どちらを利用するのかは、データを取得するためのデータベースが intra-mart Accel Platform 関連になるのか、外部システム(ERPシステム など)となるのかで決まります。

<span id="page-99-2"></span>テナントDBクエ[リ](#page-99-2)

intra-mart Accel Platform 上で管理する各種データ(IM共通マスタなど)を取得するためのクエリです。

#### シェアードDBクエ[リ](#page-6-1)

intra-mart Accel Platform 以外のシステムのデータを取得するためのクエリです。 他のシステムとの連携に必要なデータソース設定については、システム管理者に確認してください。

#### [「クエリ登録」画面の機能と各部の説明](#page-99-3)

「クエリ登録」画面の内容は以下の通りです。 IM-FormaDesigner for Accel Platform — 作成者 操作ガイド 第26版 2023-10-01

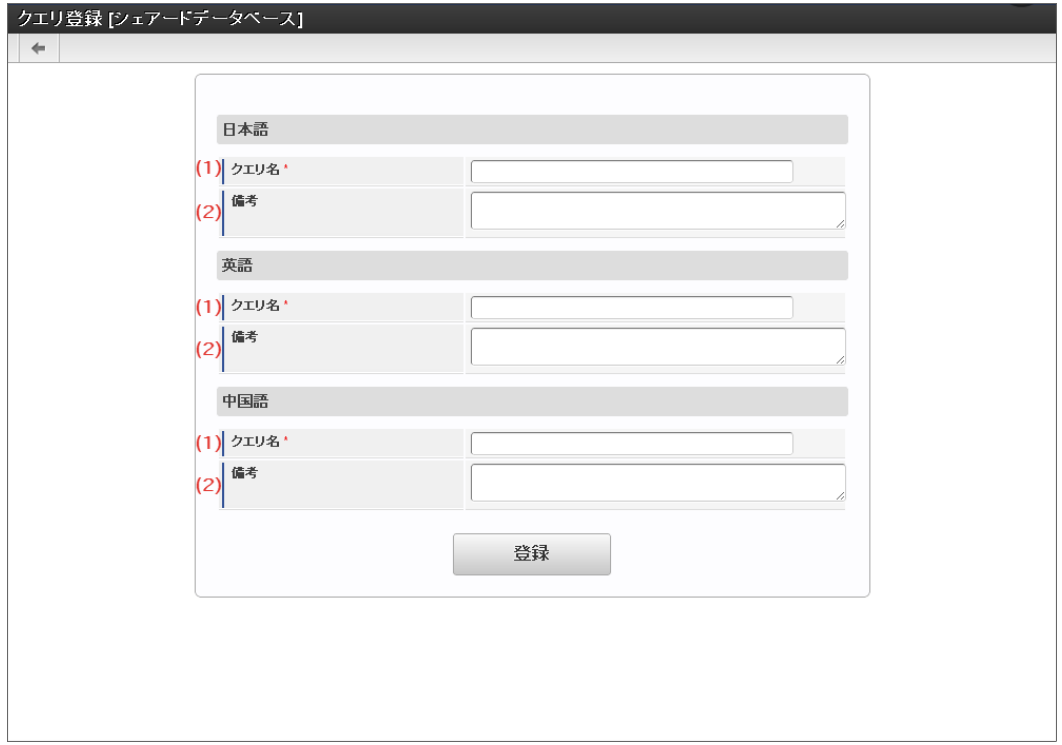

### 1. クエリ名

「クエリ一覧(シェアードDB)」や画面アイテムで利用する場合の「データソース名」に表示する名前を入力します。

2. 備考

クエリの説明文を入力します。 入力した説明文は「クエリ一覧(シェアードDB)」や画面アイテムで利用する場合の「データソース名」に表示します。

[「クエリ詳細編集」画面の機能と各部の説明](#page-99-4)

「クエリ詳細編集」画面の内容は以下の通りです。

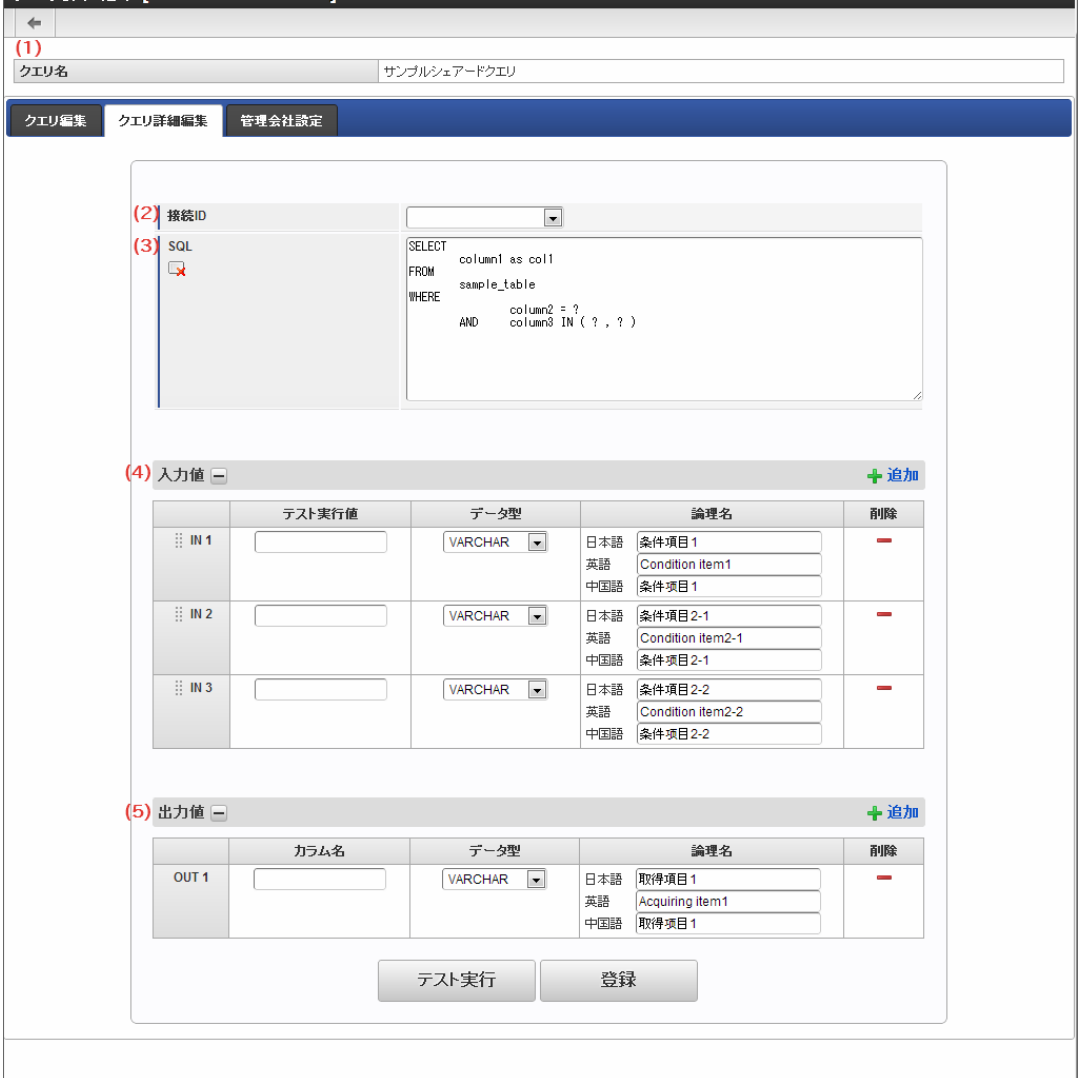

1. クエリ名

ステップ2で設定したクエリ名を表示します。

2. 接続ID

シェアードDBクエリの場合のみ設定します。 表示されていない場合は、システム管理者に連絡してください。

3. SQL

データソースとして実行するSQLを入力します。 記載するSQLはSELECT文のみとしてください。

## 注意

ここで指定するクエリは、サブクエリとして実行されます。 そのため、クエリ内で ORDER BY句 を指定すると、SQLServerではエラーが発生します。 SQLServer では、ORDER BY句 を指定しないようにしてください。 ただし、SQLServer 2005以降の場合には、TOP句と組み合わせることにより、ORDER BY句を指定することができます。 ソートは画面から指定する動作仕様です。 初期表示時は一番左端のカラムを昇順で表示します。

- 4. 入力値
	- テスト実行値:「SQL」に記述したデータ処理の条件(WHERE句)に記述したカラム(テーブルの項目)に代入する値を入力し ます。アプリケーションの画面アイテムから入力されることが想定される値を入力します。
	- データ型:項目に対応するデータの形式を文字型(VARCHAR)、数値型(NUMBER)、日付型(DATE)、タイムスタンプ型 (TIMESTAMP)のいずれかから選択します。
	- 論理名:画面アイテムでデータソースを利用する際の「パラメータ設定」で表示する項目名として利用されます。
	- 追加・削除:入力値の追加・削除ができます。

- <span id="page-102-0"></span>5. 出力値
	- カラム名:「SOL」に記述したデータ処理がSELECT(データ抽出)の場合に出力する項目名を入力します。アプリケーションの 画面アイテムに表示する項目を入力します。複数設定している場合には、画面アイテム「一覧選択」以外の項目にも検索結果を反 映することができます。
	- データ型:項目に対応するデータの形式を文字型(VARCHAR)、数値型(NUMBER)、日付型(DATE)、タイムスタンプ型 (TIMESTAMP)のいずれかから選択します。
	- 論理名:画面アイテムでデータソースを利用する際の「取得値設定」で表示する項目名として利用されます。20文字まで利用する ことができます。
	- 追加・削除:出力値の追加・削除ができます。

## 注意

出力値を設定する場合には、以下の点に注意してください。

- 出力値のカラム名の設定で、以下のいずれかに該当する設定を行った場合には、アプリケーションの実行時にデータ ソース定義によるデータ取得が正しく動作しません。
	- 出力値のカラム名に大文字を含んでいる
	- 同一のデータソース定義内で2つ以上の出力値に同じカラム名を設定する
- クエリ詳細設定の出力値の設定を更新した場合には、該当のデータソース定義を呼び出している画面アイテムを再設 定してください。

再設定を行わないと、データソース定義で行った更新内容が反映されません。

### シェアードDB[クエリを作成する](#page-99-5)

ステップ1:シェアードDBクエリ登録画面を表示す[る](#page-13-3)

※以下の手順はintra-mart Accel Platformにログイン後の画面から説明します。

- メニューから「Formaアプリ作成管理」→「データソース定義」→「シェアードDBクエリ」→「クエリ一覧 [シェアードデータベース]」 に移動します。
- 「クエリ一覧 [シェアードデータベース]」画面上部の「登録」ボタンを押下します。

ステップ2:クエリ情報を入力す[る](#page-13-2)

- 「クエリ登録 [シェアードデータベース]」画面が表示されますので、必要な情報を入力し、「登録」ボタンをクリックしてクエリを登録  $\mathbf{r}$ します。
- ここで登録した情報は、一部を除いて後から変更できます。

ステップ3:クエリで実行するSQLや利用するDB接続情報を設定する

「クエリ詳細編集 [シェアードデータベース]」画面で、使用するデータベースへの接続情報(接続ID)、実行するSQLを記述します。

ステップ4:クエリの設定内容をテストする「テスト実行[」](#page-13-4)

- 作成したクエリが想定したデータ処理を行えるかを確認するために「テスト実行」をクリックします。
- 設定内容に不備がある場合には、その旨のエラーメッセージを表示しますので、エラーメッセージに従って修正します。

ステップ5:クエリを保存す[る](#page-13-0)

■ テストの結果、クエリの設定に問題がなければ「登録」をクリックして、クエリを登録します。

#### テナントDB[クエリを作成する](#page-99-6)

ステップ1:テナントDBクエリ登録画面を表示す[る](#page-14-0)

※以下の手順はintra-mart Accel Platformにログイン後の画面から説明します。

- メニューから「Formaアプリ作成管理」→「データソース定義」→「テナントDBクエリ」→「クエリ一覧[テナントデータベース]」に移 動します。
- 「クエリ一覧[テナントデータベース]」画面上部の「登録」ボタンを押下します。

ステップ2:クエリ情報を入力す[る](#page-11-0)

「クエリ登録[テナントデータベース]」画面が表示されますので、必要な情報を入力し、「登録」ボタンをクリックしてクエリを登録します。 ここで登録した情報は、一部を除いて後から変更できます。 IM-FormaDesigner for Accel Platform — 作成者 操作ガイド 第26版 2023-10-01

<span id="page-103-0"></span>ステップ3:クエリで実行するSQLを設定す[る](#page-103-0)

「クエリ詳細編集[テナントデータベース]」画面で、実行するSQLを記述します。  $\mathbf{r}$ 

ステップ4:クエリの設定内容をテストする「テスト実行[」](#page-11-1)

作成したクエリが想定したデータ処理を行えるかを確認するために「テスト実行」をクリックします。 設定内容に不備がある場合には、その旨のエラーメッセージを表示しますので、エラーメッセージに従って修正します。

ステップ5:クエリを保存す[る](#page-11-2)

テストの結果、クエリの設定に問題がなければ「登録」をクリックして、クエリを登録します。

[作成したデータソース定義をアプリケーションから利用する](#page-99-7)

作成したデータソース定義を画面アイテムから利用するための手順を説明します。

ステップ1:フォームを作成す[る](#page-11-4)

手順の詳細は「アプリケーションのフォームを作成する」の項を参照してください。

ステップ2:データソースを利用する画面アイテムを配置する

作成したデータソース定義を参照する画面アイテムをフォーム上に配置します。

コラム データソース定義を利用できる画面アイテムは次の通りです。 一覧選択、チェックボックス、ラジオボタン、セレクトボックス、リストボックス

ステップ3:画面アイテムにデータソース定義を設定す[る](#page-20-1)

ステップ2で配置した画面アイテムにデータソースの情報を設定します。

- 1. 配置した画面アイテムのプロパティを表示します。
- 2. 「データソース」のタブをクリックします。
- 3. 虫眼鏡のアイコンをクリックします。
- 4. 「クエリ一覧」に表示されているクエリから、使用するクエリ名をクリックします。

ステップ4:画面アイテムでの利用内容を設定す[る](#page-21-3)

ステップ3で選択したデータソース定義を画面アイテムでどのように利用するかを設定します。 一覧選択の画面タイトル・表示項目を設定する

※一覧選択のみ設定できます。

<span id="page-104-0"></span>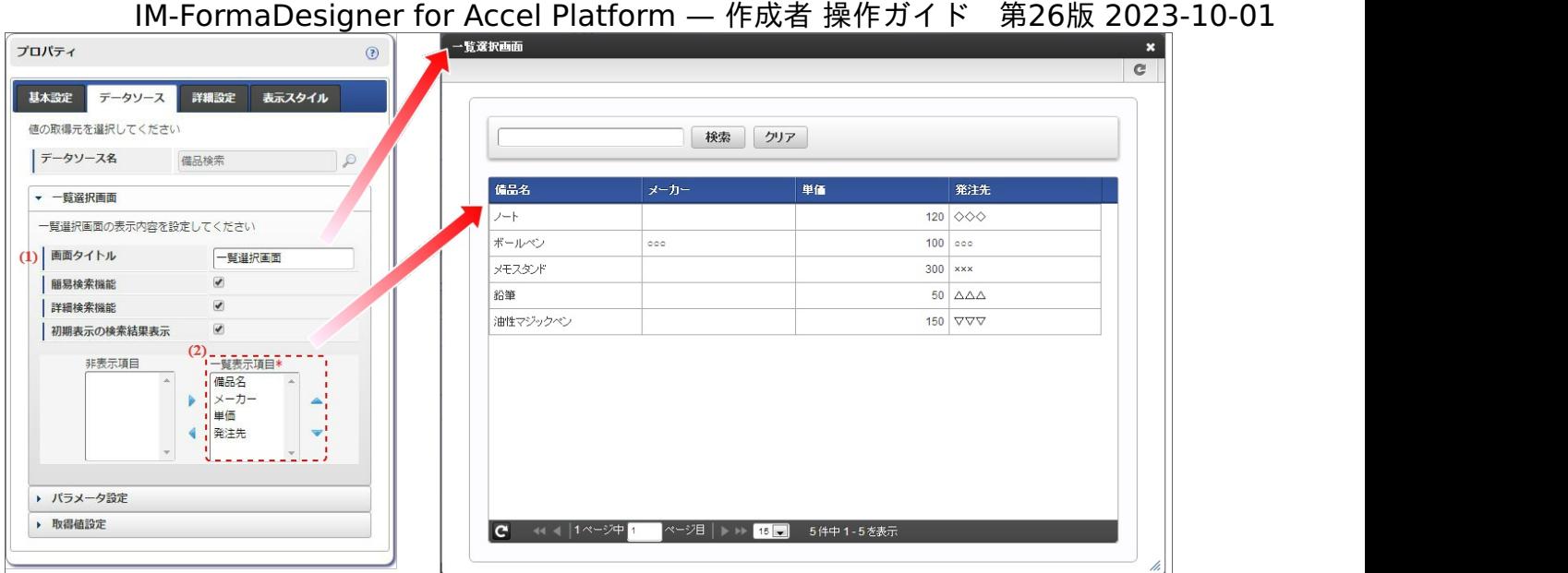

- 1. 画面タイトル:画面タイトルで設定した名称を表示します。
- 2. 一覧表示項目:データソース定義の取得対象項目に設定されており、かつ、下記の一覧選択画面設定で一覧表示項目に設定している項目 を表示します。

一覧選択画面の設定手順は、以下の通りです。

- 1. 「選択データ」の「一覧選択画面」をクリックして、設定セクションを表示します。
- 2. 一覧選択画面に表示するタイトル(画面の名称)を「画面タイトル」に入力します。
- 3. 一覧選択画面に表示する項目(列)を「一覧表示項目」に設定します。
	- 一覧表示項目に設定した項目の順番(上から順に)は、一覧表示画面の左から順に表示されます。
	- 非表示項目に設定した項目は、虫眼鏡アイコンで表示した画面には表示されません。

データソース定義を実行するときの条件値を設定す[る](#page-21-1)

- 1. 「選択データ」の「パラメータ設定」をクリックして、設定セクションを表示します。
- 2. データソース定義に設定している処理条件(WHERE句)渡す値(パラメータ)を固定値、または画面アイテム「関数」で利用できる評 価式を利用して設定します。
- データソース定義で取得したデータを表示・送信する項目を設定する
	- 画面アイテム「一覧選択」の場合
		- 1. 「選択データ」の「取得値設定」をクリックして、設定セクションを表示します。
		- 2. データソース定義で取得項目が複数ある場合、一覧選択のテキストボックスに反映する項目を選択できます。また、取得した項目 をフォーム上の他の画面アイテムに反映することもできます。
	- 画面アイテム「チェックボックス」、「ラジオボタン」、「セレクトボックス」、「リストボックス」の場合
		- 1. 「選択データ」の「取得値設定」をクリックして、設定セクションを表示します。
		- 2. [データソース定義の取得項目のうち、フォーム上に表示する値を「表示値」、入力データを管理するテーブル\(](index.html#term-)ヘッダーテーブ)  $\nu$ )に保存する値を「送信値」に設定します。

ステップ5:フォームを保存す[る](#page-21-4)

設定が終わったら、「フォーム・デザイナ」画面のツールバーから「更新」をクリックしてフォームを保存します。

#### [データソース定義を変更する](#page-99-8)

編集で作成済みのクエリ情報、クエリ詳細を編集する画面に遷移します。 遷移後は、新規作成時と同様の手順で、必要な情報を登録して保存します。

### シェアードDB[クエリを削除する](#page-99-9)

ステップ1:シェアードDBクエリ編集画面を表示す[る](#page-14-4)

※以下の手順はintra-mart Accel Platform にログイン後の画面から説明します。

- メニューから「Formaアプリ作成管理」→「データソース定義」→「シェアードDBクエリ」→「クエリ一覧 [シェアードデータベース]」 ٠ に移動します。
- 「クエリ一覧 [シェアードデータベース]」画面の削除対象のクエリの「編集」ボタンを押下します。
- シェアードDBクエリ編集画面が表示されます。

ステップ2:シェアードDBクエリを削除す[る](#page-14-5)

シェアードDBクエリ編集画面下部の「削除」をクリックすると、シェアードDBクエリ(データソース定義)が削除されます。

#### テナントDB[クエリを削除する](#page-99-10)

ステップ1:テナントDBクエリ編集画面を表示す[る](#page-14-6)

※以下の手順はintra-mart Accel Platform にログイン後の画面から説明します。

- メニューから「Formaアプリ作成管理」→「データソース定義」→「テナントDBクエリ」→「クエリー覧 [テナントデータベース]」に移 動します。
- 「クエリ一覧 [テナントデータベース]」画面の削除対象のクエリの「編集」ボタンを押下します。
- テナントDBクエリ編集画面が表示されます。

#### <span id="page-105-0"></span>ステップ2:テナントDBクエリを削除す[る](#page-105-0)

■ テナントDBクエリ編集画面下部の「削除」をクリックすると、テナントDBクエリ(データソース定義)が削除されます。

## IM-FormaDesigner のアプリケーションの基本情報を設定する

ここでは、IM-FormaDesigner で作成するアプリケーションの基本情報の登録方法について、説明します。

#### Contents

- IM-FormaDesigner [のアプリケーションの基本情報とは](#page-191-0)
- [「アプリケーション登録」画面の機能と各部の説明](#page-6-0)
- IM-FormaDesigner [のアプリケーションを新規に作成する](#page-6-1)
- IM-FormaDesigner [のアプリケーションを更新する](#page-11-5)
- IM-FormaDesigner [のアプリケーションを削除する](#page-14-7)

### IM-FormaDesigner [のアプリケーションの基本情報とは](#page-11-0)

IM-FormaDesigner でアプリケーションの名称、一定期間ごとの履歴管理(バージョン)情報、対象の表示言語の設定を、アプリケーション の基本情報として保持します。

IM-FormaDesigner のWebアプリケーションは基本情報に設定された内容に基づいて、利用可能な期間の制御や表示言語の切り替えを行いま す。

#### [「アプリケーション登録」画面の機能と各部の説明](#page-11-1)

「アプリケーション登録」画面の内容は以下の通りです。

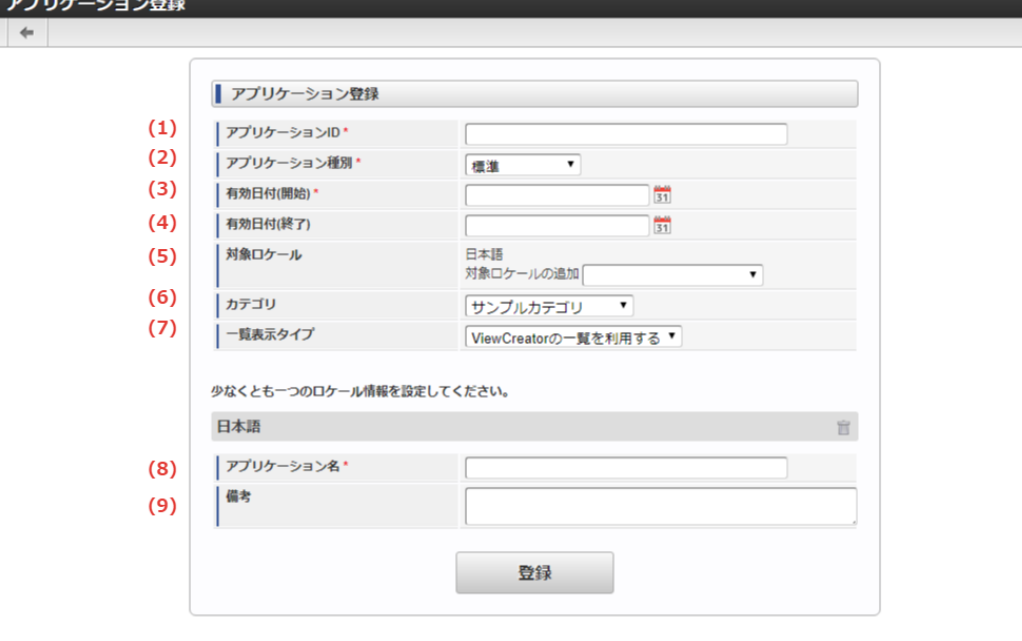

1. アプリケーションID

IM-FormaDesigner のシステム内部で識別するための名前を半角英数字とアンダースコア(\_)で入力します。 大文字・小文字区別なく他のアプリケーションIDと重複した名前は登録できません。

2. アプリケーション種別

IM-FormaDesigner で作成するアプリケーションをWebアプリケーションとして利用するか、IM-Workflow と連携して利用するかを選 択します。

- 標準: IM-FormaDesigner のアプリケーションを単独のWebアプリケーションとして利用します。
- IM-Workflow :IM-FormaDesigner のアプリケーションをIM-Workflow と連携して利用します。 ×.
- 3. 有効日付(開始)

IM-FormaDesigner で作成するアプリケーションで保持する最初のバージョンの履歴開始日を設定します。 作成したアプリケーションはここで設定した日付以降利用できます。

4. 有効日付(終了)

IM-FormaDesigner で作成するアプリケーションで保持する最初のバージョンの履歴終了日を設定します。 作成したアプリケーションはここで設定した日付まで利用できます。

※入力を省略した場合はintra-mart Accel Platform のシステム終了日(デフォルトでは「2999/12/31」)が設定されます。

5. 対象ロケール

IM-FormaDesigner で作成するアプリケーションで利用する [ロケール](index.html#term-12) を選択します。 アプリケーションを利用する場合には、利用者がここで設定したロケールでintra-mart Accel Platform にログインしている必要があり ます。

6. カテゴリ

IM-FormaDesigner で作成するアプリケーションのカテゴリを設定します。 作成者の場合、自身がアクセス権限を保持しているカテゴリの一覧が表示されます。

7. 一覧表示タイプ

IM-FormaDesigner で利用可能な、一覧表示画面の種類を選択します。 「標準の一覧を利用する」 : IM-FormaDesigner 標準の一覧画面を作成します。 「ViewCreatorの一覧を利用する」 : ViewCreatorの「データ参照(リスト集計)」で一覧画面を作成します。 ViewCreatorについての詳細は「 ViewCreator [管理者操作ガイド](http://www.intra-mart.jp/document/library/iap/public/viewcreator/viewcreator_administrator_guide/index.html) 」を参照してください。

8. アプリケーション名

IM-FormaDesigner で作成するアプリケーションの名前を入力します。 入力した名前を、メニューでの表示や、IM-Workflow との連携時の案件名の初期値として利用できます。

9. 備考

アプリケーションの説明を入力します。 入力した説明文を「アプリケーション一覧」画面の「備考」に表示します。

一覧表示タイプを変更した場合は、更新ボタンを押下しないと「一覧表示項目設定」画面が切り替わりません。

#### IM-FormaDesigner [のアプリケーションを新規に作成する](#page-11-2)

ステップ1:「アプリケーション登録」画面を表示す[る](#page-6-2)

※以下の手順はintra-mart Accel Platform にログイン後の画面から説明します。

- メニューから「Formaアプリ作成」→「アプリー覧」に移動します。
- 「アプリケーション一覧」画面上部の「登録」を押下します。

ステップ2:アプリケーション情報を入力す[る](#page-10-0)

「アプリケーション登録」画面が表示されますので、必要な情報を入力し、アプリケーションのバージョンを登録します。 ここで登録した情報は、一部を除いて後から変更できます。

### IM-FormaDesigner [のアプリケーションを更新する](#page-11-3)

#### アプリケーション履歴の管理と[は](#page-13-3)

注意

IM-FormaDesigner の1つのアプリケーションには複数の「アプリケーション履歴」を登録できます。 「アプリケーション履歴」を利用すると、特定の期間で利用する画面を切り替えることができますので、設定期間の終了後、自動的に次の設定 期間の画面(フォーム)に切り替えて利用できます。 「アプリケーション履歴」の仕様ついては、「 [アプリケーション履歴の仕様](http://www.intra-mart.jp/document/library/forma/public/forma_specification/texts/spec/forma_app_version_spec.html) 」 を参照してください。

### ステップ1:アプリケーション履歴登録画面を表示す[る](#page-13-2)

IM-FormaDesignerで作成したアプリケーションのフォームを特定の期間で切り替えるためには、新しいフォームを適用する期間の情報(アプ リケーション履歴)の追加を最初に行う必要があります。

※以下の手順はintra-mart Accel Platform にログイン後の画面から説明します。

- メニューから「Formaアプリ作成」→「アプリ一覧」に移動します。  $\mathbf{r}$
- 「アプリケーション一覧」画面でアプリケーション履歴を追加したいアプリケーションの「編集」をクリックします。
- 「アプリケーション情報」画面から「フォーム一覧」をクリックします。
- 「アプリケーション履歴一覧」で「登録」をクリックすると、アプリケーション履歴情報の追加画面に遷移します。

ステップ2:アプリケーション履歴情報を登録す[る](#page-13-4)

- 新しいアプリケーション(フォーム)の適用開始日を「有効日付(開始)」に入力します。(「有効日付(終了)」を入力しない場合、 デフォルトとして、「2999/12/31」が設定されます。)
- 「登録」をクリックすると、新しいアプリケーション履歴情報が登録されます。

ステップ3:フォームのレイアウトを編集す[る](#page-13-0)

- 「アプリケーション履歴情報」で「フォーム一覧」をクリックします。
- 前のアプリケーション履歴情報に登録されていたフォーム情報が表示されますので、編集対象のフォームの「フォーム編集」をクリック ×. します。
- 「アプリケーションのフォームを作成する」の項の手順に従って、フォームのレイアウトを編集します。
- フォームの編集、遷移情報など、変更対象となる情報を変更したら完了です。

#### IM-FormaDesigner [のアプリケーションを削除する](#page-11-4)

ここでは、IM-Workflow と連携しない場合のIM-FormaDesigner で作成したアプリケーションの削除について説明します。 IM-Workflow と連携した場合の削除手順は IM-Workflow [連携情報の解除\(削除\)](index.html#setting-forma-workflow-link) を参照してください。

ステップ1:アプリケーション情報画面を表示す[る](#page-13-1)

※以下の手順はintra-mart Accel Platform にログイン後の画面から説明します。

■ メニューから「Formaアプリ作成」→「アプリー覧」に移動します。
「アプリケーション一覧」画面で削除したいアプリケーションの「編集」をクリックします。

ステップ2:アプリケーションを削除する

- 「アプリケーション情報」で「削除」をクリックします。
- ダイアログで確認メッセージが表示されます。 à.
	- アプリケーションのヘッダーテーブル/明細テーブルを削除する場合には、「アプリケーションデータを格納するテーブルも削除し ます。」のチェックをオンにして「OK」をクリックするとアプリケーションが削除されます。
	- アプリケーションの削除後も、アプリケーションから登録したデータを利用する場合には「アプリケーションデータを格納するテー ブルも削除します。」のチェックをオフにして「OK」をクリックすると、アプリケーションのみが削除されます。
	- アプリケーションを削除した際に、アプリケーション管理会社設定がされている場合には、アプリケーション管理会社設定の情報も 同時に削除します。

```
コラム
アプリケーションを削除しても添付ファイルのデータは削除されません。
削除されない添付ファイルに関連するデータは、以下の通りです。
   【テーブル】
    以下のテーブルに対し、アプリケーションID (application_id) が一致するレコード
    • imfr t fileupload
    • imfr t fileupload binary
    【ファイル】
    Public Storage上の下記のディレクトリに配置された添付ファイルのデータ
    %PUBLIC_STORAGE_PATH%/forma/fileupload/%Application Id%
 ■ IM-FormaDesigner 2016 Summer (8.0.13)以降のバージョンをご利用の場合、添付ファイルのデータの保存先は
    設定により、テーブル、またはPublic Storageのいずれかです。
    設定箇所については「ファイルアップロードのファイルの保存先 (transaction-file-location / fileupload) を設定す
    る 」を参照してください。
```
#### アプリケーションのフォームを作成す[る](#page-191-0)

ここでは、アプリケーションを構成するフォームという画面部品の作成方法について説明します。

# Contents

- [アプリケーションのフォームとは](#page-6-0)
- [「フォーム一覧」画面の機能と各部の説明](#page-6-1)
- [「フォーム登録」画面の機能と各部の説明](#page-10-0)  $\mathbf{r}$
- [「フォーム・デザイナ」画面の各部の名称と機能](#page-17-0)
- [アプリケーションのフォームを作成・編集する](#page-13-0)
- [アプリケーションのフォームを削除する](#page-21-0)

#### [アプリケーションのフォームとは](#page-14-0)

IM-FormaDesignerで作成するアプリケーションの「画面」となる部品を「フォーム」といいます。

アプリケーションでは、最初に作成するメインフォーム以外にフォームを作成することで、複数の画面遷移を伴うアプリケーションが作成でき ます。

メインフォームと[は](#page-6-2)

メインフォームは、IM-FormaDesignerで作成したアプリケーションで各処理(登録・参照・更新)で利用する画面(フォーム)の初期設定と なるものです。

メインフォームに出ている項目が、IM-FormaDesignerで作成したアプリケーションや申請書で入力したデータを管理するためのテーブルの項 目に設定されます。

#### [「フォーム一覧」画面の機能と各部の説明](#page-14-1)

「フォーム一覧」画面の内容は以下の通りです。

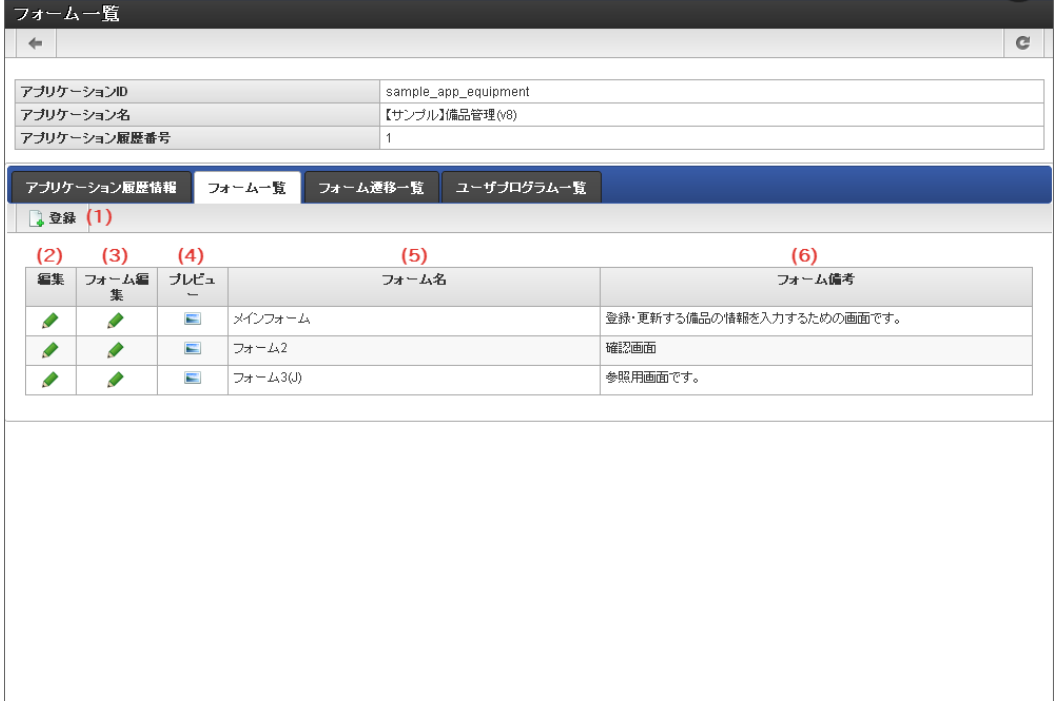

1. 登録

「フォーム登録」画面を表示します。

2. 編集

登録済みの「フォーム情報」画面を表示します。

- 3. フォーム編集 登録済みのフォームのレイアウト編集画面(「フォーム・デザイナ」画面)に遷移します。
- 4. プレビュー 登録済みの「フォームプレビュー」画面を表示します。
- 5. フォーム名 登録済みのフォーム名を表示します。
- 6. フォーム備考 登録済みのフォームの備考を表示します。

[「フォーム登録」画面の機能と各部の説明](#page-14-2)

「フォーム登録」画面の内容は以下の通りです。

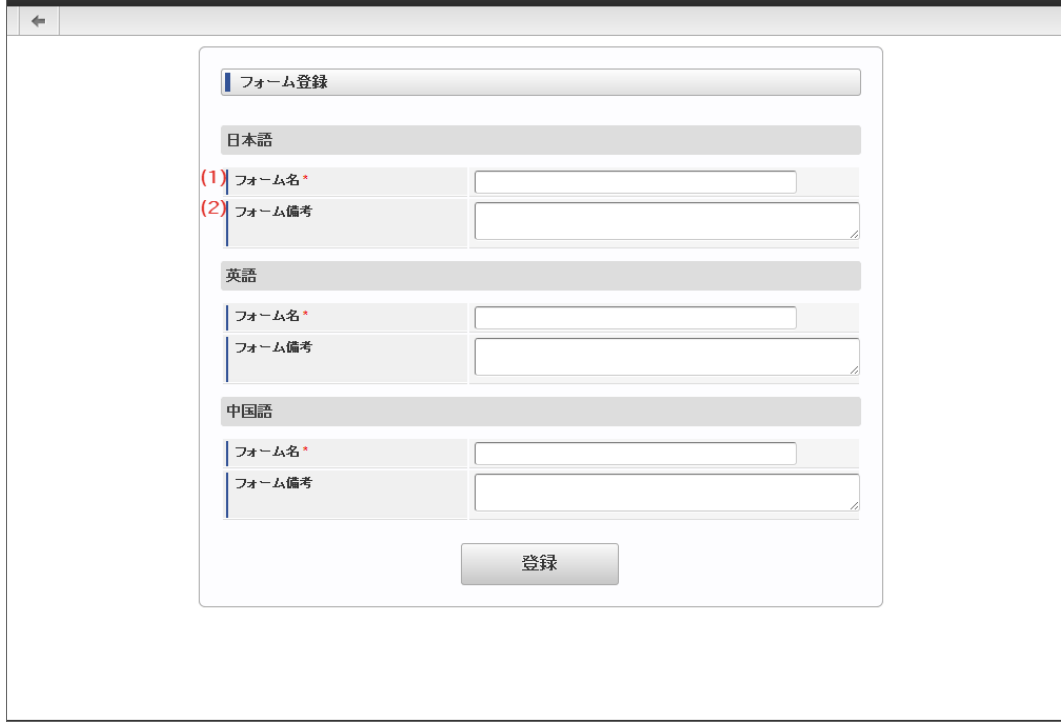

1. フォーム名

ラョール 啓録

フォーム名として、アプリケーション内で一意に識別できる名称をロケールごとに設定します。 入力した内容は、フォーム遷移の設定時に識別する名称として利用します。

2. フォーム備考

フォームの備考として表示したい内容を設定します。

#### [「フォーム・デザイナ」画面の各部の名称と機能](#page-14-3)

```
「フォーム・デザイナ」画面の内容は以下の通りです。
```
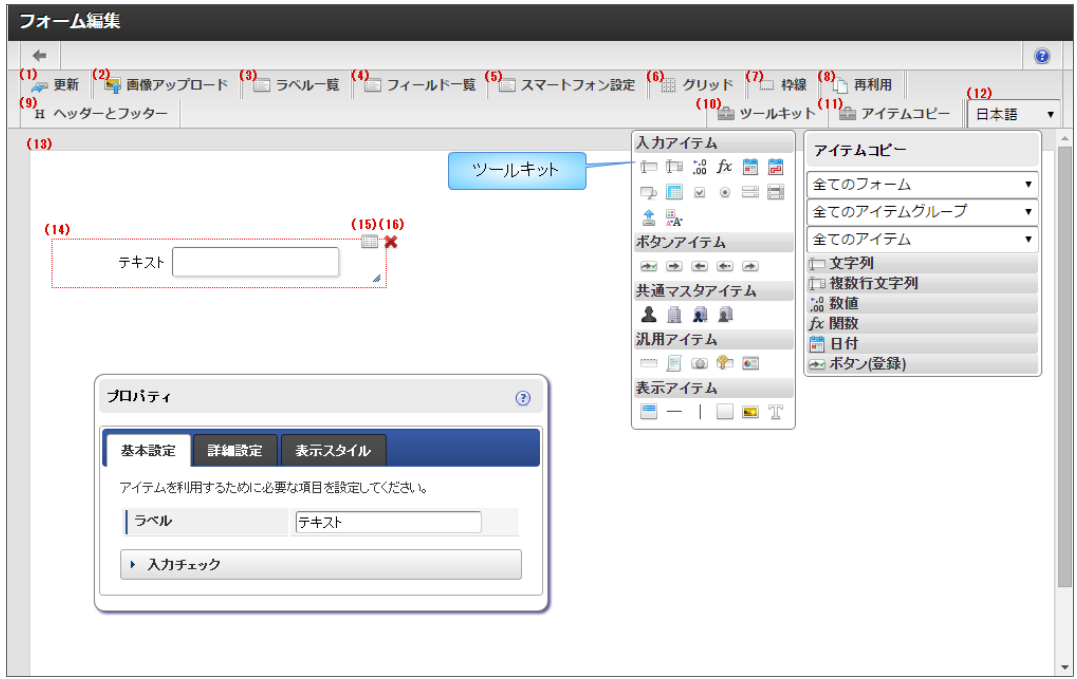

1. 更新

「フォーム・デザイナ」画面の設定内容をフォームデータに保存します。

2. 画像アップロード

画面アイテム「イメージ」のイメージ選択で設定できる画像ファイルをアップロードするための画面を表示します。

3. ラベル一覧 フォームに配置されている画面アイテムのラベル項目一覧を表示します。 画面アイテムのラベルとして設定されている項目が一覧に表示されます。

4. フィールド一覧 フォームに配置されている画面アイテムの入力項目一覧を表示します。 入力項目を持つ画面アイテムのみが一覧に表示されます。 表示アイテム等の入力項目を持たない画面アイテムは表示されません。 5. スマートフォン設定 「スマートフォン版」で表示した際のレイアウトを設定できます。 ここで設定したレイアウトは、「画面遷移設定」、または「フォーム遷移詳細編集」で「スマートフォン表示」が「スマートフォン版」 となっている場合に有効です。 スマートフォン版で表示したときに表示する・しない、項目の並び順、スマートフォン用のラベル等を設定できます。 利用方法の詳細については、「 [IM-FormaDesigner](http://www.intra-mart.jp/document/library/forma/public/forma_designer_help/index.html) デザイナヘルプ 」の「 [スマートフォン設定](http://www.intra-mart.jp/document/library/forma/public/forma_designer_help/designer_help/forma_sp.html) 」を参照してください。 6. グリッド 「フォームプレビューエリア」にグリッドを表示します。 7. 枠線 配置済みアイテムの枠線を常に表示します。 選択中の画面アイテムは、枠線の色が赤、それ以外の画面アイテムは黒で表示されます。 8. 再利用 登録済みのフォームを読み込みます。 他アプリケーションや同じアプリケーションの履歴から、フォームの設定を読み込むことができます。 フォームの設定内容を読み込むため、読み込み後にフォームの情報を保存した場合は、編集中のフォームが上書きされます。 再利用一覧で選択した登録済みフォームの内容が変更されることはありません。 アプリケーションID等の検索条件を入力して検索ボタンをクリックすると、条件に一致するフォームの一覧が表示されます。 IM-FormaDesigner for Accel Platform — 作成者 操作ガイド 第26版 2023-10-01

一覧の中から利用したいフォームのラジオボタンを選択後に決定ボタンをクリックすると、フォームを読み込み「フォーム・デザイナ」 画面へと反映されます。

プレビューアイコンをクリックすると、該当のフォームの「フォームプレビュー」画面がポップアップで表示されます。 フォームを読み込むと、表示中フォームの保存されていない編集内容は破棄されますので注意してください。

9. ヘッダーとフッター

フォームにヘッダー、フッターを設定するための画面を表示します。

コラム i.

> IM-BIS を導入している環境の場合、「ヘッダーとフッター」と「ツールキット」の間に「アクション設定」が表示されます。 アクション設定を行うと、外部連携や入力モード変換などが利用できます。 詳細は「 IM-BIS [業務管理者操作ガイド](http://www.intra-mart.jp/document/library/bis/public/bis_manager_guide/index.html) 」-「 [アクションを設定する](http://www.intra-mart.jp/document/library/bis/public/bis_manager_guide/texts/advanced/action_settings.html) 」を参照してください。

10. ツールキット

種類によって分類された画面アイテムが格納されているツールキットを表示します。 ここより各画面アイテムをドラッグ&ドロップすることにより、フォームへ画面アイテムを配置していきます。 ツールキットをダブルクリック、またはツールキットアイコンをクリックすることにより非表示に変わります。 画面アイテムの分類をクリックすることにより開閉します。 また、各画面アイテムの上にカーソルを合わせることにより、画面アイテムの名称が表示されます。

11. アイテムコピー

同じアプリケーション内の異なるフォーム間で値を共有する項目を配置するために、アプリケーション内で利用しているフォームの項目 のリストを表示します。 リストに表示する項目は、フィールド識別IDをもつ入力・選択系アイテムで、「フィールド値DB登録」が有効(チェックボックスがオ ン)となっているものを対象とします。

12. ロケール

アプリケーションに複数のロケールが設定されている場合、セレクトボックスで選択したロケールのプレビューを表示します。

- 13. フォームプレビューエリア 作成中のフォームのプレビューです。 配置済みアイテムの位置や見た目などが、実際にフォームを利用する時と同じように表示されます。
- 14. 配置済みアイテム フォームに配置している画面アイテムです。
- 15. プロパティ(アイコン) 配置済みアイテムのプロパティ設定画面を表示します。 「プロパティ」画面は、配置済みアイテムをダブルクリックすることでも表示できます。

16. 削除(アイコン)

配置済みアイテムを削除します。 IM-FormaDesigner for Accel Platform — 作成者 操作ガイド 第26版 2023-10-01

#### [アプリケーションのフォームを作成・編集する](#page-14-4)

ここでは、「フォーム・デザイナ」画面でのフォームの作成方法を説明しますが、各画面の機能の詳細な説明は「IM-FormaDesigner for Accel Platformデザイナヘルプ」も参照してください。

ステップ1:「フォーム・デザイナ」画面を表示す[る](#page-13-1)

《アプリケーション情報で「登録」を押下した場合[》](#page-13-2)

「登録」ボタン押下後に、「フォーム・デザイナ」画面を表示します。

《メニューから登録済みのアプリケーションにフォームを作成する場合[》](#page-13-3)

1. 「アプリケーション一覧」画面で、フォームを作成するアプリケーションの「編集」をクリックします。

2. 表示されたアプリケーション情報の「フォーム設定」タブをクリックします。

3. 「編集」をクリックします。

4. 「アプリケーション履歴情報」画面の「フォーム一覧」をクリックします。

- 編集するフォームが一覧に出ている場合には、「フォーム編集」をクリックします。
- 編集するフォームが一覧に出ていない場合には、「登録」をクリックします。
	- フォームの名前を「フォーム名」、説明を「備考」に入力してフォームを作成します。
- 5. 「フォーム・デザイナ」画面を表示します。

ステップ2:「フォームプレビューエリア」に画面アイテムを配置す[る](#page-13-4)

- 1. 「フォーム・デザイナ」画面のツールバーから「ツールキット」をクリックし、フォーム内に配置できる画面アイテムのポップアップを 表示します。
- 2. 配置したい画面アイテムを「フォームプレビューエリア」へドラッグ&ドロップで配置します。
- 3. 必要な画面アイテムを配置していきます。
	- Webアプリケーションとしてデータの登録、または IM-Workflow と連携して申請 (承認) 処理をフォームから実行できるようにす a. るためには、画面アイテム「ボタン(登録)」を必ず配置します。

《画面アイテムを複数選択して設定する場合》

- 「フォーム・デザイナ」画面では、一部の設定項目は、複数の画面アイテムを選択してまとめて設定できます。 設定できる内容は以下の通りです。
	- 複数の画面アイテムを選択したまま、ドラッグで位置を移動する
	- 複数の画面アイテムを整列(左揃え、右揃え、上揃え)する
	- 複数の画面アイテムをまとめてコピーして貼り付ける
	- 複数の画面アイテムをまとめて削除する

「Ctrl/command」キーを押しながら、対象の画面アイテムをクリックすると、画面アイテムを複数選択した状態(枠線が青い点線で表 示されます。)にできます。

複数の画面アイテムを選択している状態を解除する場合には、「フォーム・デザイナ」画面の任意の場所をクリックします。

## コラム

アプリ作成者のPCのOSがMacintoshの場合は、以下の方法でも設定できます。

- 「フォーム・デザイナ」画面上で右クリックして表示されるコンテキストメニューで、「複数選択」をクリックする と、複数選択モードに変わります。
- 複数選択モードのときに、まとめて設定したい画面アイテムをクリックすると、画面アイテムを複数選択した状態(枠 線が青い点線で表示されます。)にできます。
- 複数の画面アイテムを選択している状態を解除する場合には、複数選択モードの設定時と同様に右クリックしてコンテ キストメニューを表示し、「複数選択解除」をクリックします。

《画面アイテムを揃えて整列する場合[》](#page-11-0)

- 対象の画面アイテムを複数選択した状態にします。
- 複数の画面アイテムを選択した状態で、右クリックしてコンテキストメニューを表示します。
- 揃えたい基準に合わせて、コンテキストメニューの「左揃え」「右揃え」「上揃え」をクリックします。

画面アイテムが選択した揃え方で整列されます。

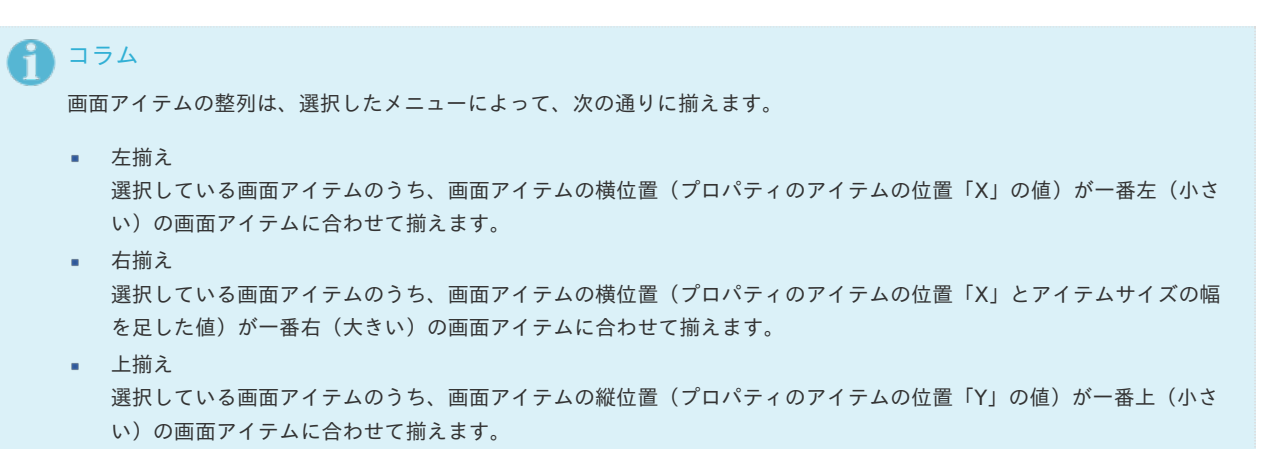

《画面アイテムをコピーして貼り付けて配置する場合[》](#page-11-1)

- コピー対象の画面アイテムを右クリックして表示されるコンテキストメニューで、「コピー」をクリックして画面アイテムをコピーしま す。
- 「フォーム・デザイナ」画面上で、コピーした画面アイテムを貼り付けたい場所で、右クリックしてコンテキストメニューを表示し、 「貼り付け」をクリックして画面アイテムを貼り付けます。

コラム アプリ作成者のPCのOSがWindowsの場合には、ショートカットキーとして、「Ctrl」+「C」でコピー、「Ctrl」+「V」 で貼り付け(ペースト)することができます。 OSがMacintoshの場合には、ショートカットキーとして、「control/command」+「C」でコピー、 「control/command」+「V」で貼り付け(ペースト)することができます。

《操作を元に戻す、または元に戻した操作をやり直す場合[》](#page-11-2)

「フォーム・デザイナ」画面では、「Undo・Redo」機能を利用して「フォームプレビューエリア」上でのフォームの描画に関する 一連の操作を元に戻す、または元に戻した操作をやり直すことができます。

- 1. 右クリックしてコンテキストメニューを表示します。
- 2. コンテキストメニューの「やり直し」または「元に戻す」をクリックします。

記録対象となる操作は以下の通りです。

- アイテムの追加に関する操作
	- ツールキット
	- アイテムコピー
	- テンプレート
	- コンテキストメニュー コピー → 貼り付け(ペースト)
	- ショートカットキー 「Ctrl/command」+「C」でコピー → 「Ctrl/command」+「V」で貼り付け(ペースト)
- アイテムの削除に関する操作 ٠
	- アイテム選択時に表示される削除アイコンをクリック
	- キーボードの「Delete」キー(OSがWindowsの場合)
	- コンテキストメニューの「削除」をクリック
	- アイテムの移動に関する操作
		- Drag & Drop
		- ショートカットキー 「↑」「↓」「→」「←」+(「Ctrl」)
		- コンテキストメニュー 「左揃え」「右揃え」「上揃え」をクリック
- Drag & Dropによるアイテムのサイズ変更
- アイテムの重なり順の変更
	- コンテキストメニュー 「最前面へ移動」「前面へ移動」「最背面へ移動」「背面へ移動」をクリック

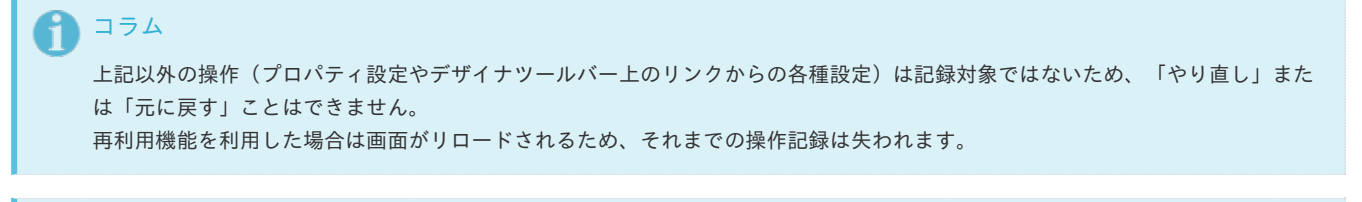

#### i コラム

アプリ作成者のPCのOSがWindowsの場合には、ショートカットキーとして、「Ctrl」+「Z」でやり直し、「Ctrl」+「Y」で元 に戻すことができます。 OSがMacintoshの場合には、ショートカットキーとして、「control/command」+「Z」でやり直し、「control/command」 +「Y」で元に戻すことができます。

# コラム

「Undo・Redo」機能を利用にするには、forma-configに設定が必要です。 詳細は「 IM-FormaDesigner [セットアップガイド](http://www.intra-mart.jp/document/library/forma/public/forma_setup_guide/index.html) 」の「forma-config[の設定追加\(フォーム・デザイナの](http://www.intra-mart.jp/document/library/forma/public/forma_setup_guide/texts/create_war/update_module/editing_configuration_file.html#forma-config-undoredo)Undo・Redo機能の 追加) 」を参照してください。

ステップ3:画面アイテムのサイズ変更、入力チェックを設定す[る](#page-11-3)

ステップ2で配置した各画面アイテムの属性(入力可能な文字の種類、サイズ等)には、既定の値が設定されていますので、必要に応じて変更 していきます。

変更が可能な項目の詳細は、「IM-FormaDesigner for Accel Platform デザイナヘルプ」を参照してください。

- 画面アイテムのプロパティの表示・非表示について  $\mathbf{u}$  .
	- 画面アイテムのプロパティを表示する場合には、画面アイテム選択後に右上に表示されるプロパティのアイコン( ) をクリッ ク、または画面アイテムをダブルクリックします。
	- 画面アイテムのプロパティを閉じる場合には、プロパティの外の任意の場所をクリックする、またはプロパティ上でダブルクリック します。

#### 《画面アイテムの表示サイズを変更する場合》

- 項目のラベル(名称)の表示幅を変更する
	- 1. 該当の画面アイテムをクリックし、「プロパティ」アイコンをクリックします。
	- 2. 表示されたプロパティウィンドウの「表示スタイル」をクリックします。
	- 3. 「ラベル幅」に設定したい幅をピクセル単位で入力します。
- 項目の入力欄の幅を変更する
	- 1. 該当の画面アイテムをクリックし、「プロパティ」アイコンをクリックします。
	- 2. 表示されたプロパティウィンドウの「表示スタイル」をクリックします。
	- 3. 「フィールド幅」に設定したい幅をピクセル単位で入力します。

《画面アイテムに入力された文字のチェックを設定する場合[》](#page-20-0)

- 1. 該当の画面アイテムをクリックし、「プロパティ」アイコンをクリックします。
- 2. 表示されたプロパティウィンドウの「入力フィールド」をクリックします。
- 3. ウィンドウ中段の「入力チェック」をクリックして、チェック項目の設定欄を表示します。
	- 入力を必須化、または半角英数字のみ入力可能としたい場合には、該当のチェックボックスをオンにします。
	- 入力可能文字数の上限値・下限値を設定したい場合には、次の通りに設定します。
		- 入力する文字を○文字以上にする→「最小入力文字数」に○に当てはまる数字を入力します。○と同じ文字数は適切な値とみな します。
		- 入力する文字を○文字以下にする→「最大入力文字数」に○に当てはまる数字を入力します。○と同じ文字数は適切な値とみな します。

ステップ4:他ロケール用表示設定を行う ※アプリケーション基本情報に複数のロケールを設定している場[合](#page-20-1)

- 1. 「フォーム・デザイナ」画面のツールバーの「ロケール」を画面アイテムのラベル等の設定を行っていないロケールに変更します。
- 2. フォームプレビューエリアの画面アイテムのプロパティを確認し、未設定のロケール対象項目を設定します。

ステップ5:フォームの設定内容を確認す[る](#page-21-1)

「フォーム・デザイナ」画面の各設定作業が終わったら、フォーム全体の設定内容を確認します。

- アイテム名と表示の名称が正しく設定できているかを確認する
	- 1. 「フォーム・デザイナ」画面のツールバーから「ラベル一覧」をクリックします。
		- 2. 左のアイテム名と右に設定済みのラベルの内容が表示されます。ラベルの内容を変更したい場合には、ラベルの欄をクリックする と編集できます。
- アイテム名とデータベースの項目名(フィールド識別ID、フィールド識別名(日本語))を確認する
	- 1. 「フォーム・デザイナ」画面のツールバーから「フィールド一覧」をクリックします。
	- 2. 左のアイテム名と右に設定済みの各項目の内容が表示されます。
	- 内容を変更したい場合には、変更したい項目の欄をクリックすると編集できます。
		- 変更可能な項目は、タブインデックスとフィールド識別名(日本語)の2つです。

### コラム

IM-BIS を導入している環境では、「アクション設定」により、外部連携や入力モード変換などが利用できます。 詳細は「 IM-BIS [業務管理者操作ガイド](http://www.intra-mart.jp/document/library/bis/public/bis_manager_guide/index.html) 」-「 [アクションを設定する](http://www.intra-mart.jp/document/library/bis/public/bis_manager_guide/texts/advanced/action_settings.html) 」を参照してください。

ステップ6:「フォーム・デザイナ」画面の内容を保存す[る](#page-21-2)

フォームの編集が終わったら、「フォーム・デザイナ」画面のツールバーから「更新」をクリックして、フォームデータを保存します。

#### [アプリケーションのフォームを削除する](#page-14-5)

注意 削除可能なフォームはメインフォーム以外のフォームが対象ですので、注意してください。

ステップ1:「フォーム・デザイナ」画面を表示す[る](#page-21-3)

- 1. 「アプリケーション一覧」画面で、フォームを作成するアプリケーションの「編集」アイコンをクリックします。
- 2. 表示されたアプリケーション情報の「フォーム設定」タブをクリックします。
- 3. 「編集」のアイコンをクリックします。
- 4. 「アプリケーション履歴情報」画面の「フォーム一覧」をクリックします。
- 5. 削除対象のフォームの「編集」のアイコンをクリックします。

#### ステップ2:フォームを削除す[る](#page-21-4)

- 1. 「フォーム情報」が表示されます。
- 2. 「削除」をクリックします。
- 3. 「フォーム情報を削除してよろしいですか?」のメッセージが表示されたら「フォームデータを格納するファイルも削除する」のチェッ クをオンにして、OKをクリックします。
- 4. フォームデータが削除されます。

#### コラム

「フォームデータを格納するファイルも削除する」のチェックをオフのまま削除を実行すると、intra-mart Accel Platformサー バ上のフォームデータの実ファイルは、削除されずゴミデータとして残り続けますので、注意してください。 (残ったデータにつ いては、再利用等もできません。)

#### アプリケーションで画面遷移・タブ切替を設定す[る](#page-191-0)

IM-FormaDesigner で作成したアプリケーションでは、最初に作成される「メインフォーム」以外に複数のフォームを作成して、画面遷移や タブ切替を利用した画面を設定することができます。

ここでは、フォームの追加や、フォームの画面遷移・タブ切替の設定方法について説明します。

Contents

- $\sim$ [「フォーム遷移」とは](#page-6-0)
- [複数のフォームから画面遷移\(フォーム遷移\)を設定する](#page-6-2)
- [複数のフォームからタブ切替\(ヘッダーフォームなし\)を設定する](#page-13-0)
- [複数のフォームからタブ切替\(ヘッダーフォームあり\)を設定する](#page-13-4)
- [「フォーム遷移一覧」画面の機能と各部の説明](#page-11-3)
- [「フォーム遷移詳細編集\(画面遷移\)」画面の機能と各部の説明](#page-11-4)
- [「フォーム遷移詳細編集\(タブ切替\)」画面の機能と各部の説明](#page-20-0)

# [「フォーム遷移」とは](#page-20-1)

IM-FormaDesigner のアプリケーションの実行画面で、画面遷移やタブ切替を行うためには、「フォーム遷移」を設定します。 「フォーム遷移」では、処理のタイプにあわせて3種類の遷移情報を設定することができます。

登録画面遷移

データの登録画面、および、ワークフローの申請画面として表示される画面の設定です。

更新画面遷移

データの更新、および、ワークフローの再申請画面として表示される画面の設定です。

参照画面遷移

データの参照、および、ワークフローの承認、参照画面として表示される画面の設定です。 ワークフローの確認ノードや詳細の表示では、参照画面遷移のうち、「デフォルト」に設定されている内容が表示されます。

#### コラム ĭ

IM-FormaDesigner のアプリケーションは、最初に作成されるフォーム(メインフォーム)のアイテムに基づいて、データベー スにテーブルを作成します。

そのため、1つのアプリケーション中に複数のフォームを作成し、メインフォーム以外のフォームに入力可能なアイテムを配置し て「フィールド値DB登録」を有効にしても、メインフォームに同じフィールド識別IDのアイテムが存在しない場合には、データ ベースに該当のアイテムのデータは登録されません。

メインフォーム以外のフォームに配置したアイテムの入力値をデータベースに登録したい場合には、同じフィールド識別IDのアイ テムをメインフォームにも配置するようにしてください。

# コラム

画面遷移・タブ切替・子画面遷移利用時のフォーム間での値の連携は以下の通りです。

■ 画面遷移・タブ切替の場合

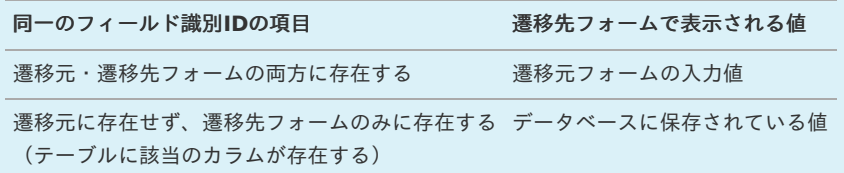

子画面遷移の場合

子画面遷移の場合、親画面に存在しない項目にはデータベースに値が登録されていても値を表示することはできません。 親画面に表示させずに子画面の項目に値を表示したい場合には画面アイテム「隠しパラメータ」のご利用をご検討くださ い。

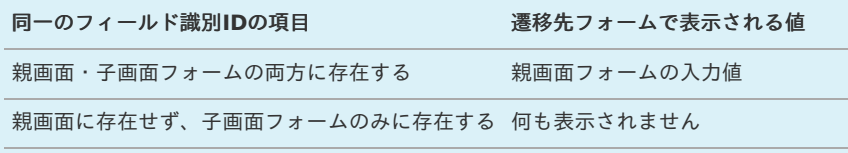

コラム タブ切替時のタブインデックスの指定 ■ タブ切替を利用する場合、タブインデックスはヘッダフォームとタブフォーム間でタブインデックスが重複しないようにし てください。 ヘッダフォームとタブフォームに重複した値が設定されている場合、タブインデックスに同じ値を設定されたヘッダフォー ムの項目、タブフォームの項目の順にフォーカスが移動します。 IM-FormaDesigner for Accel Platform — 作成者 操作ガイド 第26版 2023-10-01

#### [複数のフォームから画面遷移\(フォーム遷移\)を設定する](#page-21-1)

複数のフォームの遷移方法に「画面遷移」を設定した場合、「ボタン(次へ)」や「ボタン(戻る)」を利用して、アプリケーションの登録画 面で複数のフォームを遷移して表示することができます。 画面遷移を設定するための基本的な手順は、以下の通りです。

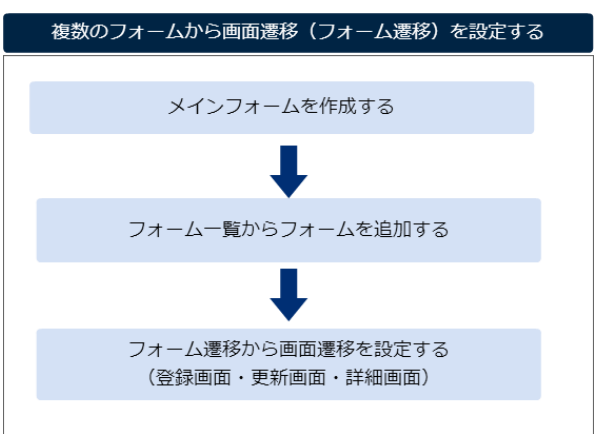

今回は、以下の図のように2つのフォームを利用して画面遷移を設定する手順を例に説明します。

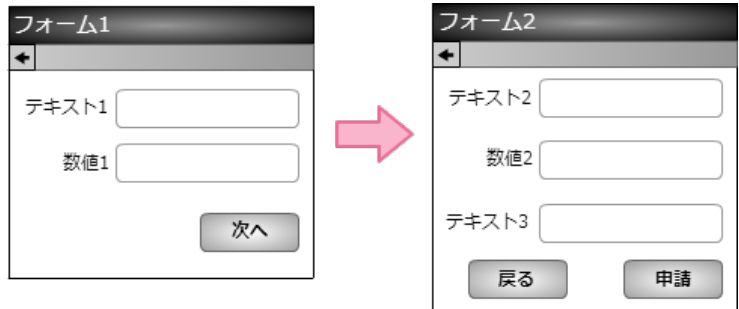

メインフォームを作成す[る](#page-6-1)

最初に作成されるフォーム(メインフォーム)に、アプリケーションで入力項目に設定するすべてのアイテムを配置します。

以下の図のように、 IM-FormaDesigner で入力された情報は、メインフォームに基づいて作成されたアプリケーションテーブルで管理しま す。

そのため、複数のフォームを利用する場合には、各フォームで入力項目に設定するアイテムをあらかじめメインフォームに配置しておく必要が あります。

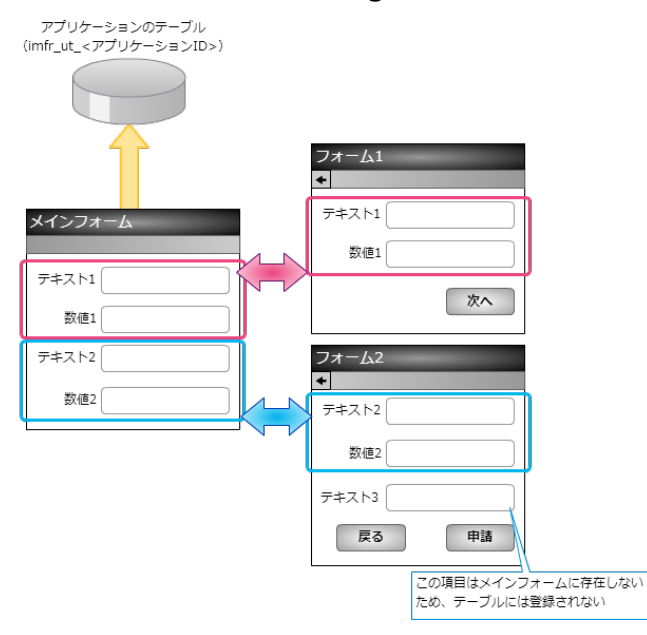

- 1. 最初に、「 IM-FormaDesigner のアプリケーションの基本情報を設定する」に基づいて、基本情報を登録します。
- 2. 「フォーム編集」として、メインフォームの編集画面に遷移します。

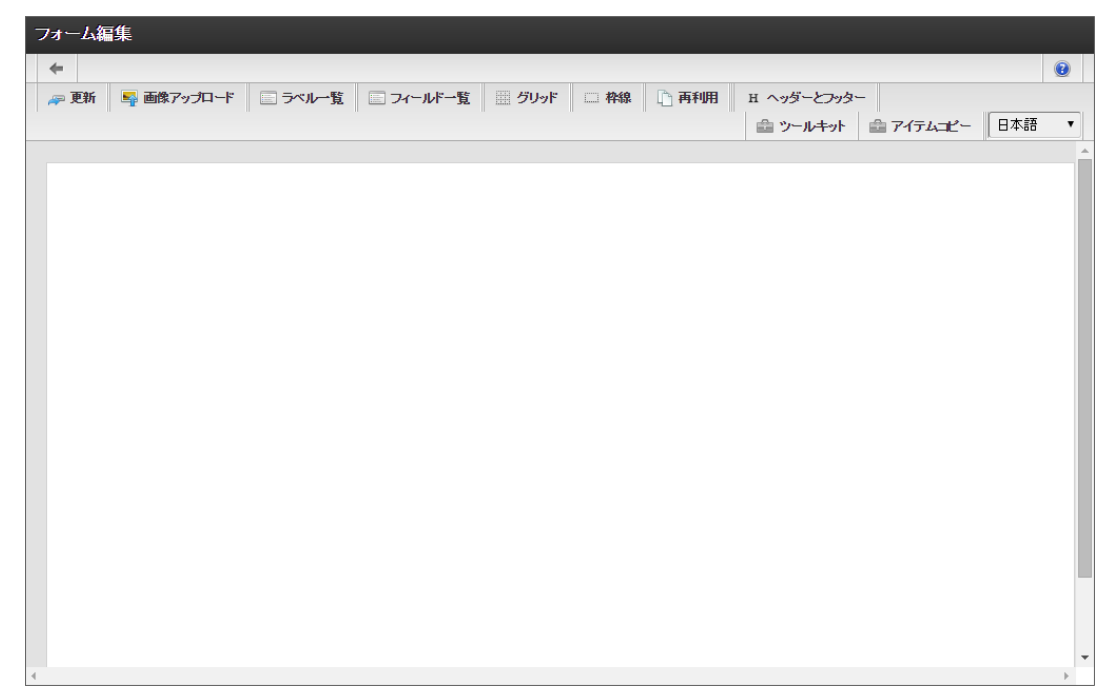

3. メインフォームに、これから追加するフォームで利用する入力項目のアイテムを配置します。

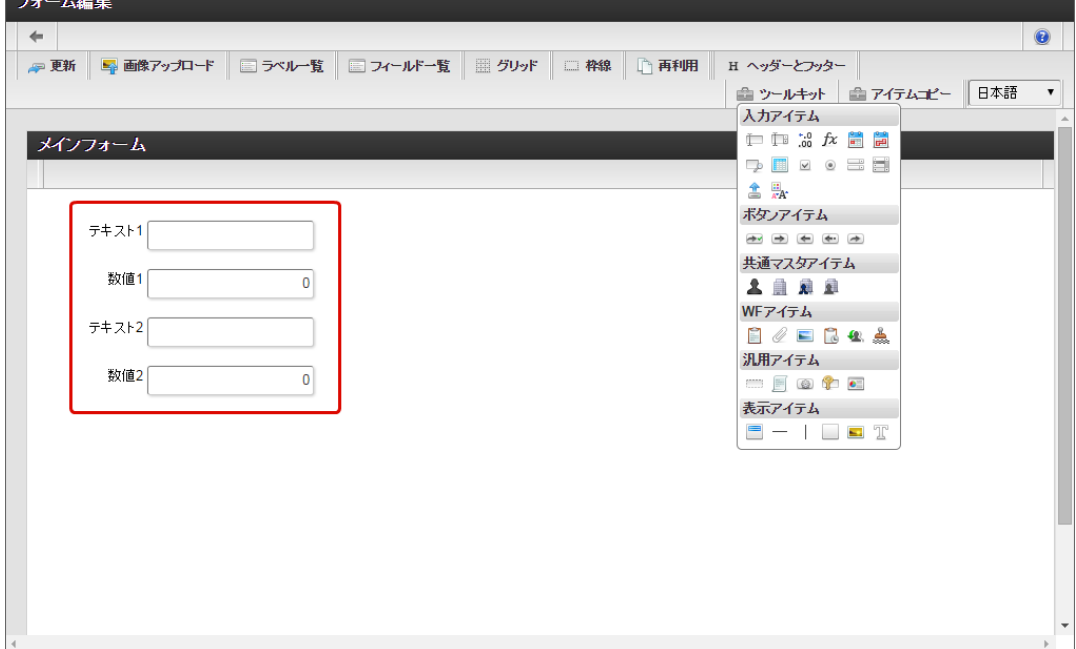

4. アプリケーションのメインフォーム以外のフォームに配置するアイテムを、メインフォームにすべて配置したら「更新」をクリックして 保存します。

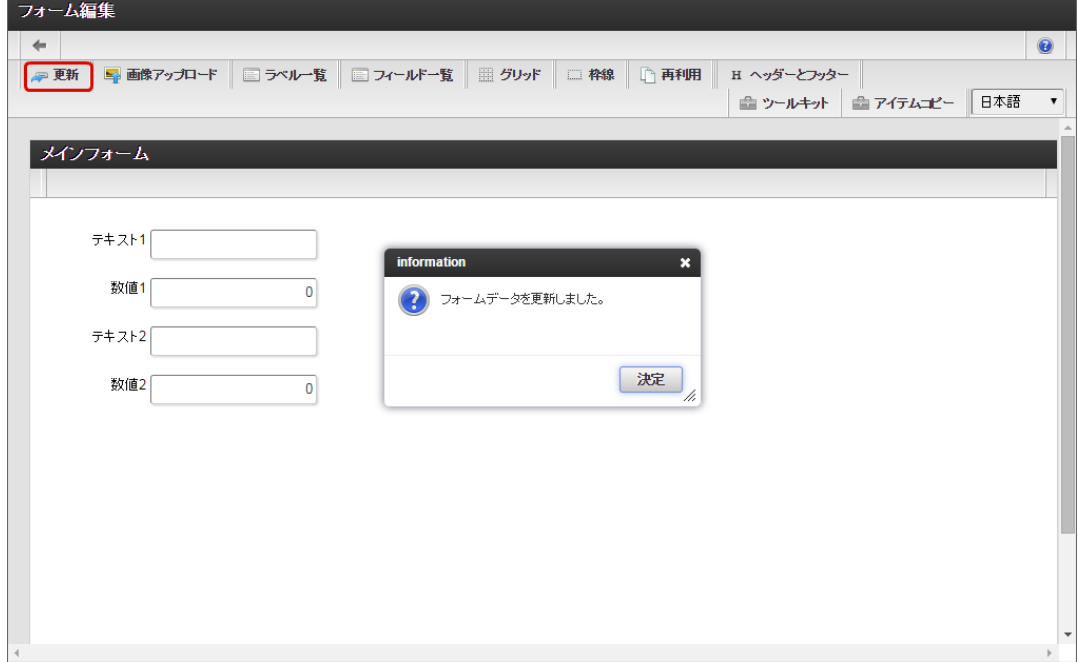

フォーム一覧からフォームを追加す[る](#page-10-0)

画面遷移に利用するフォームをフォーム一覧から追加します。

1. メインフォームの編集画面(フォーム・デザイナ)から「戻る」で前の画面に戻ります。

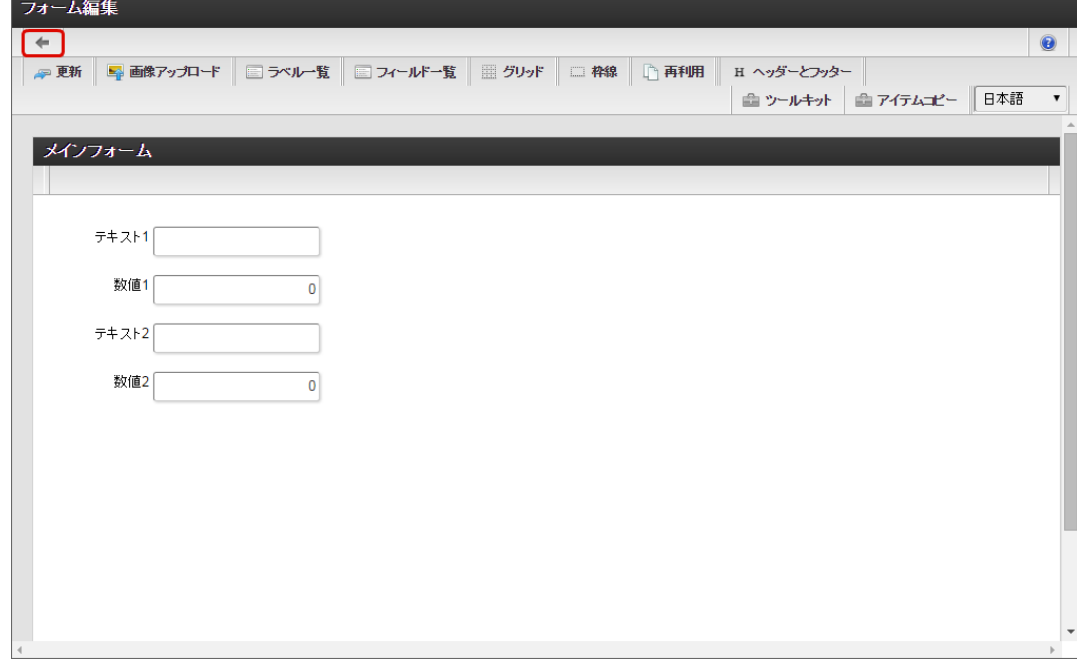

2. 「フォーム一覧」で「登録」をクリックします。

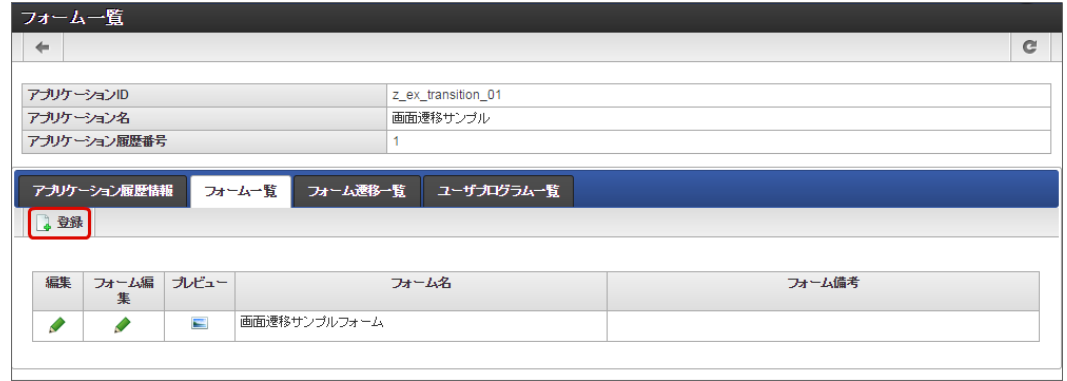

3. 「フォーム登録」でフォーム名を入力し、「登録」をクリックします。

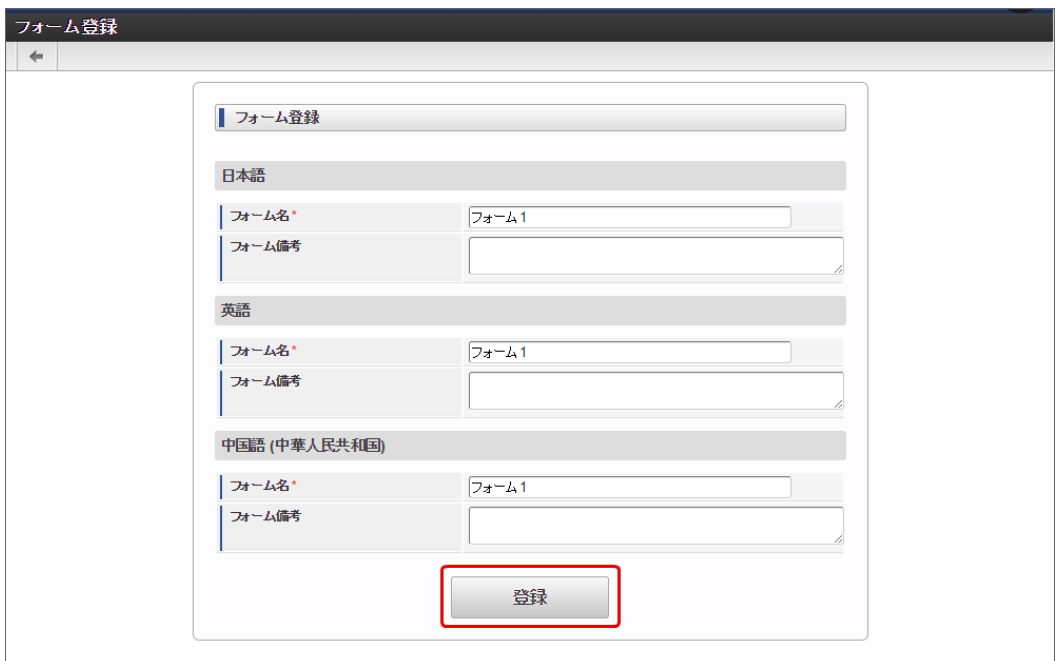

4. フォーム・デザイナで「アイテムコピー」をクリックします。

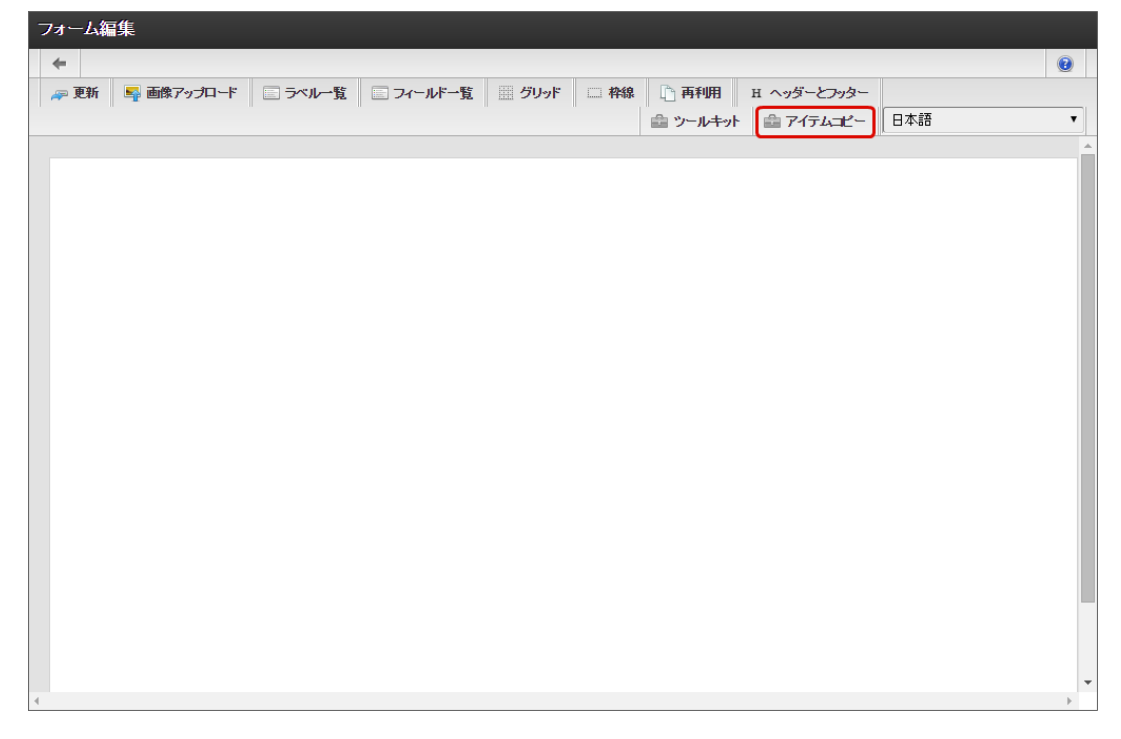

5. 対象のフォームを「メインフォーム(アプリケーション名+フォーム)」でフィルタリングし、入力項目に利用するアイテムをドラッグ &ドロップで配置します。

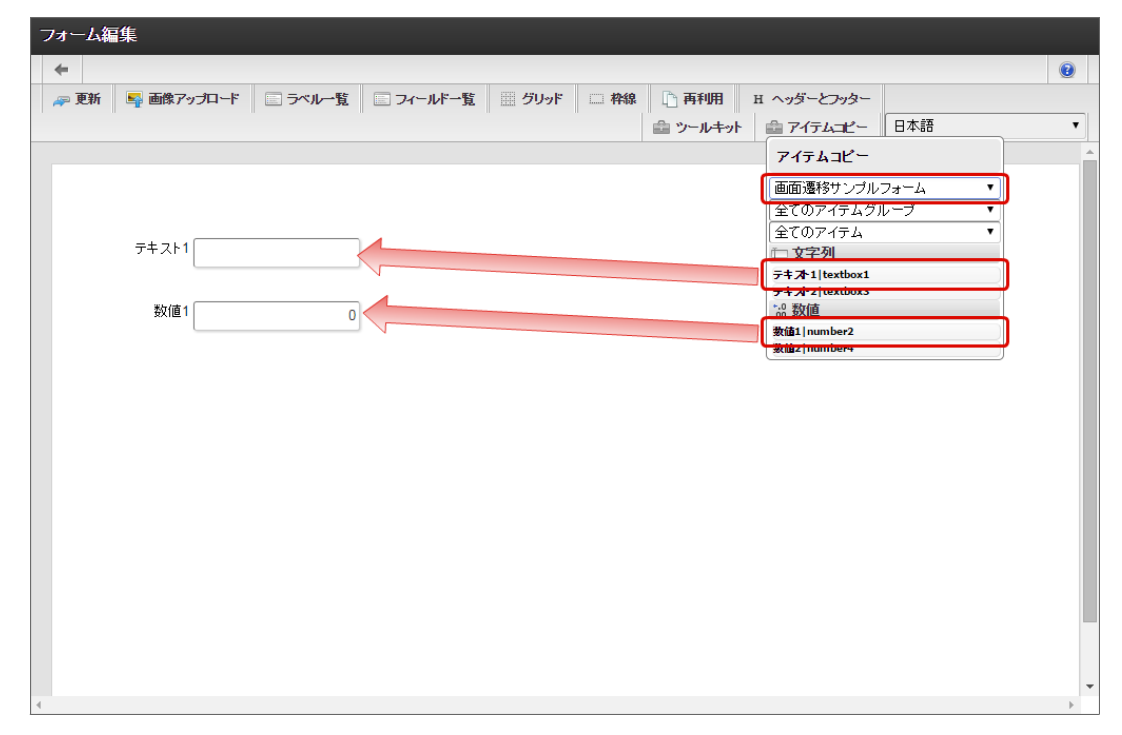

6. 画面遷移元には「ボタン(次へ)」を配置します。

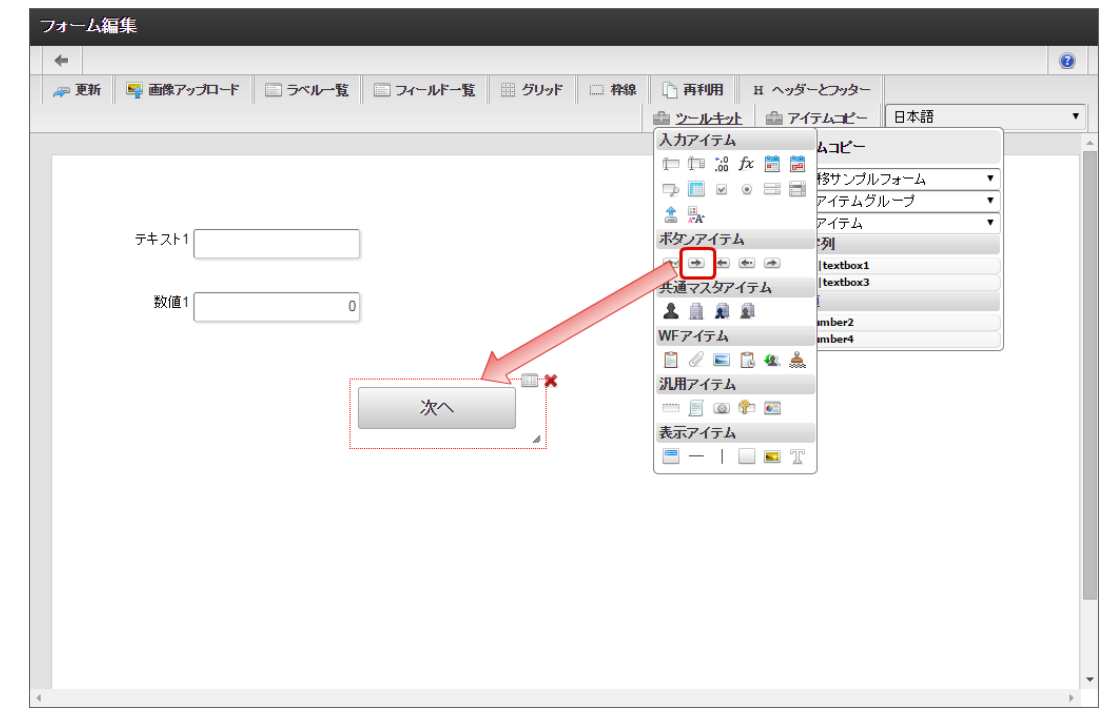

7. 入力項目以外のレイアウトは、ツールキットなどを利用して配置し、最後に「更新」をクリックして保存します。

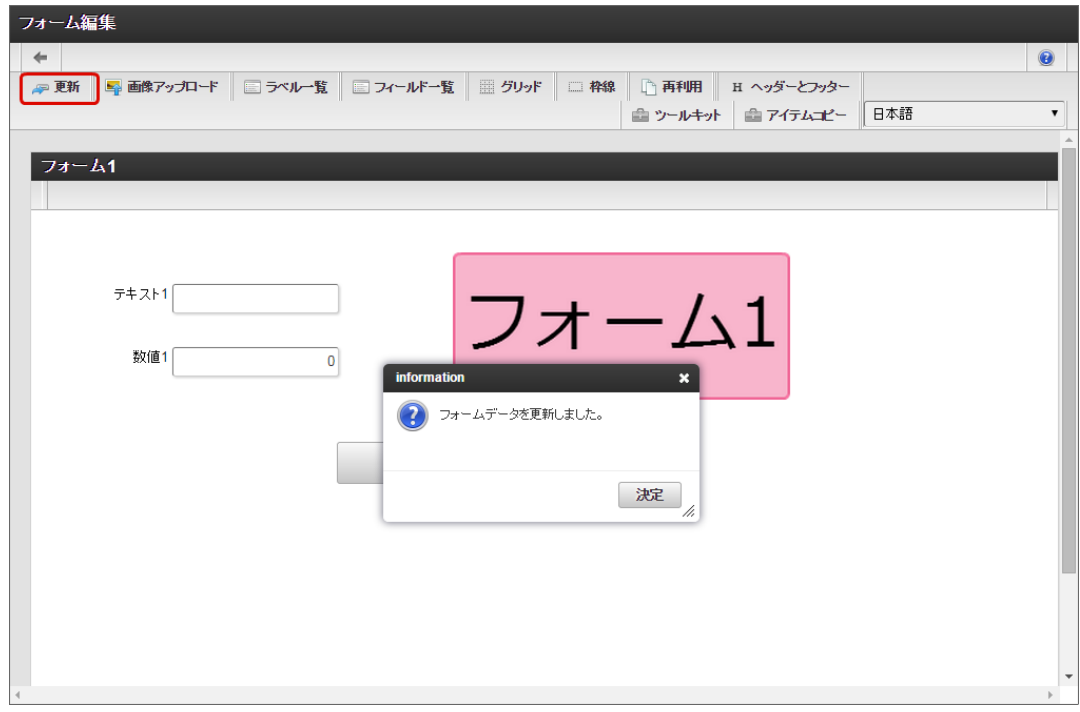

- 8. 1〜6の手順を繰り返し、必要なフォームをすべて登録します。
	- フォーム2のレイアウト

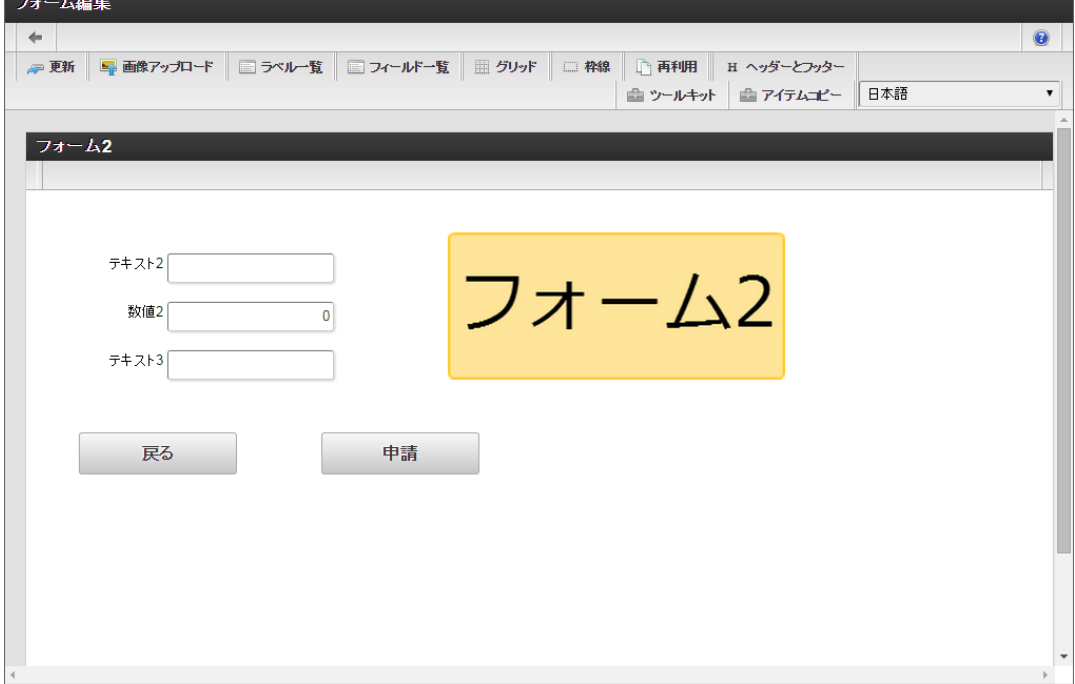

フォーム遷移から画面遷移を設定する(登録画面・更新画面・詳細画面[\)](#page-11-5)

フォーム遷移で、処理画面の種類に合わせて画面遷移を設定します。

1. 「フォーム遷移一覧」タブをクリックします。

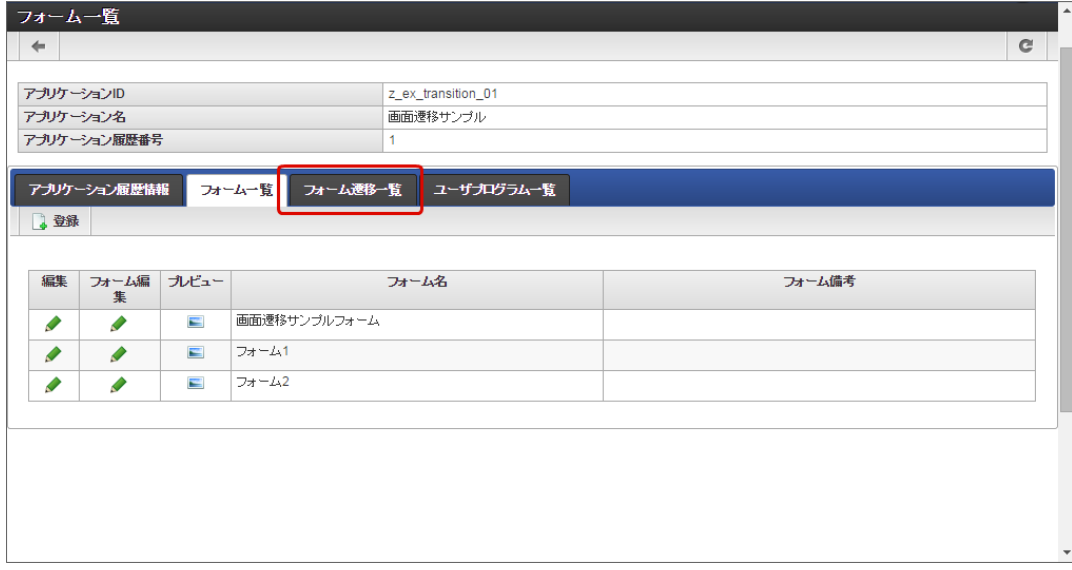

2. 登録・申請時の画面を設定するために「登録画面遷移」の「詳細編集」をクリックします。

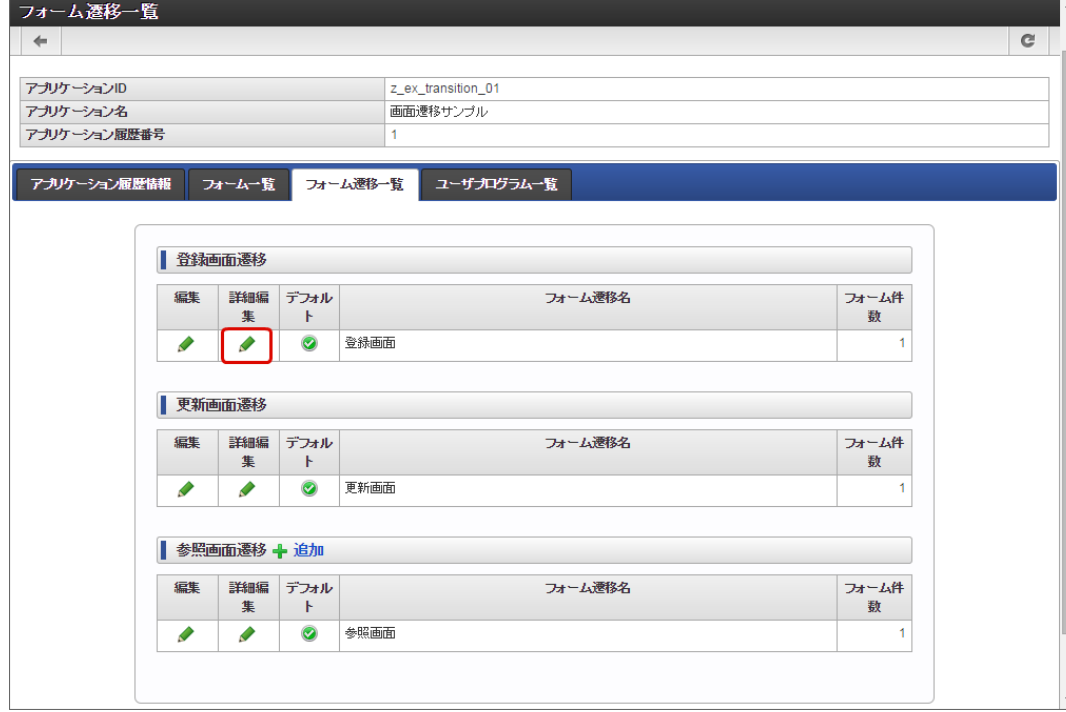

3. 遷移方法が「画面遷移」であることを確認し、元々表示されているメインフォームを削除します。

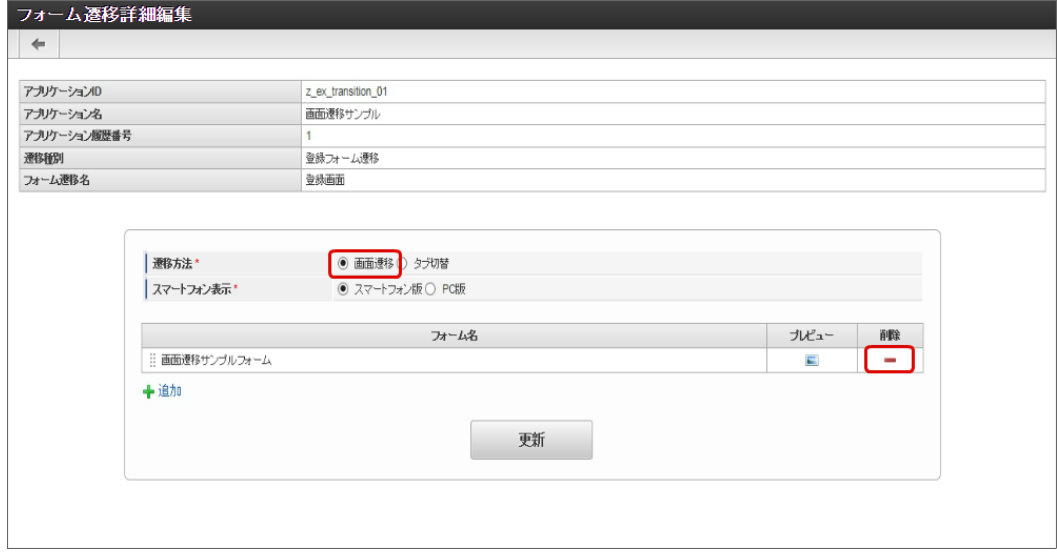

4. 「追加」をクリックします。

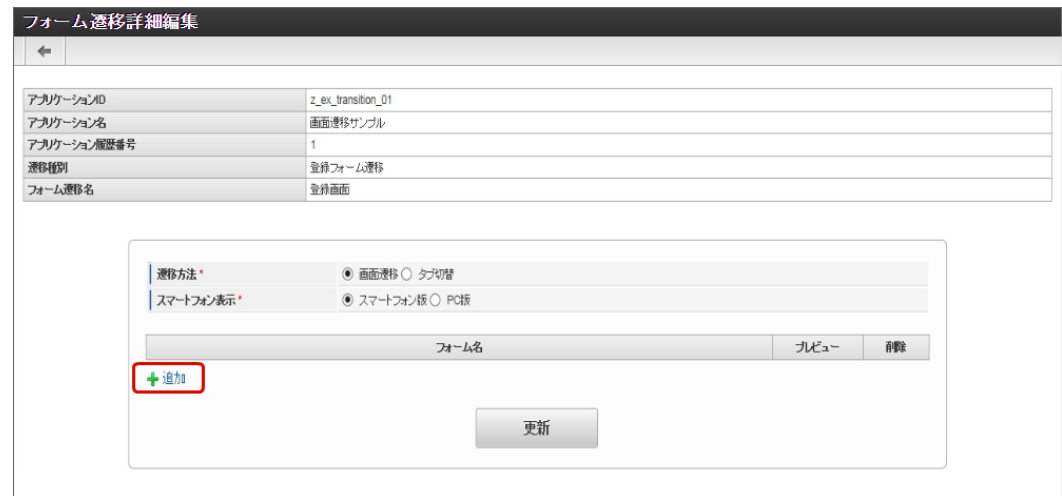

5. 追加したフォームのうち、遷移元にする画面(フォーム)の「選択」をクリックします。

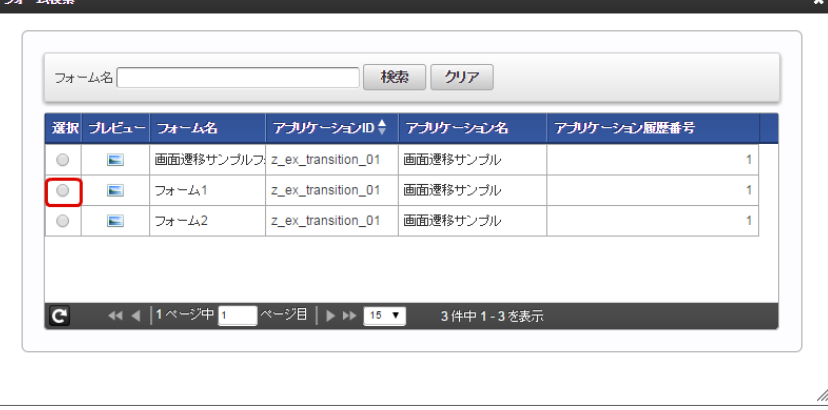

6. 同様の手順で、遷移先にする画面(フォーム)を追加したら、「更新」をクリックして、遷移の設定を保存します。

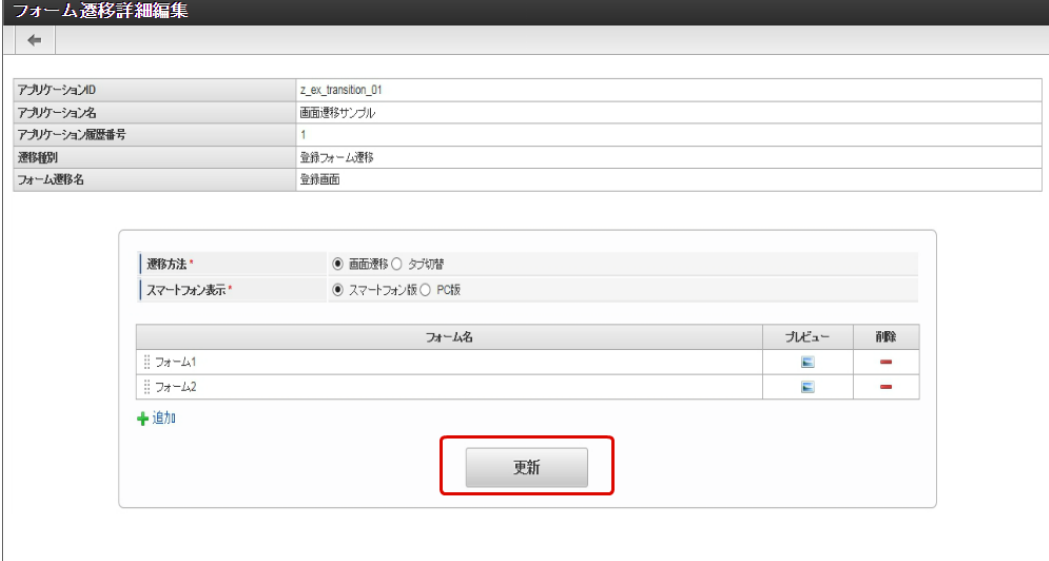

- 7. 登録・申請画面に対する画面遷移が設定できましたので、2〜6の手順を参考に、更新画面遷移と参照画面遷移を設定します。
	- 更新画面遷移(詳細)

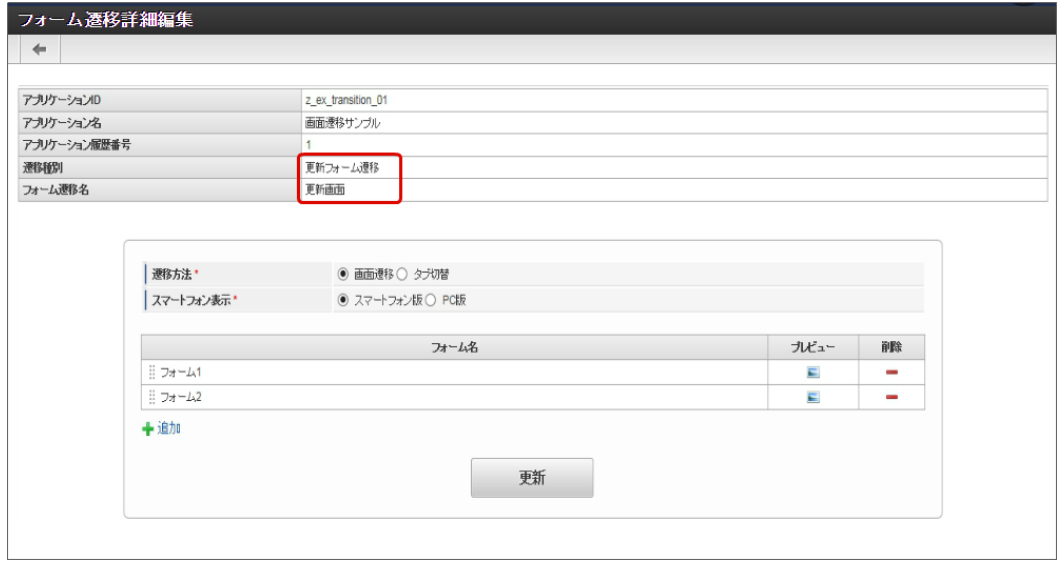

参照画面遷移(詳細) à.

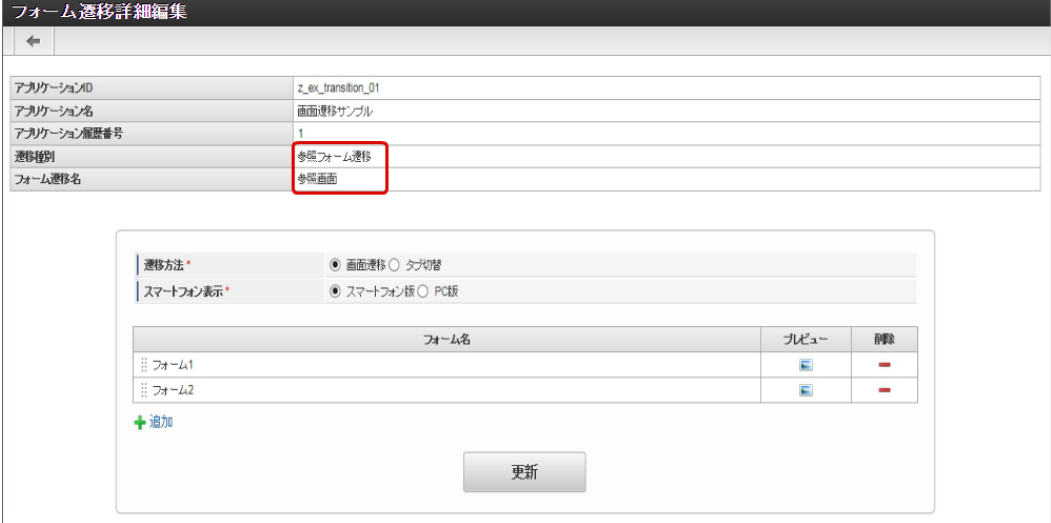

8. 以上で、アプリケーションでの画面遷移を設定することができました。 この後は、アプリケーション種別に応じて実行に必要な設定を行ってください。 完成したアプリケーションをワークフローの申請画面で表示すると、以下のように遷移が実行できます。

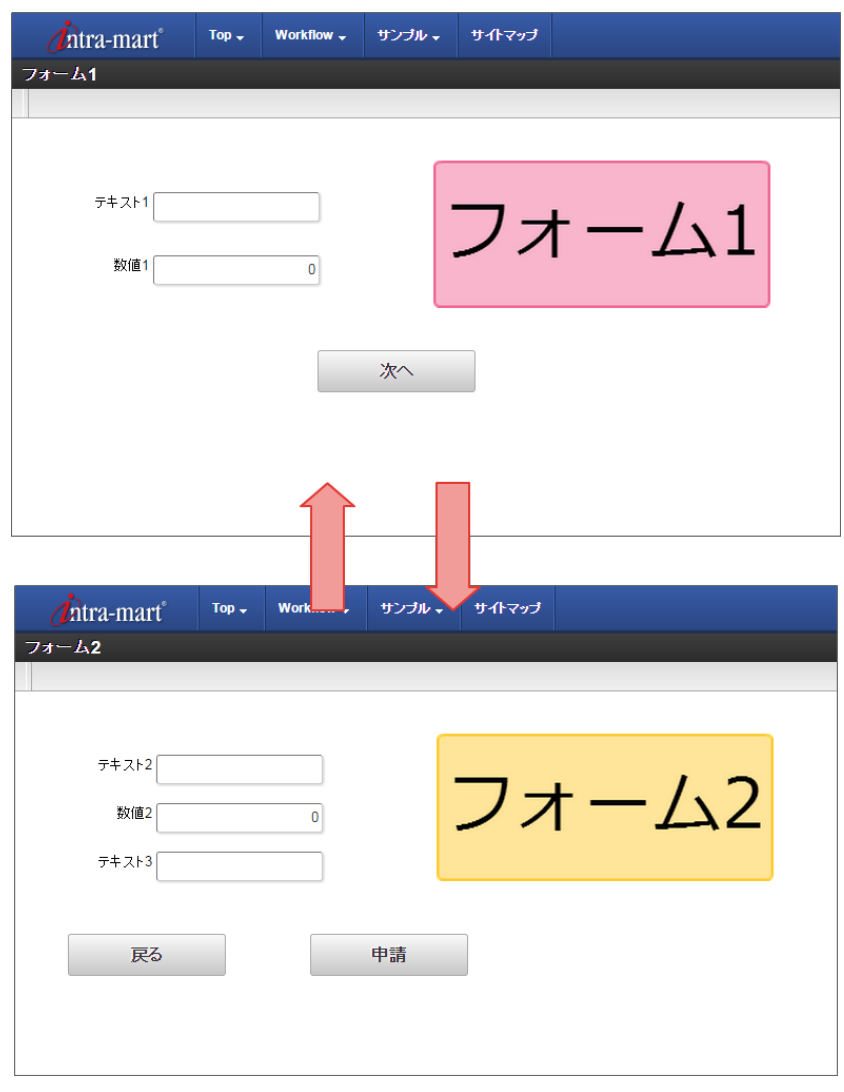

### [複数のフォームからタブ切替\(ヘッダーフォームなし\)を設定する](#page-21-2)

複数のフォームの遷移方法に「タブ切替」を設定した場合、アプリケーションに追加した複数のフォームをタブで表示することができます。 タブ切替(ヘッダーフォームなし)を設定するための基本的な手順は、以下の通りです。

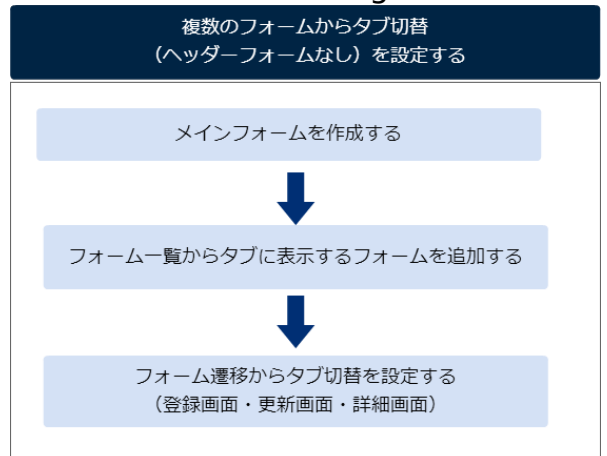

今回は、以下の図のように2つのフォームをタブに設定するための手順を例に説明します。

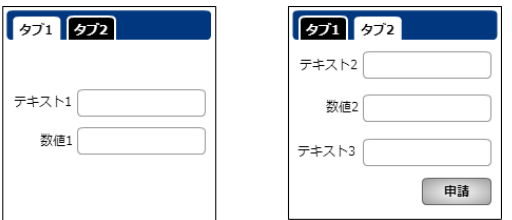

メインフォームを作成す[る](#page-13-1)

最初に作成されるフォーム(メインフォーム)に、アプリケーションで入力項目に設定するすべてのアイテムを配置します。

以下の図のように、 IM-FormaDesigner で入力された情報は、メインフォームに基づいて作成されたアプリケーションテーブルで管理しま す。

そのため、複数のフォームを利用する場合には、各フォームで入力項目に設定するアイテムをあらかじめメインフォームに配置しておく必要が あります。

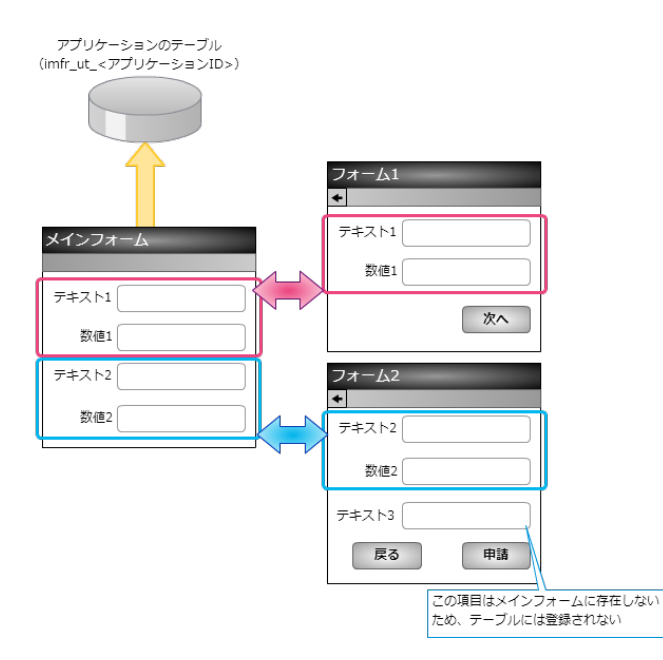

- 1. 最初に、「 IM-FormaDesigner のアプリケーションの基本情報を設定する」に基づいて、基本情報を登録します。
- 2. 「フォーム編集」として、メインフォームの編集画面に遷移します。

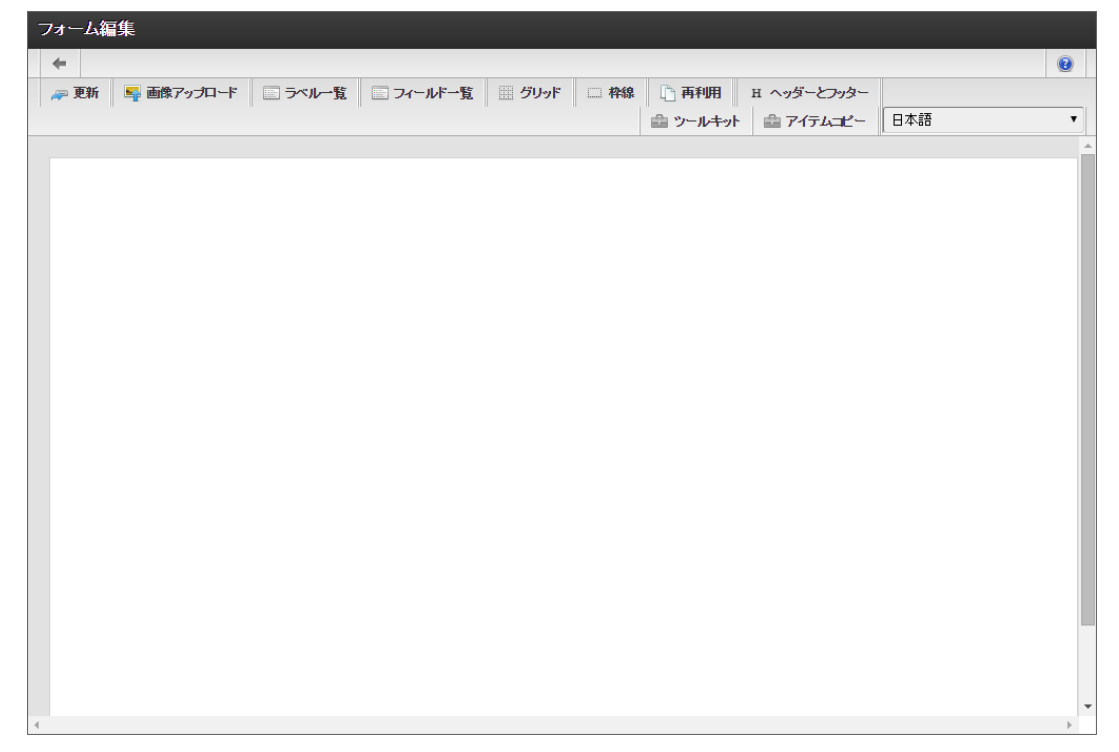

3. メインフォームに、これから追加するフォームで利用する入力項目のアイテムを配置します。

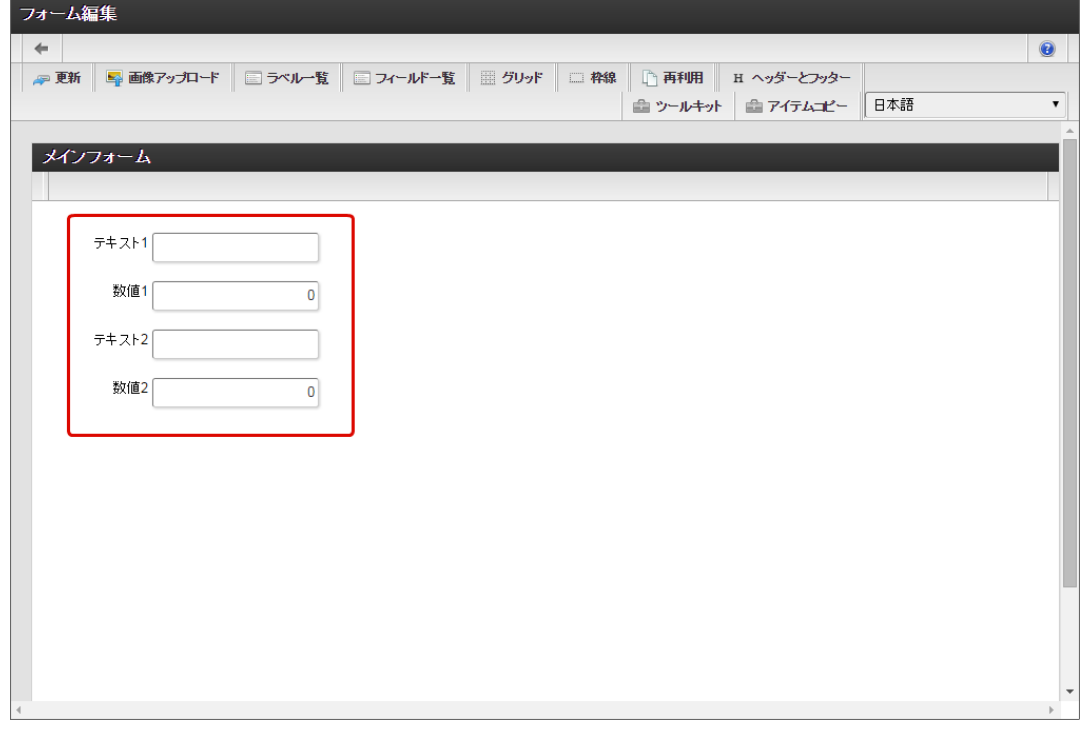

4. アプリケーションのメインフォーム以外のフォームに配置するアイテムを、メインフォームにすべて配置したら「更新」をクリックして 保存します。

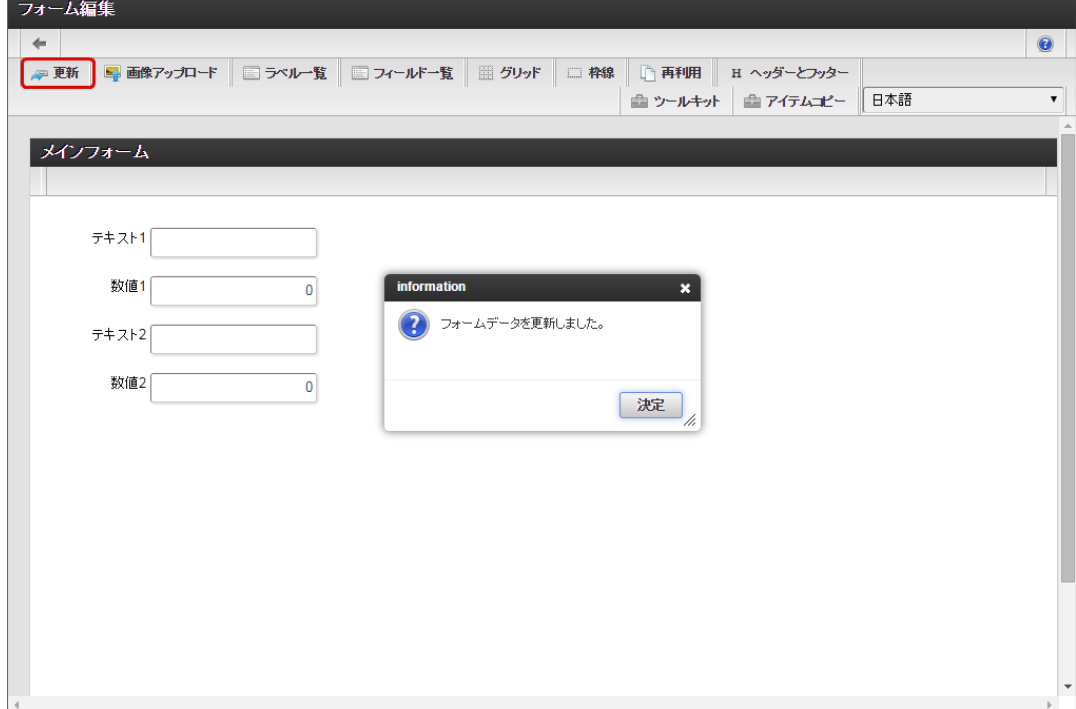

フォーム一覧からタブに表示するフォームを追加す[る](#page-13-2)

タブ切替で表示するフォームをフォーム一覧から追加します。

1. メインフォームの編集画面(フォーム・デザイナ)から「戻る」で前の画面に戻ります。

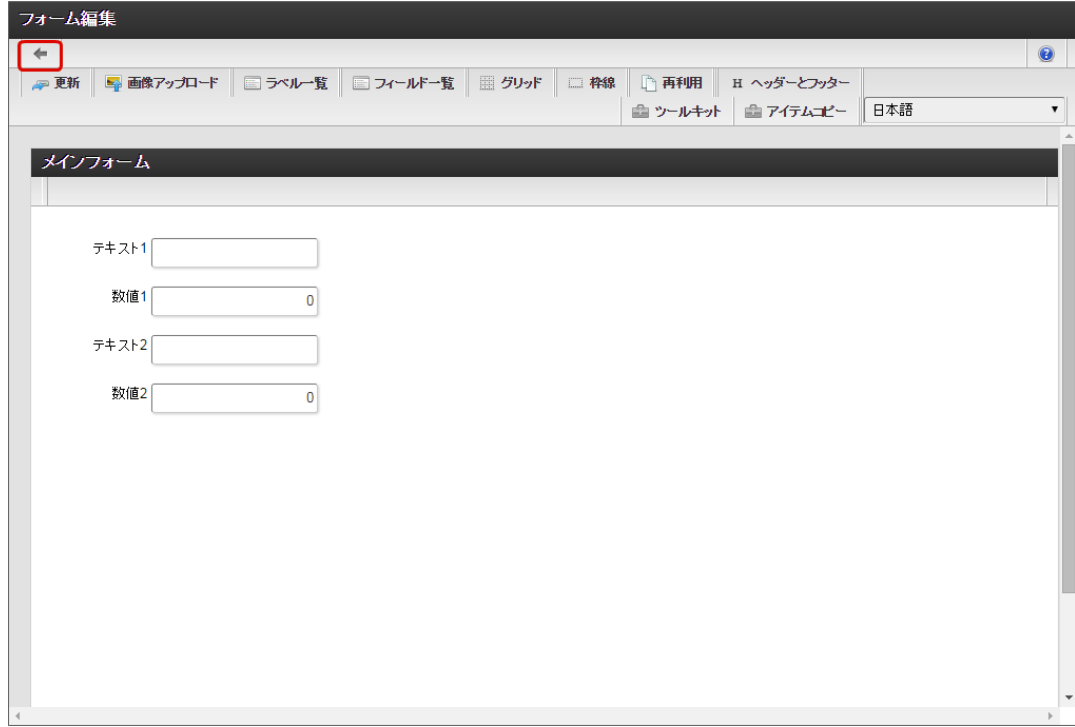

2. 「フォーム一覧」で「登録」をクリックします。

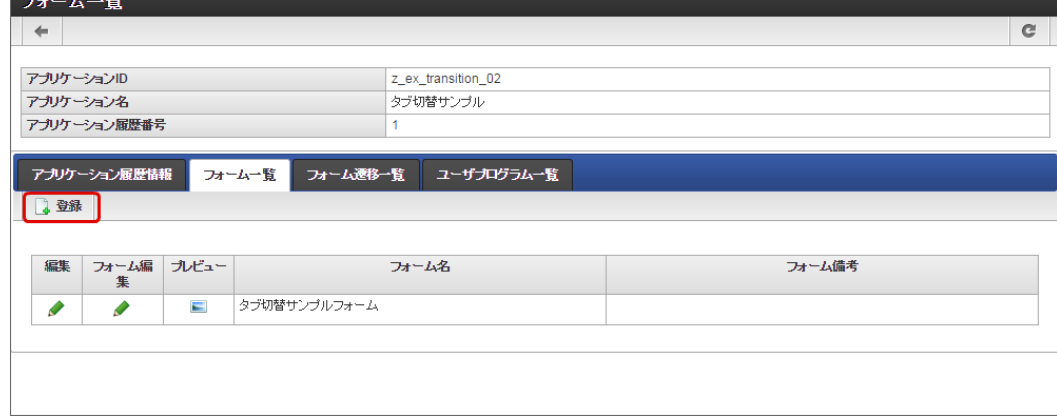

3. 「フォーム登録」でフォーム名を入力し、「登録」をクリックします。

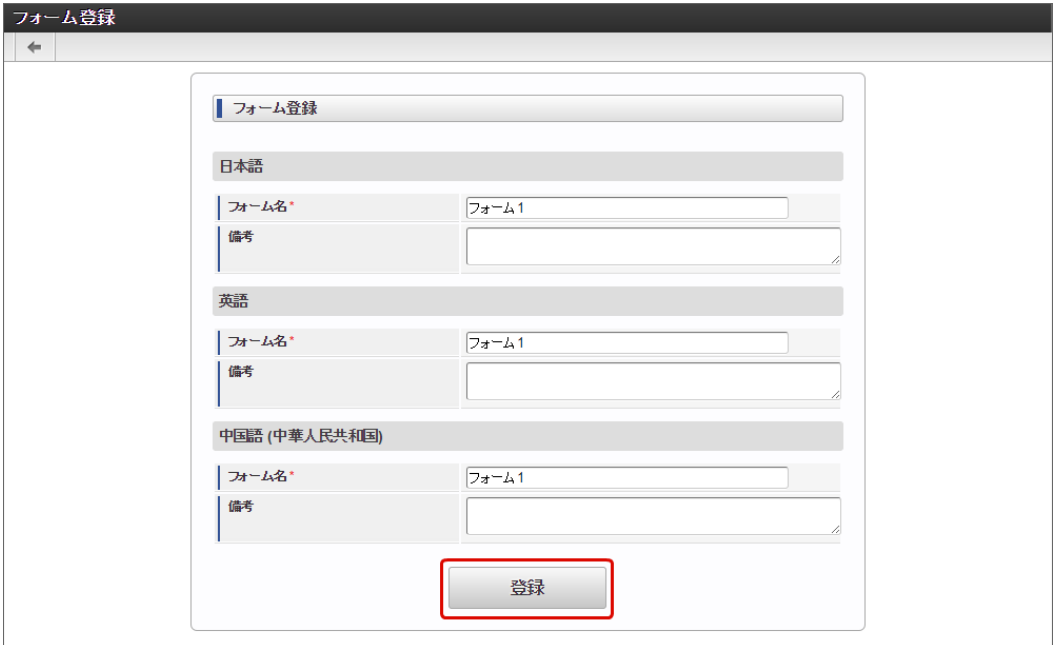

4. フォーム・デザイナで「アイテムコピー」をクリックします。

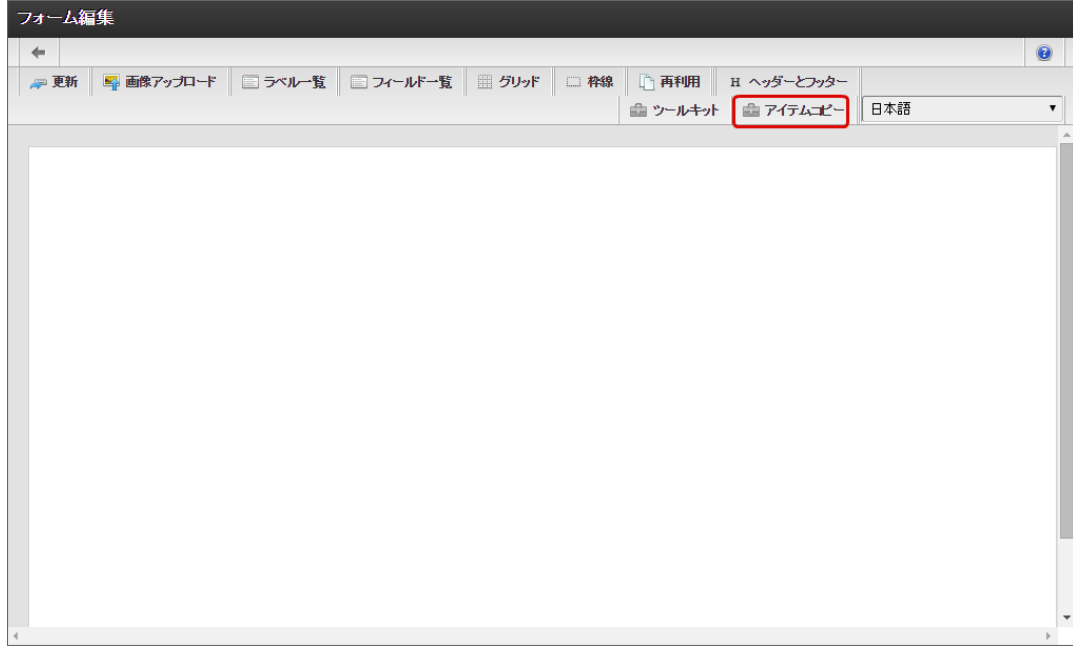

コラム アイテムコピー IM-FormaDesigner のアプリケーションでは、同一アプリケーション内で異なるフォーム間で値の受け渡しを行うために は、「フィールド識別ID」が同一のアイテムとなっている必要があります。 「アイテムコピー」では、他のフォームで配置済みのアイテムの一覧からドラッグ&ドロップで配置すると、他のフォーム (コピー元)と同一のフィールド識別IDの同じアイテムを配置することができるため、簡単にフォーム間の値の受け渡しを 設定することができます。 IM-FormaDesigner for Accel Platform — 作成者 操作ガイド 第26版 2023-10-01

5. 対象のフォームを「メインフォーム(アプリケーション名+フォーム)」でフィルタリングし、入力項目に利用するアイテムをドラッグ &ドロップで配置します。

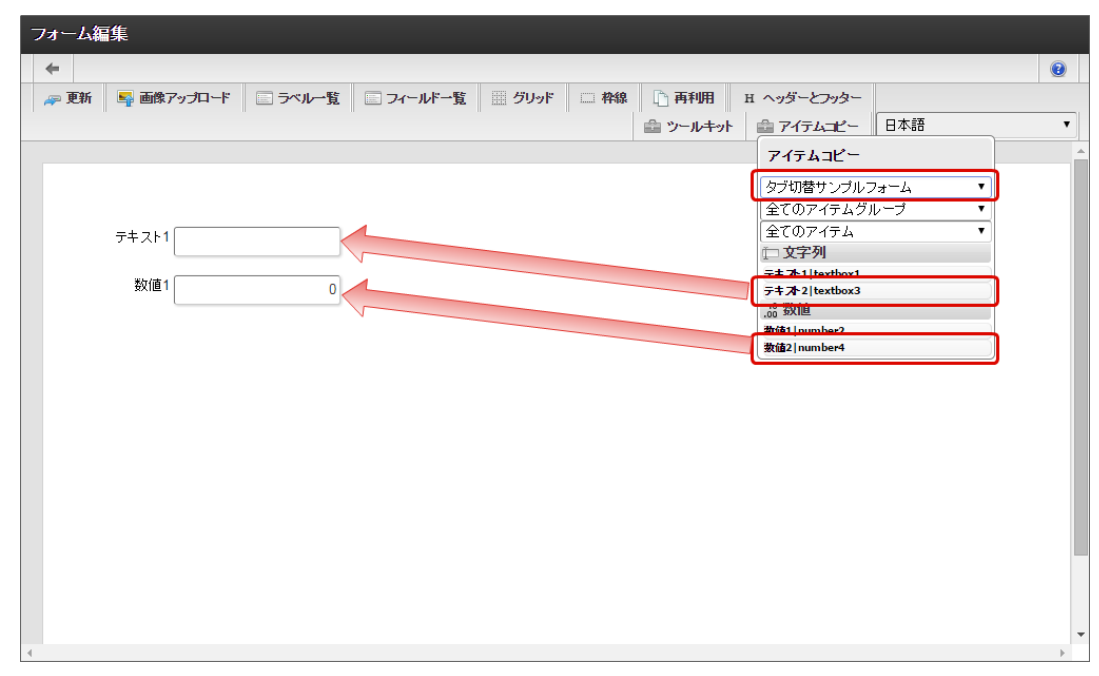

6. 入力項目以外のレイアウトは、ツールキットなどを利用して配置し、最後に「更新」をクリックして保存します。

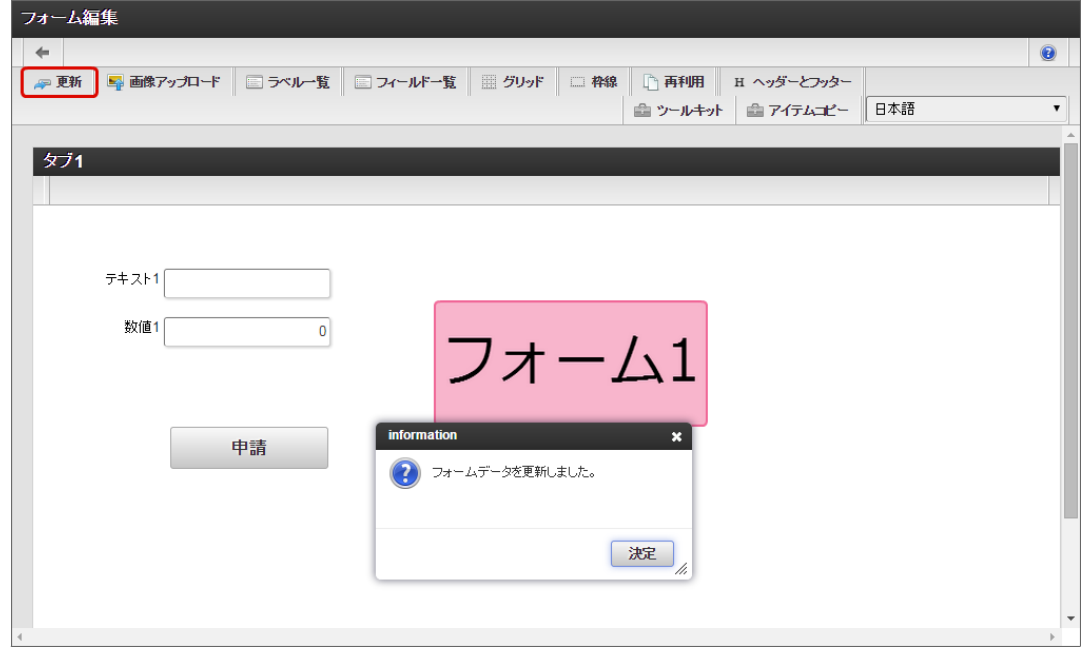

- 7. 1〜6の手順を繰り返し、必要なフォームをすべて登録します。
	- フォーム2のレイアウト

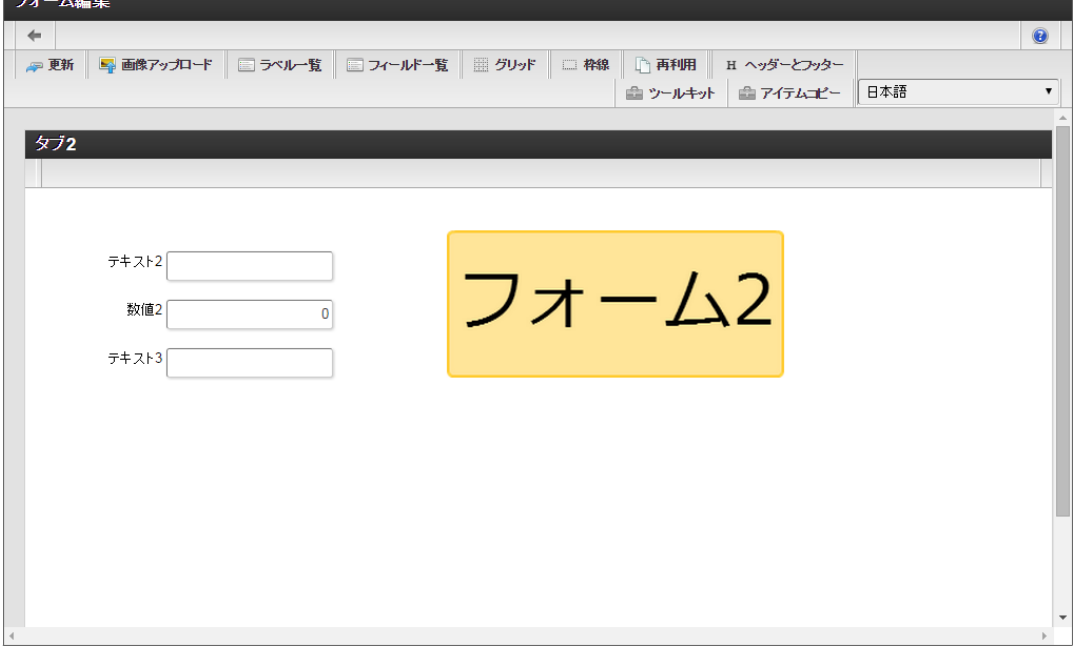

フォーム遷移からタブ切替を設定する(登録画面・更新画面・詳細画面[\)](#page-13-3)

フォーム遷移で、処理画面の種類に合わせて画面遷移を設定します。

1. 「フォーム遷移一覧」タブをクリックします。

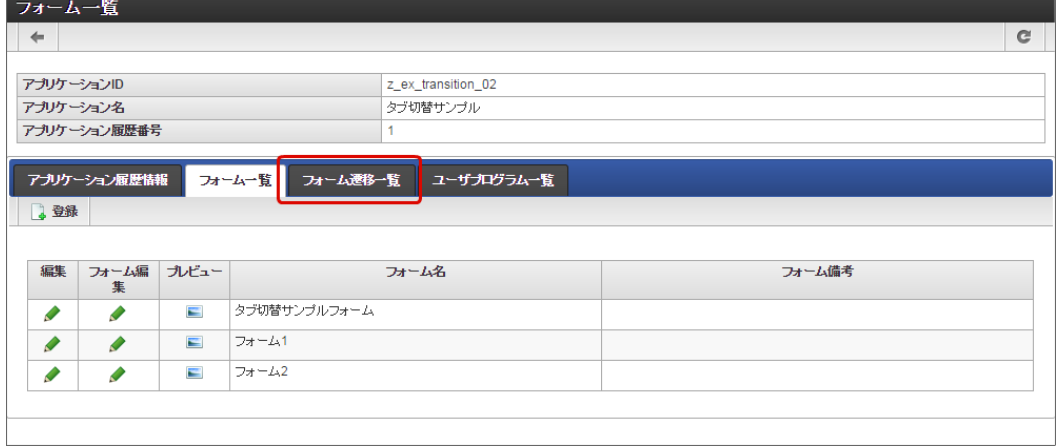

2. 登録・申請時の画面を設定するために「登録画面遷移」の「詳細編集」をクリックします。

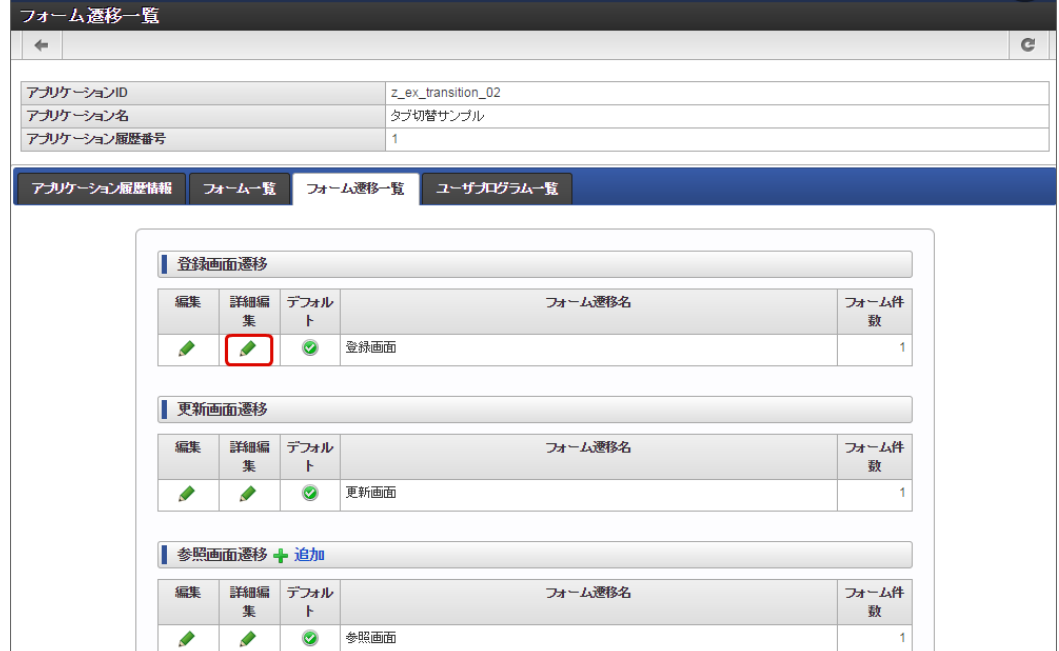

3. 遷移方法を「タブ切替」に変更します。 IM-FormaDesigner for Accel Platform — 作成者 操作ガイド 第26版 2023-10-01

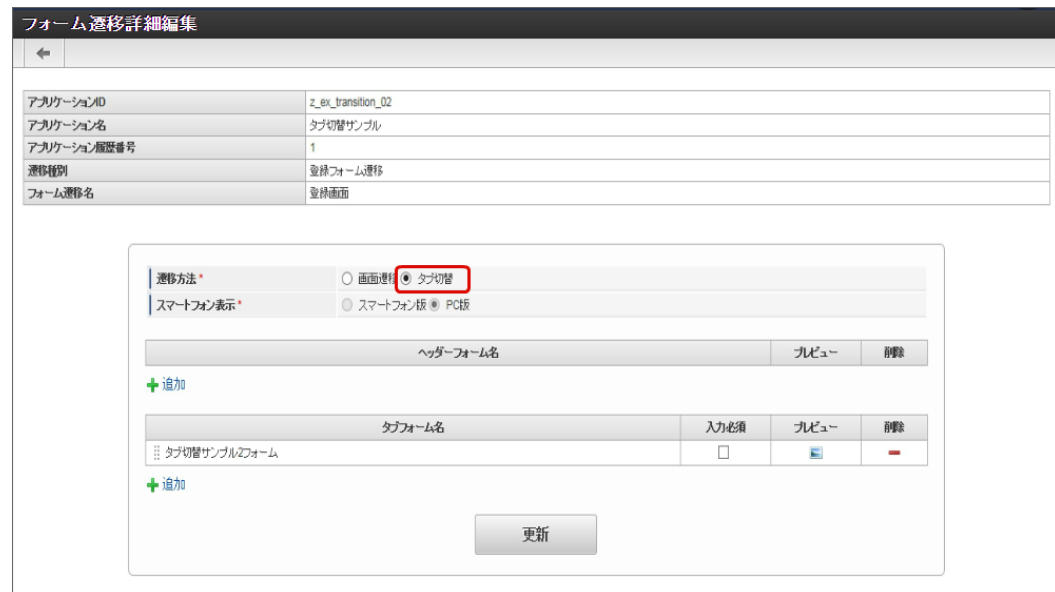

4. タブフォームの一覧に表示されているメインフォームの削除をクリックします。

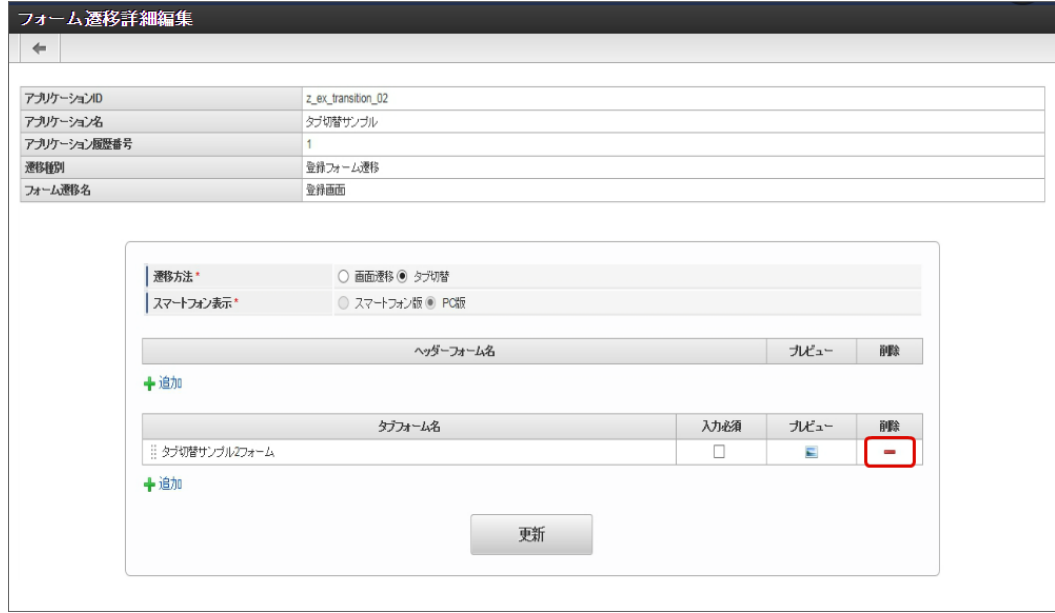

5. タブフォームの一覧の「追加」をクリックします。

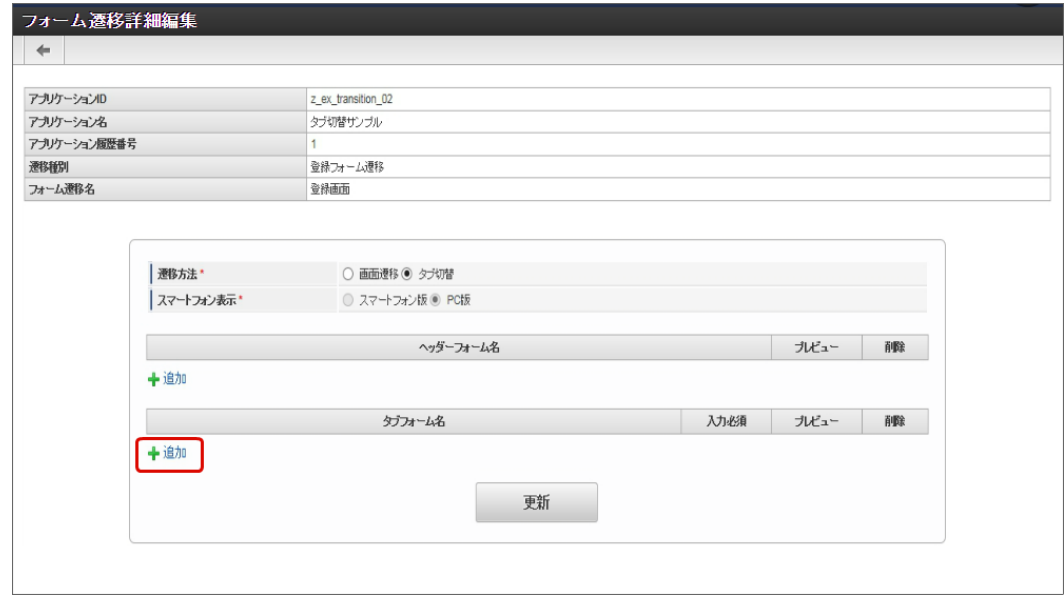

6. 追加したフォームのうち、左に表示するタブの対象の画面(フォーム)の「選択」をクリックします。

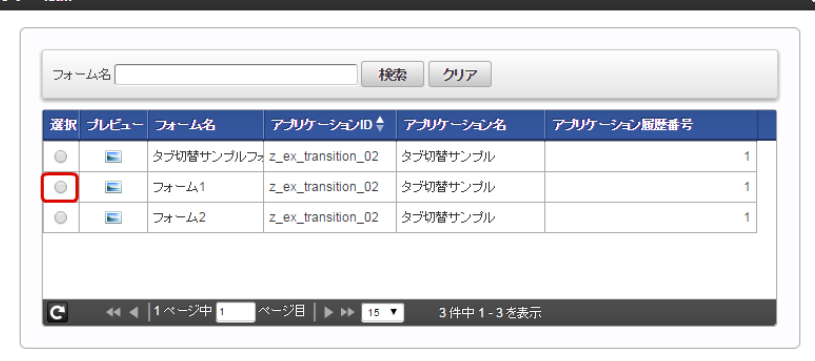

7. 同様の手順で、遷移先にする画面(フォーム)を追加したら、「更新」をクリックして、遷移の設定を保存します。

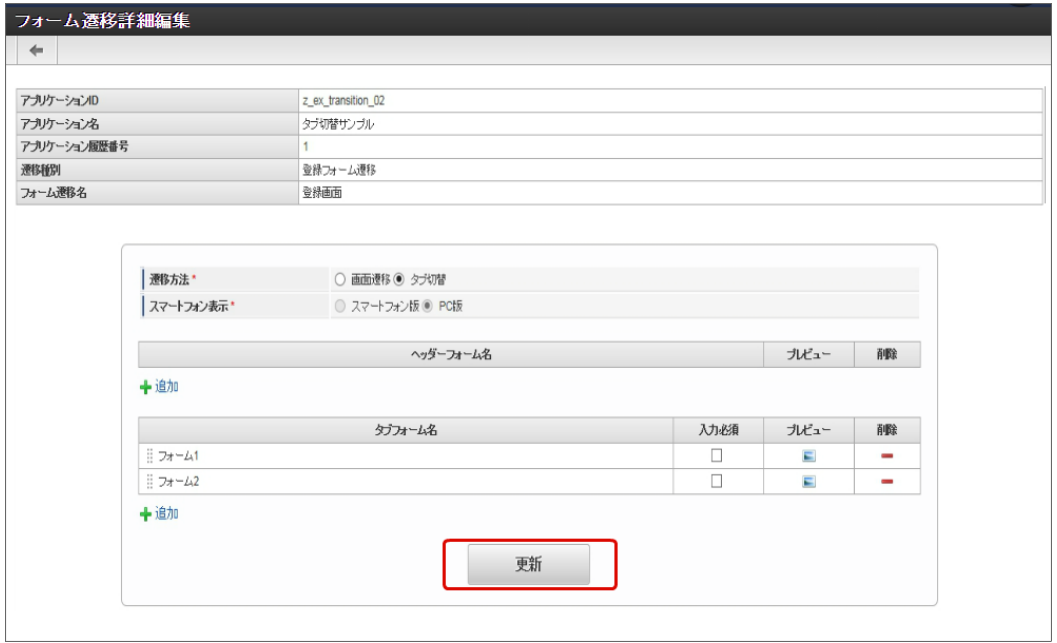

- 8. 登録・申請画面に対する画面遷移が設定できましたので、2〜6の手順を参考に、更新画面遷移と参照画面遷移を設定します。
	- 更新画面遷移(詳細)

 $\overline{a}$  . The state

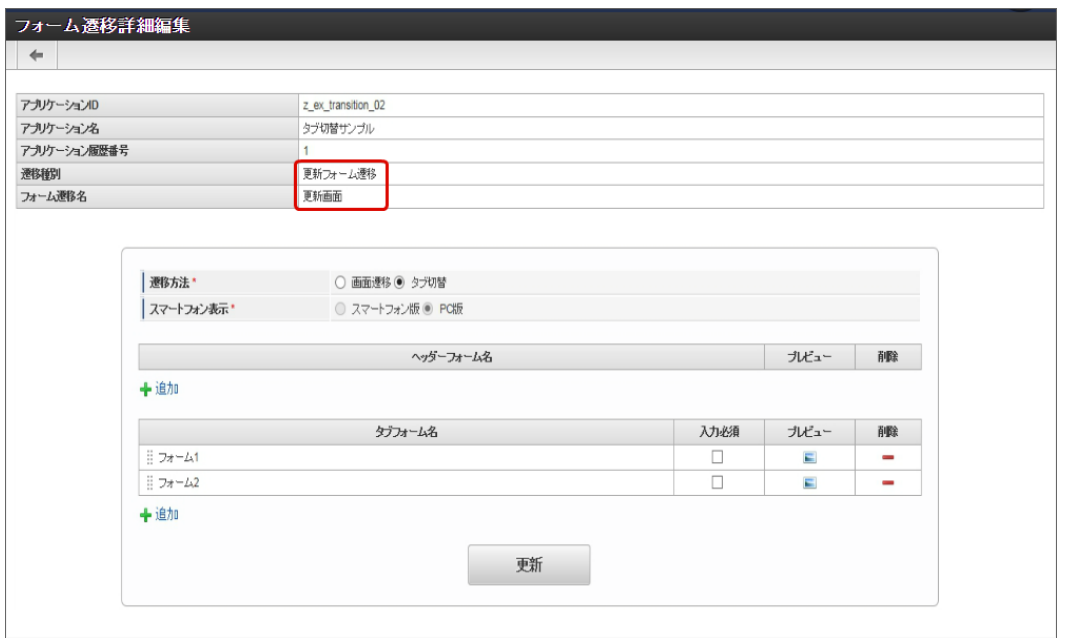

参照画面遷移(詳細)

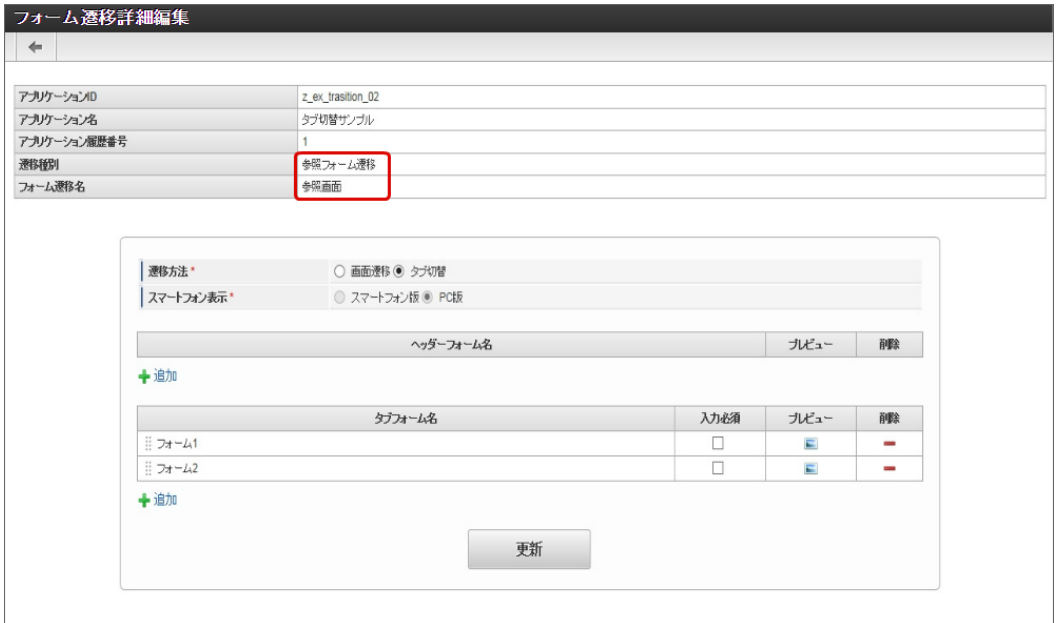

9. 以上で、アプリケーションでのタブ切替(ヘッダーフォームなし)の画面を設定することができました。 完成したアプリケーションをワークフローの申請画面で表示すると、以下のようにタブで表示されます。

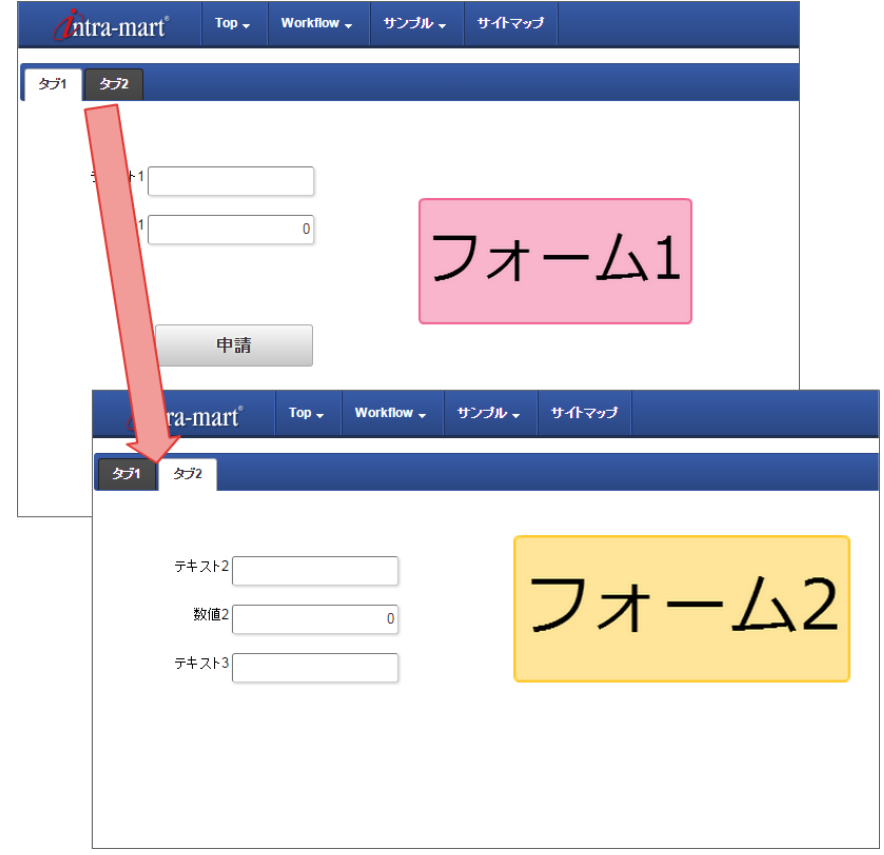

### [複数のフォームからタブ切替\(ヘッダーフォームあり\)を設定する](#page-21-0)

複数のフォームの遷移方法に「タブ切替」を設定し、ヘッダーフォームを設定した場合、複数のフォームをヘッダーとタブに分けて表示するこ とができます。

タブ切替(ヘッダーフォームあり)を設定するための基本的な手順は、以下の通りです。

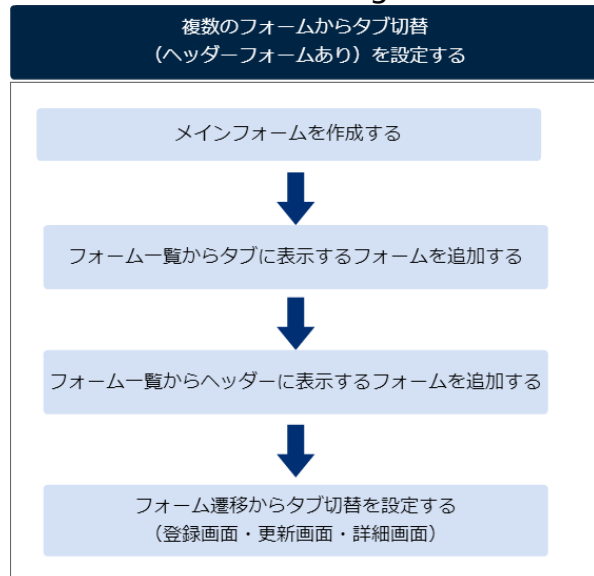

今回は、以下の図のように3つのフォームをヘッダーとタブに設定するための手順を例に説明します。

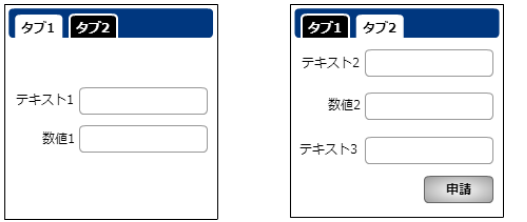

メインフォームを作成す[る](#page-14-6)

最初に作成されるフォーム(メインフォーム)に、アプリケーションで入力項目に設定するすべてのアイテムを配置します。

以下の図のように、 IM-FormaDesigner で入力された情報は、メインフォームに基づいて作成されたアプリケーションテーブルで管理しま す。

そのため、複数のフォームを利用する場合には、各フォームで入力項目に設定するアイテムをあらかじめメインフォームに配置しておく必要が あります。

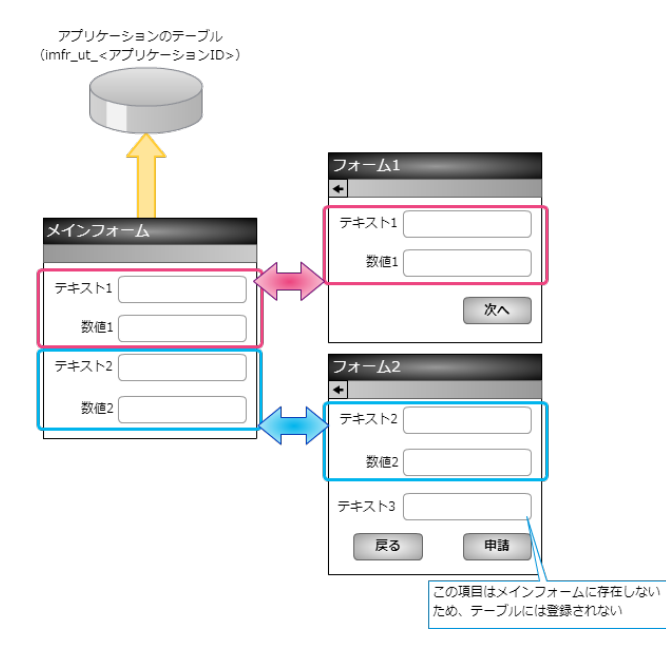

1. 最初に、「 IM-FormaDesigner のアプリケーションの基本情報を設定する」に基づいて、基本情報を登録します。

2. 「フォーム編集」として、メインフォームの編集画面に遷移します。

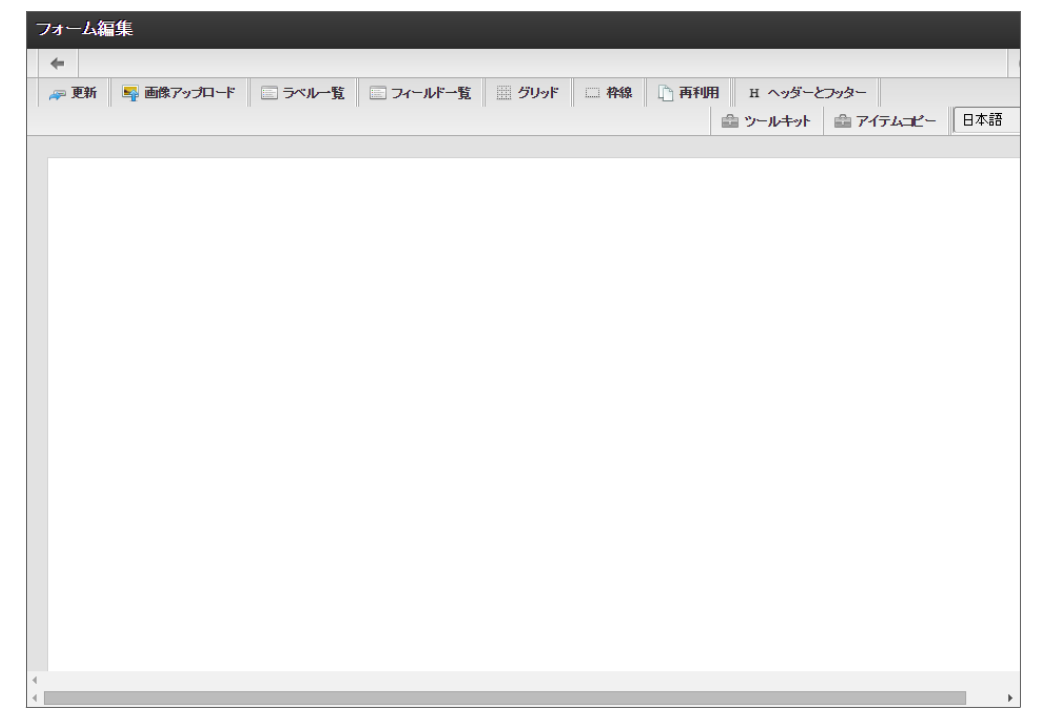

3. メインフォームに、これから追加するフォームで利用する入力項目のアイテムを配置します。

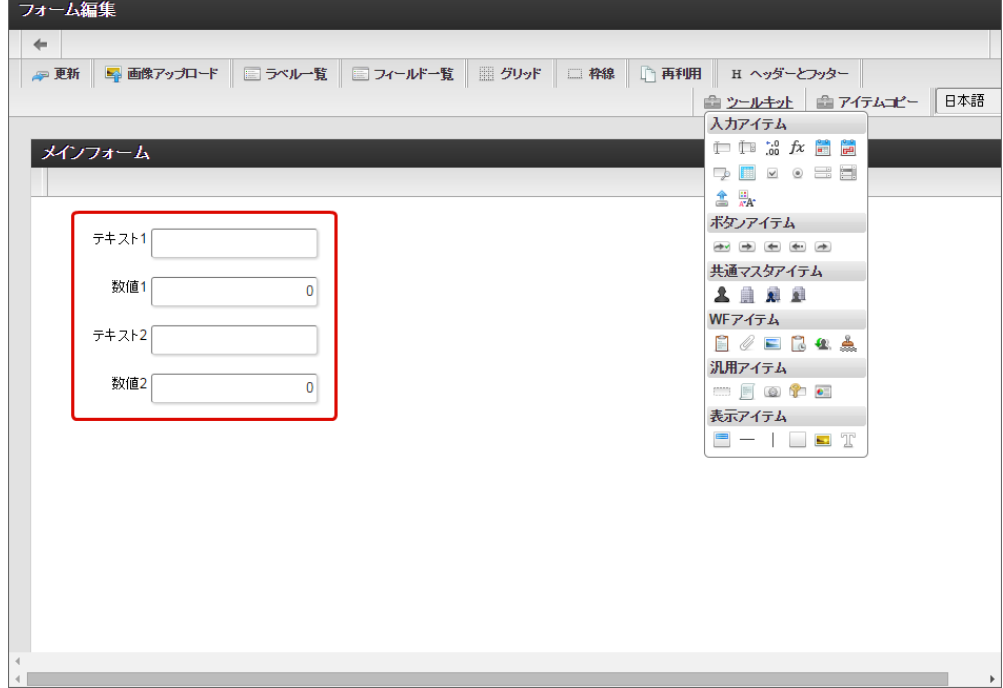

4. アプリケーションのメインフォーム以外のフォームに配置するアイテムを、メインフォームにすべて配置したら「更新」をクリックして 保存します。

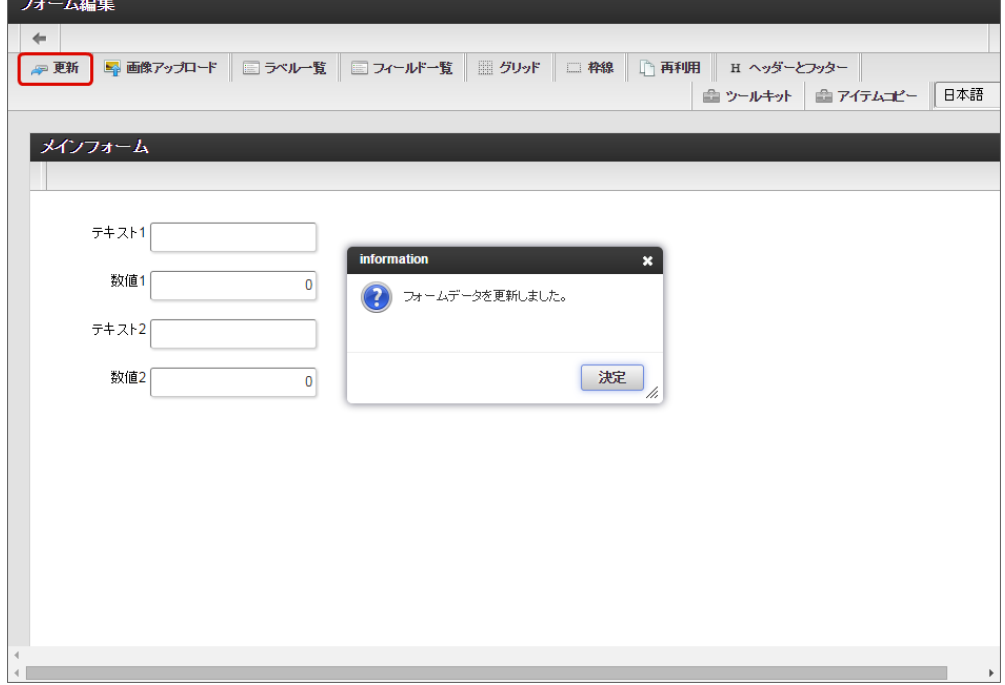

#### フォーム一覧からタブに表示するフォームを追加す[る](#page-11-0)

タブ切替でタブとして表示するフォームをフォーム一覧から追加します。

1. メインフォームの編集画面(フォーム・デザイナ)から「戻る」で前の画面に戻ります。

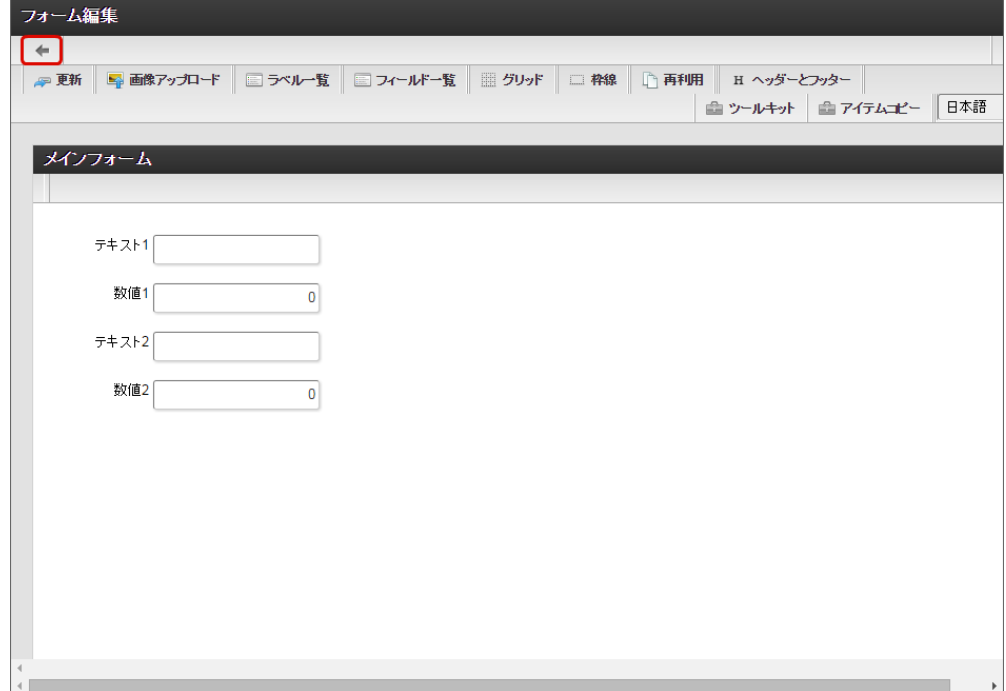

2. 「フォーム一覧」で「登録」をクリックします。

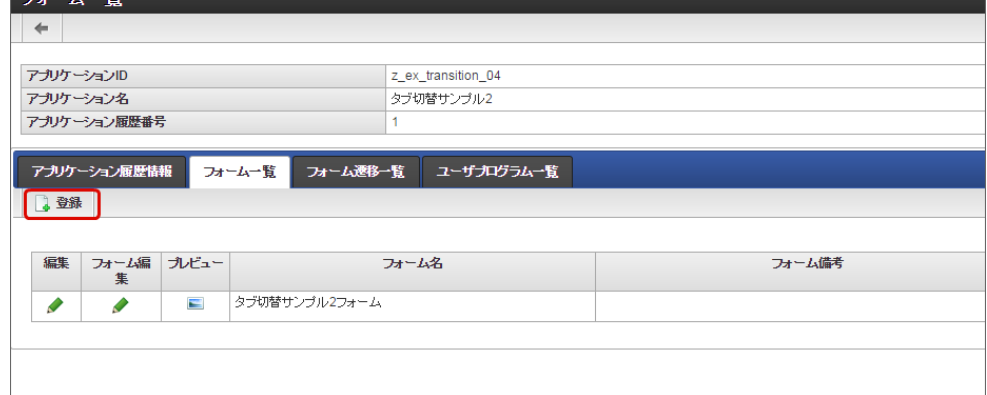

3. 「フォーム登録」でフォーム名を入力し、「登録」をクリックします。

**Contract Contract** 

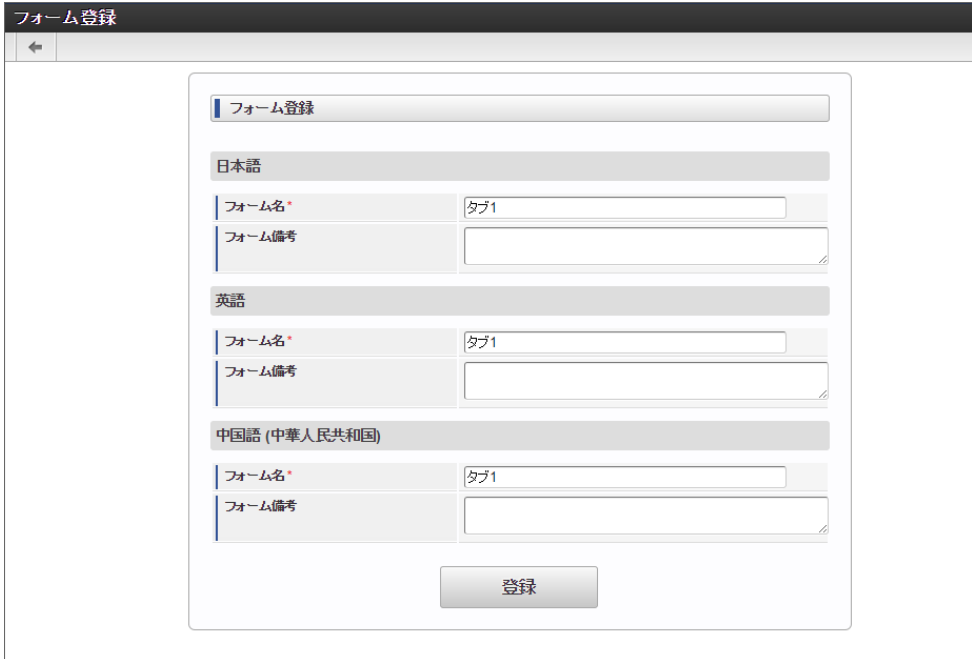

4. フォーム・デザイナで「アイテムコピー」をクリックします。

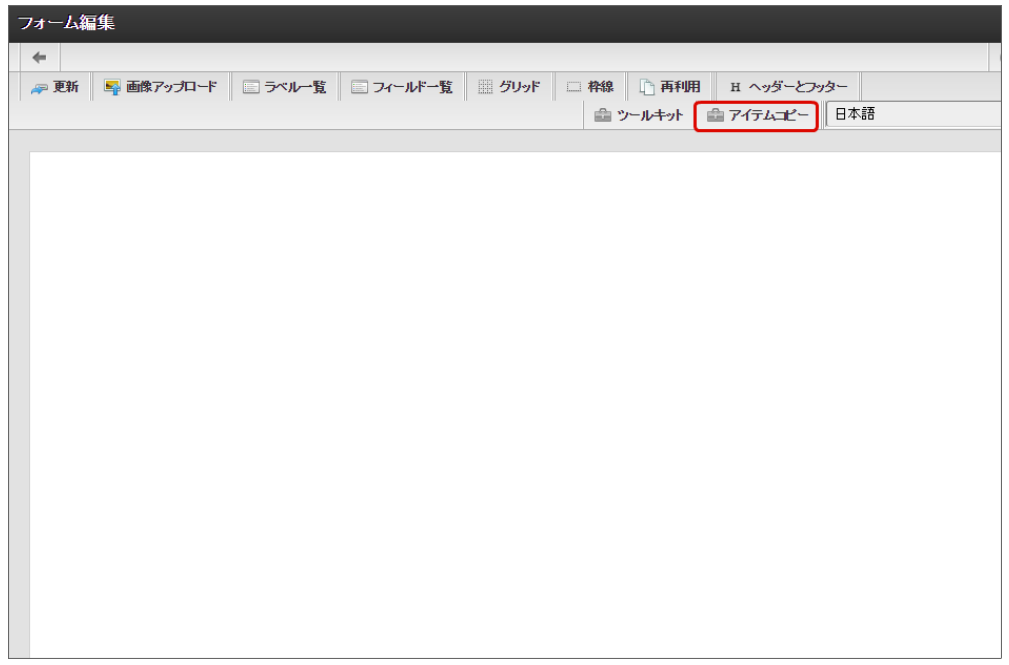

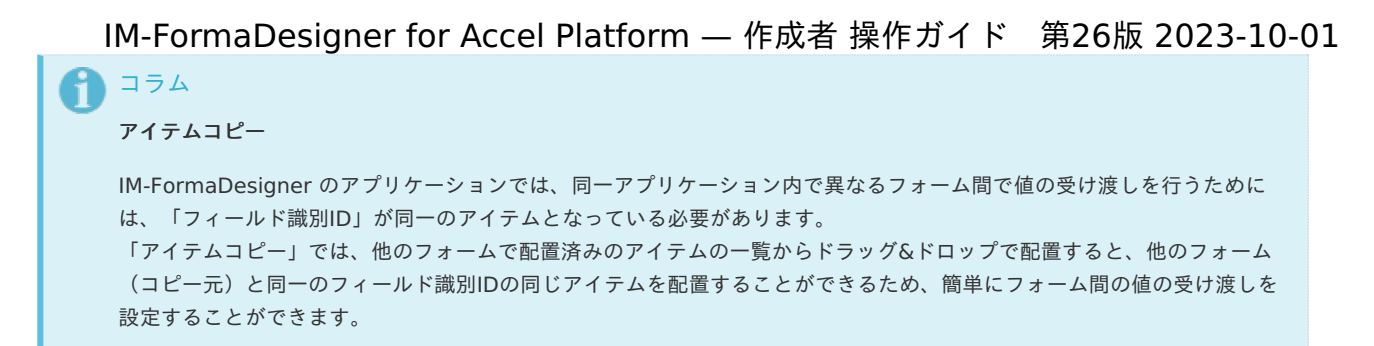

5. 対象のフォームを「メインフォーム(アプリケーション名+フォーム)」でフィルタリングし、入力項目に利用するアイテムをドラッグ &ドロップで配置します。

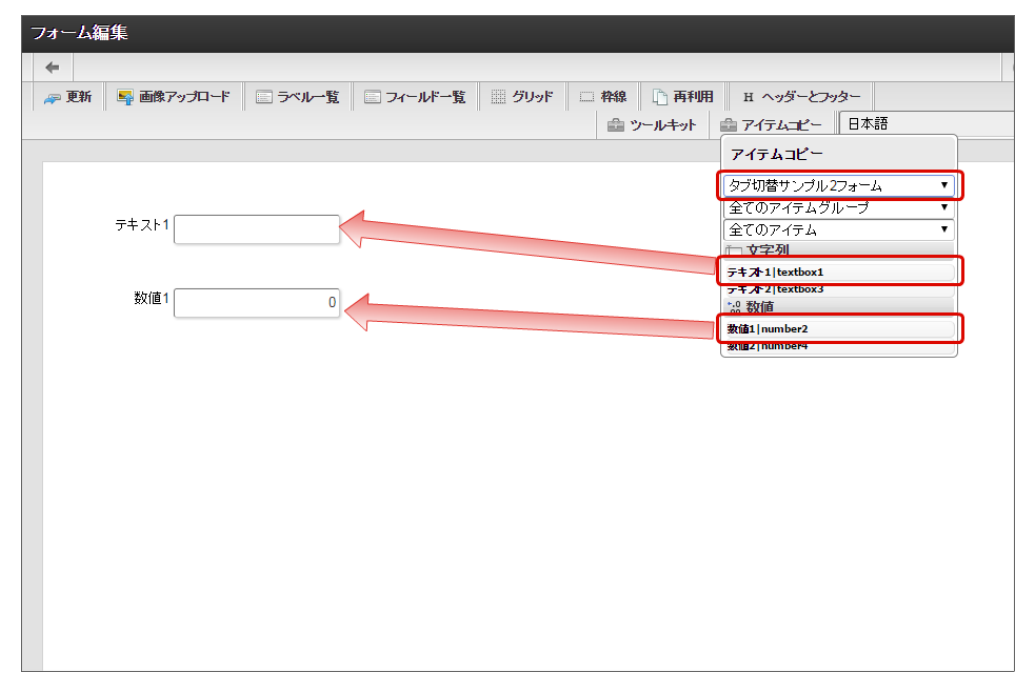

6. 入力項目以外のレイアウトは、ツールキットなどを利用して配置し、最後に「更新」をクリックして保存します。

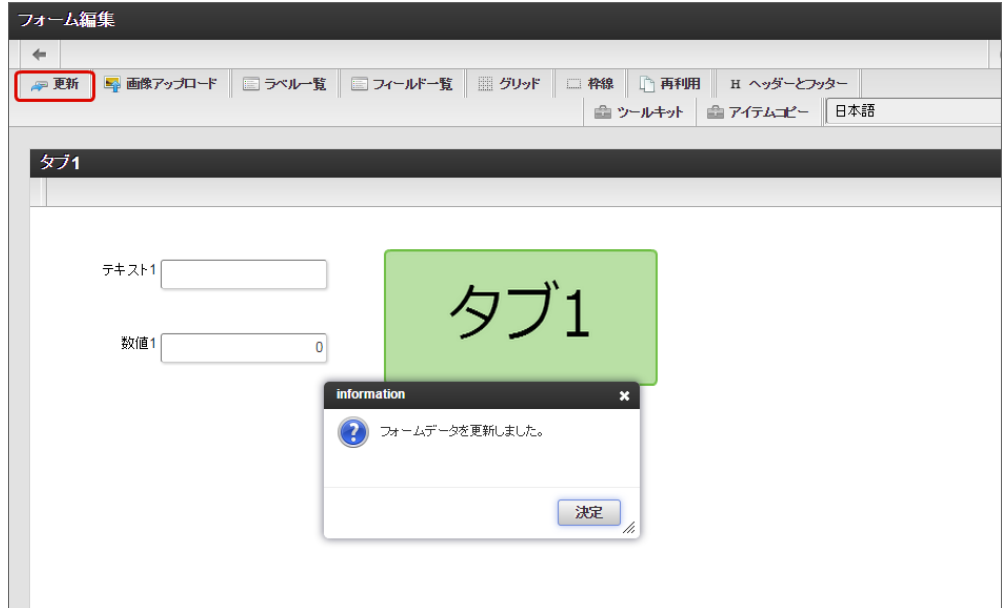

- 7. 1〜6の手順を繰り返し、タブとして表示するフォームをすべて登録します。
	- タブ2のレイアウト

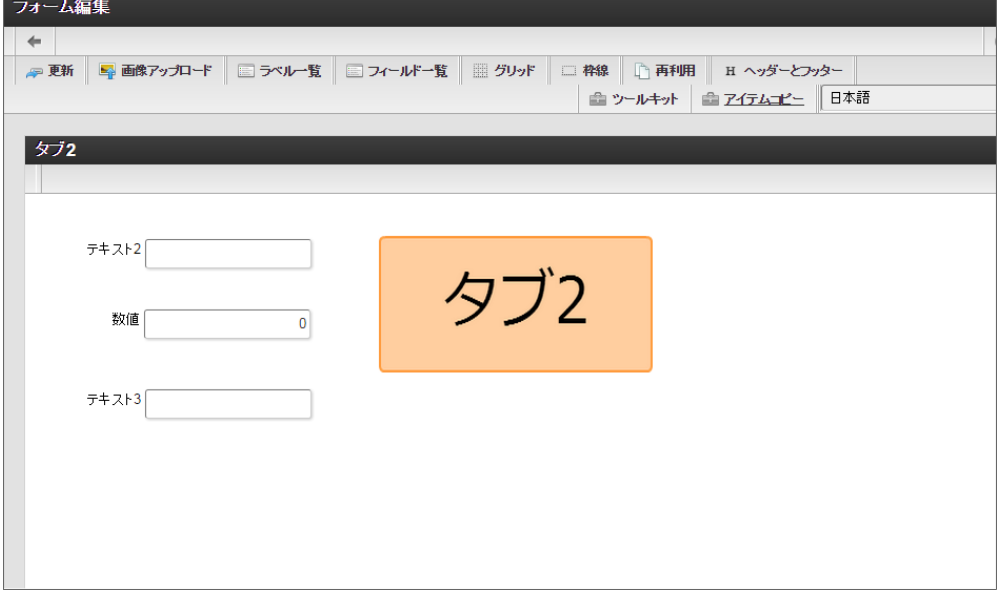

フォーム一覧からヘッダーに表示するフォームを追加す[る](#page-11-1)

タブ切替でヘッダーに表示するフォームをフォーム一覧から追加します。

1. メインフォームの編集画面(フォーム・デザイナ)から「戻る」で前の画面に戻ります。

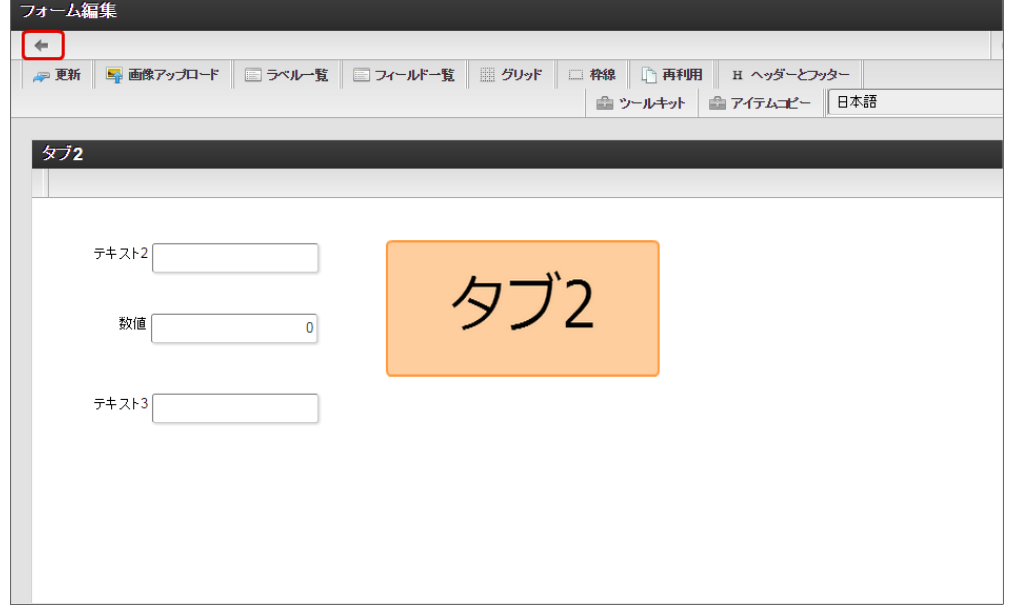

2. 「フォーム一覧」で「登録」をクリックします。

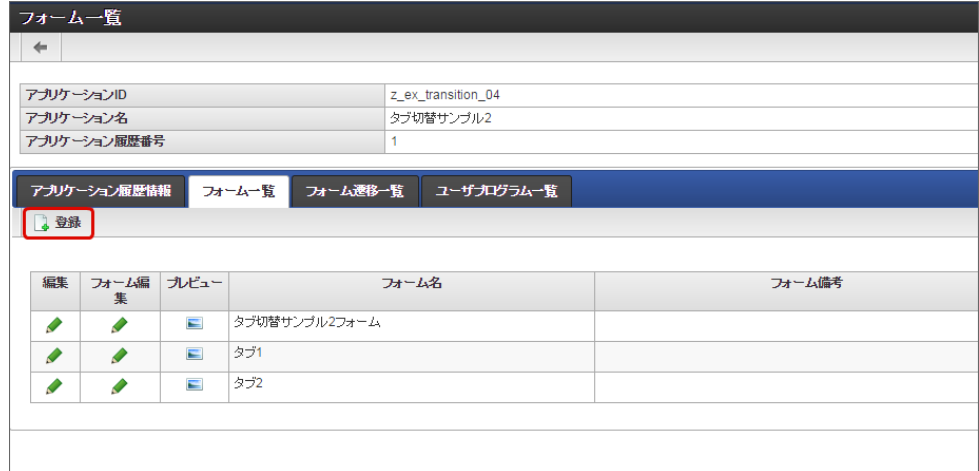

3. 「フォーム登録」でフォーム名を入力し、「登録」をクリックします。

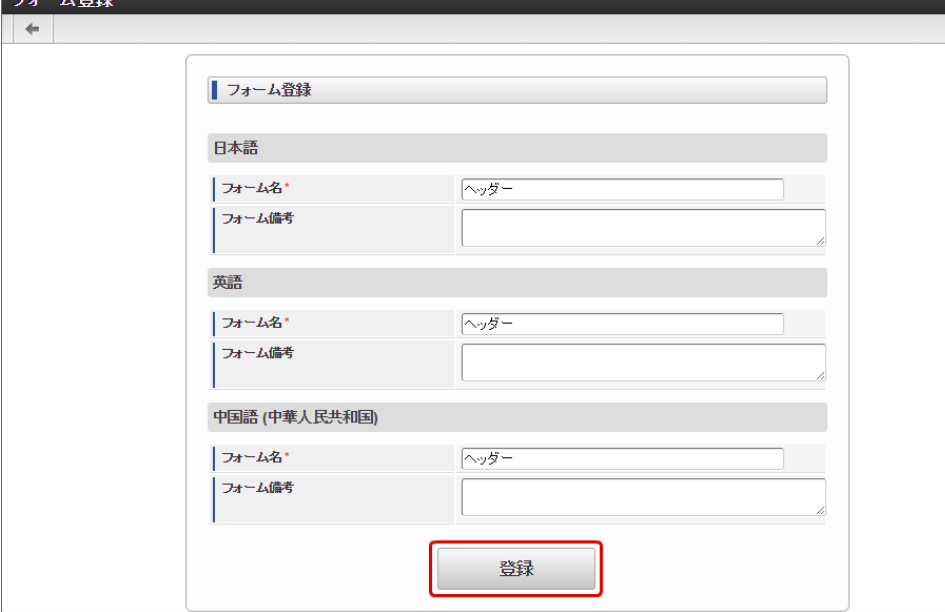

4. ヘッダーに表示するフォームで、入力項目を配置する場合には、タブと同様に「アイテムコピー」を利用して入力項目を設定します。 今回の例では、申請ボタンのみを配置しますので、ツールキットから「ボタン(登録)」を配置します。

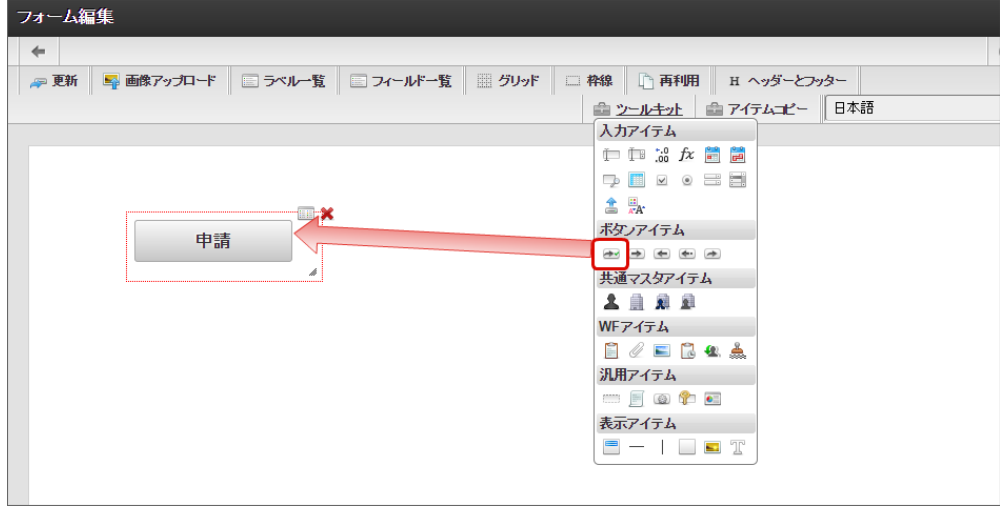

注意 ヘッダーフォームを利用する場合の注意 「タブ切替」でヘッダーフォームを設定する場合、タブに表示するフォームとヘッダーに表示するフォームで同一のフィー ルド識別ID、テーブル識別IDのアイテムが存在しないようにしてください。 ヘッダーフォームとタブフォームで、フィールド識別ID、テーブル識別IDが重複した場合、値が正しく設定されない、画面 が正しく表示されない等の問題が発生する可能性があります。 異なるタブフォーム間でフィールド識別ID、テーブル識別IDが重複する場合については、対象外です。

5. ヘッダーフォームのレイアウトを整えたら、最後に「更新」をクリックして保存します。

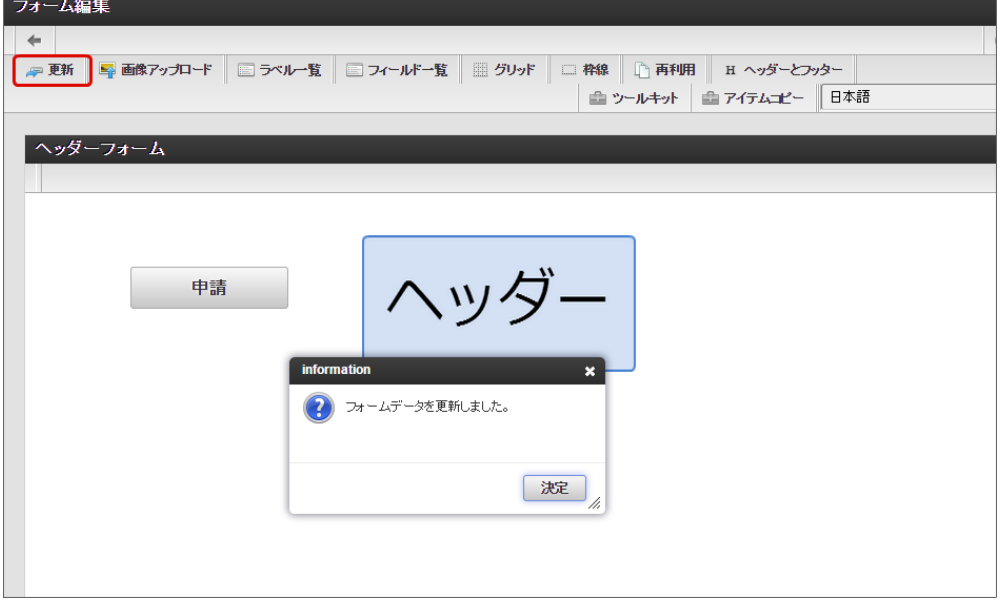

フォーム遷移からタブ切替でヘッダーフォームとタブフォームを設定する(登録画面・更新画面・詳細画面[\)](#page-11-2)

フォーム遷移で、処理画面の種類に合わせて画面遷移を設定します。

1. 「フォーム遷移一覧」タブをクリックします。

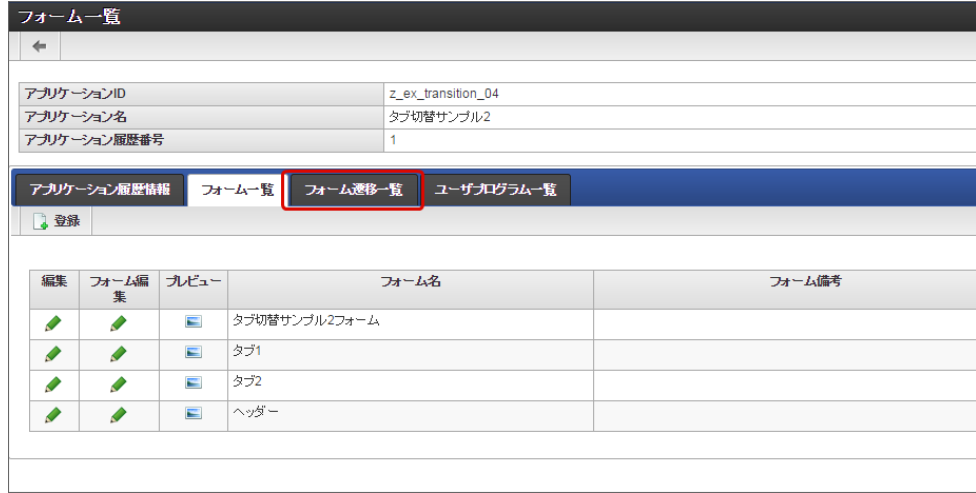

2. 登録・申請時の画面を設定するために「登録画面遷移」の「詳細編集」をクリックします。

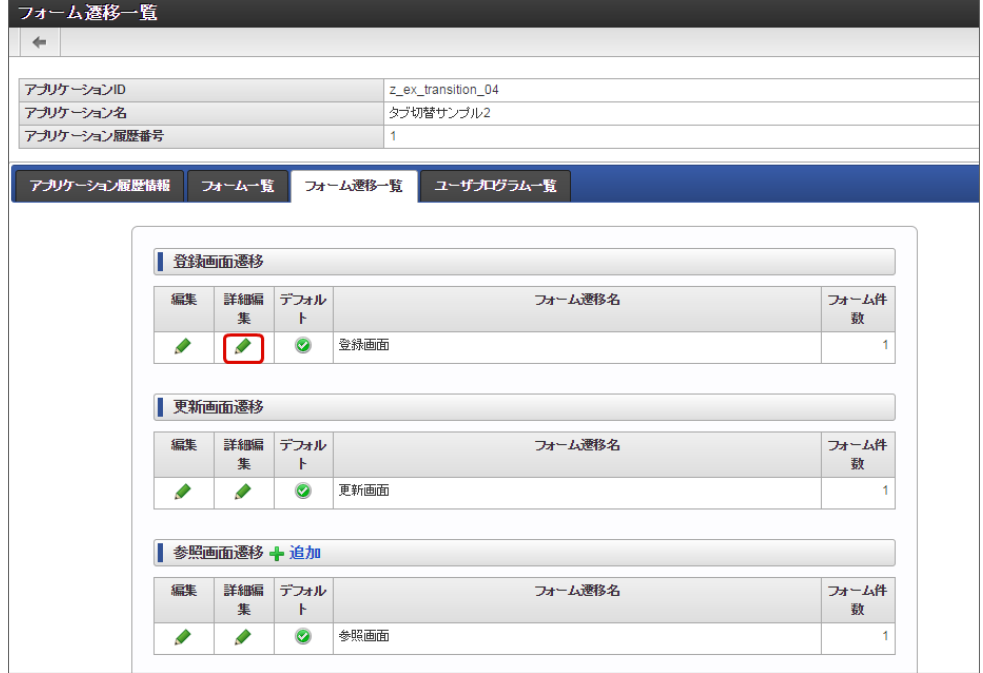
3. 遷移方法を「タブ切替」に変更します。 IM-FormaDesigner for Accel Platform — 作成者 操作ガイド 第26版 2023-10-01

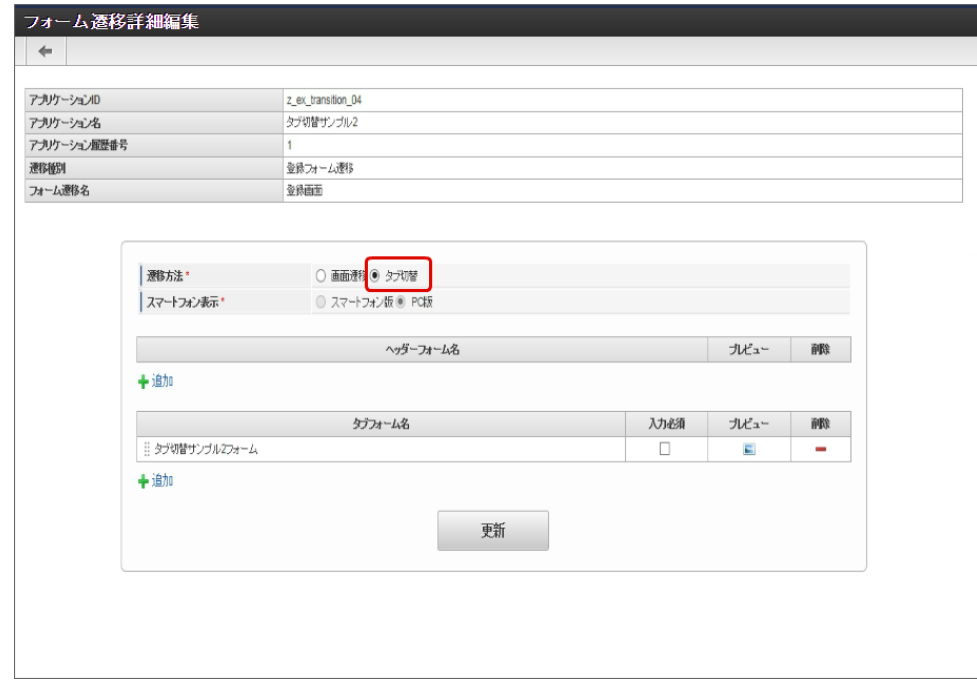

4. タブフォームの一覧に表示されているメインフォームの削除をクリックします。

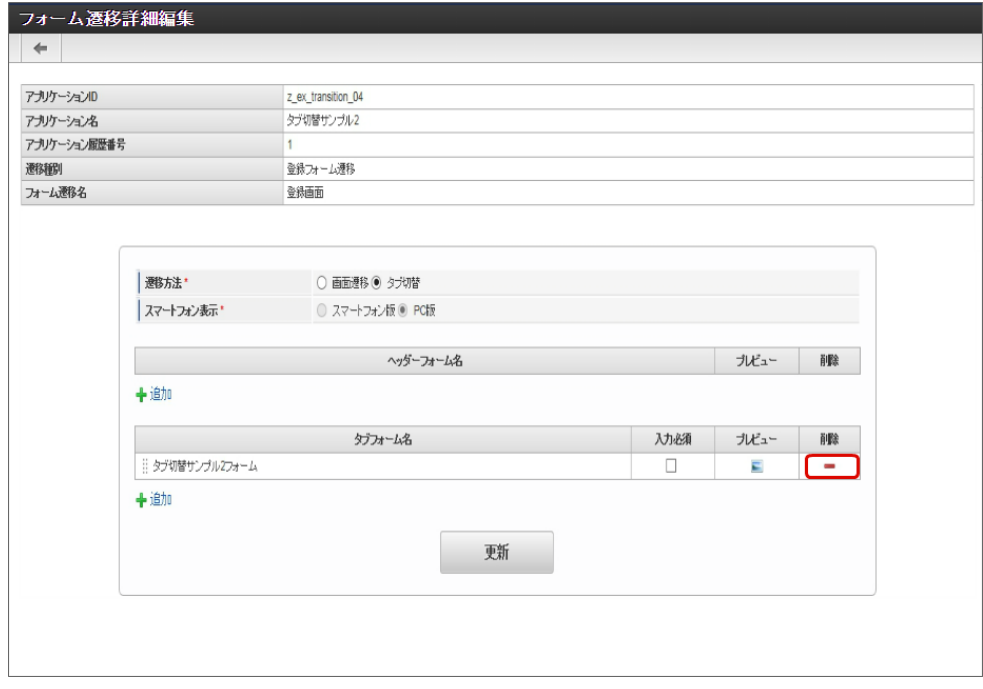

5. タブフォームの一覧の「追加」をクリックします。

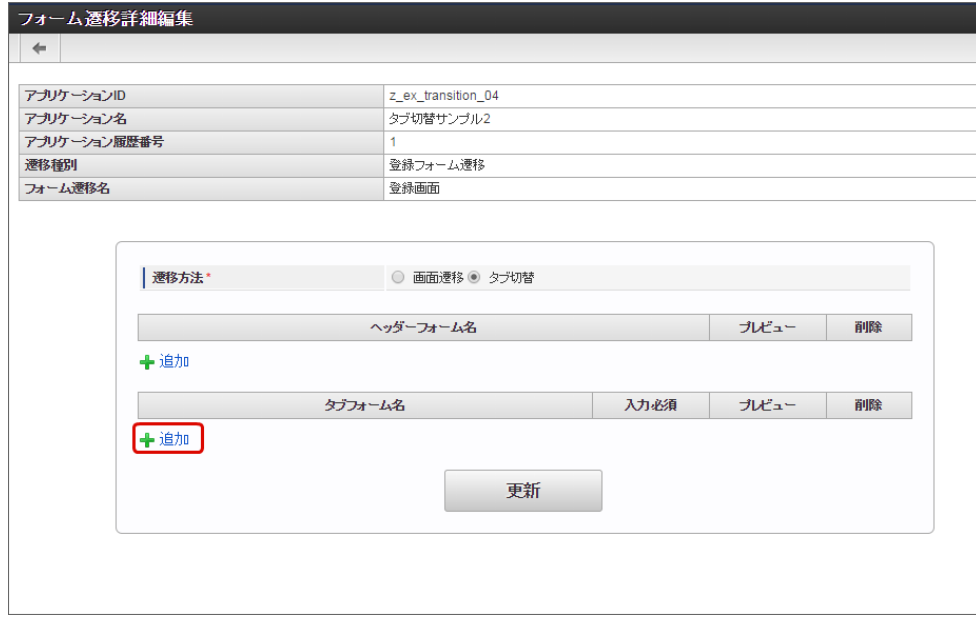

6. 追加したフォームのうち、左に表示するタブの対象の画面(フォーム)の「選択」をクリックします。

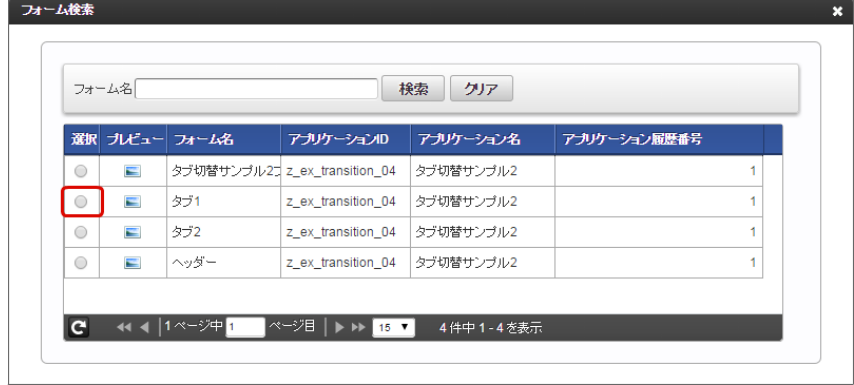

7. 同様の手順で、右に表示する画面(フォーム)を追加します。

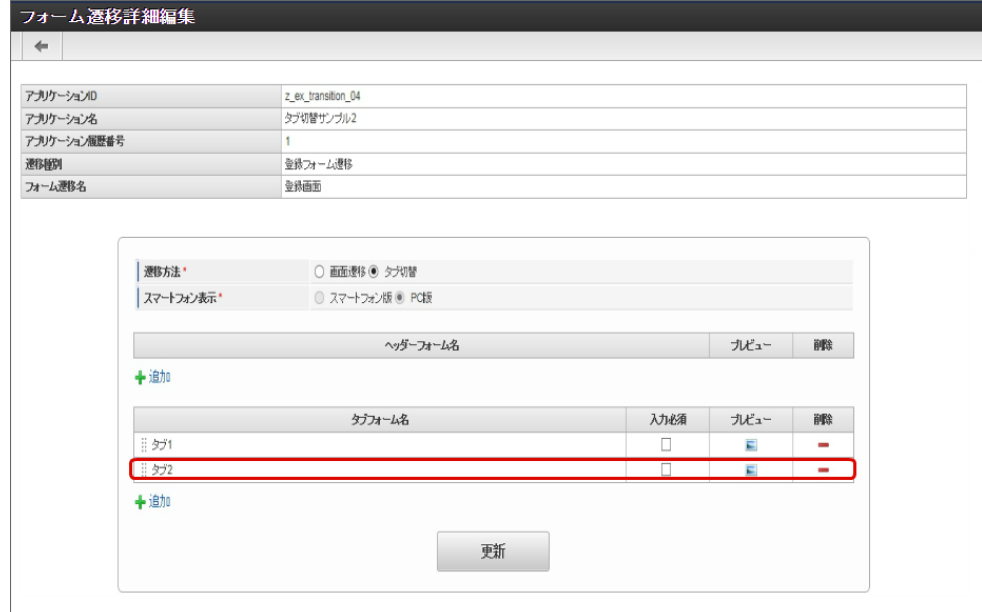

8. タブに表示するフォームを設定できたら、ヘッダーフォームの「追加」をクリックします。

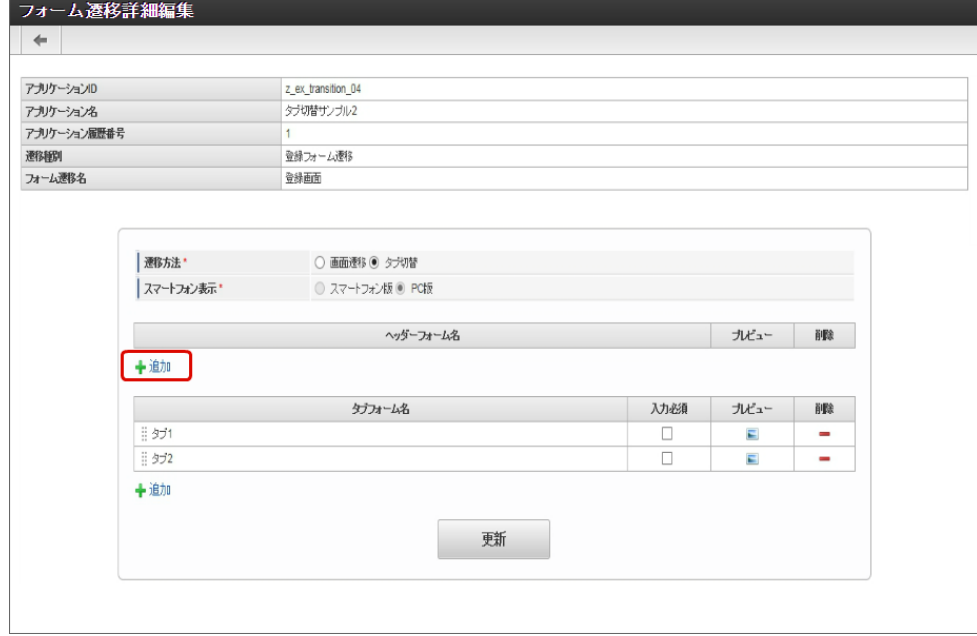

9. ヘッダーに表示する画面(フォーム)の「選択」をクリックします。

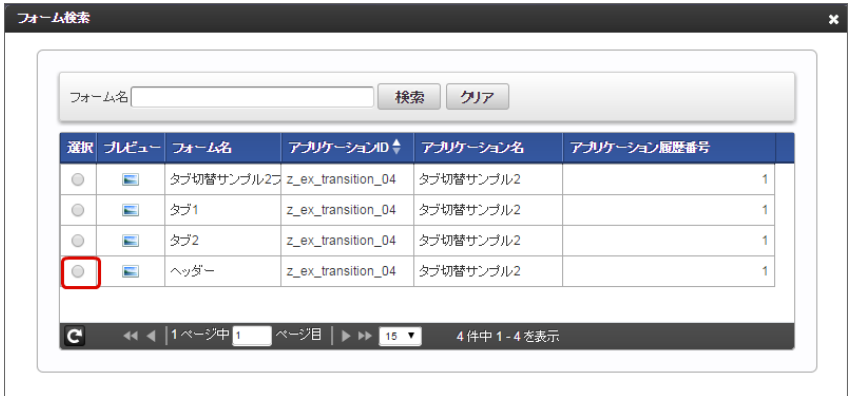

10. ヘッダー、タブに表示する画面(フォーム)がそれぞれ追加できたら、「更新」をクリックして保存します。

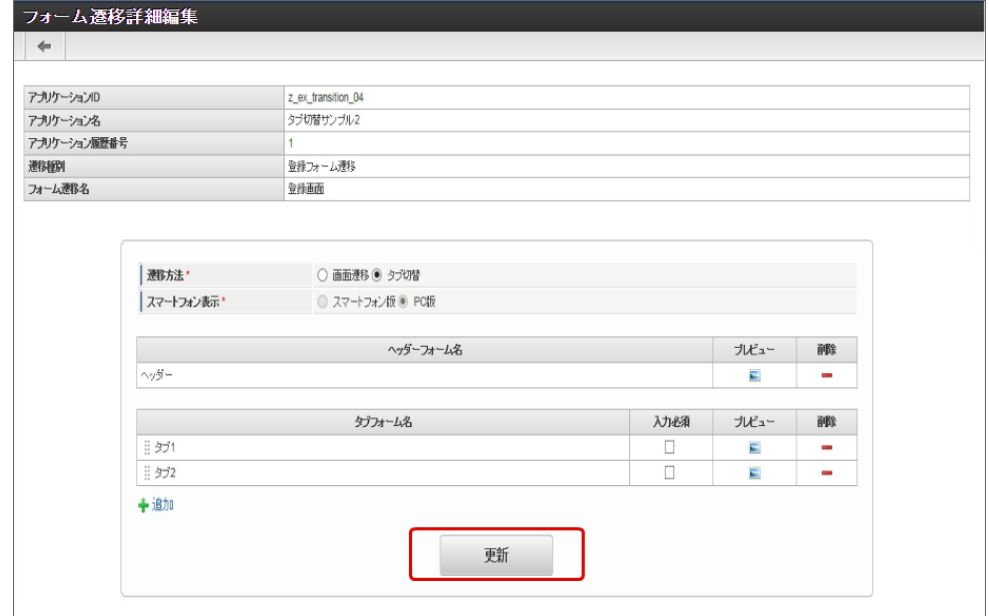

- 11. 登録・申請画面に対する画面遷移が設定できましたので、2〜6の手順を参考に、更新画面遷移と参照画面遷移を設定します。
	- 更新画面遷移(詳細)

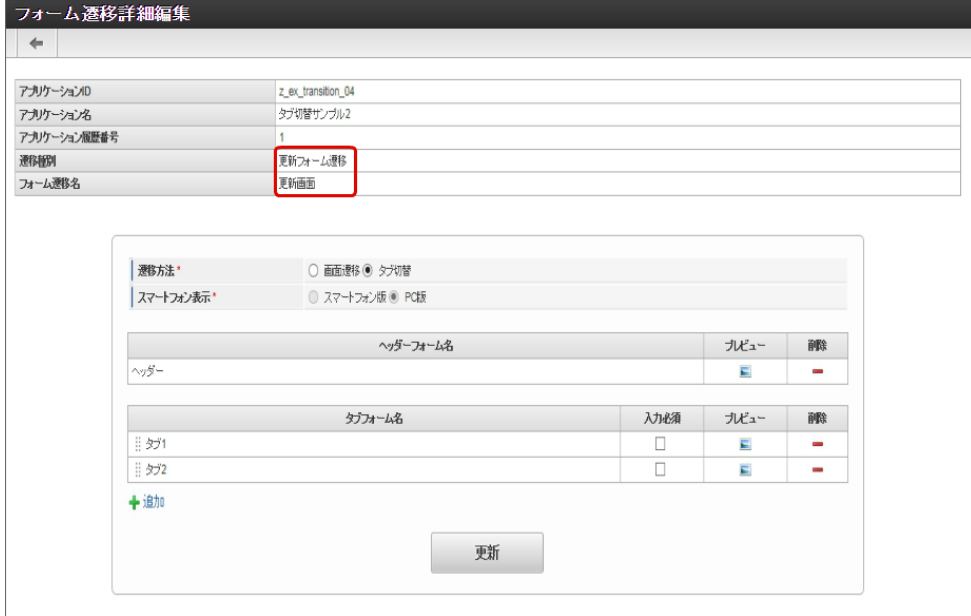

参照画面遷移(詳細)

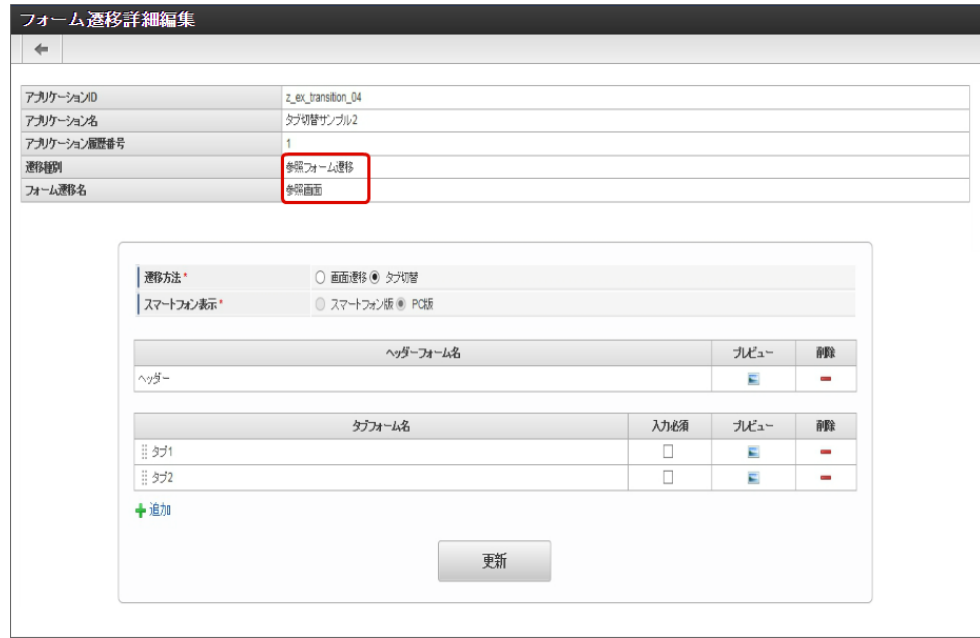

- 12. 以上で、アプリケーションでのタブ切替(ヘッダーフォームあり)の画面を設定することができました。
	- 完成したアプリケーションをワークフローの申請画面で表示すると、以下のように、設定したフォームがヘッダーとタブに表示されま す。

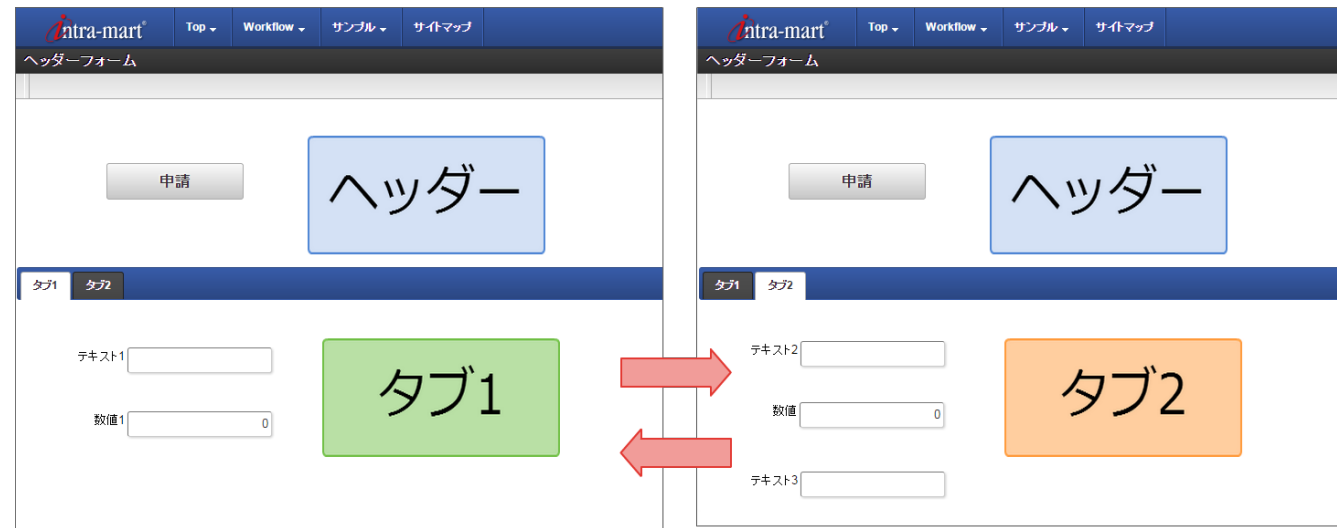

「フォーム遷移一覧」画面の内容は以下の通りです。 IM-FormaDesigner for Accel Platform — 作成者 操作ガイド 第26版 2023-10-01

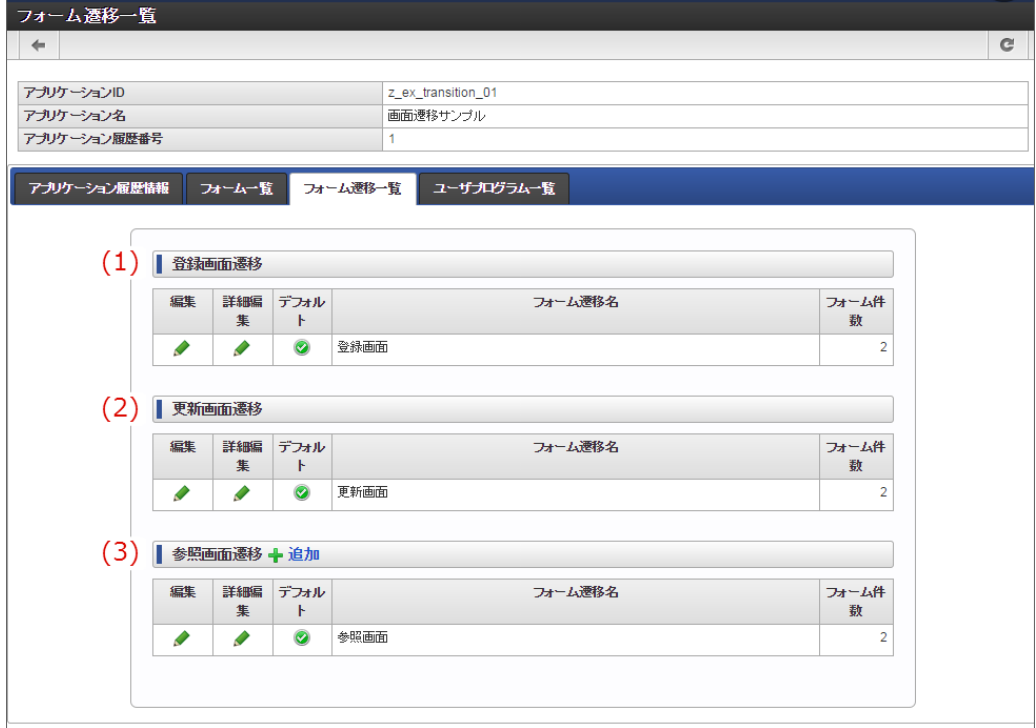

1. 登録画面遷移

アプリケーション種別:標準では、「登録画面」、アプリケーション種別: IM-Workflow では、「申請画面」として表示するときの フォーム遷移の設定です。

登録画面遷移でのフォーム遷移の設定は、1件のみ設定できます。

編集

「フォーム遷移情報」画面に遷移します。

フォーム遷移先名を更新することができます。

詳細編集 「フォーム遷移詳細編集(画面遷移)」画面に遷移します。

登録画面として表示されるフォームの遷移方法や対象のフォームを設定することができます。

デフォルト à.

> 対象の処理画面として表示するときのデフォルトとなっている設定にアイコンを表示します。 登録画面遷移では、1件しか設定できないため、変更することはできません。

#### 2. 更新画面遷移

アプリケーション種別:標準では、「更新画面」、アプリケーション種別: IM-Workflow では、「再申請画面」として表示するときの フォーム遷移の設定です。

更新画面遷移でのフォーム遷移の設定は、1件のみ設定できます。

編集

「フォーム遷移情報」画面に遷移します。 フォーム遷移先名を更新することができます。

詳細編集  $\mathbf{r}$ 「フォーム遷移詳細編集(画面遷移)」画面に遷移します。

更新(再申請)画面として表示されるフォームの遷移方法や対象のフォームを設定することができます。

デフォルト

対象の処理画面として表示するときのデフォルトとなっている設定にアイコンを表示します。 更新画面遷移では、1件しか設定できないため、変更することはできません。

3. 参照画面遷移

アプリケーション種別:標準では、「詳細画面」、アプリケーション種別: IM-Workflow では、「承認画面」として表示するときの フォーム遷移の設定です。

参照画面遷移でのフォーム遷移の設定は、複数設定できます。

ただし、ワークフローで利用する場合には、「デフォルト」となっている設定が、案件の詳細画面や確認ノードの画面として表示されま す。

編集

「フォーム遷移情報」画面に遷移します。

フォーム遷移先名を更新することができます。

詳細編集

「フォーム遷移詳細編集(画面遷移)」画面に遷移します。

登録画面として表示されるフォームの遷移方法や対象のフォームを設定することができます。

■ デフォルト

対象の処理画面として表示するときのデフォルトとなっている設定にアイコンを表示します。

ワークフローで利用するアプリケーションで、「 IM-Workflow 連携設定」の「承認画面設定」に設定されていない場合や、個別に

フォーム遷移を設定できない画面(案件の詳細画面、確認ノードなど)場合に、この設定内容に基づいて表示されます。

### [「フォーム遷移詳細編集\(画面遷移\)」画面の機能と各部の説明](#page-21-1)

「フォーム遷移詳細編集(画面遷移)」画面の内容は以下の通りです。

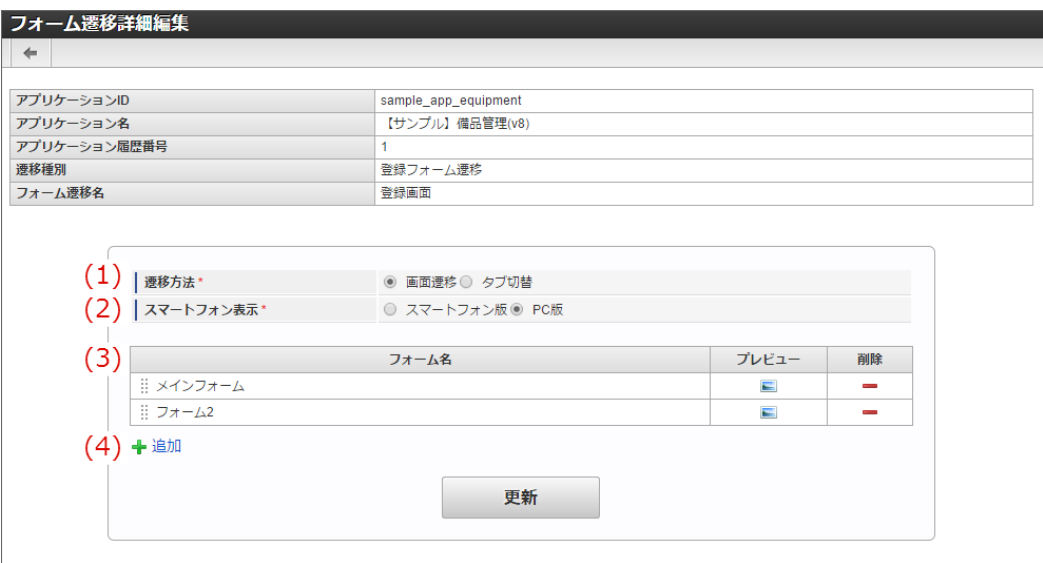

#### 1. 遷移方法

フォームの遷移方法を「画面遷移」、または「タブ切替」から設定します。

2. スマートフォン表示

スマートフォンでアクセスした際、対象フォームを「スマートフォン版」または「PC版」どちらで表示するか設定します。 「スマートフォン版」を利用する場合には、対象フォームに対して「フォーム・デザイナ」で「スマートフォン設定」を行ってくださ い。

#### 3. フォーム一覧

削除

画面遷移として表示するフォームを一覧に表示します。 遷移方法が「画面遷移」となっている場合、一覧の並び順は遷移順です。 並び順は、フォーム名をドラッグ&ドロップで入れ替えると変更できます。

プレビュー 対象のフォームのフォームプレビューを表示します。

対象のフォームを画面遷移の設定から削除します。

4. 追加

アイコンをクリックすると、画面遷移の設定にフォームを追加することができます。

#### [「フォーム遷移詳細編集\(タブ切替\)」画面の機能と各部の説明](#page-14-0)

「フォーム遷移詳細編集(タブ切替)」画面の内容は以下の通りです。

IM-FormaDesigner for Accel Platform — 作成者 操作ガイド 第26版 2023-10-01  $\leftarrow$ アプリケーションID sample app equipment アプリケーション名 【サンプル】備品管理(v8) アプリケーション履歴番号 登録フォーム運移 **連移種別** フォーム連移名 登録画面 (1) | 遷移方法 ◎ 画面遷移 ◎ タブ切替 (2) | スマートフォン表示\* ○ スマートフォン版 © PC版  $(3)$ ヘッダーフォーム名 プレビュー 副除 (4) +追加  $(5)$ タブフォーム名 入力必須 プレビュー 削除 || メインフォーム  $\Box$  $\blacksquare$ 目 フォーム2 E  $(6)$  +追加 更新

1. 遷移方法

フォームの遷移方法を「画面遷移」、または「タブ切替」から設定します。

2. スマートフォン表示

遷移方法として「タブ切替」を設定した場合、表示方法は「PC版」固定です。 「スマートフォン版」は、タブ切替では利用できません。

3. ヘッダーフォーム

タブ切替でヘッダーに設定するフォームを表示します。 タブ切替では、ヘッダーフォームは1つまで設定できます。

- プレビュー 対象のフォームのフォームプレビューを表示します。 削除 ×.
	- 対象のフォームをタブ切替の設定から削除します。
- 4. 追加

アイコンをクリックすると、タブ切替のヘッダーフォームの設定にフォームを追加することができます。

5. タブフォーム一覧

タブ切替でタブとして表示するフォームを一覧に表示します。 遷移方法が「タブ切替」となっている場合、一覧の並び順に基づいて、タブでは左から表示します。 並び順は、フォーム名をドラッグ&ドロップで入れ替えると変更できます。

入力必須

チェックをオンにした場合、対象のフォームを表示したかどうかのチェックを行います。 遷移方法で「タブ切替」を設定し、対象のフォームに配置したアイテムのプロパティで入力チェックを設定した場合、対象のフォー ム(タブ)が一度も表示されずに「申請」を実行したときには入力チェックが行われません。 そのため、「タブ切替」とアイテムの入力チェックを組み合わせて利用する場合には、タブフォームの入力必須チェックをオンにし てください。 特に、分岐ノードを配置し、「ルール定義で分岐開始する」を選択した場合、条件キーに設定した画面アイテムは入力必須となるの で、注意してください。

プレビュー 対象のフォームのフォームプレビューを表示します。 ただし、プレビュー画面では、対象のフォームはタブとして表示されませんので、注意してください。 削除

対象のフォームをタブ切替の設定から削除します。

6. 追加

アイコンをクリックすると、タブ切替のタブフォームの設定にフォームを追加することができます。

テーブルを設定す[る](#page-191-0)

ここでは、IM-FormaDesignerで入力されたデータを管理するためのテーブルの作成方法について説明します。

Contents

- [テーブル設定とは](#page-6-0)
- [「テーブル作成」画面の機能と各部の説明](#page-6-1)
- 入力データを管理するためのテーブルを作成·更新する
- [入力データを管理するためのテーブルを削除する](#page-13-0)
- [入力データを管理するためのテーブルを再作成する](#page-11-2)
- [入力データを管理するためのテーブルのカラム\(項目\)サイズを変更する](#page-20-1)

### [テーブル設定とは](#page-21-2)

IM-FormaDesignerで作成したWebアプリケーションやIM-Workflow用の申請画面で入力したデータを保存するためのテーブルを「メイン フォーム」で設定した画面アイテムに基づいて、自動的に作成します。

### [「テーブル作成」画面の機能と各部の説明](#page-21-0)

「テーブル作成」画面の内容は以下の通りです。

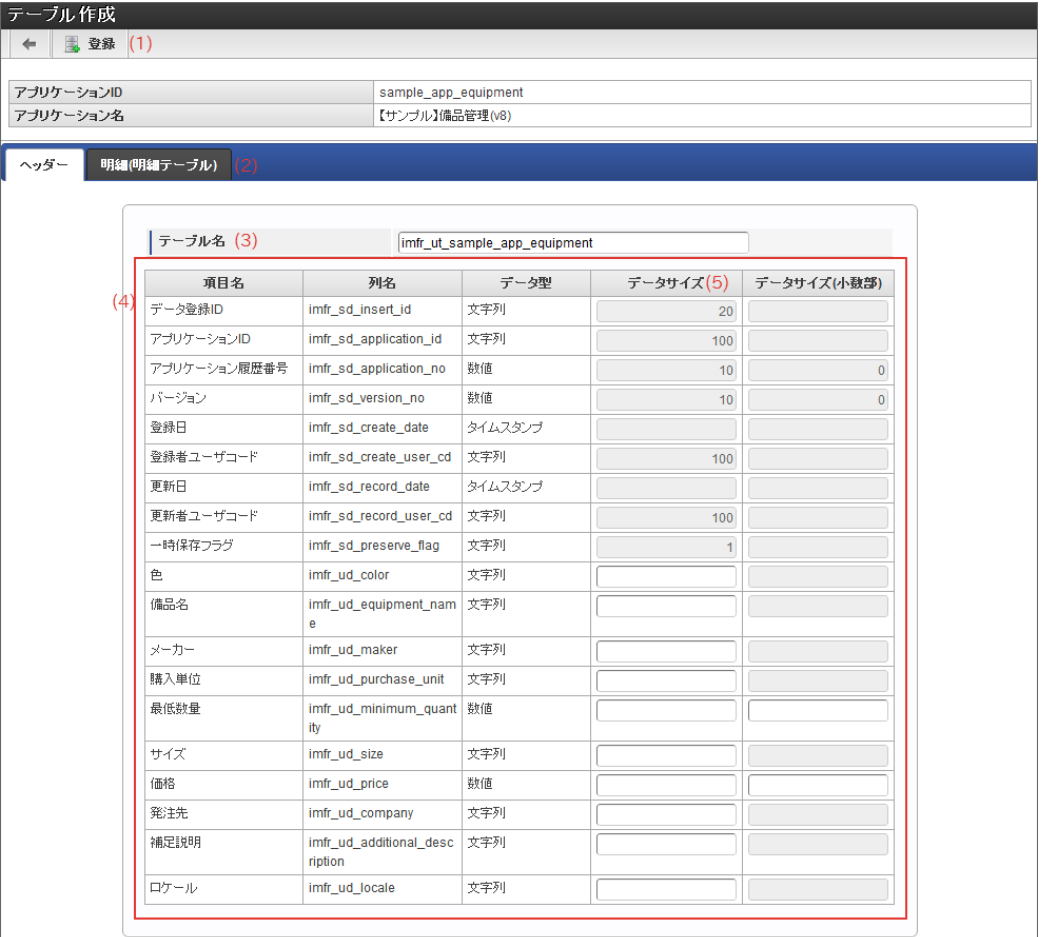

#### 1. 登録

アプリケーションのデータを管理するテーブルを作成します。

2. ヘッダー・明細

メインフォームに配置した画面アイテムに応じて、ヘッダーテーブル・明細テーブルをテーブル単位にタブから設定します。 明細テーブルは、明細テーブル単位で1つずつテーブルを作成します。

3. テーブル名

ヘッダーテーブル、明細テーブルに設定するテーブルの物理名を30文字以内で設定します。 テーブルの物理名の最大文字数はIM-FormaDesignerの設定ファイルで変更できます。

4. テーブル定義情報

IM-FormaDesignerの管理用項目とメインフォームの入力項目の設定に基づいて、自動的に列名・データ型を設定します。

5. データサイズ メインフォームに配置した入力系アイテムのデータ型が「文字型」「数値型」のいずれかに合致する場合に、必要な桁数を設定します。 [入力データを管理するためのテーブルを作成・更新する](#page-21-1) IM-FormaDesigner for Accel Platform — 作成者 操作ガイド 第26版 2023-10-01

ステップ1:テーブル設定画面を表示する

- 「アプリケーション情報」画面の「テーブル設定」をクリックします。
- 「テーブル設定」画面が表示されます。 ×

ステップ2-1:テーブルのカラム(項目)を設定す[る](#page-11-3)

メインフォームに画面アイテムの「明細テーブル」を利用していない場合には、2-1の手順のみを行います。

アプリケーションを新規に作成し、テーブル設定を行っていない場合

- 「テーブル設定情報が存在しません。」と表示されていることを確認し、「登録」をクリックします。
- メインフォームに配置したプロパティ項目の「フィールド値DB登録」のチェックがオンになっている画面アイテムの項目と、IM-FormaDesignerの内部管理用項目をテーブルのカラムとして設定したテーブル情報が表示されます。
- メインフォームで、プロパティ項目の「フィールド値DB登録」のチェックがオンになっている画面アイテムのカラムで「データ型」が 「文字列」「数値」となっているカラムのデータサイズを入力します。
	- 文字列については「データサイズ」を入力します。
	- 数値については「データサイズ」、「データサイズ(小数部)」の2項目を入力します。
- テーブルの設定内容で設定漏れがないかを確認し、画面上部の「登録」をクリックします。
- 登録確認メッセージに「決定」をクリックします。
- [ヘッダーテーブル](index.html#term-) が作成されます。

注意

データサイズの値は、テーブルのカラム(項目)に対応する画面アイテムの「最大入力文字数」「最大入力値(の桁数)」と同 じ、または大きい値を設定します。 intra-mart Accel Platform で使用しているデータベースの種類によっては、データサイズの単位が「バイト」となる場合があり ます。入力する文字数とデータベースの文字コードを考慮してその分のバイト数を入力します。

アプリケーションの作成後、テーブル設定を行っている場合(更新)

前回のテーブル設定時以降に、メインフォームに配置している画面アイテムの追加・削除を行った場合、テーブルの設定を行う必要がありま す。

- 作成済みのテーブルの情報が「テーブル設定」に表示されていることを確認し、「更新」をクリックします。 ×
- テーブルに追加した画面アイテムに対応するカラムの追加が必要な場合には、自動的に追加して表示されるため、必要に応じて「データ サイズ」「データサイズ(小数部)」を入力します。
- テーブルの設定内容で設定漏れがないかを確認し、画面上部の「更新」をクリックします。
- 更新確認メッセージに「決定」をクリックします。
- テーブルが更新されます。

ステップ2-2:テーブルのカラム(項目)を設定す[る](#page-13-1)

メインフォームに画面アイテムの「明細テーブル」を利用している場合は、2-1の手順に続いて、2-2の手順を行います。 上記の場合は、明細テーブル1つに対して、データベースにも明細用テーブル1つを作成する必要があります。

- [ヘッダーテーブル](index.html#term-) については、[入力データを管理するためのテーブルを作成・更新する](index.html#setting-forma-application-table) に従って、「データサイズ」、「データサイズ (小数部)」の設定までを行います。
- **画面アイテム「[明細テーブル](index.html#term-1)」を配置したメインフォームの場合には、タブで「ヘッダーテーブル」「** *明細テーブル* 」が表示されるた め、「明細テーブル」のタブをクリックします。
- 画面アイテム「明細テーブル」に設定している「列」の列プロパティ項目の「フィールド値DB登録」のチェックがオンになっている項 目と、IM-FormaDesignerの内部管理用項目をテーブルのカラム(項目)として設定したテーブル情報が表示されます。
- 列プロパティ項目の「フィールド値DB登録」のチェックがオンになっている列に対して、「データ型」が「文字列」「数値」となって いるカラムのデータサイズを入力します。
- ヘッダーテーブル、明細テーブルの名称が30文字以内になるように修正し、画面上部の「登録」をクリックします。
- 登録確認メッセージに「決定」をクリックします。
- [ヘッダーテーブル](index.html#term-)、 [明細テーブル](index.html#term-1) が作成されます。

[入力データを管理するためのテーブルを削除する](#page-14-0)

ステップ1:テーブル設定画面を表示する

- 「アプリケーション情報」画面の「テーブル設定」をクリックします。 ×
- 「テーブル設定」画面が表示されます。 í.

ステップ2:テーブル情報を削除す[る](#page-14-1)

- 上部のバーの「削除」をクリックします。
- 確認のメッセージ「テーブル情報を削除してよろしいですか?」と表示されます。データベース上のヘッダーテーブル・明細テーブルも 削除する場合は「アプリケーションデータを格納するテーブルも削除する。」のチェックをオンにして「OK」をクリックします。デー タベース上のテーブルを削除しない場合は、チェックをオンにせず、「OK」をクリックします。
- テーブルが削除されます。

[入力データを管理するためのテーブルを再作成する](#page-14-2)

テーブルの再作成が必要となる場合

メインフォームの変更を行った場合に、下記に挙げたケースに当てはまる場合には、テーブルの再作成(削除→作成)が必要です。

テーブルの項目に設定している画面アイテムのデータタイプを変更(同一アイテムIDを持つ別の属性の画面アイテムを配置する等) 変更前の画面アイテム

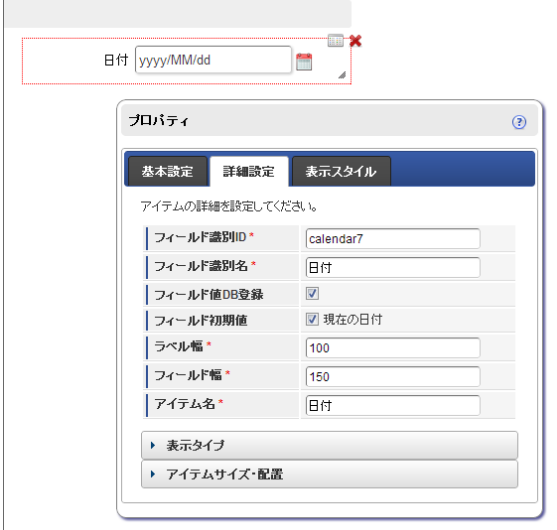

変更後の画面アイテム

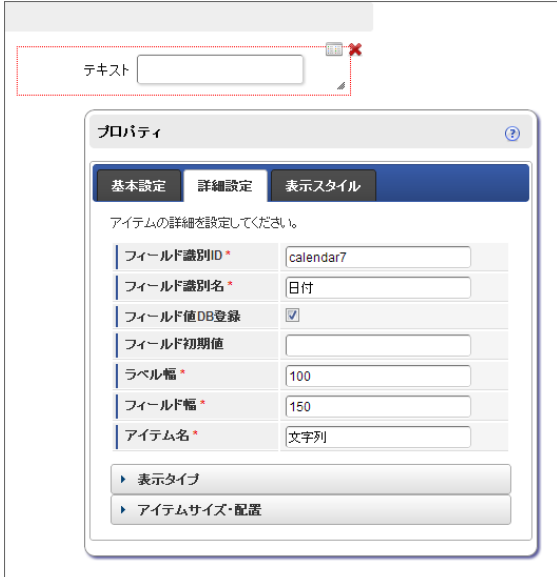

ステップ1:テーブル設定画面を表示する

- 「アプリケーション情報」画面の「テーブル設定」をクリックします。  $\sim$
- テーブル設定画面が表示されますので、「参照」をクリックします。 ×
- テーブルの設定内容を確認します。

ステップ2:テーブルのデータを退避する IM-FormaDesigner for Accel Platform — 作成者 操作ガイド 第26版 2023-10-01

■ テーブルを再作成する場合、それまでに登録されたデータは削除されますので、テーブル再作成後に移行したい場合には、データベース の管理ツールで別テーブルをコピー作成の上、データを退避してください。

ステップ3:テーブル情報を削除す[る](#page-11-1)

- 上部のバーの「削除」をクリックします。
- 確認のメッセージ「テーブル情報を削除してよろしいですか?」と表示されます。データベース上のヘッダーテーブル・明細テーブルも 削除するため、「アプリケーションデータを格納するテーブルも削除する。」のチェックをオンにして「OK」をクリックします。

ステップ4:テーブルを作成す[る](#page-20-0)

- フォームの画面アイテムを変更します。
- 「テーブル設定情報が存在しません。」と表示されていることを確認し、「登録」をクリックします。
- メインフォームで、プロパティ項目の「フィールド値DB登録」のチェックがオンになっている画面アイテムのカラムで「データ型」が 「文字列」「数値」となっているカラムのデータサイズを入力します。
- メインフォーム上の画面アイテムで、データタイプを変更した画面アイテムに対応するテーブルの項目が変更されていることを確認しま す。
- テーブルの設定内容で設定漏れがないかを確認します。
- 画面上部の「登録」をクリックすると、[ヘッダーテーブル](index.html#term-)、([明細テーブル](index.html#term-1)がある場合は 明細テーブル)が作成されます。
- 削除前のテーブルのデータを新しいテーブルに投入する場合には、データベース管理ツールを利用して実行してください。

#### [入力データを管理するためのテーブルのカラム\(項目\)サイズを変更する](#page-14-3)

フォームの各アイテムに対応するテーブルのカラムは、データ型が「文字列」または「数値」に限り、データサイズを変更できます。 データサイズを変更する場合、元の設定値以上の値を設定してください。

ステップ1:テーブル設定画面を表示する

- 「アプリケーション情報」画面の「テーブル設定」をクリックします。 à.
- 「テーブル設定」画面が表示されます。 ×.

#### ステップ2:データサイズを変更す[る](#page-21-3)

- データサイズを変更するカラムが存在するテーブルの「参照」をクリックします。
- 変更対象のカラムの「サイズ変更」をクリックします。
- 「サイズ変更」画面でデータサイズを入力し、「更新」をクリックします。
- 以上で、データサイズを変更できました。

#### メニューを設定す[る](#page-191-0)

ここでは、アプリケーションの一覧表示画面、登録画面のメニューへの登録方法について説明します。 登録したメニューをサイトマップやグローバルナビから利用する場合には、一旦ログアウト後に再度ログインする必要がありますので、注意し てください。

#### Contents

- [メニュー構成の設定画面の機能と各部の説明](#page-6-0)
- [アプリケーションの登録画面をメニューに登録する](#page-6-1)
- [ユーザに設定したロールによるメニューアイテム編集画面の違いについて](#page-11-3)

[メニュー構成の設定画面の機能と各部の説明](#page-13-2)

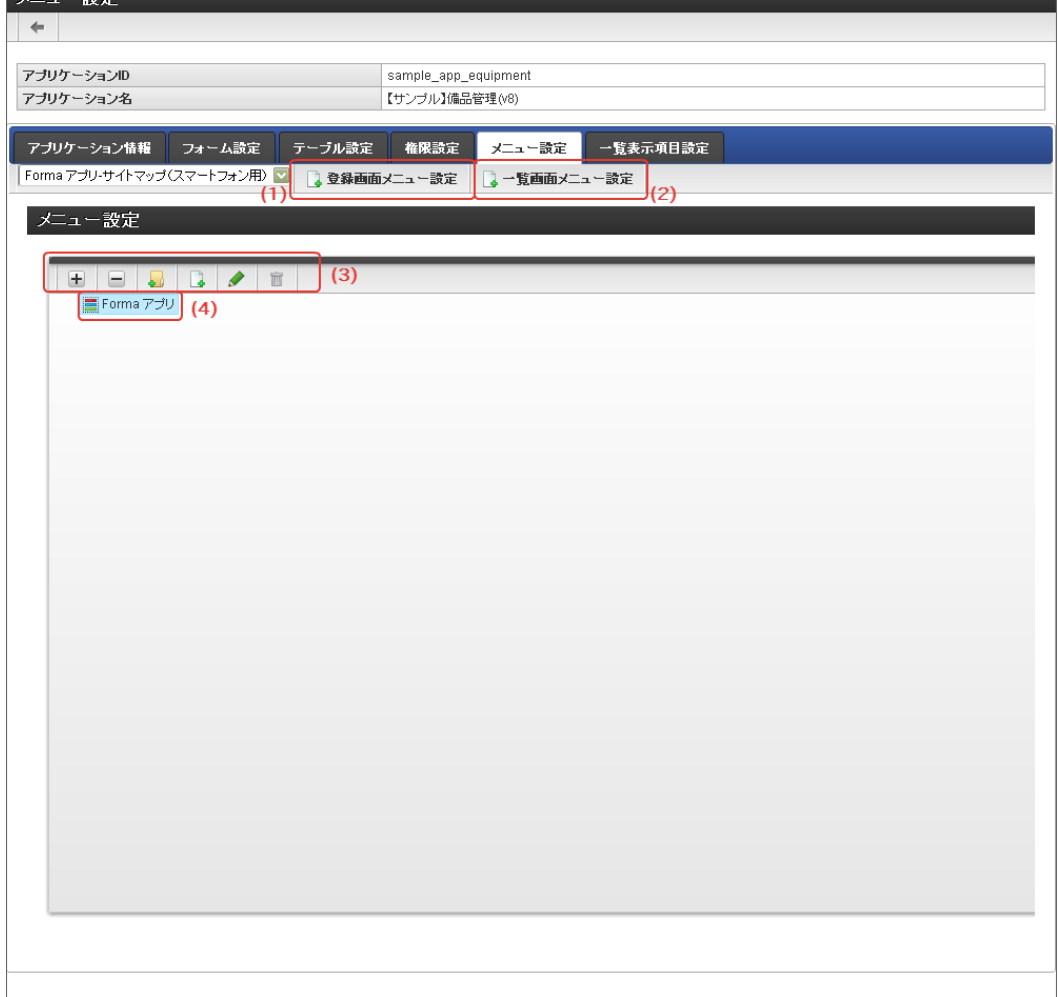

「メニュー設定」画面の詳細は、「intra-mart Accel Platform テナント管理者操作ガイド」を参照してください。

- 1. 新規ページ(登録画面) アプリケーションの登録画面をメニューとして登録します。
- 2. 新規ページ(一覧画面) アプリケーションの一覧表示画面をメニューとして登録します。
- 3. メニューツールバー メニューツリーのメニューグループやメニューアイテムを操作するためのボタンを表示します。

 $(1)$   $(2)$   $(3)$   $(4)$   $(5)$   $(6)$ 

- 1. ツリーを開く メニューグループカテゴリ配下のメニューグループ、メニューフォルダを広げて表示します。
- 2. ツリーを閉じる メニューグループカテゴリ配下のメニューグループ、メニューフォルダを折りたたんで表示します。
- 3. 新規フォルダ 「メニューフォルダの新規作成」画面に遷移します。
- 4. 新規アイテム 「メニューアイテムの新規作成」画面に遷移します。
- 5. 編集

*Charles* 

選択しているメニューグループ、メニューフォルダ、メニューアイテムの更新画面に遷移します。

6. 削除

選択しているメニューグループ、メニューフォルダ、メニューアイテムを削除します。

4. メニューグループ

「メニュー設定」画面で設定する対象のメニューグループを選択します。

[アプリケーションの登録画面をメニューに登録する](#page-13-3) IM-FormaDesigner for Accel Platform — 作成者 操作ガイド 第26版 2023-10-01

ステップ1:メニュー構成の設定画面を表示す[る](#page-6-2)

※以下の手順はintra-mart Accel Platformにログイン後の画面から説明します。

- メニューから「Formaアプリ作成」→「アプリー覧」に移動します。
- 「アプリケーション一覧」画面から設定対象のアプリケーションの「編集」をクリックします。 i.
- 「アプリケーション情報」画面の「メニュー設定」をクリックします。  $\mathbf{r}$

#### ステップ2:登録画面をメニューに設定す[る](#page-10-0)

- 1. 「メニューグループ」から、対象のメニューグループを選択します。
- 2. 「登録画面メニュー設定」をクリックします。

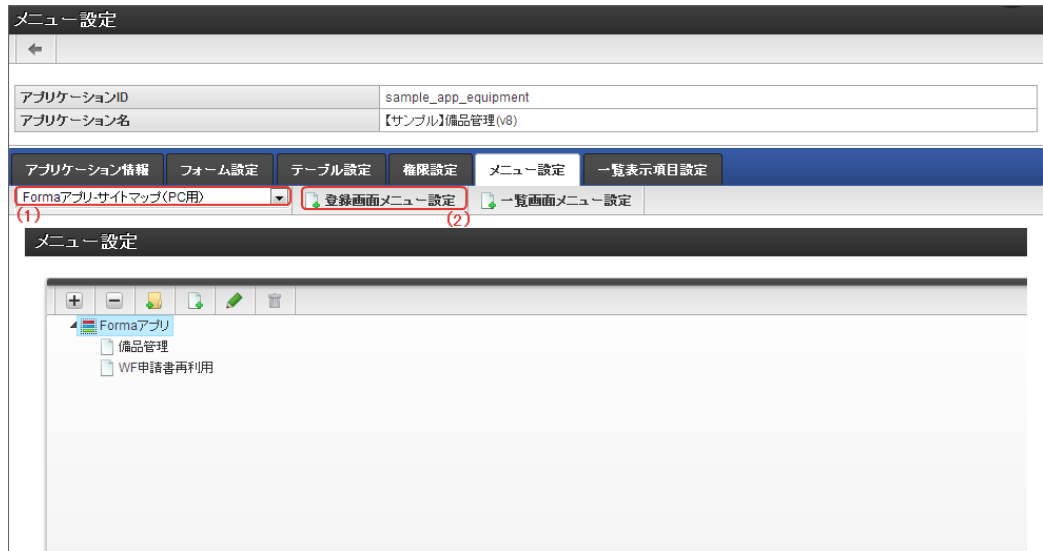

- 3. 「登録画面メニュー設定」画面で、サイトマップ上に表示する名称を入力します。
- 4. 「登録」をクリックします。

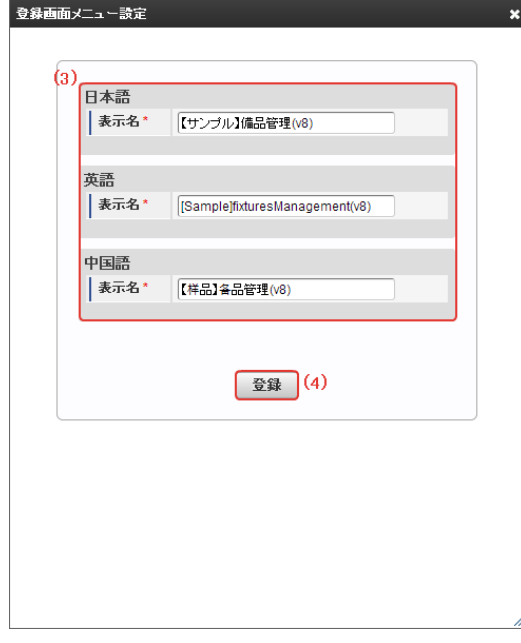

5. 「権限設定」をクリックし、権限の設定をします

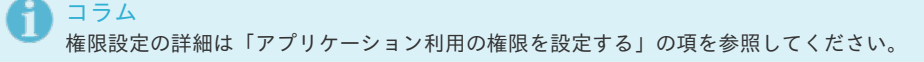

設定が終わったら、一度ログアウトします。 再度ログインすると、サイトマップ上からアプリケーションを使用することができます。 [ユーザに設定したロールによるメニューアイテム編集画面の違いについて](#page-13-1) IM-FormaDesigner for Accel Platform — 作成者 操作ガイド 第26版 2023-10-01

メニュー設定画面を表示したユーザに設定されるロールの内容によっては、一部表示が変わる部分があります。 ユーザに「認可設定管理者」ロールが付与されている場合、登録済みのアプリケーションのメニューアイテムの編集画面を開くと、「権限設 定」ボタンを表示しますが、クリックするとエラーが発生しますので、クリックしないようにしてください。 「認可設定管理者」ロールを付与されていないユーザの場合には、この事象は発生しません。

「認可設定管理者」ロールを付与されたユーザの場合

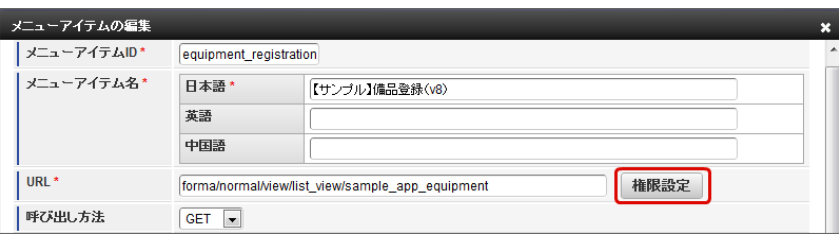

「認可設定管理者」ロールを付与されていないユーザの場合 à.

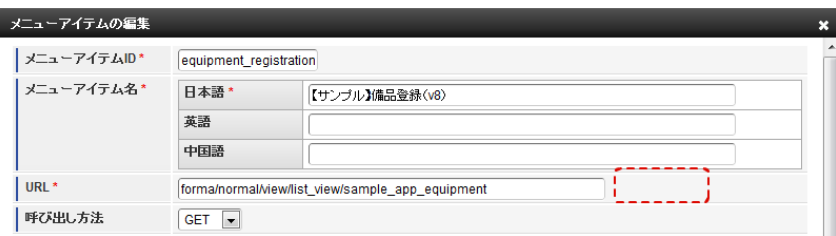

コラム

一覧画面についても同様の手順でメニューに設定することができます。

### 一覧表示を設定す[る](#page-191-0)

### Contents ■ [一覧表示項目設定とは](#page-6-0) [一覧表示項目設定\(](#page-70-0)ViewCreatorの一覧)を設定する  $\mathbf{u}$  . 「一覧表示項目設定」(ViewCreator[の一覧\)画面の機能と各部の説明](#page-13-4)

- [一覧表示項目設定\(標準の一覧\)を設定する](#page-14-1)
- [「一覧表示項目設定」\(標準の一覧\)画面の機能と各部の説明](#page-20-0)

#### [一覧表示項目設定とは](#page-20-1)

「一覧表示項目設定」とは、IM-FormaDesignerで作成したアプリケーションから登録・更新したデータを、任意に指定した項目で表示するた めの一覧を作成できる設定です。

この一覧は、 IM-FormaDesigner のアプリケーション単位で作成することができ、「ViewCreatorのデータ参照(リスト集計)」、「 IM-FormaDesigner の標準の一覧」からいずれかを選択することができます。

## 注意

この項で扱う「一覧」とは、IM-FormaDesignerの機能の一部であり、IM-Workflowの機能の一部である、未処理一覧や処理済一 覧とは異なる機能ですので、注意してください。

「ViewCreatorのデータ参照(リスト集計)」での表示

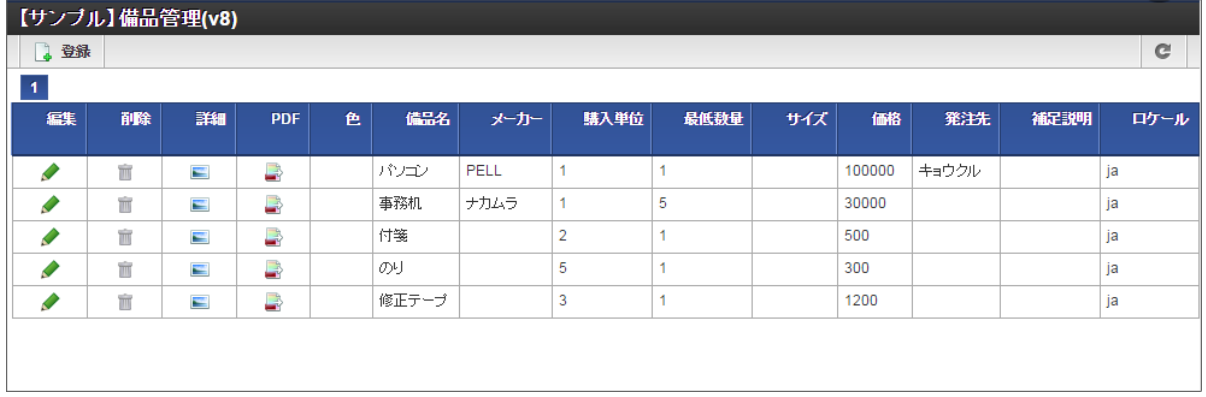

「 IM-FormaDesigner の標準の一覧」での表示 à,

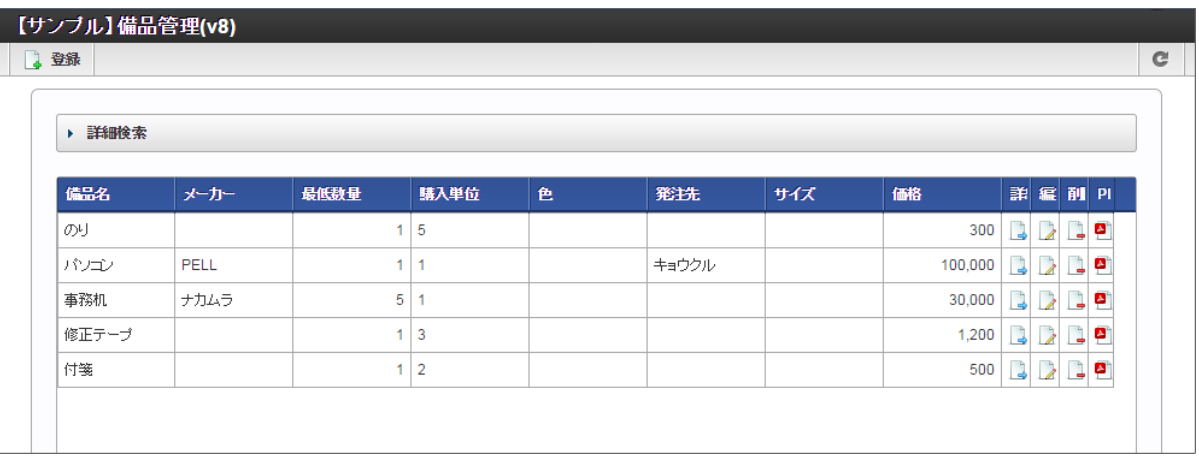

#### 一覧で表示できる項目の種[類](#page-6-1)

IM-FormaDesignerのアプリケーションで設定できる一覧には、下記の項目を表示することができます。

- メインフォームに配置した画面アイテム
- 各処理画面(更新・参照)に遷移するためのアイコン
- アプリケーションで登録したデータを削除するためのアイコン

## コラム

処理を実行するアイコン(更新・詳細・削除)は、別途IM-FormaDesignerの権限設定で設定していない場合には、利用者の画面 には表示されません。

ただし、「登録者オプション」に基づいた設定は、一覧表示タイプ「標準の一覧」設定時のみ利用できます。

### アプリケーションの一覧タイプの設[定](#page-6-2)

「一覧表示項目設定」で、「ViewCreatorのデータ参照(リスト集計)」、「 IM-FormaDesigner の標準の一覧」のどちらを利用するかは、 アプリケーション情報の「一覧表示タイプ」で設定します。

アプリケーションの作成後に変更することができますが、その際には表示する項目などを再度設定するようにしてください。

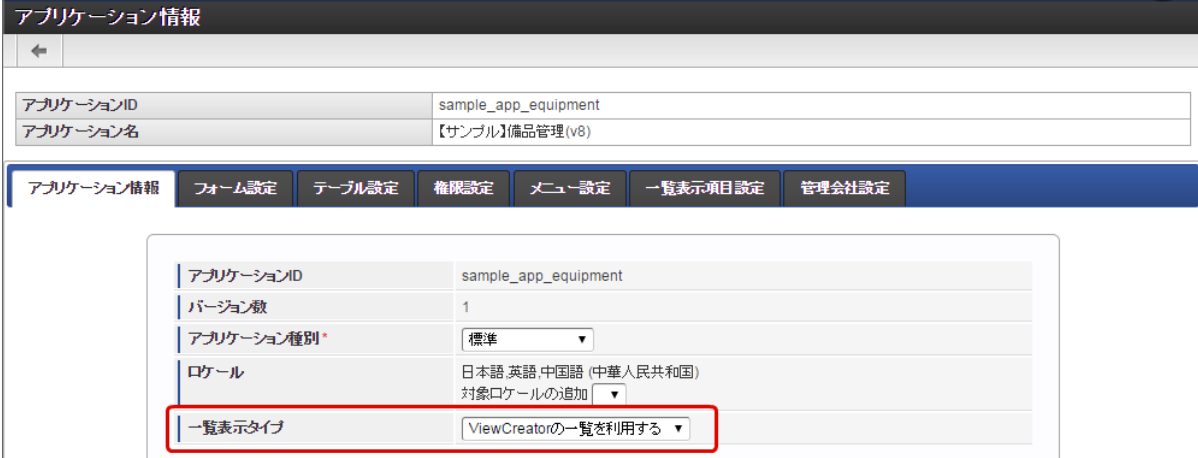

[一覧表示項目設定\(](#page-21-4)ViewCreatorの一覧)を設定す[る](#page-70-0) IM-FormaDesigner for Accel Platform — 作成者 操作ガイド 第26版 2023-10-01

一覧表示タイプ「ViewCreatorの一覧」を選択した場合、以下の手順で設定を行います。

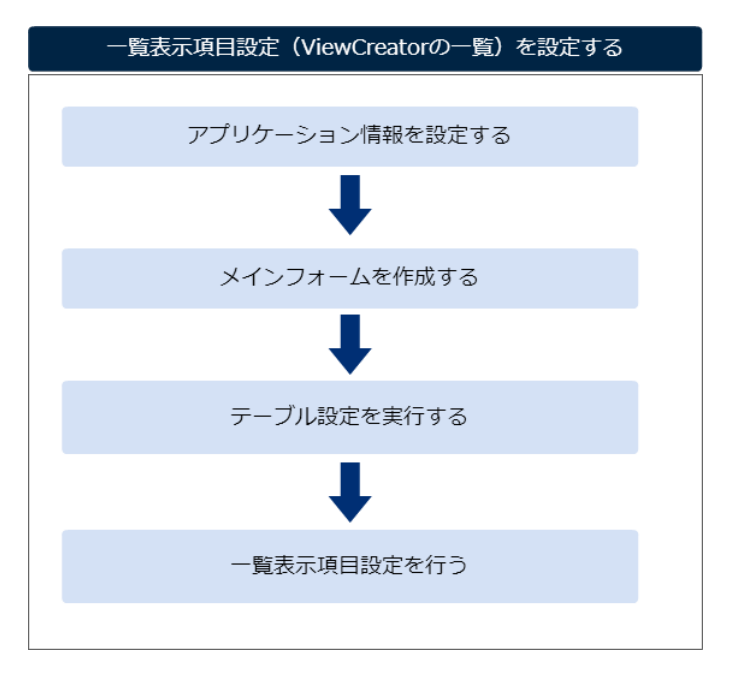

アプリケーション情報を設定す[る](#page-10-0)

「IM-FormaDesigner [のアプリケーションの基本情報を設定する](index.html#document-make_web_app/web_app_1-2)」に基づいて、アプリケーションを新規に登録します。 この際、一覧表示タイプを「ViewCreatorの一覧」に選択し、「登録」または「更新」をクリックして設定内容を保存します。

メインフォームを作成す[る](#page-11-3)

「 [アプリケーションのフォームを作成する](index.html#document-make_web_app/web_app_1-3) 」に基づいて、アプリケーションのメインフォームを作成します。

テーブル設定を実行す[る](#page-13-2)

「[テーブルを設定する](index.html#document-make_web_app/web_app_1-5)」に基づいて、アプリケーションのテーブルを作成します。

一覧表示項目設定を行う(新規登録[\)](#page-13-3)

一覧表示タイプ「ViewCreatorの一覧」では、以下の設定を行います。

1. 「一覧表示項目設定」タブをクリックします。

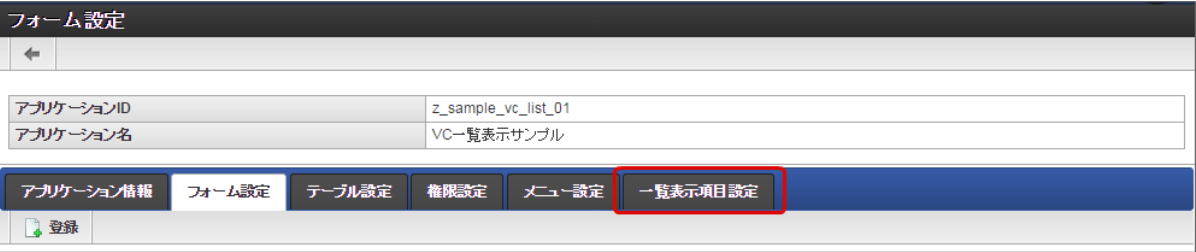

2. 処理用アイコン(編集・詳細・削除・PDF)の表示を設定します。

一覧に表示する処理用アイコンの「表示」のチェックをオンにすると、一覧にアイコンが表示されます。

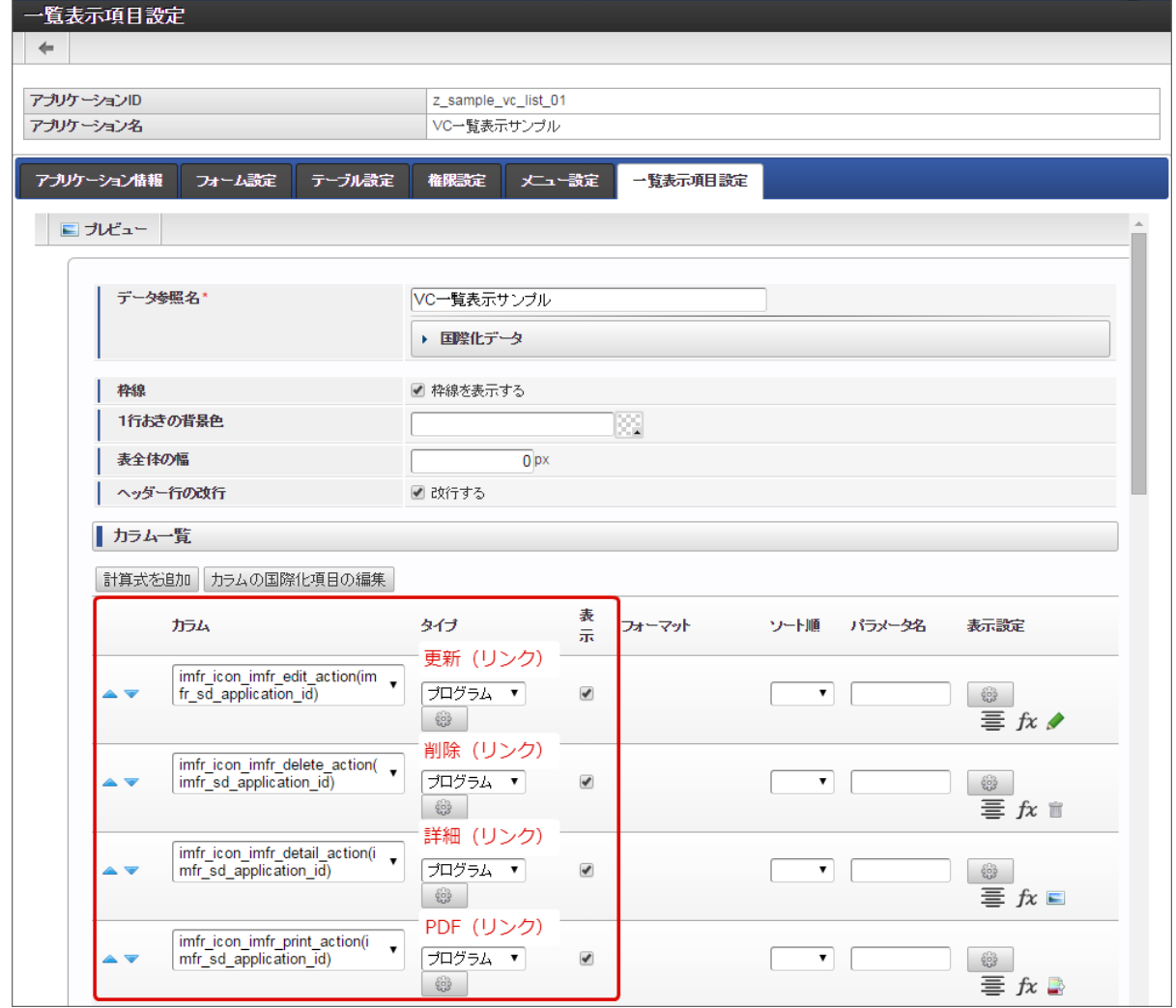

3. フォームに配置済みのアイテムの表示を設定します。 一覧に表示するアイテムの「表示」のチェックをオンにすると、一覧にアイテムのデータが表示されます。

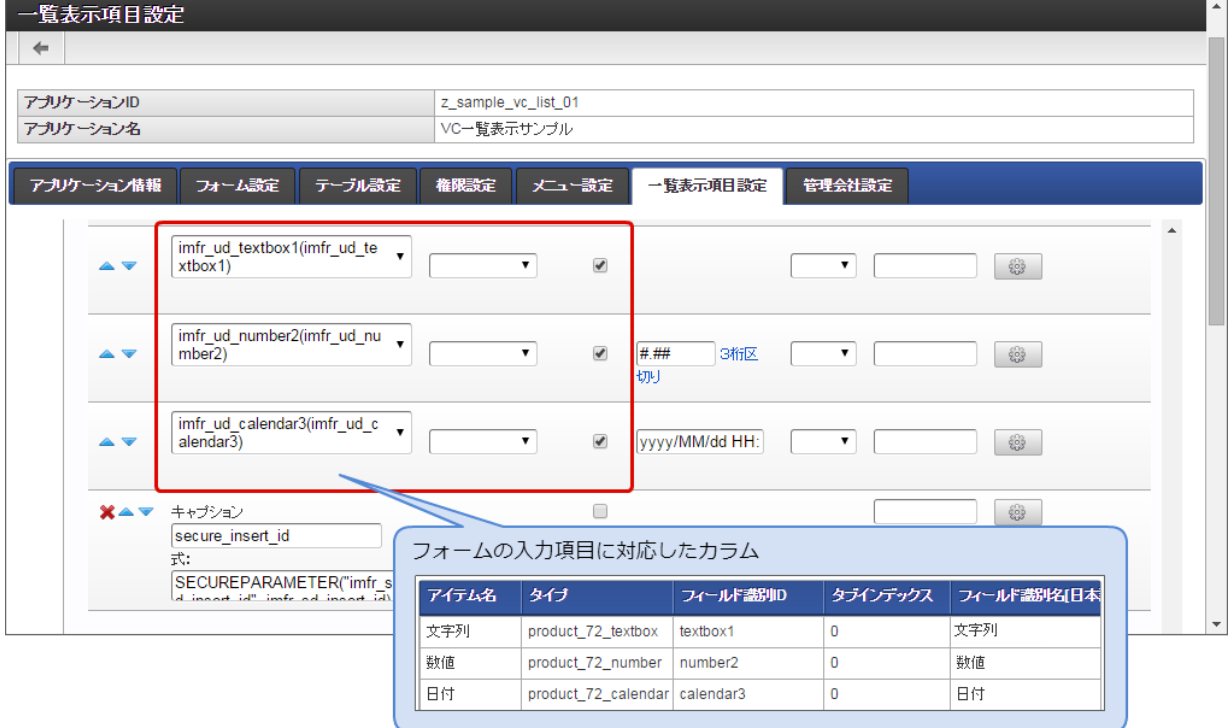

コラム

アイテムに対応するカラムは「imfr\_ud\_」の接頭辞が付与されています。 アイテムのフィールド識別名と対応するカラムの設定は「カラムの国際化項目の編集」で確認できます。 4. 数値や日付のデータ型に対応するアイテムの場合には、「フォーマット」で一覧に表示する形式を設定します。 IM-FormaDesigner for Accel Platform — 作成者 操作ガイド 第26版 2023-10-01

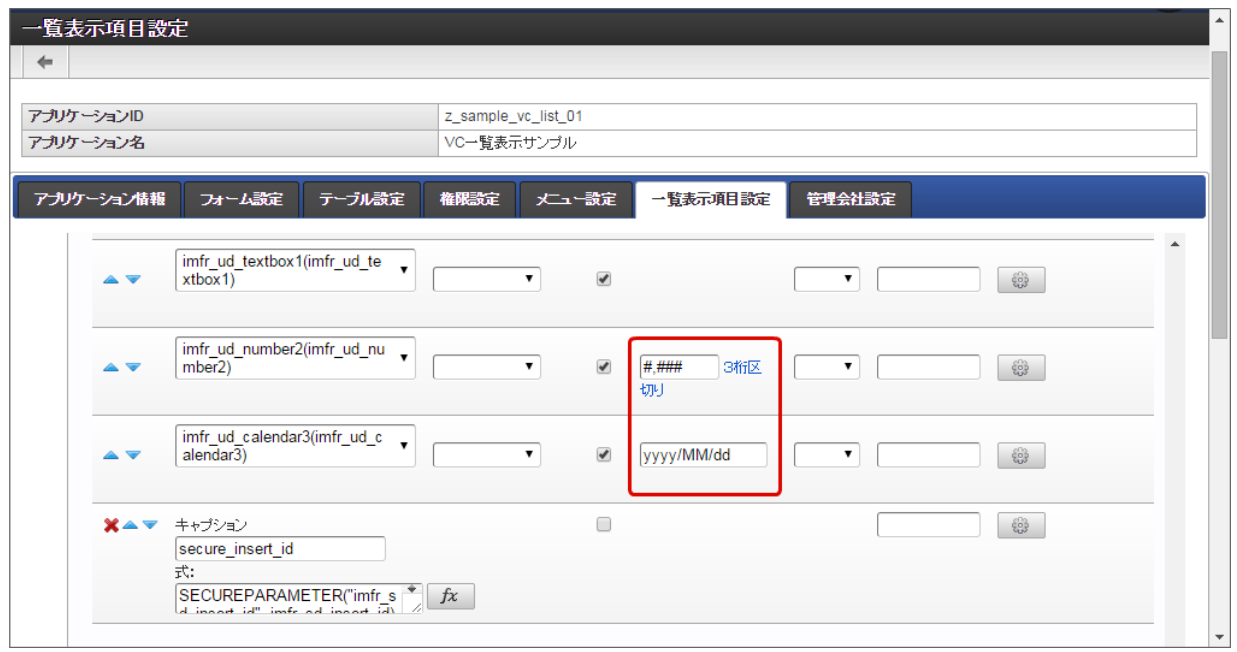

## コラム

「ViewCreatorの一覧」の設定画面は、ViewCreatorのデータ参照(リスト集計)と同等の内容ですので、設定方法の詳細 は「 ViewCreator [管理者操作ガイド](http://www.intra-mart.jp/document/library/iap/public/viewcreator/viewcreator_administrator_guide/texts/basic_guide/basic_guide_2.html#create-list-dataview) - リスト集計の作成 」を参照してください。

5. カラムをドラッグ&ドロップで入れ替えて、一覧に表示する順番を変更します。

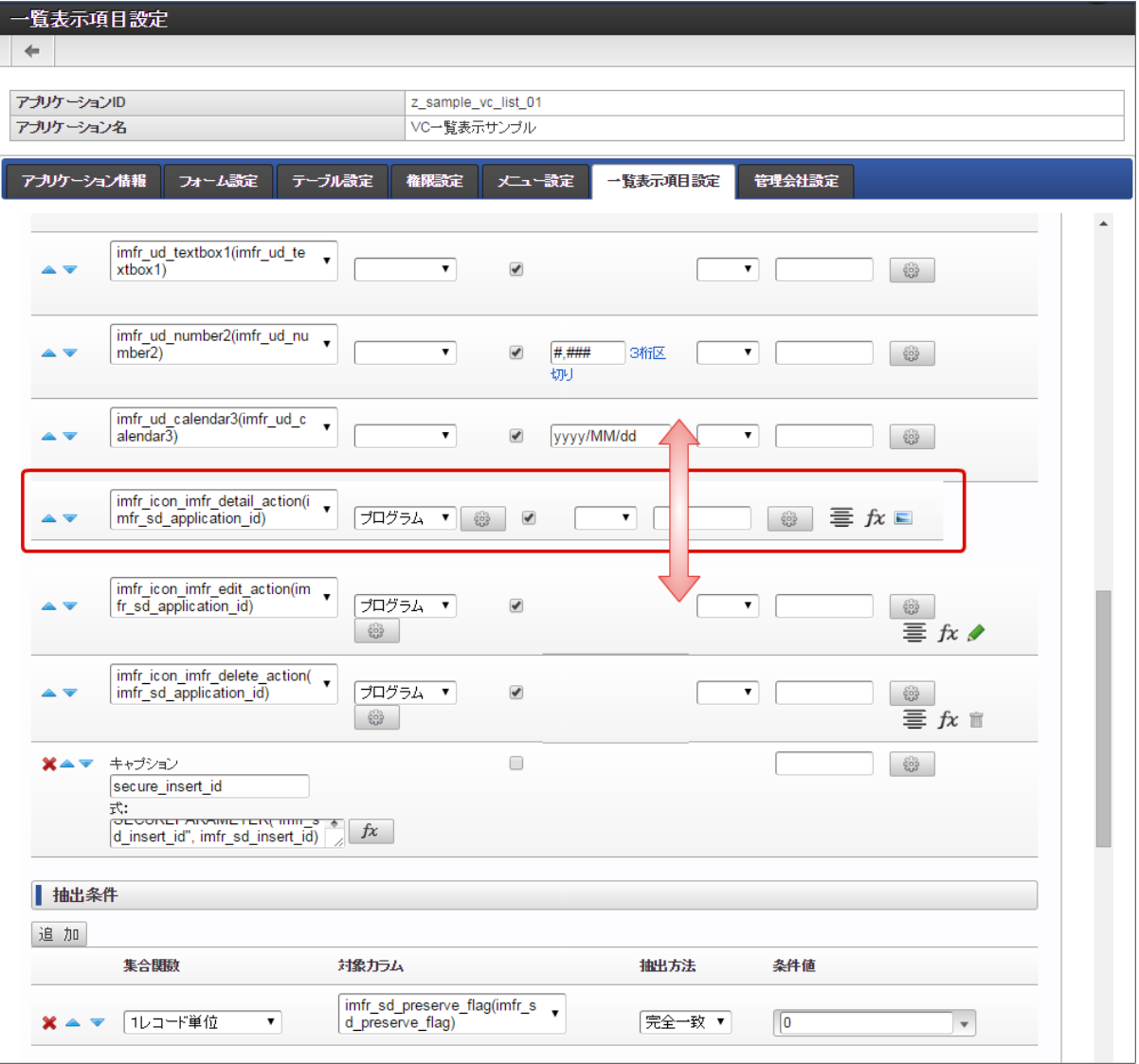

6. 一覧画面上で、参照しているユーザが自由に条件設定を行って、表示しているデータの絞込みを可能とする場合には、「検索設定」で対 象の項目を追加します。

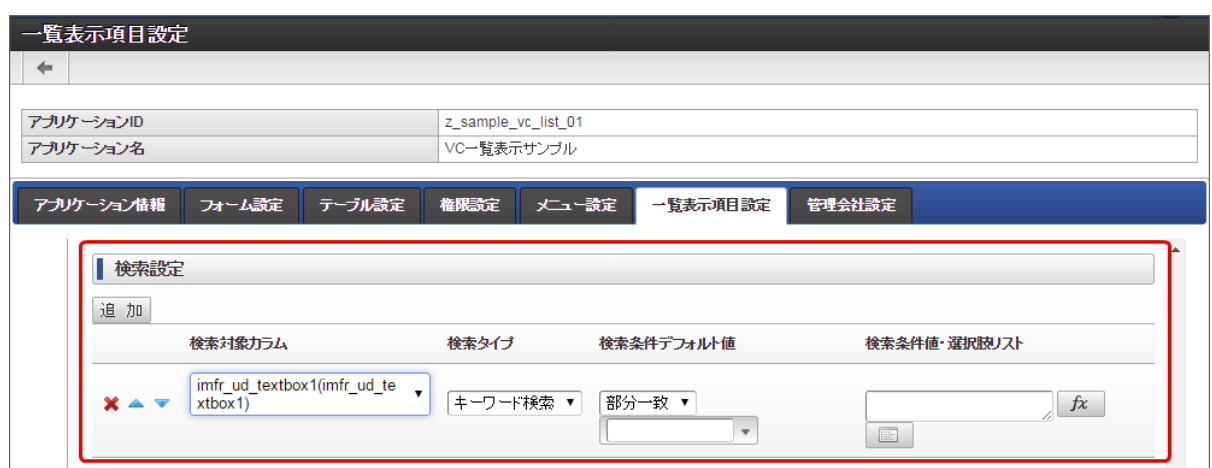

7. 表示や書式の設定を行ったら、設定内容を確認するために「プレビュー」をします。 プレビュー画面は、ブラウザの新タブで表示されますので、確認したらタブを閉じます。

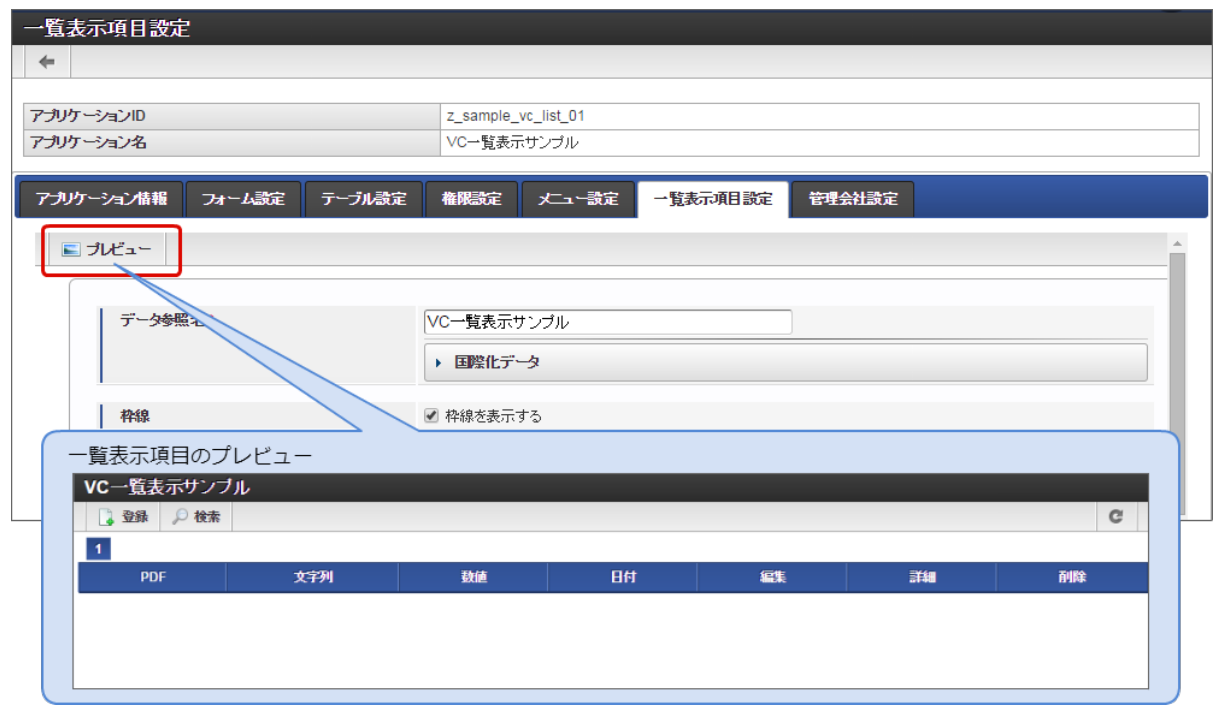

8. 「更新」をクリックすると、一覧表示項目設定の内容が保存されます。

メニュー設定や権限設定など、実行に必要な設定を行うと、ViewCreatorのリスト集計の形式での一覧画面を利用することができます。

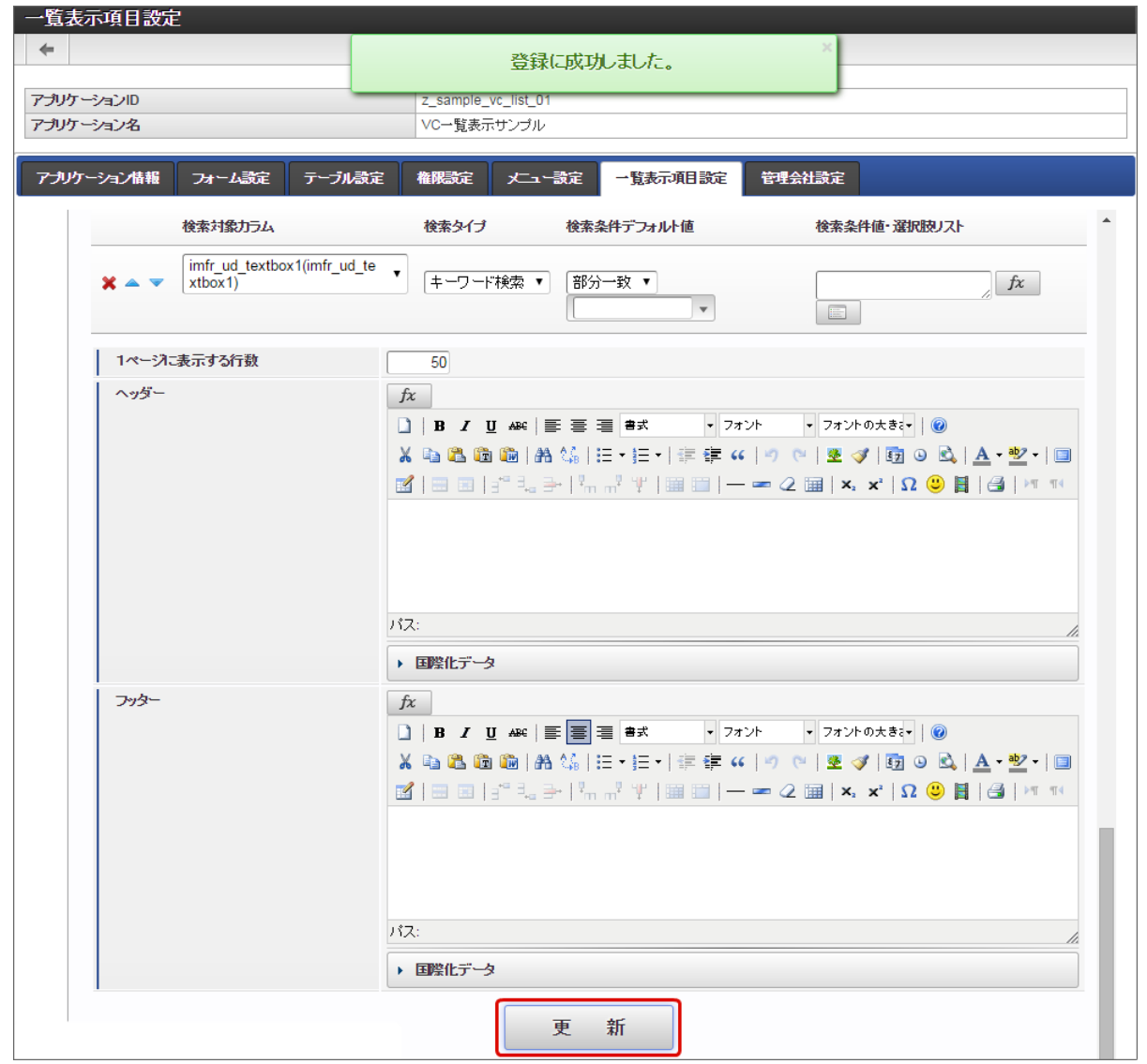

一覧表示項目設定を行う(更新[\)](#page-13-1)

一覧表示タイプ「ViewCreatorの一覧」を設定している状態で、フォームやテーブルを更新した場合には、以下の設定を行います。

- フォームに新しく入力系のアイテムを配置するなど、テーブルに列が追加される場合
	- テーブル設定からアプリケーションのテーブルを最新化した後に、「一覧表示項目設定」を設定します。
		- 1. フォームに入力系のアイテムを追加し、「更新」をクリックしてフォームを保存します。
		- 2. 「テーブル設定」で「更新」をクリックします。

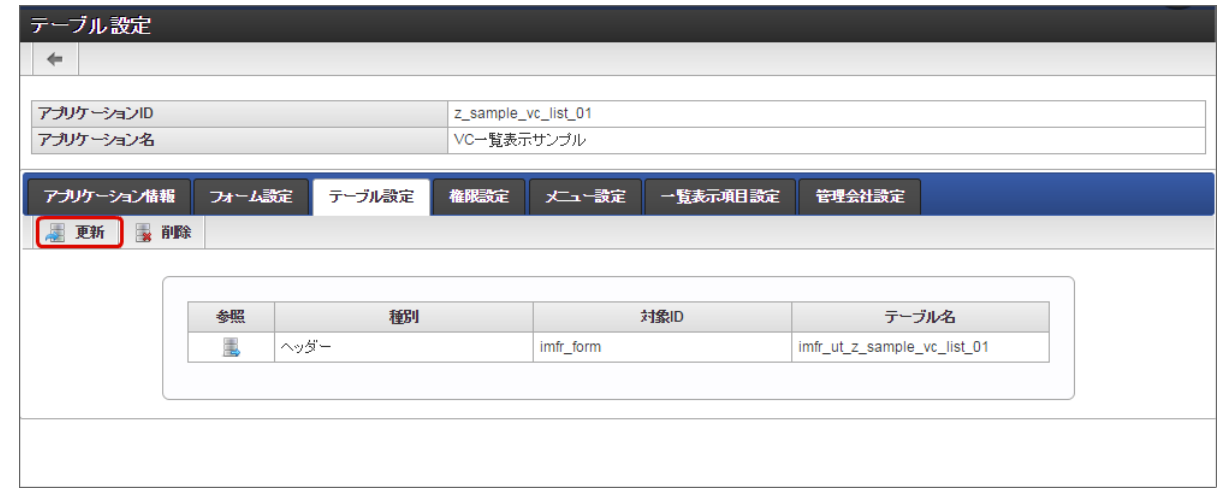

3. 追加したアイテムのデータサイズを設定し、「更新」をクリックしてテーブルを更新します。

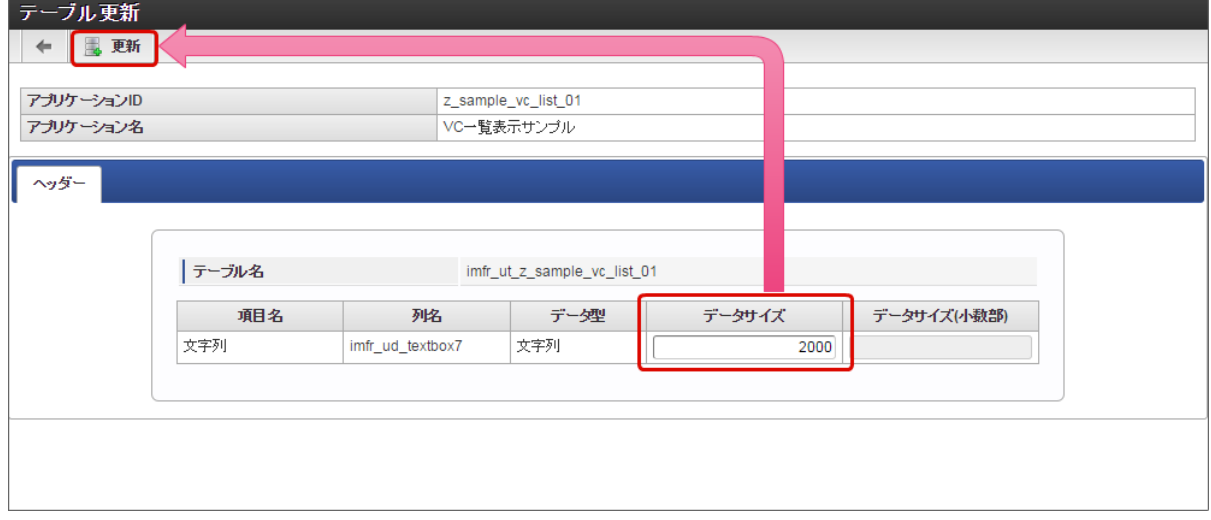

4. 「一覧表示項目設定」タブをクリックします。

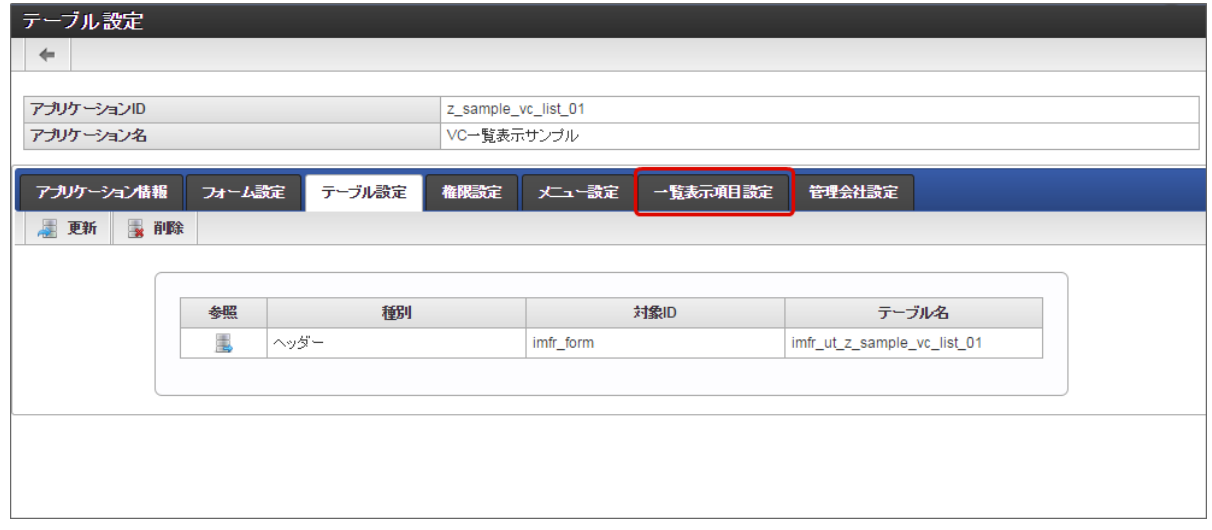

5. 追加したアイテムは、カラム設定の1番下に配置され、デフォルトでは非表示(チェックボックスがオフ)に設定されていますの で、並び順や表示を設定します。

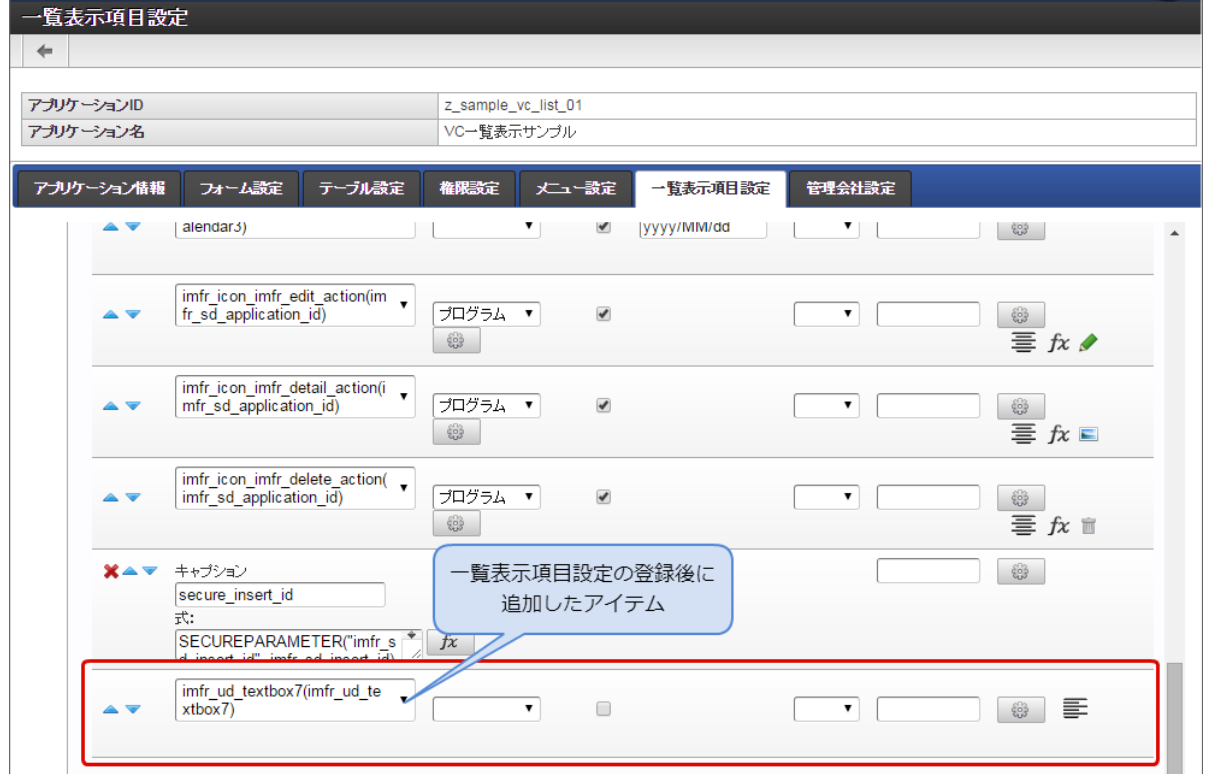

6. その他追加したアイテムの設定を行ったら、「更新」をクリックして保存すると、一覧に追加したアイテムのデータが表示されま す。

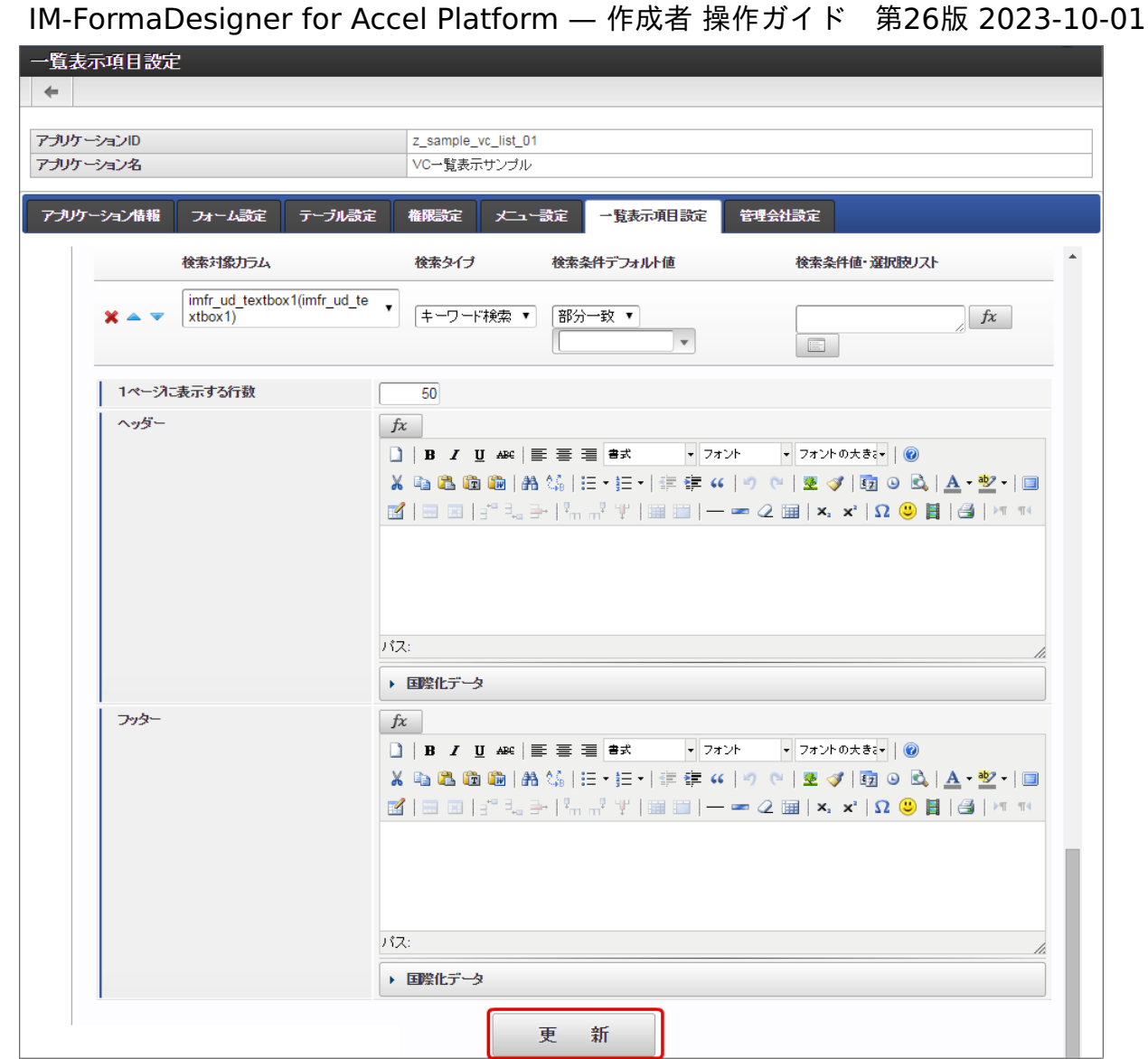

フォームに配置したアイテムのフィールド識別名、アプリケーション名を変更した場合  $\bar{a}$ 

## 注意 フォームに配置したアイテムのフィールド識別名、アプリケーション名を変更した場合には、自動的に反映されませんの で、一覧表示項目設定で名称を変更する必要があります。

- フォームのアイテムのフィールド識別名を変更した場合
	- 今回は、配置済みの文字列アイテムのフィールド識別名を「文字列」から「入力項目」に変更した場合を例に説明します。

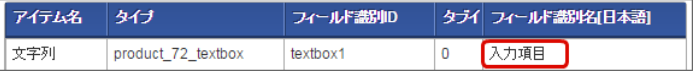

1. 「一覧表示項目設定」を表示し、カラム一覧の「カラムの国際化項目の編集」をクリックします。

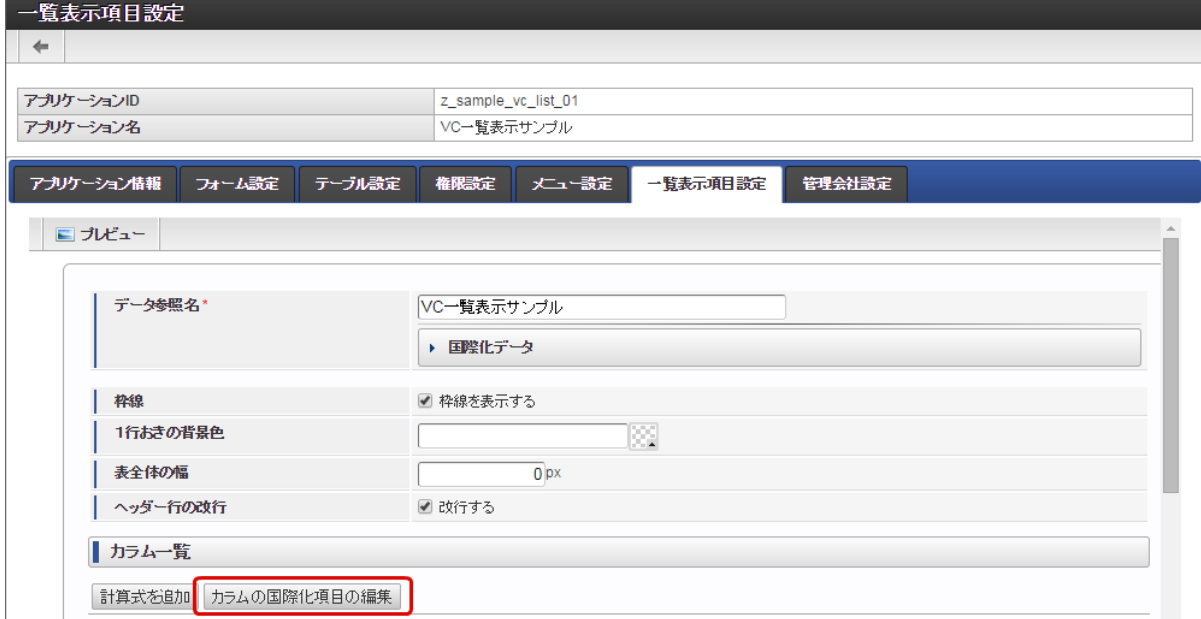

2. 対象のロケールのアコーディオンをクリックして展開します。

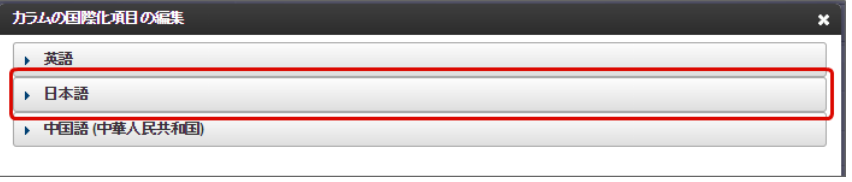

3. 表示するフィールド識別IDに対応した名称をフィールド識別名と同じ内容に変更して「OK」をクリックします。

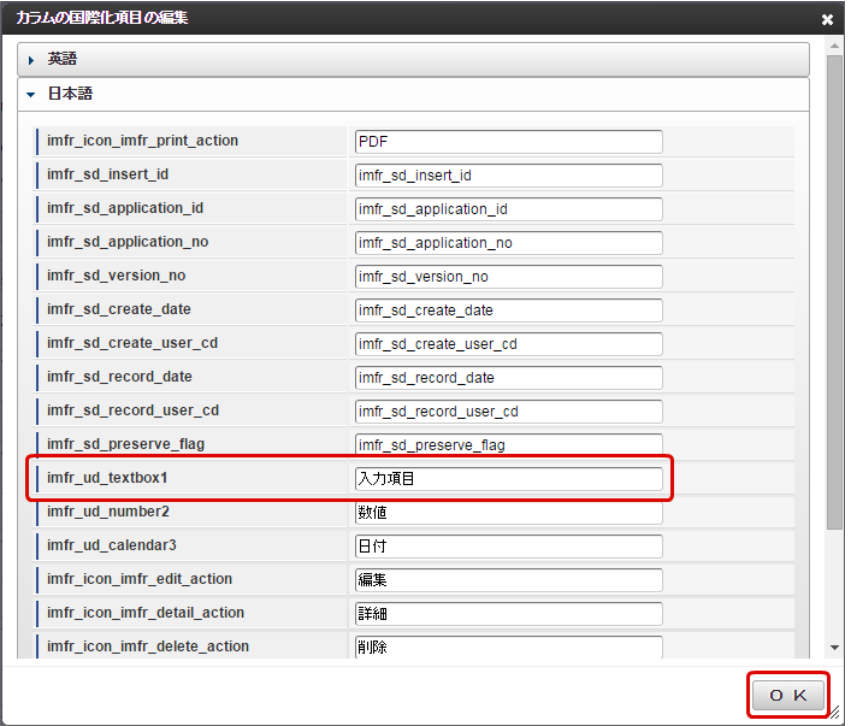

4. 「一覧表示項目設定」の「更新」をクリックして、設定内容を保存します。

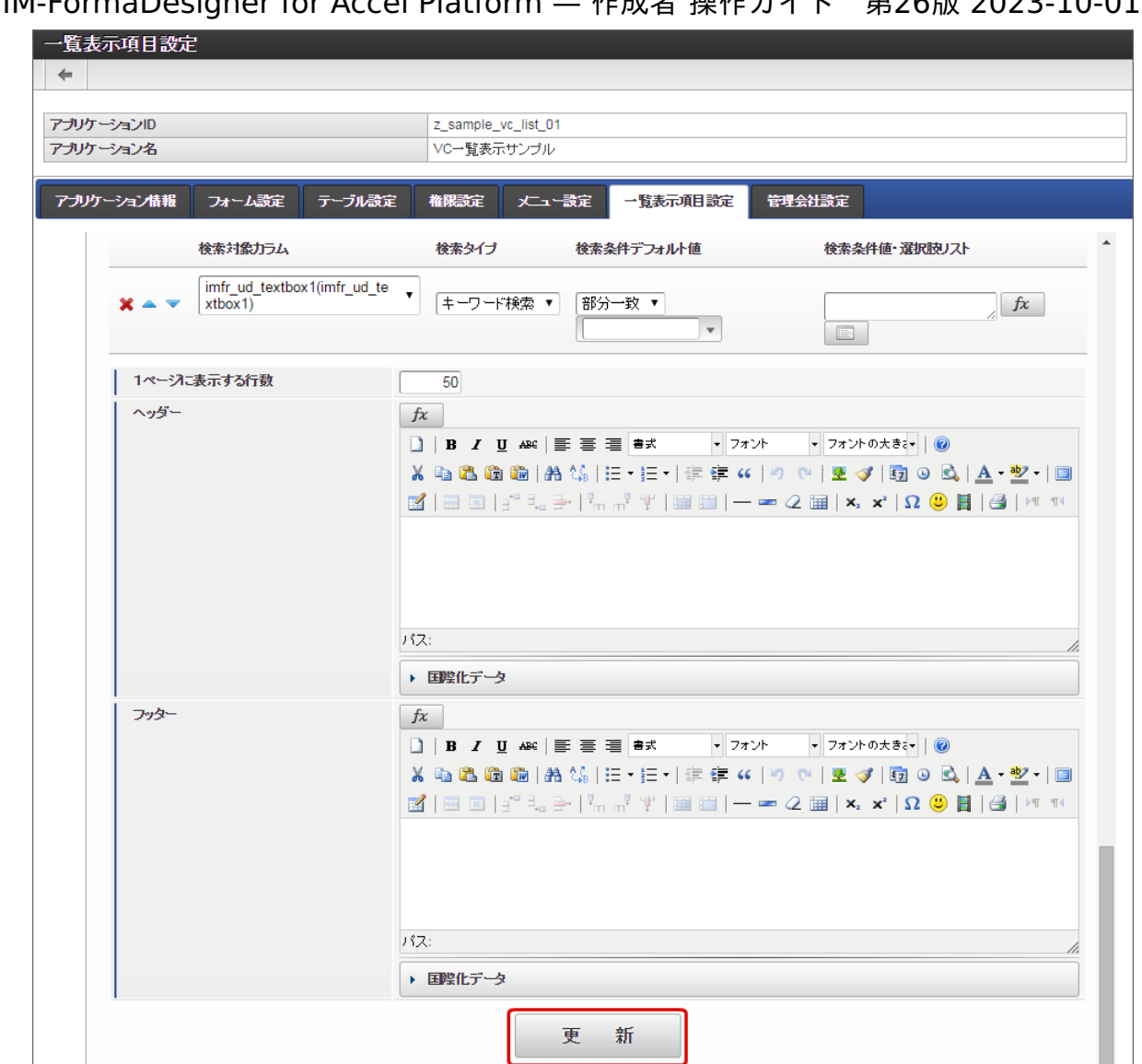

5. 以上で、フィールド識別名の変更を一覧表示項目設定に適用することができました。

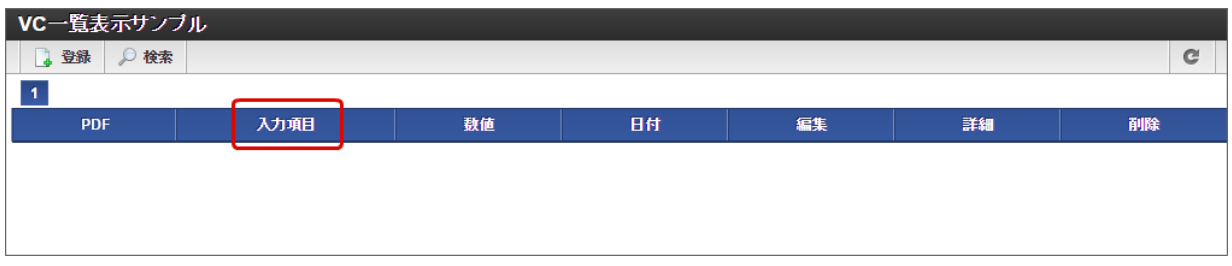

■ アプリケーション名の場合

今回は、以下のようにアプリケーション名を変更した場合を例に説明します。

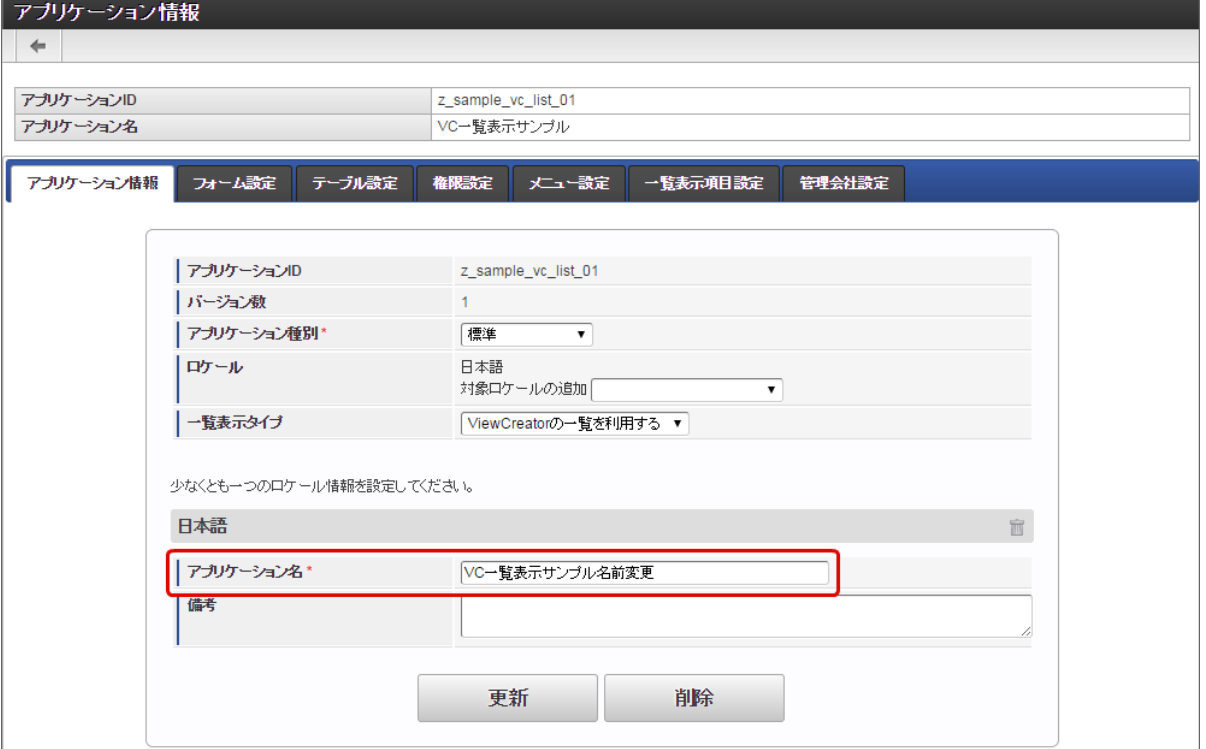

1. 「一覧表示項目設定」を表示します。

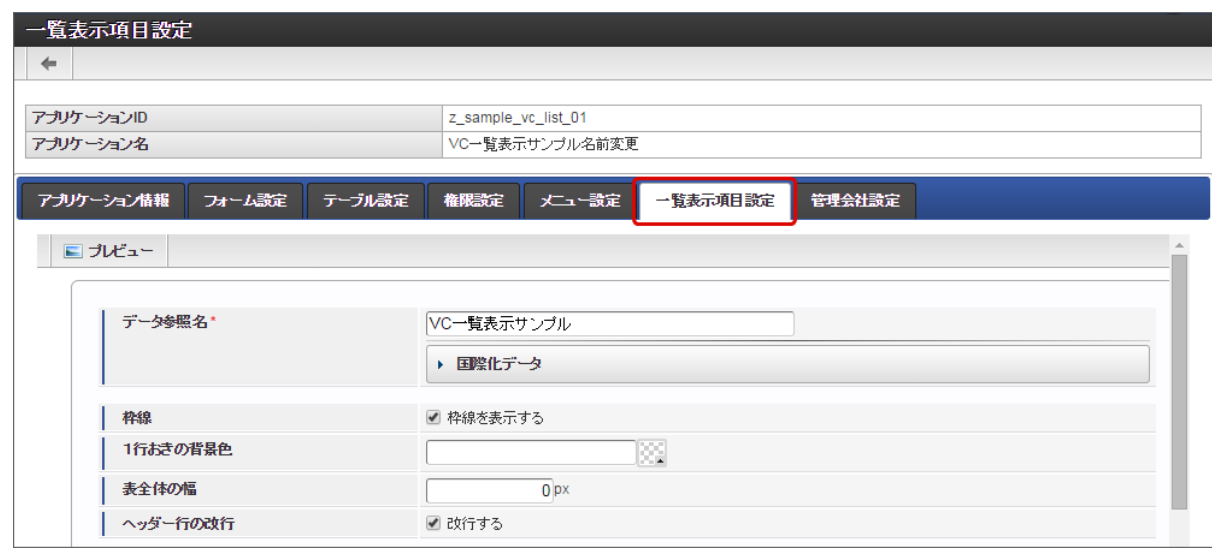

2. データ参照名に変更したアプリケーション名を入力します。

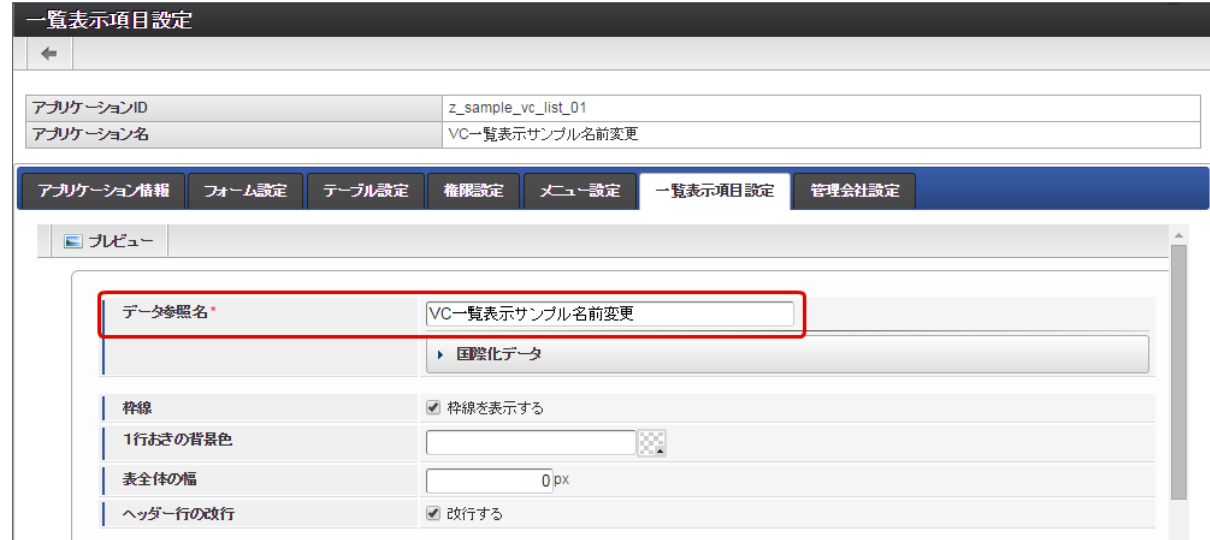

3. 「一覧表示項目設定」の「更新」をクリックして、設定内容を保存します。

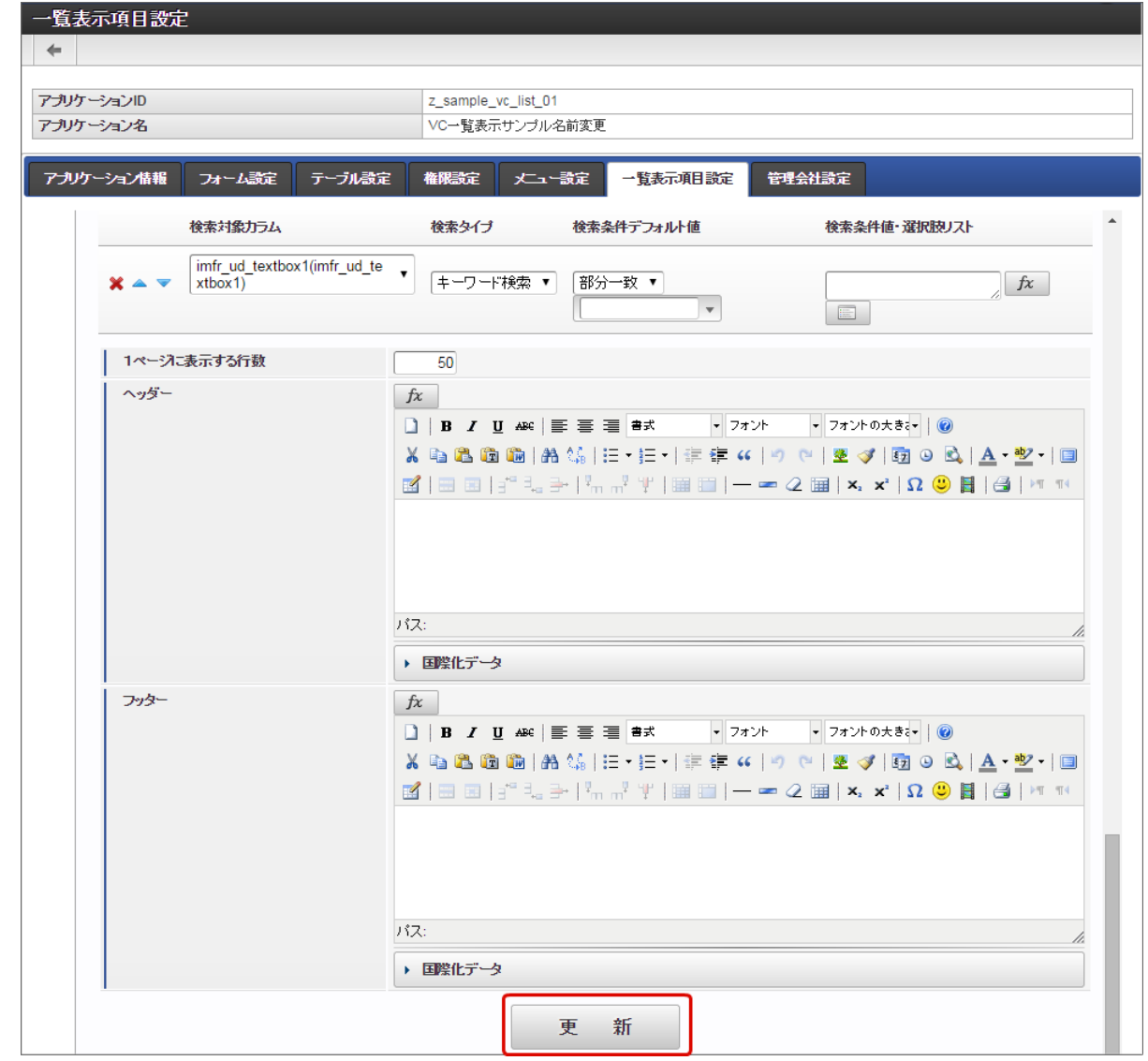

4. 以上で、アプリケーション名の変更を一覧表示項目設定に適用することができました。

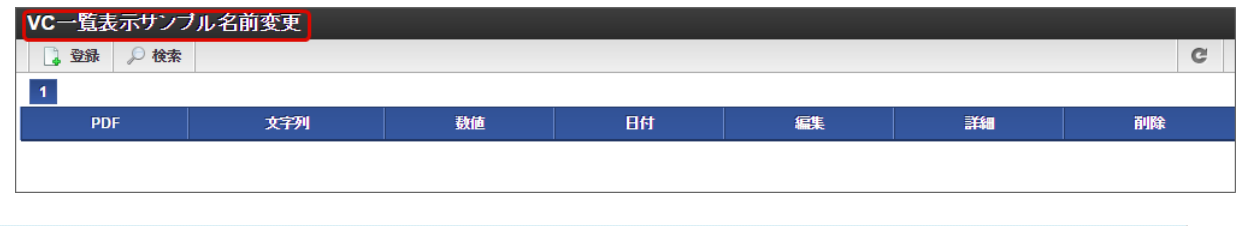

コラム アプリケーション名をロケール別に設定する場合には、データ参照名の「国際化データ」に入力して更新してくださ い。

一覧表示項目設定を行う(削除[\)](#page-13-0)

一覧表示タイプ「ViewCreatorの一覧」では、一覧の設定情報のみの削除はできません。 アプリケーションの削除のタイミングで、同時に削除されます。

### 「一覧表示項目設定」(ViewCreator[の一覧\)画面の機能と各部の説明](#page-21-3)

「一覧表示項目設定」画面の内容は以下の通りです。

基本的な設定内容については、ViewCreatorのデータ参照(リスト集計)の設定と同じ内容ですので、「 ViewCreator [管理者操作ガイド](http://www.intra-mart.jp/document/library/iap/public/viewcreator/viewcreator_administrator_guide/index.html) 」も 参照してください。

基本設定

ヘッダーや表全体に対する設定を行います。

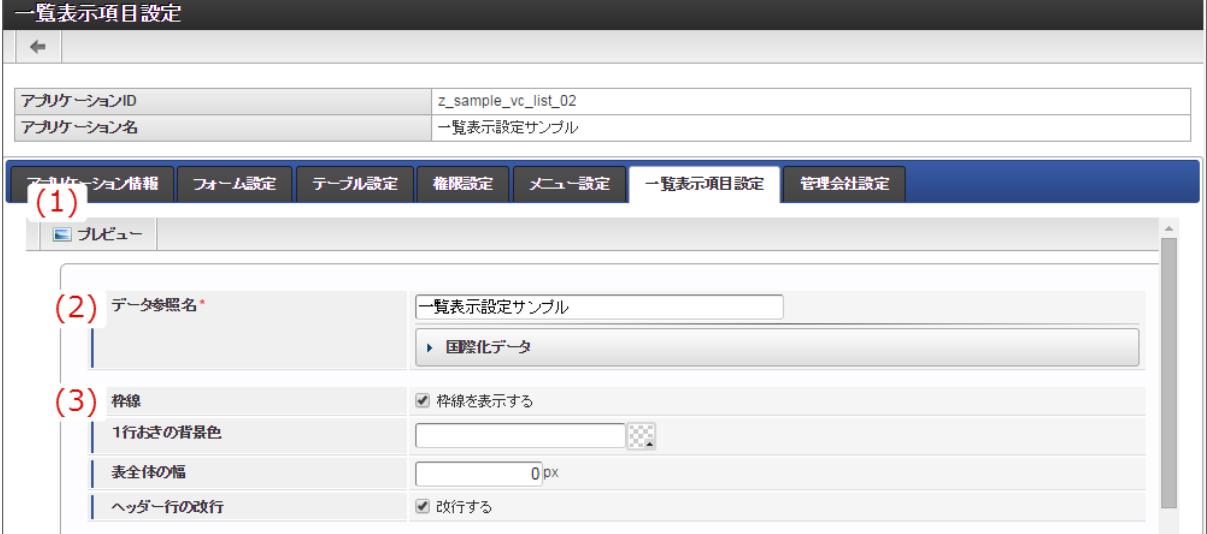

1. プレビュー

一覧画面のプレビューを新しいタブで表示します。

2. データ参照名

一覧画面のヘッダの黒いタイトル部分に表示する名称を設定します。 新規登録時には、アプリケーション名が設定されます。 アプリケーション名を変更した場合には、上の「一覧表示項目設定を行う(更新)」の手順に従って設定してください。 3. 書式設定(表)

- 表や明細に対する共通の書式などを設定します。 詳細は「 ViewCreator [管理者操作ガイド](http://www.intra-mart.jp/document/library/iap/public/viewcreator/viewcreator_administrator_guide/index.html) 」を参照してください。
- カラム設定(処理アイコン) à.

一覧に表示する更新画面や参照画面へのリンクのアイコンを表示するための設定です。 書式の設定については、各カラムの表示設定で確認・設定することができます。 一覧表示項目設定の新規登録時には、以下の設定で表示されますので、業務要件にあわせて設定を変更してください。

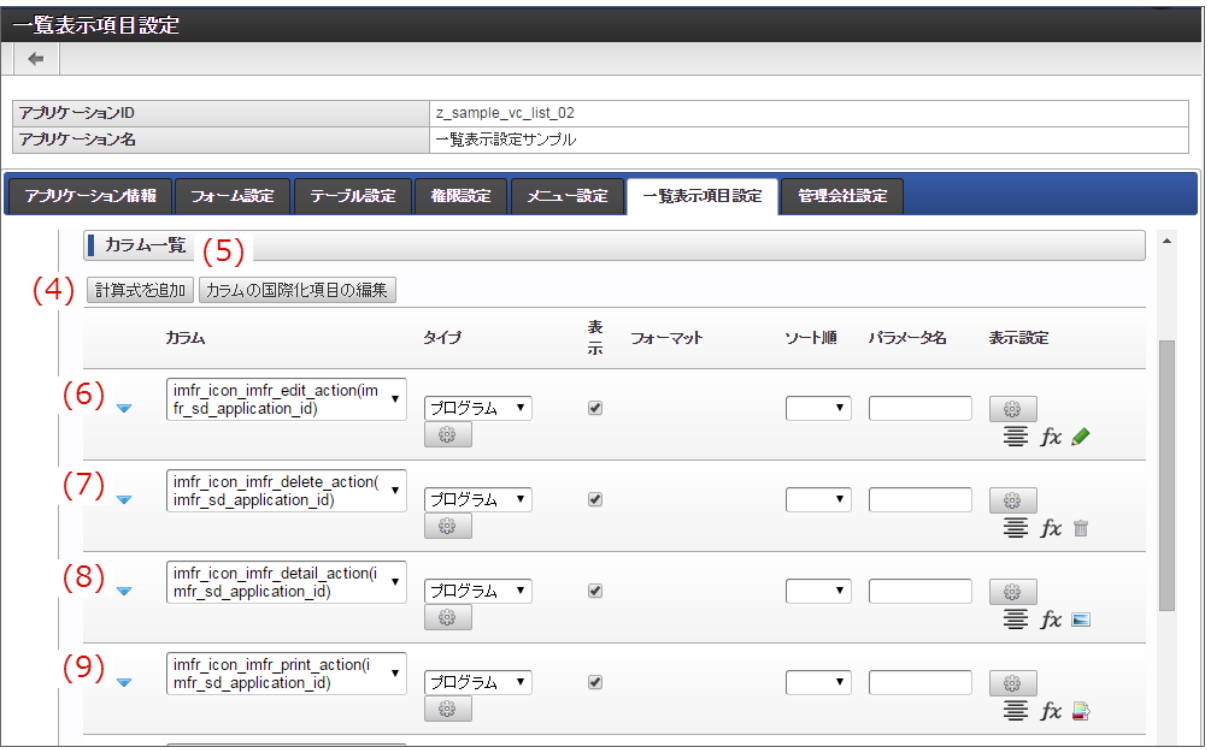

4. 計算式を追加

一覧に表示する項目の値を関数などで処理した上で表示したい場合等には、「計算式」としてカラムを追加して設定します。 詳細は「 ViewCreator [管理者操作ガイド](http://www.intra-mart.jp/document/library/iap/public/viewcreator/viewcreator_administrator_guide/index.html) 」を参照してください。

- 5. カラムの国際化項目の編集 カラムのロケール別の表示名の設定画面を表示します。 一覧表示項目設定を新規に登録した場合には、対応するアイテムの「フィールド識別名」が設定されます。 フィールド識別名の更新時には、上の「一覧表示項目設定を行う(更新)」の手順に従って設定してください。
- 6. 更新(リンク:imfr\_icon\_imfr\_edit\_action)

アプリケーションテーブルの対象データの更新画面に遷移するリンクのカラムです。 タイプ「プログラム」を利用し、デフォルトで以下のように設定しています。

■ 連携プログラムパス

forma/normal/view/edit\_application\_view/{imfr\_sd\_application\_id}? imfr\_callback\_path=forma/normal/view/list\_view/{imfr\_sd\_application\_id}

- 「formのaction属性に設定する」を設定
- ターゲットウィンドウ

\_self

- 7. 削除(リンク: imfr\_icon\_imfr\_delete\_action) アプリケーションテーブルの対象データを削除するリンクのカラムです。 タイプ「プログラム」を利用し、デフォルトで以下のように設定しています。
	- 連携プログラムパス

javascript:imfrListView.deleteRecord("{imfr\_sd\_application\_id}", "{imfr\_sd\_insert\_id}", "{imfr\_sd\_version\_no}")

- 「href属性に設定する」を設定
- ターゲットウィンドウ

\_self

8. 詳細 (リンク: imfr\_icon\_imfr\_detail\_action)

アプリケーションテーブルの対象データの詳細(参照)画面に遷移するリンクのカラムです。

- タイプ「プログラム」を利用し、デフォルトで以下のように設定しています。
- 連携プログラムパス

forma/normal/view/refer\_application\_view/{imfr\_sd\_application\_id}? imfr\_callback\_path=forma/normal/view/list\_view/{imfr\_sd\_application\_id}

- 「formのaction属性に設定する」を設定
- ターゲットウィンドウ

\_self

9. PDF (リンク: imfr\_icon\_imfr\_print\_action)

アプリケーションテーブルの対象データの詳細(参照)画面をPDFファイルに出力するリンクのカラムです。

- タイプ「プログラム」を利用し、デフォルトで以下のように設定しています。
- 連携プログラムパス

javascript:imfrListView.outputPDF("{imfr\_sd\_application\_id}", "{secure\_insert\_id}")

- 「href属性に設定する」を設定 ×.
- ターゲットウィンドウ

\_self

カラム設定(アイテム) ö

> メインフォームに配置されている入力系アイテムに対応したカラムです。 アイテムに対応したカラムは、名称の接頭辞に「imfr\_ud\_」が付与されています。 接頭辞に「imfr\_sd 」が付与されているカラムは、 IM-FormaDesigner のアプリケーションテーブルのシステム管理用項目で、デフォ ルトは非表示にしています。

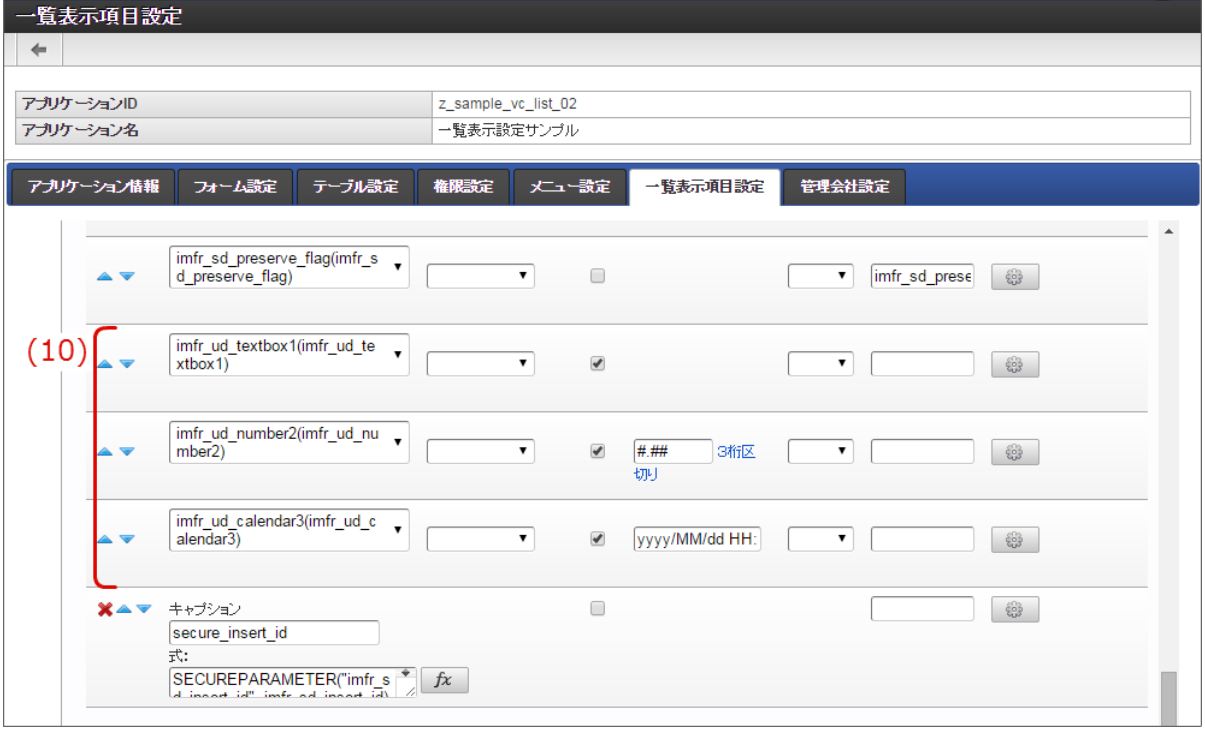

10. 入力系アイテムに対応するカラム

メインフォームに配置されている「フィールドDB登録」が有効となっているアイテム(テーブル系アイテムを除く)に対応する カラムを表示しています。

- カラム 入力アイテムに対応するテーブルの列名(物理名)を表示します。 接頭辞「imfr\_ud 」とアイテムの「フィールド識別ID」で設定されます。 ■ タイプ (セレクトボックス) アイテムの値をSUM(合計)やAVG(平均)などで計算したい場合に、対象の関数を選択してください。 特定の処理画面等へのリンクを設定する場合には、「プログラム」に設定し、リンク先などを設定します。 何も設定されていない場合は、値をそのまま表示します。 ■ 表示 (チェックボックス) 一覧上に、対象のアイテムの列を表示するかを設定します。 チェックがオンのばあには、一覧画面の対象のアイテムの列を表示します。 フォーマット 対象のアイテムのデータ型が「数値」、または「日付」「タイムスタンプ」の場合に表示されます。 対応するデータ型の表示形式を設定することができます。 ソート順
- 一覧に初期表示したときのソート順(昇順・降順)を設定します。 複数設定されている場合には、設定画面の上に表示されているカラム(アイテム)が優先されます。
- パラメータ名 タイプ「プログラム」からリンクを設定している場合、対象のアイテムの値をパラメータ名に設定した名称のキーにマッピン グして、リクエストを送信します。 デフォルトで設定されているパラメータ名は、「カラム(処理アイコン)」を利用するために必要な設定が行われていますの で、変更しないでください。
- 表示設定 アイテムの値に対する書式設定を設定することができます。 アイテムの値を表示せずに、アイコンとして表示する設定なども可能です。

注意 「secure\_insert\_id」で定義されている項目については、システム上必要な設定が行われていますので、変更しない でください。

ö 抽出条件

> 一覧表示画面を表示する際に、あらかじめ対象データを絞り込んで表示させるための設定を行います。 この条件は、一覧画面上では表示・変更はできませんので、一覧画面の利用者への隠し条件として設定することができます。 なお、デフォルトで設定されている条件は、一時保存状態のデータを表示させないための設定のため、変更しないでください。

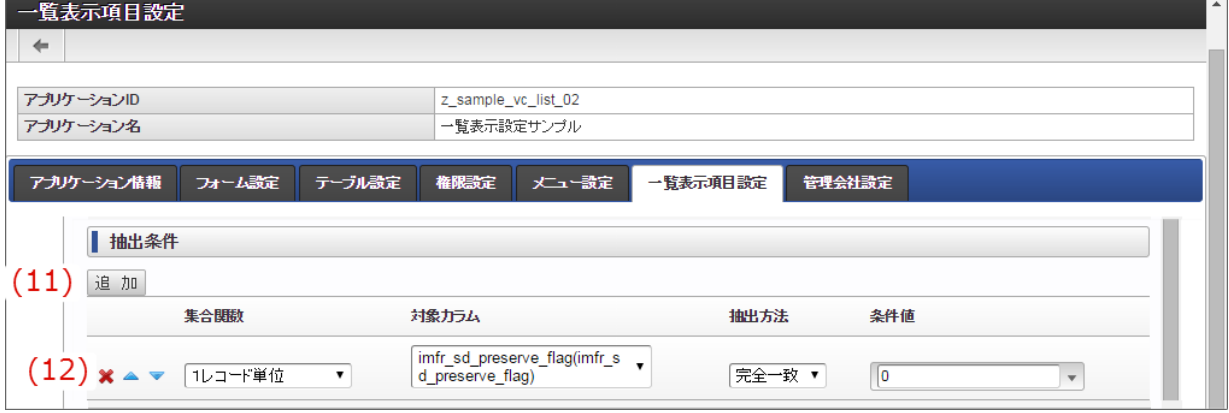

11. 追加

抽出条件に設定するカラムを追加することができます。

12. 抽出条件に設定済みの条件

抽出条件として設定済みの内容が表示されます。 デフォルトでは、一時保存状態のデータを表示しないために、一時保存フラグ (imfr\_sd\_preserve\_flag) が登録済み (0) と なっているデータを対象に設定しています。

検索条件

一覧表示画面を表示する際に、一覧画面の利用者が自由に条件を変更して表示するデータを変更できるようにするための設定です。 登録されたデータの特定の値に一致するものだけを、利用者が選択して絞込みを行いたいなどの目的で利用することができます。 設定方法の詳細については、「 ViewCreator [管理者操作ガイド](http://www.intra-mart.jp/document/library/iap/public/viewcreator/viewcreator_administrator_guide/index.html) 」の「データ参照の作成」を参照してください。

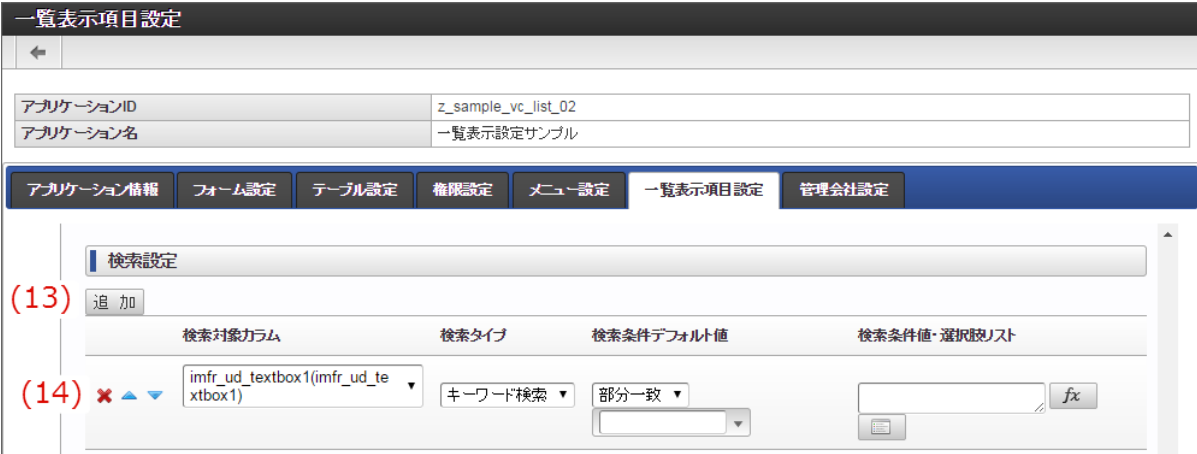

13. 追加

検索条件に設定するカラムを追加することができます。

14. 検索条件に設定済みの条件

検索条件として設定済みの内容が表示されます。 比較する値は、自由入力や複数の候補から選択する方法など柔軟に設定できます。 詳細については「 ViewCreator [管理者操作ガイド](http://www.intra-mart.jp/document/library/iap/public/viewcreator/viewcreator_administrator_guide/index.html) 」もあわせて参照してください。

その他の設定 ö

> ヘッダーやフッター、1ページあたりに表示するデータの件数などを設定します。 設定方法の詳細については、「 ViewCreator [管理者操作ガイド](http://www.intra-mart.jp/document/library/iap/public/viewcreator/viewcreator_administrator_guide/index.html) 」の「データ参照の作成」を参照してください。

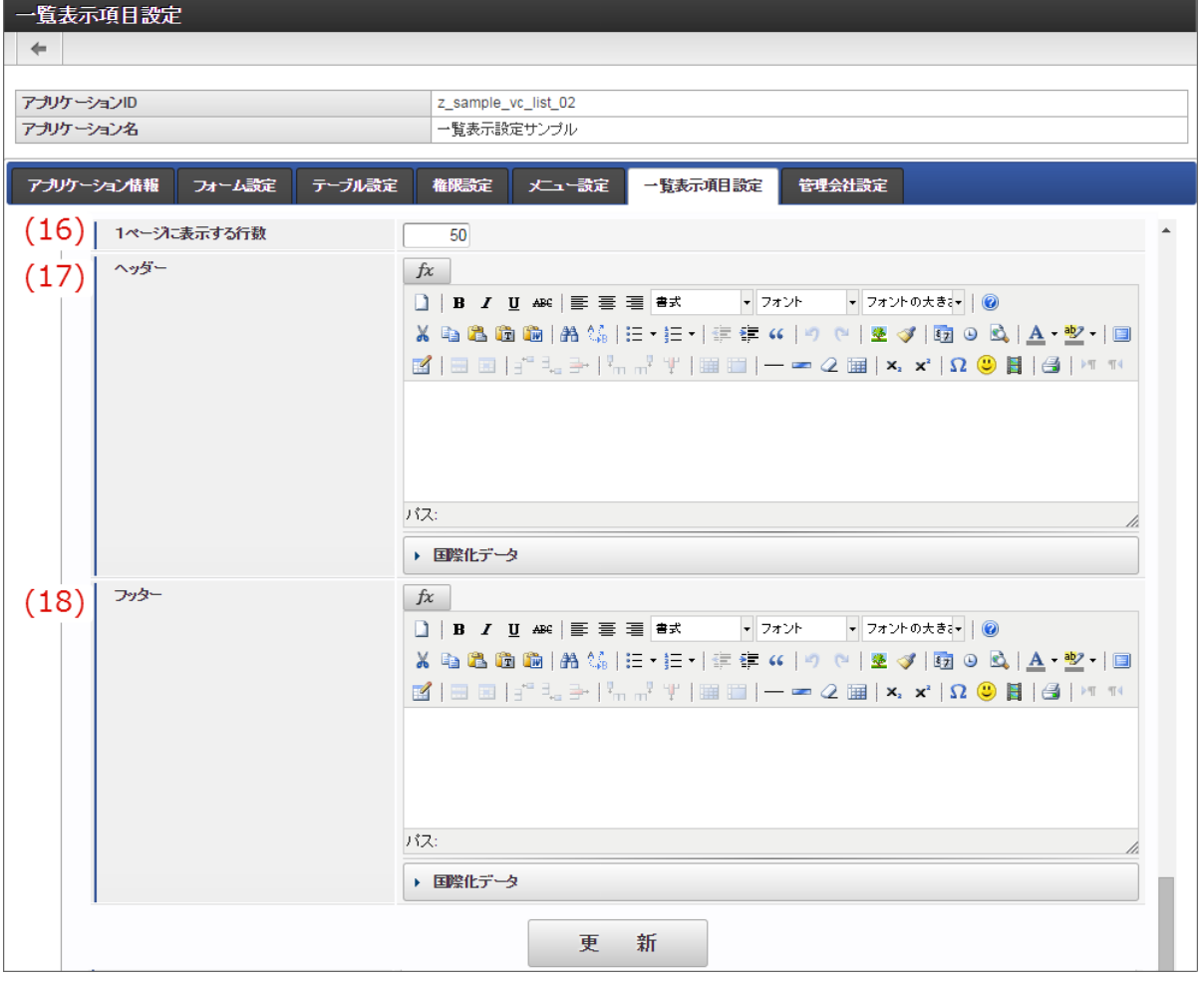

16. 1ページに表示する行数

一覧画面で1ページに表示する明細の行数を設定することができます。

17. ヘッダー

一覧画面のヘッダーに表示する内容を設定することができます。

18. フッター

一覧画面のフッターに表示する内容を設定することができます。

■ ヘッダーとフッターを設定すると、以下の図の位置に設定した内容が表示されます。

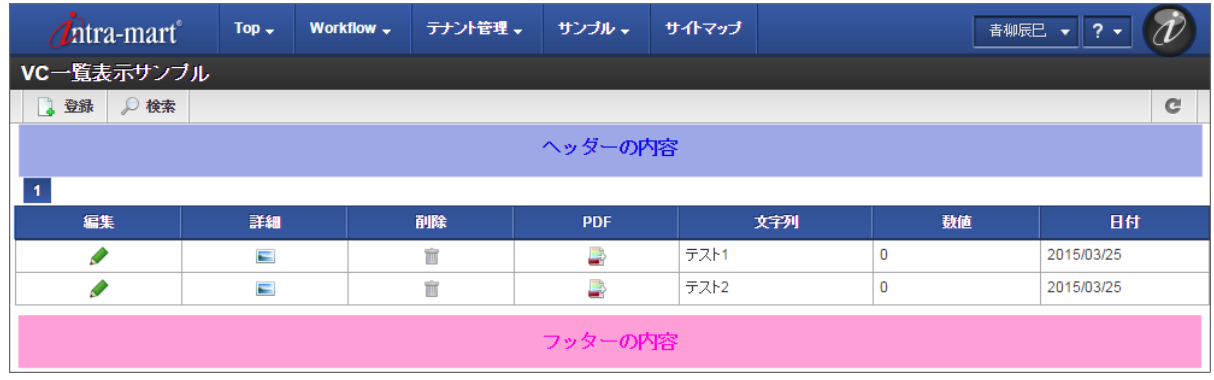

### [一覧表示項目設定\(標準の一覧\)を設定する](#page-21-2)

一覧表示タイプ「標準の一覧」を選択した場合、以下の手順で設定を行います。

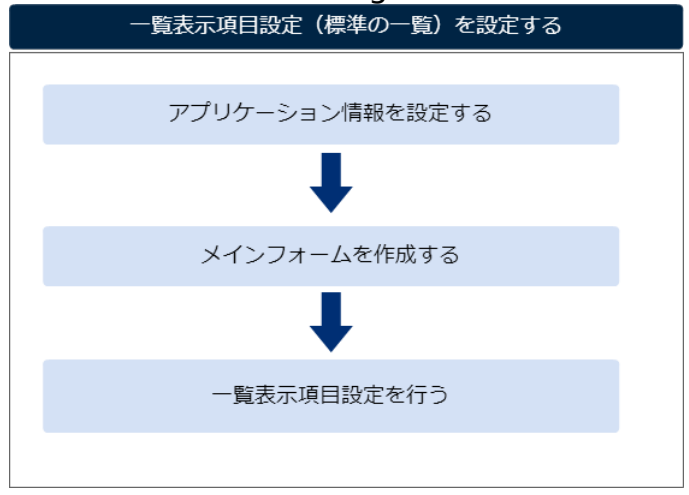

アプリケーション情報を設定す[る](#page-11-2)

「IM-FormaDesigner [のアプリケーションの基本情報を設定する](index.html#document-make_web_app/web_app_1-2)」に基づいて、アプリケーションを新規に登録します。 この際、一覧表示タイプを「標準の一覧」に選択し、「登録」または「更新」をクリックして設定内容を保存します。

メインフォームを作成す[る](#page-11-4)

「 [アプリケーションのフォームを作成する](index.html#document-make_web_app/web_app_1-3) 」に基づいて、アプリケーションのメインフォームを作成します。

一覧表示項目設定を行う(新規登録[\)](#page-11-5)

一覧表示タイプ「標準の一覧」では、以下の設定を行います。

1. 「一覧表示項目設定」タブをクリックします。

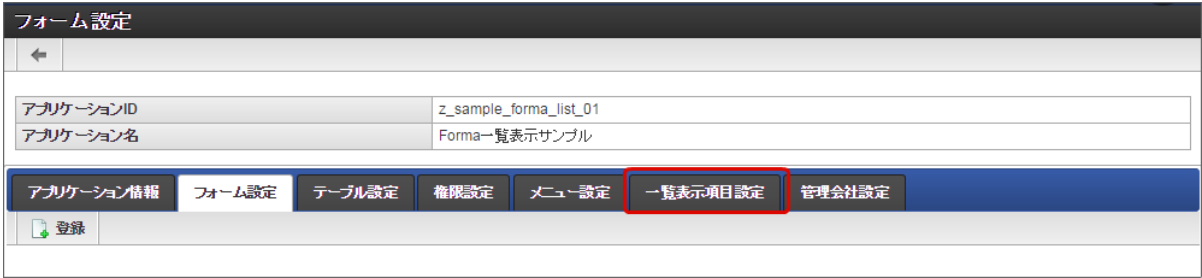

2. 左側の「選択項目一覧」で一覧に表示したい項目を選択(表示が反転します)し、▶ をクリックします。

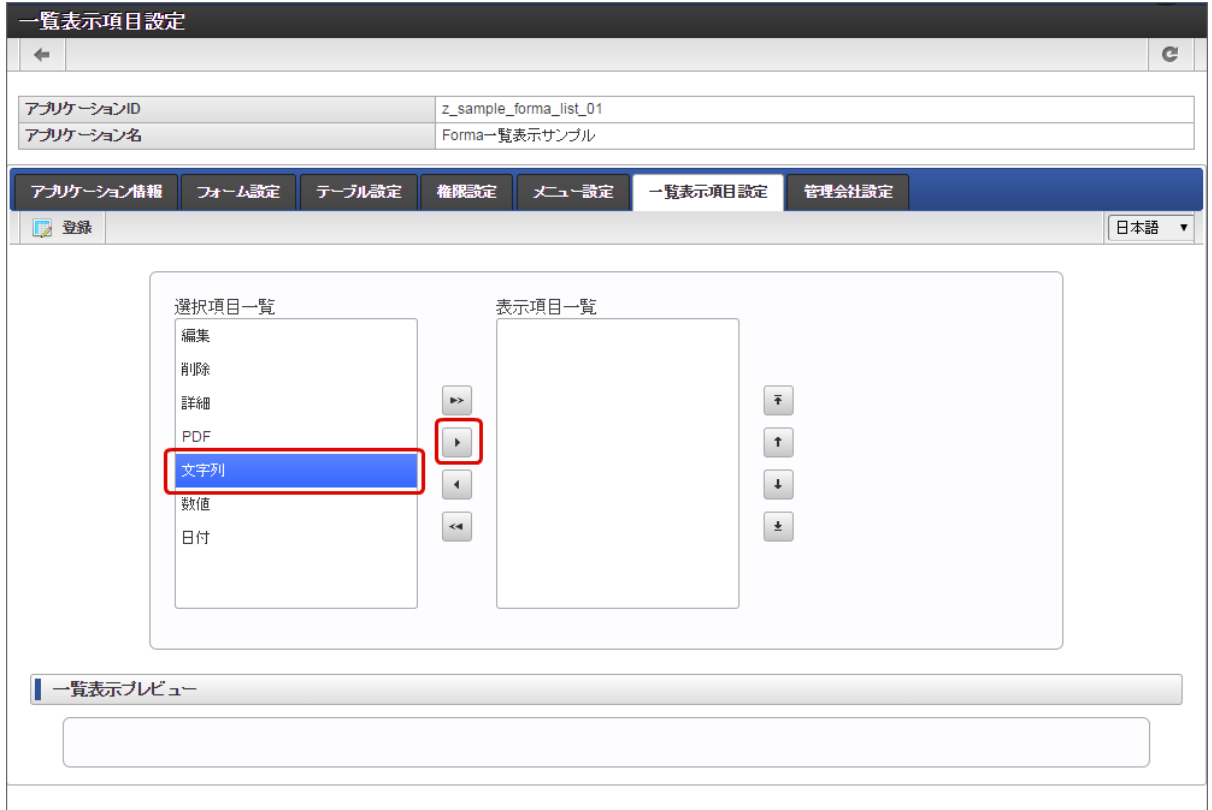

3. 「表示項目一覧」に選択した項目が表示されると、画面下の「一覧表示プレビュー」に表示イメージが表示されます。

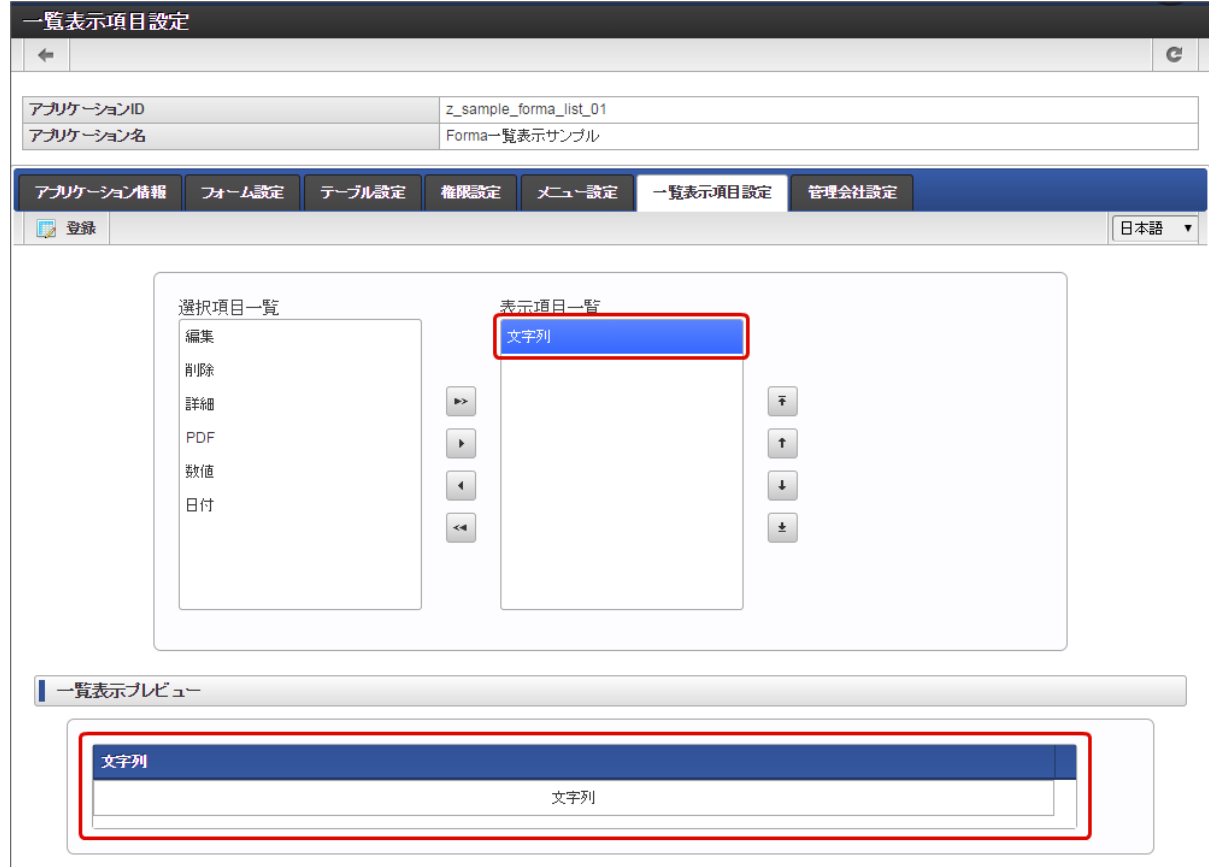

4. 一覧プレビューを参考に必要な項目を「表示項目一覧」に追加します。

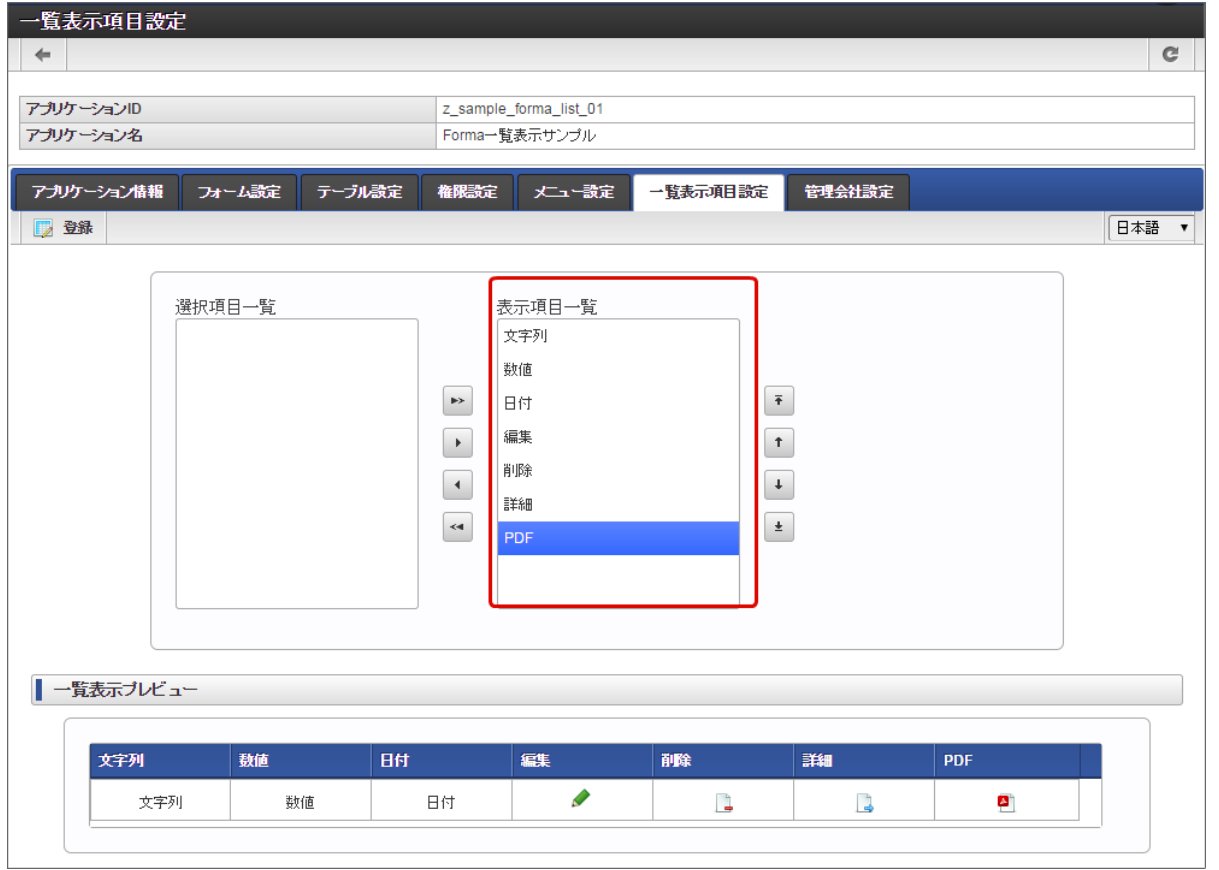

5. 一覧の並び順(左→右)は「表示項目一覧」の(上→下)に対応しています。並び順を変更する場合には、「表示項目一覧」で項目を選 択し、右の ↑ 、 ↓ をクリックして任意の場所に設定します。

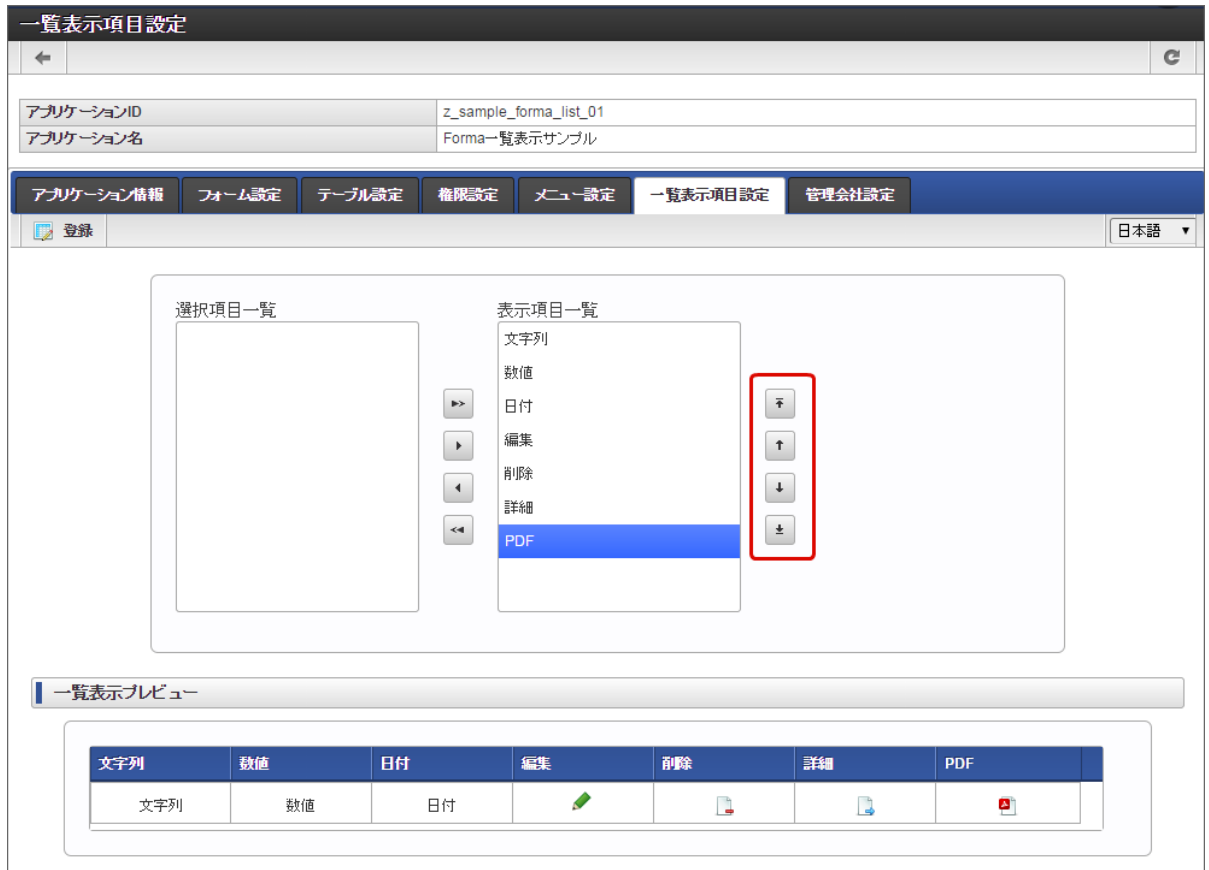

6. 設定が終わったら「登録」をクリックすると、該当のアプリケーションの一覧画面が自動的に生成されます。一覧を表示する場合には、 別途メニュー設定等から呼び出せるように設定してください。

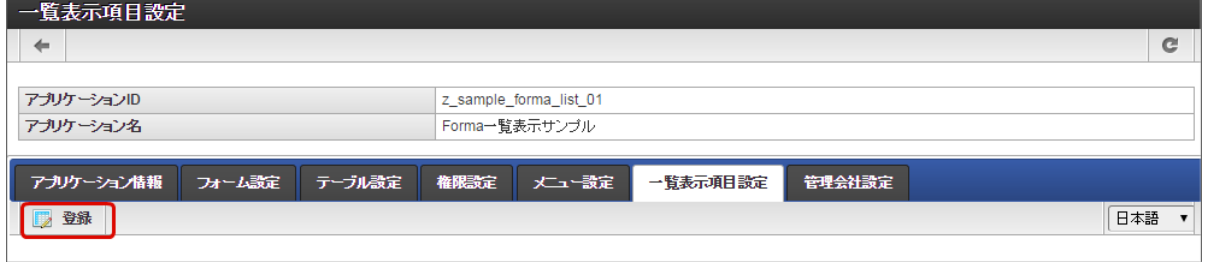

一覧表示項目設定を行う(更新[\)](#page-11-0)

一覧表示タイプ「標準の一覧」を設定している状態で、アイテムの追加などに伴って一覧に表示する項目を変更する場合には、以下の設定を行 います。

- 一覧に表示する項目を追加する場合
	- 1. 「一覧表示項目設定」タブをクリックします。

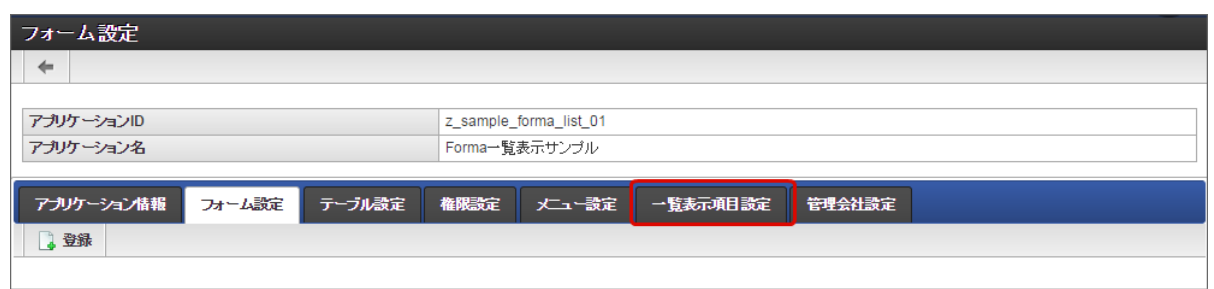

2. 左側の「選択項目一覧」で一覧に表示したい項目を選択(表示が反転)し、 ▶ をクリックします。

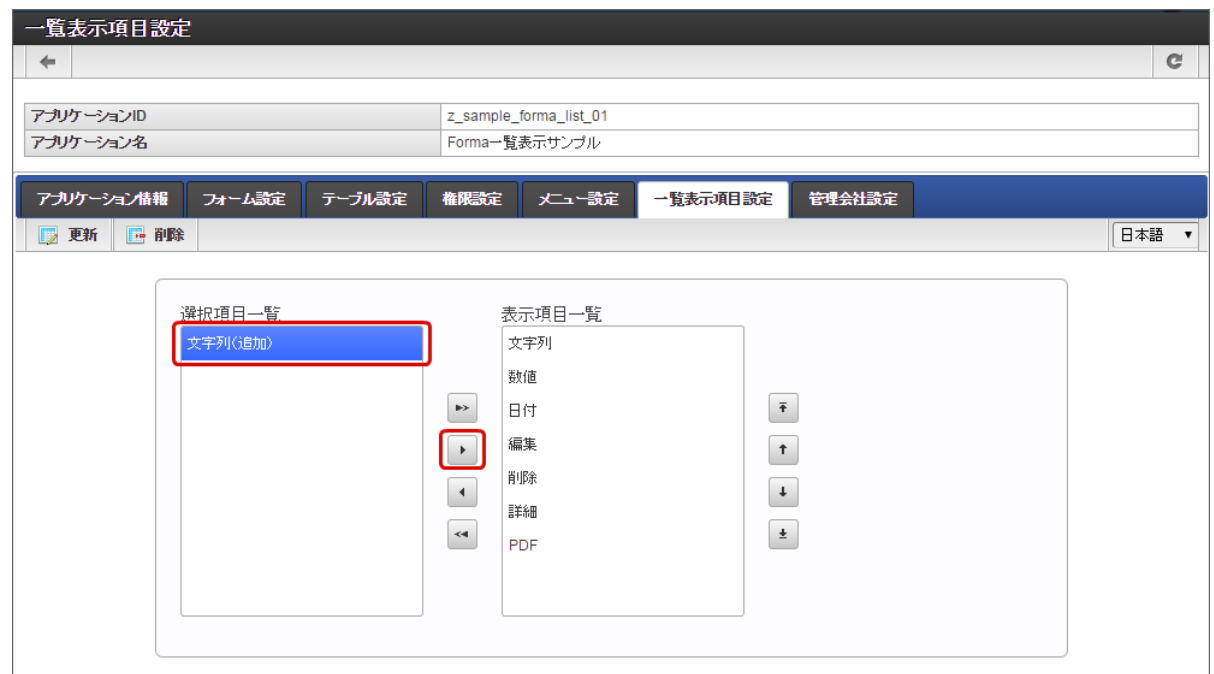

3. 「表示項目一覧」に選択した項目が表示されると、画面下の「一覧表示プレビュー」に表示イメージが表示されます。

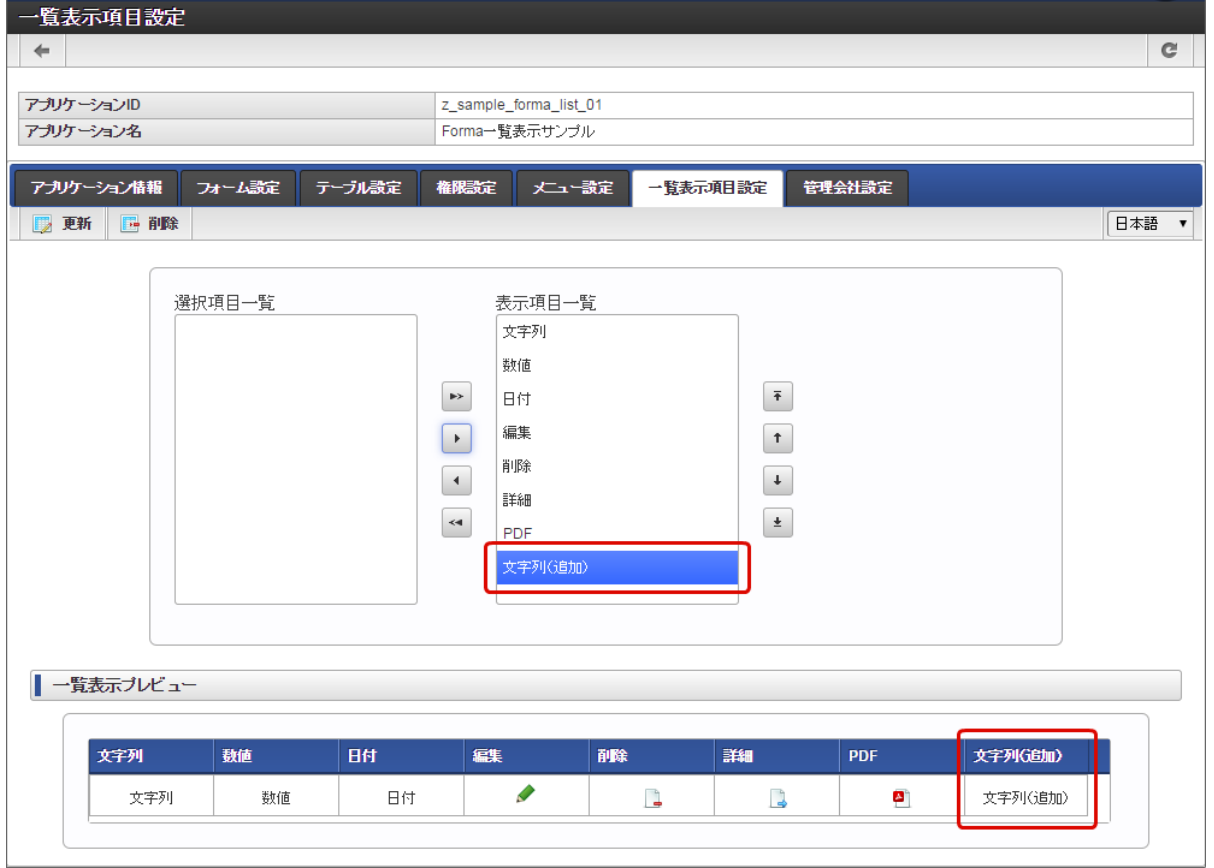

4. 一覧の並び順(左→右)は「表示項目一覧」の(上→下)に対応しています。並び順を変更する場合には、「表示項目一覧」で項 目を選択し、右の ↑ 、 ↓ をクリックして任意の場所に設定します。

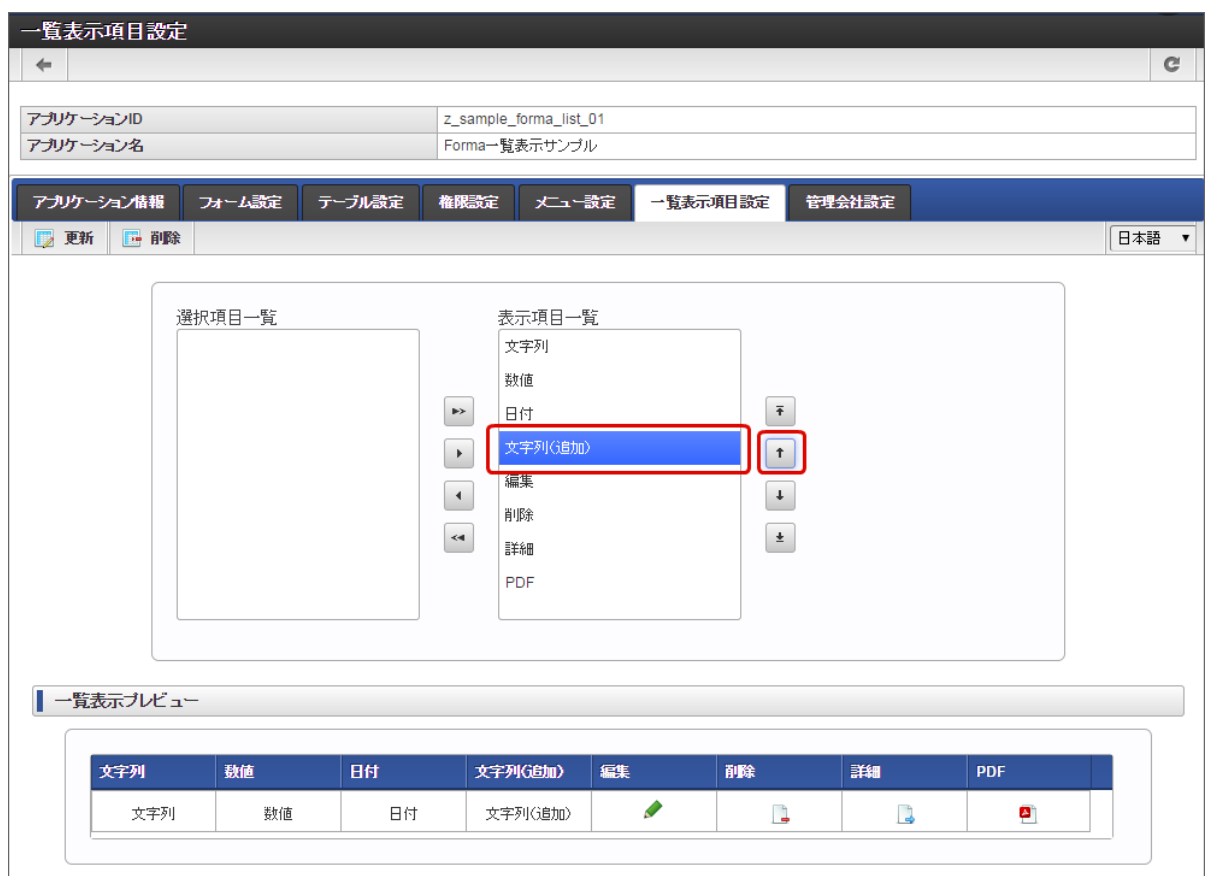

5. 設定が終わったら「更新」をクリックすると、該当のアプリケーションの一覧画面が更新されます。
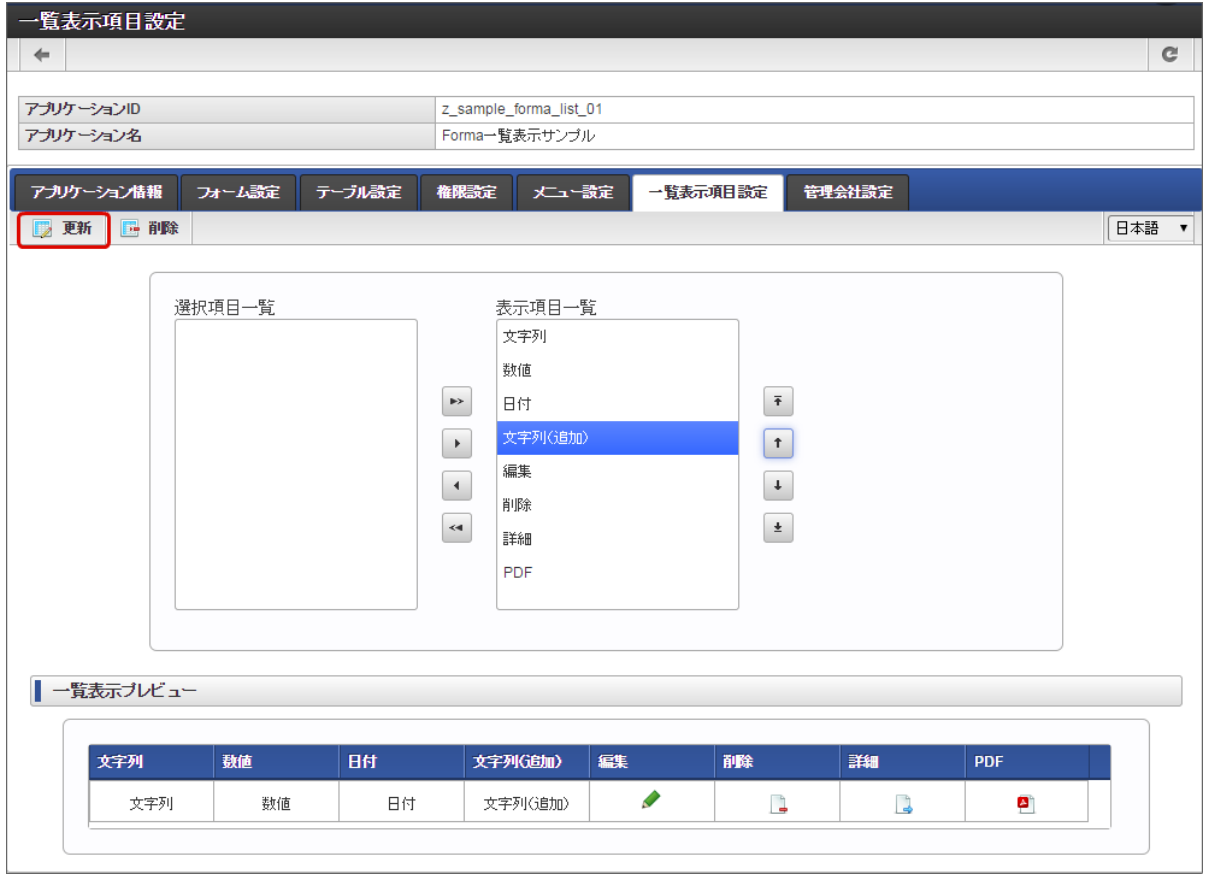

- 一覧に表示している項目を非表示にする場合 à.
	- 1. 「一覧表示項目設定」タブをクリックします。

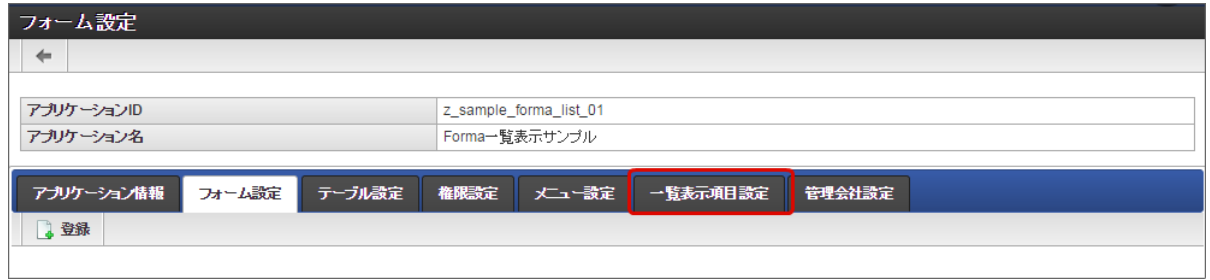

2. 右側の「表示項目一覧」で一覧から削除したい(表示しない)項目を選択(表示が反転します)し、 ▲ をクリックします。

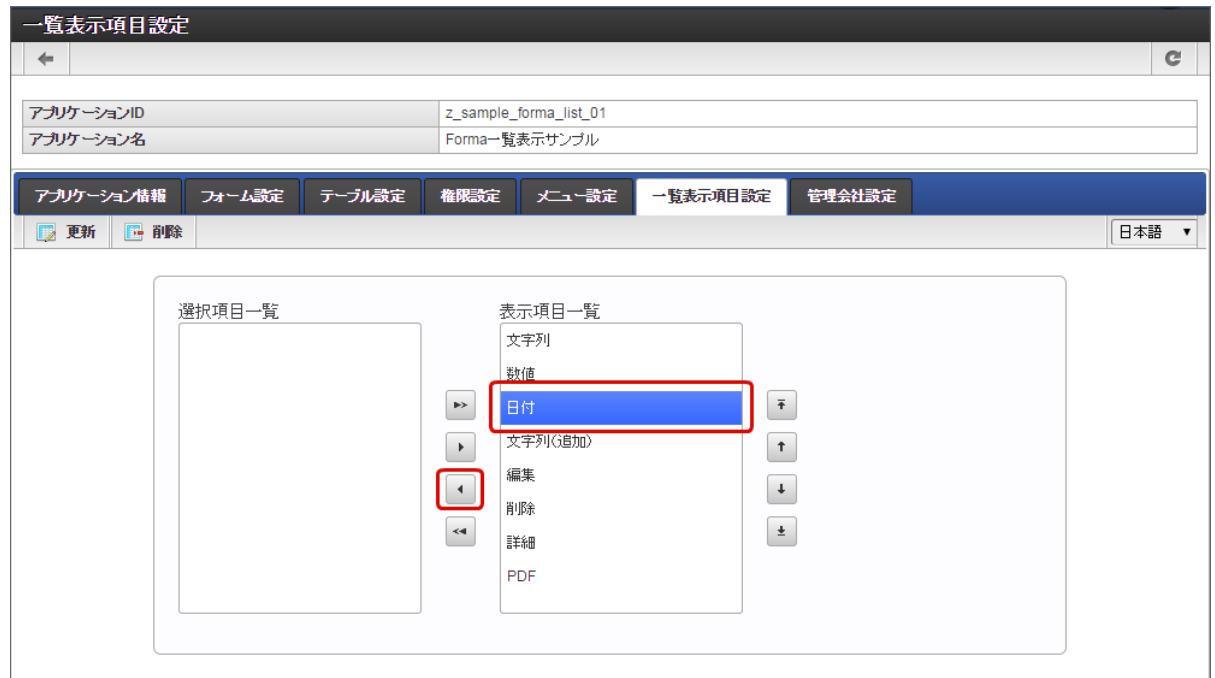

3. 「選択項目一覧」に選択した項目が移動すると、画面下の「一覧表示プレビュー」に表示イメージが表示されますが、選択した項 目が表示されていないことを確認します。

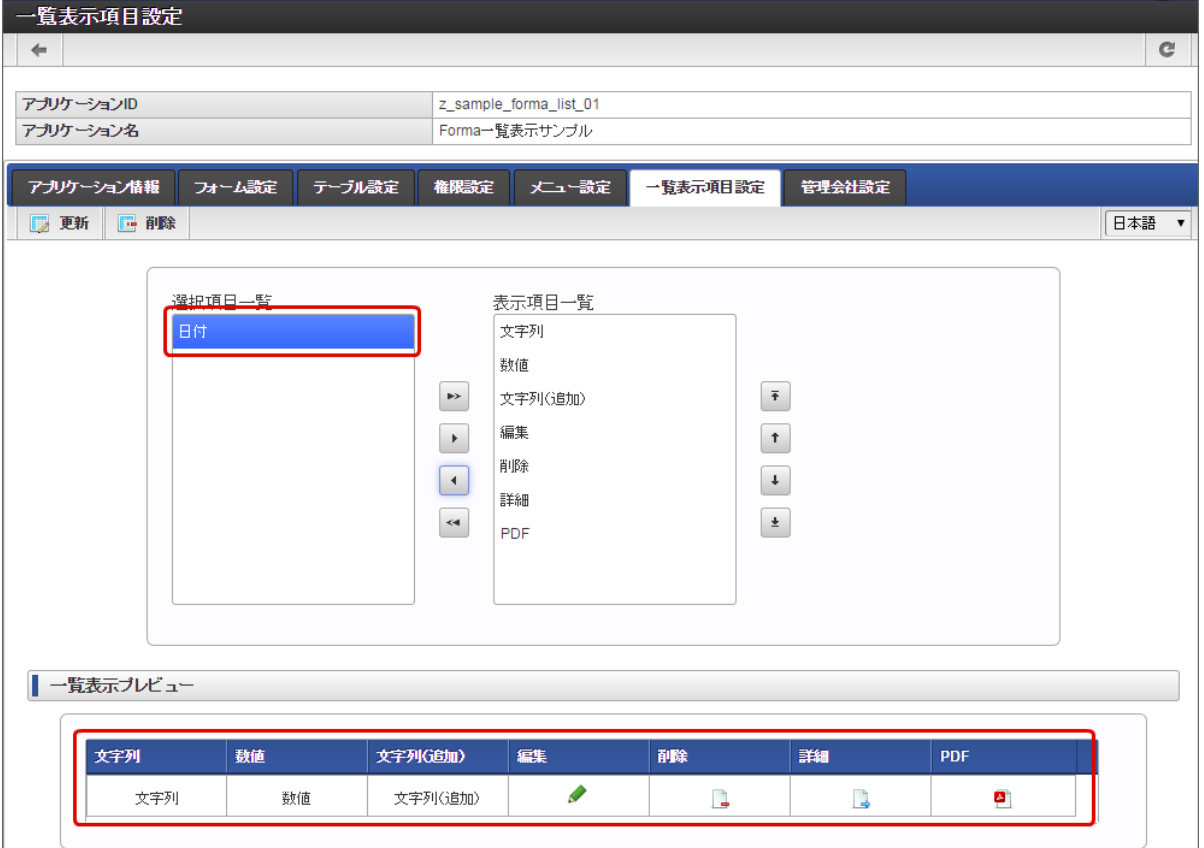

4. 一覧プレビューを参考に表示しない項目を「表示項目一覧」から解除します。

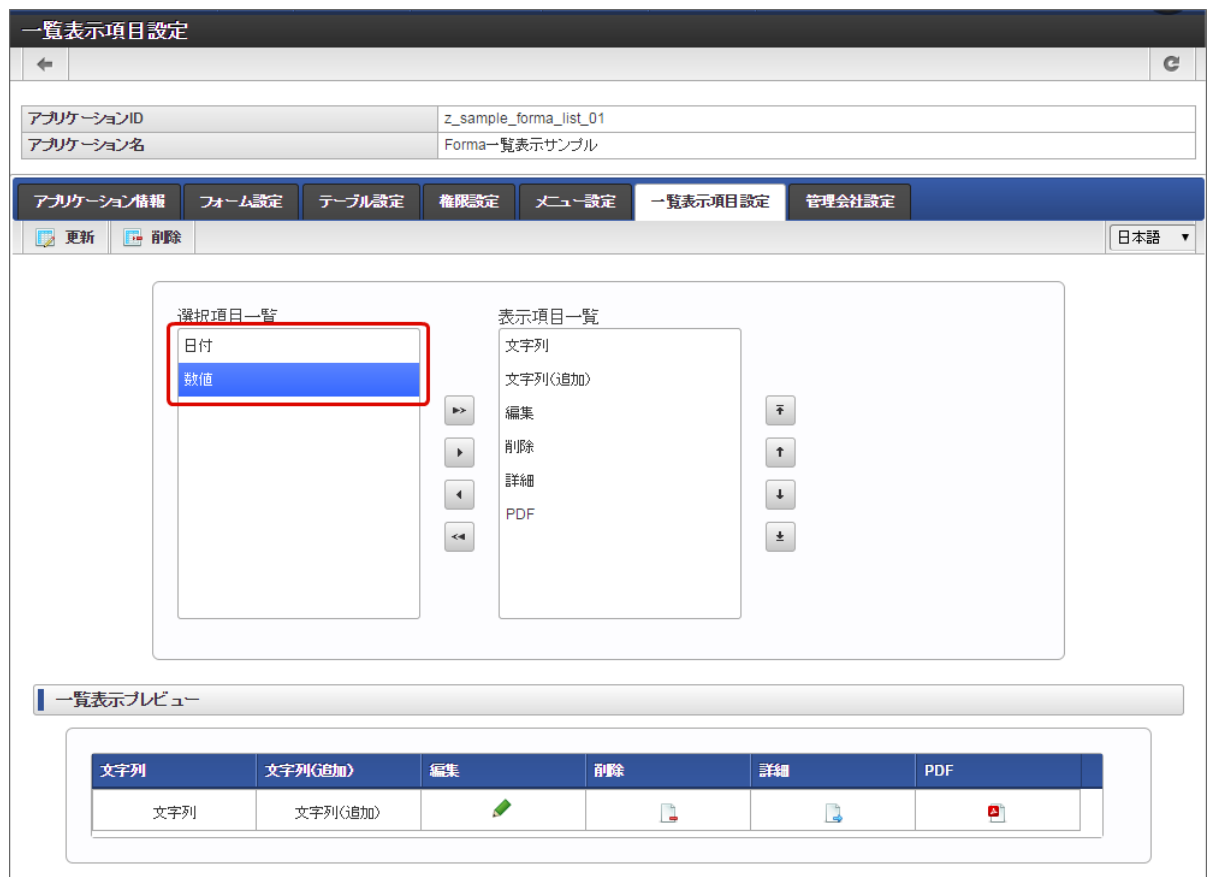

5. 設定が終わったら「更新」をクリックすると、該当のアプリケーションの一覧画面が更新されます。

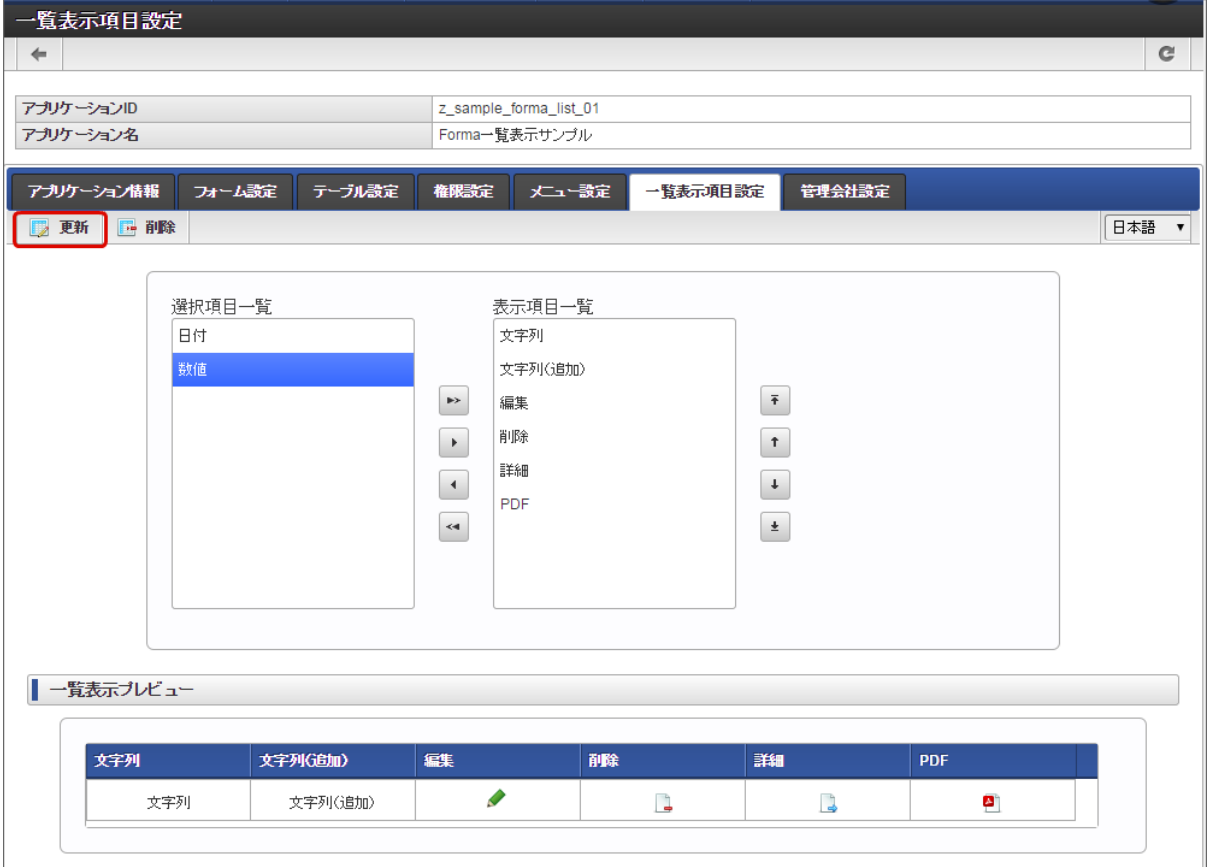

一覧表示項目設定を行う(削除[\)](#page-11-0)

一覧画面の設定を初期状態に戻す(画面自体を削除する)ときは一覧の削除を行います。

一覧の画面を残して、項目を追加・削除する場合には、上記の「一覧表示項目設定を行う(更新)」の手順を実行します。

1. 「一覧表示項目設定」タブをクリックします。

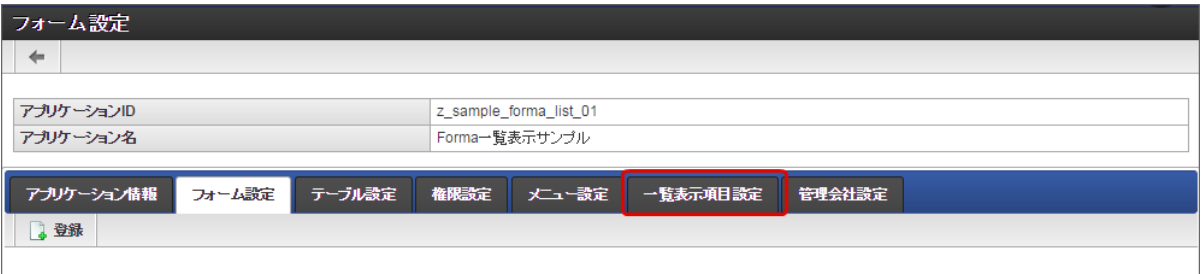

2. 画面上部の「削除」をクリックします。

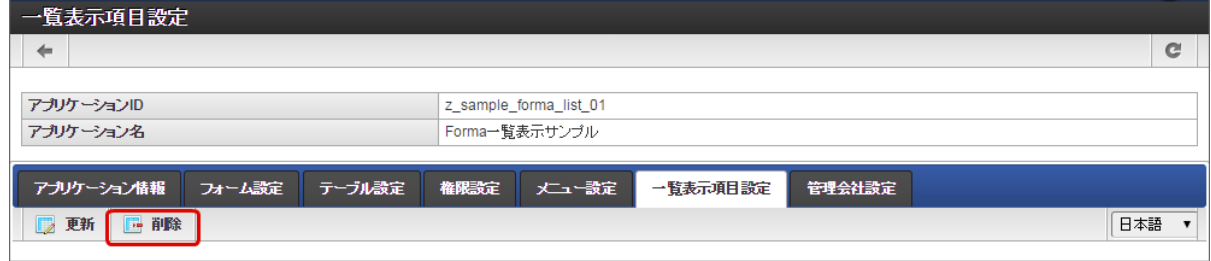

3. 以上で、一覧表示項目設定の内容を削除することができました。

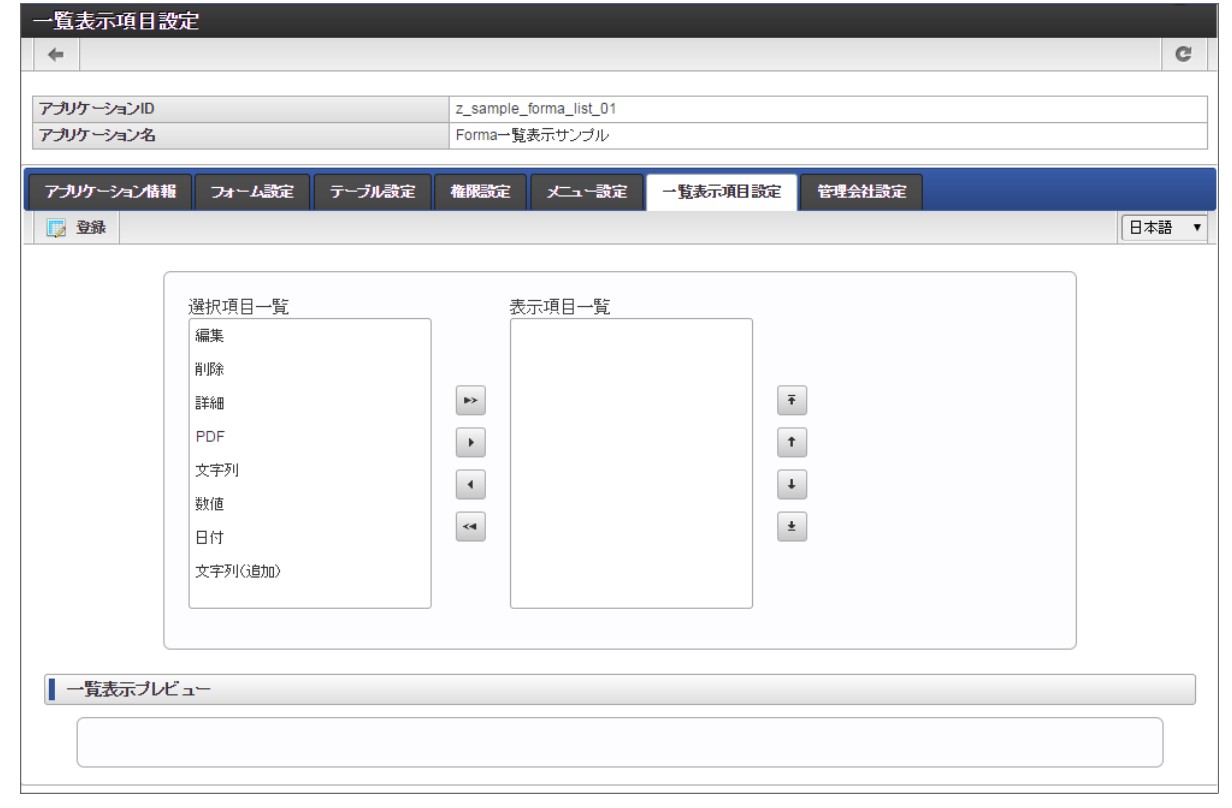

コラム 一覧をメニューに登録していた場合、メニューの設定の解除を行わないで、メニューをクリックするとエラー画面に遷移します。

## [「一覧表示項目設定」\(標準の一覧\)画面の機能と各部の説明](#page-21-0)

#### 「一覧表示項目設定」画面の内容は以下の通りです。

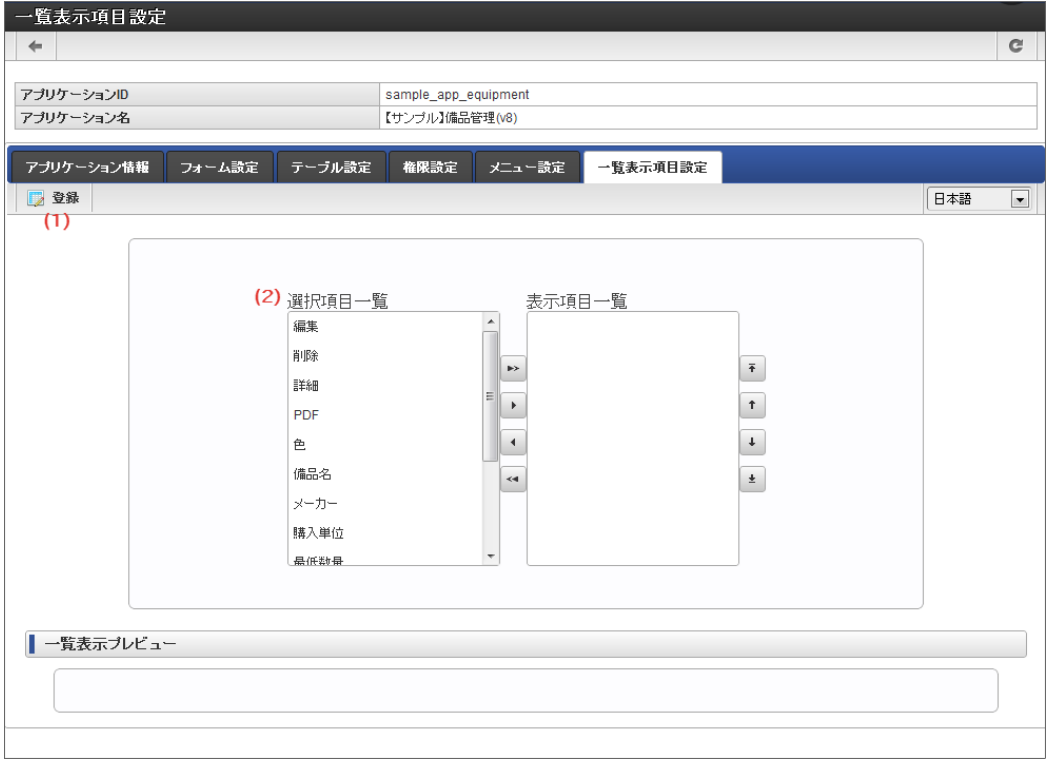

1. 登録

アプリケーションの一覧表示画面として設定した内容を登録します。

#### 2. 選択項目一覧

一覧表示画面に設定可能な項目を表示します。 一覧に設定可能な項目は以下の通りです。

■ メインフォームに配置している入力・選択系アイテム

- 「編集」更新画面を表示するためのアイコンです。
- 「削除」一覧に表示された登録済みデータを削除するためのアイコンです。
- 「詳細」参照画面を表示するためのアイコンです。
- 「PDF」 参照画面の内容をPDFとしてダウンロードするためのアイコンです。

#### アプリケーション利用の権限を設定す[る](#page-191-0)

アプリケーションの一覧設定の一覧の表示、一覧画面からのデータの登録画面・編集画面の表示、一覧画面でのデータの削除を特定のユーザや 組織に対して設定する方法(権限設定)を説明します。

#### Contents

- [「権限設定」画面の機能と各部の説明](#page-91-0)
- [IM-FormaDesigner](#page-91-1) の権限を付与する
- IM-FormaDesigner [の権限設定を更新する](#page-13-0)
- [IM-FormaDesigner](#page-13-1) の権限を剥奪する

#### [「権限設定」画面の機能と各部の説明](#page-11-1)

アプリケーションの「権限設定」画面の内容は以下の通りです。

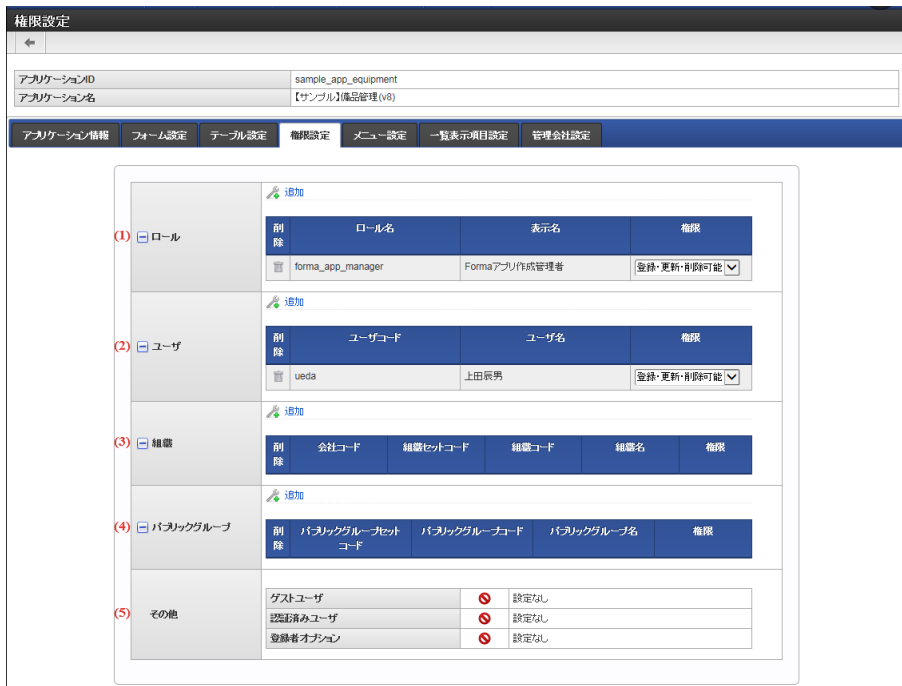

1. ロール

 $\overline{a}$ 

ロールに対する権限設定状況の確認、権限の付与・剥奪(削除)を行えます。

2. ユーザ

ユーザに対する権限設定状況の確認、権限の付与・剥奪(削除)を行えます。 (権限付与の場合、ユーザ検索には、あらかじめIM共通 マスタの検索対象のユーザが所属する会社の参照権限(認可)が設定されている必要があります。)

3. 組織

組織に対する権限設定状況の確認、権限の付与・剥奪(削除)を行えます。 (権限付与の場合、組織検索には、あらかじめIM共通マス タの検索対象の組織を含む会社の参照権限(認可)が設定されている必要があります。)

4. パブリックグループ

パブリックグループに対する権限設定状況の確認、権限の付与・剥奪(削除)を行えます。

5. その他

ゲストユーザ・認証済みユーザに対する権限設定状況の確認、権限の付与・剥奪(削除)を行えます。 また登録者オプションでは、設定 されている権限の種類に関わらず、ユーザ自身が登録したデータのみに更新・削除の権限を付与します。

#### 「IM-FormaDesignerの権限設定」の種類

IM-FormaDesignerの権限設定では、以下の表でまとめた実行可能な操作の組み合わせから必要に応じて設定します。

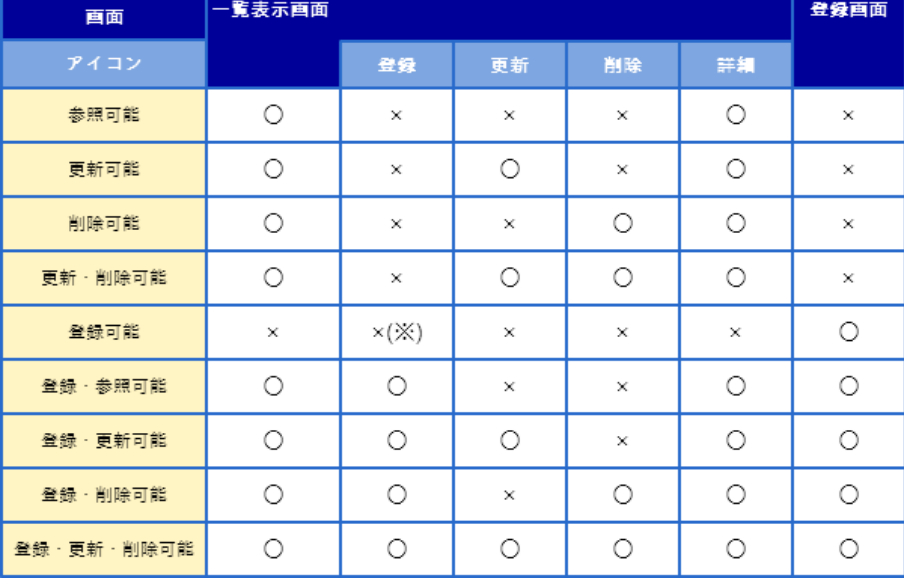

## コラム

○ → 該当のアイコンが表示される(処理が実行できる)

× → 該当のアイコンが表示されない(処理の実行時にエラーメッセージを表示する)

※登録アイコンは一覧表示画面の画面アイテムの一つであり、一覧表示ができないため、×(非表示)としています。

#### ゲストユーザへの権限付[与](#page-91-2)

ゲストユーザに対しても権限を付与することができます。但しゲストユーザで実行している場合は未認証状態の為、以下の共通マスタ系アイテ ムでは検索対象または選択対象が0件で表示されます。

- ユーザ選択 ٠
- 組織選択
- 組織・役職選択
- 所属組織選択

またゲストユーザが一時保存した場合、一時保存内容の保存先はゲストユーザ間で同一です。

登録者オプションとは

IM-FormaDesignerの権限設定で、更新・削除が行えない権限(登録・参照可能、登録・更新可能、登録・削除可能等)を設定されている場合 であっても、ユーザ自身が登録したデータについては、更新・削除とも可能にするための設定です。

一覧表示タイプが「標準の一覧」設定時のみこの設定が有効です。このオプションが有効な場合は、登録者自身のデータのみ更新・削除が可能 という制御が可能です。

ゲストユーザが登録権限を持つ場合は、ゲストユーザとして登録されたデータ全てに対して更新・削除が行えます。

注意 なお、登録者オプション設定時であっても、アプリケーションの実行が一覧画面からとなる場合(一覧画面のみメニューに登録が あり、登録画面がメニューに登録されていない)、権限の種類を「登録可能」に変更したユーザは、過去にユーザ自身が登録した データの参照・更新・削除は行えなくなりますので注意してください。 上記の権限設定表の※が該当箇所です。

#### [IM-FormaDesigner](#page-11-2) の権限を付与す[る](#page-91-1)

ステップ1:「権限設定」画面を表示する

※以下の手順はintra-mart Accel Platformにログイン後の画面から説明します。

- メニューから「Formaアプリ作成」→「アプリ一覧」に移動します。 a.
- 「アプリケーション一覧」画面から設定対象のアプリケーションの「編集」をクリックします。
- 「アプリケーション情報」画面の「権限設定」をクリックします。

#### ステップ2:権限を設定す[る](#page-13-2)

■ 利用範囲の設定をしたい権限対象の種類(ロール・ユーザ・組織・パブリックグループ)の左の「+」をクリックします。

- 表示された欄の「追加」をクリックします。
- 検索から対象(ロール・ユーザ・組織・パブリックグループ)を選択します。
- 「決定」をクリックし、設定を保存します。

IM-FormaDesigner [の権限設定を更新する](#page-11-3)

ステップ1:「権限設定」画面を表示する

※以下の手順はintra-mart Accel Platformにログイン後の画面から説明します。

- メニューから「Formaアプリ作成」→「アプリー覧」に移動します。
- 「アプリケーション一覧」画面から設定対象のアプリケーションの「編集」をクリックします。
- 「アプリケーション情報」画面の「権限設定」をクリックします。

ステップ2:権限を設定す[る](#page-13-3)

既にIM-FormaDesignerの権限設定が行われている権限対象の欄に表示されている変更対象の「権限」の種類を選択し、設定を保存しま す。

#### [IM-FormaDesigner](#page-11-0) の権限を剥奪す[る](#page-13-1)

ステップ1:「権限設定」画面を表示する

※以下の手順はintra-mart Accel Platformにログイン後の画面から説明します。

- メニューから「Formaアプリ作成者」→「アプリ一覧」に移動します。 ×.
- 「アプリケーション一覧」画面から設定対象のアプリケーションの「編集」をクリックします。
- 「アプリケーション情報」画面の「権限設定」をクリックします。

ステップ2:権限の設定を削除(解除)す[る](#page-11-4)

既にIM-FormaDesignerの権限設定が行われている権限対象の欄の変更対象の「削除」をクリックし、設定を保存します。

```
コラム
権限を設定すると、「 認可 」を登録します。
登録した認可情報は、以下の「認可設定状況確認」画面で確認できます。
```
「http(s)://<HOST>:<PORT>/<CONTEXT\_PATH>/tenant/authz/view」

# 複数会社対応機能

#### アプリケーション管理会社情報を設定す[る](#page-187-0)

ここでは、作成したアプリケーションを管理できる会社の設定方法について説明します。

Contents

- [アプリケーション管理会社設定とは](#page-6-0)
- [「アプリケーション管理会社設定」画面の機能と各部の説明](#page-6-1)
- [アプリケーションの管理者となるユーザが所属する会社を設定する](#page-6-2)

#### [アプリケーション管理会社設定とは](#page-13-1)

管理会社設定とは、 IM-FormaDesigner で作成したアプリケーションを管理できるユーザの所属会社を制限するための設定です。 アプリケーション管理会社設定を行うと、設定された会社に所属したユーザのみが作成したアプリケーションの管理作業を行うことができま す。

IM-FormaDesigner 2019 Summer (8.0.22)で、カテゴリ機能が追加されました。 詳細は、「 [カテゴリを設定する](index.html#document-make_imw_app/imw_app_3-5) 」を参照してください。

[「アプリケーション管理会社設定」画面の機能と各部の説明](#page-14-0)

<span id="page-187-0"></span>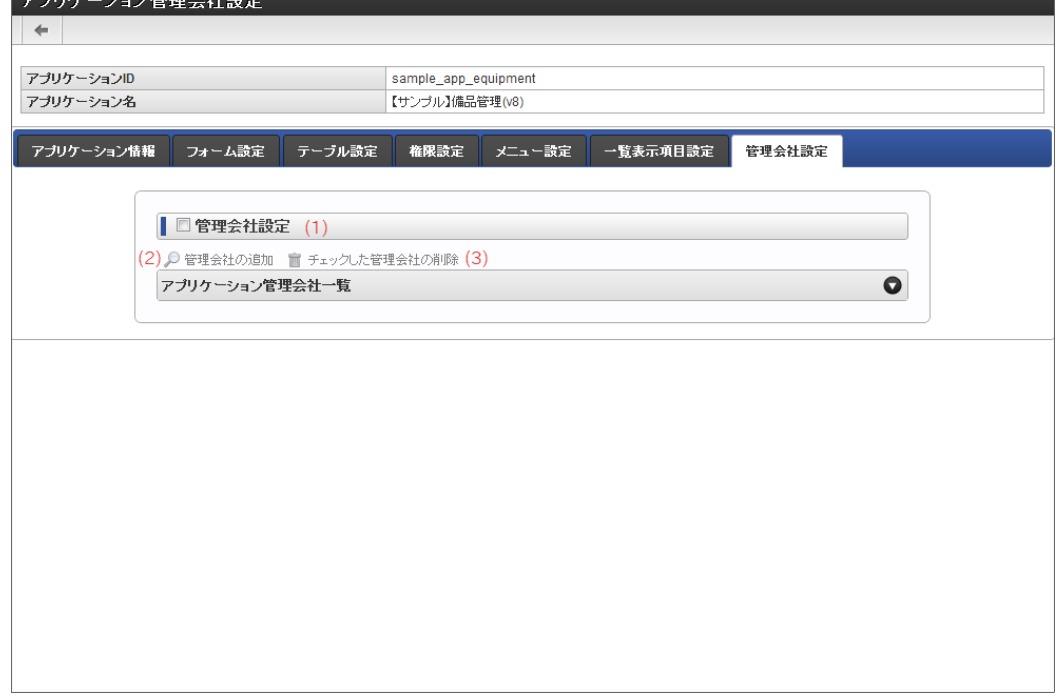

「アプリケーション管理会社設定」画面の内容は以下の通りです。

1. 管理会社設定

アプリケーション管理会社の設定の有効(チェック:オン)、無効(チェック:オフ)を切り替えます。 アプリケーション管理会社設定が有効のとき、下の「管理会社の追加」「チェックした管理会社の削除」のリンクが有効に変わります。

- 2. 管理会社の追加 アプリケーション管理会社として設定する会社を検索して設定します。
- 3. チェックした管理会社の削除 アプリケーション管理会社一覧に表示している登録済みの会社のうち、左のチェックがオンになっているアプリケーション管理会社の設 定情報を削除します。

[アプリケーションの管理者となるユーザが所属する会社を設定する](#page-11-4)

ステップ1:「アプリケーション管理会社設定」画面を表示す[る](#page-10-0)

- 「アプリケーション情報」画面の「管理会社設定」をクリックします。 ×.
- 「アプリケーション管理会社設定」画面が表示されます。 à.
- ステップ2:会社設定に必要な項目を入力す[る](#page-11-5)
	- 管理する会社を設定する場合は、「管理会社設定」のチェックをオンにします。 i,
	- 「管理会社の追加」をクリックし、管理する会社を選択して追加すれば、所属する会社のユーザのみが管理できます。

注意

管理会社設定の設定内容の変更は、IM-FormaDesignerのアプリ作成管理者のみが実行できます。

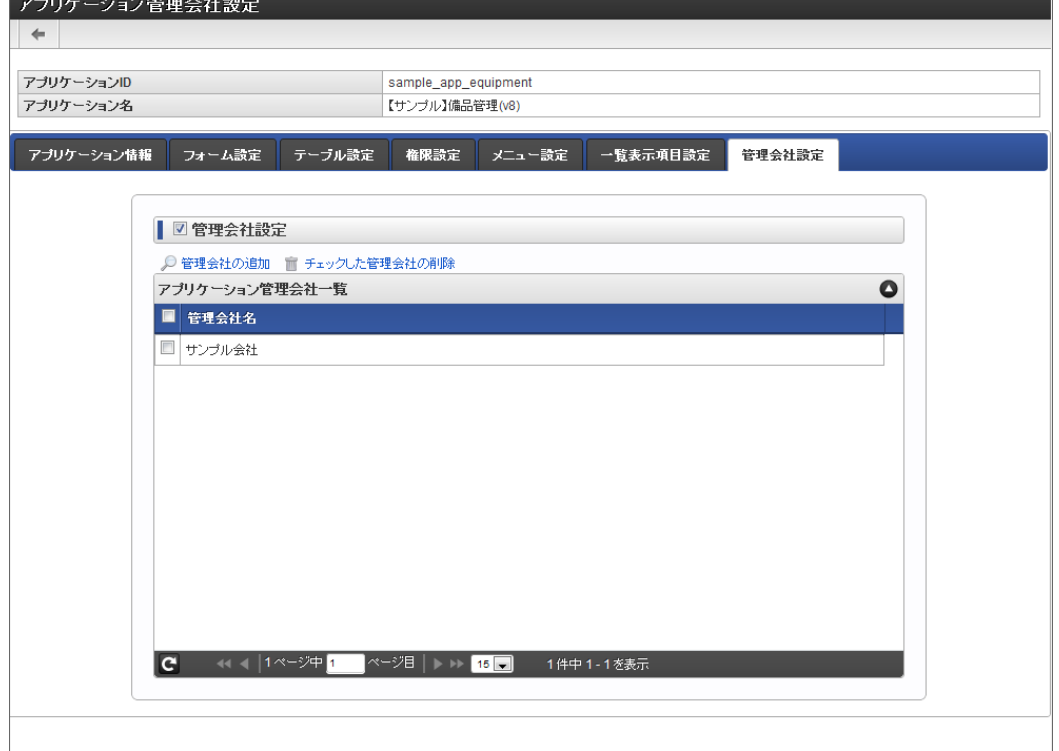

管理会社設[定](#page-13-2)

- アプリケーションを管理(フォームの編集などを行う)できる会社を設定します。
	- チェックがオンの場合、アプリケーションを管理できるユーザが所属する会社を設定する必要があります。
	- チェックがオフの場合、アプリケーションを管理できるユーザは所属する会社による制限を受けません。
	- チェックをオンからオフにした場合は、管理会社の設定をすべて削除します。

#### 管理会社の追[加](#page-13-0)

「管理会社設定」が設定されている場合、アプリケーションを管理できるユーザの所属する会社を検索して追加するための画面を表示します。

チェックした管理会社の削[除](#page-13-4)

「管理会社設定」が設定されている場合、設定済みのアプリケーションを管理できるユーザの所属する会社の設定を削除します。

アプリケーション管理会社一[覧](#page-13-3)

該当のアプリケーションの管理者として、アプリケーションを管理できるユーザの所属する会社を一覧で表示します。

## クエリ管理会社情報を設定す[る](#page-191-0)

ここでは、作成したクエリを管理できる会社の設定方法について説明します。

Contents

- [クエリ管理会社設定とは](#page-6-0)
- [アプリケーションからの利用制限の設定をする](#page-6-1)

## [クエリ管理会社設定とは](#page-13-3)

管理会社設定とは、IM-FormaDesigner で作成したクエリ(詳細は クエリを作成·更新·削除するを参照してください。)の管理会社を制限 するための設定です。

クエリ管理会社設定を行うと、設定されたクエリ管理会社に基づいて、アプリケーションから利用できるクエリを制限することができます。

```
注意
アプリケーションにカテゴリを設定した場合、アプリケーション管理会社設定は「なし」の状態で設定されます。
カテゴリを設定したアプリケーションで利用する場合、クエリ管理会社設定は「なし」にしてください。
カテゴリと管理会社の関係については、「 IM-BIS 仕様書 」の「 アプリケーションとカテゴリと管理会社の関係 」を参照してく
ださい。
```
ステップ1:「クエリ管理会社設定」画面を表示す[る](#page-6-2)

- 「クエリ編集」画面の「管理会社設定」をクリックします。  $\mathbf{r}$
- 「クエリ管理会社設定」画面が表示されます。

ステップ2:会社設定に必要な項目を入力す[る](#page-10-0)

**The Community** 

- 管理する会社を設定する場合は、「管理会社設定」のチェックをオンにします。
- 「管理会社設定」をクリックし、管理する会社を選択して追加すれば、管理会社に設定されているアプリケーションのみが利用できま す。

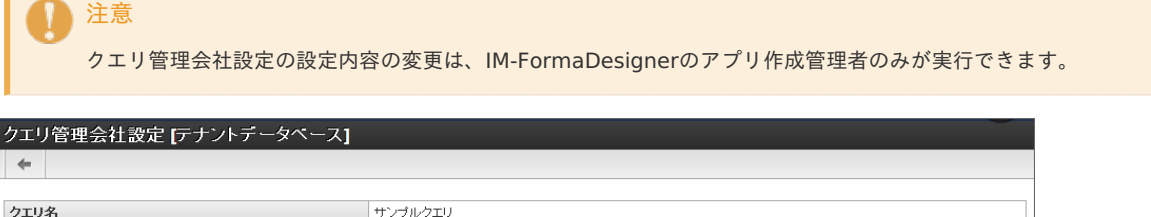

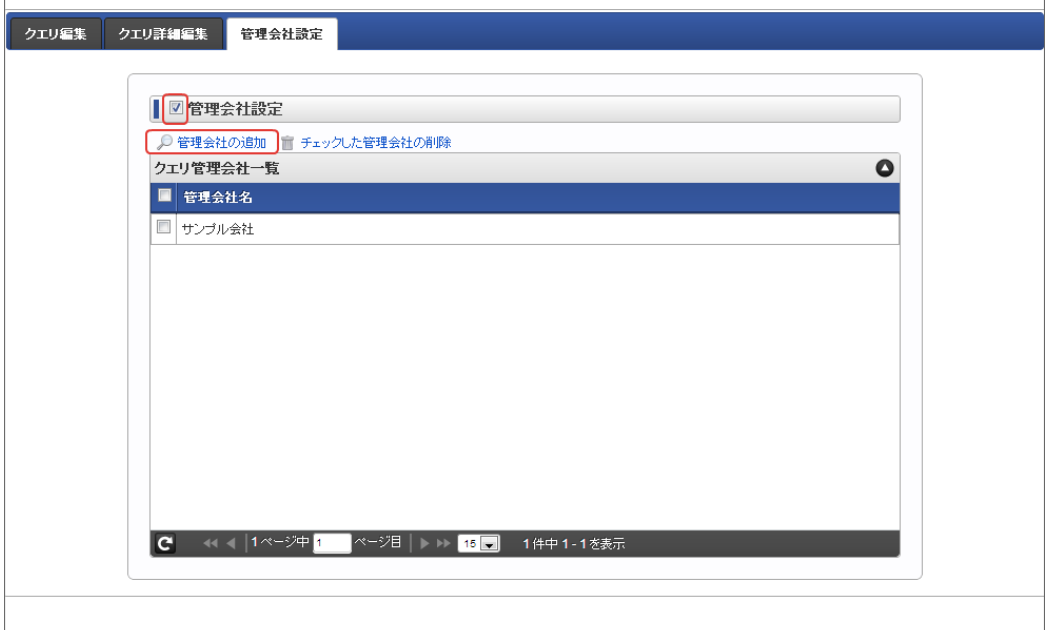

#### 管理会社設[定](#page-11-5)

- クエリを管理(SQLの編集などを行う)できる会社を設定します。
	- チェックがオンの場合、アプリケーションから利用できるクエリの管理会社を設定する必要があります。
	- チェックがオフの場合、アプリケーションから利用できるクエリは、クエリ管理会社による制限を受けません。
	- チェックをオンからオフにした場合は、クエリ管理会社の設定をすべて削除します。

#### 管理会社の追[加](#page-13-2)

「管理会社設定」が設定されている場合、アプリケーションから利用できるクエリの管理会社を検索して追加するための画面を表示します。

#### チェックした管理会社の削[除](#page-13-0)

「管理会社設定」が設定されている場合、アプリケーションから利用できるクエリの管理会社の設定を削除します。

#### クエリ管理会社設[定](#page-13-4)

該当のクエリの管理者として、アプリケーションから利用できるクエリの管理会社を一覧で表示します。

# 採番ルール定義管理会社情報を設定す[る](#page-191-0)

ここでは、作成した採番ルール定義を管理できる会社の設定方法について説明します。

#### Contents

- [採番ルール定義管理会社設定とは](#page-6-0)
- [アプリケーションからの利用制限の設定をする](#page-6-1)  $\mathbf{u}$  .

管理会社設定とは、IM-FormaDesignerで作成した採番ルール定義(詳細は *[採番機能を利用する](index.html#configuration-of-unique-no-list)* を参照してください。)の管理会社を制限す るための設定です。 採番ルール定義管理会社設定を行うと、設定された採番ルール定義管理会社に基づいて、アプリケーションから利用できる採番ルール定義を制 IM-FormaDesigner for Accel Platform — 作成者 操作ガイド 第26版 2023-10-01

# 注意 会社に対する主所属情報のあるユーザが採番ルール定義を作成した場合には、採番ルール定義の管理会社設定ありとして登録され ます。

# 注意

限することができます。

アプリケーションにカテゴリを設定した場合、アプリケーション管理会社設定は「なし」の状態で設定されます。 カテゴリを設定したアプリケーションで利用する場合、採番ルール定義管理会社設定は「なし」にしてください。 カテゴリと管理会社の関係については、「 [IM-BIS](http://www.intra-mart.jp/document/library/bis/public/bis_specification/index.html) 仕様書 」の「 [アプリケーションとカテゴリと管理会社の関係](http://www.intra-mart.jp/document/library/bis/public/bis_specification/texts/spec/authorization.html#app-category-management) 」を参照してく ださい。

## [アプリケーションからの利用制限の設定をする](#page-13-1)

ステップ1:「採番ルール定義管理会社設定」画面を表示する

- 「採番ルール定義更新」画面の「管理会社設定」をクリックします。  $\alpha$
- 「採番ルール定義管理会社設定」画面が表示されます。

#### ステップ2:会社設定に必要な項目を入力す[る](#page-10-0)

- 管理する会社を設定する場合は、「管理会社設定」のチェックをオンにします。 ×.
- 「管理会社の追加」をクリックし、管理する会社を選択して追加すれば、管理会社に設定されているアプリケーションのみが利用できま す。

# 注意 採番ルール定義管理会社設定の設定内容の変更は、IM-FormaDesignerのアプリ作成管理者のみが実行できます。

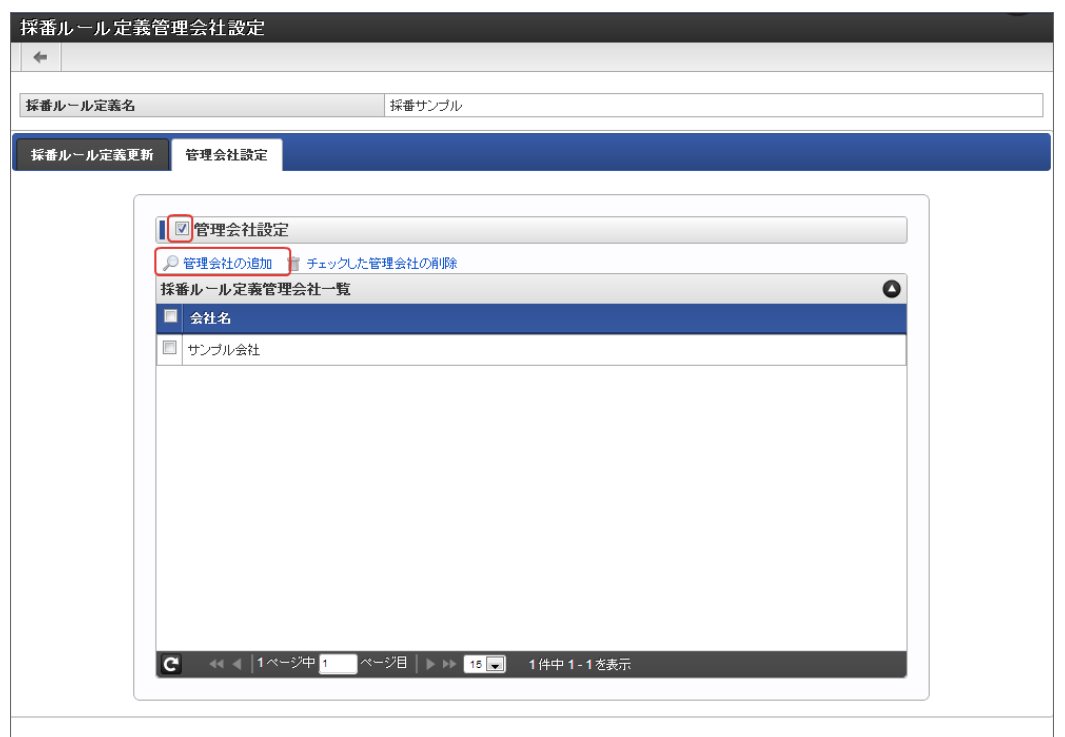

#### 管理会社設[定](#page-11-5)

- 採番ルール定義を管理(採番ルール定義の編集、初期化などを行う)できる会社を設定します。
	- チェックがオンの場合、アプリケーションから利用できる採番ルール定義の管理会社を設定する必要があります。
	- チェックがオフの場合、アプリケーションから利用できる採番ルール定義は、採番ルール定義管理会社による制限を受けません。
	- チェックをオンからオフにした場合は、管理会社の設定をすべて削除します。

管理会社の追[加](#page-13-2)

<span id="page-191-0"></span>「管理会社設定」が設定されている場合、アプリケーションから利用できる採番ルール定義の管理会社を検索して追加するための画面を表示し ます。

チェックした管理会社の削[除](#page-13-0)

「管理会社設定」が設定されている場合、アプリケーションから利用できる採番ルール定義の管理会社の設定を削除します。

採番ルール定義管理会社設[定](#page-13-4)

該当の採番ルール定義の管理者として、アプリケーションから利用できる採番ルール定義の管理会社を一覧で表示します。

## その他用途別機能

#### インポート・エクスポートを利用した IM-FormaDesigner のアプリケーションやデータソース定義の移行

IM-FormaDesignerで作成したアプリケーションやデータソース定義は、同じバージョンの intra-mart Accel Platform のサーバ間で外部ファ イルを利用して移行できます。

ここでは、同じバージョンの intra-mart Accel Platform のサーバ間でのIM-FormaDesignerのアプリケーション、データソース定義の移行方 法を説明します。

異種バージョン間(version 7.2→[IM-FormaDesigner](https://www.intra-mart.jp/document/library/forma/public/forma_migration_guide/index.html) for Accel Platform~)での移行については、「IM-FormaDesigner 移行ガイド 」を 参照してください。

## Contents

- [「アプリケーション情報インポート」画面の機能と各部の説明](#page-191-1)  $\alpha$
- <span id="page-191-2"></span>[「アプリケーション情報エクスポート」画面の機能と各部の説明](#page-192-0)
- <span id="page-191-3"></span>[「データソース定義インポート」画面の機能と各部の説明](#page-193-0)
- <span id="page-191-4"></span>[「データソース定義エクスポート」画面の機能と各部の説明](#page-193-1)
- <span id="page-191-5"></span>[アプリケーションを移行ファイルとして出力する\(アプリケーションのエクスポート\)](#page-194-0)
- <span id="page-191-6"></span>[移行ファイルからアプリケーションを取り込む\(アプリケーションのインポート\)](#page-195-0)
- <span id="page-191-7"></span>[データソース定義を移行ファイルとして出力する\(データソース定義のエクスポート\)](#page-195-1)
- <span id="page-191-8"></span>[移行ファイルからデータソース定義を取り込む\(データソース定義のインポート\)](#page-196-0)
- <span id="page-191-9"></span>[採番ルール定義を移行ファイルとして出力する\(採番ルール定義のエクスポート\)](#page-196-1)
- <span id="page-191-10"></span>[移行ファイルから採番ルール定義を取り込む\(採番ルール定義のインポート\)](#page-197-0)
- <span id="page-191-11"></span>[カテゴリ情報を移行ファイルとして出力する\(カテゴリのエクスポート\)](#page-197-1)
- <span id="page-191-12"></span>[移行ファイルからカテゴリ情報を取り込む\(カテゴリのインポート\)](#page-99-0)
- <span id="page-191-13"></span>[運用後のアプリケーション移行について](#page-198-0)

#### <span id="page-191-1"></span>[「アプリケーション情報インポート」画面の機能と各部の説明](#page-99-1)

「アプリケーション情報インポート」画面の内容は以下の通りです。

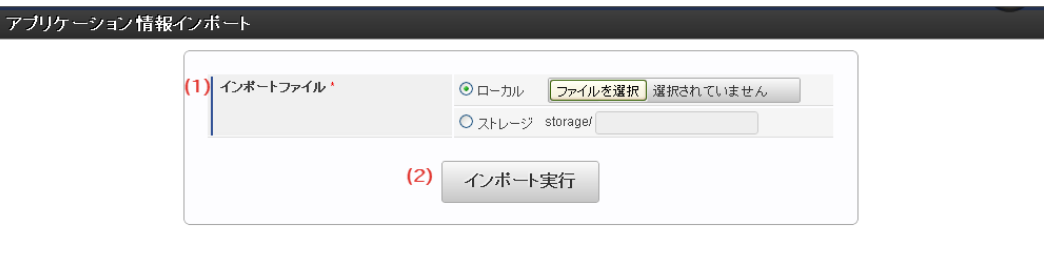

- 1. インポートファイル
	- インポートするアプリケーションの定義ファイルの取得元を選択します。
	- ローカル 実行しているマシンのローカルファイルをインポートする場合に選択します。 ストレージ
	- storage配下のファイルをインポートする場合に選択します。
- 2. インポート
	- インポートを実行します。

[「アプリケーション情報エクスポート」画面の機能と各部の説明](#page-191-2)

<span id="page-192-0"></span>「アプリケーション情報エクスポート」画面の内容は以下の通りです。

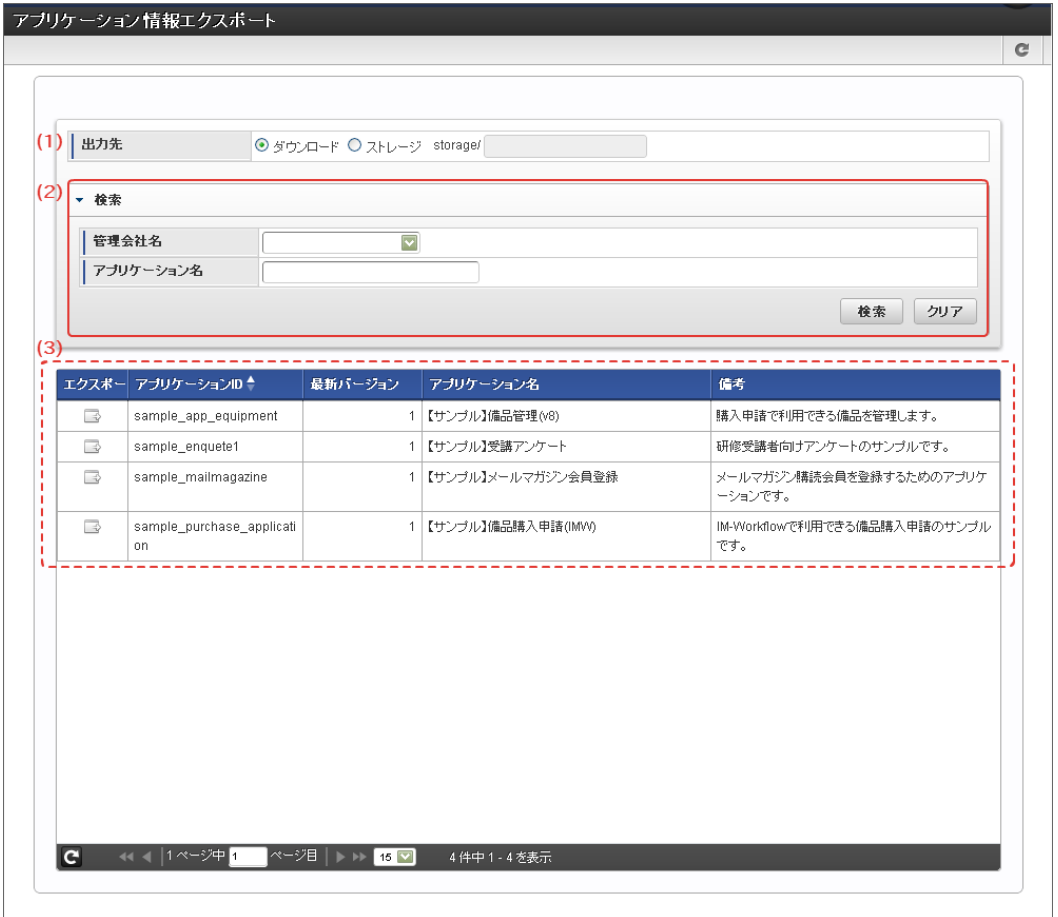

- 1. 出力先
	- エクスポートするアプリケーションの定義ファイルの出力先を選択します。
	- ダウンロード à. 実行しているマシンにファイルをダウンロードする場合に選択します。
	- ストレージ storage配下にファイルをエクスポートする場合に選択します。
- 2. 検索
	- 画面に表示するアプリケーション一覧を絞り込むための検索条件を設定します。
	- 管理会社名 画面のアプリケーション一覧に表示するアプリケーションを、アプリケーション管理会社で絞り込みます。
	- アプリケーション名 a. アプリケーション名を条件に絞り込みます。(部分一致で検索します。) 対象となるアプリケーションの名称は、アプリケーションに設定されている全ロケールの名称が対象です。
- 3. アプリケーション一覧

アプリケーション単位にエクスポート対象を選択して、定義ファイルのエクスポートを実行します。

- エクスポート 選択したアプリケーションの定義ファイルのエクスポートを実行します。 アプリケーションID
	- アプリケーションIDを表示します。
- 最新バージョン アプリケーションIDの最新のバージョン番号を表示します。
- アプリケーション名 ユーザのロケールのアプリケーション名を表示します。
- 備考 ユーザのロケールの備考の内容を表示します。

## [「データソース定義インポート」画面の機能と各部の説明](#page-191-3)

「データソース定義インポート」画面の内容は以下の通りです。

<span id="page-193-0"></span>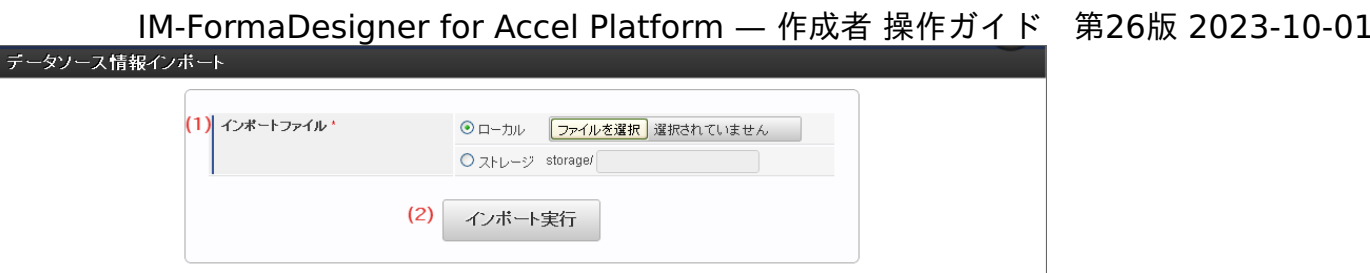

1. インポートファイル

インポートするクエリ(データソース定義)の定義ファイルの取得元を選択します。

- ローカル a.
	- 実行しているマシンのローカルファイルをインポートする場合に選択します。
- ストレージ storage配下のファイルをインポートする場合に選択します。
- 2. インポート インポートを実行します。

## <span id="page-193-1"></span>[「データソース定義エクスポート」画面の機能と各部の説明](#page-191-4)

「データソース定義エクスポート」画面の内容は以下の通りです。

■ エクスポートタイプに「一括」が選択されている場合

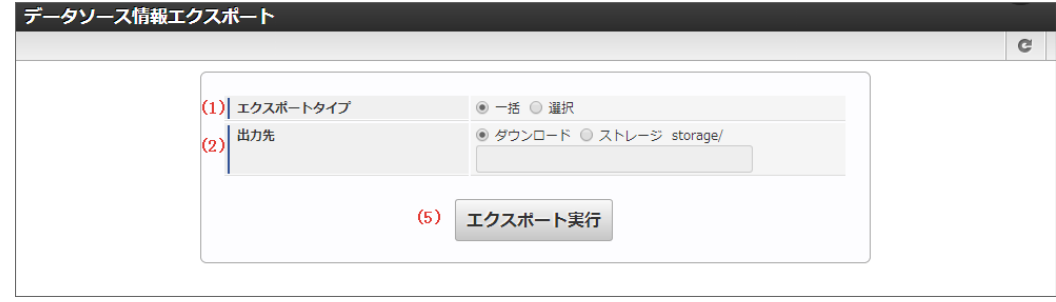

エクスポートタイプに「選択」が選択されている場合 ×

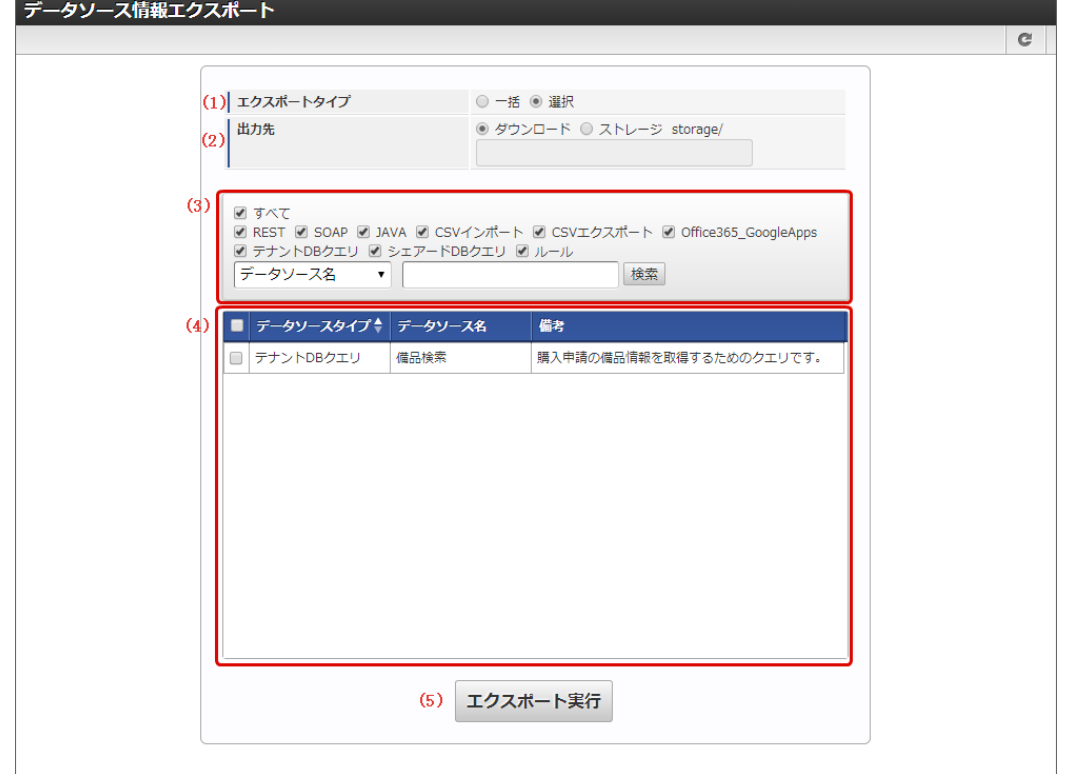

- 1. エクスポートタイプ
	- エクスポートする方法を選択します。

×.

一括

すべてのデータソース定義をエクスポートする場合に選択します。

選択

一覧で選択したデータソース定義をエクスポートする場合に選択します。

- 2. 出力先
	- エクスポートするクエリ(データソース定義)の定義ファイルの出力先を選択します。
	- ダウンロード 実行しているマシンにファイルをダウンロードする場合に選択します。
	- ストレージ storage配下にファイルをエクスポートする場合に選択します。
- 3. 検索
	- 画面に表示するデータソース定義一覧を絞り込むための検索条件を設定します。
	- データソースタイプ 画面のデータソース定義一覧に表示するデータソース定義を、データソースタイプで絞り込みます。
		- データソース名 データソース名を条件に絞り込みます。(部分一致で検索します。) 対象となるデータソース名は、データソース定義に設定されている全ロケールのデータソース名が対象です。
	- 備考 備考を条件に絞り込みます。(部分一致で検索します。) 対象となる備考は、データソース定義に設定されている全ロケールの備考が対象です。
- 4. データソース定義一覧 データソース定義一覧で選択されたデータソース定義がエクスポート対象です。
- 5. エクスポート エクスポートを実行します。

<span id="page-194-0"></span>[アプリケーションを移行ファイルとして出力する\(アプリケーションのエクスポート\)](#page-191-5)

ステップ1:アプリケーション情報の移行ファイル出力(エクスポート)画面を表示す[る](#page-11-5)

※以下の手順は intra-mart Accel Platform にログイン後の画面から説明します。

- メニューから「Formaアプリ作成管理」→「アプリ移行」→「エクスポート」に移動します。
- 「アプリケーション情報エクスポート」画面が表示されます。

ステップ2:アプリケーション情報の移行ファイルを出力(エクスポート)す[る](#page-13-2)

- 移行ファイルの出力先を選択します。
	- 実行しているユーザのローカルディスクとする場合には、「出力先」を「ダウンロード」にします。
	- intra-mart Accel Platform サーバのstorageフォルダ配下とする場合には、「出力先」を「ストレージ」とし、storage配下の フォルダ名を入力します。

storage配下のフォルダが存在していない場合には、自動的に作成されます。

- 移行対象とするアプリケーションの「エクスポート」アイコンをクリックします。
- 処理完了後に出力先に移行ファイルが出力されます。

#### [移行ファイルからアプリケーションを取り込む\(アプリケーションのインポート\)](#page-191-6)

ステップ1:アプリケーション情報の移行ファイル入力(インポート)画面を表示す[る](#page-13-4)

※以下の手順はintra-mart Accel Platformにログイン後の画面から説明します。

- メニューから「Formaアプリ作成管理」→「アプリ移行」→「インポート」に移動します。
- 「アプリケーション情報インポート」画面が表示されます。

ステップ2:アプリケーション情報の移行ファイルの取り込み(インポート)を行[う](#page-13-3)

■ 移行ファイル(インポートファイル)の保存場所を指定します。

コラム

- <span id="page-195-0"></span>実行しているユーザのローカルディスクからアップロードする場合には、「ローカル」にします。
- intra-mart Accel Platform サーバのstorageフォルダ配下から取り込む場合には、「ストレージ」とし、storage配下のフォル ダ名を入力します。
- 取り込みファイル(インポートファイル)の情報を入力したら「インポート実行」をクリックします。
- 「インポート処理結果」を確認し、エラーが出ていないことを確認します。
- エラー(赤字で表示)が出ている場合には、内容を確認の上、必要に応じて対応します。
- 処理完了後に実行環境にアプリケーション情報が反映されます。

以下は、移行元と移行先の環境でサーバの文字コードが異なる場合には、追加で下記の作業をインポート後に実行します。

Storageフォルダ配下に生成されるjsonファイルの文字コードを、移行先(インポート環境)と同じ文字コードに変換する必要がありま  $\mathbf{r}$ す。

コラム

フォームとアプリケーションの定義情報は上書きされますが、アプリケーションのテーブル設定は上書きされないため、すでに同 名のテーブルが存在している場合はテーブルの作成に失敗します。 この場合、フォームの内容によりテーブル設定の更新が必要になる場合があります。

ステップ3:移行ファイルで反映されない設定内容を再設定する(事後処理[\)](#page-13-1)

アプリケーションのメニュー設定情報を移行す[る](#page-14-0)

手順については、 [メニューを設定する](index.html#setting-forma-menu) を参照してください。

IM-FormaDesignerで作成したアプリケーションで登録・更新を行ったデータ(ヘッダーテーブル・明細テーブルのデータ)を移行す[る](#page-11-4)

手順の詳細については、「 [TableMaintenance](http://www.intra-mart.jp/document/library/iap/public/tablemaintenance/tablemaintenance_administrator_guide/index.html) 管理者操作ガイド 」を参照してください。

- 移行元の環境で「TableMaintenance」の「テーブル・エクスポート」機能を利用し、ヘッダーテーブル・明細テーブルのデータを出力 します。
- 移行先の環境で「TableMaintenance」の「テーブル・インポート」機能を利用し、ヘッダーテーブル・明細テーブルのデータを取り込 みます。

IM-FormaDesigner連携を行ったアプリケーションで申請・承認画面から登録したデー[タ](#page-11-1)

- IM-Workflowでの管理情報(案件情報、フローの処理状況等)については、「 IM-Workflow [管理者操作ガイド](http://www.intra-mart.jp/document/library/iap/public/im_workflow/im_workflow_administrator_guide/index.html) 」を参照ください。
- IM-Workflowの申請・承認画面でIM-FormaDesignerで作成したアプリケーションのフォームに入力した情報は、上記のヘッダーテーブ ル・明細テーブルの移行の手順を参照ください。

アプリケーションに設定しているユーザプログラムのソースファイル

■ ユーザプログラムのソースファイルはインポート・エクスポート対象外です。 移行する場合には対象のプログラムをモジュールプロジェクトに変換した上で、移行先に配備してください。

<span id="page-195-1"></span>[データソース定義を移行ファイルとして出力する\(データソース定義のエクスポート\)](#page-191-7)

ステップ1:データソース定義の移行ファイル出力(エクスポート)画面を表示す[る](#page-11-0)

※以下の手順はintra-mart Accel Platformにログイン後の画面から説明します。

- メニューから「Formaアプリ作成管理」→「データソース定義移行」→「エクスポート」に移動します。
- 「データソース情報エクスポート」画面が表示されます。

ステップ2:データソース定義の移行ファイルを出力(エクスポート)す[る](#page-20-0)

- 移行ファイルの出力先を選択します。  $\mathbf{r}$  .
	- 実行しているユーザのローカルディスクとする場合には、「出力先」を「ダウンロード」にします。
	- intra-mart Accel Platform サーバのstorageフォルダ配下とする場合には、「出力先」を「ストレージ」とし、storage配下の フォルダ名を入力します。

```
コラム
storage配下のフォルダは、存在していない場合には自動的に作成されます。
```
- 出力先情報を入力したら「エクスポート実行」をクリックします。
- 処理完了後に出力先に移行ファイルが出力されます。

<span id="page-196-0"></span>[移行ファイルからデータソース定義を取り込む\(データソース定義のインポート\)](#page-191-8)

ステップ1:データソース定義の移行ファイル入力(インポート)画面を表示する

※以下の手順はintra-mart Accel Platformにログイン後の画面から説明します。

- メニューから「Formaアプリ作成管理」→「データソース定義移行」→「インポート」に移動します。
- 「データソース情報インポート」画面が表示されます。

ステップ2:データソース定義の移行ファイルの取り込み(インポート)を行[う](#page-21-1)

- 移行ファイル(インポートファイル)の保存場所を指定します。
	- 実行しているユーザのローカルディスクからアップロードする場合には、「ローカル」にします。
	- intra-mart Accel Platform サーバのstorageフォルダ配下から取り込む場合には、「ストレージ」とし、storage配下のフォル ダ名を入力します。
- 取り込みファイル(インポートファイル)の情報を入力したら「インポート実行」をクリックします。
- 「インポート処理結果」を確認し、エラーが出ていないことを確認します。 エラー(赤字で表示)が出ている場合には、内容を確認の上、必要に応じて対応します。
- 処理完了後に実行環境にアプリケーション情報が反映されます。

ステップ3:不要なデータソース定義情報を削除す[る](#page-21-2)

- 取り込みを行ったデータソース定義のうち、アプリケーション移行(インポート)で取り込んだアプリケーションで利用していないデー タソース定義を削除する必要があります。
	- 移行前準備作業で移行対象となるデータソース定義を整理していた場合には、この作業は不要です。 シェアードDB[クエリを削除する](index.html#definition-of-datasource-query) テナントDB[クエリを削除する](index.html#definition-of-datasource-query)

<span id="page-196-1"></span>[採番ルール定義を移行ファイルとして出力する\(採番ルール定義のエクスポート\)](#page-191-9)

<span id="page-196-2"></span>ステップ1:Table Maintenanceの移行ファイル出力(エクスポート)画面を表示す[る](#page-196-2)

※以下の手順はintra-mart Accel Platformにログイン後の画面から説明します。

- メニューから「TableMaintenance」→「テーブル・エクスポート」に移動します。
- 「テーブル・エクスポート」画面が表示されます。

ステップ2:採番ルール定義の移行ファイルを出力(エクスポート)す[る](#page-21-3)

- 移行ファイルの出力先を選択します。
	- 実行しているユーザのローカルディスクとする場合には、「出力先」を「ダウンロード」にします。

- 「ターゲットテーブルの選択」から以下の3つのテーブルを選択し、「選択されたテーブル」に設定します。 ö
	- **IMFR\_M\_AUTO\_NO**
	- IMFR\_M\_AUTO\_NO\_LOCALE
	- IMFR\_M\_AUTO\_NO\_COMPANY
- 移行ファイルの情報を設定したら「実行」をクリックします。
- 処理完了後に出力先に移行ファイルが出力されます。

# コラム

```
「IMFR_M_AUTO_NO」、「IMFR_M_AUTO_NO_COMPANY」のデータは、採番ルール定義を論理削除しているため、
テーブルに削除済みのデータが残っています。
不要なデータを移行ファイルから削除するためには、各テーブルに対応したCSVファイルから以下の条件でレコードを削除
してください。
```
■ 対象テーブル.DELETE\_FLAG = 1

コラム storage配下のフォルダは、存在していない場合には自動的に作成されます。

<span id="page-197-0"></span>[移行ファイルから採番ルール定義を取り込む\(採番ルール定義のインポート\)](#page-191-10)

ステップ1:採番ルール定義の移行ファイル入力(インポート)画面を表示す[る](#page-14-1)

※以下の手順はintra-mart Accel Platformにログイン後の画面から説明します。

- メニューから「TableMaintenance」→「テーブル・インポート」に移動します。
- 「テーブル・インポート」画面が表示されます。

ステップ2:採番ルール定義の移行ファイルの取り込み(インポート)を行[う](#page-14-2)

- 移行ファイル(インポートファイル)をアップロードします。
	- 実行しているユーザのローカルディスクからアップロードする場合
		- 「ファイル追加」をクリックします。
		- 移行ファイルを選択します。
		- 「開始」をクリックしてアップロードします。
	- intra-mart Accel Platform サーバのstorageフォルダ配下から取り込む場合
		- 「ストレージ」にstorageにアップロードされた移行ファイルのパス、ファイル名を入力します。
- 移行ファイル(インポートファイル)の情報を入力したら「実行」をクリックします。
- インポート処理が完了すると「インポート処理結果」で処理されたデータ件数が表示されますので、内容を確認して完了します。

ステップ3:採番ルール定義の現在番号を初期化す[る](#page-14-3)

- 採番ルール定義の移行時には、現在番号も移行されますが、移行後に初期化したい場合には以下の手順を行ってください。
	- メニューから「Forma管理画面」→「Formaアプリ作成管理」→「採番ルール定義」に移動します。
	- インポートした採番ルール定義の をクリックします。
	- 現在番号の「初期化する場合はチェックをはずしてください。」のチェックをオフにして「更新」をクリックします。
	- 採番ルール定義の現在番号が初期化され、開始番号から再度採番が実行されます。

#### <span id="page-197-1"></span>[カテゴリ情報を移行ファイルとして出力する\(カテゴリのエクスポート\)](#page-191-11)

ステップ1:Table Maintenanceの移行ファイル出力(エクスポート)画面を表示す[る](#page-14-4)

※以下の手順はintra-mart Accel Platformにログイン後の画面から説明します。

- メニューから「TableMaintenance」→「テーブル・エクスポート」に移動します。
- 「テーブル・エクスポート」画面が表示されます。 ä,

ステップ2:カテゴリ情報の移行ファイルを出力(エクスポート)す[る](#page-105-0)

- 移行ファイルの出力先を選択します。
	- 実行しているユーザのローカルディスクとする場合には、「出力先」を「ダウンロード」にします。

コラム storage配下のフォルダは、存在していない場合には自動的に作成されます。

- 「ターゲットテーブルの選択」から以下の3つのテーブルを選択し、「選択されたテーブル」に設定します。
	- IMFR\_M\_CATEGORY\_B\_I
	- **IMFR\_M\_CATEGORY\_APP**
	- **IMFR\_M\_CATEGORY\_AUTH\_DEPT**
	- IMFR\_M\_CATEGORY\_AUTH\_PUBLIC
	- IMFR\_M\_CATEGORY\_AUTH\_ROLE
	- IMFR\_M\_CATEGORY\_AUTH\_USER
- 移行ファイルの情報を設定したら「実行」をクリックします。
- 処理完了後に出力先に移行ファイルが出力されます。

コラム

「IMFR\_M\_CATEGORY\_B\_I」「IMFR\_M\_CATEGORY\_APP」はカテゴリ情報とアプリケーションとのマッピング情報で す。 「IMFR\_M\_CATEGORY\_AUTH\_\*」のデータは、アクセス権限情報です。 必要なデータをエクスポートしてください。

[移行ファイルからカテゴリ情報を取り込む\(カテゴリのインポート\)](#page-191-12)

ステップ1:カテゴリ情報の移行ファイル入力(インポート)画面を表示す[る](#page-99-2)

※以下の手順はintra-mart Accel Platformにログイン後の画面から説明します。

- メニューから「TableMaintenance」→「テーブル・インポート」に移動します。
- 「テーブル・インポート」画面が表示されます。

ステップ2:カテゴリ情報の移行ファイルの取り込み(インポート)を行[う](#page-99-3)

- 移行ファイル (インポートファイル) をアップロードします。
	- 実行しているユーザのローカルディスクからアップロードする場合
		- 「ファイル追加」をクリックします。
		- 移行ファイルを選択します。
		- 「開始」をクリックしてアップロードします。
	- intra-mart Accel Platform サーバのstorageフォルダ配下から取り込む場合
		- 「ストレージ」にstorageにアップロードされた移行ファイルのパス、ファイル名を入力します。
- 移行ファイル(インポートファイル)の情報を入力したら「実行」をクリックします。
- インポート処理が完了すると「インポート処理結果」で処理されたデータ件数が表示されますので、内容を確認して完了します。

#### <span id="page-198-0"></span>[運用後のアプリケーション移行について](#page-191-13)

運用開始後にアプリケーションの移行を行うための手順、対応方法について説明します。

運用開始後にアプリケーションを移行するための手[順](#page-99-4)

- 移行元環境にて、移行対象のアプリケーションのエクスポート(「アプリケーション情報エクスポート」)を実行します。
- 移行先環境にて、移行対象のアプリケーションのインポート(「アプリケーション情報インポート」)を実行し、先の手順でエクスポー トしたファイルを取り込みます。
- 既に対象のアプリケーションが登録済みの場合、インポート処理結果画面で「テーブル「○○」の作成に失敗しました。」と表示されま すので、「アプリケーションの個別対応一覧」に基づいて移行先環境で設定作業を行ってください。

アプリケーションの個別対応一[覧](#page-199-0)

アプリケーションの移行作業の実施後に、アプリケーションの移行前後の変更内容に応じて、以下の一覧を参考にして個別に対応を行ってくだ さい。

一覧に記載の内容以外にもインポートで反映されない設定内容については、以下のリンク先を参照した上で、必要な対応を実施してください。

#### 「 [IM-FormaDesigner](http://www.intra-mart.jp/document/library/forma/public/forma_specification/index.html) 仕様書 」-「 [インポート](http://www.intra-mart.jp/document/library/forma/public/forma_specification/texts/spec/specification_for_app_import.html) 」  $\mathbf{r}$

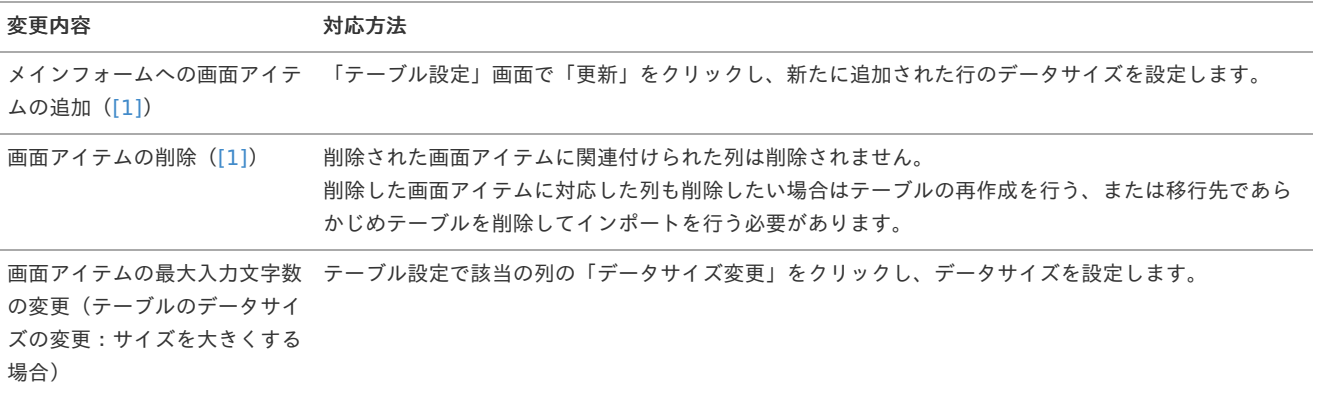

<span id="page-199-0"></span>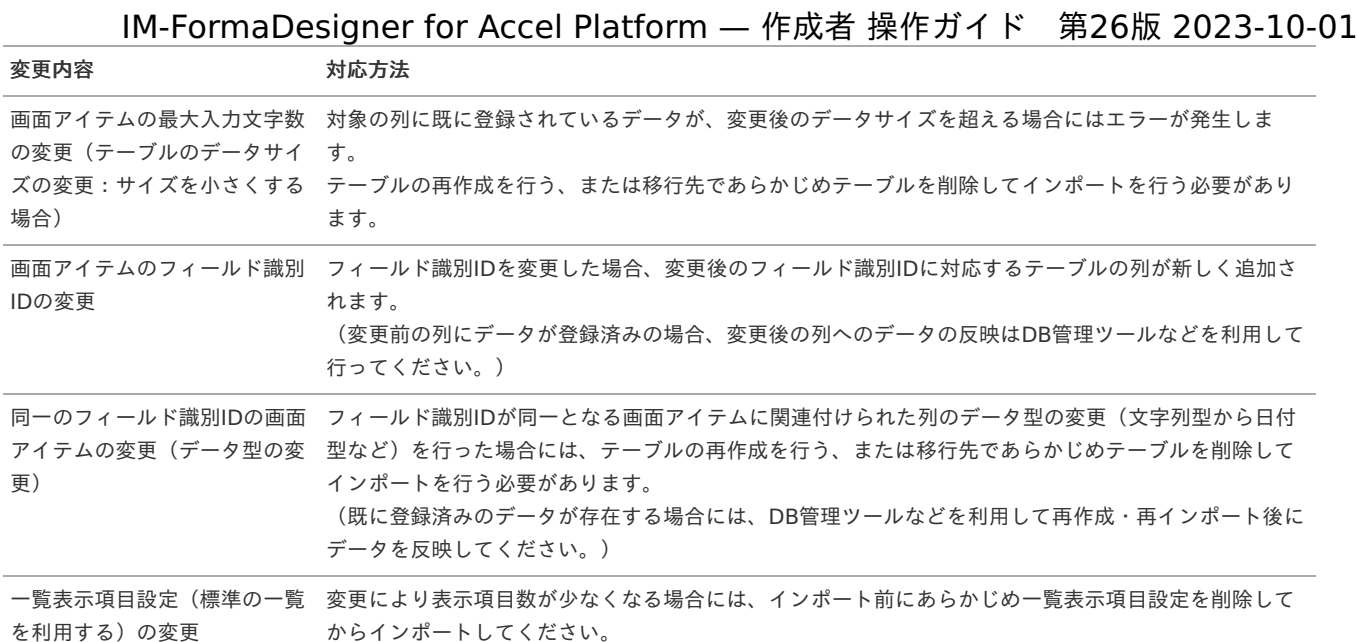

#### 補足

[1] [\(1](#page-99-6), [2](#page-99-7)) 対象の画面アイテムのフォームがメインフォーム、かつ「フィールドDB登録」ありとなっていることが条件です。

## アプリケーションでユーザプログラムを利用する

ここでは、作成したアプリケーションにユーザプログラムの設定方法について説明します。

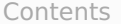

- [ユーザプログラムとは](#page-6-0)
- [ユーザプログラム利用時の前提条件](#page-6-2)
- [入力チェックのユーザプログラムでできること](#page-10-0)
- [前処理のユーザプログラムでできること](#page-11-5)
- [後処理のユーザプログラムでできること](#page-13-2)
- [「ユーザプログラム一覧」画面の機能と各部の説明](#page-13-0)
- [「ユーザプログラム登録」画面の機能と各部の説明](#page-14-0)
- [ユーザプログラムの配置場所と設定時のプログラムパスの記述方法](#page-11-4)
- [アプリケーションにユーザプログラムを登録する](#page-204-0)
- [アプリケーションに登録したプログラムの設定を変更\(更新\)する](#page-14-5)
- [アプリケーションに登録したプログラムの設定を削除する](#page-14-3)

#### [ユーザプログラムとは](#page-105-0)

ユーザプログラムを利用すると、IM-FormaDesignerで作成したアプリケーションに複雑なパターンの入力チェックや、アプリケーションの登 録・更新・参照画面の表示前、または登録・更新・削除・一時保存後に独自の処理を組み込むことができます。 標準の画面アイテムの入力チェック以外の入力チェックを行いたい場合など、必要に応じてプログラムを intra-mart Accel Platform に登録し ていただくことで利用できます。

# コラム

入力チェックを追加するためのプログラムは「スクリプト開発モデル」で実装する必要があります。 前処理プログラム、後処理プログラムは「JavaEE開発モデル」「スクリプト開発モデル」のいずれかで実装します。

ユーザプログラムの作成方法については、「 IM-FormaDesigner [プログラミングガイド](http://www.intra-mart.jp/document/library/forma/public/forma_programming_guide/index.html) 」を参照してください。

#### ユーザプログラムの実行タイミングについ[て](#page-6-1)

- 入力チェック:アプリケーションで「登録」(申請)ボタンを押下したとき ×.
- 前処理プログラム‐登録:アプリケーションの登録画面を表示するためのメニューをクリックしたとき、または一覧画面で「登録」をク リックしたとき
- 前処理プログラム‐編集:アプリケーションの一覧画面で「編集」をクリックしたとき

- 前処理プログラム‐参照:アプリケーションの一覧画面で「参照」をクリックしたとき
- 後処理プログラム‐登録:アプリケーションの登録画面で、入力されたデータがヘッダーテーブル・明細テーブルに正常に登録されたと き
- 後処理プログラム‐更新:アプリケーションの更新画面で、入力されたデータがヘッダーテーブル・明細テーブルに正常に更新されたと き
- 後処理プログラム‐削除:アプリケーションの一覧画面で、削除アイコンをクリックされたデータが正常に削除されたとき  $\blacksquare$
- 後処理プログラム‐一時保存:アプリケーションの登録画面で、入力されたデータがヘッダーテーブル・明細テーブルに正常に一時保存 されたとき

## [ユーザプログラム利用時の前提条件](#page-99-0)

ユーザプログラムの利用にあたっては、以下の設定が行われていることを前提にしております。

- 入力チェック、または前処理、後処理として登録するユーザプログラムが作成済みであり、 intra-mart Accel Platform 上で利用できる 状態であること
- 利用するプログラムを IM-FormaDesigner のアプリケーションに組み込むために必要な情報を入手していること ٠

コラム ユーザプログラムの利用にあたっては、対象のプログラムをモジュールプロジェクトに変換した上で、配備してください。

## [入力チェックのユーザプログラムでできること](#page-99-2)

入力チェックの拡張として作成したユーザプログラムでは、 IM-FormaDesigner のアプリケーションと組み合わせて、以下のようなことが実 現できます。

- フォーム上の特定の画面アイテムに入力・選択された値に応じて、適切な値を入力しているかのチェック(例:保護者として設定された 人の年齢が適切な値になっているか)
- 画面アイテムに入力した値が、特定の形式にあっているかのチェック(例:電話番号、メールアドレス等のフォーマットチェック)
- 一覧選択アイテムでの特定の値以外を選択したときにエラーとする処理(例:一覧選択を担当者の入力欄として、自分自身を設定した場 合にはエラーとする)

#### [前処理のユーザプログラムでできること](#page-99-3)

- IM-Workflow と連携しないアプリケーションで、登録画面の表示前に、特定のデータベースからデータを取得してフォーム上に初期表 示する
- IM-Workflow と連携しないアプリケーションで、一覧画面から登録済みのデータを参照画面で表示した時に、画面項目に現在日時を取 得して表示する
- IM-Workflow と連携するアプリケーションで、申請時点で登録された特定の項目の値を編集して、承認画面の項目の初期値として表示 する

#### [後処理のユーザプログラムでできること](#page-99-8)

- IM-Workflow と連携しないアプリケーションで、アプリケーションから登録・削除・更新・一時保存後に、 [ヘッダーテーブル](index.html#term-) 以外の別 システム向けテーブルへの連携処理の実行
- IM-Workflow と連携しないアプリケーションで、アプリケーションから登録後に、入力されたデータを特定のフォーマットに変換して ファイルに出力する

コラム 後処理プログラムをIM-Workflowと連携したIM-FormaDesignerのアプリケーションに組み込んで、IM-Workflowの処理のタイ ミングに合わせて実行したい場合は、 IM-Workflow のユーザプログラム組み込み機能をご利用ください。

### [「ユーザプログラム一覧」画面の機能と各部の説明](#page-99-4)

「ユーザプログラム一覧」画面の内容は以下の通りです。

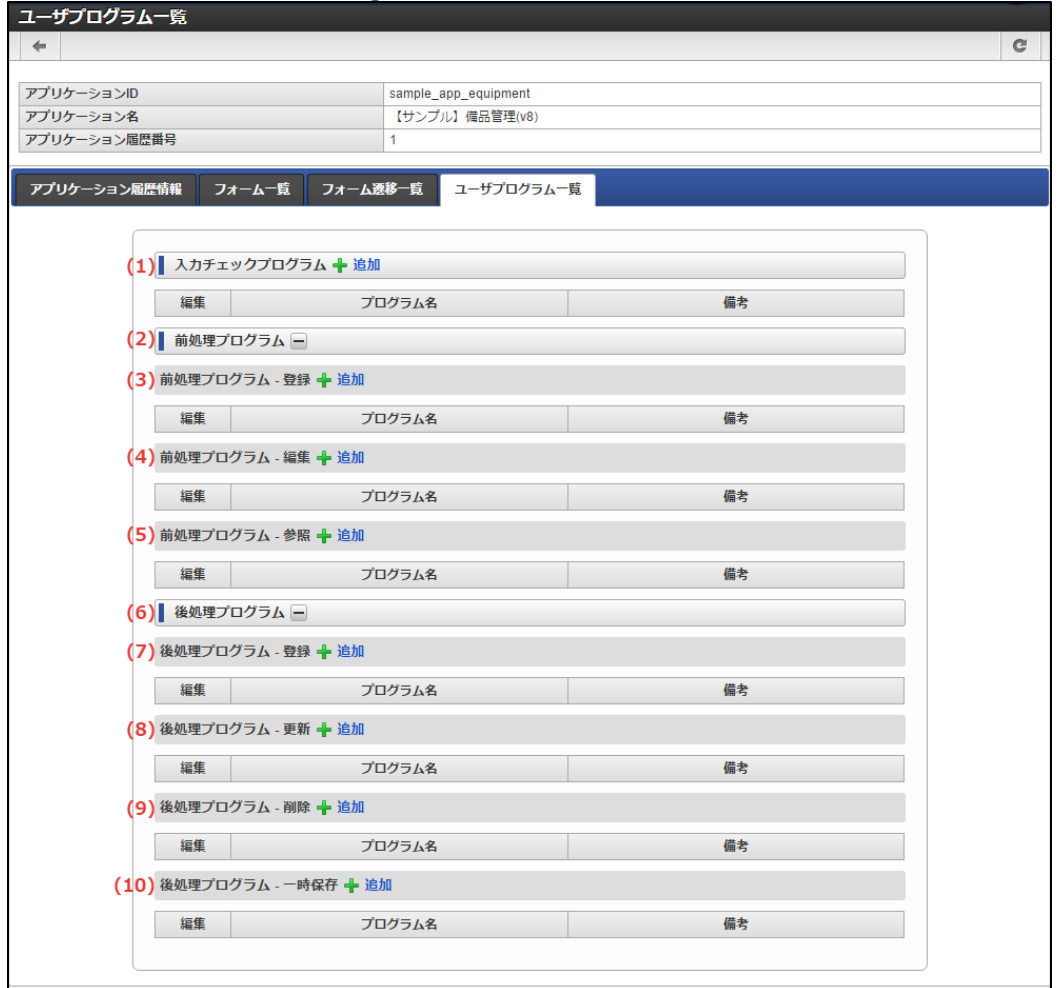

## 入力チェックプログラ[ム](#page-13-4)

1. 入力チェックプログラム

IM-FormaDesigner のアプリケーションの入力チェックとして利用するユーザプログラムを設定します。

a. 追加

入力チェック用のユーザプログラムの登録画面を表示します。

- 編集 ٠ クリックすると登録済みのユーザプログラムの設定を変更することができます。 プログラム名 a. 登録済みのユーザプログラム名を表示します。
- 備考  $\mathbf{u}$ 登録済みのユーザプログラムの備考の内容を表示します。

### 前処理プログラ[ム](#page-13-3)

- 2. 前処理プログラムの表示切替 前処理プログラムの登録内容の表示・非表示を切り替えます。
- 3. 前処理プログラム 登録 IM-FormaDesigner のアプリケーションの登録画面を表示する前に実行するユーザプログラムを設定します。
	- 追加 登録画面の表示前に実行するユーザプログラムの登録画面を表示します。
	- 編集

クリックすると登録済みのユーザプログラムの設定を変更することができます。

- プログラム名 ×. 登録済みのユーザプログラム名を表示します。
- 備考 ×. 登録済みのユーザプログラムの備考の内容を表示します。

4. 前処理プログラム - 編集 IM-FormaDesigner のアプリケーションの編集画面を表示する前に実行するユーザプログラムを設定します。

追加

編集画面の表示前に実行するユーザプログラムの登録画面を表示します。 IM-FormaDesigner for Accel Platform — 作成者 操作ガイド 第26版 2023-10-01

編集

クリックすると登録済みのユーザプログラムの設定を変更することができます。

プログラム名 × 登録済みのユーザプログラム名を表示します。

備考

登録済みのユーザプログラムの備考の内容を表示します。

5. 前処理プログラム - 参照

IM-FormaDesigner のアプリケーションの参照画面を表示する前に実行するユーザプログラムを設定します。

- 追加 参照画面の表示前に実行するユーザプログラムの登録画面を表示します。
- 編集

クリックすると登録済みのユーザプログラムの設定を変更することができます。

- プログラム名 登録済みのユーザプログラム名を表示します。
- 備考 登録済みのユーザプログラムの備考の内容を表示します。

後処理プログラ[ム](#page-13-1)

- 6. 後処理プログラムの表示切替 後処理プログラムの登録内容の表示・非表示を切り替えます。
- 7. 後処理プログラム 登録 IM-FormaDesigner のアプリケーションの登録処理後に実行するユーザプログラムを設定します。
	- 追加 登録処理後に実行するユーザプログラムの登録画面を表示します。
	- 編集
		- クリックすると登録済みのユーザプログラムの設定を変更することができます。
	- プログラム名 登録済みのユーザプログラム名を表示します。
	- 備考 ٠

登録済みのユーザプログラムの備考の内容を表示します。

8. 後処理プログラム - 更新

IM-FormaDesigner のアプリケーションの更新処理後に実行するユーザプログラムを設定します。

追加

更新処理後に実行するユーザプログラムの登録画面を表示します。

編集

クリックすると登録済みのユーザプログラムの設定を変更することができます。

- プログラム名 登録済みのユーザプログラム名を表示します。
- 備考

登録済みのユーザプログラムの備考の内容を表示します。

9. 後処理プログラム - 削除

IM-FormaDesigner のアプリケーションの削除処理後に実行するユーザプログラムを設定します。

- 追加 ×.
- 削除処理後に実行するユーザプログラムの登録画面を表示します。
- 編集

クリックすると登録済みのユーザプログラムの設定を変更することができます。

- プログラム名 登録済みのユーザプログラム名を表示します。
- 備考

×.

登録済みのユーザプログラムの備考の内容を表示します。

10. 後処理プログラム - 一時保存

IM-FormaDesigner のアプリケーションの一時保存処理後に実行するユーザプログラムを設定します。

追加 一時保存処理後に実行するユーザプログラムの登録画面を表示します。

- 編集 m.
	- クリックすると登録済みのユーザプログラムの設定を変更することができます。
- プログラム名
	- 登録済みのユーザプログラム名を表示します。
- 備考 登録済みのユーザプログラムの備考の内容を表示します。

### [「ユーザプログラム登録」画面の機能と各部の説明](#page-99-9)

「ユーザプログラム登録」画面の内容は以下の通りです。

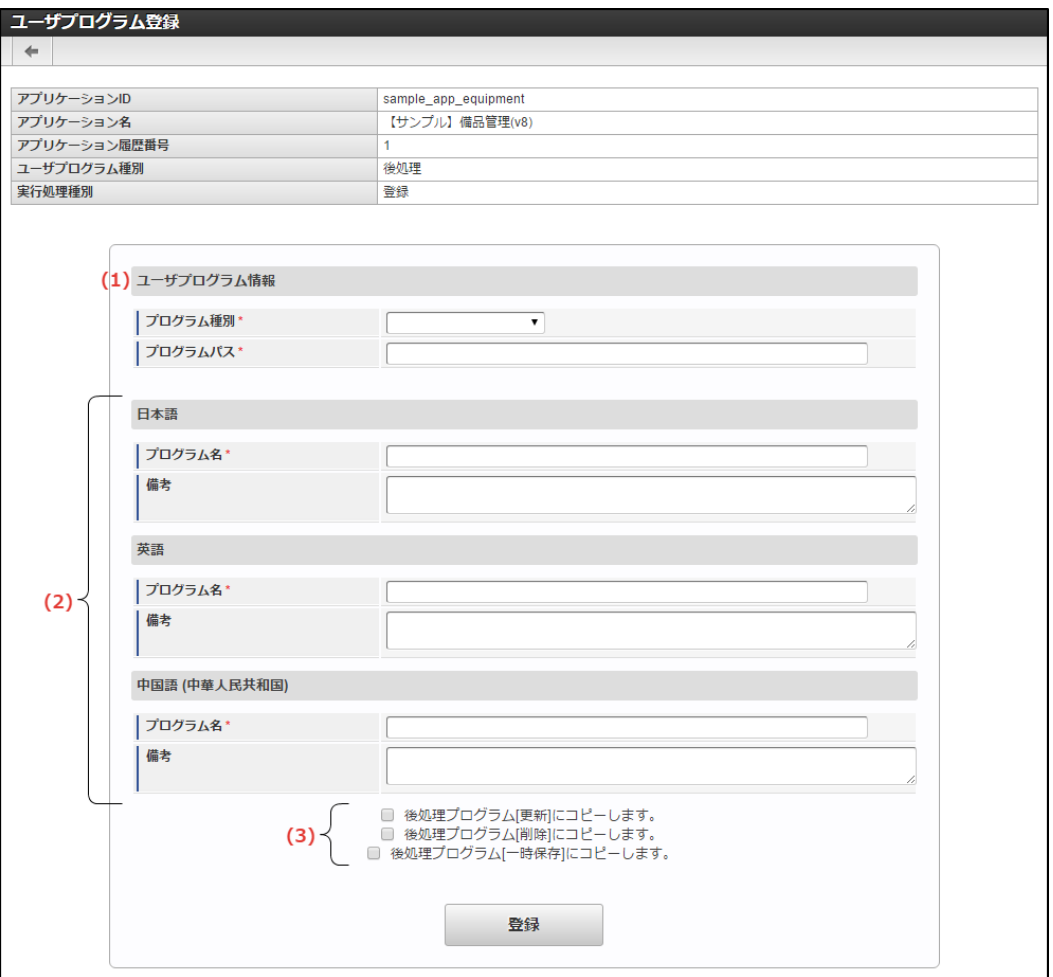

- 1. ユーザプログラム情報
	- $\mathbf{r}$ プログラム種別 入力チェックの場合には、「スクリプト開発モデル」、前処理・後処理の場合には「スクリプト開発モデル」「JavaEE開発モデ ル」が利用できます。
- プログラムパス a. 後述の「ユーザプログラムの配置場所と設定時のプログラムパスの記述方法」に従い、指定のパスを入力します。
- 2. プログラム(ロケール単位)

アプリケーションに設定されているロケールごとに必要な情報を入力します。

プログラム名 ×.

アプリケーションに設定したロケールごとにプログラムの名称を記述します。

- 備考 アプリケーションに設定したロケールごとにプログラムの説明文等を記述します。
- 3. コピー

前処理プログラム(登録・編集・参照)、後処理プログラム(登録・更新・削除・一時保存)の登録・更新時に設定できる項目です。 特定の前処理プログラム、後処理プログラムに登録した内容を、他の処理時のプログラムとして利用したい場合にチェックをオンにする と、設定内容をコピーします。

[ユーザプログラムの配置場所と設定時のプログラムパスの記述方法](#page-99-6)

ユーザプログラムでは、「スクリプト開発モデル」と「JavaEE開発モデル」を利用できますが、開発モデルによってプログラムの配置場所と設

下記に開発モデルごとの配置場所、アプリケーションへの設定時の記述方法を説明します。

■ スクリプト開発モデルの場合

定時の記述方法が異なります。

- プログラムの配置場所:「スクリプト開発モデルプログラムの保存ディレクトリ」配下にプログラムファイルを配置します。
- 記述方法:上記のディレクトリをルートとしてパスを記述します。

「例」

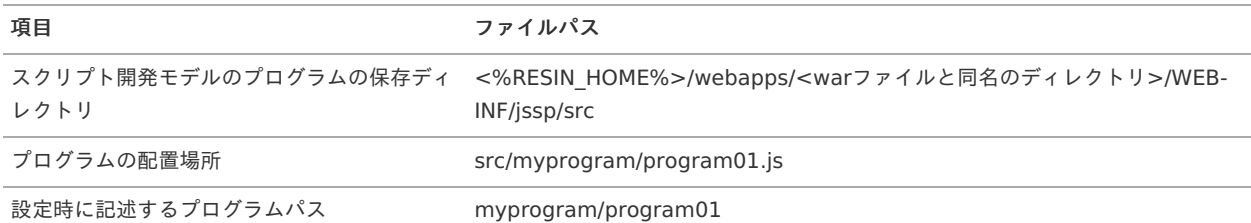

- JavaEE開発モデルの場合
	- プログラムの配置場所:クラスパスの通ったところにプログラムファイル(jarファイル、またはclassファイル)を配置します。
	- 記述方法:「パッケージ名.クラス名」を記述します。

「例」

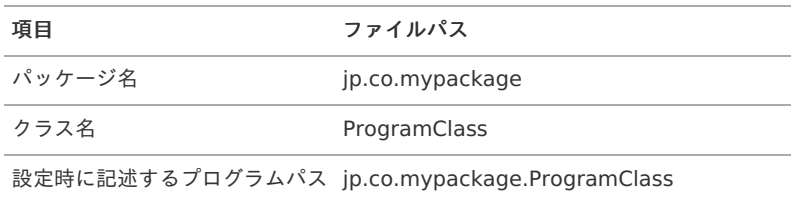

### <span id="page-204-0"></span>[アプリケーションにユーザプログラムを登録する](#page-99-7)

ステップ1:ユーザプログラム管理画面を表示す[る](#page-11-2)

- アプリケーション基本情報画面の「フォーム設定」タブをクリックします。
- アプリケーション履歴一覧が表示されますので、対象の履歴の行の「編集」アイコンをクリックします。
- 「アプリケーション履歴情報」の「ユーザプログラム一覧」タブをクリックします。
- 「ユーザプログラム一覧」画面が表示されます。

#### ステップ2:ユーザプログラムを登録する

入力チェックを実行するユーザプログラムを設定す[る](#page-11-0)

- 「入力チェックプログラム」の横の「追加」をクリックします。  $\mathbf{r}$
- 必要な項目を入力します。
- 必要事項の入力が終わったら「登録」をクリックすると設定が完了します。

登録画面表示前に実行するユーザプログラムを設定す[る](#page-20-0)

- 「前処理プログラム‐登録」の横の「追加」をクリックします。 à.
- 必要な項目を入力します。

■ 必要事項の入力が終わったら「登録」をクリックすると設定が完了します。

- 更新画面表示前に実行するユーザプログラムを設定す[る](#page-20-1)
	- 「前処理プログラム‐更新」の横の「追加」をクリックします。  $\mathbf{r}$
	- 必要な項目を入力します。
- 必要事項の入力が終わったら「登録」をクリックすると設定が完了します。

参照画面表示前に実行するユーザプログラムを設定す[る](#page-21-4)

- 「前処理プログラム‐参照」の横の「追加」をクリックします。 ×.
- 必要な項目を入力します。
- 必要事項の入力が終わったら「登録」をクリックすると設定が完了します。 登録処理後に実行するユーザプログラムを設定す[る](#page-21-1)
	- 「後処理プログラム‐登録」の横の「追加」をクリックします。  $\alpha$
	- 必要な項目を入力します。
	- 必要事項の入力が終わったら「登録」をクリックすると設定が完了します。
- 更新処理後に実行するユーザプログラムを設定す[る](#page-21-2)

「後処理プログラム‐更新」の横の「追加」をクリックします。 ٠

- 必要な項目を入力します。
- 必要事項の入力が終わったら「登録」をクリックすると設定が完了します。

削除処理後に実行するユーザプログラムを設定す[る](#page-21-0)

- 「後処理プログラム‐削除」の横の「追加」をクリックします。 ×.
- 必要な項目を入力します。
- 必要事項の入力が終わったら「登録」をクリックすると設定が完了します。

一時保存処理後に実行するユーザプログラムを設定す[る](#page-21-3)

- 「後処理プログラム‐一時保存」の横の「追加」をクリックします。  $\mathbf{r}$
- 必要な項目を入力します。
- 必要事項の入力が終わったら「登録」をクリックすると設定が完了します。

[アプリケーションに登録したプログラムの設定を変更\(更新\)する](#page-99-5)

ステップ1:ユーザプログラム管理画面を表示す[る](#page-14-1)

- アプリケーション基本情報画面の「フォーム設定」タブをクリックします。
- アプリケーション履歴一覧が表示されますので、対象の履歴の行の「編集」アイコンをクリックします。
- 「アプリケーション履歴情報」の「ユーザプログラム一覧」タブをクリックします。
- 「ユーザプログラム一覧」画面が表示されます。

ステップ2:登録済みのユーザプログラムの設定を変更す[る](#page-14-2)

- a. 登録済みのプログラムから対象のプログラム名の左の「編集」をクリックします。
- 変更したい項目を編集します。
- 対象項目の編集が終わったら「更新」をクリックすると設定の変更内容が反映されます。

#### [アプリケーションに登録したプログラムの設定を削除する](#page-99-1)

#### ステップ1:ユーザプログラム管理画面を表示す[る](#page-14-6)

- アプリケーション基本情報画面の「フォーム設定」タブをクリックします。
- アプリケーション履歴一覧が表示されますので、対象の履歴の行の「編集」アイコンをクリックします。
- 「アプリケーション履歴情報」の「ユーザプログラム一覧」タブをクリックします。
- 「ユーザプログラム一覧」画面が表示されます。

ステップ2:登録済みのユーザプログラムの設定を削除す[る](#page-14-4)

- 登録済みのプログラムから対象のプログラム名の左の「編集」をクリックします。
- 「ユーザプログラム情報」の「削除」をクリックします。
- 確認ダイアログで「OK」をクリックすると、アプリケーションからユーザプログラムの設定情報を削除します。

#### コラム

この削除処理は、IM-FormaDesignerで作成したアプリケーションとユーザプログラムの設定情報の削除のみが対象であり、ユー ザプログラム自体は削除されませんので、注意してください。

#### 採番機能を利用す[る](#page-191-0)

ここでは、採番ルール定義の登録、フォーム上での画面アイテム「採番」の利用方法について説明します。

#### Contents

- [採番ルール定義とは](#page-6-0)
- [「採番ルール定義新規登録」画面の機能と各部の説明](#page-6-1)
- [画面アイテム「採番」のプロパティの機能と各部の説明](#page-6-2)
- [採番ルール定義の登録、アプリケーションでの利用方法](#page-10-0)
- [採番ルール定義の現在番号を初期化する](#page-13-4)

IM-FormaDesignerで作成したアプリケーション内で、一意の番号を入力するための機能です。

採番ルール定義として、事前に採番方法の設定を行ってから、アプリケーションのフォーム上で画面アイテム「採番」として利用します。

#### [「採番ルール定義新規登録」画面の機能と各部の説明](#page-11-4)

「採番ルール定義新規登録」画面の内容は以下の通りです。

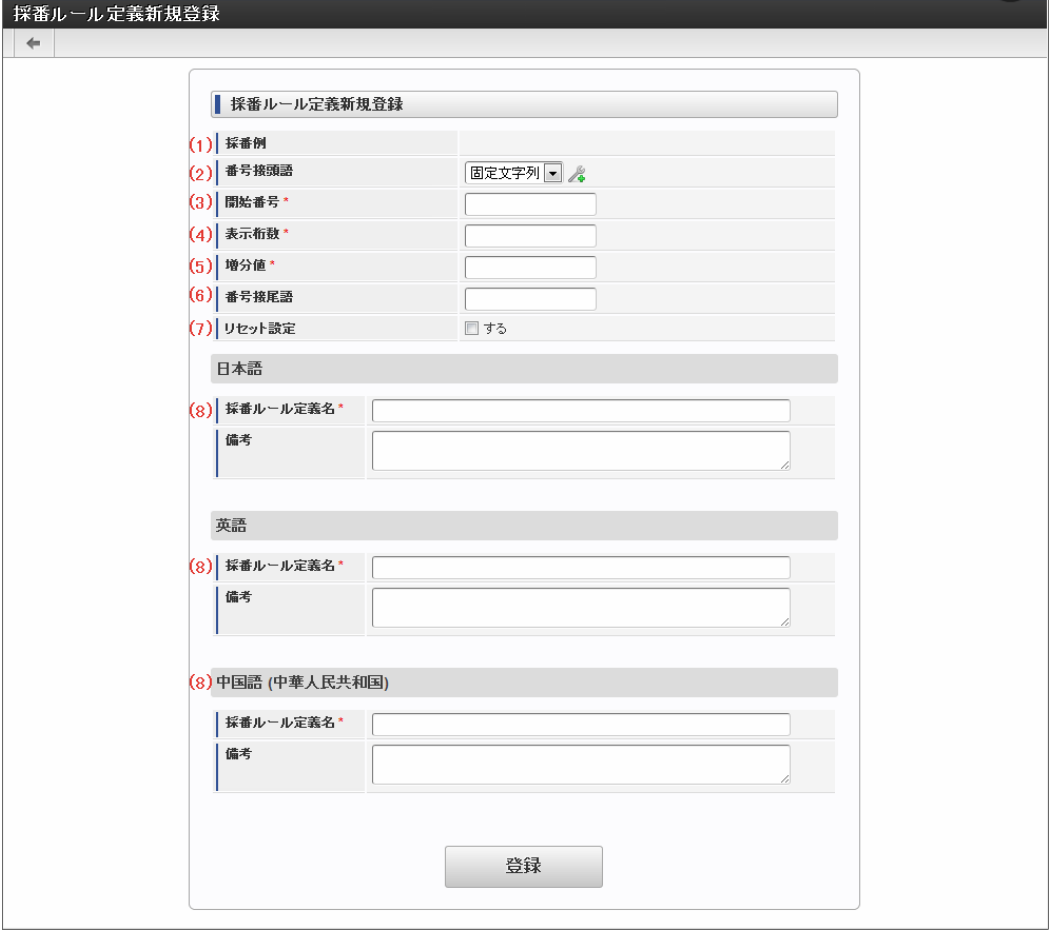

#### 1. 採番例

採番ルール定義として登録した内容に基づいたプレビューを表示します。

2. 番号接頭語

以下の3つから選択できます。

選択した後、 & をクリックし、設定します。

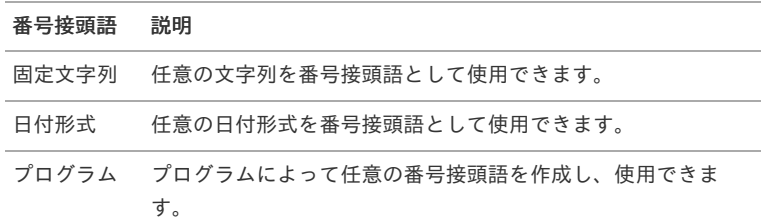

# 注意

使用するにあたり、以下の点に注意してください。

- 日付形式 指定できるフォーマットは、内部にて利用している「 [DateTimeFormatter](http://www.intra-mart.jp/apidoc/iap/apilist-ssjs/doc/tenant/DateTimeFormatter/index.html#method-format_1)オブジェクト 」の仕様に依存します。 (例)yyyy/MM/ddなど
- プログラム 実装方法については「 IM-FormaDesigner [プログラミングガイド](http://www.intra-mart.jp/document/library/forma/public/forma_programming_guide/index.html) 」 → 「採番プログラム」を参照してください。
- 3. 開始番号

採番ルール定義の設定内容に基づいた採番の開始番号を設定します。 0を設定した場合、最初に採番されるのは、0+増分値の値です。

- 採番ルール定義の更新画面では、「番号接頭語」が固定値の場合は次の採番時に設定される「現在番号」を表示します。
- 日付の場合は、最新の管理コードの次の採番時に設定される「現在番号」を表示します。
- プログラムの場合は、現在番号一覧を表示するためのアイコンを表示します。 ٠
- 4. 表示桁数

設定した採番ルール定義で、「番号」として増減する数値の桁数を16桁以内で設定します。 「開始番号」、「現在番号」のいずれも表示桁数に満たない部分は"0"を埋めて表示します。

コラム 表示桁数で表せる数字の上限を超過した場合は、採番時にエラーが発生します。 十分に大きい値を設定するか、(7) リセット設定を活用してください。

5. 増分値

1回の採番時に「開始番号」、「現在番号」に追加する値を設定します。

6. 番号接尾語

採番した番号の後に付加したい文字を32文字まで設定できます。

7. リセット設定

日、月日、年月日のいずれかを設定すると、指定したタイミングで現在番号を「0」にリセットすることができます。

#### コラム

リセット設定を設定した後は、ジョブスケジューラで、下記のファイルを実行するように設定してください。

jp.co.intra\_mart.system.forma.autono.job\_scheduler.AutoNoResetJob

実行方法については、以下を参照してください。 「 [テナント管理者操作ガイド](http://www.intra-mart.jp/document/library/iap/public/operation/tenant_administrator_guide/index.html) 」→「基本設定」→「ジョブを設定する」

- 8. 採番ルール定義名
	- 採番ルール定義名として、一意に識別できる名称をロケールごとに設定します。

#### [画面アイテム「採番」のプロパティの機能と各部の説明](#page-11-1)

画面アイテム「採番」のプロパティの内容は以下の通りです。

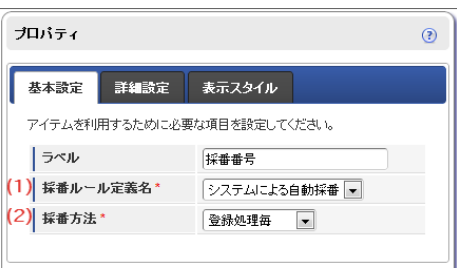

- 1. 採番ルール定義
	- 登録済みの採番ルール定義からどの採番ルール定義を利用するかを設定します。
	- 採番ルール定義が未設定の場合には、「システムによる自動採番」(システム内で自動採番した値)を設定します。
	- 「システムによる自動採番」で採番ルール定義を設定した場合は、JS API Identifier.get()を利用してシステム上一意な値を返しま す。
- 2. 採番方法
	- 採番をどのタイミングで行うかを設定します。 ×.
		- 画面アクセス毎 画面を表示したタイミングで採番します。 ただし、一時保存した状態で再度表示した場合には新たに採番することはありません。
		- 登録処理毎 画面で登録(申請)処理を行われたタイミングで採番します。 正常に処理が完了したタイミングで番号が確定するため、登録(申請)前には何も表示されません。

ステップ1:「採番ルール定義新規登録」画面を表示す[る](#page-11-5)

※以下の手順はintra-mart Accel Platformにログイン後の画面から説明します。

- 1. メニューから「Formaアプリ作成管理」→「採番ルール定義」に移動します。
- 2. 「採番ルール定義一覧」画面左上の「登録」をクリックします。

ステップ2:採番ルール定義を新規に作成す[る](#page-13-2)

1. 必要事項を入力したら、「登録」をクリックして、採番ルール定義を登録します。

ステップ3:アプリケーションのフォームに「採番」を配置す[る](#page-13-0)

1. アプリケーション一覧から画面アイテム「採番」を配置したいフォームの「フォーム・デザイナ」画面を表示します。

- 2. 「フォーム・デザイナ」画面でフォーム上に「採番」を配置します。
- 3. 画面アイテムのプロパティを開き、採番ルール定義に上記で作成した採番ルール定義を設定します。
- 4. フォームを保存して完了です。

[採番ルール定義の現在番号を初期化する](#page-11-3)

設定した採番ルール定義の現在番号を初期化するためには、次の手順で行います。

ステップ1:「採番ルール定義更新」画面を表示す[る](#page-13-3)

※以下の手順はintra-mart Accel Platformにログイン後の画面から説明します。

- 1. メニューから「Formaアプリ作成管理」→「採番ルール定義」に移動します。
- 2. 「採番ルール定義一覧」画面から現在番号を初期化する対象の採番ルール定義の「編集」アイコンをクリックします。

ステップ2:採番番号を初期化す[る](#page-13-1)

- 1. 初期化後の開始番号を設定します。
	- 番号接頭語が「固定文字列」または「日付形式」の場合
		- 1. 初期化後の開始番号を入力し、「再設定」をクリックします。

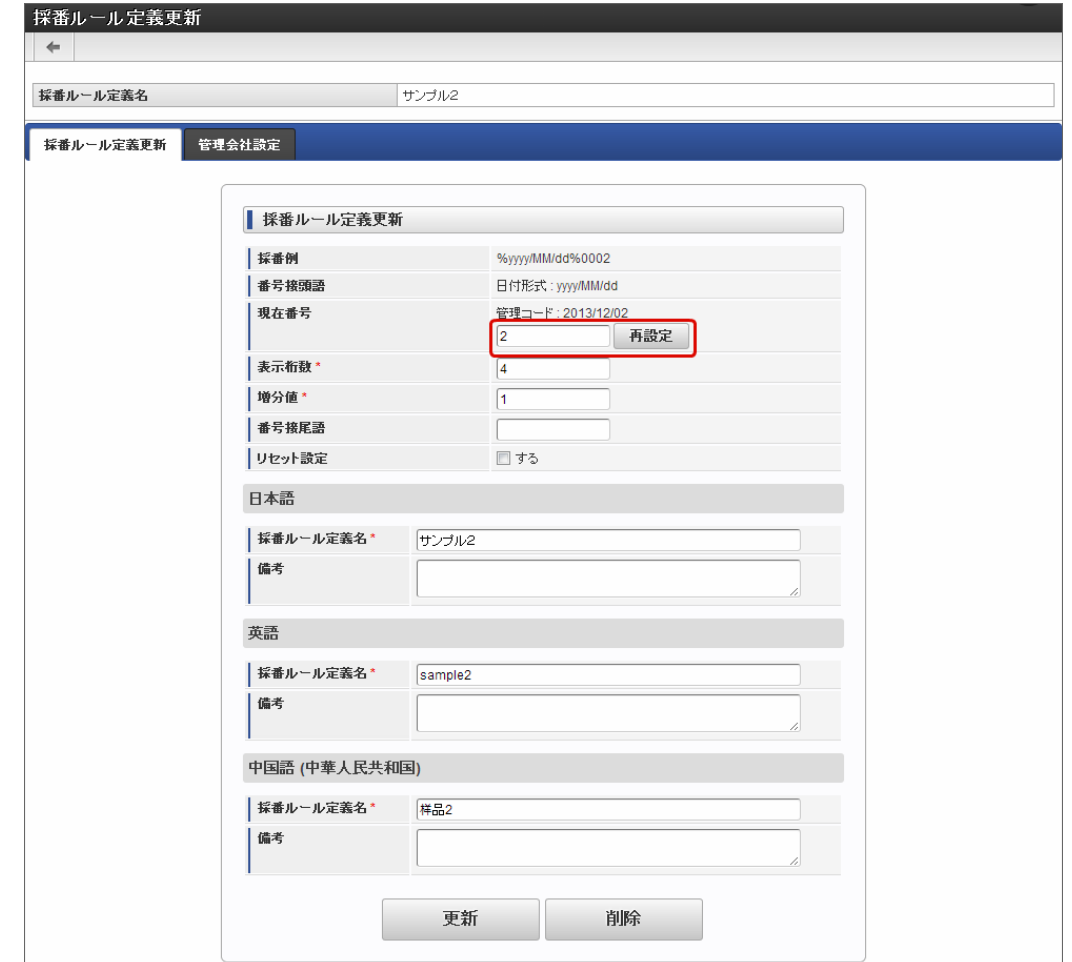

番号接頭語が「プログラム」の場合

1. ◆ をクリックします。

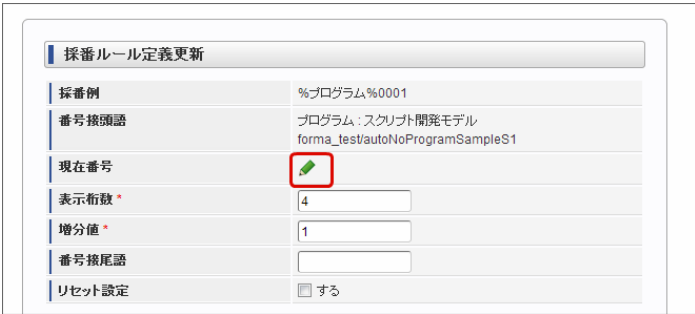

2. 現在番号を更新する管理コードにチェックを入れ、「設定値」に初期化後の開始番号を入力し、「再設定」をクリックしま す。

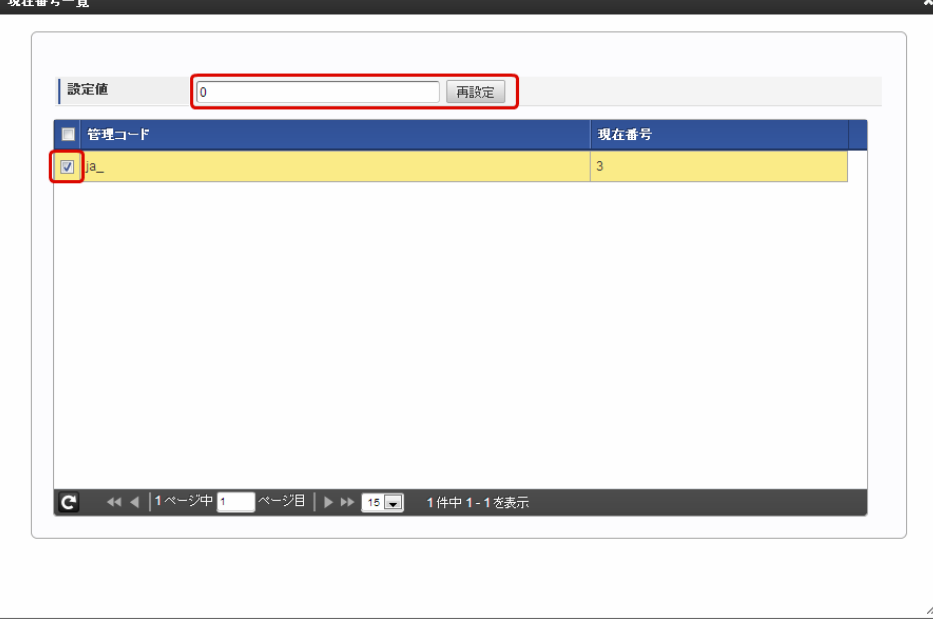

## フォームをPDFに出力する

ここでは、IM-FormaDesignerのフォームをPDFファイルとして出力する方法について説明します。

#### Contents

- PDF[出力機能とは](#page-210-0)
- PDF[ファイルとして出力できる内容](#page-6-0)
- PDF[ファイルを一覧表示画面から出力するための設定方法](#page-6-1)
- PDF[ファイルを画面アイテム「ボタン\(イベント\)」で出力するための設定方法](#page-10-0)
- PDF[ファイルの出力イメージの確認方法](#page-13-2)

#### <span id="page-210-0"></span>PDF[出力機能とは](#page-13-0)

IM-FormaDesignerのアプリケーションの画面をPDFファイルとしてダウンロードできる機能です。 PDFファイルの出力は、以下の箇所で実行できます。

- アプリケーションの一覧表示画面
- 参照画面上に配置した画面アイテム「ボタン(イベント)」
- 後処理プログラムデータの更新時、データの削除時 i.

# コラム 一覧表示画面からPDFファイルを出力する場合、実行するユーザに対象のアプリケーションに対する参照権限を付与する必要があ ります。 コラム

PDF出力機能のセットアップについては、「 IM-FormaDesigner [セットアップガイド](http://www.intra-mart.jp/document/library/forma/public/forma_setup_guide/index.html) 」の「 PDF[出力機能](http://www.intra-mart.jp/document/library/forma/public/forma_setup_guide/texts/appendix/output_pdf/output_pdf.html) 」を参照してくださ い。

#### D 注意

ブラウザの印刷機能、および「wkhtmltopdf」ツールを利用した簡易的なPDFファイル出力機能であり、出力するPDFファイルの 画面を細かく調整することはできません。

[動作仕様はブラウザの印刷機能、および「](https://wkhtmltopdf.org/)wkhtmltopdf」に準じます。「wkhtmltopdf」の動作仕様に関しては「wkhtmltopdf Documentation」を参照してください。

また、「wkhtmltopdf」ツールを利用する上での[「制限事項](http://www.intra-mart.jp/document/library/forma/public/forma_release_note/texts/limitations/index.html)」が存在します。

意図した帳票デザインでPDFファイルを出力したい場合は、別製品であるIM-PDFDesigner for Accel Platformをご利用くださ い。

wkhtmltopdf は2023年1月にアーカイブされました。そのため、wkhtmltopdf のセットアップと運用は非推奨となりました。 wkhtmltopdf のインストーラが提供されている環境では、現行どおり wkhtmltopdf を利用する事は可能です。 弊社テクニカルサポートセンターでの問合せ対応も引き続き可能です。

クライアントサイドのPDF出力は、2023 Autumn(Hollyhock) からはブラウザ印刷を利用した機能を提供します。 wkhtmltopdf のPDF出力に代わり利用を検討ください。

次の手段でサーバサイドでPDFを出力している、または出力しようとしている場合は IM-PDFDesigner for Accel Platform の利 用を検討ください。

- JavaEE開発モデル PDF出力API
- スクリプト開発モデル PDF出力API
- Office 365 for IM-BIS ファイルアップロードジョブ

### PDF[ファイルとして出力できる内容](#page-13-4)

注意

IM-FormaDesignerのアプリケーションからPDFファイルとして出力できる内容は、以下の通りです。

- フォーム遷移「参照遷移」に設定されている参照画面
	- フォーム画面で複数のフォームを遷移するように設定していた場合、最初に表示するフォームのみをPDFとして出力できます。
	- 2番目以降に遷移するフォームをPDFとして出力するときは、そのフォーム上に画面アイテムの「ボタン(イベント)」を配置し、 スクリプトでPDFを出力するように設定してください。

以下はPDFファイルに出力されませんので、注意してください。

- 画面アイテムのプロパティ「表示スタイル」で「参照画面」が「非表示」に設定されている画面アイテム
- 表示イメージが「ボタン」形式となる画面アイテム(標準の画面アイテムでは「ボタン(登録)」「ボタン(次へ)」「ボタン(戻 る)」「ボタン(一覧へ戻る)」「ボタン(一時保存)」「ボタン(イベント)」が該当します。)
- 画面アイテム「イメージ」でgif形式の画像ファイルを参照している場合(配置していた場合には、その範囲の枠だけが出力されます。)

# コラム

「wkhtmltopdf Documentation を利用したPDF出力機能」に関する説明です。

IM-FormaDesigner 2013 Winter(Felicia)(8.0.5)より前のバージョンでは、wkhtmltopdfのオプション設定ができないた め、IM-FormaDesigner の画面アイテムや一覧表示画面からPDFファイルの出力を行った場合、内容は縦方向で出力されます。 出力する方向を横方向に変更するためには、お客さまにてAPIを利用したプログラムを作成していただく必要があります。 詳細については「IM-FormaDesigner プログラミングガイド」 -> 「PDF出力処理」を参照してください。

# 注意

「wkhtmltopdf Documentation を利用したPDF出力機能」に関する注意点です。

選択モジュールにSAStrutsを含んでいる場合は、war作成時の実行環境を「結合テスト環境」にするとPDF出力機能を利用できま せん。

PDF出力機能を利用する場合は、「結合テスト環境」以外を選択してください。

## PDF[ファイルを一覧表示画面から出力するための設定方法](#page-13-3)

#### 設定方[法](#page-6-2)

■ アプリケーションの「一覧表示項目設定」画面で「PDF」を表示項目一覧に追加します。

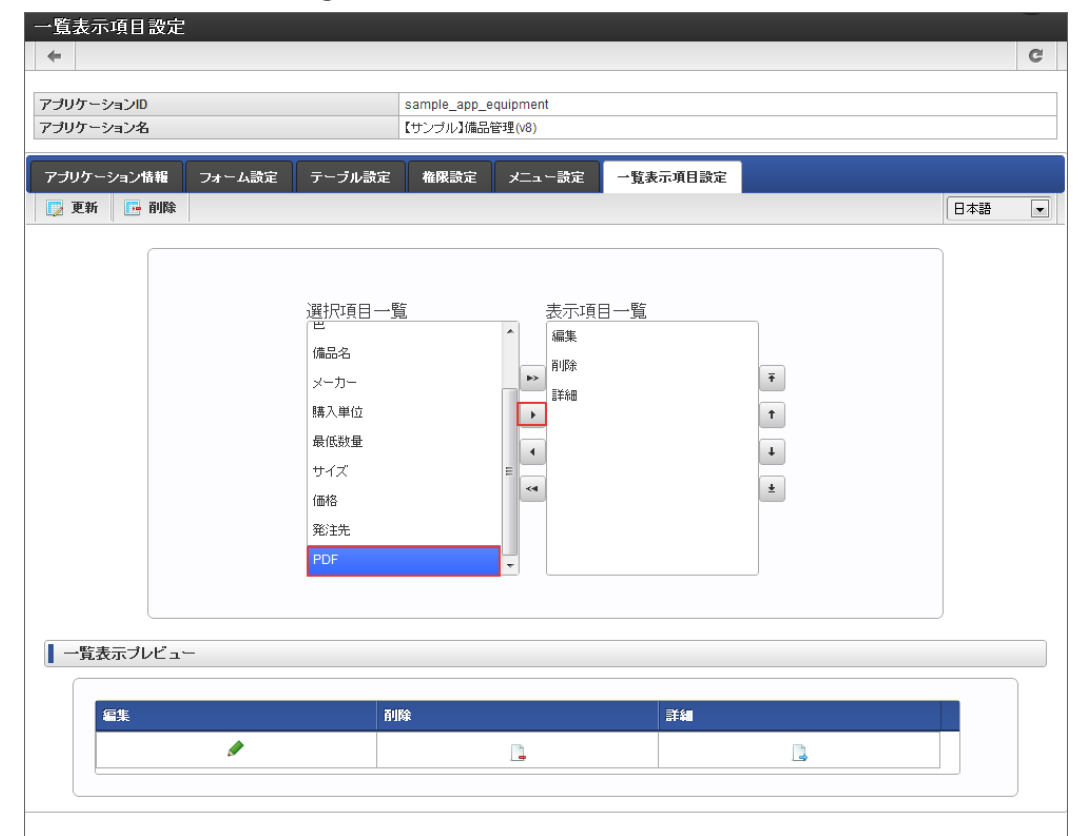

i, 正しく設定されると、以下の通り「PDF」のアイコンの列が表示されます。

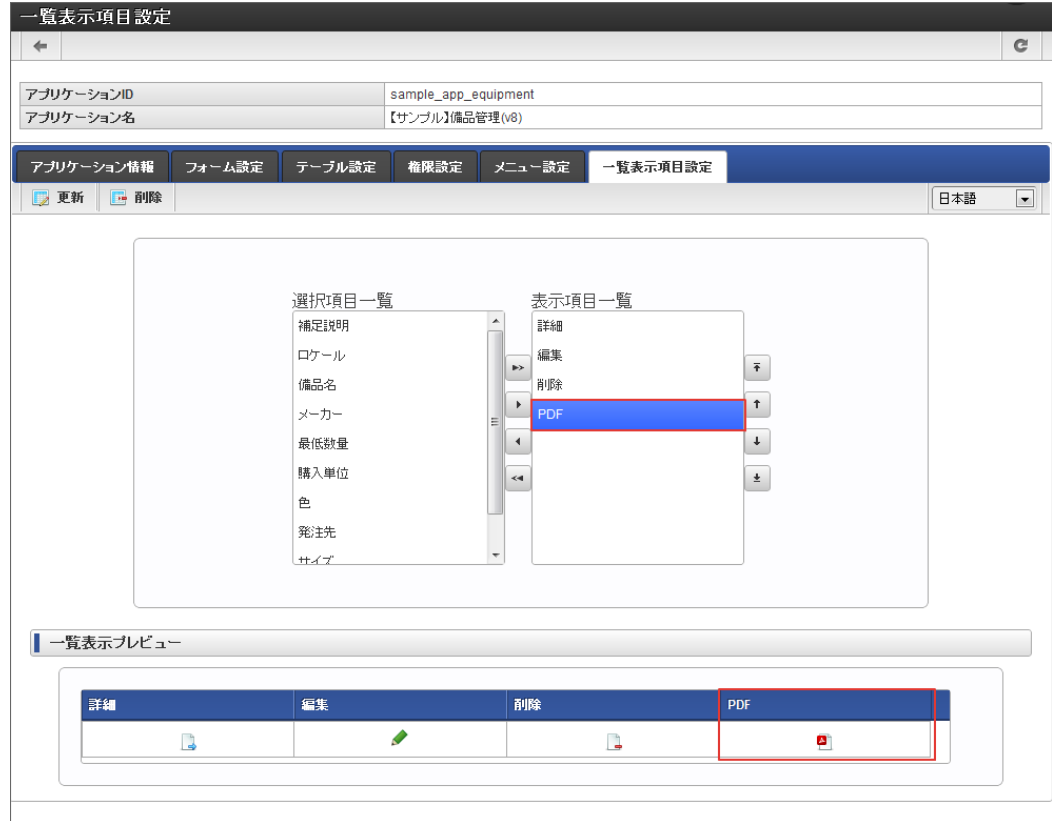

- 一覧表示画面のPDFアイコンをクリックすると、PDF出力のために使用している仕組みに応じて次のとおりに動作します。 à.
	- ブラウザの印刷機能の場合: 参照画面がポップアップ表示され、続いてブラウザの印刷ダイアログが自動的に表示されます。PDFと  $\alpha$ して保存してください。
	- wkhtmltopdf の場合: PDFファイルが生成されダウンロードを開始します。

## PDF[ファイルを画面アイテム「ボタン\(イベント\)」で出力するための設定方法](#page-13-1)

## 設定方[法](#page-11-5)

■ 参照画面として表示した時にPDFファイルを出力したいフォーム上に画面アイテム「ボタン(イベント)」を配置します。

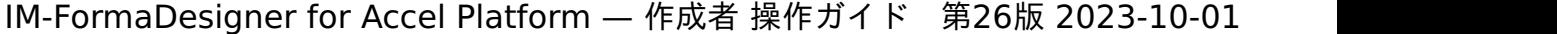

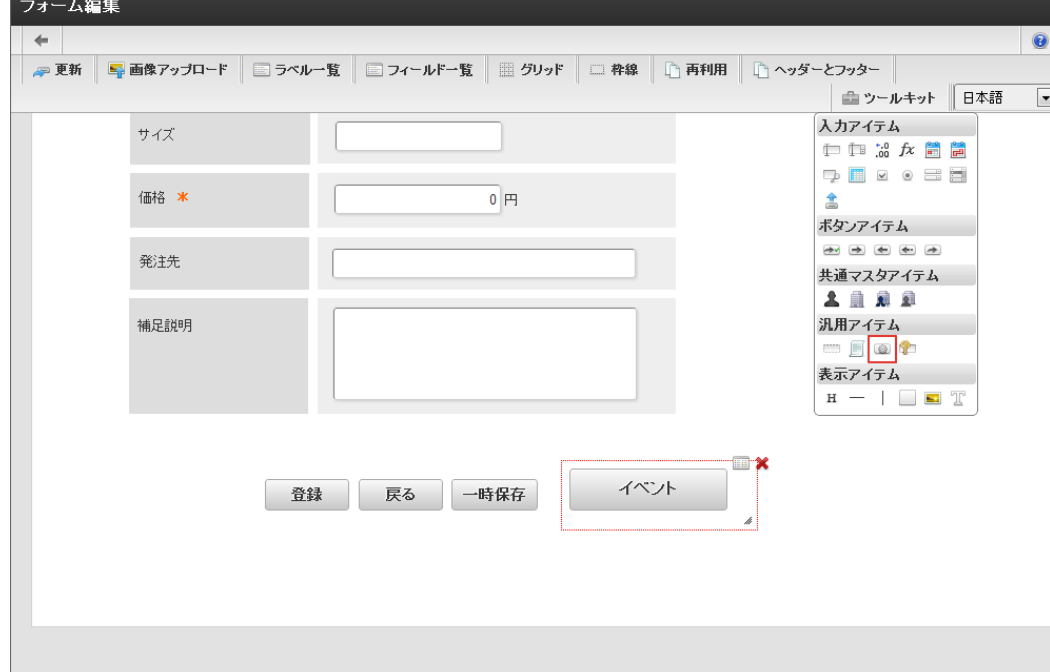

画面アイテムのプロパティの「スクリプト」に「printPage();」を記述して、フォームを保存します。

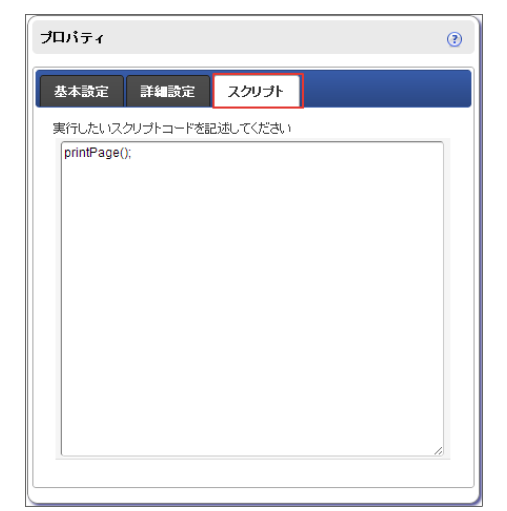

- 参照画面として、画面アイテム「ボタン(イベント)」を配置した画面を表示し、ボタンをクリックすると、PDF出力のために使用して ä いる仕組みに応じて次のとおりに動作します。
	- ブラウザの印刷機能の場合: ブラウザの印刷ダイアログが表示されます。PDFとして保存してください。
	- wkhtmltopdf の場合: PDFファイルが生成されダウンロードを開始します。

## コラム

wkhtmltopdf 利用時の特記事項です。

```
画面アイテム「ボタン(イベント)」を利用してPDF出力を行う場合、そのボタンは参照画面にのみ配置するようにしてくださ
い。
```
参照画面以外に配置し、PDF出力処理を行うと正常に動作しません。

登録画面から印刷処理を実行すると、登録データIDが確定していないため、PDF出力処理に失敗します。

## PDF[ファイルの出力イメージの確認方法](#page-14-0)

「ブラウザの印刷機能」の場合は、描画エンジンはお使いのブラウザそのものです。基本的には見たままの状態で印刷やPDF保存が可能 です。

```
コラム
印刷ダイアログ上で「背景のグラフィック」オプションにチェックがついていない場合、見た目どおりのレイアウトを再現
できません。
出力の際は「背景のグラフィック」オプションにチェックをつけて実行してください。
```
「wkhtmltopdf を利用したPDF出力機能」の場合は、ファイルの生成時に利用している描画エンジンはChromeやSafariで使用してい × るWebkitエンジンを利用しています。 そのため、PDF出力時のイメージはChromeやSafariを利用したときと同等の内容です。 フォームの作成時にPDFの出力イメージを確認する場合には、Google ChromeやSafariを利用してご確認ください。

## カテゴリを設定す[る](#page-191-0)

ここでは、IM-FormaDesignerのカテゴリについて説明します。

#### Contents

- [カテゴリとは](#page-210-0)
- [「カテゴリ登録」画面の機能と各部の説明](#page-6-1)
- [アプリケーションとカテゴリと管理会社の関係](#page-6-2)

#### [カテゴリとは](#page-10-0)

カテゴリとは、 IM-FormaDesigner で作成したアプリケーションに設定する分類情報を指します。 アプリ作成管理者は、アプリケーションに対して、以下の目的でカテゴリを設定します。

- 「アプリケーション一覧」画面でアプリケーションを把握しやすくする à.
- カテゴリ単位でアクセス権を設定することで、アプリケーション毎の管理権限の管理を柔軟にする

#### [「カテゴリ登録」画面の機能と各部の説明](#page-11-5)

「カテゴリ登録」画面の内容は以下の通りです。

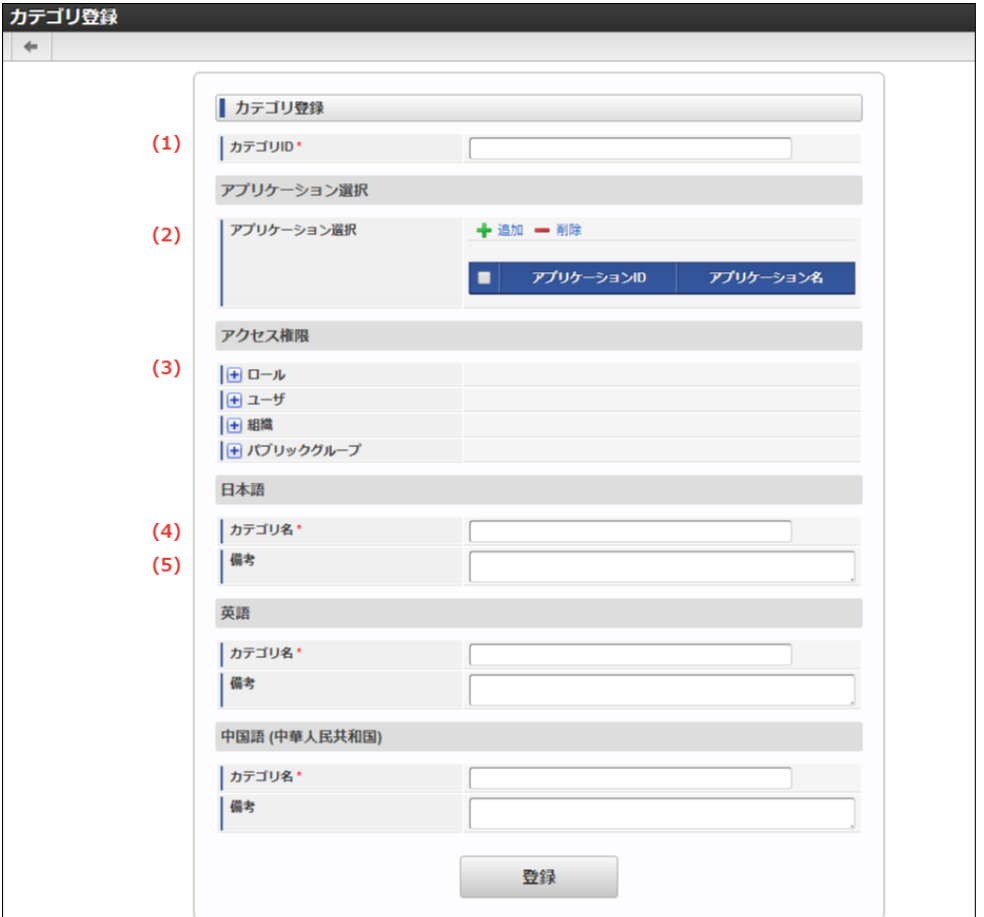

1. カテゴリID

IM-FormaDesigner のシステム内部で識別するためのキーを半角英数字とアンダースコア(\_)で入力します。

- 2. アプリケーション選択 カテゴリに設定するアプリケーションを選択します。 カテゴリは、アプリケーション毎に1つ設定できます。
- 3. アクセス権限

カテゴリへのアクセス権限を付与します。

以下を対象として設定でき、そこに含まれるアプリ作成者が、そのカテゴリに所属するアプリケーションを作成/編集できます。

- ロール
- ユーザ
- 組織
- パブリックグループ
- 4. カテゴリ名 カテゴリの名前を入力します。 入力した名前が「アプリケーション一覧」画面で表示されます。
- 4. 備考

カテゴリの説明を入力します。

## [アプリケーションとカテゴリと管理会社の関係](#page-13-2)

アプリケーションにカテゴリを設定した場合、アプリケーション管理会社設定は「なし」の状態で設定されます。 カテゴリと管理会社の関係については、「 [IM-FormaDesigner](http://www.intra-mart.jp/document/library/forma/public/forma_specification/index.html) 仕様書 」の「 [カテゴリ運用時の仕様](http://www.intra-mart.jp/document/library/forma/public/forma_specification/texts/spec/specification_for_category.html) 」を参照してください。
# IM-FormaDesigner でアプリケーションを作成す[る](#page-6-1)

ここでは、IM-FormaDesignerでWebアプリケーションの作成や、IM-Workflowの設定を行うための手順の概要を説明しています。 このページで、必要な手順をご確認の上、該当のページの手順に従って作業を行うようにしてください。

IM-FormaDesigner でアプリケーションを作成するための基本的な手[順](#page-191-0)

IM-FormaDesignerでのアプリケーションを作成する基本的な手順です。

ステップ1:アプリケーションの基本情報を登録す[る](#page-6-2)

作成するアプリケーションの利用言語( [ロケール](index.html#term-12))や利用目的(Webアプリケーション、IM-Workflowコンテンツ)などを設定しま す。

ステップ2:フォームを作成す[る](#page-6-3)

IM-FormaDesignerで作成する「フォーム」と呼ばれる画面部品を作成し、アプリケーションで利用する画面に設定します。

ステップ3:テーブルを作成す[る](#page-6-4)

- 作成したアプリケーションから登録したデータを格納するためのテーブルをデータベース上に作成します。
	- テーブルはクリック操作で自動的に生成できるため、SQL等のデータベースに関する知識は不要です。

<span id="page-216-0"></span>ステップ4:WF連携情報を設定す[る](#page-216-0)

■ WF連携の設定や、IM-Workflowのフローと組み合わせた追記設定、案件プロパティ等の設定を行います。

# IM-FormaDesigner のアプリケーションの基本情報を設定す[る](#page-6-1)

ここでは、IM-FormaDesigner で作成するアプリケーションの基本情報の登録方法について、説明します。

#### Contents

- IM-FormaDesigner [のアプリケーションの基本情報とは](#page-191-0)
- [「アプリケーション登録」画面の機能と各部の説明](#page-6-2)
- IM-FormaDesigner [のアプリケーションを新規に作成する](#page-6-3)
- IM-FormaDesigner [のアプリケーションを更新する](#page-218-0)
- IM-FormaDesigner [のアプリケーションを削除する](#page-14-0)

#### IM-FormaDesigner [のアプリケーションの基本情報とは](#page-11-0)

IM-FormaDesigner でアプリケーションの名称、一定期間ごとの履歴管理(バージョン)情報、対象の表示言語の設定を、アプリケーション の基本情報として保持します。

#### [「アプリケーション登録」画面の機能と各部の説明](#page-11-1)

「アプリケーション登録」画面の内容は以下の通りです。

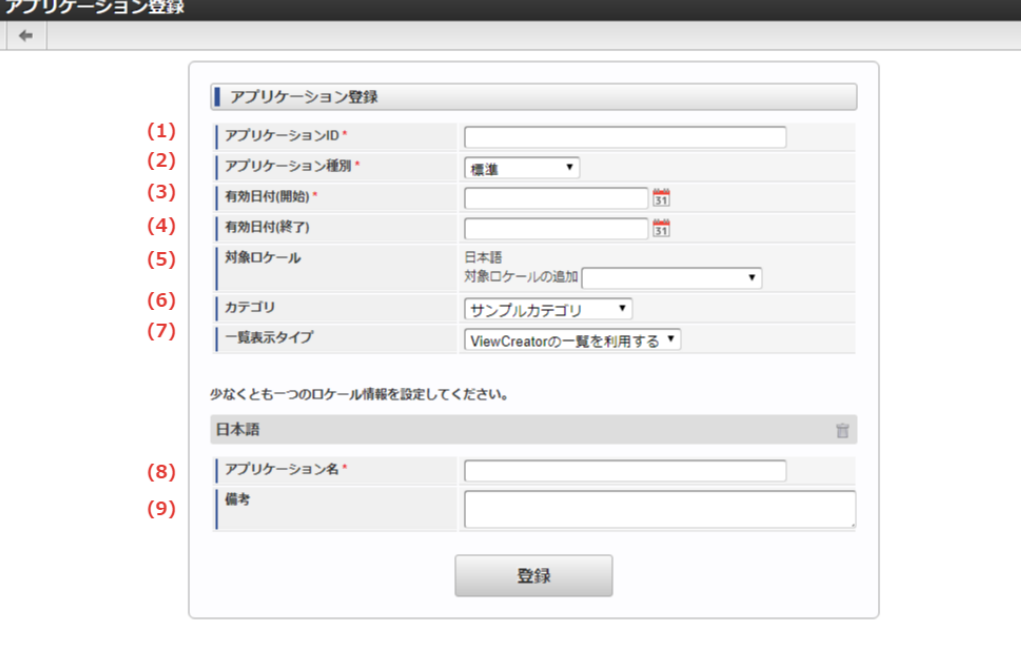

1. アプリケーションID

IM-FormaDesigner のシステム内部で識別するための名前を半角英数字とアンダースコア(\_)で入力します。 大文字・小文字区別なく他のアプリケーションIDと重複した名前は登録できません。

2. アプリケーション種別

IM-FormaDesigner で作成するアプリケーションをWebアプリケーションとして利用するか、IM-Workflow と連携して利用するかを選 択します。

- 標準: IM-FormaDesigner のアプリケーションを単独のWebアプリケーションとして利用します。
- IM-Workflow :IM-FormaDesigner のアプリケーションをIM-Workflow と連携して利用します。 ×.
- 3. 有効日付(開始)

IM-FormaDesigner で作成するアプリケーションで保持する最初のバージョンの履歴開始日を設定します。 作成したアプリケーションはここで設定した日付以降利用できます。

4. 有効日付(終了)

IM-FormaDesigner で作成するアプリケーションで保持する最初のバージョンの履歴終了日を設定します。 作成したアプリケーションはここで設定した日付まで利用できます。

※入力を省略した場合はintra-mart Accel Platform のシステム終了日(デフォルトでは「2999/12/31」)が設定されます。

5. 対象ロケール

IM-FormaDesigner で作成するアプリケーションで利用する [ロケール](index.html#term-12) を選択します。 アプリケーションを利用する場合には、利用者がここで設定したロケールでintra-mart Accel Platform にログインしている必要があり ます。

6. カテゴリ

IM-FormaDesigner で作成するアプリケーションのカテゴリを設定します。 作成者の場合、自身がアクセス権限を保持しているカテゴリの一覧が表示されます。

7. 一覧表示タイプ

IM-FormaDesigner で利用可能な、一覧表示画面の種類を選択します。 「標準の一覧を利用する」 : IM-FormaDesigner 標準の一覧画面を作成します。 「ViewCreatorの一覧を利用する」 : ViewCreatorの「データ参照(リスト集計)」で一覧画面を作成します。 ViewCreatorについての詳細は「 ViewCreator [管理者操作ガイド](http://www.intra-mart.jp/document/library/iap/public/viewcreator/viewcreator_administrator_guide/index.html) 」を参照してください。

8. アプリケーション名

IM-FormaDesigner で作成するアプリケーションの名前を入力します。 入力した名前を、メニューでの表示や、IM-Workflow との連携時の案件名の初期値として利用できます。

9. 備考

アプリケーションの説明を入力します。 入力した説明文を「アプリケーション一覧」画面の「備考」に表示します。

IM-FormaDesigner [のアプリケーションを新規に作成する](#page-11-2)

ステップ1:「アプリケーション登録」画面を表示する

※以下の手順はintra-mart Accel Platform にログイン後の画面から説明します。

- メニューから「Formaアプリ作成」→「アプリー覧」に移動します。
- 「アプリケーション一覧」画面上部の「登録」を押下します。

ステップ2:アプリケーション情報を入力す[る](#page-10-0)

「アプリケーション登録」画面が表示されますので、必要な情報を入力し、アプリケーションのバージョンを登録します。 ここで登録した情報は、一部を除いて後から変更できます。

<span id="page-218-0"></span>IM-FormaDesigner [のアプリケーションを更新する](#page-11-3)

#### アプリケーション履歴の管理と[は](#page-13-0)

IM-FormaDesigner の1つのアプリケーションには複数の「アプリケーション履歴」を登録できます。 「アプリケーション履歴」を利用すると、特定の期間で利用する画面を切り替えることができますので、設定期間の終了後、自動的に次の設定 期間の画面(フォーム)に切り替えて利用できます。 「アプリケーション履歴」の仕様ついては、「 [アプリケーション履歴の仕様](http://www.intra-mart.jp/document/library/forma/public/forma_specification/texts/spec/forma_app_version_spec.html) 」 を参照してください。

#### ステップ1:アプリケーション履歴登録画面を表示する

IM-FormaDesignerで作成したアプリケーションのフォームを特定の期間で切り替えるためには、新しいフォームを適用する期間の情報(アプ リケーション履歴)の追加を最初に行う必要があります。

※以下の手順はintra-mart Accel Platform にログイン後の画面から説明します。

- メニューから「Formaアプリ作成」→「アプリ一覧」に移動します。
- 「アプリケーション一覧」画面でアプリケーション履歴を追加したいアプリケーションの「編集」をクリックします。
- 「アプリケーション情報」画面から「フォーム一覧」をクリックします。
- 「アプリケーション履歴一覧」で「登録」をクリックすると、アプリケーション履歴情報の追加画面に遷移します。

ステップ2:アプリケーション履歴情報を登録す[る](#page-13-1)

- 新しいアプリケーション(フォーム)の適用開始日を「有効日付(開始)」に入力します。(「有効日付(終了)」を入力しない場合、 デフォルトとして、「2999/12/31」が設定されます。)
- 「登録」をクリックすると、新しいアプリケーション履歴情報が登録されます。

#### ステップ3:フォームのレイアウトを編集す[る](#page-13-2)

- 「アプリケーション履歴情報」で「フォーム一覧」をクリックします。
- 前のアプリケーション履歴情報に登録されていたフォーム情報が表示されますので、編集対象のフォームの「フォーム編集」をクリック します。
- 「アプリケーションのフォームを作成する」の項の手順に従って、フォームのレイアウトを編集します。
- フォームの編集、遷移情報など、変更対象となる情報を変更したら完了です。

#### IM-FormaDesigner [のアプリケーションを削除する](#page-11-4)

ここでは、IM-Workflow と連携しない場合のIM-FormaDesigner で作成したアプリケーションの削除について説明します。 IM-Workflow と連携した場合の削除手順は IM-Workflow [連携情報の解除\(削除\)](index.html#setting-forma-workflow-link) を参照してください。

#### ステップ1:アプリケーション情報画面を表示す[る](#page-13-3)

※以下の手順はintra-mart Accel Platform にログイン後の画面から説明します。

- メニューから「Formaアプリ作成」→「アプリ一覧」に移動します。
- 「アプリケーション一覧」画面で削除したいアプリケーションの「編集」をクリックします。

#### ステップ2:アプリケーションを削除す[る](#page-14-1)

「アプリケーション情報」で「削除」をクリックします。

ダイアログで確認メッセージが表示されます。  $\blacksquare$ 

- アプリケーションのヘッダーテーブル/明細テーブルを削除する場合には、「アプリケーションデータを格納するテーブルも削除し ます。」のチェックをオンにして「OK」をクリックするとアプリケーションが削除されます。
- アプリケーションの削除後も、アプリケーションから登録したデータを利用する場合には「アプリケーションデータを格納するテー ブルも削除します。」のチェックをオフにして「OK」をクリックすると、アプリケーションのみが削除されます。
- アプリケーションを削除した際に、アプリケーション管理会社設定がされている場合には、アプリケーション管理会社設定の情報も 同時に削除します。

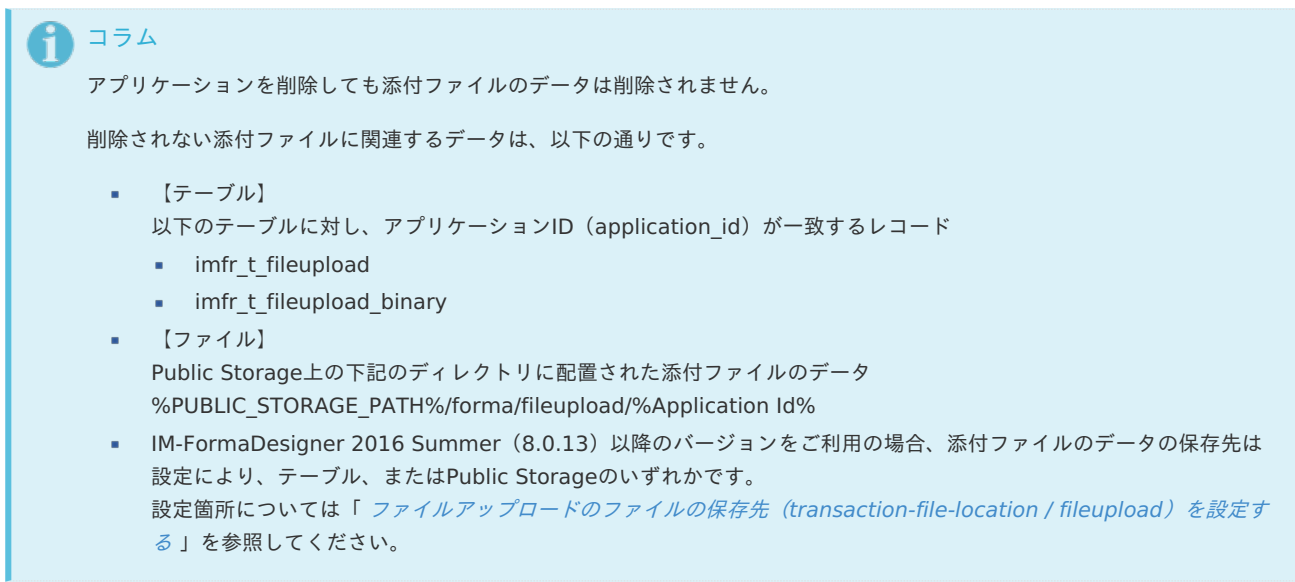

# アプリケーションのフォームを作成する

ここでは、アプリケーションを構成するフォームという画面部品の作成方法について説明します。

#### Contents [アプリケーションのフォームとは](#page-6-2)  $\bar{\phantom{a}}$

- [「フォーム一覧」画面の機能と各部の説明](#page-6-4)
- [「フォーム登録」画面の機能と各部の説明](#page-10-0)
- [「フォーム・デザイナ」画面の各部の名称と機能](#page-17-0)
- [アプリケーションのフォームを作成・編集する](#page-13-0)
- [アプリケーションのフォームを削除する](#page-21-0)

#### [アプリケーションのフォームとは](#page-14-2)

IM-FormaDesignerで作成するアプリケーションの「画面」となる部品を「フォーム」といいます。 アプリケーションでは、最初に作成するメインフォーム以外にフォームを作成することで、複数の画面遷移を伴うアプリケーションが作成でき ます。

メインフォームと[は](#page-6-3)

メインフォームは、IM-FormaDesignerで作成したアプリケーションで各処理(登録・参照・更新)で利用する画面(フォーム)の初期設定と なるものです。

メインフォームに出ている項目が、IM-FormaDesignerで作成したアプリケーションや申請書で入力したデータを管理するためのテーブルの項 目に設定されます。

#### [「フォーム一覧」画面の機能と各部の説明](#page-14-3)

「フォーム一覧」画面の内容は以下の通りです。

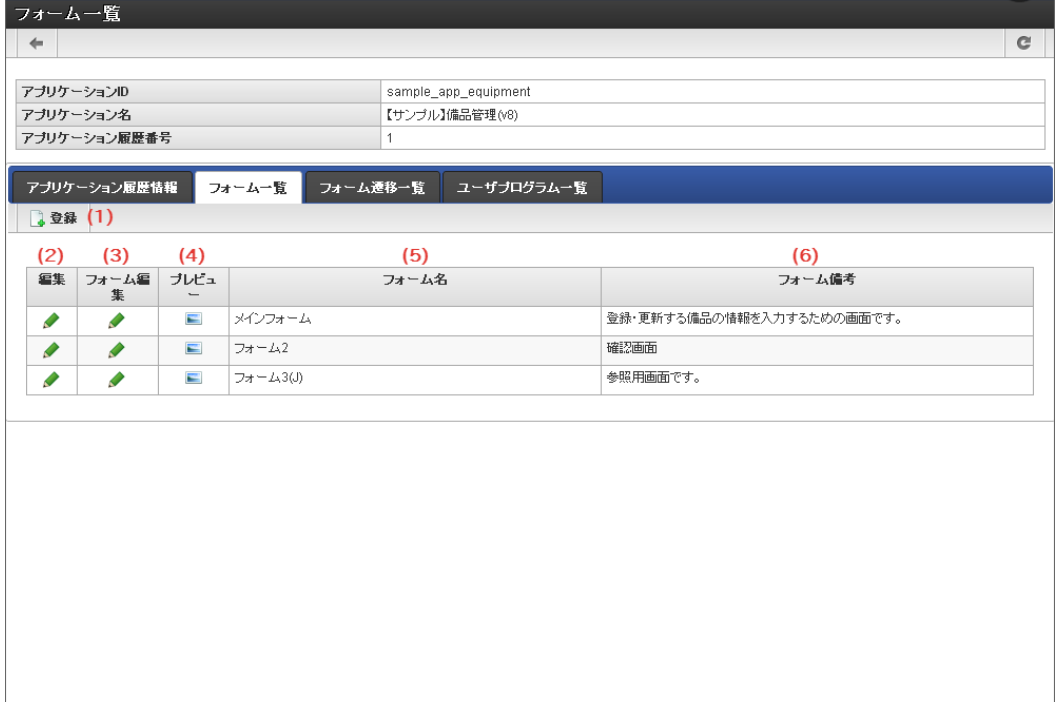

1. 登録

「フォーム登録」画面を表示します。

2. 編集

登録済みの「フォーム情報」画面を表示します。

- 3. フォーム編集 登録済みのフォームのレイアウト編集画面(「フォーム・デザイナ」画面)に遷移します。
- 4. プレビュー 登録済みの「フォームプレビュー」画面を表示します。
- 5. フォーム名 登録済みのフォーム名を表示します。
- 6. フォーム備考 登録済みのフォームの備考を表示します。

[「フォーム登録」画面の機能と各部の説明](#page-14-4)

「フォーム登録」画面の内容は以下の通りです。

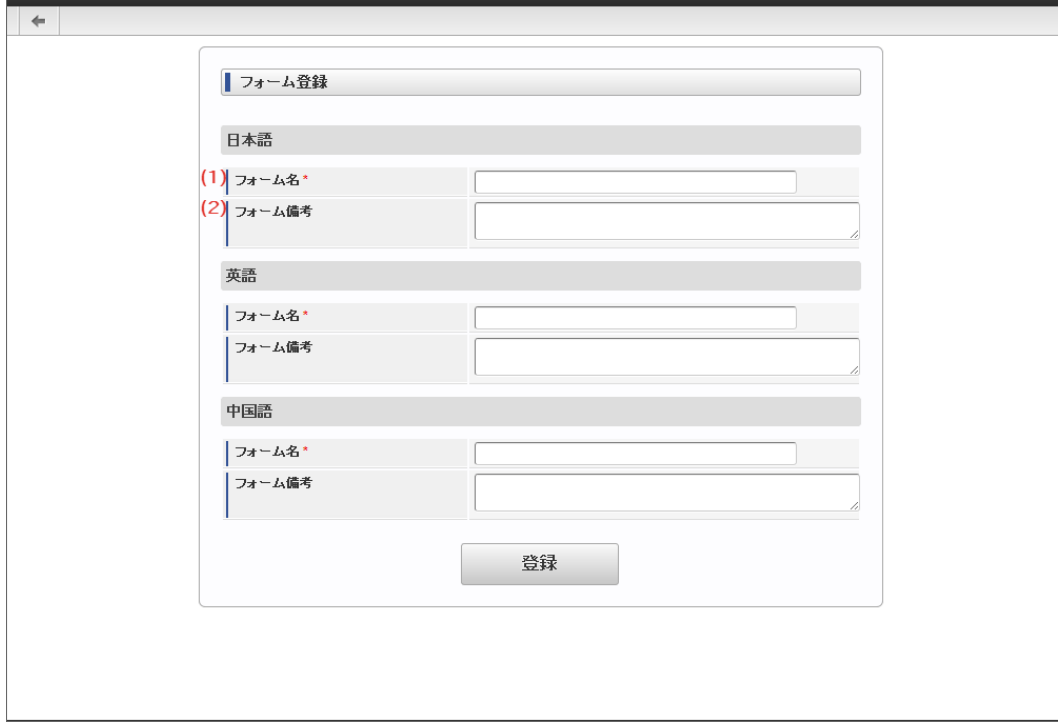

1. フォーム名

ラョール 啓録

フォーム名として、アプリケーション内で一意に識別できる名称をロケールごとに設定します。 入力した内容は、フォーム遷移の設定時に識別する名称として利用します。

2. フォーム備考

フォームの備考として表示したい内容を設定します。

[「フォーム・デザイナ」画面の各部の名称と機能](#page-14-5)

「フォーム・デザイナ」画面の内容は以下の通りです。

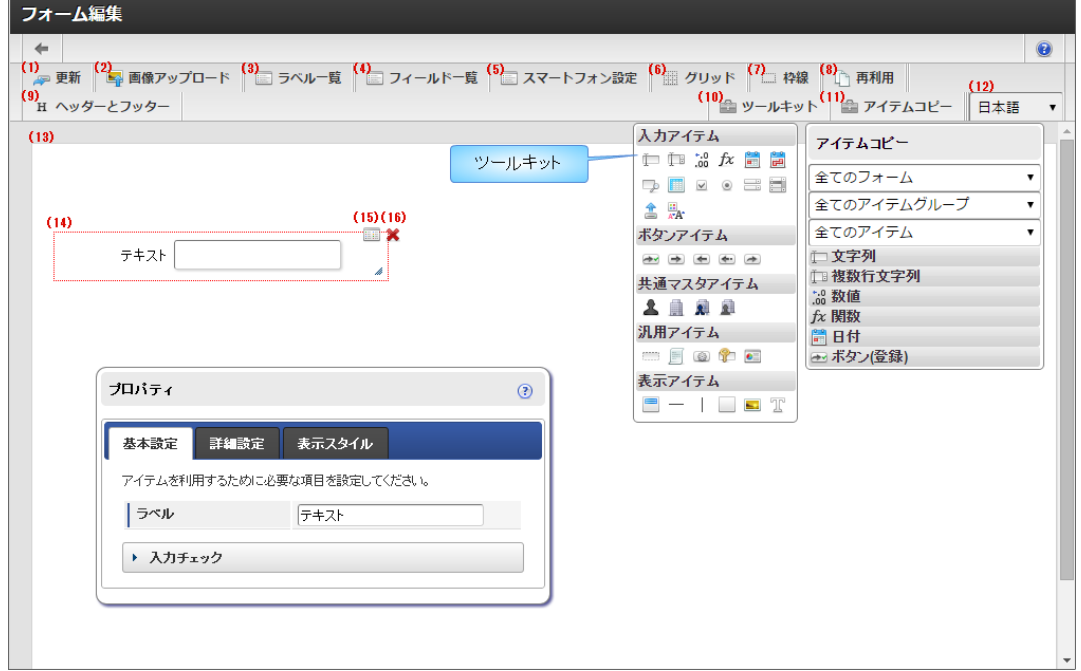

1. 更新

「フォーム・デザイナ」画面の設定内容をフォームデータに保存します。

2. 画像アップロード

画面アイテム「イメージ」のイメージ選択で設定できる画像ファイルをアップロードするための画面を表示します。

3. ラベル一覧

フォームに配置されている画面アイテムのラベル項目一覧を表示します。 画面アイテムのラベルとして設定されている項目が一覧に表示されます。

4. フィールド一覧 フォームに配置されている画面アイテムの入力項目一覧を表示します。 入力項目を持つ画面アイテムのみが一覧に表示されます。 表示アイテム等の入力項目を持たない画面アイテムは表示されません。 5. スマートフォン設定 「スマートフォン版」で表示した際のレイアウトを設定できます。 ここで設定したレイアウトは、「画面遷移設定」、または「フォーム遷移詳細編集」で「スマートフォン表示」が「スマートフォン版」 となっている場合に有効です。 スマートフォン版で表示したときに表示する・しない、項目の並び順、スマートフォン用のラベル等を設定できます。 利用方法の詳細については、「 [IM-FormaDesigner](http://www.intra-mart.jp/document/library/forma/public/forma_designer_help/index.html) デザイナヘルプ 」の「 [スマートフォン設定](http://www.intra-mart.jp/document/library/forma/public/forma_designer_help/designer_help/forma_sp.html) 」を参照してください。 6. グリッド 「フォームプレビューエリア」にグリッドを表示します。 7. 枠線 配置済みアイテムの枠線を常に表示します。 選択中の画面アイテムは、枠線の色が赤、それ以外の画面アイテムは黒で表示されます。 8. 再利用 登録済みのフォームを読み込みます。 他アプリケーションや同じアプリケーションの履歴から、フォームの設定を読み込むことができます。 フォームの設定内容を読み込むため、読み込み後にフォームの情報を保存した場合は、編集中のフォームが上書きされます。 再利用一覧で選択した登録済みフォームの内容が変更されることはありません。 アプリケーションID等の検索条件を入力して検索ボタンをクリックすると、条件に一致するフォームの一覧が表示されます。 一覧の中から利用したいフォームのラジオボタンを選択後に決定ボタンをクリックすると、フォームを読み込み「フォーム・デザイナ」 IM-FormaDesigner for Accel Platform — 作成者 操作ガイド 第26版 2023-10-01

画面へと反映されます。 プレビューアイコンをクリックすると、該当のフォームの「フォームプレビュー」画面がポップアップで表示されます。

フォームを読み込むと、表示中フォームの保存されていない編集内容は破棄されますので注意してください。

9. ヘッダーとフッター

フォームにヘッダー、フッターを設定するための画面を表示します。

コラム i.

> IM-BIS を導入している環境の場合、「ヘッダーとフッター」と「ツールキット」の間に「アクション設定」が表示されます。 アクション設定を行うと、外部連携や入力モード変換などが利用できます。 詳細は「 IM-BIS [業務管理者操作ガイド](http://www.intra-mart.jp/document/library/bis/public/bis_manager_guide/index.html) 」-「 [アクションを設定する](http://www.intra-mart.jp/document/library/bis/public/bis_manager_guide/texts/advanced/action_settings.html) 」を参照してください。

10. ツールキット

種類によって分類された画面アイテムが格納されているツールキットを表示します。 ここより各画面アイテムをドラッグ&ドロップすることにより、フォームへ画面アイテムを配置していきます。 ツールキットをダブルクリック、またはツールキットアイコンをクリックすることにより非表示に変わります。 画面アイテムの分類をクリックすることにより開閉します。 また、各画面アイテムの上にカーソルを合わせることにより、画面アイテムの名称が表示されます。

11. アイテムコピー

同じアプリケーション内の異なるフォーム間で値を共有する項目を配置するために、アプリケーション内で利用しているフォームの項目 のリストを表示します。 リストに表示する項目は、フィールド識別IDをもつ入力・選択系アイテムで、「フィールド値DB登録」が有効(チェックボックスがオ ン)となっているものを対象とします。

12. ロケール

アプリケーションに複数のロケールが設定されている場合、セレクトボックスで選択したロケールのプレビューを表示します。

- 13. フォームプレビューエリア 作成中のフォームのプレビューです。 配置済みアイテムの位置や見た目などが、実際にフォームを利用する時と同じように表示されます。
- 14. 配置済みアイテム フォームに配置している画面アイテムです。
- 15. プロパティ(アイコン) 配置済みアイテムのプロパティ設定画面を表示します。 「プロパティ」画面は、配置済みアイテムをダブルクリックすることでも表示できます。

16. 削除(アイコン)

配置済みアイテムを削除します。 IM-FormaDesigner for Accel Platform — 作成者 操作ガイド 第26版 2023-10-01

[アプリケーションのフォームを作成・編集する](#page-14-6)

ここでは、「フォーム・デザイナ」画面でのフォームの作成方法を説明しますが、各画面の機能の詳細な説明は「IM-FormaDesigner for Accel Platformデザイナヘルプ」も参照してください。

ステップ1:「フォーム・デザイナ」画面を表示す[る](#page-13-4)

《アプリケーション情報で「登録」を押下した場合[》](#page-13-1)

「登録」ボタン押下後に、「フォーム・デザイナ」画面を表示します。

《メニューから登録済みのアプリケーションにフォームを作成する場合[》](#page-13-2)

- 1. 「アプリケーション一覧」画面で、フォームを作成するアプリケーションの「編集」をクリックします。
- 2. 表示されたアプリケーション情報の「フォーム設定」タブをクリックします。
- 3. 「編集」をクリックします。
- 4. 「アプリケーション履歴情報」画面の「フォーム一覧」をクリックします。
	- 編集するフォームが一覧に出ている場合には、「フォーム編集」をクリックします。
	- 編集するフォームが一覧に出ていない場合には、「登録」をクリックします。 ■ フォームの名前を「フォーム名」、説明を「備考」に入力してフォームを作成します。
- 5. 「フォーム・デザイナ」画面を表示します。

ステップ2:「フォームプレビューエリア」に画面アイテムを配置す[る](#page-13-3)

- 1. 「フォーム・デザイナ」画面のツールバーから「ツールキット」をクリックし、フォーム内に配置できる画面アイテムのポップアップを 表示します。
- 2. 配置したい画面アイテムを「フォームプレビューエリア」へドラッグ&ドロップで配置します。
- 3. 必要な画面アイテムを配置していきます。
	- Webアプリケーションとしてデータの登録、または IM-Workflow と連携して申請(承認)処理をフォームから実行できるようにす るためには、画面アイテム「ボタン(登録)」を必ず配置します。

《画面アイテムを複数選択して設定する場合[》](#page-14-1)

- 「フォーム・デザイナ」画面では、一部の設定項目は、複数の画面アイテムを選択してまとめて設定できます。 設定できる内容は以下の通りです。
	- 複数の画面アイテムを選択したまま、ドラッグで位置を移動する
	- 複数の画面アイテムを整列(左揃え、右揃え、上揃え)する
	- 複数の画面アイテムをまとめてコピーして貼り付ける
	- 複数の画面アイテムをまとめて削除する

「Ctrl/command」キーを押しながら、対象の画面アイテムをクリックすると、画面アイテムを複数選択した状態(枠線が青い点線で表 示されます。)にできます。

複数の画面アイテムを選択している状態を解除する場合には、「フォーム・デザイナ」画面の任意の場所をクリックします。

コラム

アプリ作成者のPCのOSがMacintoshの場合は、以下の方法でも設定できます。

- 「フォーム・デザイナ」画面上で右クリックして表示されるコンテキストメニューで、「複数選択」をクリックする と、複数選択モードに変わります。
- 複数選択モードのときに、まとめて設定したい画面アイテムをクリックすると、画面アイテムを複数選択した状態(枠 線が青い点線で表示されます。)にできます。
- 複数の画面アイテムを選択している状態を解除する場合には、複数選択モードの設定時と同様に右クリックしてコンテ キストメニューを表示し、「複数選択解除」をクリックします。

《画面アイテムを揃えて整列する場合[》](#page-11-0) IM-FormaDesigner for Accel Platform — 作成者 操作ガイド 第26版 2023-10-01

- 対象の画面アイテムを複数選択した状態にします。
- 複数の画面アイテムを選択した状態で、右クリックしてコンテキストメニューを表示します。
- 揃えたい基準に合わせて、コンテキストメニューの「左揃え」「右揃え」「上揃え」をクリックします。
- 画面アイテムが選択した揃え方で整列されます。

# コラム 画面アイテムの整列は、選択したメニューによって、次の通りに揃えます。 左揃え

- 選択している画面アイテムのうち、画面アイテムの横位置(プロパティのアイテムの位置「X」の値)が一番左(小さ い)の画面アイテムに合わせて揃えます。
- 右揃え 選択している画面アイテムのうち、画面アイテムの横位置(プロパティのアイテムの位置「X」とアイテムサイズの幅 を足した値)が一番右(大きい)の画面アイテムに合わせて揃えます。
- 上揃え 選択している画面アイテムのうち、画面アイテムの縦位置(プロパティのアイテムの位置「Y」の値)が一番上(小さ い)の画面アイテムに合わせて揃えます。

《画面アイテムをコピーして貼り付けて配置する場合》

- コピー対象の画面アイテムを右クリックして表示されるコンテキストメニューで、「コピー」をクリックして画面アイテムをコピーしま す。
- 「フォーム・デザイナ」画面上で、コピーした画面アイテムを貼り付けたい場所で、右クリックしてコンテキストメニューを表示し、 「貼り付け」をクリックして画面アイテムを貼り付けます。

コラム アプリ作成者のPCのOSがWindowsの場合には、ショートカットキーとして、「Ctrl」+「C」でコピー、「Ctrl」+「V」 で貼り付け(ペースト)することができます。 OSがMacintoshの場合には、ショートカットキーとして、「control/command」+「C」でコピー、 「control/command」+「V」で貼り付け(ペースト)することができます。

《操作を元に戻す、または元に戻した操作をやり直す場合[》](#page-11-2)

「フォーム・デザイナ」画面では、「Undo・Redo」機能を利用して「フォームプレビューエリア」上でのフォームの描画に関する 一連の操作を元に戻す、または元に戻した操作をやり直すことができます。

- 1. 右クリックしてコンテキストメニューを表示します。
- 2. コンテキストメニューの「やり直し」または「元に戻す」をクリックします。

記録対象となる操作は以下の通りです。

- アイテムの追加に関する操作
	- ツールキット
	- アイテムコピー
	- テンプレート
	- コンテキストメニュー コピー → 貼り付け(ペースト)
	- ショートカットキー 「Ctrl/command」+「C」でコピー → 「Ctrl/command」+「V」で貼り付け(ペースト)
- アイテムの削除に関する操作
	- アイテム選択時に表示される削除アイコンをクリック
	- キーボードの「Delete」キー(OSがWindowsの場合)
	- コンテキストメニューの「削除」をクリック
- アイテムの移動に関する操作
	- Drag & Drop
	- ショートカットキー 「↑」「↓」「→」「←」+(「Ctrl」)
	- コンテキストメニュー 「左揃え」「右揃え」「上揃え」をクリック
- Drag & Dropによるアイテムのサイズ変更
- アイテムの重なり順の変更

コンテキストメニュー 「最前面へ移動」「前面へ移動」「最背面へ移動」「背面へ移動」をクリック

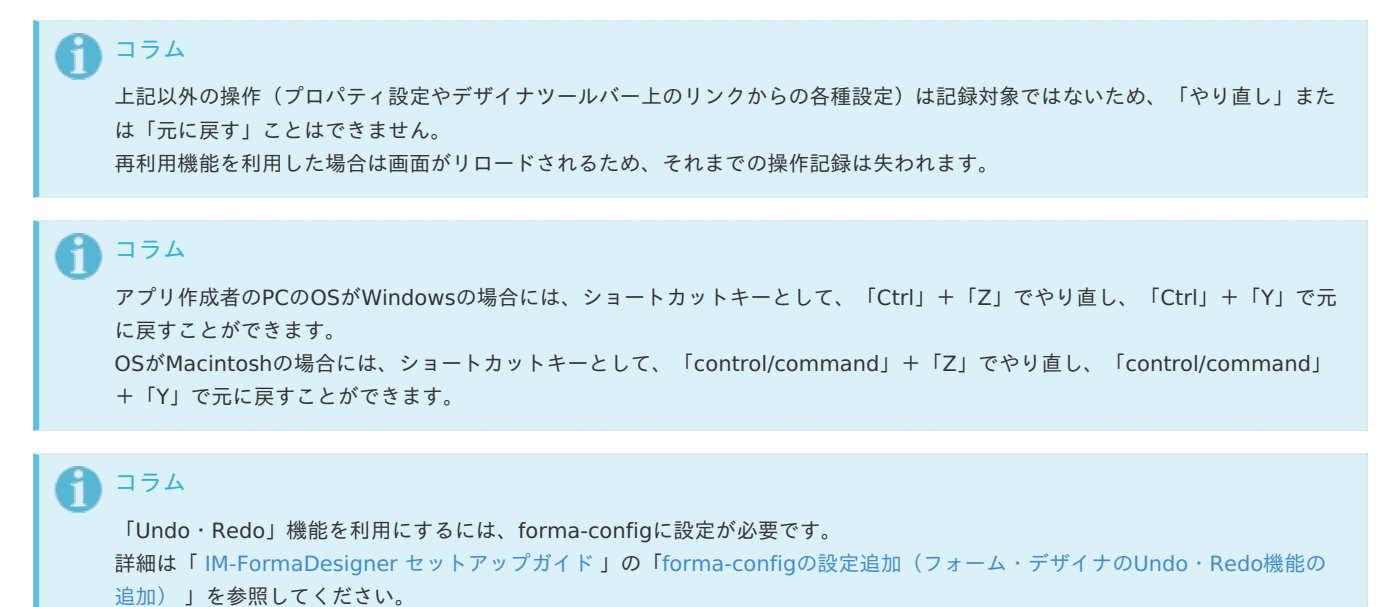

#### ステップ3:画面アイテムのサイズ変更、入力チェックを設定す[る](#page-11-3)

ステップ2で配置した各画面アイテムの属性(入力可能な文字の種類、サイズ等)には、既定の値が設定されていますので、必要に応じて変更 していきます。

変更が可能な項目の詳細は、「IM-FormaDesigner for Accel Platform デザイナヘルプ」を参照してください。

- 画面アイテムのプロパティの表示・非表示について
	- 画面アイテムのプロパティを表示する場合には、画面アイテム選択後に右上に表示されるプロパティのアイコン( ) をクリッ ク、または画面アイテムをダブルクリックします。
	- 画面アイテムのプロパティを閉じる場合には、プロパティの外の任意の場所をクリックする、またはプロパティ上でダブルクリック します。

《画面アイテムの表示サイズを変更する場合[》](#page-11-4)

.

- 項目のラベル(名称)の表示幅を変更する
	- 1. 該当の画面アイテムをクリックし、「プロパティ」アイコンをクリックします。
	- 2. 表示されたプロパティウィンドウの「表示スタイル」をクリックします。
	- 3. 「ラベル幅」に設定したい幅をピクセル単位で入力します。
- 項目の入力欄の幅を変更する
	- 1. 該当の画面アイテムをクリックし、「プロパティ」アイコンをクリックします。
	- 2. 表示されたプロパティウィンドウの「表示スタイル」をクリックします。
	- 3. 「フィールド幅」に設定したい幅をピクセル単位で入力します。

《画面アイテムに入力された文字のチェックを設定する場合》

- 1. 該当の画面アイテムをクリックし、「プロパティ」アイコンをクリックします。
- 2. 表示されたプロパティウィンドウの「入力フィールド」をクリックします。
- 3. ウィンドウ中段の「入力チェック」をクリックして、チェック項目の設定欄を表示します。
	- 入力を必須化、または半角英数字のみ入力可能としたい場合には、該当のチェックボックスをオンにします。
	- 入力可能文字数の上限値・下限値を設定したい場合には、次の通りに設定します。
		- 入力する文字を○文字以上にする→「最小入力文字数」に○に当てはまる数字を入力します。○と同じ文字数は適切な値とみな します。
		- 入力する文字を○文字以下にする→「最大入力文字数」に○に当てはまる数字を入力します。○と同じ文字数は適切な値とみな します。

ステップ4:他ロケール用表示設定を行う ※アプリケーション基本情報に複数のロケールを設定している場[合](#page-20-0)

1. 「フォーム・デザイナ」画面のツールバーの「ロケール」を画面アイテムのラベル等の設定を行っていないロケールに変更します。

2. フォームプレビューエリアの画面アイテムのプロパティを確認し、未設定のロケール対象項目を設定します。

ステップ5:フォームの設定内容を確認す[る](#page-21-1)

「フォーム・デザイナ」画面の各設定作業が終わったら、フォーム全体の設定内容を確認します。

- アイテム名と表示の名称が正しく設定できているかを確認する
	- 1. 「フォーム・デザイナ」画面のツールバーから「ラベル一覧」をクリックします。
	- 2. 左のアイテム名と右に設定済みのラベルの内容が表示されます。ラベルの内容を変更したい場合には、ラベルの欄をクリックする と編集できます。
- アイテム名とデータベースの項目名(フィールド識別ID、フィールド識別名(日本語))を確認する
	- 1. 「フォーム・デザイナ」画面のツールバーから「フィールド一覧」をクリックします。
	- 2. 左のアイテム名と右に設定済みの各項目の内容が表示されます。 内容を変更したい場合には、変更したい項目の欄をクリックすると編集できます。
		- 変更可能な項目は、タブインデックスとフィールド識別名(日本語)の2つです。

IM-BIS を導入している環境では、「アクション設定」により、外部連携や入力モード変換などが利用できます。 詳細は「 IM-BIS [業務管理者操作ガイド](http://www.intra-mart.jp/document/library/bis/public/bis_manager_guide/index.html) 」-「 [アクションを設定する](http://www.intra-mart.jp/document/library/bis/public/bis_manager_guide/texts/advanced/action_settings.html) 」を参照してください。

#### ステップ6:「フォーム・デザイナ」画面の内容を保存する

フォームの編集が終わったら、「フォーム・デザイナ」画面のツールバーから「更新」をクリックして、フォームデータを保存します。

#### [アプリケーションのフォームを削除する](#page-14-7)

コラム

注意 削除可能なフォームはメインフォーム以外のフォームが対象ですので、注意してください。

#### ステップ1:「フォーム・デザイナ」画面を表示す[る](#page-21-2)

1. 「アプリケーション一覧」画面で、フォームを作成するアプリケーションの「編集」アイコンをクリックします。

- 2. 表示されたアプリケーション情報の「フォーム設定」タブをクリックします。
- 3. 「編集」のアイコンをクリックします。
- 4. 「アプリケーション履歴情報」画面の「フォーム一覧」をクリックします。
- 5. 削除対象のフォームの「編集」のアイコンをクリックします。

#### ステップ2:フォームを削除す[る](#page-21-3)

- 1. 「フォーム情報」が表示されます。
- 2. 「削除」をクリックします。
- 3. 「フォーム情報を削除してよろしいですか?」のメッセージが表示されたら「フォームデータを格納するファイルも削除する」のチェッ クをオンにして、OKをクリックします。
- 4. フォームデータが削除されます。

### コラム 「フォームデータを格納するファイルも削除する」のチェックをオフのまま削除を実行すると、intra-mart Accel Platformサー バ上のフォームデータの実ファイルは、削除されずゴミデータとして残り続けますので、注意してください。 (残ったデータにつ いては、再利用等もできません。)

### アプリケーションで画面遷移・タブ切替を設定する

IM-FormaDesigner で作成したアプリケーションでは、最初に作成される「メインフォーム」以外に複数のフォームを作成して、画面遷移や タブ切替を利用した画面を設定することができます。

ここでは、フォームの追加や、フォームの画面遷移・タブ切替の設定方法について説明します。

Contents

- [「フォーム遷移」とは](#page-6-2)  $\mathbf{r}$
- [複数のフォームから画面遷移\(フォーム遷移\)を設定する](#page-6-3)
- [複数のフォームからタブ切替\(ヘッダーフォームなし\)を設定する](#page-13-0)  $\mathbf{u}$  .
- [複数のフォームからタブ切替\(ヘッダーフォームあり\)を設定する](#page-13-3)
- [「フォーム遷移一覧」画面の機能と各部の説明](#page-11-3) m.
- [「フォーム遷移詳細編集\(画面遷移\)」画面の機能と各部の説明](#page-11-4)
- [「フォーム遷移詳細編集\(タブ切替\)」画面の機能と各部の説明](#page-20-1)  $\alpha$

#### [「フォーム遷移」とは](#page-20-0)

IM-FormaDesigner のアプリケーションの実行画面で、画面遷移やタブ切替を行うためには、「フォーム遷移」を設定します。 「フォーム遷移」では、処理のタイプにあわせて3種類の遷移情報を設定することができます。

■ 登録画面遷移

データの登録画面、および、ワークフローの申請画面として表示される画面の設定です。

更新画面遷移

データの更新、および、ワークフローの再申請画面として表示される画面の設定です。

参照画面遷移 ٠

> データの参照、および、ワークフローの承認、参照画面として表示される画面の設定です。 ワークフローの確認ノードや詳細の表示では、参照画面遷移のうち、「デフォルト」に設定されている内容が表示されます。

# コラム

IM-FormaDesigner のアプリケーションは、最初に作成されるフォーム(メインフォーム)のアイテムに基づいて、データベー スにテーブルを作成します。

そのため、1つのアプリケーション中に複数のフォームを作成し、メインフォーム以外のフォームに入力可能なアイテムを配置し て「フィールド値DB登録」を有効にしても、メインフォームに同じフィールド識別IDのアイテムが存在しない場合には、データ ベースに該当のアイテムのデータは登録されません。

メインフォーム以外のフォームに配置したアイテムの入力値をデータベースに登録したい場合には、同じフィールド識別IDのアイ テムをメインフォームにも配置するようにしてください。

#### f. コラム

画面遷移・タブ切替・子画面遷移利用時のフォーム間での値の連携は以下の通りです。

■ 画面遷移・タブ切替の場合

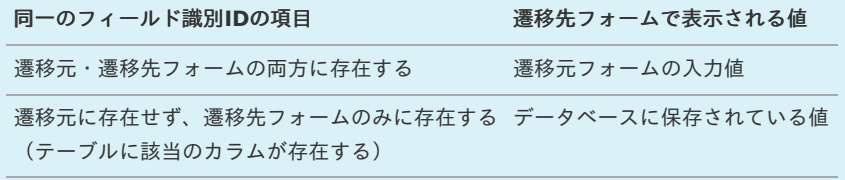

子画面遷移の場合

子画面遷移の場合、親画面に存在しない項目にはデータベースに値が登録されていても値を表示することはできません。 親画面に表示させずに子画面の項目に値を表示したい場合には画面アイテム「隠しパラメータ」のご利用をご検討くださ い。

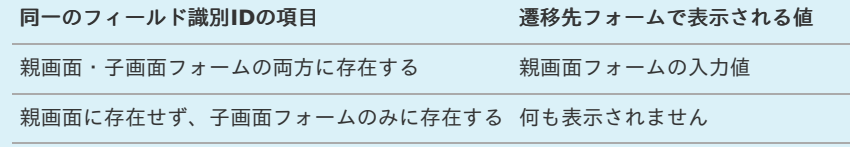

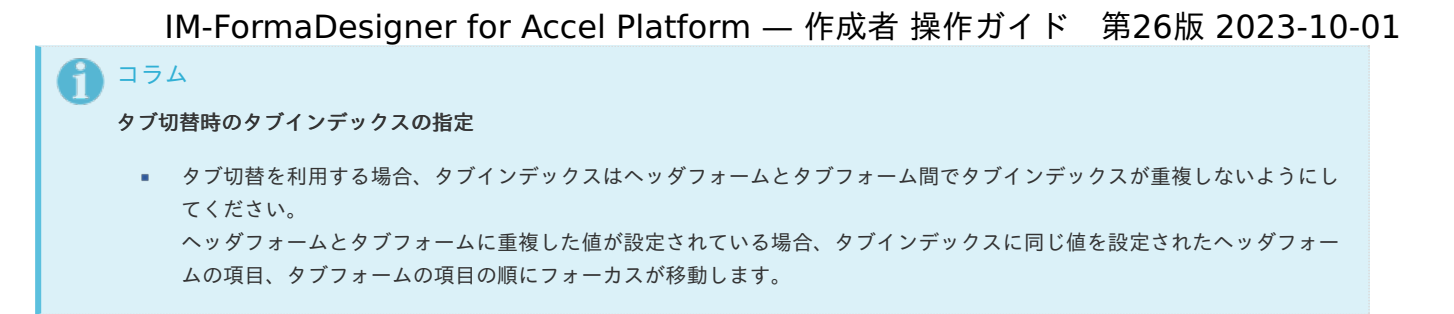

#### [複数のフォームから画面遷移\(フォーム遷移\)を設定する](#page-21-1)

複数のフォームの遷移方法に「画面遷移」を設定した場合、「ボタン(次へ)」や「ボタン(戻る)」を利用して、アプリケーションの登録画 面で複数のフォームを遷移して表示することができます。 画面遷移を設定するための基本的な手順は、以下の通りです。

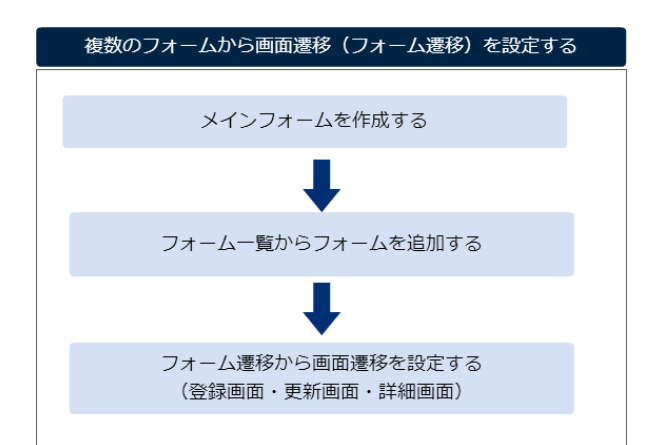

今回は、以下の図のように2つのフォームを利用して画面遷移を設定する手順を例に説明します。

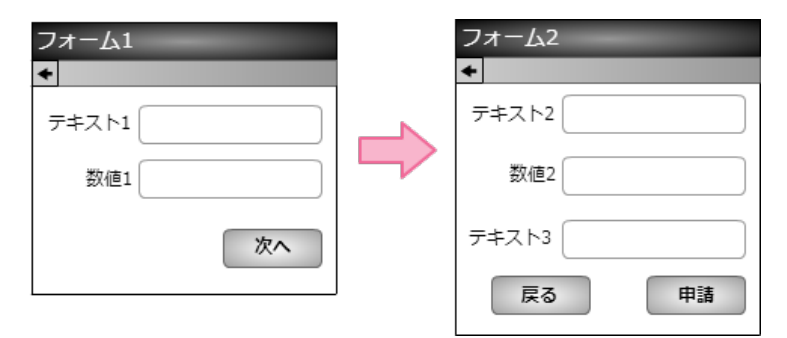

メインフォームを作成す[る](#page-6-4)

最初に作成されるフォーム(メインフォーム)に、アプリケーションで入力項目に設定するすべてのアイテムを配置します。

以下の図のように、 IM-FormaDesigner で入力された情報は、メインフォームに基づいて作成されたアプリケーションテーブルで管理しま す。

そのため、複数のフォームを利用する場合には、各フォームで入力項目に設定するアイテムをあらかじめメインフォームに配置しておく必要が あります。

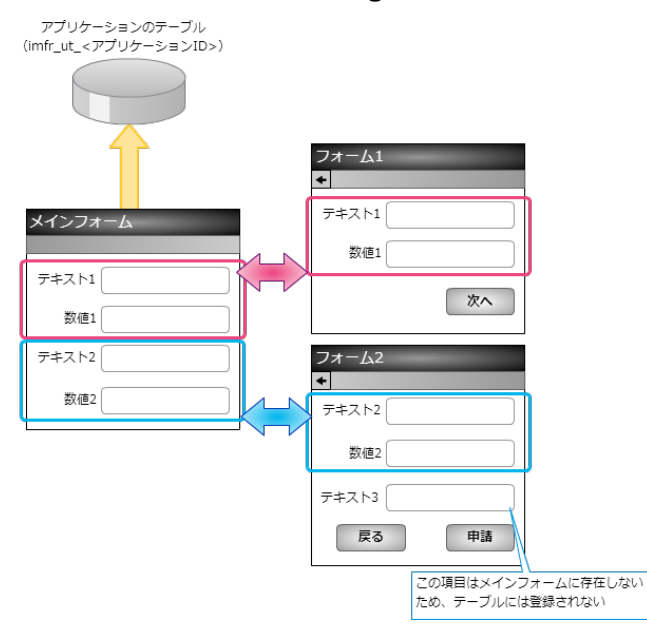

- 1. 最初に、「 IM-FormaDesigner のアプリケーションの基本情報を設定する」に基づいて、基本情報を登録します。
- 2. 「フォーム編集」として、メインフォームの編集画面に遷移します。

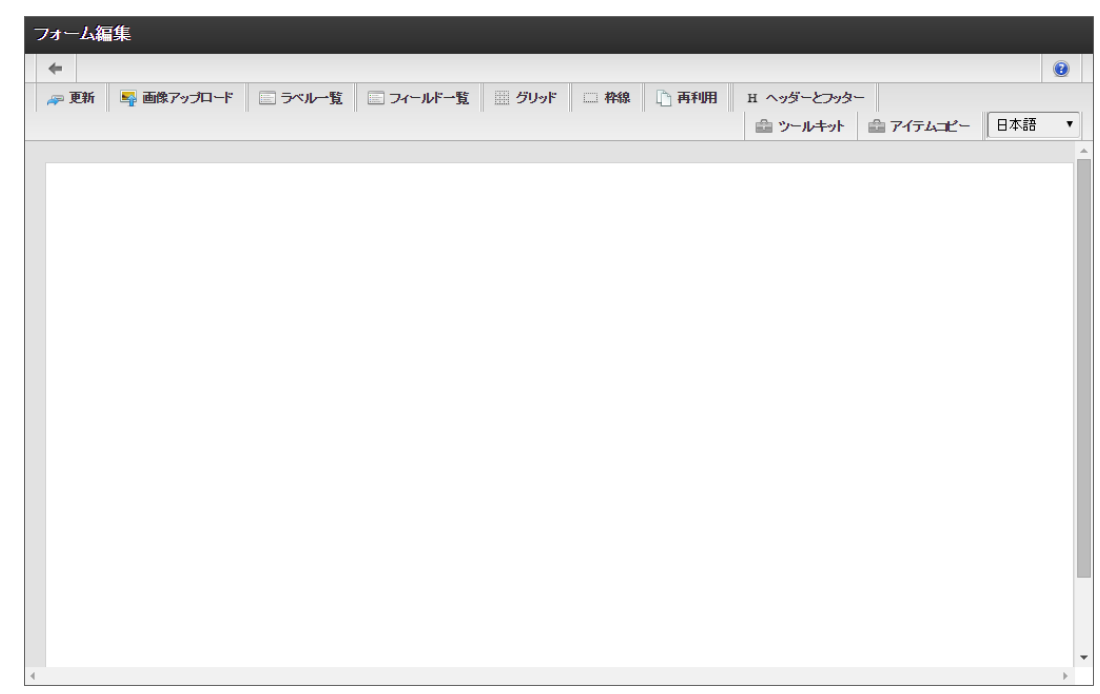

3. メインフォームに、これから追加するフォームで利用する入力項目のアイテムを配置します。

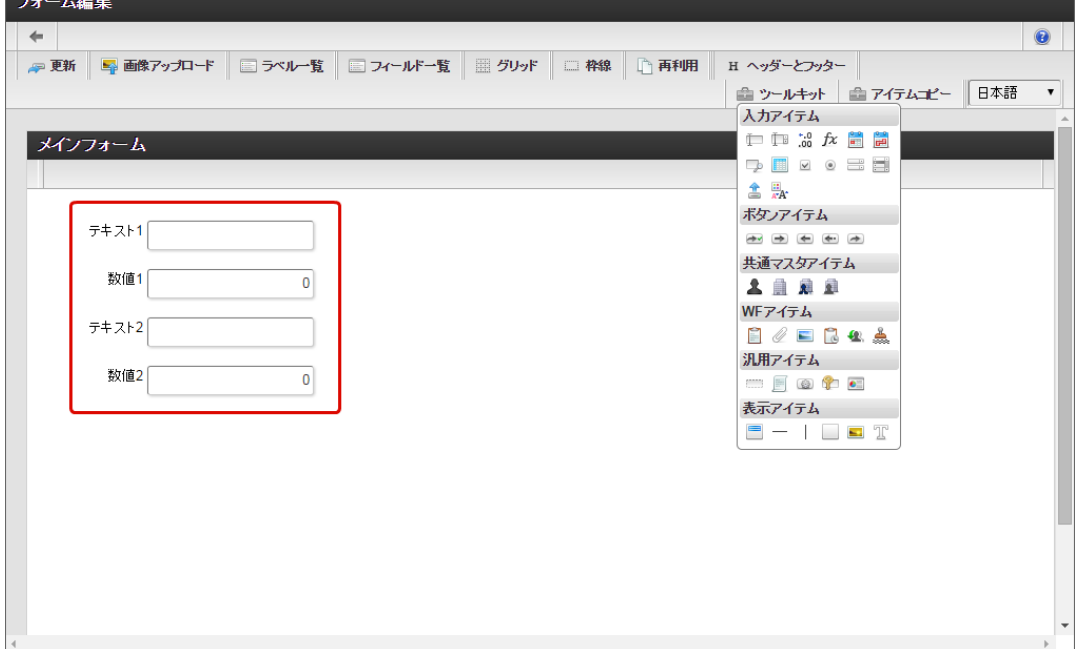

4. アプリケーションのメインフォーム以外のフォームに配置するアイテムを、メインフォームにすべて配置したら「更新」をクリックして 保存します。

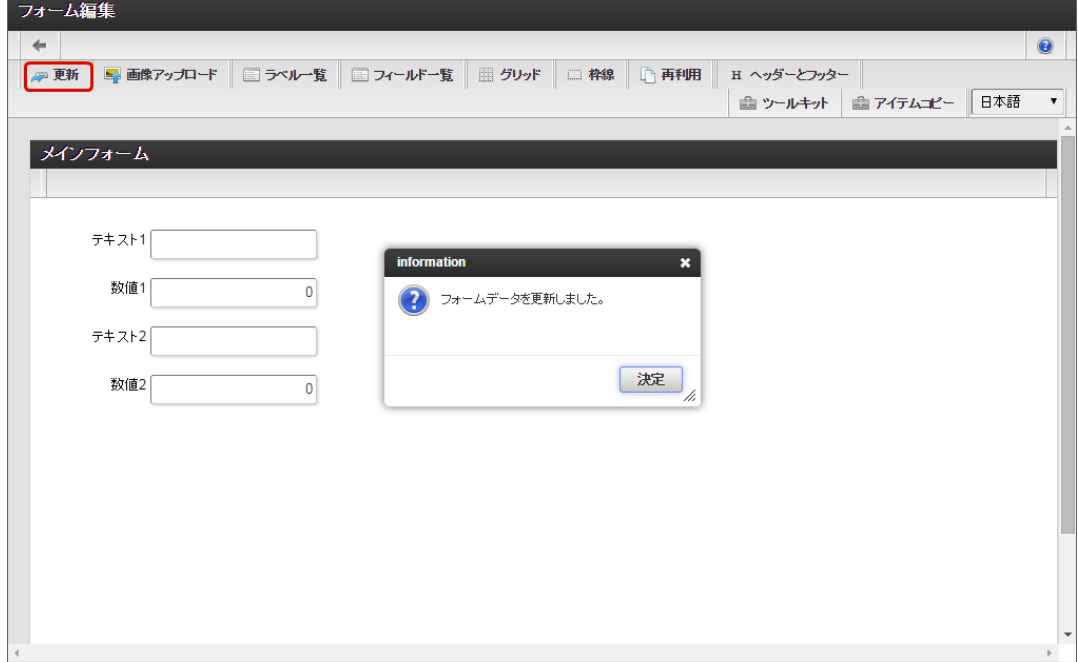

フォーム一覧からフォームを追加す[る](#page-10-0)

画面遷移に利用するフォームをフォーム一覧から追加します。

1. メインフォームの編集画面(フォーム・デザイナ)から「戻る」で前の画面に戻ります。

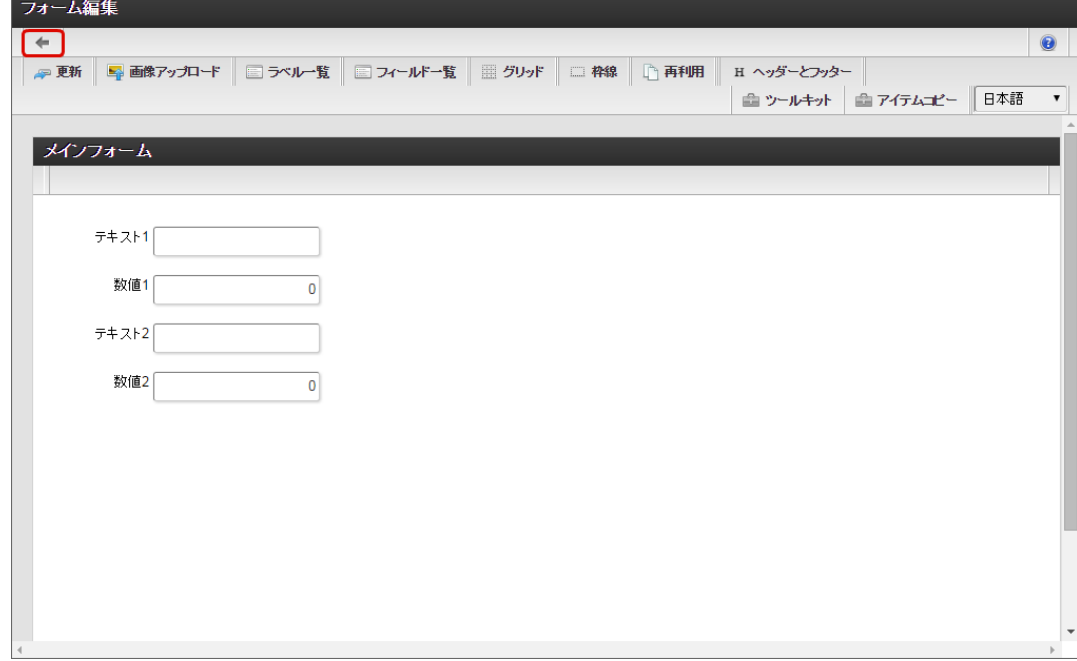

2. 「フォーム一覧」で「登録」をクリックします。

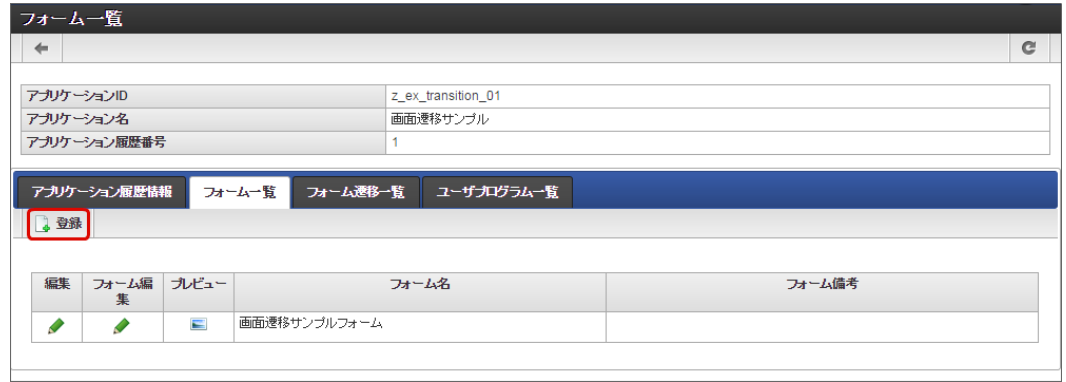

3. 「フォーム登録」でフォーム名を入力し、「登録」をクリックします。

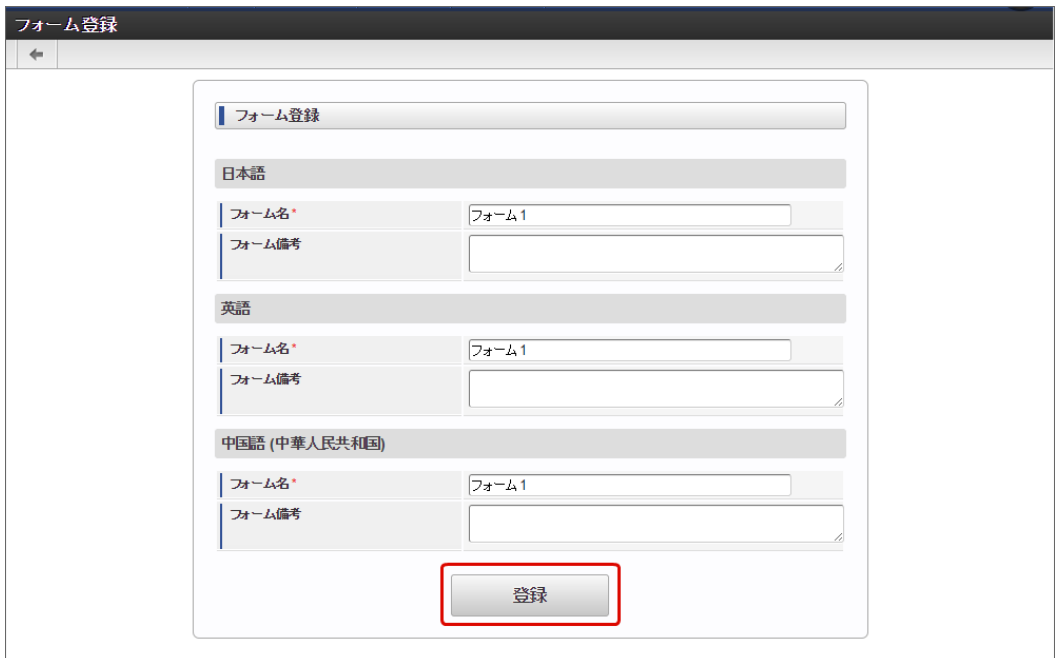

4. フォーム・デザイナで「アイテムコピー」をクリックします。

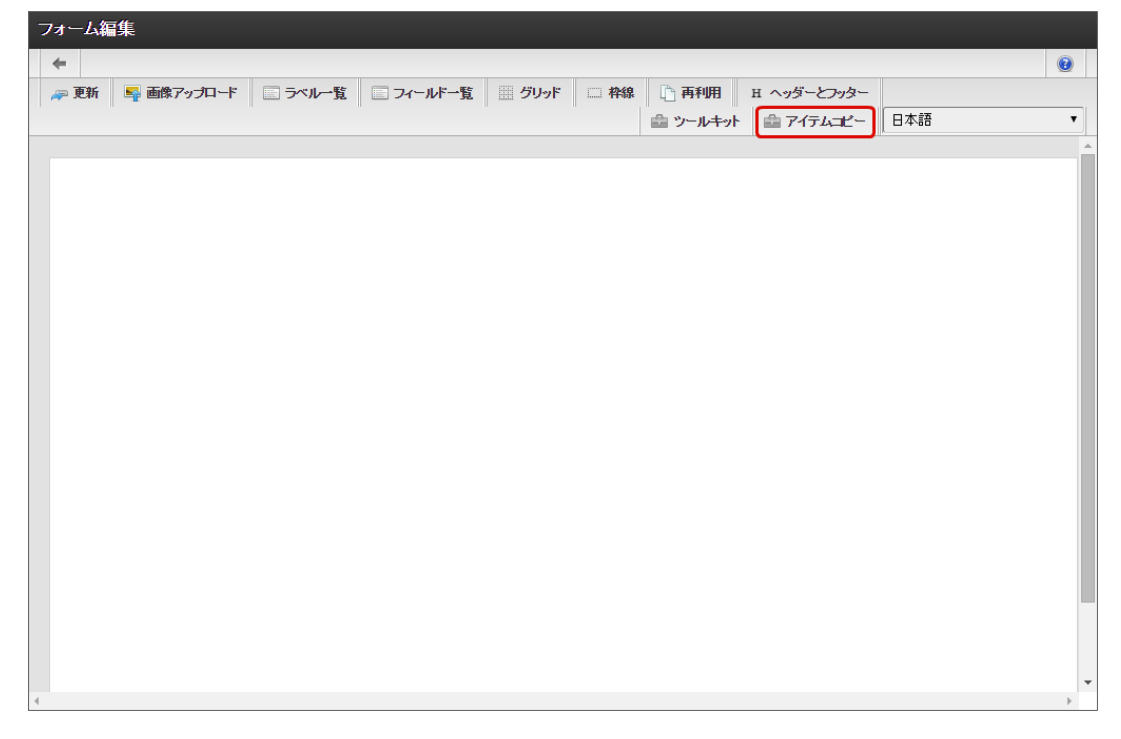

5. 対象のフォームを「メインフォーム(アプリケーション名+フォーム)」でフィルタリングし、入力項目に利用するアイテムをドラッグ &ドロップで配置します。

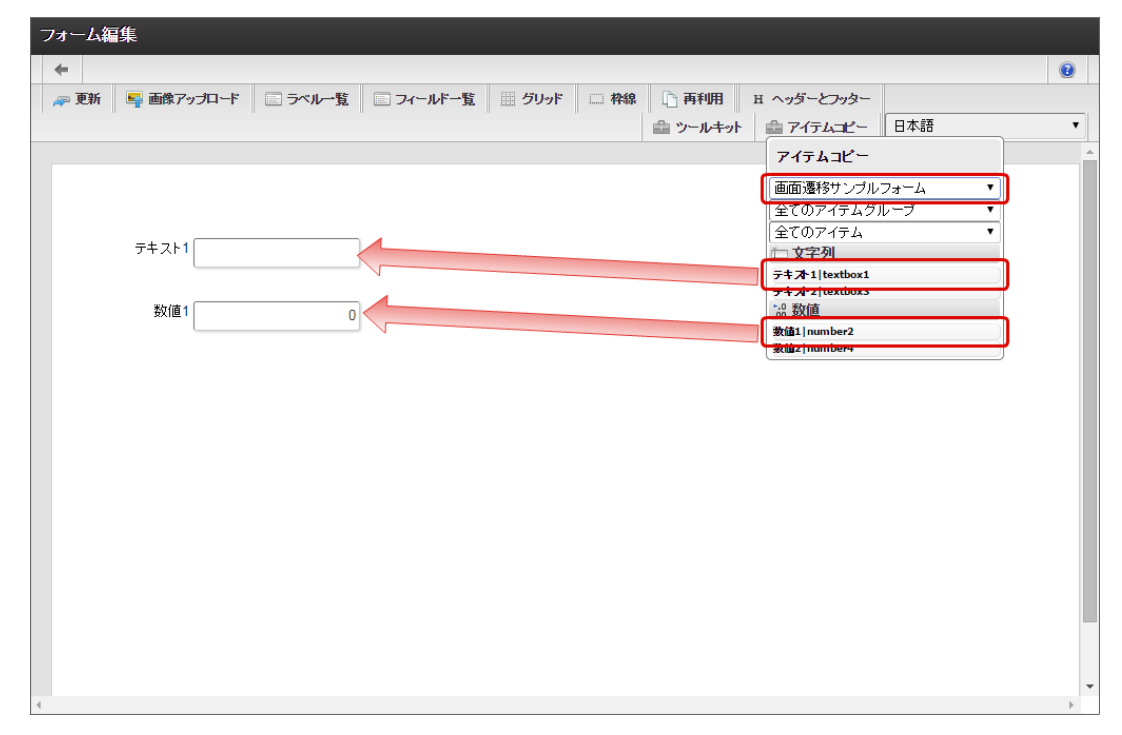

6. 画面遷移元には「ボタン(次へ)」を配置します。

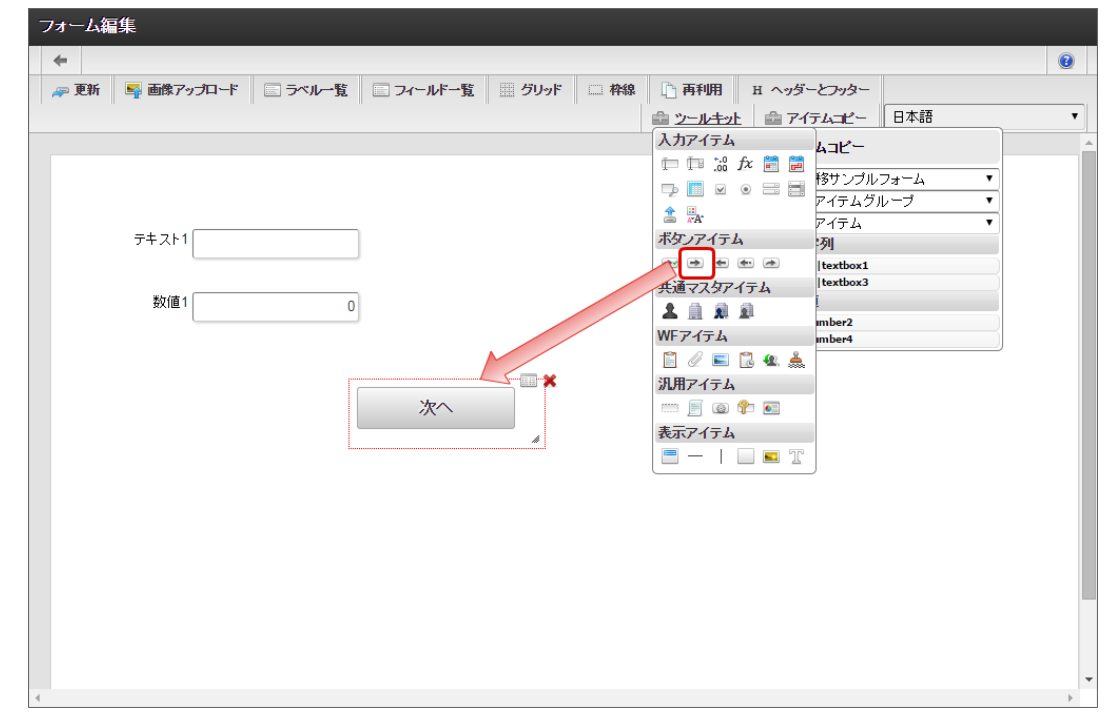

7. 入力項目以外のレイアウトは、ツールキットなどを利用して配置し、最後に「更新」をクリックして保存します。

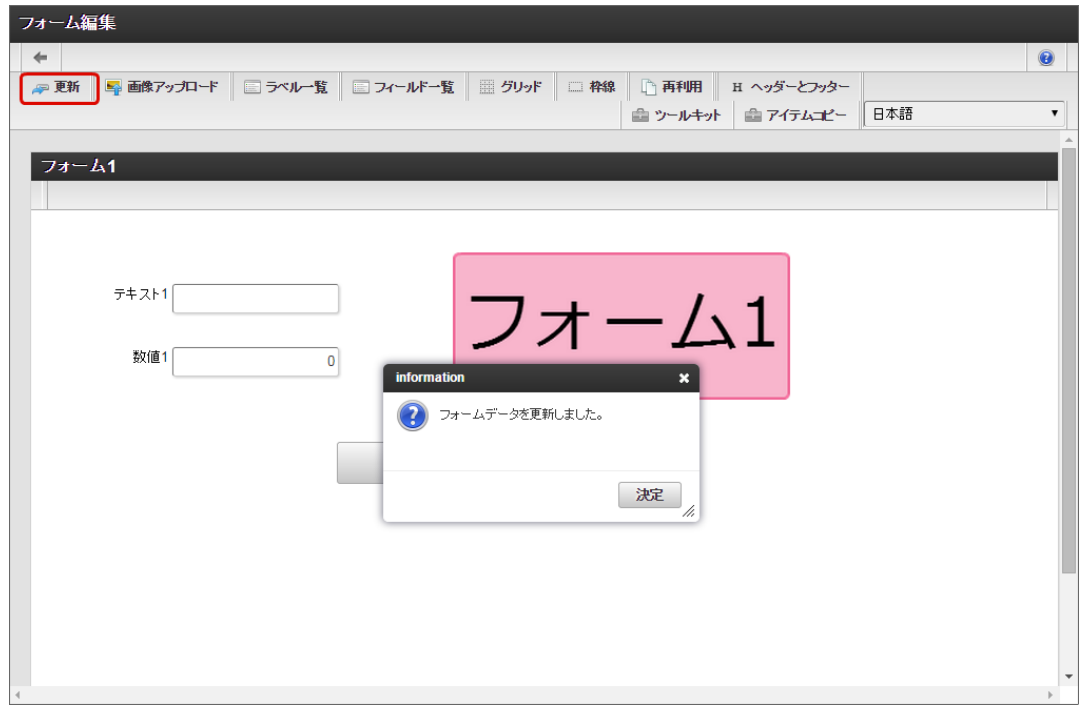

- 8. 1〜6の手順を繰り返し、必要なフォームをすべて登録します。
	- フォーム2のレイアウト

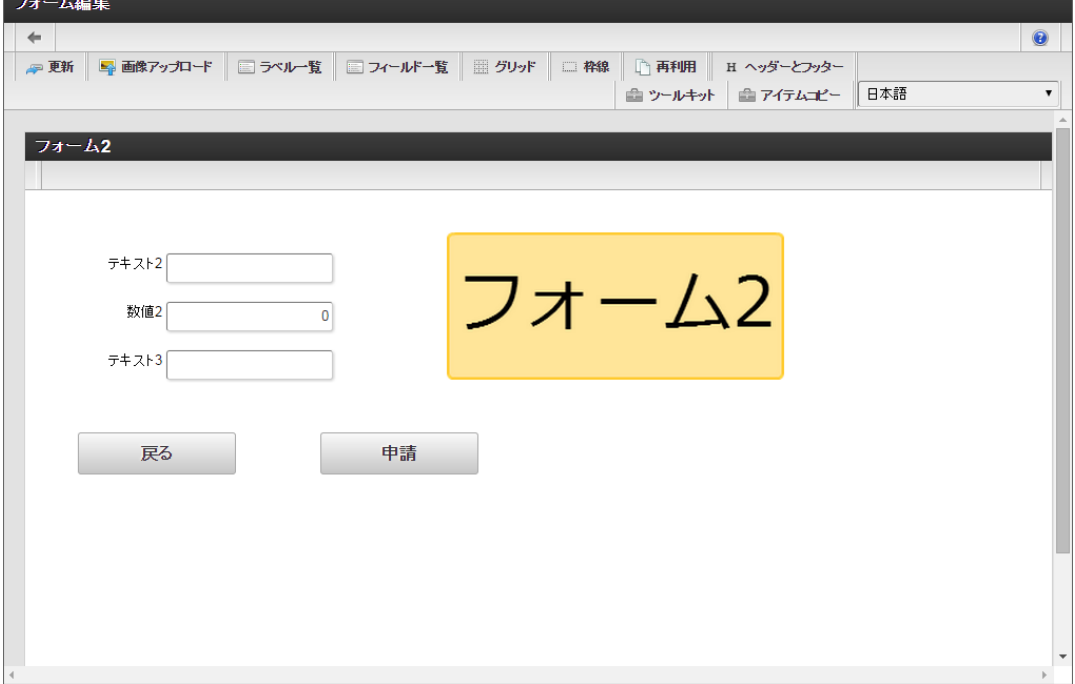

フォーム遷移から画面遷移を設定する(登録画面・更新画面・詳細画面[\)](#page-11-5)

フォーム遷移で、処理画面の種類に合わせて画面遷移を設定します。

1. 「フォーム遷移一覧」タブをクリックします。

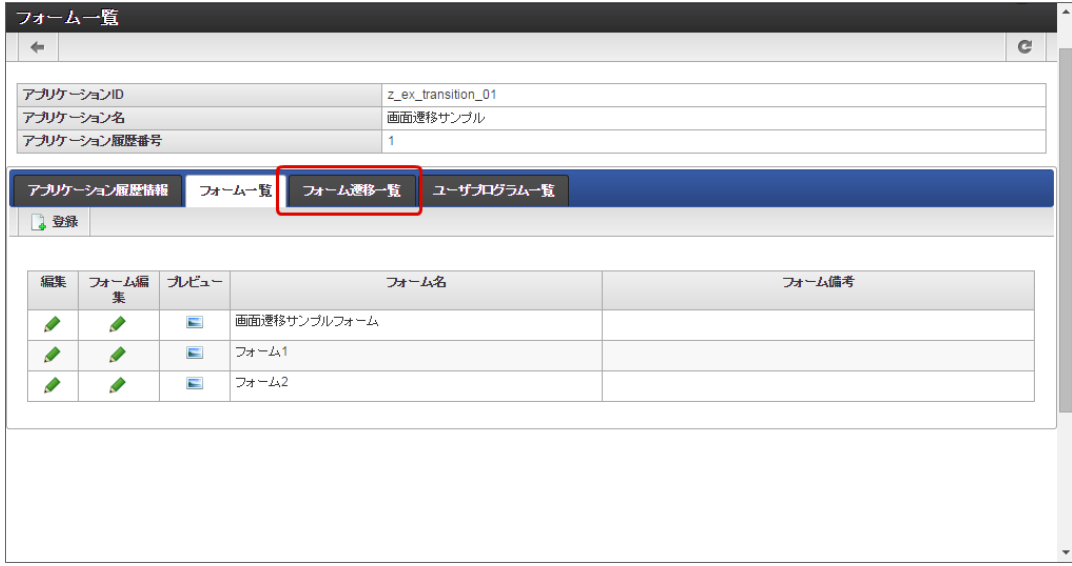

2. 登録・申請時の画面を設定するために「登録画面遷移」の「詳細編集」をクリックします。

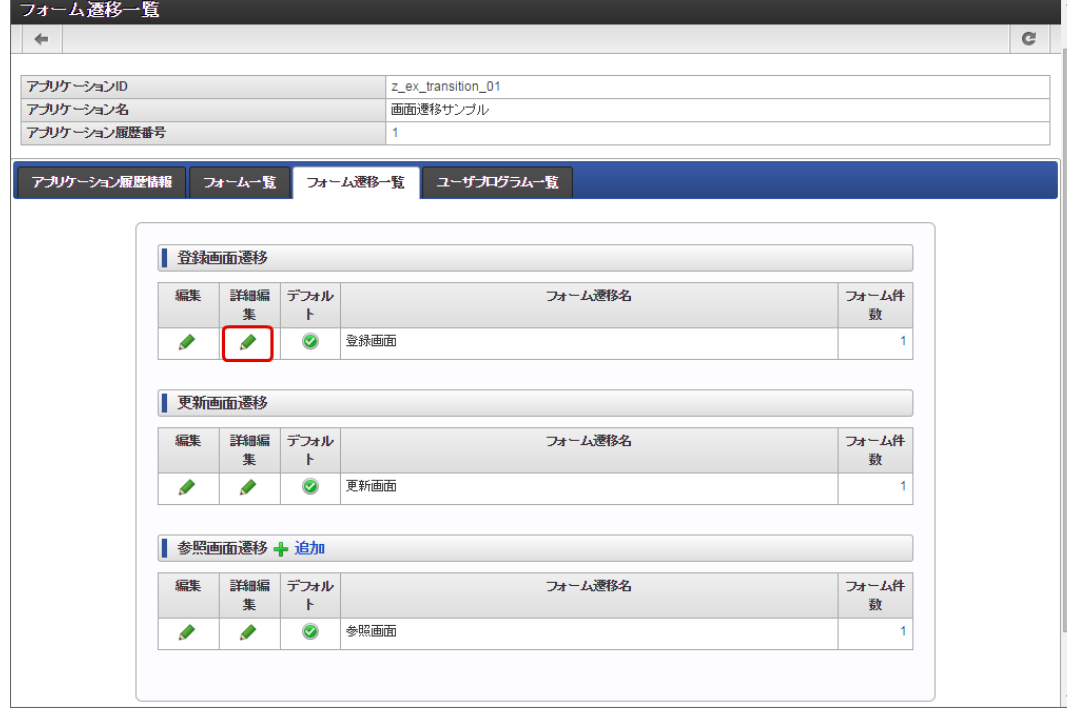

3. 遷移方法が「画面遷移」であることを確認し、元々表示されているメインフォームを削除します。

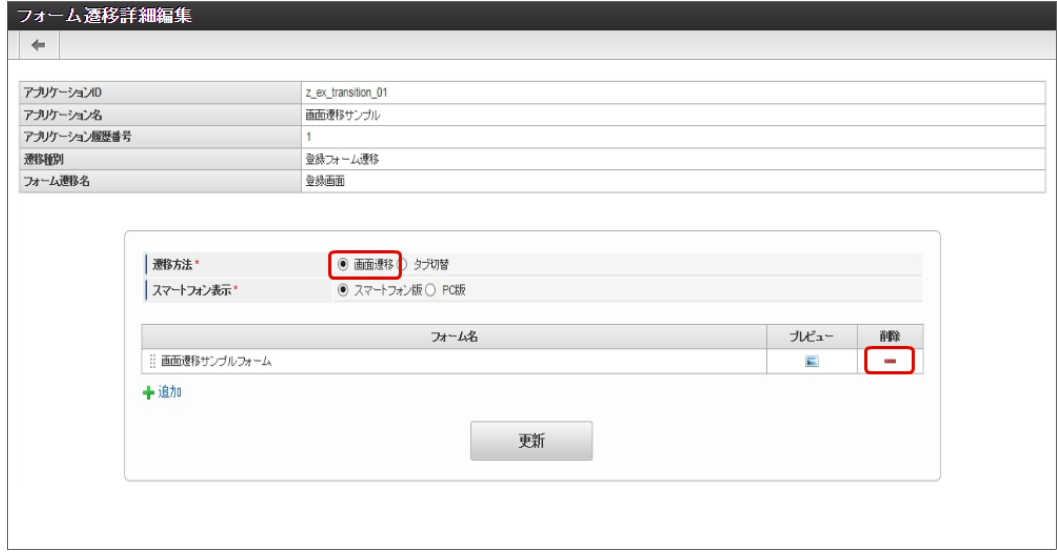

4. 「追加」をクリックします。

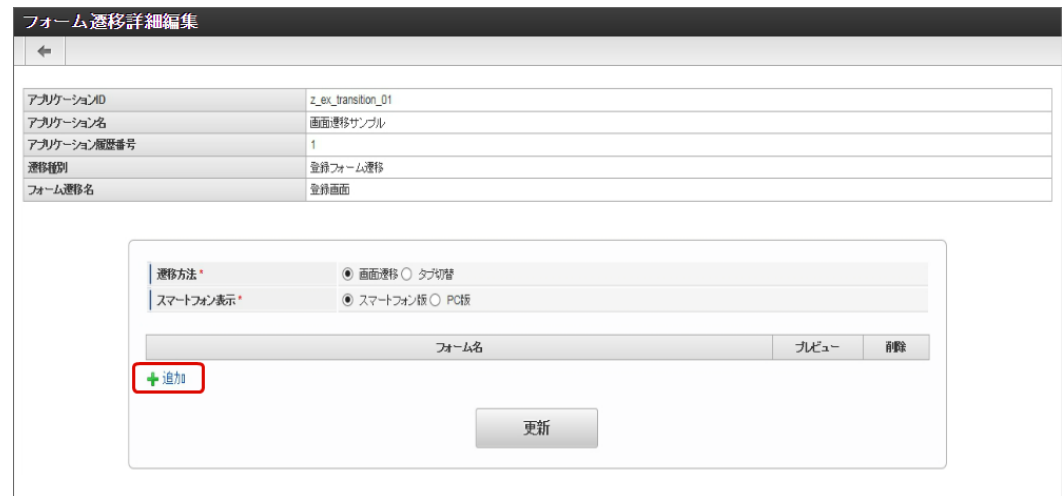

5. 追加したフォームのうち、遷移元にする画面(フォーム)の「選択」をクリックします。

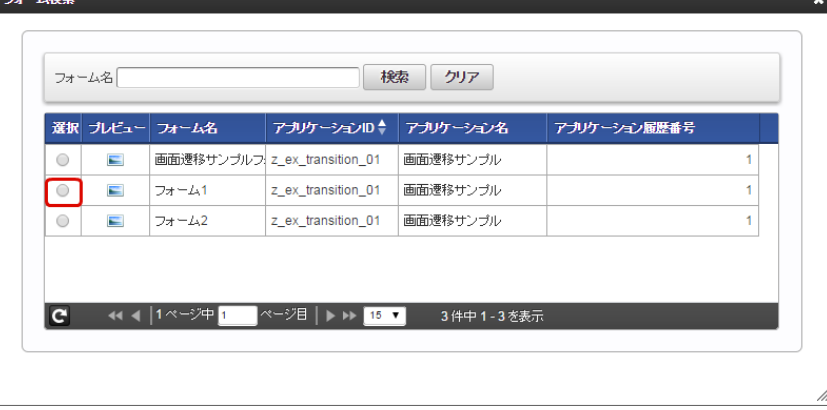

6. 同様の手順で、遷移先にする画面(フォーム)を追加したら、「更新」をクリックして、遷移の設定を保存します。

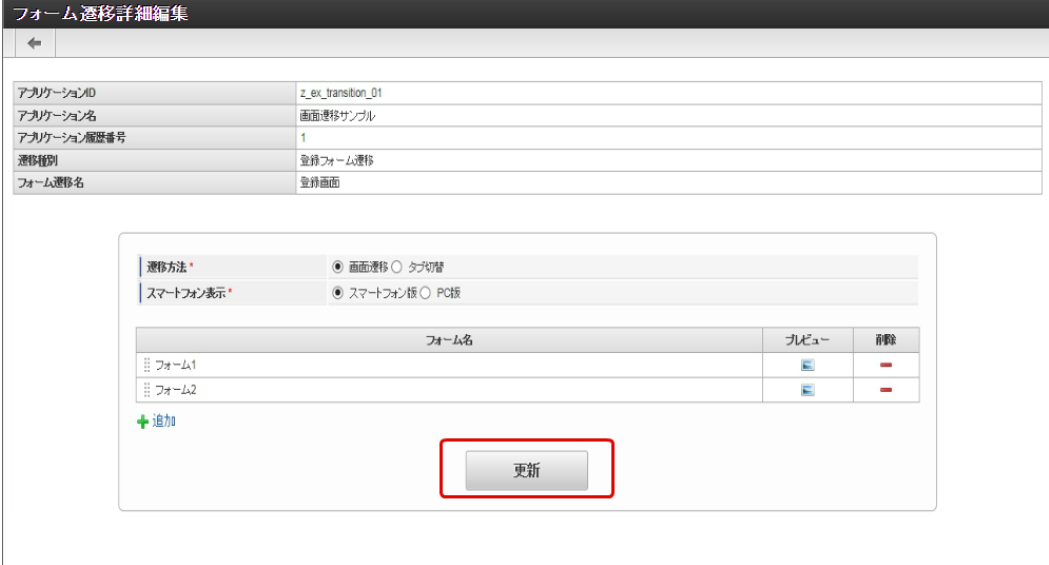

- 7. 登録・申請画面に対する画面遷移が設定できましたので、2〜6の手順を参考に、更新画面遷移と参照画面遷移を設定します。
	- 更新画面遷移(詳細)

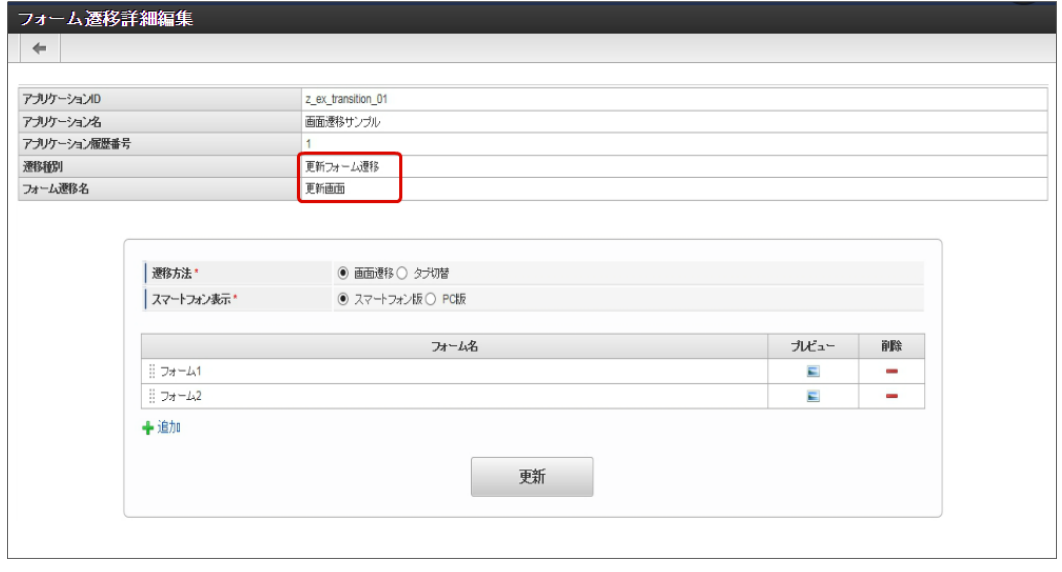

参照画面遷移(詳細) á,

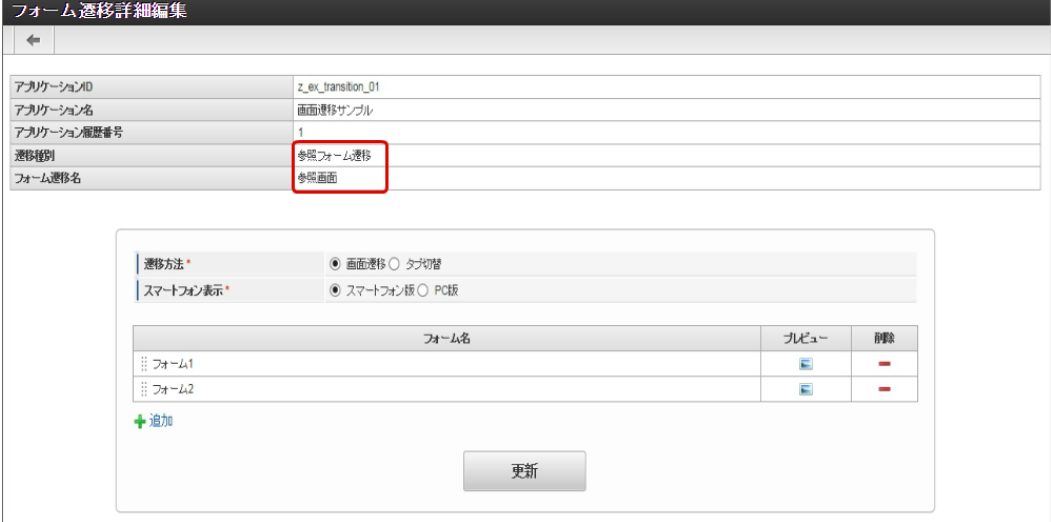

8. 以上で、アプリケーションでの画面遷移を設定することができました。 この後は、アプリケーション種別に応じて実行に必要な設定を行ってください。 完成したアプリケーションをワークフローの申請画面で表示すると、以下のように遷移が実行できます。

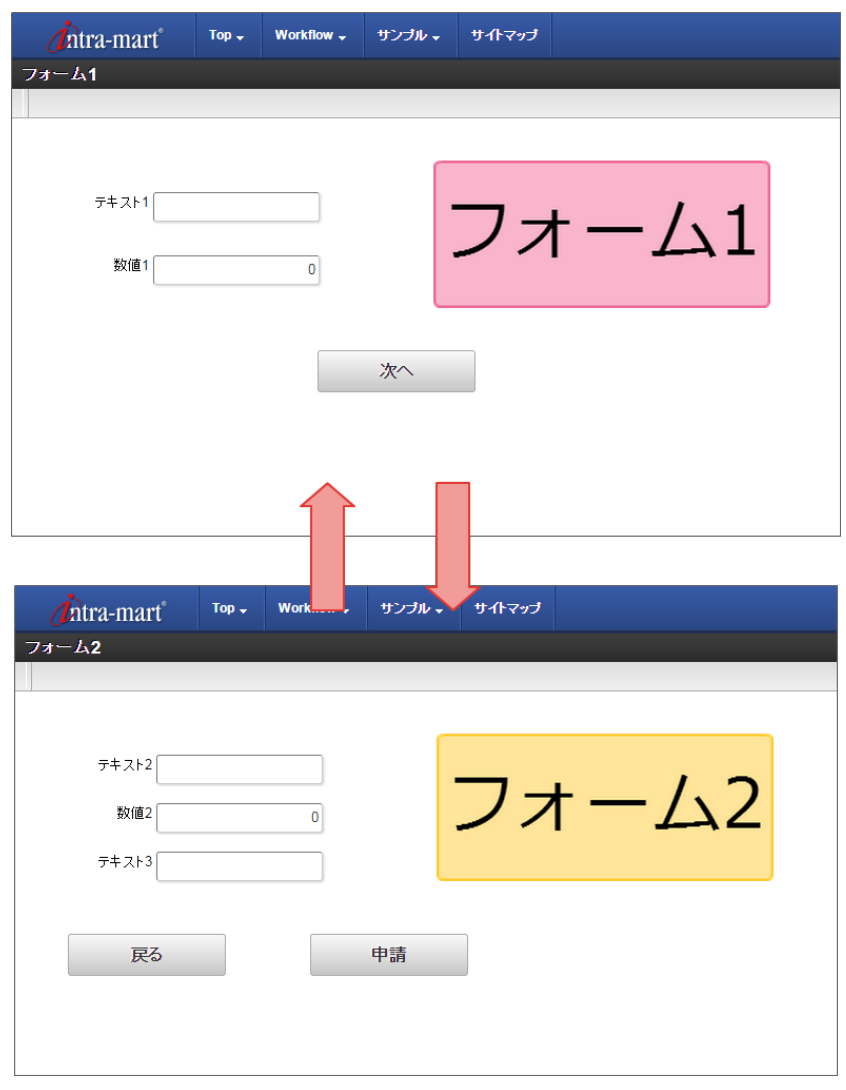

### [複数のフォームからタブ切替\(ヘッダーフォームなし\)を設定する](#page-21-4)

複数のフォームの遷移方法に「タブ切替」を設定した場合、アプリケーションに追加した複数のフォームをタブで表示することができます。 タブ切替(ヘッダーフォームなし)を設定するための基本的な手順は、以下の通りです。

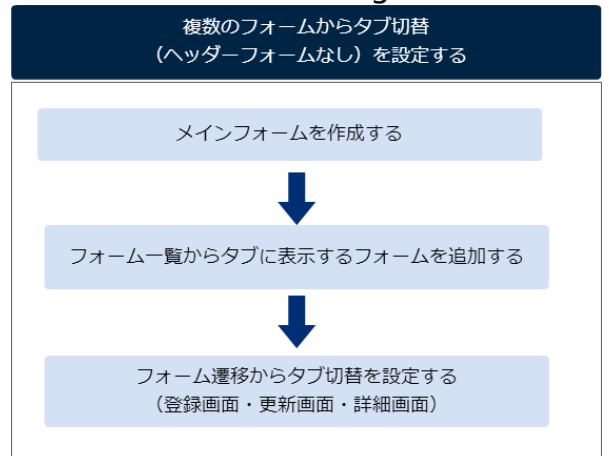

今回は、以下の図のように2つのフォームをタブに設定するための手順を例に説明します。

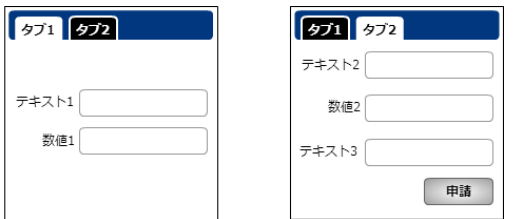

メインフォームを作成す[る](#page-13-4)

最初に作成されるフォーム(メインフォーム)に、アプリケーションで入力項目に設定するすべてのアイテムを配置します。

以下の図のように、 IM-FormaDesigner で入力された情報は、メインフォームに基づいて作成されたアプリケーションテーブルで管理しま す。

そのため、複数のフォームを利用する場合には、各フォームで入力項目に設定するアイテムをあらかじめメインフォームに配置しておく必要が あります。

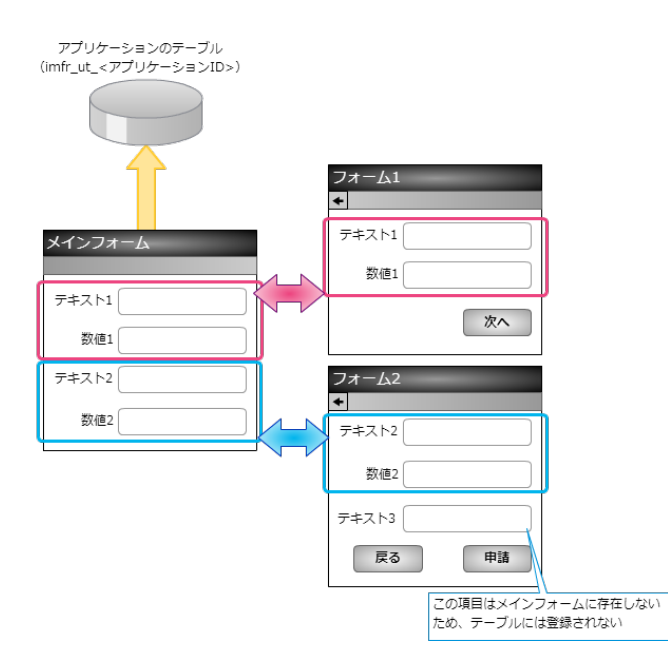

- 1. 最初に、「 IM-FormaDesigner のアプリケーションの基本情報を設定する」に基づいて、基本情報を登録します。
- 2. 「フォーム編集」として、メインフォームの編集画面に遷移します。

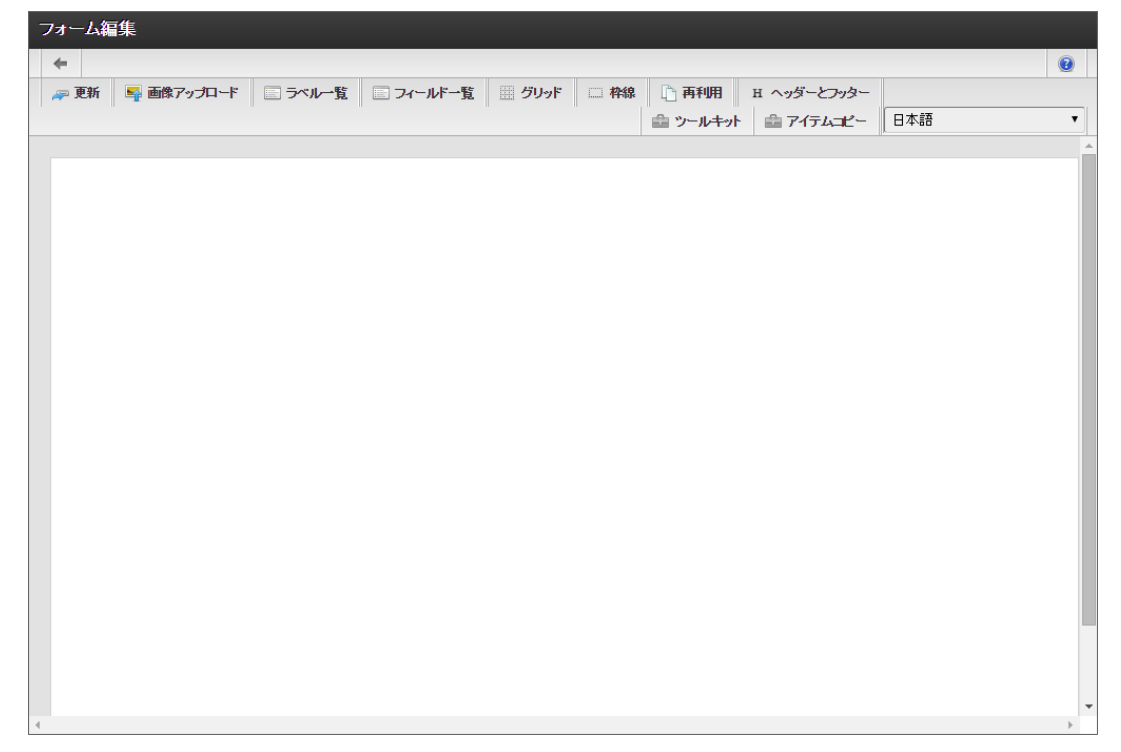

3. メインフォームに、これから追加するフォームで利用する入力項目のアイテムを配置します。

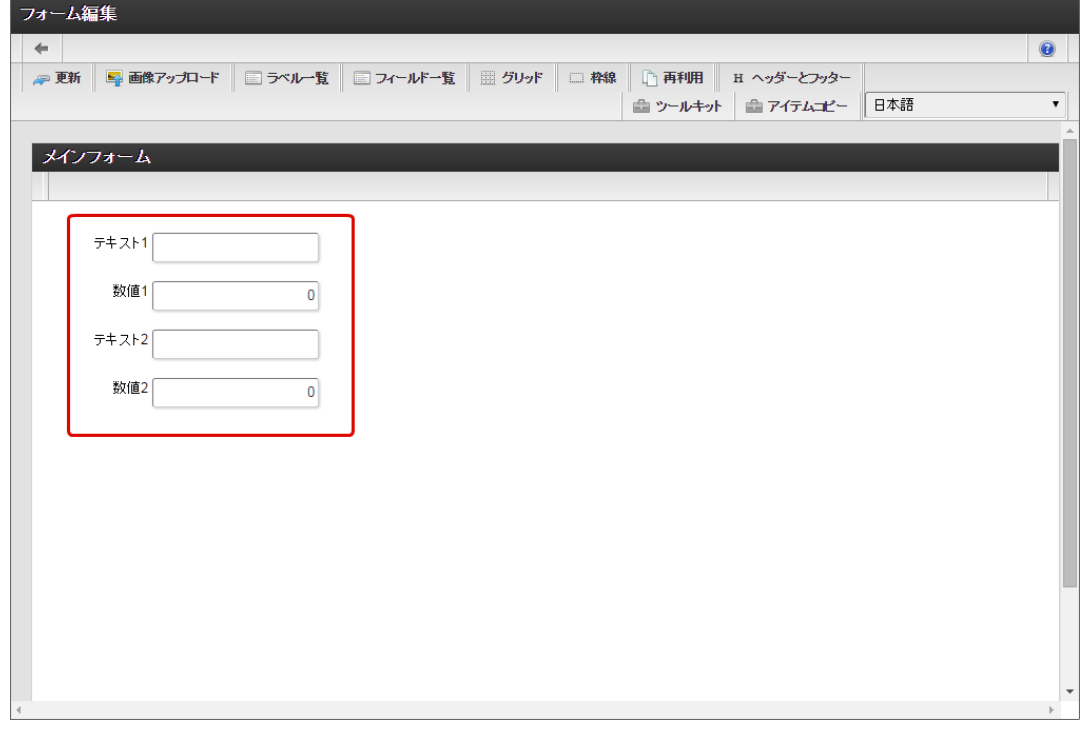

4. アプリケーションのメインフォーム以外のフォームに配置するアイテムを、メインフォームにすべて配置したら「更新」をクリックして 保存します。

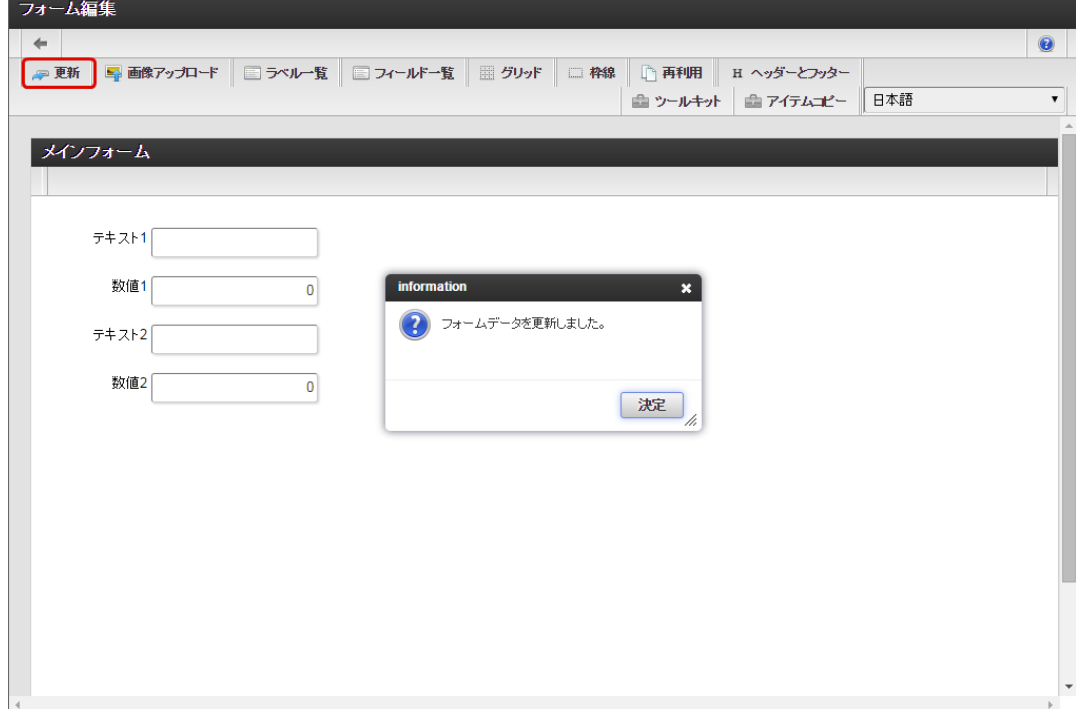

### フォーム一覧からタブに表示するフォームを追加す[る](#page-13-1)

タブ切替で表示するフォームをフォーム一覧から追加します。

1. メインフォームの編集画面(フォーム・デザイナ)から「戻る」で前の画面に戻ります。

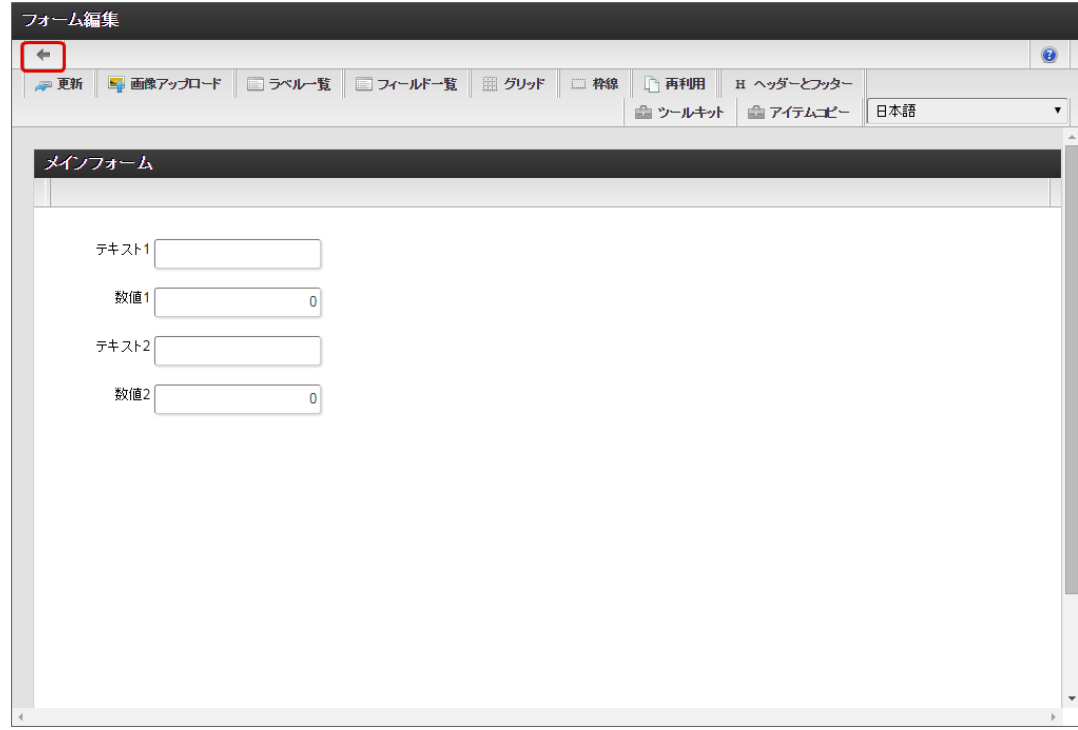

2. 「フォーム一覧」で「登録」をクリックします。

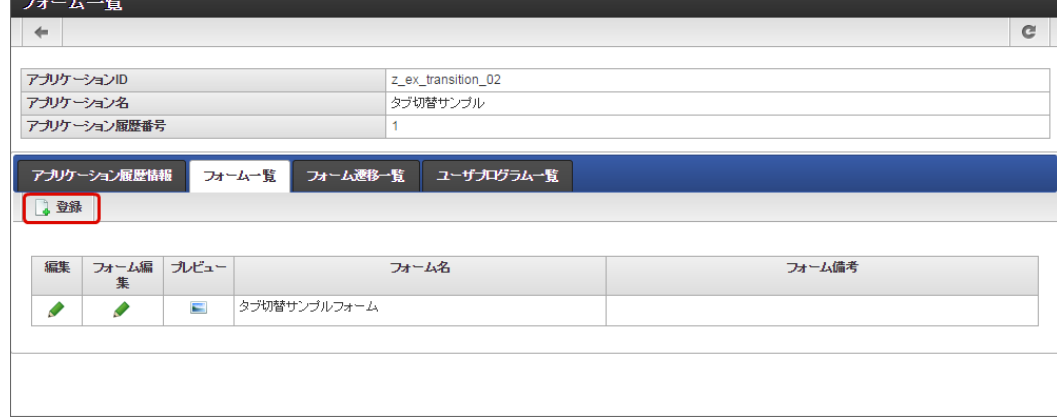

3. 「フォーム登録」でフォーム名を入力し、「登録」をクリックします。

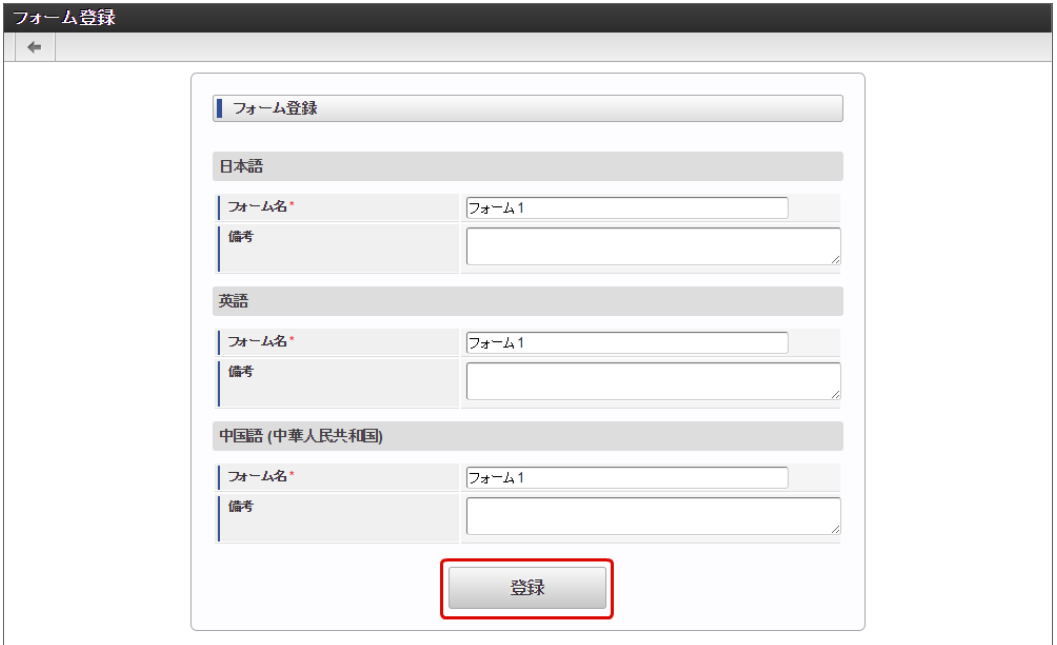

4. フォーム・デザイナで「アイテムコピー」をクリックします。

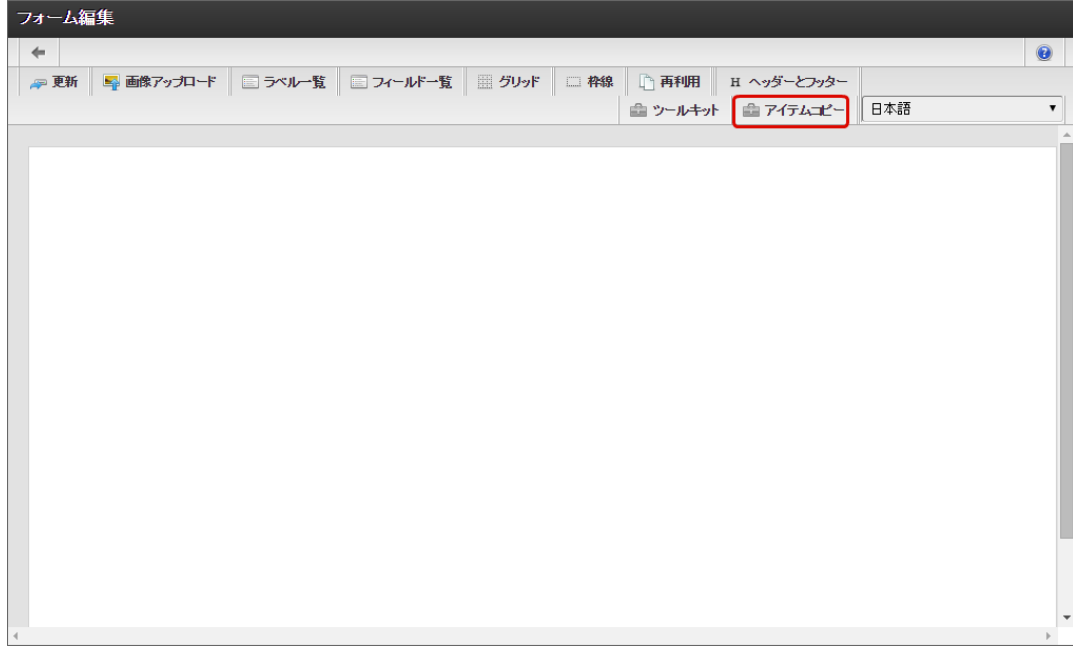

コラム アイテムコピー IM-FormaDesigner のアプリケーションでは、同一アプリケーション内で異なるフォーム間で値の受け渡しを行うために は、「フィールド識別ID」が同一のアイテムとなっている必要があります。 「アイテムコピー」では、他のフォームで配置済みのアイテムの一覧からドラッグ&ドロップで配置すると、他のフォーム (コピー元)と同一のフィールド識別IDの同じアイテムを配置することができるため、簡単にフォーム間の値の受け渡しを 設定することができます。 IM-FormaDesigner for Accel Platform — 作成者 操作ガイド 第26版 2023-10-01

5. 対象のフォームを「メインフォーム(アプリケーション名+フォーム)」でフィルタリングし、入力項目に利用するアイテムをドラッグ &ドロップで配置します。

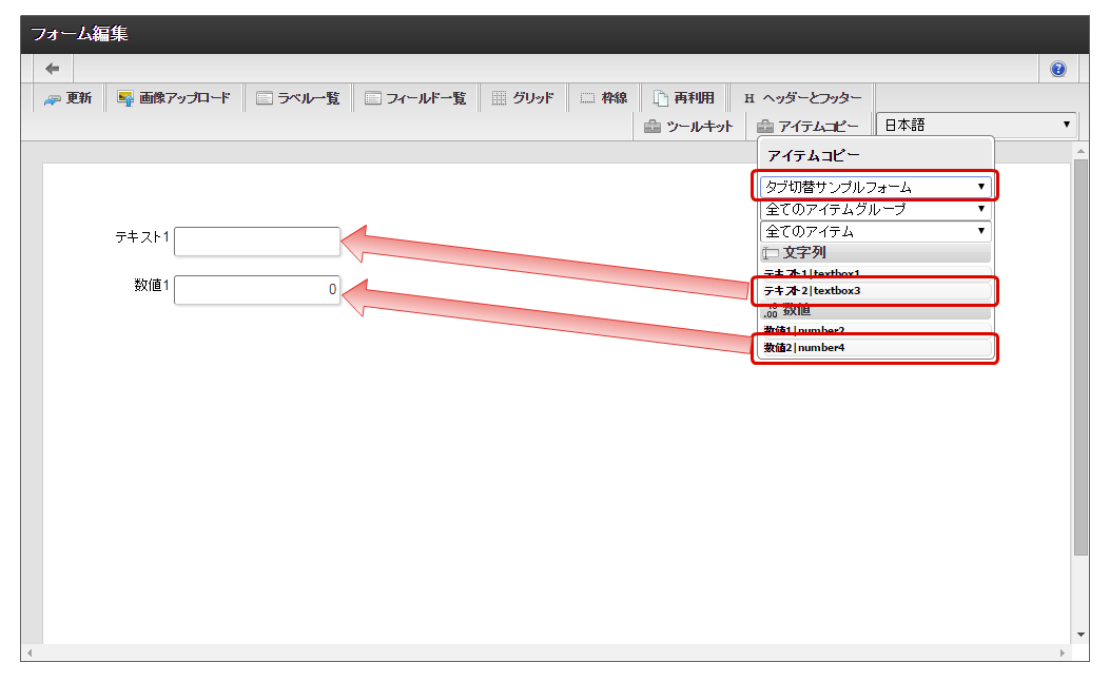

6. 入力項目以外のレイアウトは、ツールキットなどを利用して配置し、最後に「更新」をクリックして保存します。

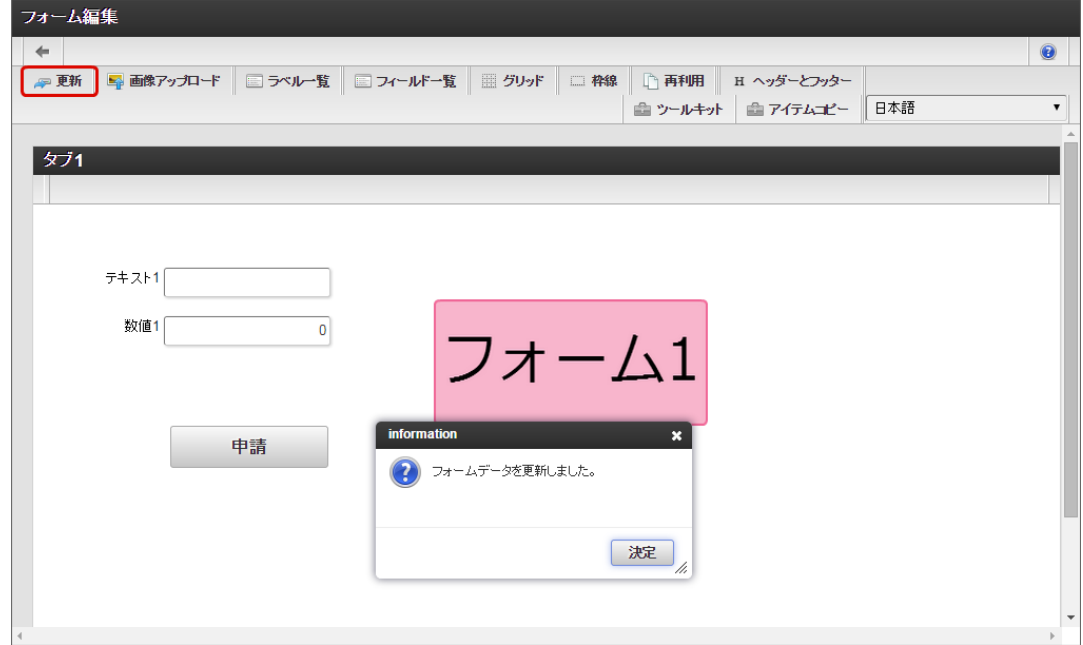

- 7. 1〜6の手順を繰り返し、必要なフォームをすべて登録します。
	- フォーム2のレイアウト

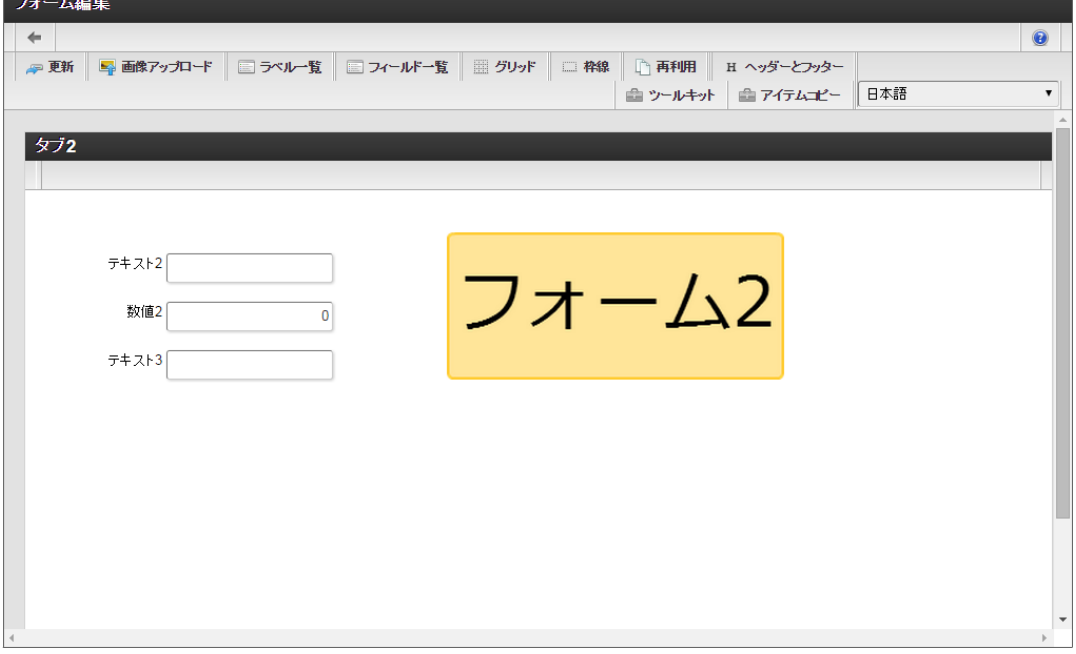

フォーム遷移からタブ切替を設定する(登録画面・更新画面・詳細画面[\)](#page-13-2)

フォーム遷移で、処理画面の種類に合わせて画面遷移を設定します。

1. 「フォーム遷移一覧」タブをクリックします。

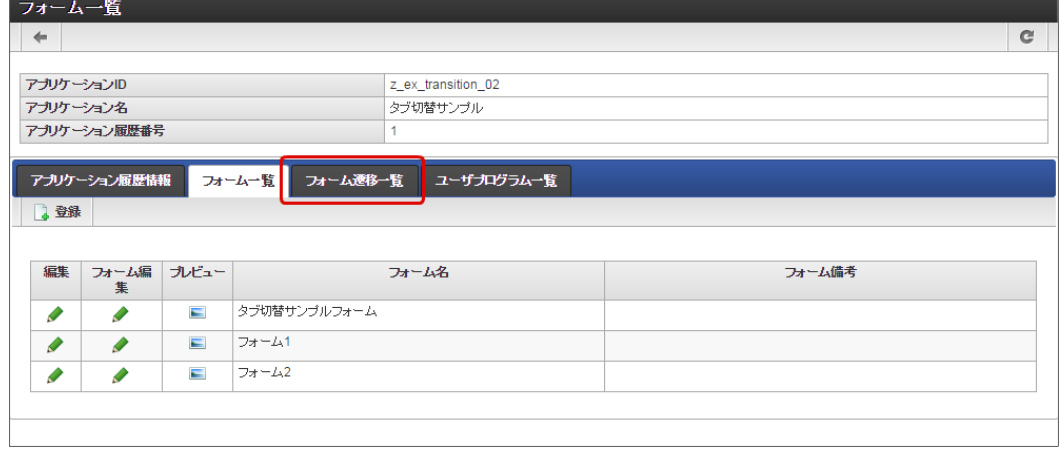

2. 登録・申請時の画面を設定するために「登録画面遷移」の「詳細編集」をクリックします。

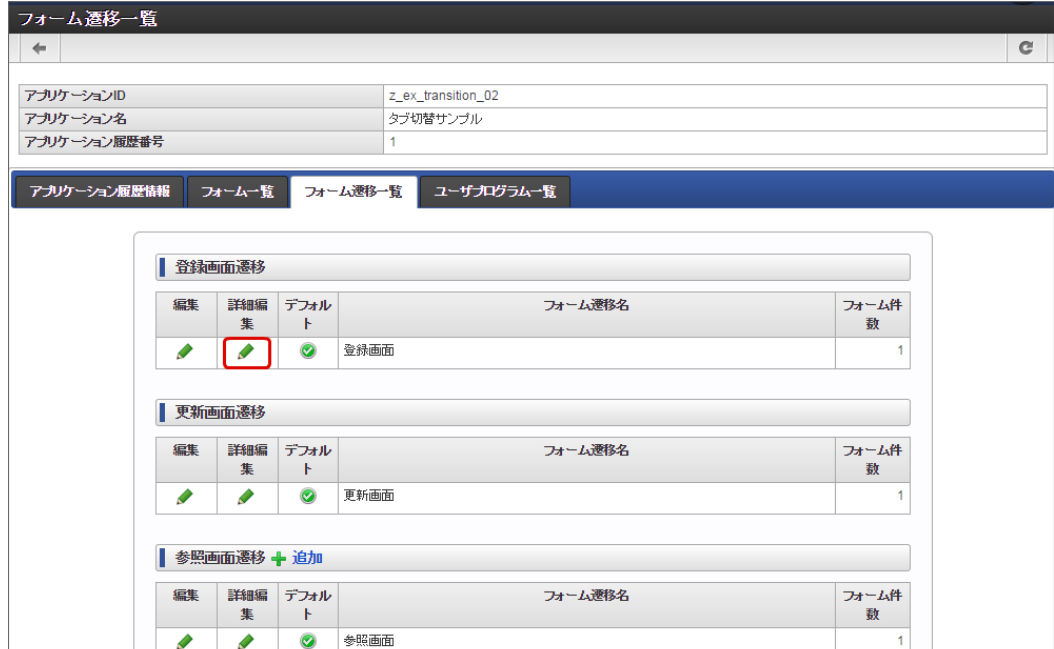

3. 遷移方法を「タブ切替」に変更します。 IM-FormaDesigner for Accel Platform — 作成者 操作ガイド 第26版 2023-10-01

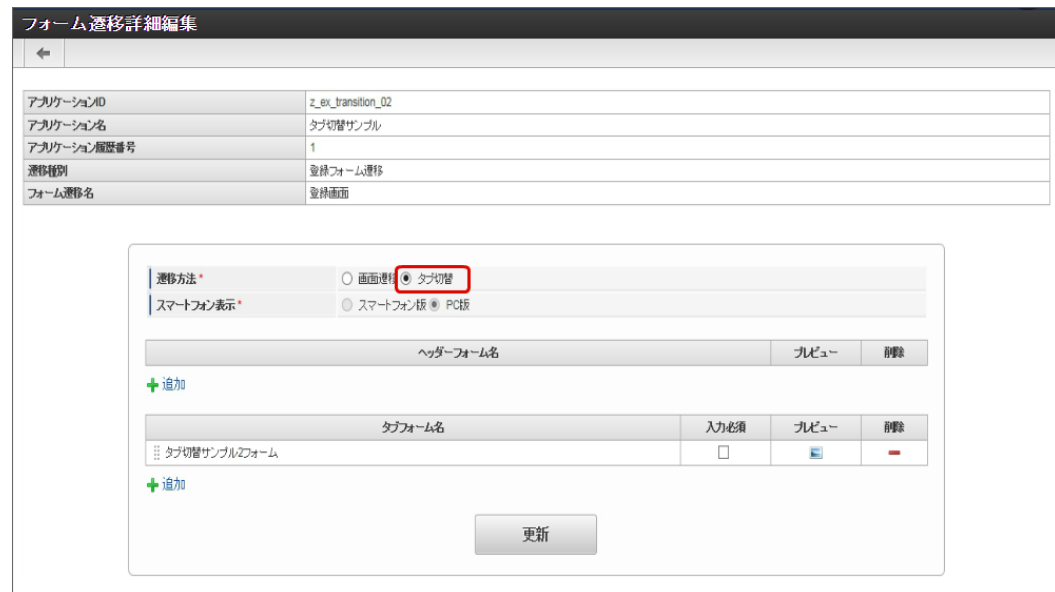

4. タブフォームの一覧に表示されているメインフォームの削除をクリックします。

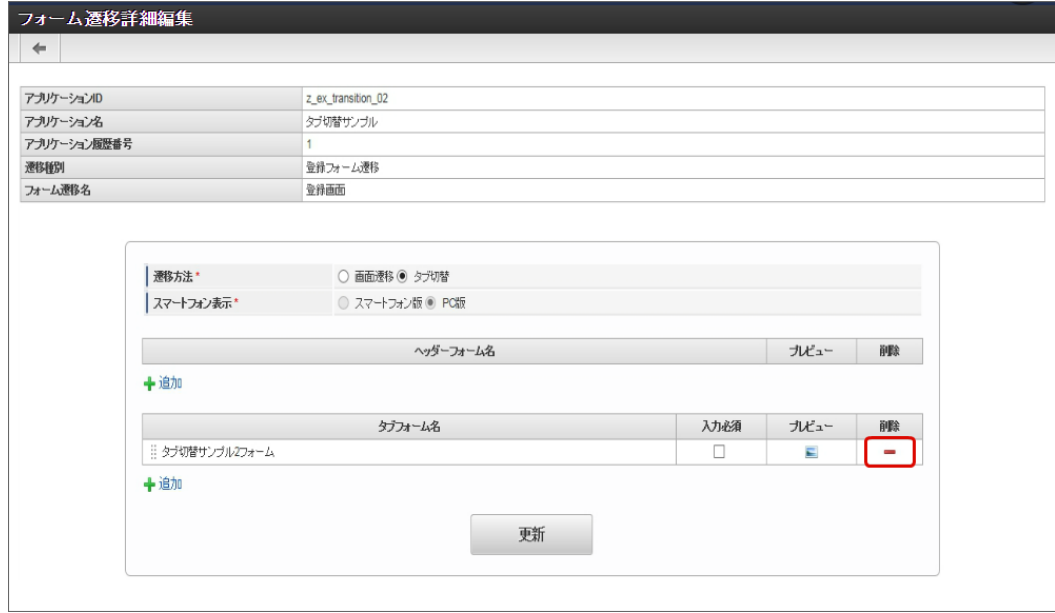

5. タブフォームの一覧の「追加」をクリックします。

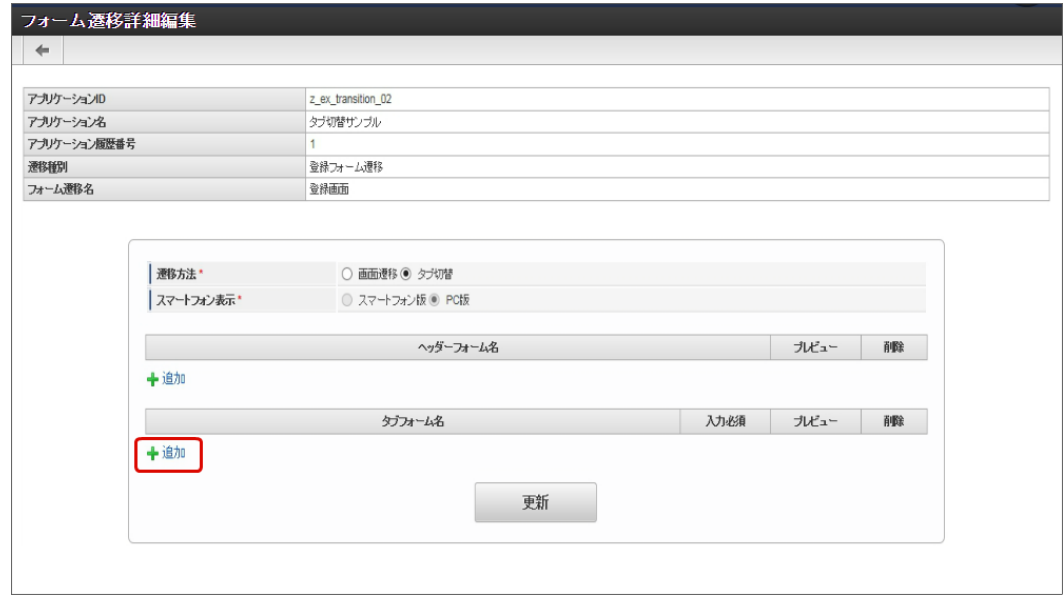

6. 追加したフォームのうち、左に表示するタブの対象の画面(フォーム)の「選択」をクリックします。

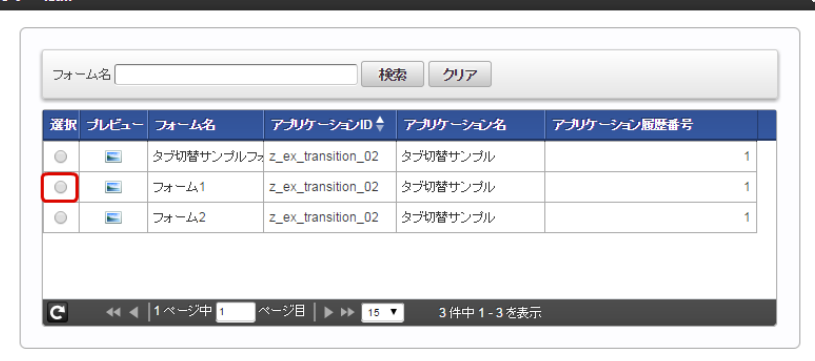

7. 同様の手順で、遷移先にする画面(フォーム)を追加したら、「更新」をクリックして、遷移の設定を保存します。

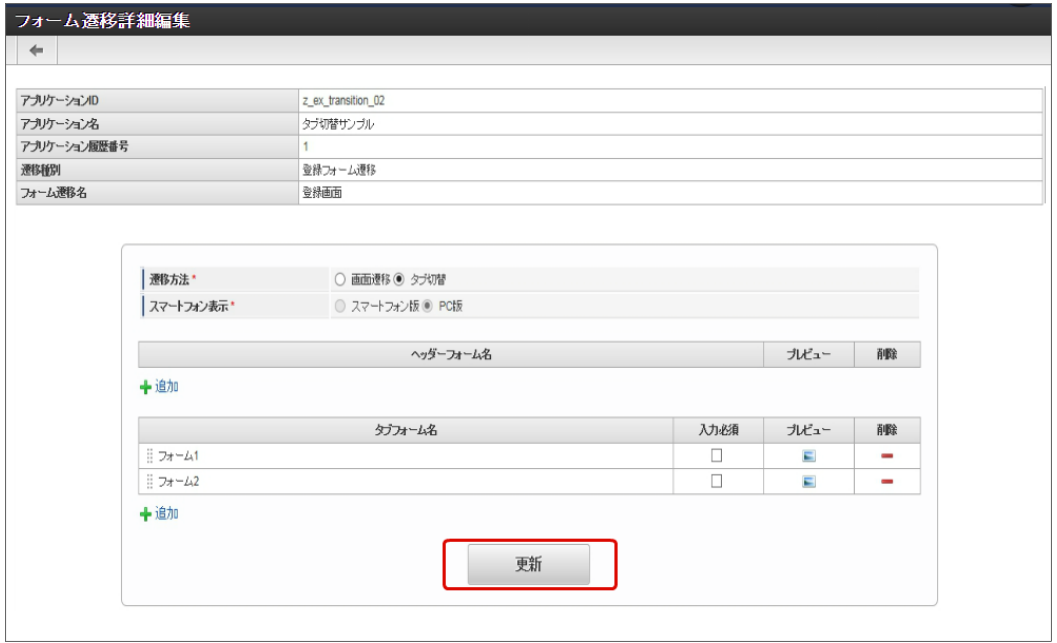

- 8. 登録・申請画面に対する画面遷移が設定できましたので、2〜6の手順を参考に、更新画面遷移と参照画面遷移を設定します。
	- 更新画面遷移(詳細)

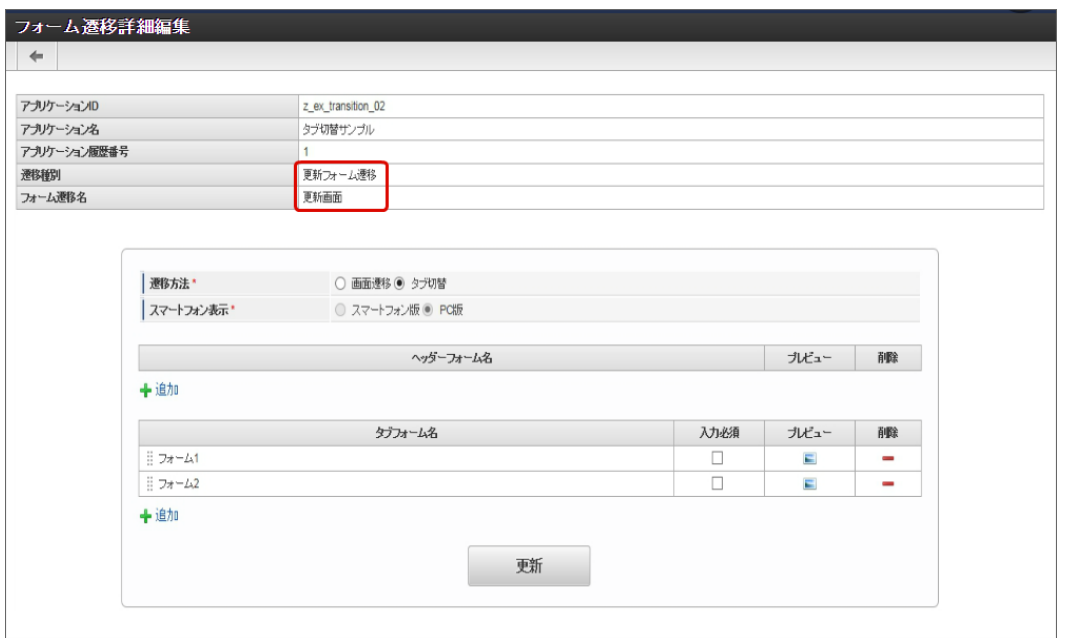

参照画面遷移(詳細)

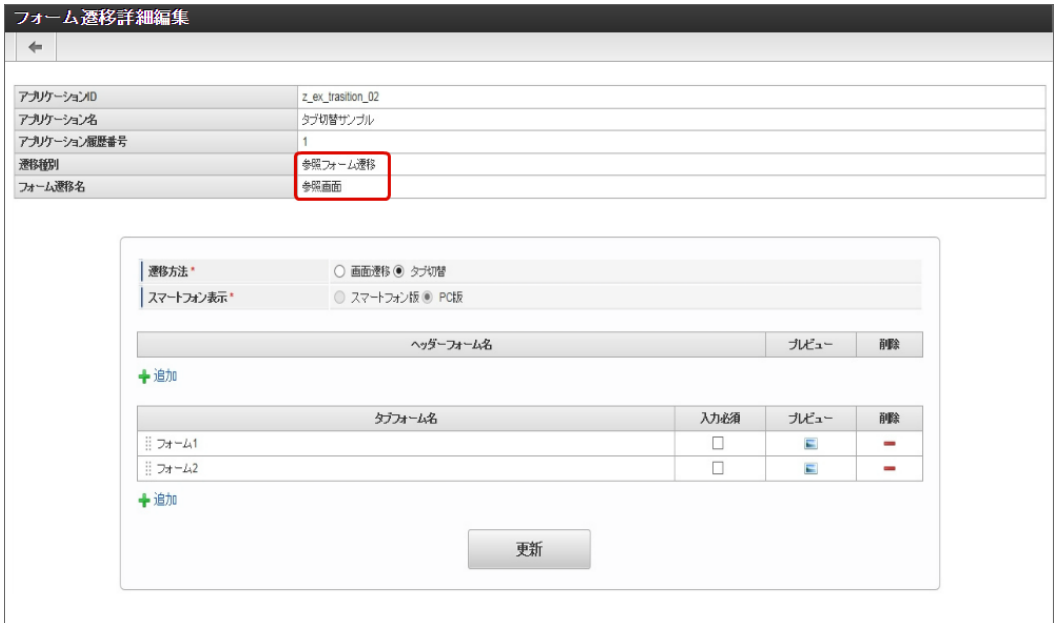

9. 以上で、アプリケーションでのタブ切替(ヘッダーフォームなし)の画面を設定することができました。 完成したアプリケーションをワークフローの申請画面で表示すると、以下のようにタブで表示されます。

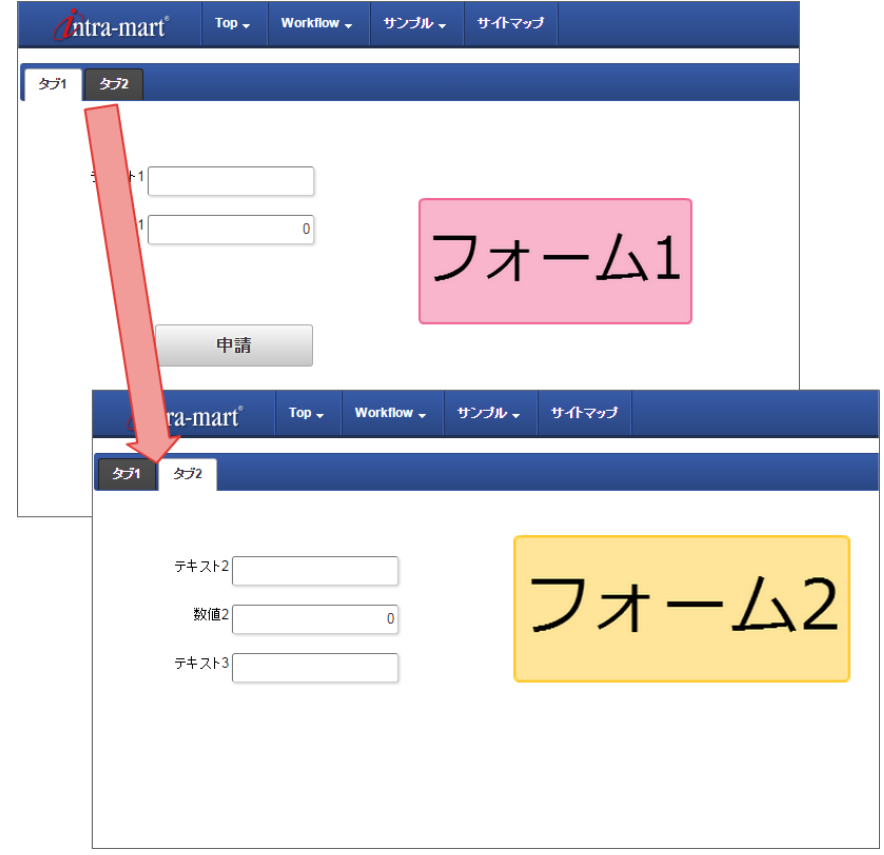

## [複数のフォームからタブ切替\(ヘッダーフォームあり\)を設定する](#page-21-0)

複数のフォームの遷移方法に「タブ切替」を設定し、ヘッダーフォームを設定した場合、複数のフォームをヘッダーとタブに分けて表示するこ とができます。

タブ切替(ヘッダーフォームあり)を設定するための基本的な手順は、以下の通りです。

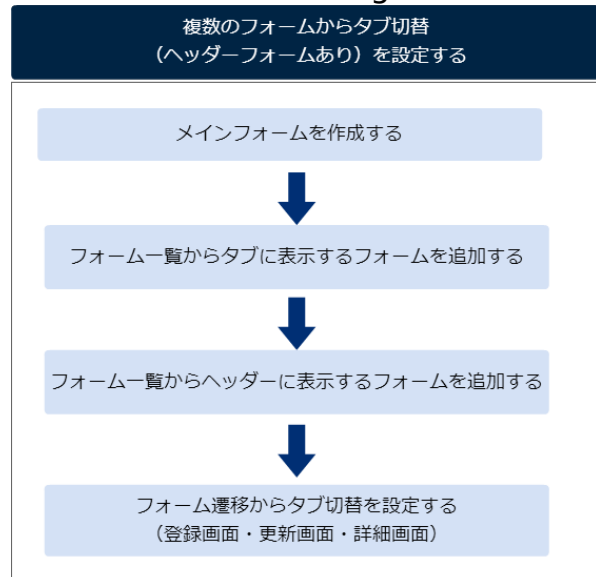

今回は、以下の図のように3つのフォームをヘッダーとタブに設定するための手順を例に説明します。

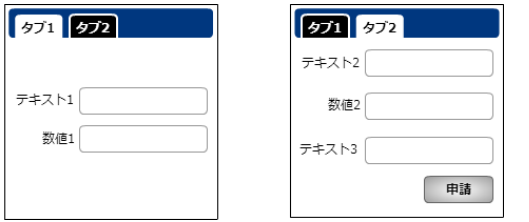

メインフォームを作成す[る](#page-14-1)

最初に作成されるフォーム(メインフォーム)に、アプリケーションで入力項目に設定するすべてのアイテムを配置します。

以下の図のように、 IM-FormaDesigner で入力された情報は、メインフォームに基づいて作成されたアプリケーションテーブルで管理しま す。

そのため、複数のフォームを利用する場合には、各フォームで入力項目に設定するアイテムをあらかじめメインフォームに配置しておく必要が あります。

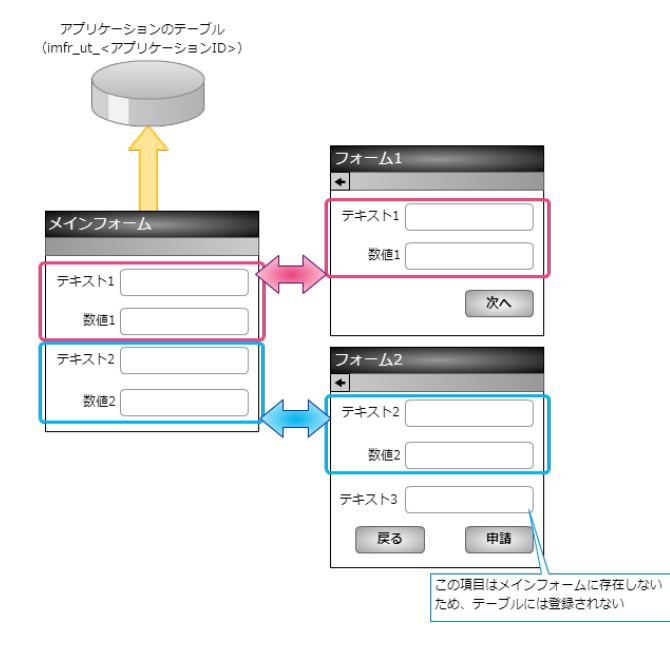

1. 最初に、「 IM-FormaDesigner のアプリケーションの基本情報を設定する」に基づいて、基本情報を登録します。

2. 「フォーム編集」として、メインフォームの編集画面に遷移します。

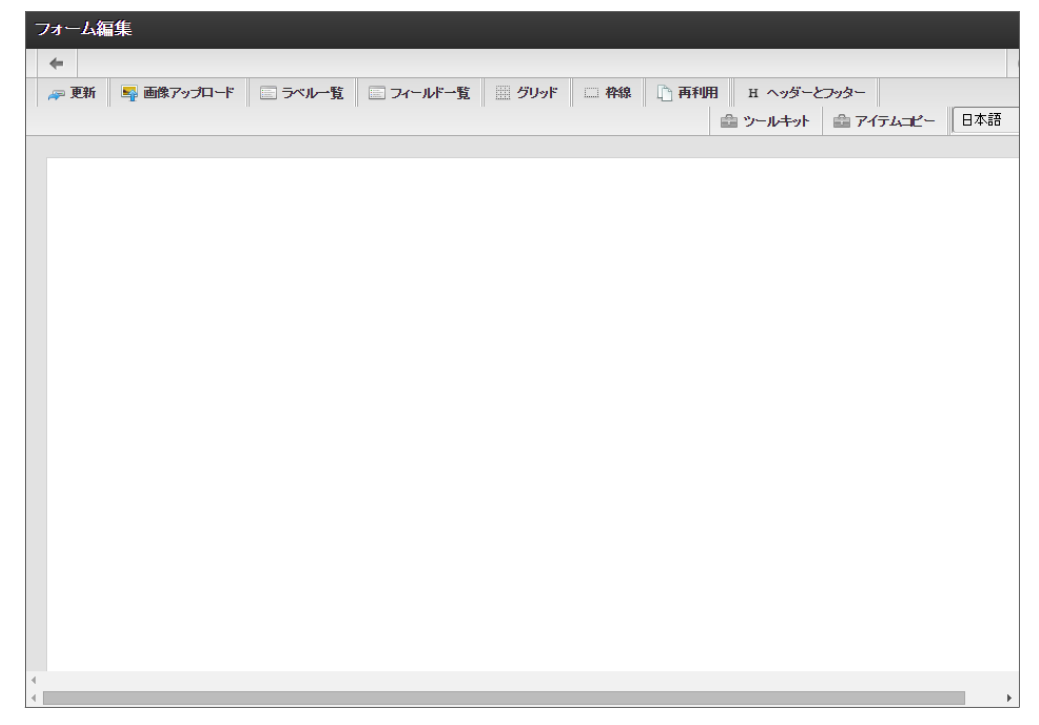

3. メインフォームに、これから追加するフォームで利用する入力項目のアイテムを配置します。

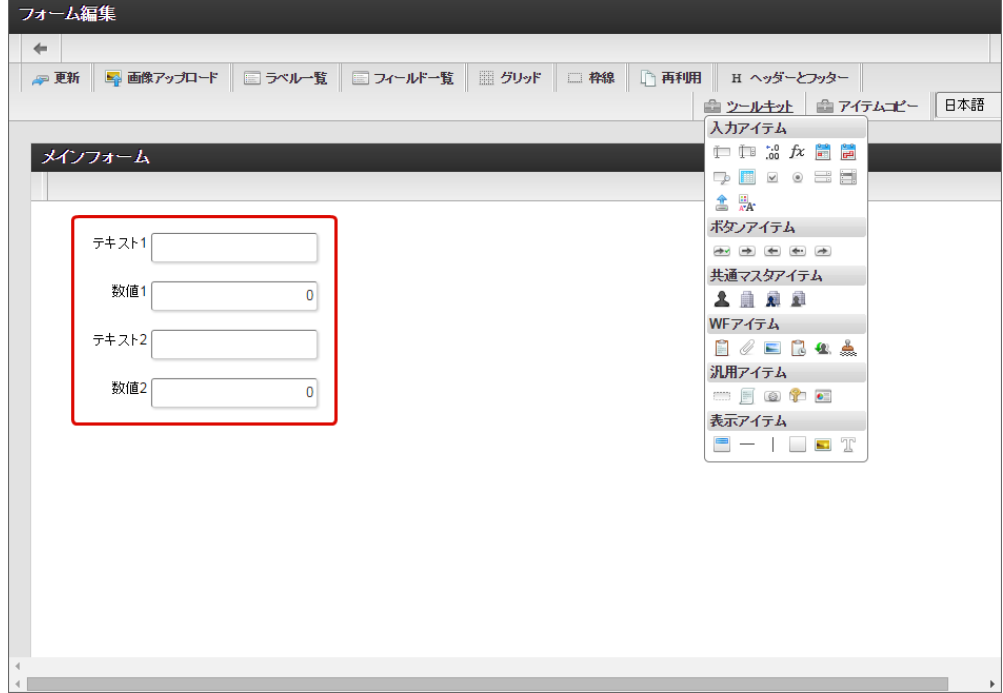

4. アプリケーションのメインフォーム以外のフォームに配置するアイテムを、メインフォームにすべて配置したら「更新」をクリックして 保存します。

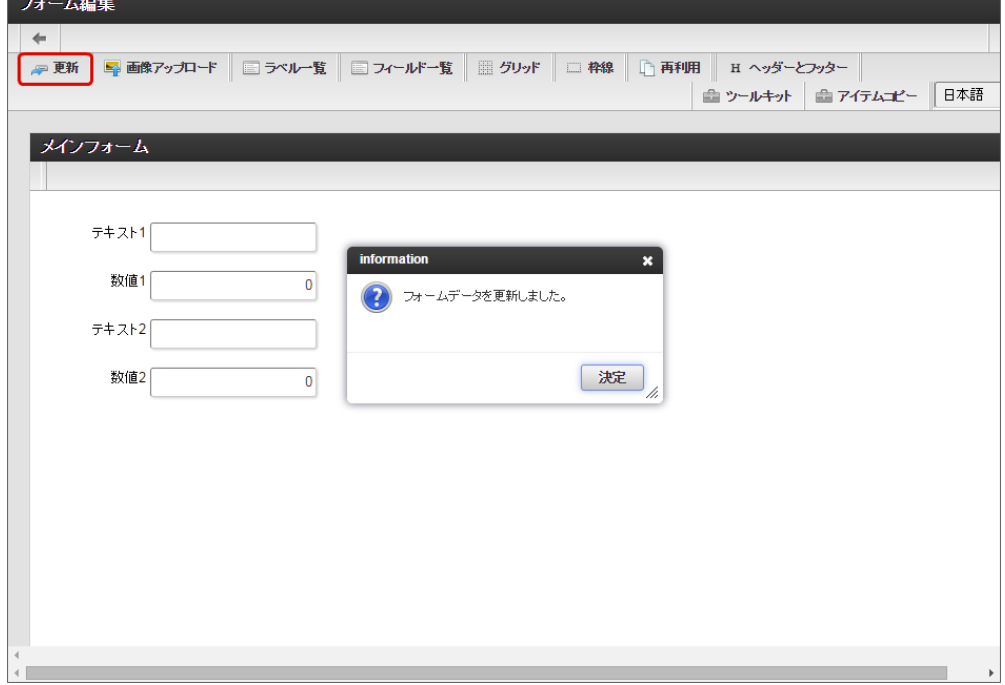

フォーム一覧からタブに表示するフォームを追加す[る](#page-11-0)

タブ切替でタブとして表示するフォームをフォーム一覧から追加します。

1. メインフォームの編集画面(フォーム・デザイナ)から「戻る」で前の画面に戻ります。

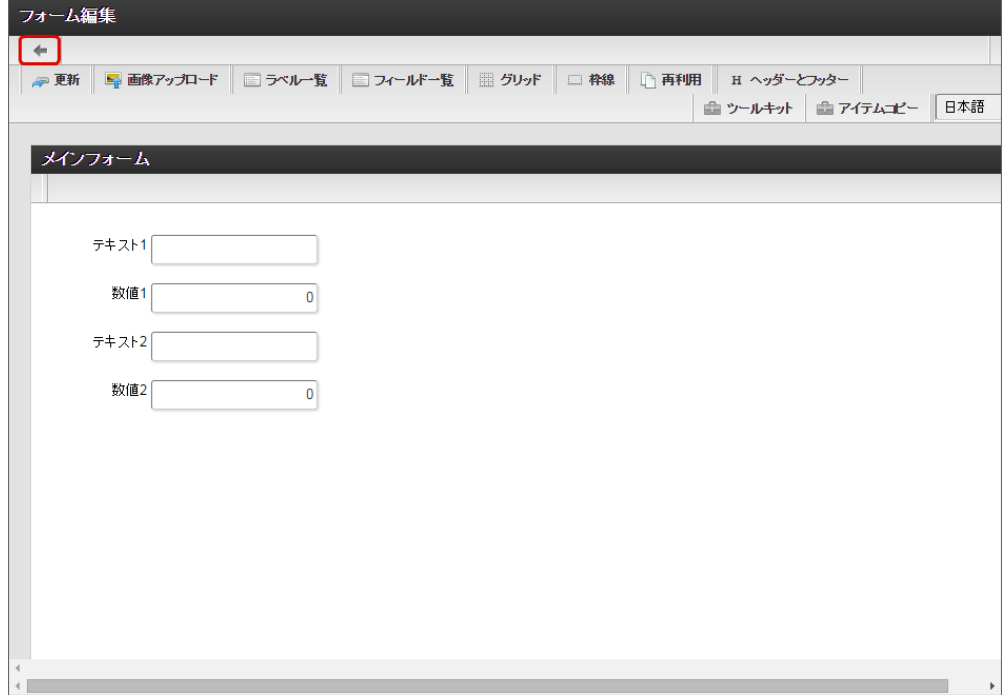

2. 「フォーム一覧」で「登録」をクリックします。

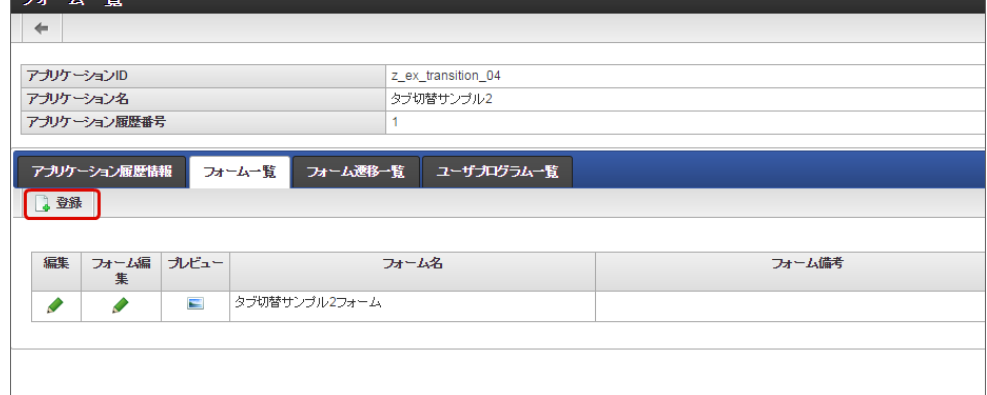

3. 「フォーム登録」でフォーム名を入力し、「登録」をクリックします。

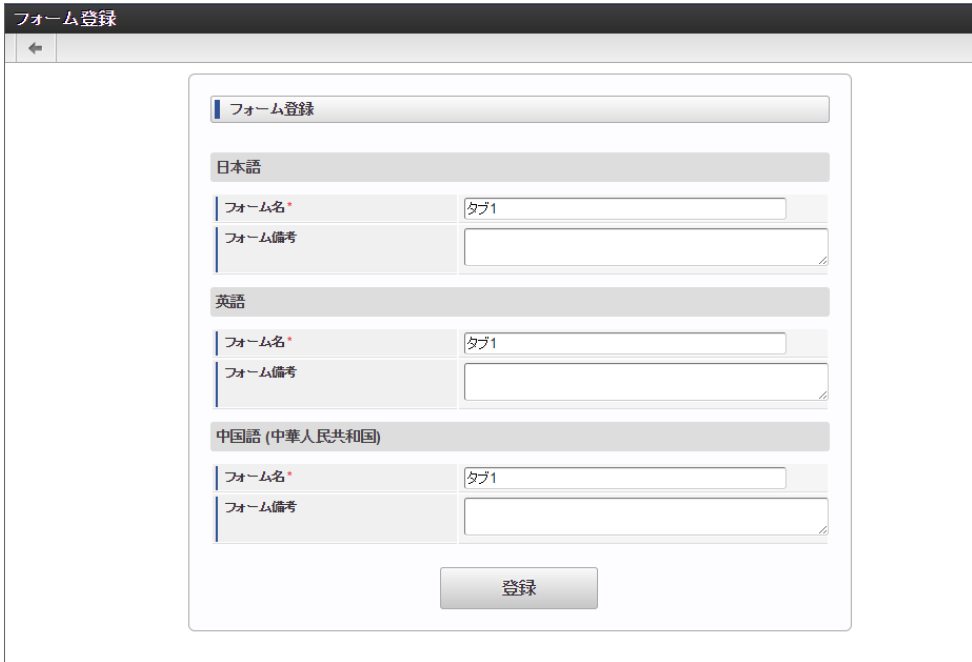

4. フォーム・デザイナで「アイテムコピー」をクリックします。

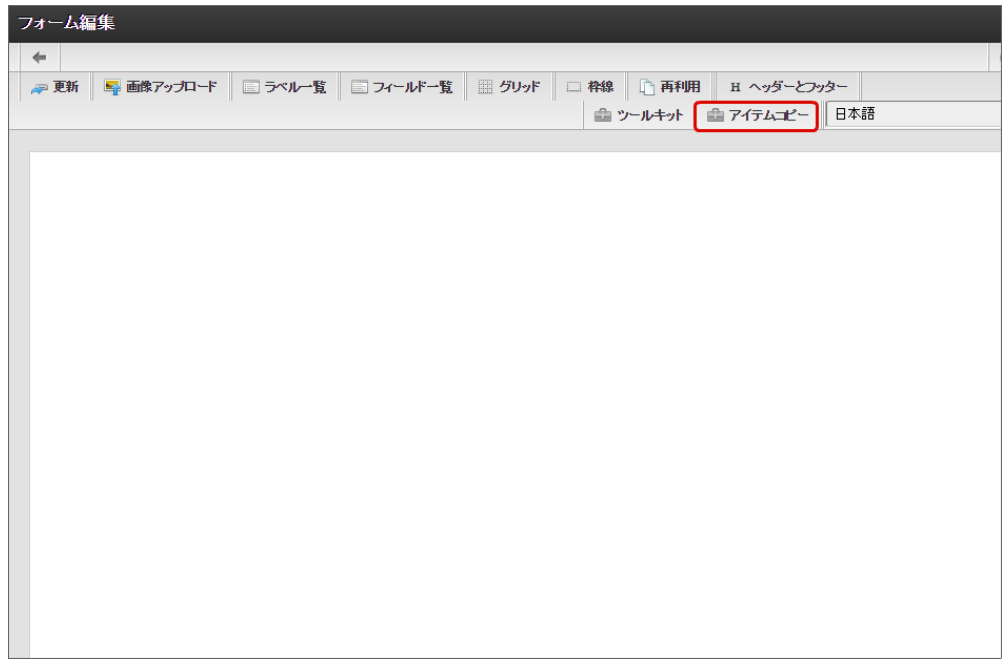

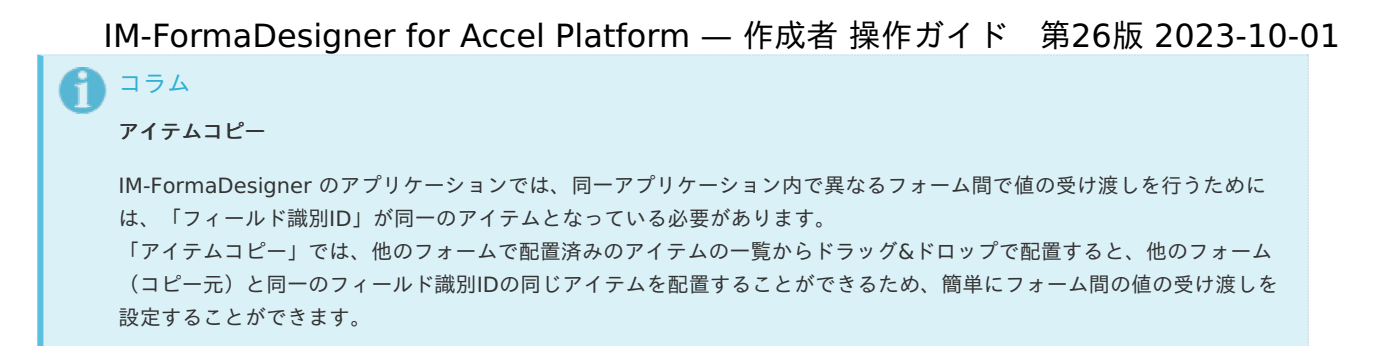

5. 対象のフォームを「メインフォーム(アプリケーション名+フォーム)」でフィルタリングし、入力項目に利用するアイテムをドラッグ &ドロップで配置します。

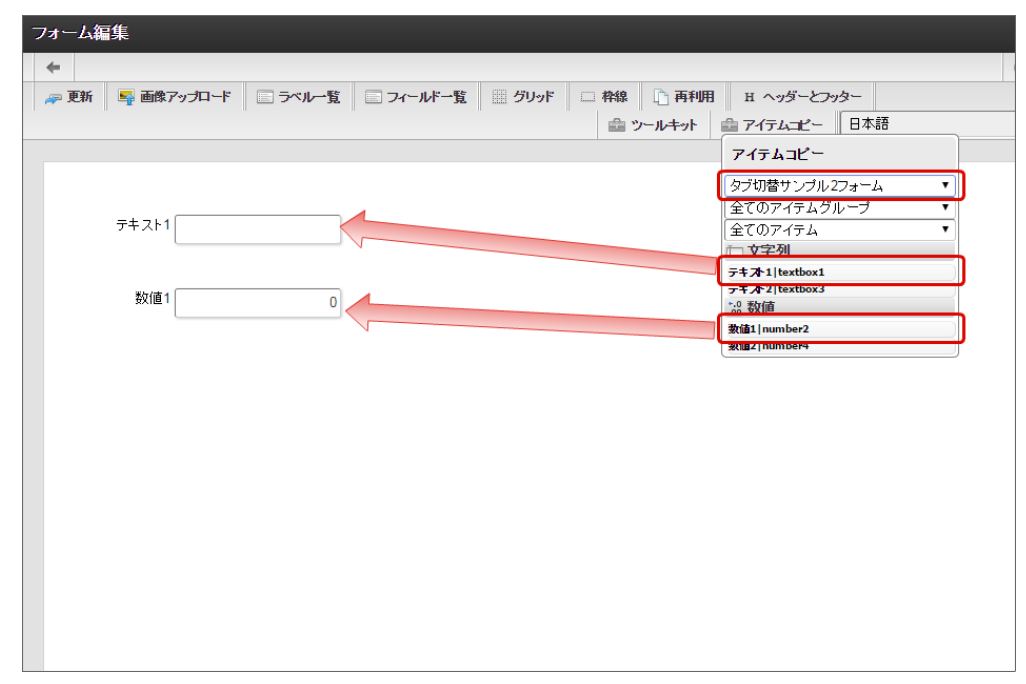

6. 入力項目以外のレイアウトは、ツールキットなどを利用して配置し、最後に「更新」をクリックして保存します。

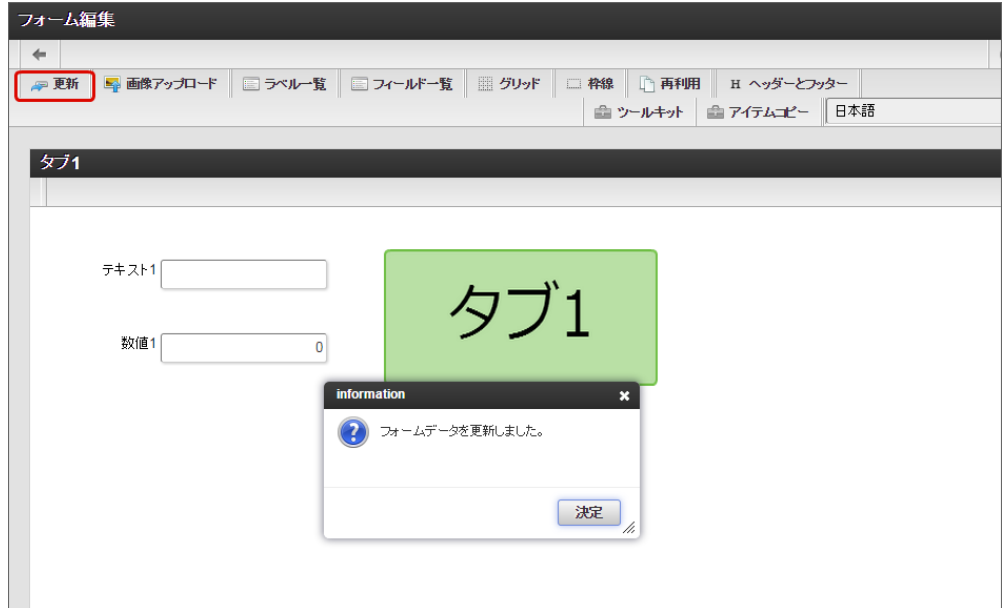

- 7. 1〜6の手順を繰り返し、タブとして表示するフォームをすべて登録します。
	- タブ2のレイアウト
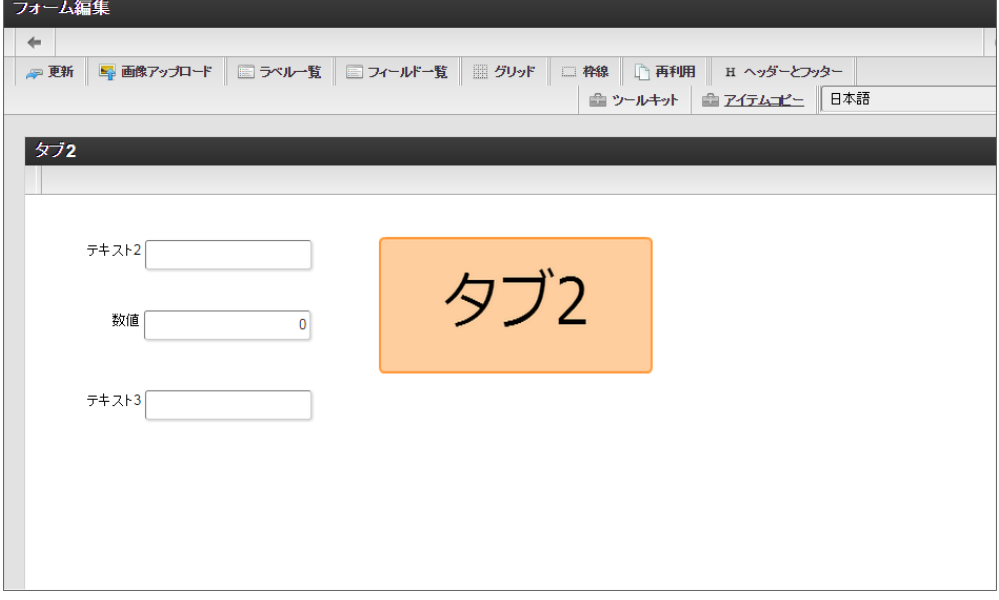

フォーム一覧からヘッダーに表示するフォームを追加す[る](#page-11-0)

タブ切替でヘッダーに表示するフォームをフォーム一覧から追加します。

1. メインフォームの編集画面(フォーム・デザイナ)から「戻る」で前の画面に戻ります。

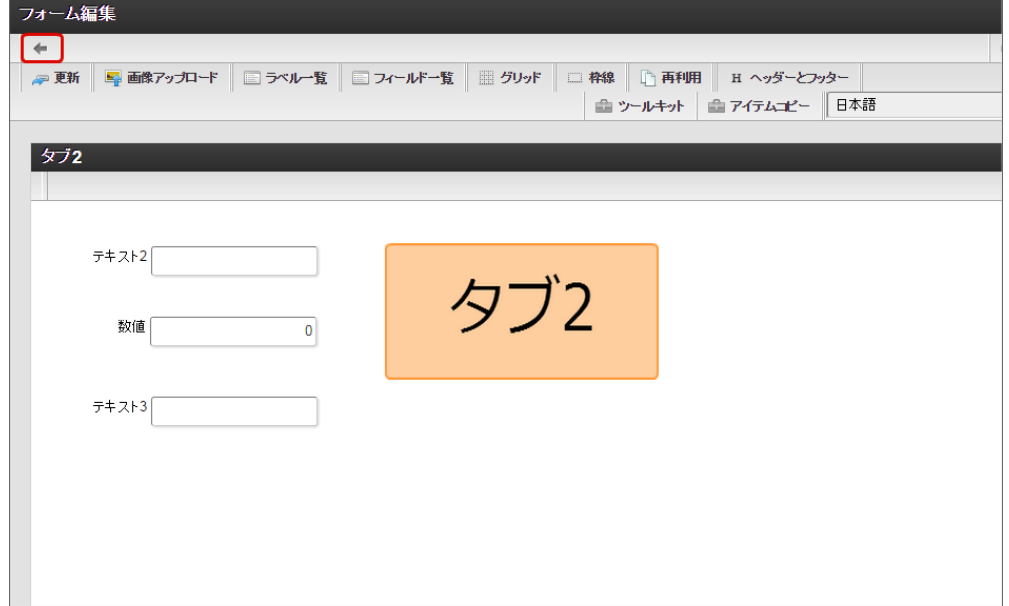

2. 「フォーム一覧」で「登録」をクリックします。

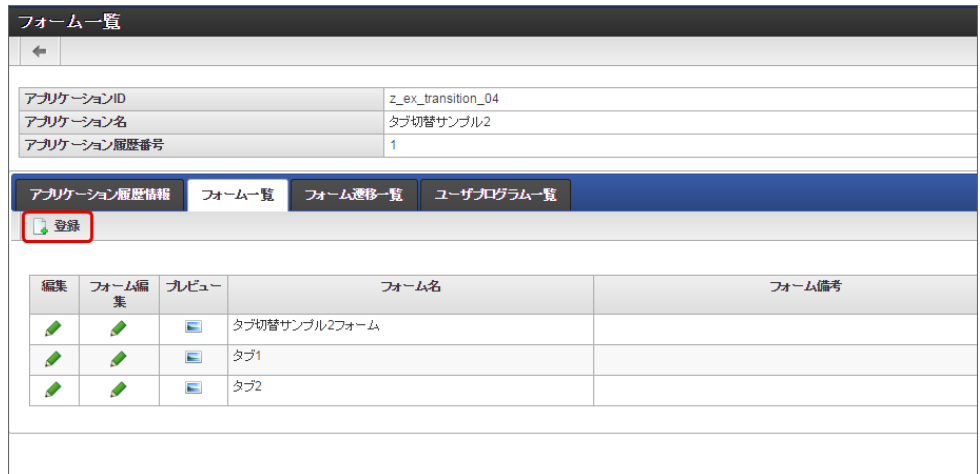

3. 「フォーム登録」でフォーム名を入力し、「登録」をクリックします。

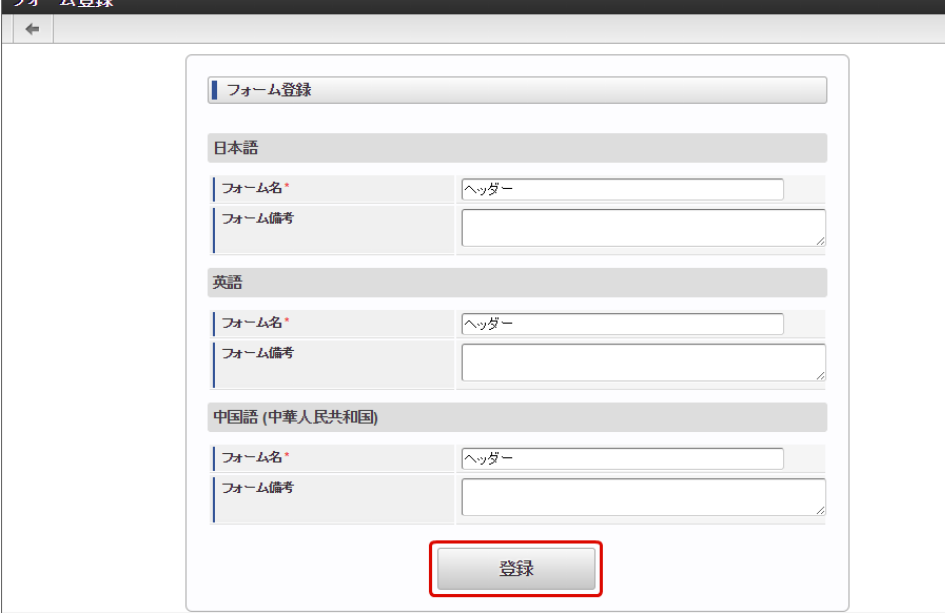

4. ヘッダーに表示するフォームで、入力項目を配置する場合には、タブと同様に「アイテムコピー」を利用して入力項目を設定します。 今回の例では、申請ボタンのみを配置しますので、ツールキットから「ボタン(登録)」を配置します。

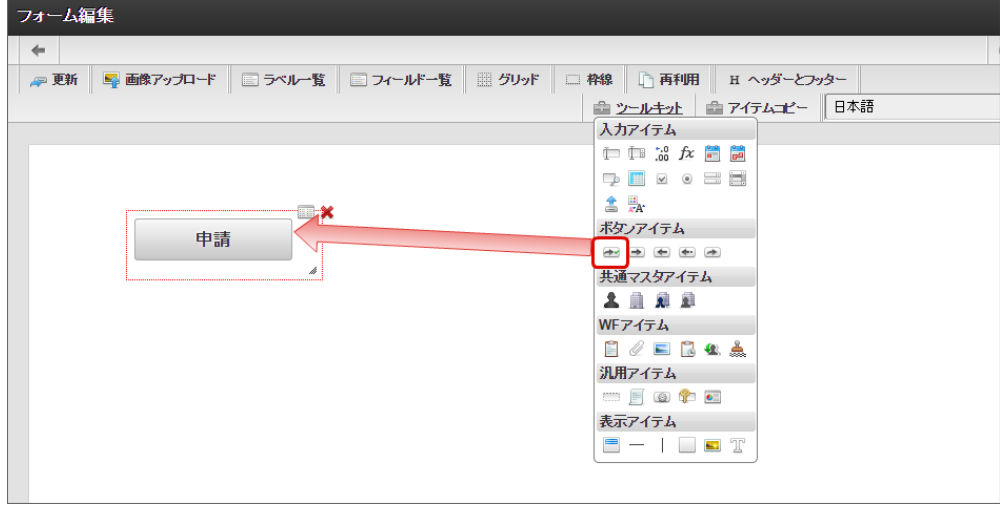

注意 ヘッダーフォームを利用する場合の注意 「タブ切替」でヘッダーフォームを設定する場合、タブに表示するフォームとヘッダーに表示するフォームで同一のフィー ルド識別ID、テーブル識別IDのアイテムが存在しないようにしてください。 ヘッダーフォームとタブフォームで、フィールド識別ID、テーブル識別IDが重複した場合、値が正しく設定されない、画面 が正しく表示されない等の問題が発生する可能性があります。 異なるタブフォーム間でフィールド識別ID、テーブル識別IDが重複する場合については、対象外です。

5. ヘッダーフォームのレイアウトを整えたら、最後に「更新」をクリックして保存します。

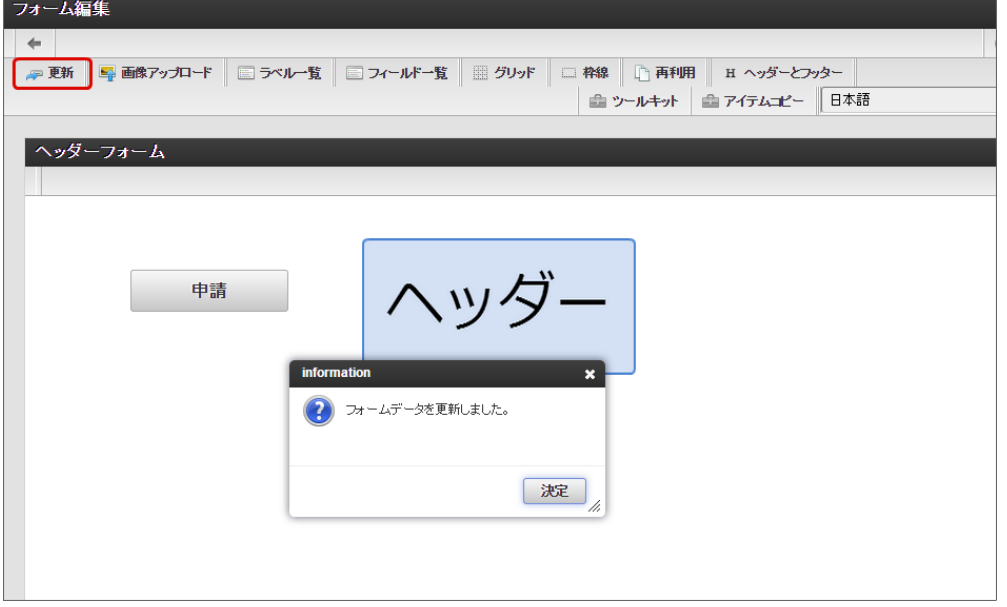

フォーム遷移からタブ切替でヘッダーフォームとタブフォームを設定する(登録画面・更新画面・詳細画面[\)](#page-11-1)

フォーム遷移で、処理画面の種類に合わせて画面遷移を設定します。

1. 「フォーム遷移一覧」タブをクリックします。

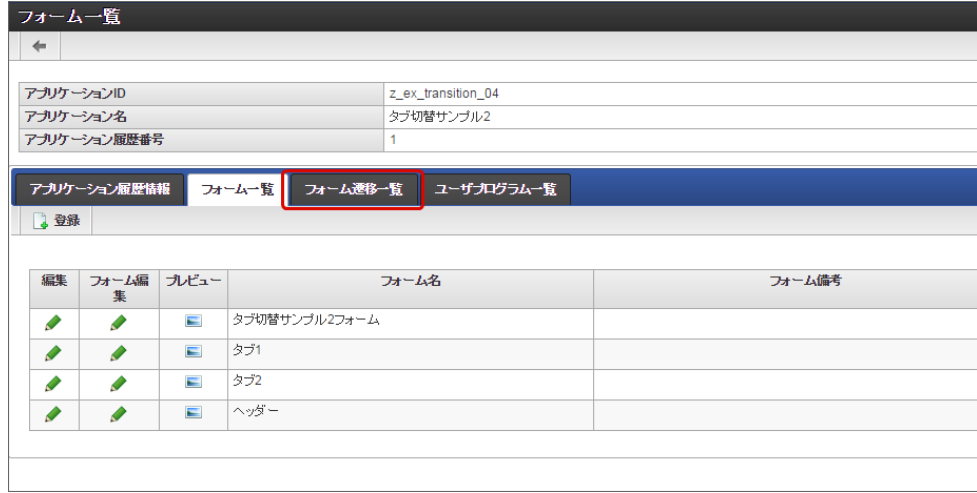

2. 登録・申請時の画面を設定するために「登録画面遷移」の「詳細編集」をクリックします。

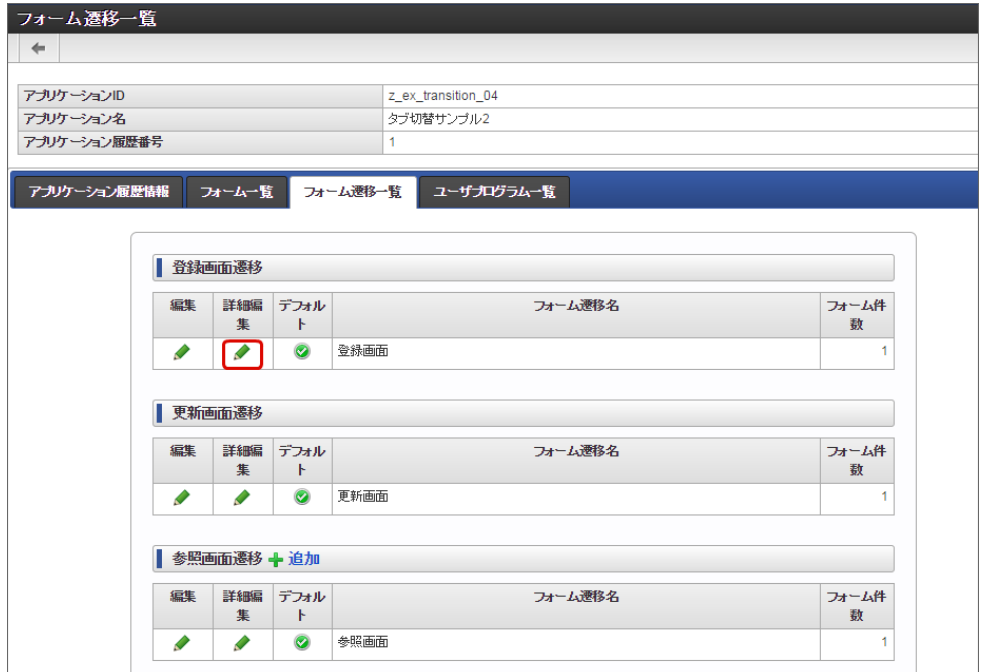

3. 遷移方法を「タブ切替」に変更します。 IM-FormaDesigner for Accel Platform — 作成者 操作ガイド 第26版 2023-10-01

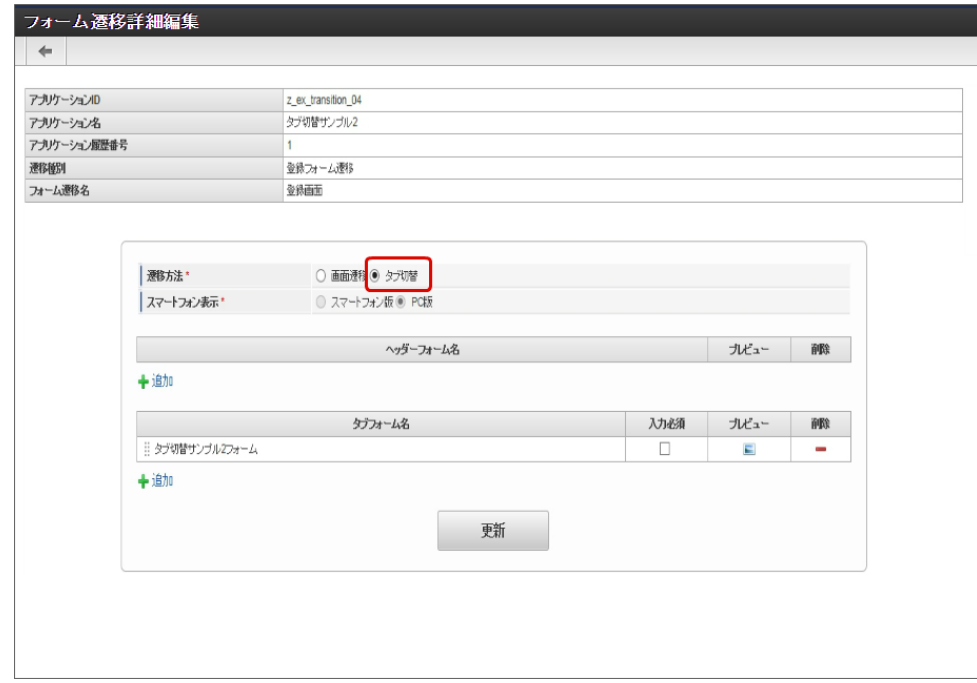

4. タブフォームの一覧に表示されているメインフォームの削除をクリックします。

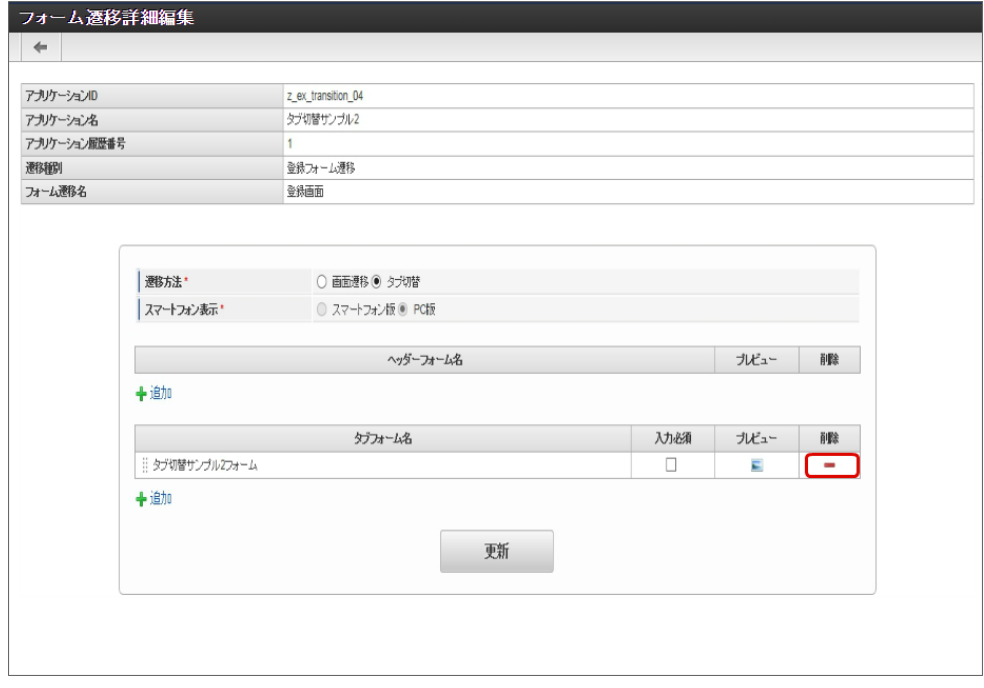

5. タブフォームの一覧の「追加」をクリックします。

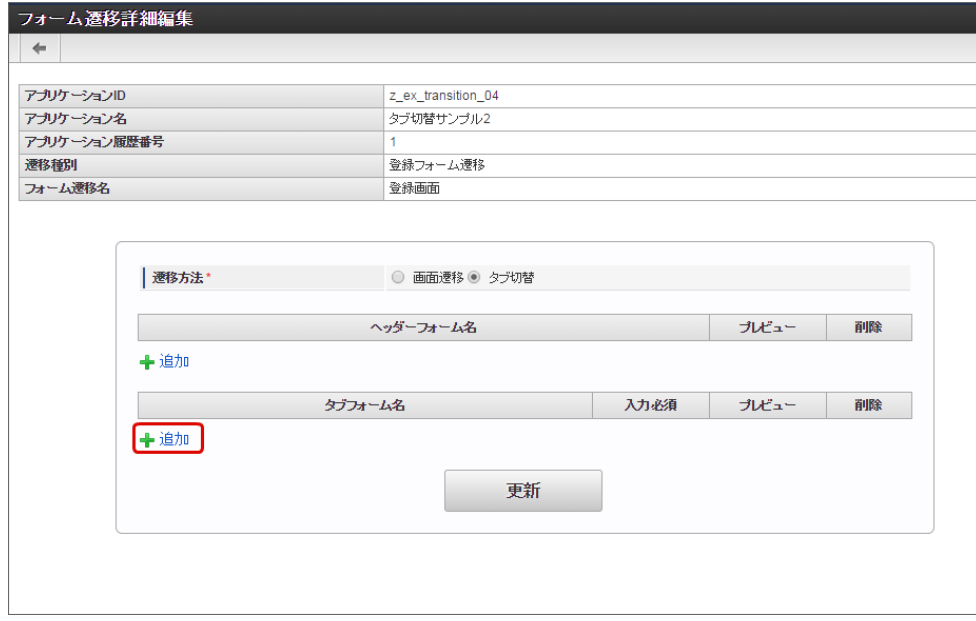

6. 追加したフォームのうち、左に表示するタブの対象の画面(フォーム)の「選択」をクリックします。

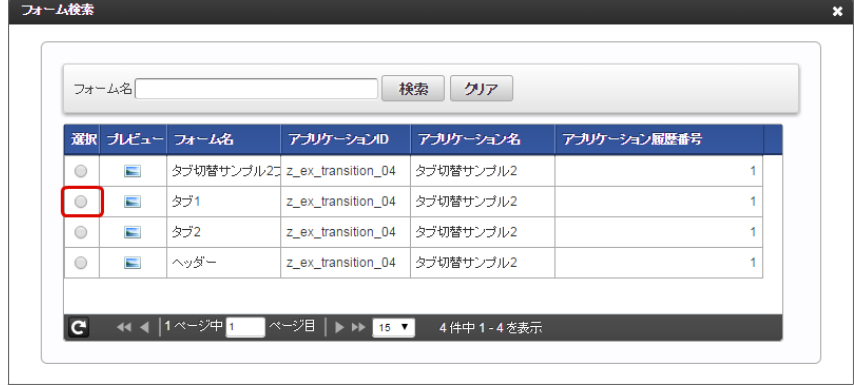

7. 同様の手順で、右に表示する画面(フォーム)を追加します。

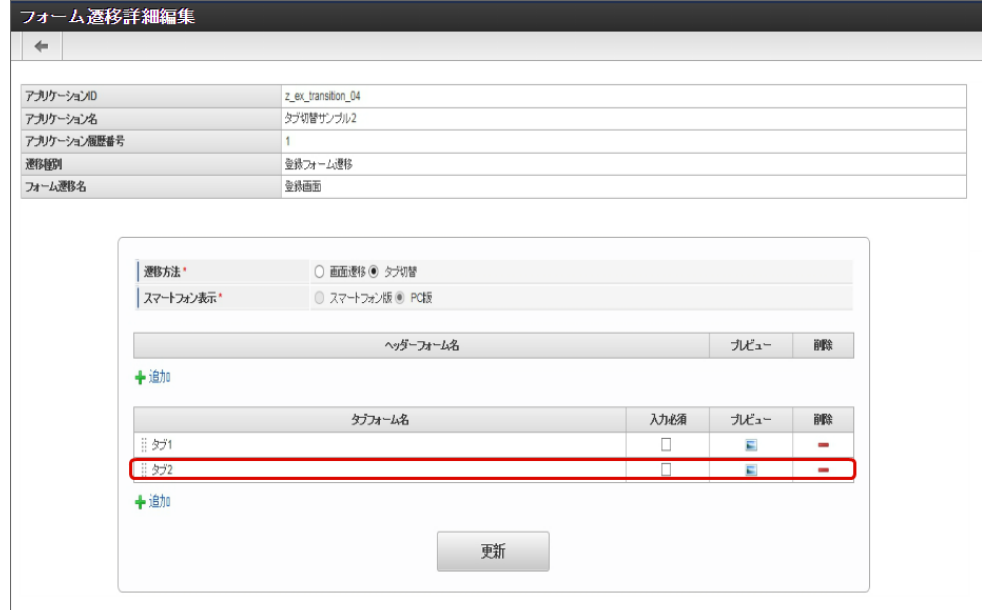

8. タブに表示するフォームを設定できたら、ヘッダーフォームの「追加」をクリックします。

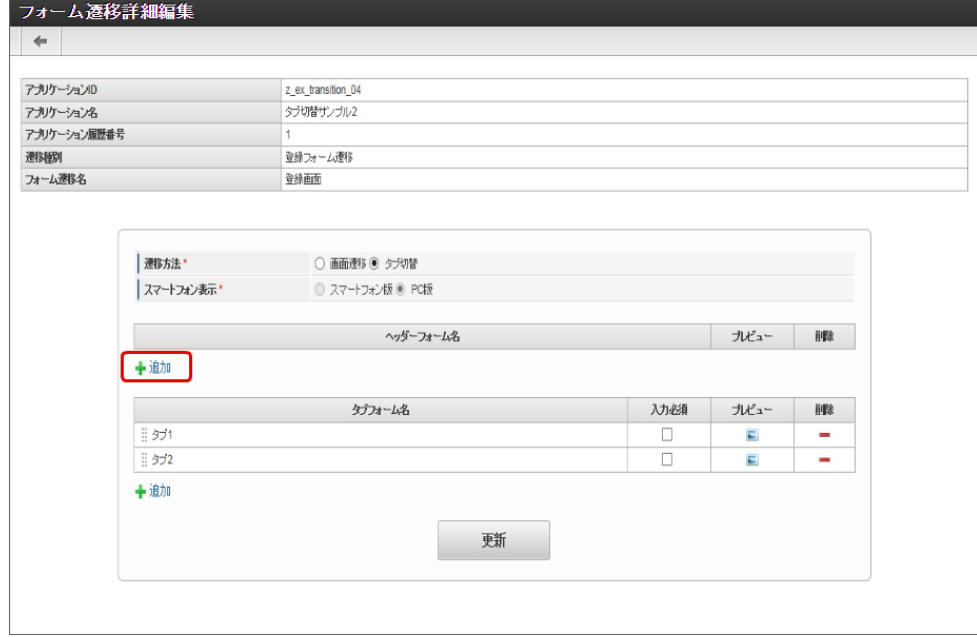

9. ヘッダーに表示する画面(フォーム)の「選択」をクリックします。

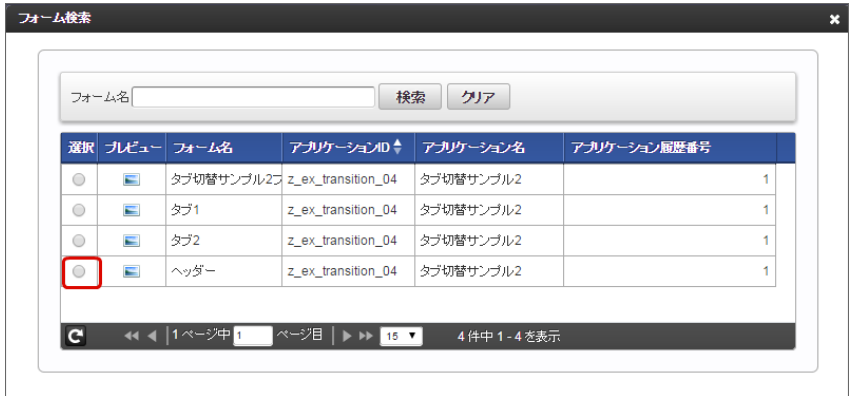

10. ヘッダー、タブに表示する画面(フォーム)がそれぞれ追加できたら、「更新」をクリックして保存します。

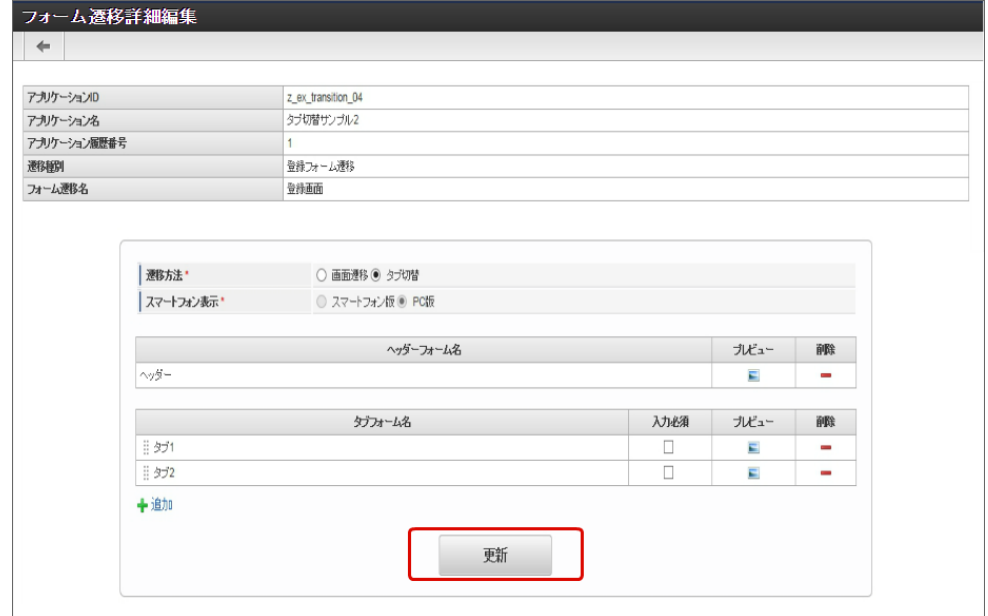

- 11. 登録・申請画面に対する画面遷移が設定できましたので、2〜6の手順を参考に、更新画面遷移と参照画面遷移を設定します。
	- 更新画面遷移(詳細)

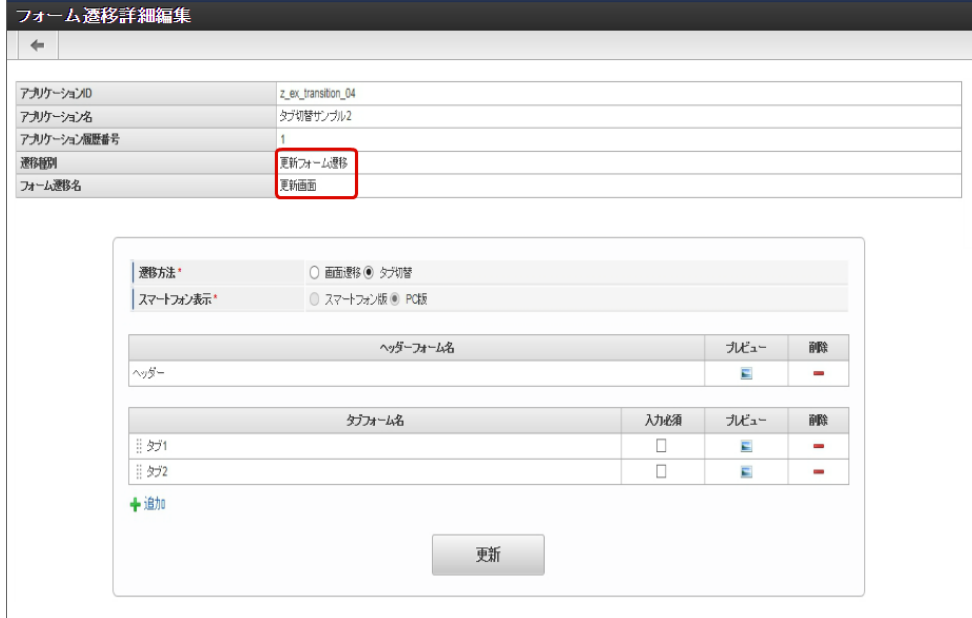

参照画面遷移(詳細)

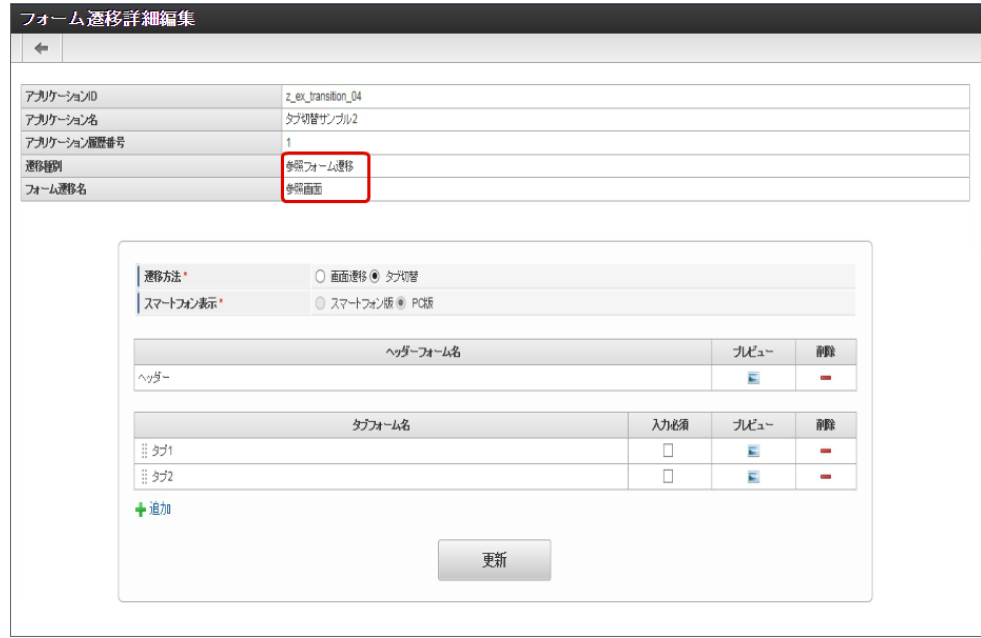

- 12. 以上で、アプリケーションでのタブ切替(ヘッダーフォームあり)の画面を設定することができました。
	- 完成したアプリケーションをワークフローの申請画面で表示すると、以下のように、設定したフォームがヘッダーとタブに表示されま す。

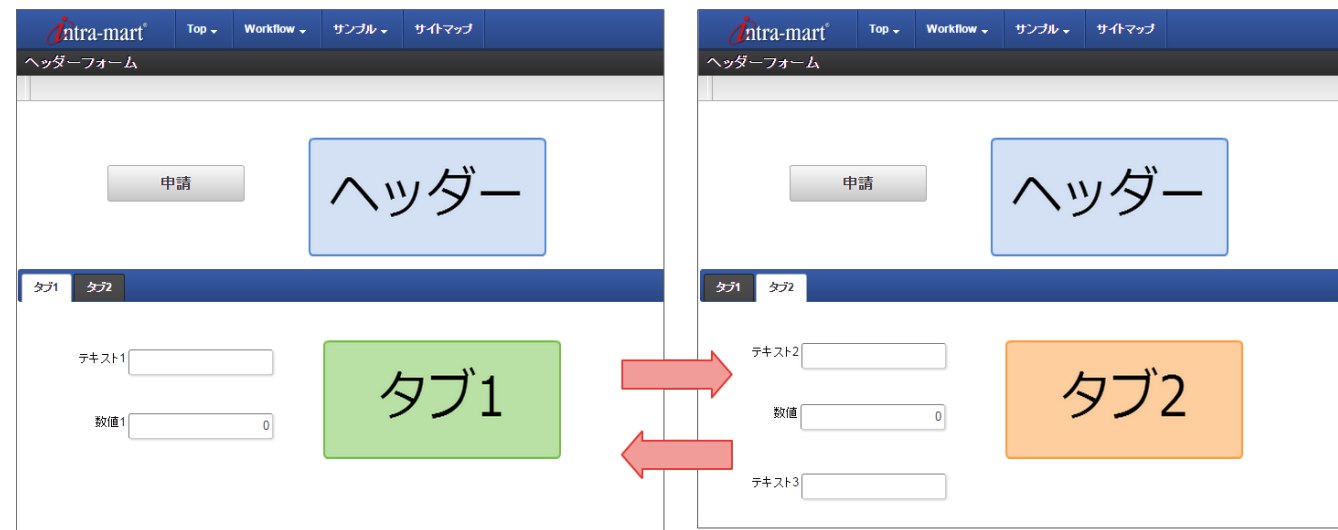

「フォーム遷移一覧」画面の内容は以下の通りです。 IM-FormaDesigner for Accel Platform — 作成者 操作ガイド 第26版 2023-10-01

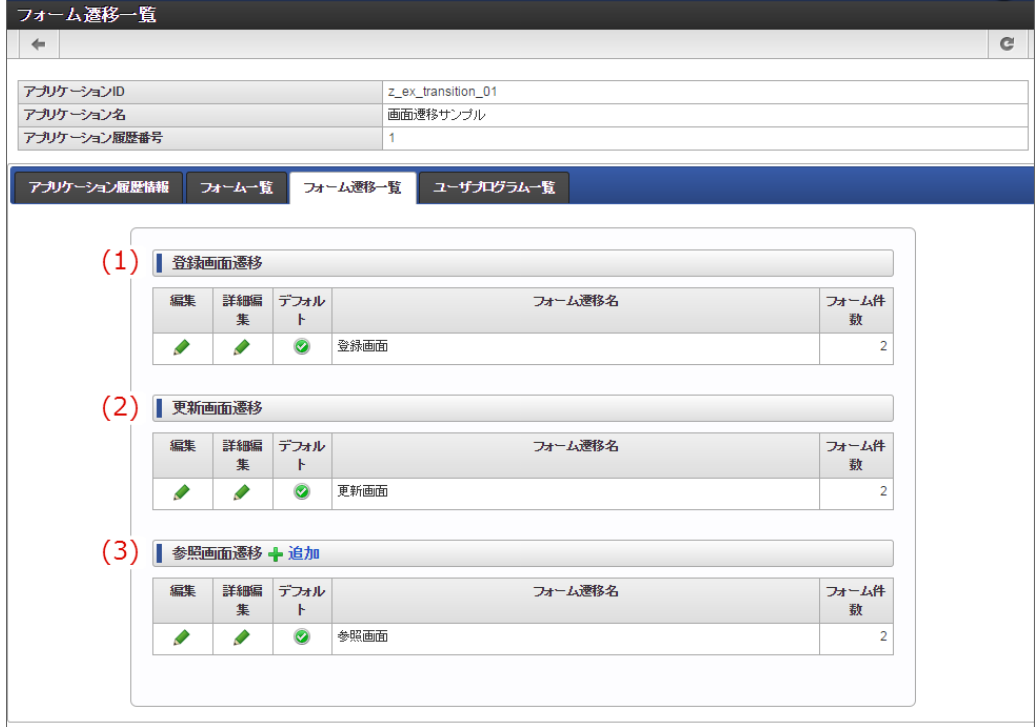

1. 登録画面遷移

アプリケーション種別:標準では、「登録画面」、アプリケーション種別: IM-Workflow では、「申請画面」として表示するときの フォーム遷移の設定です。

登録画面遷移でのフォーム遷移の設定は、1件のみ設定できます。

編集

「フォーム遷移情報」画面に遷移します。

フォーム遷移先名を更新することができます。

詳細編集 「フォーム遷移詳細編集(画面遷移)」画面に遷移します。

登録画面として表示されるフォームの遷移方法や対象のフォームを設定することができます。

デフォルト à.

> 対象の処理画面として表示するときのデフォルトとなっている設定にアイコンを表示します。 登録画面遷移では、1件しか設定できないため、変更することはできません。

#### 2. 更新画面遷移

アプリケーション種別:標準では、「更新画面」、アプリケーション種別: IM-Workflow では、「再申請画面」として表示するときの フォーム遷移の設定です。

更新画面遷移でのフォーム遷移の設定は、1件のみ設定できます。

編集

「フォーム遷移情報」画面に遷移します。

フォーム遷移先名を更新することができます。

- 詳細編集 ×. 「フォーム遷移詳細編集(画面遷移)」画面に遷移します。 更新(再申請)画面として表示されるフォームの遷移方法や対象のフォームを設定することができます。
- デフォルト

対象の処理画面として表示するときのデフォルトとなっている設定にアイコンを表示します。 更新画面遷移では、1件しか設定できないため、変更することはできません。

3. 参照画面遷移

アプリケーション種別:標準では、「詳細画面」、アプリケーション種別: IM-Workflow では、「承認画面」として表示するときの フォーム遷移の設定です。

参照画面遷移でのフォーム遷移の設定は、複数設定できます。

ただし、ワークフローで利用する場合には、「デフォルト」となっている設定が、案件の詳細画面や確認ノードの画面として表示されま す。

編集

「フォーム遷移情報」画面に遷移します。

フォーム遷移先名を更新することができます。

詳細編集

「フォーム遷移詳細編集(画面遷移)」画面に遷移します。

登録画面として表示されるフォームの遷移方法や対象のフォームを設定することができます。

デフォルト à.

対象の処理画面として表示するときのデフォルトとなっている設定にアイコンを表示します。

ワークフローで利用するアプリケーションで、「 IM-Workflow 連携設定」の「承認画面設定」に設定されていない場合や、個別に

フォーム遷移を設定できない画面(案件の詳細画面、確認ノードなど)場合に、この設定内容に基づいて表示されます。

### [「フォーム遷移詳細編集\(画面遷移\)」画面の機能と各部の説明](#page-21-1)

「フォーム遷移詳細編集(画面遷移)」画面の内容は以下の通りです。

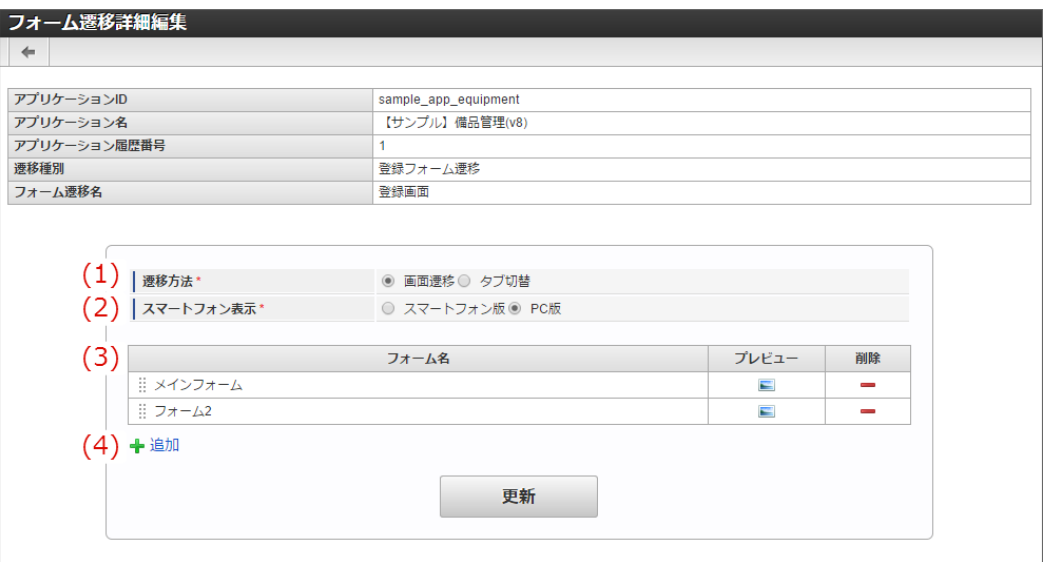

1. 遷移方法

フォームの遷移方法を「画面遷移」、または「タブ切替」から設定します。

2. スマートフォン表示

スマートフォンでアクセスした際、対象フォームを「スマートフォン版」または「PC版」どちらで表示するか設定します。 「スマートフォン版」を利用する場合には、対象フォームに対して「フォーム・デザイナ」で「スマートフォン設定」を行ってくださ い。

3. フォーム一覧

画面遷移として表示するフォームを一覧に表示します。 遷移方法が「画面遷移」となっている場合、一覧の並び順は遷移順です。 並び順は、フォーム名をドラッグ&ドロップで入れ替えると変更できます。

プレビュー 対象のフォームのフォームプレビューを表示します。

削除 ×.

対象のフォームを画面遷移の設定から削除します。

4. 追加

アイコンをクリックすると、画面遷移の設定にフォームを追加することができます。

[「フォーム遷移詳細編集\(タブ切替\)」画面の機能と各部の説明](#page-14-0)

「フォーム遷移詳細編集(タブ切替)」画面の内容は以下の通りです。

IM-FormaDesigner for Accel Platform — 作成者 操作ガイド 第26版 2023-10-01  $\leftarrow$ アプリケーションID sample app equipment アプリケーション名 【サンプル】備品管理(v8) アプリケーション履歴番号 登録フォーム運移 **連移種別** フォーム連移名 登録画面 (1) | 遷移方法 ◎ 画面遷移 ◎ タブ切替 (2) | スマートフォン表示\* ○ スマートフォン版 ◎ PC版  $(3)$ ヘッダーフォーム名 プレビュー 副除 (4) +追加  $(5)$ タブフォーム名 入力必須 プレビュー 削除 | メインフォーム  $\Box$  $\blacksquare$ 目 フォーム2 E  $(6)$  +追加 更新

1. 遷移方法

フォームの遷移方法を「画面遷移」、または「タブ切替」から設定します。

2. スマートフォン表示

遷移方法として「タブ切替」を設定した場合、表示方法は「PC版」固定です。 「スマートフォン版」は、タブ切替では利用できません。

3. ヘッダーフォーム

タブ切替でヘッダーに設定するフォームを表示します。 タブ切替では、ヘッダーフォームは1つまで設定できます。

- プレビュー 対象のフォームのフォームプレビューを表示します。 削除 ×.
	- 対象のフォームをタブ切替の設定から削除します。
- 4. 追加

アイコンをクリックすると、タブ切替のヘッダーフォームの設定にフォームを追加することができます。

5. タブフォーム一覧

タブ切替でタブとして表示するフォームを一覧に表示します。 遷移方法が「タブ切替」となっている場合、一覧の並び順に基づいて、タブでは左から表示します。 並び順は、フォーム名をドラッグ&ドロップで入れ替えると変更できます。

入力必須

チェックをオンにした場合、対象のフォームを表示したかどうかのチェックを行います。 遷移方法で「タブ切替」を設定し、対象のフォームに配置したアイテムのプロパティで入力チェックを設定した場合、対象のフォー ム(タブ)が一度も表示されずに「申請」を実行したときには入力チェックが行われません。 そのため、「タブ切替」とアイテムの入力チェックを組み合わせて利用する場合には、タブフォームの入力必須チェックをオンにし てください。 特に、分岐ノードを配置し、「ルール定義で分岐開始する」を選択した場合、条件キーに設定した画面アイテムは入力必須となるの で、注意してください。

- プレビュー 対象のフォームのフォームプレビューを表示します。 ただし、プレビュー画面では、対象のフォームはタブとして表示されませんので、注意してください。 削除
	- 対象のフォームをタブ切替の設定から削除します。
- 6. 追加

アイコンをクリックすると、タブ切替のタブフォームの設定にフォームを追加することができます。

# テーブルを設定す[る](#page-263-0)

ここでは、IM-FormaDesignerで入力されたデータを管理するためのテーブルの作成方法について説明します。

Contents

- [テーブル設定とは](#page-6-0)
- [「テーブル作成」画面の機能と各部の説明](#page-6-1)
- 入力データを管理するためのテーブルを作成·更新する
- [入力データを管理するためのテーブルを削除する](#page-13-0)
- [入力データを管理するためのテーブルを再作成する](#page-11-3)
- [入力データを管理するためのテーブルのカラム\(項目\)サイズを変更する](#page-20-0)

# [テーブル設定とは](#page-21-2)

IM-FormaDesignerで作成したWebアプリケーションやIM-Workflow用の申請画面で入力したデータを保存するためのテーブルを「メイン フォーム」で設定した画面アイテムに基づいて、自動的に作成します。

# [「テーブル作成」画面の機能と各部の説明](#page-21-0)

#### 「テーブル作成」画面の内容は以下の通りです。

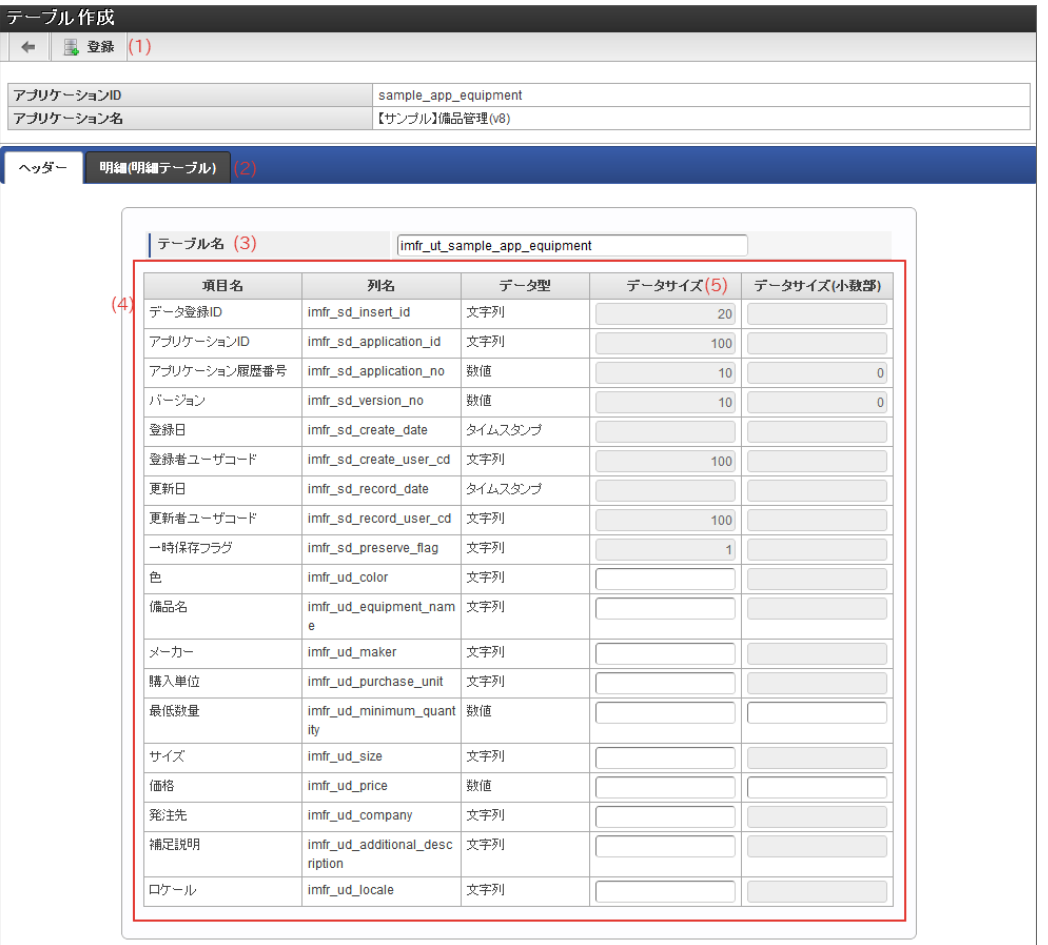

1. 登録

アプリケーションのデータを管理するテーブルを作成します。

2. ヘッダー・明細

メインフォームに配置した画面アイテムに応じて、ヘッダーテーブル・明細テーブルをテーブル単位にタブから設定します。 明細テーブルは、明細テーブル単位で1つずつテーブルを作成します。

3. テーブル名

ヘッダーテーブル、明細テーブルに設定するテーブルの物理名を30文字以内で設定します。 テーブルの物理名の最大文字数はIM-FormaDesignerの設定ファイルで変更できます。

4. テーブル定義情報

IM-FormaDesignerの管理用項目とメインフォームの入力項目の設定に基づいて、自動的に列名・データ型を設定します。

5. データサイズ メインフォームに配置した入力系アイテムのデータ型が「文字型」「数値型」のいずれかに合致する場合に、必要な桁数を設定します。 <span id="page-263-0"></span>[入力データを管理するためのテーブルを作成・更新する](#page-21-1)

ステップ1:テーブル設定画面を表示す[る](#page-10-0)

- 「アプリケーション情報」画面の「テーブル設定」をクリックします。
- 「テーブル設定」画面が表示されます。

ステップ2-1:テーブルのカラム(項目)を設定す[る](#page-11-4)

メインフォームに画面アイテムの「明細テーブル」を利用していない場合には、2-1の手順のみを行います。

アプリケーションを新規に作成し、テーブル設定を行っていない場[合](#page-13-1)

- 「テーブル設定情報が存在しません。」と表示されていることを確認し、「登録」をクリックします。
- メインフォームに配置したプロパティ項目の「フィールド値DB登録」のチェックがオンになっている画面アイテムの項目と、IM-FormaDesignerの内部管理用項目をテーブルのカラムとして設定したテーブル情報が表示されます。
- メインフォームで、プロパティ項目の「フィールド値DB登録」のチェックがオンになっている画面アイテムのカラムで「データ型」が 「文字列」「数値」となっているカラムのデータサイズを入力します。
	- 文字列については「データサイズ」を入力します。
- 数値については「データサイズ」、「データサイズ(小数部)」の2項目を入力します。
- テーブルの設定内容で設定漏れがないかを確認し、画面上部の「登録」をクリックします。
- 登録確認メッセージに「決定」をクリックします。
- [ヘッダーテーブル](index.html#term-) が作成されます。

注意

データサイズの値は、テーブルのカラム(項目)に対応する画面アイテムの「最大入力文字数」「最大入力値(の桁数)」と同 じ、または大きい値を設定します。 intra-mart Accel Platform で使用しているデータベースの種類によっては、データサイズの単位が「バイト」となる場合があり

ます。入力する文字数とデータベースの文字コードを考慮してその分のバイト数を入力します。

アプリケーションの作成後、テーブル設定を行っている場合(更新[\)](#page-13-2)

前回のテーブル設定時以降に、メインフォームに配置している画面アイテムの追加・削除を行った場合、テーブルの設定を行う必要がありま す。

- 作成済みのテーブルの情報が「テーブル設定」に表示されていることを確認し、「更新」をクリックします。 ×
- テーブルに追加した画面アイテムに対応するカラムの追加が必要な場合には、自動的に追加して表示されるため、必要に応じて「データ サイズ」「データサイズ(小数部)」を入力します。
- テーブルの設定内容で設定漏れがないかを確認し、画面上部の「更新」をクリックします。
- 更新確認メッセージに「決定」をクリックします。
- テーブルが更新されます。

ステップ2-2:テーブルのカラム(項目)を設定す[る](#page-13-3)

メインフォームに画面アイテムの「明細テーブル」を利用している場合は、2-1の手順に続いて、2-2の手順を行います。 上記の場合は、明細テーブル1つに対して、データベースにも明細用テーブル1つを作成する必要があります。

- [ヘッダーテーブル](index.html#term-) については、[入力データを管理するためのテーブルを作成・更新する](index.html#setting-forma-application-table) に従って、「データサイズ」、「データサイズ (小数部)」の設定までを行います。
- **画面アイテム「[明細テーブル](index.html#term-1)」を配置したメインフォームの場合には、タブで「ヘッダーテーブル」「** *明細テーブル* 」が表示されるた め、「明細テーブル」のタブをクリックします。
- 画面アイテム「明細テーブル」に設定している「列」の列プロパティ項目の「フィールド値DB登録」のチェックがオンになっている項 目と、IM-FormaDesignerの内部管理用項目をテーブルのカラム(項目)として設定したテーブル情報が表示されます。
- 列プロパティ項目の「フィールド値DB登録」のチェックがオンになっている列に対して、「データ型」が「文字列」「数値」となって いるカラムのデータサイズを入力します。
- ヘッダーテーブル、明細テーブルの名称が30文字以内になるように修正し、画面上部の「登録」をクリックします。
- 登録確認メッセージに「決定」をクリックします。
- [ヘッダーテーブル](index.html#term-)、 [明細テーブル](index.html#term-1) が作成されます。

ステップ1:テーブル設定画面を表示す[る](#page-13-4)

- 「アプリケーション情報」画面の「テーブル設定」をクリックします。  $\mathbf{r}$
- 「テーブル設定」画面が表示されます。 ×.

ステップ2:テーブル情報を削除する

- 上部のバーの「削除」をクリックします。
- 確認のメッセージ「テーブル情報を削除してよろしいですか?」と表示されます。データベース上のヘッダーテーブル・明細テーブルも 削除する場合は「アプリケーションデータを格納するテーブルも削除する。」のチェックをオンにして「OK」をクリックします。デー タベース上のテーブルを削除しない場合は、チェックをオンにせず、「OK」をクリックします。
- テーブルが削除されます。

[入力データを管理するためのテーブルを再作成する](#page-14-1)

テーブルの再作成が必要となる場合

メインフォームの変更を行った場合に、下記に挙げたケースに当てはまる場合には、テーブルの再作成(削除→作成)が必要です。

- テーブルの項目に設定している画面アイテムのデータタイプを変更(同一アイテムIDを持つ別の属性の画面アイテムを配置する等)
	- 変更前の画面アイテム

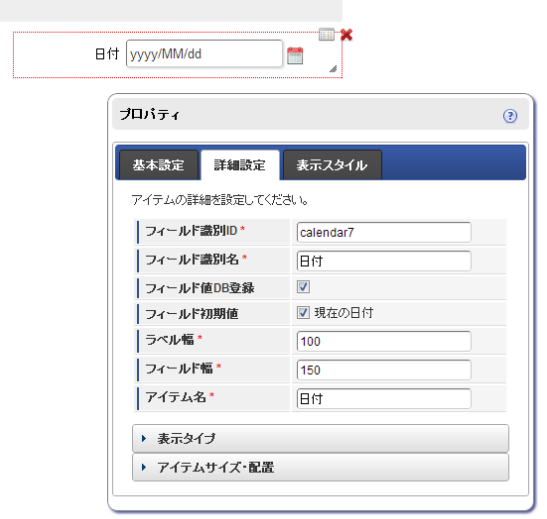

変更後の画面アイテム

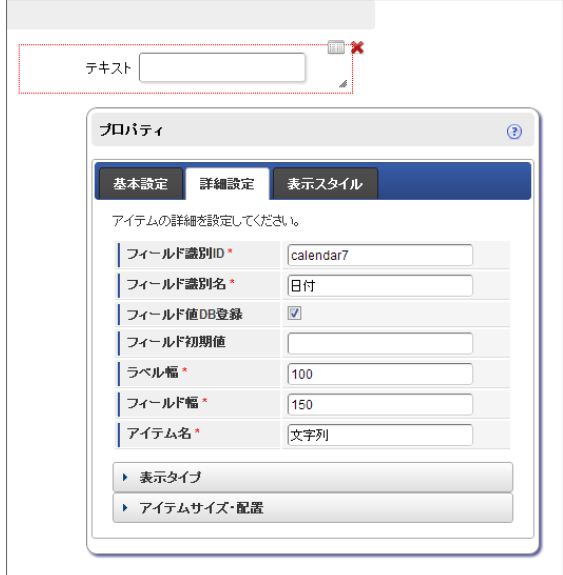

- 「アプリケーション情報」画面の「テーブル設定」をクリックします。
- テーブル設定画面が表示されますので、「参照」をクリックします。
- テーブルの設定内容を確認します。

ステップ2:テーブルのデータを退避す[る](#page-11-2)

テーブルを再作成する場合、それまでに登録されたデータは削除されますので、テーブル再作成後に移行したい場合には、データベース a. の管理ツールで別テーブルをコピー作成の上、データを退避してください。

ステップ3:テーブル情報を削除する

- 上部のバーの「削除」をクリックします。
- 確認のメッセージ「テーブル情報を削除してよろしいですか?」と表示されます。データベース上のヘッダーテーブル・明細テーブルも 削除するため、「アプリケーションデータを格納するテーブルも削除する。」のチェックをオンにして「OK」をクリックします。

ステップ4:テーブルを作成す[る](#page-20-1)

- フォームの画面アイテムを変更します。
- 「テーブル設定情報が存在しません。」と表示されていることを確認し、「登録」をクリックします。
- メインフォームで、プロパティ項目の「フィールド値DB登録」のチェックがオンになっている画面アイテムのカラムで「データ型」が 「文字列」「数値」となっているカラムのデータサイズを入力します。
- メインフォーム上の画面アイテムで、データタイプを変更した画面アイテムに対応するテーブルの項目が変更されていることを確認しま す。
- テーブルの設定内容で設定漏れがないかを確認します。
- 画面上部の「登録」をクリックすると、[ヘッダーテーブル](index.html#term-)、([明細テーブル](index.html#term-1)がある場合は 明細テーブル)が作成されます。
- 削除前のテーブルのデータを新しいテーブルに投入する場合には、データベース管理ツールを利用して実行してください。

### [入力データを管理するためのテーブルのカラム\(項目\)サイズを変更する](#page-14-2)

フォームの各アイテムに対応するテーブルのカラムは、データ型が「文字列」または「数値」に限り、データサイズを変更できます。 データサイズを変更する場合、元の設定値以上の値を設定してください。

ステップ1:テーブル設定画面を表示す[る](#page-21-3)

- 「アプリケーション情報」画面の「テーブル設定」をクリックします。
- 「テーブル設定」画面が表示されます。

ステップ2:データサイズを変更する

- データサイズを変更するカラムが存在するテーブルの「参照」をクリックします。
- 変更対象のカラムの「サイズ変更」をクリックします。
- 「サイズ変更」画面でデータサイズを入力し、「更新」をクリックします。
- 以上で、データサイズを変更できました。

# WF連携設定を行[う](#page-216-0)

ここでは、IM-FormaDesignerで作成したアプリケーションをIM-Workflowで利用するための方法を説明します。 設定を行う際には、あらかじめ対象のアプリケーションが作成済みであることが前提条件です。

Contents

- WF[連携設定とは](#page-191-0)
- 「WF[連携設定」画面の機能と各部の説明](#page-6-0)
- [「連携情報」画面の機能と各部の説明](#page-6-1)
- [「承認画面設定登録」画面の機能と各部の説明](#page-6-2)
- [「案件プロパティ登録」画面の機能と各部の説明](#page-268-0)
- [「追記設定登録」画面の機能と各部の説明](#page-11-4)
- アプリケーションにIM-Workflow[で利用するために必要な項目を設定する](#page-9-0)
- IM-Workflow[にアプリケーションを登録して、申請・承認画面として利用する](#page-11-3)
- IM-Workflow[連携情報の更新](#page-20-0)
- IM-Workflow[連携情報の解除\(削除\)](#page-14-3)
- [複数のフォームからスマートフォン版の画面遷移\(フォーム遷移\)を設定する](#page-99-0)
- IM-FormaDesigner 2013 Spring[より前のバージョンで作成したアプリケーションをスマートフォンで利用する](#page-285-0)
- IM-FormaDesigner 2015 Winter[以前のバージョンで作成したアプリケーションに、セッション情報を削除する処理を設定する](#page-287-0) à.

# WF[連携設定とは](#page-99-1)

IM-FormaDesignerで作成したアプリケーションは、IM-Workflowの申請画面や承認画面として利用できます。 作成したIM-FormaDesignerのアプリケーションをIM-Workflowで利用するための設定を「WF連携設定」といいます。

# 「WF[連携設定」画面の機能と各部の説明](#page-99-2)

「WF連携設定」画面の内容は以下の通りです。

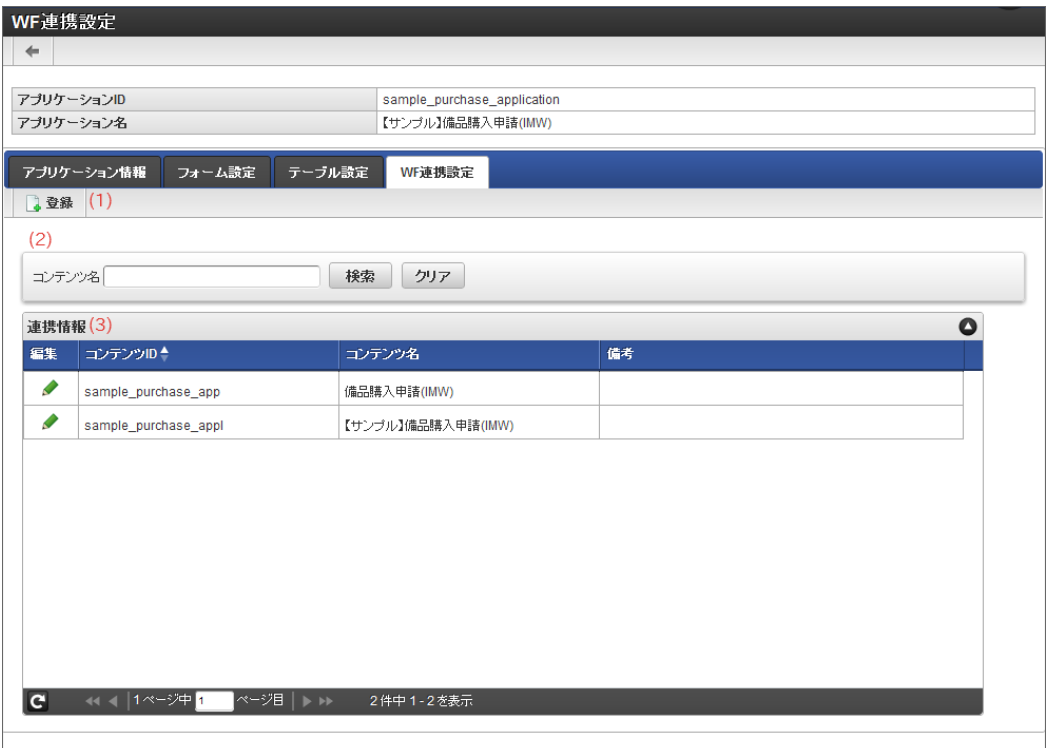

1. 登録

アプリケーションをIM-Workflowのコンテンツ定義として連携するための登録画面を表示します。

- 2. コンテンツ定義の検索 登録済みのコンテンツ定義の連携情報の一覧をコンテンツ定義名を条件に検索します。(部分一致)
- 3. 連携情報

アプリケーションに登録済みのコンテンツ定義との連携情報の一覧を表示します。 「編集」のアイコンをクリックすると、コンテンツ連携情報の編集画面を表示します。

[「連携情報」画面の機能と各部の説明](#page-191-1)

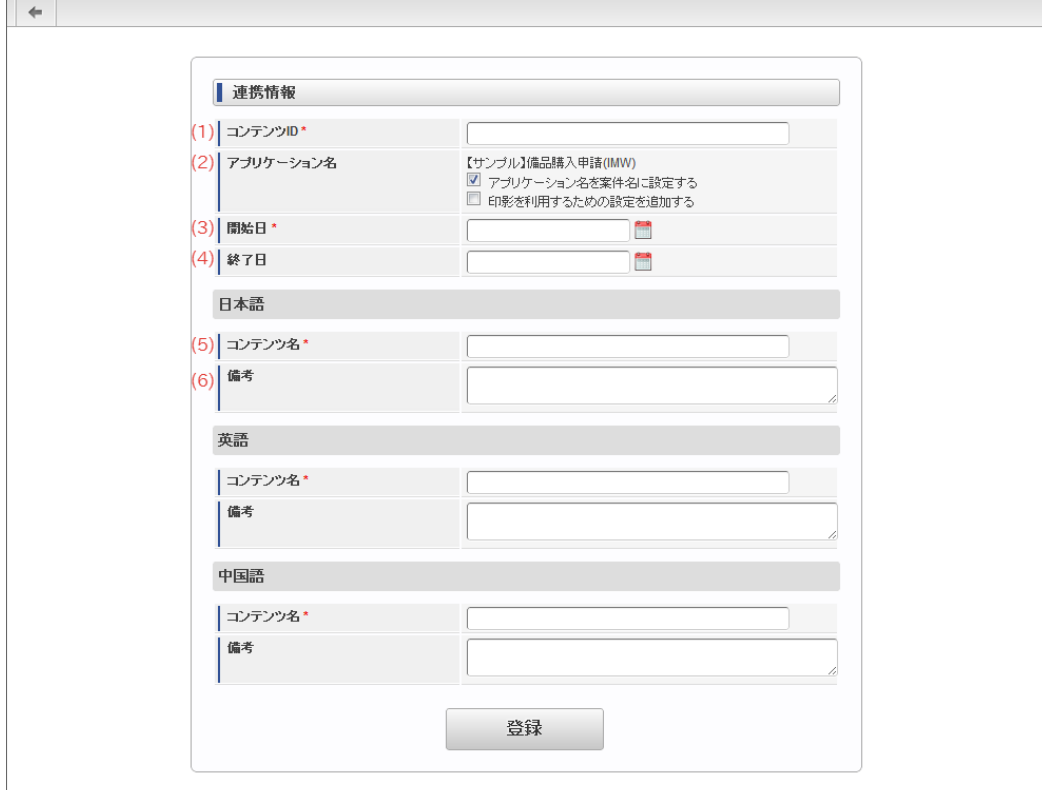

1. コンテンツID

IM-Workflowのコンテンツ定義の識別用IDを半角英数字で入力します。

- 2. アプリケーション名
	- コンテンツ定義連携情報を登録する対象のアプリケーションを表示します。
	- アプリケーション名を案件名に設定する IM-Workflowの申請実行時に案件名のデフォルト値として、アプリケーション名を設定できます。
	- 印影を利用するための設定を追加する アプリケーションのフォームに画面アイテム「印影表示」を利用する場合に設定します。
- 3. 開始日

作成したコンテンツ定義のバージョン期間(開始日)を設定します。

- 4. 終了日 作成したコンテンツ定義のバージョン期間(終了日)を設定します。 入力しない場合は既定の値として、"2999/12/31"を設定します。
- 5. コンテンツ名 コンテンツ定義として、一意に識別できる名称をロケールごとに設定します。 入力した内容は、IM-Workflowのコンテンツ定義の基本情報の「コンテンツ名」に反映されます。
- 6. 備考

コンテンツの備考として表示したい内容を設定します。 入力した内容は、IM-Workflowのコンテンツ定義の基本情報の「備考」に反映されます。

[「承認画面設定登録」画面の機能と各部の説明](#page-191-2)

「承認画面設定登録」画面の内容は以下の通りです。

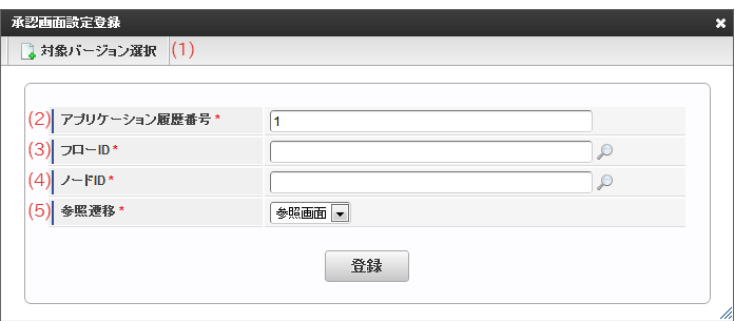

- 1. 対象バージョン選択 承認画面設定を行うアプリケーション履歴番号を検索する画面を表示します。
- 2. アプリケーション履歴番号 承認画面設定を行うアプリケーション履歴番号を設定します。

3. フローID 承認画面設定を行う対象のフロー定義のフローIDを設定します。

- 4. ノードID 承認画面設定を行う対象のフロー定義のノードIDを設定します。
- 5. 参照遷移

アプリケーションのフォーム遷移情報に複数の参照画面を設定している場合、対象のフロー定義・ノードの時に表示する参照画面を選択 します。

コラム 「承認画面設定」、「案件プロパティ設定」、「追記設定」の対象ノードに「縦配置」および「横配置」を設定した場合、設定内 容は「縦配置」および「横配置」が展開されたノードすべてに適用されます。

### <span id="page-268-0"></span>[「案件プロパティ登録」画面の機能と各部の説明](#page-191-3)

「案件プロパティ登録」画面の内容は以下の通りです。

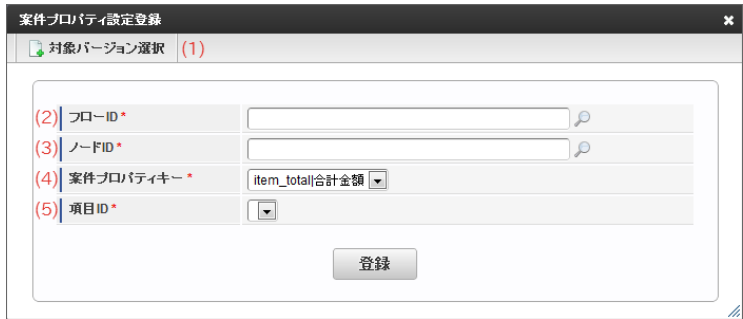

- 1. 対象バージョン選択 案件プロパティ登録を行うアプリケーション履歴番号を検索する画面を表示します。
- 2. フローID

案件プロパティ登録を行う対象のフロー定義のフローIDを設定します。

- 3.  $J -$  KID 案件プロパティ登録を行う対象のフロー定義のノードIDを設定します。
- 4. 案件プロパティキー IM-Workflowのコンテンツ定義を選択します。
- 5. 項目ID

案件プロパティとして値を登録するアプリケーションのフォーム上の「フィールド識別ID」「フィールド識別名」の組み合わせを選択し ます。

- 案件プロパティに設定できる画面アイテムの条件 案件プロパティに設定できる項目は、以下の条件にすべて合致したものが対象です。
	- メインフォームにフィールド識別IDが同一の画面アイテムが配置されていること
	- フィールド値DB登録が有効(チェック:オン)であること
	- 表示タイプ:設定したノードの画面種類に対して、入力可、または参照に設定されていること
	- 設定したノードが申請、承認、縦配置、横配置、動的承認のいずれかであること
	- 画面アイテム「明細テーブル」でないこと
- 案件プロパティの値を登録・更新するタイミング
	- 案件プロパティの値は、以下のタイミングで登録・更新します。
	- 申請ノードで「一時保存」または「申請」、「再申請」が行われる
	- 承認、縦配置、横配置、動的承認ノードで以下の処理が行われる
		- 一時保存
		- 承認
		- 承認終了

/h

- 否認
- 保留
- 保留解除
- 差戻し

### [「追記設定登録」画面の機能と各部の説明](#page-191-4)

「追記設定登録」画面の内容は以下の通りです。

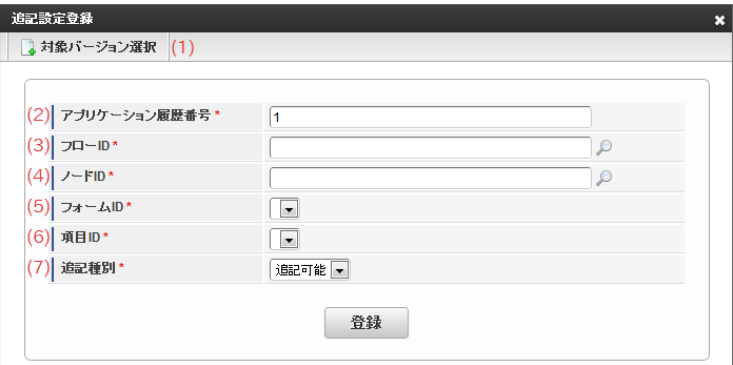

- 1. 対象バージョン選択 追記設定を行うアプリケーション履歴番号を検索する画面を表示します。
- 2. アプリケーション履歴番号 追記設定を行うアプリケーション履歴番号を設定します。
- 3. フローID 追記設定を行う対象のフロー定義のフローIDを設定します。
- $4$   $1 -$  KID 追記設定を行う対象のフロー定義のノードIDを設定します。
- 5. フォームID 追記設定を行う対象のアプリケーションのフォーム名を設定します。
- 6. 項目ID 追記設定の対象とする項目の「アイテム名」を選択します。
- 7. 追記種別 設定したフロー定義のノードの処理時に、追記設定の対象項目の属性(追記可能/非表示)を選択します。
- 追記設定に設定できる画面アイテムの条件 追記設定に設定できる項目は、以下の条件にすべて合致したものが対象です。
	- メインフォームにフィールド識別IDが同一の画面アイテムが配置されていること
	- フィールド値DB登録が有効(チェック:オン)であること
	- 表示タイプ:承認に対して、参照に設定されていること
	- 設定したノードが承認、縦配置、横配置、動的承認のいずれかであること

アプリケーションにIM-Workflow[で利用するために必要な項目を設定する](#page-191-5)

#### ステップ1:アプリケーション種別を設定す[る](#page-13-1)

IM-FormaDesignerで作成したアプリケーションをIM-Workflowで利用するためには、アプリケーション種別を「IM-Workflow」にします。

- 1. アプリケーション基本情報を表示します。→ IM-FormaDesigner [のアプリケーションの基本情報を設定する](index.html#definition-of-application-information)
- 2. 「アプリケーション種別」が「IM-Workflow」と表示されていることを確認します。 「標準」と表示されている場合は、「IM-Workflow」に変更し、「更新」をクリックします。

ステップ2:画面アイテムを表示する画面を設定す[る](#page-13-2)

作成したアプリケーションのフォームに配置した画面アイテムを画面ごとに表示・入力の可否を設定していきます。

1. 「フォーム・デザイナ」画面を表示します。→ [アプリケーションのフォームを作成する](index.html#document-make_imw_app/imw_app_1-3)

- 2. 配置済みの画面アイテムをクリックし、「プロパティ」アイコンをクリックします。
- 3. 表示されたプロパティウィンドウの「アイテム」をクリックします。
- 4. ウィンドウ下部の「表示タイプ」をクリックし、表示・入力設定欄を表示します。表示タイプの設定方法の詳細→ 画面アイテムの表示タ イプについて
- 5. 処理画面単位に表示・入力の設定内容を変更します。
- 6. 設定内容の変更が完了したら、「フォーム・デザイナ」画面の「更新」をクリックして保存します。

ステップ3:承認用画面(フォーム)を追加する

作成したアプリケーションを承認(参照)画面として利用する場合に、異なるレイアウトのフォームを利用する場合に設定します。 承認(参照)時のレイアウトを単一とする場合には設定する必要はありません。

# 注意

1つのIM-FormaDesignerのアプリケーションに、複数の参照(承認)画面を設定することはできますが、登録・更新画面は1つ しか設定できませんので、注意してください。

#### ステップ3-1:フォームを追加す[る](#page-13-0)

1. ステップ3[:フォームのレイアウトを編集する](index.html#definition-of-application-information) を参照して、アプリケーションにフォームを追加します。

#### ステップ3-2:フォームのレイアウトを編集す[る](#page-13-4)

- 1. 「フォーム・デザイナ」画面で「再利用」をクリックし、メインフォームのレイアウトを追加したフォームにコピーします。
- 2. 追加したフォームのレイアウトで、画面アイテムの追加・削除を行い、「更新」をクリックしてフォームを保存します。
- 3. 「フォーム・デザイナ」画面のツールバー左の「戻る」をクリックして、「フォーム一覧」を表示します。

ステップ3-3:追加したフォームをアプリケーションの参照画面に設定す[る](#page-14-4)

- 1. ステップ3-2の最後の手順で表示した「フォーム一覧」画面の「フォーム遷移一覧」をクリックします。
- 2. 「参照画面遷移」の「追加」をクリックします。
- 3. 「フォーム遷移名」に作成したフォームの画面名称を入力し、「登録」をクリックします。
	- 「フォーム遷移名」は、ステップ4の「WF連携設定」で「承認画面設定」の「参照遷移名」に利用されます。
- 4. 新しく表示された「追加」をクリックします。
- 5. 「フォーム検索」画面から対象のフォーム名の左のラジオボタンをクリックします。
- 6. 追加したフォームのフォーム遷移情報を保存するために「更新」をクリックして保存します。
- 7. 追加したフォームを既定(デフォルト)の承認(参照)画面とする場合、参照画面遷移の「デフォルト」をクリックします。
	- デフォルトの欄にチェックマークがついているフォームが既定(デフォルト)の承認(参照)画面に設定されます。
- 8. 「{フォーム遷移名}をデフォルトのフォーム遷移に設定してよいですか」というメッセージダイアログで「OK」をクリックします。

#### IM-Workflow[にアプリケーションを登録して、申請・承認画面として利用する](#page-191-6)

IM-FormaDesignerでの設定を行った後、作成したアプリケーションをIM-Workflowに登録します。

ステップ1:IM-Workflowと連携するための基本情報を設定する(「コンテンツ定義」[\)](#page-11-0)

- 1. メニューの「アプリ一覧」を表示します。
- 2. 対象のアプリケーション名の「編集」をクリックします。
- 3. 「WF連携設定」をクリックします。
- 4. ワークフローのコンテンツ(画面部品)に必要な情報を入力します。
	- 両項目の入力内容については、「IM-Workflow管理者操作ガイド」を参照してください。

- 5. 必要な情報を入力したら、「登録」をクリックします。
	- フォームに画面アイテム「印影表示」を使用する場合は、「印影を利用するための設定を追加する」のチェックボックスにチェッ クを入れてください。 登録するコンテンツに、印影処理のためのユーザプログラムが追加されます。
- 6. 作成したアプリケーションがIM-Workflowのコンテンツ定義に追加されます。

注意

IM-FormaDesigner と IM-Workflow との連携設定について、既定の設定内容については変更しないでください。 連携設定の既定の内容を変更した場合、 IM-Workflow と連携したアプリケーションが正しく動作しなくなる可能性があります。

ステップ2:IM-Workflowのルート定義を設定す[る](#page-11-1)

IM-Workflowの[ルート定義](index.html#term-7)の手順に基づき、*ルート定義* を設定します。

ステップ3:IM-Workflowのフロー定義を設定する「フロー定義[」](#page-7-0)

- IM-Workflowのフロー定義の手順に基づき、[フロー定義](index.html#term-8) を設定します。
- 1. 「フロー定義 編集」画面の「バージョン」のタブで、「コンテンツ定義」にステップ1で登録したアプリケーション(コンテンツ定 義)を設定します。
- 2. フロー定義に必要な情報を入力し、「更新」をクリックすると、フロー定義が保存されます。

ステップ4:IM-Workflowの承認画面を設定す[る](#page-11-2)

この手順は、下記の条件を満たす場合に行ってください。

- コンテンツ定義に利用したアプリケーションに承認用画面を追加している → ステップ3:承認用画面 (フォーム) を追加する
	- 承認者(ノード)ごとに、異なる参照画面(フォーム)を表示する 1. メニューの「アプリ一覧」を表示します。
		- 2. 対象のアプリケーション名の「編集」をクリックします。
		- 3. 「WF連携設定」をクリックします。
		- 4. 「承認画面設定」をクリックし、「承認画面設定」画面を表示します。
		- 5. 画面上部のツールバーの「登録」をクリックします。
		- 6. フローIDの右の虫眼鏡のアイコンをクリックし、「フロー検索」画面から対象のフロー、ノードを選択し、「決定」をクリックし ます。
		- 7. 「参照遷移」のドロップダウンリストから設定する承認画面用フォームを選択し、「登録」をクリックし、承認画面が設定されま す。

<span id="page-271-0"></span>ステップ5:IM-Workflowの案件プロパティ情報を設定す[る](#page-271-0)

申請時に画面で入力した項目の値をIM-Workflowの各機能で利用する場合に設定します。

《設定例》

- [未処理一覧]画面や[処理済一覧]画面の項目として表示する
- メールの本文内に入力した値を含めて、 処理通知メール(承認依頼メール等)を作成し、自動送信する
- 入力値に応じて、フローの分岐条件として利用する

《前提条件》

- 「IM-Workflow管理者操作ガイド」の案件プロパティの登録手順に基づいて、案件プロパティキーを登録済みであること
	- 1. メニューの「アプリ一覧」を表示します。
	- 2. 対象のアプリケーション名の「編集」をクリックします。
	- 3. 「WF連携設定」をクリックします。
	- 4. 「案件プロパティ設定」をクリックし、「案件プロパティ設定」画面を表示します。
	- 5. 画面上部のツールバーの「登録」をクリックします。
	- 6. フローIDの右の虫眼鏡のアイコンをクリックし、フロー検索画面から対象のフロー、ノードを選択し、「決定」をクリックしま す。
	- 7. 「案件プロパティキー」には、事前に作成した案件プロパティキーを設定します。

- 8. 「項目ID」は選択した案件プロパティキーに対応できるアプリケーションのフォームに配置した画面アイテムが候補として表示さ れます。
- 9. 案件プロパティキーに対応する項目IDを設定し、「登録」をクリックすると、案件プロパティ項目として登録されます。

### コラム

- 項目IDには案件プロパティと連携できる項目のみ表示されます。
- 案件プロパティ設定の登録後、フォームの該当する画面アイテムを変更し、案件プロパティ連携できる条件を満たさない と、申請、承認時に案件プロパティへ値はセットされません。
- 案件プロパティ設定する項目は、案件プロパティキーと型をそろえる必要があります。 異なる型で登録を行った場合、登録時にエラーとなったり、登録は成功しても、IM-Workflowの一覧の該当項目でソートを 行うとエラーが発生する場合があります。
- 日付型やタイムスタンプ型の項目を設定する場合は、フォーマットを「yyyy/MM/dd」にして、案件プロパティキーの型を 文字列に設定する必要があります。

フォーマットが異なる場合、検索条件にマッチしません。

# 注意

項目IDにデータサイズが大きいアイテム項目(画面アイテム「リッチテキストボックス」、「スプレッドシート」のスプレッド シートID)を選択すると実行時にエラーになる可能性があります。 画面アイテム「スプレッドシート」の値を指定する場合は、フィールド定義で設定したフィールドを指定することを推奨します。

ステップ6:「追記設定」でIM-Workflowの承認画面で入力・変更が可能な項目を設定す[る](#page-20-1)

「追記設定」を行うと、ワークフローの利用時に承認者が編集(入力)できます。 追記設定を正しく行うと、特定の承認者のみ承認画面の項目の入力・編集ができる、または、項目を表示しない、といった細やかな設定が行え ます。

#### 《前提条件》

- 追記設定する項目は、フォームの該当する画面アイテムが以下の条件を満たしていなければなりません。
	- 「表示タイプ:承認1が「参照」であること。
	- [フィールド値DB登録]がONであること。
- 1. メニューの「アプリ一覧」を表示します。
- 2. 対象のアプリケーション名の「編集」アイコンをクリックします。
- 3. 「WF連携設定」タブをクリックします。
- 4. 「追記設定」タブをクリックし、「追記設定」画面を表示します。
- 5. 画面上部のツールバーの「登録」をクリックします。
- 6. フローIDの右の虫眼鏡のアイコンをクリックし、フロー検索画面から対象のフロー、ノードを選択し、「決定」をクリックします。
- 7. 「フォームID」「項目ID」「追記種別」を設定し、「登録」をクリックすると、設定した承認ノードの承認者の画面で指定した画面アイ テムが入力・表示できます。
	- フォームID:作成したアプリケーションで利用しているフォームを設定します。(ドロップダウンリスト)
	- 項目ID:対象のアプリケーションのフォームに配置した画面アイテムで追記設定を行いたい画面アイテムを設定します。
	- 追記種別:設定した承認ノードでの承認画面で、表示・入力できる場合には「追記可能」、表示させない場合は「非表示」を選択し ます。

### コラム

- 項目IDには追記設定できる項目のみ表示されます。
- 追記設定登録後、フォームの該当する画面アイテムを変更し、追記設定できる条件を満たさないと、承認時に追記設定は機 能しません。
- フォームの画面アイテムの設定を変更する場合は、不整合を起こさないように注意してください。 (例)メインフォームの画面アイテムの[表示タイプ:承認]を[参照]から[入力可]に変更すると、追記設定するためには[参 照]でなければならないので、追記設定は機能しません。

ステップ1:IM-Workflowの「連携情報設定」画面を表示す[る](#page-21-3) IM-FormaDesigner for Accel Platform — 作成者 操作ガイド 第26版 2023-10-01

- 1. メニューの「アプリ一覧」を表示します。
- 2. 対象のアプリケーション名の「編集」をクリックします。
- 3. 「WF連携設定」をクリックします。

ステップ2:IM-Workflowの承認画面を変更す[る](#page-21-4)

#### 承認画面を追加する場[合](#page-21-2)

- 1. 「承認画面設定」をクリックし、「承認画面設定」画面を表示します。
- 2. 承認画面を追加する場合には、画面上部のツールバーの「登録」をクリックします。
- 3. フローIDの右の虫眼鏡のアイコンをクリックし、フロー検索画面から対象のフロー、ノードを選択し、「決定」をクリックします。
- 4. 「参照遷移」のドロップダウンリストから設定する承認画面用フォームを選択し、「登録」をクリックし、承認画面が設定されます。

#### 承認画面を変更する場[合](#page-21-0)

- 1. 「承認画面設定」をクリックし、「承認画面設定」画面を表示します。
- 2. 登録済みの承認画面設定の一覧から変更対象の内容の「編集」をクリックします。
- 3. 「参照遷移」のドロップダウンリストから設定する承認画面用フォームを選択し、「登録」をクリックし、承認画面が設定されます。

#### ステップ3:IM-Workflowの案件プロパティ情報を変更す[る](#page-21-1)

- 1. メニューの「アプリ一覧」を表示します。
- 2. 対象のアプリケーション名の「編集」をクリックします。
- 3. 「WF連携設定」をクリックします。
- 4. 「案件プロパティ設定」をクリックし、「案件プロパティ設定」画面を表示します。

#### 案件プロパティを追加する場[合](#page-14-0)

- 1. 画面上部のツールバーの「登録」をクリックします。
- 2. フローIDの右の虫眼鏡のアイコンをクリックし、フロー検索画面から対象のフロー、ノードを選択し、「決定」をクリックします。
- 3. 「案件プロパティキー」には、事前に作成した案件プロパティキーを設定します。
- 4. 「項目ID」は選択した案件プロパティキーに対応できるアプリケーションのフォームに配置した画面アイテムが候補として表示されま す。
- 5. 案件プロパティキーに対応する項目IDを設定し、「登録」をクリックすると、案件プロパティ項目として登録されます。

#### 案件プロパティを変更する場[合](#page-14-1)

- 1. 画面に表示されている登録済みの案件プロパティの一覧から、変更を行う案件プロパティの行の「編集」をクリックします。
- 2. 「案件プロパティキー」には、事前に作成した案件プロパティキーを設定します。
- 3. 「項目ID」は選択した案件プロパティキーに対応できるアプリケーションのフォームに配置した画面アイテムが候補として表示されま す。
- 4. 案件プロパティキーに対応する項目IDを設定し、「更新」をクリックすると、案件プロパティ項目の内容が変更されます。

#### ステップ4:「追記設定」でIM-Workflowの承認画面で入力・変更が可能な項目を変更す[る](#page-14-2)

- 1. メニューの「アプリ一覧」を表示します。
- 2. 対象のアプリケーション名の「編集」をクリックします。
- 3. 「WF連携設定」をクリックします。

4. 「追記設定」をクリックし、「追記設定」画面を表示します。

追記設定が可能な項目を追加する場[合](#page-14-5)

- 1. 画面上部のツールバーの「登録」をクリックします。
- 2. フローIDの右の虫眼鏡のアイコンをクリックし、フロー検索画面から対象のフロー、ノードを選択し、「決定」をクリックします。
- 3. 「フォームID」「項目ID」「追記種別」を設定し、「登録」をクリックすると、設定した承認ノードの承認者の画面で指定した画面アイ テムが入力・表示できます。
	- フォームID:作成したアプリケーションで利用しているフォームを設定します。(ドロップダウンリスト)
	- 項目ID:対象のアプリケーションのフォームに配置した画面アイテムで追記設定を行いたい画面アイテムを設定します。
	- 追記種別:設定した承認ノードでの承認画面で、表示・入力できる場合には「追記可能」、表示させない場合は「非表示」を選択し ます。

追記設定が可能な項目を変更する場[合](#page-14-6)

- 1. 画面に表示されている追記設定の一覧から対象のデータの「編集」をクリックします。
- 2. 「フォームID」「項目ID」「追記種別」を設定し、「更新」をクリックすると、追記設定の項目が変更されます。

#### IM-Workflow[連携情報の解除\(削除\)](#page-191-8)

ステップ1:IM-Workflowのコンテンツ定義を削除す[る](#page-105-0)

■ 詳細手順については、「IM-Workflow管理者操作ガイド」を参照してください。

#### ステップ2:IM-Workflowの連携情報を削除す[る](#page-99-3)

- 1. メニューの「アプリ一覧」を表示します。
- 2. 対象のアプリケーション名の「編集」アイコンをクリックします。
- 3. 「WF連携設定」タブをクリックします。
- 4. 「コンテンツ連携情報」画面で「削除」をクリックします。

ステップ3:アプリケーションを削除す[る](#page-99-4)

アプリケーションも削除する場合は、次の手順に従って行います。

→ IM-FormaDesigner [のアプリケーションを削除する](index.html#definition-of-application-information)

[複数のフォームからスマートフォン版の画面遷移\(フォーム遷移\)を設定する](#page-191-9)

フォームの遷移方法が「画面遷移」の場合、「スマートフォン表示」を「スマートフォン版」に設定すると、スマートフォン向けUIの画面を表 示できます。

今回は、以下の図のように1つのフォームをもつアプリケーションの承認画面をスマートフォン版に設定する手順を例に説明します。

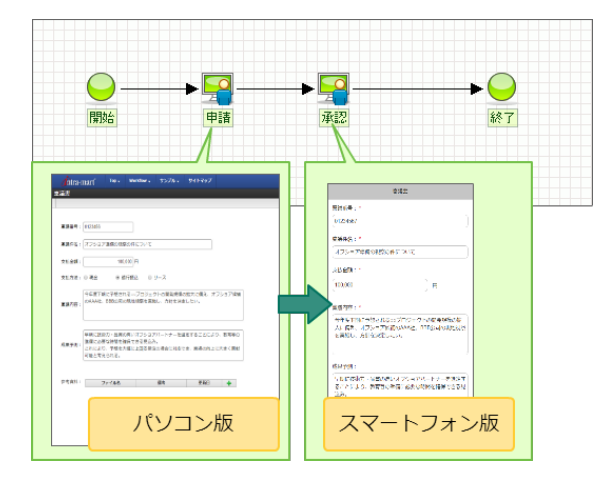

ステップ1:フォームの「スマートフォン設定」を設定する

すでに作成済みのフォームに対して、「スマートフォン版」での表示レイアウトを設定するには、「スマートフォン設定」を実行します。

- 1. 作成済みのフォームの編集画面を表示します。
- 2. 「スマートフォン設定」をクリックします。

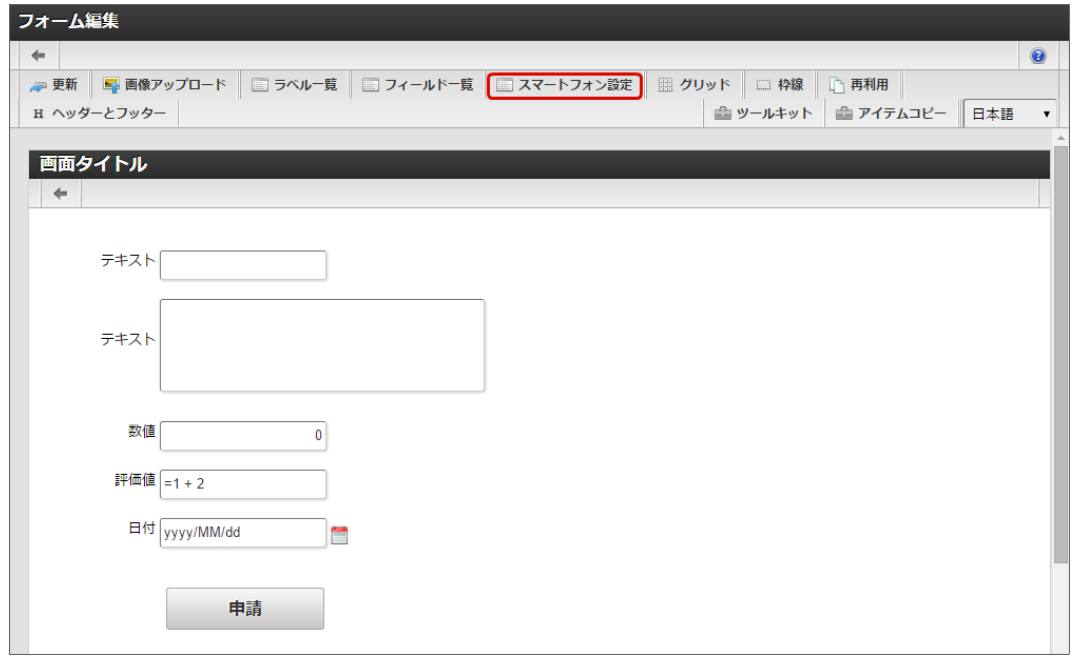

3. スマートフォンでの表示時に、表示させたくない項目がある場合には、「設定」をクリックして変更します。

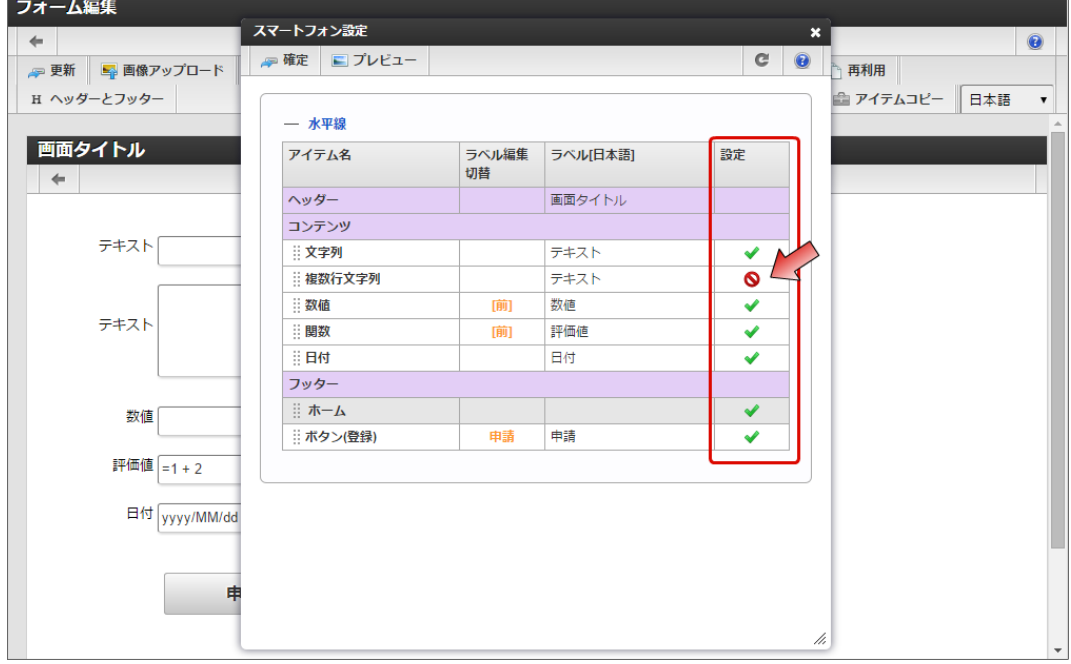

4. スマートフォン表示では、すべてのアイテムが縦1列に配置されますので、水平線を追加したり、アイテムをドラッグして入れ替えて、 レイアウトを設定します。

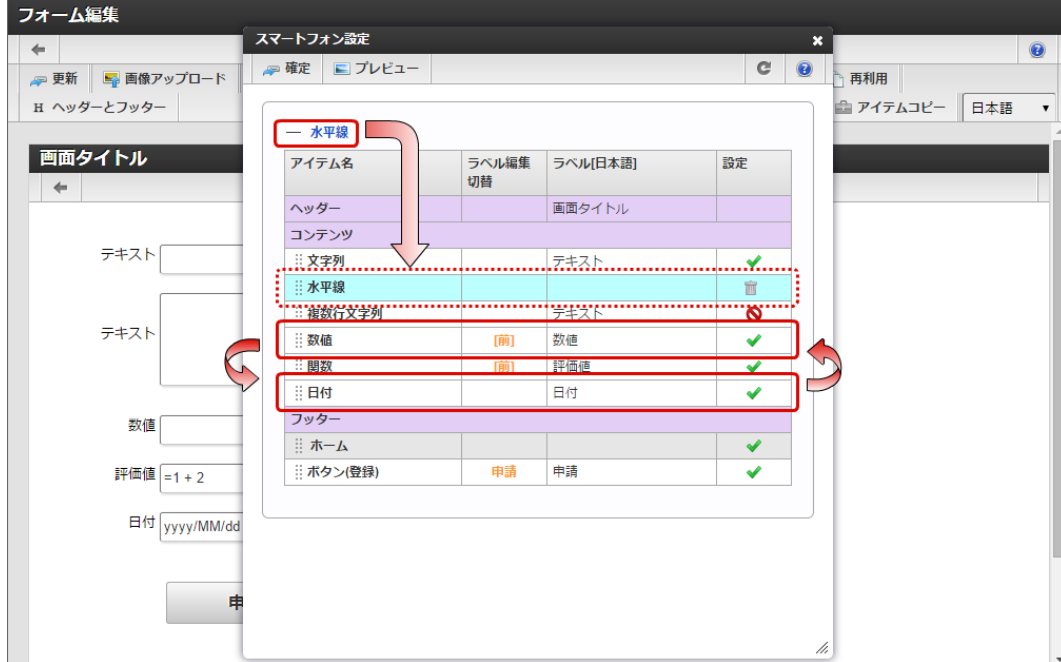

5. 設定が完了したら「確定」をクリックして保存します。

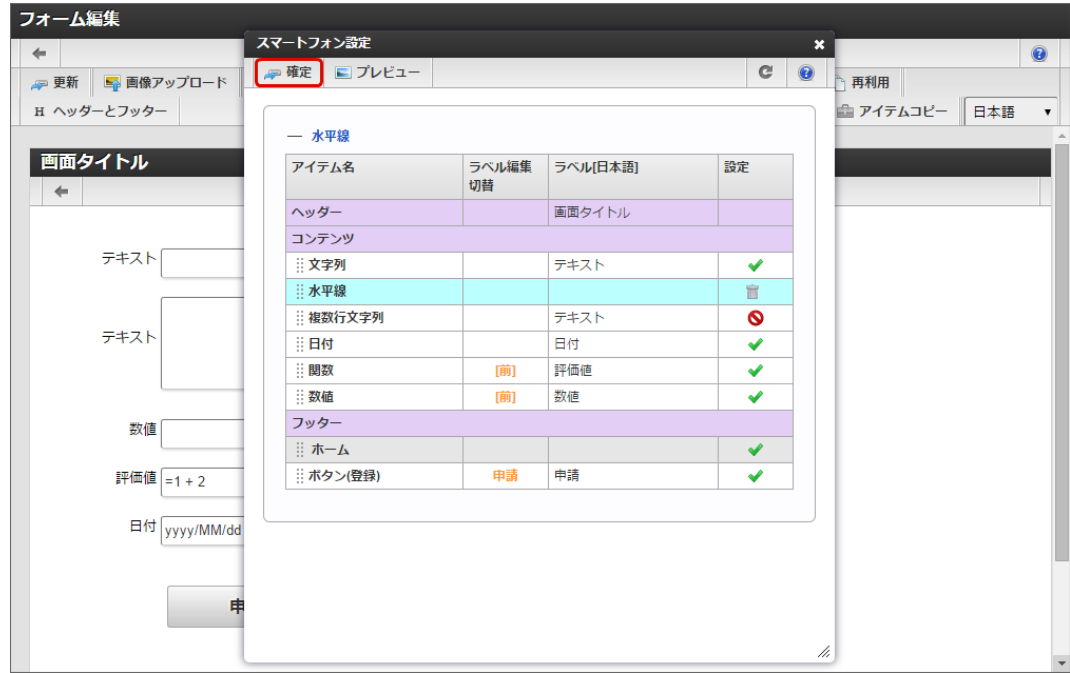

6. フォーム・デザイナで「更新」をクリックして保存したら、フォーム・デザイナ上の設定が完了します。

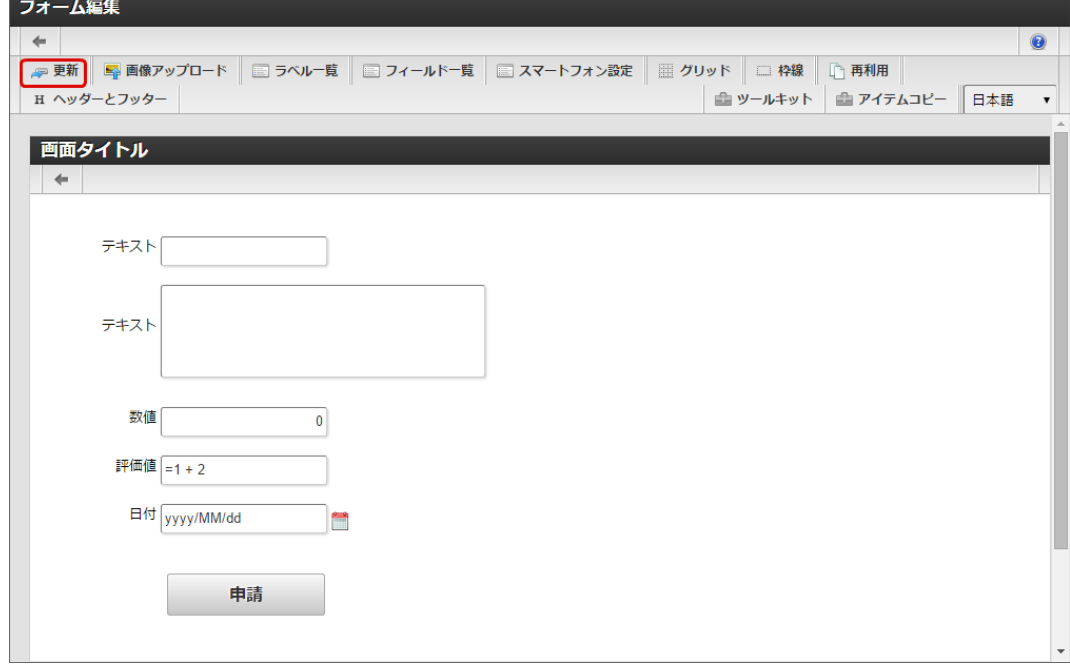

ステップ2:フォーム遷移からスマートフォン表示を設定する(承認画面[\)](#page-99-5)

フォーム遷移で、処理画面の種類に合わせて画面遷移・スマートフォン表示を設定します。 今回は、承認画面でのスマートフォン表示の設定となるため、「参照画面遷移」へのスマートフォン表示を設定します。

1. 「フォーム遷移一覧」タブをクリックします。

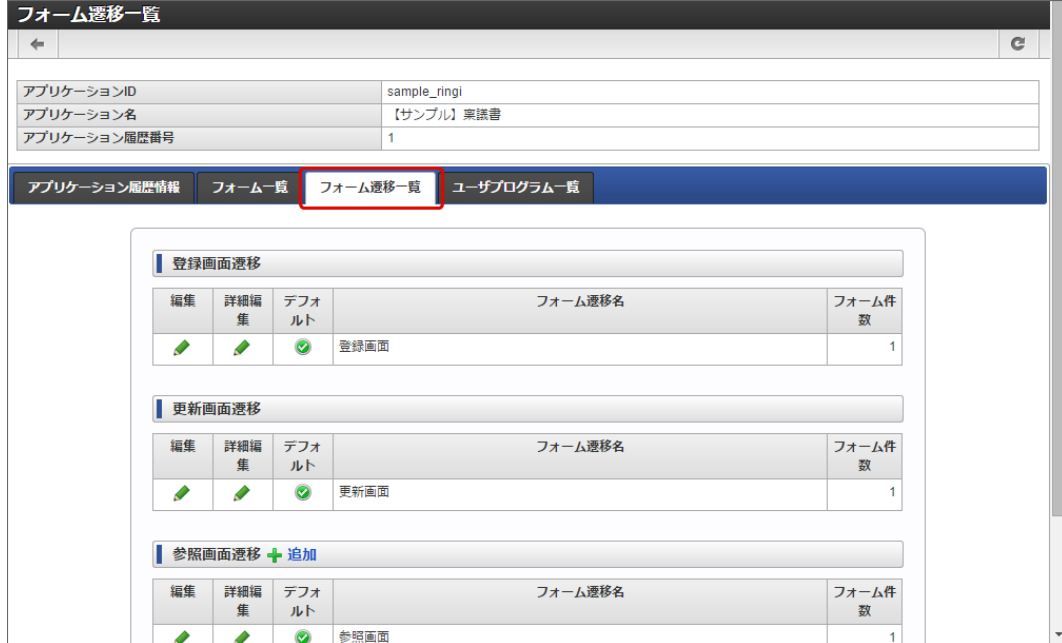

2. 承認・処理時の画面を設定するために「参照画面遷移」の「追加」をクリックします。

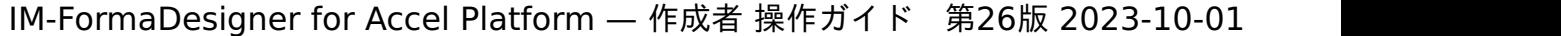

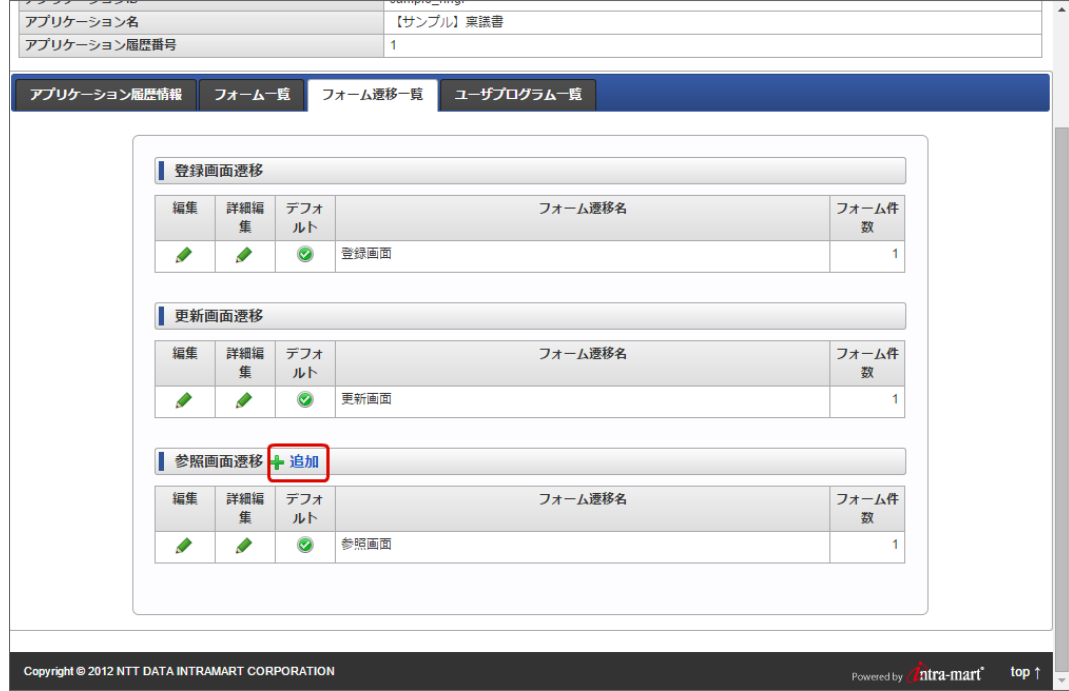

3. フォーム遷移名を入力し、「登録」をクリックします。

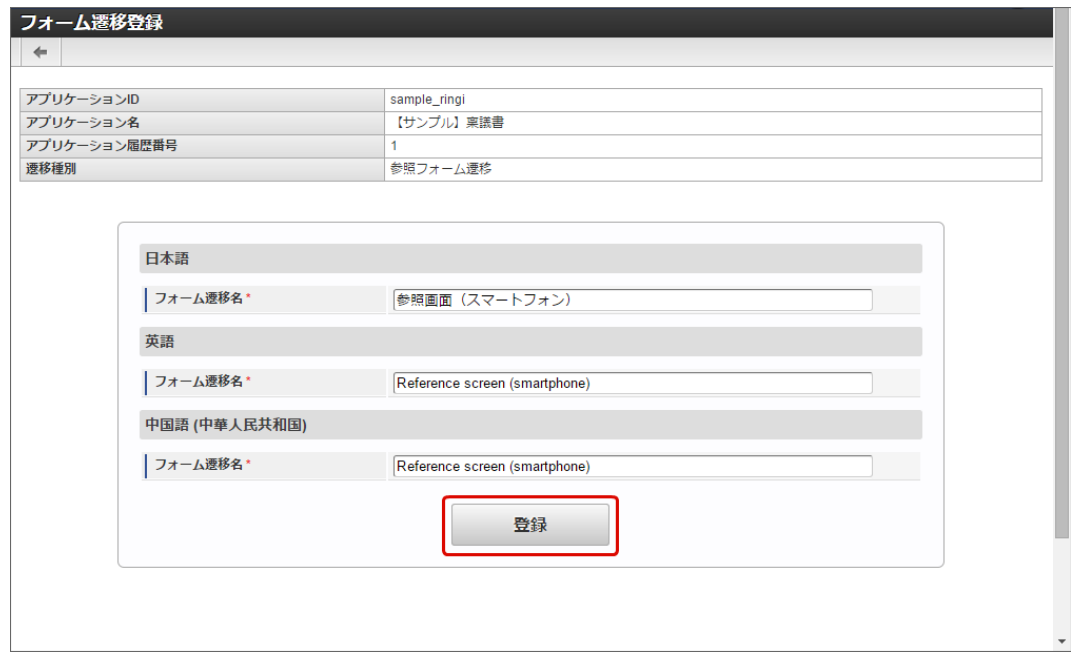

4. 遷移方法を「画面遷移」とし、「スマートフォン表示」を「スマートフォン版」に設定します。

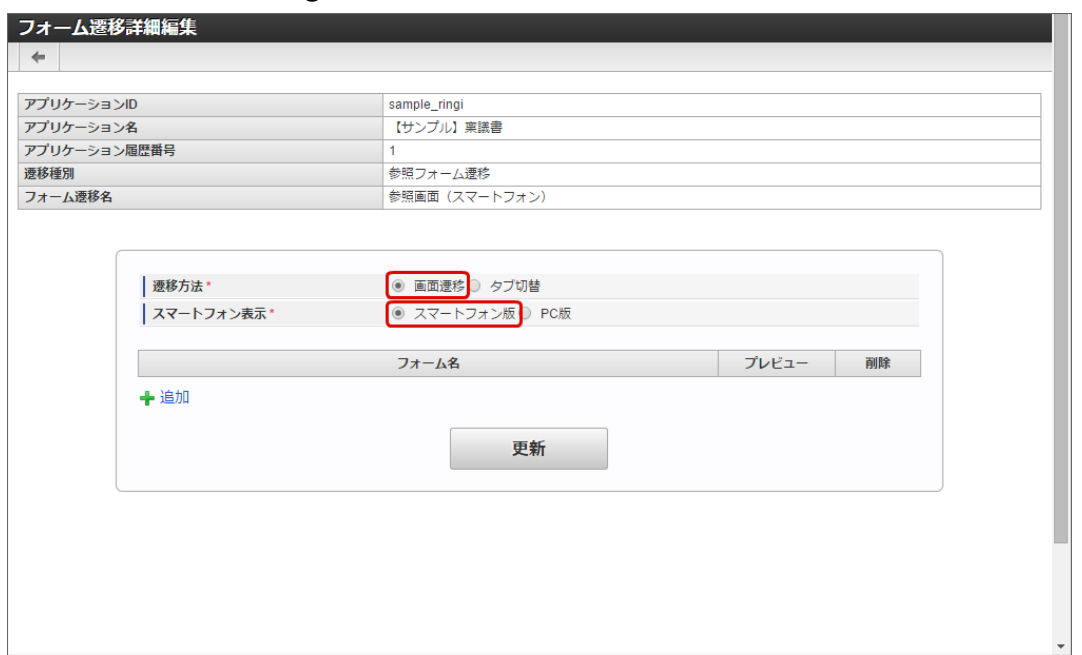

5. 「追加」をクリックします。

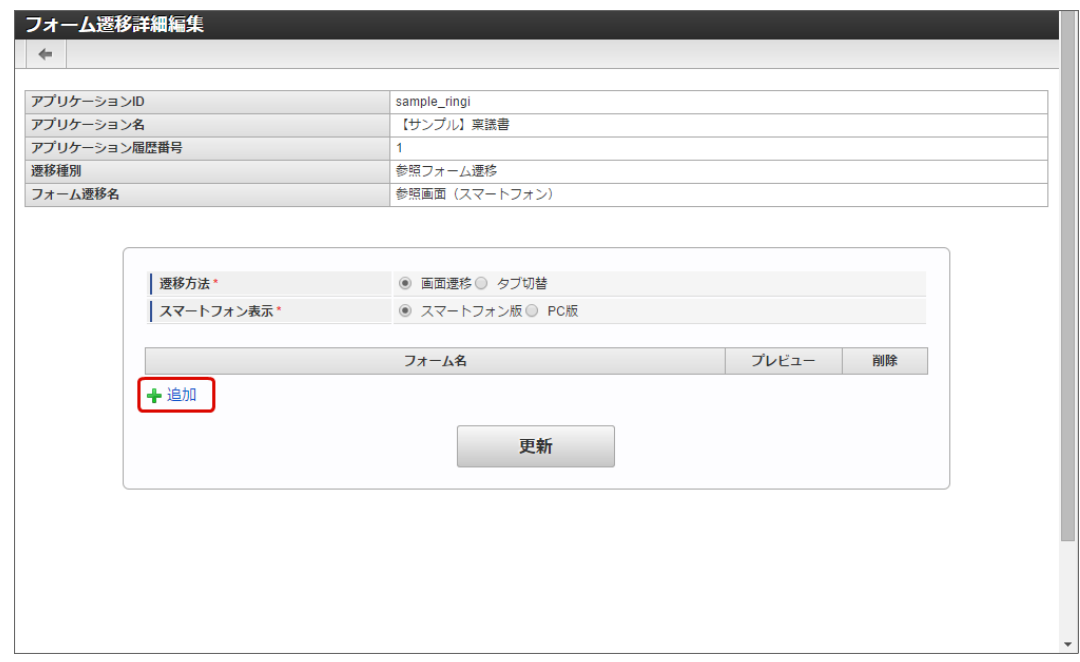

6. 先ほど「スマートフォン設定」を行ったフォームの「選択」をクリックします。

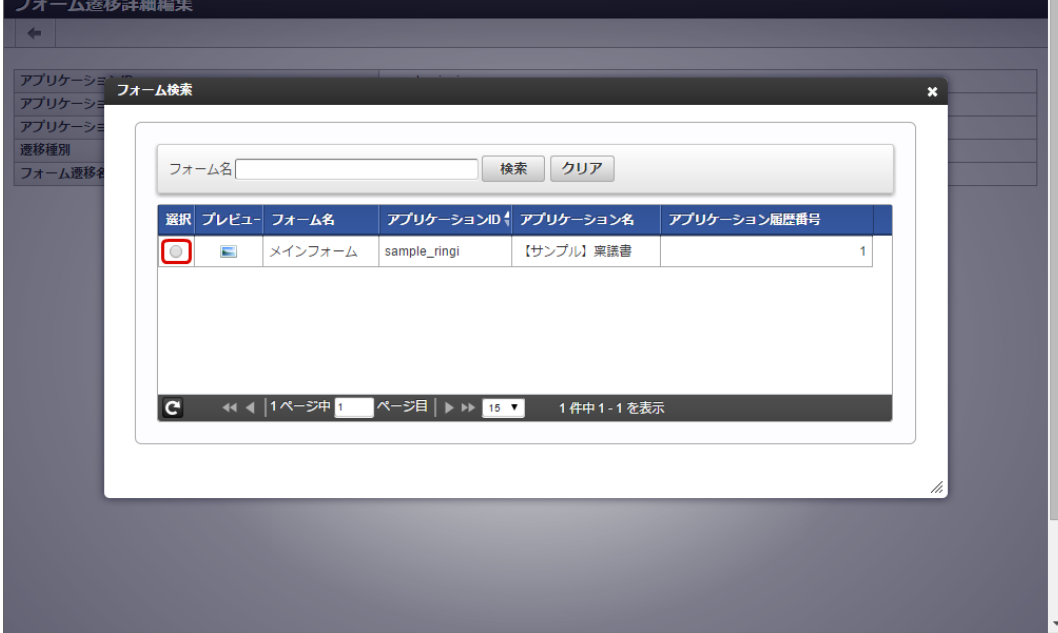

7. 「更新」をクリックして、遷移の設定を保存します。

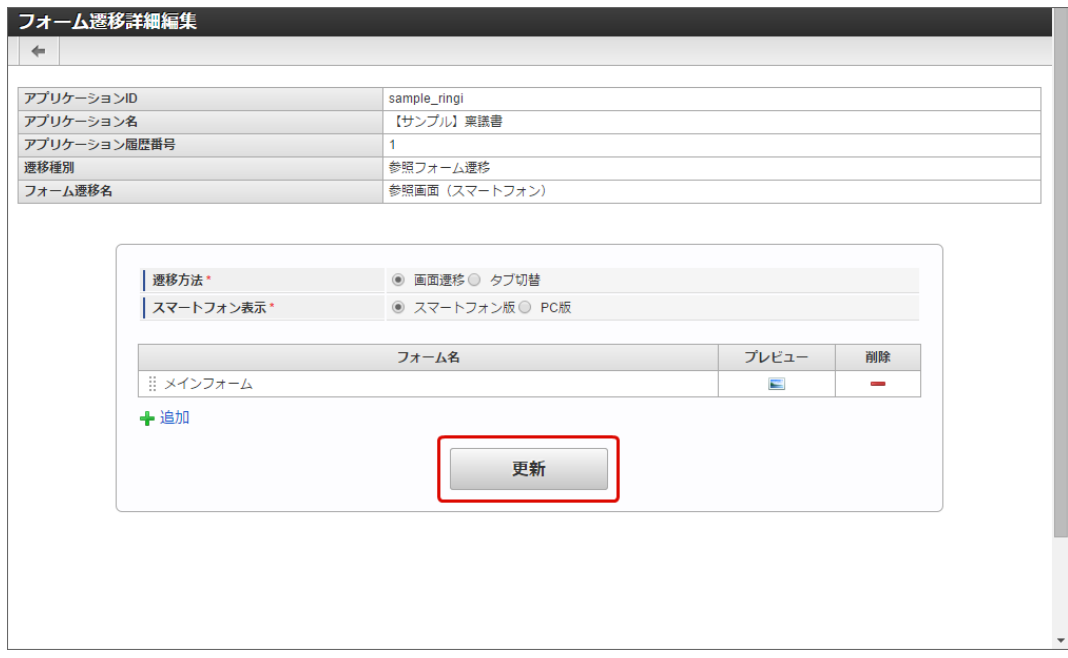

ステップ3:承認画面へのスマートフォン表示のフォーム遷移を設定す[る](#page-99-6)

フォーム遷移で登録したスマートフォン表示を、特定のノードの承認画面に設定します。

1. 「WF連携設定」タブをクリックします。

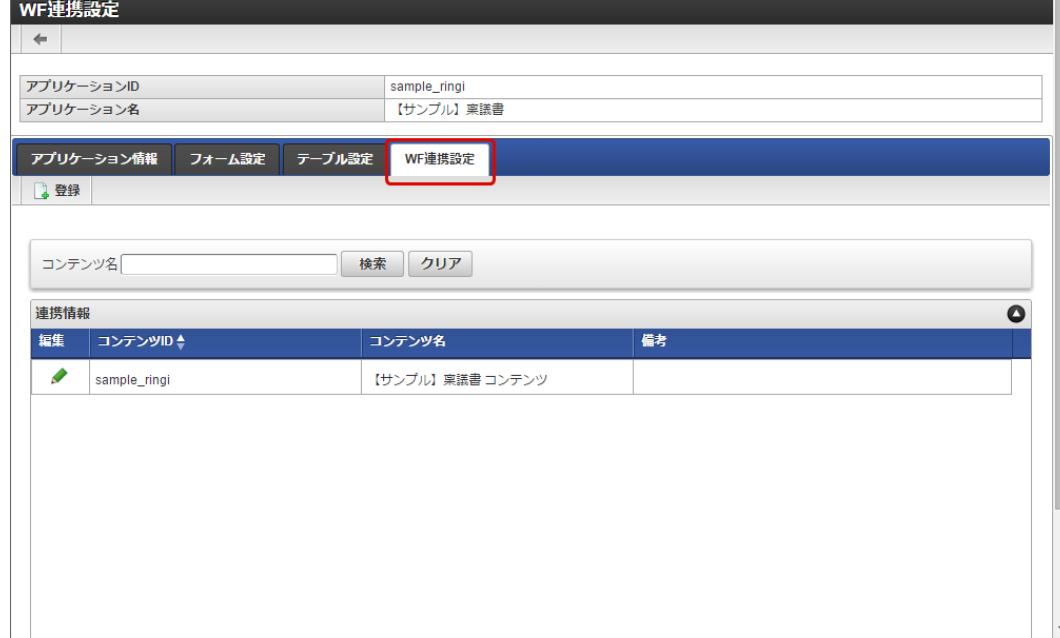

2. 登録済みのコンテンツ定義の「編集」をクリックします。

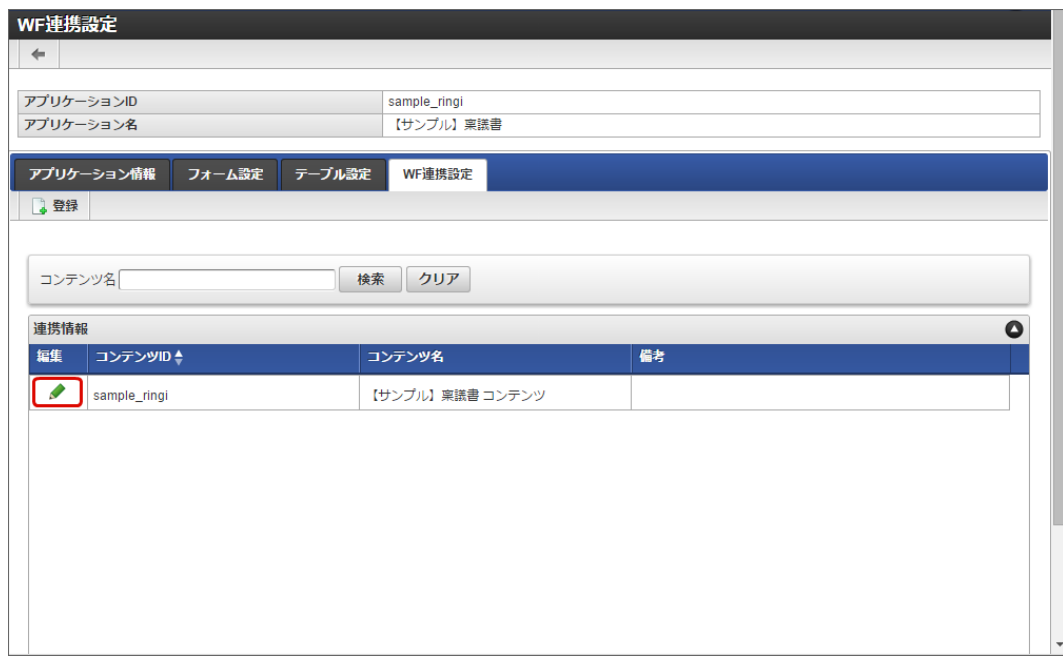

3. 「承認画面設定」タブをクリックします。

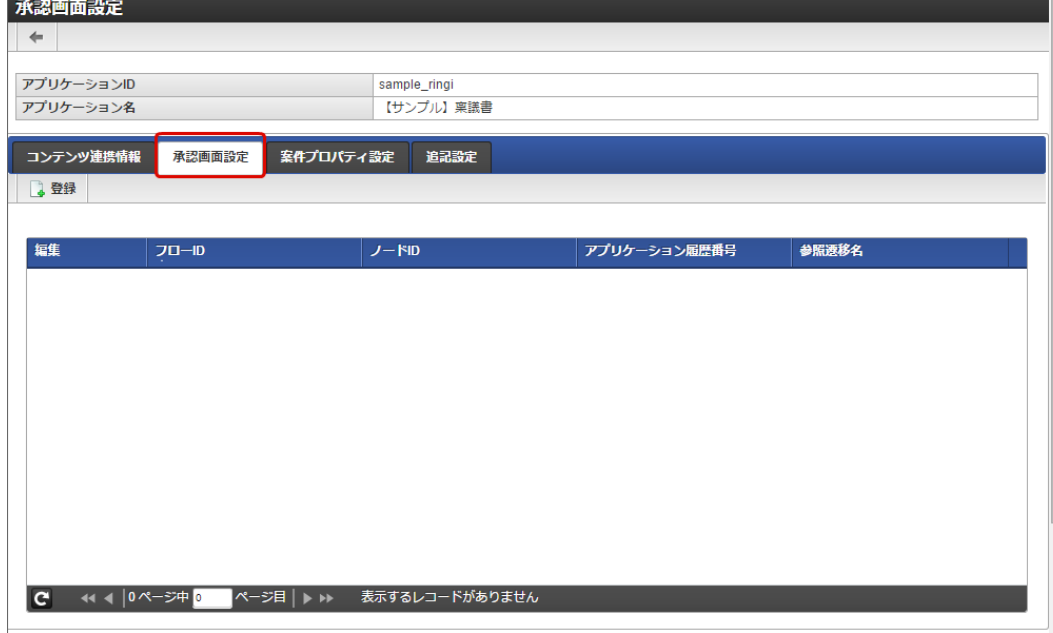

4. 「登録」をクリックします。

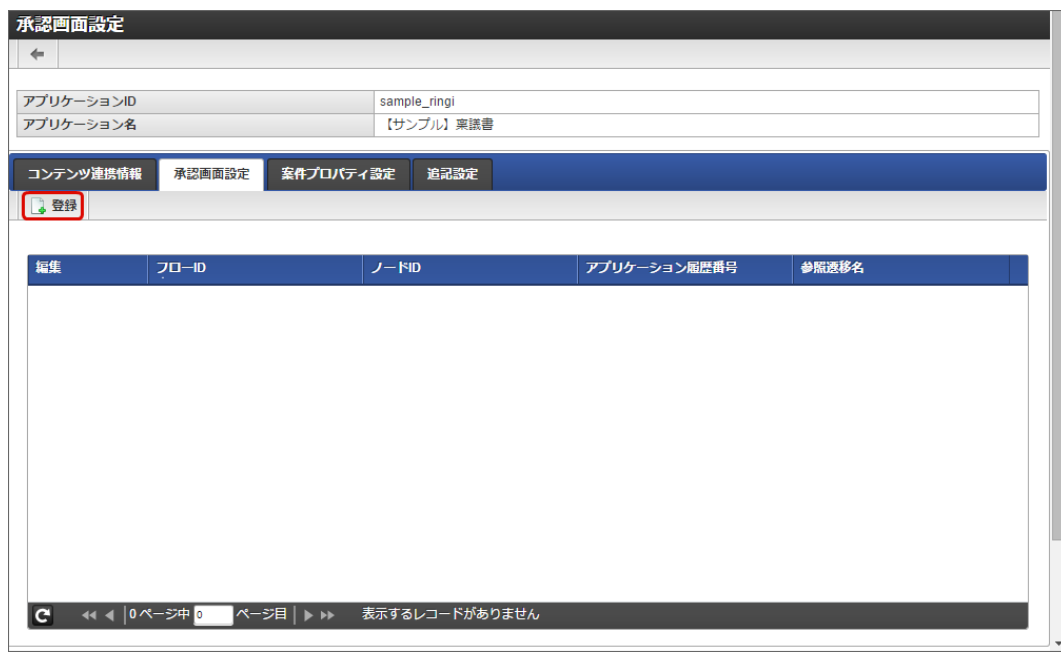

5. 「承認画面設定登録」でスマートフォン表示を利用する承認ノードを設定し、参照遷移にはスマートフォン表示を設定したフォーム遷移 を指定します。

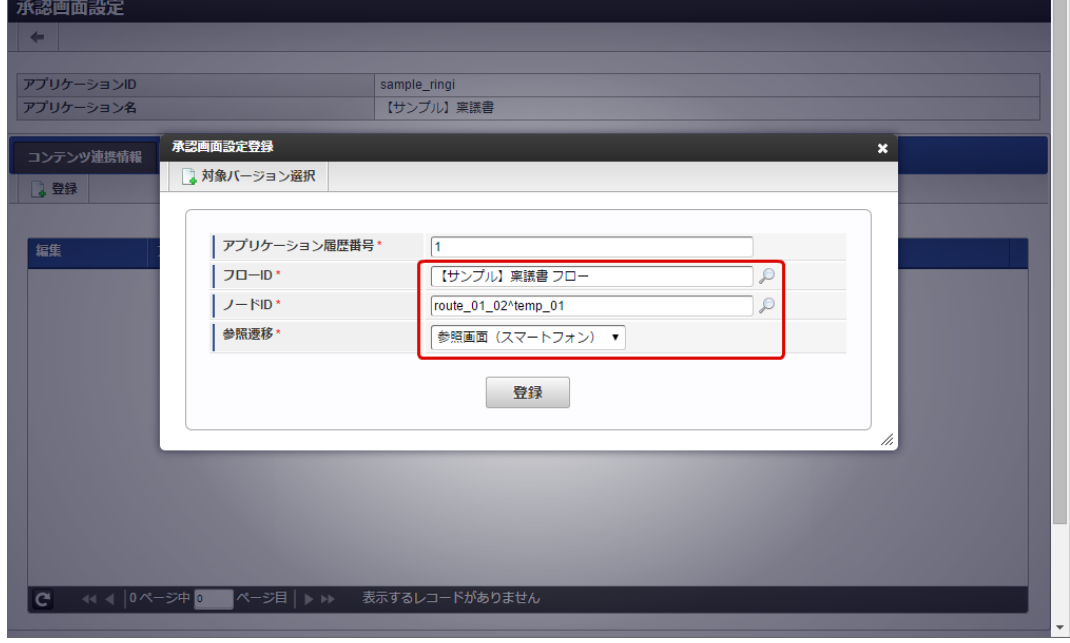

6. 「登録」をクリックして、承認画面設定を保存します。

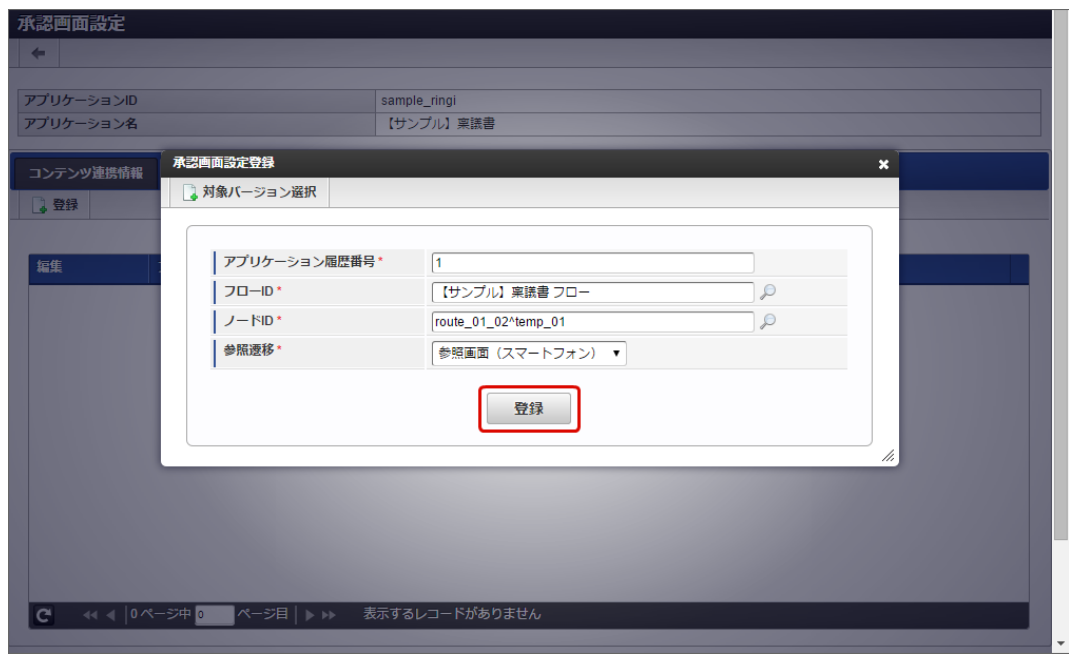

7. 以上で、アプリケーションでのスマートフォン版の画面を設定できました。 完成したアプリケーションをワークフローの承認画面で表示すると、以下のようにスマートフォン向けUIで表示されます。

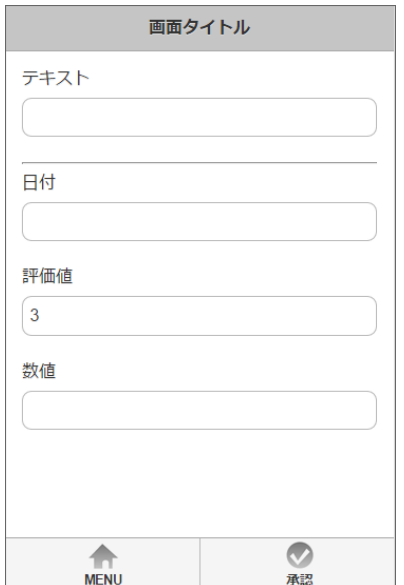

# IM-FormaDesigner 2013 Spring[より前のバージョンで作成したアプリケーションをスマートフォンで利用す](#page-191-10) [る](#page-285-0) IM-FormaDesigner for Accel Platform — 作成者 操作ガイド 第26版 2023-10-01

IM-FormaDesigner 2013 Springより前のバージョンでWF連携設定を行ったアプリケーションからスマートフォンで申請・承認を行うために は以下の設定を行います。

コンテンツ定義にスマートフォン用画面設定を行[う](#page-99-7)

- 1. 「サイトマップ」→「ワークフロー」→「ワークフロー管理者」→「マスタ定義」→「コンテンツ定義」の順にクリックします。
- 2. 作成済みのコンテンツ定義の「編集」をクリックします。
- 3. 「バージョン」をクリックします。
- 4. 対象のバージョンの「編集」をクリックします。
- 5. 「画面」をクリックします。
- 6. 「新規作成」をクリックします。
- 7. 以下の画面の通りに入力し、「登録」をクリックします。

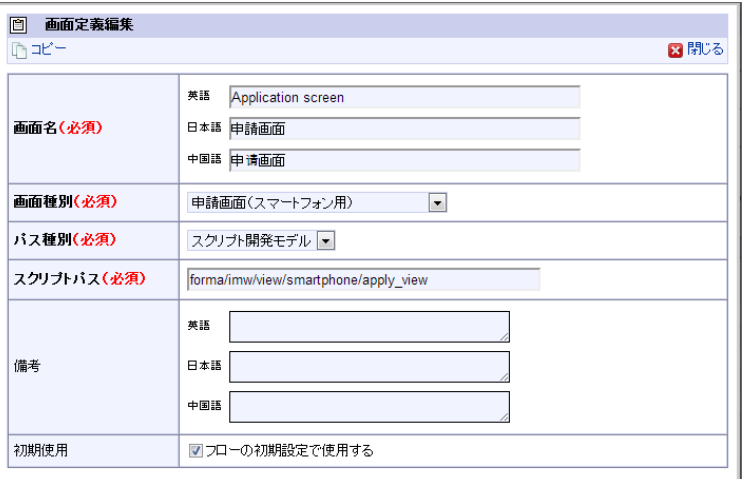

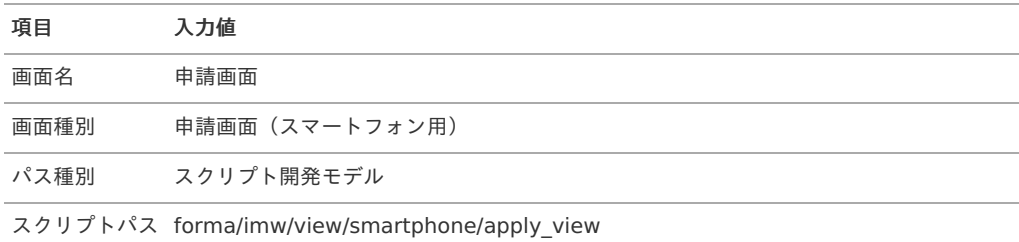

8. 6〜7の手順を繰り返し、以下の種類の画面をすべて登録します。

申請(起票案件)画面

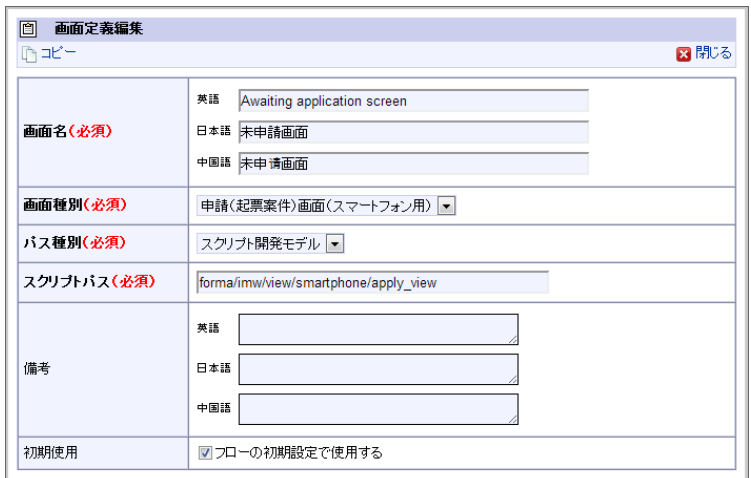

<span id="page-285-0"></span>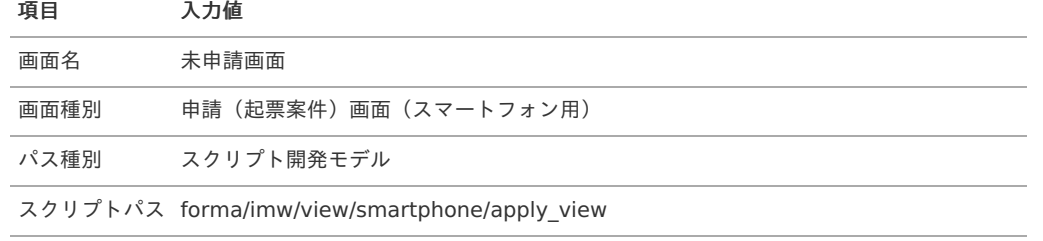

#### 一時保存画面 ×

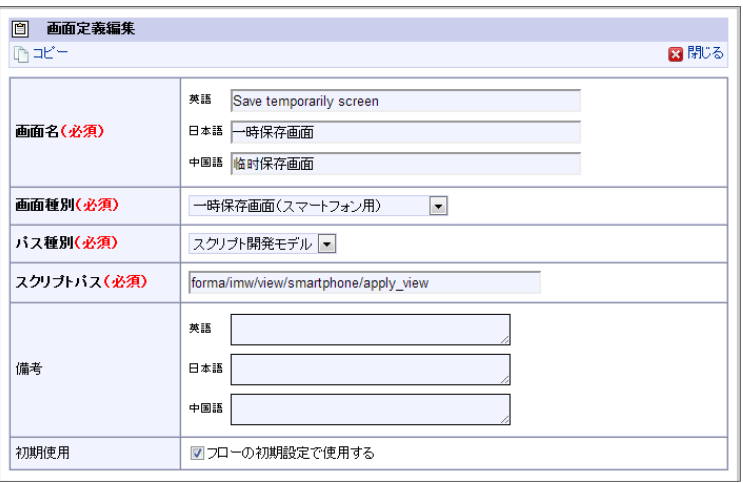

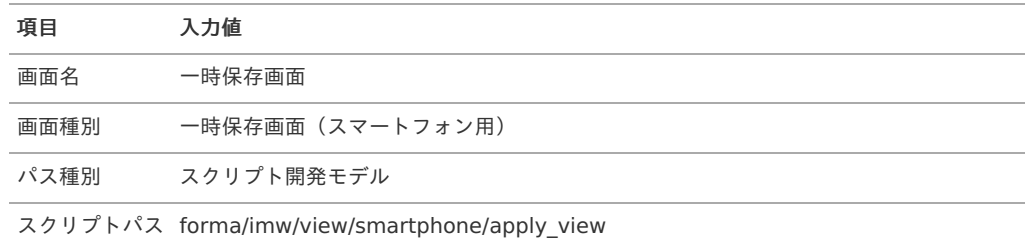

#### 再申請画面  $\bar{\phantom{a}}$

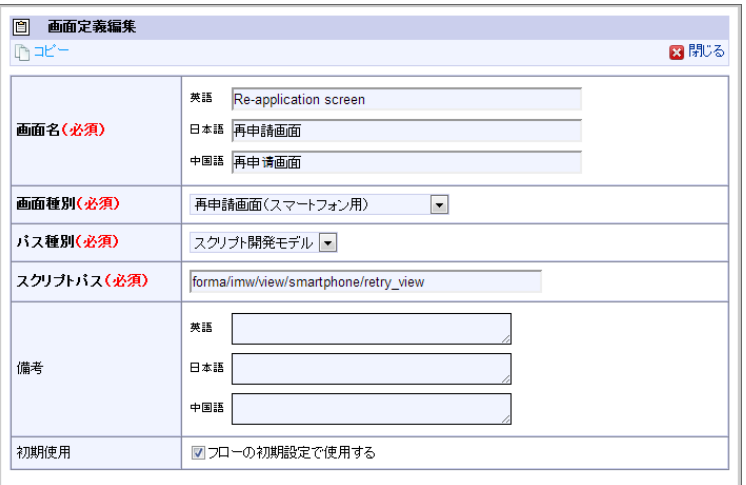

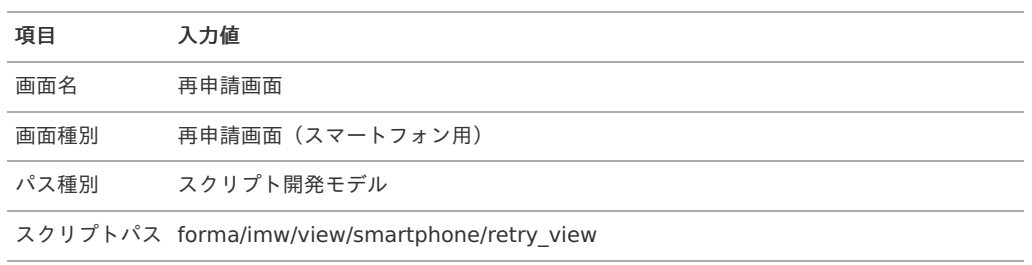

処理画面 à.

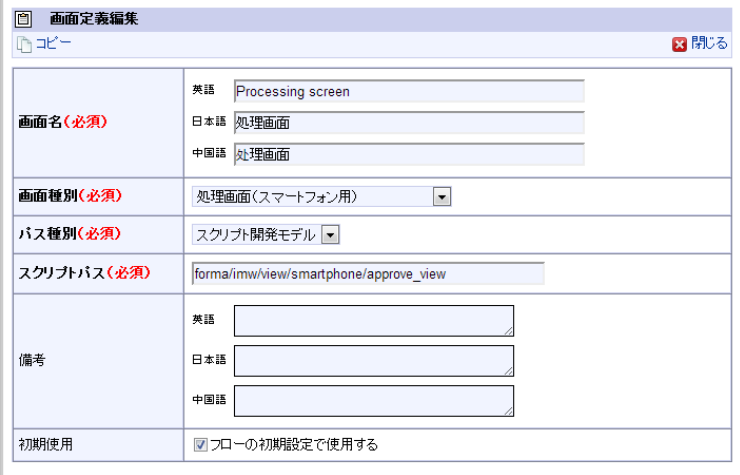

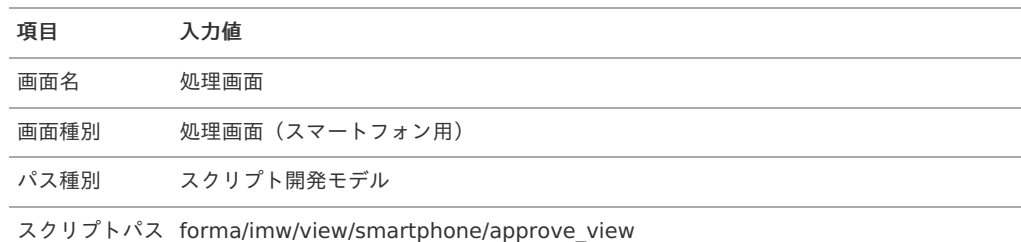

確認画面

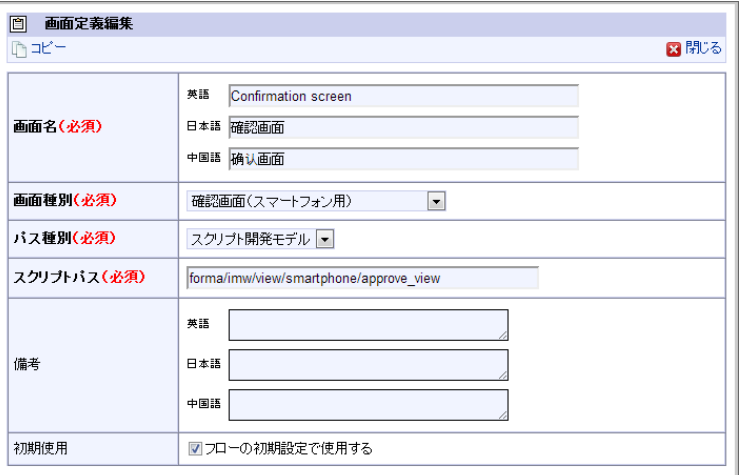

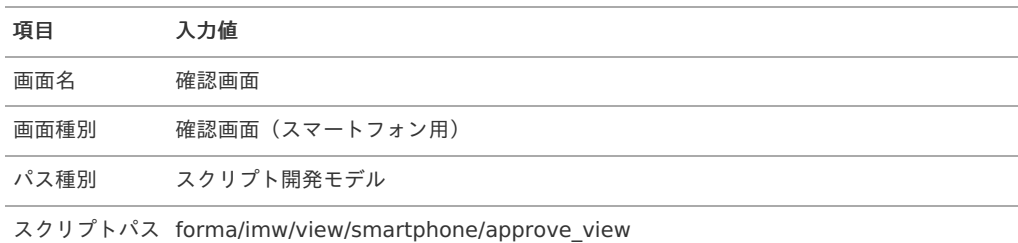

以上で、コンテンツ定義にスマートフォン用の設定ができました。

# IM-FormaDesigner 2015 Winter[以前のバージョンで作成したアプリケーションに、セッション情報を削除す](#page-191-11) る処理を設定す[る](#page-287-0)

IM-FormaDesigner 2015 Winter以前のバージョンでWF連携設定を行ったアプリケーションのコンテンツ定義に、セッション情報を削除する 処理を設定するには、以下の設定を行います。

本項の設定を行うことにより、コンテンツ定義の申請・承認アクション処理後に、セッション情報を削除する処理を実行できます。

<span id="page-287-0"></span>注意 本設定は、 IM-FormaDesigner 2016 Spring以降のバージョンで作成したアプリケーションのコンテンツ定義では、自動的に設 定されます。 IM-FormaDesigner 2015 Winter以前のバージョンからアップデートする場合、必要に応じて設定してください。 IM-FormaDesigner for Accel Platform — 作成者 操作ガイド 第26版 2023-10-01

コンテンツ定義にセッション情報を削除するユーザプログラムの設定を行[う](#page-99-8)

- 1. 「サイトマップ」→「ワークフロー」→「ワークフロー管理者」→「マスタ定義」→「コンテンツ定義」の順にクリックします。
- 2. 作成済みのコンテンツ定義の「編集」をクリックします。
- 3. 「バージョン」をクリックします。
- 4. 対象のバージョンの「編集」をクリックします。
- 5. 「ユーザプログラム」をクリックします。
- 6. 「新規作成」をクリックします。
- 7. 以下の画面の通りに入力し、「登録」をクリックします。

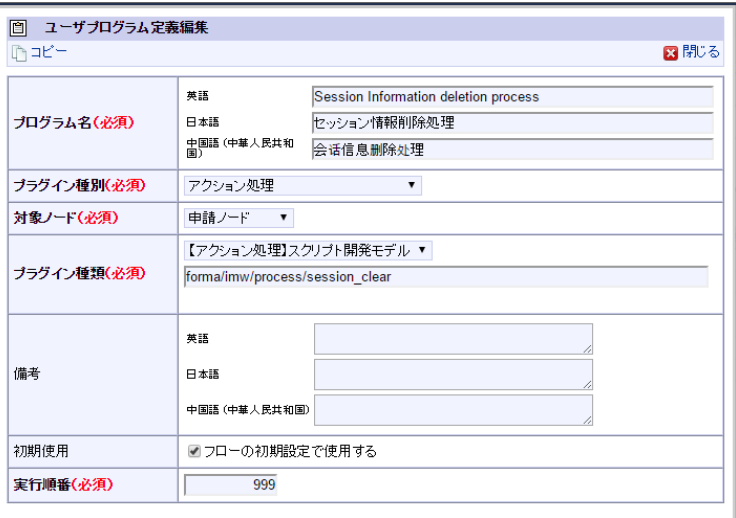

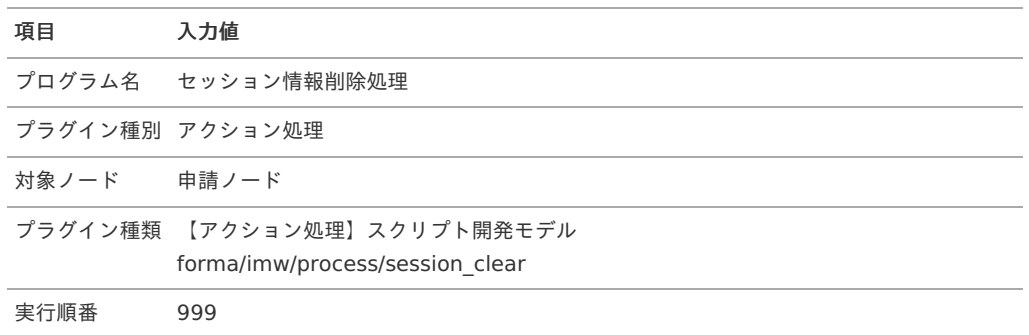

8. 同じ手順を繰り返し、承認・処理後のアクション処理にもセッション情報の削除処理を登録します。

処理画面
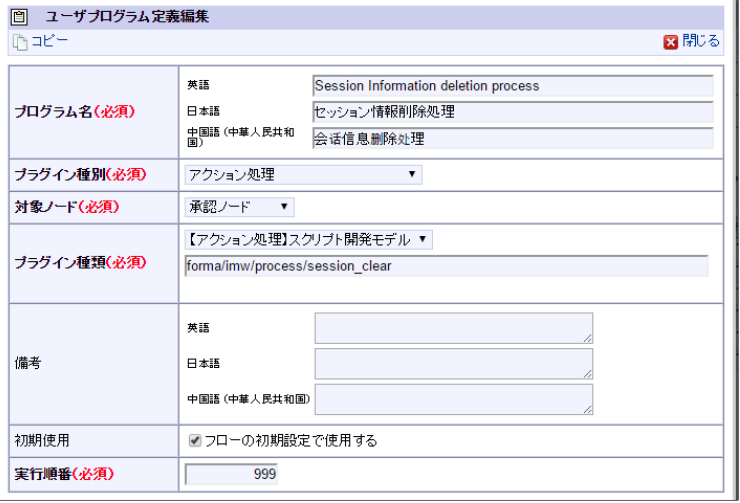

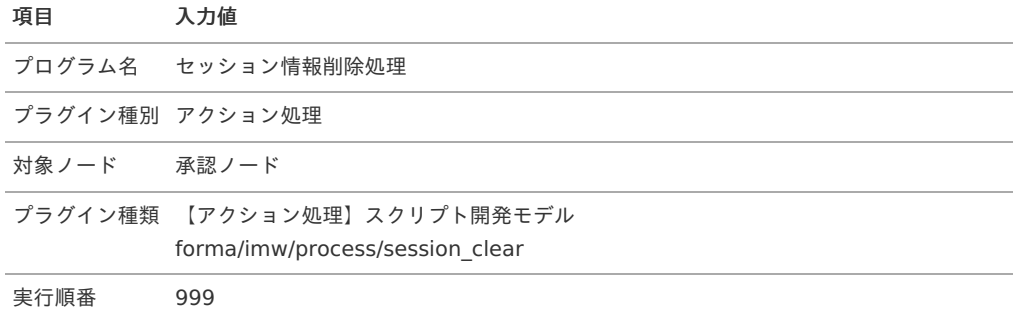

以上で、コンテンツ定義に申請/承認アクション処理後にセッション情報を削除するための設定ができました。

# スマートフォン表示を設定す[る](#page-191-0)

IM-FormaDesigner で作成したアプリケーションでは、スマートフォンで表示したときにPCと同じ表示にするか、スマートフォンに適した表 示にするかを設定できます。

ここでは、フォームのPC表示・スマートフォン表示の設定方法について説明します。

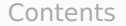

- [「スマートフォン表示」とは](#page-6-0)
- [スマートフォン向け画面の表示を設定する](#page-6-1)
- [「スマートフォン設定」画面の機能と各部の説明](#page-11-0)

#### [「スマートフォン表示」とは](#page-13-0)

IM-FormaDesigner のアプリケーションの実行画面に対し、スマートフォンに適したレイアウトで表示できます。 「スマートフォン表示」を利用するためには、以下の2つの手順の設定が必要です。

1. フォーム・デザイナでの「スマートフォン設定」でのスマートフォン向けレイアウトの設定

2. フォーム遷移詳細編集での「スマートフォン表示」の設定

それでは、具体的な手順を説明します。

コラム [「スマートフォン設定」にて、利用可能な画面アイテムについては、「](http://www.intra-mart.jp/document/library/forma/public/forma_release_note/texts/functionallist/index.html) [IM-FormaDesigner](http://www.intra-mart.jp/document/library/forma/public/forma_release_note/index.html) リリースノート 」の「 IM-FormaDesigner 機能一覧 」を参照してください。

#### [スマートフォン向け画面の表示を設定する](#page-13-1)

「スマートフォン設定」でスマートフォン向けのレイアウトを設定す[る](#page-6-2)

「スマートフォン表示」を利用する場合、対象のフォーム単位に「スマートフォン設定」でレイアウトを設定します。

「スマートフォン設定」では、フォーム上の画面アイテムの配置順に基づいて、縦1列のレイアウトに自動調整します。

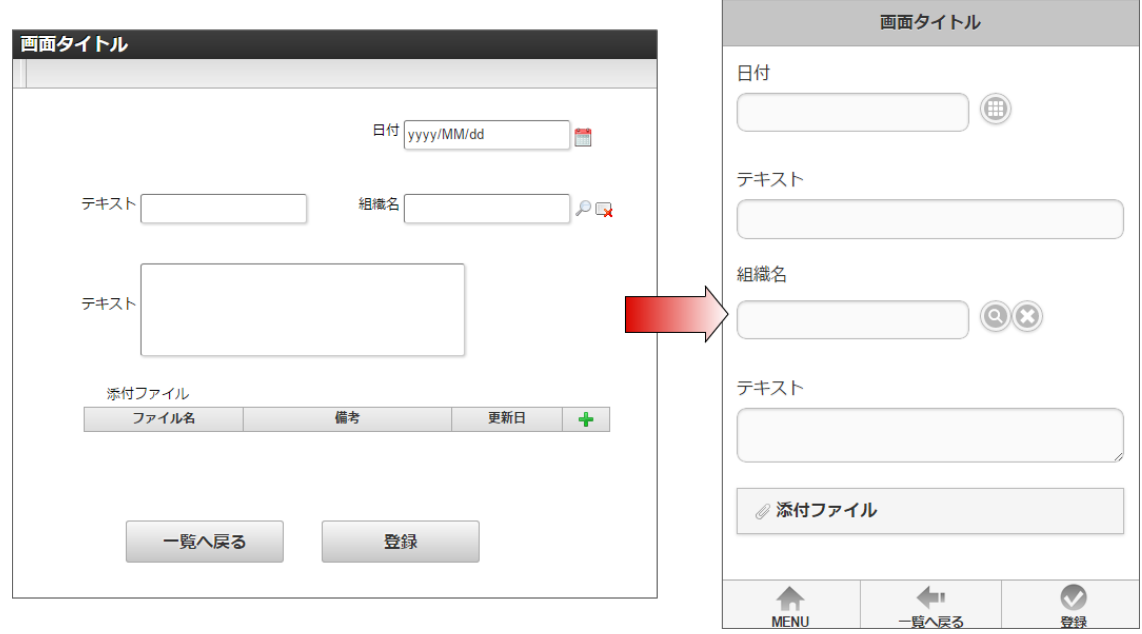

フォームの作成後に、「フォーム・デザイナ」から以下の手順で「スマートフォン設定」でレイアウトを設定します。

- 1. 作成済みのフォームに対して、編集画面を表示します。
- 2. 「スマートフォン設定」をクリックします。

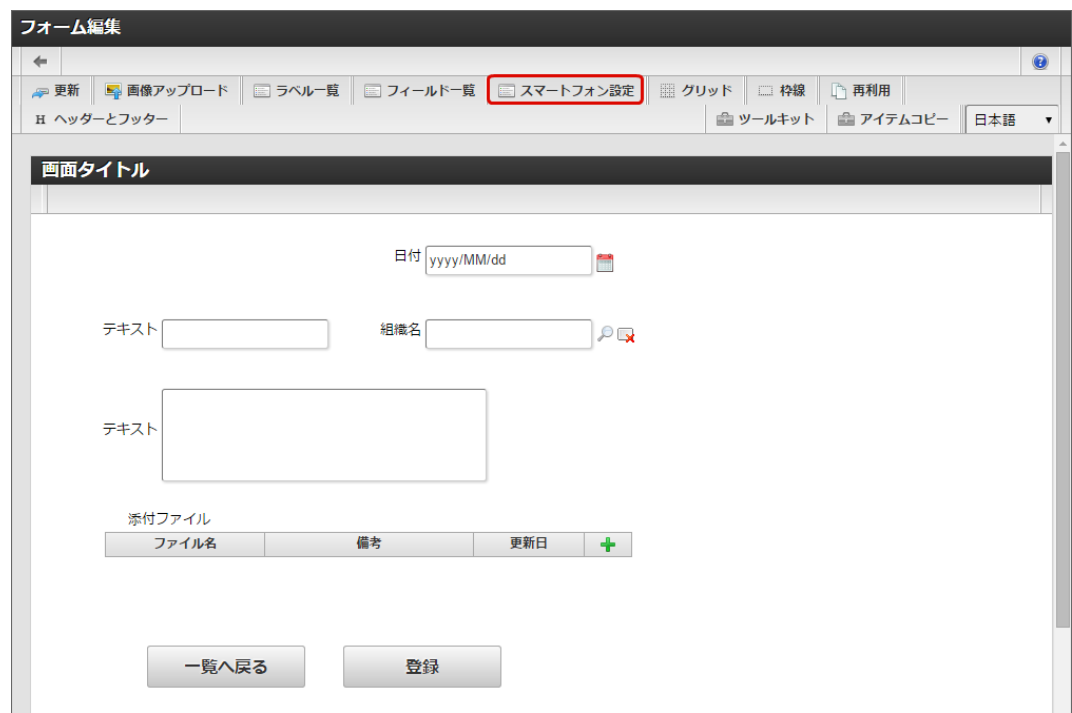

3. 「プレビュー」をクリックし、スマートフォン表示のプレビュー画面を表示します。 初期状態は、フォームの配置順に基づいて、自動的にレイアウトを生成するため、スマートフォンに適した表示のできていない個所を確 認します。

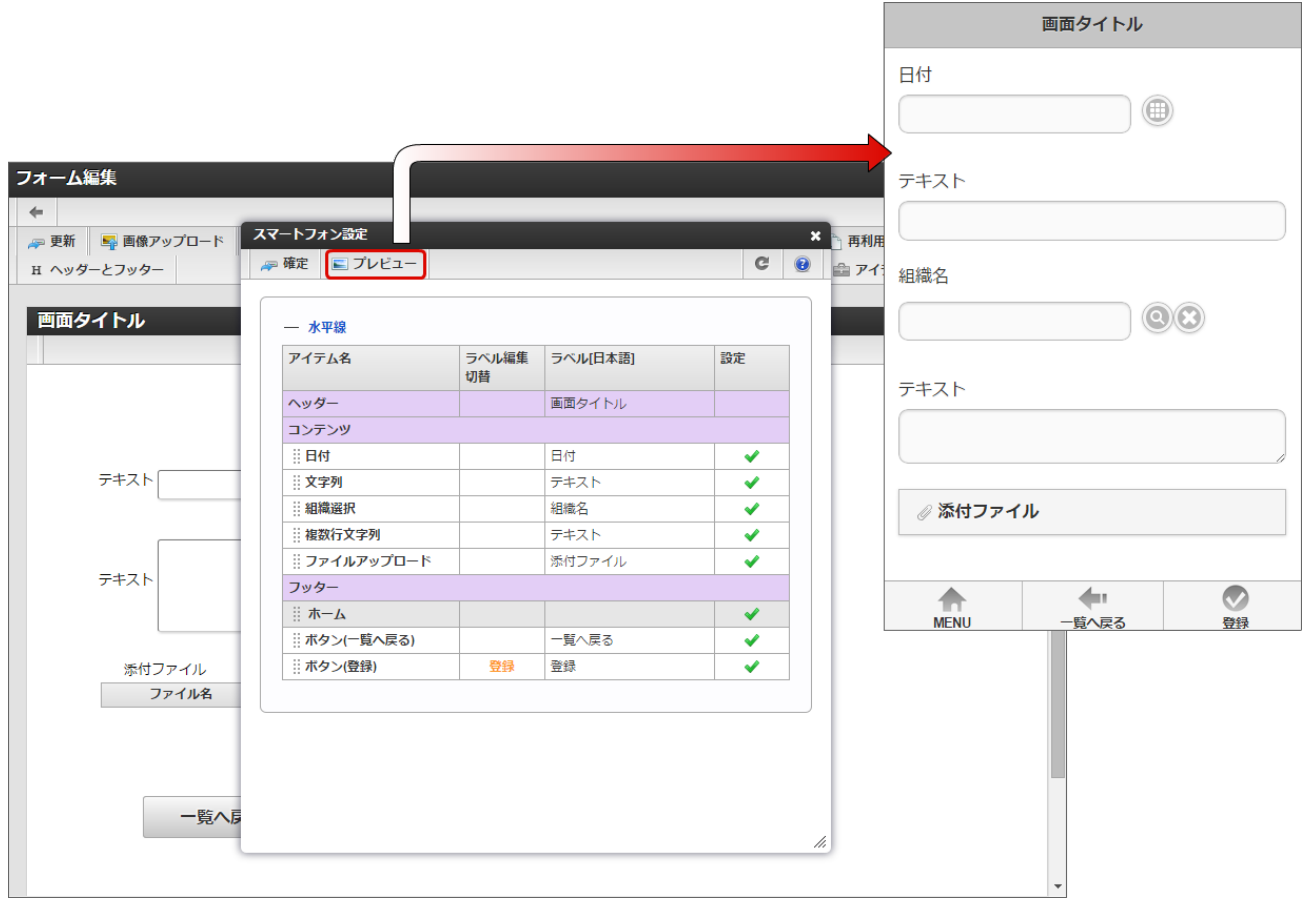

- 4. スマートフォンでのレイアウトを適切な内容とするために、アイテムの設定を変更し、「確定」で保存します。
	- 水平線を挿入する

項目間を区切る目的で「水平線」を挿入することができます。 (アイテムの「横線」「縦線」はスマートフォンでは表示対象外です。)

1. 「スマートフォン設定」の「水平線」をドラッグし、アイテム一覧部分の任意の場所にドロップします。

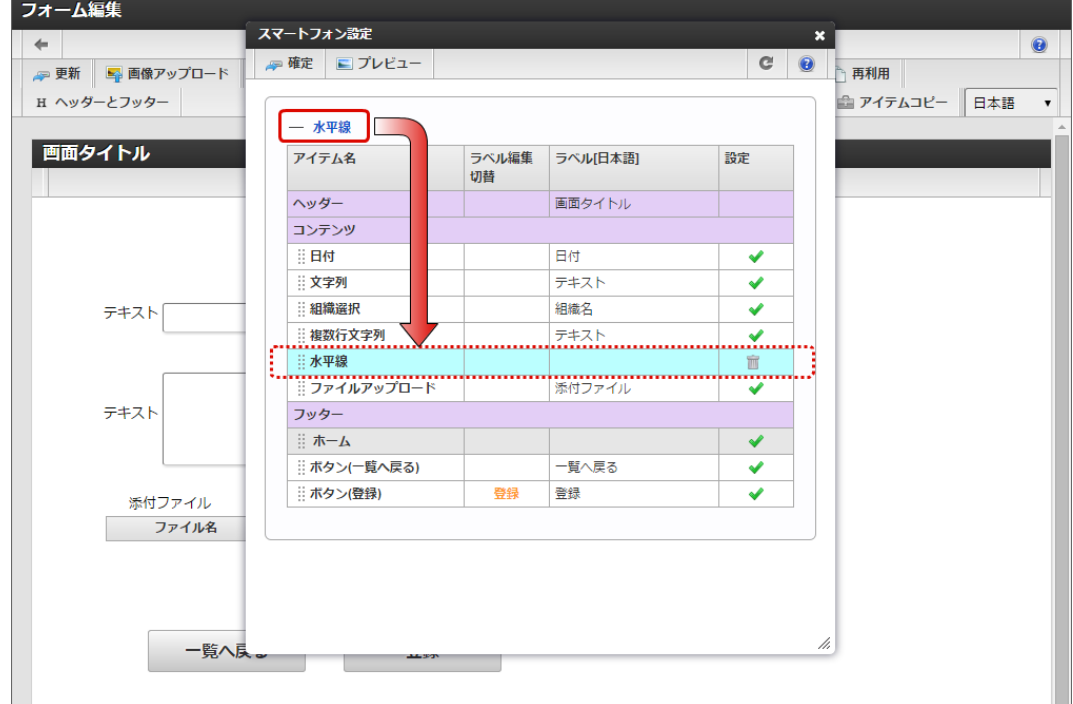

2. プレビューで確認すると、「水平線」が挿入されたことが確認できます。

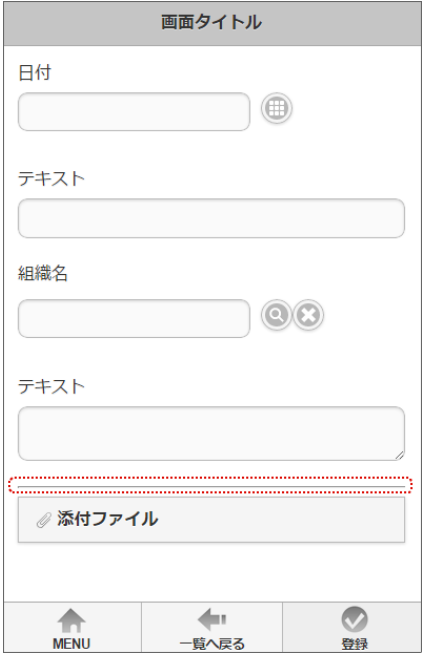

ボタンの表示場所を変更する

ボタン系のアイテムは、ヘッダ・コンテンツ・フッターに配置することができます。 初期では、「フッター」に配置されます。

1. 「スマートフォン設定」のフッターにある「ボタン」をドラッグし、ヘッダーに移動します。

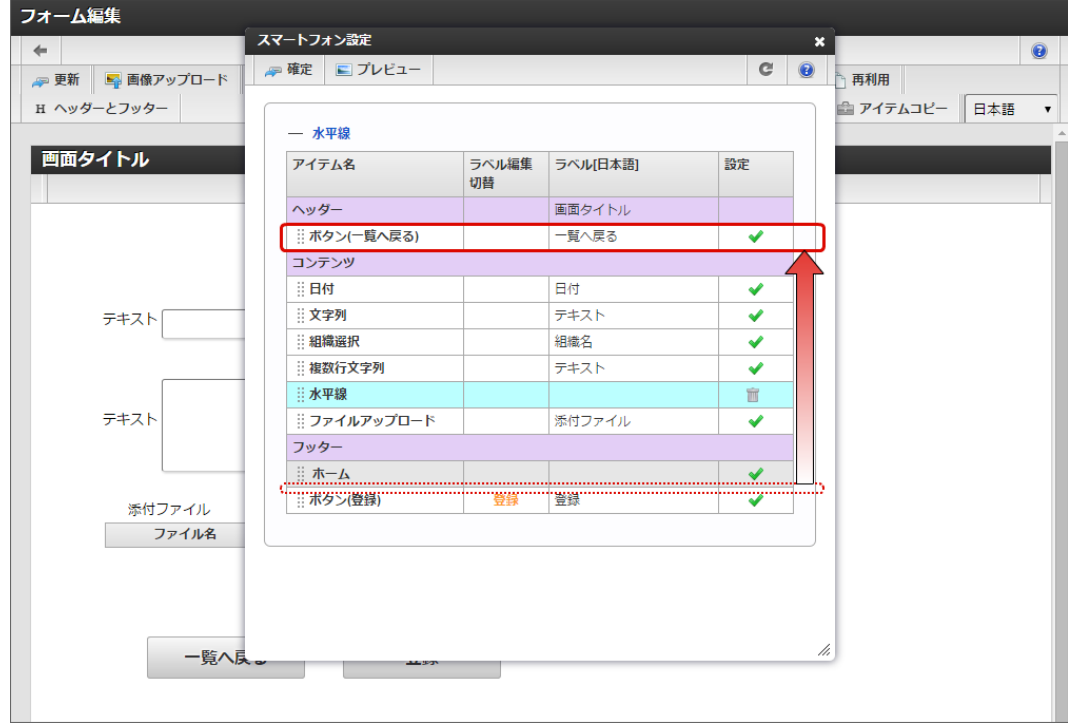

2. プレビューで確認すると、ヘッダーにボタンが表示されることが確認できます。

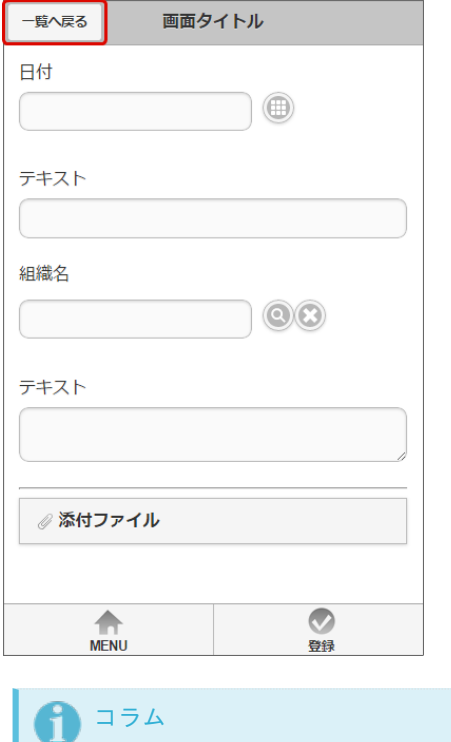

フッターに5つ以上配置した場合、4番目以降のボタンは「more」から別途表示される画面から操作します。

■ アイテムの表示を変更する

スマートフォン向けに、アイテムの表示・非表示を設定できます。

1. 「スマートフォン設定」で非表示にするアイテムの「設定」をクリックします。

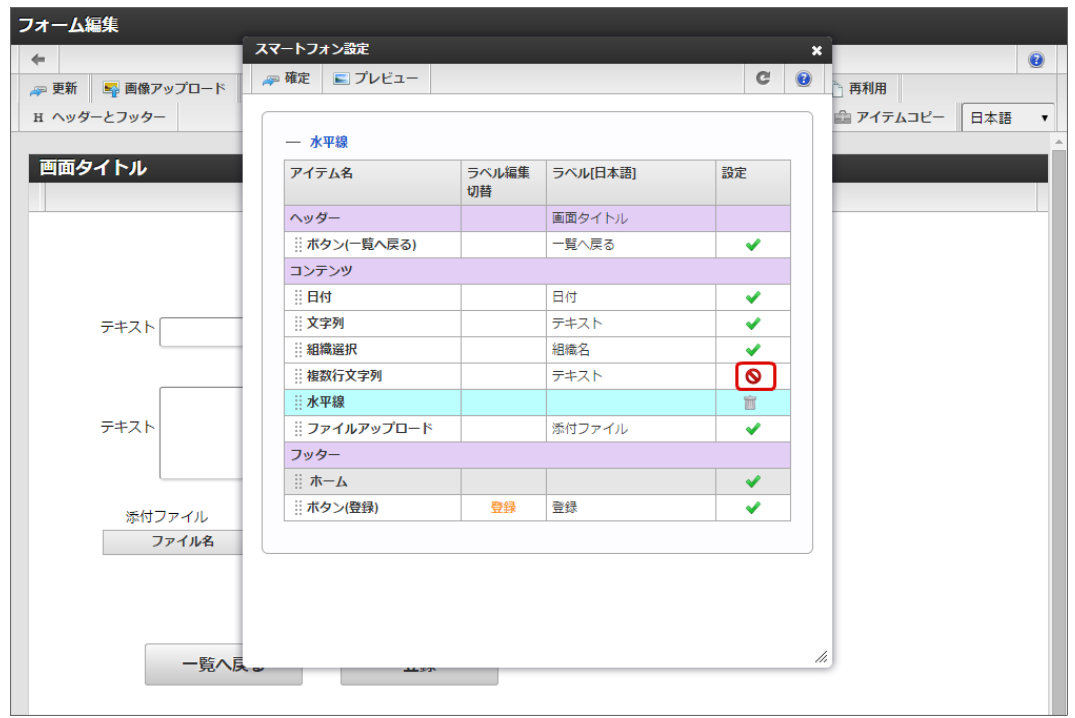

2. 設定に表示されるアイコンが ◆ から ◎ になったら、スマートフォンでは表示されなくなります。

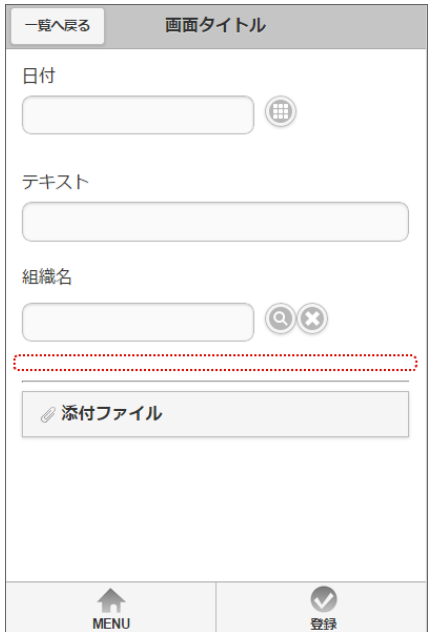

5. スマートフォン設定で「確定」をクリック後、「更新」をクリックして保存します。

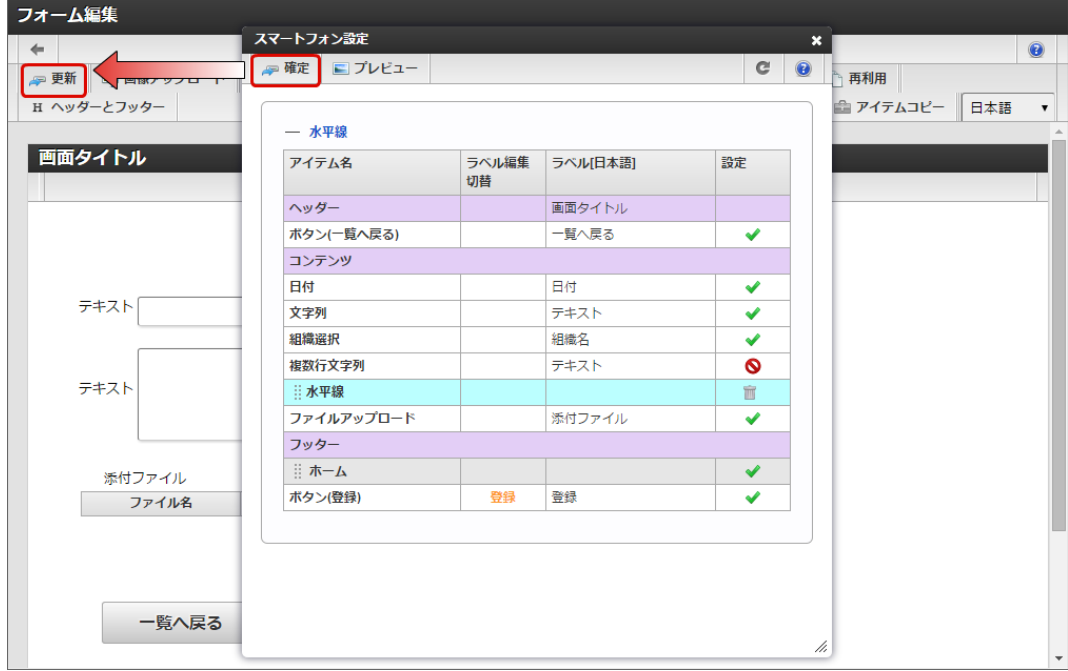

スマートフォンで表示する画面を設定す[る](#page-10-0)

フォーム遷移の「スマートフォン表示」を有効にすると、「スマートフォン設定」のレイアウトを実行画面で利用できます。

- 1. 「スマートフォン設定」を行ったアプリケーションの「フォーム遷移一覧」を表示します。
- 2. 「スマートフォン表示」の対象の画面の「詳細編集」をクリックします。

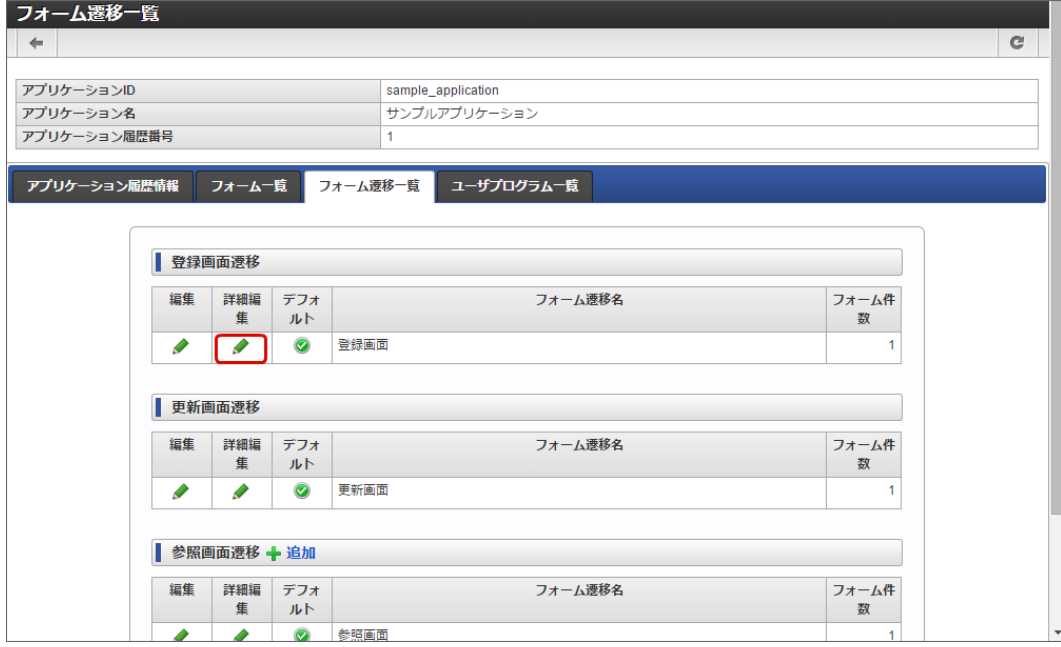

3. 「スマートフォン表示」を「スマートフォン版」として、「更新」をクリックします。

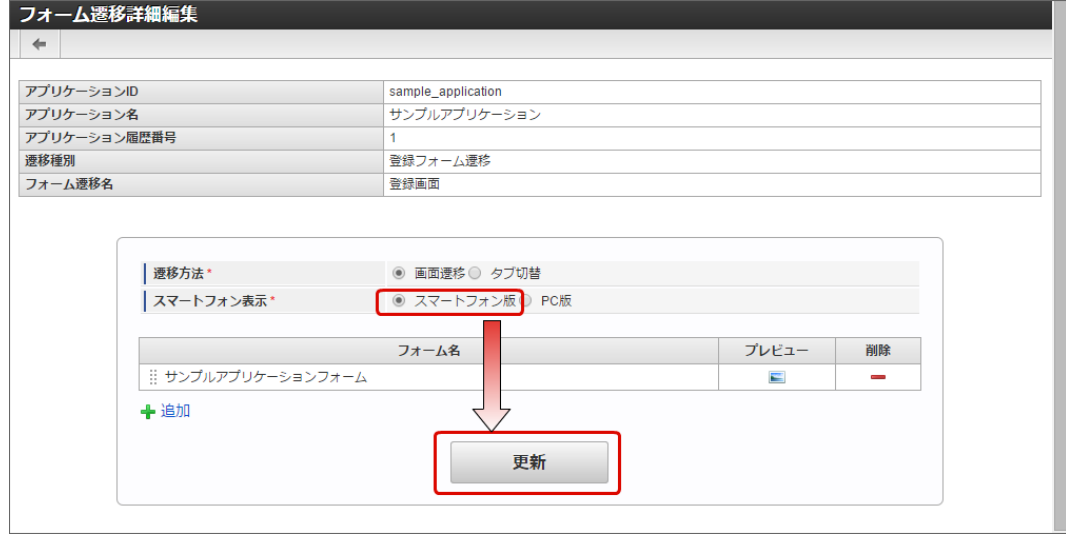

4. 以上で、スマートフォン向けのレイアウトで表示するための設定が完了しました。

#### [「スマートフォン設定」画面の機能と各部の説明](#page-13-2)

「スマートフォン設定」画面については、「 [IM-FormaDesigner](http://www.intra-mart.jp/document/library/forma/public/forma_designer_help/index.html) デザイナヘルプ 」の「 [スマートフォン設定](http://www.intra-mart.jp/document/library/forma/public/forma_designer_help/designer_help/forma_sp.html) 」を参照してください。

# 複数会社対応機能

アプリケーション管理会社情報を設定す[る](#page-191-0)

ここでは、作成したアプリケーションを管理できる会社の設定方法について説明します。

### Contents

- [アプリケーション管理会社設定とは](#page-6-0)
- [「アプリケーション管理会社設定」画面の機能と各部の説明](#page-6-1)
- [アプリケーションの管理者となるユーザが所属する会社を設定する](#page-6-2)

### [アプリケーション管理会社設定とは](#page-13-3)

管理会社設定とは、 IM-FormaDesigner で作成したアプリケーションを管理できるユーザの所属会社を制限するための設定です。 アプリケーション管理会社設定を行うと、設定された会社に所属したユーザのみが作成したアプリケーションの管理作業を行うことができま す。

IM-FormaDesigner 2019 Summer(8.0.22)で、カテゴリ機能が追加されました。 詳細は、「 [カテゴリを設定する](index.html#document-make_imw_app/imw_app_3-5) 」を参照してください。

#### [「アプリケーション管理会社設定」画面の機能と各部の説明](#page-14-0)

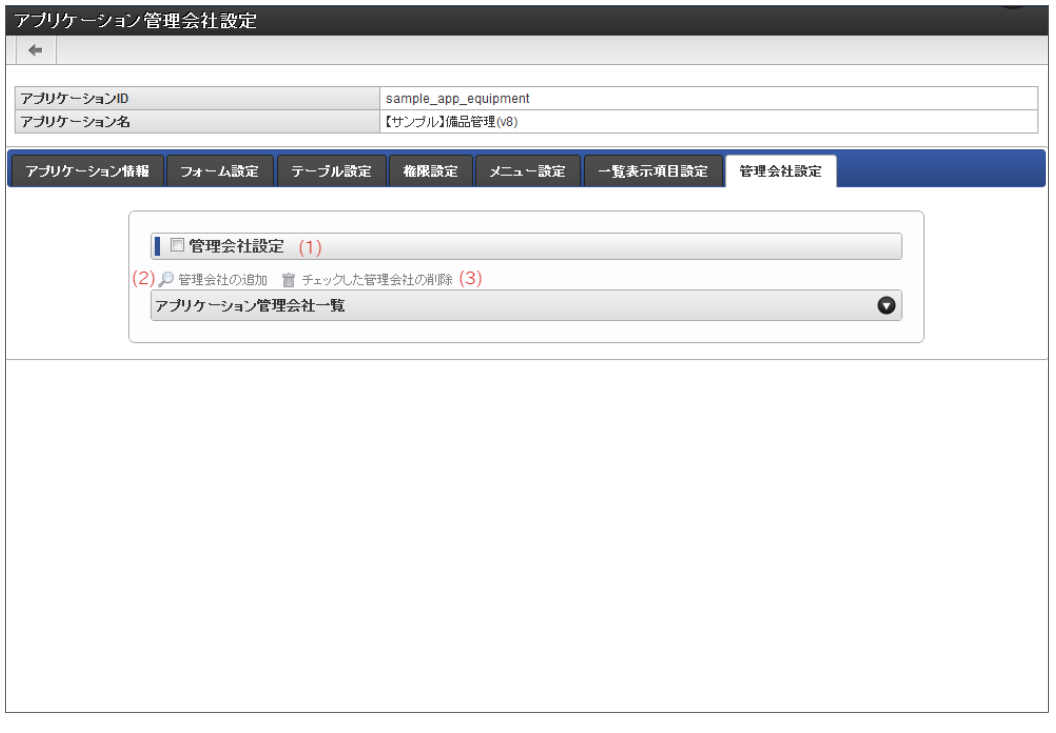

「アプリケーション管理会社設定」画面の内容は以下の通りです。

1. 管理会社設定

アプリケーション管理会社の設定の有効(チェック:オン)、無効(チェック:オフ)を切り替えます。 アプリケーション管理会社設定が有効のとき、下の「管理会社の追加」「チェックした管理会社の削除」のリンクが有効に変わります。

- 2. 管理会社の追加 アプリケーション管理会社として設定する会社を検索して設定します。
- 3. チェックした管理会社の削除 アプリケーション管理会社一覧に表示している登録済みの会社のうち、左のチェックがオンになっているアプリケーション管理会社の設 定情報を削除します。

[アプリケーションの管理者となるユーザが所属する会社を設定する](#page-11-1)

ステップ1:「アプリケーション管理会社設定」画面を表示す[る](#page-10-0)

- 「アプリケーション情報」画面の「管理会社設定」をクリックします。 ×.
- 「アプリケーション管理会社設定」画面が表示されます。

ステップ2:会社設定に必要な項目を入力す[る](#page-11-0)

- 管理する会社を設定する場合は、「管理会社設定」のチェックをオンにします。
- 「管理会社の追加」をクリックし、管理する会社を選択して追加すれば、所属する会社のユーザのみが管理できます。

注意 管理会社設定の設定内容の変更は、IM-FormaDesignerのアプリ作成管理者のみが実行できます。

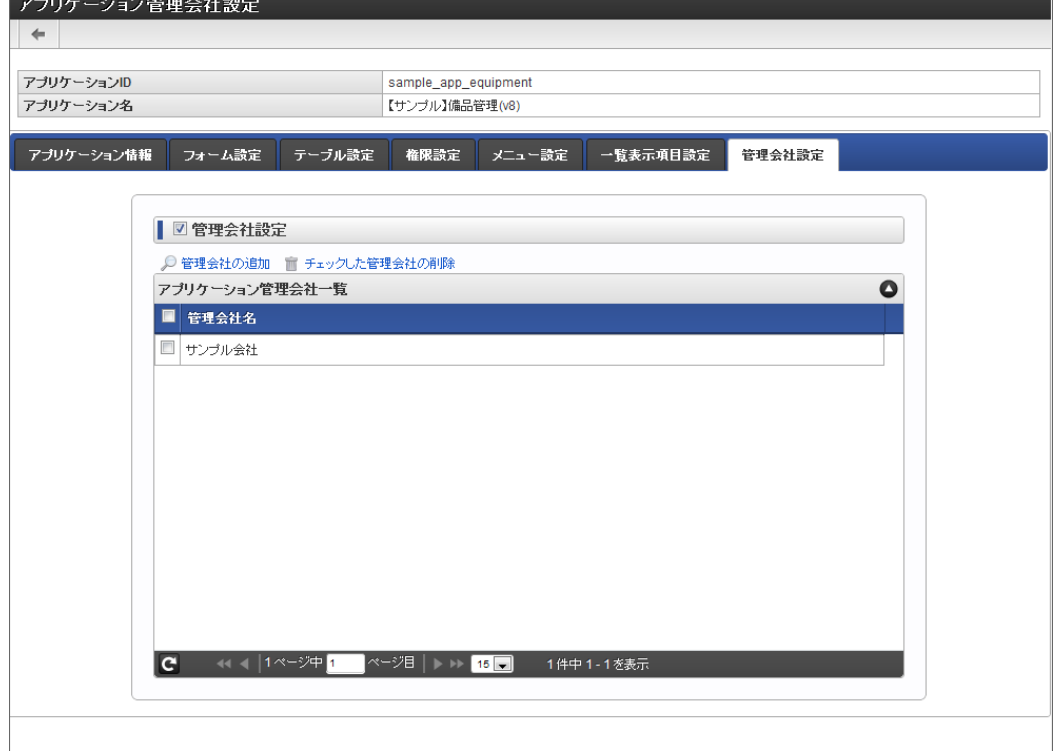

管理会社設[定](#page-13-0)

- アプリケーションを管理(フォームの編集などを行う)できる会社を設定します。
	- チェックがオンの場合、アプリケーションを管理できるユーザが所属する会社を設定する必要があります。
	- チェックがオフの場合、アプリケーションを管理できるユーザは所属する会社による制限を受けません。
	- チェックをオンからオフにした場合は、管理会社の設定をすべて削除します。 a.

#### 管理会社の追[加](#page-13-1)

「管理会社設定」が設定されている場合、アプリケーションを管理できるユーザの所属する会社を検索して追加するための画面を表示します。

チェックした管理会社の削[除](#page-13-2)

「管理会社設定」が設定されている場合、設定済みのアプリケーションを管理できるユーザの所属する会社の設定を削除します。

アプリケーション管理会社一[覧](#page-13-4)

該当のアプリケーションの管理者として、アプリケーションを管理できるユーザの所属する会社を一覧で表示します。

#### クエリ管理会社情報を設定す[る](#page-191-0)

ここでは、作成したクエリを管理できる会社の設定方法について説明します。

Contents

- [クエリ管理会社設定とは](#page-6-0)
- [アプリケーションからの利用制限の設定をする](#page-6-1)

### [クエリ管理会社設定とは](#page-13-4)

管理会社設定とは、IM-FormaDesigner で作成したクエリ(詳細は クエリを作成·更新·削除するを参照してください。)の管理会社を制限 するための設定です。

クエリ管理会社設定を行うと、設定されたクエリ管理会社に基づいて、アプリケーションから利用できるクエリを制限することができます。

```
注意
アプリケーションにカテゴリを設定した場合、アプリケーション管理会社設定は「なし」の状態で設定されます。
カテゴリを設定したアプリケーションで利用する場合、クエリ管理会社設定は「なし」にしてください。
カテゴリと管理会社の関係については、「 IM-BIS 仕様書 」の「 アプリケーションとカテゴリと管理会社の関係 」を参照してく
ださい。
```
ステップ1:「クエリ管理会社設定」画面を表示す[る](#page-6-2)

- $\mathbf{r}$ 「クエリ編集」画面の「管理会社設定」をクリックします。
- 「クエリ管理会社設定」画面が表示されます。

ステップ2:会社設定に必要な項目を入力す[る](#page-10-0)

- 管理する会社を設定する場合は、「管理会社設定」のチェックをオンにします。
- 「管理会社設定」をクリックし、管理する会社を選択して追加すれば、管理会社に設定されているアプリケーションのみが利用できま す。

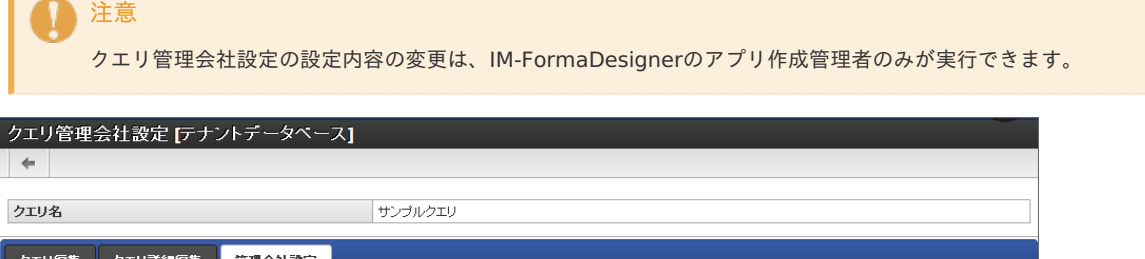

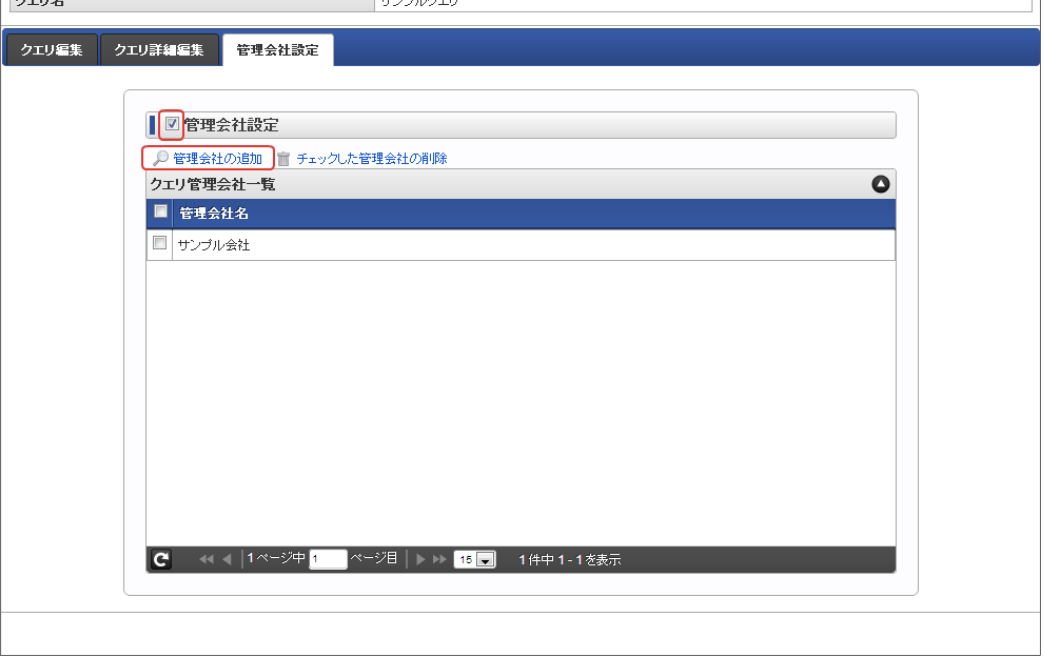

管理会社設[定](#page-11-0)

- クエリを管理(SQLの編集などを行う)できる会社を設定します。
	- チェックがオンの場合、アプリケーションから利用できるクエリの管理会社を設定する必要があります。
	- チェックがオフの場合、アプリケーションから利用できるクエリは、クエリ管理会社による制限を受けません。
	- チェックをオンからオフにした場合は、クエリ管理会社の設定をすべて削除します。

管理会社の追[加](#page-13-0)

「管理会社設定」が設定されている場合、アプリケーションから利用できるクエリの管理会社を検索して追加するための画面を表示します。

#### チェックした管理会社の削[除](#page-13-1)

「管理会社設定」が設定されている場合、アプリケーションから利用できるクエリの管理会社の設定を削除します。

#### クエリ管理会社設[定](#page-13-2)

該当のクエリの管理者として、アプリケーションから利用できるクエリの管理会社を一覧で表示します。

### 採番ルール定義管理会社情報を設定す[る](#page-191-0)

ここでは、作成した採番ルール定義を管理できる会社の設定方法について説明します。

#### Contents

- [採番ルール定義管理会社設定とは](#page-6-0)
- [アプリケーションからの利用制限の設定をする](#page-6-1)  $\mathbf{u}$  .

管理会社設定とは、IM-FormaDesignerで作成した採番ルール定義(詳細は *[採番機能を利用する](index.html#configuration-of-unique-no-list)* を参照してください。)の管理会社を制限す るための設定です。 採番ルール定義管理会社設定を行うと、設定された採番ルール定義管理会社に基づいて、アプリケーションから利用できる採番ルール定義を制 IM-FormaDesigner for Accel Platform — 作成者 操作ガイド 第26版 2023-10-01

# 注意 会社に対する主所属情報のあるユーザが採番ルール定義を作成した場合には、採番ルール定義の管理会社設定ありとして登録され ます。

# 注意

限することができます。

アプリケーションにカテゴリを設定した場合、アプリケーション管理会社設定は「なし」の状態で設定されます。 カテゴリを設定したアプリケーションで利用する場合、採番ルール定義管理会社設定は「なし」にしてください。 カテゴリと管理会社の関係については、「 [IM-BIS](http://www.intra-mart.jp/document/library/bis/public/bis_specification/index.html) 仕様書 」の「 [アプリケーションとカテゴリと管理会社の関係](http://www.intra-mart.jp/document/library/bis/public/bis_specification/texts/spec/authorization.html#app-category-management) 」を参照してく ださい。

#### [アプリケーションからの利用制限の設定をする](#page-13-3)

ステップ1:「採番ルール定義管理会社設定」画面を表示する

- 「採番ルール定義更新」画面の「管理会社設定」をクリックします。  $\alpha$
- 「採番ルール定義管理会社設定」画面が表示されます。

#### ステップ2:会社設定に必要な項目を入力す[る](#page-10-0)

- 管理する会社を設定する場合は、「管理会社設定」のチェックをオンにします。 ×.
- 「管理会社の追加」をクリックし、管理する会社を選択して追加すれば、管理会社に設定されているアプリケーションのみが利用できま す。

# 注意 採番ルール定義管理会社設定の設定内容の変更は、IM-FormaDesignerのアプリ作成管理者のみが実行できます。

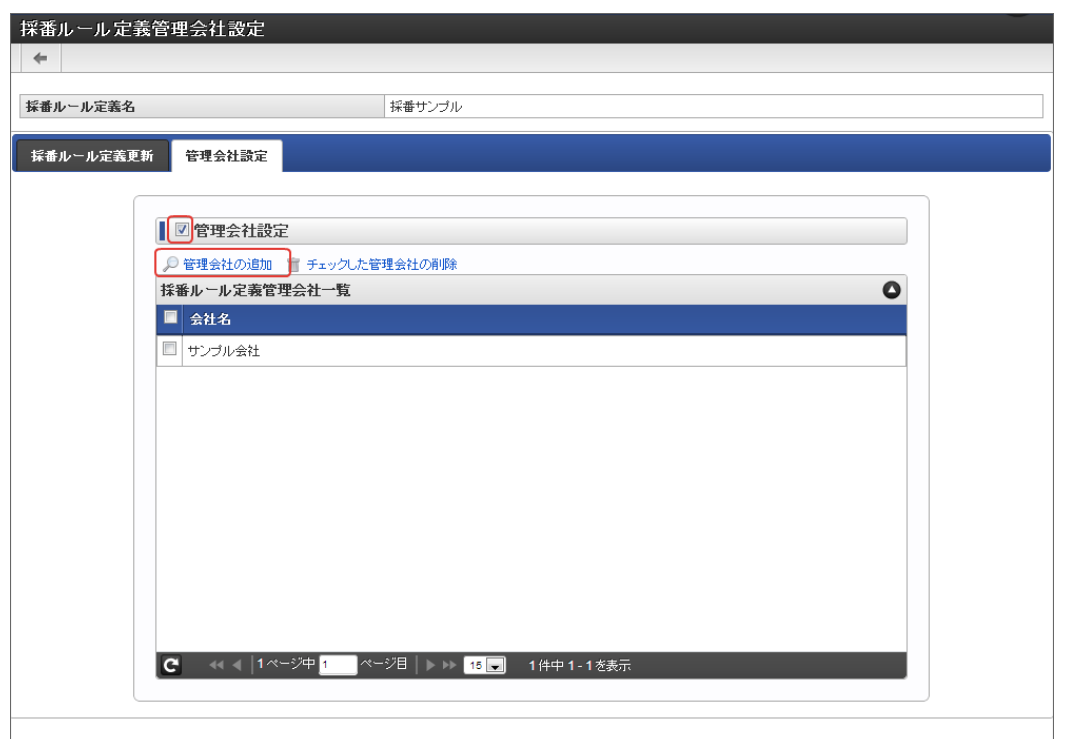

#### 管理会社設[定](#page-11-0)

- 採番ルール定義を管理(採番ルール定義の編集、初期化などを行う)できる会社を設定します。
	- チェックがオンの場合、アプリケーションから利用できる採番ルール定義の管理会社を設定する必要があります。
	- チェックがオフの場合、アプリケーションから利用できる採番ルール定義は、採番ルール定義管理会社による制限を受けません。
	- チェックをオンからオフにした場合は、管理会社の設定をすべて削除します。

「管理会社設定」が設定されている場合、アプリケーションから利用できる採番ルール定義の管理会社を検索して追加するための画面を表示し ます。

チェックした管理会社の削[除](#page-13-1)

「管理会社設定」が設定されている場合、アプリケーションから利用できる採番ルール定義の管理会社の設定を削除します。

採番ルール定義管理会社設[定](#page-13-2)

該当の採番ルール定義の管理者として、アプリケーションから利用できる採番ルール定義の管理会社を一覧で表示します。

## その他用途別機能

#### インポート・エクスポートを利用した IM-FormaDesigner のアプリケーションやデータソース定義の移行

IM-FormaDesignerで作成したアプリケーションやデータソース定義は、同じバージョンの intra-mart Accel Platform のサーバ間で外部ファ イルを利用して移行できます。

ここでは、同じバージョンの intra-mart Accel Platform のサーバ間でのIM-FormaDesignerのアプリケーション、データソース定義の移行方 法を説明します。

異種バージョン間(version 7.2→IM-FormaDesigner for Accel Platform〜)での移行については、「[IM-FormaDesigner](https://www.intra-mart.jp/document/library/forma/public/forma_migration_guide/index.html) 移行ガイド 」を 参照してください。

#### Contents

- [「アプリケーション情報インポート」画面の機能と各部の説明](#page-191-0)  $\alpha$
- [「アプリケーション情報エクスポート」画面の機能と各部の説明](#page-6-0)
- [「データソース定義インポート」画面の機能と各部の説明](#page-6-1)
- [「データソース定義エクスポート」画面の機能と各部の説明](#page-6-2)
- [アプリケーションを移行ファイルとして出力する\(アプリケーションのエクスポート\)](#page-10-0)
- [移行ファイルからアプリケーションを取り込む\(アプリケーションのインポート\)](#page-13-1)
- [データソース定義を移行ファイルとして出力する\(データソース定義のエクスポート\)](#page-11-2)
- [移行ファイルからデータソース定義を取り込む\(データソース定義のインポート\)](#page-20-0)
- [採番ルール定義を移行ファイルとして出力する\(採番ルール定義のエクスポート\)](#page-21-0)
- [移行ファイルから採番ルール定義を取り込む\(採番ルール定義のインポート\)](#page-14-1) m.
- [カテゴリ情報を移行ファイルとして出力する\(カテゴリのエクスポート\)](#page-14-2)
- [移行ファイルからカテゴリ情報を取り込む\(カテゴリのインポート\)](#page-99-0)
- [運用後のアプリケーション移行について](#page-99-1)

#### [「アプリケーション情報インポート」画面の機能と各部の説明](#page-99-2)

「アプリケーション情報インポート」画面の内容は以下の通りです。

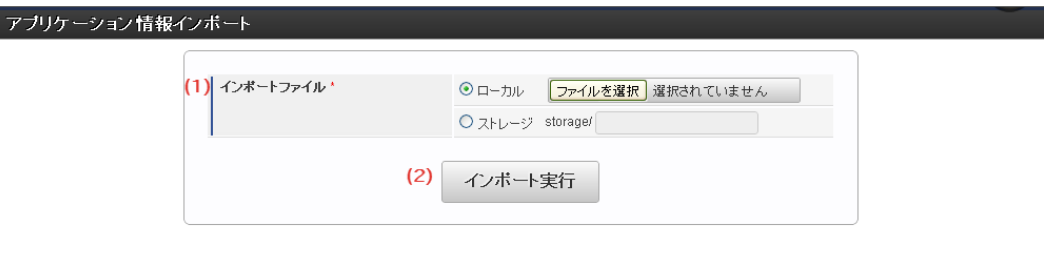

- 1. インポートファイル
	- インポートするアプリケーションの定義ファイルの取得元を選択します。
	- ローカル 実行しているマシンのローカルファイルをインポートする場合に選択します。 ストレージ
	- storage配下のファイルをインポートする場合に選択します。
- 2. インポート
	- インポートを実行します。

[「アプリケーション情報エクスポート」画面の機能と各部の説明](#page-191-1)

「アプリケーション情報エクスポート」画面の内容は以下の通りです。

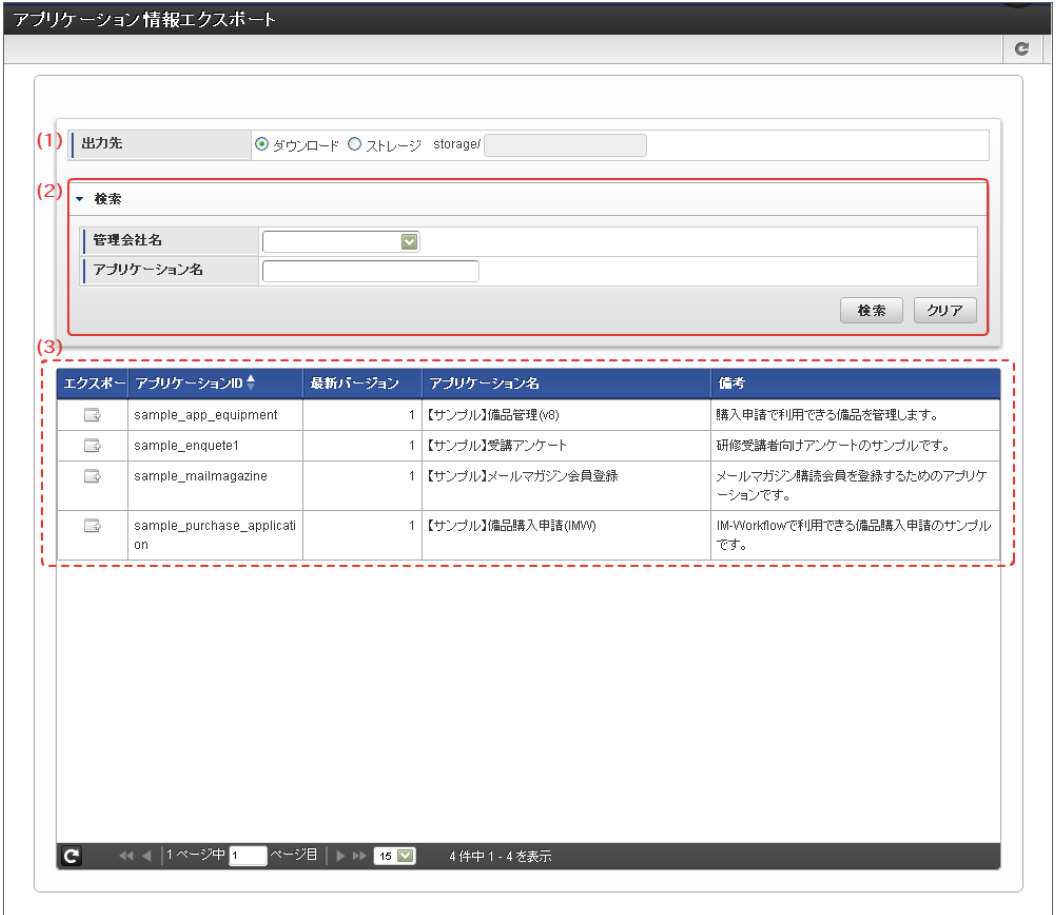

- 1. 出力先
	- エクスポートするアプリケーションの定義ファイルの出力先を選択します。
	- ダウンロード à. 実行しているマシンにファイルをダウンロードする場合に選択します。
	- ストレージ storage配下にファイルをエクスポートする場合に選択します。
- 2. 検索
	- 画面に表示するアプリケーション一覧を絞り込むための検索条件を設定します。
	- 管理会社名 画面のアプリケーション一覧に表示するアプリケーションを、アプリケーション管理会社で絞り込みます。
	- アプリケーション名 a. アプリケーション名を条件に絞り込みます。(部分一致で検索します。) 対象となるアプリケーションの名称は、アプリケーションに設定されている全ロケールの名称が対象です。
- 3. アプリケーション一覧

アプリケーション単位にエクスポート対象を選択して、定義ファイルのエクスポートを実行します。

- エクスポート 選択したアプリケーションの定義ファイルのエクスポートを実行します。 アプリケーションID
	- アプリケーションIDを表示します。
- 最新バージョン アプリケーションIDの最新のバージョン番号を表示します。
- アプリケーション名 ユーザのロケールのアプリケーション名を表示します。
- 備考 ユーザのロケールの備考の内容を表示します。

#### [「データソース定義インポート」画面の機能と各部の説明](#page-191-2)

「データソース定義インポート」画面の内容は以下の通りです。

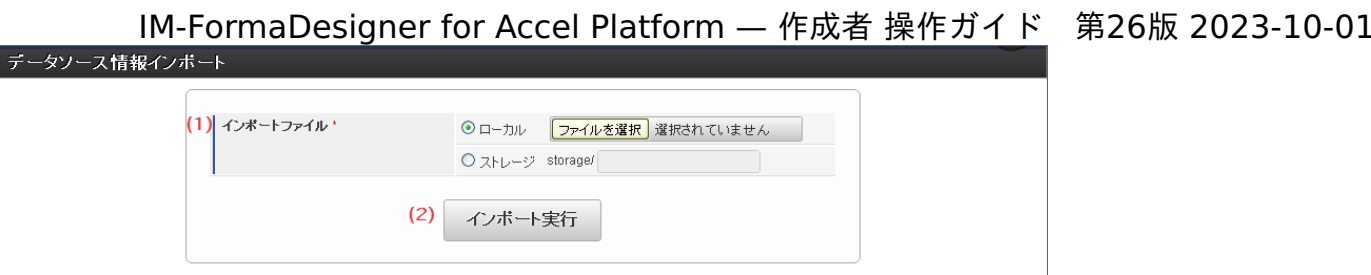

1. インポートファイル

インポートするクエリ(データソース定義)の定義ファイルの取得元を選択します。

- ローカル a.
	- 実行しているマシンのローカルファイルをインポートする場合に選択します。

■ ストレージ storage配下のファイルをインポートする場合に選択します。

2. インポート

インポートを実行します。

#### [「データソース定義エクスポート」画面の機能と各部の説明](#page-191-3)

「データソース定義エクスポート」画面の内容は以下の通りです。

エクスポートタイプに「一括」が選択されている場合

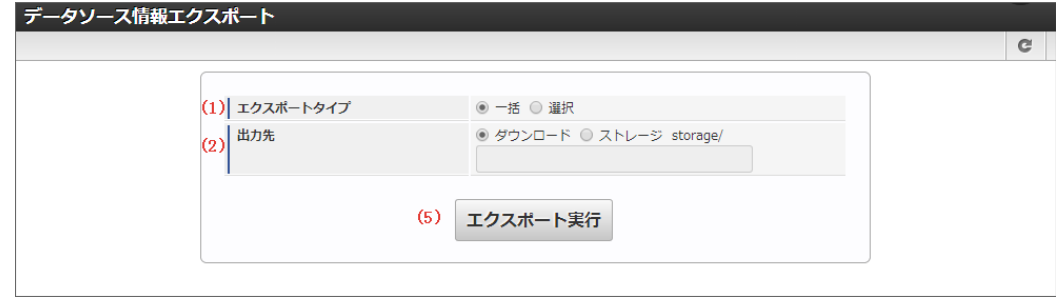

エクスポートタイプに「選択」が選択されている場合 ×

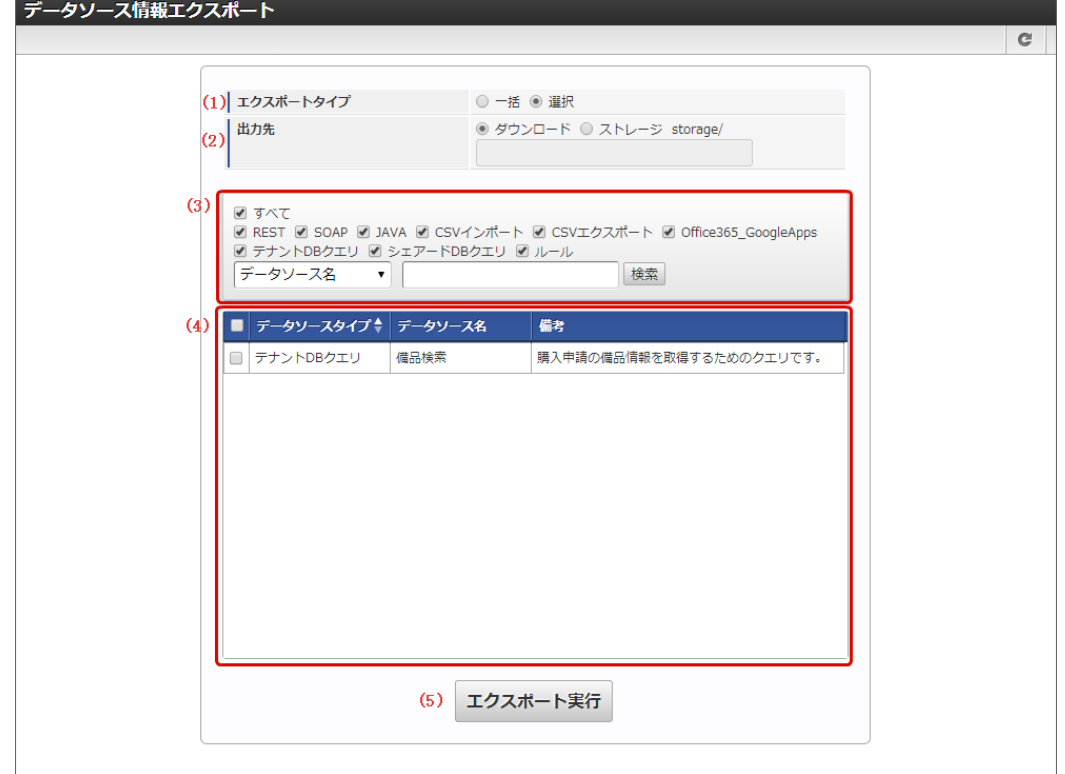

- 1. エクスポートタイプ
	- エクスポートする方法を選択します。

×.

一括

すべてのデータソース定義をエクスポートする場合に選択します。

選択

一覧で選択したデータソース定義をエクスポートする場合に選択します。

- 2. 出力先
	- エクスポートするクエリ(データソース定義)の定義ファイルの出力先を選択します。
	- ダウンロード 実行しているマシンにファイルをダウンロードする場合に選択します。
	- ストレージ storage配下にファイルをエクスポートする場合に選択します。
- 3. 検索
	- 画面に表示するデータソース定義一覧を絞り込むための検索条件を設定します。
	- データソースタイプ 画面のデータソース定義一覧に表示するデータソース定義を、データソースタイプで絞り込みます。
	- データソース名 データソース名を条件に絞り込みます。(部分一致で検索します。) 対象となるデータソース名は、データソース定義に設定されている全ロケールのデータソース名が対象です。
	- 備考 備考を条件に絞り込みます。(部分一致で検索します。) 対象となる備考は、データソース定義に設定されている全ロケールの備考が対象です。
- 4. データソース定義一覧 データソース定義一覧で選択されたデータソース定義がエクスポート対象です。
- 5. エクスポート エクスポートを実行します。

[アプリケーションを移行ファイルとして出力する\(アプリケーションのエクスポート\)](#page-191-4)

ステップ1:アプリケーション情報の移行ファイル出力(エクスポート)画面を表示す[る](#page-11-0)

※以下の手順は intra-mart Accel Platform にログイン後の画面から説明します。

- メニューから「Formaアプリ作成管理」→「アプリ移行」→「エクスポート」に移動します。
- 「アプリケーション情報エクスポート」画面が表示されます。

ステップ2:アプリケーション情報の移行ファイルを出力(エクスポート)す[る](#page-13-0)

- 移行ファイルの出力先を選択します。
	- 実行しているユーザのローカルディスクとする場合には、「出力先」を「ダウンロード」にします。
	- intra-mart Accel Platform サーバのstorageフォルダ配下とする場合には、「出力先」を「ストレージ」とし、storage配下の フォルダ名を入力します。

storage配下のフォルダが存在していない場合には、自動的に作成されます。

- 移行対象とするアプリケーションの「エクスポート」アイコンをクリックします。
- 処理完了後に出力先に移行ファイルが出力されます。

#### [移行ファイルからアプリケーションを取り込む\(アプリケーションのインポート\)](#page-191-5)

ステップ1:アプリケーション情報の移行ファイル入力(インポート)画面を表示す[る](#page-13-2)

※以下の手順はintra-mart Accel Platformにログイン後の画面から説明します。

- メニューから「Formaアプリ作成管理」→「アプリ移行」→「インポート」に移動します。
- 「アプリケーション情報インポート」画面が表示されます。

ステップ2:アプリケーション情報の移行ファイルの取り込み(インポート)を行[う](#page-13-4)

■ 移行ファイル(インポートファイル)の保存場所を指定します。

コラム

- 実行しているユーザのローカルディスクからアップロードする場合には、「ローカル」にします。
- intra-mart Accel Platform サーバのstorageフォルダ配下から取り込む場合には、「ストレージ」とし、storage配下のフォル ダ名を入力します。
- 取り込みファイル(インポートファイル)の情報を入力したら「インポート実行」をクリックします。
- 「インポート処理結果」を確認し、エラーが出ていないことを確認します。
- エラー(赤字で表示)が出ている場合には、内容を確認の上、必要に応じて対応します。
- 処理完了後に実行環境にアプリケーション情報が反映されます。

以下は、移行元と移行先の環境でサーバの文字コードが異なる場合には、追加で下記の作業をインポート後に実行します。

Storageフォルダ配下に生成されるjsonファイルの文字コードを、移行先(インポート環境)と同じ文字コードに変換する必要がありま  $\mathbf{r}$ す。

コラム

フォームとアプリケーションの定義情報は上書きされますが、アプリケーションのテーブル設定は上書きされないため、すでに同 名のテーブルが存在している場合はテーブルの作成に失敗します。 この場合、フォームの内容によりテーブル設定の更新が必要になる場合があります。

ステップ3:移行ファイルで反映されない設定内容を再設定する(事後処理[\)](#page-13-3)

アプリケーションのメニュー設定情報を移行す[る](#page-14-0)

手順については、 [メニューを設定する](index.html#setting-forma-menu) を参照してください。

IM-FormaDesignerで作成したアプリケーションで登録・更新を行ったデータ(ヘッダーテーブル・明細テーブルのデータ)を移行す[る](#page-11-1)

手順の詳細については、「 [TableMaintenance](http://www.intra-mart.jp/document/library/iap/public/tablemaintenance/tablemaintenance_administrator_guide/index.html) 管理者操作ガイド 」を参照してください。

- 移行元の環境で「TableMaintenance」の「テーブル・エクスポート」機能を利用し、ヘッダーテーブル・明細テーブルのデータを出力 します。
- 移行先の環境で「TableMaintenance」の「テーブル・インポート」機能を利用し、ヘッダーテーブル・明細テーブルのデータを取り込 みます。

IM-FormaDesigner連携を行ったアプリケーションで申請・承認画面から登録したデー[タ](#page-11-3)

- IM-Workflowでの管理情報(案件情報、フローの処理状況等)については、「 IM-Workflow [管理者操作ガイド](http://www.intra-mart.jp/document/library/iap/public/im_workflow/im_workflow_administrator_guide/index.html) 」を参照ください。
- IM-Workflowの申請・承認画面でIM-FormaDesignerで作成したアプリケーションのフォームに入力した情報は、上記のヘッダーテーブ ル・明細テーブルの移行の手順を参照ください。

アプリケーションに設定しているユーザプログラムのソースファイル

■ ユーザプログラムのソースファイルはインポート・エクスポート対象外です。 移行する場合には対象のプログラムをモジュールプロジェクトに変換した上で、移行先に配備してください。

[データソース定義を移行ファイルとして出力する\(データソース定義のエクスポート\)](#page-191-6)

ステップ1:データソース定義の移行ファイル出力(エクスポート)画面を表示す[る](#page-11-4)

※以下の手順はintra-mart Accel Platformにログイン後の画面から説明します。

- メニューから「Formaアプリ作成管理」→「データソース定義移行」→「エクスポート」に移動します。
- 「データソース情報エクスポート」画面が表示されます。

ステップ2:データソース定義の移行ファイルを出力(エクスポート)す[る](#page-20-1)

- 移行ファイルの出力先を選択します。  $\mathbf{r}$  .
	- 実行しているユーザのローカルディスクとする場合には、「出力先」を「ダウンロード」にします。
	- intra-mart Accel Platform サーバのstorageフォルダ配下とする場合には、「出力先」を「ストレージ」とし、storage配下の フォルダ名を入力します。

コラム storage配下のフォルダは、存在していない場合には自動的に作成されます。

- 出力先情報を入力したら「エクスポート実行」をクリックします。
- 処理完了後に出力先に移行ファイルが出力されます。

[移行ファイルからデータソース定義を取り込む\(データソース定義のインポート\)](#page-191-7)

ステップ1:データソース定義の移行ファイル入力(インポート)画面を表示する

※以下の手順はintra-mart Accel Platformにログイン後の画面から説明します。

- メニューから「Formaアプリ作成管理」→「データソース定義移行」→「インポート」に移動します。
- 「データソース情報インポート」画面が表示されます。

ステップ2:データソース定義の移行ファイルの取り込み(インポート)を行[う](#page-21-1)

- 移行ファイル(インポートファイル)の保存場所を指定します。
	- 実行しているユーザのローカルディスクからアップロードする場合には、「ローカル」にします。
	- intra-mart Accel Platform サーバのstorageフォルダ配下から取り込む場合には、「ストレージ」とし、storage配下のフォル ダ名を入力します。
- 取り込みファイル(インポートファイル)の情報を入力したら「インポート実行」をクリックします。
- 「インポート処理結果」を確認し、エラーが出ていないことを確認します。 エラー(赤字で表示)が出ている場合には、内容を確認の上、必要に応じて対応します。
- 処理完了後に実行環境にアプリケーション情報が反映されます。

ステップ3:不要なデータソース定義情報を削除す[る](#page-21-2)

- 取り込みを行ったデータソース定義のうち、アプリケーション移行(インポート)で取り込んだアプリケーションで利用していないデー タソース定義を削除する必要があります。
	- 移行前準備作業で移行対象となるデータソース定義を整理していた場合には、この作業は不要です。 シェアードDB[クエリを削除する](index.html#definition-of-datasource-query) テナントDB[クエリを削除する](index.html#definition-of-datasource-query)

[採番ルール定義を移行ファイルとして出力する\(採番ルール定義のエクスポート\)](#page-191-8)

ステップ1:Table Maintenanceの移行ファイル出力(エクスポート)画面を表示す[る](#page-196-0)

※以下の手順はintra-mart Accel Platformにログイン後の画面から説明します。

- メニューから「TableMaintenance」→「テーブル・エクスポート」に移動します。
- 「テーブル・エクスポート」画面が表示されます。

ステップ2:採番ルール定義の移行ファイルを出力(エクスポート)す[る](#page-21-3)

- 移行ファイルの出力先を選択します。
	- 実行しているユーザのローカルディスクとする場合には、「出力先」を「ダウンロード」にします。

- 「ターゲットテーブルの選択」から以下の3つのテーブルを選択し、「選択されたテーブル」に設定します。 ö
	- **IMFR\_M\_AUTO\_NO**
	- IMFR\_M\_AUTO\_NO\_LOCALE
	- IMFR\_M\_AUTO\_NO\_COMPANY
- 移行ファイルの情報を設定したら「実行」をクリックします。
- 処理完了後に出力先に移行ファイルが出力されます。

# コラム

```
「IMFR_M_AUTO_NO」、「IMFR_M_AUTO_NO_COMPANY」のデータは、採番ルール定義を論理削除しているため、
テーブルに削除済みのデータが残っています。
不要なデータを移行ファイルから削除するためには、各テーブルに対応したCSVファイルから以下の条件でレコードを削除
してください。
```
■ 対象テーブル.DELETE\_FLAG = 1

コラム storage配下のフォルダは、存在していない場合には自動的に作成されます。

[移行ファイルから採番ルール定義を取り込む\(採番ルール定義のインポート\)](#page-191-9)

ステップ1:採番ルール定義の移行ファイル入力(インポート)画面を表示す[る](#page-14-3)

※以下の手順はintra-mart Accel Platformにログイン後の画面から説明します。

- メニューから「TableMaintenance」→「テーブル・インポート」に移動します。
- 「テーブル・インポート」画面が表示されます。

ステップ2:採番ルール定義の移行ファイルの取り込み(インポート)を行[う](#page-14-4)

- 移行ファイル (インポートファイル) をアップロードします。
	- 実行しているユーザのローカルディスクからアップロードする場合
		- 「ファイル追加」をクリックします。
		- 移行ファイルを選択します。
		- 「開始」をクリックしてアップロードします。
	- intra-mart Accel Platform サーバのstorageフォルダ配下から取り込む場合
		- 「ストレージ」にstorageにアップロードされた移行ファイルのパス、ファイル名を入力します。
- 移行ファイル(インポートファイル)の情報を入力したら「実行」をクリックします。
- インポート処理が完了すると「インポート処理結果」で処理されたデータ件数が表示されますので、内容を確認して完了します。

ステップ3:採番ルール定義の現在番号を初期化す[る](#page-14-5)

- 採番ルール定義の移行時には、現在番号も移行されますが、移行後に初期化したい場合には以下の手順を行ってください。
	- メニューから「Forma管理画面」→「Formaアプリ作成管理」→「採番ルール定義」に移動します。
	- インポートした採番ルール定義の をクリックします。
	- 現在番号の「初期化する場合はチェックをはずしてください。」のチェックをオフにして「更新」をクリックします。
	- 採番ルール定義の現在番号が初期化され、開始番号から再度採番が実行されます。

#### [カテゴリ情報を移行ファイルとして出力する\(カテゴリのエクスポート\)](#page-191-10)

ステップ1:Table Maintenanceの移行ファイル出力(エクスポート)画面を表示す[る](#page-14-6)

※以下の手順はintra-mart Accel Platformにログイン後の画面から説明します。

- メニューから「TableMaintenance」→「テーブル・エクスポート」に移動します。
- 「テーブル・エクスポート」画面が表示されます。 ä,

ステップ2:カテゴリ情報の移行ファイルを出力(エクスポート)す[る](#page-105-0)

- 移行ファイルの出力先を選択します。
	- 実行しているユーザのローカルディスクとする場合には、「出力先」を「ダウンロード」にします。

コラム storage配下のフォルダは、存在していない場合には自動的に作成されます。

- 「ターゲットテーブルの選択」から以下の3つのテーブルを選択し、「選択されたテーブル」に設定します。
	- IMFR\_M\_CATEGORY\_B\_I
	- **IMFR\_M\_CATEGORY\_APP**
	- **IMFR\_M\_CATEGORY\_AUTH\_DEPT**
	- **IMFR\_M\_CATEGORY\_AUTH\_PUBLIC**
	- IMFR\_M\_CATEGORY\_AUTH\_ROLE
	- IMFR\_M\_CATEGORY\_AUTH\_USER
- 移行ファイルの情報を設定したら「実行」をクリックします。
- 処理完了後に出力先に移行ファイルが出力されます。

コラム

「IMFR\_M\_CATEGORY\_B\_I」「IMFR\_M\_CATEGORY\_APP」はカテゴリ情報とアプリケーションとのマッピング情報で す。 「IMFR\_M\_CATEGORY\_AUTH\_\*」のデータは、アクセス権限情報です。 必要なデータをエクスポートしてください。

[移行ファイルからカテゴリ情報を取り込む\(カテゴリのインポート\)](#page-191-11)

ステップ1:カテゴリ情報の移行ファイル入力(インポート)画面を表示す[る](#page-99-3)

※以下の手順はintra-mart Accel Platformにログイン後の画面から説明します。

- メニューから「TableMaintenance」→「テーブル・インポート」に移動します。
- 「テーブル・インポート」画面が表示されます。

ステップ2:カテゴリ情報の移行ファイルの取り込み(インポート)を行[う](#page-99-4)

- 移行ファイル(インポートファイル)をアップロードします。
	- 実行しているユーザのローカルディスクからアップロードする場合
		- 「ファイル追加」をクリックします。
		- 移行ファイルを選択します。
		- 「開始」をクリックしてアップロードします。
	- intra-mart Accel Platform サーバのstorageフォルダ配下から取り込む場合
		- 「ストレージ」にstorageにアップロードされた移行ファイルのパス、ファイル名を入力します。
- 移行ファイル(インポートファイル)の情報を入力したら「実行」をクリックします。
- インポート処理が完了すると「インポート処理結果」で処理されたデータ件数が表示されますので、内容を確認して完了します。

#### [運用後のアプリケーション移行について](#page-191-12)

運用開始後にアプリケーションの移行を行うための手順、対応方法について説明します。

運用開始後にアプリケーションを移行するための手[順](#page-99-5)

- 移行元環境にて、移行対象のアプリケーションのエクスポート(「アプリケーション情報エクスポート」)を実行します。
- 移行先環境にて、移行対象のアプリケーションのインポート(「アプリケーション情報インポート」)を実行し、先の手順でエクスポー トしたファイルを取り込みます。
- 既に対象のアプリケーションが登録済みの場合、インポート処理結果画面で「テーブル「○○」の作成に失敗しました。」と表示されま すので、「アプリケーションの個別対応一覧」に基づいて移行先環境で設定作業を行ってください。

アプリケーションの個別対応一[覧](#page-99-6)

アプリケーションの移行作業の実施後に、アプリケーションの移行前後の変更内容に応じて、以下の一覧を参考にして個別に対応を行ってくだ さい。

一覧に記載の内容以外にもインポートで反映されない設定内容については、以下のリンク先を参照した上で、必要な対応を実施してください。

#### 「 [IM-FormaDesigner](http://www.intra-mart.jp/document/library/forma/public/forma_specification/index.html) 仕様書 」-「 [インポート](http://www.intra-mart.jp/document/library/forma/public/forma_specification/texts/spec/specification_for_app_import.html) 」  $\mathbf{r}$

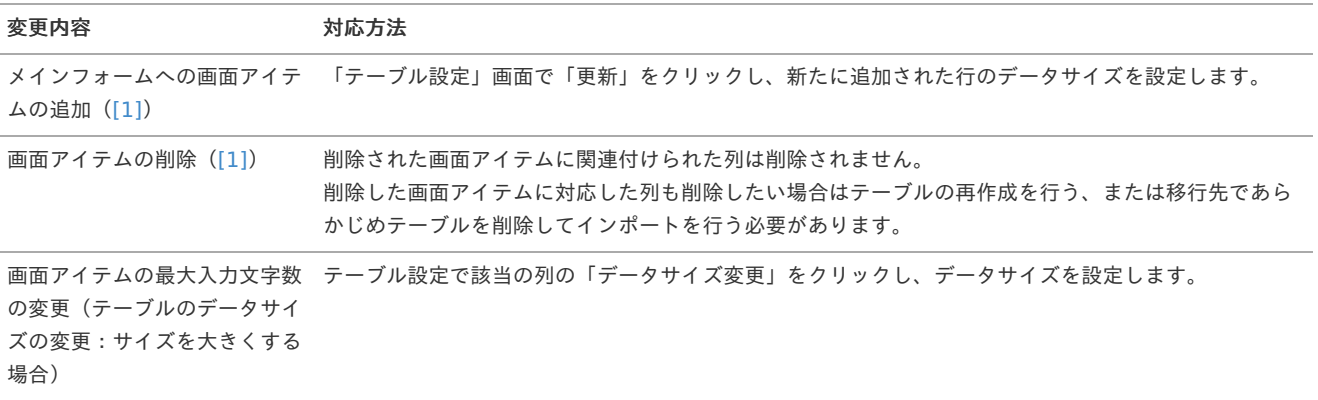

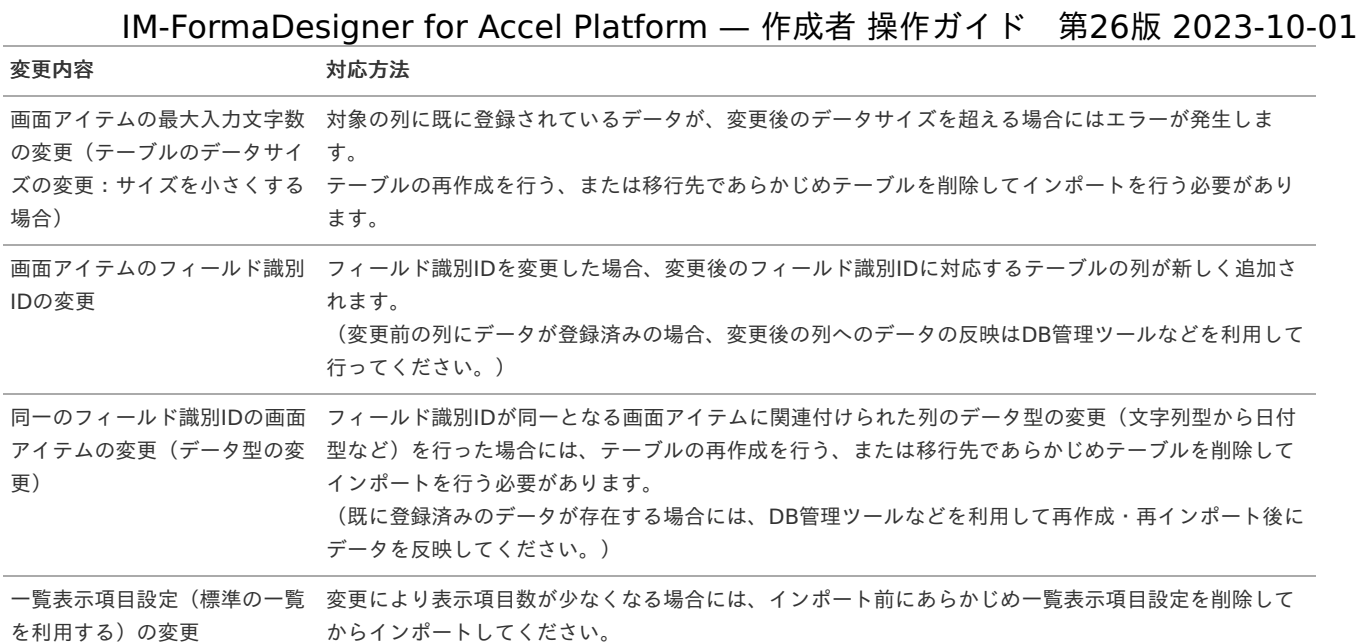

#### 補足

[1] [\(1](#page-99-8), [2](#page-99-9)) 対象の画面アイテムのフォームがメインフォーム、かつ「フィールドDB登録」ありとなっていることが条件です。

#### アプリケーションでユーザプログラムを利用する

ここでは、作成したアプリケーションにユーザプログラムの設定方法について説明します。

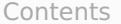

- [ユーザプログラムとは](#page-6-0)
- [ユーザプログラム利用時の前提条件](#page-6-2)
- [入力チェックのユーザプログラムでできること](#page-10-0)
- [前処理のユーザプログラムでできること](#page-11-0)
- [後処理のユーザプログラムでできること](#page-13-0)
- [「ユーザプログラム一覧」画面の機能と各部の説明](#page-13-1)
- [「ユーザプログラム登録」画面の機能と各部の説明](#page-14-0)
- [ユーザプログラムの配置場所と設定時のプログラムパスの記述方法](#page-11-1)
- [アプリケーションにユーザプログラムを登録する](#page-312-0)
- [アプリケーションに登録したプログラムの設定を変更\(更新\)する](#page-14-1)
- [アプリケーションに登録したプログラムの設定を削除する](#page-14-5)

#### [ユーザプログラムとは](#page-105-0)

ユーザプログラムを利用すると、IM-FormaDesignerで作成したアプリケーションに複雑なパターンの入力チェックや、アプリケーションの登 録・更新・参照画面の表示前、または登録・更新・削除・一時保存後に独自の処理を組み込むことができます。 標準の画面アイテムの入力チェック以外の入力チェックを行いたい場合など、必要に応じてプログラムを intra-mart Accel Platform に登録し ていただくことで利用できます。

# コラム

入力チェックを追加するためのプログラムは「スクリプト開発モデル」で実装する必要があります。 前処理プログラム、後処理プログラムは「JavaEE開発モデル」「スクリプト開発モデル」のいずれかで実装します。

ユーザプログラムの作成方法については、「 IM-FormaDesigner [プログラミングガイド](http://www.intra-mart.jp/document/library/forma/public/forma_programming_guide/index.html) 」を参照してください。

#### ユーザプログラムの実行タイミングについ[て](#page-6-1)

- 入力チェック:アプリケーションで「登録」(申請)ボタンを押下したとき ×.
- 前処理プログラム‐登録:アプリケーションの登録画面を表示するためのメニューをクリックしたとき、または一覧画面で「登録」をク リックしたとき
- 前処理プログラム‐編集:アプリケーションの一覧画面で「編集」をクリックしたとき

- 前処理プログラム‐参照:アプリケーションの一覧画面で「参照」をクリックしたとき
- 後処理プログラム‐登録:アプリケーションの登録画面で、入力されたデータがヘッダーテーブル・明細テーブルに正常に登録されたと き
- 後処理プログラム‐更新:アプリケーションの更新画面で、入力されたデータがヘッダーテーブル・明細テーブルに正常に更新されたと き
- 後処理プログラム‐削除:アプリケーションの一覧画面で、削除アイコンをクリックされたデータが正常に削除されたとき  $\blacksquare$
- 後処理プログラム‐一時保存:アプリケーションの登録画面で、入力されたデータがヘッダーテーブル・明細テーブルに正常に一時保存 されたとき

#### [ユーザプログラム利用時の前提条件](#page-99-0)

ユーザプログラムの利用にあたっては、以下の設定が行われていることを前提にしております。

- 入力チェック、または前処理、後処理として登録するユーザプログラムが作成済みであり、 intra-mart Accel Platform 上で利用できる 状態であること
- 利用するプログラムを IM-FormaDesigner のアプリケーションに組み込むために必要な情報を入手していること ٠

コラム ユーザプログラムの利用にあたっては、対象のプログラムをモジュールプロジェクトに変換した上で、配備してください。

#### [入力チェックのユーザプログラムでできること](#page-99-3)

入力チェックの拡張として作成したユーザプログラムでは、 IM-FormaDesigner のアプリケーションと組み合わせて、以下のようなことが実 現できます。

- フォーム上の特定の画面アイテムに入力・選択された値に応じて、適切な値を入力しているかのチェック(例:保護者として設定された 人の年齢が適切な値になっているか)
- 画面アイテムに入力した値が、特定の形式にあっているかのチェック(例:電話番号、メールアドレス等のフォーマットチェック)
- 一覧選択アイテムでの特定の値以外を選択したときにエラーとする処理(例:一覧選択を担当者の入力欄として、自分自身を設定した場 合にはエラーとする)

#### [前処理のユーザプログラムでできること](#page-99-4)

- IM-Workflow と連携しないアプリケーションで、登録画面の表示前に、特定のデータベースからデータを取得してフォーム上に初期表 示する
- IM-Workflow と連携しないアプリケーションで、一覧画面から登録済みのデータを参照画面で表示した時に、画面項目に現在日時を取 得して表示する
- IM-Workflow と連携するアプリケーションで、申請時点で登録された特定の項目の値を編集して、承認画面の項目の初期値として表示 する

#### [後処理のユーザプログラムでできること](#page-99-1)

- IM-Workflow と連携しないアプリケーションで、アプリケーションから登録・削除・更新・一時保存後に、 [ヘッダーテーブル](index.html#term-) 以外の別 システム向けテーブルへの連携処理の実行
- IM-Workflow と連携しないアプリケーションで、アプリケーションから登録後に、入力されたデータを特定のフォーマットに変換して ファイルに出力する

コラム 後処理プログラムをIM-Workflowと連携したIM-FormaDesignerのアプリケーションに組み込んで、IM-Workflowの処理のタイ ミングに合わせて実行したい場合は、 IM-Workflow のユーザプログラム組み込み機能をご利用ください。

#### [「ユーザプログラム一覧」画面の機能と各部の説明](#page-99-5)

「ユーザプログラム一覧」画面の内容は以下の通りです。

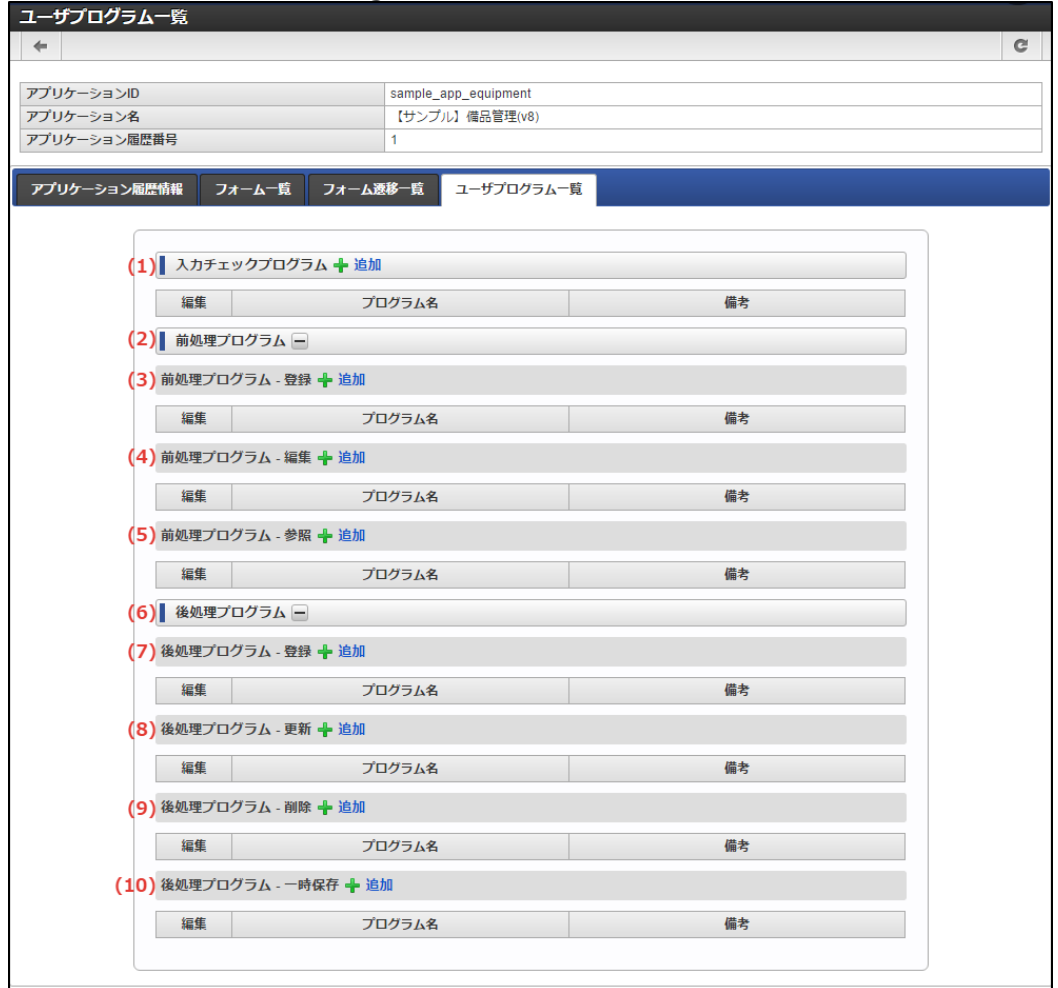

#### 入力チェックプログラ[ム](#page-13-2)

1. 入力チェックプログラム

IM-FormaDesigner のアプリケーションの入力チェックとして利用するユーザプログラムを設定します。

a. 追加

入力チェック用のユーザプログラムの登録画面を表示します。

- 編集 ×. クリックすると登録済みのユーザプログラムの設定を変更することができます。 プログラム名 a. 登録済みのユーザプログラム名を表示します。
- 備考  $\mathbf{u}$ 登録済みのユーザプログラムの備考の内容を表示します。

#### 前処理プログラ[ム](#page-13-4)

- 2. 前処理プログラムの表示切替 前処理プログラムの登録内容の表示・非表示を切り替えます。
- 3. 前処理プログラム 登録 IM-FormaDesigner のアプリケーションの登録画面を表示する前に実行するユーザプログラムを設定します。
	- 追加 登録画面の表示前に実行するユーザプログラムの登録画面を表示します。
	- 編集

クリックすると登録済みのユーザプログラムの設定を変更することができます。

- プログラム名 ×. 登録済みのユーザプログラム名を表示します。
- 備考 ×. 登録済みのユーザプログラムの備考の内容を表示します。

4. 前処理プログラム - 編集 IM-FormaDesigner のアプリケーションの編集画面を表示する前に実行するユーザプログラムを設定します。

追加

編集画面の表示前に実行するユーザプログラムの登録画面を表示します。 IM-FormaDesigner for Accel Platform — 作成者 操作ガイド 第26版 2023-10-01

編集

クリックすると登録済みのユーザプログラムの設定を変更することができます。

プログラム名 × 登録済みのユーザプログラム名を表示します。

備考

登録済みのユーザプログラムの備考の内容を表示します。

5. 前処理プログラム - 参照

IM-FormaDesigner のアプリケーションの参照画面を表示する前に実行するユーザプログラムを設定します。

- 追加 参照画面の表示前に実行するユーザプログラムの登録画面を表示します。
- 編集

クリックすると登録済みのユーザプログラムの設定を変更することができます。

- プログラム名 登録済みのユーザプログラム名を表示します。
- 備考 登録済みのユーザプログラムの備考の内容を表示します。

後処理プログラ[ム](#page-13-3)

- 6. 後処理プログラムの表示切替 後処理プログラムの登録内容の表示・非表示を切り替えます。
- 7. 後処理プログラム 登録 IM-FormaDesigner のアプリケーションの登録処理後に実行するユーザプログラムを設定します。
	- 追加 登録処理後に実行するユーザプログラムの登録画面を表示します。
	- 編集
		- クリックすると登録済みのユーザプログラムの設定を変更することができます。
	- プログラム名 登録済みのユーザプログラム名を表示します。
	- 備考 ٠

登録済みのユーザプログラムの備考の内容を表示します。

8. 後処理プログラム - 更新

IM-FormaDesigner のアプリケーションの更新処理後に実行するユーザプログラムを設定します。

追加

更新処理後に実行するユーザプログラムの登録画面を表示します。

編集

クリックすると登録済みのユーザプログラムの設定を変更することができます。

- プログラム名 登録済みのユーザプログラム名を表示します。
- 備考

登録済みのユーザプログラムの備考の内容を表示します。

9. 後処理プログラム - 削除

IM-FormaDesigner のアプリケーションの削除処理後に実行するユーザプログラムを設定します。

- 追加 ×.
- 削除処理後に実行するユーザプログラムの登録画面を表示します。
- 編集

クリックすると登録済みのユーザプログラムの設定を変更することができます。

- プログラム名 登録済みのユーザプログラム名を表示します。
- 備考

×.

登録済みのユーザプログラムの備考の内容を表示します。

10. 後処理プログラム - 一時保存

IM-FormaDesigner のアプリケーションの一時保存処理後に実行するユーザプログラムを設定します。

追加 一時保存処理後に実行するユーザプログラムの登録画面を表示します。

- 編集 m.
	- クリックすると登録済みのユーザプログラムの設定を変更することができます。
- プログラム名
	- 登録済みのユーザプログラム名を表示します。
- 備考 登録済みのユーザプログラムの備考の内容を表示します。

#### [「ユーザプログラム登録」画面の機能と各部の説明](#page-99-6)

「ユーザプログラム登録」画面の内容は以下の通りです。

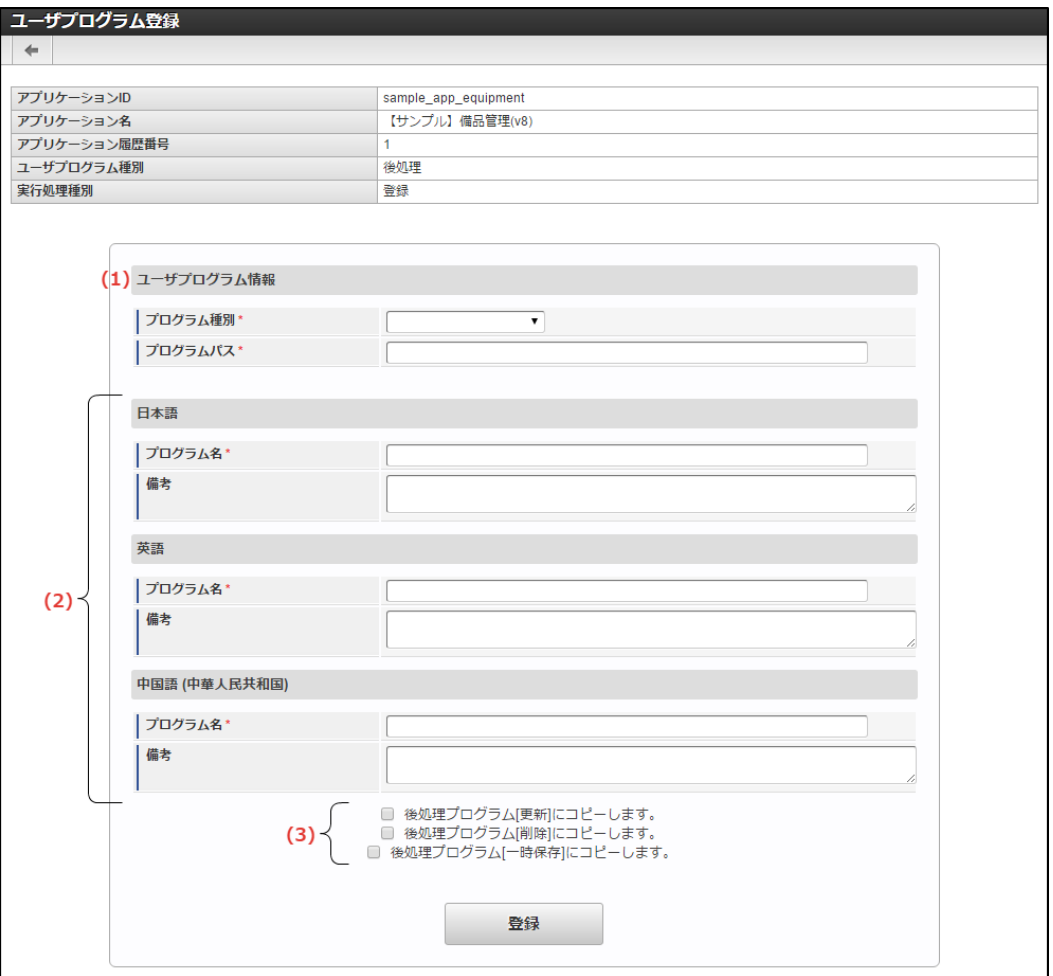

- 1. ユーザプログラム情報
	- $\mathbf{r}$ プログラム種別 入力チェックの場合には、「スクリプト開発モデル」、前処理・後処理の場合には「スクリプト開発モデル」「JavaEE開発モデ ル」が利用できます。
- プログラムパス a. 後述の「ユーザプログラムの配置場所と設定時のプログラムパスの記述方法」に従い、指定のパスを入力します。
- 2. プログラム(ロケール単位)

アプリケーションに設定されているロケールごとに必要な情報を入力します。

プログラム名 ×.

アプリケーションに設定したロケールごとにプログラムの名称を記述します。

- 備考 アプリケーションに設定したロケールごとにプログラムの説明文等を記述します。
- 3. コピー

前処理プログラム(登録・編集・参照)、後処理プログラム(登録・更新・削除・一時保存)の登録・更新時に設定できる項目です。 特定の前処理プログラム、後処理プログラムに登録した内容を、他の処理時のプログラムとして利用したい場合にチェックをオンにする と、設定内容をコピーします。

[ユーザプログラムの配置場所と設定時のプログラムパスの記述方法](#page-99-8)

ユーザプログラムでは、「スクリプト開発モデル」と「JavaEE開発モデル」を利用できますが、開発モデルによってプログラムの配置場所と設

下記に開発モデルごとの配置場所、アプリケーションへの設定時の記述方法を説明します。

■ スクリプト開発モデルの場合

定時の記述方法が異なります。

- プログラムの配置場所:「スクリプト開発モデルプログラムの保存ディレクトリ」配下にプログラムファイルを配置します。
- 記述方法:上記のディレクトリをルートとしてパスを記述します。

「例」

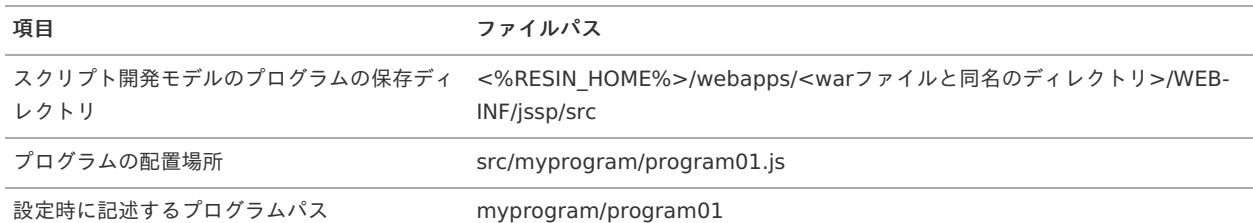

- JavaEE開発モデルの場合
	- プログラムの配置場所:クラスパスの通ったところにプログラムファイル(jarファイル、またはclassファイル)を配置します。
	- 記述方法:「パッケージ名.クラス名」を記述します。

「例」

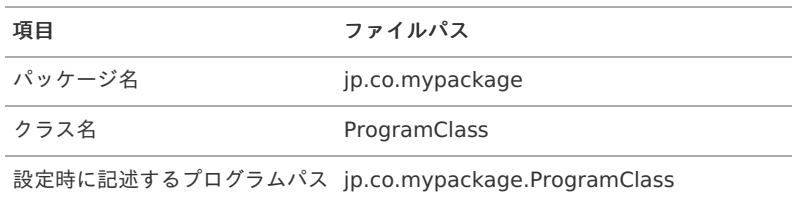

#### <span id="page-312-0"></span>[アプリケーションにユーザプログラムを登録する](#page-99-9)

ステップ1:ユーザプログラム管理画面を表示す[る](#page-11-5)

- アプリケーション基本情報画面の「フォーム設定」タブをクリックします。
- アプリケーション履歴一覧が表示されますので、対象の履歴の行の「編集」アイコンをクリックします。
- 「アプリケーション履歴情報」の「ユーザプログラム一覧」タブをクリックします。
- 「ユーザプログラム一覧」画面が表示されます。

#### ステップ2:ユーザプログラムを登録する

入力チェックを実行するユーザプログラムを設定す[る](#page-11-4)

- 「入力チェックプログラム」の横の「追加」をクリックします。  $\mathbf{r}$
- 必要な項目を入力します。
- 必要事項の入力が終わったら「登録」をクリックすると設定が完了します。

登録画面表示前に実行するユーザプログラムを設定す[る](#page-20-1)

- 「前処理プログラム‐登録」の横の「追加」をクリックします。 à.
- 必要な項目を入力します。

■ 必要事項の入力が終わったら「登録」をクリックすると設定が完了します。

- 更新画面表示前に実行するユーザプログラムを設定す[る](#page-20-0)
	- 「前処理プログラム‐更新」の横の「追加」をクリックします。 ×.
	- 必要な項目を入力します。
- 必要事項の入力が終わったら「登録」をクリックすると設定が完了します。

参照画面表示前に実行するユーザプログラムを設定す[る](#page-21-4)

- 「前処理プログラム‐参照」の横の「追加」をクリックします。 ×.
- 必要な項目を入力します。
- 必要事項の入力が終わったら「登録」をクリックすると設定が完了します。 登録処理後に実行するユーザプログラムを設定す[る](#page-21-1)
	- 「後処理プログラム‐登録」の横の「追加」をクリックします。  $\alpha$
	- 必要な項目を入力します。
	- 必要事項の入力が終わったら「登録」をクリックすると設定が完了します。
- 更新処理後に実行するユーザプログラムを設定す[る](#page-21-2)

「後処理プログラム‐更新」の横の「追加」をクリックします。 ٠

- 必要な項目を入力します。
- 必要事項の入力が終わったら「登録」をクリックすると設定が完了します。

削除処理後に実行するユーザプログラムを設定す[る](#page-21-0)

- 「後処理プログラム‐削除」の横の「追加」をクリックします。 ×.
- 必要な項目を入力します。
- 必要事項の入力が終わったら「登録」をクリックすると設定が完了します。

一時保存処理後に実行するユーザプログラムを設定す[る](#page-21-3)

- 「後処理プログラム‐一時保存」の横の「追加」をクリックします。  $\mathbf{r}$
- 必要な項目を入力します。
- 必要事項の入力が終わったら「登録」をクリックすると設定が完了します。

[アプリケーションに登録したプログラムの設定を変更\(更新\)する](#page-99-7)

ステップ1:ユーザプログラム管理画面を表示す[る](#page-14-3)

- アプリケーション基本情報画面の「フォーム設定」タブをクリックします。
- アプリケーション履歴一覧が表示されますので、対象の履歴の行の「編集」アイコンをクリックします。
- 「アプリケーション履歴情報」の「ユーザプログラム一覧」タブをクリックします。
- 「ユーザプログラム一覧」画面が表示されます。

ステップ2:登録済みのユーザプログラムの設定を変更す[る](#page-14-4)

- a. 登録済みのプログラムから対象のプログラム名の左の「編集」をクリックします。
- 変更したい項目を編集します。
- 対象項目の編集が終わったら「更新」をクリックすると設定の変更内容が反映されます。

#### [アプリケーションに登録したプログラムの設定を削除する](#page-99-2)

#### ステップ1:ユーザプログラム管理画面を表示す[る](#page-14-2)

- アプリケーション基本情報画面の「フォーム設定」タブをクリックします。
- アプリケーション履歴一覧が表示されますので、対象の履歴の行の「編集」アイコンをクリックします。
- 「アプリケーション履歴情報」の「ユーザプログラム一覧」タブをクリックします。
- 「ユーザプログラム一覧」画面が表示されます。

ステップ2:登録済みのユーザプログラムの設定を削除す[る](#page-14-6)

- 登録済みのプログラムから対象のプログラム名の左の「編集」をクリックします。
- 「ユーザプログラム情報」の「削除」をクリックします。
- 確認ダイアログで「OK」をクリックすると、アプリケーションからユーザプログラムの設定情報を削除します。

#### コラム

この削除処理は、IM-FormaDesignerで作成したアプリケーションとユーザプログラムの設定情報の削除のみが対象であり、ユー ザプログラム自体は削除されませんので、注意してください。

#### 採番機能を利用す[る](#page-316-0)

ここでは、採番ルール定義の登録、フォーム上での画面アイテム「採番」の利用方法について説明します。

#### Contents

- [採番ルール定義とは](#page-6-0)
- [「採番ルール定義新規登録」画面の機能と各部の説明](#page-6-1)
- [画面アイテム「採番」のプロパティの機能と各部の説明](#page-6-2)
- [採番ルール定義の登録、アプリケーションでの利用方法](#page-10-0)
- [採番ルール定義の現在番号を初期化する](#page-13-2)

IM-FormaDesignerで作成したアプリケーション内で、一意の番号を入力するための機能です。

採番ルール定義として、事前に採番方法の設定を行ってから、アプリケーションのフォーム上で画面アイテム「採番」として利用します。

#### [「採番ルール定義新規登録」画面の機能と各部の説明](#page-11-1)

「採番ルール定義新規登録」画面の内容は以下の通りです。

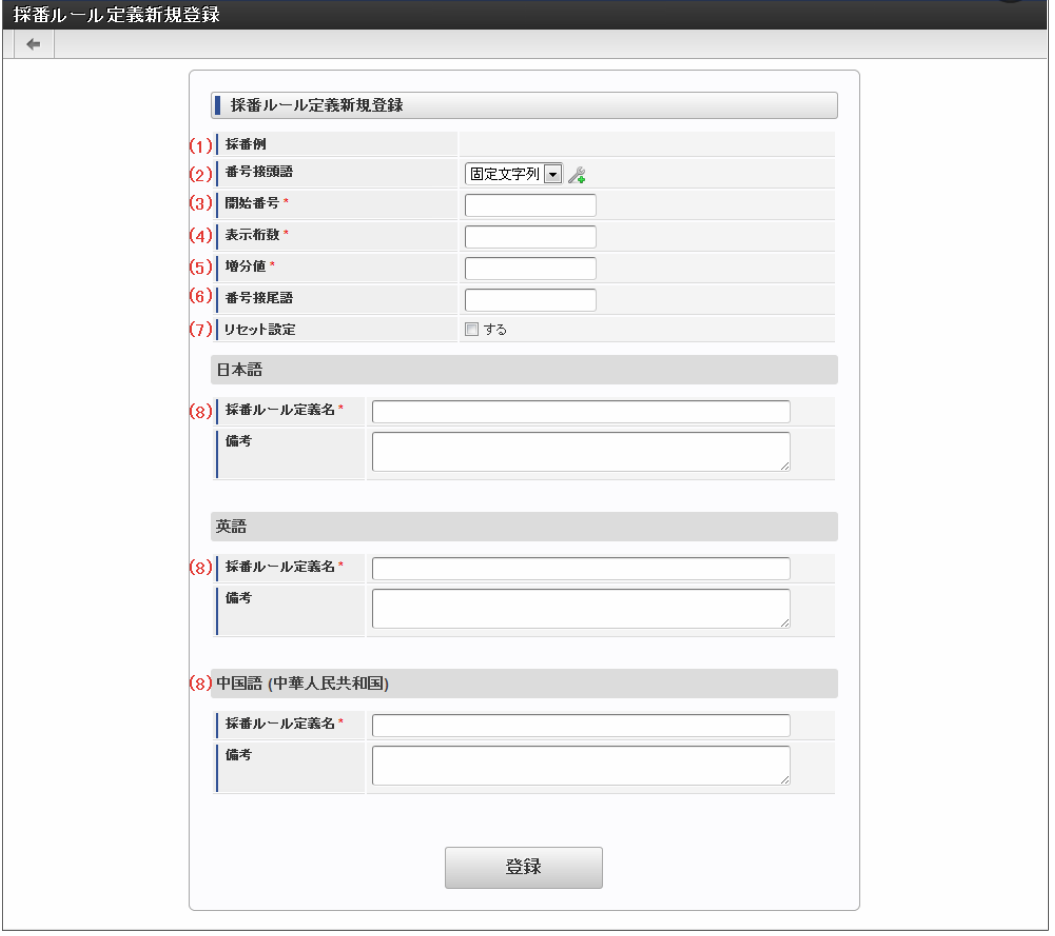

#### 1. 採番例

採番ルール定義として登録した内容に基づいたプレビューを表示します。

2. 番号接頭語

以下の3つから選択できます。

選択した後、 & をクリックし、設定します。

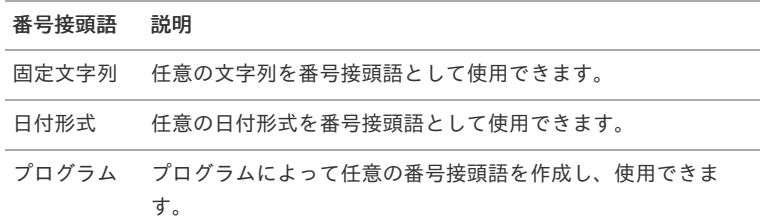

# 注意

使用するにあたり、以下の点に注意してください。

- 日付形式 指定できるフォーマットは、内部にて利用している「 [DateTimeFormatter](http://www.intra-mart.jp/apidoc/iap/apilist-ssjs/doc/tenant/DateTimeFormatter/index.html#method-format_1)オブジェクト 」の仕様に依存します。 (例)yyyy/MM/ddなど
- プログラム 実装方法については「 IM-FormaDesigner [プログラミングガイド](http://www.intra-mart.jp/document/library/forma/public/forma_programming_guide/index.html) 」 → 「採番プログラム」を参照してください。
- 3. 開始番号

採番ルール定義の設定内容に基づいた採番の開始番号を設定します。 0を設定した場合、最初に採番されるのは、0+増分値の値です。

- 採番ルール定義の更新画面では、「番号接頭語」が固定値の場合は次の採番時に設定される「現在番号」を表示します。
- 日付の場合は、最新の管理コードの次の採番時に設定される「現在番号」を表示します。
- プログラムの場合は、現在番号一覧を表示するためのアイコンを表示します。 ٠
- 4. 表示桁数

設定した採番ルール定義で、「番号」として増減する数値の桁数を16桁以内で設定します。 「開始番号」、「現在番号」のいずれも表示桁数に満たない部分は"0"を埋めて表示します。

コラム 表示桁数で表せる数字の上限を超過した場合は、採番時にエラーが発生します。 十分に大きい値を設定するか、(7) リセット設定を活用してください。

5. 増分値

1回の採番時に「開始番号」、「現在番号」に追加する値を設定します。

6. 番号接尾語

採番した番号の後に付加したい文字を32文字まで設定できます。

7. リセット設定

日、月日、年月日のいずれかを設定すると、指定したタイミングで現在番号を「0」にリセットすることができます。

#### コラム

リセット設定を設定した後は、ジョブスケジューラで、下記のファイルを実行するように設定してください。

jp.co.intra\_mart.system.forma.autono.job\_scheduler.AutoNoResetJob

実行方法については、以下を参照してください。 「 [テナント管理者操作ガイド](http://www.intra-mart.jp/document/library/iap/public/operation/tenant_administrator_guide/index.html) 」→「基本設定」→「ジョブを設定する」

8. 採番ルール定義名

採番ルール定義名として、一意に識別できる名称をロケールごとに設定します。

#### [画面アイテム「採番」のプロパティの機能と各部の説明](#page-11-3)

画面アイテム「採番」のプロパティの内容は以下の通りです。

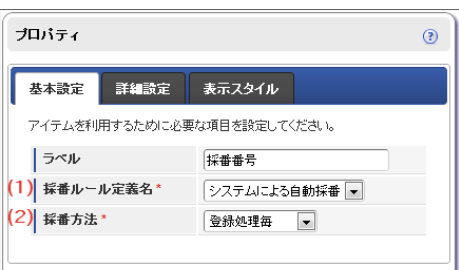

- 1. 採番ルール定義
	- 登録済みの採番ルール定義からどの採番ルール定義を利用するかを設定します。
	- 採番ルール定義が未設定の場合には、「システムによる自動採番」(システム内で自動採番した値)を設定します。
	- 「システムによる自動採番」で採番ルール定義を設定した場合は、JS API Identifier.get()を利用してシステム上一意な値を返しま す。
- 2. 採番方法
	- 採番をどのタイミングで行うかを設定します。
		- 画面アクセス毎 画面を表示したタイミングで採番します。 ただし、一時保存した状態で再度表示した場合には新たに採番することはありません。
		- 登録処理毎 画面で登録(申請)処理を行われたタイミングで採番します。 正常に処理が完了したタイミングで番号が確定するため、登録(申請)前には何も表示されません。

<span id="page-316-0"></span>ステップ1:「採番ルール定義新規登録」画面を表示す[る](#page-11-0)

※以下の手順はintra-mart Accel Platformにログイン後の画面から説明します。

- 1. メニューから「Formaアプリ作成管理」→「採番ルール定義」に移動します。
- 2. 「採番ルール定義一覧」画面左上の「登録」をクリックします。

ステップ2:採番ルール定義を新規に作成す[る](#page-13-0)

1. 必要事項を入力したら、「登録」をクリックして、採番ルール定義を登録します。

ステップ3:アプリケーションのフォームに「採番」を配置す[る](#page-13-1)

1. アプリケーション一覧から画面アイテム「採番」を配置したいフォームの「フォーム・デザイナ」画面を表示します。

- 2. 「フォーム・デザイナ」画面でフォーム上に「採番」を配置します。
- 3. 画面アイテムのプロパティを開き、採番ルール定義に上記で作成した採番ルール定義を設定します。
- 4. フォームを保存して完了です。

[採番ルール定義の現在番号を初期化する](#page-11-2)

設定した採番ルール定義の現在番号を初期化するためには、次の手順で行います。

ステップ1:「採番ルール定義更新」画面を表示す[る](#page-13-4)

※以下の手順はintra-mart Accel Platformにログイン後の画面から説明します。

- 1. メニューから「Formaアプリ作成管理」→「採番ルール定義」に移動します。
- 2. 「採番ルール定義一覧」画面から現在番号を初期化する対象の採番ルール定義の「編集」アイコンをクリックします。

ステップ2:採番番号を初期化す[る](#page-13-3)

- 1. 初期化後の開始番号を設定します。
	- 番号接頭語が「固定文字列」または「日付形式」の場合
		- 1. 初期化後の開始番号を入力し、「再設定」をクリックします。

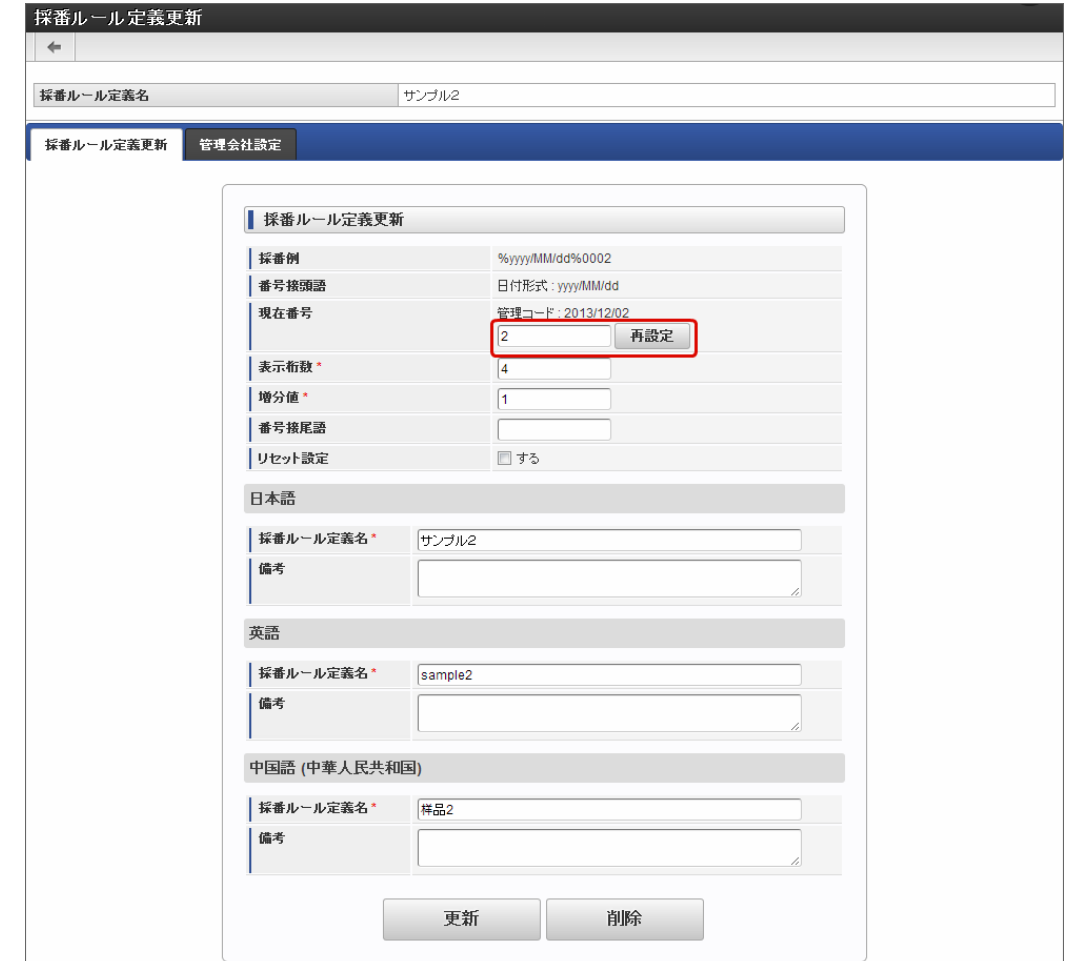

番号接頭語が「プログラム」の場合

1. ◆ をクリックします。

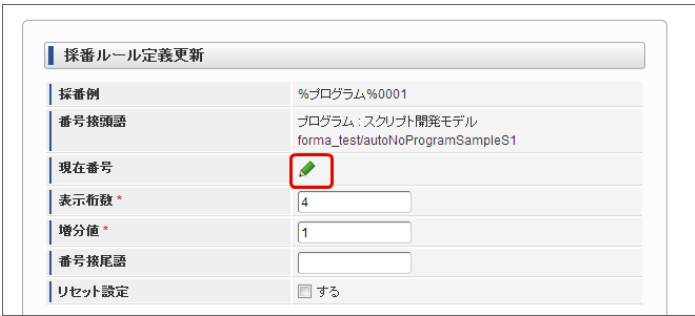

2. 現在番号を更新する管理コードにチェックを入れ、「設定値」に初期化後の開始番号を入力し、「再設定」をクリックしま す。

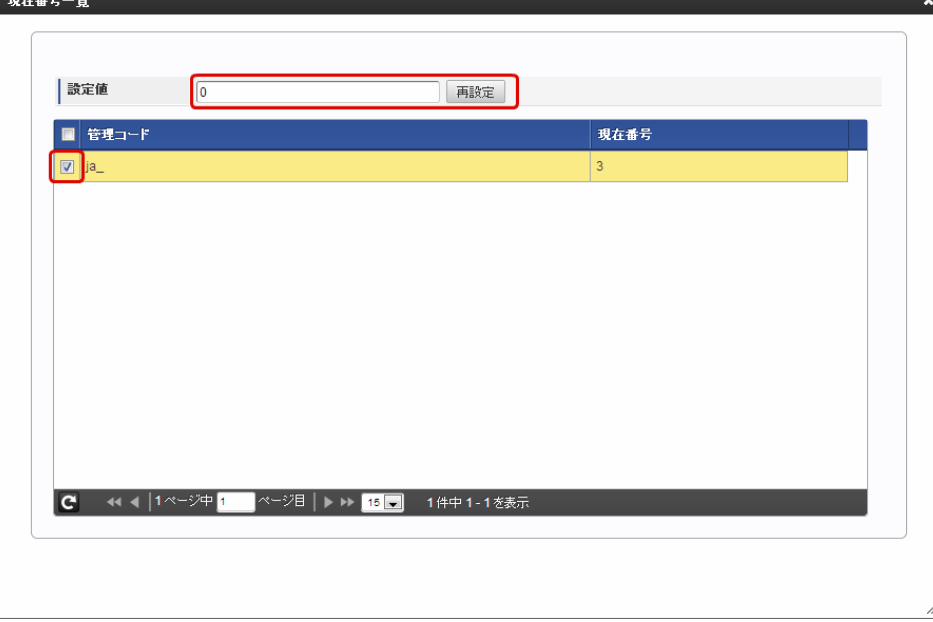

### フォームをPDFに出力する

ここでは、IM-FormaDesignerのフォームをPDFファイルとして出力する方法について説明します。

#### Contents

- PDF[出力機能とは](#page-210-0)
- PDF[ファイルとして出力できる内容](#page-6-0)
- PDF[ファイルを一覧表示画面から出力するための設定方法](#page-6-1)
- PDF[ファイルを画面アイテム「ボタン\(イベント\)」で出力するための設定方法](#page-10-0)
- PDF[ファイルの出力イメージの確認方法](#page-13-0)

#### PDF[出力機能とは](#page-13-1)

IM-FormaDesignerのアプリケーションの画面をPDFファイルとしてダウンロードできる機能です。 PDFファイルの出力は、以下の箇所で実行できます。

- アプリケーションの一覧表示画面
- 参照画面上に配置した画面アイテム「ボタン(イベント)」
- 後処理プログラムデータの更新時、データの削除時 à.

# コラム 一覧表示画面からPDFファイルを出力する場合、実行するユーザに対象のアプリケーションに対する参照権限を付与する必要があ ります。 コラム

PDF出力機能のセットアップについては、「 IM-FormaDesigner [セットアップガイド](http://www.intra-mart.jp/document/library/forma/public/forma_setup_guide/index.html) 」の「 PDF[出力機能](http://www.intra-mart.jp/document/library/forma/public/forma_setup_guide/texts/appendix/output_pdf/output_pdf.html) 」を参照してくださ い。

#### D 注意

ブラウザの印刷機能、および「wkhtmltopdf」ツールを利用した簡易的なPDFファイル出力機能であり、出力するPDFファイルの 画面を細かく調整することはできません。

[動作仕様はブラウザの印刷機能、および「](https://wkhtmltopdf.org/)wkhtmltopdf」に準じます。「wkhtmltopdf」の動作仕様に関しては「wkhtmltopdf Documentation」を参照してください。

また、「wkhtmltopdf」ツールを利用する上での[「制限事項](http://www.intra-mart.jp/document/library/forma/public/forma_release_note/texts/limitations/index.html)」が存在します。

意図した帳票デザインでPDFファイルを出力したい場合は、別製品であるIM-PDFDesigner for Accel Platformをご利用くださ い。

wkhtmltopdf は2023年1月にアーカイブされました。そのため、wkhtmltopdf のセットアップと運用は非推奨となりました。 wkhtmltopdf のインストーラが提供されている環境では、現行どおり wkhtmltopdf を利用する事は可能です。 弊社テクニカルサポートセンターでの問合せ対応も引き続き可能です。

クライアントサイドのPDF出力は、2023 Autumn(Hollyhock) からはブラウザ印刷を利用した機能を提供します。 wkhtmltopdf のPDF出力に代わり利用を検討ください。

次の手段でサーバサイドでPDFを出力している、または出力しようとしている場合は IM-PDFDesigner for Accel Platform の利 用を検討ください。

- JavaEE開発モデル PDF出力API
- スクリプト開発モデル PDF出力API
- Office 365 for IM-BIS ファイルアップロードジョブ

#### PDF[ファイルとして出力できる内容](#page-13-2)

注意

IM-FormaDesignerのアプリケーションからPDFファイルとして出力できる内容は、以下の通りです。

- フォーム遷移「参照遷移」に設定されている参照画面
	- フォーム画面で複数のフォームを遷移するように設定していた場合、最初に表示するフォームのみをPDFとして出力できます。
	- 2番目以降に遷移するフォームをPDFとして出力するときは、そのフォーム上に画面アイテムの「ボタン(イベント)」を配置し、 スクリプトでPDFを出力するように設定してください。

以下はPDFファイルに出力されませんので、注意してください。

- 画面アイテムのプロパティ「表示スタイル」で「参照画面」が「非表示」に設定されている画面アイテム
- 表示イメージが「ボタン」形式となる画面アイテム(標準の画面アイテムでは「ボタン(登録)」「ボタン(次へ)」「ボタン(戻 る)」「ボタン(一覧へ戻る)」「ボタン(一時保存)」「ボタン(イベント)」が該当します。)
- 画面アイテム「イメージ」でgif形式の画像ファイルを参照している場合(配置していた場合には、その範囲の枠だけが出力されます。)

# コラム

「wkhtmltopdf Documentation を利用したPDF出力機能」に関する説明です。

IM-FormaDesigner 2013 Winter(Felicia)(8.0.5)より前のバージョンでは、wkhtmltopdfのオプション設定ができないた め、IM-FormaDesigner の画面アイテムや一覧表示画面からPDFファイルの出力を行った場合、内容は縦方向で出力されます。 出力する方向を横方向に変更するためには、お客さまにてAPIを利用したプログラムを作成していただく必要があります。 詳細については「IM-FormaDesigner プログラミングガイド」 -> 「PDF出力処理」を参照してください。

# 注意

「wkhtmltopdf Documentation を利用したPDF出力機能」に関する注意点です。

選択モジュールにSAStrutsを含んでいる場合は、war作成時の実行環境を「結合テスト環境」にするとPDF出力機能を利用できま せん。

PDF出力機能を利用する場合は、「結合テスト環境」以外を選択してください。

#### PDF[ファイルを一覧表示画面から出力するための設定方法](#page-13-4)

#### 設定方[法](#page-6-2)

アプリケーションの「一覧表示項目設定」画面で「PDF」を表示項目一覧に追加します。

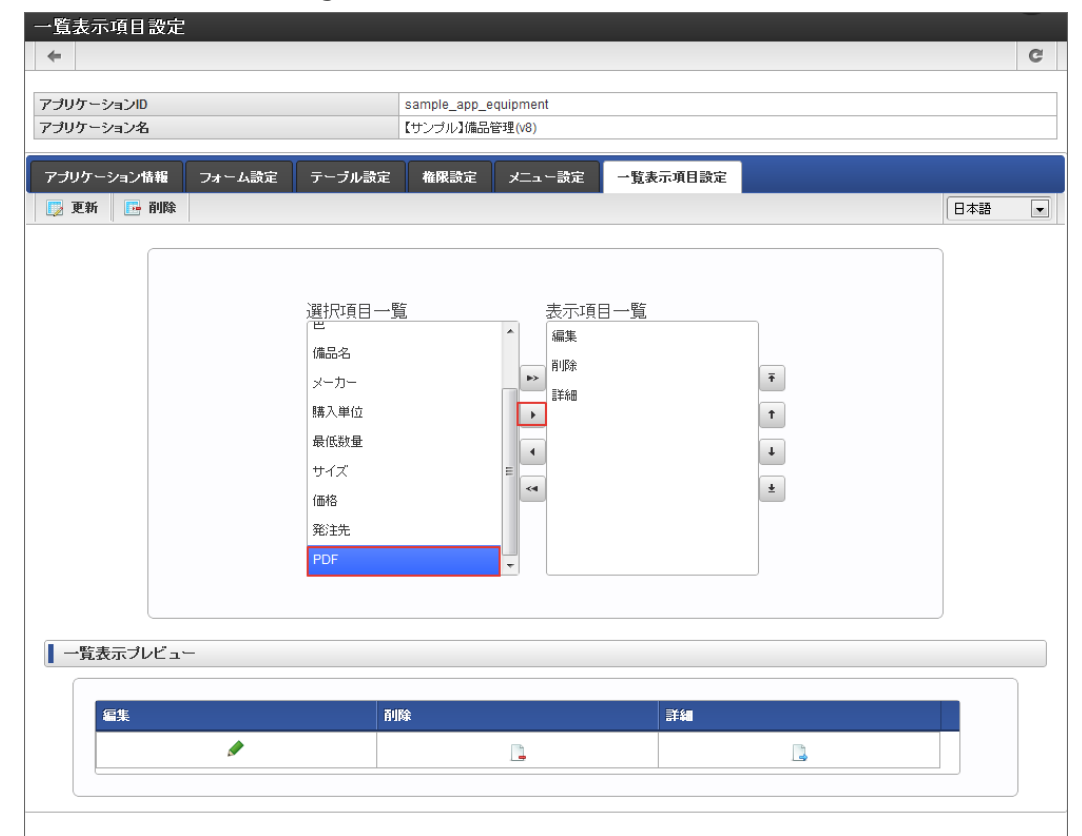

i, 正しく設定されると、以下の通り「PDF」のアイコンの列が表示されます。

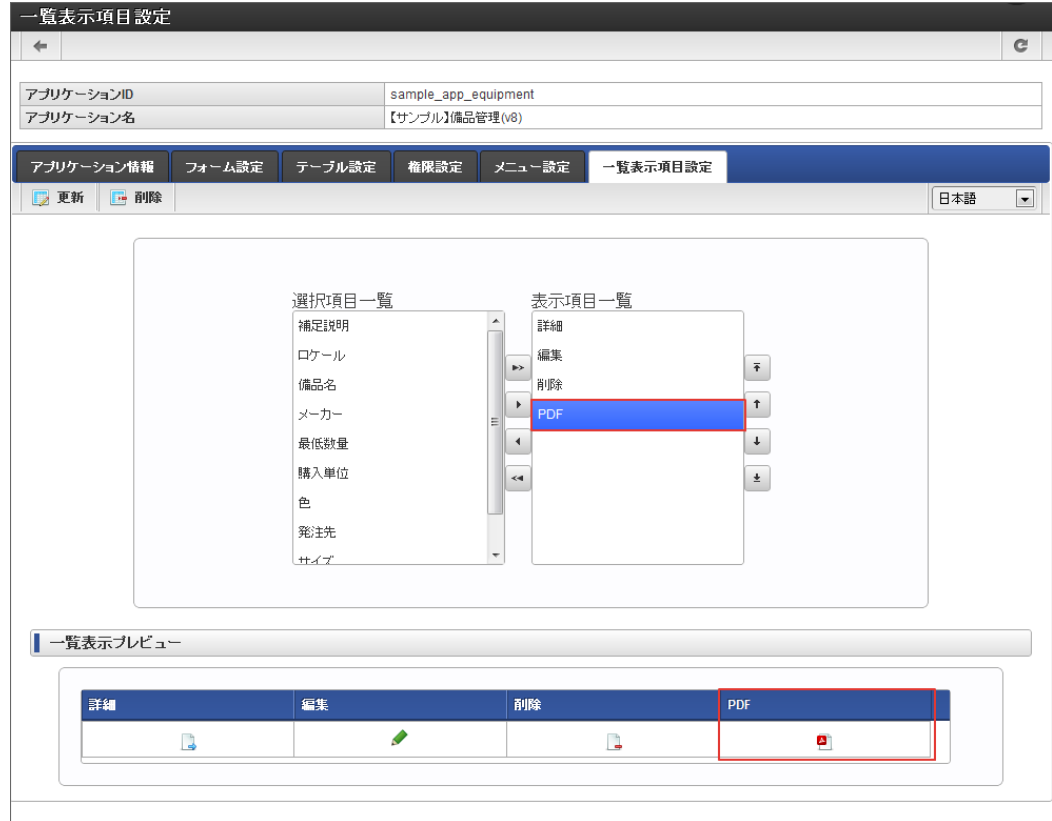

- 一覧表示画面のPDFアイコンをクリックすると、PDF出力のために使用している仕組みに応じて次のとおりに動作します。 à.
	- ブラウザの印刷機能の場合: 参照画面がポップアップ表示され、続いてブラウザの印刷ダイアログが自動的に表示されます。PDFと  $\alpha$ して保存してください。
	- wkhtmltopdf の場合: PDFファイルが生成されダウンロードを開始します。

### PDF[ファイルを画面アイテム「ボタン\(イベント\)」で出力するための設定方法](#page-13-3)

## 設定方[法](#page-11-0)

■ 参照画面として表示した時にPDFファイルを出力したいフォーム上に画面アイテム「ボタン(イベント)」を配置します。

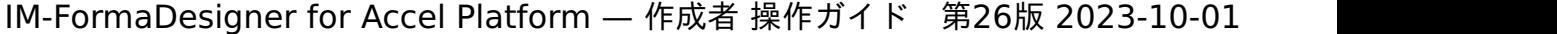

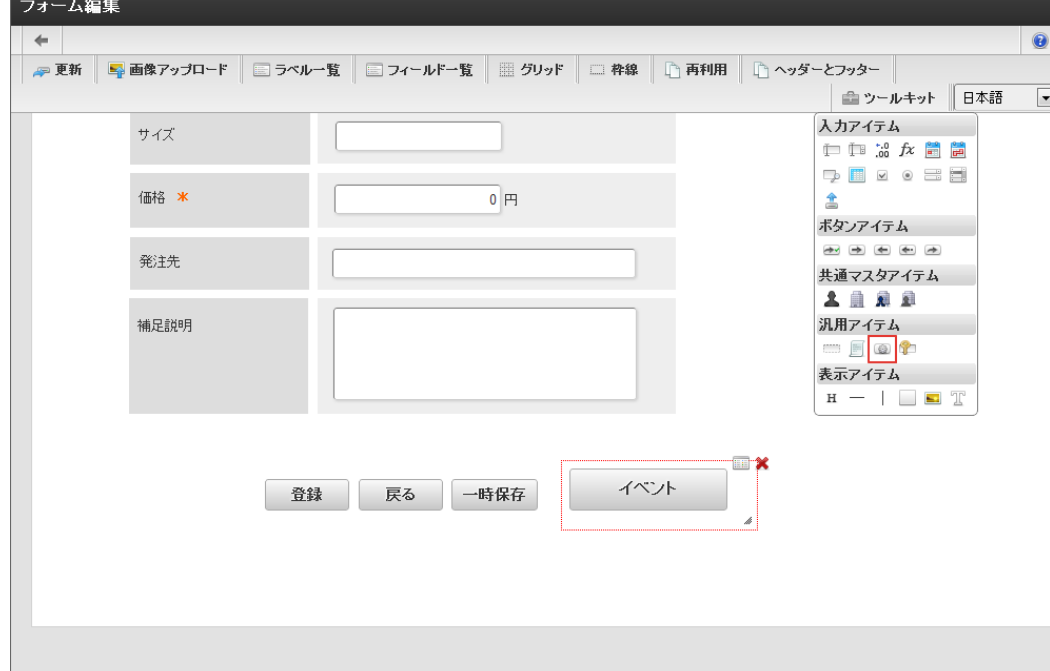

画面アイテムのプロパティの「スクリプト」に「printPage();」を記述して、フォームを保存します。

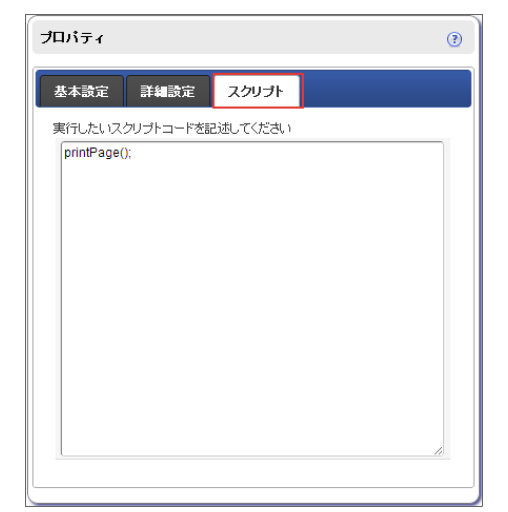

- 参照画面として、画面アイテム「ボタン(イベント)」を配置した画面を表示し、ボタンをクリックすると、PDF出力のために使用して ä いる仕組みに応じて次のとおりに動作します。
	- ブラウザの印刷機能の場合: ブラウザの印刷ダイアログが表示されます。PDFとして保存してください。
	- wkhtmltopdf の場合: PDFファイルが生成されダウンロードを開始します。

## コラム

wkhtmltopdf 利用時の特記事項です。

```
画面アイテム「ボタン(イベント)」を利用してPDF出力を行う場合、そのボタンは参照画面にのみ配置するようにしてくださ
い。
```
参照画面以外に配置し、PDF出力処理を行うと正常に動作しません。

登録画面から印刷処理を実行すると、登録データIDが確定していないため、PDF出力処理に失敗します。

#### PDF[ファイルの出力イメージの確認方法](#page-14-0)

「ブラウザの印刷機能」の場合は、描画エンジンはお使いのブラウザそのものです。基本的には見たままの状態で印刷やPDF保存が可能 です。

```
コラム
印刷ダイアログ上で「背景のグラフィック」オプションにチェックがついていない場合、見た目どおりのレイアウトを再現
できません。
出力の際は「背景のグラフィック」オプションにチェックをつけて実行してください。
```
「wkhtmltopdf を利用したPDF出力機能」の場合は、ファイルの生成時に利用している描画エンジンはChromeやSafariで使用してい × るWebkitエンジンを利用しています。 そのため、PDF出力時のイメージはChromeやSafariを利用したときと同等の内容です。 フォームの作成時にPDFの出力イメージを確認する場合には、Google ChromeやSafariを利用してご確認ください。

#### カテゴリを設定す[る](#page-191-0)

ここでは、IM-FormaDesignerのカテゴリについて説明します。

#### Contents

- [カテゴリとは](#page-210-0)
- [「カテゴリ登録」画面の機能と各部の説明](#page-6-1)
- [アプリケーションとカテゴリと管理会社の関係](#page-6-2)

#### [カテゴリとは](#page-10-0)

カテゴリとは、 IM-FormaDesigner で作成したアプリケーションに設定する分類情報を指します。 アプリ作成管理者は、アプリケーションに対して、以下の目的でカテゴリを設定します。

- 「アプリケーション一覧」画面でアプリケーションを把握しやすくする
- カテゴリ単位でアクセス権を設定することで、アプリケーション毎の管理権限の管理を柔軟にする

#### [「カテゴリ登録」画面の機能と各部の説明](#page-11-0)

「カテゴリ登録」画面の内容は以下の通りです。

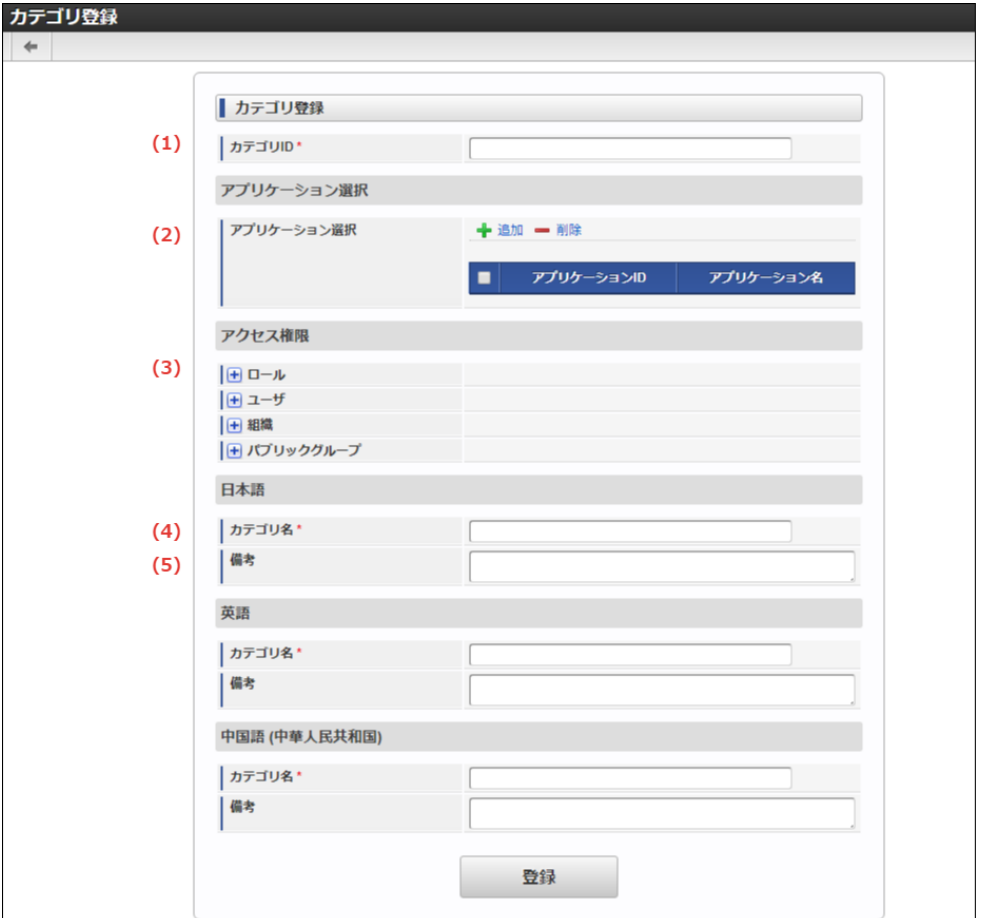

1. カテゴリID

IM-FormaDesigner のシステム内部で識別するためのキーを半角英数字とアンダースコア(\_)で入力します。

- 2. アプリケーション選択 カテゴリに設定するアプリケーションを選択します。 カテゴリは、アプリケーション毎に1つ設定できます。
- 3. アクセス権限

カテゴリへのアクセス権限を付与します。

以下を対象として設定でき、そこに含まれるアプリ作成者が、そのカテゴリに所属するアプリケーションを作成/編集できます。

- ロール
- ユーザ
- 組織
- パブリックグループ
- 4. カテゴリ名 カテゴリの名前を入力します。 入力した名前が「アプリケーション一覧」画面で表示されます。
- 4. 備考

カテゴリの説明を入力します。

## [アプリケーションとカテゴリと管理会社の関係](#page-13-0)

アプリケーションにカテゴリを設定した場合、アプリケーション管理会社設定は「なし」の状態で設定されます。 カテゴリと管理会社の関係については、「 [IM-FormaDesigner](http://www.intra-mart.jp/document/library/forma/public/forma_specification/index.html) 仕様書 」の「 [カテゴリ運用時の仕様](http://www.intra-mart.jp/document/library/forma/public/forma_specification/texts/spec/specification_for_category.html) 」を参照してください。
IM-FormaDesigner の高度な設定を行[う](#page-6-0)

#### Contents

- [IM-FormaDesigner](#page-191-0) の詳細設定を行う
- [IM-FormaDesigner](#page-324-0) version 7.2からの変更点
- IM-FormaDesigner[の詳細設定ファイルの設定項目\(](#page-329-0)forma-config.xml)
	- 一覧表示の1ページ当たりの表示設定を変更する (page\_count/page\_pattern)
	- [アプリケーションのデータを格納するテーブル\(ヘッダーテーブル](#page-6-1)/明細テーブル)を設定する
	- IM-Workflow [連携設定アプリケーションで設定しない項目を有効化する](#page-326-0)
	- [最大入力文字数に関する設定をする](#page-6-2)
	- [画面アイテムで利用できるフォントの種類を設定する](#page-6-3)
	- [画面アイテムの属性を設定する](#page-329-1)
	- [ツールキットに表示する画面アイテムを設定する](#page-13-0)
	- [画面アイテム「イメージ」で利用可能な画像ファイルの種類を設定する](#page-13-1)
	- [「スマートフォン表示」での明細テーブル・グリッドテーブルの](#page-13-2)1ページ当たりの表示行数を設定する
	- IM-FormaDesigner for Accel Platform [デザイナヘルプ、画面アイテムヘルプのリンク先を設定する](#page-6-4)
	- 採番処理時のリトライ回数 (auto-no-setting) を設定する
	- データベース検索時のエスケープフラグ ([escape-full-width-percent-and-underscore-flag](#page-333-1)) を設定する
	- [ファイルアップロードのファイルの保存先\(](#page-333-2)transaction-file-location / fileupload)を設定する
	- [「フォーム・デザイナ」画面の](#page-333-3)Undo・Redoの操作記録の上限値(designer-setting / undo-memory-max-step)を設定す る
- IM-FormaDesigner[の詳細設定ファイルの設定項目\(](#page-335-0)forma-pdf-config.xml)
	- PDF[出力リクエスト先サーバのベース](#page-334-0)URLの設定をする
	- PDF出力時の「wkhtmltopdf[」オプションを設定する](#page-335-1)
	- PDF[出力で使用する仕組みを設定する](#page-212-0)

#### [IM-FormaDesigner](#page-14-0) の詳細設定を行[う](#page-191-0)

IM-FormaDesignerでは、アプリ作成管理者による運用に即した設定変更が可能です。 ここでは、設定ファイルの設定内容と手順について説明します。 なお、設定ファイルの変更を反映するためにはサーバの再起動が必要です。

<span id="page-324-0"></span>[IM-FormaDesigner](#page-11-0) version 7.2からの変更点

- IM-FormaDesigner version 7.2から設定ファイルの内容が変更になりました。
	- 設定ファイルは「forma-config.xml」に統合しました。
	- 設定ファイルの統合に伴い、「forma.ini」は廃止しました。

#### IM-FormaDesigner[の詳細設定ファイルの設定項目\(](#page-11-1)forma-config.xml)

IM-FormaDesignerの詳細設定ファイルを変更することで、以下の設定内容が変更できます。

- 「一覧表示」の1ページ当たりの表示件数
- アプリケーションのヘッダーテーブル作成時のデータ型設定
- IM-Workflow連携情報を行ったアプリケーションの際のアプリケーション設定(メニュー設定、一覧表示項目)タブの表示可否
- アイテムラベルの最大入力文字数の設定
- 各種画面アイテムのフォーマット設定
- 各種画面アイテムの属性設定
- ツールキットに表示する画面アイテムの設定
- 「フォーム・デザイナ」画面で利用できる画像ファイルの種類の設定
- ヘルプのリンク先を設定する
- 採番処理時のリトライ回数(auto-no-setting)を設定

<span id="page-325-0"></span>一覧表示の1[ページ当たりの表示設定を変更する\(](#page-11-2)page\_count/page\_pattern[\)](#page-325-0) IM-FormaDesigner for Accel Platform — 作成者 操作ガイド 第26版 2023-10-01

アプリケーションの一覧に表示するデータ件数、表示件数切替えリストを設定します。 一覧に表示するデータ件数の初期値は「15件」、表示件数切替えリストの初期値は「15,30,45,60」です。

```
<listdisplay-setting>
<!-- ページ内表示件数 1ページ内に表示するデータ件数を指定します。 -->
<page_count>15</page_count>
<!-- 表示件数切り替え用の件数リストをカンマ区切りで指定します。 -->
<page_pattern>15,30,45,60</page_pattern>
</listdisplay-setting>
```
#### [アプリケーションのデータを格納するテーブル\(ヘッダーテーブル](#page-11-3)/明細テーブル)を設定す[る](#page-6-1)

IM-FormaDesigner、アプリケーションからテーブルを作成する際のデータ型、およびテーブル名・項目名(列名)の最大文字数を設定しま す。

```
<table-setting>
<!-- データ型 文字列 -->
<data_type_string>varchar</data_type_string>
<!-- データ型 数値 -->
<data_type_number>decimal</data_type_number>
<!-- データ型 日付 -->
<data_type_date>date</data_type_date>
<!-- データ型 タイムスタンプ -->
<data_type_timestamp>timestamp</data_type_timestamp>
<!-- データ型 バイナリ -->
<data_type_binary>bytea</data_type_binary>
 <!-- テーブル名最大文字数 -->
<table_name_max_length>30</table_name_max_length>
 <!-- 列名最大文字数 --:
 <column_name_max_length>30</column_name_max_length>
</table-setting>
```
<span id="page-325-1"></span>文字列(data\_type\_string[\)](#page-325-1)

文字列(画面アイテムでは、文字列、複数行文字列など)のデータを格納するテーブル項目のデータ型を設定します。 初期値は「varchar」です。

<span id="page-325-2"></span>数値(data\_type\_number[\)](#page-325-2)

数値(画面アイテムでは、数値など)のデータを格納するテーブル項目のデータ型を設定します。 初期値は「decimal」です。

<span id="page-325-3"></span>日付(data\_type\_date[\)](#page-325-3)

日付(画面アイテムでは、日付、期間など)のデータを格納するテーブル項目のデータ型を設定します。 初期値は「date」です。

<span id="page-325-4"></span>タイムスタンプ(data\_type\_timestamp[\)](#page-325-4)

タイムスタンプ(画面アイテムでは、関数、隠しパラメータなど)のデータを格納するテーブル項目のデータ型を設定します。 初期値は「timestamp」です。

<span id="page-325-5"></span>バイナリ(data\_type\_binary[\)](#page-325-5)

バイナリ(画面アイテムでは、リッチテキストボックス)のデータを格納するテーブル項目のデータ型を設定します。 初期値は「bytea」です。

<span id="page-325-6"></span>テーブル名最大文字数 (table\_name\_max\_length[\)](#page-325-6)

テーブル名最大文字数では、ヘッダーテーブル/明細テーブルのテーブル名の設定可能最大文字数を設定します。 初期値は「30」です。

列名最大文字数(column\_name\_max\_length[\)](#page-326-1)

<span id="page-326-1"></span>列名最大文字数では、ヘッダーテーブル/明細テーブルの項目名(列名)の設定可能最大文字数を設定します。 初期値は「30」です。

#### <span id="page-326-0"></span>IM-Workflow [連携設定アプリケーションで設定しない項目を有効化する](#page-11-4)

IM-Workflowと連携して使用するアプリケーションのアプリケーション管理画面にあるメニュー設定、一覧項目表示設定、および権限設定の表 示/非表示を設定します。

初期値はメニュー設定(show menu tab)、一覧設定(show list item disp tab)、権限設定(show auth setting tab)すべて非表示 (false)です。

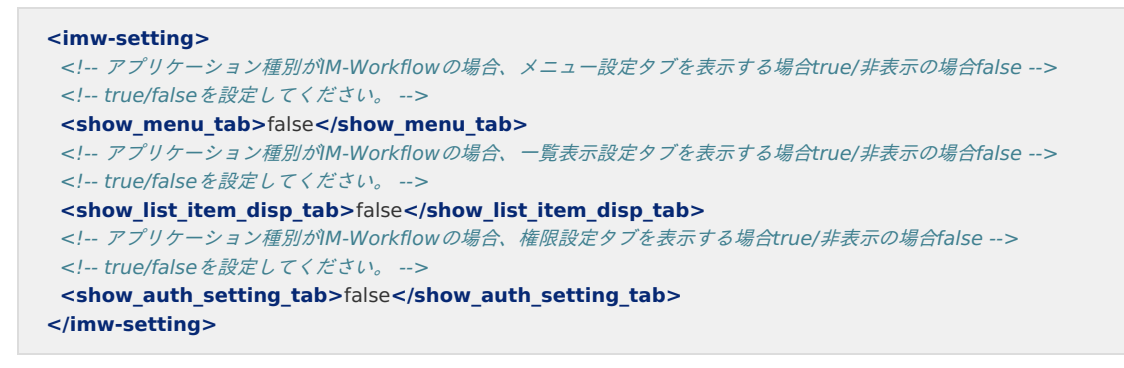

#### 注意

アプリケーション種別が「 IM-Workflow 」の場合に、当該機能をご利用される際には以下の点に注意してください。 メニュー設定機能を利用して登録したメニュー経由で表示される画面は、アプリケーション種別が「標準」のアプリケー ションとして動作するため、以下の制約があります。

- ワークフロー用アイテム、ワークフロー用関数は正しく動作しません。
- 「次へ」ボタンは利用できません。 ×.

アプリケーション種別が「 IM-Workflow 」の場合、ワークフロー上で実行されることを前提としているため、ワークフ ロー実行時においての権限管理は IM-Workflow 側に委ねられているのに対し、一覧設定により表示される一覧画面は「権 限設定」で設定した権限に基づいて動作します。

#### [最大入力文字数に関する設定をする](#page-20-0)

#### **<basis-setting>** <!-- アイテムのラベル入力最大文字数 --> **<item\_label\_max>**10000**</item\_label\_max>** <!-- 画面アイテム「ラベル」の入力最大文字数 --> **<label\_item\_max>**10000**</label\_item\_max>** <!-- フィールド識別IDの入力最大文字数 --> **<input\_id\_max>**20**</input\_id\_max> </basis-setting>**

<span id="page-326-2"></span>画面アイテムのラベルの最大文字数を変更する(item\_label\_max[\)](#page-326-2)

画面アイテムのラベル項目に入力できる最大文字数を設定します。 初期値は「10000」です。

<span id="page-326-3"></span>画面アイテム「ラベル」の最大文字数を変更する (label item\_max[\)](#page-326-3)

画面アイテムの「ラベル」に設定できる最大文字数を設定します。 初期値は「10000」です。

<span id="page-326-4"></span>フィールド識別IDの入力最大文字数を変更する(input\_id\_max[\)](#page-326-4)

画面アイテムのフィールド識別ID項目に設定できる最大文字数を設定します。 初期値は「20」です。

#### [画面アイテムで利用できるフォントの種類を設定する](#page-20-1)

**<font-values>**MS Pゴシック**</font-values>**

```
<font-values>MS Pゴシック</font-values>
 <font-values>平成角ゴシック</font-values>
 <font-values>sans-serif</font-values>
</fonts>
<fonts>
 <font-name>明朝体</font-name>
 <font-values>MS P明朝</font-values>
 <font-values>平成明朝</font-values>
 <font-values>serif</font-values>
</fonts>
<fonts>
 <font-name>Andale Mono</font-name>
 <font-values>andale mono</font-values>
 <font-values>times</font-values>
</fonts>
<fonts>
 <font-name>Arial</font-name>
 <font-values>arial</font-values>
 <font-values>helvetica</font-values>
 <font-values>sans-serif</font-values>
</fonts>
<fonts>
 <font-name>Arial Black</font-name>
 <font-values>arial black</font-values>
 <font-values>avant garde</font-values>
</fonts>
<fonts>
 <font-name>Book Antiqua</font-name>
 <font-values>book antiqua</font-values>
 <font-values>palatino</font-values>
</fonts>
<fonts>
 <font-name>Comic Sans MS</font-name>
 <font-values>comic sans ms</font-values>
 <font-values>sans-serif</font-values>
</fonts>
<fonts>
 <font-name>Courier New</font-name>
 <font-values>courier new</font-values>
 <font-values>courier</font-values>
</fonts>
<fonts>
 <font-name>Georgia</font-name>
 <font-values>georgia</font-values>
 <font-values>palatino</font-values>
</fonts>
<fonts>
 <font-name>Helvetica</font-name>
 <font-values>helvetica</font-values>
</fonts>
<fonts>
 <font-name>Impact</font-name>
 <font-values>impact</font-values>
 <font-values>chicago</font-values>
</fonts>
<fonts>
 <font-name>Tahoma</font-name>
 <font-values>tahoma</font-values>
 <font-values>arial</font-values>
 <font-values>helvetica</font-values>
 <font-values>sans-serif</font-values>
</fonts>
<fonts>
 <font-name>Times New Roman</font-name>
 <font-values>times new roman</font-values>
 <font-values>times</font-values>
</fonts>
<fonts>
 <font-name>Trebuchet MS</font-name>
 <font-values>trebuchet ms</font-values>
 <font-values>geneva</font-values>
</fonts>
<fonts>
        IM-FormaDesigner for Accel Platform — 作成者 操作ガイド 第26版 2023-10-01
```
**<sup>&</sup>lt;font-name>**Verdana**</font-name>**

**<font-name>**Verdana**</font-name> <font-values>**verdana**</font-values> <font-values>**geneva**</font-values> </fonts> </font-setting> <auto-no-setting> <retry-max>**10**</retry-max> </auto-no-setting> <escape-full-width-percent-and-underscore-flag>**false**</escape-full-width-percent-and-underscore-flag> <external-indicator-flag>**false**</external-indicator-flag> <transaction-file-location> <fileupload>**db**</fileupload> </transaction-file-location> <designer-setting> <undo-memory-max-step>**100**</undo-memory-max-step> </designer-setting>** IM-FormaDesigner for Accel Platform — 作成者 操作ガイド 第26版 2023-10-01

<span id="page-328-0"></span>画面アイテムで利用できるフォントを設定する(fonts[\)](#page-328-0)

画面アイテムで利用できるフォントを設定します。 設定したフォントは以下で利用できます。

- 画面アイテム「ラベル」
- ラベルスタイル
- フィールドスタイル

#### [画面アイテムの属性を設定する](#page-21-0)

**<item-setting> <date-format>**yyyy/MM/dd**</date-format> <date-format>**yyyy/M/d**</date-format> <date-format>**yyyy-MM-dd**</date-format> <date-format>**yyyy-M-d**</date-format> <date-format>**dd/MM/yyyy**</date-format> <date-format>**MM/dd/yyyy**</date-format> <table-row-limit>**50**</table-row-limit> <table-col-limit>**30**</table-col-limit> <imw-stamp-list-col-limit>**30**</imw-stamp-list-col-limit> <listbox-item-limit>**30**</listbox-item-limit> <radio-item-limit>**30**</radio-item-limit> <checkbox-item-limit>**30**</checkbox-item-limit> <selectbox-item-limit>**30**</selectbox-item-limit>** <!-- セレクトボックス スクロール表示件数 <selectbox-item-display-limit>20</selectbox-item-display-limit> --> **<exclude-itemselect>**product\_72\_checkbox**</exclude-itemselect> <exclude-itemselect>**product\_72\_listbox**</exclude-itemselect> <exclude-itemselect>**product\_72\_radio**</exclude-itemselect> <exclude-itemselect>**product\_72\_selectbox**</exclude-itemselect> <exclude-itemselect>**product\_72\_userSelect**</exclude-itemselect> <exclude-itemselect>**product\_72\_departmentSelect**</exclude-itemselect> <exclude-itemselect>**product\_72\_departmentPostSelect**</exclude-itemselect> <exclude-itemselect>**product\_72\_affiliationSelect**</exclude-itemselect> <exclude-itemselect>**product\_72\_formaAutoNo**</exclude-itemselect> <exclude-itemselect>**product\_72\_func**</exclude-itemselect> <exclude-itemselect>**product\_80\_richtextbox**</exclude-itemselect> <richtextbox-use-imui-data-url>**true**</richtextbox-use-imui-data-url> <ui-theme-mode>**iap**</ui-theme-mode> <spreadsheet-item-filelength-limit>**1000000**</spreadsheet-item-filelength-limit> <spreadsheet-item-tablecolumn-limit>**100**</spreadsheet-item-tablecolumn-limit> </item-setting>**

日付系アイテム(日付、期間など)の表示形式を変更する(date-format)

日付を持つアイテム(例:画面アイテム「日付」、「期間」、「関数」)で選択できる日付フォーマットを定義します。 日付フォーマットを追加する場合には、<date-format>要素に日付フォーマットを記述して、アイテム設定要素を追加してください。

<span id="page-329-2"></span><span id="page-329-1"></span><span id="page-329-0"></span>画面アイテム「明細テーブル」の行数の上限を定義します。 初期値は「50」です。

<span id="page-329-3"></span>明細テーブルの列数の上限を変更する(table-col-limit[\)](#page-329-3)

画面アイテム「明細テーブル」の列数の上限を定義します。 初期値は「30」です。

<span id="page-329-4"></span>印影表示の列数の上限を変更する(imw-stamp-list-col-limit[\)](#page-329-4)

画面アイテム「印影表示」の列数の上限を定義します。 初期値は「30」です。

<span id="page-329-5"></span>リストボックスの項目数の上限を変更する(listbox-item-limit[\)](#page-329-5)

画面アイテム「リストボックス」の項目数の上限を定義します。 初期値は「30」です。

ラジオボタンの項目数の上限を変更する(radio-item-limit)

画面アイテム「ラジオボタン」の項目数の上限を定義します。 初期値は「30」です。

チェックボックスの項目数の上限を変更する(checkbox-item-limit)

画面アイテム「チェックボックス」の項目数の上限を定義します。 初期値は「30」です。

<span id="page-329-6"></span>セレクトボックスの項目数の上限を変更する(selectbox-item-limit[\)](#page-329-6)

画面アイテム「セレクトボックス」の項目数の上限を定義します。 初期値は「30」です。

<span id="page-329-7"></span>セレクトボックスの表示項目数の上限を変更する(selectbox-item-display-limit[\)](#page-329-7)

以下の画面アイテムで表示する項目数の上限を定義します。

アイテムに設定される項目数がこの設定値を超過する場合、スクロールバーを表示します。

「セレクトボックスの表示項目数の上限(selectbox-item-display-limit)」を設定している場合、「セレクトボックスの項目数の上限 (selectbox-item-limit)」の設定は無効です。

対象の画面アイテム

- セレクトボックス (product 72 selectbox)
- セレクトボックス (product 80 selectbox)
- 所属組織選択(product\_72\_affiliationSelect)

この設定は任意設定となるため、初期値はありません。

以下のアイテムには対応していません。

■ 明細テーブル・グリッドテーブルの列タイプ:セレクトボックス

スマートフォンでの表示に関しては、「 [IM-BIS](http://www.intra-mart.jp/document/library/bis/public/bis_specification/index.html) 仕様書 」-「 [スマートフォン](http://www.intra-mart.jp/document/library/bis/public/bis_specification/texts/spec/smartphone.html) 」を参照してください。

<span id="page-329-8"></span>一覧表示設定項目の対象外の画面アイテムを設定する(exclude-itemselect[\)](#page-329-8)

一覧表示設定項目で対象外にする画面アイテムを設定します。 初期値は「関数、チェックボックス、リストボックス、ラジオボタン、セレクトボックス、ユーザ選択、組織選択、役職選択、所属組織検索、 採番」です。 これらのアイテムは一覧選択アイテムの反映先には対応していないため、設定から外さないようにしてください。

<span id="page-329-9"></span>リッチテキストボックスの画像挿入機能の利用有無を設定する(richtextbox-use-imui-data-url[\)](#page-329-9)

リッチテキストボックスの画像挿入機能の利用有無を設定します。 trueとした場合、画面アイテムプロパティに「画像挿入機能の利用」が表示されます。

<span id="page-330-0"></span>iAP UIデザインモードの初期状態を設定する(ui-theme-mode[\)](#page-330-0)

iAP UIデザインモードの初期状態を設定します。

設定は任意です。設定されていない場合には、デフォルトのデザインで画面アイテムが表示されます。 「iap」とした場合、iAP UIデザインガイドラインに沿った表示モードで画面アイテムが表示されます。

スプレッドシートのデータサイズ制限を設定する(spreadsheet-item-filelength-limit)

スプレッドシートで設定できるシートの最大サイズを設定します。 初期値はJSON形式で「10000000」文字です。(エクセルファイルで0.7MB程度) シートのサイズが大きい場合、サイズに応じた処理時間/メモリが必要です。

<span id="page-330-1"></span>スプレッドシートに含まれるテーブルの列数の最大値を設定する(spreadsheet-item-tablecolumn-limit[\)](#page-330-1)

スプレッドシートに含まれるテーブルの列数の最大値を設定します。 初期値は「100」です。 最大値を超えた場合、そのテーブルはバインディング設定できません。 テーブルの列数が多い場合、サイズに応じた処理時間/メモリが必要です。

#### [ツールキットに表示する画面アイテムを設定する](#page-21-1)

**<toolkit-setting> <define-item> <item-path>**forma/designer/types/product/72/textbox**</item-path> <item-path>**forma/designer/types/product/72/textarea**</item-path> <item-path>**forma/designer/types/product/72/number**</item-path> <item-path>**forma/designer/types/product/72/func**</item-path> <item-path>**forma/designer/types/product/72/calendar**</item-path> <item-path>**forma/designer/types/product/72/terms**</item-path> <item-path>**forma/designer/types/product/72/checkbox**</item-path> <item-path>**forma/designer/types/product/72/radio**</item-path> <item-path>**forma/designer/types/product/72/selectbox**</item-path> <item-path>**forma/designer/types/product/72/listbox**</item-path> <item-path>**forma/designer/types/product/72/hidden**</item-path> <item-path>**forma/designer/types/product/72/itemSelect**</item-path> <item-path>**forma/designer/types/product/72/label**</item-path> <item-path>**forma/designer/types/product/72/script**</item-path> <item-path>**forma/designer/types/product/72/image**</item-path> <item-path>**forma/designer/types/product/72/shape**</item-path> <item-path>**forma/designer/types/product/72/horizontalrule**</item-path> <item-path>**forma/designer/types/product/72/verticalline**</item-path> <item-path>**forma/designer/types/product/72/table**</item-path> <item-path>**forma/designer/types/product/72/fileupload**</item-path> <item-path>**forma/designer/types/product/72/userSelect**</item-path> <item-path>**forma/designer/types/product/72/departmentSelect**</item-path> <item-path>**forma/designer/types/product/72/departmentPostSelect**</item-path> <item-path>**forma/designer/types/product/72/affiliationSelect**</item-path> <item-path>**forma/designer/types/product/72/imwMatterData**</item-path> <item-path>**forma/designer/types/product/72/imwMatterFile**</item-path> <item-path>**forma/designer/types/product/72/imwMatterImage**</item-path> <item-path>**forma/designer/types/product/72/imwMatterHistory**</item-path> <item-path>**forma/designer/types/product/72/imwConfirmHistory**</item-path> <item-path>**forma/designer/types/product/72/imwStampList**</item-path> <item-path>**forma/designer/types/product/80/header**</item-path> <item-path>**forma/designer/types/product/80/registButton**</item-path> <item-path>**forma/designer/types/product/80/returnButton**</item-path> <item-path>**forma/designer/types/product/80/nextButton**</item-path> <item-path>**forma/designer/types/product/80/previousButton**</item-path> <item-path>**forma/designer/types/product/80/tempButton**</item-path> <item-path>**forma/designer/types/product/80/eventButton**</item-path> <item-path>**forma/designer/types/product/72/formaAutoNo**</item-path> <item-path>**forma/designer/types/product/extend/viewer**</item-path> <item-path>**forma/designer/types/product/80/richtextbox**</item-path> <item-path>**forma/designer/types/product/80/recycleButton**</item-path> </define-item> <default-grouping> <group> <group-id>**input**</group-id> <item-id>**product\_72\_textbox**</item-id> <item-id>**product\_72\_textarea**</item-id>**

**<item-id>**product\_72\_number**</item-id>**

```
<item-id>product_72_number</item-id>
   <item-id>product_72_func</item-id>
   <item-id>product_72_calendar</item-id>
   <item-id>product_72_terms</item-id>
   <item-id>product_72_itemSelect</item-id>
   <item-id>product_72_table</item-id>
   <item-id>product_72_checkbox</item-id>
   <item-id>product_72_radio</item-id>
   <item-id>product_72_selectbox</item-id>
   <item-id>product_72_listbox</item-id>
   <item-id>product_72_fileupload</item-id>
   <item-id>product_80_richtextbox</item-id>
  </group>
  <group>
   <group-id>button</group-id>
   <item-id>product_80_registButton</item-id>
   <item-id>product_80_nextButton</item-id>
   <item-id>product_80_previousButton</item-id>
   <item-id>product_80_returnButton</item-id>
   <item-id>product_80_tempButton</item-id>
   <item-id application-type="imw">product_80_recycleButton</item-id>
  </group>
  <group>
   <group-id>master</group-id>
   <item-id>product_72_userSelect</item-id>
   <item-id>product_72_departmentSelect</item-id>
   <item-id>product_72_departmentPostSelect</item-id>
   <item-id>product_72_affiliationSelect</item-id>
  </group>
  <group application-type="imw">
   <group-id>workflow</group-id>
   <item-id>product_72_imwMatterData</item-id>
   <item-id>product_72_imwMatterFile</item-id>
   <item-id>product_72_imwMatterImage</item-id>
   <item-id>product_72_imwMatterHistory</item-id>
   <item-id>product_72_imwConfirmHistory</item-id>
   <item-id>product_72_imwStampList</item-id>
  </group>
  <group>
   <group-id>general</group-id>
   <item-id>product_72_hidden</item-id>
   <item-id>product_72_script</item-id>
   <item-id>product_80_eventButton</item-id>
   <item-id>product_72_formaAutoNo</item-id>
   <item-id>product_extend_viewer</item-id>
  </group>
  <group>
   <group-id>display</group-id>
   <item-id>product_80_header</item-id>
   <item-id>product_72_horizontalrule</item-id>
   <item-id>product_72_verticalline</item-id>
   <item-id>product_72_shape</item-id>
   <item-id>product_72_image</item-id>
   <item-id>product_72_label</item-id>
  </group>
 </default-grouping>
 <page-path>forma/designer/form_designer_toolkit</page-path>
</toolkit-setting>
         IM-FormaDesigner for Accel Platform — 作成者 操作ガイド 第26版 2023-10-01
```
特定の画面アイテムをツールキットから利用できないようにす[る](#page-13-3)

特定の画面アイテムをツールキットから利用できないように制限する場合には、該当の行をコメントアウトします。

例:スクリプト、ボタン(イベント)を制限する方法

<group> <group-id>general</group-id> <item-id>product\_72\_hidden</item-id> <!-- <item-id>product\_72\_script</item-id> --> <!-- <item-id>product\_80\_eventButton</item-id> --> <item-id>product\_72\_formaAutoNo</item-id> </group>

#### [画面アイテム「イメージ」で利用可能な画像ファイルの種類を設定する](#page-21-2)

「フォーム・デザイナ」画面の「画像アップロード」機能において、アップロード可能な画像ファイルを制限することにより、画面アイテム 「イメージ」で利用可能な画像ファイルの種類を制限します。

<!-- 画像アップロードで許可する拡張子を定義します。 --> **<image-upload-setting> <acceptFileType>**gif**</acceptFileType> <acceptFileType>**jpeg**</acceptFileType> <acceptFileType>**png**</acceptFileType> </image-upload-setting>**

画像ファイルとしてアップロード可能なファイルの拡張子を設定する(acceptFileType)

画像ファイルとしてアップロード可能なファイルの拡張子を設定します。 初期値は「gif」「jpeg」「png」の3種です。

#### [「スマートフォン表示」での明細テーブル・グリッドテーブルの](#page-21-3)1ページ当たりの表示行数を設定す[る](#page-13-2)

「スマートフォン表示」機能において、明細テーブル・グリッドテーブルで1ページあたりで表示する行数を設定します。 デフォルト値は"5"ですが、変更する場合には"1"以上の整数を設定してください。 スマートフォンでの「テーブル詳細」で表示している場合には、この設定値に関わらず、すべての行・列が表示されます。

<!-- スマートフォン表示設定 --> **<smartphone-setting>** <!-- 明細テーブルの1ページに表示する行数 --> **<table\_page\_size>**5**</table\_page\_size>** <!-- グリッドテーブルの1ページに表示する行数 --> **<gridtable\_page\_size>**5**</gridtable\_page\_size> </smartphone-setting>**

### IM-FormaDesigner for Accel Platform [デザイナヘルプ、画面アイテムヘルプのリンク先を設定する](#page-21-4)

デザイナヘルプ、画面アイテムヘルプのリンク先を設定できます。 また、タグの追加で、アイテム単位のヘルプのリンク先として任意のドキュメントパスを設定できます。

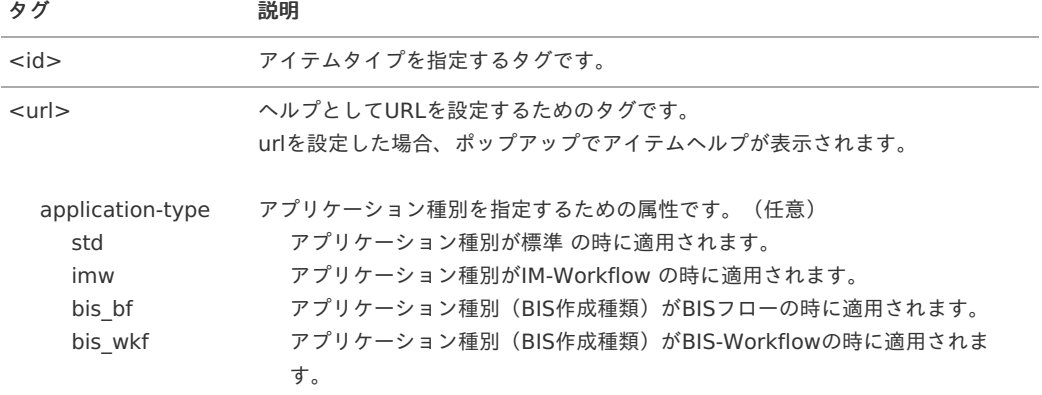

以下のタグを記述することで、アイテム個別のヘルプを設定することができます。

以下は記述例です。

#### **<help-setting>**

**<itemHelpUrl>**http://www.intra-mart.jp/document/library/bis/public/bis\_designer\_help/item\_help/common/item/**</itemHelpUrl> <designerHelpUrl>**http://www.intra-

mart.jp/document/library/bis/public/bis\_designer\_help/designer\_help/bis.html**</designerHelpUrl>**

#### **<itemType>**

**<id>**product\_72\_textbox**</id>**

**<url>**http://localhost:8080/imart/forma/help/test.html**</url>**

**<url** application-type="imw"**>**http://localhost:8080/imart/forma/help/test\_imw.html**</url>**

**<url** application-type="bis\_wkf"**>**http://localhost:8080/imart/forma/help/test\_bis\_wkf.html**</url>**

**</itemType>**

**<itemType>**

**<id>**product\_72\_calendar**</id>**

**<url>**http://localhost:8080/imart/forma/help/calendar\_test\_help.html**</url>**

**</itemType>**

**</help-setting>**

#### 注意

<designerHelpUrl>のURLを変更する場合、ファイル名 (forma.html、bis.html) は変更しないでください。 ファイル名が正しくない場合、ヘルプを参照することができなくなります。

#### <span id="page-333-0"></span>[採番処理時のリトライ回数\(](#page-14-1)auto-no-setting)を設定す[る](#page-333-0)

ここでは複数のプロセスで採番処理が同時実行された際に、ユニークな番号を取得できるまで繰り返し処理をする回数を指定します。 採番処理リトライ回数を設定しなかった場合は、初期値10が適用されます。

**<auto-no-setting> <retry-max>**10**</retry-max> </auto-no-setting>**

#### <span id="page-333-1"></span>データベース検索時のエスケープフラグ([escape-full-width-percent-and-underscore-flag](#page-14-2))を設定す[る](#page-333-1)

ここではデータベース検索時に全角「%」(パーセント)、「」(アンダーバー)をエスケープするフラグを設定します。 このフラグはデータベースのLIKE検索時に全角「%」(パーセント)、「\_」(アンダーバー)をエスケープし、通常の文字として取り扱うた めのフラグです。 全角文字をエスケープするときにエラーとなるデータベースの場合は「false」を設定してください。

true : エスケープする false : エスケープしない(初期値)

**<escape-full-width-percent-and-underscore-flag>**false**</escape-full-width-percent-and-underscore-flag>**

#### <span id="page-333-2"></span>[ファイルアップロードのファイルの保存先\(](#page-14-3)transaction-file-location / fileupload)を設定す[る](#page-333-2)

画面アイテム「ファイルアップロード」に登録したファイルの保存先を設定します。 IM-FormaDesigner 2016 Summer(Nirvana)(8.0.13)以降のバージョンからファイルアップロードに登録したファイルの保存先を変更で きるようになりました。 設定は任意です。設定されていない場合には、ストレージに保存する設定です。

storage : 登録されたファイルをストレージに保存する。 db : 登録されたファイルをバイナリデータとしてデータベースに保存する。(デフォルト値)

**<transaction-file-location> <fileupload>**db**</fileupload> </transaction-file-location>**

<span id="page-333-3"></span>[「フォーム・デザイナ」画面の](#page-14-4)Undo・Redoの操作記録の上限値(designer-setting / undo-memory-max-step)を設定す [る](#page-333-3)

「フォーム・デザイナ」画面のUndo・Redoの操作記録の上限値を設定します。 IM-FormaDesigner 2017 Summer(Quadra)(8.0.16)以降のバージョンから「フォーム・デザイナ」画面で、Undo・Redoの操作が行え るようになりました。 設定は任意です。設定しなかった場合は、Undo・Redo機能を利用不可にできます。

**<designer-setting> <undo-memory-max-step>**100**</undo-memory-max-step> </designer-setting>**

IM-FormaDesigner[の詳細設定ファイルの設定項目\(](#page-14-5)forma-pdf-config.xml)

IM-FormaDesignerの詳細設定ファイルを変更することで、以下の設定内容が変更できます。

- PDF出力リクエスト先サーバのベースURLの設定 ×
- PDF出力時のパラメータの設定
- PDF出力の方式としてブラウザ印刷機能を利用するか

設定ファイルは<%RESIN\_HOME%/webapps/{コンテキスト名}/WEB-INF/conf/forma-pdf-config.xml>です。

### 注意

wkhtmltopdf は2023年1月にアーカイブされました。そのため、wkhtmltopdf のセットアップと運用は非推奨となりました。 wkhtmltopdf のインストーラが提供されている環境では、現行どおり wkhtmltopdf を利用する事は可能です。 弊社テクニカルサポートセンターでの問合せ対応も引き続き可能です。

クライアントサイドのPDF出力は、2023 Autumn(Hollyhock) からはブラウザ印刷を利用した機能を提供します。 wkhtmltopdf のPDF出力に代わり利用を検討ください。

次の手段でサーバサイドでPDFを出力している、または出力しようとしている場合は IM-PDFDesigner for Accel Platform の利 用を検討ください。

- JavaEE開発モデル PDF出力API
- スクリプト開発モデル PDF出力API
- Office 365 for IM-BIS ファイルアップロードジョブ

#### <span id="page-334-0"></span>PDF[出力リクエスト先サーバのベース](#page-14-6)URLの設定をす[る](#page-334-0)

コラム

「wkhtmltopdf を利用したPDF出力」に関する設定です。

PDF出力機能を利用する場合、リクエスト先サーバのベースURLを設定します。 設定内容は、wkhtmltopdfからのPDF出力画面要求(リクエスト)時に利用します。

<base-url>http://127.0.0.1:8080/imart</base-url>

### コラム

- この項目を設定しない場合には、<%RESIN\_HOME%/webapps/{コンテキスト名}/WEB-INF/conf/server-contextconfig.xml>の<base-url>の値が設定されます。(コンテキスト名はデフォルトで「imart」に設定されています。)
- APサーバにResinを利用している場合は、ResinのHTTPサーバにアクセス可能なベースURLを指定します。
- ロードバランサにて負荷分散している環境や IM-FormaDesigner 2013 Summer(Damask)(8.0.4)以前で統合 Windows認証を利用している環境においては、forma-pdf-config.xmlのbase-urlのホストには、ローカルホストを指定し てください。

#### PDF出力時の「wkhtmltopdf[」オプションを設定する](#page-105-0)

コラム 「wkhtmltopdf を利用したPDF出力」に関する設定です。

wkhtmltopdfのバージョンにより使用可能なオプションは異なります。 オプション設定は IM-FormaDesigner 2013 Winter(Felicia)(8.0.5)より利用可能です。

以下のタグを記述することで、PDF出力時のパラメータを設定することができます。

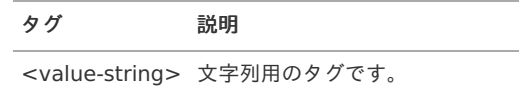

<span id="page-335-1"></span><span id="page-335-0"></span><value-int> 数値用のタグです。 タグ 説明 以下は、PDF出力時のパラメータ設定の記述例です。 valueタグはoptionによっては複数設定することができます。 以下は記述例です。 <?xml version="1.0" encoding="UTF-8"?> **<forma-pdf-config** xmlns="http://www.intra-mart.jp/forma-pdf-config" xmlns:xsi="http://www.w3.org/2001/XMLSchema-instance" xsi:schemaLocation="http://www.intra-mart.jp/forma/forma-config ../../schema/forma-pdf-config.xsd"**> <options> <option> <key>**zoom**</key> <value-int>**200**</value-int> </option> <option> <key>**custom-header**</key> <value-string>**name**</value-string> <value-string>**value**</value-string> </option> <option> <key>**crop-h**</key> <value-int>**1**</value-int> </option> <option> <key>**javascript-delay**</key> <value-int>**1000**</value-int> </option> <option> <key>**no-custom-header-**</key> </option> </options> </forma-pdf-config>**

```
注意
```
2013 Summer(Damask) 以前と同じようにPDF出力する場合は、以下のオプションを設定する必要があります。

```
<option>
<!-- リンク無効 -->
<key>disable-external-links</key>
</option>
<option>
<!-- 印刷モード(ボタン等非表示にする) -->
<key>print-media-type</key>
</option>
```
### 注意

画面アイテム「リッチテキストボックス」で「参照表示高さ固定」を無効(自動的に高さを調整する)としている場合には、 「JavaScript遅延タイムアウト」の値を"1000"以上に設定してください。

高さの調整に時間がかかるため、小さい値が設定されている場合は、出力したPDFで表示されるリッチテキストボックスの高さが 調整されない場合があります。

「JavaScript遅延タイムアウト」の詳細については、「 IM-FormaDesigner [セットアップガイド](http://www.intra-mart.jp/document/library/forma/public/forma_setup_guide/index.html) 」の「PDF出力機能」を参照し てください。

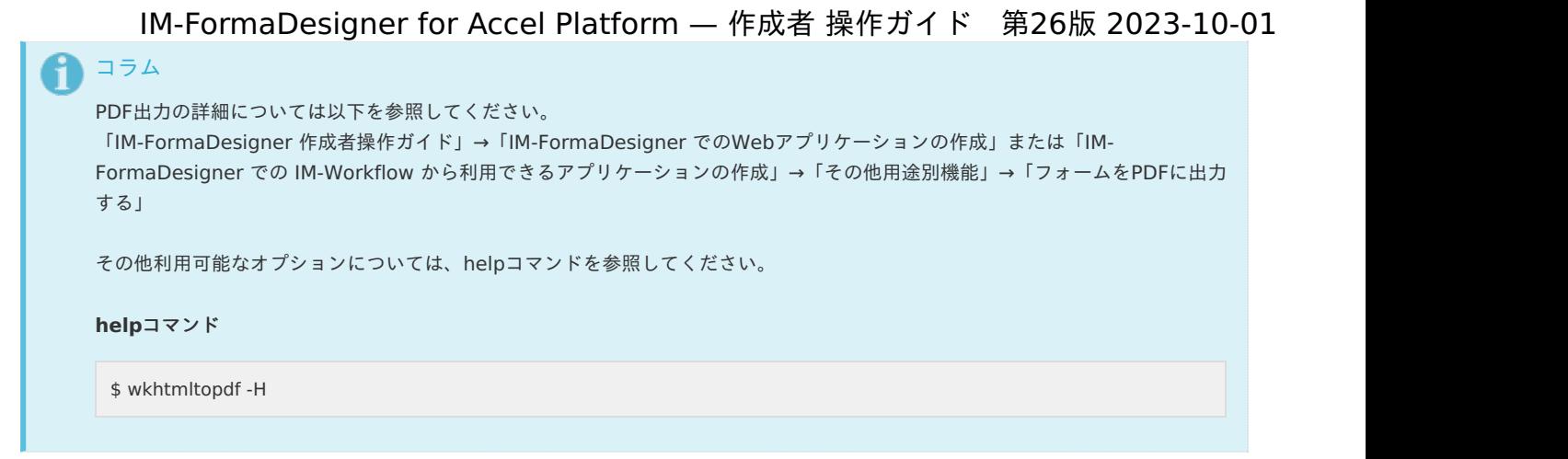

#### PDF[出力で使用する仕組みを設定する](#page-99-0)

この設定値は、PDFを出力する際に次の仕組みのどれを使用するかを決定します。

- ブラウザの印刷機能 a.
- wkhtmltopdf Î,

IM-FormaDesigner ではPDF出力のきっかけがいくつか用意されていますが、この設定によって動作が切り替変わる対象は次のとおりです。

- アプリケーションの一覧表示画面からのPDF出力 ٠
- 画面アイテム「ボタン(イベント)」に設定したスクリプト「printPage();」実行によるPDF出力 ٠

<use-browser-print>true</use-browser-print>

IM-FormaDesigner 2023 Spring(Gerbera)(8.0.32)以前と同様に wkhtmltopdf を利用する場合、false を設定してください。 ブラウザの印刷機能を利用する場合、true を設定してください。 未設定、または boolean ではない値が設定されている場合、false として動作します。

コラム 当設定は IM-FormaDesigner 2023 Autumn(Hollyhock)(8.0.33) から有効です。

## IM-FormaDesigner のWF連携の応[用](#page-349-0)

IM-FormaDesigner のWF連携について、各機能を組み合わせた利用方法の例をご紹介します。

#### Contents

- [特定の承認ノードにおいて、特定の項目を入力必須とする](#page-191-0)
- [承認者が入力した特定の項目の値を案件プロパティとして利用する](#page-354-0)

#### [特定の承認ノードにおいて、特定の項目を入力必須とする](#page-13-3)

ワークフローのルート上にある特定の承認ノードにおいて、特定の項目(画面アイテム)を入力必須とします。 特定の承認ノード以外では、参照項目とします。

特定の承認ノードにおいて、特定の項目に値を入力するには、他の承認画面とは別に承認画面を作成する必要があります。 「フォームの再利用」機能を利用することで簡易に作成できます。

利用する機能

- フォームの再利用 ö
- フォーム画面遷移
- WF連携-承認画面設定

設定手[順](#page-6-2)

前提条件

- 承認ノードの画面(メインフォーム)を作成していること ×
- 作成済みの承認ノードの画面で配置した特定の項目のプロパティには、以下の内容を設定していること
- 表示タイプ:承認、参照 → 参照
	- 入力チェック:必須入力チェック → 指定なし (チェックボックスがオフ)
- 手順  $\mathbf{u}$  .
	- 「アプリ一覧」-{対象のアプリケーション名}-「フォーム設定」画面に遷移します。 ×.

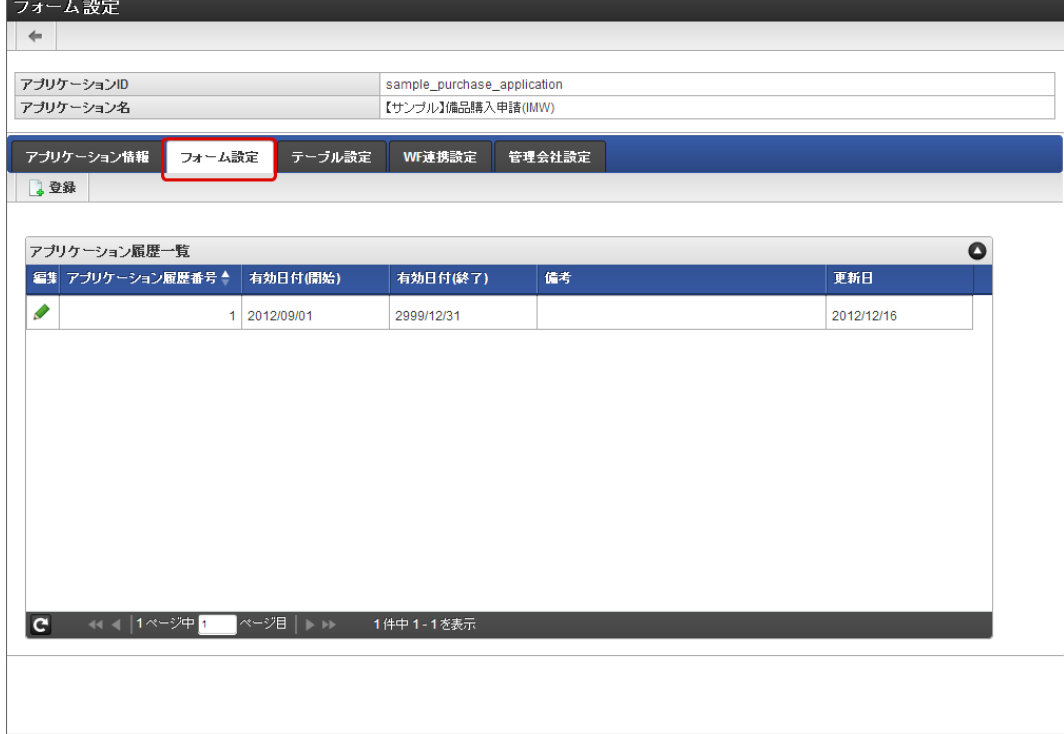

「アプリケーション履歴一覧」から「編集」をクリックします。 ×.

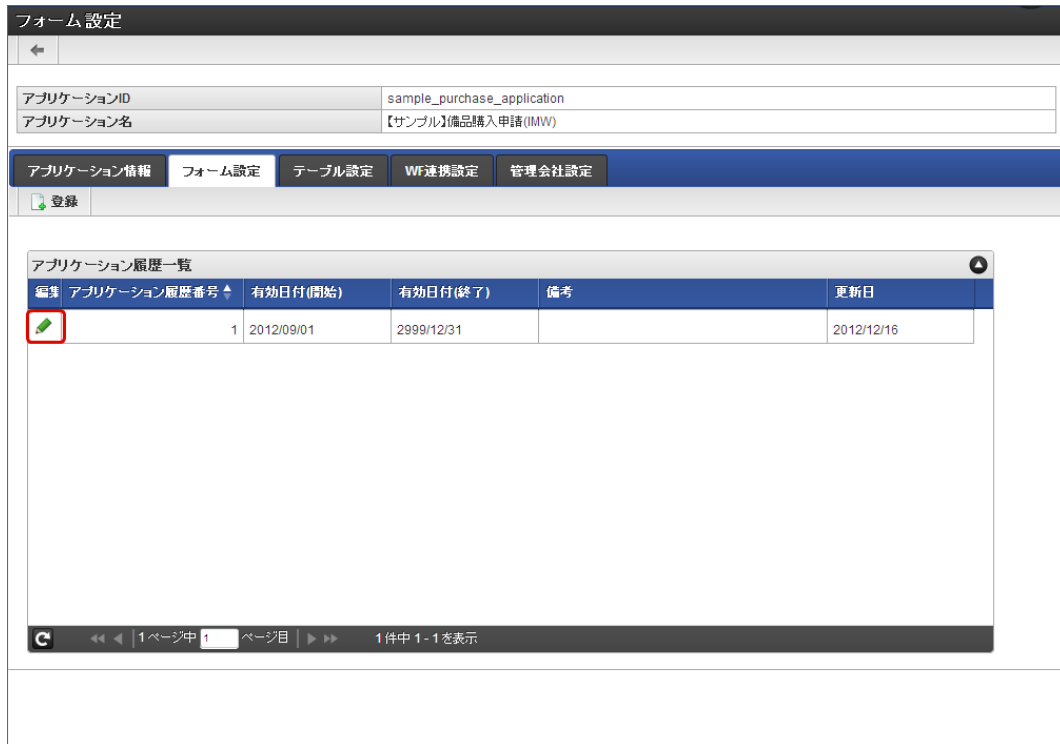

「フォーム一覧」画面の「登録」をクリックします。 ×.

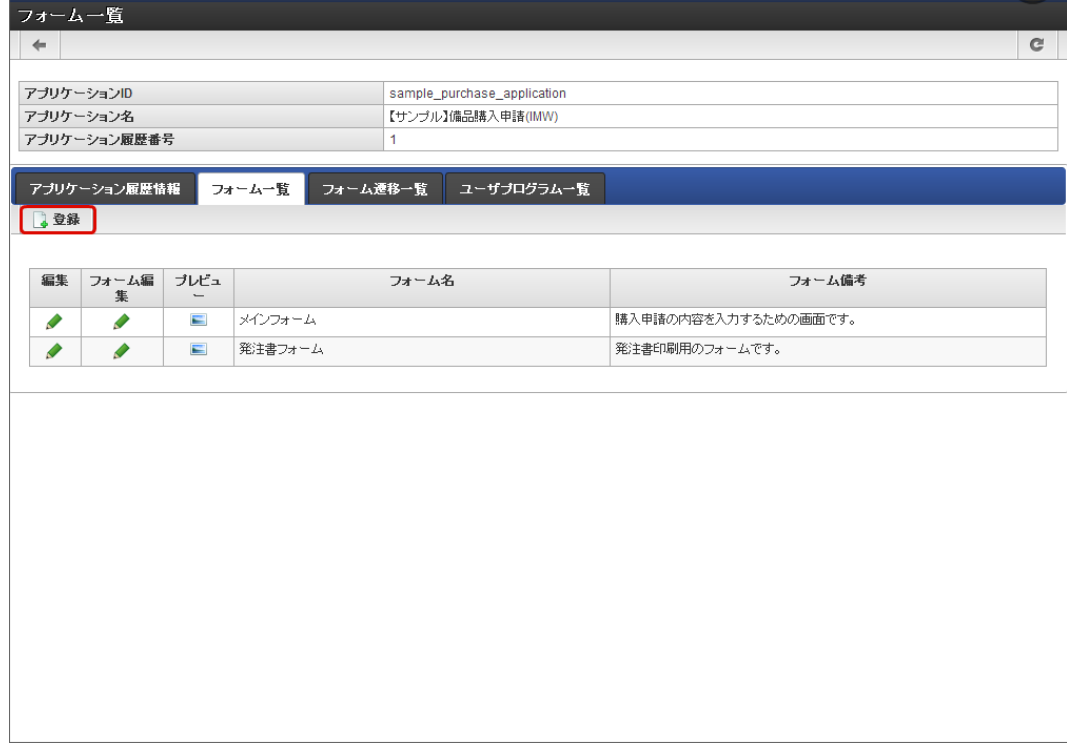

「フォーム名」に名称を入力し、「登録」をクリックします。

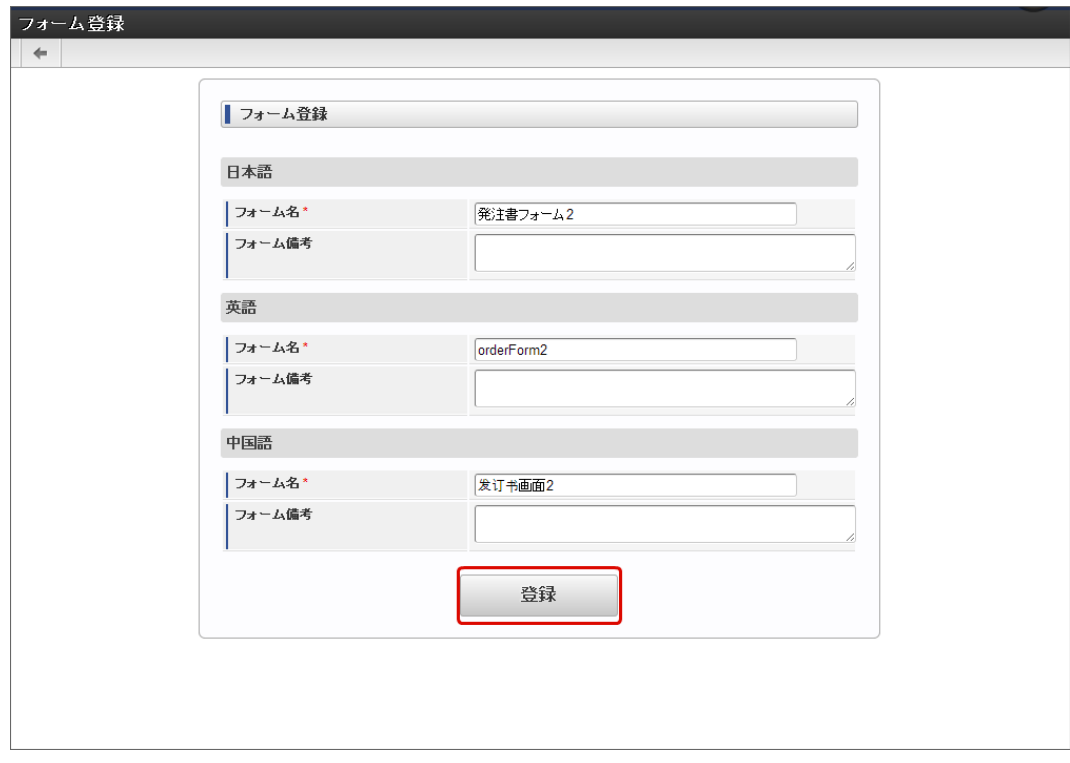

■ 「フォーム・デザイナ」画面で「再利用」をクリックします。

IM-FormaDesigner for Accel Platform — 作成者 操作ガイド 第26版 2023-10-01

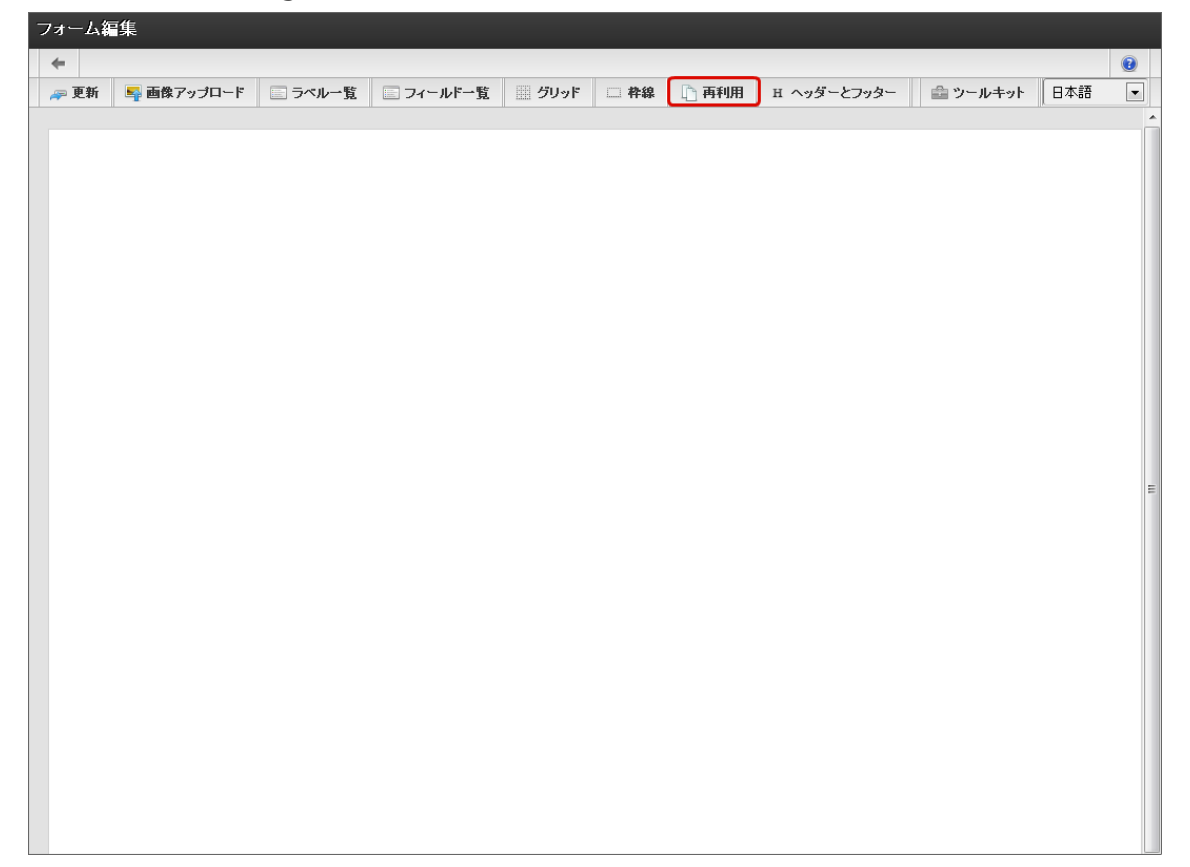

事前に作成しておいたフォームの「選択」をクリックします。  $\mathbf{r}$ 

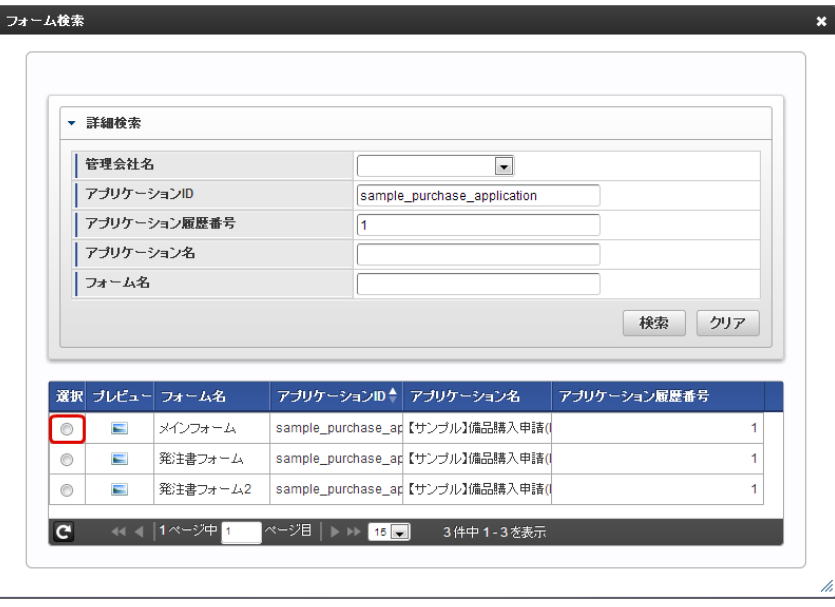

■ 選択したフォームのレイアウトが、新たに追加したフォームにコピーされます。

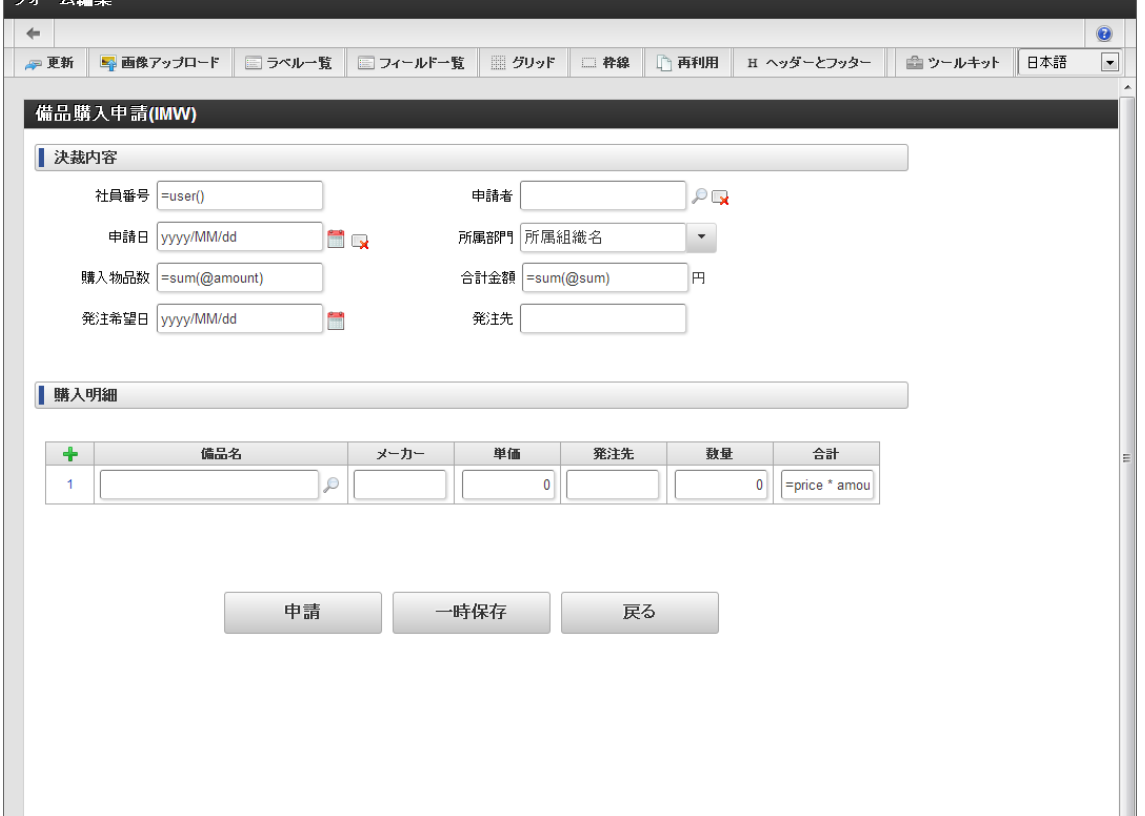

- コピーされたフォーム上の入力必須とする画面アイテムのプロパティを以下の内容に変更します。
	- 表示タイプ:承認 → 入力可

 $-1.4$ 

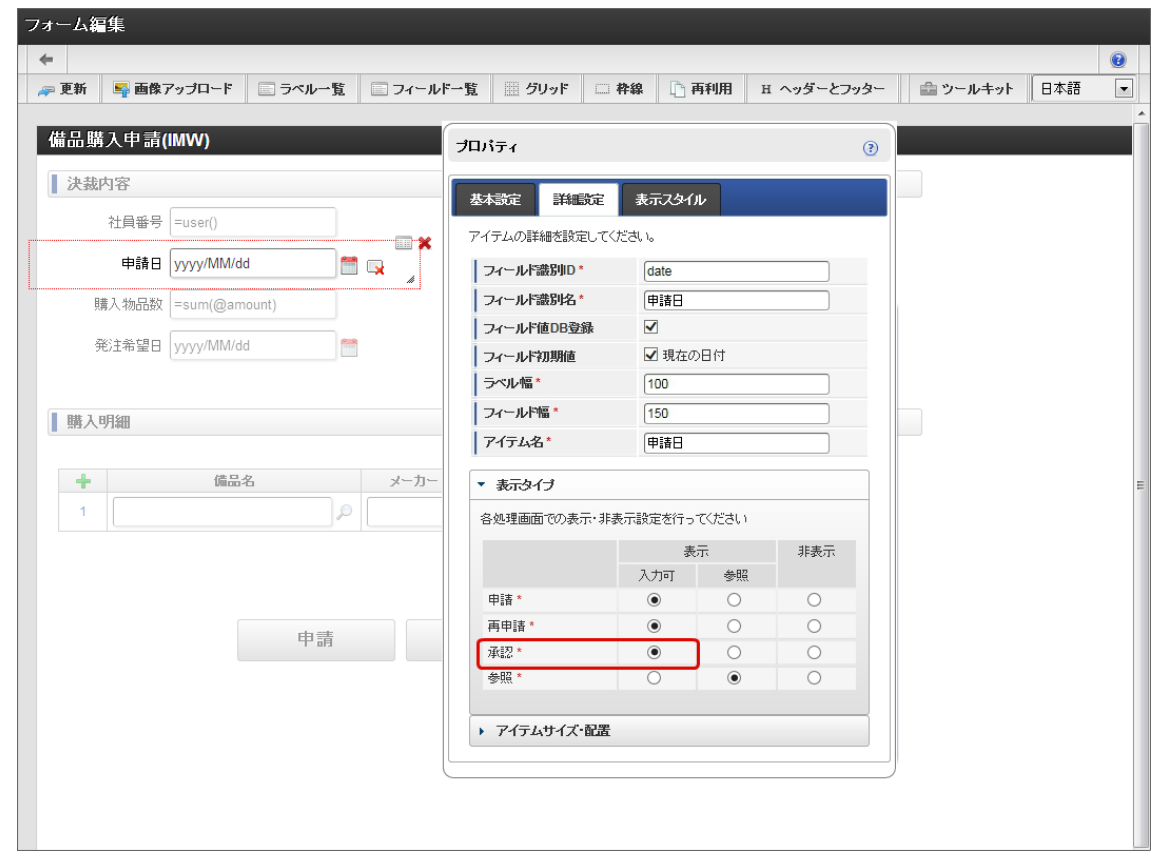

■ 入力チェック:必須入力チェック → あり (チェックボックスをオンにする)

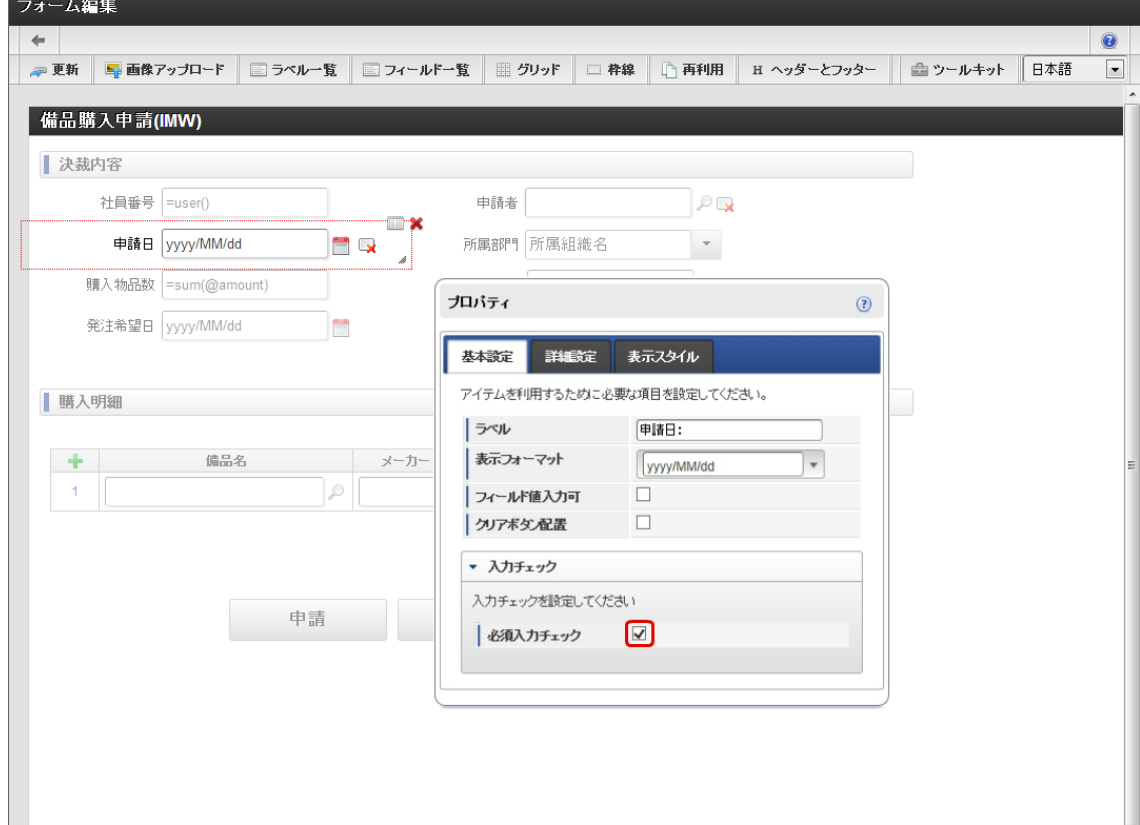

「更新」をクリックして、フォームデータを保存します。  $\alpha$ 

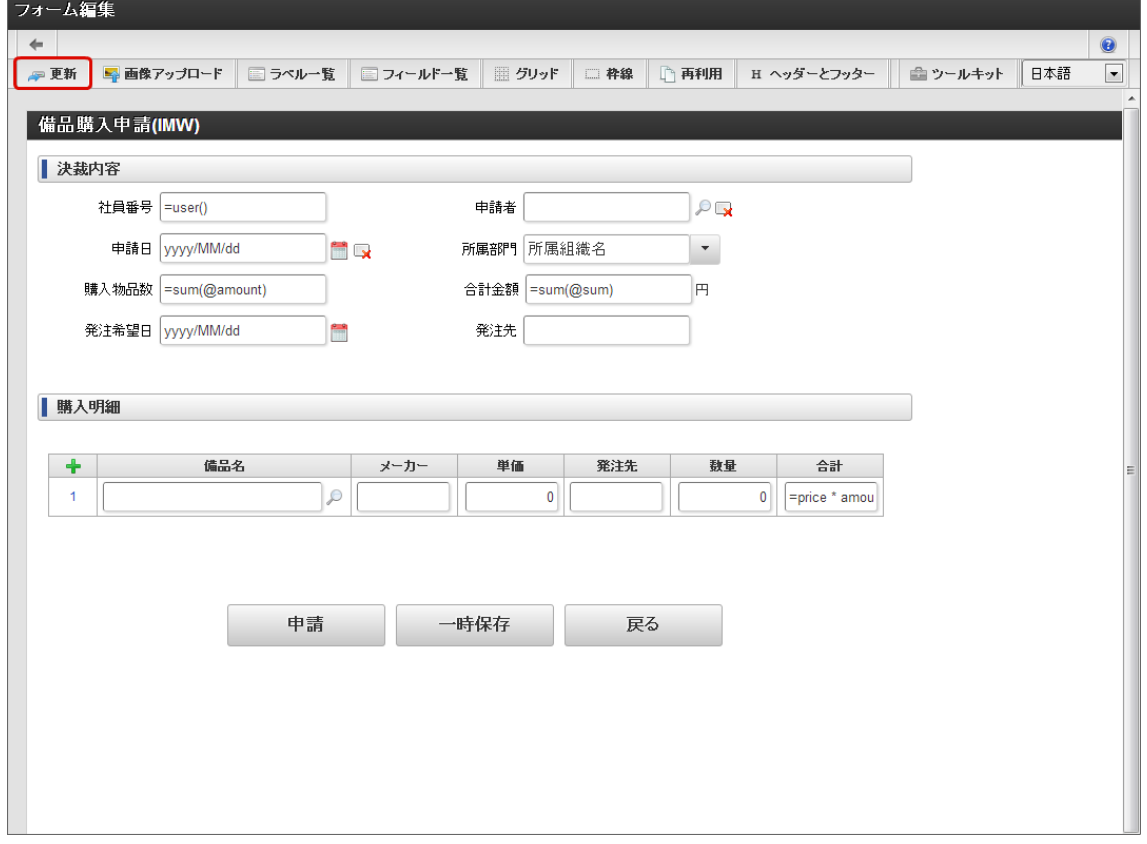

■ 上記作成したフォームを、参照画面遷移へ登録します。 「フォーム遷移一覧」画面に遷移し、「参照画面遷移」の「追加」をクリックします。

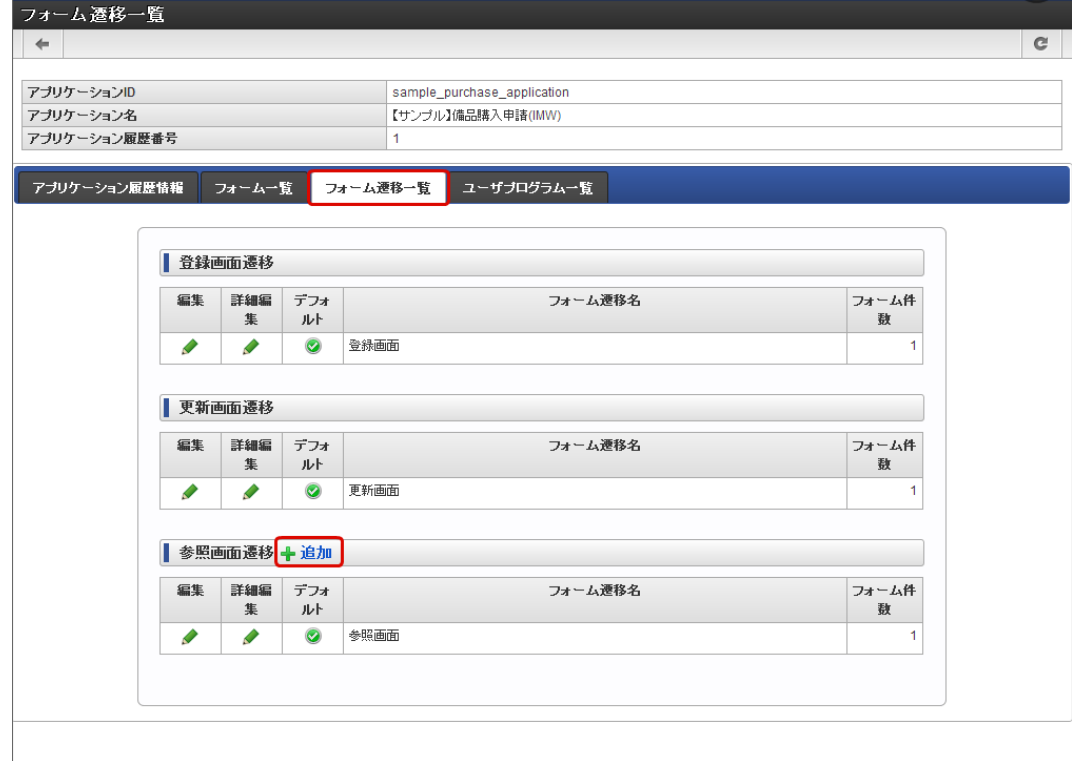

「フォーム遷移名」に名称を設定して「登録」をクリックします。  $\alpha$ 

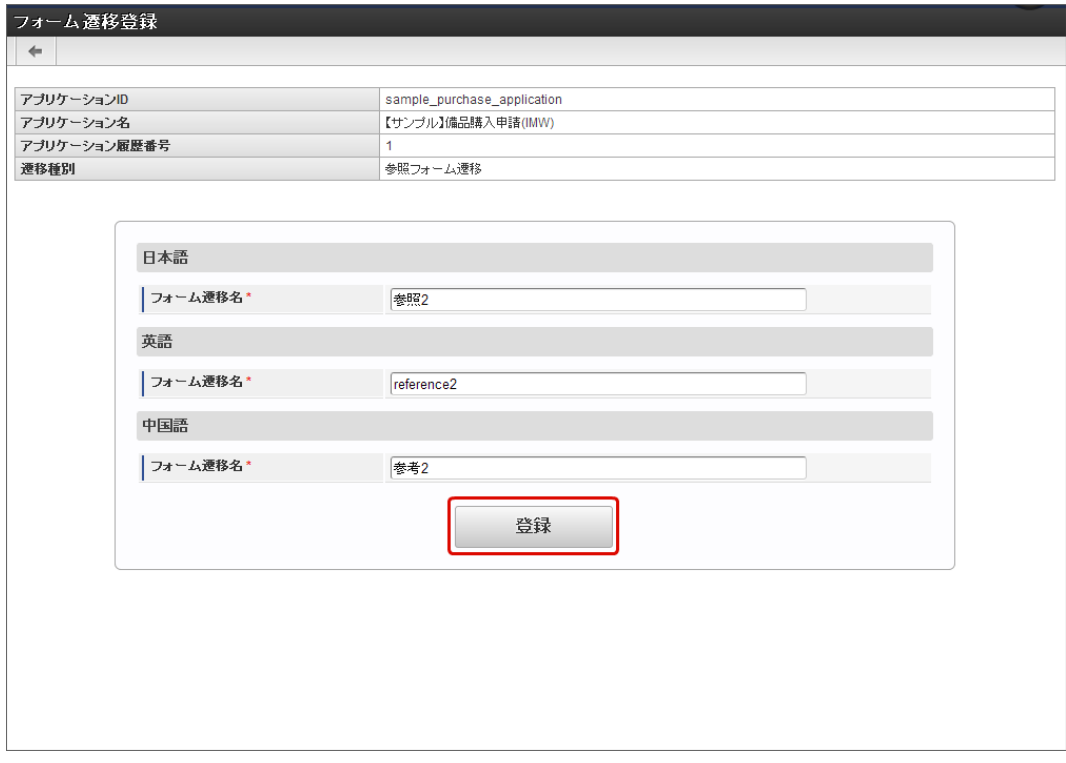

「追加」をクリックします。  $\mathbf{r}$ 

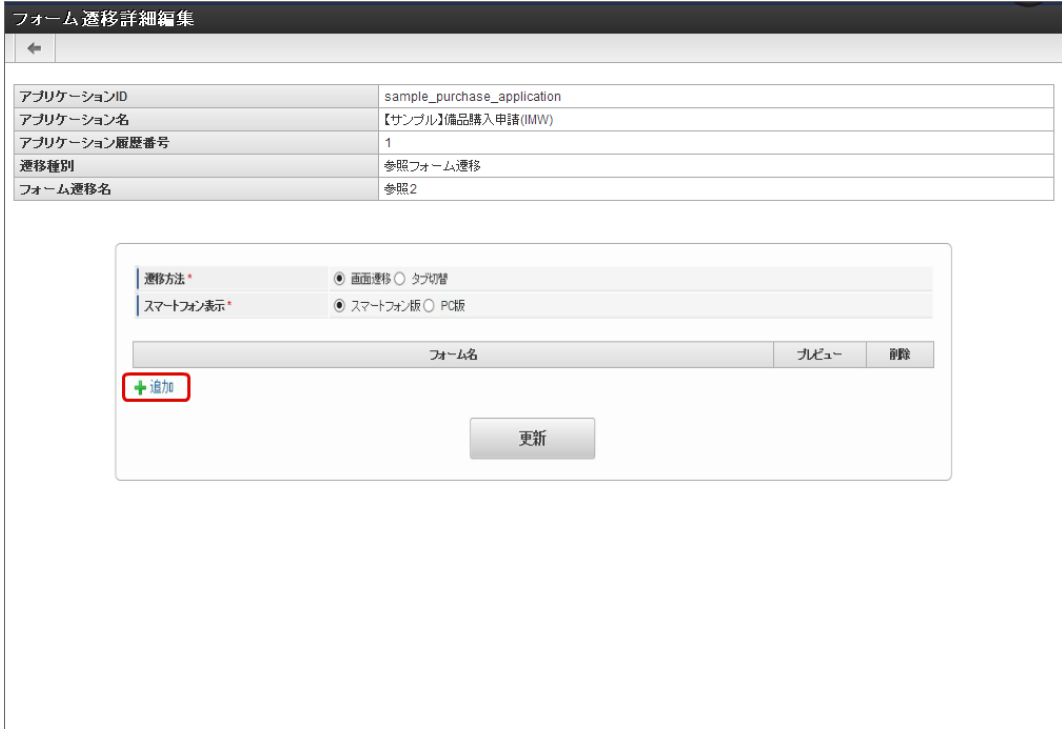

手順で作成したフォームの選択をクリックします。 ×.

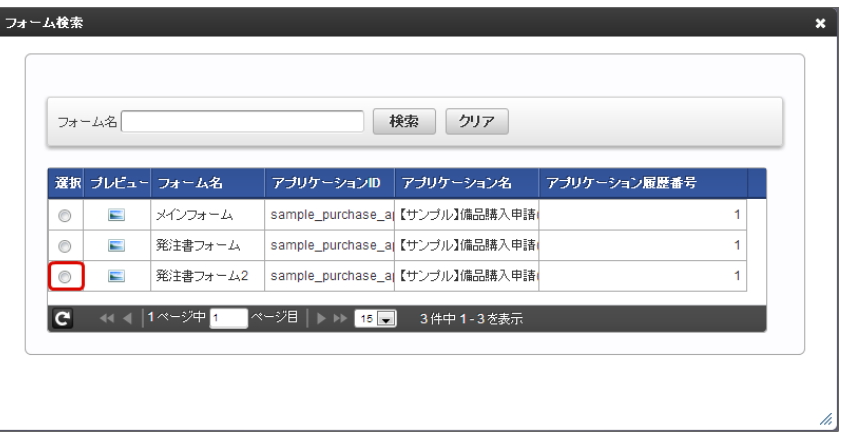

「更新」をクリックしてフォーム遷移情報を保存します。  $\mathbf{r}$ 

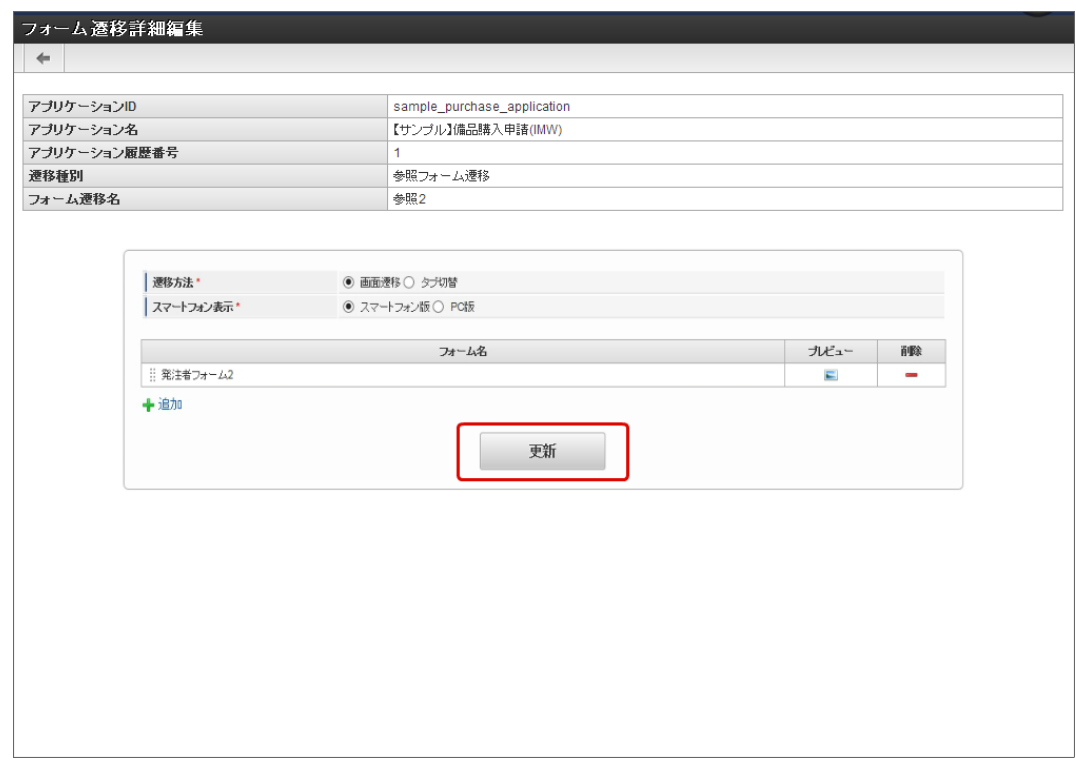

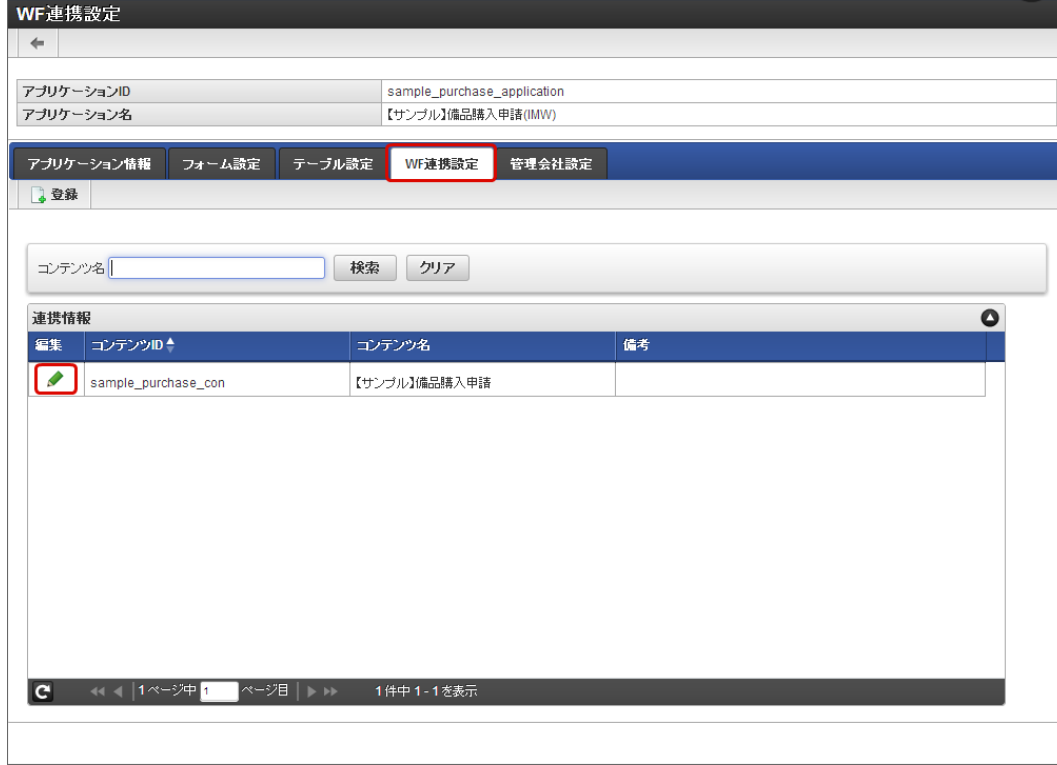

「承認画面設定」画面で「登録」をクリックします。  $\mathbf{r}$ 

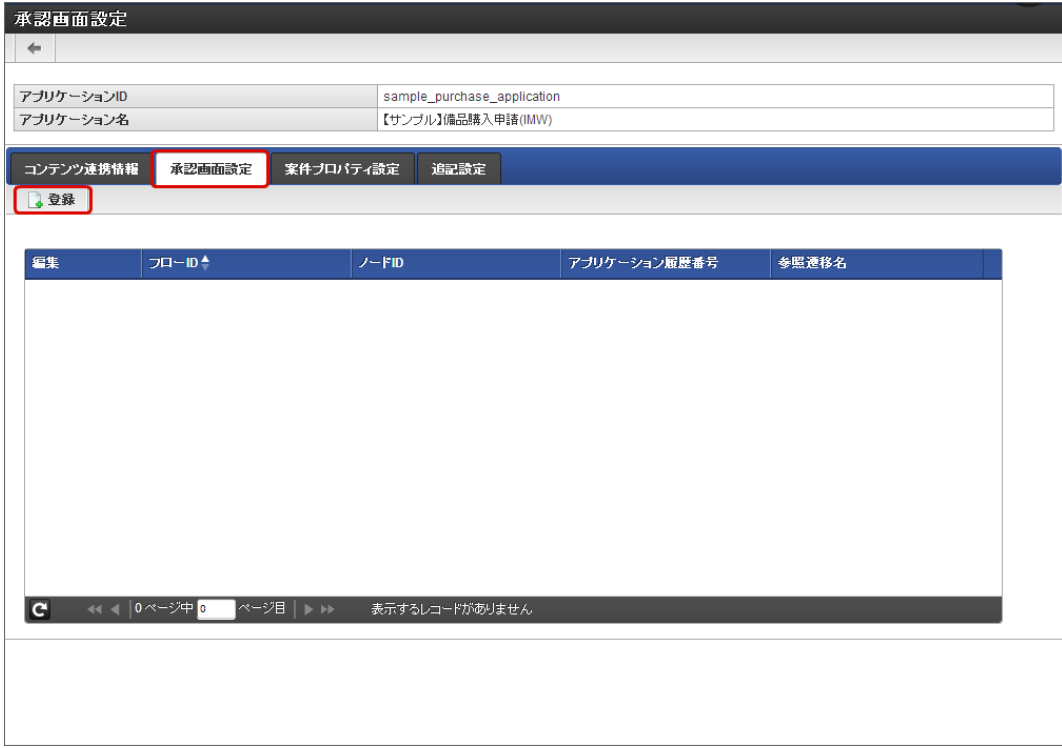

フローIDの右の虫眼鏡のアイコンをクリックします。

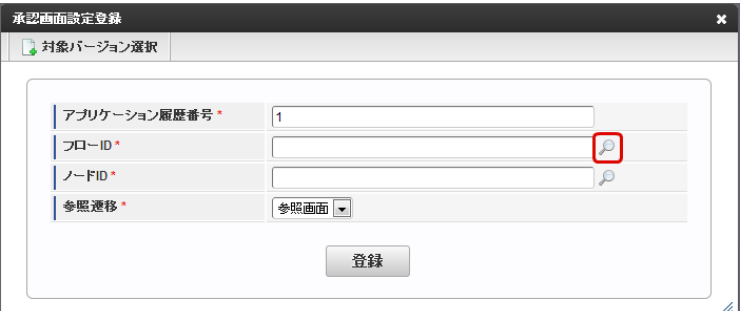

■ フローの「選択」をクリックします。

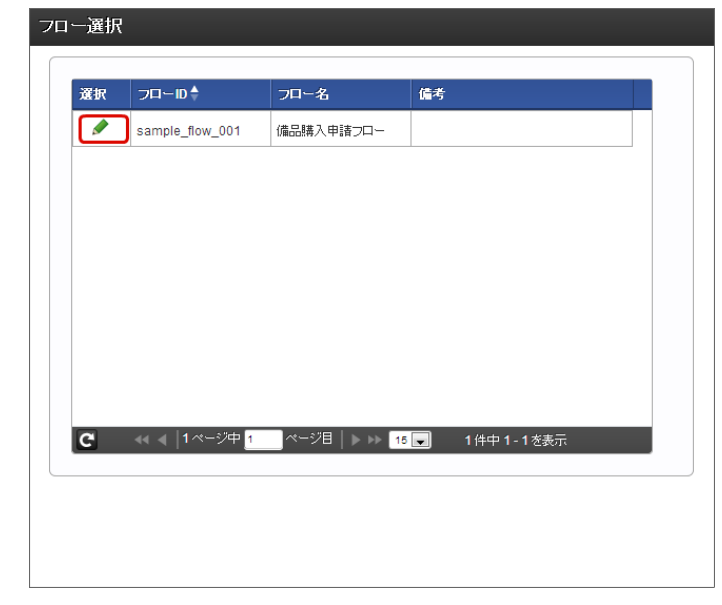

入力必須の項目を利用する特定の承認ノードを選択します。 ノード名を選択し、「決定」をクリックします。

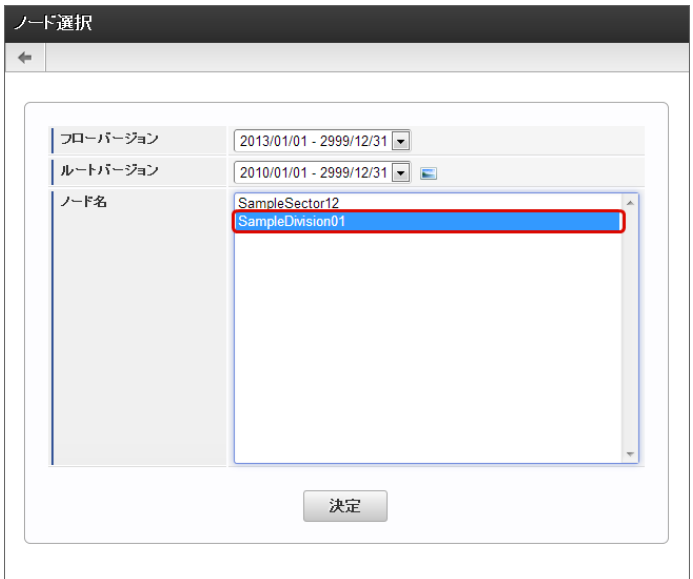

「参照遷移」に「フォーム遷移一覧」画面で設定した「フォーム遷移名」を選択します。  $\mathbf{r}$ 

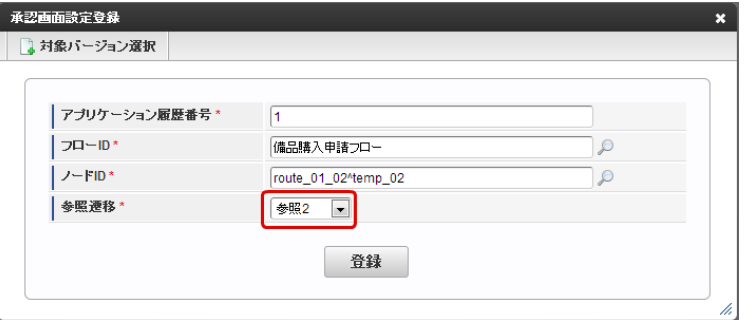

 $\alpha$ 「登録」をクリックします。

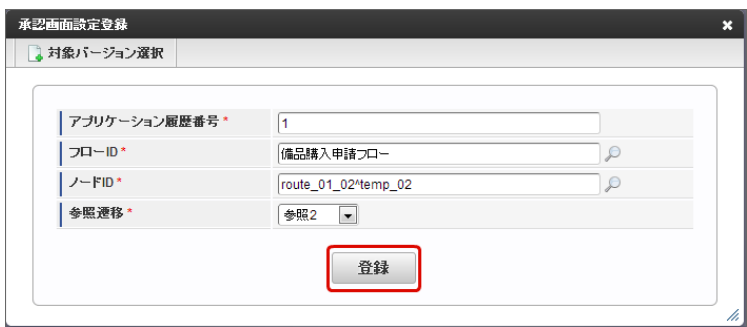

以上で、承認ノードに対する入力チェックを行うための設定が完了しました。

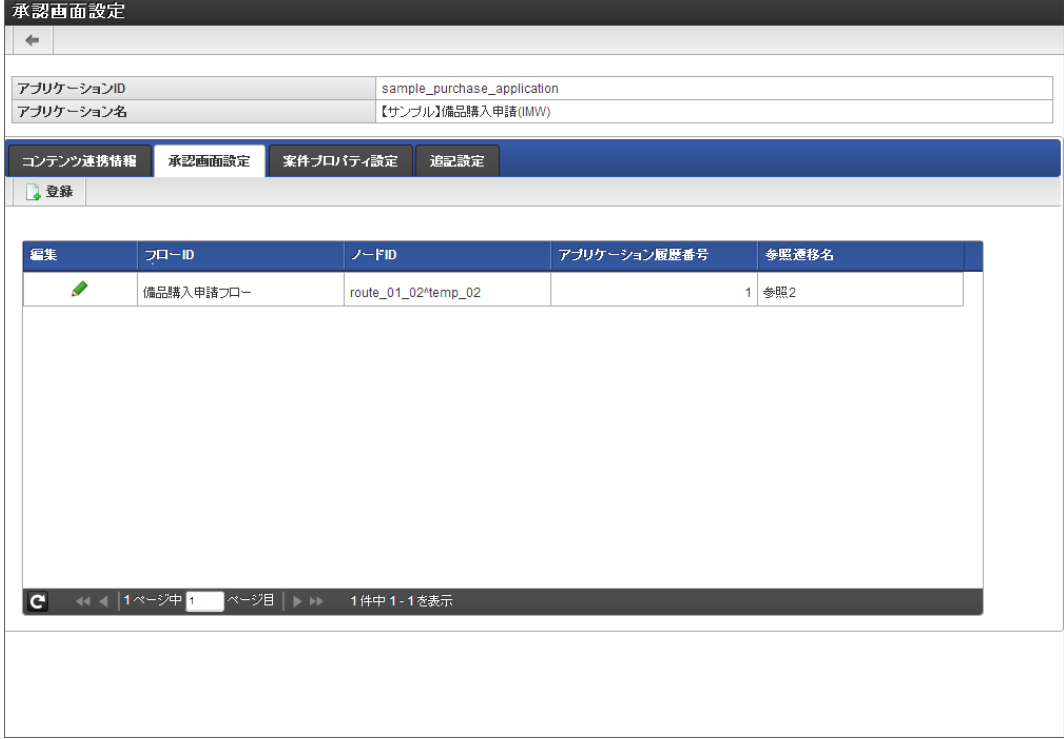

à, 実行時には、承認ノードで以下の画面のようにチェックが実行されます。

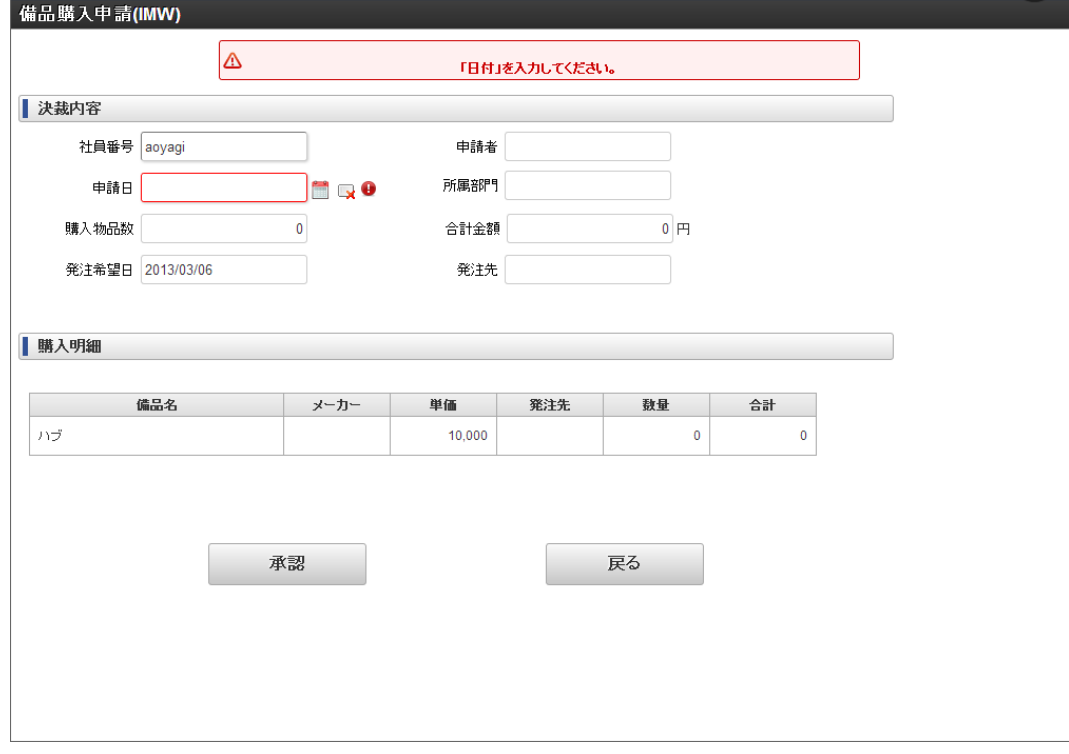

#### [承認者が入力した特定の項目の値を案件プロパティとして利用する](#page-13-1)

承認ノードで画面アイテムに入力した値を案件プロパティとして登録し、ワークフローの分岐条件で利用する設定方法です。

画面アイテムに値を入力する方法は、以下の2つがあります。

- [ワークフロー上の全ての承認ノードで該当の画面アイテムに値を入力する方法](index.html#setup-steps1)
- [ワークフロー上の特定の承認ノードで該当の画面アイテムに値を入力する方法](index.html#setup-steps2)

#### 利用する機能

- フォームの再利用
- フォーム画面遷移
- WF連携-承認画面設定 ٠

■ 表示タイプ (画面アイテム-プロパティ)

<span id="page-347-0"></span>ワークフロー上の全ての承認ノードで該当の画面アイテムに値を入力する方[法](#page-347-0)

ワークフローのルート上にある全ての承認ノードにおいて、表示タイプを「入力可」に変更します。 画面アイテムのプロパティ設定後、WF連携設定にて、案件プロパティに設定します。

- 前提条件
	- 申請ノード·承認ノードで利用する画面(メインフォーム)を作成していること
- 手順  $\bar{a}$ 
	- 「アプリケーション一覧」-{対象のアプリケーション名}-「フォーム設定」画面に遷移します。

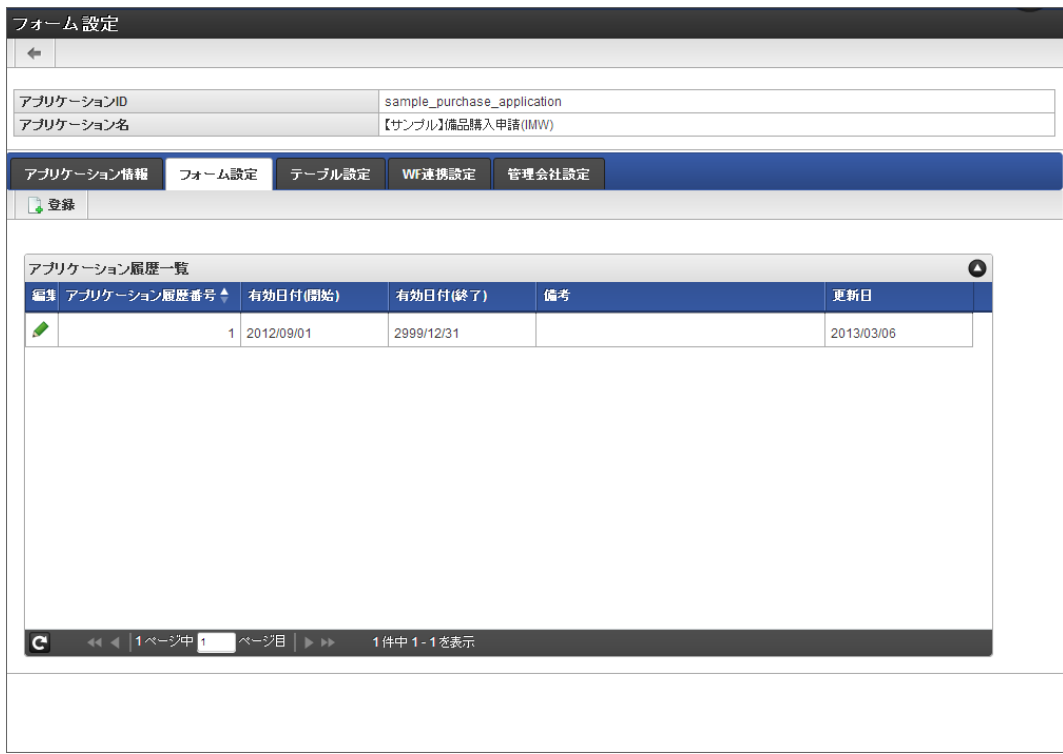

「アプリケーション履歴一覧」から「編集」をクリックします。  $\mathbf{r}$ 

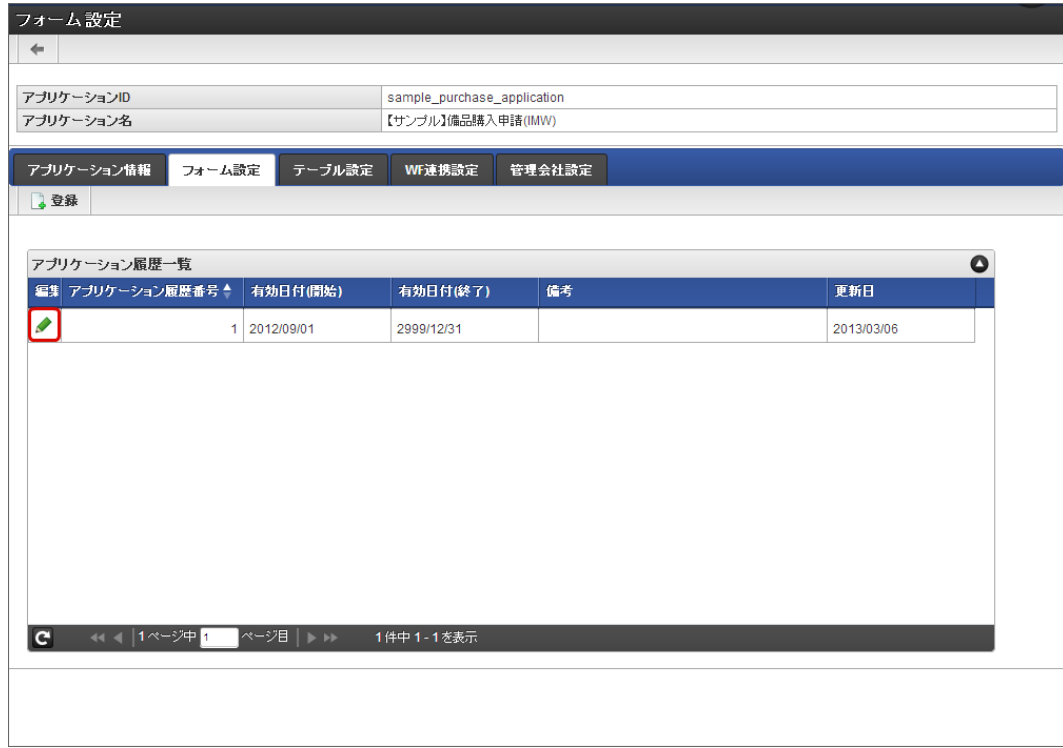

対象フォームの「フォーム編集」をクリックします。

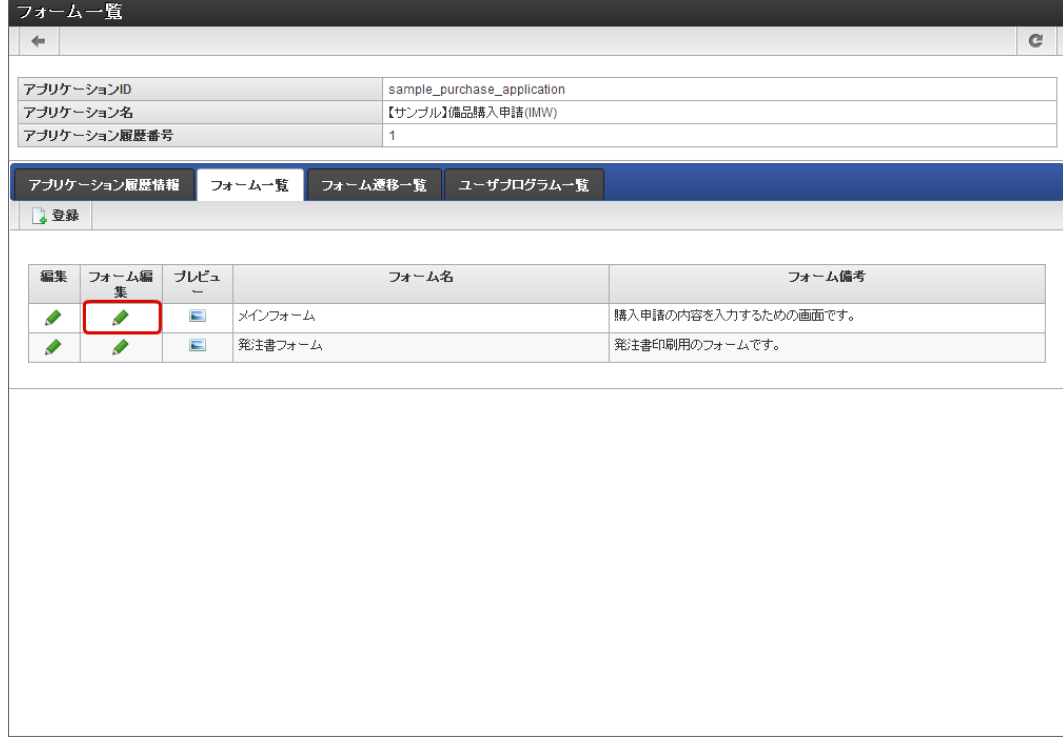

- 承認ノードで入力・更新を行う画面アイテムのプロパティを変更します。
	- 表示タイプ:承認 → 入力可

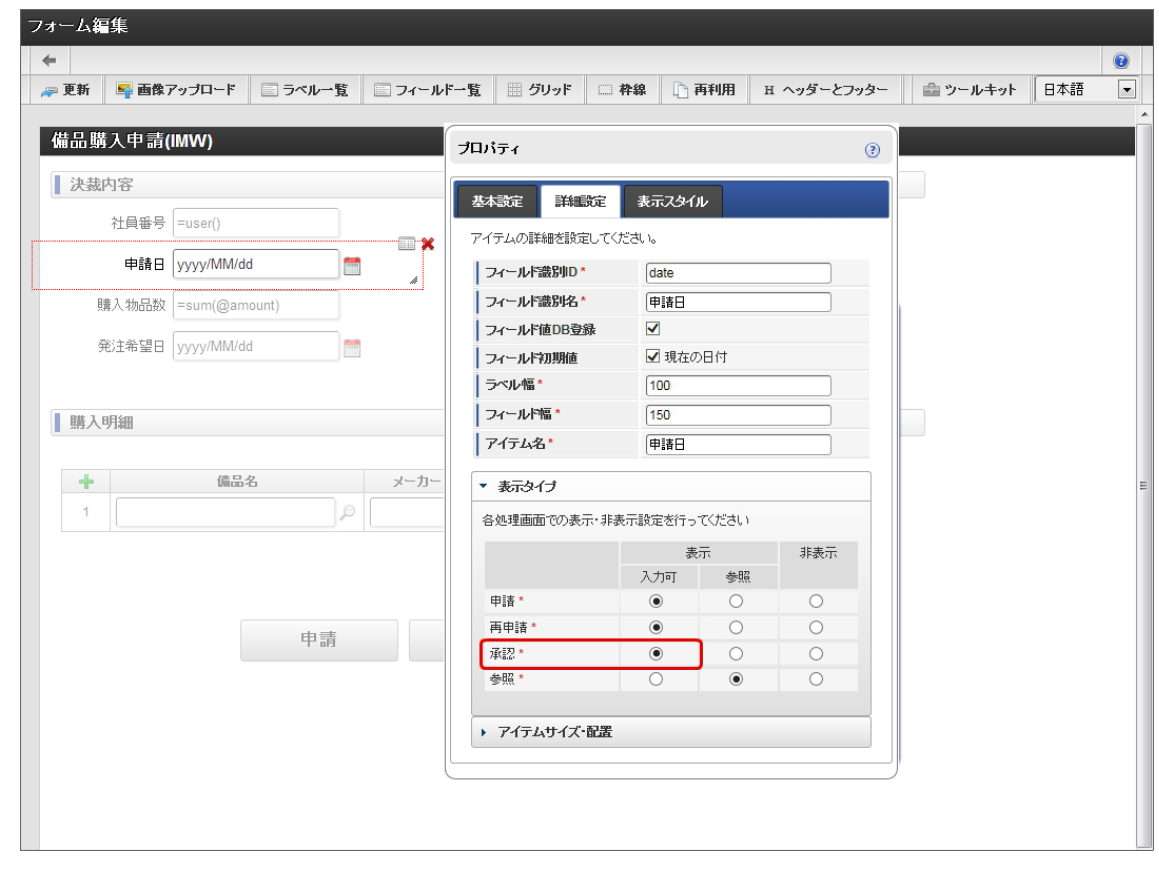

コラム ■ 表示タイプ:申請・再申請・参照について 該当ノードで、画面アイテムを入力・更新をさせない場合は「参照」に設定します。 該当ノードで、画面アイテムを項目自体を表示させない場合は「非表示」に設定します。

「更新」をクリックし、フォームデータを保存したら設定完了です。  $\alpha$ 設定後は [フォームの項目を案件プロパティに設定する手順](index.html#setup-steps3) を行います。

ワークフロー上の特定の承認ノードで該当の画面アイテムに値を入力する方[法](#page-353-0)

<span id="page-349-0"></span>ワークフローのルート上にある特定の承認ノードにおいて、表示タイプを「入力可」に変更します。 画面アイテムのプロパティ設定後、WF連携設定にて、案件プロパティに設定します。

特定の承認ノードにおいて値を入力するには、他の承認画面と別に承認画面を作成する必要があります。 「フォームの再利用」機能を利用することで簡易に作成できます。

- 前提条件
	- 申請ノード・承認ノードで利用する画面(メインフォーム)を作成していること
	- 作成済みの承認ノードの画面で配置した項目のプロパティには、以下の内容を設定していること
	- 表示タイプ:承認 → 参照
- 手順
	- 「アプリケーション一覧」-{対象のアプリケーション名}-「フォーム設定」画面に遷移します。 m.

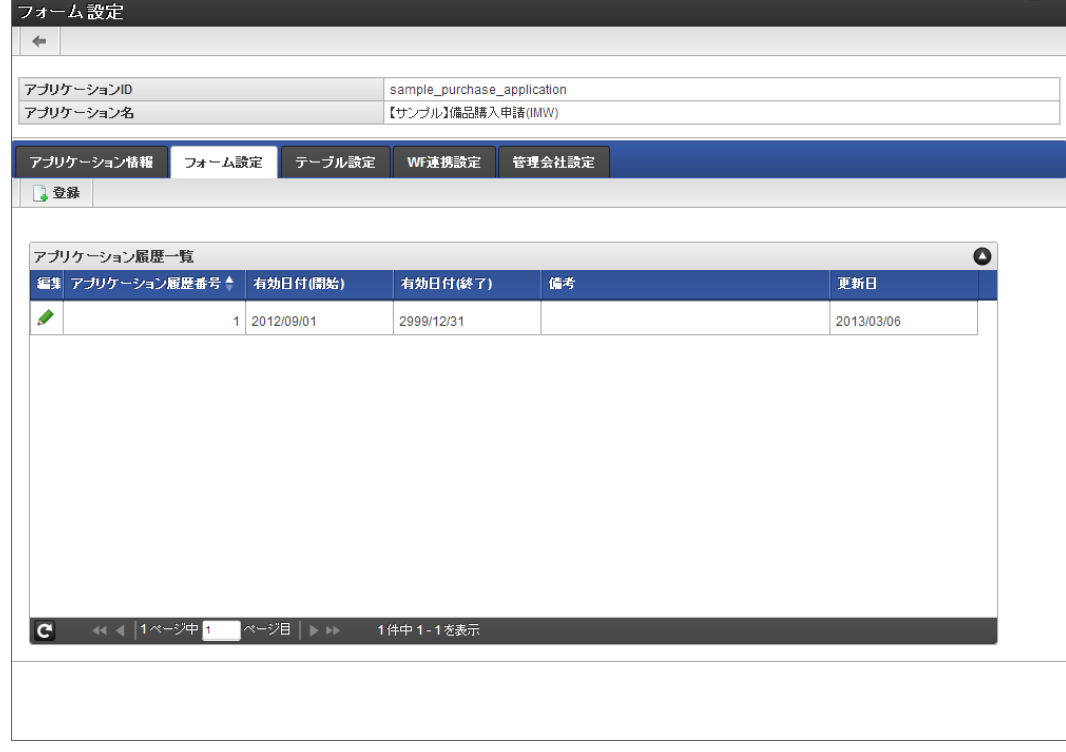

「アプリケーション履歴一覧」から「編集」をクリックします。

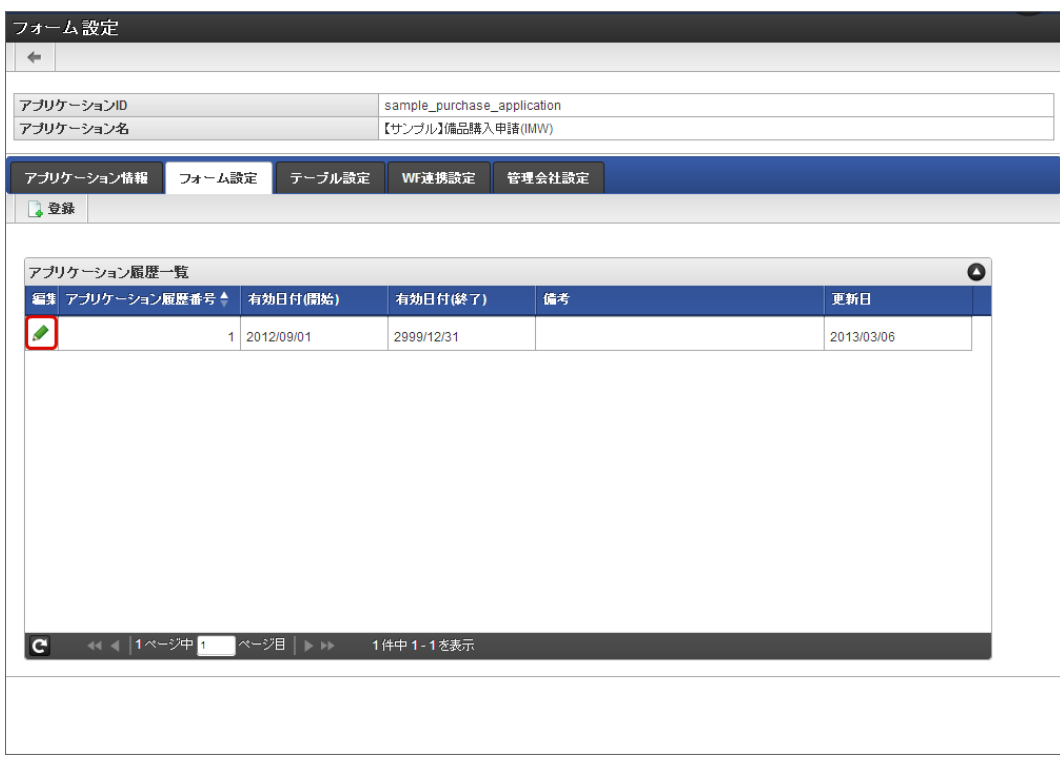

特定の承認ノードで利用する画面(メインフォーム)を作成します。 「フォーム一覧」画面の「登録」をクリックします。

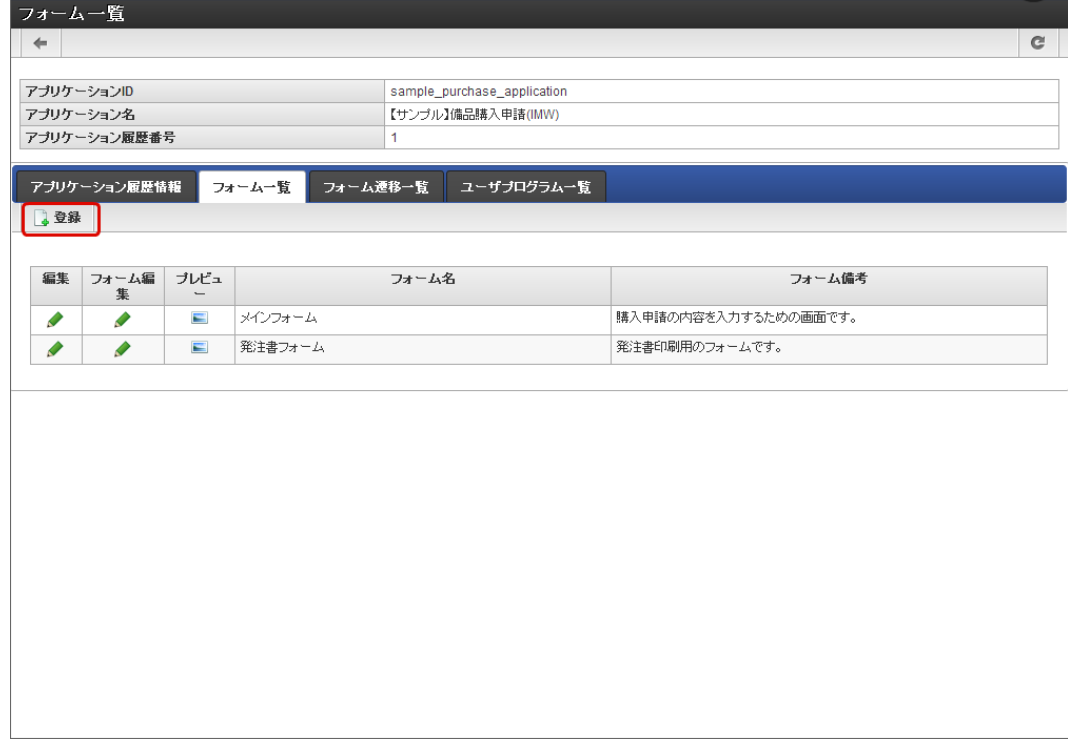

■ 「フォーム名」に名称を入力し、「登録」をクリックします。

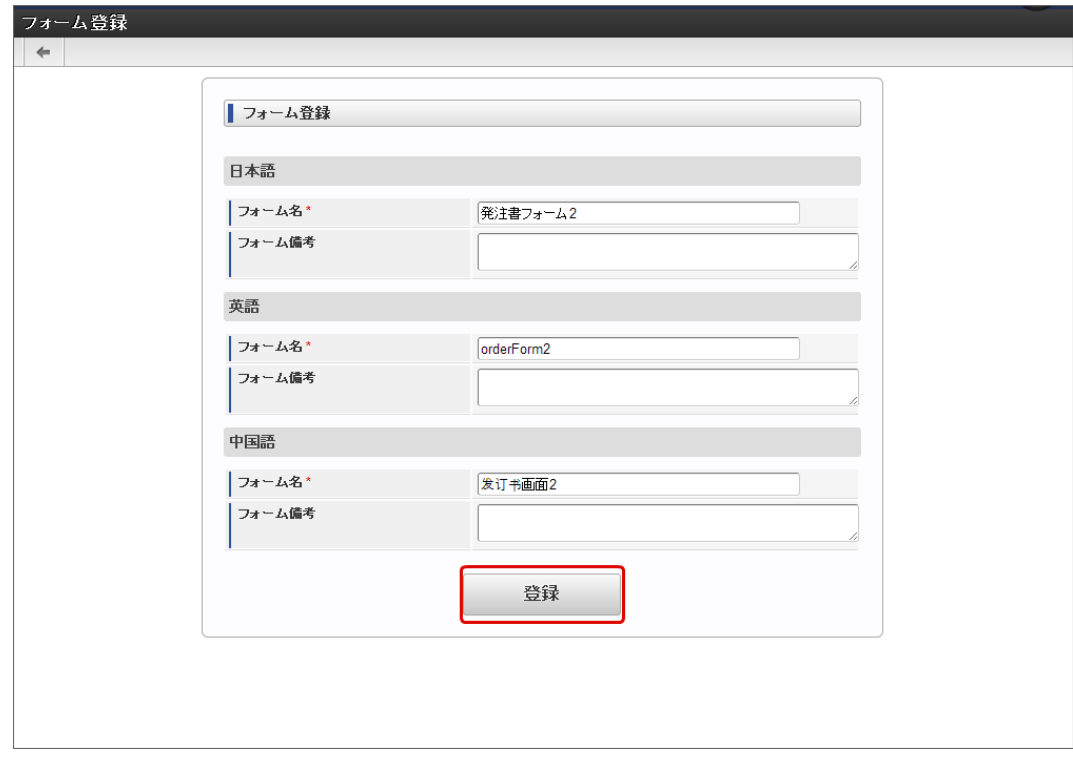

「フォーム・デザイナ」画面で「再利用」をクリックします。

IM-FormaDesigner for Accel Platform — 作成者 操作ガイド 第26版 2023-10-01

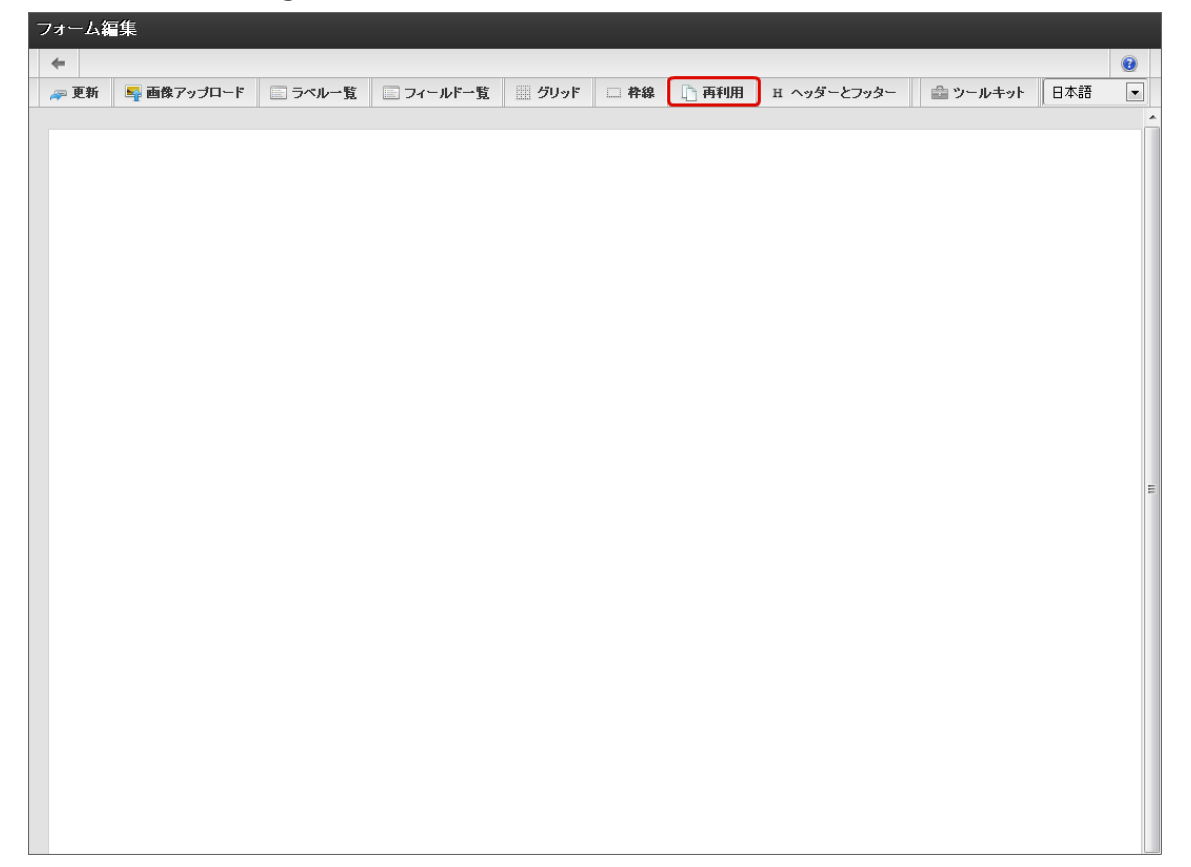

事前に作成しておいたフォームの「選択」をクリックします。  $\mathbf{r}$ 

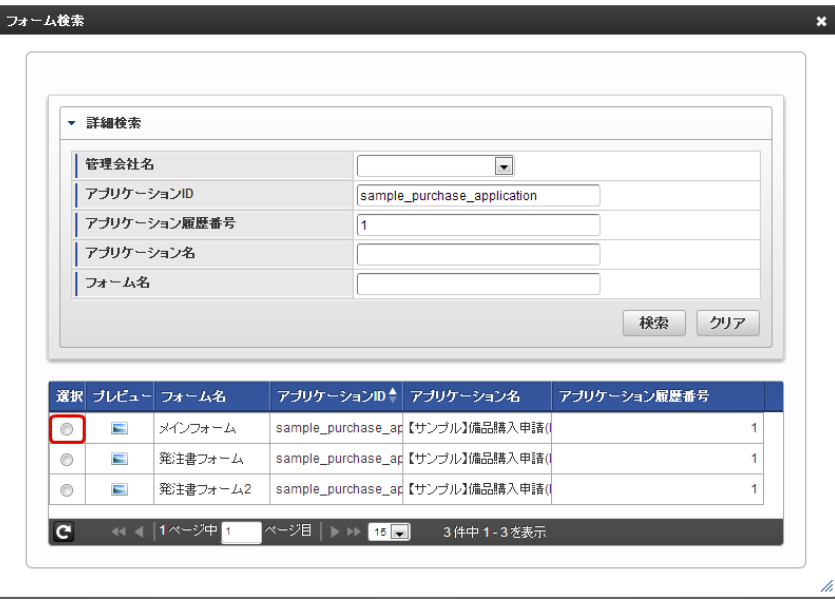

■ 選択したフォームのレイアウトが、新たに追加したフォームにコピーされます。

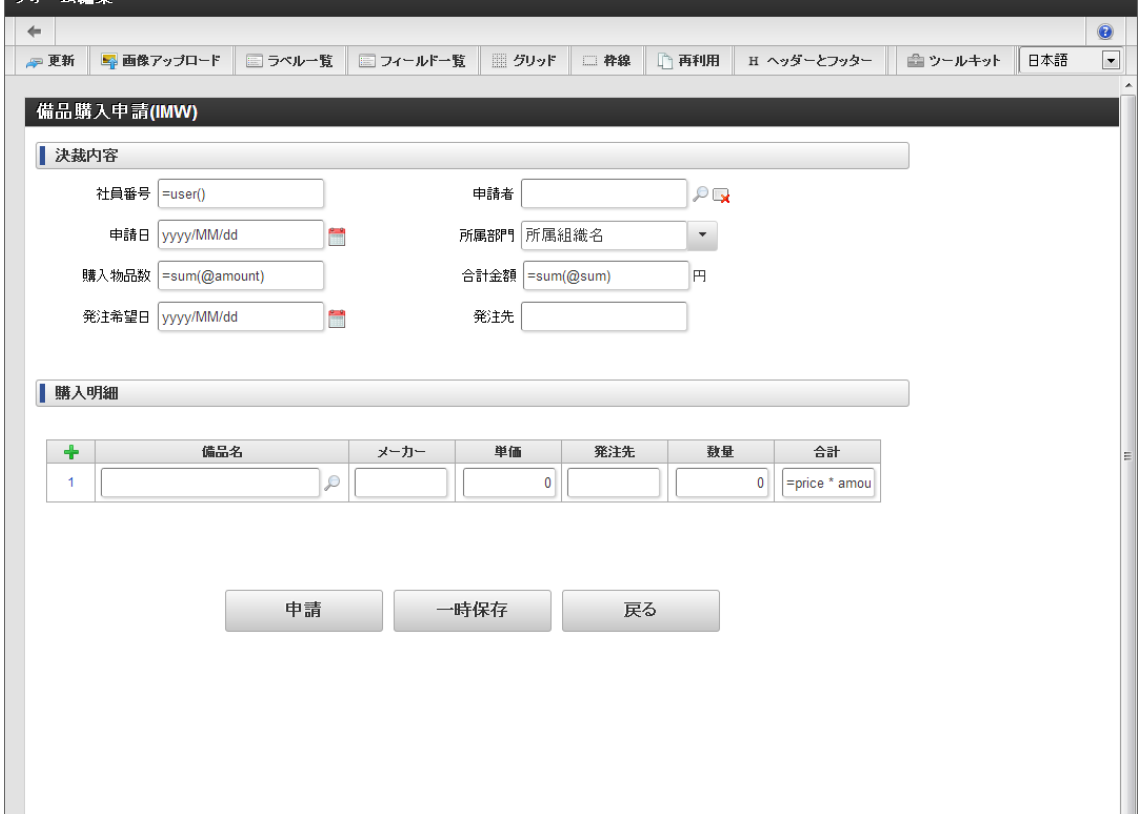

- コピーされたフォーム上で対象の画面アイテムのプロパティを以下の内容に変更します。
	- 表示タイプ:承認 → 入力可

 $-1.4$ 

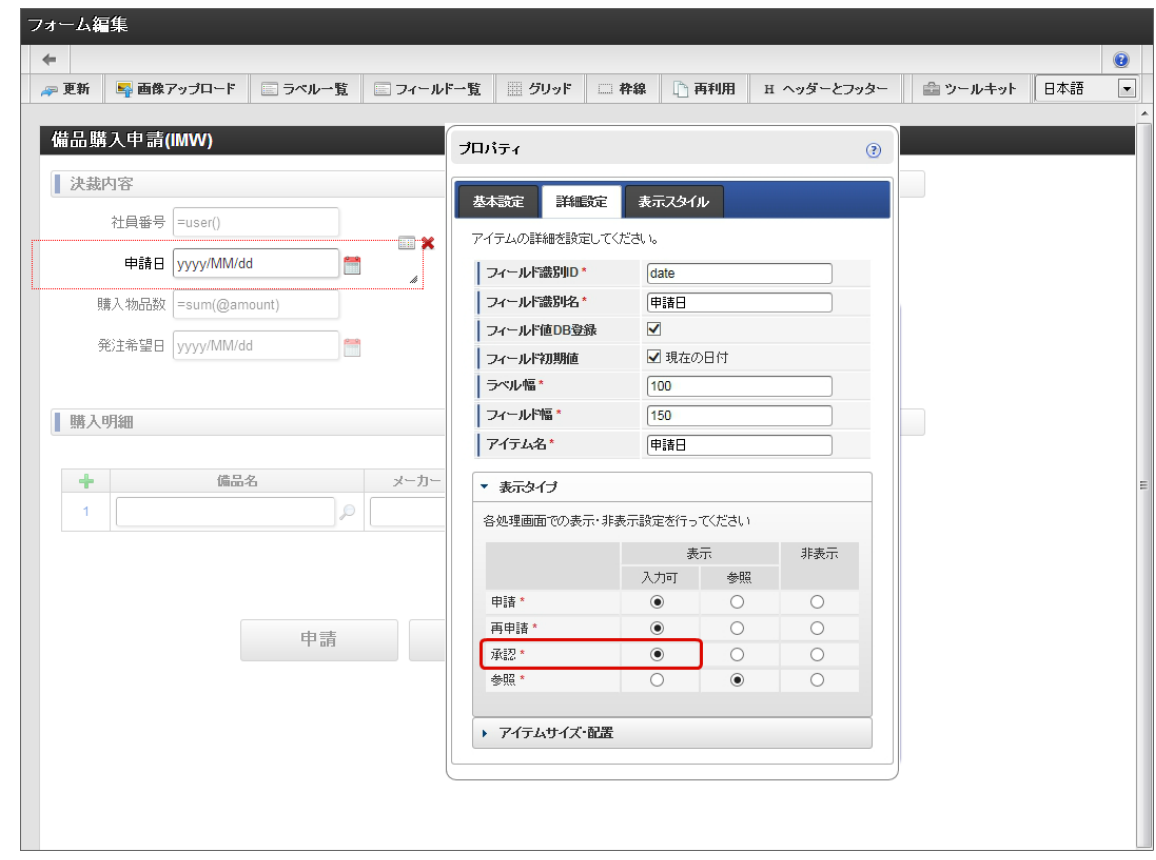

「更新」をクリックして、フォームデータを保存します。  $\mathbf{r}$ 

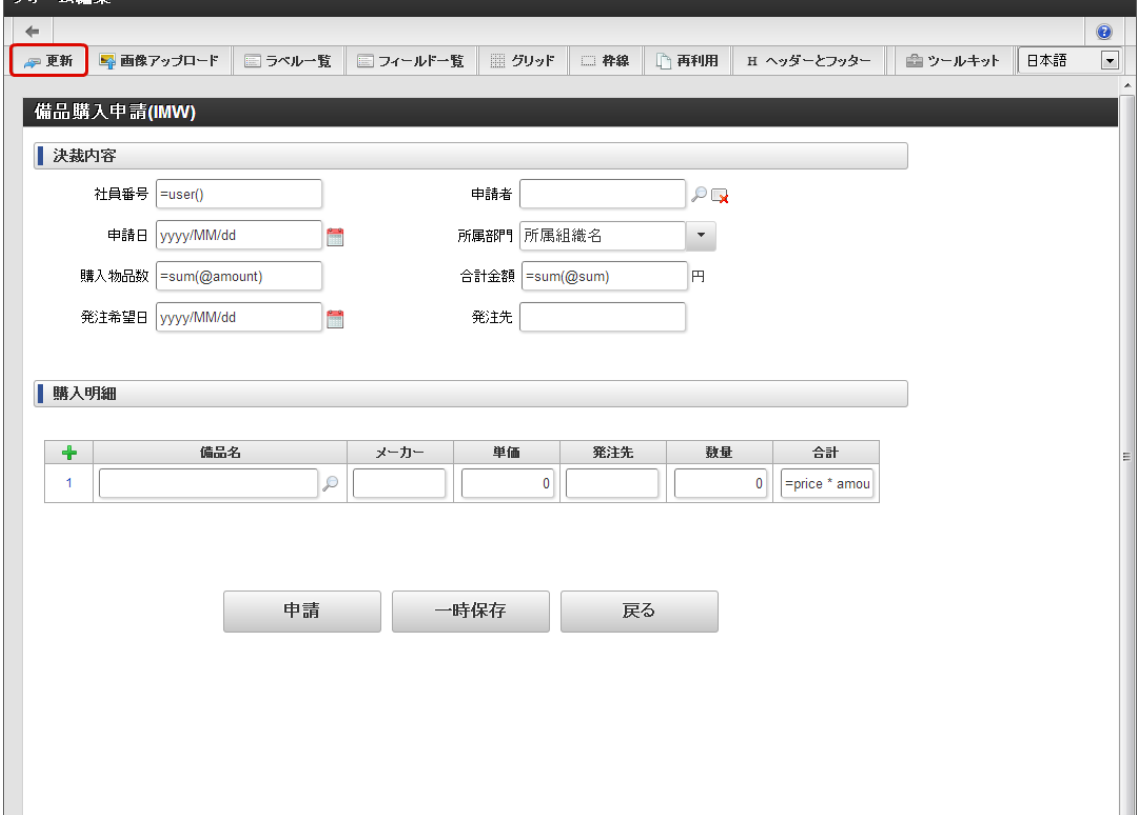

■ 上記作成したフォームを、参照画面遷移へ登録します。 「フォーム遷移一覧」画面に遷移し、「参照画面遷移」の「追加」をクリックします。

<span id="page-353-0"></span> $\sim$   $\sim$   $\sim$   $\sim$ 

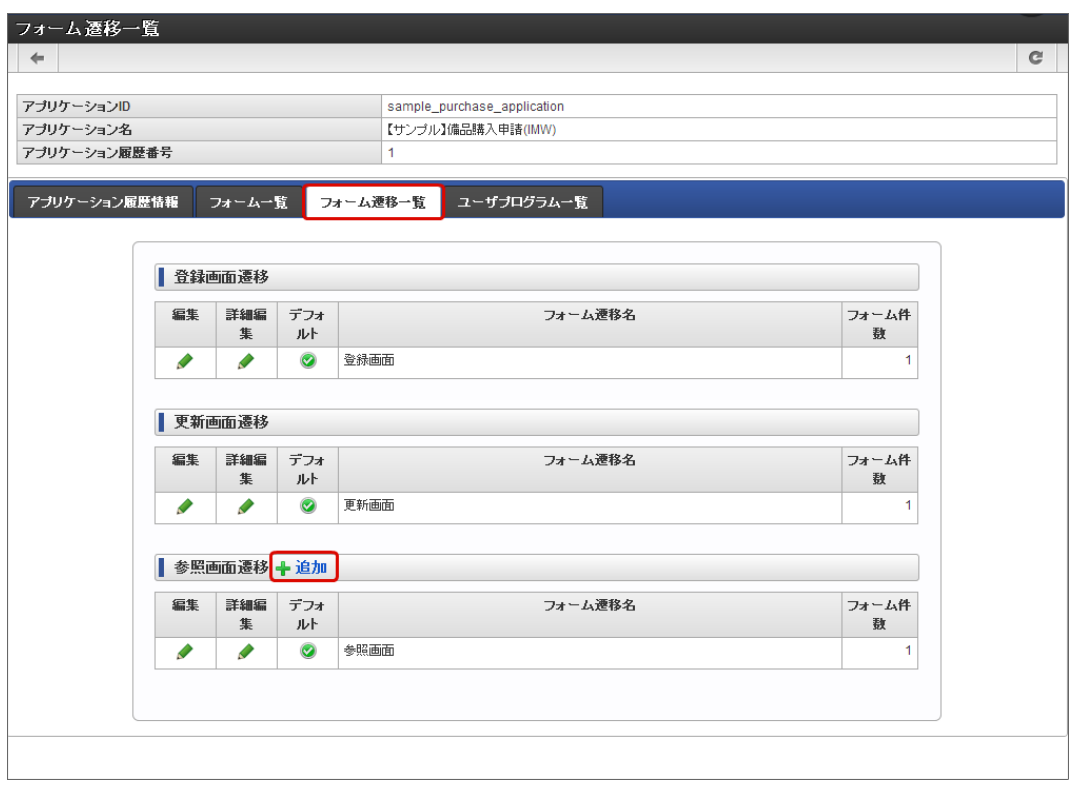

「フォーム遷移名」に名称を入力して「登録」をクリックします。

<span id="page-354-0"></span>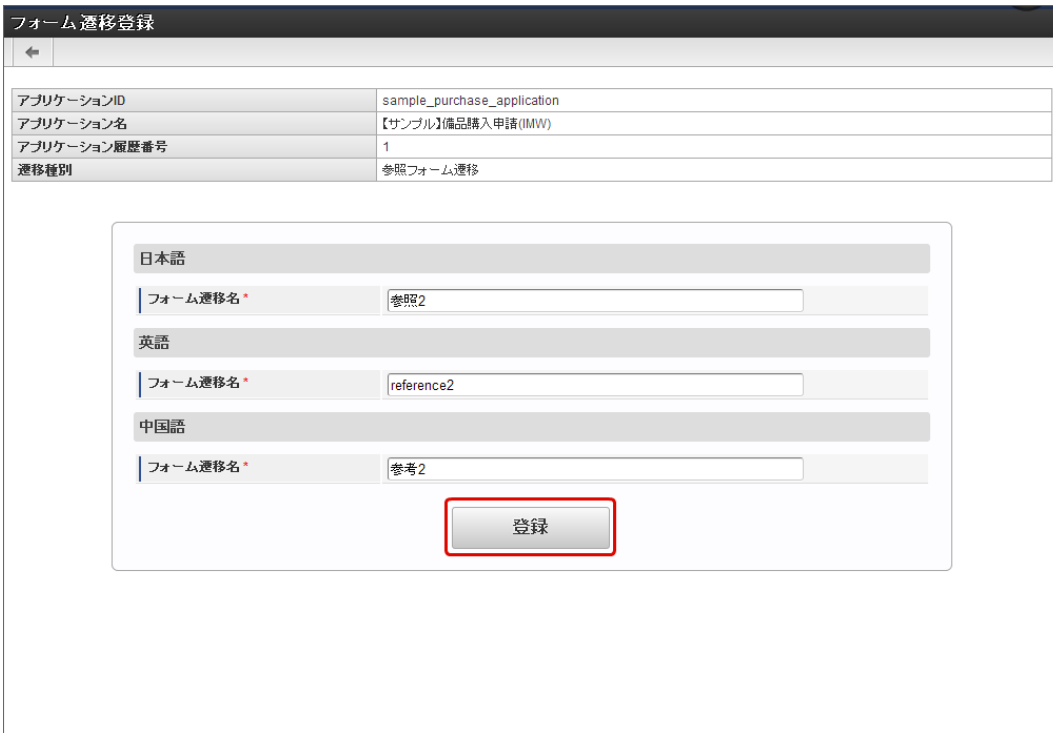

「追加」をクリックします。

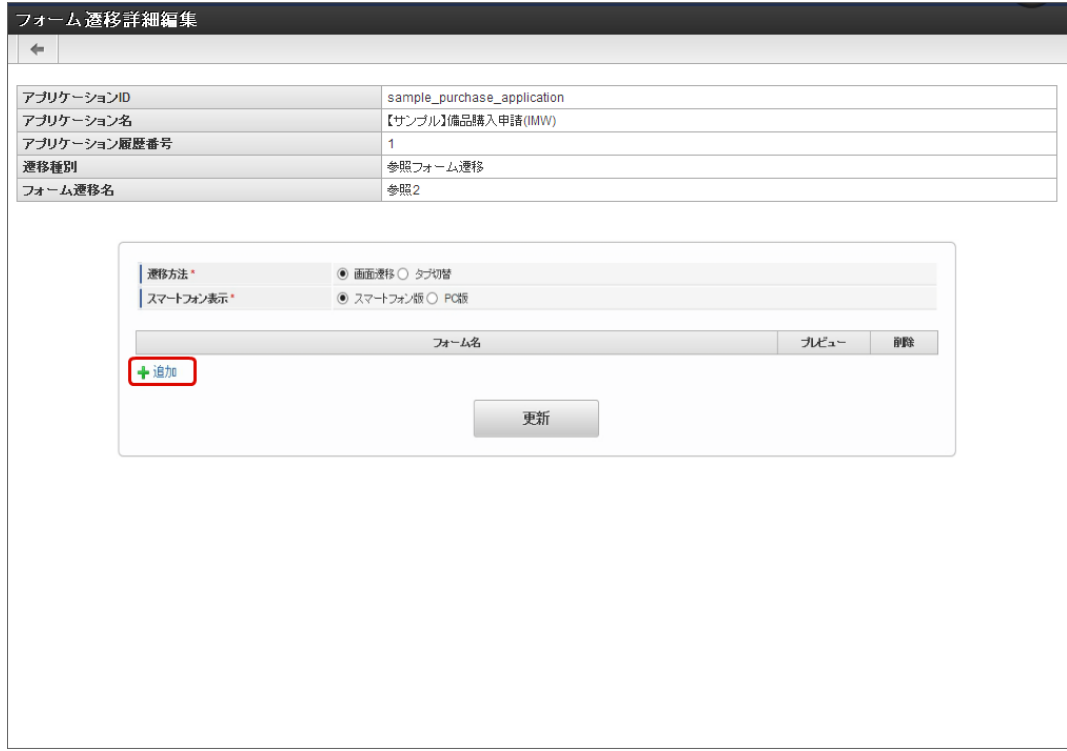

上記手順で作成したフォームを選択します。

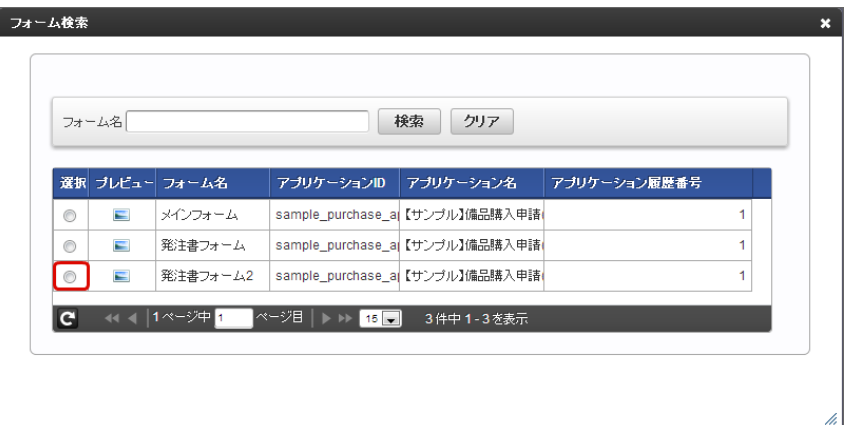

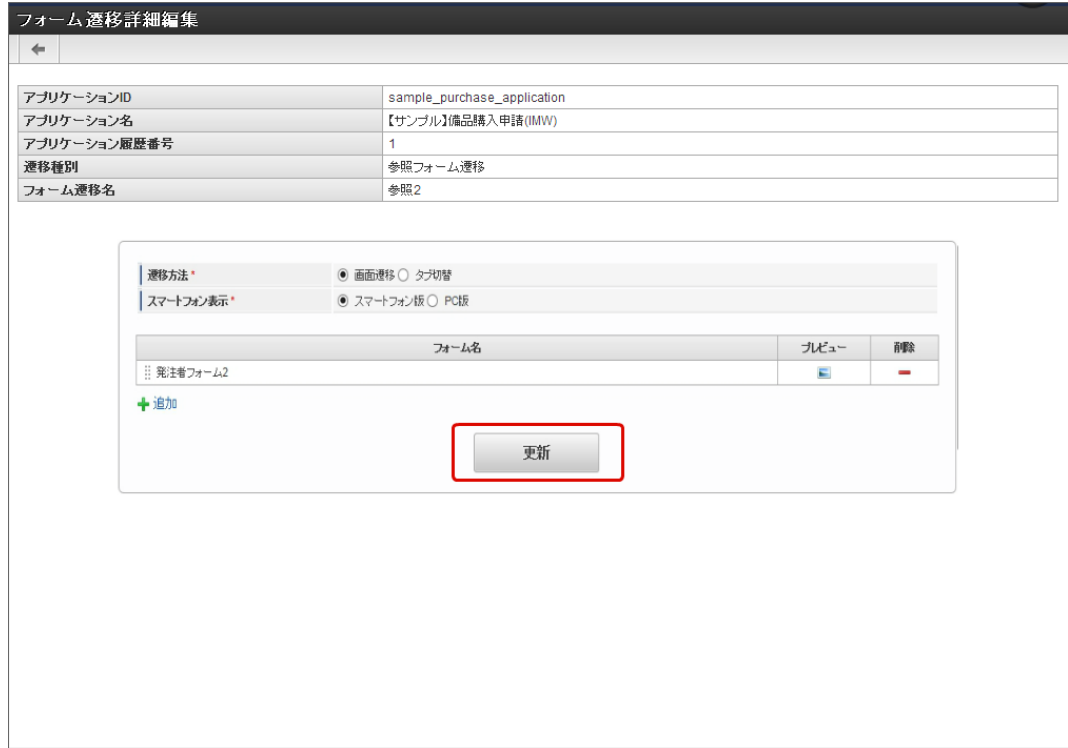

「WF連携設定」画面で編集をクリックします。  $\mathbf{r}$ 

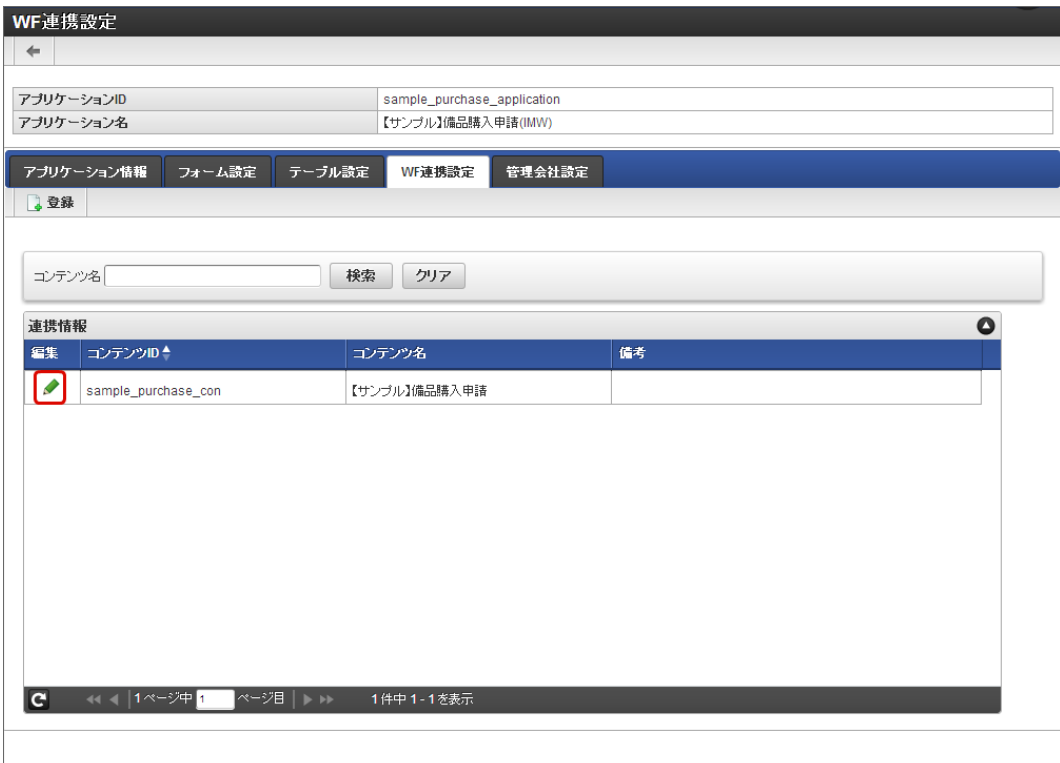

「承認画面設定」画面で「登録」をクリックします。 ×

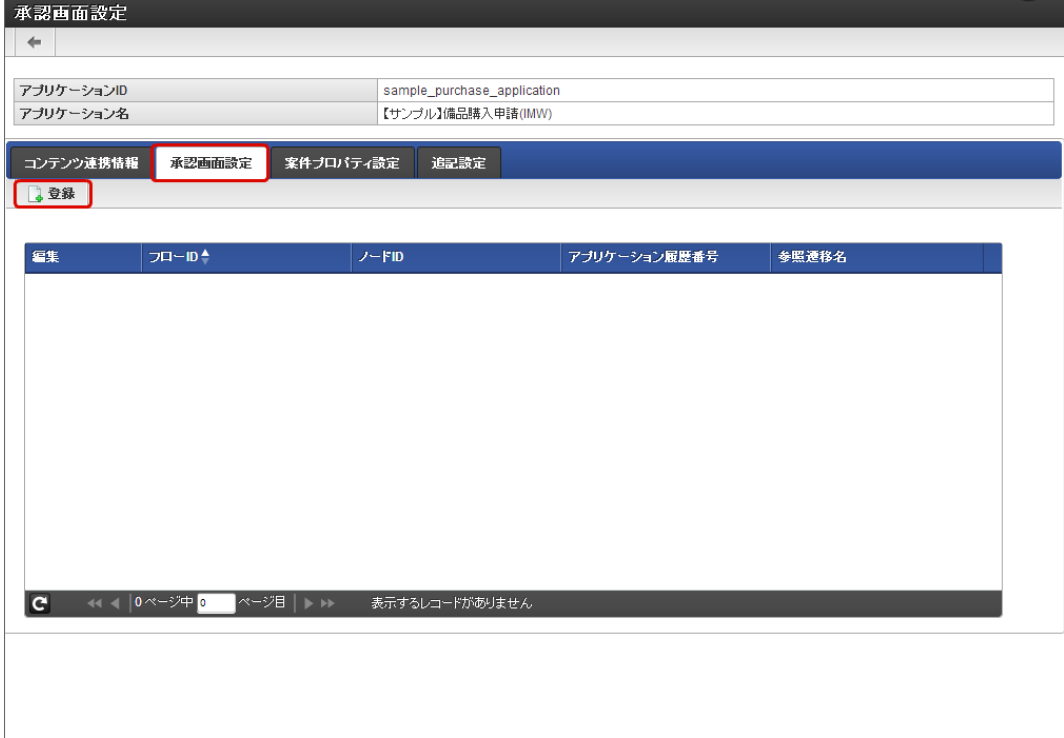

■ フローIDの右の虫眼鏡のアイコンをクリックします。

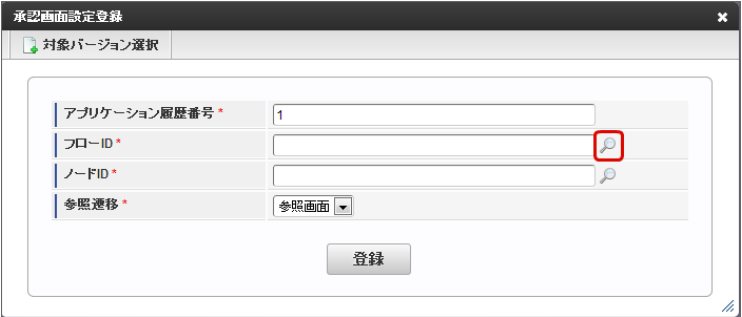

■ フローの「選択」をクリックします。

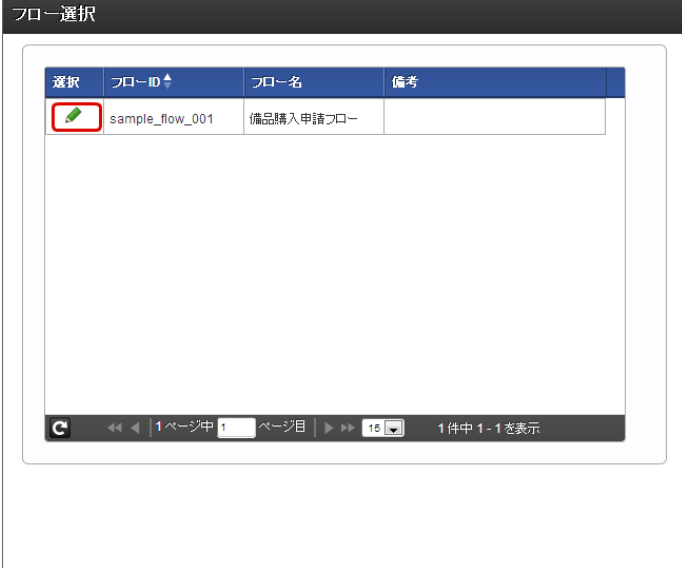

特定の承認ノードを選択します。 ノード名を選択し、「決定」をクリックします。

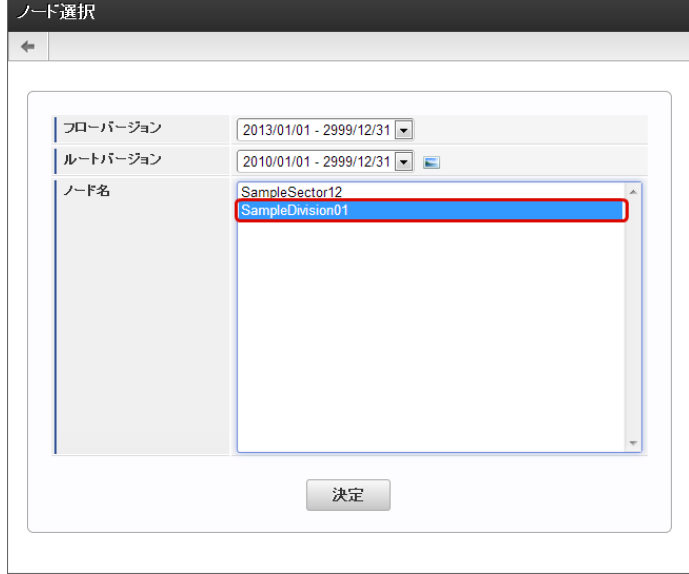

「参照遷移」に「フォーム遷移一覧」画面で設定した「フォーム遷移名」を選択します。 ×

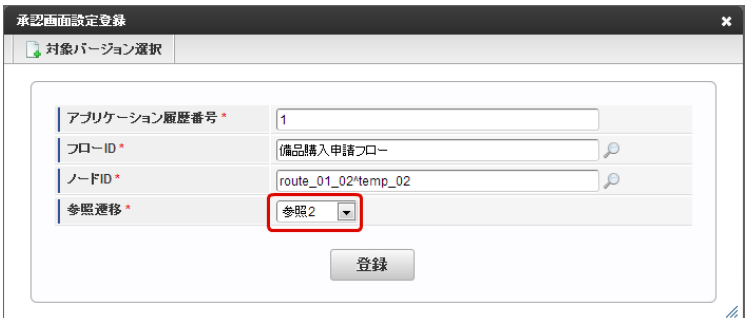

「登録」をクリックすると、設定完了です。 m. 設定後は [フォームの項目を案件プロパティに設定する手順](index.html#setup-steps3) を行います。

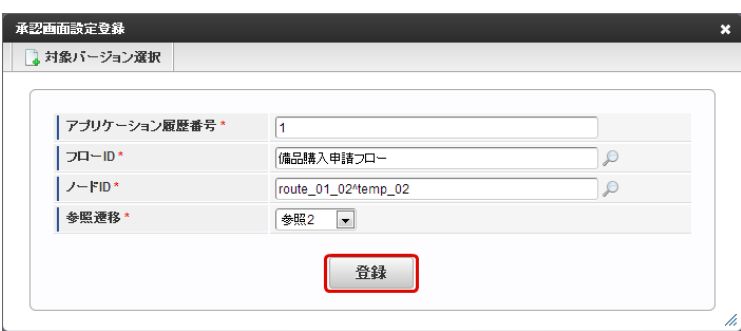

フォームの項目を案件プロパティに設定する手[順](#page-360-0)

上記の手順で登録したフォームの項目と案件プロパティをWF連携設定を行うことによって、承認ノードで案件プロパティの値を設定できま す。

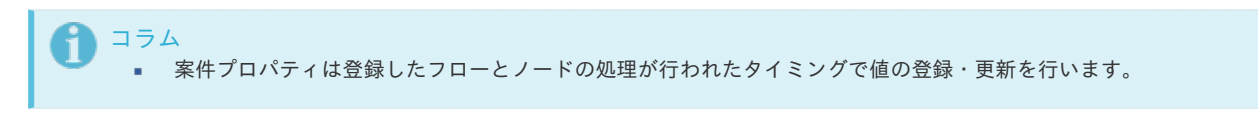

■ 事前に、案件プロパティを登録します。

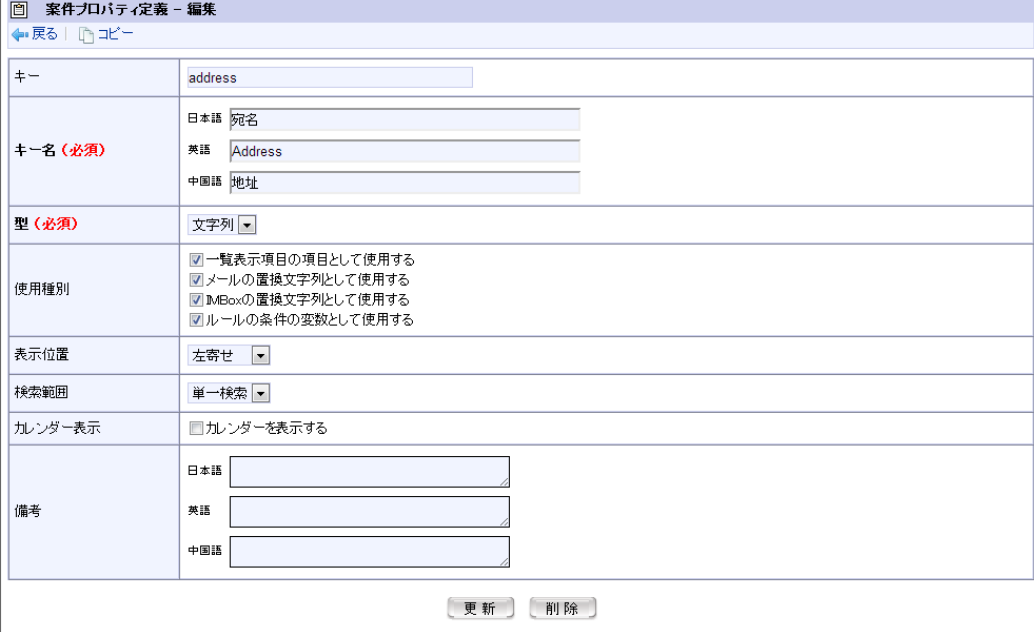

「WF連携設定」をクリックします。 à.

 $\overline{\phantom{a}}$ 

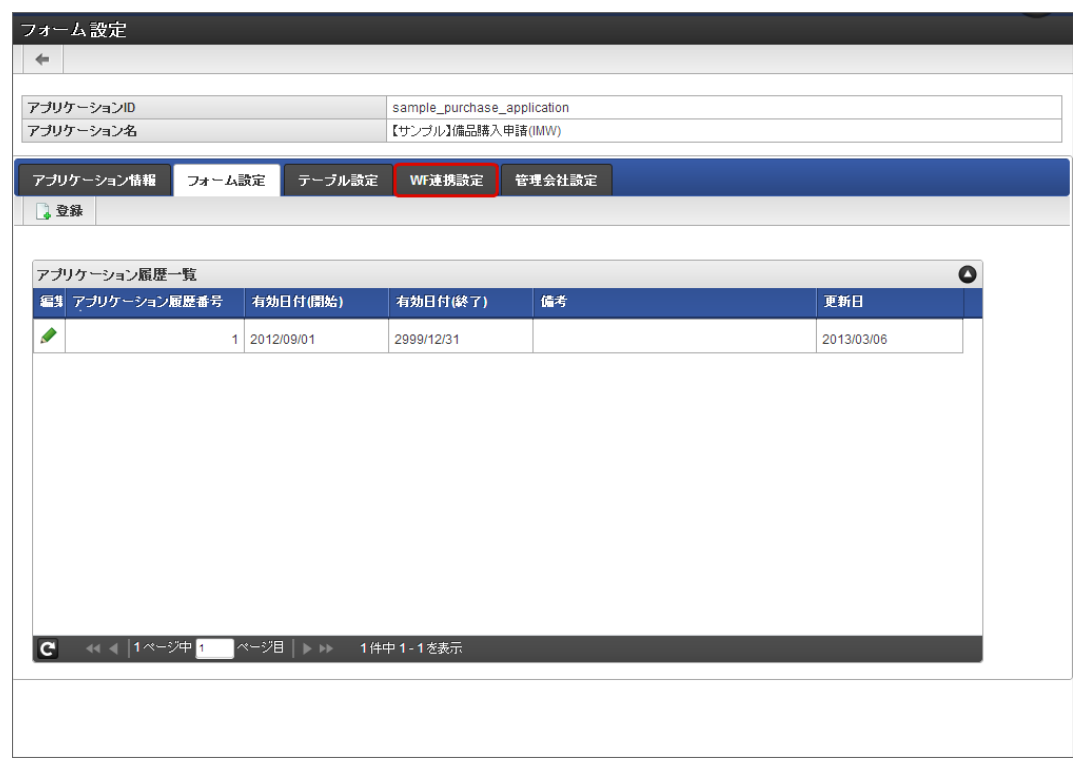

連携情報の「編集」をクリックします。

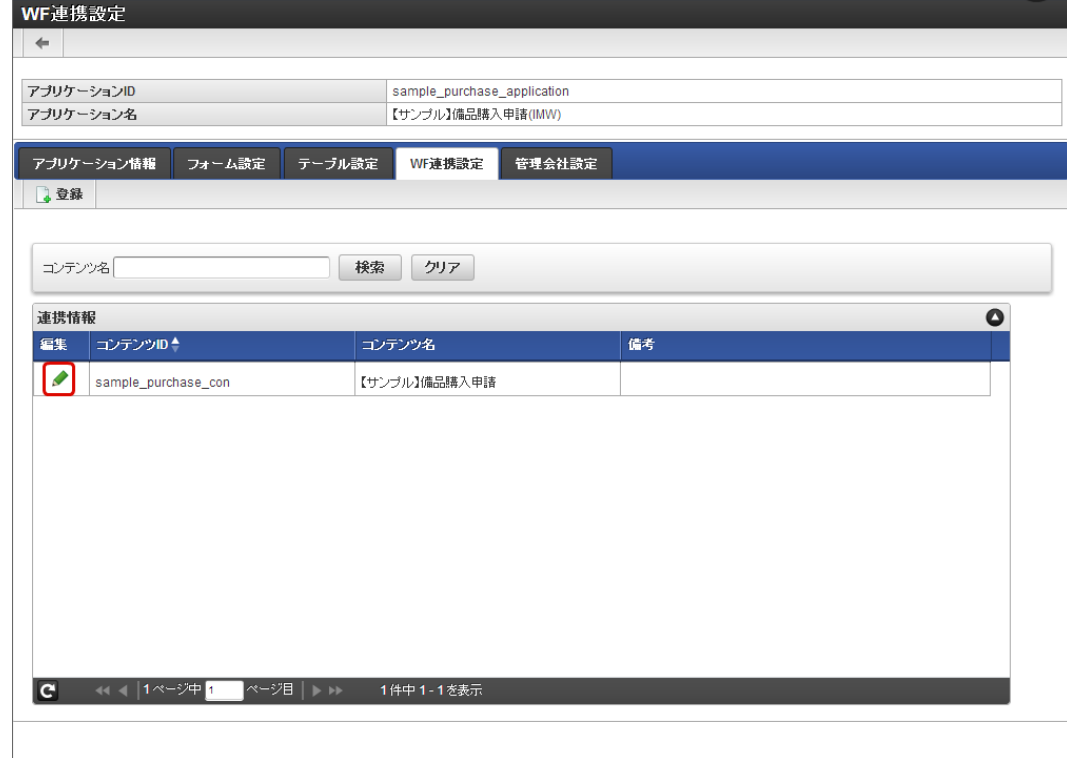

「案件プロパティ設定」をクリックします。  $\bar{a}$ 

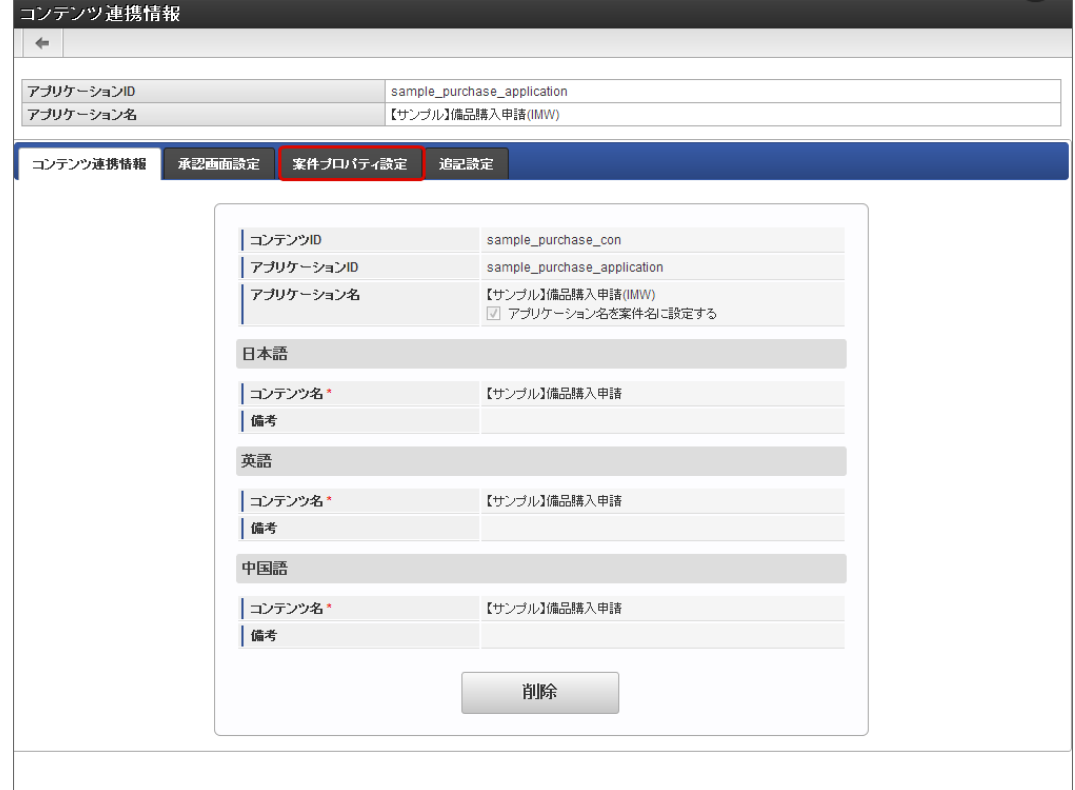

「登録」をクリックします。 i,
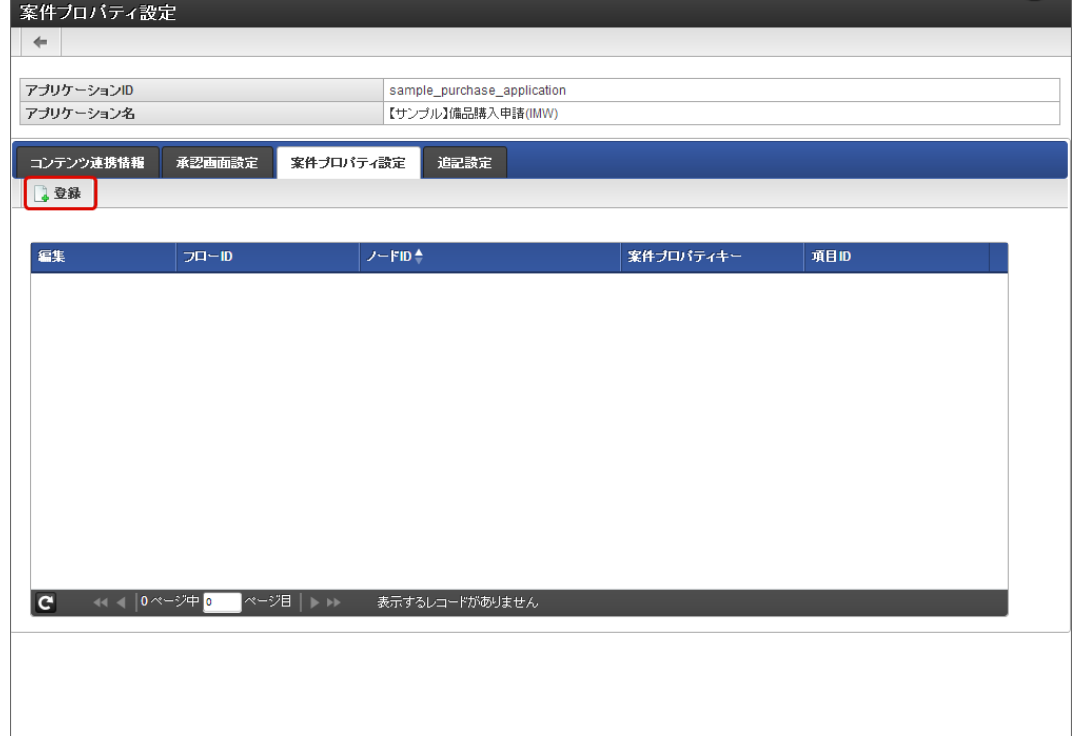

フローIDの右の虫眼鏡のアイコンをクリックします。  $\mathbf{r}$ 

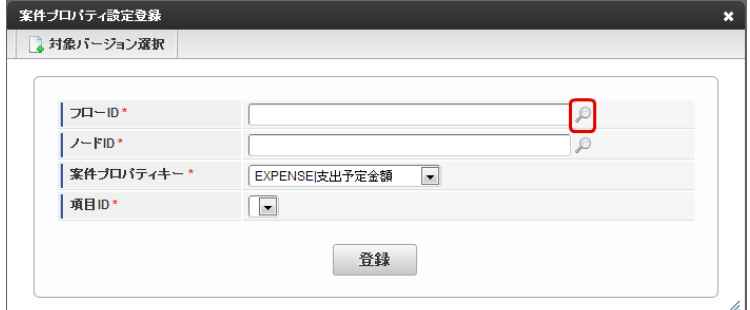

 $\bar{a}$ フローの「選択」をクリックします。

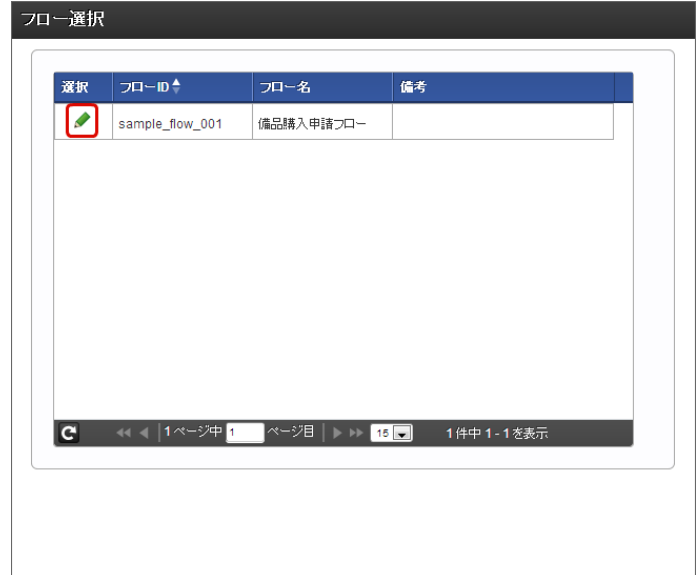

■ ノード名を選択し、「決定」をクリックします。

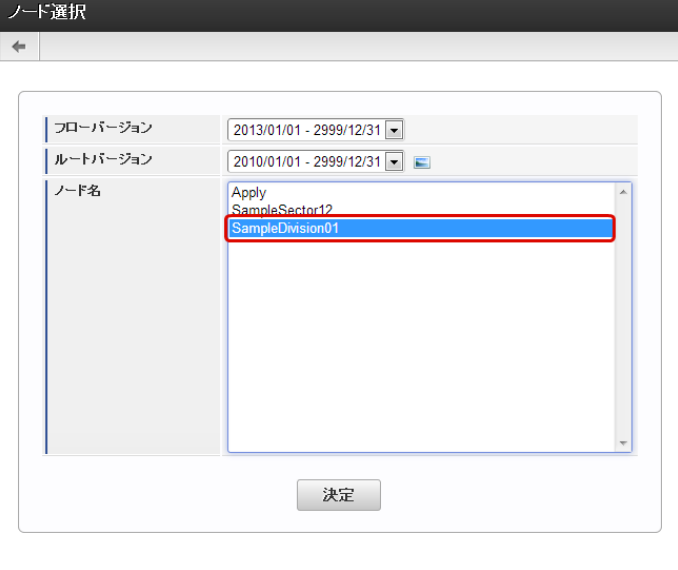

### 注意 [全ての承認ノードで該当の画面アイテムに値を入力する方法](index.html#setup-steps1) の場合、全てのノードを指定してください。 [特定の承認ノードで該当の画面アイテムに値を入力する方法](index.html#setup-steps2) の場合、特定のノードを指定してください。

「案件プロパティキー」に登録済みの案件プロパティを選択します。

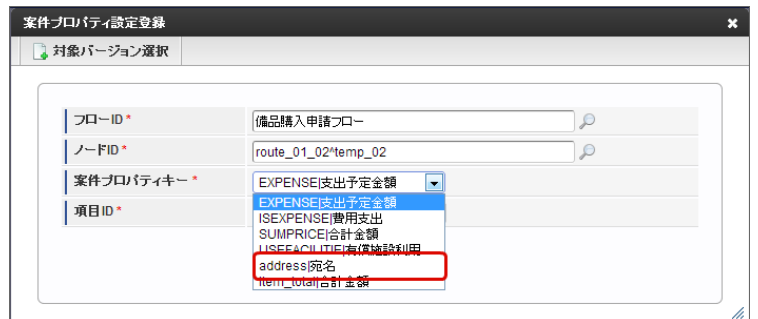

「項目ID」に案件プロパティと連携するフォームの項目(フィールド識別ID/アイテム名)を選択します。 ×

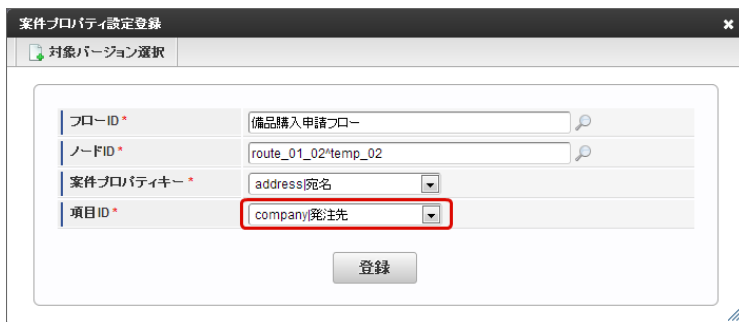

「登録」をクリックして設定内容を保存します。 ×.

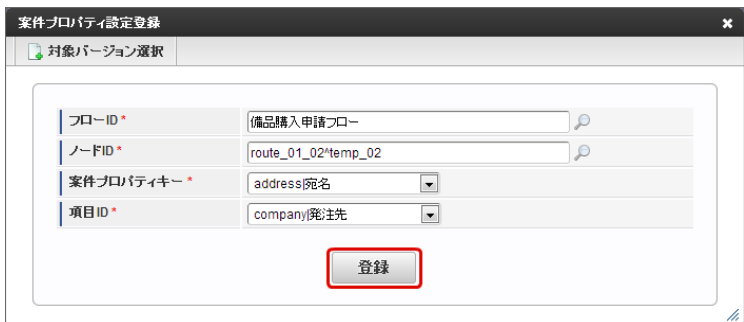

以上で、案件プロパティとフォームの項目を連携するための設定ができました。

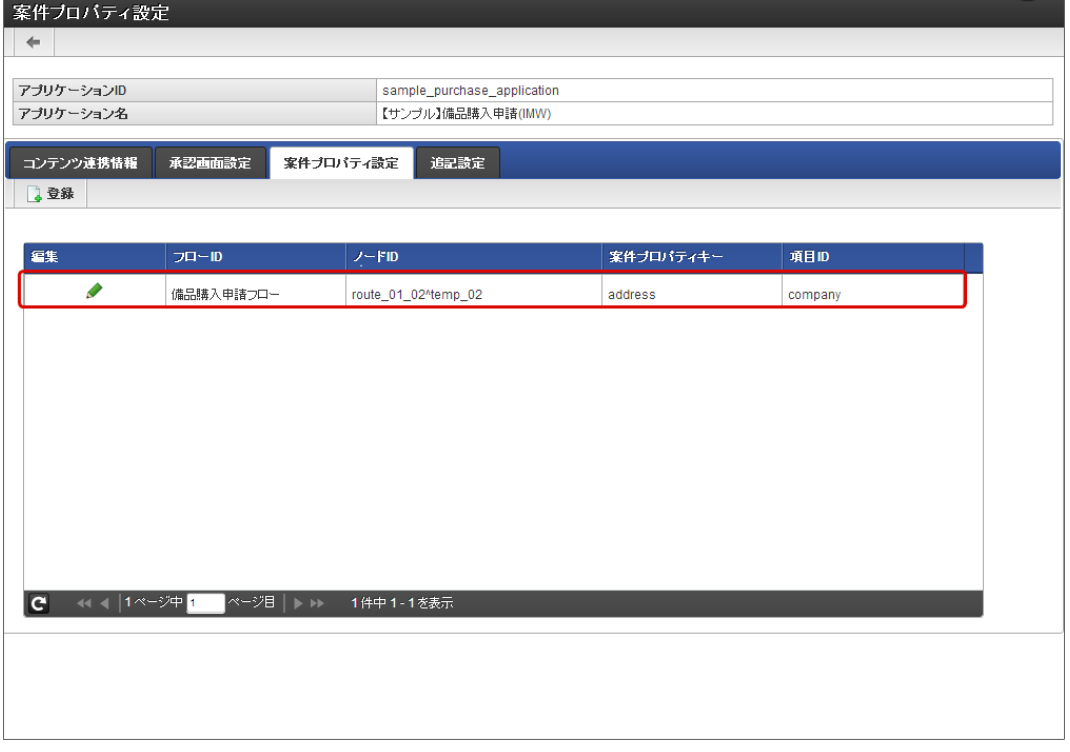

### ViewCreatorのリスト集計で利用できる外部ページへの連[携](#page-70-0)

ViewCreatorのリスト集計で利用できる外部ページへの連携機能から、 IM-FormaDesigner で作成された標準アプリケーションの参照画面を 表示させることができます。

例)【サンプル】備品管理(v8)の場合

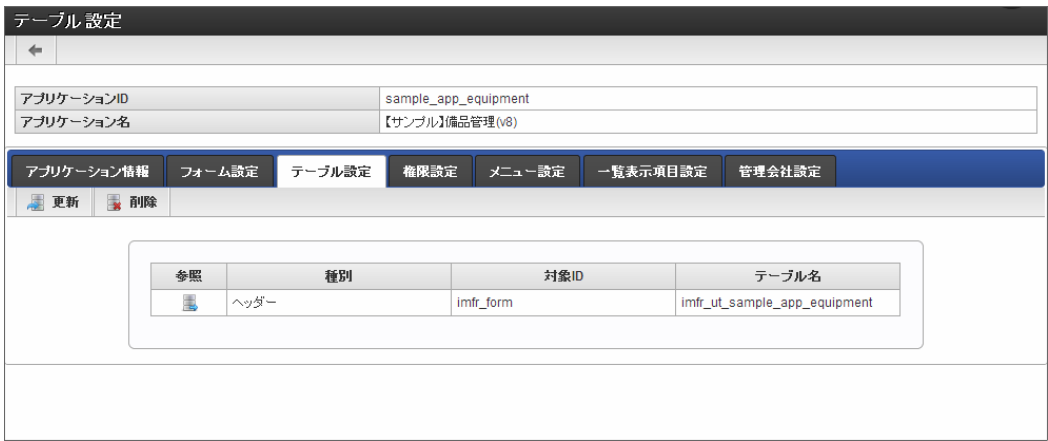

データ参照設定の設定内容は以下の通りです。

- 1. 「サイトマップ」→「ViewCreator」→「クエリ一覧」をクリックします。
- 2. 「新規」をクリックします。

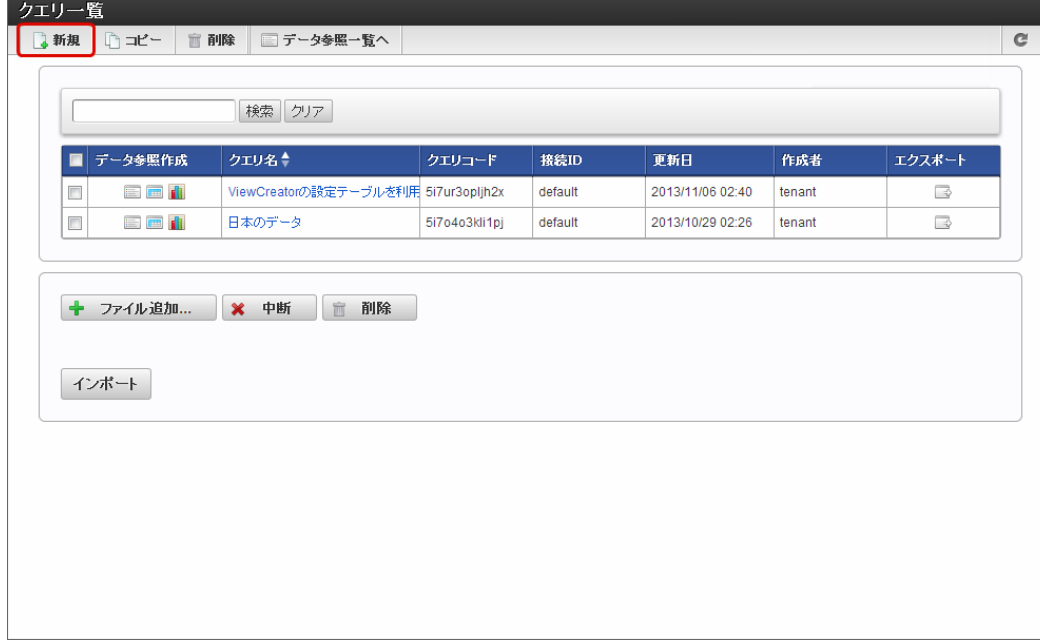

3. 対象のテーブルをドラッグ&ドロップします。

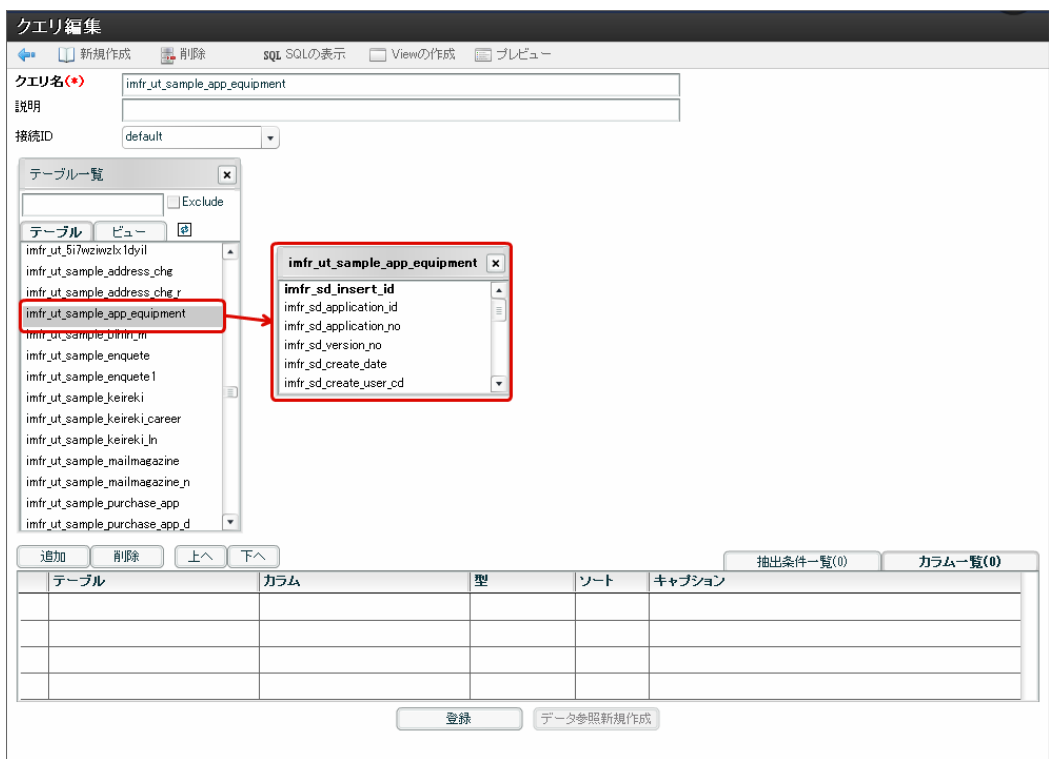

4. カラム「imfr\_sd\_insert\_id」をドラッグ&ドロップします。

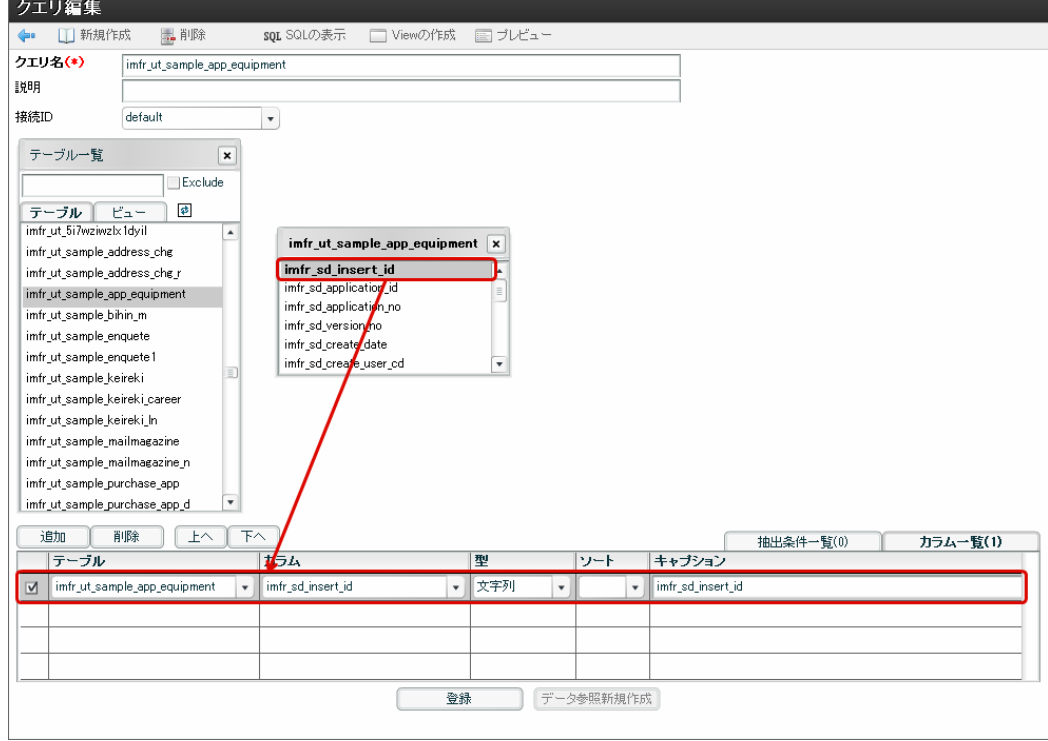

5. リストに追加したい項目を手順4と同様に追加し、「登録」をクリックします。

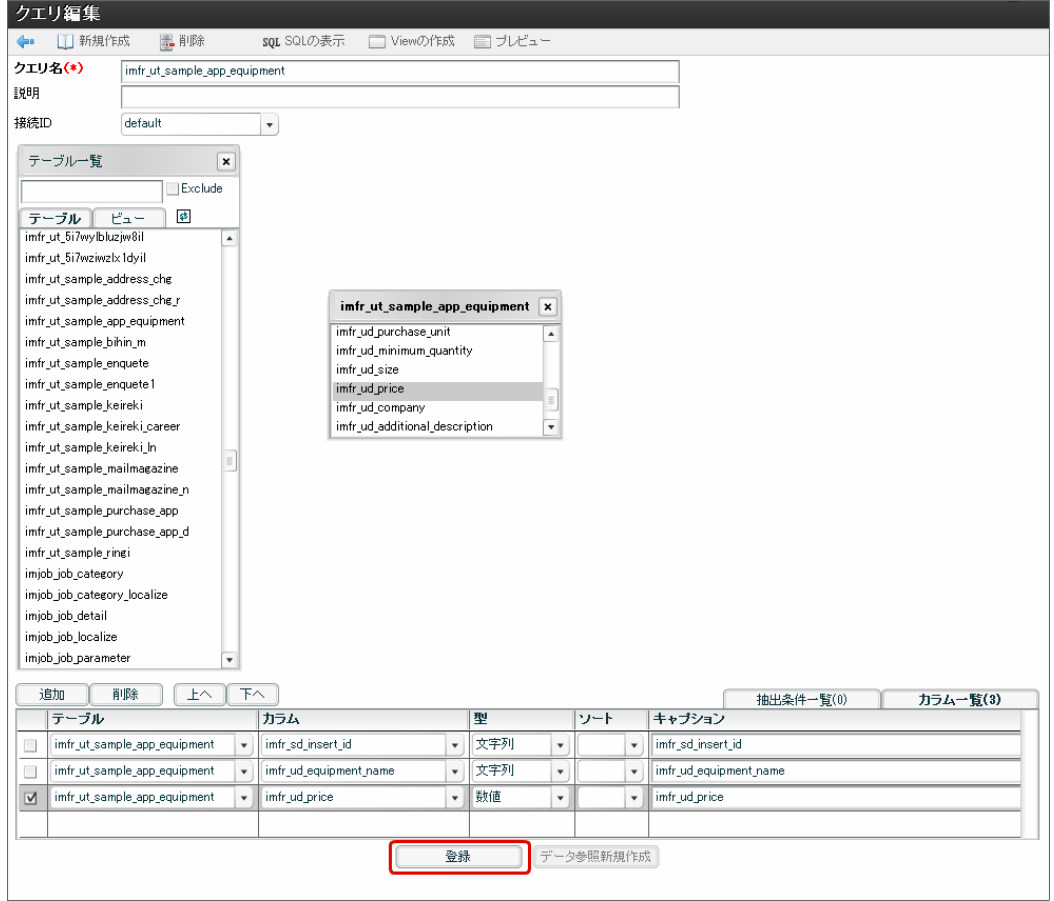

6. クエリが作成できました。

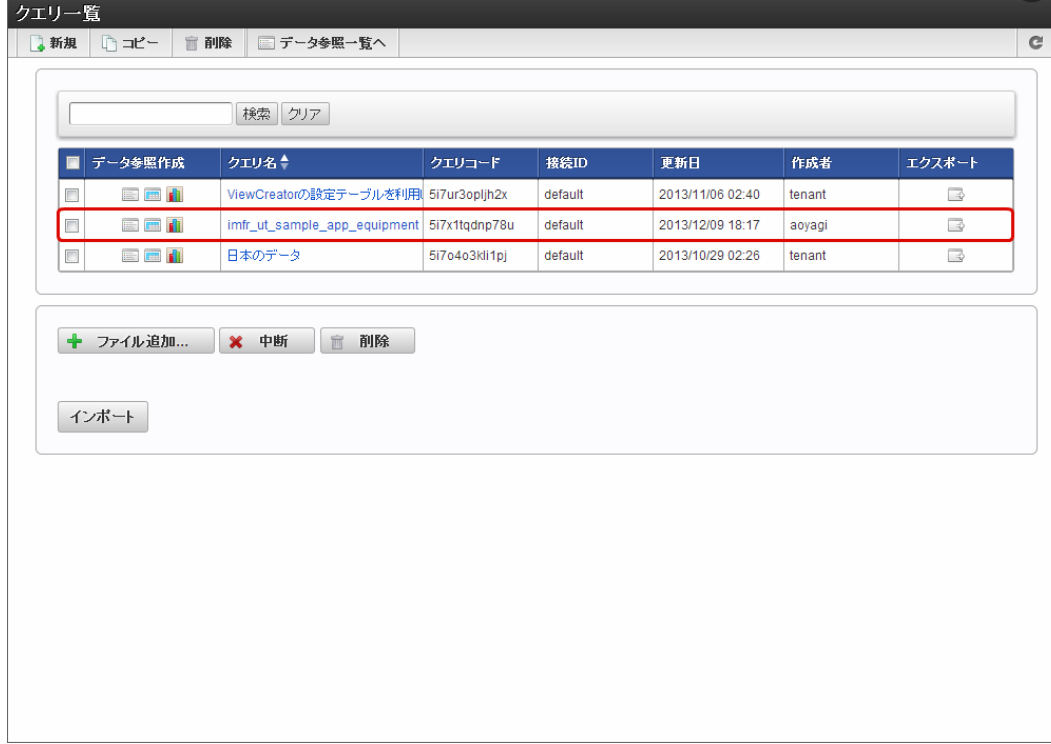

7. 「リスト集計」のアイコンをクリックします。

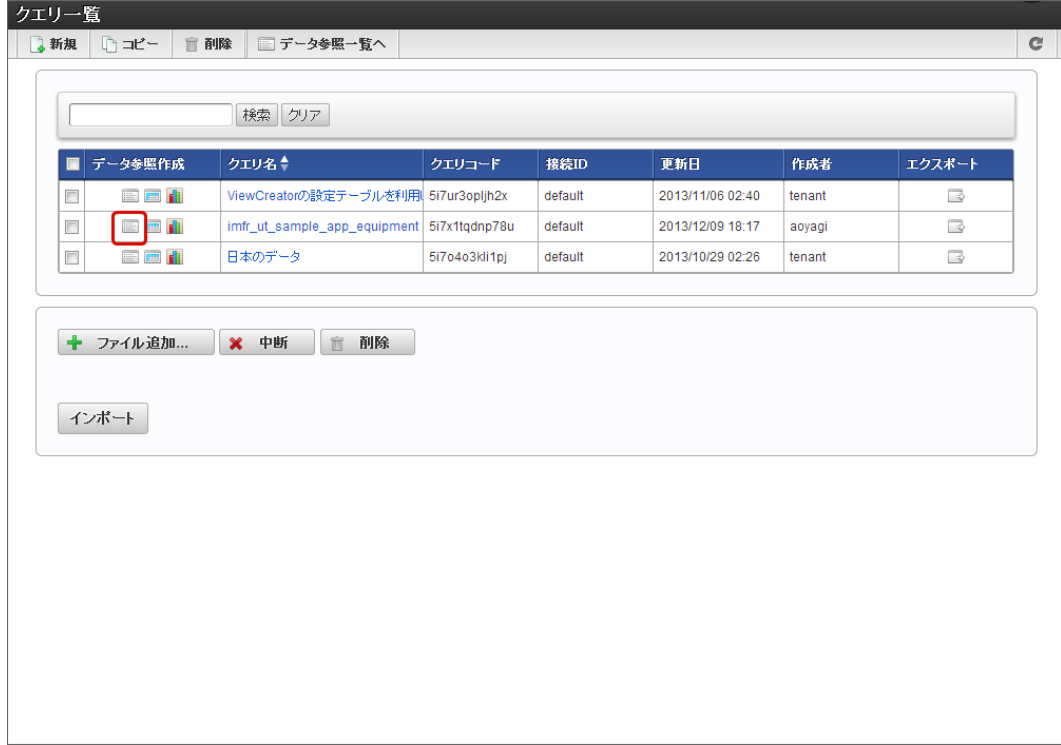

8. カラム「imfr\_sd\_insert\_id」のタイプを「プログラム」に変更します。

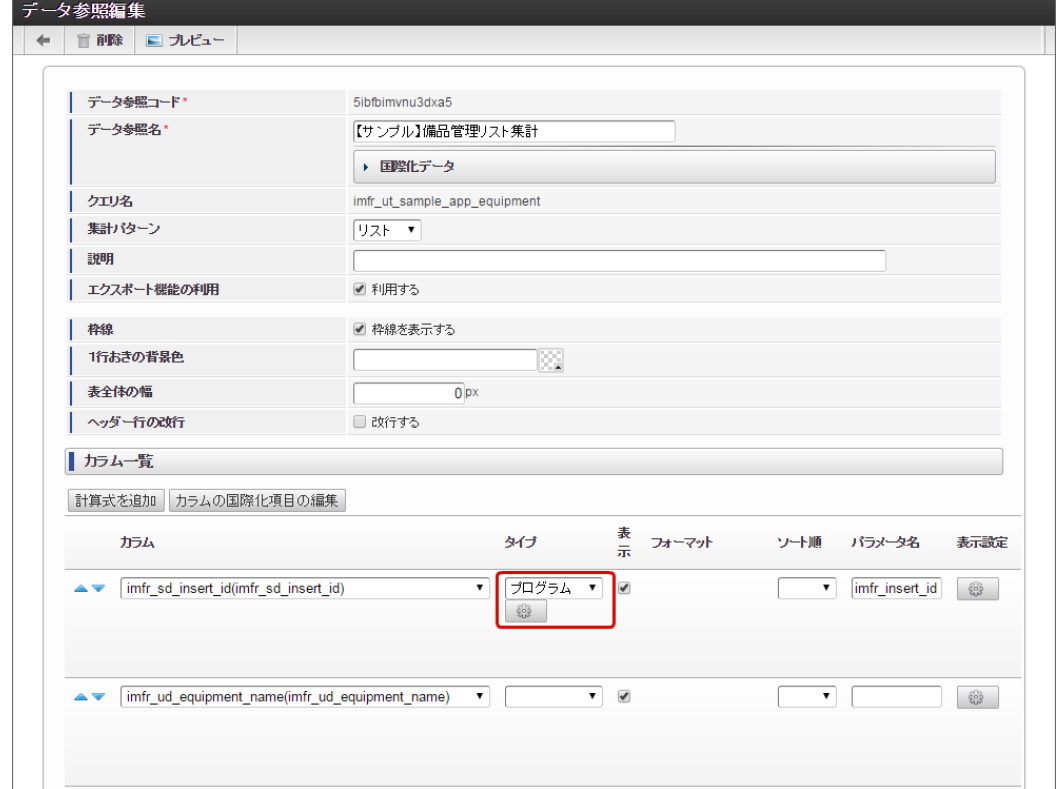

9. 連携プログラムパスにリンクする IM-FormaDesigner の更新画面、または参照画面となるパスを入力し、「OK」をクリックします。

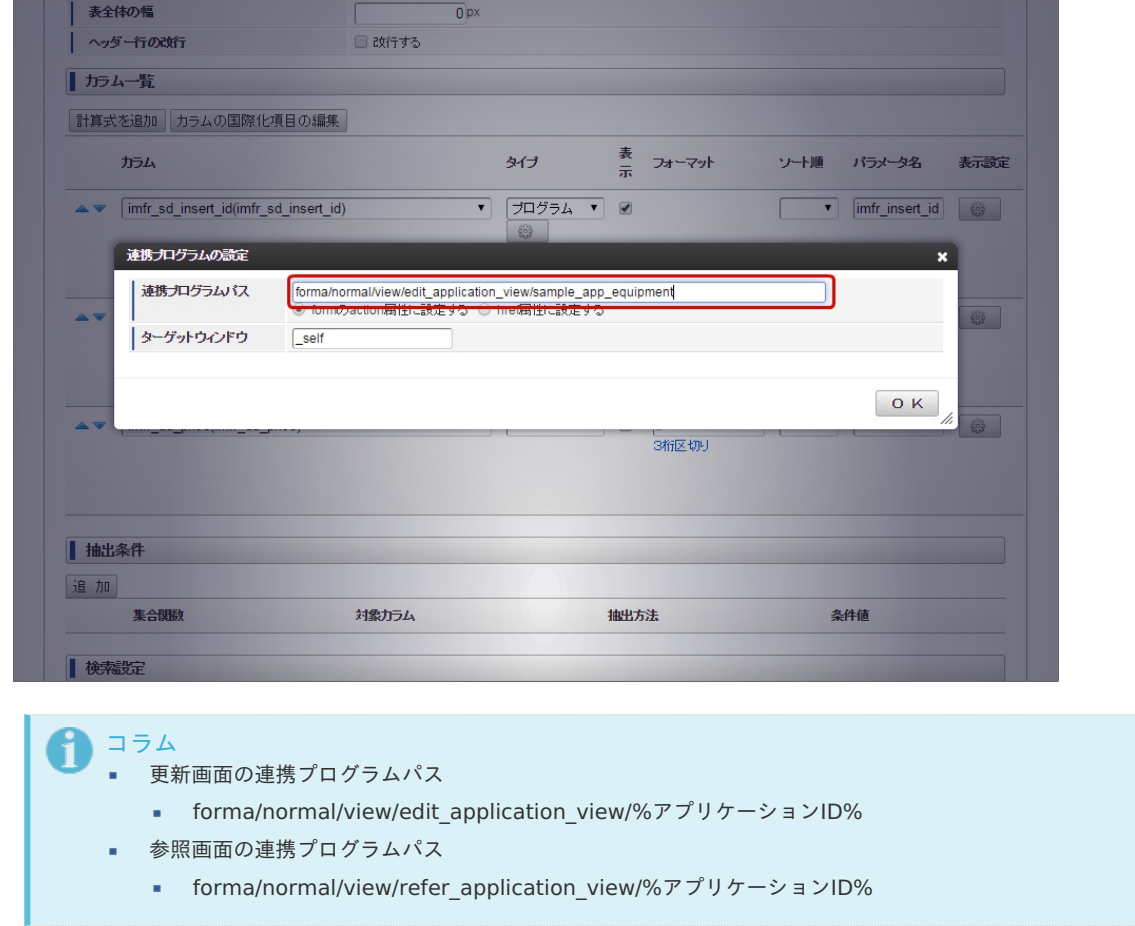

10. カラム「imfr\_sd\_insert\_id」に対するパラメータ名に小文字で「imfr\_sd\_insert\_id(データベースのカラム名)」または 「imfr\_insert\_id(リクエストのパラメータ名)」を設定してください。

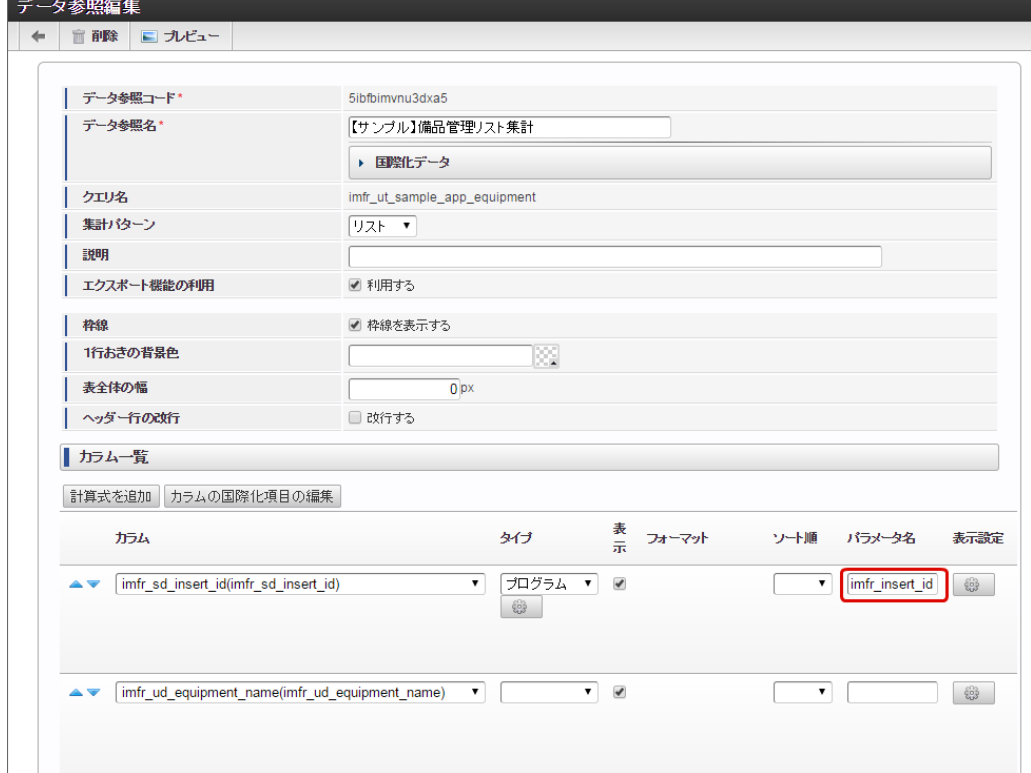

### 注意

パラメータ名は大文字/小文字を区別します。

データベースにOracleを利用している場合、カラム名に「IMFR\_SD\_INSERT\_ID」と大文字に設定してください。 そのため、必ずパラメータ名に小文字で「imfr\_sd\_insert\_id」または「imfr\_insert\_id」を設定してください。 ViewCreatorについての詳細は「 ViewCreator [管理者操作ガイド](http://www.intra-mart.jp/document/library/iap/public/viewcreator/viewcreator_administrator_guide/index.html) 」を参照してください。

11. 「登録して一覧に戻る」をクリックします。

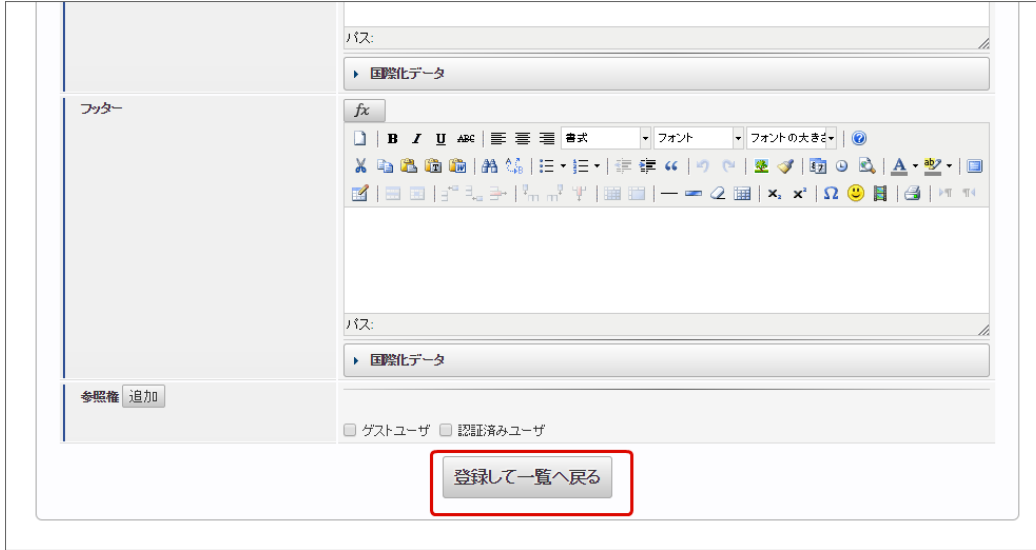

12. 対象データのリンクをクリックします。

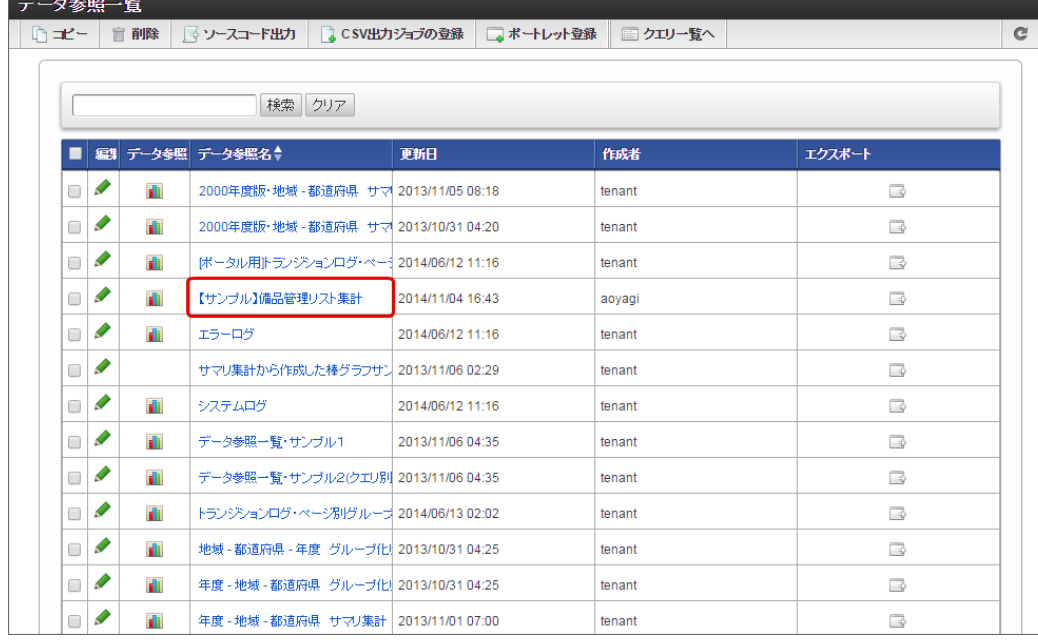

### 注意

- IM-FormaDesigner で作成された標準アプリケーションの参照画面を呼び出した際に、そのユーザが IM-FormaDesigner で管理されている参照権限がない場合、参照画面は表示されません。
- 参照画面の「ボタン(戻る)」やヘッダの「戻る」(リンク)では、リスト集計画面には戻ることができません。
- 13. リスト集計画面が表示されますので、「imfr\_sd\_insert\_id」に設定されているリンクをクリックします。

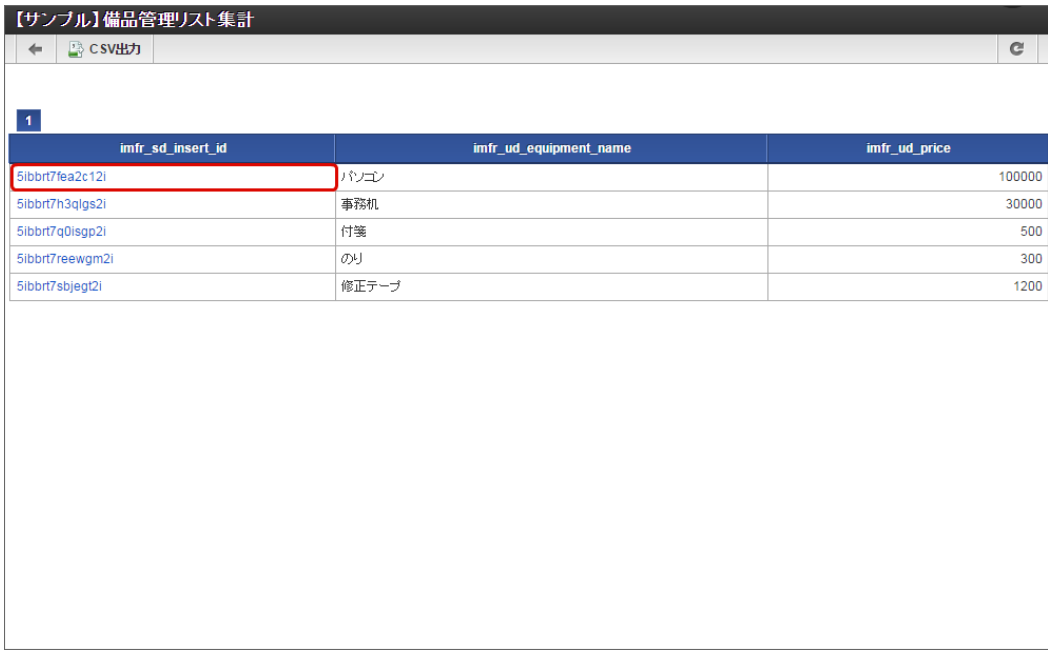

14. 連携の設定内容に基づいて IM-FormaDesigner の参照画面(更新画面)が表示されました。

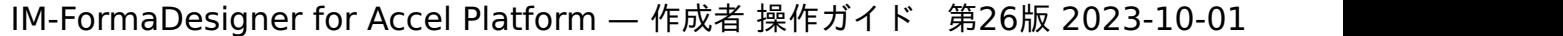

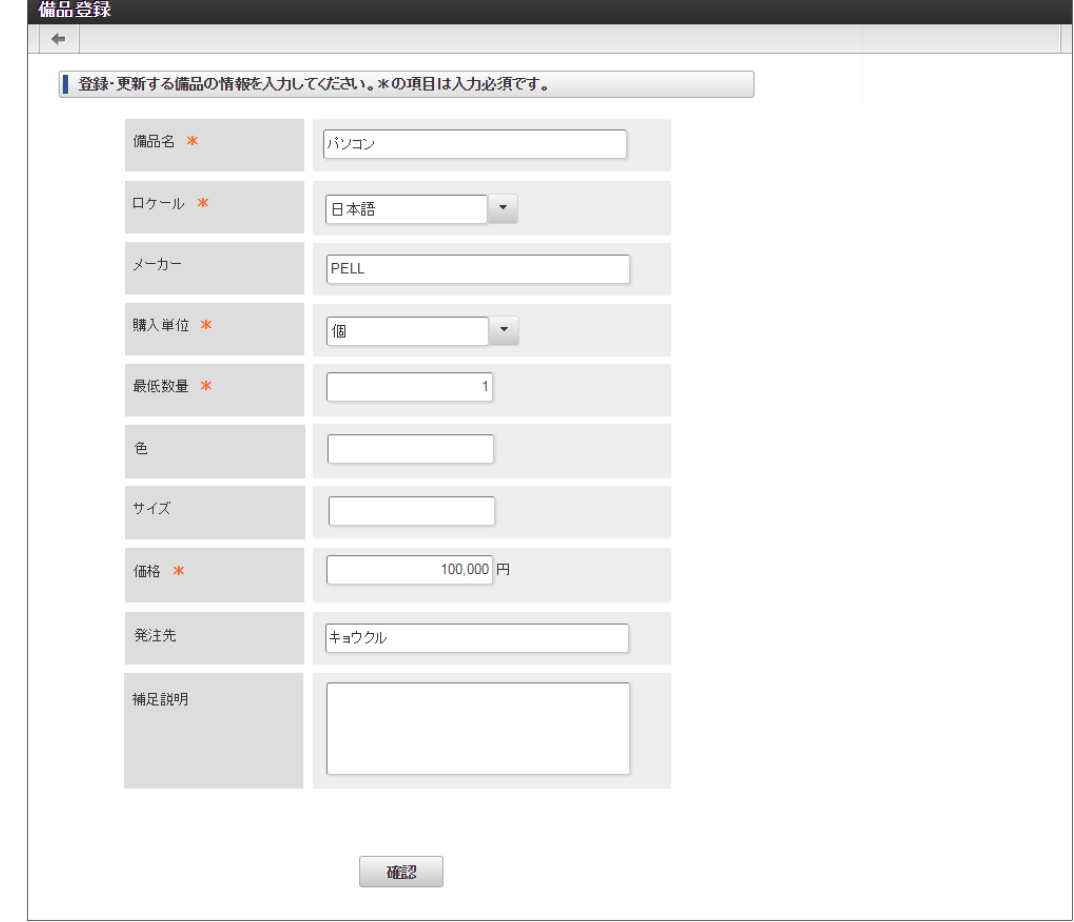

### ワークフローの申請書を再利用す[る](#page-373-0)

IM-FormaDesignerで作成したワークフロー連携アプリケーションは、WF申請書の再利用機能を利用すると、過去に申請済みの申請書をコ ピーして申請することができます。

「WF申請書再利用」一覧、「ボタン(コピー新規)」のいずれかの方法で、申請済みの申請書からコピーして申請できます。 仕様については、「 [IM-FormaDesigner](http://www.intra-mart.jp/document/library/forma/public/forma_specification/index.html) 仕様書 」 - 「 WF[申請書再利用の仕様](http://www.intra-mart.jp/document/library/forma/public/forma_specification/texts/spec/workflow_document_copy_spec.html) 」を参照してください。

#### Contents

 $\alpha$ 

- 「WF[申請書再利用」一覧による再利用](#page-216-0) A.
	- [申請書を再利用するための手順](#page-6-0)
	- WF[申請書再利用の利用権限を付与するための手順](#page-6-1)
	- 「ボタン(コピー新規)[」による再利用](#page-6-2)
	- [申請書を再利用するための手順](#page-10-0)
	- 「ボタン(コピー新規)[」による再利用を設定するための手順](#page-11-0)

### 「WF[申請書再利用」一覧による再利用](#page-13-0)

#### [申請書を再利用するための手順](#page-13-1)

- 1. メニューから「Formaアプリ」→「WF申請書再利用」をクリックします。
- 2. ユーザ自身が申請した申請書の一覧が表示されます。 コピー対象の申請書の「申請」をクリックします。

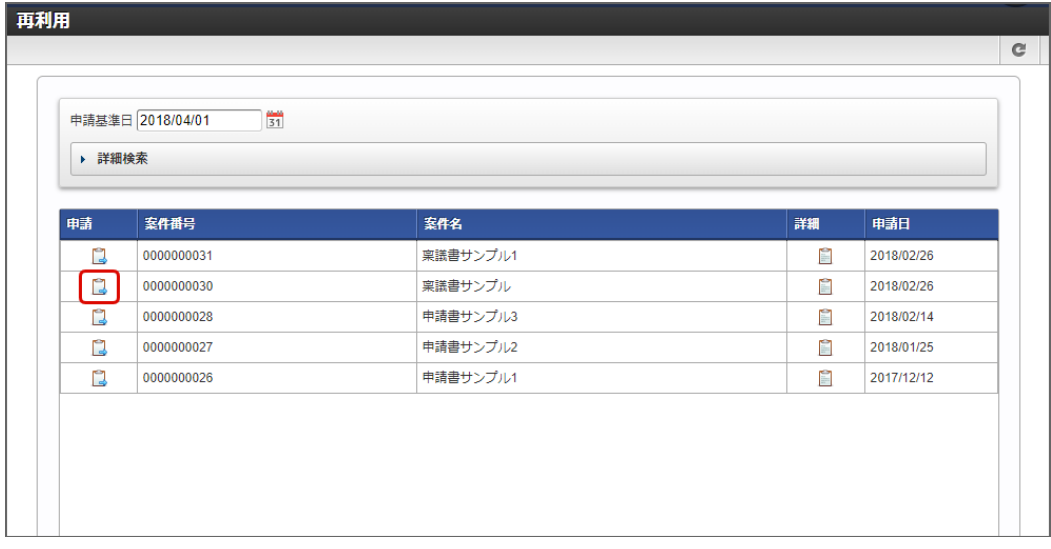

3. 選択した申請書の内容をコピーした申請書の画面が表示されます。 必要に応じて項目の内容を変更します。

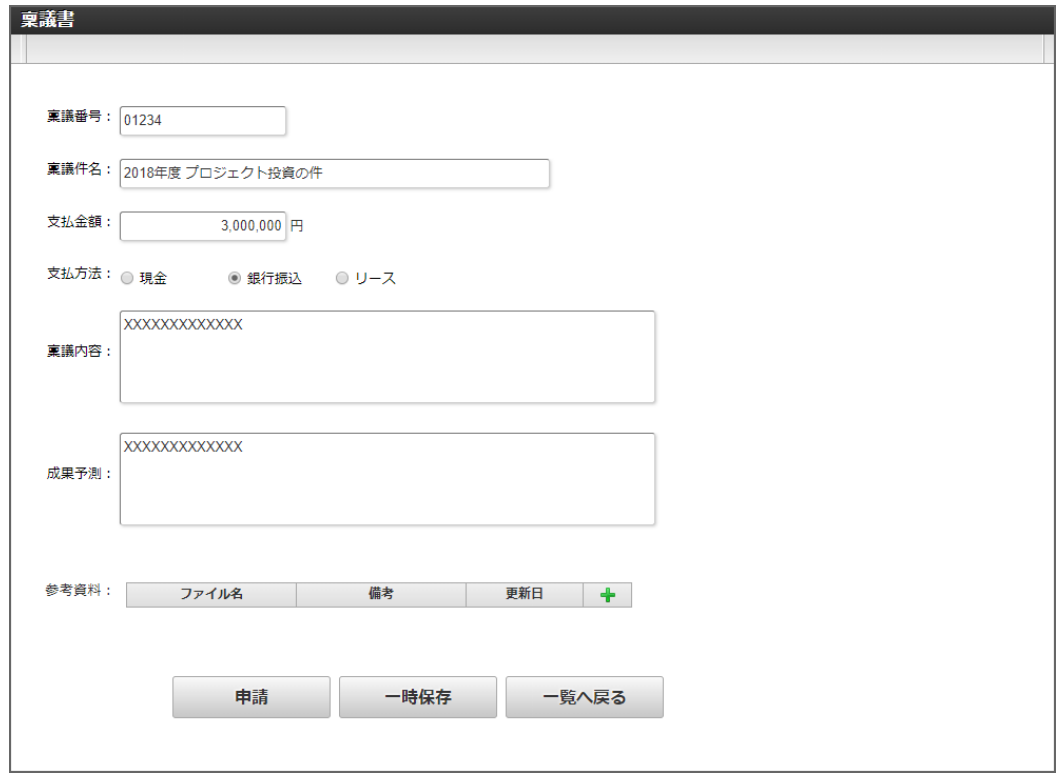

4. 「申請」をクリックすると、ワークフローの申請画面が表示されます。 必要事項を入力して申請します。

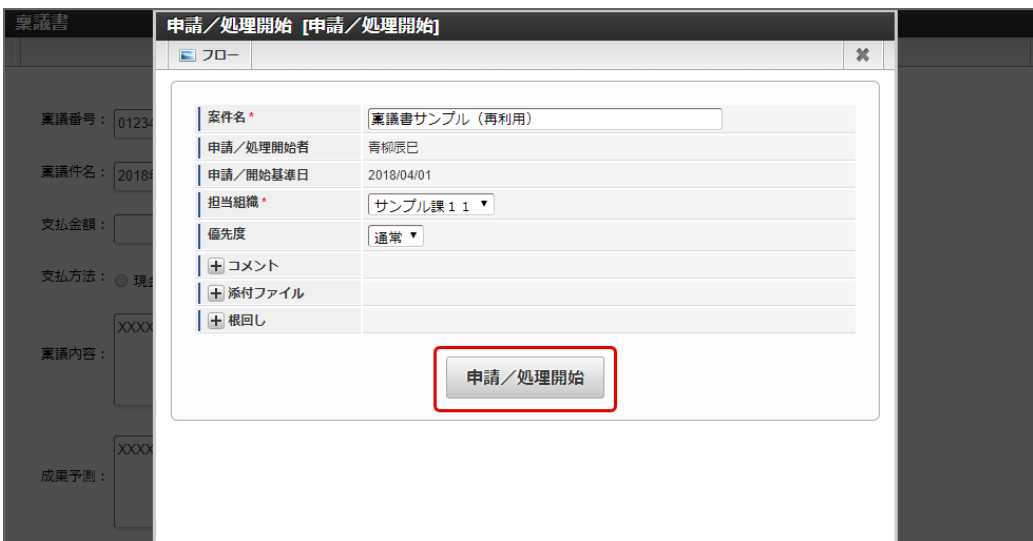

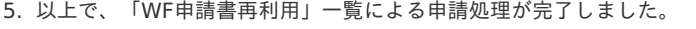

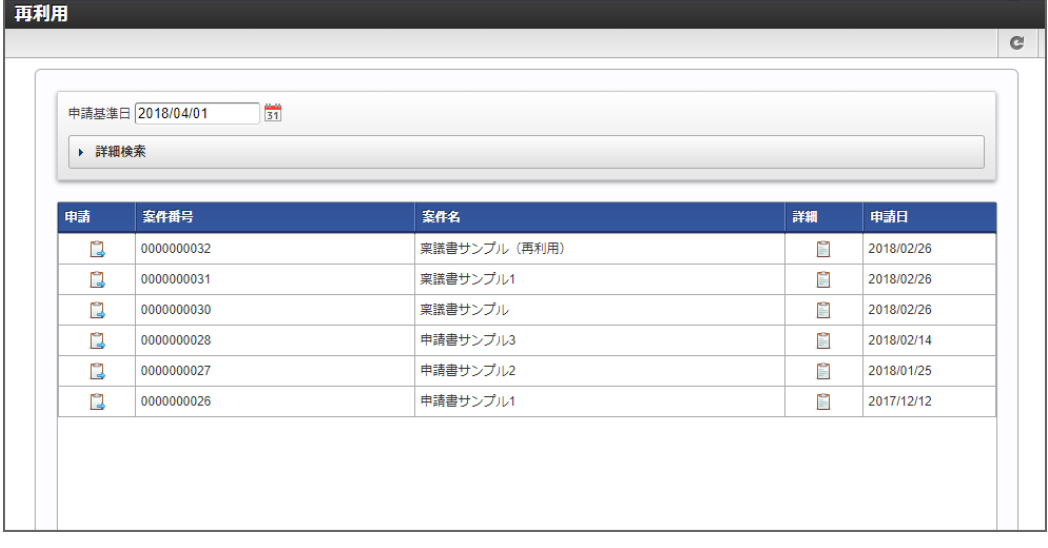

#### WF[申請書再利用の利用権限を付与するための手順](#page-13-2)

「WF申請書再利用」一覧からコピーして申請を行う場合には、「WF申請書再利用」一覧に対する認可設定が必要です。 以下の手順で、「WF申請書再利用」一覧に対する認可を設定してください。

- 1. メニューから「テナント管理」→「認可」をクリックします。
- 2. 「権限設定を開始する」をクリックします。

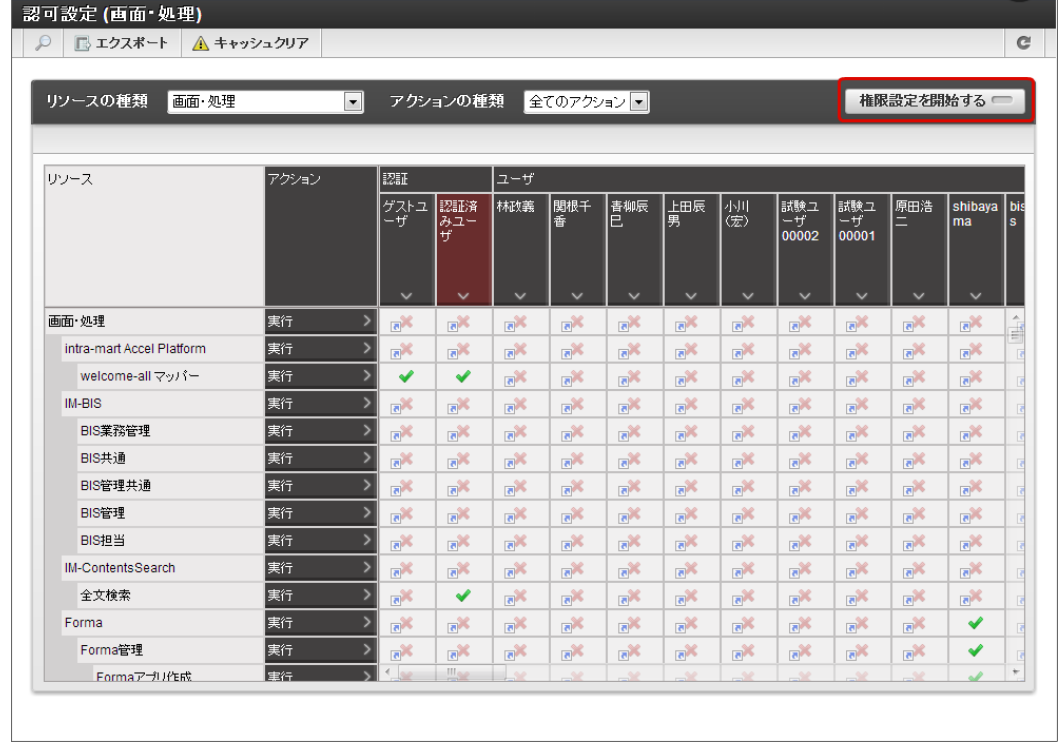

3. リソースから「画面・処理」→「Forma」→「Formaユーザ」→「WF申請再利用」を表示します。

| ▲ キャッシュクリア<br>■ エクスポート   |                          |                           |                                      |                           |                                      |                             |                           |                                      |                            |                            |                            |                           |     |
|--------------------------|--------------------------|---------------------------|--------------------------------------|---------------------------|--------------------------------------|-----------------------------|---------------------------|--------------------------------------|----------------------------|----------------------------|----------------------------|---------------------------|-----|
| リソースの種類<br>画面·処理         | $\overline{\phantom{a}}$ |                           | 全てのアクションマ<br>アクションの種類<br>権限設定を終了する ■ |                           |                                      |                             |                           |                                      |                            |                            |                            |                           |     |
| ✔ 全て許可<br>※ 全て禁止         | ■全て未設定                   |                           |                                      |                           | 2 条件の新規作成                            |                             | ◆ 条件の編集                   |                                      | 条件の削除<br>帘                 |                            | 条件の並び替え                    |                           |     |
| リソース                     | アクション                    | 認証                        |                                      | $2 - ff$                  |                                      |                             |                           |                                      |                            |                            |                            |                           |     |
|                          |                          | ゲストユ<br>一ザ                | 認証済<br>みユー<br><b>H</b>               | 林政義                       | 関根千<br>香                             | 青柳辰<br>F.                   | 上田辰<br>男                  | 小川<br>(宏)                            | 試験ユ<br>$-$ +f'<br>00002    | 試験ユ<br>$-$ +f<br>00001     | 原田浩                        | shibaya<br>ma             | bis |
| 画面·処理<br><b>IM-BIS</b>   |                          | $\checkmark$              | $\checkmark$                         | $\checkmark$              | $\checkmark$                         | $\checkmark$                | $\checkmark$              | $\checkmark$                         | $\checkmark$               | $\checkmark$               | $\checkmark$               | $\checkmark$              |     |
| BIS管理                    | 実行                       | $\mathbb{R}^{\mathbb{X}}$ | $\mathbb{R}^{\mathbb{N}}$            | $\mathbb{R}^{\mathbb{X}}$ | ъ×                                   | $\mathbb{R}^{\mathbb{X}}$   | $\overline{\mathbf{e}}$   | $\overline{5}$                       | $\overline{\mathbf{e}}$    | $\overline{\mathbf{e}}$    | $\mathbb{R}^{\times}$      | $\mathbb{R}^{\mathbb{X}}$ |     |
| BIS担当                    | 実行                       | $\mathbb{R}^{\mathbb{N}}$ | $\mathbb{R}^{\mathbb{N}}$            | $\mathbb{R}^{\mathbb{N}}$ | $\mathbb{R}^{\mathbb{N}}$            | $\mathbb{R}^{\mathbb{N}}$   | $\mathbb{R}^{\times}$     | $\mathbb{R}^{\mathbb{N}}$            | $\mathbb{R}^{\mathbb{X}}$  | $\mathbb{R}^{\mathbb{X}}$  | $\mathbb{R}^{\mathbb{N}}$  | $\mathbb{R}^{\mathbb{N}}$ |     |
| <b>IM-ContentsSearch</b> | 実行                       | $\mathbb{R}^{\mathbb{X}}$ | $\mathbb{R}^{\mathbb{N}}$            | $\mathbb{R}^{\mathbb{X}}$ | $\mathbb{R}^{\mathbb{N}}$            | $\mathbb{R}^{\mathbb{X}}$   | $\mathbb{R}^{\mathbb{X}}$ | $\mathbb{R}^{\mathcal{M}}$           | $\mathbb{R}^{\mathbb{X}}$  | $\mathbb{R}^{\mathbb{X}}$  | $\mathbb{R}^{\mathbb{X}}$  | $\mathbb{R}^{\mathbb{X}}$ |     |
| 全文検索                     | 実行                       | $\mathbb{R}^{\mathbb{X}}$ | ✔                                    | $\mathbf{x}_{\mathbf{p}}$ | n×                                   | ъ×                          | $\mathbb{R}^{\mathbb{X}}$ | ਨੱਕ                                  | $\mathbb{R}^{\mathsf{X}}$  | $\mathbb{R}^{\mathbb{X}}$  | $\mathbb{R}^{\mathbb{X}}$  | $\mathbb{R}^{\times}$     |     |
| Forma                    | 実行                       | $\mathbb{R}^{\mathbb{N}}$ | $\mathbb{R}^{\mathbb{N}}$            | $\mathbb{R}^{\mathbb{N}}$ | $\mathbb{R}^{\mathcal{M}}$           | $\mathbb{R}^{\mathbb{N}}$   | $\mathbb{R}^{\mathbb{N}}$ | $\mathbb{R}^{\mathbb{N}}$            | $\mathbb{R}^{\mathbb{N}}$  | $\mathbb{R}^{\mathcal{M}}$ | $\mathbb{R}^{\mathcal{N}}$ | ✔                         |     |
| Forma管理                  | 実行                       | $\mathbb{R}^{\mathbb{X}}$ | $\mathbb{R}^{\mathbb{N}}$            | $\mathbb{R}^{\mathbb{N}}$ | $\mathbb{R}^{\mathbb{N}}$            | $\mathbb{R}^{\mathbb{X}}$   | $\mathbb{R}^{\mathbb{X}}$ | $\mathbb{R}^{\mathbb{N}}$            | $\mathbb{R}^{\mathsf{K}}$  | $\mathbb{R}^{\mathsf{K}}$  | $\mathbb{R}^{\mathbb{X}}$  | ✔                         |     |
| Formaアプリ作成               | 実行                       | $\mathbb{R}^N$            | $\mathbb{R}^{\mathbb{N}}$            | $\mathbb{R}^{\mathbb{N}}$ | $\mathbb{R}^{\mathbb{N}}$            | $\mathbb{R}^{\mathbb{N}}$   | $\mathbb{R}^{\mathbb{X}}$ | n×                                   | $\mathbb{R}^{\mathbb{N}}$  | $\overline{\mathbf{e}}$    | $\mathbb{R}^{\times}$      | ✔                         |     |
| Formaアプリ作成管理             | 実行                       | $\mathbb{R}^{\mathbb{N}}$ | <b>Table</b>                         | $\mathbb{R}^{\mathbb{N}}$ | $\mathbb{R}^{\mathbb{N}}$            | $\mathbb{R}^{\mathbb{N}}$   | $\mathbb{R}^{\mathbb{N}}$ | $\mathbb{R}^{\mathbb{X}}$            | $\mathbb{R}^{\mathcal{M}}$ | $\mathbb{R}^{\mathcal{M}}$ | $\mathbb{R}^{\mathcal{N}}$ | ✔                         |     |
| Formaユーザ                 | 実行                       | $\mathbb{R}^{\mathbb{X}}$ | $\mathbb{R}^{\mathbb{N}}$            | $\mathbb{R}^{\mathbb{N}}$ | $\mathbb{R}^{\mathbb{N}}$            | a×                          | $\mathbb{R}^{\mathsf{X}}$ | $\mathbb{R}^{\mathbb{X}}$            | $\mathbb{R}^{\mathsf{K}}$  | $\mathbb{R}^{\mathsf{K}}$  | $\mathbf{e}^{\mathbf{X}}$  | $\blacktriangledown$      |     |
| WF申諸書再利用                 | 考行                       | $\mathbb{R}^{\mathbb{N}}$ | $\mathbb{R}^{\mathbb{N}}$            | ъ×                        | $\mathbb{R}^{\mathbb{N}}$            | $\mathbb{R}^{\mathbb{X}}$   | $\mathbb{R}^{\mathbb{X}}$ | ъ×                                   | $\mathbb{R}^{\mathbb{N}}$  | $\mathbb{R}^{\mathbb{X}}$  | $\mathbf{R}$               | ✔                         |     |
| Collaboration            | 実行                       | $\mathbb{R}^{\mathbb{N}}$ | $\mathbb{R}^{\mathbb{N}}$            | $\mathbb{R}^{\mathbb{N}}$ | $\mathbb{R}^{\mathbb{N}}$            | $\mathbb{R}^{\mathbb{N}}$   | $\mathbb{R}^{\mathbb{X}}$ | $\mathbb{R}^{\mathcal{M}}$           | $\mathbb{R}^{\mathcal{N}}$ | $\mathbb{R}^{\mathbb{X}}$  | $\mathbb{R}^{\mathcal{K}}$ | $\mathbb{R}^{\mathbb{X}}$ |     |
| メンテナンス                   | 実行                       | $\mathbb{R}^{\mathbb{X}}$ | $\mathbb{R}^{\mathbb{N}}$            | $\mathbb{R}^{\mathbb{N}}$ | $\mathbf{x}_{\overline{\mathbf{a}}}$ | $\mathbf{K}_{\overline{5}}$ | $\mathbb{R}^{\mathsf{X}}$ | $\overline{\mathbf{e}}^{\mathbf{X}}$ | क×                         | ъ×                         | $\mathbb{R}^{\times}$      | $\mathbb{R}^{\times}$     |     |
| 管理者                      | 実行                       | $\mathbf{a}^{\prime}$     | $\mathbb{R}^{\mathbb{N}}$            | $\mathbb{R}^{\mathbb{N}}$ | $\mathbb{R}^{\mathbb{N}}$            | $\mathbb{R}^{\mathbb{N}}$   | $\mathbb{R}^{\times}$     | $\mathbb{R}^{\mathbb{X}}$            | $\mathbb{R}^{\mathbb{X}}$  | $\mathbb{R}^{\mathbb{N}}$  | $\mathbb{R}^{\mathcal{N}}$ | $\mathbb{R}^{\mathbb{N}}$ |     |
| 共有住所得                    | 実行                       | ∢                         | m.                                   | $\Delta$                  | 0.45                                 | A.A                         | <b>CLA</b>                | du de                                | du de                      | du de                      | du di                      | du de                     |     |

4. 先に表示したリソースと権限を付与したい対象(ユーザ、ロールなど)の交差する場所をクリックし、認可を設定します。

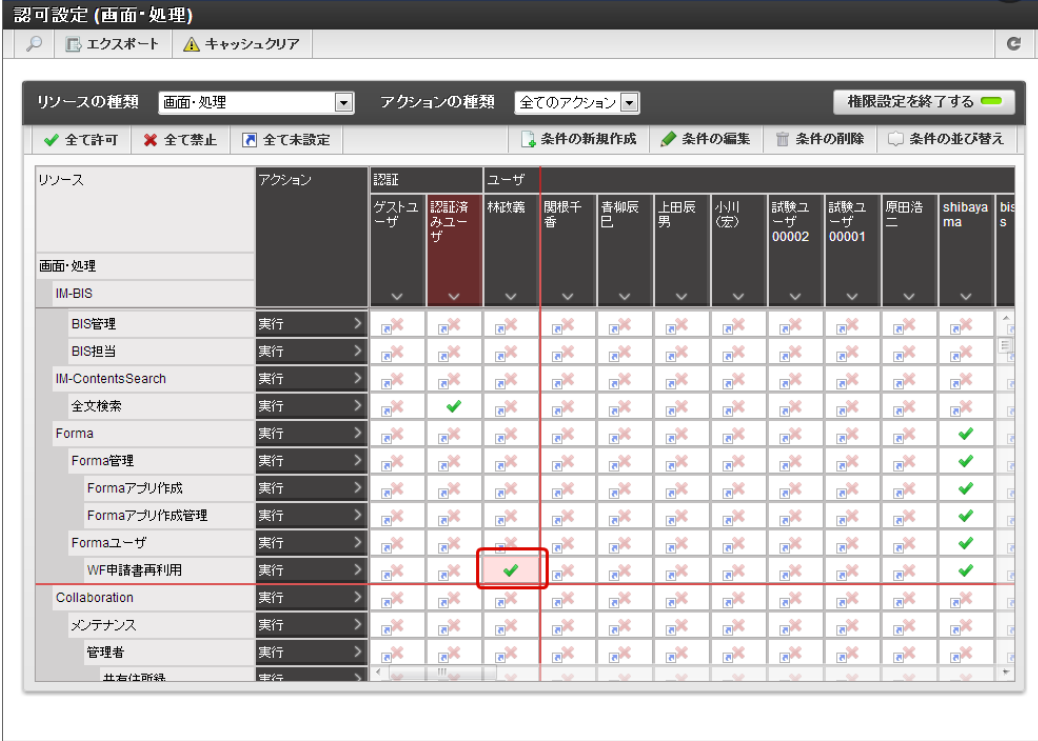

5. 「権限設定を終了する」をクリックします。

<span id="page-373-0"></span>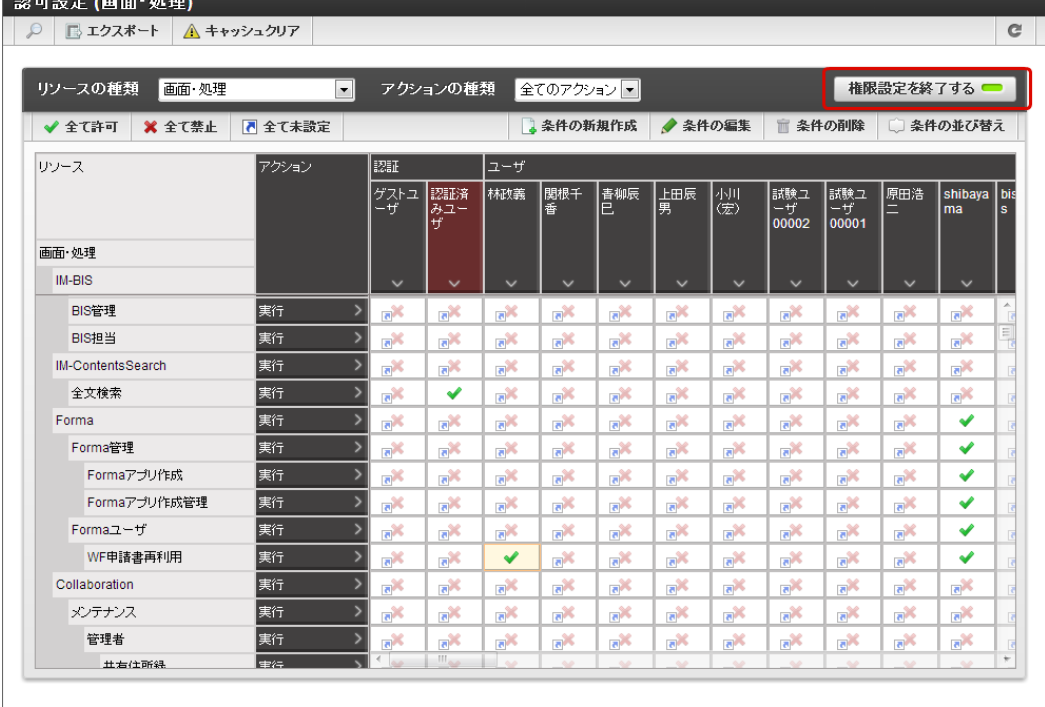

以上で、WF申請書再利用の利用権限を設定できました。

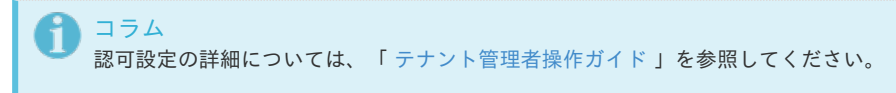

### 「ボタン(コピー新規)[」による再利用](#page-14-0)

### [申請書を再利用するための手順](#page-11-1)

- 1. ユーザ自身が申請(代理申請を含む)した申請書から再利用する場合は「処理済」一覧を表示してください。 他のユーザが申請した申請書から再利用する場合は「参照」一覧を表示してください。
- 2. 一覧に表示された案件の「詳細」をクリックしてください。

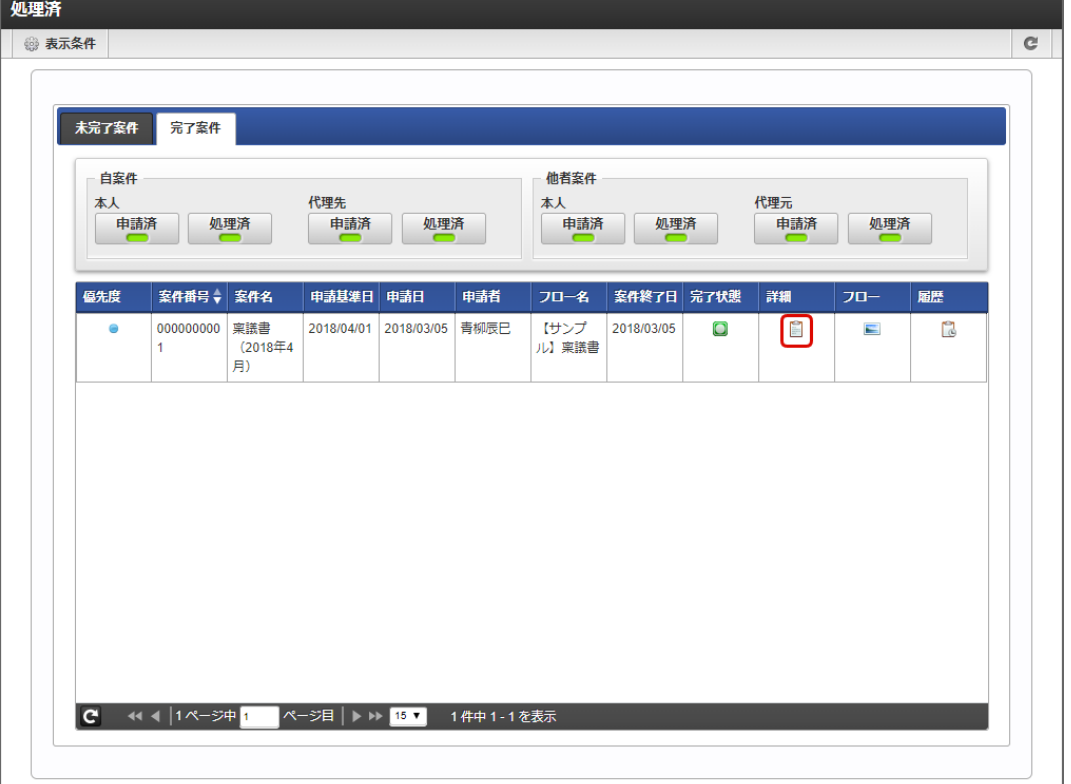

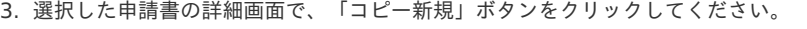

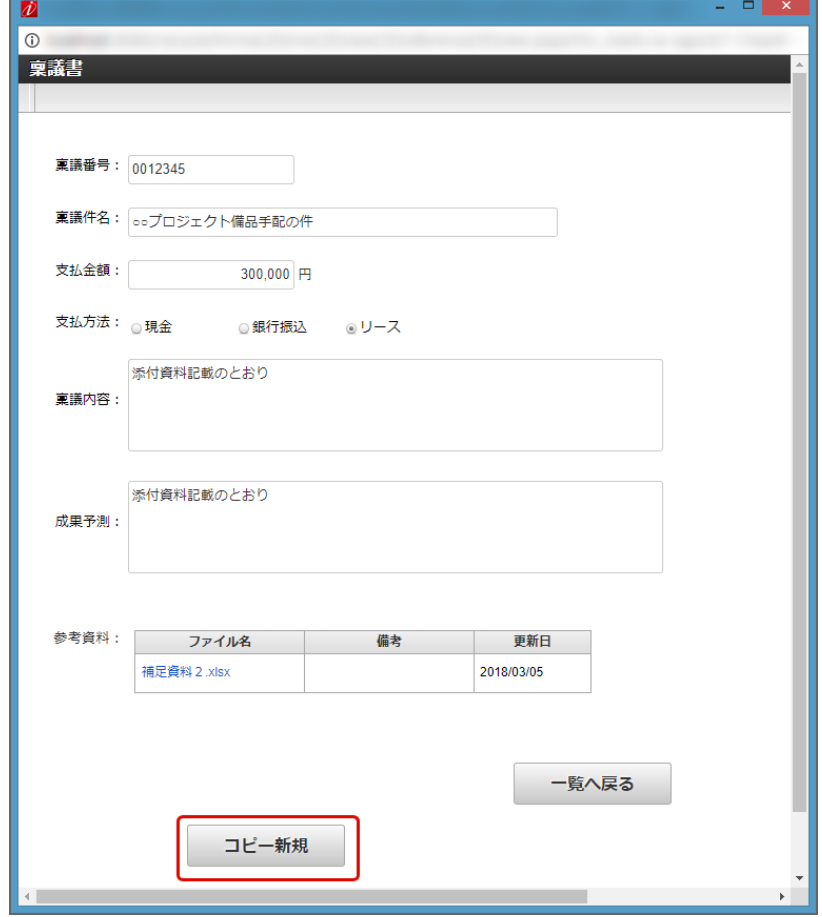

4. コピーして申請を行うための申請基準日や申請者を選択し、「決定」をクリックしてください。

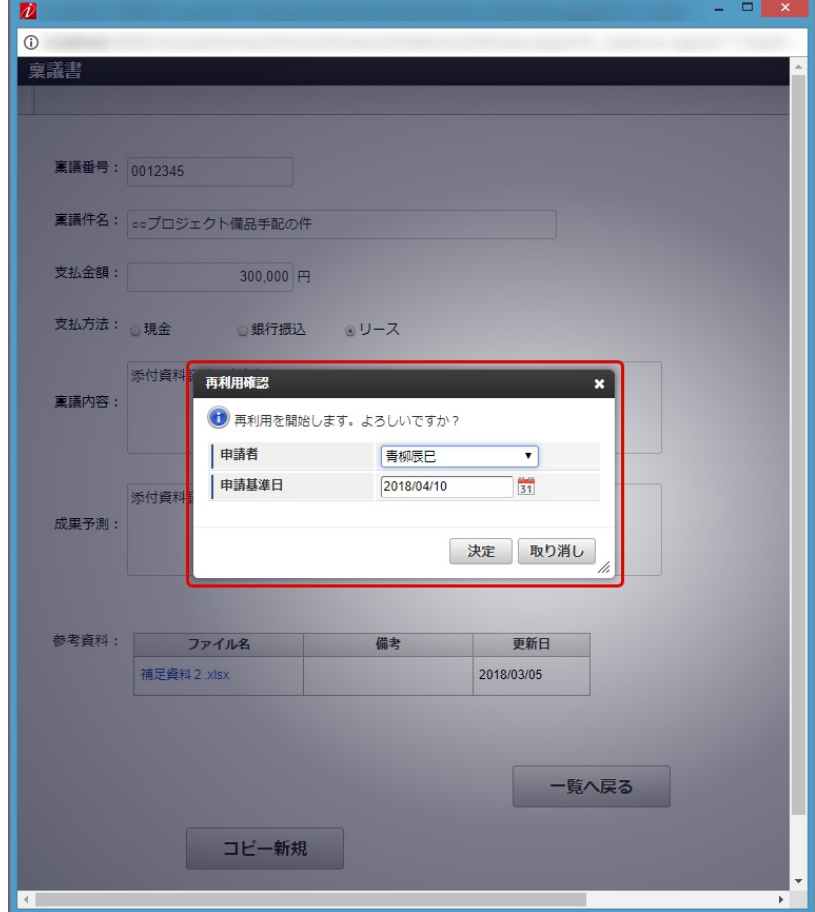

5. 詳細画面で表示した申請書の内容がコピーされた申請画面が表示されます。 必要に応じて入力内容を変更し、「申請」をクリックしてください。

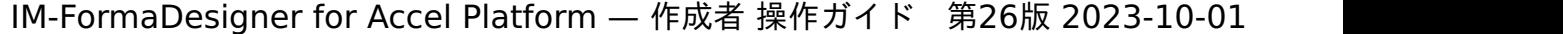

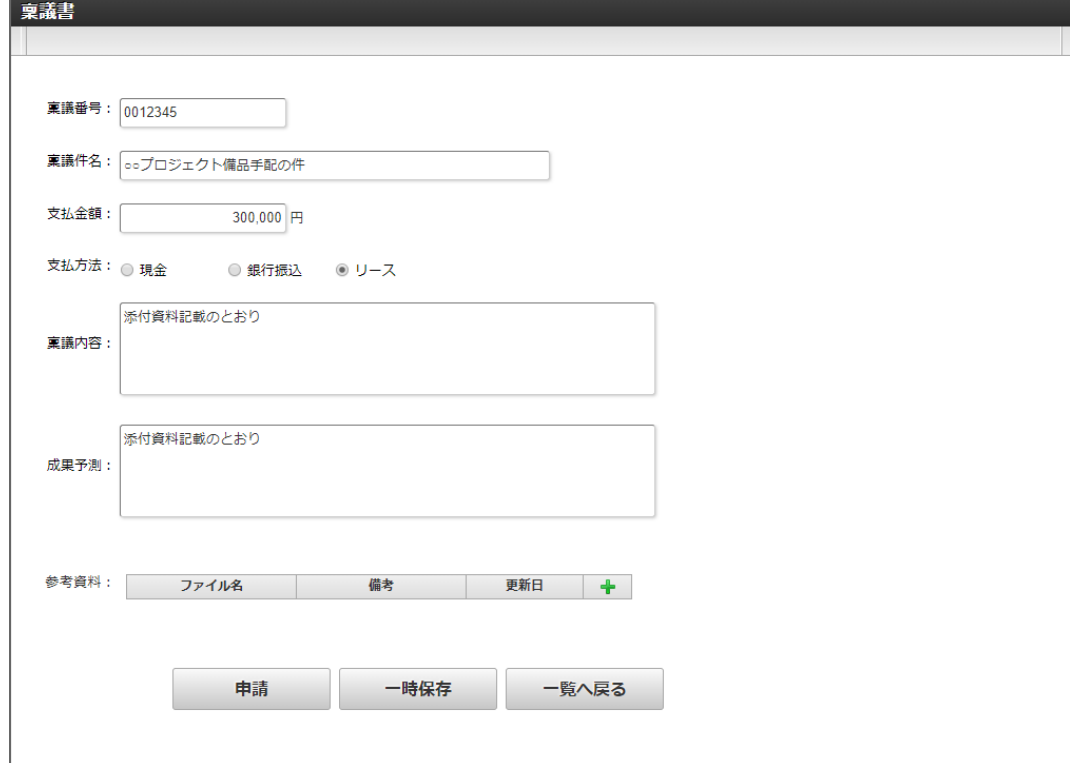

6. 「申請」をクリックすると、ワークフローの申請画面が表示されますので、 必要事項を入力して申請してください。

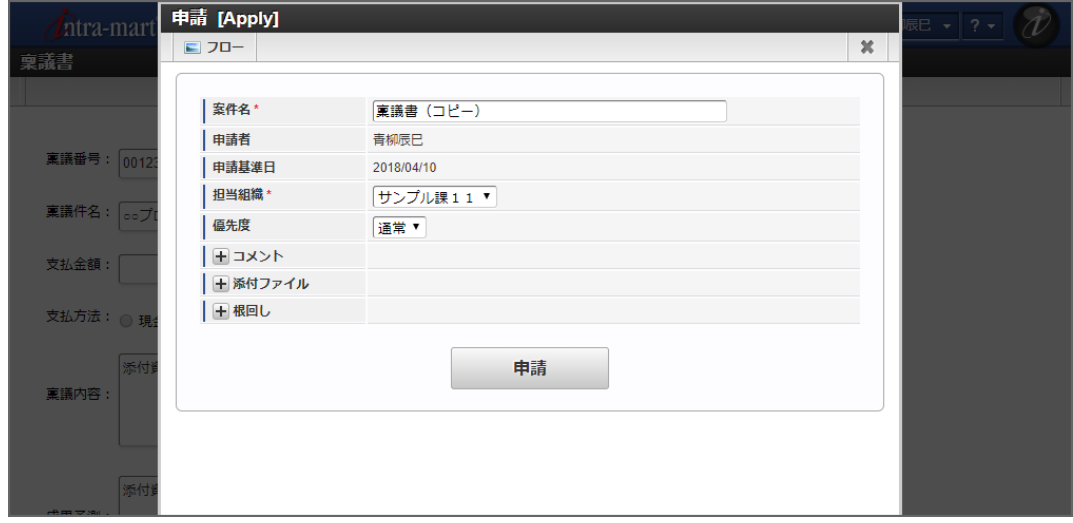

7. 以上で、「ボタン(コピー新規)」による申請処理が完了しました。

### 「ボタン(コピー新規)[」による再利用を設定するための手順](#page-11-2)

「ボタン(コピー新規)」を利用した再利用の申請を行うためには、以下の設定を行ってください。

#### フォームへのボタンの配[置](#page-13-3)

1. 「ボタン(コピー新規)」の利用対象のフローのフォーム編集画面を表示してください。

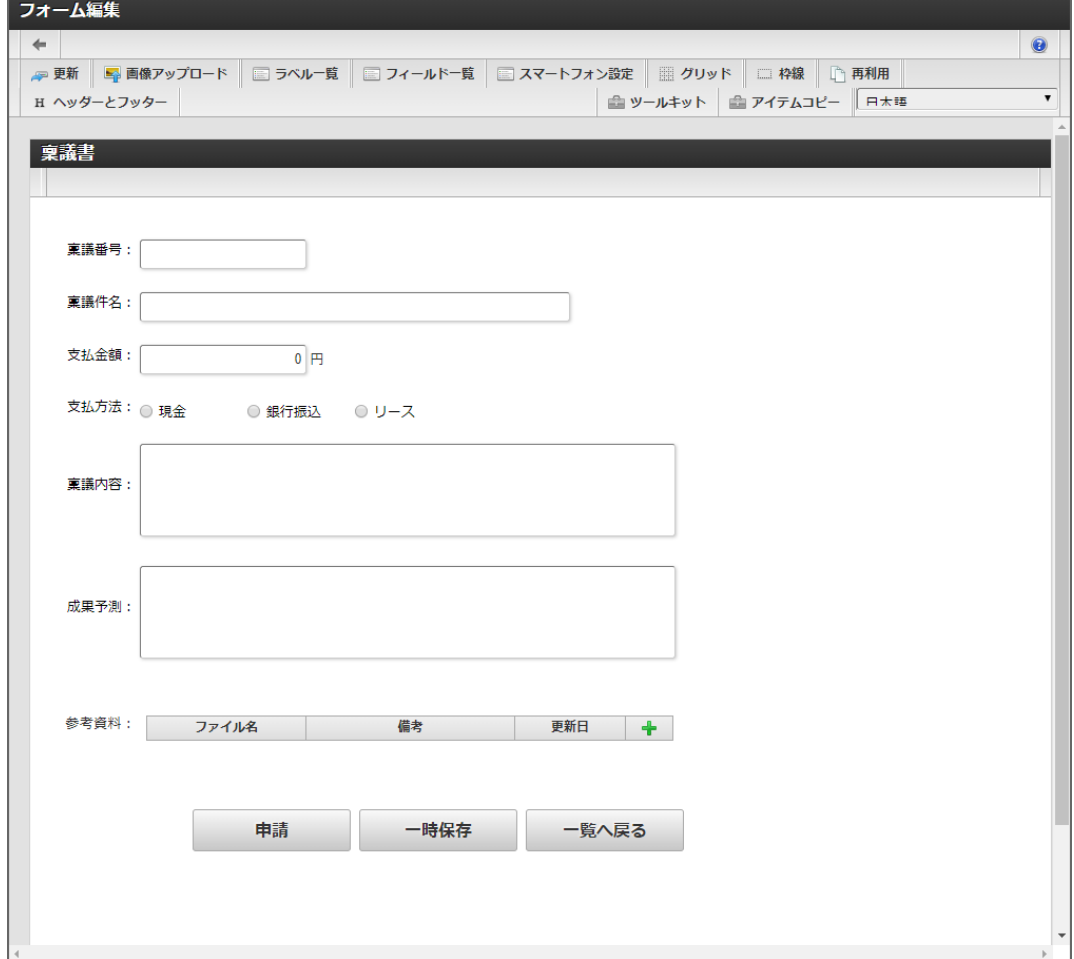

2. ツールキットから「ボタン(コピー新規)」を配置してください。

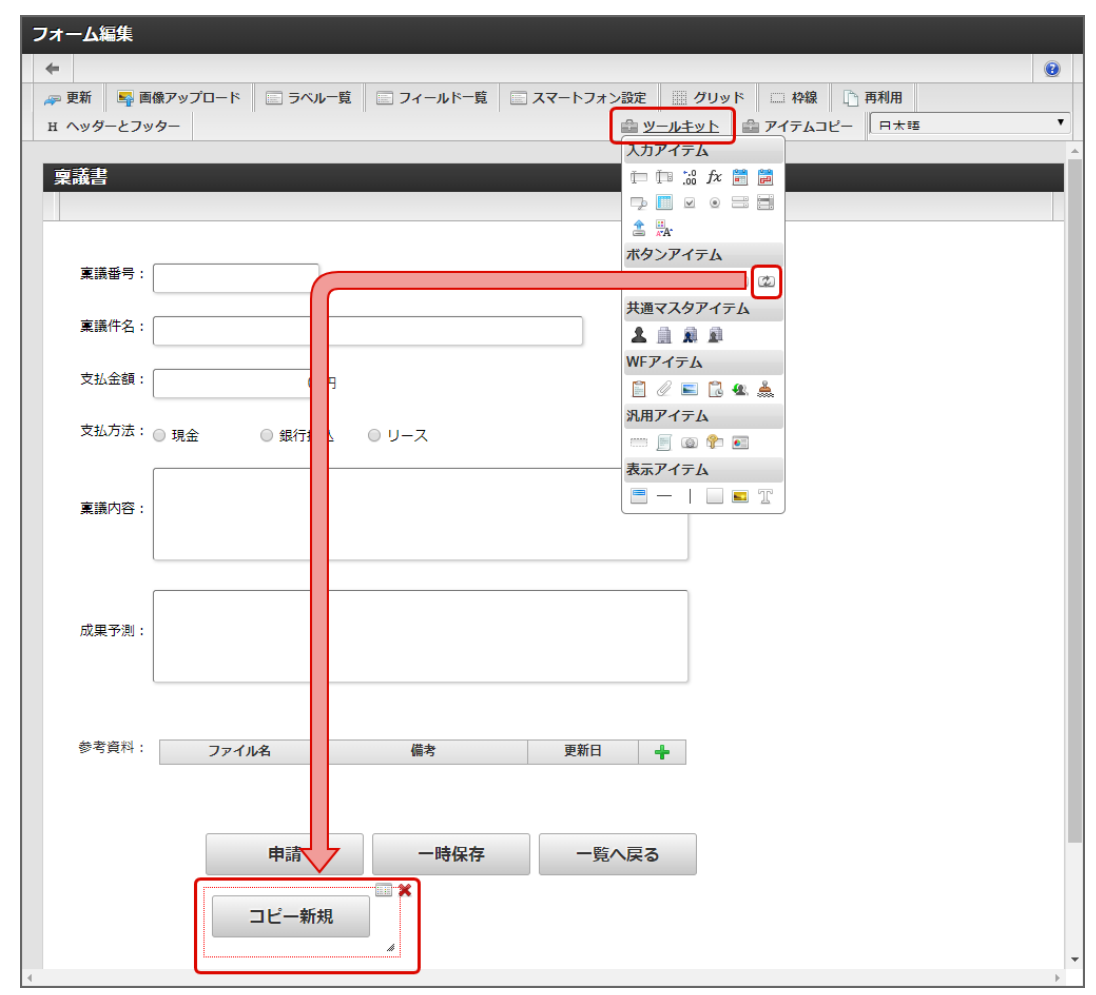

3. フォーム・デザイナ画面で「更新」をクリックして保存してください。

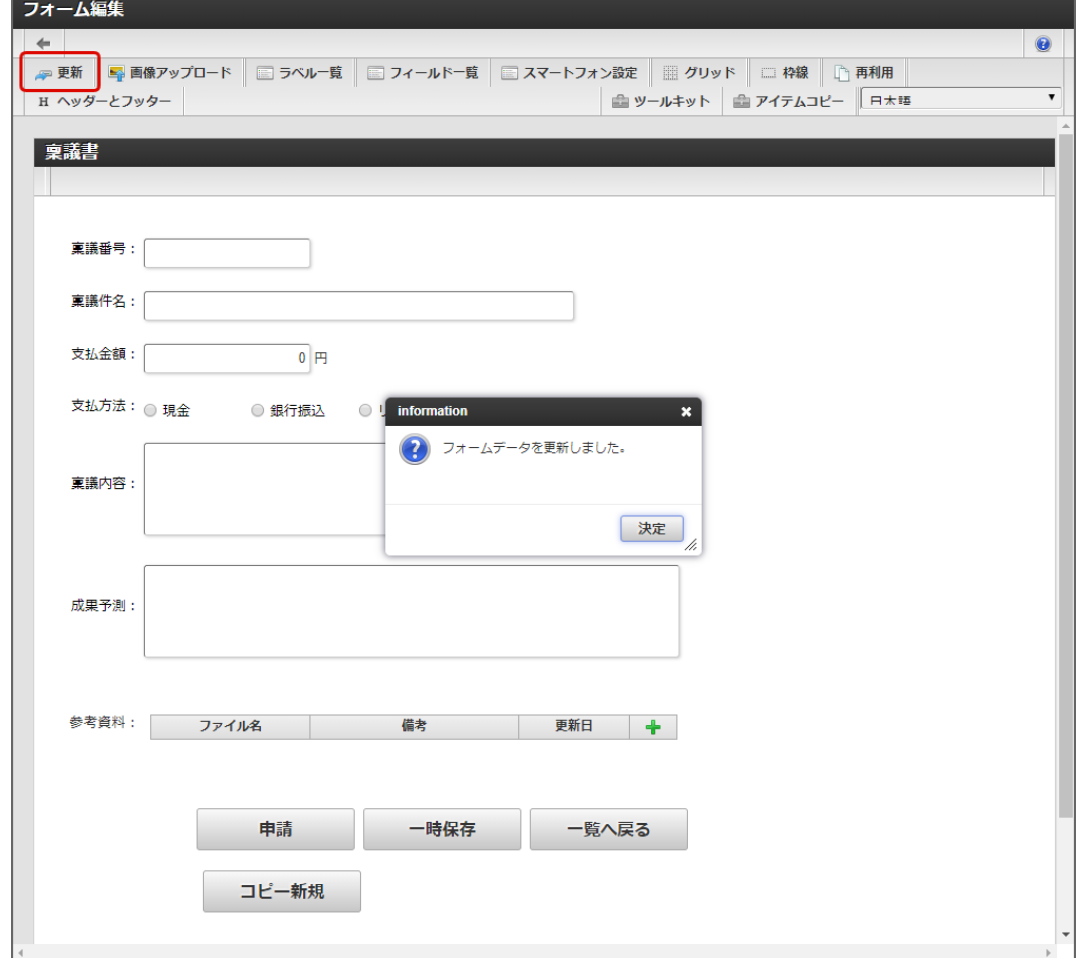

4. 以上で、申請書の詳細画面に「ボタン(コピー新規)」を設定できました。

#### 申請書(案件)への参照権限の設定

「ボタン(コピー新規)」で他のユーザが申請した申請書(案件)を対象にコピーを行うためには、対象の申請書(案件)への参照者の設定が必 要です。

申請書(案件)の参照者の設定方法については、「 IM-Workflow [管理者操作ガイド](http://www.intra-mart.jp/document/library/iap/public/im_workflow/im_workflow_administrator_guide/index.html) 」-「 [参照を利用する](http://www.intra-mart.jp/document/library/iap/public/im_workflow/im_workflow_administrator_guide/texts/apply_guide/apply_guide_1.html) 」を参照してください。

### ワークフローの申請画面をメニューに登録す[る](#page-191-0)

#### Contents

- [メニューからワークフローの申請画面を利用する](#page-6-0)
- [マイメニューにワークフローの申請画面を登録する](#page-6-1) A.
- [マイメニューから申請画面を表示する](#page-6-2)

### [メニューからワークフローの申請画面を利用する](#page-10-0)

IM-FormaDesigner と IM-Workflow で作成したワークフローで申請を行う場合、「申請一覧」画面から実行する方法以外に、マイメニューな どのメニューに特定のフローの申請画面のアドレスを登録することができます。

ユーザが申請を実行する頻度の高いフローの申請画面をメニューに登録することで、効率的に申請を行うことができます。

#### [マイメニューにワークフローの申請画面を登録する](#page-11-0)

ワークフローの申請画面をマイメニューに登録するには、以下の手順で行います。

- 1. メニューから「ワークフロー」→「申請」に移動します。
- 2. 対象のワークフローの 2 をクリックします。

IM-FormaDesigner for Accel Platform — 作成者 操作ガイド 第26版 2023-10-01

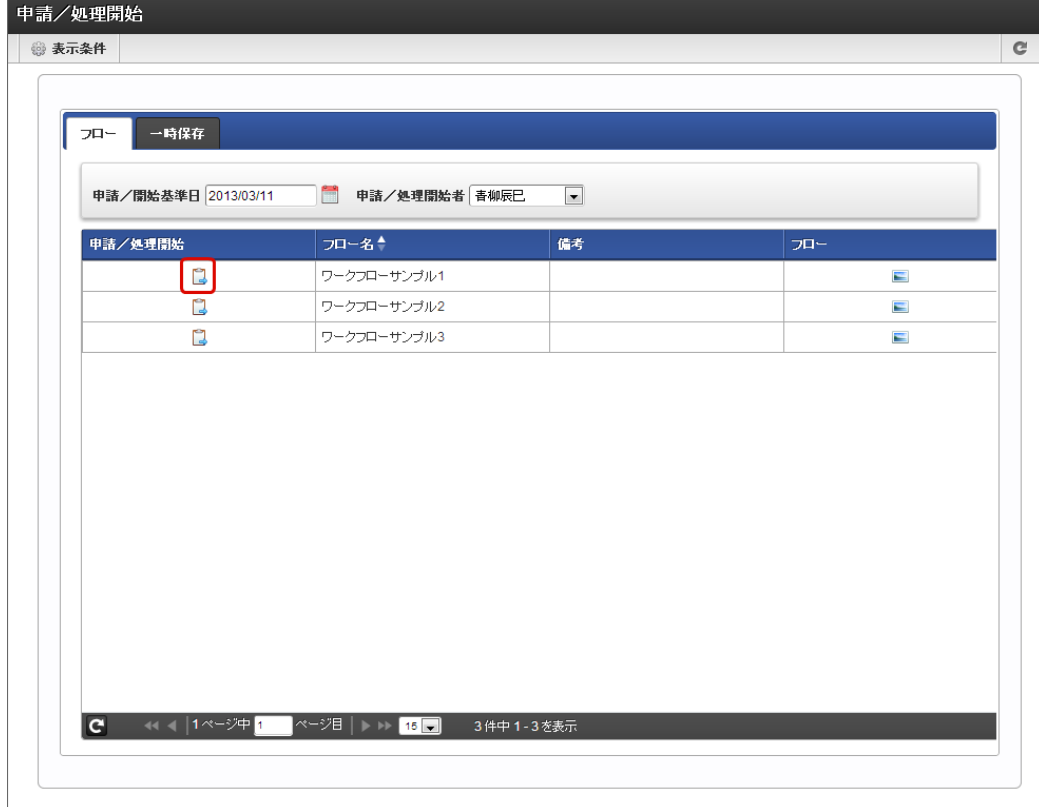

3. 申請画面を表示したら $\partial$  をクリックします。

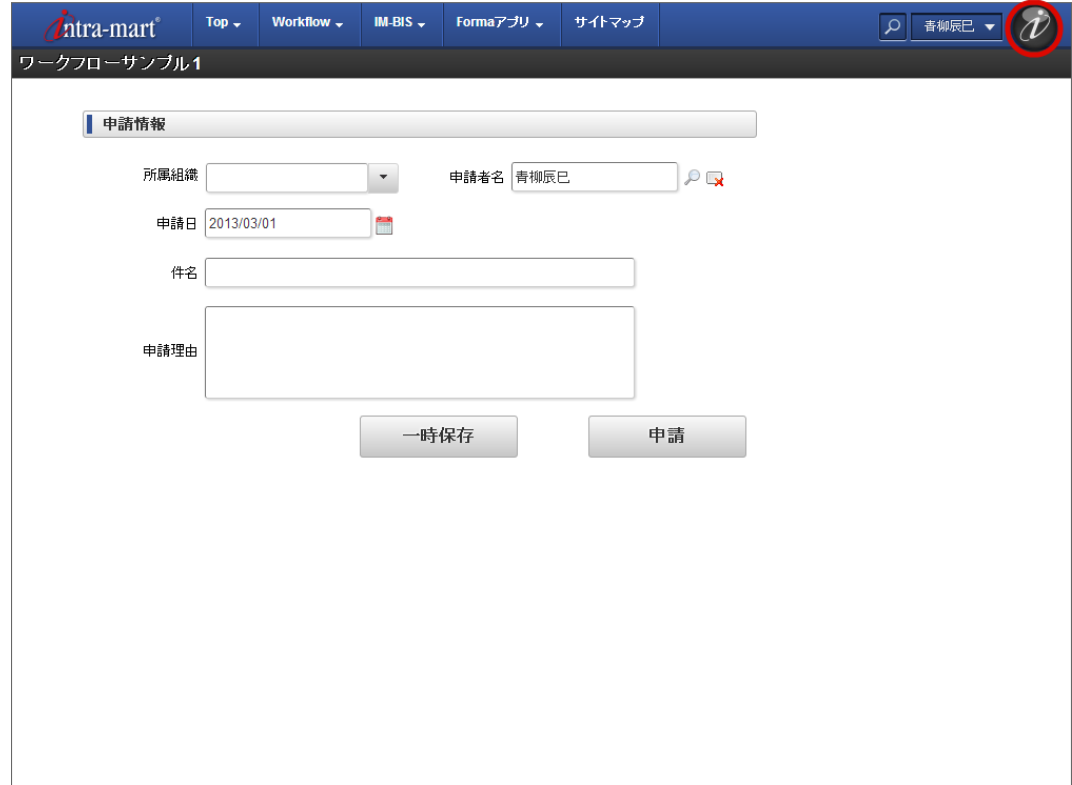

4. マイメニューのウィンドウで ★ をクリックします。

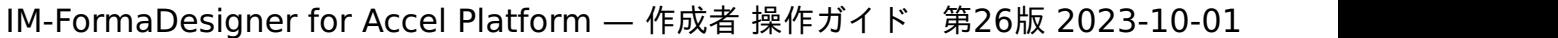

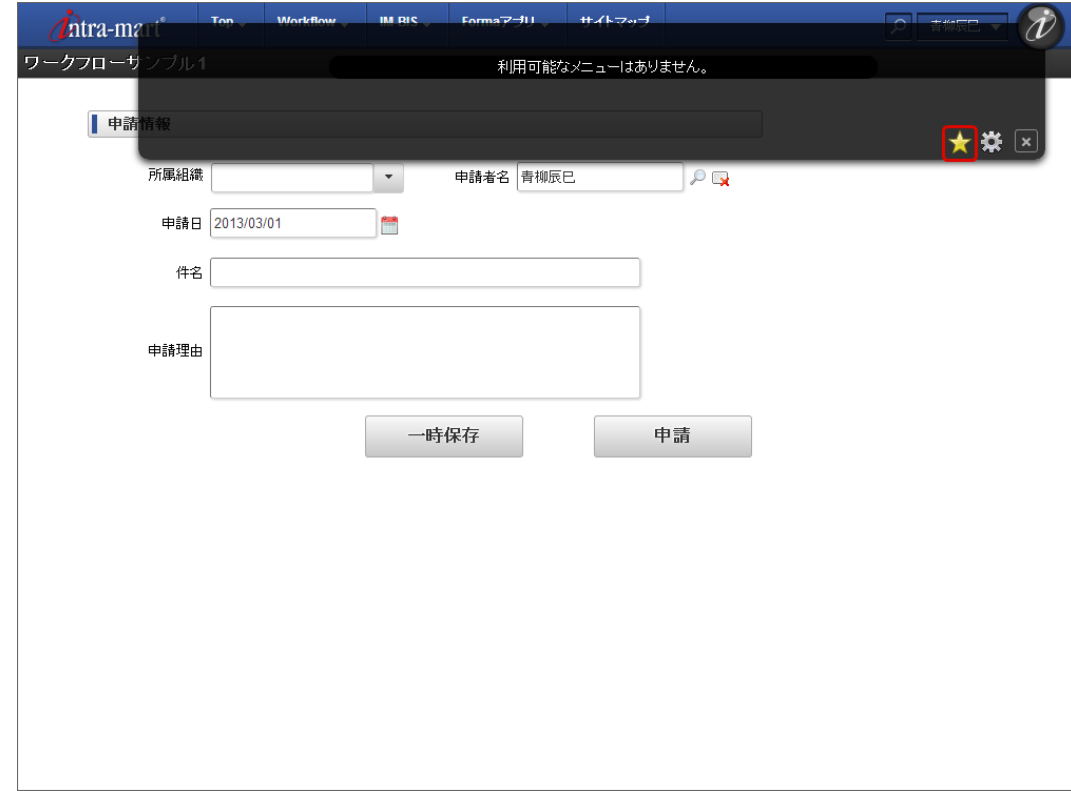

5. メニューアイテムの新規作成でメニューアイテム名を入力し、「新規作成」をクリックします。

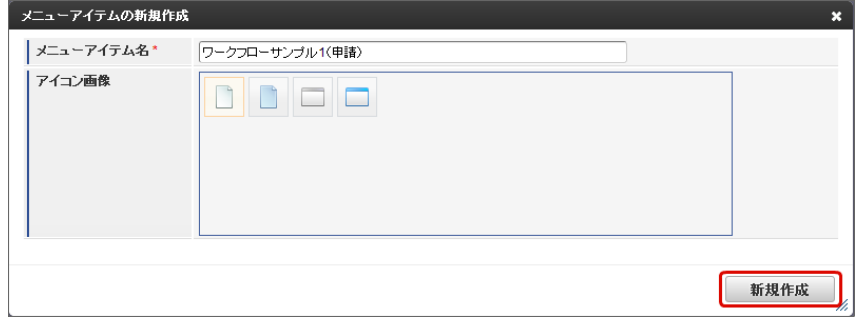

6. 以上で、マイメニューに申請画面を登録することができました。

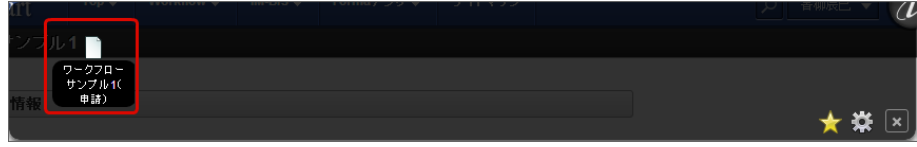

### [マイメニューから申請画面を表示する](#page-13-3)

マイメニューに登録した申請画面から申請を行うには、以下の手順で行います。

1. ログイン後に  $\hat{\boldsymbol{\mathcal{U}}}$  をクリックします。

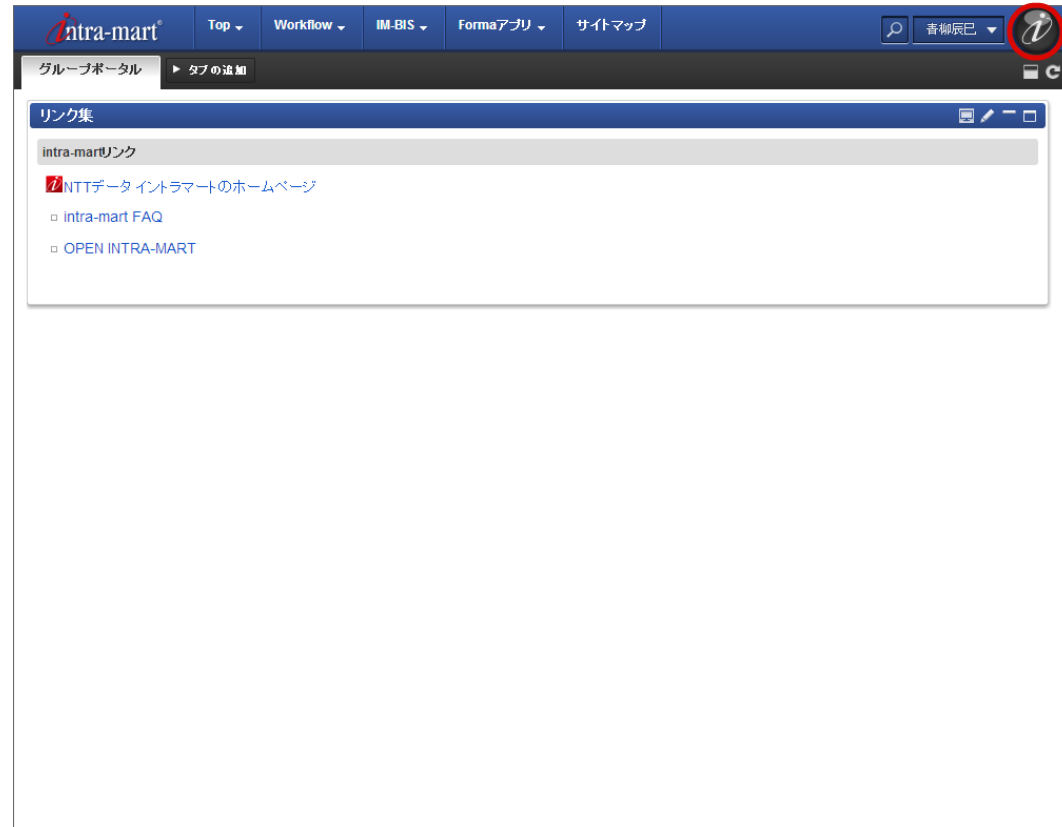

2. 登録した申請画面のメニューをクリックします。

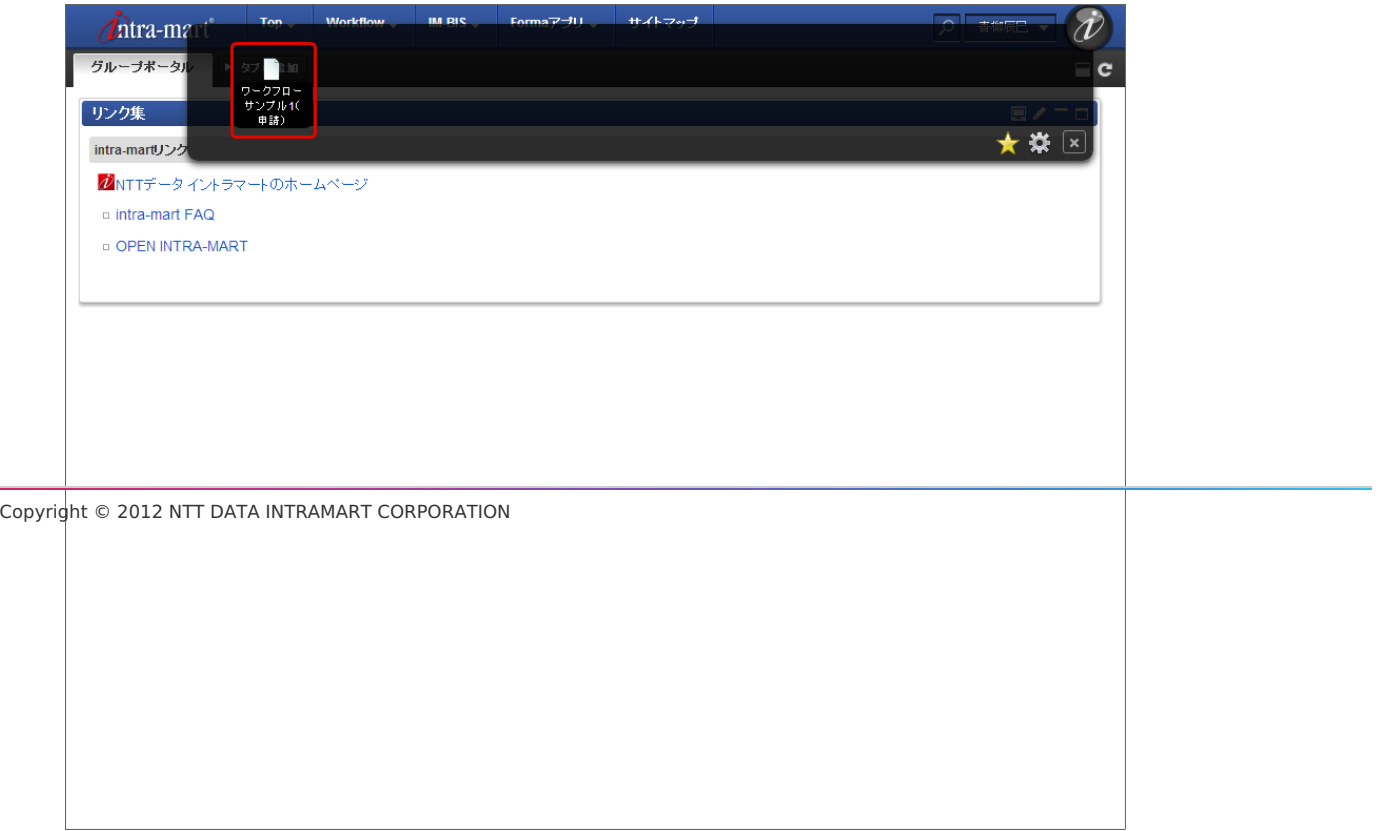

3. 申請画面が表示されますので、通常の申請の手順と同じく必要事項を入力して「申請」をクリックすることで申請が実行できます。

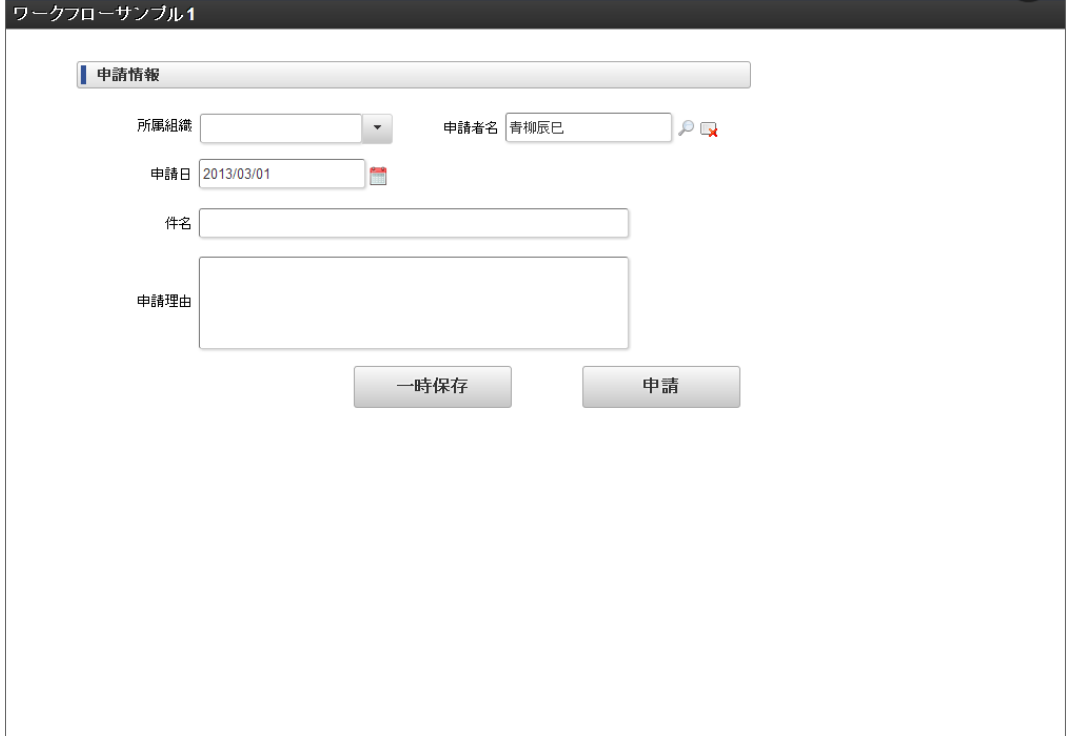